IBM FileNet Image Services

**Version 4.1**

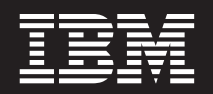

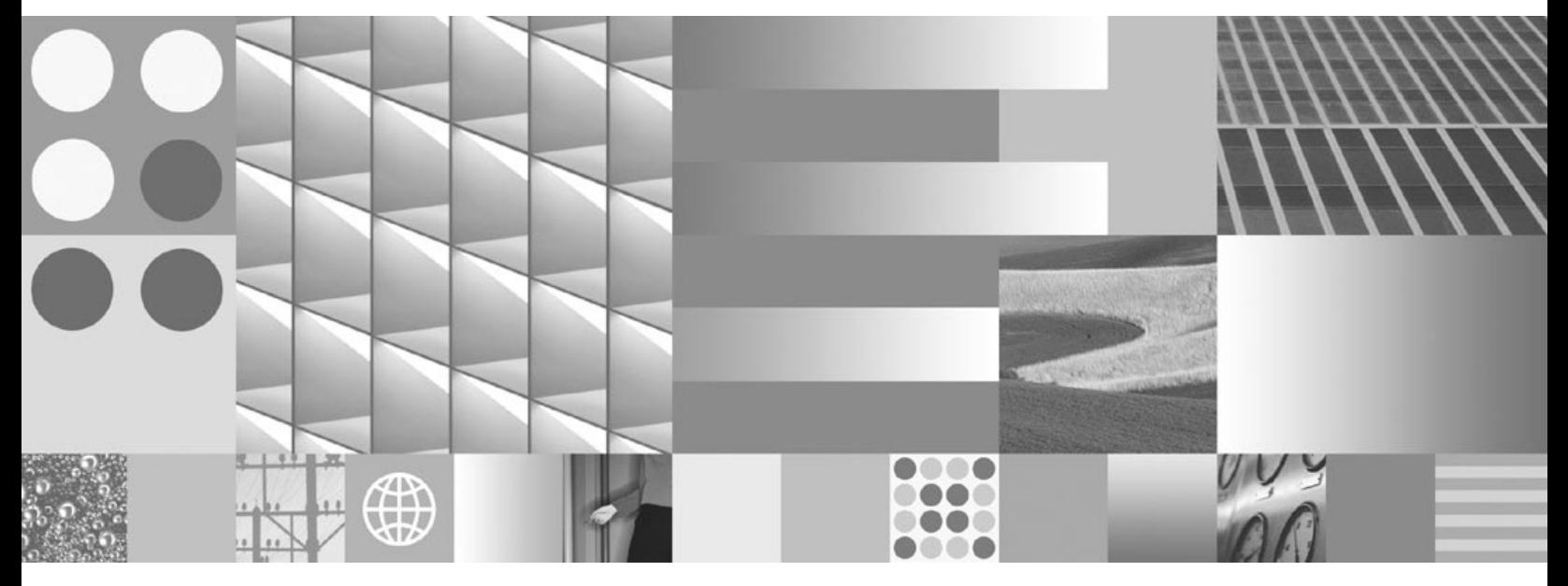

**System Tools Reference Manual**

IBM FileNet Image Services

**Version 4.1**

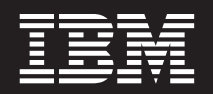

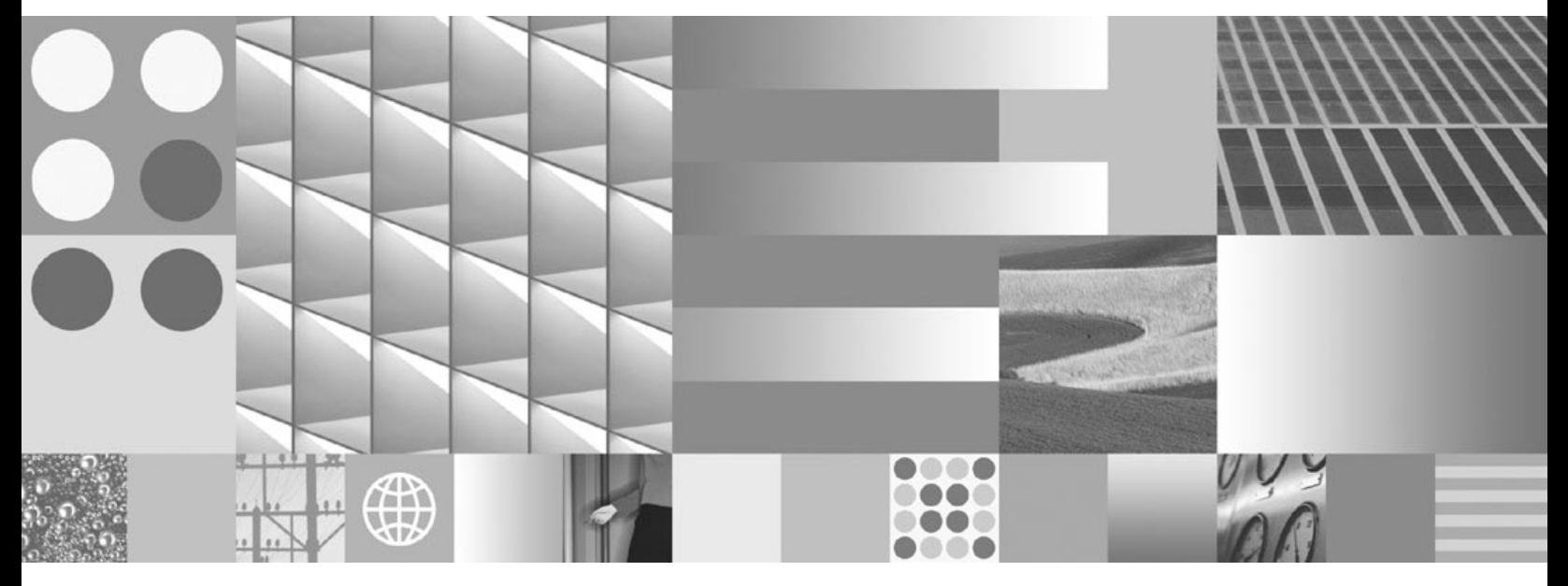

**System Tools Reference Manual**

**Note**

Before using this information and the product it supports, read the information in ["Notices"](#page-1350-0) on page 1351.

This edition applies to version 4.1 of IBM FileNet Image Services (product number 5724-R95) and to all subsequent releases and modifications until otherwise indicated in new editions.

**© Copyright International Business Machines Corporation 1984, 20**08. **All rights reserved.** US Government Users Restricted Rights – Use, duplication or disclosure restricted by GSA ADP Schedule Contract with IBM Corp.

## **Contents**

### **[About This Manual 16](#page-15-0)**

**[Manual Organization 17](#page-16-0) [Document revision history 18](#page-17-0) [What to Read First 19](#page-18-0) [Related Documents 20](#page-19-0) [Accessing IBM FileNet Documentation 21](#page-20-0) [Conventions 22](#page-21-0)** [CAUTIONs, Notes, and Tips 22](#page-21-1) [Platform Flags 23](#page-22-0) [Typing Instructions 23](#page-22-1) [Emphasis 24](#page-23-0) [Syntax 24](#page-23-1) [Parameters You Provide 24](#page-23-2) [Options 25](#page-24-0) [Computer Output 25](#page-24-1) **[IBM FileNet Education 26](#page-25-0) [Comments and Suggestions 27](#page-26-0)**

### **[Introduction 28](#page-27-0)**

**[Tools Overview 28](#page-27-1) [Subsection Descriptions 39](#page-38-0)** [Description 39](#page-38-1)

[Use 39](#page-38-2) [Syntax 39](#page-38-3) [Flags and Options 39](#page-38-4) [Commands 39](#page-38-5) [Examples or Sample Output 40](#page-39-0) [Checklist 40](#page-39-1) [Procedure 40](#page-39-2) [Related Topics 40](#page-39-3)

### **[Cross Reference 41](#page-40-0)**

**[Backup Preparation and Analysis 41](#page-40-1) [Batches 41](#page-40-2) [Cache 42](#page-41-0) [Configuration 43](#page-42-0) [Core Files 43](#page-42-1) [Databases 44](#page-43-0) [Data Dictionary 45](#page-44-0) [Document Committal 45](#page-44-1) [Document Deletion 45](#page-44-2) [Document Services 46](#page-45-0) [Document Retrieval 46](#page-45-1) [Enterprise Backup/Restore \(EBR\) tools 47](#page-46-0) [Event Log 47](#page-46-1) [File Manipulation 48](#page-47-0)**

#### **Contents**

**[FileNet Software 48](#page-47-1) [Index Database 49](#page-48-0) [Integral Single Document Storage \(SDS\) 50](#page-49-0) [Lightweight Directory Access Protocol \(LDAP\) 51](#page-50-0) [Logging 52](#page-51-0) [Memory 52](#page-51-1) [Messages 52](#page-51-2) [Microsoft SQL Server Databases 53](#page-52-0) [MKF Databases 53](#page-52-1) [MSAR Tools 54](#page-53-0) [National Language Translation 55](#page-54-0) [NCH 55](#page-54-1) [NCH Database 56](#page-55-0) [Oracle Databases 56](#page-55-1) [Performance 57](#page-56-0) [Permanent Database 58](#page-57-0) [Printing 59](#page-58-0) [Quick Logging 59](#page-58-1) [Remote Communications 60](#page-59-0) [Request Handlers 60](#page-59-1) [Storage Media 61](#page-60-0) [Security 62](#page-61-0) [Security Database 62](#page-61-1)**

**[Space Use 63](#page-62-0)**

**[Storage Library Server 63](#page-62-1)**

**[System Information 64](#page-63-0)**

**[Tape and Tape Drives 64](#page-63-1)**

**[Transient Database 65](#page-64-0)**

**[Troubleshooting Tools 66](#page-65-0)**

**[Unified Logon Tools 67](#page-66-0)**

**[WorkFlo Database 68](#page-67-0)**

### **[Tool Descriptions 69](#page-68-0)**

**[911 69](#page-68-1)**

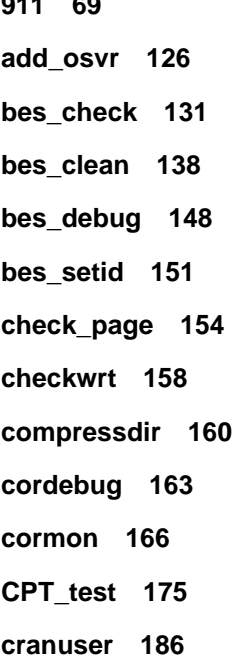

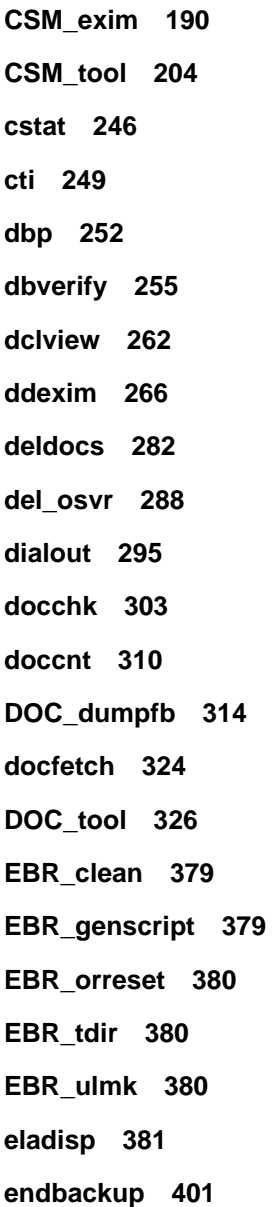

**[enlarge\\_ncol 403](#page-402-0) [export\\_cdb 409](#page-408-0) [FileNet System Manager 414](#page-413-0) [flat 417](#page-416-0) [fn\\_edit 447](#page-446-0) [fn\\_ldif\\_xfer 448](#page-447-0) [fn\\_msg 464](#page-463-0) [fn\\_perm 466](#page-465-0) [fn\\_pso\\_driver 467](#page-466-0) [fn\\_pso\\_podf\\_admin 469](#page-468-0) [fn\\_pso\\_switch 474](#page-473-0) [fn\\_setup 478](#page-477-0) [fn\\_util 478](#page-477-1) [fnddcfg 479](#page-478-0) [fndev 480](#page-479-0) [FNL\\_disp 481](#page-480-0) [fnlogon 489](#page-488-0) [gaddr 493](#page-492-0) [gcp 498](#page-497-0) [GDBcheckdb 503](#page-502-0) [GDBdebug 505](#page-504-0) [GDB\\_exim 511](#page-510-0) [get\\_rdbms 519](#page-518-0)**

**[getreports 523](#page-522-0) [getstamps 532](#page-531-0) [getstatus 546](#page-545-0) [glogin 565](#page-564-0) [gls 568](#page-567-0) [gsh 570](#page-569-0) [ident 572](#page-571-0) [import\\_cdb 576](#page-575-0) [initbackup 579](#page-578-0) [initfnsw 583](#page-582-0) [INXdebug 593](#page-592-0) [INX\\_export 595](#page-594-0) [INX\\_tool 598](#page-597-0) [ipc\\_tool 610](#page-609-0) [ixdb\\_stat 643](#page-642-0) [kermit 650](#page-649-0) [killfnsw 656](#page-655-0) [ldap\\_exp 662](#page-661-0) [LDAP\\_import 671](#page-670-0) [LDAP\\_password 690](#page-689-0) [less 692](#page-691-0) [log\\_create 696](#page-695-0) [log\\_dir 699](#page-698-0)**

**[log\\_extract 702](#page-701-0) [manifest 706](#page-705-0) [migrate\\_cdb\\_changes 709](#page-708-0) [MKF\\_ddl 712](#page-711-0) [MKF\\_debug 721](#page-720-0) [MKF\\_dump 738](#page-737-0) [MKF\\_export 756](#page-755-0) [MKF\\_fixup 764](#page-763-0) [MKF\\_import 770](#page-769-0) [MKF\\_order 780](#page-779-0) [MKF\\_rename 785](#page-784-0) [MKF\\_shutdown 790](#page-789-0) [MKF\\_startup 793](#page-792-0) [MKF\\_stats 795](#page-794-0) [MKF\\_tool 801](#page-800-0) [MKF\\_verify 816](#page-815-0) [MKF\\_zeroaij 820](#page-819-0) [MKF\\_zerobij 823](#page-822-0) [move\\_disk 826](#page-825-0) [msar\\_io\\_test 829](#page-828-0) [msar\\_sync\\_test 831](#page-830-0) [nch\\_check 832](#page-831-0) [nch\\_flush 839](#page-838-0)**

**[nch\\_tool 841](#page-840-0) [NLT\\_build\\_maps 872](#page-871-0) [ntdm\\_exp 881](#page-880-0) [oddump 886](#page-885-0) [odrecover 932](#page-931-0) [oraloglist 940](#page-939-0) [osschk 942](#page-941-0) [perf\\_mon 954](#page-953-0) [perf\\_report 968](#page-967-0) [ppm\\_log 1028](#page-1027-0) [PPMOI 1030](#page-1029-0) [PRI\\_tool 1056](#page-1055-0) [QLG\\_dump 1075](#page-1074-0) [QLG\\_flush 1078](#page-1077-0) [QLG\\_start 1080](#page-1079-0) [remove\\_docs\\_ref 1084](#page-1083-0) [remove\\_surf 1095](#page-1094-0) [rollcall 1100](#page-1099-0) [RSEC\\_imp 1103](#page-1102-0) [SC\\_convert 1116](#page-1115-0) [SEC\\_debug 1120](#page-1119-0) [SEC\\_imp 1129](#page-1128-0) [SEC\\_init 1142](#page-1141-0)**

**[SEC\\_map 1146](#page-1145-0) [SEC\\_rm\\_config 1155](#page-1154-0) [SEC\\_tool 1163](#page-1162-0) [sgs 1183](#page-1182-0) [SNT\\_update 1196](#page-1195-0) [spacerpt 1203](#page-1202-0) [sqlplus 1215](#page-1214-0) [ssn 1231](#page-1230-0) [st\\_msar\\_convert 1232](#page-1231-0) [stamp 1234](#page-1233-0) [stampro 1236](#page-1235-0) [stdoccpy 1238](#page-1237-0) [stdocimp 1249](#page-1248-0) [stmigrate 1257](#page-1256-0) [stsurfupdate 1262](#page-1261-0) [sync\\_write\\_test 1267](#page-1266-0) [sys\\_log 1274](#page-1273-0) [tapeser 1276](#page-1275-0) [TAP\\_tool 1280](#page-1279-0) [test\\_raw\\_partition 1284](#page-1283-0) [TLIB\\_tool 1293](#page-1292-0) [uncompressdir 1294](#page-1293-0) [vl 1297](#page-1296-0)**

**[WALSEC\\_debug 1300](#page-1299-0)**

**[whatsup 1309](#page-1308-0)**

**[WQMpack 1315](#page-1314-0)**

**[WQS\\_move\\_q 1321](#page-1320-0)**

**[WQS\\_tool 1325](#page-1324-0)**

**[WRT\\_clean 1341](#page-1340-0)**

**[XPR\\_print 1346](#page-1345-0)**

### **[Notices 1351](#page-1350-1)**

**[Trademarks 1354](#page-1353-0) [U.S. Patents Disclosure 1355](#page-1354-0)**

**[Index 1356](#page-1355-0)**

# **About This Manual**

<span id="page-15-0"></span>The FileNet *Image Services System Tools Reference Manual* for Release 4.1 describes system tools you use to diagnose and manage your IBM® FileNet® Image Services (IS) software. Some tools are used only by support personnel whereas many others are used by system administrators to analyze, diagnose, update, and repair Image Services components.

This section describes the following:

- **["Manual Organization" on page 17](#page-16-0)**
- **["Document revision history" on page 18](#page-17-0)**
- **["What to Read First" on page 19](#page-18-0)**
- **["Related Documents" on page 20](#page-19-0)**
- **["Accessing IBM FileNet Documentation" on page 21](#page-20-0)**
- **["Conventions" on page 22](#page-21-0)**
- **["IBM FileNet Education" on page 26](#page-25-0)**
- **["Comments and Suggestions" on page 27](#page-26-0)**

### <span id="page-16-0"></span>**Manual Organization**

This manual is divided into the following main sections:

- **["Introduction" on page 28](#page-27-2)** lists and briefly describes all the tools in this manual. Tools are listed in alphabetical order. In addition, this section describes the format of the individual tool subsections and the syntax conventions used throughout the manual.
- **["Cross Reference" on page 41](#page-40-3)** provides a list of topics and procedures cross referenced by tools.
- **["Tool Descriptions" on page 69](#page-68-2)** describes each tool in detail. Tool names appear in alphabetical order. A general tool description is followed by information on when to use the tool, its syntax, sample output and examples, important precautions, and references to related tools and manuals.

## <span id="page-17-0"></span>**Document revision history**

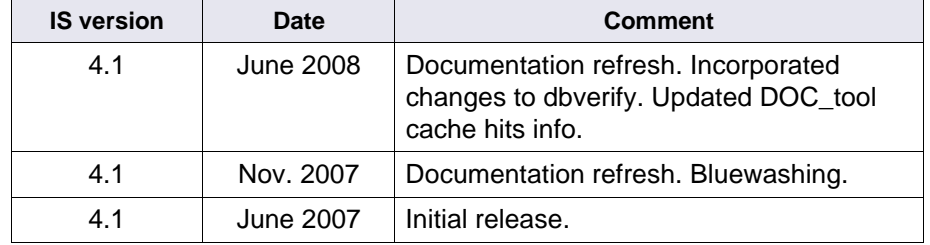

### <span id="page-18-0"></span>**What to Read First**

We suggest that you read "About this Manual" (this section) followed by **["Introduction" on page 28](#page-27-2)**."

When you have isolated a problem and want to know which tool to use to continue your analysis or problem resolution, refer to **["Cross Refer](#page-40-3)[ence" on page 41](#page-40-3)**.

When you have identified the tools you want to use, read the detailed information in **["Tool Descriptions" on page 69](#page-68-2)**

### <span id="page-19-0"></span>**Related Documents**

You might also refer to the following documents as you use the tools to analyze and diagnose your system. Use the information above for accessing the IBM FileNet documentation to find the following documents:

System Administrator's Handbook

System Administrator's Companion for UNIX

System Administrator's Companion for Windows Server

System Configuration Overview

System Messages Manual

Enterprise Backup/Restore User's Guide

Index and WorkFlo Database Contents Manual

MSAR Procedures and Guidelines

Reference materials provided by your RDBMS vendor (for example, Oracle, IBM DB2®, or Microsoft® SQL Server).

### <span id="page-20-0"></span>**Accessing IBM FileNet Documentation**

To access documentation for IBM FileNet products:

1. Navigate to the Information Management support page (**<www.ibm.com/software/data/support>**).

2. Select the appropriate IBM FileNet product from the "Select a category" list.

3. From the Product Support page, click Product Documentation under Learn.

4. From the Product Documentation page

a. If necessary, click the Doc Link for the appropriate component product to display the document list.

b. Click the icon in the appropriate release column to access the document you need.

### <span id="page-21-0"></span>**Conventions**

Media is any material on which data is stored (magnetic disk, optical disk, magnetic tape). When we refer to storage media, we are generally discussing optical disks or MSARs.

We call your attention to information throughout this manual using the following conventions.

#### <span id="page-21-1"></span>**CAUTIONs, Notes, and Tips**

To identify important information, this manual uses the following message types:

- **CAUTION** CAUTION boxes signal possible unexpected consequences of an action, such as loss of data or time.
	- **Note** Note boxes draw your attention to essential information that you should be sure to read.
		- **Tip** Tip boxes introduce ideas that might make your work easier.

#### <span id="page-22-0"></span>**Platform Flags**

To help you identify information that applies to a specific Image Services server platform, this manual uses the following labeled flags:

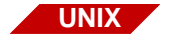

This flag identifies information that applies only to UNIX®-based Image Services systems.

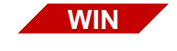

This flag identifies information that applies only to Image Services for Windows® Server systems.

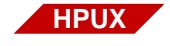

This flag identifies information that applies specifically to HP-UX-based Image Services systems.

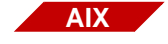

This flag identifies information that applies specifically to AIX-based Image Services systems.

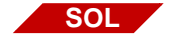

This flag identifies information that applies specifically to Solaris Operating Environment-based Image Services systems.

#### <span id="page-22-1"></span>**Typing Instructions**

To indicate commands, values, or other information you enter at your keyboard, we use the following indentation and typeface:

#### **CSM\_tool**

If the command is too long, but you must type it continuously with no carriage returns, we use the following style:

**select owner, table\_name from all\_tables where owner='F\_SW' or owner='F\_SQI';**

Each line following the first is indented.

**Note** When typing a lengthy command on a UNIX command line, you must type a backslash (\) character (called a continuation character) on all but the last line to indicate that the command continues.

#### <span id="page-23-0"></span>**Emphasis**

Bold typeface within text emphasizes an individual word or phrase. Take special note of bold text, as in the following example:

If you do not specify a directory, compression is applied to **all** files starting with the **current directory**.

#### <span id="page-23-1"></span>**Syntax**

Syntax definitions are indented from the body text:

bes\_check

#### <span id="page-23-2"></span>**Parameters You Provide**

Parameters that require you to provide information are shown within angle brackets (< >):

Checksum <cache\_id> <ssn> <object\_id> <page>

#### <span id="page-24-0"></span>**Options**

Optional parameters and keywords are within square brackets:

CREATEobjects <cache\_id> <ssn> <start\_object\_id> [<number\_ objects> [<br/>  $|$ 

When a choice of available options within a parameter is required, the available choices are separated by a vertical bar within square, curly, or angle brackets. In the following example, the choice is either –p or  $-c$ :

```
cormon [–p | –c]
```
### <span id="page-24-1"></span>**Computer Output**

This manual shows console displays (such as file contents, system messages, or output from program execution) as shown in the following example:

corona(root)> **bes\_debug**  Batch Services Bes:Corona:FileNet bes\_debug completed: 0 batch found in inprogress queue. bes debug completed successfully.

> For lengthy console displays, this manual bounds the sample output with a single bold line above the beginning of the report and below the end of the report.

### <span id="page-25-0"></span>**IBM FileNet Education**

IBM FileNet provides various forms of education. Please visit Global Learning Services on IBM's Web site at (**[www-306.ibm.com/soft](http://www-306.ibm.com/software/sw-training/)[ware/sw-training/](http://www-306.ibm.com/software/sw-training/)**).

## <span id="page-26-0"></span>**Comments and Suggestions**

Send your comments by e-mail to **[comments@us.ibm.com](mailto:comments@us.ibm.com)**. Be sure to include the name of the product, the version number of the product, and the name and part number of the book (if applicable). If you are commenting on specific text, include the location of the text (for example, a chapter and section title, a table number, a page number, or a help topic title).

# <span id="page-27-2"></span>**Introduction**

<span id="page-27-0"></span>This Introduction lists and briefly describes the system tools available with release 4.0 of the Image Services software. Tools run under all supported Image Services platforms unless otherwise specified.

To help you find the right tool for your task, refer to **["Cross Reference"](#page-40-3)  [on page 41](#page-40-3)**. You can find information about each tool in **["Tool De](#page-68-2)[scriptions" on page 69](#page-68-2)**, which includes a detailed subsection for each tool. (See **["Subsection Descriptions" on page 39](#page-38-0)** for the subsection format.)

### <span id="page-27-1"></span>**Tools Overview**

The following is an alphabetical list of Image Services system tools. A brief description of its function accompanies each tool.

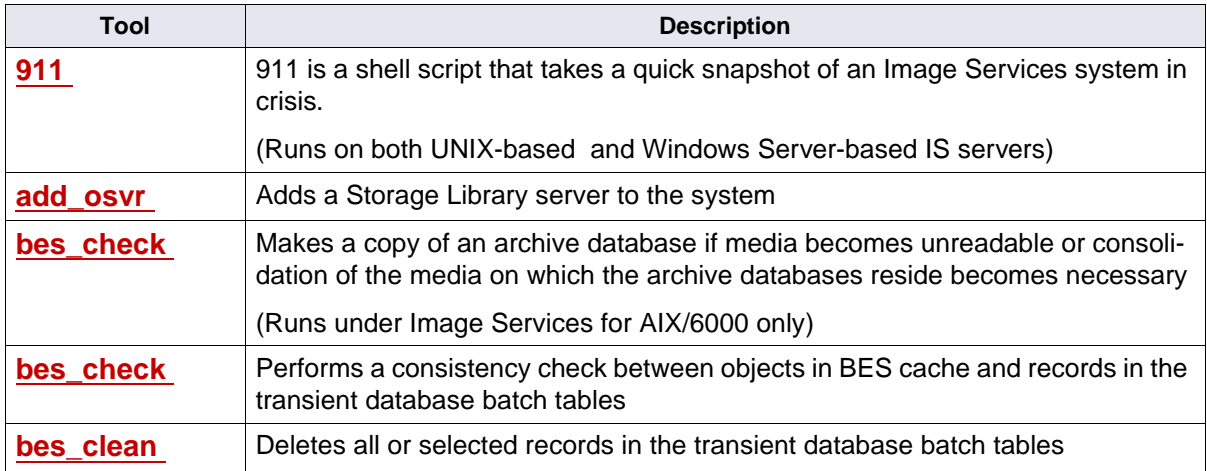

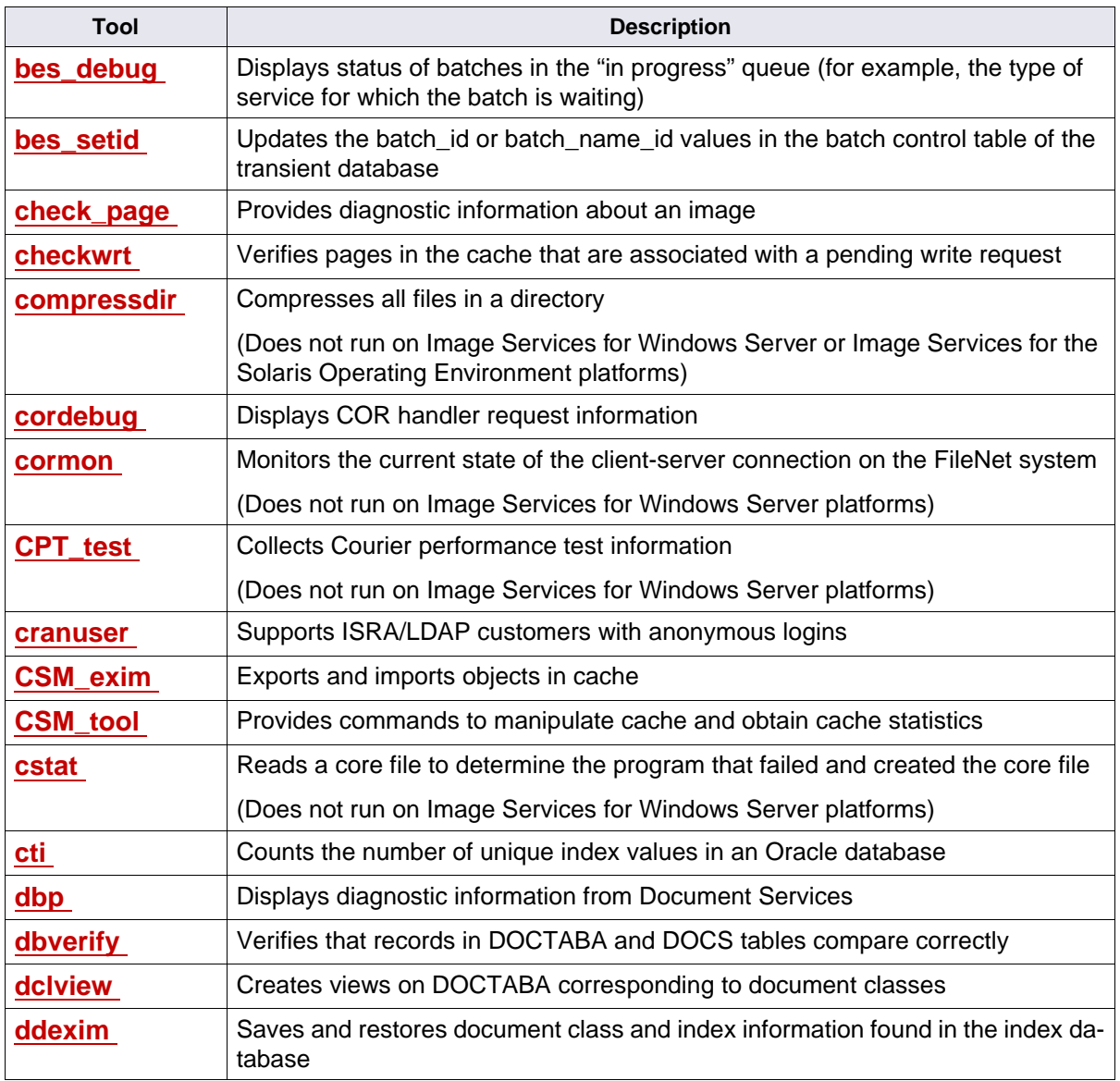

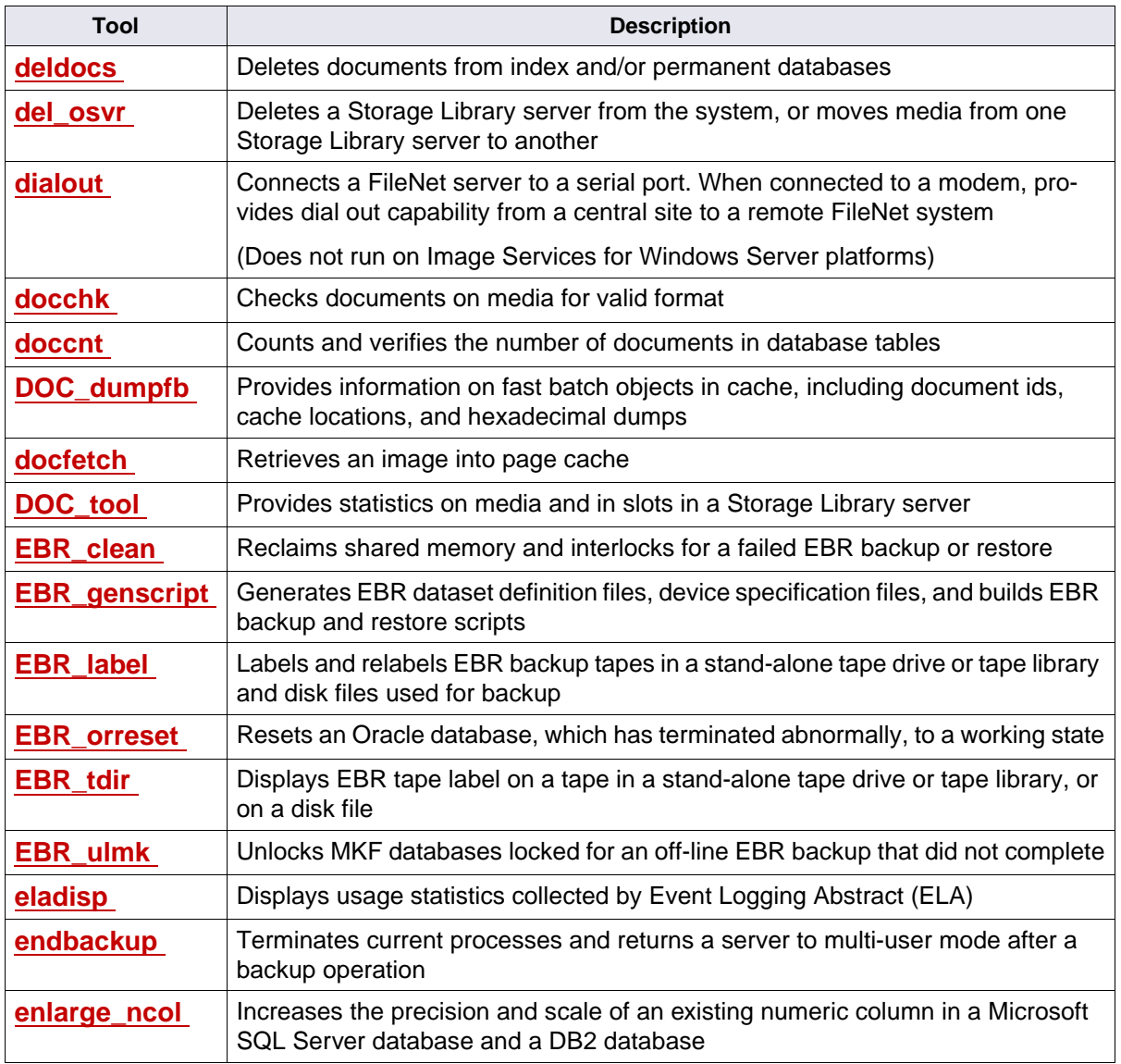

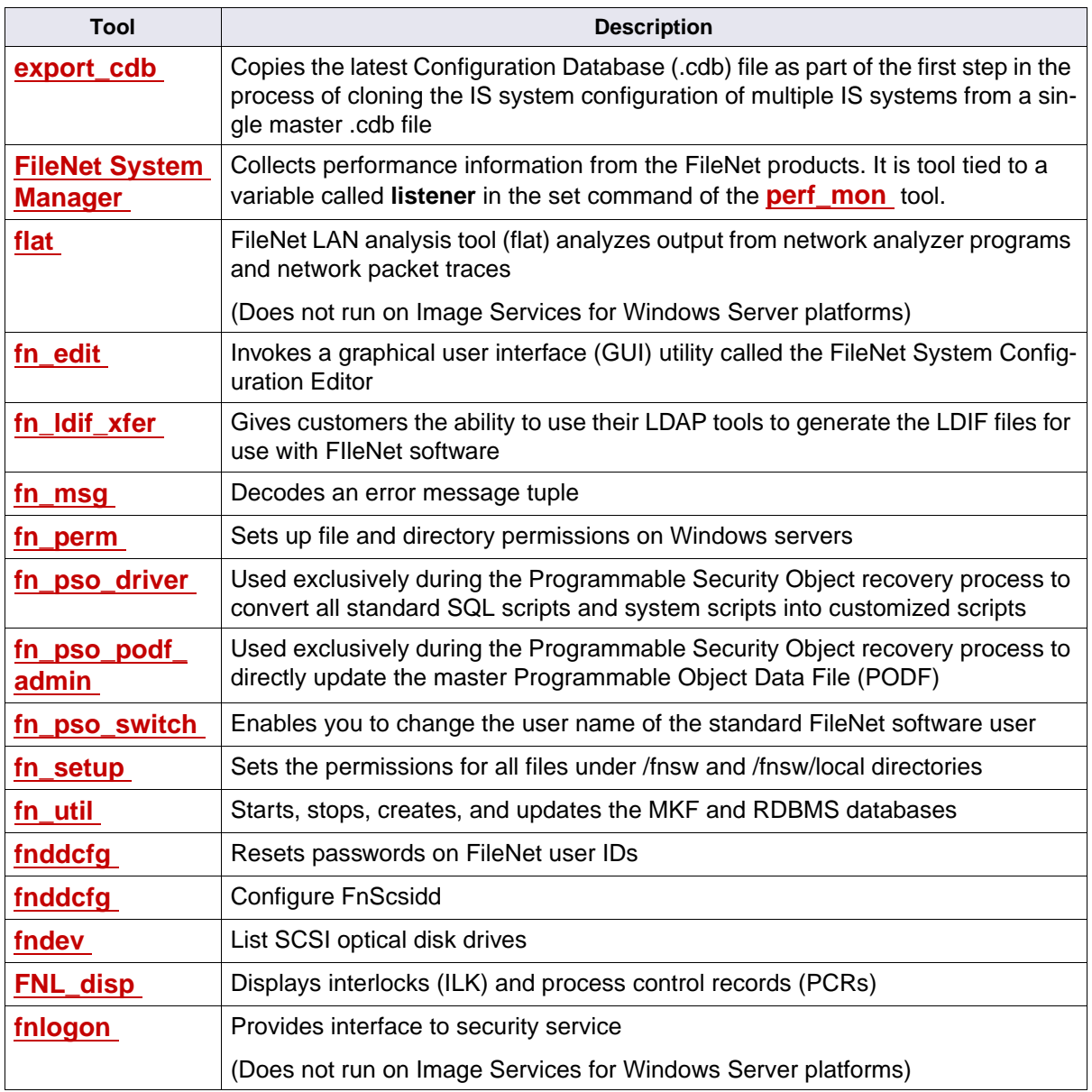

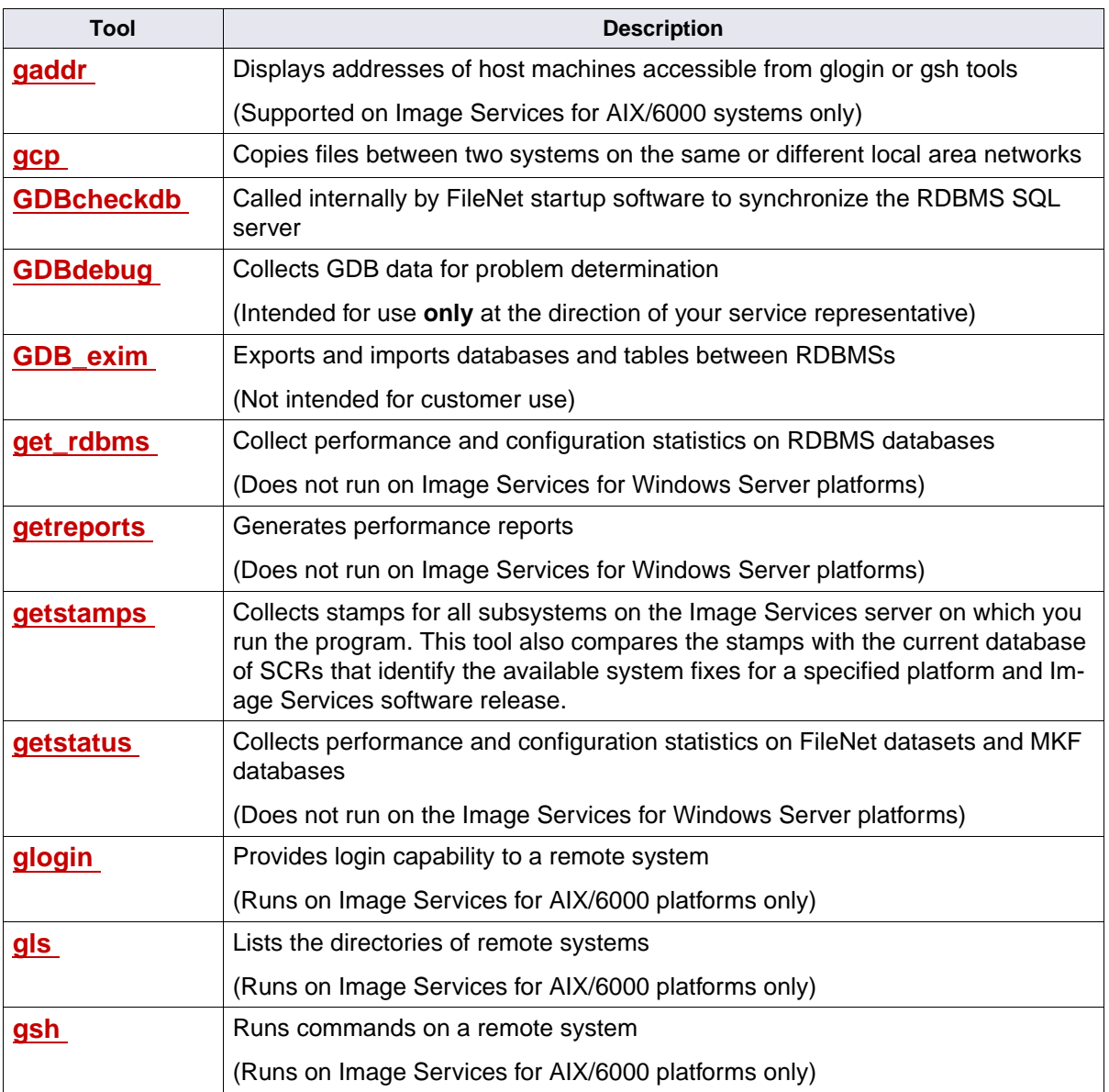

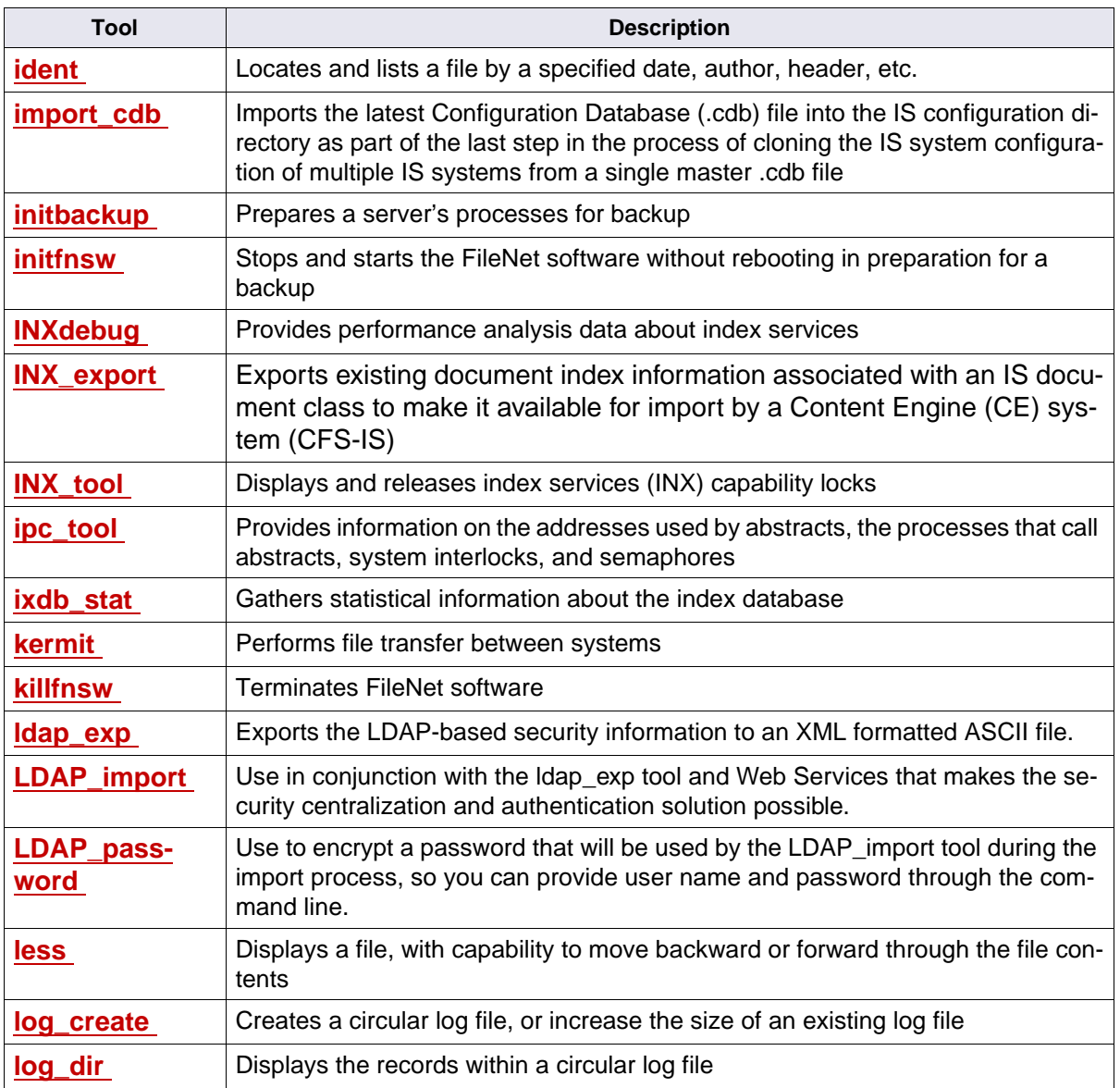

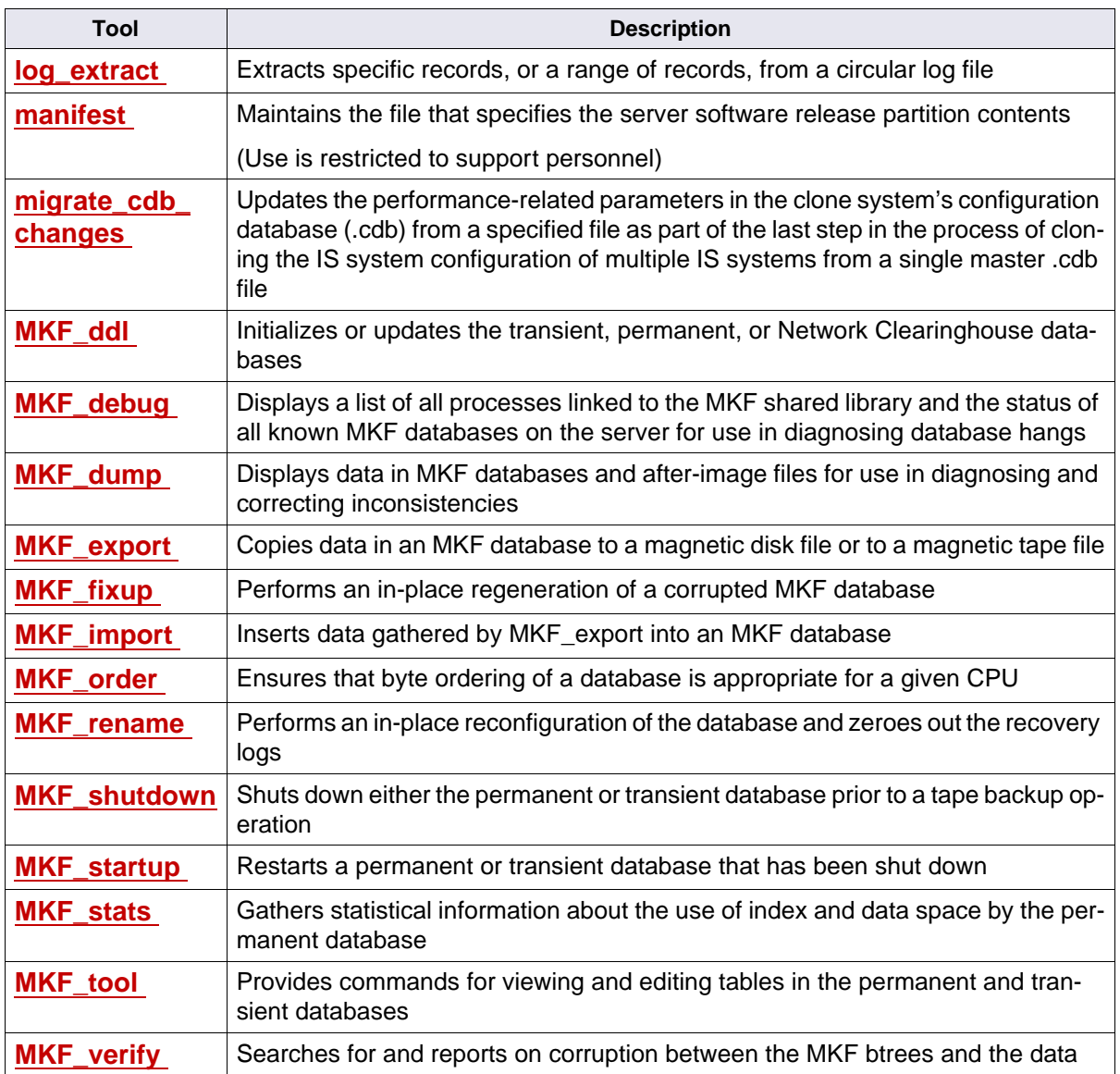

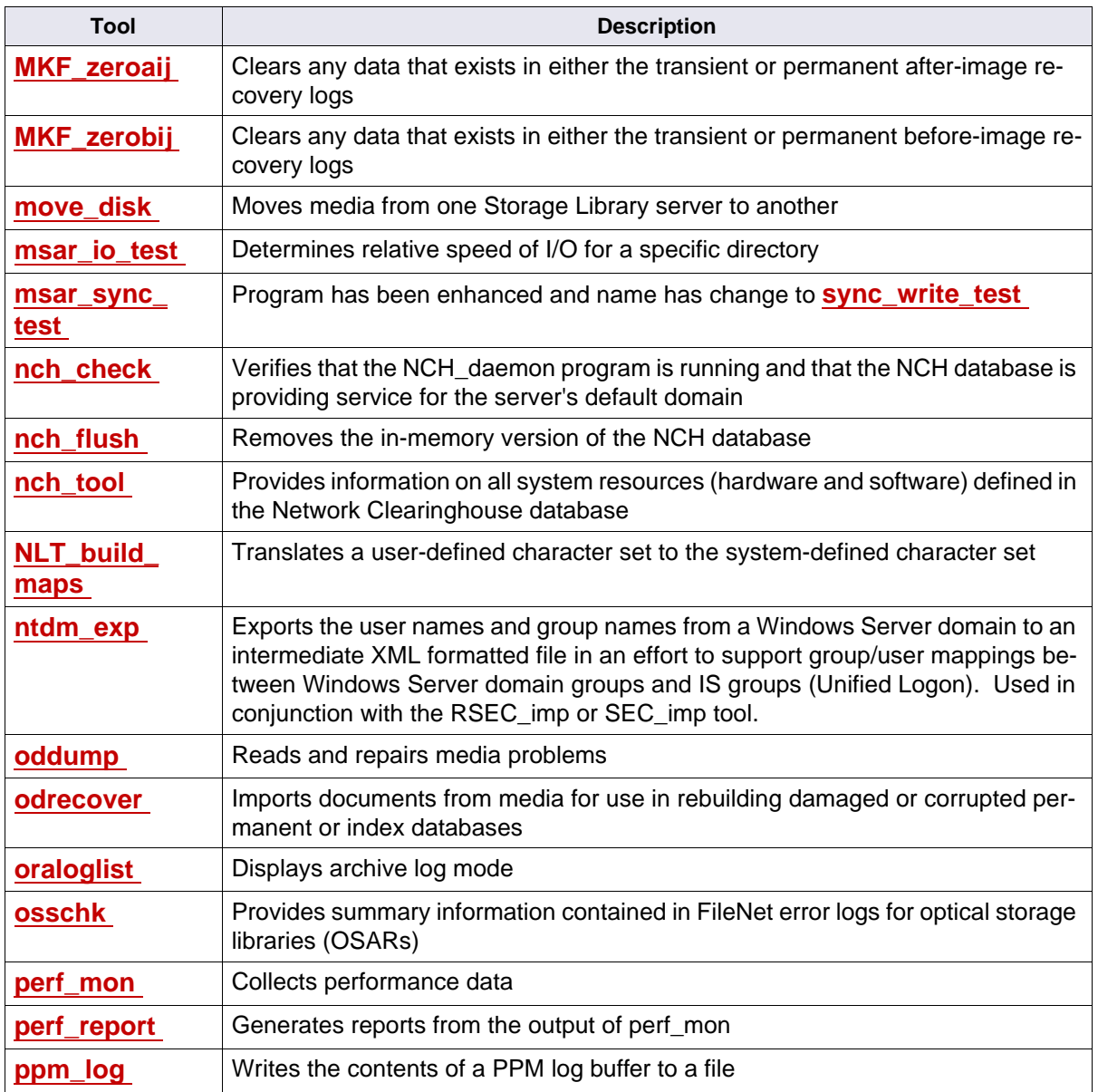

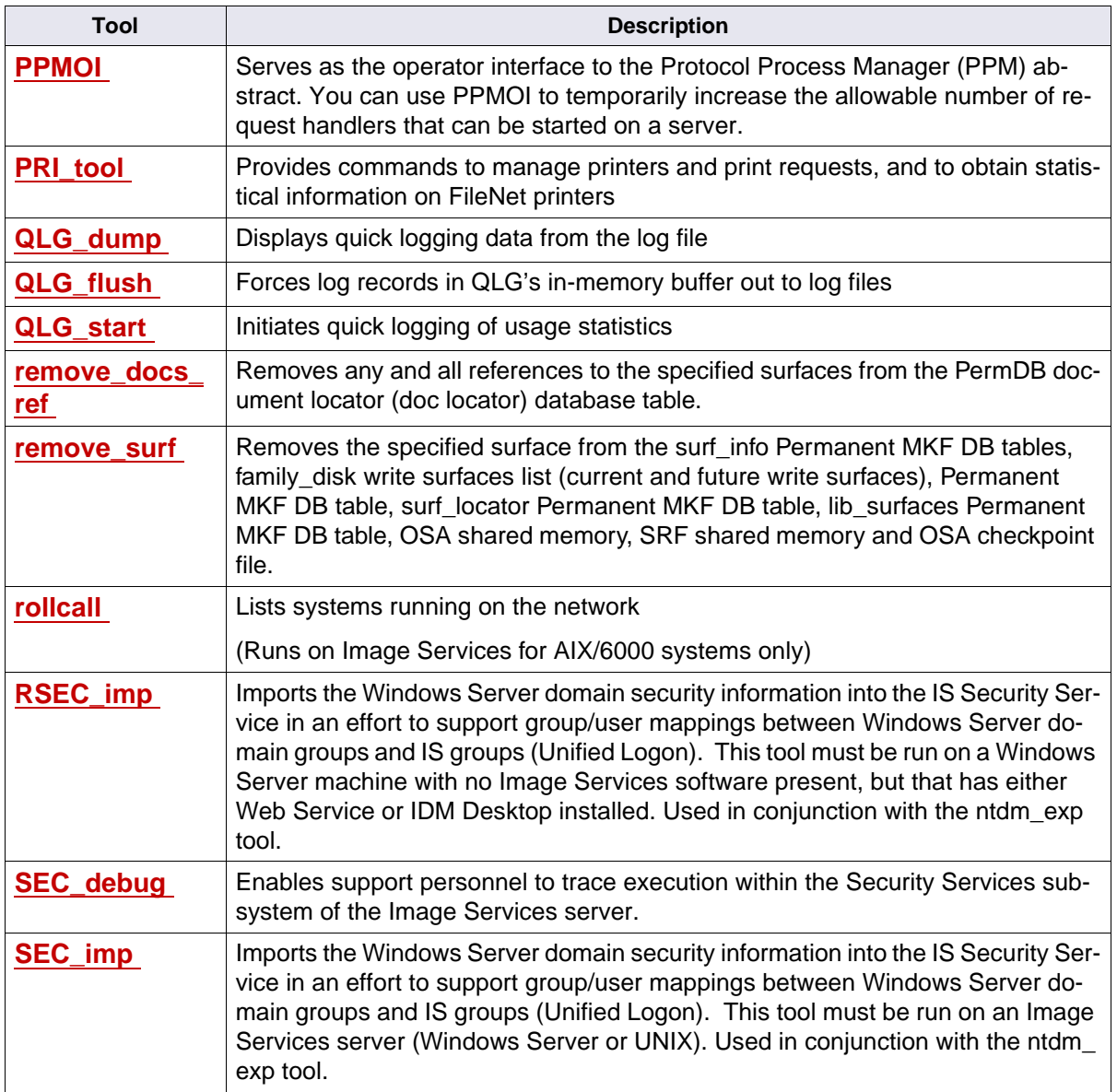
#### **Introduction**

Tools Overview

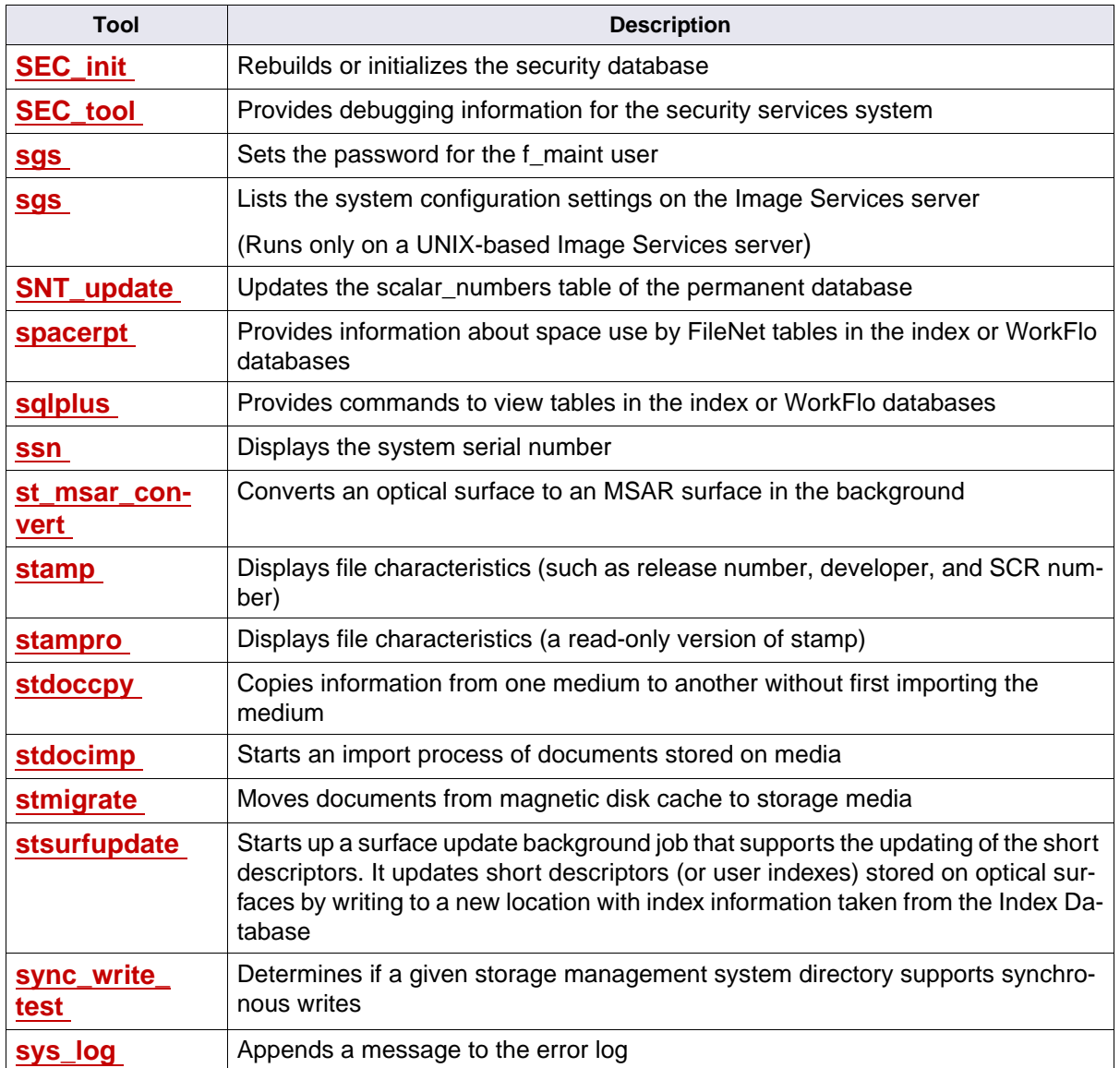

#### **Introduction** Tools Overview

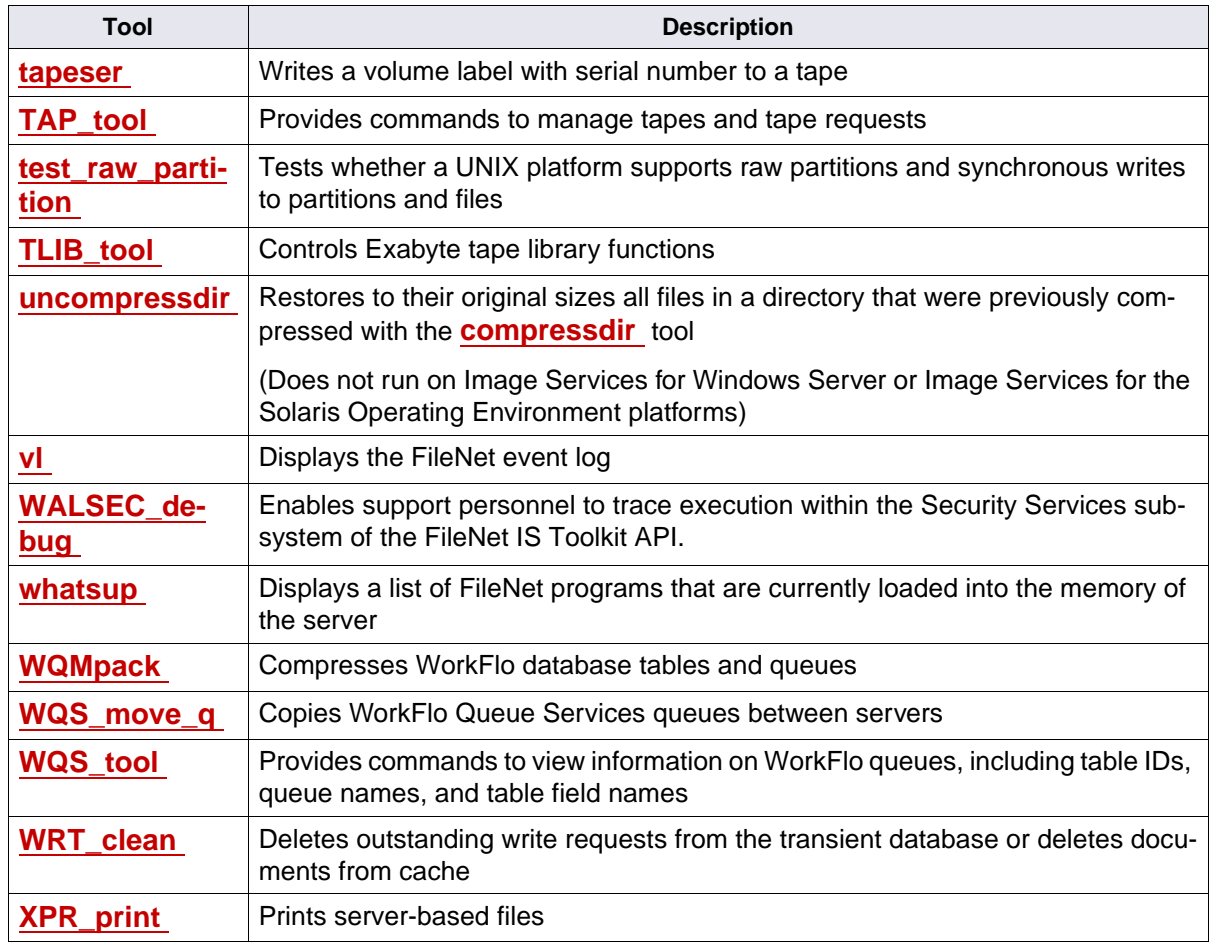

### **Subsection Descriptions**

Tool descriptions can include several subsections. Each subsection has a unique purpose, as described below.

#### **Description**

This subsection describes the actions performed by the tool during execution. The emphasis is on internal operation of the program.

#### **Use**

Use describes how and when to use a tool.

#### **Syntax**

Syntax provides the correct arrangement of tool commands, parameters, options, and flag settings.

#### **Flags and Options**

Some tools have associated flags and/or options, which are described here. If a tool contains a number of flag settings, only the most commonly-used flags are described. Some menu-driven tools or those that require subcommands do not have flag settings.

#### **Commands**

Several programs (CSM\_tool and MKF\_tool, for example) operate as entire subsystems and have their own set of commands, which are listed in special command sections.

#### **Examples or Sample Output**

Output produced by execution of the tool is shown and described. Use the examples and/or sample output as a guide for interpreting your own output.

#### **Checklist**

The checklist alerts you to important precautionary measures to take before you use a program. Read the checklist **before** you use a tool. Checklist items can involve shutting down FileNet software, contacting your service representative, or configuring particular files.

#### **Procedure**

The recommended procedure describes the steps you perform to use a tool. The emphasis is on user action.

#### **Related Topics**

Use these items as a cross-reference to related tools, manuals, or online help information.

# **Cross Reference**

This chapter provides a cross reference by task to the tools documented in **["Tool Descriptions" on page 69](#page-68-0)**.

Use this cross reference when you know the task you need to perform and want to know the tool that can perform the task. For example, if you want to know how to import cache objects, look under the "Cache" heading and find the "Import objects" subheading. The tool associated with this task is CSM\_exim. Then refer to **["CSM\\_exim" on page 190](#page-189-0)** for details.

## **Backup Preparation and Analysis**

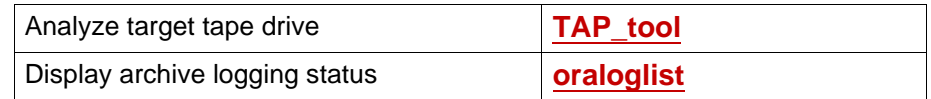

## **Batches**

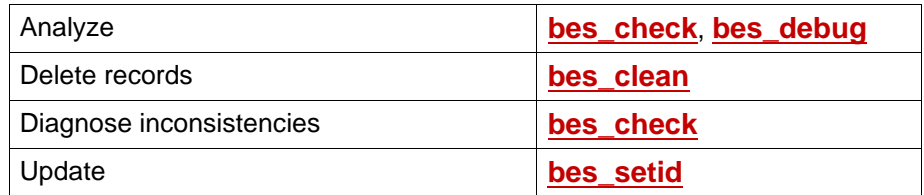

# **Cache**

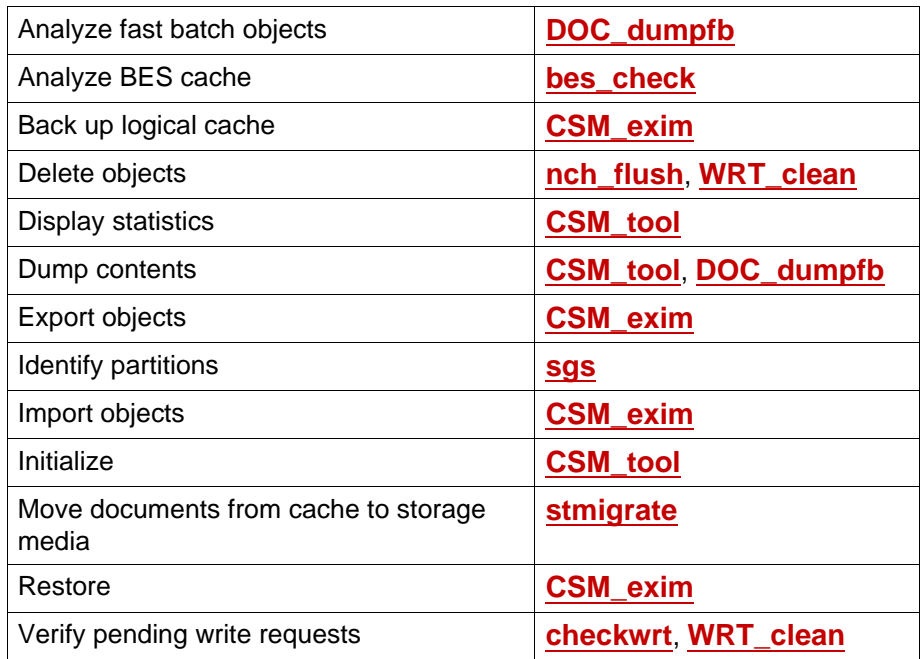

# **Configuration**

See online help for System Configuration Tools.

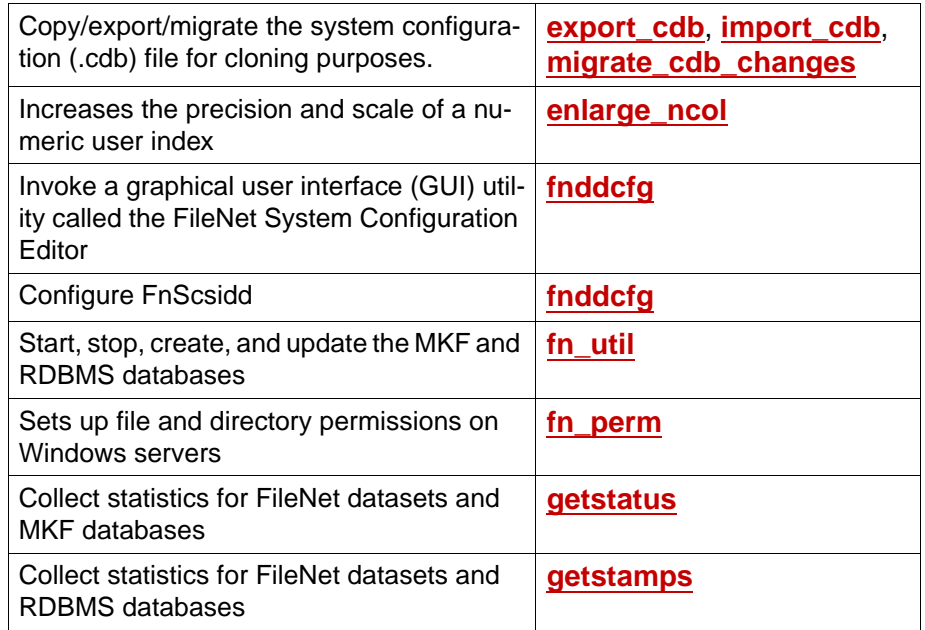

## **Core Files**

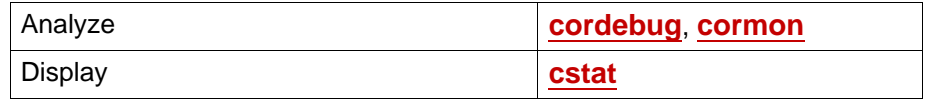

#### **Databases**

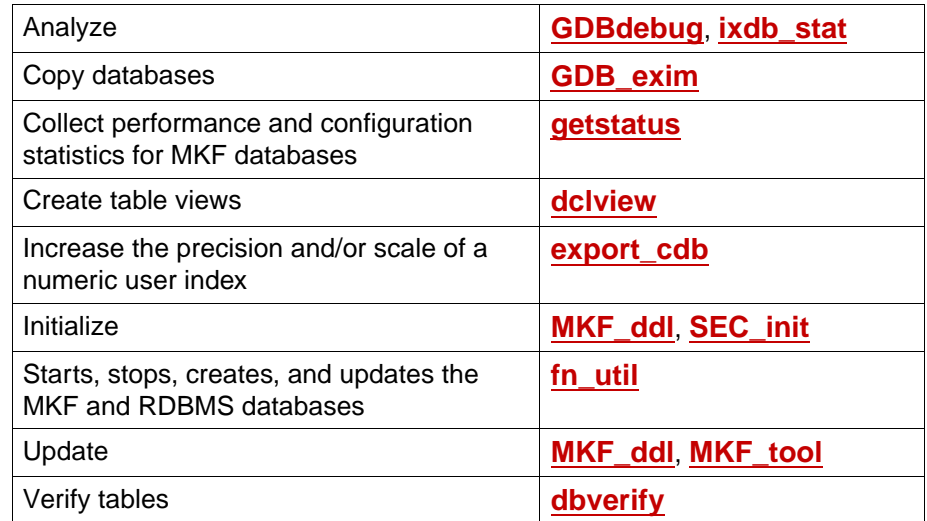

See also:

- **["Index Database" on page 49](#page-48-0)**
- **["MKF Databases" on page 53](#page-52-0)**
- **["NCH Database" on page 56](#page-55-0)**
- **["Permanent Database" on page 58](#page-57-0)**
- **["Security Database" on page 62](#page-61-0)**
- **["Transient Database" on page 65](#page-64-0)**
- **["WorkFlo Database" on page 68](#page-67-0)**

# **Data Dictionary**

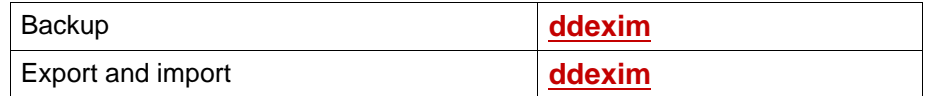

#### **Document Committal**

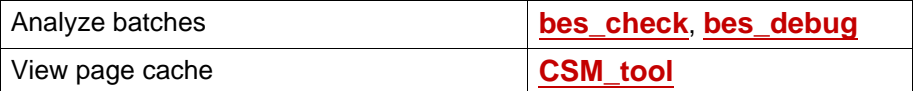

#### **Document Deletion**

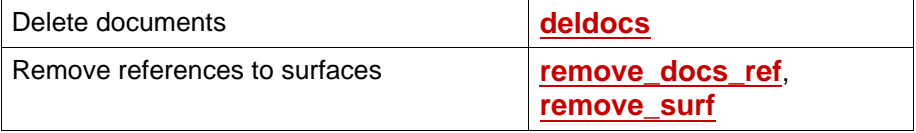

### **Document Services**

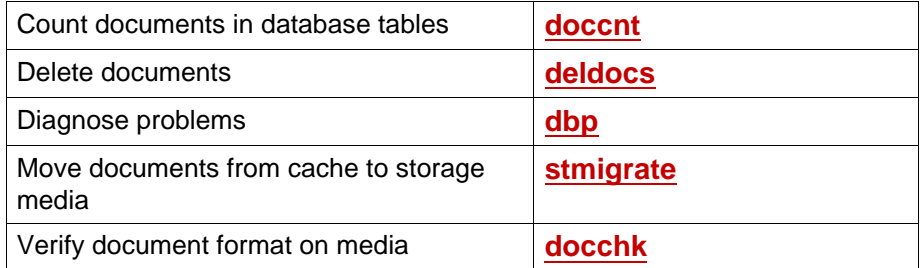

## **Document Retrieval**

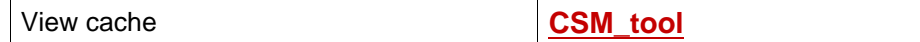

# **Enterprise Backup/Restore (EBR) tools**

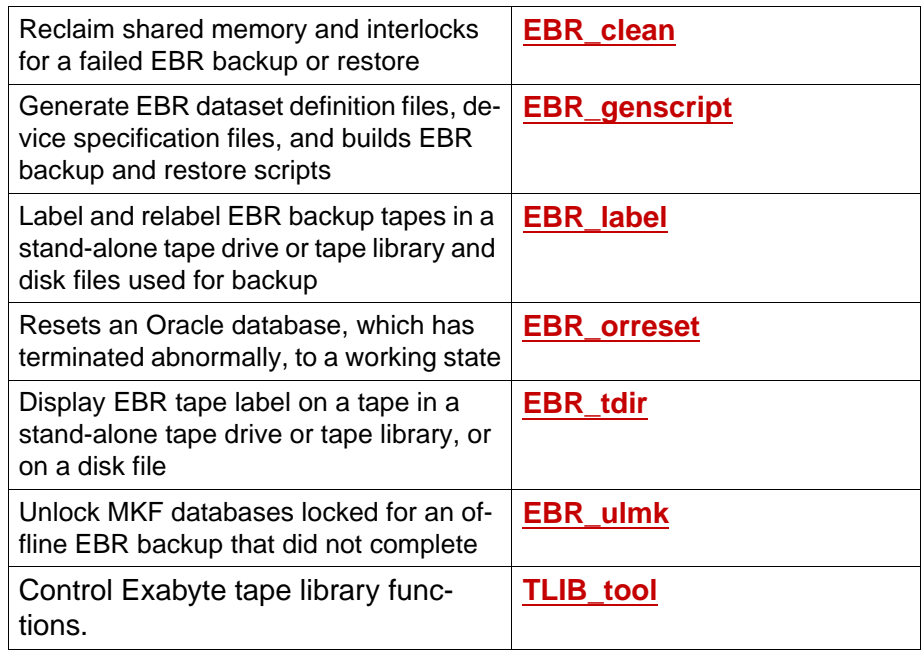

## **Event Log**

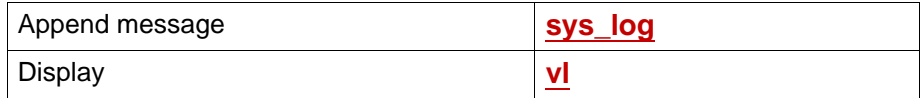

# **File Manipulation**

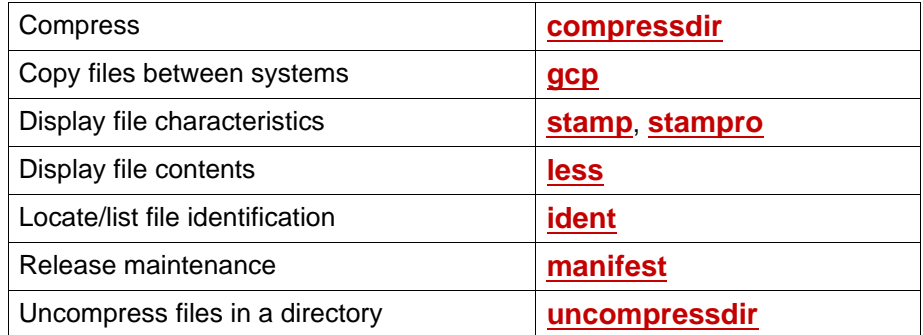

### **FileNet Software**

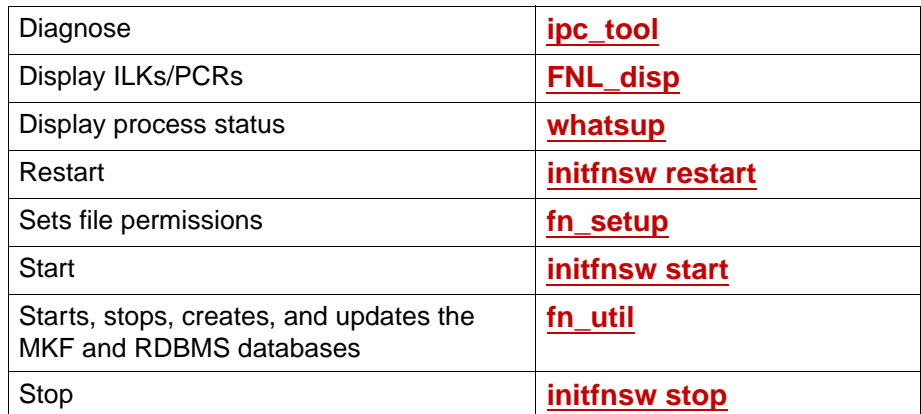

### <span id="page-48-0"></span>**Index Database**

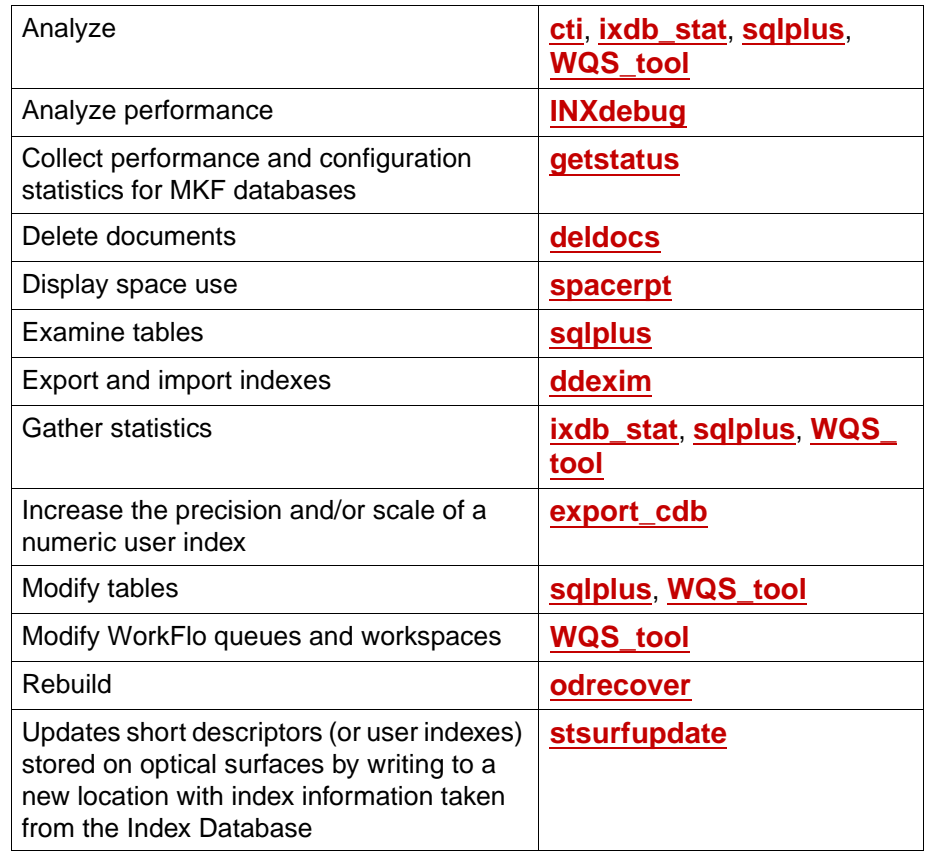

## **Integral Single Document Storage (SDS)**

For further information on these tools, see the Integral SDS Procedures and Guidelines for Images Services. To download this document from the IBM support page, see **["Accessing IBM FileNet Documen](#page-20-0)[tation" on page 21](#page-20-0)**.

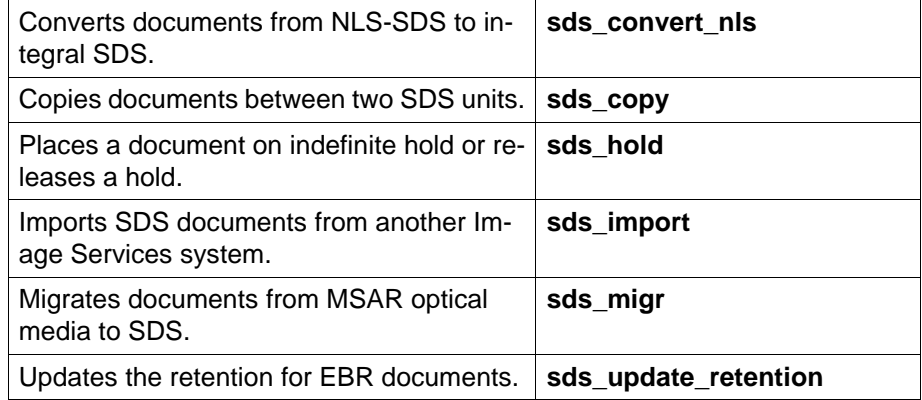

# **Lightweight Directory Access Protocol (LDAP)**

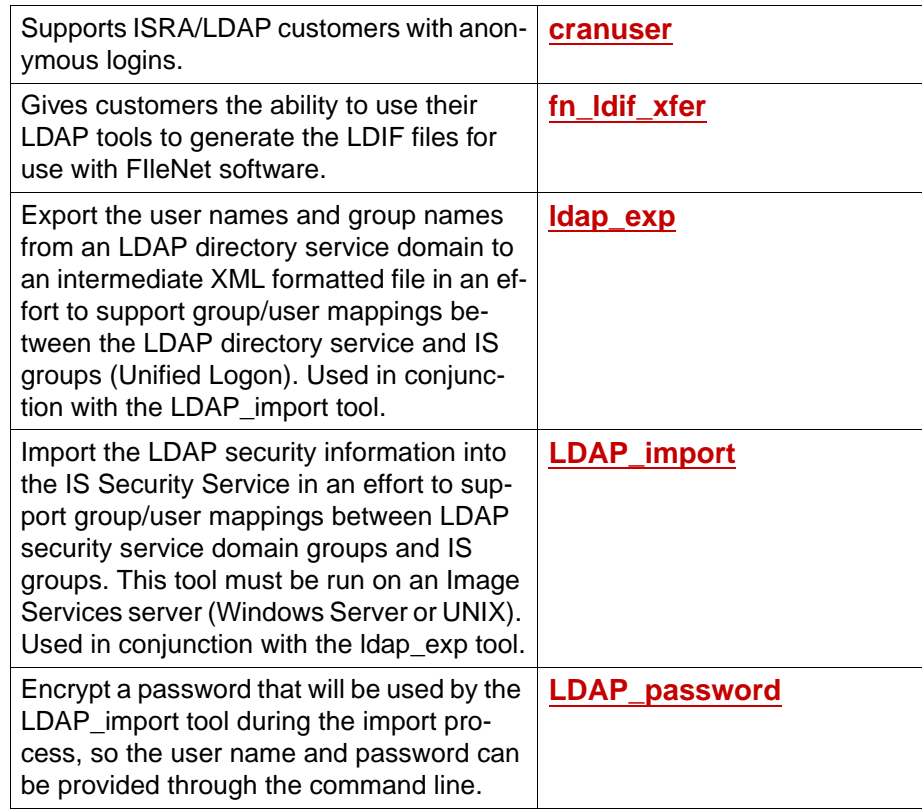

# **Logging**

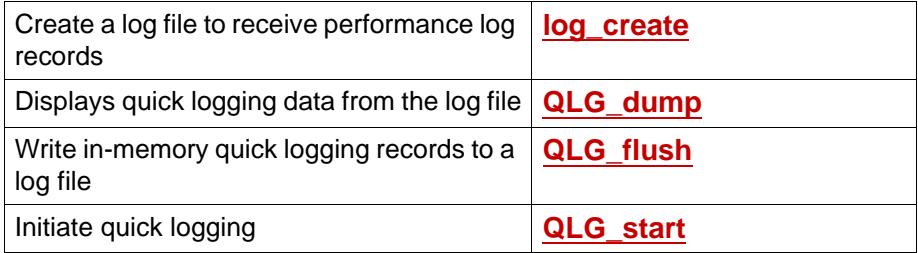

## **Memory**

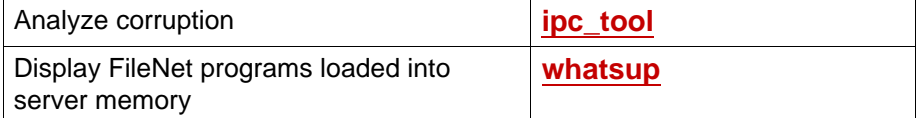

# **Messages**

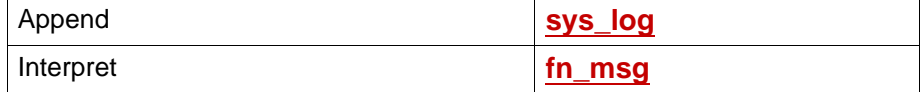

## **Microsoft SQL Server Databases**

**WIN**

This database program is available for Windows servers only.

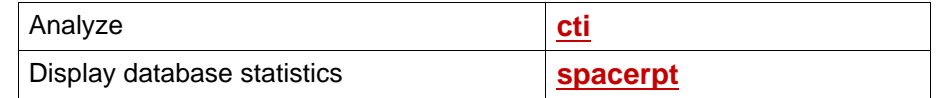

See also **["Index Database" on page 49](#page-48-0)**.

#### <span id="page-52-0"></span>**MKF Databases**

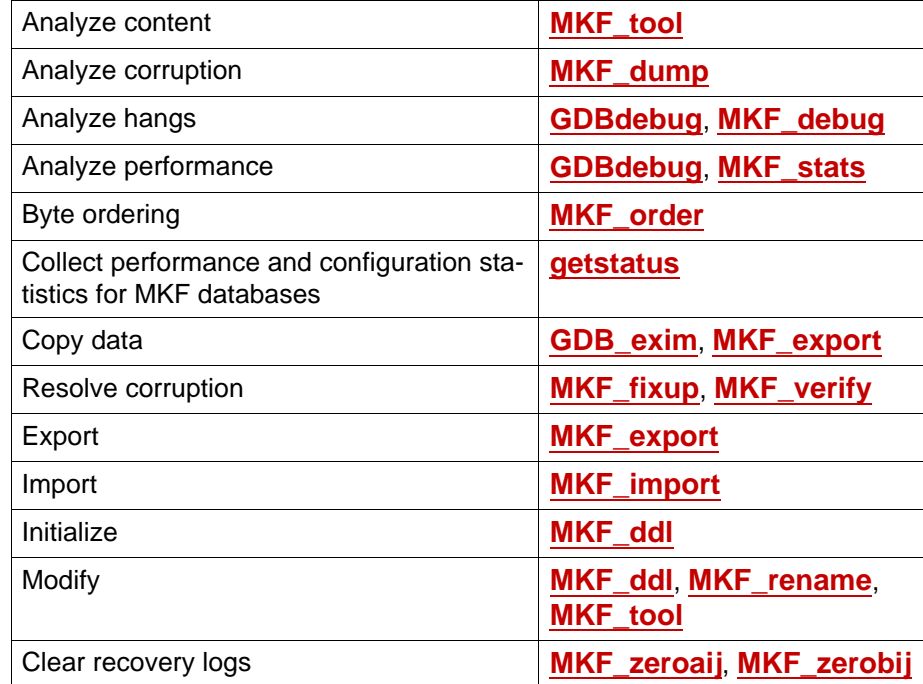

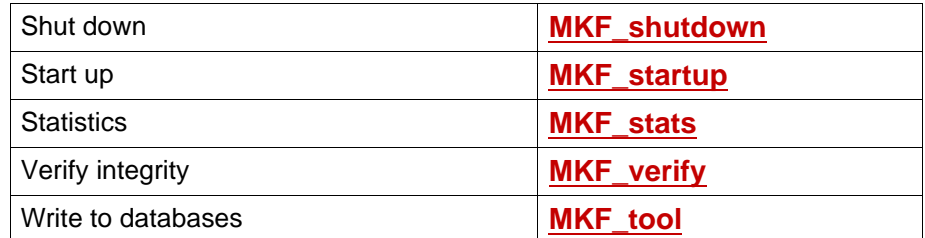

See also:

- **["NCH Database" on page 56](#page-55-0)**
- **["Permanent Database" on page 58](#page-57-0)**
- **["Security Database" on page 62](#page-61-0)**
- **["Transient Database" on page 65](#page-64-0)**

### **MSAR Tools**

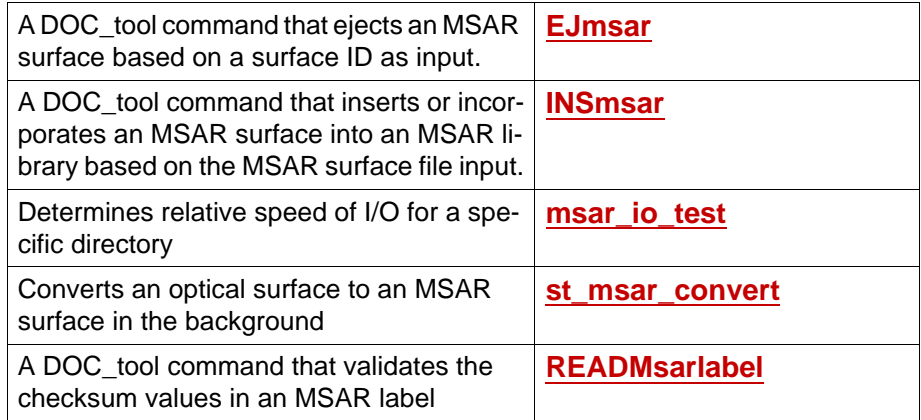

# **National Language Translation**

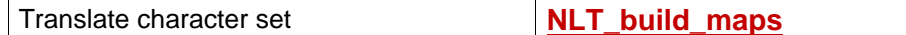

## **NCH**

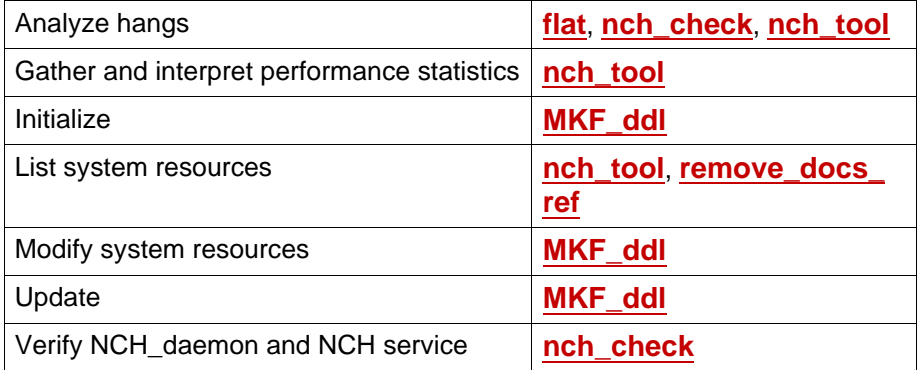

## <span id="page-55-0"></span>**NCH Database**

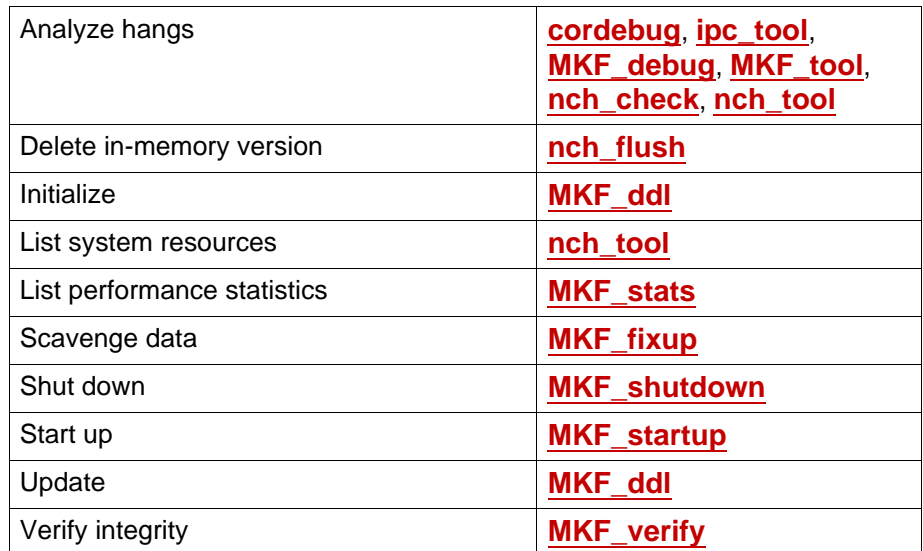

### **Oracle Databases**

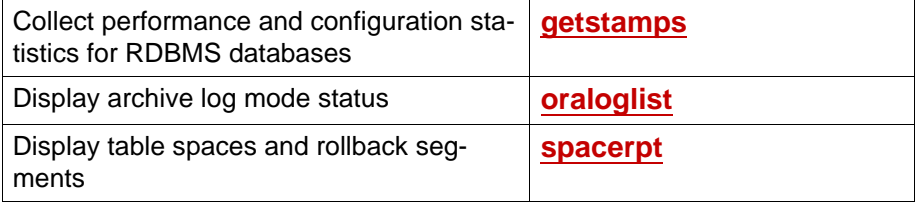

## **Performance**

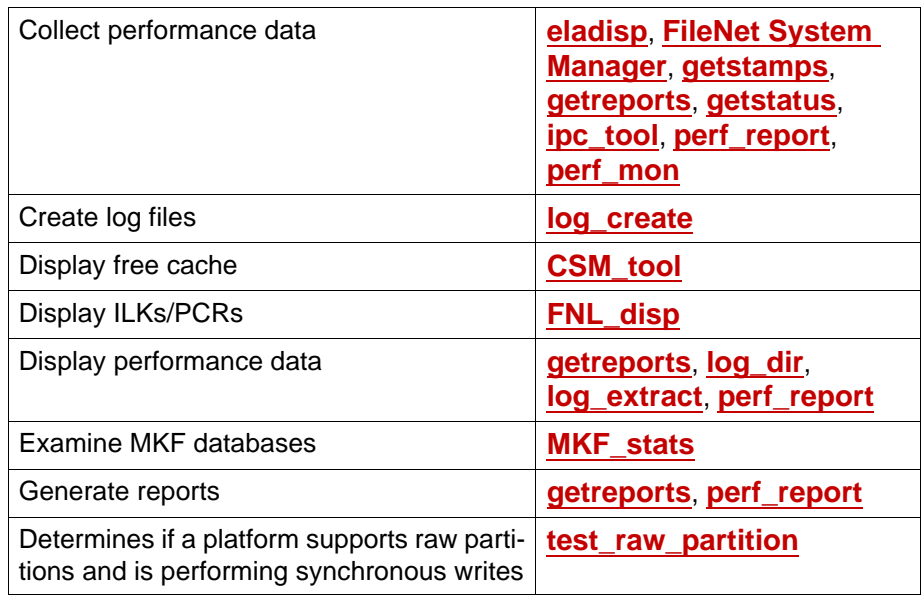

### <span id="page-57-0"></span>**Permanent Database**

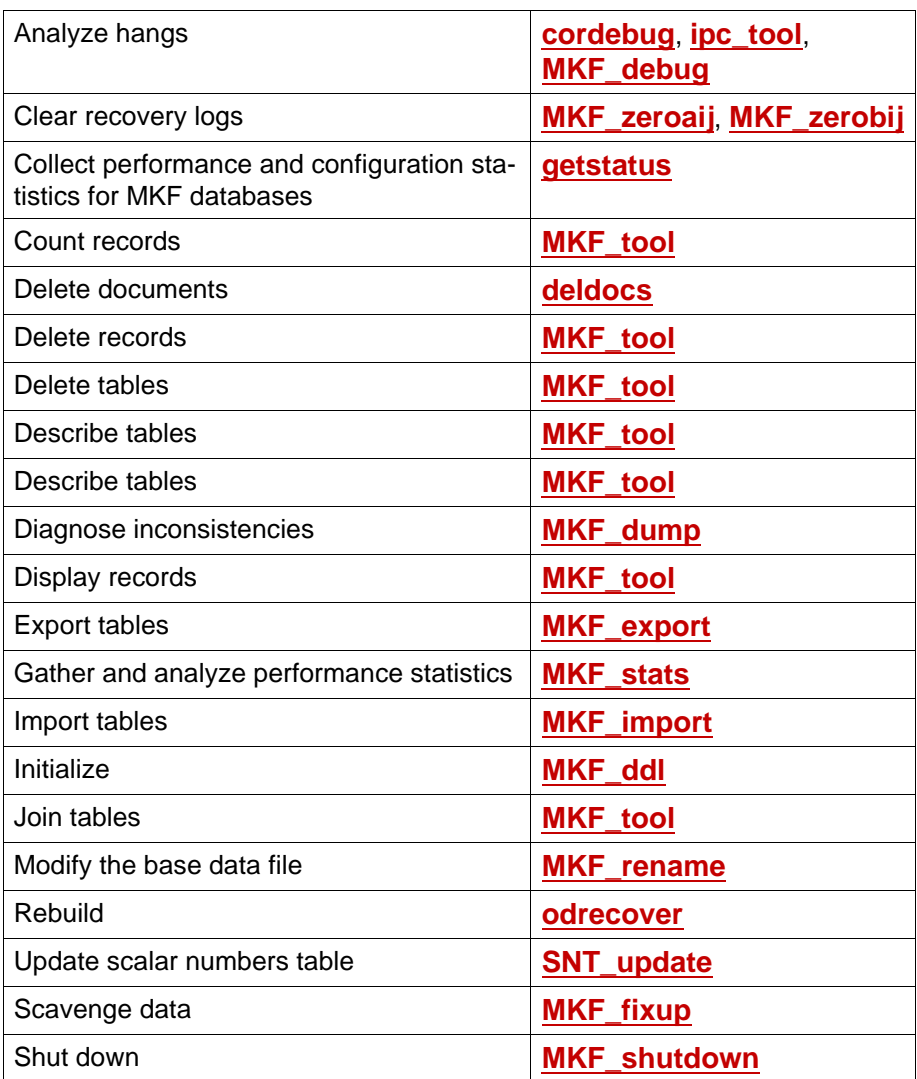

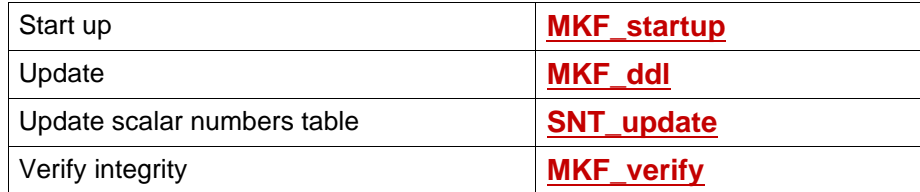

## **Printing**

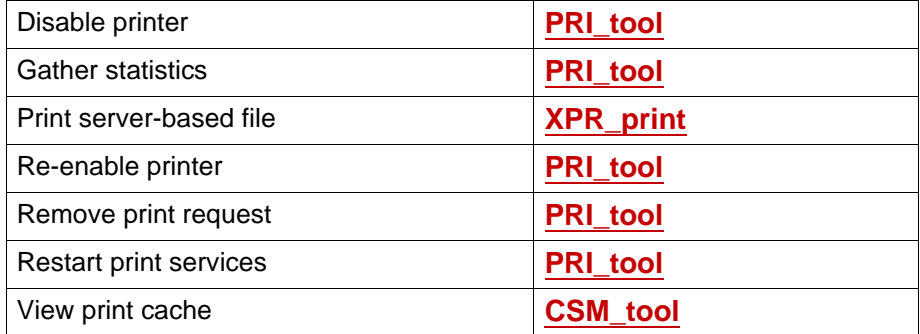

# **Quick Logging**

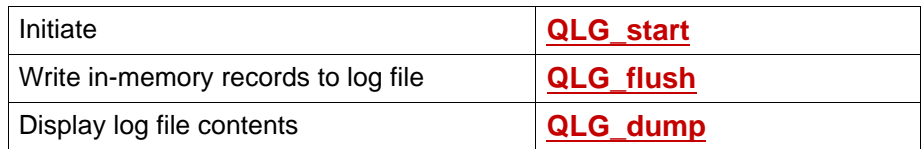

## **Remote Communications**

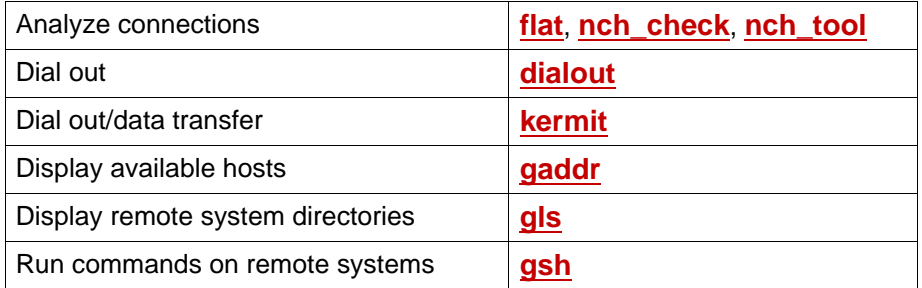

## **Request Handlers**

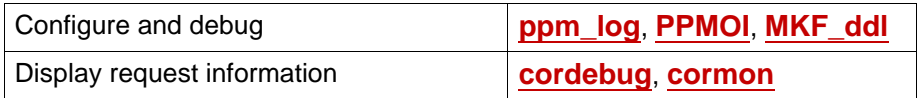

# **Storage Media**

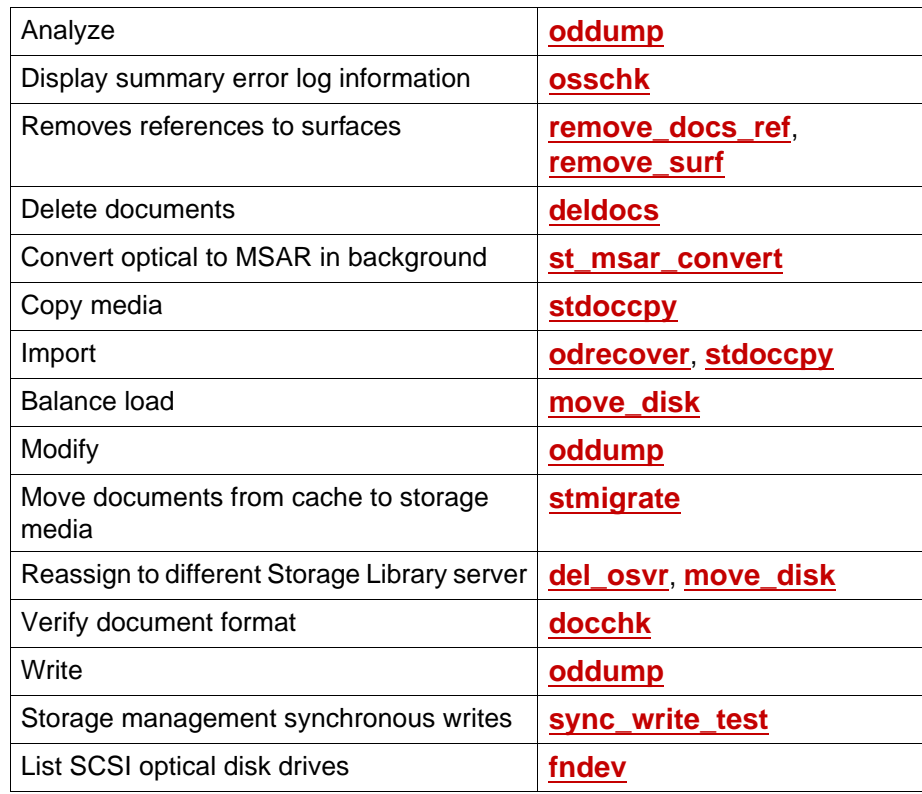

# **Security**

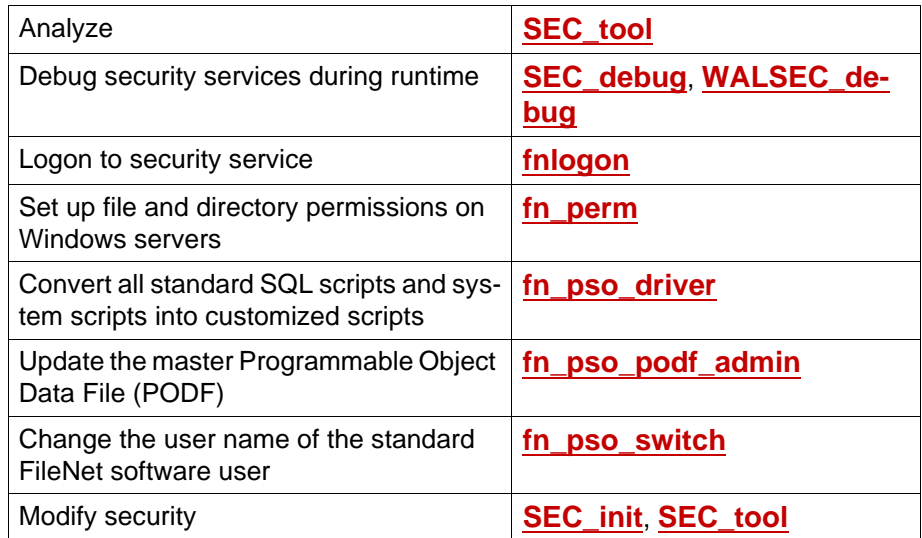

## <span id="page-61-0"></span>**Security Database**

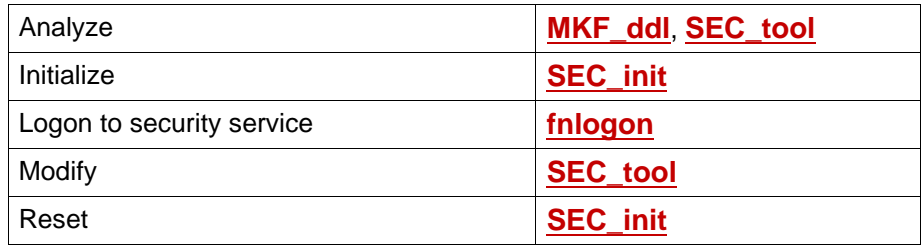

## **Space Use**

Analyze **[spacerpt](#page-1202-0)** 

## **Storage Library Server**

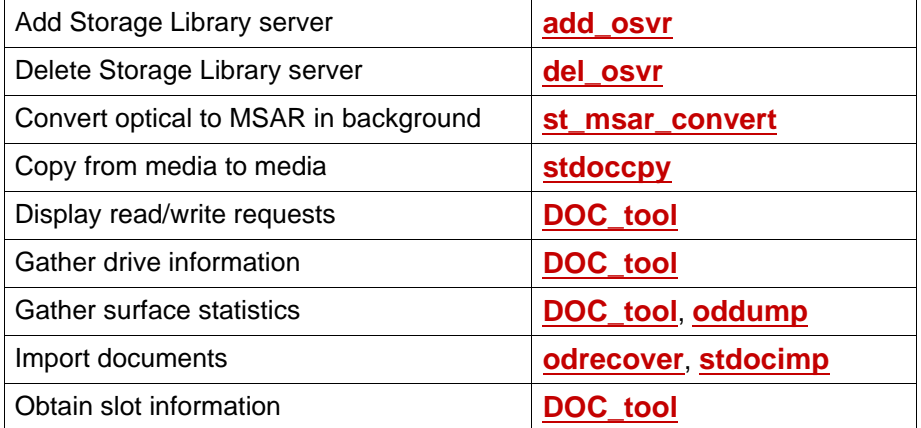

# **System Information**

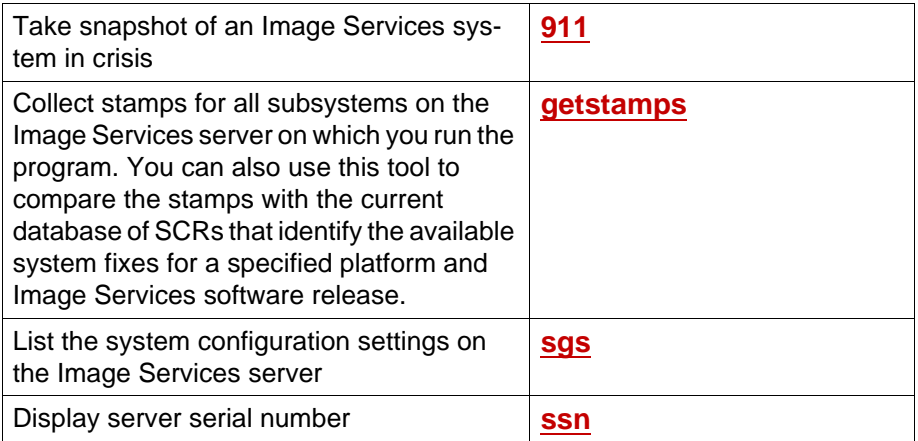

## **Tape and Tape Drives**

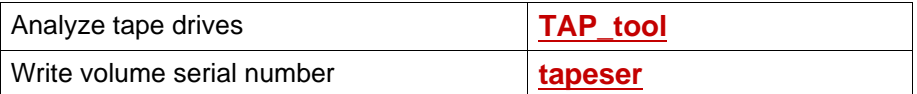

## <span id="page-64-0"></span>**Transient Database**

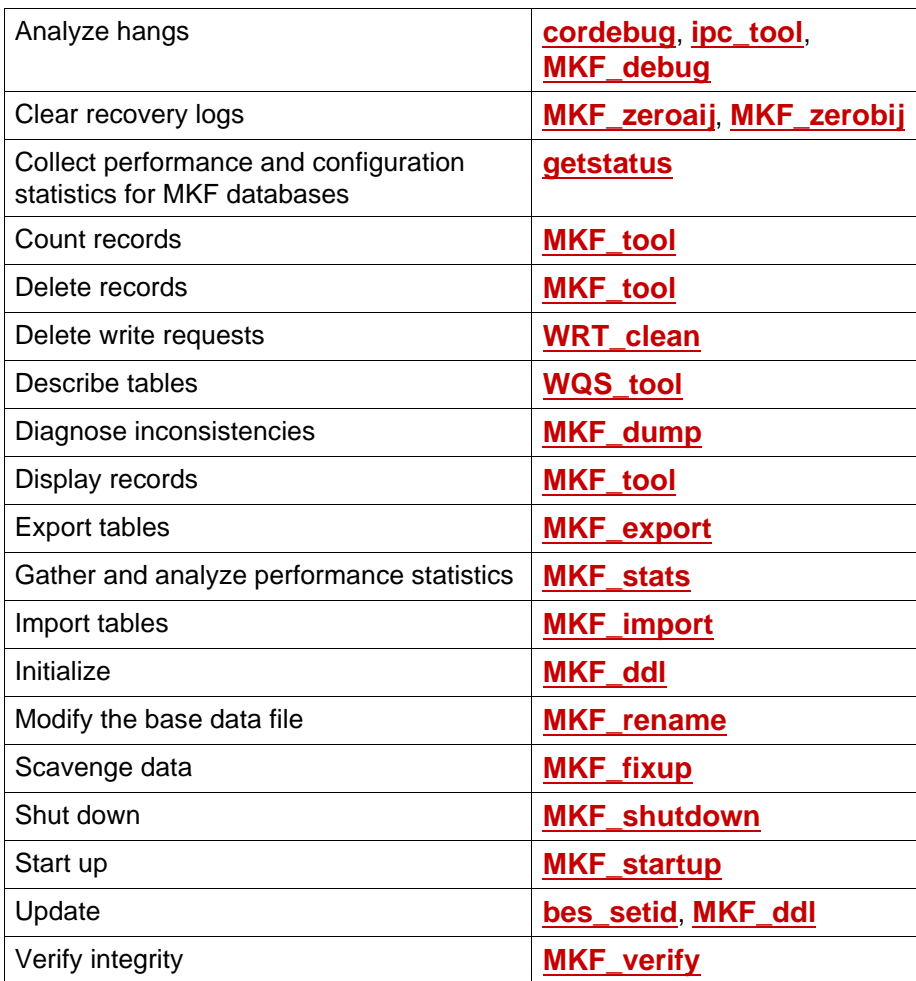

# **Troubleshooting Tools**

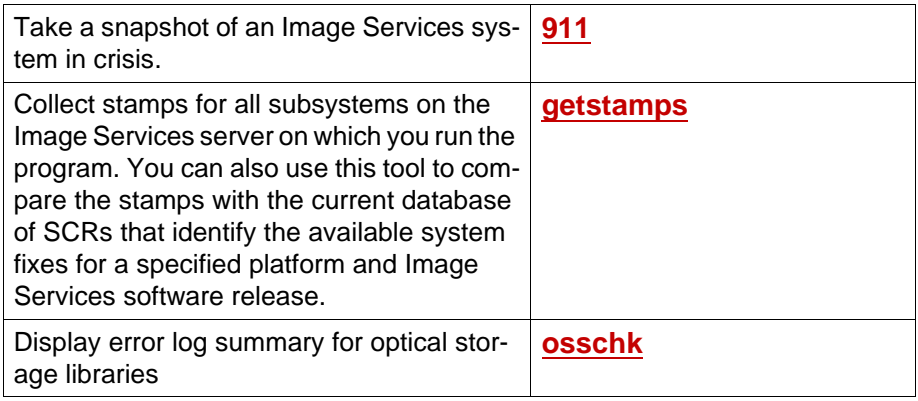

# **Unified Logon Tools**

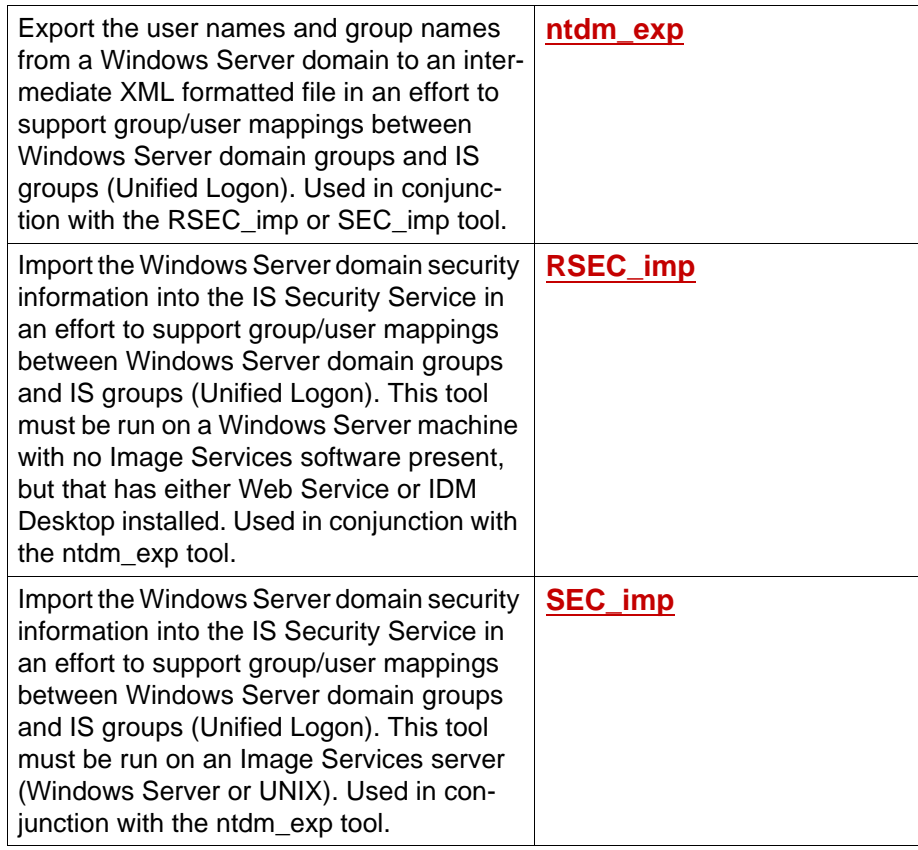

## <span id="page-67-0"></span>**WorkFlo Database**

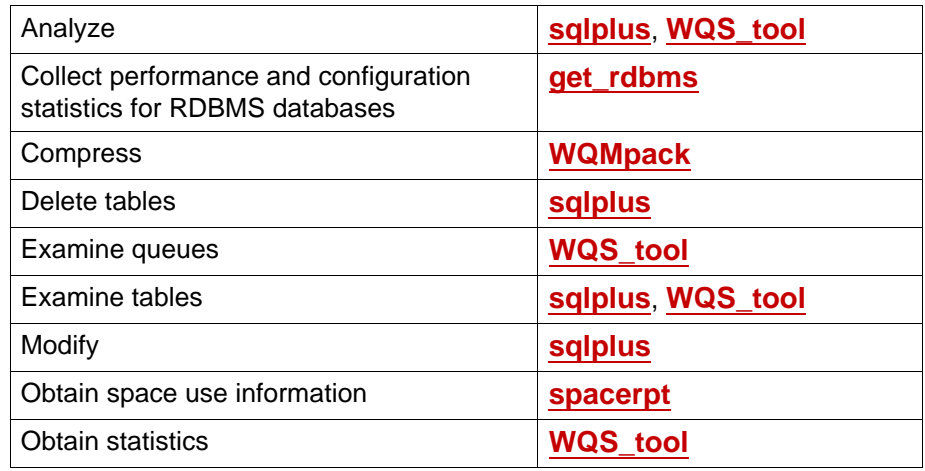

# <span id="page-68-0"></span>**Tool Descriptions**

## <span id="page-68-1"></span>**911**

#### **Description**

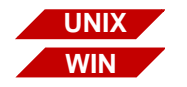

The 911 tool is available on both UNIX-based and Windows Serverbased Image Services servers.

911 is a shell script that takes a quick snapshot of an Image Services system in crisis. It quickly takes a cross-section of some key system metrics.

A good snapshot from 911 can isolate an actual system problem most of the time. For example, it could diagnose the following types of system errors:

- Server has run out of service request handlers (server stubs).
- System operation is slow.
- System is congested.

After gathering vital information, 911 writes data from various IS and system commands to files (reports). Using an editor, such as vi, you can view each generated report to help you resolve any problems detected.

The 911 script collects log and configuration files and then tars and compresses or zips (depending on your platform) them into one file (911.YYYYMMDD.##.Z on UNIX/911.YYYYMMDD.##.zip on Windows Server) that can be easily downloaded.

This compressed file includes the following:

- All of the files shown in **["Sample Reports" on page 73](#page-72-0)**.
- Current Configuration Database (CDB) plus any CDB files modified in the last 30 days
- ServerConfig
- ServerConfig.custom (if it exists)
- \*.ddl
- as confi.g
- as conf.s
- init.ora (FileNet-controlled only)
- init.rs (FileNet-controlled only)
- rc.net (AIX only)
- Near Line Storage (NLS) log files (current day only)
- IS log files (below shows UNIX use \fnsw loc\logs\...for Windows)
	- /fnsw/local/logs/elogs (current day's elog file)
	- /fnsw/local/logs/TM\_daemon (TM\_daemon.log, TM\_daemon.old)
	- /fnsw/local/logs/ims\_logs (last 7 days of logs)
	- /fnsw/local/logs/.logs (current days log)

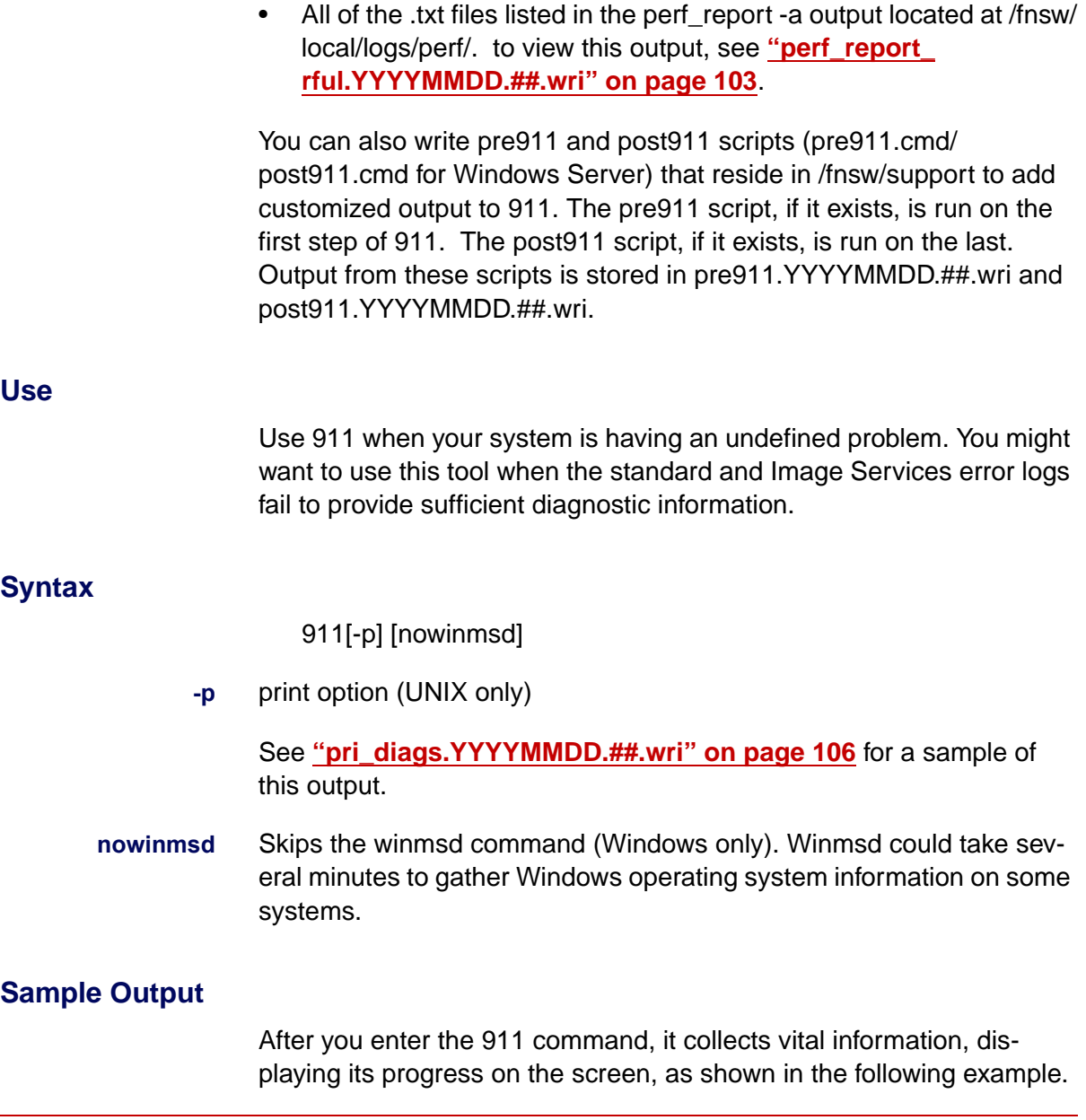

```
 GATHERING VITAL INFORMATION:
   NOTE: For a comprehensive snapshot, be sure to run 911 on all servers
Starting 911 script on milo at Wed Jul 27 14:42:43 PDT 2005
Finding core files at Wed Jul 27 14:42:44 PDT 2005
Getting stack traces from core files at Wed Jul 27 14:42:44 PDT 2005
Gathering virtual memory statistics at Wed Jul 27 14:42:47 PDT 2005
Gathering network statistics at Wed Jul 27 14:43:28 PDT 2005
Checking disk usage at Wed Jul 27 14:43:29 PDT 2005
Gathering ps information at Wed Jul 27 14:43:29 PDT 2005
Gathering OS specific data at Wed Jul 27 14:43:29 PDT 2005
Gathering RPC data at Wed Jul 27 14:43:30 PDT 2005
Gathering Process Management data at Wed Jul 27 14:43:31 PDT 2005
Determining sys config at Wed Jul 27 14:43:32 PDT 2005
...
Taking second snapshot of key statistics at Wed Jul 27 14:43:53 PDT 2005
Gathering RPC data at Wed Jul 27 14:44:53 PDT 2005
Running fn_procs at Wed Jul 27 14:45:13 PDT 2005
Running getstamps.sh at Wed Jul 27 14:45:13 PDT 2005
WARNING: Erasing previous /fnsw/local/tmp/stamps.milo.lst...
Getting basic system info...
Fetching IMS stamp info, please be patient...
Fetching WAL/Unix stamp info, please be patient...
Done capturing FileNET stamp information:
See list file /fnsw/local/tmp/stamps.milo.lst.
Ending 911 script at Wed Jul 27 14:45:36 PDT 2005
=================================================================
The following file has been created and is available to download:
/fnsw/local/logs/911/911.20050727.01.Z
         PLEASE CALL FILENET TECHNICAL SUPPORT IMMEDIATELY:
                          1-800-624-4877
=================================================================
```
# **Sample Reports**

The following sections show samples of reports generated on an Image Services server when you run the 911 tool. They also describe the type of information 911 collects for each report.

**Tip** The vi editor displays all files in a directory through its batch mode. To start displaying these files, enter the command:

### **vi \*.yyyyddmm.\***

Use the **<Esc>:n!** command to quickly go from one report file to the next.

# **911log.YYYYMMDD.##.wri**

This report tells us what is happening as the 911 tool is running.

The following illustration shows a sample 911log report on a UNIX system.

Starting 911 script on becks at Fri Jul 22 10:45:26 PDT 2005 Running pre911 script at Fri Jul 22 10:45:26 PDT 2005 Finding core files at Fri Jul 22 10:45:26 PDT 2005 Getting stack traces from core files at Fri Jul 22 10:45:26 PDT 2005 Gathering virtual memory statistics at Fri Jul 22 10:45:33 PDT 2005 Gathering network statistics at Fri Jul 22 10:46:14 PDT 2005 Checking disk usage at Fri Jul 22 10:46:14 PDT 2005 Gathering ps information at Fri Jul 22 10:46:14 PDT 2005 Gathering OS specific data at Fri Jul 22 10:46:15 PDT 2005 Gathering RPC data at Fri Jul 22 10:46:15 PDT 2005 Gathering Process Management data at Fri Jul 22 10:46:16 PDT 2005 Determining sys config at Fri Jul 22 10:46:16 PDT 2005 Gathering MKF statistics at Fri Jul 22 10:46:45 PDT 2005 Gathering CSM statistics at Fri Jul 22 10:46:46 PDT 2005 Gathering WQS statistics at Fri Jul 22 10:46:46 PDT 2005 Checking /fnsw/proc for orphaned PIDs at Fri Jul 22 10:46:47 PDT 2005 Gathering FNL\_disp statistics at Fri Jul 22 10:46:47 PDT 2005 Gathering dbp statistics at Fri Jul 22 10:46:47 PDT 2005 Gathering SEC statistics at Fri Jul 22 10:46:47 PDT 2005 Running performance reports at Fri Jul 22 10:46:48 PDT 2005 Dumping root and fnsw environment variables at Fri Jul 22 10:46:57 PDT 2005 List conf db directory contents at Fri Jul 22 10:47:00 PDT 2005 List config and trigger files at Fri Jul 22 10:47:00 PDT 2005 Taking second snapshot of key statistics at Fri Jul 22 10:47:00 PDT 2005 Gathering RPC data at Fri Jul 22 10:48:00 PDT 2005 Running fn\_procs at Fri Jul 22 10:48:21 PDT 2005 Running getstamps.sh at Fri Jul 22 10:48:21 PDT 2005 Running post911 script at Fri Jul 22 10:48:46 PDT 2005 Ending 911 script at Fri Jul 22 10:48:46 PDT 2005

The following illustration shows a sample 911log report on a Windows Server system.

```
Starting 911 script at 11:07:15.46 
Collecting system information at 11:07:15.48 
Running fn_util whichfn at 11:07:18.79 
Running nch_tool at 11:07:18.90 
Running ipc_tool at 11:07:19.01 
Running cormon at 11:07:19.31 
Running mkf_debug at 11:07:19.37 
Running mkf_stats at 11:07:19.46 
Running fnl_disp at 11:07:20.57 
Running dbp at 11:07:20.84 
Running csm_tool at 11:07:20.93 
Running wqs_tool at 11:07:21.14 
Running perf_report -rful at 11:07:21.32 
Running perf_report -a at 11:07:21.73 
Running ppmoi at 11:07:22.42 
Running mkf_tool at 11:07:22.51 
Running pri_tool at 11:07:22.81 
Running sec_tool at 11:07:23.03 
List conf_db directory contents at 11:07:23.29 
Reporting configuration and trigger files at 11:07:23.31 
Calling fn_procs at 11:07:23.76 
Getting registry entry at 11:07:23.93 
Calling getstamps32 at 11:07:24.43 
...
Zip up todays elog file at 11:08:23.54 
Zip up TM daemon log files at 11:08:23.65
Zip up todays .log file at 11:08:23.78 
Zip up CDB files at 11:08:23.87 
Zip up ims_log files at 11:08:24.06 
Zip up perf report -a files at 11:08:24.21Zip up ddl files at 11:08:25.09 
Zip up serverConfig file at 11:08:25.25 
Zip up as conf.g file at 11:08:25.35Zip up as conf.s file at 11:08:25.45Zip up getstamps32.exe output at 11:08:25.56 
Zip up data dumps at 11:08:25.67
```
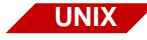

## **allcorefiles.YYYYMMDD.##.wri**

This report tells us whether any programs system wide "dumped core." If so, that program could have precipitated the entire crisis. If a core file is found under /fnsw or under the user fnsw home directory, 911 uses cstat and a debugger to analyze the core dumps.

The following illustration shows a sample allcorefiles report.

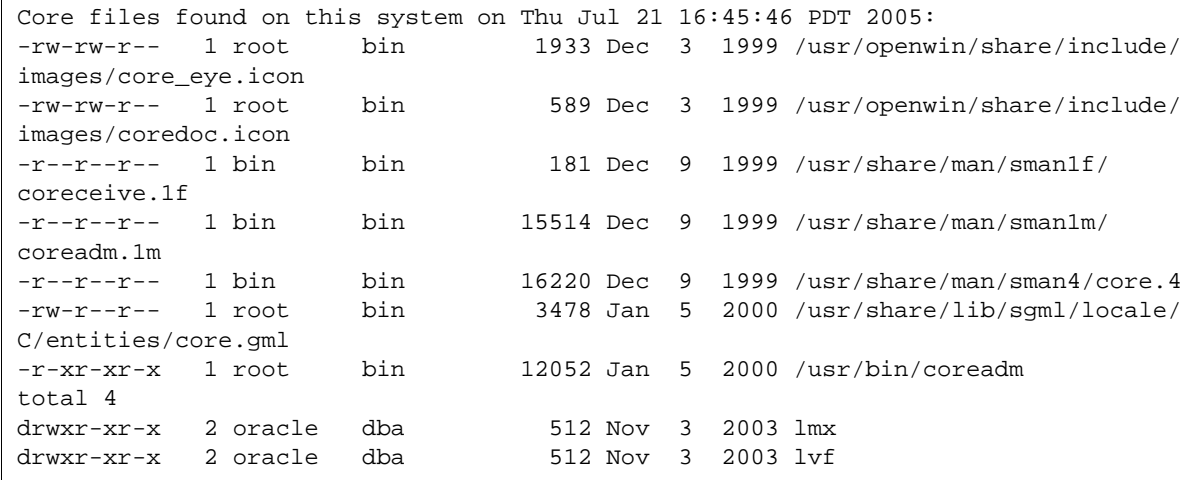

#### **confdb.YYYYMMDD.##.wri**

The following illustration shows a directory listing of /fnsw/local/sd/ conf db on a UNIX system.

```
COMMAND: ls -ltr /fnsw/local/sd/conf_db / DATE: Thu Jul 21 15:24:14 PDT 2005
total 2758
-rw-rw---- 1 fnsw fnusr 20766 Nov 5 2003 IMS_1.cdb
-rw-rw---- 1 fnsw fnusr 20766 Nov 5 2003 IMS_2.cdb
-rw-rw---- 1 fnsw fnusr 20772 Nov 6 2003 IMS_3.cdb
-rw-rw---- 1 fnsw fnusr 24508 Nov 6 2003 IMS_4.cdb
-rw-rw---- 1 fnsw fnusr 25309 Mar 2 2004 IMS_5.cdb
-rw-rw---- 1 fnsw fnusr 25309 Mar 2 2004 IMS 6.cdb
-rw-rw---- 1 fnsw fnusr 25309 Mar 2 2004 IMS_7.cdb
-rw-rw---- 1 fnsw fnusr 25557 Apr 16 2004 IMS 8.cdb
```
The following illustration shows a directory listing of \fnsw\_loc\sd\conf\_ db on a Windows Server system.

```
COMMAND: dir /od fnsw_loc\sd\conf_db TIME: 11:07:23.29 
 Volume in drive C is Dell Server
 Volume Serial Number is 1846-3F4B
Directory of C:\fnsw_loc\sd\conf_db
09/21/2004 05:52 PM 21,281 IMS_1.cdb
09/21/2004 05:53 PM 21,671 IMS_2.cdb
09/22/2004 10:31 AM 22,503 IMS_3.cdb
09/22/2004  01:11 PM 22,767 IMS 4.cdb
04/26/2005 03:41 PM 21,935 IMS_5.cdb
04/28/2005 11:34 AM 21,936 IMS 6.cdb
07/14/2005  01:43 PM 21,936 IMS 7.cdb
07/15/2005  01:58 PM 22,131 IMS 8.cdb
07/21/2005 05:25 PM <DIR> .
07/21/2005 05:25 PM <DIR>
             8 File(s) 176,160 bytes
             2 Dir(s) 5,290,573,824 bytes free
```
#### **cormon.YYYYMMDD.##.wri**

Cormon reports when any server processes have halted operation and, if so, which client PC started that process. It can also detect when a subsystem has run out of service request handlers (server stubs). cormon is run twice to see if status has changed and both runs output to the same file.

**Note** On Windows Server systems, cormon is run twice to see if status has changed. As a consequence there are two different file names: cormon1.YYYYMMDD.##.wri and cormon2.YYYYMMDD.##.wri.

Use this tool in conjunction with ipc\_tool, ps, and PPMOI.

911 takes two cormon samples. Compare the report at the top with the one at the bottom; if they're different, things are probably just very, very slow — not completely stopped.

**Tip** Use the cormon file to find the longest Remote Procedure Call (RPC) time.

The following example shows the longest RPC as **2208** on a UNIX system. The report looks very similar on a Windows Server system

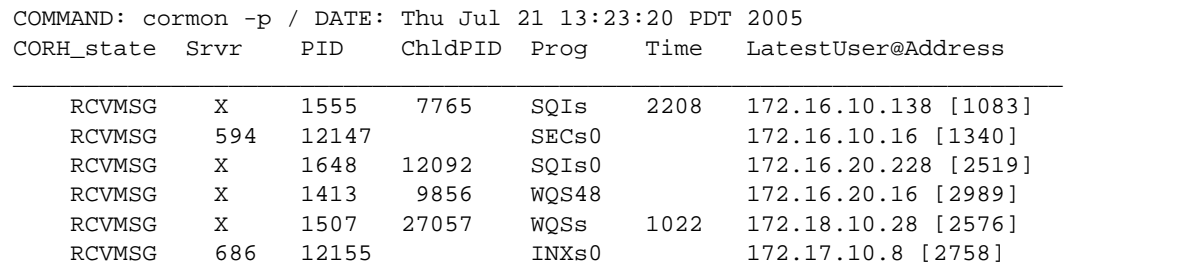

#### **csm\_tool.YYYYMMDD.##.wri**

The following illustration shows a sample CSM\_tool st (**in bold**) and st long (statistics) report on a UNIX system. The report looks very similar on a Windows Server system.

```
COMMAND: CSM_tool, st, st long / DATE: Thu Jul 21 15:24:06 PDT 2005
Type '?' for help
Cache Id Name % locked % full % free
-------- ---- -------- ------ ------
      1 page_cache1:becks:FileNet 0 1 99
     3 bes_cache1:becks:FileNet 0 0 0 0 0 1000 0 0 1000 0 0 0 1000 0 0 1000 0 0 0 100 0 0 100 0 0 100 0 100 0 100 0 100 0 100 100 100 100 100 100 100 100 100 100 100 100 100 100 100 100 100 100 100 100 100 100 100 100 100 100
      4 sys_print_cache1:becks:FileNet 0 0 100
     5 app print cache1:becks:FileNet 0 0 0 100
       * Physical space summary 0 1 99
Statistics for cache #1, name = 'page_cache1:becks:FileNet'
min_cache_sectors 4718592 locked_sectors 0 inuse_sectors 42691
max_cache_sectors 4718592 locked_objects 0 inuse_objects 13
free_sectors 4675901 ageable T refcnts F
self_cleaning F
-------------------------------------------------------------------------
Statistics for cache #3, name = 'bes_cache1:becks:FileNet'
min_cache_sectors 314572 locked_sectors 0 inuse_sectors 0
max_cache_sectors 1447034 locked_objects 0 inuse_objects 0
free_sectors 1447034 ageable F refcnts F
self cleaning F
-------------------------------------------------------------------------
Statistics for cache #4, name = 'sys_print_cache1:becks:FileNet'
min_cache_sectors 62914 locked_sectors 0 inuse_sectors 0
max_cache_sectors 1195376 locked_objects 0 inuse_objects 0
free_sectors 1195376 ageable F refcnts F
self cleaning F
-------------------------------------------------------------------------
Statistics for cache #5, name = 'app_print_cache1:becks:FileNet'
min cache sectors 62914 locked sectors 0 inuse sectors 0
max_cache_sectors 1195376 locked_objects 0 inuse_objects 0
free_sectors 1195376 ageable F refcnts F
self cleaning F
         -------------------------------------------------------------------------
...
```
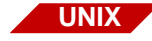

#### **cstat.YYYYMMDD.##.wri**

The following illustration shows a sample cstat report from core files found under /fnsw and fnsw user home directories.

```
SPARC machine type
Big Ender Data Encode format
 ===> SVR4 Version <===
core file............. /fnsw/local/logs/TM_daemon/core.nvaytl
command................ SDS_CSAR_reader 1 2
real user............. fnsw
start time............ Thu Jul 21 13:07:05 2005
model................. SUNW,Ultra-250
process status flags.. (0x0) current signal........ (-198)Unknown signal -198
pid = 9133
ppid = 5787
process image size: 4131 pages
resident set size: 724 pages
```
### **dbp.YYYYMMDD.##.wri**

The following illustration shows a sample dbp report on a UNIX system. The report looks very similar on a Windows Server system.

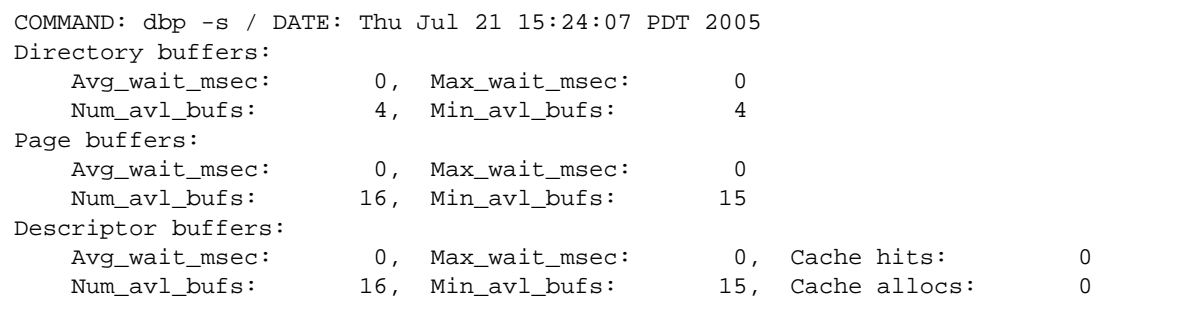

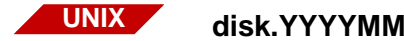

# **disk.YYYYMMDD.##.wri**

To review this report:

- Look for any file systems that are nearly 100% full, especially /tmp or /var.
- Verify that there's at least 2 MB available on each file system.
- Pay special attention to the **avail** column, not just **%used**. Remember: 85% free of nothing is still nothing!

The following illustration shows a sample disk report.

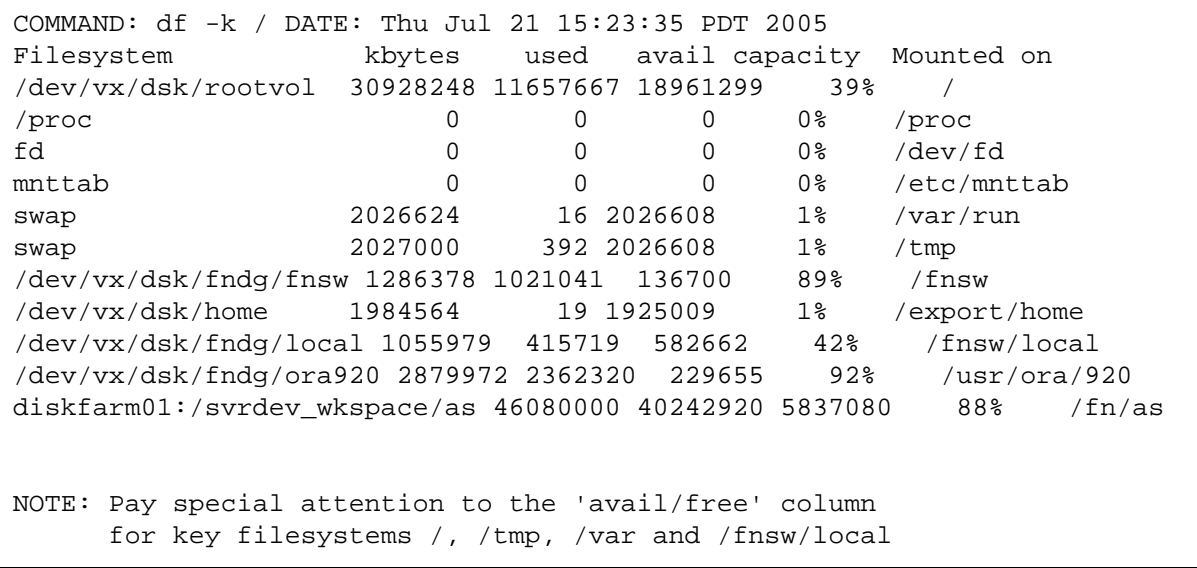

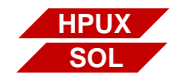

### **dmesg.YYYYMMDD.##.wri**

The following illustration shows a sample dmesg report.

COMMAND: dmesg / DATE: Thu Jul 21 15:23:35 PDT 2005 Thu Jul 21 15:23:35 PDT 2005 Jul 1 11:00:09 becks genunix: [ID 936769 kern.info] pcipsy1 is /pci@1f,2000 Jul 1 11:00:09 becks scsi: [ID 365881 kern.info] /pci@1f,4000/scsi@3 (glm0): Jul 1 11:00:09 becks Rev. 5 Symbios 53c875 found. Jul 1 11:00:09 becks scsi: [ID 365881 kern.info] /pci@1f,4000/scsi@3 (glm0): Jul 1 11:00:09 becks target1-scsi-options=0x5f8 Jul 1 11:00:09 becks scsi: [ID 365881 kern.info] /pci@1f,4000/scsi@3 (glm0): Jul 1 11:00:09 becks target2-scsi-options=0x5f8 Jul 1 11:00:09 becks scsi: [ID 365881 kern.info] /pci@1f,4000/scsi@3 (glm0): Jul 1 11:00:09 becks target3-scsi-options=0x5f8 Jul 1 11:00:09 becks scsi: [ID 365881 kern.info] /pci@1f,4000/scsi@3 (glm0): Jul 1 11:00:09 becks target4-scsi-options=0x5f8 Jul 1 11:00:09 becks scsi: [ID 365881 kern.info] /pci@1f,4000/scsi@3 (glm0): Jul 1 11:00:09 becks target5-scsi-options=0x5f8 Jul 1 11:00:09 becks scsi: [ID 365881 kern.info] /pci@1f,4000/scsi@3 (glm0): Jul 1 11:00:09 becks target6-scsi-options=0x5f8 Jul 1 11:00:09 becks pcipsy: [ID 370704 kern.info] PCI-device: scsi@3, glm0

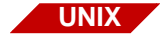

#### **env.fnsw.all.YYYYMMDD.##.wri**

The following illustration shows a sample env.fnsw.all report. This is all the environment variables defined for the fnsw user.

```
COMMAND: su - fnsw -c env / DATE: Thu Jul 21 15:24:11 PDT 2005
Sun Microsystems Inc. SunOS 5.8 Generic February 2000
ORACLE_TERM = (vt100) _=/usr/bin/env
MANPATH=/usr/man:/usr/local/slate/doc:/usr/local/newsprint/man:/usr/dt/man:/usr/
motif/docs/man:/usr/guide/man:/usr/local/man:/usr2/xpilot:/usr/local/openwin/man
NLSPATH=/fnsw/lib/nls/msg/%L/%N:/fnsw/lib/nls/msg/%N
HZ = 100LC_TIME=C
VISUAL=vi
XVTPATH=/fnsw/xvt/print
PATH=/fnsw/client/bin:/fnsw/local/bin:/fnsw/bin:/fnsw/etc:/fnsw/lib/perf:/fnsw/s
upport:/usr/dt/bin:/opt/SUNWspro/bin:/opt/SUNWmotif/bin:/usr/bin:/etc:/usr/sbin:
/usr/ucb:/usr/local/bin:/usr/openwin/bin:/usr/ora/920/bin:/bin:/usr/ccs/bin
MOTIFHOME=/usr/dt
UIDPATH=/fnsw/lib/X11/%L/uid/%U:/fnsw/lib/X11/uid/%U:/usr/dt/lib/uid/%U:%U
OPENWINHOME=/usr/openwin
EDITOR=vi
LOGNAME=fnsw
ORACLE_UID=oracle
ORACLE_SID=IDB
SHELL=/bin/ksh
ORACLE_TERM=vt100
XFILESEARCHPATH=/usr/dt/lib/%T/%N%S
HOME=/usr/fnsw
LD_LIBRARY_PATH=/usr/dt/lib:/usr/openwin/lib::/usr/lib:/opt/SUNWmotif/lib:/usr/o
ra/920/lib32:/usr/ora/920/lib
TERM=vt100
XAPPLRESDIR=/fnsw/lib/X11/%L:/fnsw/lib/X11
ORACLE_HOME=/usr/ora/920
PWD=/usr/fnsw
TERMINFO=/usr/share/lib/terminfo
TZ=PST8PDT
ENV=/usr/fnsw/.env
XMBINDDIR=/usr/dt/etc/key_bindings
```
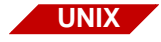

# **env.fnsw.fn.YYYYMMDD.##.wri**

The following illustration shows a sample env.fnsw.fn report. This is the IS-specific environment variables defined for the fnsw user.

HOME=/usr/fnsw NLSPATH=/fnsw/lib/nls/msg/%L/%N:/fnsw/lib/nls/msg/%N ORACLE\_HOME=/usr/ora/920 ORACLE\_SID=IDB PATH=/fnsw/client/bin:/fnsw/local/bin:/fnsw/bin:/fnsw/etc:/fnsw/lib/perf:/fnsw/s upport:/usr/dt/bin:/opt/SUNWspro/bin:/opt/SUNWmotif/bin:/usr/bin:/etc:/usr/sbin: /usr/ucb:/usr/local/bin:/usr/openwin/bin:/usr/ora/920/bin:/bin:/usr/ccs/bin TERM=vt100 TZ=PST8PDT

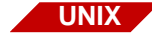

#### **env.root.all.YYYYMMDD.##.wri**

The following illustration shows a sample env.root.all report. This is all the environment variables defined for the root user.

```
COMMAND: su - root -c env / DATE: Thu Jul 21 15:24:10 PDT 2005
Sun Microsystems Inc. SunOS 5.8 Generic February 2000
ORACLE_TERM = (vt100) EDITOR=vi
ENV=~/.env
HOME= /
HZ=100LC_TIME=C
LOGNAME=root
NLSPATH=/fnsw/lib/nls/msg/%L/%N:/fnsw/lib/nls/msg/%N
ORACLE_HOME=/usr/ora/920
ORACLE_SID=IDB
ORACLE_TERM=vt100
ORACLE_UID=oracle
PATH=/fnsw/bin:/fnsw/etc:/fnsw/lib/perf:/fnsw/support:/usr/local/bin:/usr/dt/bin
:/opt/SUNWspro/bin:/opt/SUNWmotif/bin:/usr/ora/920/bin:/usr/bin:/etc:/usr/sbin:/
usr/ucb:/usr/openwin/bin:/bin:/usr/ccs/bin
SHELI = /sbin /shTERM=vt100
TERMINFO=/usr/share/lib/terminfo
TZ=PST8PDT
UIDPATH=/fnsw/lib/X11/%L/uid/%U:/fnsw/lib/X11/uid/%U:/usr/dt/lib/uid/%U:%U
VTSIIAT=viXAPPLRESDIR=/fnsw/lib/X11/%L:/fnsw/lib/X11
XFILESEARCHPATH=/usr/dt/lib/%T/%N%S
XMBINDDIR=/usr/dt/etc/key_bindings
XVTPATH=/fnsw/xvt/print
```
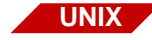

### **env.root.fn.YYYYMMDD.##.wri**

The following illustration shows a sample env.root.fn report.This is the IS-specific environment variables defined for the root user.

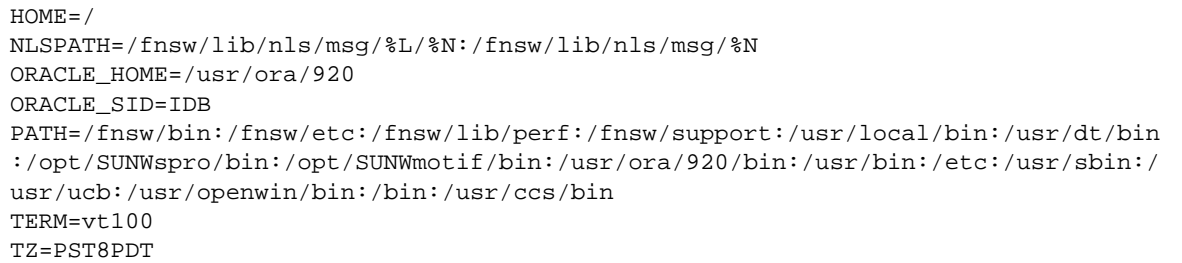

### **fn\_procs.YYYYMMDD.##.wri**

The following shows a sample fn\_procs report on a UNIX system. This program reports on files in /fnsw/procs and notes if any program listed has died.

```
00023885: TM_daemon -s (fnsw) 2005/07/22 10:00:00
00023998: OCOR_Listen -pt -s32769 -t3600 -d20 (fnsw) 2005/07/22 10:00:25
00023888: /fnsw/bin/ilk_daemon (fnsw) 2005/07/22 10:00:04
00023889: MKF_clean (fnsw) 2005/07/22 10:00:04
00023890: MKF_writer 0 (fnsw) 2005/07/22 10:00:04
00023974: MKF_writer 3 (fnsw) 2005/07/22 10:00:23
00024002: OCOR_Listen -pt -s32769 -t3600 -d20 (fnsw) 2005/07/22 10:00:25
00023968: NCH_daemon -pt (fnsw) 2005/07/22 10:00:22
00023987: CSM_daemon (fnsw) 2005/07/22 10:00:24 **dead**
```
The following shows a sample fn\_procs report on a Windows Server system.

```
COMMAND: fn_procs TIME: 11:07:23.76 
00001024: C:\FNSW\bin\tm_daemon.exe (fnsw) 2005/07/22 11:05:57
00002788: MKF_writer 3 (fnsw) 2005/07/22 11:07:01
00002860: ipc_daemon (fnsw) 2005/07/22 11:06:57
00002868: MKF_writer 0 (fnsw) 2005/07/22 11:06:57
00002888: INXu (fnsw) 2005/07/22 11:07:00
00002908: C:\fnsw\bin\fn_procs (fnsw) 2005/07/22 11:07:23
00002932: MKF_clean (fnsw) 2005/07/22 11:06:57
00003040: bes_commit 2 Bes1:cassini:FileNet (fnsw) 2005/07/22 11:07:00
00003300: perf_mon -f/fnsw/local/sd/perf_mon.script -f/fnsw/lib/perf/perf_
mon.script (fnsw) 2005/07/22 11:07:00
00003312: NCH_daemon -pt (fnsw) 2005/07/22 11:07:00
00003340: SEC_daemon (fnsw) 2005/07/22 11:07:00
00003356: INXbg -s IndexServer (fnsw) 2005/07/22 11:07:00
00003364: ds_init (fnsw) 2005/07/22 11:07:00
00003372: CSM_daemon (fnsw) 2005/07/22 11:07:00
00003384: PRI_daemon (fnsw) 2005/07/22 11:07:00
00003392: fn_snmpd.exe (fnsw) 2005/07/22 11:07:00
00003412: OCOR_Listen -pt -s32769 -t3600 -d20 (fnsw) 2005/07/22 11:07:02
00003420: fn_trapd.exe (fnsw) 2005/07/22 11:07:00
00003432: MKF_writer 2 (fnsw) 2005/07/22 11:07:01
00003436: MKF_writer 1 (fnsw) 2005/07/22 11:07:01
00003468: PRI_notify (fnsw) 2005/07/22 11:07:02
00003476: PRI_check (fnsw) 2005/07/22 11:07:02
00003488: PRI_worker (fnsw) 2005/07/22 11:07:02
00003496: dtp_tran (fnsw) 2005/07/22 11:07:03
00003504: ds_notify (fnsw) 2005/07/22 11:07:03
00003512: ds_notify (fnsw) 2005/07/22 11:07:03
00003520: rmt_commit (fnsw) 2005/07/22 11:07:03
00003556: fbc_commit (fnsw) 2005/07/22 11:07:03
00003564: osi_migrate (fnsw) 2005/07/22 11:07:03
00003608: bes_commit 1 Bes1:cassini:FileNet (fnsw) 2005/07/22 11:07:05
Number of FileNet processes: 30
```
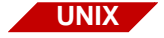

### **fnl.YYYYMMDD.##.wri**

The following illustration shows a sample FNL display report.

```
COMMAND: FNL_disp -p / DATE: Fri Jul 22 10:46:47 PDT 2005
Dumping all process records
pros_rec[0] @ 0x5E002B60:
    myinx 0
    pid 0
    generation 0
   next_p 0x00000000
  prev p 0x00000000
   wait_ilk_p 0x00000000
  wait_type 0 (WAIT_NONE)
    trying 0 (FALSE)
    pros_owned_ilk_p: 0x00000000
    msgsqid 0
   waitcount 0
    pause_spinlock 0x00000000
    pause 0
   write in prog 0
    cs_ilk [0]: 0x00000000
    cs_ilk [1]: 0x00000000
    cs_ilk [2]: 0x00000000
    args
    pr_status 0 (AVAILABLE RECORD) OK
   start_time NULL
```
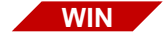

### **fnl\_disp.YYYYMMDD.##.wri**

The following illustration shows a sample fnl\_disp report.

```
COMMAND: fnl_disp -i -p [-b] TIME: 11:07:20.57 
Running fnl_disp -i
Dumping all interlock records
interlock_rec[0] @ 0x46008570:
   lockint 0
  claim count 0
   claimq_p 0x00000000
   cs_count 0
   shareq p 0x00000000
   validation 0x00000000
    last_claim_pid 0 (0x0)
  last claim tid 0 (0x0) last_claim_tui 0 (0x0)
   handle_addr 0x00000000
   next pros_ilk_p 0x00000000
...
```
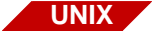

#### **fnsw\_procs.YYYYMMDD.##.wri**

The following illustration shows a sample fnsw\_procs report.

```
/fnsw/procs: Fri Jul 22 10:46:47 PDT 2005
No orphaned PIDs found
```
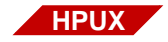

# **getkinfo.YYYYMMDD.##.wri**

The following illustration shows a sample getkinfo report.

```
handle 11 {
tag Drivers: list KC_DRIVER 224 {
KC_DRIVER {
KC DRIVER NAME = "CentIf";
KC_DRIVER_STATUS = 1;
KC_DRIVER_PLANNED = NULL;
KC_DRIVER_TEMPLATE = NULL;
KC_DRIVER_DEFAULT = 0;
...
```
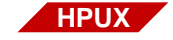

### **ioscan.YYYYMMDD.##.wri**

The following illustration shows a sample ioscan report.

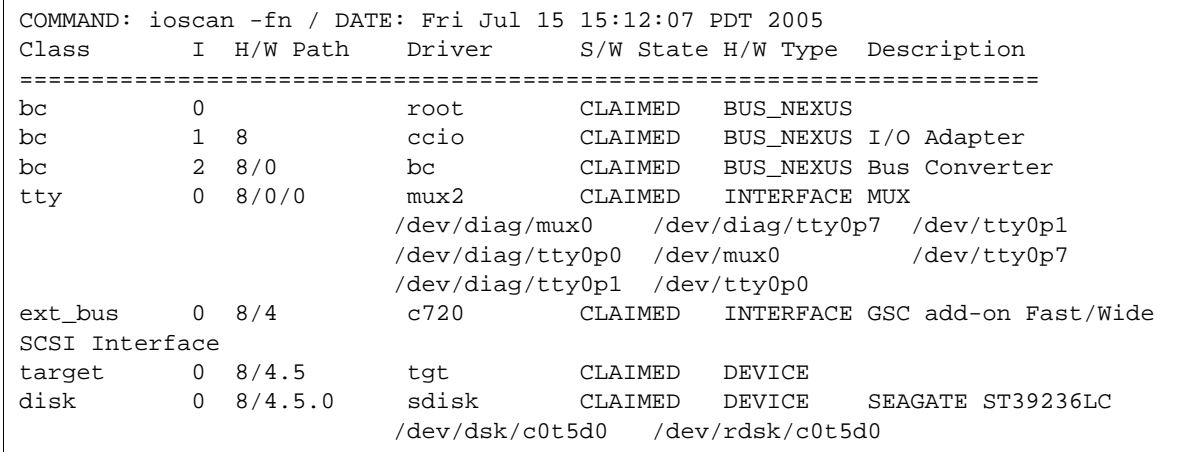

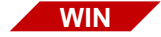

### **ipc\_tool1.YYYYMMDD.##.wri** and **ipc\_tool2.YYYYMMDD.##.wri**

ipc tool is basically the same as the UNIX ipci tool below. It is run twice to see if status has changed. As a consequence there are two different file names: ipc\_tool1.YYYYMMDD.##.wri and ipc\_ tool2.YYYYMMDD.##.wri.

The following illustration shows a sample ipc tool report.

```
COMMAND: ipc_tool -i -s -t -a TIME: 11:07:19.01 
Running ipc_tool -i
Interlock [38] created by MKF "MKF 0 writeahead ilk"
                 Claim counts (initial: 0 current: -1 shared: 0 max: 0 min: -1)
                 Claim queue (oldest first)
                     [1] MKF_writer 0 (0xb34.b70) (2868.2928.3) [alive]
Interlock [53] created by MKF "MKF 1 writeahead ilk"
                 Claim counts (initial: 0 current: -1 shared: 0 max: 0 min: -1)
                 Claim queue (oldest first)
                     [1] MKF_writer 1 (0xd6c.d74) (3436.3444.32) [alive]
Interlock [66] created by MKF "MKF 2 writeahead ilk"
                 Claim counts (initial: 0 current: -1 shared: 0 max: 0 min: -1)
                 Claim queue (oldest first)
                     [1] MKF_writer 2 (0xd68.d70) (3432.3440.33) [alive]
...
```
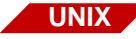

# **ipci.YYYYMMDD.##.wri**

ipc\_tool is your most important tool for debugging halted processes or errors caused by insufficient service request handlers. This tool generates two ipc tool reports. ipc tool is run twice to see if status has changed and both runs output to the same file. To review these reports:

- Look for any processes marked **dead**.
- Look for any long queues (3 or more processes) hanging on an interlock.
- Look at the bottom of each report to see if Image Services software is at or near its maximum quota of interlocks.
- Compare the top and bottom reports to see if things are moving, or if they're completely halted.
- Refer back to cormon to correlate any suspicious stubs with the client PC that might have started them.

The following illustration shows a portion of a sample ipc report.

```
COMMAND: ipc tool -i / DATE: Thu Jul 21 15:23:35 PDT 2005
Interlock [8] created by OCOR ""
                 Claim counts (initial: 0 current: -1 shared: 0 max: 1 min: -1)
                 Last claimer: OCOR_Listen -pt -s32769 -t3600 -d20 (5731) [alive]
                 Claim queue (oldest first)
                    [1] OCOR Listen -pt -s32769 -t3600 -d20 (5731) [alive]
Interlock [9] created by OCOR ""
                 Claim counts (initial: 0 current: 0 shared: 0 max: 0 min: -1)
                 Last claimer: (5730) [dead]
Interlock [12] created by MKF "MKF 0 writeahead ilk"
                 Claim counts (initial: 0 current: -1 shared: 0 max: 0 min: -1)
                 Claim queue (oldest first)
                    [1] MKF writer 0 (5626) [alive]
...
```
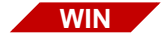

### **ipconfig.YYYYMMDD.##.log**

ipconfig is the only 911 report file with a .log suffix.

The following illustration shows a sample ipconfig report.

```
COMMAND: ipconfig /all TIME: 11:07:18.29 
Windows IP Configuration
   Host Name . . . . . . . . . . . . : cassini
   Primary Dns Suffix . . . . . . :
   Node Type . . . . . . . . . . . . : Hybrid
    IP Routing Enabled. . . . . . . . : No
    WINS Proxy Enabled. . . . . . . . : No
    DNS Suffix Search List. . . . . . : filenet.com
Ethernet adapter Intel Pro 1000 MT Gigabit Ethernet Adapter - onboard:
    Connection-specific DNS Suffix . : filenet.com
    Description . . . . . . . . . . . : Intel(R) PRO/1000 MT Network Connection
   Physical Address. . . . . . . . : 00-C0-9F-19-DA-3F
    DHCP Enabled. . . . . . . . . . . : Yes
    Autoconfiguration Enabled . . . . : Yes
    IP Address. . . . . . . . . . . . : 10.14.51.129
    Subnet Mask . . . . . . . . . . . : 255.255.252.0
    Default Gateway . . . . . . . . . : 10.14.48.250
    DHCP Server . . . . . . . . . . . : 10.1.0.48
    DNS Servers . . . . . . . . . . . : 10.1.0.151
                                         10.1.0.152
    Primary WINS Server . . . . . . . : 10.1.0.47
   Secondary WINS Server . . . . . . : 10.1.0.48
    Lease Obtained. . . . . . . . . . : Friday, July 22, 2005 11:05:50 AM
    Lease Expires . . . . . . . . . . : Friday, July 29, 2005 11:05:50 AM
```
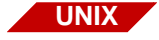

### **ipcs.YYYYMMDD.##.wri**

The following illustration shows a sample ipcs report.

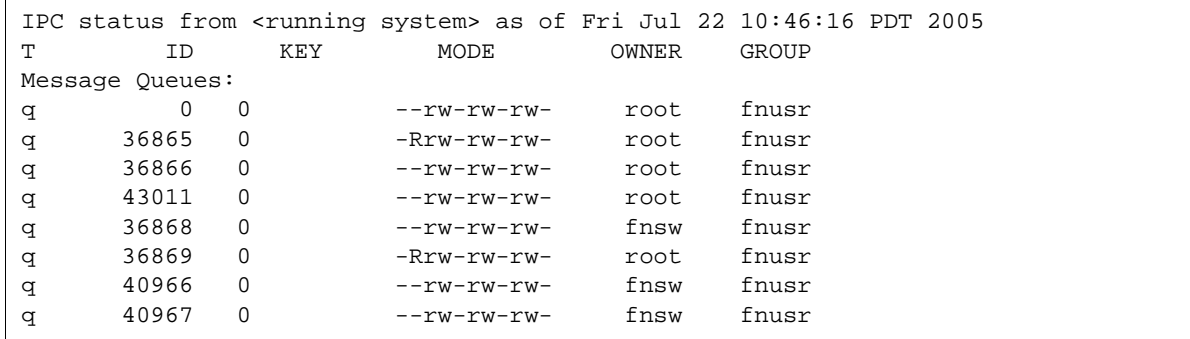

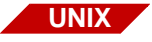

#### **mkf.YYYYMMDD.##.wri**

Use this report to check out all the MKF databases. Look for:

- Dead processes
- Database fatal error
- Number of **virgin buffers** equal to number of **buffers** and number of **available buffers** equal 0 (database full)

The following illustration shows a portion of a sample mkf report.

```
MCOMMAND: MKF stats -q /fnsw/dev/1/permanent db* / DATE: Thu Jul 21 15:24:05 PDT
  2005
WARNING: /fnsw/dev/1/permanent_db0 is in normal state.
Statistics may not be completely up to date.
Thu Jul 21 15:24:05 2005
MKF statistics for /fnsw/dev/1/permanent_db0:
Max number of blocks in data base = 25,600
Virgin blocks in data base \qquad \qquad = 23,207
Nonvirgin blocks in data base = 2,393 9%
Elapsed time: 0 seconds
COMMAND: MKF stats -q /fnsw/dev/1/transient db* / DATE: Thu Jul 21 15:24:05 PDT
  2005
WARNING: /fnsw/dev/1/transient_db0 is in normal state.
Statistics may not be completely up to date.
Thu Jul 21 15:24:05 2005 
...
```
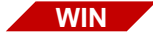

### **mkf\_debug.YYYYMMDD.##.wri**

The following illustration shows a sample mkf\_debug report.

```
COMMAND: mkf_debug TIME: 11:07:19.37 
Fri Jul 22 11:07:19 2005
All processes using an MKF database on this station:
* if + in
dead MKF pid.tid program name
---- ---- ----------- ------------------------------------
   * 1836.1792 nch_tool nch.dat 
   * 660.2064 fn_util whichfn 
             3608.3604 bes_commit 1 Bes1:cassini:FileNet 
             3556.3524 fbc_commit 
             3496.3560 dtp_tran 
             3564.3568 osi_migrate 
             3520.3516 rmt_commit 
             3488.3484 PRI_worker 
             3420.3424 fn_trapd.exe 
             3476.3492 PRI_check 
             3356.3360 INXbg -s IndexServer 
...
```
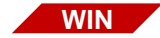

#### **mkf\_stats.YYYYMMDD.##.wri**

The following illustration shows a sample mkf\_stats report.

```
COMMAND: mkf_stats -q file TIME: 11:07:19.46 
Checking permanent_db0
WARNING: C:\fnsw\dev\1\permanent db0 is in normal state.
Statistics may not be completely up to date.
Fri Jul 22 11:07:19 2005
MKF statistics for C:\FNSW\DEV\1\PERMANENT_DB0:
Max number of blocks in data base = 12,800
Virgin blocks in data base = = \frac{10,527}{10}Nonvirgin blocks in data base = = 2,273 17\%Elapsed time: 0 seconds
Checking transient_db0
WARNING: C:\fnsw\dev\1\transient db0 is in normal state.
Statistics may not be completely up to date.
```
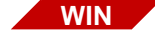

# **mkf\_tool\_print.YYYYMMDD.##.wri**

The following illustration shows a sample mkf tool print report.

```
Outputting to file 'mkf_tool_print.20050722.01.wri'
<MKF_tool>count print_requests*
```

```
Total of 0 records counted
<MKF_tool>sel print_requests*
<MKF_tool>sel print_options*
<MKF_tool>q
```
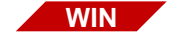

### **nch\_tool.YYYYMMDD.##.wri**

The following illustration shows a sample nch\_tool report. On UNIX, this information is found in the sysconfig.YYYYMMDD.##.wri file

```
COMMAND: nch_tool defaultdomain/netaddresses TIME: 11:07:18.92 
nch_tool> defaultdomain
The default domain is cassini:FileNet
nch_tool> netaddresses
```
[10.14.51.129,32769]

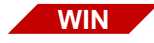

#### **netstat.YYYYMMDD.##.wri**

The following illustration shows a sample netstat report.

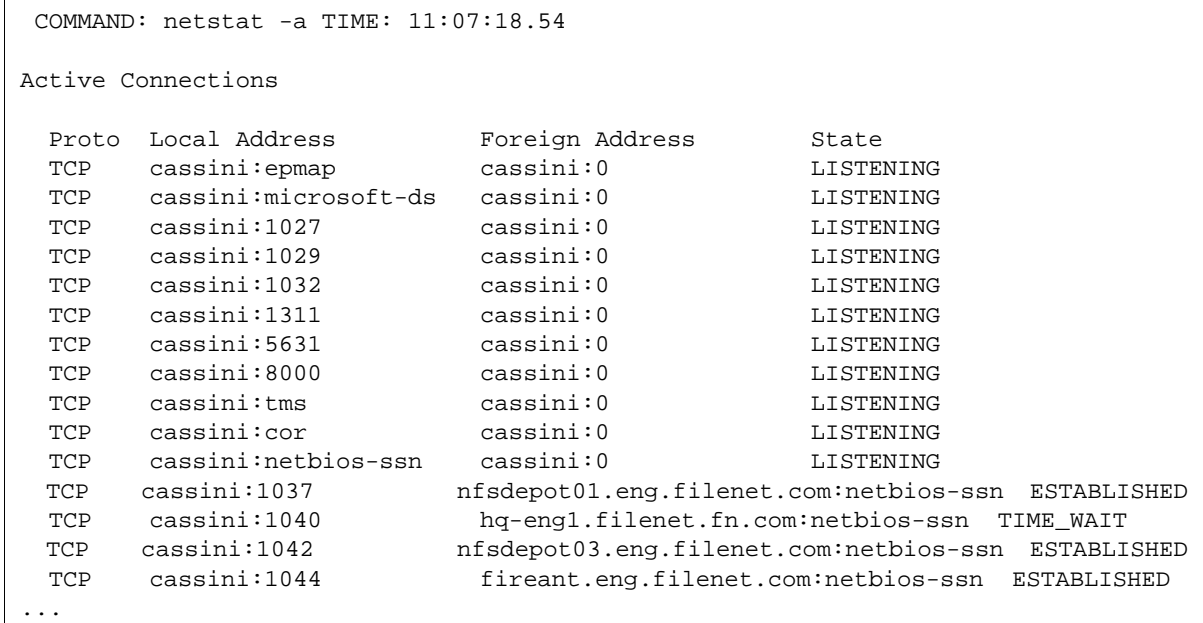

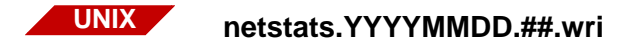

When reviewing this report, look at:

- Any **requests for memory denied**
- Any excessive number of collisions (**Coll**) or number of errors (**Ierrs**, **Oerrs**)
- Unusually small network buffer (on AIX, theWall: should be at least 2048)

The following illustration shows a sample netstats report.

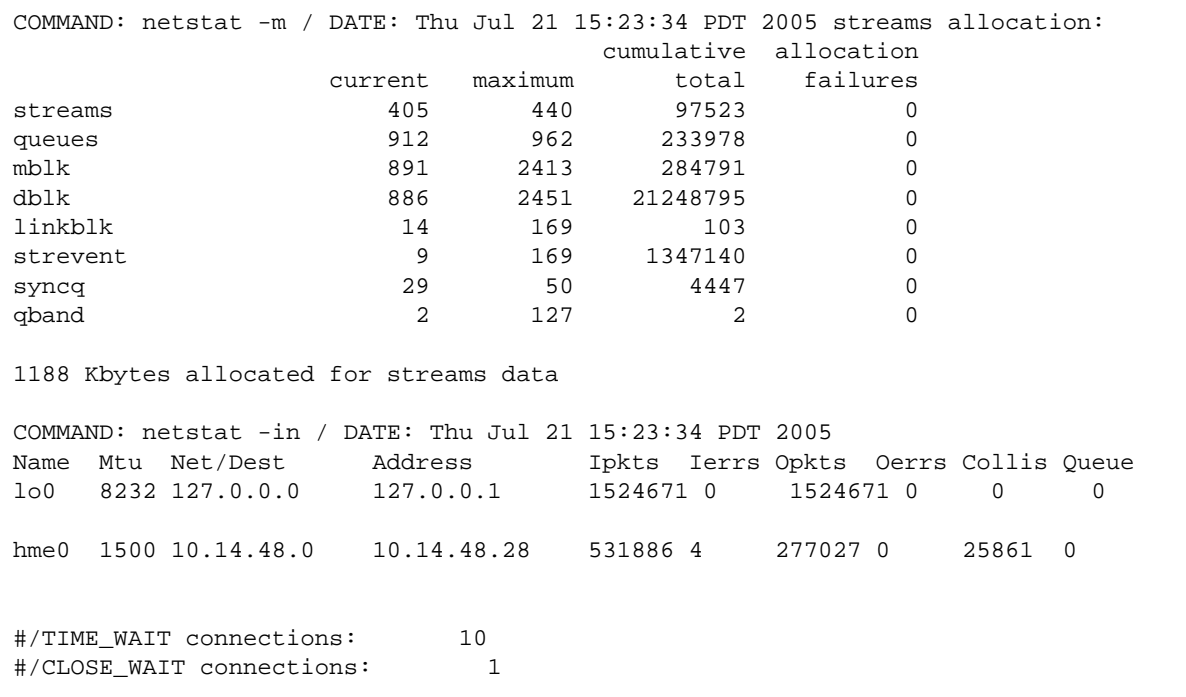

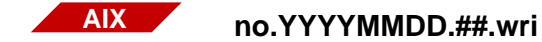

The following illustration shows a sample no report.

```
COMMAND: no -a / DATE: Wed Jul 27 14:43:29 PDT 2005
                  arpqsize = 12
                arpt_killc = 20
              arptab bsiz = 7arptab_nb = 73bcastping = 0clean partial conns = 0
                 delayack = 0 delayackports = {}
         dqd packets lost = 3
             dgd_ping_time = 5
            dgd_retry_time = 5
       directed broadcast = 0
          extendednetstats = 0
                 fasttime = 200 icmp6_errmsg_rate = 10
           icmpaddressmask = 0
ie5_old_multicast_mapping = 0
```
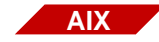

#### **oslevel.YYYYMMDD.##.wri**

The following illustration shows a sample oslevel report.

```
COMMAND: oslevel -r / DATE: Wed Jul 27 14:43:29 PDT 2005
5200-02
```
# **perf\_report\_a.YYYYMMDD.##.wri**

The following illustration shows a sample perf report -a report on a UNIX system. The report looks very similar on a Windows Server system.

### **Tool Descriptions**

911

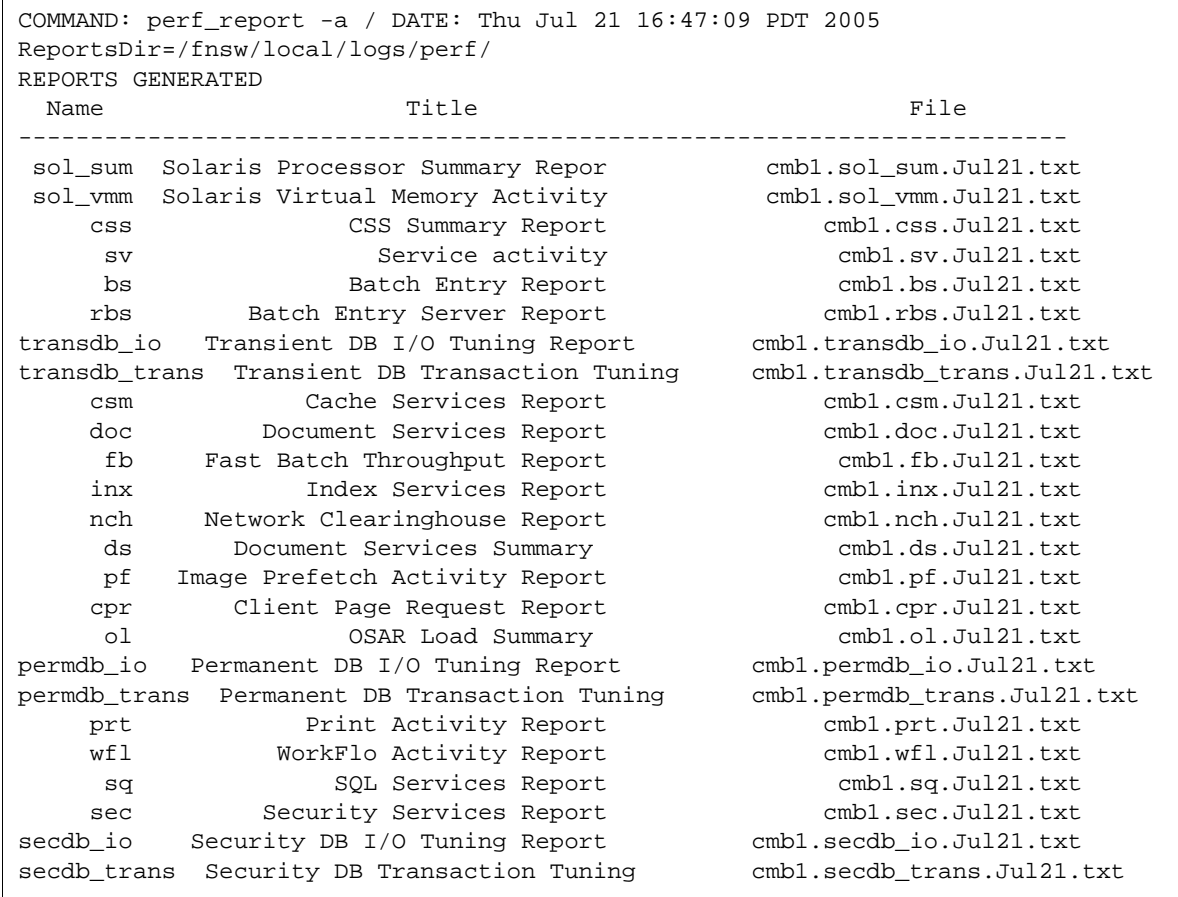

### **perf\_report\_rful.YYYYMMDD.##.wri**

The following illustration shows a sample perf report -rful report on a UNIX system. The report looks very similar on a Windows Server system.

```
COMMAND: perf_report -rful / DATE: Thu Jul 21 16:47:06 PDT 2005
New_Day (00:00-00:00) (1) becks
Base file : /fnsw/local/sd/1/perflog
Date-time : Thu Jul 21 16:30:00 2005
Date-time : Thu Jul 21 16:45:00 2005
Services: INDEX DOC BATCH CACHE PRI OSAR
          WorkFlo NCH SQL RmtFile Security
Operating System Identification
SYSNAME NODENAME RELEASE VERSION MACHINE
SunOS becks 5.8 Generic_108528-12sun4u
priority % total % n-idl ticks tot-cpu-time
-------- -------------- -------------- -------------- --------------
idle 95.291 ----- 171525 1715.250
kernel 3.969 84.287 7145 71.450
user 0.473 10.039 851 8.510
wait 0.267 5.674 481 4.810
       -------------- -------------- -------------- --------------
            100.000 100.000 180002 1800.020
System Activity Information
```
# **ppmoi.YYYYMMDD.##.wri**

When reviewing this report, look for any service request handlers (stubs) where **Total** equals **Max**. This indicates congestion.

The following illustration shows a sample ppmoi report on a UNIX system.

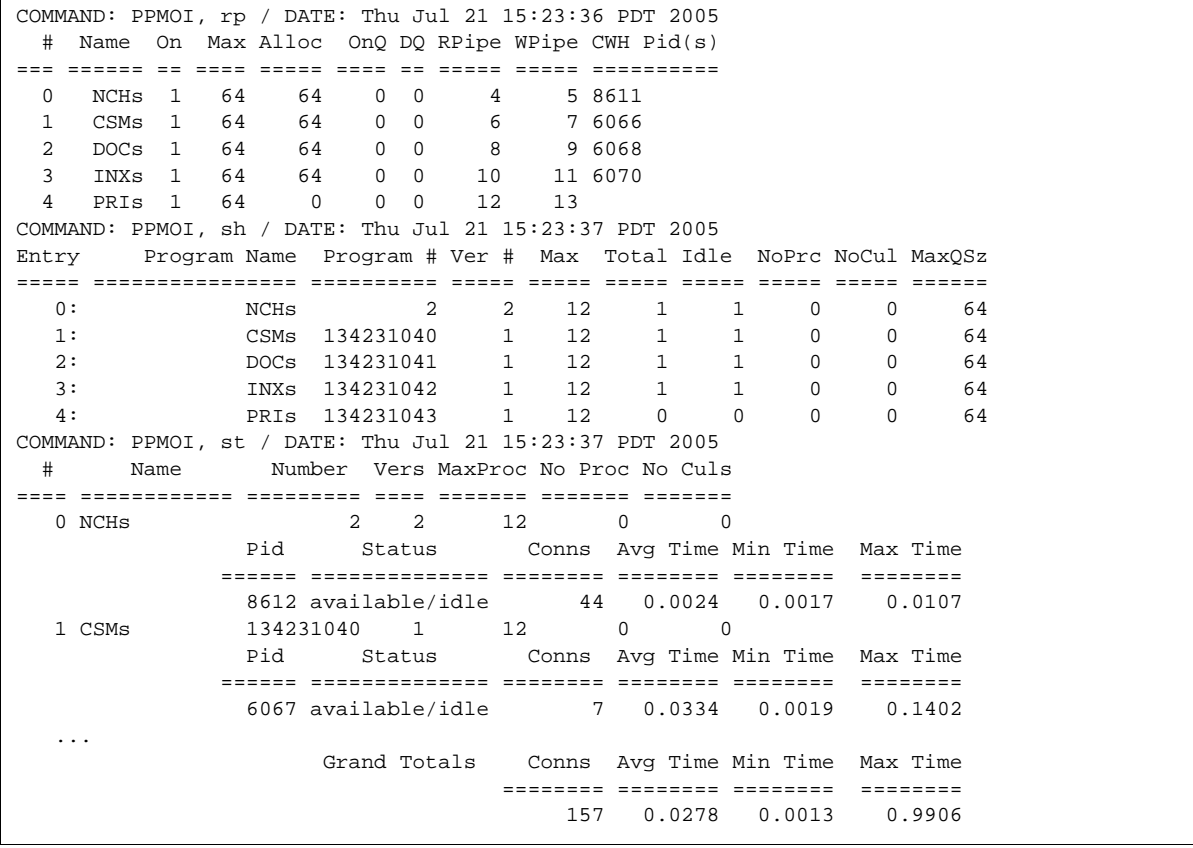

The following illustration shows a sample ppmoi report on a Windows Server system.

COMMAND: ppmoi rp, qp, sh, st TIME: 11:07:22.43 FileNet PPM Operator Interface COMMANDS Cleanup - Initiates PPM's process cleanup routine. [cleanup $|c|$ Debug - Turns PPM\_DEBUG on and off.  $[delay/d]$ debugger- Allows server stub start by itself.[debugger|db]  $Help - Gets you this list.[help|h]$ Modify - Change max or opt value of one entry in table.  $[{\text{modify}}|{\text{m}}]$ Resume - Restores all max values to original setting. [resume  $|r]$ SHow - Displays all the entries in the PPM table.[show|sh] STatus - Displays server stub process status.[status|st] CULstatus - Displays CUL status.[culstatus|cul] SUspend - Changes all max values in the PPM table to 0.[suspend|su] RPcqueue- Display entries in RPC queues.[rpcqueue|rp] QPerf - Display RPC queue performance statistics.[qperf|qp] Ouit - Terminates the Operator Interface session. [quit  $|q|$ PPMOI> # Name On Max Alloc OnQ DQ RPipe WPipe CWH Pid(s) === ====== == ==== ===== ==== == ===== ===== ========== 0 NCHs 0 0 0 0 0 0 0 0 1 CSMs 0 0 0 0 0 0 0 0 2 DOCs 0 0 0 0 0 0 0 0 3 INXs 0 0 0 0 0 0 0 4 PRIs 0 0 0 0 0 0 0 5 BESs 0 0 0 0 0 0 0 6 PSMs 0 0 0 0 0 0 0 ... PPMOI> # Name Number Vers MaxProc No Proc No Culs ==== ============ ========= ==== ======= ======= ======= No active server stub processes

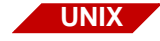

#### **pri\_diags.YYYYMMDD.##.wri**

This report prints out a report as a result of running the 911 command with the -p option.

The following illustration shows a sample pri\_diags report.

```
MKF_tool, print_requests, print_options: Fri Jul 29 11:18:51 PDT 2005
Outputting to file '/tmp/20970.tmp'
<MKF_tool>count print_requests*
Total of 0 records counted
<MKF_tool>sel print_requests*
<MKF_tool>sel print_options*
<MKF_tool>quit
          ------------------------------------------------------
PRI_tool, print requests: Fri Jul 29 11:18:51 PDT 2005
Outputting to file '/tmp/20970.tmp' and standard out
pr * long
p
# printer print fetch requests pages idle
   name request request queued queued time
--- ---- ------- ------- ------ ------ ----
r
request total pages status printer
    id pages printed name
------- ----- ------- ------ -------
quit
```
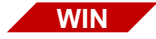

# **pri\_tool.YYYYMMDD.##.wri**

The following illustration shows a sample pri\_tool report.

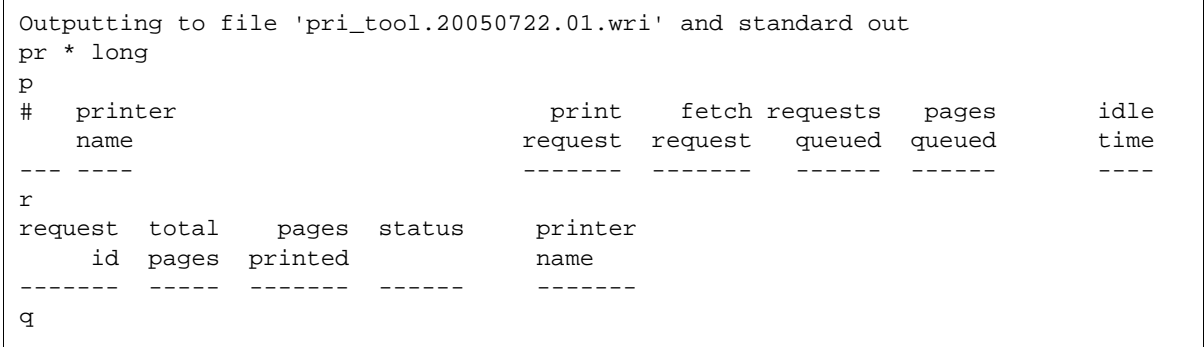

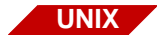

#### **ps.YYYYMMDD.##.wri**

This report prints out comprehensive information about each process currently known to UNIX:

- Use the ps report to isolate a suspicious process you might have discovered in cormon or ipc\_tool.
- Check the **SZ** (size) field to identify processes consuming excessive memory.
- Check the sheer number of processes. (Over 150-200 processes can adversely affect a moderate-size system.)
- Pay special attention to Image Services and Oracle processes; look for anything unusual (such as excessive size or default status).

# The following illustration shows a sample ps report.

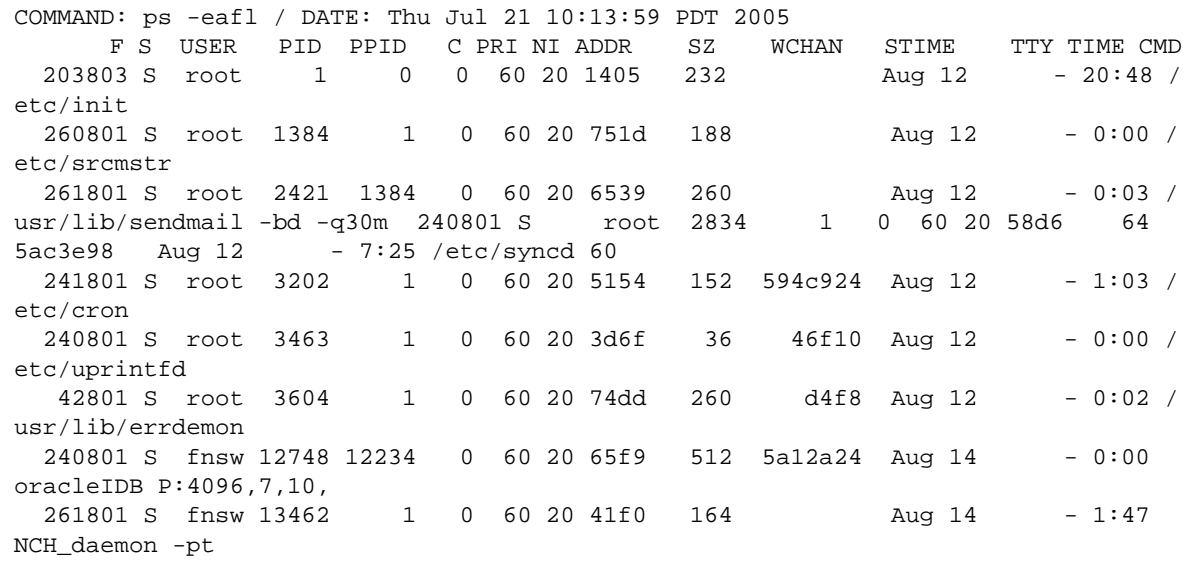
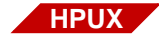

## **sar.YYYYMMDD.##.wri HPUX**

The following illustration shows a sample sar report.

COMMAND: /usr/bin/sar -v 5 3 / DATE: Fri Jul 15 15:11:02 PDT 2005 HP-UX panda B.11.11 U 9000/820 07/15/05 15:11:02 text-sz ov proc-sz ov inod-sz ov file-sz ov 15:11:07 N/A N/A 181/1005 0 933/1085 0 722/5010 0 15:11:12 N/A N/A 181/1005 0 933/1085 0 722/5010 0 15:11:17 N/A N/A 181/1005 0 933/1085 0 722/5010 0 COMMAND: /usr/bin/sar -u 5 3 / DATE: Fri Jul 15 15:11:18 PDT 2005 HP-UX panda B.11.11 U 9000/820 07/15/05 15:11:18 %usr %sys %wio %idle 15:11:23 0 0 0 100 15:11:28 0 0 1 99 15:11:33 0 0 0 100 Average 0 0 0 0 100 COMMAND: /usr/bin/sar -d 5 3 / DATE: Fri Jul 15 15:11:33 PDT 2005 HP-UX panda B.11.11 U 9000/820 07/15/05 15:11:33 device %busy avque r+w/s blks/s avwait avserv 15:11:38 c0t5d0 10.00 2.39 14 112 17.36 41.47 c0t8d0 0.80 0.50 1 10 3.07 12.70 15:11:43 c0t5d0 9.38 0.95 12 96 10.93 46.14 c0t8d0 1.20 0.50 1 16 2.57 13.76 15:11:48 c0t5d0 12.83 1.00 20 115 8.51 28.57 c0t8d0 1.60 0.50 2 20 2.96 13.02 ...

#### **sec\_tool.YYYYMMDD.##.wri**

The following illustration shows a sample sec tool report on a UNIX system. The report looks very similar on a Windows Server system.

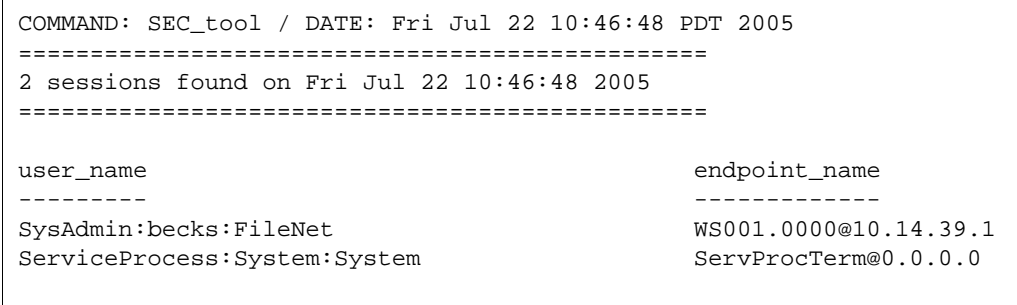

1  $who$ 

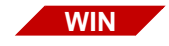

#### **set.YYYYMMDD.##.wri**

The following illustration shows a sample set report. This shows all the environment variables currently set.

```
COMMAND: set TIME: 11:07:15.48 
ALLUSERSPROFILE=C:\Documents and Settings\All Users
APPDATA=C:\Documents and Settings\fnsw\Application Data
CLIENTNAME=Console
ClusterLog=C:\WINDOWS\Cluster\cluster.log
CommonProgramFiles=C:\Program Files\Common Files
COMPUTERNAME=CASSINI
ComSpec=C:\WINDOWS\system32\cmd.exe
datestring=20050722
DellAgentPath=C:\Program Files\Dell\OpenManage\OMSA\bin
dirdate=07/22/2005
fnswlibdrive=C
fnswlocaldrive=C
```
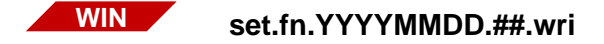

The following illustration shows a sample set.fn report. This shows all the IS-specific environment variables currently set.

COMMAND: Get FileNet environment variables TIME: 11:07:15.50

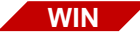

#### **sharedSection.YYYYMMDD.##.wri**

The following illustration shows a sample sharedSection report. This shows the registry entry containing values for desktop heap sizes. The SharedSection entry will have 3 or four values.

1. Max size of system wide heap (in KB).

2. Size of per desktop heap.

3. Non-interactive desktop heap size (FileNet requires min. 512 KB).

4. Windows Terminal Server heap size.

```
COMMAND: Registry entry HKLM\System\CurrentControlSet\COntrol\Session 
Manager\Subsystems\Windows TIME: 11:07:23.93 
%SystemRoot%\system32\csrss.exe ObjectDirectory=\Windows 
SharedSection=1024,3072,512 Windows=On SubSystemType=Windows ServerDll=basesrv,1 
ServerDll=winsrv:UserServerDllInitialization,3 
ServerDll=winsrv:ConServerDllInitialization,2 ProfileControl=Off 
MaxRequestThreads=16
```
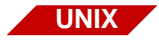

## **stack.YYYYMMDD.##.wri**

The following illustration shows a sample stack report of stack traces of files found under /fnsw or the fnsw user home directory. The following debuggers are used:

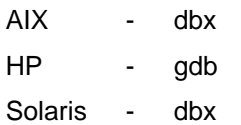

If these debuggers are not found, adb is used.

```
COMMAND: Getting stack traces / DATE: Fri Jul 22 10:45:27 PDT 2005
Running dbx /fnsw/bin/SDS_CSAR_reader /fnsw/local/logs/TM_daemon/core.GsaG.U
changes (topic)
The major new features of this release relative to 6.1 are:
o The dbx environment variable "rtc_use_traps" has been removed.
  Traps are used automatically as long as the hardware is UltraSparc.
o There is now some basic support for looking at core files from
   different versions of Solaris. See `help core mismatch' for details.
o Stepping to a specific function support. See `help step to' for details.
o Fortran intrinsics support on Intel has been removed.
o Dbx automatically translates some old dbxenv variables to their new
  names. See `help dbxenv' for details.
o The default command-line editing mode is now emacs. See "How do I enable
   command-line editing?" in FAQ for details (`help FAQ').
o Two new collector commands have been implemented: `pause' and `resume'.
   See `help collector' for details.
o The collector enable_once command has been removed.
o The collector store command has been extended to include experiment groups.
See also `help changes61'
To suppress this message, add the following line to your .dbxrc file:
         dbxenv suppress_startup_message 6.2
Reading SDS_CSAR_reader
core file header read successfully
Reading ld.so.1
Reading libFPLibrary.so
Reading libPAI_module32.so
Reading libFPParser32.so
Reading libSDS.so
Reading libCSM.so
Reading libCKS.so
...
```
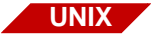

## **sysconfig.YYYYMMDD.##.wri**

This report helps you start troubleshooting any Image Services software problem. It displays system information such as:

- System platform and OS version (**fn\_util whichfn**)
- Image Services version (**fn\_util whichfn**)
- Number of Image Services servers
- OS-specific error reporting and logical volume commands
- Output from sgs
- Output from nch\_tool

The following illustration shows a portion of a sample sysconfig report. This report lists all trigger and configuration files found and their contents.

```
COMMAND: uname -a / DATE: Thu Jul 21 15:23:37 PDT 2005
UNAME: SunOS becks 5.8 Generic_108528-12 sun4u sparc SUNW,Ultra-250
Solaris Base OS Release:
       SunOS 5.8 Generic_108528-12
Oracle RDBMS Release:
       FileNet Controlled, 9.2.0.1.0
FileNet Image Services Release:
       4.0 GA Service Pack 3 Hot Fix Pack 1 (4.0.30)
The number of Servers configured on this system: 1
Sta # Station_Type Server Name Address(es)
----- ------------ ----------- -----------
    1 Root/Index/Document/Osar becks 10.14.48.28
The number of Servers configured on this system: 1
Server Name Partition Name Mbytes
----------- -------------- ------
becks:
           /fnsw/dev/1/cachel 3072
            /fnsw/dev/1/transient_db1 40
            /fnsw/dev/1/oracle_tr0 400
...
```
### **trigger.YYYYMMDD.##.wri**

The following illustration shows a sample trigger report on a UNIX system. This report lists all IS trigger and configuration files found and their contents.

```
/fnsw/local/cold/config/fonts exists - 0 bytes
/fnsw/local/sd/ims_start exists - 202 bytes
echo "Starting cold 3770 daemon:" >> $OFILE
/fnsw/bin/sys_log "Starting COLD_3770 daemon"
nohup /fnsw/bin/cold_3770 -d /fnsw/local/cold/data/test > /dev/null &
echo "Initialization complete." >> $OFILE
/fnsw/local/sd/inx_conf exists - 58 bytes
no catalog = 0ixwfq_ctl_file = 1
multi_byte_security = 1
/fnsw/local/sd/root_station exists - 0 bytes
/fnsw/local/sd/1/sds_conf exists - 148 bytes
SDS 1 {
sds_name CSAR_reader
worker SDS_CSAR_reader 4
info "WorkingDirectory=/csar emcdomain=10.10.16.9,10.10.16.1"
sds_priority high
debug max
}
/fnsw/local/sd/snt.chkpt exists - 26 bytes
100763 3020 15 1121967986
/fnsw/local/ssn exists - 7 bytes
101755
```
The following illustration shows a sample trigger report on a Windows Server system.

```
C:\fnsw_loc\sd\inx_conf exists - 61 bytes
no_catalog = 0
ixwfq_ctl_file = 1
multi_byte_security = 1
C:\fnsw_loc\sd\snt.chkpt exists - 26 bytes
101003 3000 1 1114722120
```
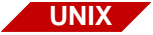

#### **uname.YYYYMMDD.##.wri**

The following illustration shows a sample uname report.

COMMAND: uname -a / DATE: Fri Jul 22 10:46:15 PDT 2005 SunOS becks 5.8 Generic\_108528-12 sun4u sparc SUNW,Ultra-250

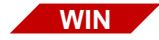

### **ver.YYYYMMDD.##.wri**

The following illustration shows a sample ver report.

```
COMMAND: ver TIME: 11:07:15.48 
Microsoft Windows [Version 5.2.3790]
```
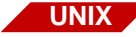

#### **vmstats.YYYYMMDD.\***

ipc tool, netstat, and vmstats are the three most important reports in 911. Vmstats gives you a thumbnail sketch as to how much real and virtual memory you have, what kind of load the system was under at the moment of crises, and where most of the disk I/O was going.

Check the following:

- uptime: See how long the system has been up. If the system has been running for days (or weeks), the problem might be a memory leak. Try recycling the operating system.
- uptime: If the load average is much higher than 2, the system performance is probably degrading.
- Physical RAM: For example, if a system has only 32 MB RAM and frequently uses the swap file, you should recommend the customer have more memory installed.
- vmstat: Pay particular attention to the **po** (page out) field. If it's consistently greater than 0, the system probably has memory problems.
- iostat: Indicates where most disk activity is occurring: **swap** (insufficient memory), **Oracle datasets** (database access), or **other** (normal user I/O).
- **Note** Interpreting virtual memory and I/O performance is a complex task. To help you analyze and diagnose the problem, you should consult with your service representative or performance tuning expert.

COMMAND: uptime / DATE: Thu Jul 21 15:22:54 PDT 2005 3:22pm up 13 day(s), 23:05, 5 users, load average: 0.26, 0.08, 0.05 COMMAND: swap -l / DATE: Thu Jul 21 15:22:54 PDT 2005 swapfile dev swaplo blocks free /dev/vx/dsk/swapvol 176,6 16 4191920 4191920 COMMAND: swap -s / DATE: Thu Jul 21 15:22:54 PDT 2005 total: 529936k bytes allocated + 313904k reserved = 843840k used, 2028704k available COMMAND: prtconf | grep Memory / DATE: Thu Jul 21 15:22:54 PDT 2005 1024Megabytes COMMAND: ndd -get /dev/tcp tcp\_keepalive\_interval / DATE: Thu Jul 21 15:22:54 PDT 2005 7200000 COMMAND: vmstat 5 5 / DATE: Thu Jul 21 15:22:54 PDT 2005 procs memory page disk faults cpu r b w swap free re mf pi po fr de sr s0 s6 s7 s8 in sy cs us sy id 0 0 0 2272664 478856 1 3 4 0 0 0 0 1 0 0 0 416 116 78 0 1 99 0 0 0 2028696 282280 2 1 601 0 0 0 0 212 0 0 0 1763 898 246 0 3 96 0 0 0 2028704 283000 5 30 1155 0 0 0 0 174 0 0 0 941 3856 445 1 13 86 0 0 0 2028704 290016 15 100 995 0 0 0 0 167 0 0 0 922 4756 436 2 14 84 0 1 0 2028704 290320 0 0 1262 0 0 0 0 62 0 0 141 1044 1968 478 0 6 93 COMMAND: iostat 5 5 / DATE: Thu Jul 21 15:23:14 PDT 2005 tty sd0 sd6 sd7 sd8 cpu tin tout kps tps serv kps tps serv kps tps serv kps tps serv us sy wt id 0 1 7 1 9 0 0 0 0 0 4 6 0 16 0 1 1 98 0 0 29 4 10 0 0 0 0 0 0 438 223 4 0 4 47 48 0 0 136 17 9 0 0 0 0 0 0 330 232 4 0 7 51 41 0 0 1123 140 1307 0 0 0 0 0 0 1379 296 435 1 7 60 31 0 0 0 0 0 0 0 0 0 0 0 517 181 4 1 17 34 48 ...

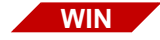

## **whichfn.YYYYMMDD.##.wri**

The following illustration shows a sample whichfn report. On UNIX, this information is found in the sysconfig.YYYYMMDD.##.wri file.

```
COMMAND: fn_util whichfn TIME: 11:07:18.79 
Windows Server Release:
Microsoft Windows Server 2003 Service Pack 1
MSSQL Server Release:
FileNet Controlled, SQL Server 2000
FileNet Image Services Release:
4.0 GA Service Pack 3 (4.0.30)
```
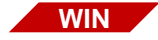

#### **winmsd.YYYYMMDD.##.wri**

The following illustration shows a sample winmsd report. You can exclude this report by using the **nowinmsd** command line option.

```
System Information report written at: 07/22/05 11:08:21
System Name: CASSINI
[System Summary]
ItemValue
OS NameMicrosoft(R) Windows(R) Server 2003, Enterprise Edition
Version5.2.3790 Service Pack 1 Build 3790
Other OS Description Not Available
OS ManufacturerMicrosoft Corporation
System NameCASSINI
System ManufacturerDell Computer Corporation
System ModelPowerEdge 1600SC
System TypeX86-based PC
Processorx86 Family 15 Model 2 Stepping 7 GenuineIntel ~2791 Mhz
Processorx86 Family 15 Model 2 Stepping 7 GenuineIntel ~2791 Mhz
Processorx86 Family 15 Model 2 Stepping 7 GenuineIntel ~2791 Mhz
Processorx86 Family 15 Model 2 Stepping 7 GenuineIntel ~2791 Mhz
BIOS Version/DateDell Computer Corporation A09, 10/8/2003
SMBIOS Version2.3
Windows DirectoryC:\WINDOWS
System DirectoryC:\WINDOWS\system32
Boot Device\Device\HarddiskVolume2
...
```
#### **wqs\_tool.YYYYMMDD.##.wri**

The following illustration shows a sample wgs tool report on a UNIX system.

```
COMMAND: WQS_tool, dumpqs * *, qstats / DATE: Fri Jul 22 10:46:46 PDT 2005
Type '?' for help
GENERAL COUNTS - Fri Jul 22 10:46:47 2005
                   general dbms lock
  -------------- count avg time count avg time count avg time
Total Open: 0 Critical Lock: NOT LOCKED (0)
==============================================
```
The following illustration shows a sample wqs\_tool report on a Windows Server system.

```
COMMAND: wqs_tool dumpqs * *, qstats TIME: 11:07:21.14 
Type '?' for help
<WQS_tool><WQS_tool>Total Open: 0 Critical Lock: NOT LOCKED (0)
===============================================
```
## **Checklist**

Before you use 911, be aware of the following:

- Image Services software must be running.
- Whenever your system is having a problem, run 911 to capture the data for later analysis.
- You can run 911 immediately when the Image Services system is having undefinable problems, such as when the system runs slowly for no apparent reason.
- The operation could take approximately two minutes to complete.
- You should run 911 on **all** Image Services servers in the FileNet system. One server could cause problems on another one.
- 911 does not require any special setup or syntax. It should already be installed in the /fnsw/support directory where it can enable execution from any directory through the system's \$PATH).
- 911 does **not** write anything besides log files or alter the customer's system in any way. It just captures diagnostic information.
- You can run 911 more than one time. The log files all have an incremental **version** number, so you don't have to worry about overwriting your last log.
- You can write pre911 and post911 scripts, if desired.

## **Procedure**

To diagnose system problems using 911, follow these steps:

**1** At the system prompt, enter:

### **911**

- **2** Send the compressed file to your service representative for diagnostics (911.YYYYMMDD.##.Z on UNIX or 911.YYYYMMDD.##.zip on Windows Server).
- **3** Copy the file to the desired location on your system for unpacking.
- **4** Unpack the compressed file by entering:

## **uncompress 911.YYYYMMDD.##.Z** (UNIX) **tar xvf 911.YYYYMMDD.##**

**unzip 911.YYYYMMDD.##.zip** (Windows Server) (or use the standard Windows method of extracting .zip files)

where:

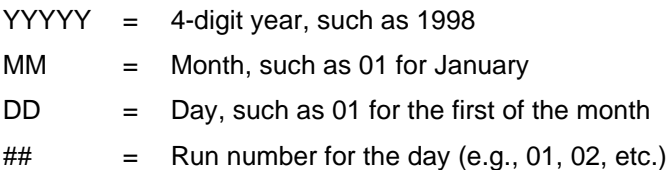

**5** Interpret the reports, as shown in **["Sample Reports" on page 73](#page-72-0)**.

## **Related Topics**

Most of the output reports listed in this 911 section have a corresponding tool section in this manual. Refer to these sections for more information on the tools.

# **add\_osvr**

## **Description**

The add osvr tool adds a new Storage Library server to an existing system, updating surface locator tables in the MKF permanent database to reflect the Storage Library servers you are adding. In addition, add osvr adds records to the MKF permanent database media family table of each Storage Library server being added.

The add osvr tool does not explicitly assign media or families to a new Storage Library server. Families set up to send write requests to **all** Storage Library servers send write requests to the new Storage Library server, but families that explicitly send write requests to a **specific** Storage Library server do not send write requests to the new Storage Library server. Previously created media remain on the original Storage Library server but you can format new media on the new Storage Library server.

To balance the load on a system, consider running the move\_disk tool to logically move media from one Storage Library server to another. Use the FileNet Database Maintenance application to redirect a family's write request to a new Storage Library server.

If Image Services fails or the system is rebooted before add\_osvr completes, you can rerun add\_osvr.

If add\_osvr fails during execution, correct the problem and rerun add\_ osvr until it completes successfully.

**CAUTION** Do not run any other program (such as del osvr) after an unsuccessful run of add\_osvr. Doing so leaves the databases in a partially converted state, producing unpredictable results.

## **Use**

Use the add osvr tool to add a new Storage Library server to an existing system.

You typically use add\_osvr as part of a procedure that includes use of the del\_osvr and move\_disk tools. You should not use add\_osvr independently. For an example of a typical scenario in which you might use these tools, see **["Typical Scenario" on page 290](#page-289-0)**, under the description of the del\_osvr tool.

When add\_osvr completes successfully, the following message displays:

Program terminated successfully.

## **Syntax**

add\_osvr <svrid1> <svrid2> ... <svridn>

#### **<svrid1> ... <svridn>** One or more identification numbers for the Storage Library servers to be added to the system.

**Note** Server IDs are assigned during system configuration. You can find the ID assigned to each Storage Library server in the system.ascii file or the NCH database. In the system.ascii file, the server ID for the Storage Library server appears in the unitID field. Alternatively, use the nch tool listproperties command to locate the Storage Library server identification number from the NCH database.

## **Checklist**

Before you use add\_osvr, be aware of the following:

- add osvr does not explicitly assign media or families to a new Storage Library server.
- Shut down document services before you run add\_osvr.
- Before you run add\_osvr, ensure that NCH is started and MKF permanent and transient databases are accessible on all Storage Library servers.

## **Procedure**

Perform the following steps to add a Storage Library server to the system:

**1** Back up the system to tape.

If a failure occurs (for example, the new server does not boot) before add osvr completes successfully, restoring the backup is the only way to return the system to its original state.

- **2** Configure the new Storage Library server.
- For UNIX systems, enter **fn\_edit** on the command line to start the System Configuration Editor. **UNIX**
- **WIN**
	- For Windows Server systems, click on the System Configuration Editor icon.
	- **3** Verify system readiness.
		- Verify all Storage Library servers are in single-user mode.
		- Verify Document Services is shut down.
		- Verify that NCH is started.
		- Verify MKF permanent and transient databases are accessible on all Storage Library servers.

**4** Start add\_osvr.

At the command line prompt of any Storage Library server on the system, enter **add\_osvr** with appropriate server identification numbers.

The tool has completed successfully when the following message displays:

program terminated successfully

**5** Restart FileNet software.

When add osvr completes, shut down the Storage Library server and reboot the system. Reboot all Storage Library servers to multi-user mode.

As an option, you can also run the move disk tool and/or use the FileNet Database Maintenance application to balance the system load.

## **Related Topics**

**["del\\_osvr" on page 288](#page-287-0)**

**["move\\_disk" on page 826](#page-825-0)**

See the "Database Maintenance" chapter of your System Administrator's Handbook. To download IBM FileNet documentation from the IBM support page, see **["Accessing IBM FileNet Documentation" on](#page-20-0)  [page 21](#page-20-0)**.

# **bes\_check**

## **Description**

To ensure consistency between batch components and corresponding MKF transient database table entries, bes\_check verifies that each batch component has a corresponding entry in its associated batch entry services (BES) tables. However, bes\_check does not check batch integrity.

If Image Services Batch Services is working correctly, you should never see an "orphaned" batch table row in the transient database BES tables. An orphaned row has no corresponding "parent" row in an associated BES table. An example of an orphaned row is a row in the batch image or batch ixval table whose corresponding row in the batch doc table is missing. The bes check tool also finds objects in BES cache which do not have corresponding rows in the bes image table, or vice versa. In addition, bes\_check checks the batch header counts against the batch\_doc, batch\_ixval, and batch\_ixdir tables.

At the start of execution, bes check attempts to obtain exclusive use of the batch tables. If batch entry services (BES) is in use and the exclusive lock cannot be obtained, bes check terminates.

The bes check tool verifies that:

- Each image in the cache has an entry in batch image table with the same object ID (a one-to-one relationship).
- Each image whose doc id is nonzero has a corresponding entry in the batch doc table with the same doc id and batch id (a one-toone relationship). (These numbers start with one; do not confuse them with an object ID.)
- Each index value has a corresponding record in the batch doc table (a many-to-one relationship). For each entry in the batch docs table, zero or more entries exist in the batch ixval table. The num indices field in the batch doc table determines the number of index values.
- Each of the following tables maintains a one-to-one relationship between the batch dyn hdr and batch stat hdr for each document: batch ixval, batch data, batch ixdir, batch doc.

If inconsistencies are found, bes\_check writes descriptive messages to a standard output file but makes no attempt to correct the inconsistency.

During the checking process, bes\_check creates two files, .bes\_pre sort<pid> and .bes\_sorted<pid>, in which to store a sorted list of batch images. The files are created in the /tmp and /fnsw/local/tmp directories. If bes check cannot create these files, a message similar to the following is issued when bes check attempts to open the sort files:

Cannot open /fnsw/local/tmp/.bes\_pre\_sort7771 errno = <err>

After the message displays, bes check terminates. The message could indicate that bes\_check does not have the proper permission level to create the sort files.

If the following message displays, the file system (/fnsw/local/tmp or / tmp) is too small to accommodate the sort lists:

Failed the lseek errno  $=$  <err>

Correct the problem described in the error message and rerun bes\_ check.

## **Use**

Use bes\_check to perform a consistency check between objects in BES cache and records in transient database batch tables.

Output from bes\_check normally displays to the standard output device. However, you can redirect the output to a file as shown in the following example for a Windows Server environment:

## **bes\_check > \fnsw\_loc\tmp\beschk.out**

Then use the editor of your choice to view the file contents.

## **Syntax**

bes\_check

## **Sample Output**

corona(root)> **bes\_check** \*\*\* BATCH CONSISTENCY CHECK \*\*\* This program checks for orphaned batch components. It does not attempt to clean up inconsistencies. This program must be run local to the target batch entry service. kill -USR1 7771 will cause this program to abort. The MKF database must be up. DO NOT run the program if the system is in operation!!! Start checking Bes1:hpbalboa:FileNet Verify consistency between cache objects and image headers. Each object in the cache associated with the Batch Entry Service must have a corresponding entry in the batch image table. Verify consistency between images and documents. Each entry in batch\_image whose doc\_id <> 0 must be referenced in batch\_doc. \*\*\*\* Cache/batch image & batch image/batch doc verification complete.\*\*\*\* Verify consistency between documents and images. Each entry in batch doc must be exist in batch image. \*\*\*\* batch doc/batch image verification complete. \*\*\*\* Verify consistency between index values and documents. Each entry in batch\_ixval must be referenced in batch\_doc. \*\*\*\* batch ixval/batch doc verification complete. \*\*\*\* Verify consistency between documents and batch headers. Each entry in batch\_doc must be referenced in batch\_stat\_hdr and batch\_dyn\_hdr. \*\*\*\* batch\_doc/batch\_hdr verification complete. \*\*\*\* Verify consistency between batch headers counts against batch\_doc, batch\_ixval, and batch\_ixdir tables: 1) batch\_stat\_hdr.act\_docs == batch\_doc (entries) 2) batch\_stat\_hdr.num\_indices == batch\_ixdir (entries) 3) batch stat hdr.act docs\*num reqd indcs <= batch ixval (entries) \*\*\*\* batch hdr verification complete. \*\*\*\* Verify consistency between batch object data, batch\_id and object\_id for object types batch, document, image and phase. \*\*\*\* batch object data verification complete. \*\*\*\* Program terminated normally.

In the following sample, bes check located orphan rows. The introductory comments and list of image IDs is truncated for readability:

```
*** BATCH CONSISTENCY CHECK ***
This program checks for orphaned batch components. It does not attempt to clean up 
inconsistencies.
This program must be run local to the target batch entry service.
kill -USR1 3958 will cause this program to abort.
Each entry in batch_image whose doc_id <> 0 must be referenced in batch_doc.
Image id 111303 of doc 1 in batch_image (batch_id = 184); not in bes
cache *
Image id 111304 of doc 1 in batch image (batch id = 184); not in bes
cache *
...
Image id 111361 of doc 1 in batch image (batch id = 211); not in bes
cache *
Image id 111362 of doc 1 in batch image (batch id = 211); not in bes
cache *
* The batch of the image is in the process of committal, or is committed with errors. 
However, the image may have already been successfully committed.
**** Cache/batch_image & batch_image/batch_doc verification complete.****
Verify consistency between documents and images.
Each entry in batch doc must be exist in batch image.
**** batch_doc/batch_image verification complete. ****
Verify consistency between index values and documents.
Each entry in batch_ixval must be referenced in batch_doc.
**** batch_ixval/batch_doc verification complete. ****
Verify consistency between documents and batch headers.
Each entry in batch doc must be referenced in batch stat hdr and batch dyn hdr.
**** batch_doc/batch_hdr verification complete. ****
Verify consistency between batch headers counts against batch_doc, batch_ixval, and 
batch_ixdir tables:
     1) batch_stat_hdr.act_docs == batch_doc (entries)
     2) batch_stat_hdr.num_indices == batch_ixdir (entries)
    3) batch stat hdr.act docs*num regd indcs <= batch ixval (entries)
**** batch_hdr verification complete. ****
```

```
Program terminated normally.
```
## **Checklist**

Before you use bes check, be aware of the following:

- Do not run the program if document entry is in progress.
- You must run bes\_check on the document server.
- If you must terminate bes\_check before it completes, use the following command:

**kill -USR1 <pid>**for UNIX platforms

**killfnsw -p <pid>**for Windows Server platforms

where <pid> is the process ID of bes\_check. You can locate the process ID in the output as shown in the following example:

This program must be run local to the target batch entry service. kill -USR1 **3958** will cause this program to abort.

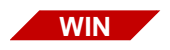

In the Windows Server environment, open another MS-DOS window from which to issue the killfnsw -p <pid> command.

## **Procedure**

The following procedure shuts down the FileNet software before starting bes\_check. You can run bes\_check while FileNet software is active. However, batch entry services (BES) cannot be in use while bes\_check is running.

**1** Log off Doc Entry at the client.

At this point, Batch Entry Services is still running on the server.

- **2** Click the Task Manager Stop button to shut down FileNet software on the server.
- **3** Start FileNet databases.

At a UNIX server command line prompt or a Windows Server MS-DOS prompt, enter the following command:

## **fn\_util startdb**

- **4** Run bes\_check.
- **5** Restart FileNet software.

When bes\_check completes, click the Task Manager Restart button to restart FileNet software.

## **Related Topics**

See "MKF tool" on page 801 to view the transient database BES tables.

# **bes\_clean**

## **Description**

The bes clean tool removes all or selected uncommitted batches.

**CAUTION** This tool deletes all data stored in bes\_cache, including the repository used for Capture Professional. If your server supports Capture Professional, you should back up its repository before running bes\_clean. For details, see the backup procedures provided in the Capture Professional documentation.

> The tool deletes the following records from transient database batch tables:

- Dynamic headers
- Static headers
- Index directory records
- Image records
- Cache objects (images and companion images)
- Index value records
- Document records
- Batch data records
- Batch folder records
- Capture Professional repository

**Note** Folders could have associated batch IDs. However, if you remove all batches by running bes clean with no options, it also removes all folders.

> At the start of execution, bes clean attempts to obtain exclusive use of the batch tables. If batch entry services (BES) is in use and bes\_clean cannot obtain the exclusive lock, bes\_clean terminates.

To delete selected batches, specify the batch ID or the batch name. You can also have bes clean prompt you before it performs the deletion. If you specify a batch ID or batch name, bes\_clean deletes the specified batch as soon as you respond to the confirmation prompt with a **y**.

At successful completion of the program, bes clean displays a report of deleted records.

### **Use**

When instructed to do so by your service representative, use bes\_ clean to delete records in the transient database batch tables. You can delete all records or all entries corresponding to a specified batch identifier or batch name. For example, if you have had a magnetic disk failure, your service representative could instruct you to use bes\_clean to initialize the batch tables in the MKF transient database to match an empty cache.

**CAUTION** Do not use bes clean unless instructed to do so by your service representative.

Depending on which options you specify when you enter the bes\_ clean command, the tool either starts immediately or presents a confirmation message. Respond to the confirmation message to continue or terminate the process.

Output from bes\_clean normally displays to the standard output device. However, you can redirect the output to a file as shown in the following example for a Windows Server environment:

### **bes\_clean > \fnsw\_loc\tmp\bescln.out**

Use the editor of your choice to view the output file contents.

## **Syntax**

To display the usage statement, enter the tool name followed by a hyphen as shown below:

#### **bes\_clean -**

The following syntax statement displays:

bes clean  $[-y]$   $\{-b \rightleftharpoons cbatch$  number $> | -B \rightleftharpoons cbatch$  name $\leftleftharpoons$   $[-v]$ 

**-y** Do not display a confirmation message.

If you specify this option, bes\_clean automatically starts processing.

If you do **not** specify the -y option, bes\_clean issues a confirmation message at startup. Continue or terminate the process by responding to the message.

-b <br />batch\_num**ber>** Batch identifier of the batch for which records are to be deleted. Mutually exclusive with -B <br/>batch name>.

- -B <br />batch\_name> Batch name of the batch for which records are to be deleted. Mutually exclusive with -b <br/>batch number>.
	- **-v** Verbose mode. Displays detailed information during processing.

**CAUTION** If you enter the bes\_clean command with no options, a confirmation prompt displays as shown in the example below:

> corona(fnsw)/usr/fnsw> **bes\_clean** Start cleaning Bes1:corona:FileNet Enter 'y' to continue:

If you reply **y** to the prompt, bes\_clean deletes **all** batches from the transient database. If you press any other key, bes\_clean terminates.

## **Examples**

If bes clean is unable to obtain exclusive use of batch tables, the following message displays:

```
corona> bes_clean
bes_clean : Exclusive use is denied.
```
If bes clean successfully obtains exclusive use, processing of the batch tables starts immediately. If you do not specify the -y option, a confirmation message displays first:

```
corona> bes_clean
Start cleaning Bes1:corona:FileNet
Enter 'y' to continue : y
```
Enter **y** to continue. Press any other key to terminate bes\_clean.

At successful completion, bes clean displays a report indicating the actions taken:

```
3 dynamic headers deleted
3 static headers deleted
3 index directory records deleted
21 image records deleted
21 cache objects deleted
15 index value records deleted
15 document records deleted
```
The following examples delete a specific batch. The first example deletes a batch by its batch ID of 91476, the second deletes a batch by its batch name of b91434.

```
costa5> bes_clean -b 91476
Start cleaning batch with batch_id = '91476' from Bes1:costa5:FileNet
Enter 'y' to continue : y
1 dynamic headers deleted
1 static headers deleted
13 index directory records deleted
4 image records deleted
4 cache objects deleted
18 index value records deleted (ixval may be packed)
2 document records deleted
0 batch object data records deleted
0 folder records deleted
costa5> bes_clean -B b91434
Start cleaning batch = 'b91434' from Bes1:costa5:FileNet
Enter 'y' to continue : y
1 dynamic headers deleted
1 static headers deleted
13 index directory records deleted
4 image records deleted
4 cache objects deleted
18 index value records deleted (ixval may be packed)
2 document records deleted
0 batch object data records deleted
0 folder records deleted
```
The following example also deletes a batch by its batch ID of 91478. However, in this example, the user does not want to be prompted with a confirmation message:

```
costa5> bes_clean -y -b 91478
Start cleaning batch with batch_id = '91478' from 
Bes1:costa5:FileNet
1 dynamic headers deleted
1 static headers deleted
13 index directory records deleted
4 image records deleted
4 cache objects deleted
18 index value records deleted (ixval may be packed)
2 document records deleted
0 batch object data records deleted
0 folder records deleted
```
# **Checklist**

Before you use bes\_clean, be aware of the following:

- Do not run bes clean unless instructed to do so by your service representative.
- If your Image Services server supports Capture Professional, running bes clean deletes the Capture Professional repository. Before running bes\_clean, you must back up the Capture Professional repository to your local PC as described in the Capture Professional documentation. After running bes\_clean, copy the repository back to the Image Services bes\_cache.
- You must run bes\_clean on the server that is running Batch Services.
- If you enter the bes\_clean command with no options, a confirmation prompt displays. If you reply **y** to the prompt, bes\_clean deletes **all** batches from the transient database. If you reply **n**, bes\_ clean terminates.
- You should not terminate bes\_clean prior to its completion. However, if you are directed to abort bes\_clean execution by your service representative, use the Control+c key sequence.

### **Procedure**

The following procedure shuts down the FileNet software before starting bes\_clean. You can run bes\_clean while FileNet software is active. However, batch entry services (BES) cannot be in use while bes clean is running.

**1** Log off Doc Entry at the client.

At this point, Batch Entry Services is still running on the server.

- **2** Click the Task Manager Stop button to shut down FileNet software.
- **3** Start FileNet databases:

At a UNIX server command line prompt or a Windows Server MS-DOS prompt, enter the following command:

#### **fn\_util startdb**

**4** Run bes\_clean with appropriate options.

If you do not specify any options, bes\_clean displays a confirmation prompt. Reply **y** to delete **all** batches in the transient database. Press any other key to terminate bes clean.

**5** Restart FileNet software.

When bes clean completes, click the Task Manager Restart button to restart FileNet software.

# **Related Topics**

**["bes\\_check" on page 131](#page-130-0)**

**["bes\\_debug" on page 148](#page-147-0)**

**["WRT\\_clean" on page 1341](#page-1340-0)**

# <span id="page-147-0"></span>**bes\_debug**

# **Description**

The bes\_debug program reads the value of the queue column in the batch stat hdr table of the transient database and displays the status of the batches in a committal or cataloging phase. Batch status can include the following:

- Committing/cataloging
- Waiting Index Services
- Waiting target Index Services
- Waiting Document Services
- Waiting target Document Services

#### **Use**

Use bes\_debug to detect problems with batches that are in the process of committal or cataloging.

### **Syntax**

bes debug

### **Sample Output**

In the examples below, the "inprogress queue" message refers to the queue column of the batch stat hdr table.

If no committals are in progress, bes\_debug displays a summary report similar to the following.

```
corona(root)> bes_debug 
Batch Services Bes:Corona:FileNet
bes_debug completed: 0 batch found in inprogress queue.
bes_debug completed successfully.
```
If a normal committal is in progress, the report shows the batch\_name, batch\_id, and status information with the summary report.

```
corona(root)> bes_debug
Batch: b25, id=146
status: committing
Batch Services Bes:Corona:FileNet
bes_debug completed: 1 batch found in inprogress queue.
bes debug completed successfully.>
```
If a committal is waiting for a service (or possibly hung), the report displays the service that is needed but has not yet responded.

```
corona(root)> bes_debug
Batch: b25, id=146
status: committing
    waiting Document Services - DocServer:andy:FileNet
    wait time = 3 seconds
Batch Services Bes:Corona:FileNet
bes_debug completed: 1 batch found in inprogress queue.
bes debug completed successfully.
```
### **Checklist**

Before you use bes\_debug, be aware of the following:

- You must run this tool on the server that is running Batch Services.
- To abort bes\_debug prior to normal completion, use the Control+c key sequence.

# **Procedure**

No specific procedure is required.

# **bes\_setid**

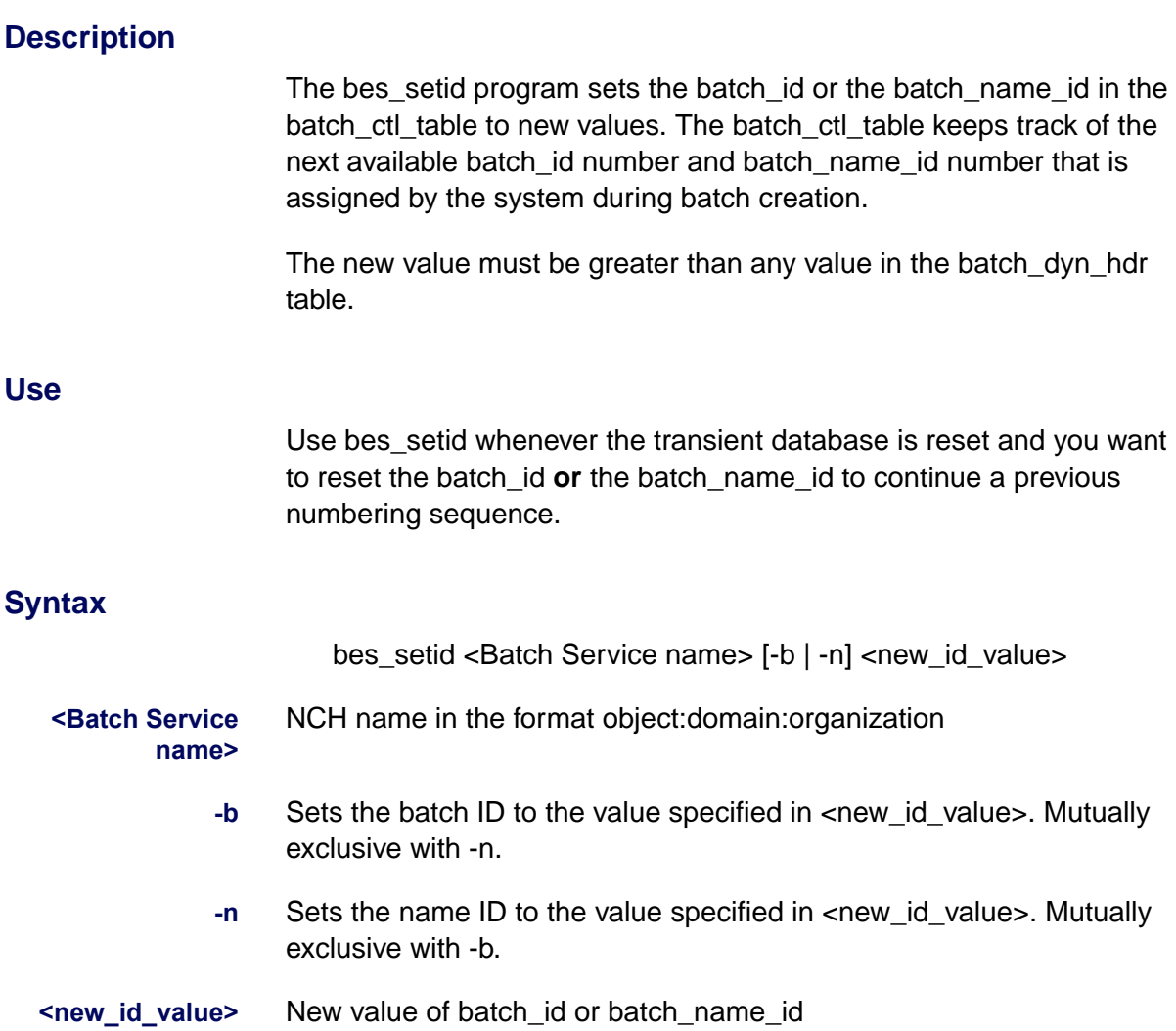

**Note** To set batch id to a new value, the batch dyn hdr table cannot contain an existing batch with a batch id greater than or equal to <new id value>.

> To set batch name id to a new value, the batch dyn hdr table cannot contain an existing batch with a batch\_name\_id greater than or equal to <new\_id\_value>.

### **Sample Output**

In the first example below, the batch id number in the batch ctl table is updated to 76. In the second example, the batch name id is updated to 77.

```
corona(root)/> bes_setid Bes1:corona:FileNet -b 76
Batch Services Bes1:corona:FileNet...
bes_setid batch id initialized to 76
bes setid completed successfully
corona(root)/> bes_setid Bes1:corona:FileNet -n 77
Batch Services Bes1:corona:FileNet...
bes setid batch name id initialized to 77
bes setid completed successfully
```
# **Checklist**

You must run bes\_setid on the server that is running Batch Services.

# **Procedure**

No specific procedure is required.

### **Related Topics**

See **["MKF\\_tool" on page 801](#page-800-0)** to view the transient database BES tables.

# **check\_page**

# **Description**

The check page tool provides diagnostic information about an image. The tool checks the validity of a FileNet page format that exists in a file. The page must already exist as a file in the file system—check\_page does not copy the page from cache.

If a corrupted image is tiled, check\_page provides only limited information. More detailed information is available for corrupted banded images. If the tiled or banded image is uncorrupted, check\_page displays limited information about the image and a message indicating the image is "OK."

**Note** TIFF images cannot be validated by check\_page.

### **Use**

Before you invoke check\_page, you must use the CSM\_tool objecttofile command to convert the image in cache to a file. Then run check\_page to determine if the image is corrupted or to examine an image that you know is corrupted.

# **Syntax**

check\_page [options] <filename>

**<filename>** Full path name of the file containing the converted image to be checked

#### **Options**

- **-v** Displays more (verbose) information
- **-V** Displays the most detailed information
- **-d** Dumps the contents of the file specified by <filename>
- **-D** Dumps everything
- **-q** Does not display progress messages (quiet mode)

# <span id="page-155-0"></span>**Example**

In the first example below, the dump option displays information about the banded image contained in the file /tmp/chkpgsmpl. The second example uses the verbose option to display more information about the image. In both cases, the information provided is minimal since the image is a good (uncorrupted) image.

```
corona(root)/> check_page -d /tmp/chkpgsmpl
======== /tmp/chkpgsmpl ========
page_type [FN_IMAGE_PAGE_TYPE]
OK /tmp/chkpgsmpl
corona(root)/> 
corona(root)/> check_page -v /tmp/chkpgsmpl
======== /tmp/chkpgsmpl ========
Got page header
Got band list
OK /tmp/chkpgsmpl
corona(root)/>
```
# **Checklist**

Before you use check\_page, be aware of the following:

- You should use the CSM\_tool objecttofile command to convert the image to a file before you run check\_page.
- Information about a tiled image is limited.
- If the image is not corrupted (that is, a "good" image), check page provides limited information.
- TIFF images cannot be validated by check\_page.

### **Procedure**

- **1** Convert the image to a file.
	- a Locate the image.
	- b Use the CSM tool listobjects command to retrieve the image information (such as file name, cache identifier, system serial number, object identifier, and page number) that CSM\_tool objecttofile needs.
	- c Run CSM\_tool objecttofile.
- **2** Save the converted image.

When conversion is complete, save the converted image as a file, specifying a name of your choice, in a directory of your choice as shown in the example below from a UNIX system:

/tmp/chkpgsmpl

**3** Run check\_page against the file you created in Step 2.

See **["Example" on page 156](#page-155-0)**.

# **Related Topics**

**["CSM\\_tool" on page 204](#page-203-0)**

# **checkwrt**

# **Description**

Each pending write request should have a corresponding page in cache. The checkwrt tool compares pending write requests against the images in cache and verifies that each page in the cache has an associated pending write request. If they do, checkwrt displays the message "All write requests have pages in cache." However, if a write request exists with no corresponding image in the cache, checkwrt displays a discrepancy report.

#### **Use**

Although rarely used, checkwrt can verify that each page in cache corresponds to a pending write request.

**Note** The checkwrt tool is used primarily as a diagnostic tool for your service representative. The function provided by checkwrt is more fully implemented in the WRT\_clean tool. (See **["WRT\\_clean" on page 1341](#page-1340-0)**.)

# **Syntax**

checkwrt

### **Sample Output**

In the example below, the output of checkwrt indicates that all pending write requests have a corresponding image in the cache.

corona(root)/> **checkwrt** All write requests have pages in cache.

# **Checklist**

Before you use checkwrt, be aware of the following:

- The preferred tool to perform the cache page-to-pending write request correlation is the WRT\_clean tool.
- You must run checkwrt on the Storage Library server.

# **Procedure**

No specific procedure is required.

# **Related Topics**

**["WRT\\_clean" on page 1341](#page-1340-0)**

# **compressdir**

### **Description**

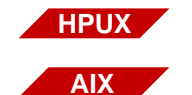

The compressdir tool is available only on an Image Services for AIX/ 6000 or Image Services for HP-UX server.

It does not run on Image Services for the Solaris Operating Environment or Image Services for Windows Server.

The compressdir tool recursively descends each specified directory and calls the compress program to compress each file encountered. The compressdir tool passes flag values as compress options.

If a file is very small, compressdir does not compress the file and the file extension remains the same. However, if the file is large enough to compress, compressdir calls the compress program to compress the data and replace the file with a file having a .Z extension.

You can force compression of very small files by specifying the compressdir force flag.

### **Use**

Use compressdir to reclaim space by reducing the size of the files within the directory.

**CAUTION** If you do not specify a directory, compression is applied to **all** files starting with the **current directory**.

> Restore compressed files to their original form by running the uncompressdir tool against the affected directories. See **["uncompressdir"](#page-1293-0)  [on page 1294](#page-1293-0)**.

### **Syntax**

compressdir [ flags ] [ directory ... ]

- **flags** See **["Flags" on page 161](#page-160-0)**.
- **directory** One or more directories that contain the files to be compressed. If you do not specify a directory, **all files starting with the current directory** are compressed.

# <span id="page-160-0"></span>**Flags**

The following flags are passed to the compress program as options:

**-b<maxbits>** Number of bits to use in determining the bit codes for substring compression

<maxbits> value must be between 9 and 16 (default is 16)

- **-c** Concatenate option causes the compress program to write to the standard output without compressing any files
- **-f** Force compression of small files that are not normally compressed
- **-q** Do not display progress messages (quiet mode)
- **-v** Display progress messages that indicate the percent reduction of each file being compressed
- **-V** Print the version and all selected options

### **Example**

The following command compresses all files in the /tmp/dumps directory:

corona(root)/> **compressdir /tmp/dumps**

# **Checklist**

Before you use compressdir, be aware of the following:

- Very small files are not compressed. However, you can specify the -f flag to force compression of small files.
- The compressdir tool is not supported in Image Services for Windows Server or Image Services for the Solaris Operating Environment.

# **Procedure**

No specific procedure is required.

# **Related Topics**

**["uncompressdir" on page 1294](#page-1293-0)**

# <span id="page-162-0"></span>**cordebug**

# **Description**

The cordebug tool displays COR handler request information based on your specification of the <debuglevel> option. The value of <debuglevel> is a bit mask that sets one or more flags. Simply combine the options into a decimal number that represents the functions you want.

In the following illustration, bit position number 0 corresponds to the low order bit in the mask, position 1 is the second to the lowest, and so on.

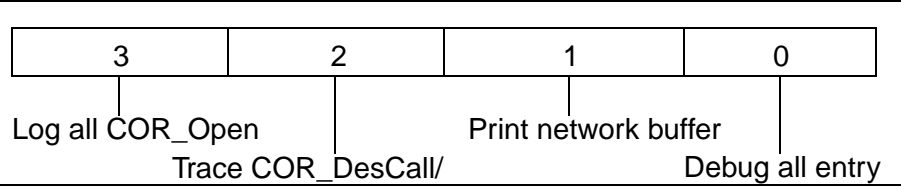

Bit Position Mapping

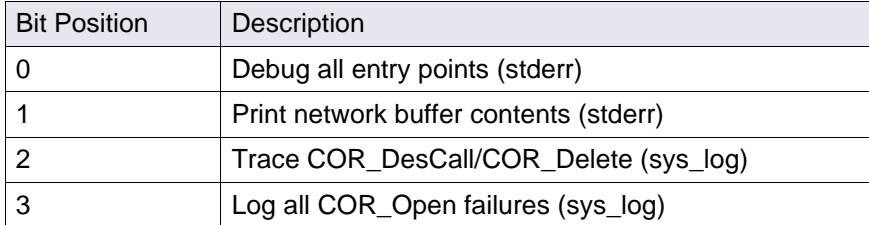

Hexadecimal value 0x00000010 sets the correct bit (position 1) to print network buffer contents. The corresponding decimal debug value is 2. Hexadecimal value 0x00000011 sets the correct bit positions (0 and 1)

to print network buffer contents and debug all entry points. The corresponding decimal debug value is 3.

#### **Use**

Only when explicitly instructed to do so by your service representative, use cordebug to diagnose problems in the COR handler. Running cordebug causes **severe** performance degradation.

#### **Syntax**

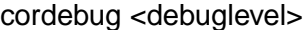

**<debuglevel>** A bit mask that sets one or more flags. Bit position 0 corresponds to the low order bit in the mask, position 1 is the second to the lowest, and so on.

The flags set by the mask are as follows:

- 0 Debug all entry points
- 1 Print network buffer contents
- 2 Trace COR\_DesCall/Cor\_Delete
- 3 Sys\_log COR\_Open failures

### **Example**

```
corona(root)/> cordebug 1
```

```
 ***WARNING***
```
DO NOT USE UNLESS YOU ARE AN EXPERT SEVERE PERFORMANCE DEGRADATION WILL OCCUR

Do you want to continue [y/n]? **y** COR Debug mode is ON (debug value = 0x00000001)

# **Checklist**

Before you use cordebug, be aware of the following:

- You should use cordebug **only** when your service representative instructs you to do so.
- Running cordebug causes severe performance degradation. When invoked, cordebug issues a message warning of performance degradation. You must respond to a confirmation prompt to continue, or terminate the program.

# **Procedure**

No specific procedure is required.

# **Related Topics**

#### **["cormon" on page 166](#page-165-0)**

# <span id="page-165-0"></span>**cormon**

# **Description**

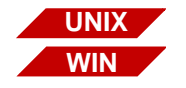

The cormon tool is available on both UNIX-based and Windows Server-based Image Services servers. Note that on Windows servers, your DOS window might turn purple.

The cormon tool displays the Courier (COR) handle table. Each row in the table represents a client or server connection and its current state (CORH state). The RPC Time value represents the seconds since the last Courier call message was received on the server side or the seconds since the last call was sent by the client application with the IssueMsg call.

The ChldPID column represents the OCOR\_Listen process that is paired with a request handler for that connection. Client connections have no associated ChldPID; this condition is indicated by zero (0) in the ChldPID column.

The cormon tool displays handles according to their slot in the COR handle table. A blank line represents a free handle entry. Processes are randomly assigned to the table and could fill empty slots.

### **Use**

The cormon program produces a dynamic display of the COR handle table. Use cormon to monitor the current state of the connections by clients or servers on the FileNet system.

Because cormon displays only as many handles as your output screen permits, at any given time, some handles are not visible. To view more handles, press the space bar on the keyboard to page forward in the

display. To obtain a complete listing, run cordebug, redirect the output to a file, and use a text editor to view the file contents.

# **Syntax**

cormon -p

**-p** Prints the Courier handle table to the standard output device.

To save a snapshot of activity to a file, use this option with the redirect command. For example, on a UNIX system, the following command saves the output to a file named cormon.out in the /tmp directory:

#### **cormon -p > /tmp/cormon.out**

#### **Commands**

Use the following commands at the CMD (?-help)> prompt to display different parts of the Courier handle table:

### **s**

Delay screen update for **n** seconds. The program prompts you to enter a value for **n**.

# **p | f**

Display next page (forward). Enter **p** or **f** or press the space bar on your keyboard to advance to the next page.

# **b | -**

Display previous page (backward). Enter **b** or **-** to return to the previous page.

# **q | x** Terminate cormon. Enter **q** or **x**.

# **j**

Move forward one line.

#### **k**

Move backward one line.

#### **h | ?**

Display help information. Enter **h** or **?**.

#### **Sample Output**

If you enter **cormon** with no options at the command line, a dynamic display of activity, similar to the following, appears. Press the space bar on the keyboard to cycle through the slots in 20-slot increments. Enter command selections at the CMD (?-help)> prompt:

```
cormon Courier Handle Display Slots 1 - 19 Fri Jun 6 13:16:31 
1997
CORH_state Srvr PID ChldPID Prog Time LatestUser@Address
_______________________________________________________________________
     CRAPC X 39736 41783 PRIs 0 SysAdmin@135.0.75.58 [11238]
     CRAPC X 20811 39498 PRIs 0 SysAdmin@135.0.75.58 [35695]
     DESER X 10961 21458 BESS 0 Roy Timothy@135.16.12.23 [8401]
     RCV X 21507 35266 INXs 1345 Jane Smith@127.61.22.45 [1278]
cmd (?-help)>
```
You could enter options with the cormon command, as shown in the following example:

```
corona(root)/> cormon -p
CORH_state Srvr PID ChldPID Prog Time LatestUser@Address
_________________________________________________________________________
\overline{\phantom{a}} RCVMSG X 19726 9542 INXs 1187 SysAdmin@172.16.12.45 [11238]
     RCVMSG X 25680 25806 WQSs 3923 SysAdmin@172.16.12.46 [3621]
      DESER X 21588 22650 DOCs 123 Roy Timothy@172.16.12.46 [1406]
     RCVMSG X 20749 23886 INXs 7182 SysAdmin@172.16.12.44 [1043]
      DESER X 19954 22670 WQSs 2 SysAdmin@172.16.12.46 [1419]
     RCVMSG X 21313 14512 WQSs 6614 SysAdmin@172.16.12.46 [3845]
     RCV X 21258 1548 INXs 232 Jane Smith@172.16.12.45 [7248]
```
The following paragraphs describe each output field of the report.

#### **CORH state**

Current state of a particular network connection. (See **["CORH States"](#page-169-0)  [on page 170](#page-169-0)** for a description of each CORH state.)

#### **Srvr**

Connection type (server side or client side). An X in the column denotes a server connection; a blank denotes a client connection.

#### **PID**

Process identifier of either the request handler (server) or a client program.

# **ChldPID**

Process identifier of the OCOR\_Listen process handler that is linked to the request handler. The value in this field is 0 for clients.

# **Prog**

Name of the request handler for the connection. For clients, the name represents the request handler that the client is communicating with on the remote machine.

### **Time**

Number of seconds since a Remote Procedure Call (RPC) was transmitted or received. On the client side, the Time is reset each time an RPC is transmitted. On the server side, the time is reset each time an RPC is received.

# **LatestUser@Address**

Name of user that logged on to the Image Services server from the client and the network address of the client workstation or PC.

# <span id="page-169-0"></span>**CORH States**

The following table describes the COR handler states. An S indicates a server-only state, C a client-only state, and \* either a server or client state. **Serialized** refers to network packets being sent; **deserialized** refers to packets being received.

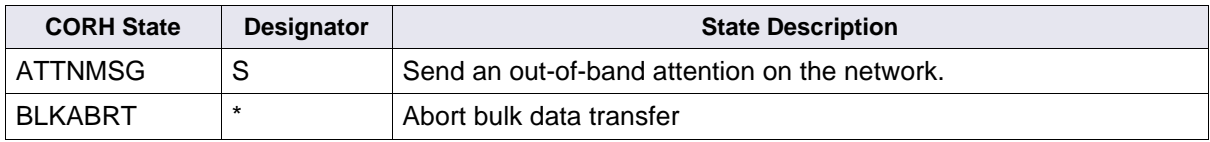

### **Tool Descriptions**

cormon

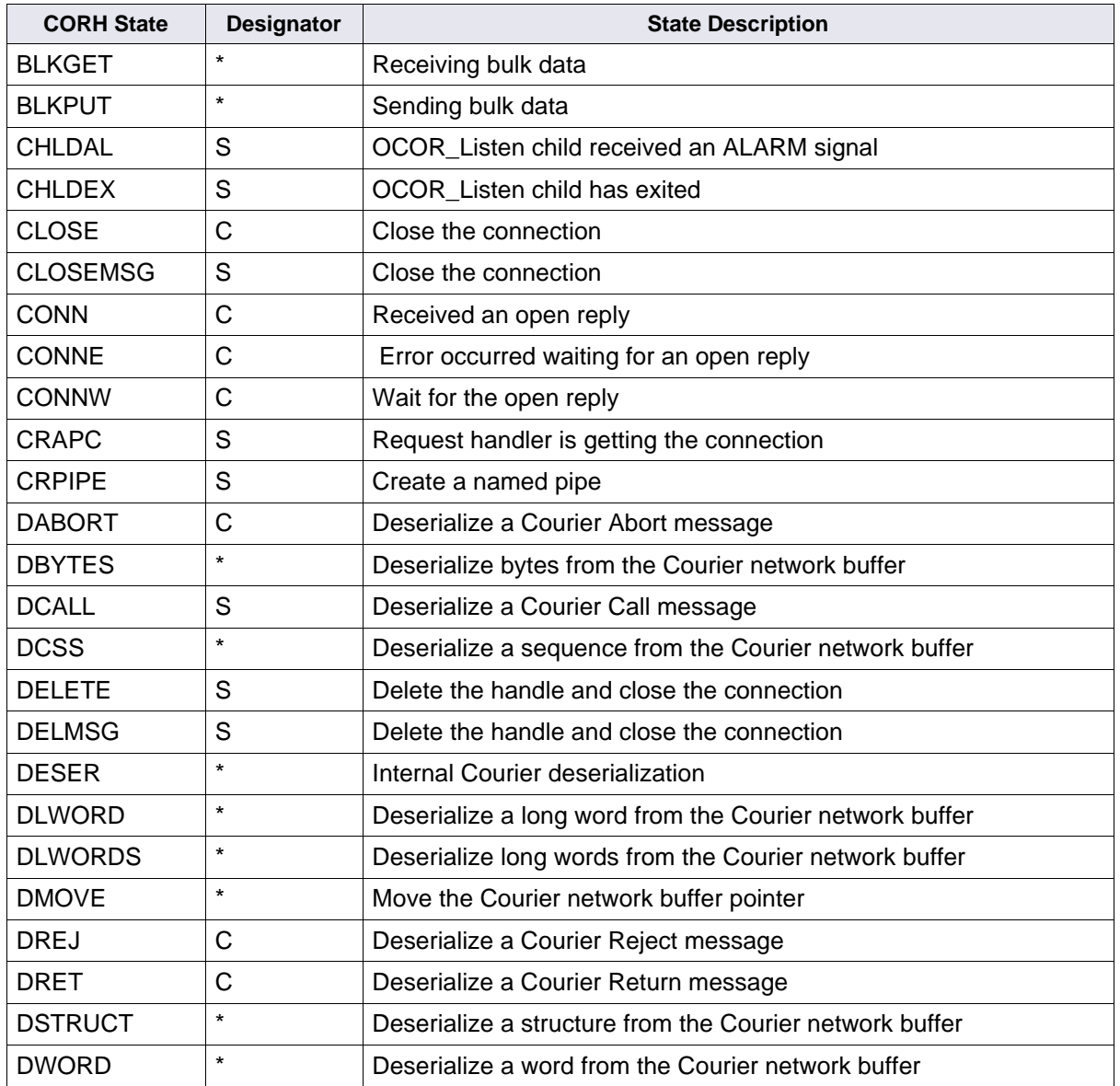

# **Tool Descriptions**

cormon

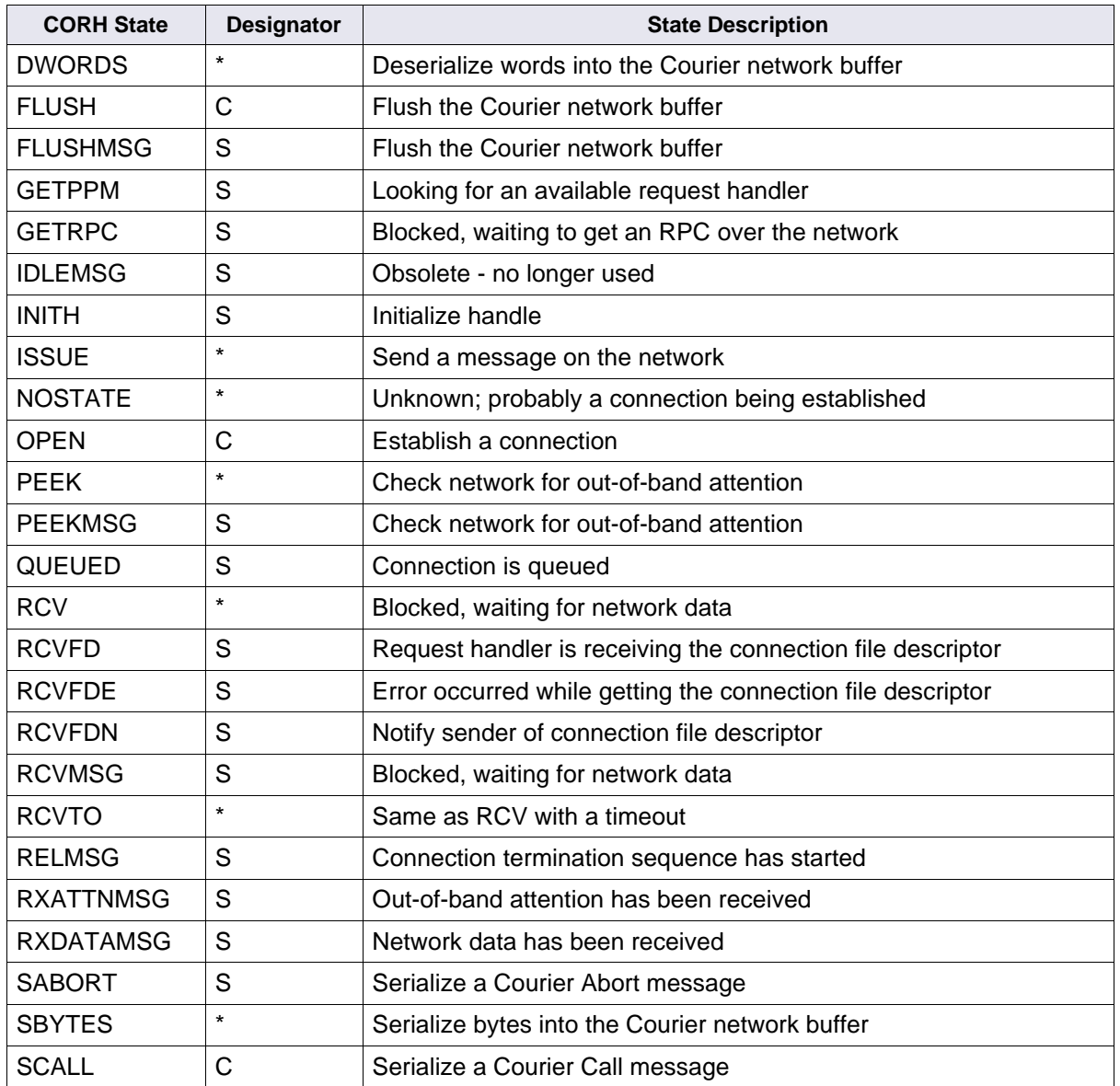

### **Tool Descriptions**

cormon

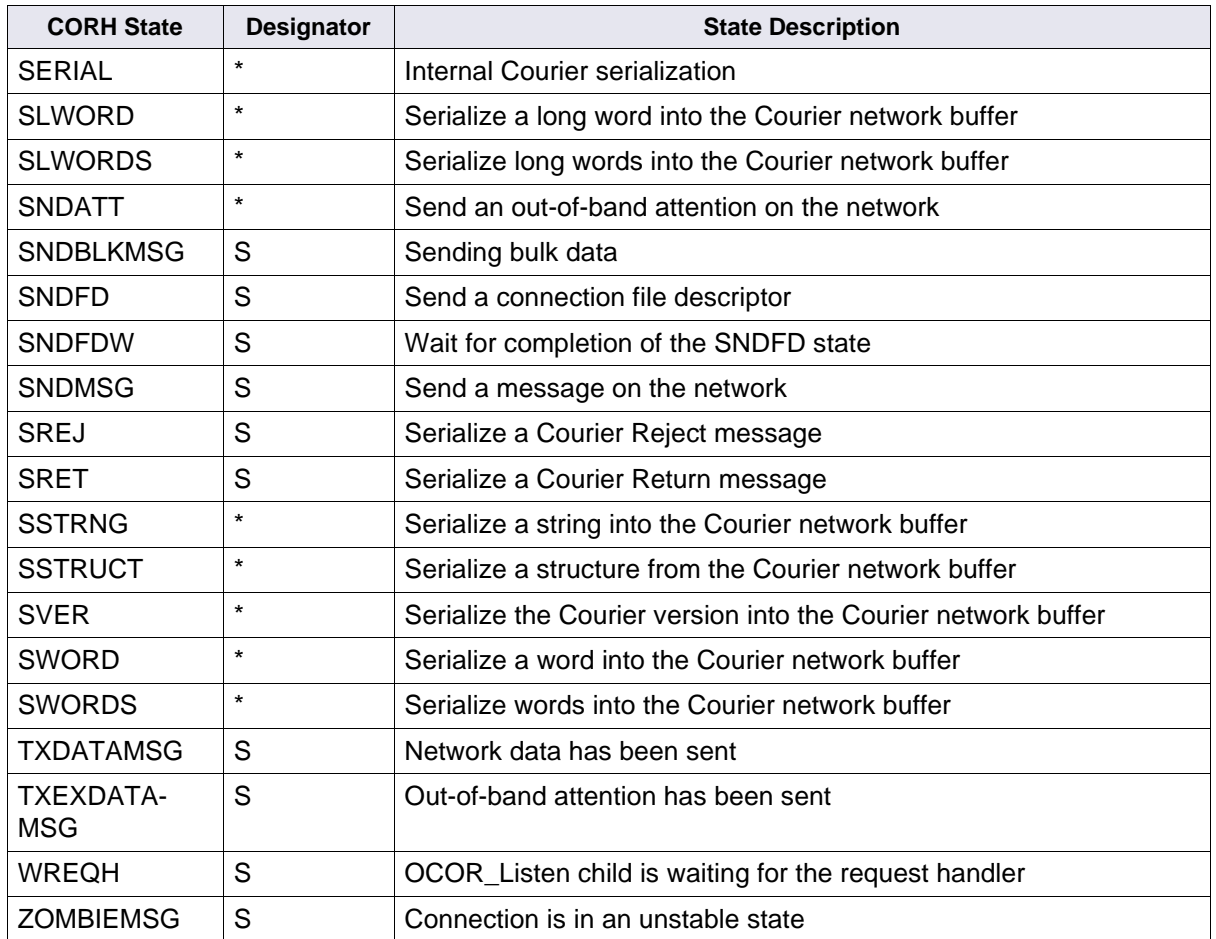

# **Checklist**

Before you use cormon, be aware of the following:

- cormon dynamically monitors system activity.
- cormon displays as many handles as there are lines on your screen. During times of intensive system activity, some handles are not visible in the display.
- You can create a snapshot of the cormon table by running cordebug and redirecting the output to a file.
- cormon displays handles according to their slot in the COR handle table. Blank lines represent free handle entries. Processes are randomly assigned to the table and could fill empty slots.
- If the client uses TCP/IP protocol, the address is an Internet address in the following format:

135.0.75.11[1031]

# **Procedure**

**1** Enter the following command to start cormon:

#### **cormon**

The CMD (?-help)> prompt displays at the end of the output.

**2** At the CMD (?-help)> prompt, enter commands to display desired parts of the COR handle table.

# **Related Topics**

### **["cordebug" on page 163](#page-162-0)**

# **CPT\_test**

# **Description**

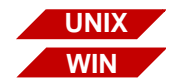

The CPT test tool is available on both UNIX-based and Windows Server-based Image Services servers.

The Courier Performance Testing tool (CPT\_test) presents Courier timing measurements. CPT test uses COR bulk data transfers across a network to a specified host (the sever that the data is sent to or received from) while taking timing measurements. CPT test presents the following timing measurements:

- Transfer rate in kilobytes per second (KB/sec)
- Transfer times in milliseconds (with and without connection establishment time)
- CPU time in milliseconds per kilobyte (cpu-msec/KB) spent during the transfer

CPT test has four test types. Each test consists of two components: CPT test, the client program, and CPTs, the server stub. CPT test is your interface to specify test parameters. It initiates the data transfers and makes timing measurements. CPT test starts CPTs, which receives incoming data, sends data, and makes timing measurements.

#### **Transfer Direction**

Transfer direction is determined from the client perspective. Sending data is a transfer of data from the client to the server. Receiving data is a transfer of data from the server to the client. Some platforms perform better in one direction than the other. The CPT test automatic test type tests data transfer in both directions. Your service representative can examine the results of the automatic test for indications of implementation or configuration problems that could affect the transfer rate in one direction or the other.

#### **Transfer Size**

Transfer size is the number of bytes you wish to send for each data transfer during a test. You could want to measure throughput rates for a particular image size or try to obtain the best throughput possible by making the transfer size very large. See **["Test Type Descriptions" on](#page-176-0)  [page 177](#page-176-0)** for specific transfer size recommendations for a particular test.

#### **Transfer Delay**

The transfer delay is a period of time you can specify in your tests that CPT test waits between iterations of the test. You can specify the delay as a number of centiseconds (1/100ths of a second) or as an exponential delay with a specified mean. The ability to set a transfer delay in centiseconds is useful if you need to emulate a uniform distribution of workload or an exponential delay to emulate a Poisson distribution of workload. You could also want to set a transfer delay to prevent depletion of system resources when you are running many iterations in an environment in which connections are being made very rapidly.

#### **Infinite Iteration Mode**

You can run iterations of CPT test forever or until you issue a command key sequence (Control+c) to stop the tests. This infinite iteration mode is useful when performing online debugging of a network problem or to see if resources run low.

#### <span id="page-176-0"></span>**Test Type Descriptions**

The four CPT test test types are:

• Throughput Test

The throughput test (THR) reports the rate of transferring data to and from the specified host and the CPU time spent during the transfer. Both data transfer and CPU time are measured from the server side. Specifically, the throughput test times the bulk data transfer call. Multiple iterations of the throughput test produce a report consisting of one line of transfer rate and CPU time information per iteration.

Transfer size affects the accuracy of the test output. A transfer size that is too small creates a large variance in the stated transfer rates and CPU times because transfer time is small enough to cause a significant increase in the time spent collecting statistics. For the most accurate report, specify the largest transfer size you can (at least one megabyte) without causing a long wait for the transfer to take place.

• RPC Latency Test

The latency test (LAT) reports the time spent transferring data. This test is measured from the client side and does not include the time required to establish the connection. Specifically, the latency test includes the request serialization, the bulk data transfer, and the return deserialization. Multiple iterations of the test produce a report which has **one** output line containing the average time over the number of iterations. The more iterations performed, the more accurate the reported time.

You can measure the time spent sending a null RPC (an RPC that contains no data) by setting the transfer size to zero (0) bytes.

• RPC Latency with Connection Test

The latency with connection test (LWC) reports the time spent transferring data. This test is measured from the client side and includes the time required to establish the connection. Specifically, the latency with connection test includes connection establishment, request serialization, the bulk data transfer, the return deserialization, and connection closure. Multiple iterations of the test produce a report which has **one** output line containing the average time over the number of iterations. The more iterations performed, the more accurate the reported time.

You can measure the time spent sending a null RPC (an RPC that contains no data) by setting the transfer size to zero (0) bytes. From the results of this test, you can also measure the time spent establishing a connection.

• Automatic Test

The automatic test runs a series of each of the other three CPT\_ test types, varying the transfer direction, transfer size, and packet size. The automatic test provides the easiest way to collect a range of data points.

# **Use**

Use CPT test to determine the network state and your platform's efficiency in handling network data transfers. This requires assistance from your service representative to interpret the output of CPT\_test.

CPT test is typically run to a remote host so that the transfer is across the network. However, to obtain information about loopback performance, you can run CPT test from the same server on which CPTs is running.

If you have a multi-server system and want to run CPT\_test to one of the servers, select a service that resides on that server by specifying the server's internet address, host name, or NCH name, and include the service, domain, and organization name.

### **Syntax**

CPT\_test -t<test type>  $[-c\#]$   $[-b\#]$   $[-r]$   $[-s]$   $[-d\#]$   $[-R]$   $[-i]$   $[-n\#]$   $\setminus$ 

[-h<hostaddress | NCH name>[,<port number>]] [-e[#]]

- **-t<test type>** Run the test specified by <test type> where <test type> is one of the following:
	- **a** Automatic. If test type is automatic and you specify neither send (-s) nor receive (-r), the test is set to use both send and receive.
	- **t** Throughput test
	- **l** RPC latency test
	- **c** RPC latency (with connection) test
	- **-c#** Maximum amount of data, in bytes, to send in a Courier message at one time The value of # can be any value in the range of 512 to 102400 bytes. Default is 1458 bytes.
	- **Tip** The larger the chunk size, the more efficient the data transmission. Multiples of packet sizes are usually specified, but that is not required.
	- **-b#** Transfer the number of bytes specified by # The value of # must be greater than or equal to zero (0).
	- **-d#** Sets the delay to the number of centiseconds specified by # The value of # must be greater than or equal to zero (0).
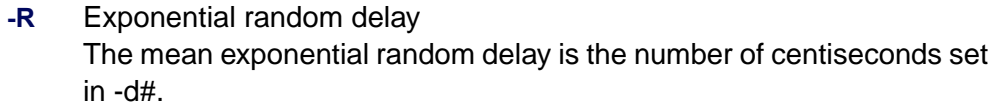

- **-r** Set up the test to receive data Receive is the default if neither receive nor send is specified. However, if <test type> is automatic, and neither -r nor -s is specified, the test is set to both receive and send.
- **-s** Set up the test to send data If <test type> is automatic, and neither -s nor -r is specified, the test is set to both send and receive.
- **-n#** Perform the number of iterations specified by # The value of # must be greater than or equal to 1.
	- **-i** Perform an infinite number of iterations
- **Tip** Use Control+c key sequence to terminate infinite iteration mode.
- **-h<hostaddress |** RPC destination specified as a host address or NCH name
- **[,<portnumber>]** <hostaddress> can be specified in one of the following formats:

<NCHname> can be specified in one of following three formats:

- domain Example: -hIndexServer
- domain:organization Example: -hIndexServer:magic

domain:organization:company Example:

-hIndexServer:magic:FileNet

**-e[#]** Number (#) of Courier errors that must occur before CPT test exits

**NCHname>**

### **Test Output Format**

The first two columns of test output identify the test type (THR for throughput, LAT for RPC latency, LWC for RPC latency with connection) and the send/receive mode (S means client sends the data; R means client receives the data). The remainder of the output differs between the throughput test and the two RPC latency tests, as described in the following table:

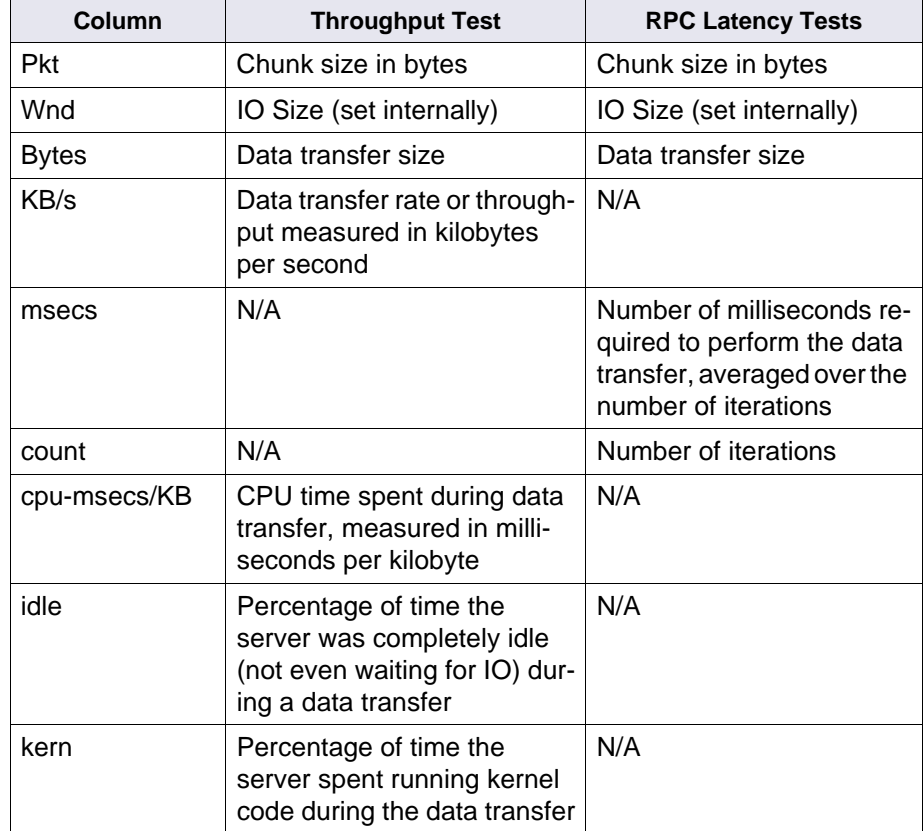

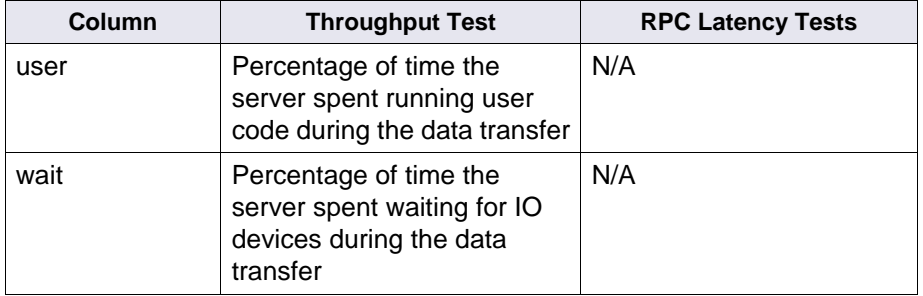

# **Sample Output**

The following sample shows throughput test output:

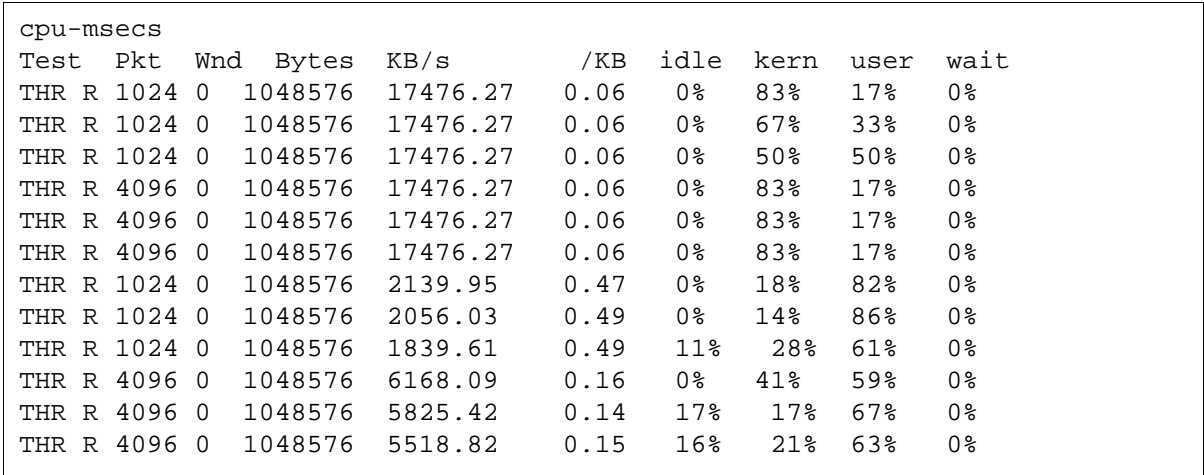

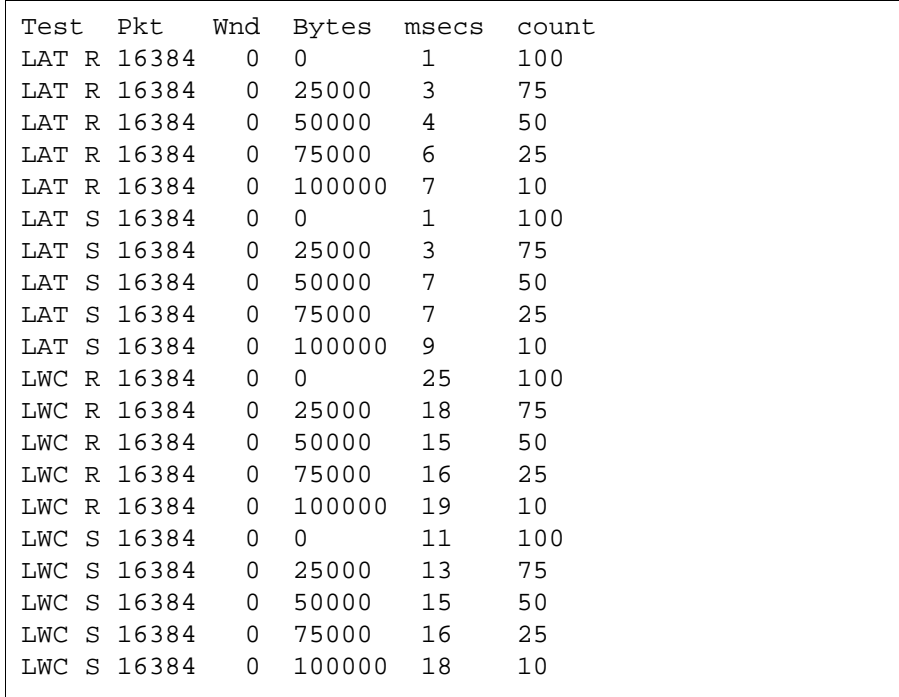

The following sample shows latency test output:

# **Checklist**

Before you use CPT\_test, be aware of the following:

- The server stub, /fnsw/bin/CPTs, on the server you specify in the -h option must have permission to read /dev/kmem.
- If CPT\_test reveals a problem, you could need to collect local area network (lan) traces to further investigate the problem.

# **Procedure**

No specific procedure is required.

# **cranuser**

# **Description**

The cranuser tool's sole purpose is supporting ISRA/LDAP customers with anonymous logins. When ISRA is configured with LDAP authentication, the user may be logged in as an 'anonymous' user. If this is the case, all subsequent IS logins from ISRA will be identified as "LDAP/ ISRA\_ANONYMOUS\_USER". This tool is for ISRA/LDAP customers only.

#### **Use**

This tool, located in the /fnsw/bin directory, generates the Image Services user **LDAP/ISRA\_ANONYMOUS\_USER** on the specified IS domain and its associated hashed password in the IS security database. This user has minimal IS privileges and is not initially associated with any IS security groups. The System Administrator should properly adjust the **maximum logons** property.

Normally it is only possible to add an LDAP user into the IS security database through the LDAP import tool that reads directly from an imported LDAP XML file (see **["LDAP\\_import" on page 671](#page-670-0)**). This tool circumvents that requirement for ISRA/LDAP customers.

# **Syntax**

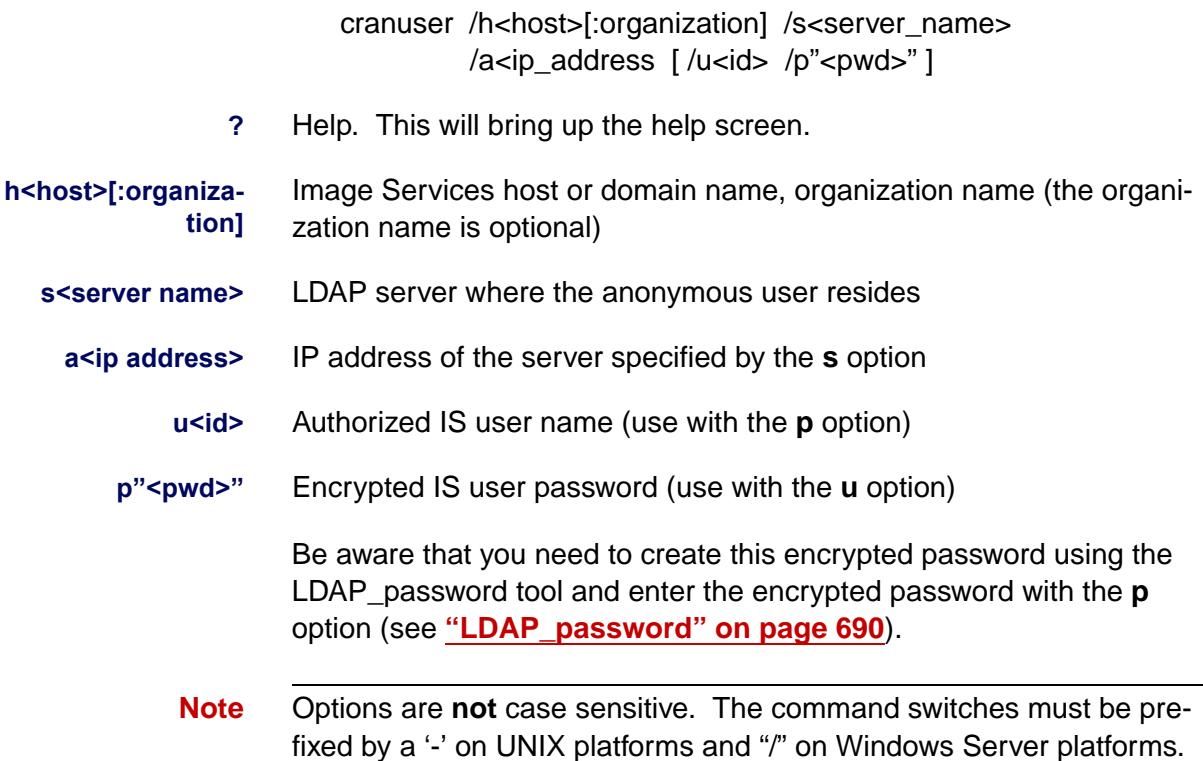

# **Example**

In the example below, the **h** option with the IS Host name (idm1) is entered, as well as the **s** option with the LDAP server name and the **a** option with the IP address of the LDAP server. The LDAP/ISRA\_

ANONYMOUS\_USER is then generated on the host after the user name and password prompts are answered.

```
J:\3.6.10\user\sec\nt>cranuser /hidm1 /sldaphost /a10.55.14.25
Locating IS server...please wait
Authorized IS user name: SysAdmin
Authorized IS user password:
User LDAP/ISRA ANONYMOUS USER has been added.
J:\3.6.10\times\sec\net>
```
### **Procedures**

#### **Example 1**

Create anonymous ISRA LDAP user on an Image Services system:

#### **cranuser /hidm1 /sldaphost /a10.55.14.25**

All information or error messages are logged to system log file or **cranuseryyyymmddlog.txt** under the LDAP directory of the common FileNet logging directory.

#### **Example 2**

Create anonymous ISRA LDAP user on an Image Services system with a specified user name and a specified encrypted IS user password (obtained via LDAP\_password):

**cranuser /hidm1 /sldaphost /a10.55.14.25 /ufilenet /p"sr8#%ke"**

**Note** On Windows systems, if the encrypted password contains a % or a \, you need to add a second % or \. For example, **/p":015K+]%"** needs

#### **Tool Descriptions** cranuser

to be entered as **/p":015K+]%%"**. A % becomes %% and a \ becomes \\.

# **Related Topics**

**["ldap\\_exp" on page 662](#page-661-0)**

**["LDAP\\_import" on page 671](#page-670-0)**

**["LDAP\\_password" on page 690](#page-689-0)**

# **CSM\_exim**

# **Description**

The CSM\_exim tool exports and imports objects in the cache. Objects are usually pages of a scanned document that are ready to be indexed or committed to storage media. When you export objects, CSM\_exim saves the objects on tape or magnetic media. When you import objects, CSM\_exim restores the objects from tape or magnetic media files to the current cache.

During import, CSM\_exim extracts selected objects from the named file, loads the retrieved objects into cache, and creates a report file.

During export, CSM\_exim locates the objects in cache and creates a set of files to receive the data. The files created by CSM exim during export are:

• Directory of selected objects

The directory file includes the cache ID, object ssn, object ID, and page ID of each selected cache object.

- One or more files containing the selected objects
- Report file

After creating the set of files, CSM\_exim writes the selected objects to tape or magnetic media.

The name of the CSM exim report file is always **csm** ei rpt.<pid> where pid is the identifier of the CSM\_exim process that created the file. However, the file names of the directory file and the receiving file differ depending on the external data location (magnetic disk or magnetic tape) you specify in your CSM\_exim command.

CSM\_exim requires ten bytes of memory for each object to be exported. If the number of cache objects to be exported is very large (for example, millions of objects), CSM\_exim could fail with an out-ofmemory error during export attempts. In this case, consider using the FileNet Cache Export/Import Program, which does not have this memory constraint.

Since the CSM exim tool does not synchronize the cache with the transient database, it is not the best tool to use for backing up cache to restore for disaster recovery on the same machine.

If you want to back up your cache to store for disaster recovery on the same Image Services server, you should use the FileNet Enterprise Backup and Restore (EBR) program instead. EBR synchronizes cache with the transient database, thus ensuring the restored objects have the same IDs they had when you performed cache backup. (For details on using EBR, see the Enterprise Backup/Restore User's Guide. To download IBM FileNet documentation from the IBM support page, see **["Accessing IBM FileNet Documentation" on page 21](#page-20-0)**.)

#### <span id="page-191-0"></span>**Use**

Use CSM exim to export or import cache objects. You should use this tool to export locked objects from one Image Services server and import them on a different server.

During an export or import operation, CSM\_exim automatically displays information about the objects being exported or imported. You can optionally suppress the display of this information.

Use the -d<storage spec> option to specify the external location (the local tape drive or a magnetic disk) of the data to be exported or imported. See **["Options" on page 193](#page-192-0)** for details of the -d option.

If you use the -d option to specify a file name prefix, CSM\_exim uses the prefix to build its file names. If you do not specify a file name prefix with the -d option or you specify -d tape, CSM\_exim creates a default file prefix of CSM EI DAT for each of its automatically-created files.

For example, in the following table, the commands shown in the left column result in files similar to those shown in the right column (actual files would reflect the cache identifier and process identifier):

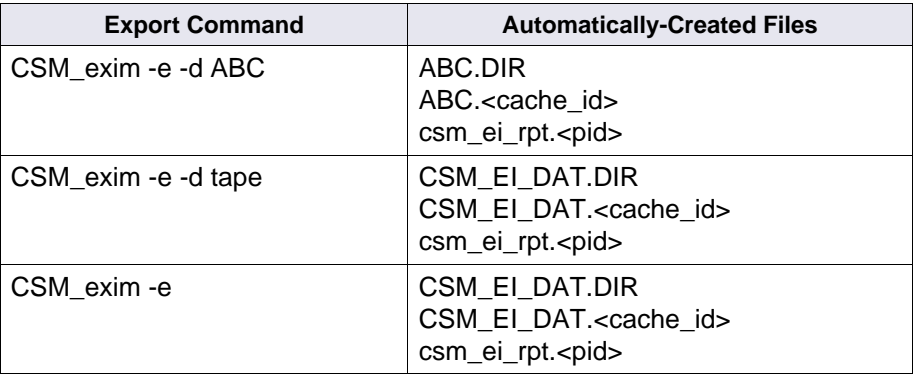

# **Syntax**

CSM\_exim -e | -i <options> <selections>

- **-e** Exports the specified caches or cache objects to the specified magnetic media (disk file or tape). Mutually exclusive with -i.
- **-i** Imports the specified caches or cache objects from the specified file to the current cache. Mutually exclusive with -e.

### <span id="page-192-0"></span>**Options**

Valid options are:

- **-r** Replaces existing objects on import. If cache objects in the import file have the same name as those currently in cache, the objects in the import file replace those in cache. CSM\_exim does not replace cache objects with the same name unless you specify -r.
- **-n** Displays selections, such as cache and object IDs from the named file, and cache information. It does not export or import cache. Use this option only to obtain information.
- **-k** Retains checksum of the object, if any, even if the system is not configured for checksum. This option is applicable only to import operations.
- **-v** Verify mode displays the location of cache objects (in the format **cachename:domain:organization**) during the export process. This option is applicable only to export operations.
- **-q** Turns off the display of cache object attributes (cache ID, ssn, object ID, page) during the export or import process.

**-l** Exports locked objects only

#### **-d<storage spec>**

Specifies the external location of the data. If not specified, the default storage medium is magnetic disk and the file name prefix defaults to CSM\_EI\_DAT.

If the data is to be imported from or exported to magnetic disk, <storage spec> is the file name prefix of each file in a set of files containing the data.

To export to or import from magnetic tape, specify the word **tape** to use the default tape drive or specify the Network Clearinghouse (NCH) name of a tape drive. You can specify the NCH name in one of the following formats:

tape\_drive\_name:domain\_name:organization\_name tape\_drive\_name:domain\_name tape\_drive\_name:

If you do not specify the domain and organization, CSM\_exim uses the default domain and organization.

**Note** If a specified tape drive is not local to the server, CSM exim produces an error message.

> If you use the -d tape option, be aware that CSM\_exim uses the local tape drive, if one exists, and does not use the default tape drive.

> > The names of files automatically created by CSM\_exim differ depending on the specification of the -d option. See **["Use" on](#page-191-0)  [page 192](#page-191-0)** for more information.

### **-t<time\_spec>**

Exports only those objects with a creation time stamp or the last update time stamp later than the specified time. The specified time, <time spec>, must be in the format **"mm/dd/yyyy hh:mm:ss am | pm"**. (Requires double quotes)

**Note** The format "am | pm" means you must select a designation of either

am for morning hours or pm for afternoon hours.

#### **Selections**

You can use selections to import objects to the same or a different cache and object ID. For example, the following command imports all page cache1 objects found on the tape into page cache2 on magnetic disk and all page cache3 objects found on the tape into page cache3 on magnetic disk:

### **CSM\_exim -i -d tape -c page\_cache1,page\_cache2 -c page\_cache3**

Valid selections are:

### **-c <cache name>[,<cache name>] [ -o <objects>[,<objects>]]**

Name of the cache, and optionally the objects, that you want to export or import

where

**<cache name>** is one of the following formats:

cache\_name:domain:organization cache name: domain in the default organization cache name in the default domain and organization

If you do not specify domain and organization, CSM\_exim uses the default domain and organization.

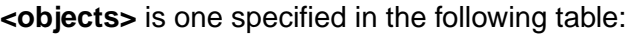

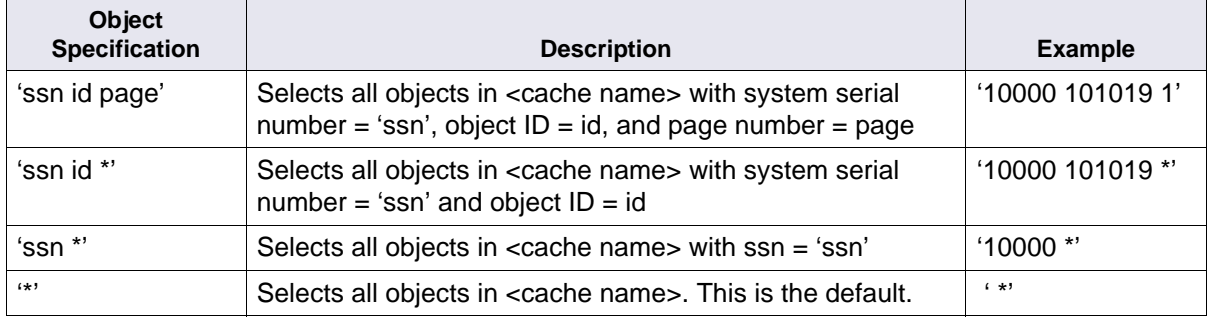

**Note** Specifying <objects> is optional, but if specified, you must enclose them in single quotes.

#### **-f <filename>**

Specifies the name of the file that contains the caches and/or cache objects to be selected for import or export

The file is line-oriented. Precede cache specifications by a line containing the word "cache" and object specifications by a line containing the word "object." CSM\_exim ignores leading blanks and tab characters and the pair of quotes enclosing an object specification is optional. Place each cache or object specification on a separate line. Add comments by inserting a # sign as the first character of the text line.

As an example, the following command,

## **CSM\_exim -c cache1 -o '123 23456 1' -o '123 45678 \*' -c cache2 -o '\*'**

can be specified as

# **-f sel\_file**

with sel\_file containing the following lines:

```
# cache specification
cache
  cache1
object
# an object specification enclosed in quotes
  '123 23456 1'
# another set of objects specified without quotes
  123 45678 *
cache
 cache2
# the following 2 lines can be omitted without changing 
the meaning
object
  '*'
```
# **Sample Output**

The following sample output shows an export of page\_cache1 to a labeled tape. CSM\_exim prompts the user to confirm overwriting the tape:

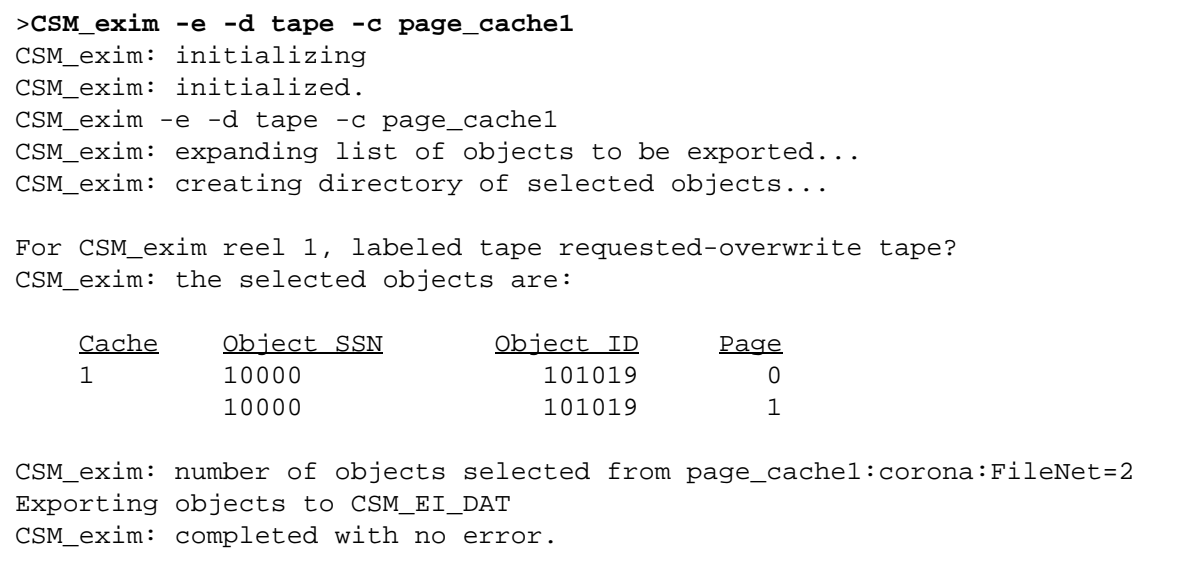

The following output shows an import from tape to page\_cache1:

>**CSM\_exim -i -d tape -c page\_cache1** CSM\_exim: initializing CSM\_exim: initialized. CSM exim -i -d tape -c page cache1 Extracting selected objects from CSM\_EI\_DAT.DIR CSM\_exim: the objects to be imported are... Cache Object SSN Object ID Page 1 10000 101019 0 10000 101019 1 CSM\_exim: number of objects selected from page\_cache1:corona:FileNet=2 Importing objects... CSM\_exim: completed with no error.

# **Checklist**

Before you use CSM\_exim, be aware of the following:

- You must have a valid fnlogon session before invoking CSM\_exim.
- During an import, CSM\_exim does not overwrite objects in cache with imported objects of the same name. Use the -r flag to update current cache objects with those of the same name from the imported file.
- The FileNet Cache Export/Import Program provides an alternate method of backing up (exporting) and restoring (importing) cache.
- If you want to back up your cache to store for disaster recovery on the same Image Services server, you should use the FileNet Enterprise Backup and Restore (EBR) program instead. EBR synchronizes cache with the transient database, thus ensuring the restored objects have the same IDs they had when you performed cache backup.

## **Procedure**

**1** Collect information about caches and cache objects.

Use the CSM\_tool statistics command to obtain the names of caches you can export. Use the CSM\_tool listobjects command to obtain cache object names and identifier information. This information becomes input to your CSM\_exim command.

- **2** Use one of the following CSM\_exim command procedures with appropriate options and selections:
	- a To export, use the -e option.

If exporting to magnetic tape, you could receive the following prompt to overwrite a labeled tape:

For CSM\_exim reel 1, labeled tape requested-overwrite tape?

If you do not want to overwrite the tape, respond **No** and eject the tape. Insert a new tape into the drive and rerun the command. Respond **Yes** to overwrite the tape and continue.

If you are exporting to magnetic disk, write down the file name associated with the saved (exported) cache. (This information is not written to the report file so you need to make a note of it.) You need the file name when importing the cache.

b To import, use the -i option.

Use the -r flag to update existing cache objects with those from the imported file.

### **Related Topics**

#### **["CSM\\_tool" on page 204](#page-203-0)**

### **["fnlogon" on page 489](#page-488-0)**

See the "Backup" chapter of your System Administrator's Companion for UNIX, System Administrator's Companion for Windows Server for FileNet Cache Export/Import Program description and procedures.

See the Enterprise Backup/Restore User's Guide for cache backup procedures.

To download IBM FileNet documentation from the IBM support page, see **["Accessing IBM FileNet Documentation" on page 21](#page-20-0)**.

# <span id="page-203-0"></span>**CSM\_tool**

# **Description**

CSM\_tool manipulates cache and retrieves cache statistics. You can create cache objects from data in files, delete cache objects, add and initialize cache partitions, and dump cache objects to readable files. You can also display the contents of cache objects and display information on cache names and sizes.

Progress indicators for the initialize, scavenge, and initpartition commands give you feedback on the status of the process and the number of objects processed. A sample of progress indicators for the initpartition command are shown below:

<CSM\_tool>initpartition /fnsw/dev/1/cache0 out Deleting cache used space in the partition. Number of objects scanned: 511 scanned (510 found in the partition and deleted). Deleting csm\_free\_space. Number of rows deleted: 4 Refreshing cache used space. Number of objects refreshed:  $\Omega$ Current stats shows a total of 0 objects in cache. Scanning all cache used space. Number of objects scanned:  $\Omega$ New stats determined from offline scan: cache inuse\_objs inuse\_secs locked\_objs locked\_secs ----- ---------- ---------- ----------- ----------- 0 0 0 0 0  $1$  0 0 0 0 0 2 0 0 0 0 3 0 0 0 0 4 0 0 0 0 0 0 Partition '/fnsw/dev/1/cache0' initialized, 510 objects deleted <CSM\_tool> q

### **Use**

Use CSM\_tool to:

- Create a specified number of cache testing objects.
- Examine document services conditions. If you cannot retrieve a document you think was committed, use CSM\_tool to verify that it has been committed.
- Provide information to your service representative. Some problems require support personnel to view the contents of cache. Use CSM tool to display the cache contents.
- Examine cache full and document committal problems. If you cannot commit documents, the cache could be full. Use CSM\_tool to view cache usage statistics.
- Locate your documents. Given a cache object ID, CSM tool can determine if the object exists in a cache.
- Scan cache objects after FileNet software has started to rebuild cache statistics.
- Analyze printing problems. Look at the contents of the print cache to locate problems.

# **Syntax**

CSM\_tool

After entering CSM\_tool, the program prompts:

<CSM\_tool>

Enter your CSM\_tool commands at this prompt.

**Note** Because some CSM tool commands, if improperly used, can damage or corrupt data, you must supply a password before you can use them. You can obtain the password from your service representative.

> In the command names in this section, uppercase characters indicate the minimum number of characters of the command name that you must enter at the command line to run the command. You can always enter all characters of a command to run it but you cannot enter fewer characters than those shown in uppercase. For example, to run the delageable command (shown as DELAGEable), you must enter at least the following characters:

## **delage**

The command fails if you enter **delag**, **dela**, **del**, **de**, or **d**. At the command line, you do not have to enter any character in uppercase letters. Uppercase is used only in this section to indicate required syntax.

CSM\_tool provides many commands. The following table identifies all available commands, in alphabetical order, with a brief description of each. (**["Commands" on page 208](#page-207-0)** describes each command in detail.) An asterisk (\*) in the Indicator column identifies a repeatable command (the function is repeated when you press the carriage return (<cr>) key); a plus sign (+) indicates a password-protected command (one that requires you to first use the ALLOWUPDATES command and enter a password).

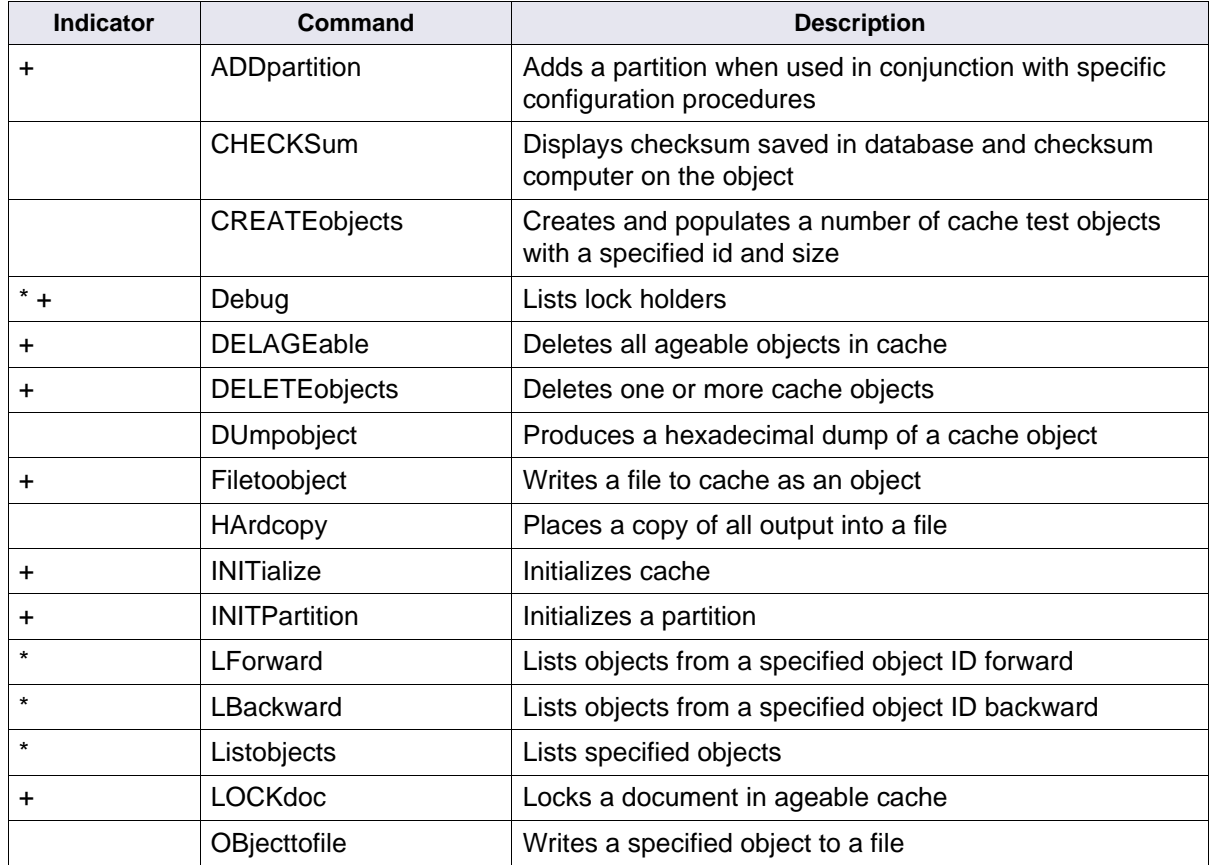

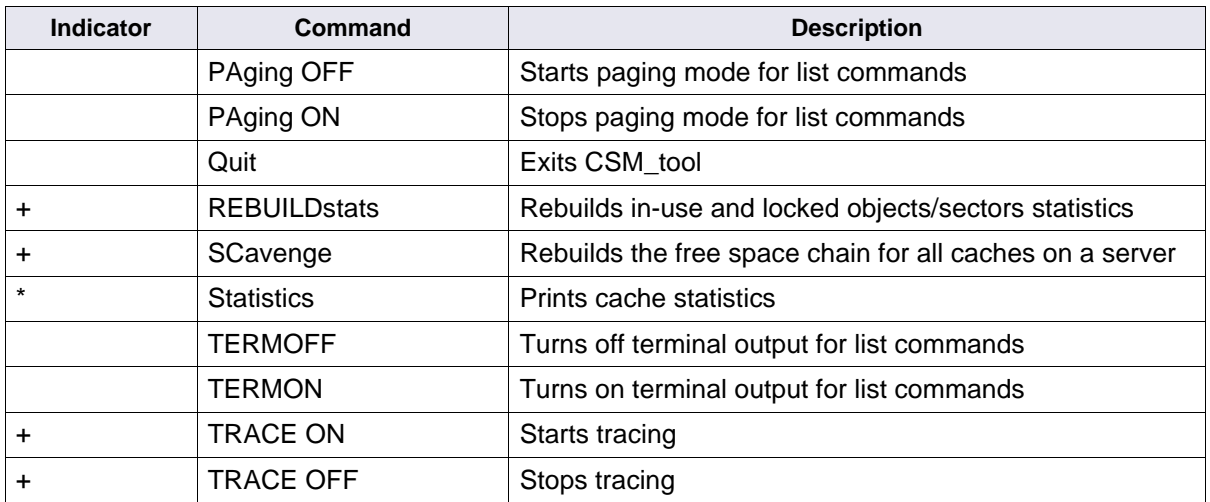

# <span id="page-207-0"></span>**Commands**

This section describes each CSM\_tool command in detail.

**Tip** Some commands allow you to enter an abbreviation for the command. This section uses uppercase only to indicate the required minimum number of characters that you must enter at the command line to run the command. You can enter characters in uppercase letters or lowercase.

#### **ADDpartition <directory\_path><partition\_name>**

(Requires ALLOWUPDATES.)

Adds a cache partition when used in conjunction with specific configuration procedures. You should run these procedures when you want to quickly add a cache partition without destroying data stored in existing page cache.

The following examples show the procedures required to add cache partitions for the specified Image Services server platform.

#### **On a Windows Server Image Services server:**

**initfnsw stop fn\_edit -> Procedures -> Add an additional dataset -> Cache fn\_build -a fn\_util updatecache fn\_util starttrans fn\_util startsec csm\_tool** <CSM\_tool>**allowupdates** <CSM\_tool>**addpart C:\FNSW\dev\1\cache1** <CSM\_tool>**quit initfnsw restart**

**On a SUN Solaris Image Services server:**

**initfnsw stop fn\_edit** -> **Procedures** -> **Add an additional dataset** -> **Cache fn\_build -a vxassist -g fndg make fn\_cache1 100m** (Replace **100m** with your desired cache size) **ln -s /dev/vx/rdsk/fndg/fn\_cache1 /fnsw/dev/1/cache1 fn\_util starttrans fn\_util startsec csm\_tool** <CSM\_tool>**allowupdates** <CSM\_tool>**addpart /fnsw/dev/1/cache1** <CSM\_tool>**quit initfnsw restart**

**On an HPUX or AIX Image Services server:**

**initfnsw stop fn\_edit -> Procedures -> Add an additional dataset -> Cache** (Use su root and set DISPLAY to run fn\_dataset\_config) **fn\_dataset\_config fn\_util starttrans fn\_util startsec csm\_tool** <CSM\_tool>**allowupdates** <CSM\_tool>**addpart /fnsw/dev/1/cache1** <CSM\_tool>**quit initfnsw restart**

#### <span id="page-210-0"></span>**ALLOWUPDATEs**

Some CSM\_tool commands change the cache (initialize, scavenge, deleteobjects, filetoobject, lockdoc) and two commands are used for debugging (debug and trace). You cannot use these commands until you run ALLOWUPDATES. The ALLOWUPDATES command requires a password, which you must obtain from your service representative. Command descriptions in this section indicate whether a command requires ALLOWUPDATES.

**Note** When listing CSM tool commands, some might not appear if you have not run the ALLOWUPDATES command. To list password-protected commands, you must first run ALLOWUPDATES.

#### **Checksum <cache\_id> <ssn> <object\_id> <page>**

Calculates and displays the checksum for the specified object. It also lists the checksum saved in the database for this object, if any.

The following is a sample of checksum output when the checksum is not found in the database:

<CSM\_tool> checksum 1 1717 100100 1 Computed checksum for object is 0xfcc98d2c No checksum was saved in database for this object The following is a sample of checksum output when the checksum is found in the database:

<CSM\_tool> checksum 1 6000 531568 1 Computed checksum for object is 0x920466bd Checksum saved in database for this object is 0x920466bd <CSM\_tool>

#### CREATEobjects <cache\_id> <ssn> <start\_object\_id> [<number\_objects> [<br/><br/>chytes>]]

Creates and populates a number of cache test objects with a specified id and size.

For example, the following command creates 100 cache objects of 1000 bytes each in cache ID of 1, ssn of 6000, starting with object id 200000:

<CSM\_tool> **create 1 6000 200000 100 1000**

#### **Debug [long]**

(Requires **[ALLOWUPDATEs](#page-210-0)**.)

Lists open objects in cache.

Specifying the long option displays the open object attributes, the critical section lock owner, and retry counts.

The following table describes each of the debug information categories:

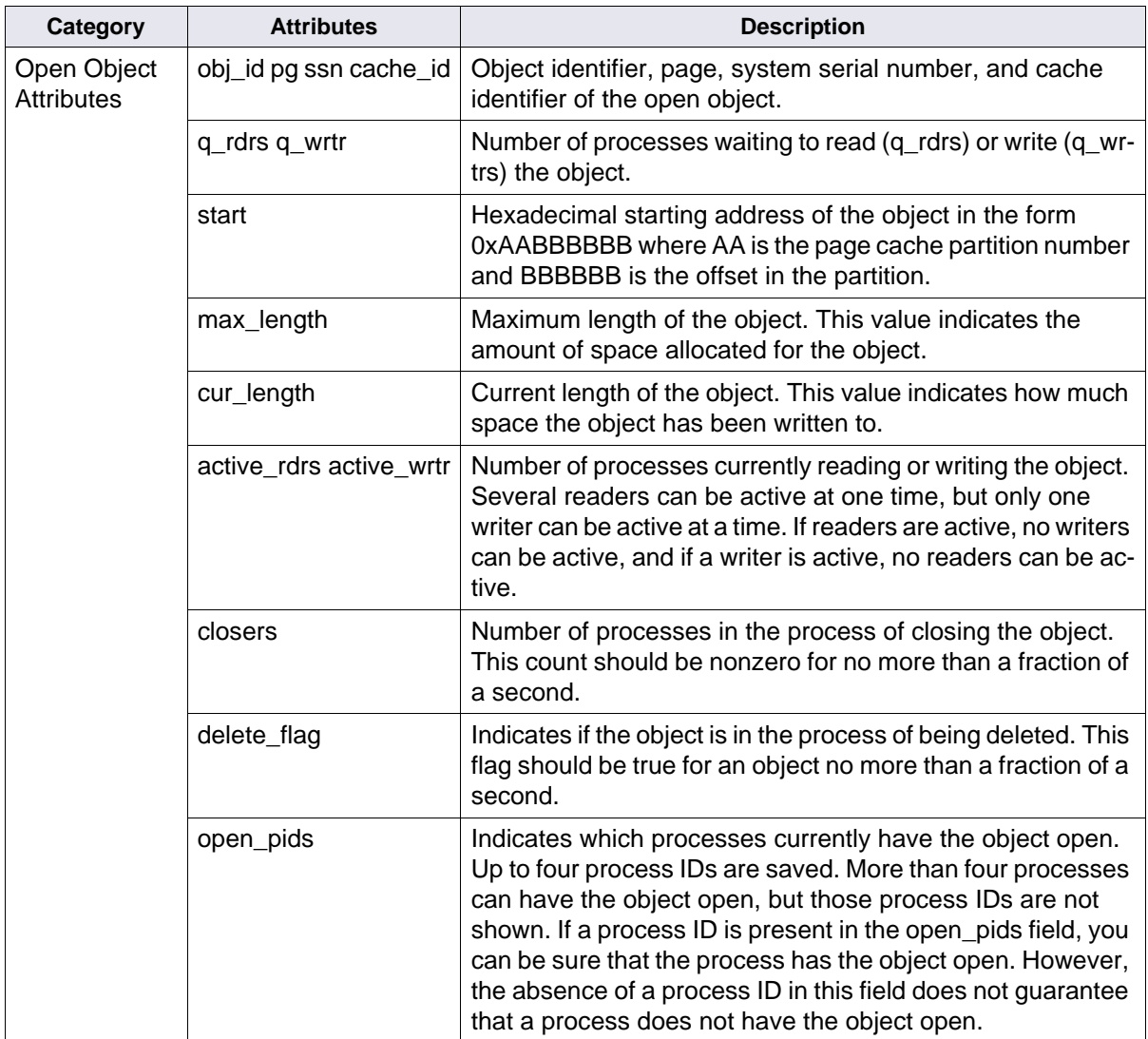

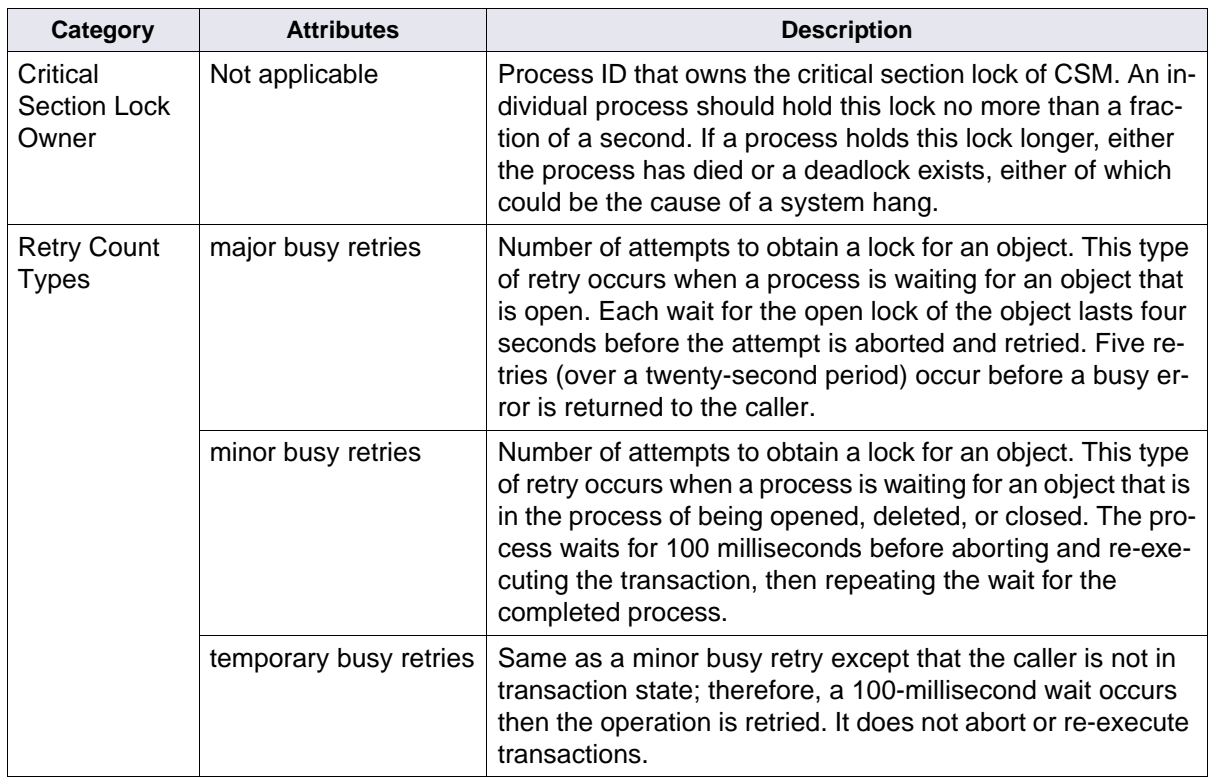

### **DELAGEable**

### (Requires **[ALLOWUPDATEs](#page-210-0)**.)

Deletes all ageable objects in cache. Ageable objects are documents that also exist on storage media.

### **DELETEobjects [[<object-range>] | [<start\_object\_id> FOR <count>]] [desc]**

(Requires **[ALLOWUPDATEs](#page-210-0)**.)

Deletes a specified range of objects from cache. Before using this command, use the listobjects command with the same parameters to list the objects to be deleted.

You can start deletion with a particular object or you can delete objects within a range from a specified beginning object. You can limit the number of objects to delete by specifying a count value in the FOR phrase. You could also delete objects in ascending order (default) or descending order (by adding the **desc** option).

**CAUTION** This command could corrupt your system. Do not use deleteobjects under normal system operating conditions.

> To avoid accidental deletions, the program displays a prompt, requiring you to verify every object deletion, unless you select the '**a**' option to delete all objects. For example:

Delete object 1:6000:200000:1 ? 'y' / 'CR' = yes, 'a' = yes to all, 'x' / 'q' = exit, all others = no

As the program deletes objects, it records them in a log file (named log) under the following directory path:

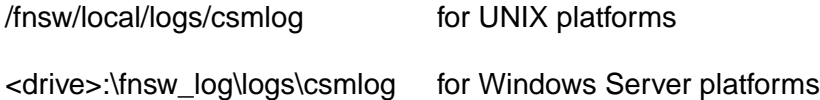

The following command deletes cache objects in cache id 1 with an ssn of 6000, having object ids within the range of 200000 and 200999:

### <CSM\_tool> **delete 1 6000 200000 - 200999**

The following command deletes the first 3 objects in cache id 1:

<CSM\_tool> **delete 1 for 3**

#### DUmpobject <cache\_id> <ssn> <object\_id> <page>

Displays the contents of an object in hexadecimal and ASCII. The following is a sample of dumpobject output:

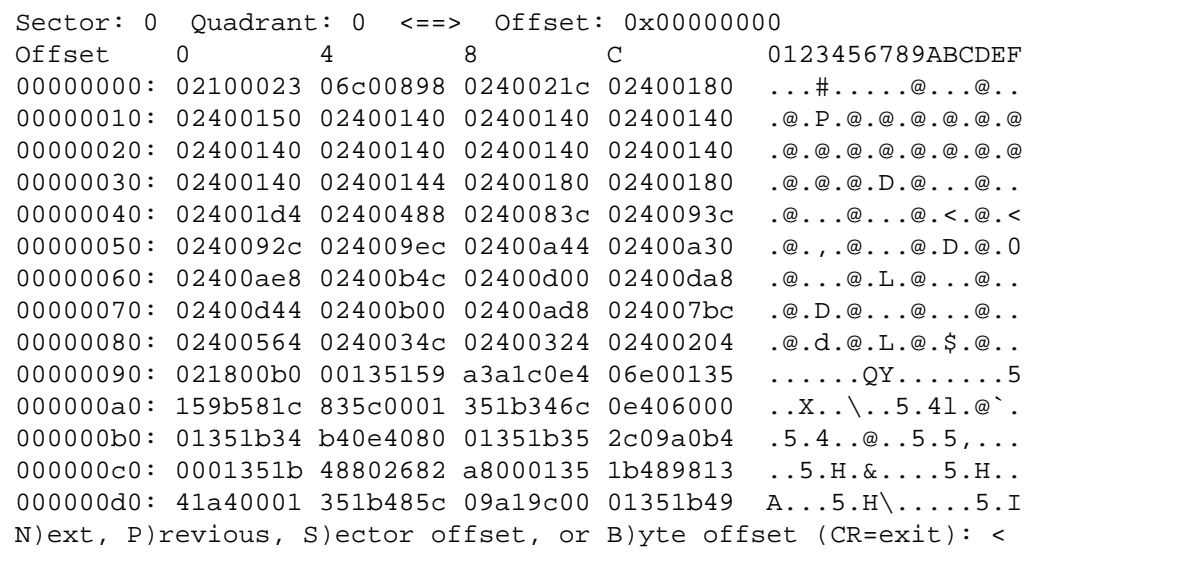
Use the prompts at the bottom of the screen to navigate through information:

- N Displays the next screen of hex/ASCII information
- P Displays the last screen of hex/ASCII information
- S Prompts you for the sector at which to continue viewing information
- B Prompts you for byte location at which to continue viewing information
- <CR> Exits dumpobject

#### Filetoobject <cache\_id> <ssn> <object\_id> <page> <filename> [ageable]

(Requires ALLOWUPDATES.)

Writes a UNIX file to the cache of the object specified. If you specify the ageable keyword, it writes the object to cache and flags it as ageable; otherwise, the object is locked in cache. The object's FileNet security is set to ANYONE for all types of access.

#### <span id="page-216-0"></span>**HArdcopy [<filename>]**

Writes all CSM\_tool output to a file in addition to the display. (See **["TERMOFF | TERMON" on page 243](#page-242-0)** to control output to the display.)

The following command writes all CSM\_tool output to the 113096.out file:

<CSM\_tool> **hardcopy 113096.out**

To turn off output to the 113096.out file, enter the hardcopy command again without a file name:

<CSM\_tool> **hardcopy**

#### **INITialize [<cache\_id>]**

(Requires ALLOWUPDATES.)

Initializes all caches or a specified cache. You can run this command while the system is running, but once it starts, all system access is denied to all caches on the server until initialization completes.

## **CAUTION** Do not use the initialize command under normal system operating conditions. Doing so could corrupt your system.

The initialize command removes all objects from the specified caches but does not remove the references to objects in the cache that could be stored elsewhere. Therefore, do not use initialize unless all other means of cleaning up the cache have failed. Running the initialize command in the wrong situation can cause inconsistencies in the database and many other types of errors.

#### **Note** Use **scavenge**, not initialize, if free space becomes corrupted.

During initialization, progress messages display:

```
<CSM_tool> initialize
Deleting csm_free_space. Number of rows deleted:
1
Deleting cache used space. Number of objects deleted:
1065 (of 1065 or 100.00%) done.
Cache(s) successfully initialized.
<CSM_tool>
```
#### **INITPartition <partition\_name> <outputfilename>**

(Requires ALLOWUPDATES.)

Initializes a single cache partition by deleting all objects in that partition. You should run this command after a magnetic disk failure causes data loss in a partition. Initpartition could leave the system with missing page cache objects that you must correct at a later time.

## **CAUTION** This command could corrupt your system. Do not use it under normal system operating conditions.

The file specified by <outputfilename> lists the deleted objects (by cache id, ssn, object id, and page) and indicates whether an object is ageable.

During initialization, progress messages display:

<CSM\_tool>initpartition /fnsw/dev/1/cache0 out Deleting cache used space in the partition. Number of objects scanned: 511 scanned (510 found in the partition and deleted). Deleting csm free space. Number of rows deleted: 4 Refreshing cache used space. Number of objects refreshed:  $\Omega$ Current stats shows a total of 0 objects in cache. Scanning all cache used space. Number of objects scanned:  $\Omega$ New stats determined from offline scan: cache inuse\_objs inuse\_secs locked\_objs locked\_secs ----- ---------- ---------- ----------- ----------- 0 0 0 0 0 1 0 0 0 0 2 0 0 0 0  $\overline{3}$  0 0 0 0 0 4 0 0 0 0 0 0 Partition '/fnsw/dev/1/cache0' initialized, 510 objects deleted <CSM\_tool>**q**

## LBackward [<objectid>] [FOR <count>]

Lists objects from the specified object ID backward for the specified number of objects. If you do not specify an object ID, listing starts from the next available object immediately before the last object found and displayed from the previous Listobjects, LForward, or LBackward command. If no object was previously found and displayed, listing starts from the last object for the LBackward command. If you do not specify a count value with the FOR phrase, CSM\_tool lists **all** objects from the starting object backward.

Specify objectid in one of the following formats:

```
[<cache_id> [<ssn> [object_id> [<page>]]]]
```

```
<cache_id> '-' [<cache_id>]
```
If you do not specify a range value after the hyphen ('-') in the second format above, CSM\_tool assumes the maximum value of the specified object level (cache ID level, ssn level, object ID level, or page level). See **["object range" on page 225](#page-224-0)** for more information on range level.

LBackward output displays in paging mode. However, you can use the PAGING OFF command to set output to scrolling mode. (See **["PAging](#page-230-0)  [\[ON | OFF\]" on page 231](#page-230-0)**.)

You can repeat the command to display the next batch of objects by pressing the carriage return (<cr>) key. The object batch size for display is determined by the last FOR count, if one was originally specified; otherwise, listing continues to the end in either scrolling or paging mode. The LBackward command being repeated displays as the first line of the next group in the list.

A less than (<) sign indicates the list operation is in the backward direction beginning with the **next lowest** objectid from the displayed objectid, as shown below:

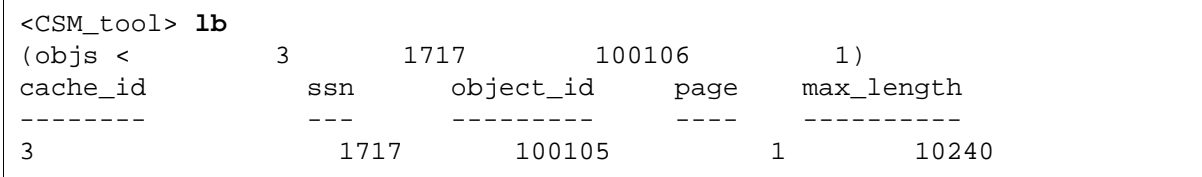

See the Listobjects command for a comprehensive example of listing cache objects with the Listobjects, LForward, and LBackward commands.

#### **LForward [<objectid>] [FOR <count>]**

Lists objects from the specified object ID forward for the specified number of objects. If you do not specify an object ID, listing starts from the next available object immediately after the last object found and displayed from the previous Listobjects, LForward, or LBackward command. If no object was previously found and displayed, listing starts from the first object for the LForward command. If you do not specify a count value with the FOR phrase, CSM\_tool lists **all** objects from the starting object forward.

Specify objectid in one of the following formats:

```
[<cache_id> [<ssn> [object_id> [<page>]]]]
```

```
<cache_id> '-' [<cache_id>]
```
If you do not specify a range value after the hyphen ('-') in the second format above, CSM\_tool assumes the maximum value of the specified object level (cache ID level, ssn level, object ID level, or page level). See **["object range" on page 225](#page-224-0)** for more information on range level.

LForward output displays in paging mode. However, you can use the PAGING OFF command to set output to scrolling mode. (See **["PAging](#page-230-0)  [\[ON | OFF\]" on page 231](#page-230-0)**.)

You can repeat the command to display the next batch of objects by pressing the carriage return (<cr> ) key at the CSM\_tool prompt. The object batch size for display is determined by the last FOR count, if one was originally specified; otherwise, listing continues to the end in either scrolling or paging mode. The LForward command being repeated displays as the first line of the next group in the list. A greater than (>) sign indicates the list operation is in a forward direction beginning with the next objectid **after** the displayed objectid, as shown below:

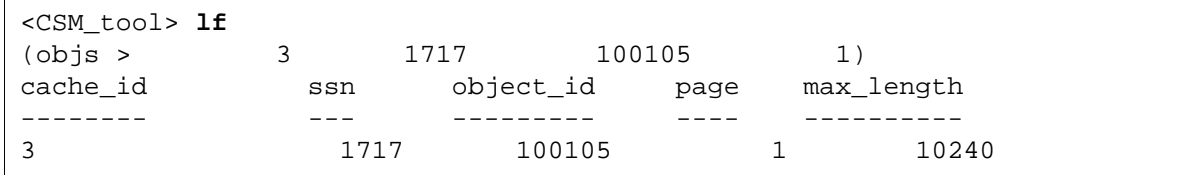

A greater than, equal to  $(>=)$  sign indicates the list operation is in a forward direction beginning with the displayed objectid, as shown below:

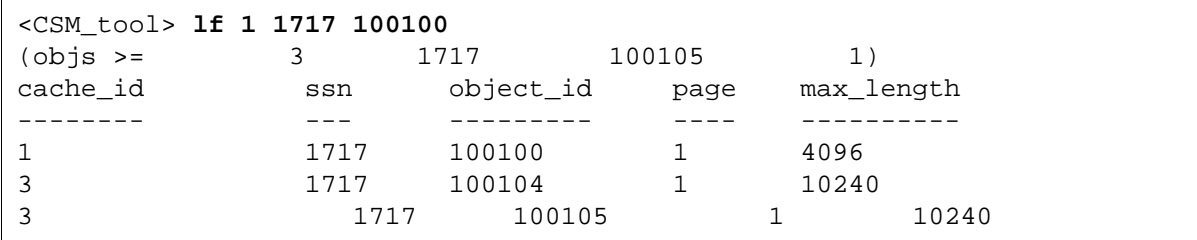

See the Listobjects command for a comprehensive example of listing cache objects with the Listobjects, LForward, and LBackward commands.

#### **Listobjects [<object range>] [FOR <count>] [desc]**

Displays a list of specified objects or a range of objects. You can specify that the list begin with a particular object or you can list objects within a range from a specified beginning object. You can limit the number of objects listed by specifying a count value in the FOR phrase. You can also list objects in ascending order (the default) or descending order (by adding the **desc** option).

For example, the following command lists, in ascending order, from the first object in cache 1 until 100 objects are displayed or the end of object list is reached:

#### **list 1 for 100**

**Tip** Some Listobjects commands are equivalent to LForward and LBackward commands. For example, **listobjects 1 for 100** is essentially the same as the **listforward 1 for 100** command.

If you specify both object range and the FOR phrase, the FOR count supersedes the object range in determining the number of objects. If you do not specify object range, listing starts from the first or last object for ascending or descending order, respectively.

To list from the last object in cache 1 down to the first object in cache 1, use the following command:

#### **list 1 desc**

The listobject output displays in paging mode. However, you can use the PAGING OFF command to set output to scrolling mode. (See **["PAging \[ON | OFF\]" on page 231](#page-230-0)**.)

<span id="page-224-0"></span>**object range** The four level numbers that identify the cache object: cache\_id, ssn, object id, and page. Each of these levels is described in detail below.

> **Cache** id is the identification number of the cache. Each cache type (page cache, batch entry cache, and so on) has a unique ID number. See the CSM\_tool statistics command on **[page 235](#page-234-0)** for information about cache names.

**ssn** is the system serial number.

**object** id is the identification number used by the system to track each scanned object in cache.

**page** is the page number of the cache object. If no page number exists, the default is 65535.

Specify <object range> in one of the following formats:

[<cache\_id> [<ssn> [object\_id> [<page>]]]]

```
<cache_id> '-' [<cache_id>]
<cache_id> <ssn> '-' [<ssn>]
<cache_id> <ssn> <object_id> '-' [<object_id>]
<cache_id> <ssn> <object_id> <page> '-' [<page>]
```
If you do not specify a range value after the hyphen ('-'), CSM\_tool assumes the maximum value of the specified range level (cache ID level, ssn level, object ID level, or page level).

The values for the range can be in ascending or descending order. If you specify both <object range> and the FOR phrase, the FOR count supersedes the <object range> in determining the number of objects. If you do not specify an object range, the listing starts from the first object for ascending order or last object for descending order.

You can repeat a Listobjects command by pressing the carriage return (<cr>) key at the CSM\_tool prompt. The repeated Listobjects command displays as the first line of the next group in the list.

To quickly identify objects in cache, you can specify a range of objects or use the **FOR** phrase to list a range and/or a specified number of objects. For example:

- **list 1** lists objects from cache ID 1 to the last cache ID. Because no range is specified after the hyphen, CSM\_tool assumes the maximum range and lists all caches after cache ID 1.
- **list 1 6000 100000-200000** lists all the objects within the range of cache id 1, ssn 6000, and object ID 100000 to object ID 200000
- **list 1 for 3** lists the first 3 objects from the beginning of **cache ID 1**

• **list 1 for 3 desc** lists the last 3 objects from the end of **cache ID 1** in descending order

If no objects exist in the specified range, the following message displays:

No objects exist in the specified range

The output of listobjects displays the four level numbers (cache\_id, ssn, object id, page) and **max** length, which is the amount of space in bytes allocated for the object.

You can use the listobjects information as input for other cache-related commands (such as CSM\_exim) or other CSM\_tool commands. For example, to delete a document from the batch entry cache with the CSM\_tool deleteobjects command, you need that document's cache attributes. The listobjects command displays the attributes, as shown in the following sample output:

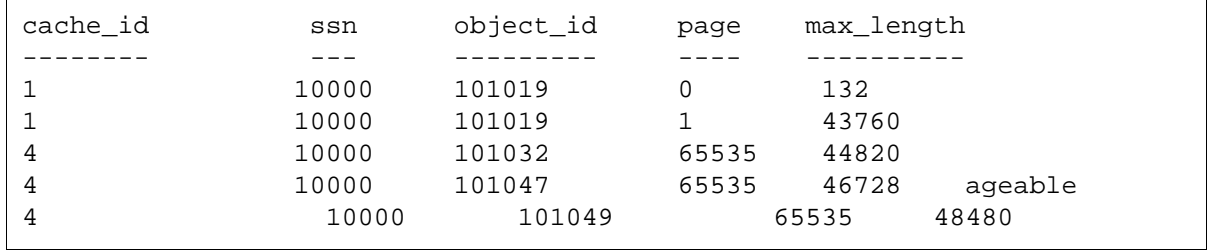

You can also specify a cache id number to obtain a listing for a single cache. For example, a listing of objects in cache\_id 4 only is similar to the following:

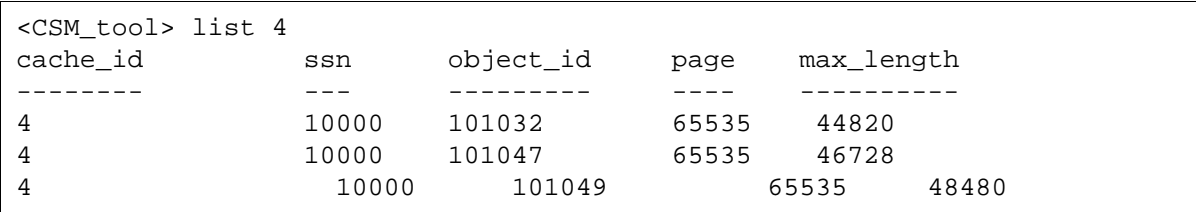

Use MKF\_tool to display records in the csm\_used\_space table if you need more information about a particular object.

#### **Example Listobjects Output**

The following example shows the use of the Listobjects, LForward, and LBackward commands. Each command issued is in bold typeface. You can repeat some commands by pressing the carriage return (<cr>) key. No command text appears after the prompt for repeated commands. The first line of output for repeated commands displays the command being repeated:

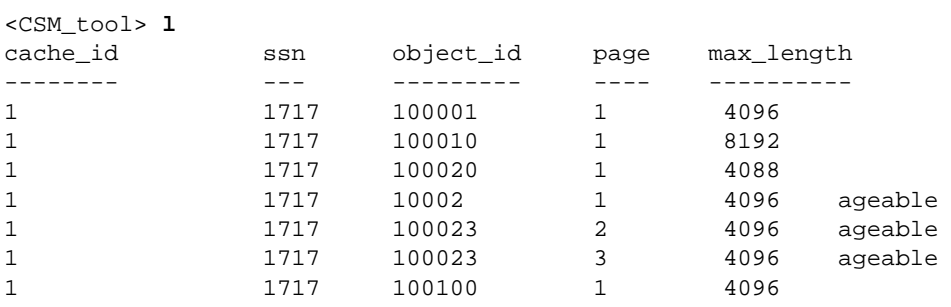

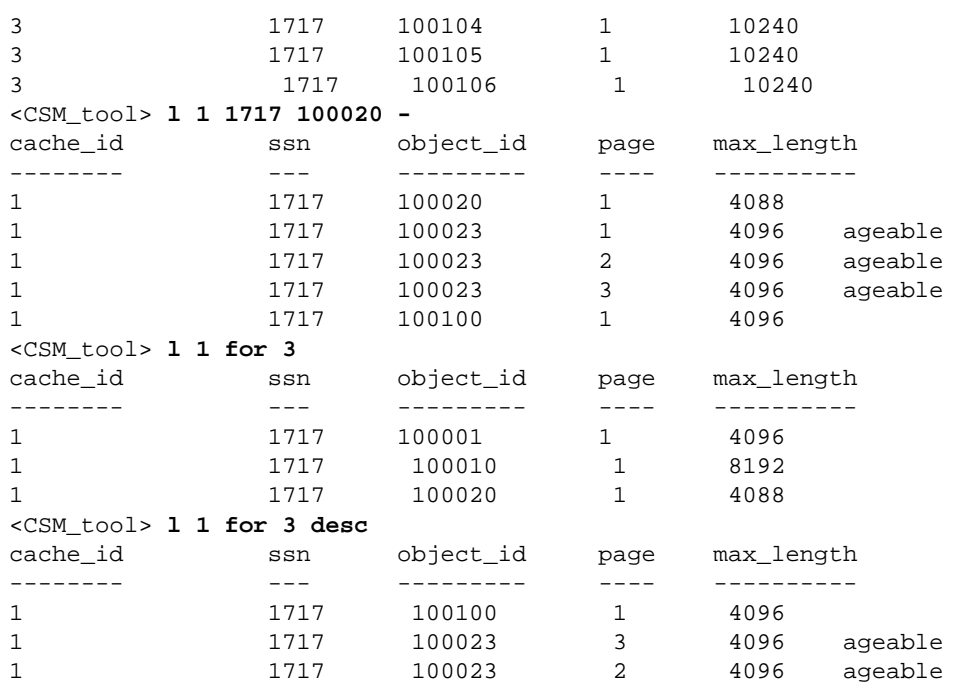

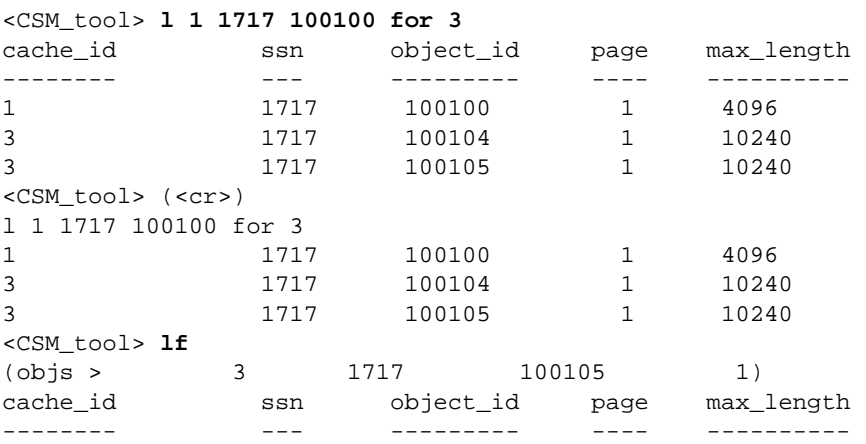

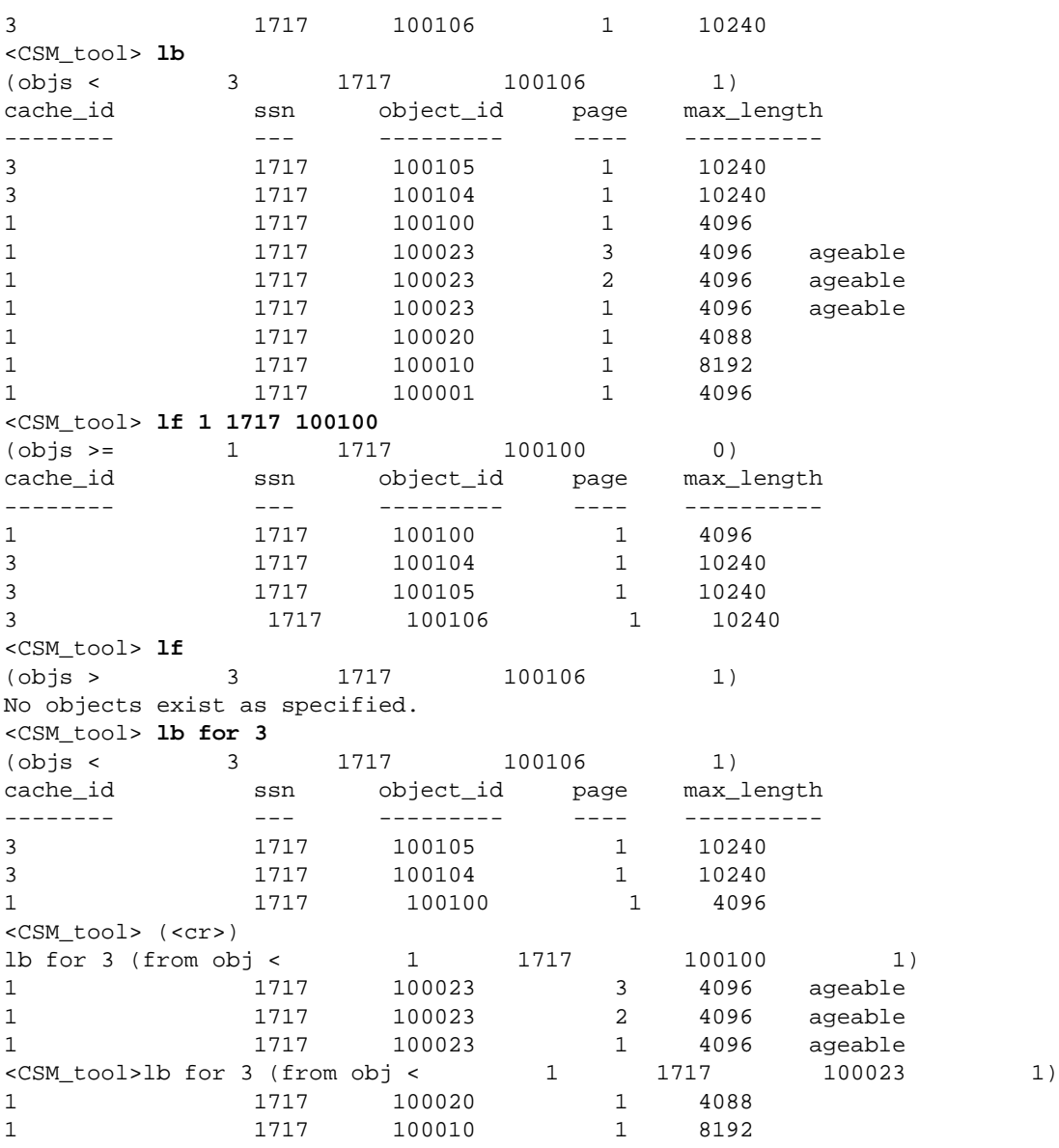

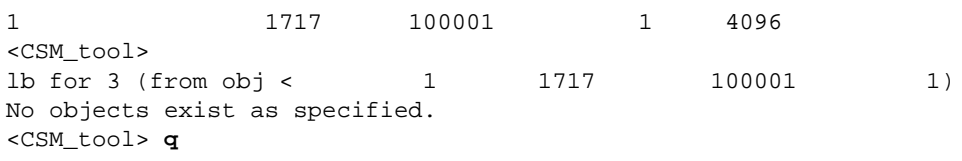

#### **LOCKdoc <doc\_id>**

(Requires ALLOWUPDATES.)

Locks all pages of the document specified by <doc id> in the ageable cache (that is, the page cache) used by document services. To lock a document, it must already exist in this cache in an unlocked state before you use this command.

#### OBjecttofile <cache\_id> <ssn> <object\_id> <page> <filename>

Copies the cache object identified by <object  $id$ > to the UNIX file specified by <filename>.

Obtain cache attributes (cache\_id, ssn, object\_id, page) from the Listobjects command.

The objecttofile command can help you troubleshoot problems with corrupted images. For example, you might need to convert an image object to a UNIX file so that you can run the check\_page tool against the file to check for corruption.

#### <span id="page-230-0"></span>**PAging [ON | OFF]**

Starts or stops paging mode for the list commands (listobjects, listforward, listbackward). ON is the default mode. PAging OFF sets the output display mode to scrolling.

**Quit**

Exits CSM\_tool.

#### **REBUILDstats [DEBUG]**

Scans all cache objects for statistics and rebuilds in-use and locked objects/sectors statistics.

The DEBUG option displays both the in-memory statistics and statistics from the transient database before updating.

When FileNet software starts, it scans cache objects for statistics if the CSM\_SCAN\_CACHE file exists. The presence of the CSM\_SCAN\_ CACHE file causes an offline scan of the cache to occur every time the software restarts.

You must manually create the CSM\_SCAN\_CACHE file using a system command or utility (for example, using the touch command or the vi utility in UNIX platforms, or using edit or Notepad in Windows Server platforms). You should find the CSM\_SCAN\_CACHE file in the following directories:

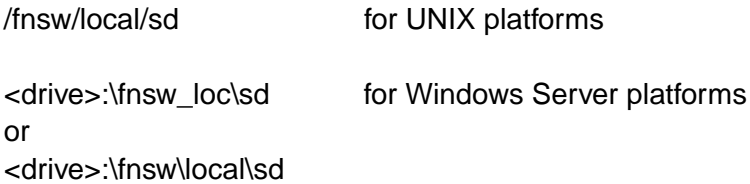

However, you can use the rebuildstats command to force the system to scan statistics whenever you deem it necessary.

The following example is the output from the rebuildstats command. To run this command, you must use the ALLOWUPDATES command first. Note that, for security reasons, the password you enter for the ALLOWUPDATES command does not display.

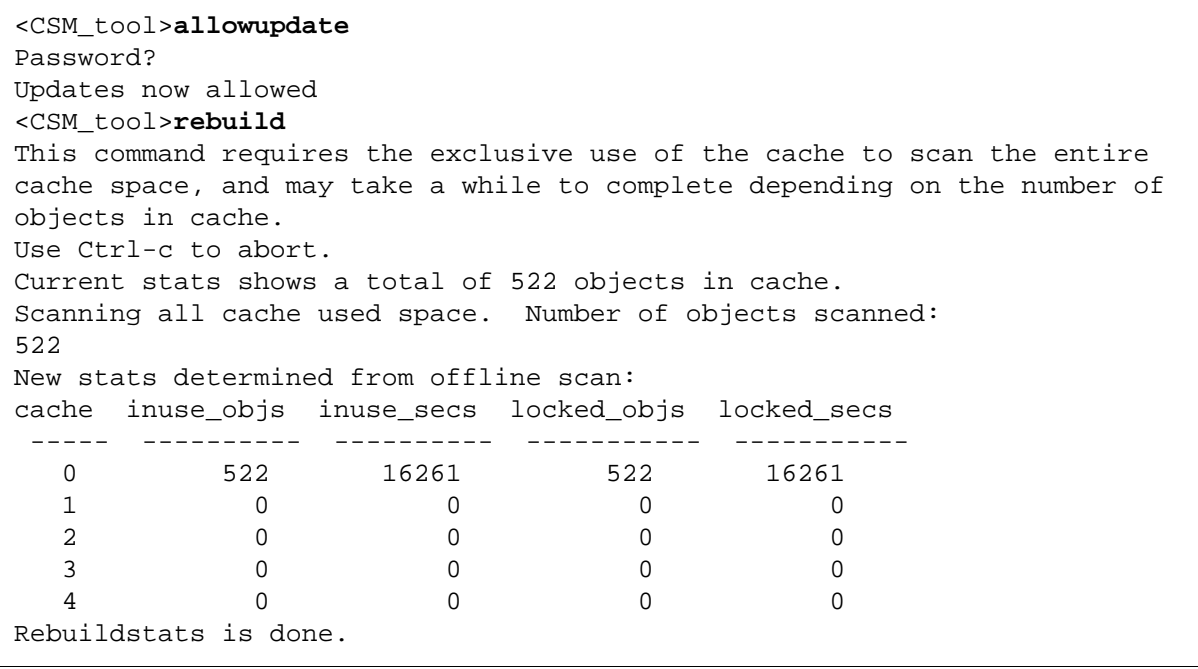

In the example below, the DEBUG option of the rebuildstats command displays old (in-memory and transient database) statistics and new statistics. Then rebuildstats prompts you to confirm the update before proceeding.

<CSM\_tool>**rebuild debug** This command requires the exclusive use of the cache to scan the entire cache space, and may take a while to complete depending on the number of objects in cache. Use Ctrl-c to abort. Current stats shows a total of 522 objects in cache. Scanning all cache used space. Number of objects scanned: 522 New stats determined from offline scan: cache inuse\_objs inuse\_secs locked\_objs locked\_secs ----- ---------- ---------- ----------- ----------- 0 522 16261 522 16261 1 0 0 0 0 0 2 0 0 0 0 3 0 0 0 0 4 0 0 0 0 Old stats in memory: (\* indicates disparity from offline scan) cache inuse\_objs inuse\_secs locked\_objs locked\_secs ----- ---------- ---------- ----------- ----------- 0 522 16261 522 16261 1 0 0 0 0 2 0 0 0 0 3 0 0 0 0 4 0 0 0 0 Old stats in trandb: cache inuse\_objs inuse\_secs locked\_objs locked\_secs ----- ---------- ---------- ----------- ----------- 0 522 16261 522 16261 1 0 0 0 0 2 0 0 0 0 3 0 0 0 0 4 0 0 0 0 Ok to update stats (y/n)? **y** Rebuildstats is done.

#### **SCavenge**

(Requires ALLOWUPDATES.)

Rebuilds the free space chain for all caches on the server. Progress messages display during operation and an incremental counter indicating the number of objects scanned advances. The output is similar to the following:

```
<CSM_tool>allowupdate
Password?
<CSM_tool>sc
Deleting csm_free_space. Number of rows deleted:
8
Refreshing cache used space. Number of objects 
refreshed:
522 (of 522 or 100.00%) done.
Current stats shows a total of 522 objects in cache.
Scanning all cache used space. Number of objects 
scanned:
522
New stats determined from offline scan:
cache inuse_objs inuse_secs locked_objs locked_secs
  ----- ---------- ---------- ----------- ----------
-
   0 522 16261 522 16261
 1 0 0 0 0
 2 0 0 0 0
 3 0 0 0 0
4 0 0 0 0 0 0
Scavenge is done.
```
#### <span id="page-234-0"></span>**Statistics [<cache\_id>] [ { long | sect } ]**

Displays statistics for the specified cache or for all caches if you do not specify a cache\_id. You can specify the long or sector format for your

output listing. If you do not specify an format, a summary report is the default. Each line in the report provides information on one type of cache as shown below:

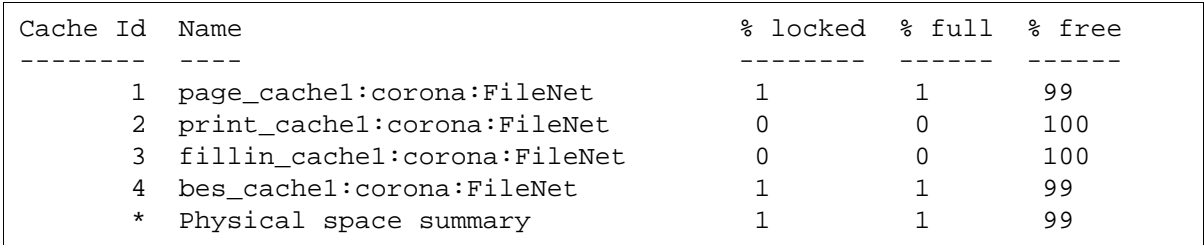

This report provides cache statistics as described in the following table.

Statistics Report Description

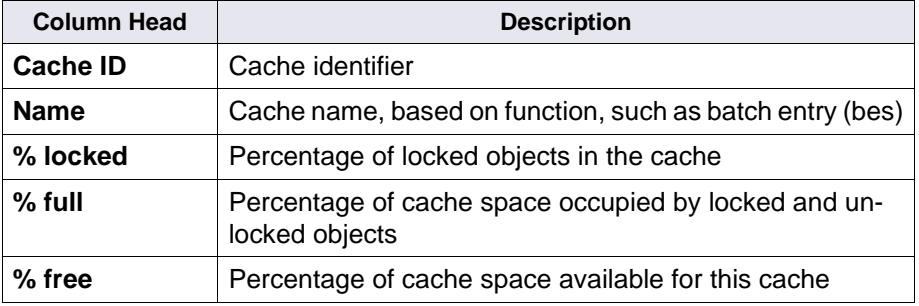

**Note** The cache space includes the reserved space (as specified by the min cache size in the system configuration file) and the shared space.

> When reviewing the **% free** information, be aware that the percent full plus the percent free do not necessarily equal 100. Consider this example: 1000 sectors of free space are available on a server and two caches are configured on this server. Each cache has a min\_cache\_

size of 200 and a max cache size of 800. When the first cache becomes 100% full (800 sectors in use) and the second cache is empty, the first cache is 0% free, but the second cache is only 25% free. This situation occurs because there are only 200 sectors available in the magnetic disk pool. Therefore, the second cache can only become 200/800\*100, or 25%, full before space is exhausted.

You can configure caches so that even if no objects exist in any cache on a server, no cache has 100% free space. Consider the example in which 1000 sectors of magnetic disk are available for cache and two caches are configured with a maximum cache size of 800 and a minimum size of 400. In this case, neither cache could contain more than 600 sectors of data because the other cache has 400 sectors (the minimum size) reserved.

The amount of free space for a cache could be negative. This condition can occur when a system is reconfigured to reduce the cache size but objects exist in the cache before the reconfiguration. Negative free space can also occur when MKF transactions are aborted and objects that were moved between caches are moved back. Negative free space in a cache does not cause a system malfunction. You can resolve it by deleting items in cache.

Overflow from the MKF transient database can prevent the addition of new objects to cache, even if free space in the cache exists. If this occurs, the following message displays at the bottom of the statistics information:

MKF transient database full--cache freespace not usable

If you see this message, configure a larger MKF transient database and run CSM\_tool scavenge to recover the lost cache free space. No cache data is lost when system operation resumes.

If you specify the long option for your output, CSM\_tool produces more detailed information on each type of cache. The following is sample output from the long option:

```
Statistics for cache #1, name = 'page_cache1:corona:FileNet'
min cache sectors 20000 locked sectors 44 inuse sectors 44
max_cache_sectors 20000 locked_objects 2 inuse_objects 2 
free sectors 19956 ageable T refcnts F
self cleaning F
-----------------------------------------------------------------------
Statistics for cache #2, name = 'print_cache1:corona:FileNet'
min_cache_sectors 10000 locked_sectors 0 inuse_sectors 0 
max cache sectors 30000 locked objects 0 inuse objects 0
free sectors 30000 ageable a F refcnts T
self cleaning F
-----------------------------------------------------------------------
Statistics for cache #3, name = 'fillin_cache1:corona:FileNet'
min cache sectors 1000 locked sectors 0 inuse sectors 0
max_cache_sectors 10000 locked_objects 0 inuse_objects 0 
free_sectors 10000 ageable F refcnts F
self cleaning T
-----------------------------------------------------------------------
Statistics for cache #4, name = 'bes_cache1:corona:FileNet'
min cache sectors 10000 locked sectors 44 inuse sectors 44
max_cache_sectors 69000 locked_objects 1 inuse_objects 1
free_sectors 68955 ageable F refcnts F
self_cleaning F
-----------------------------------------------------------------------
Physical space summary
reserved_sectors 41000 locked_sectors 88 inuse_sectors 88 
max cache sectors 99999 locked objects 3 inuse objects 3
free sectors 99911 largest fs blk 99901
-----------------------------------------------------------------------
Prefetch duration...........300 secs
```
Migrate duration.............300 secs Refresh duration.............120 secs Cache daemon threshold.......80% Locked object threshold......85% Writes critical threshold....90%

> The output is divided into three general sections. The first section consists of information on each cache (see below for descriptions of this information). The second, titled "Physical space summary," contains space information on the entire cache. The third section contains additional general information on the entire cache.

## **Statistics Long Output - First Section**

The table below describes the first section of the Statistics output. This information is printed for each cache:

Statistics Long Output - First Section

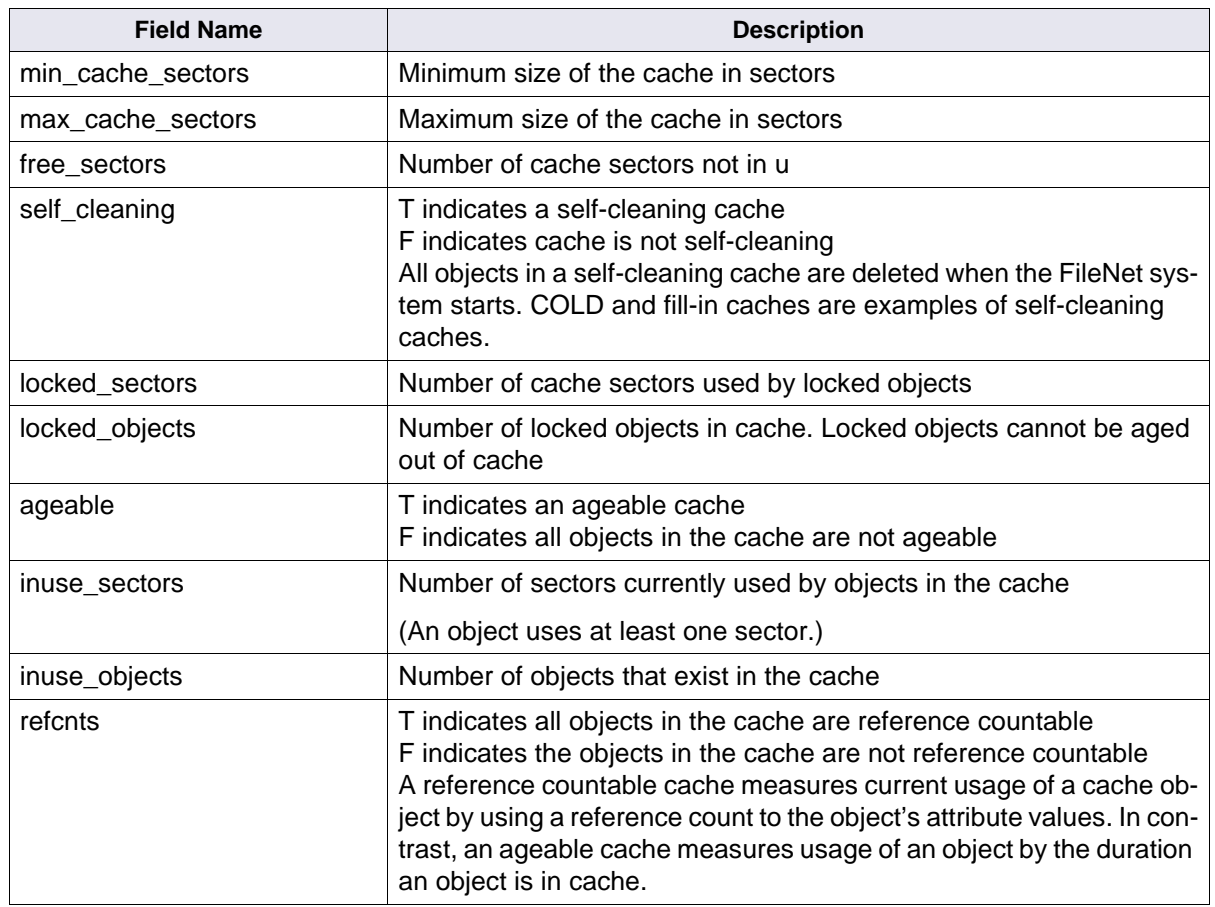

## **Statistics Long Output - Second Section (Physical Space Summary)**

The second section of the long display displays the following physical space information:

Statistics Long Output - Second Section (Physical Space Summary)

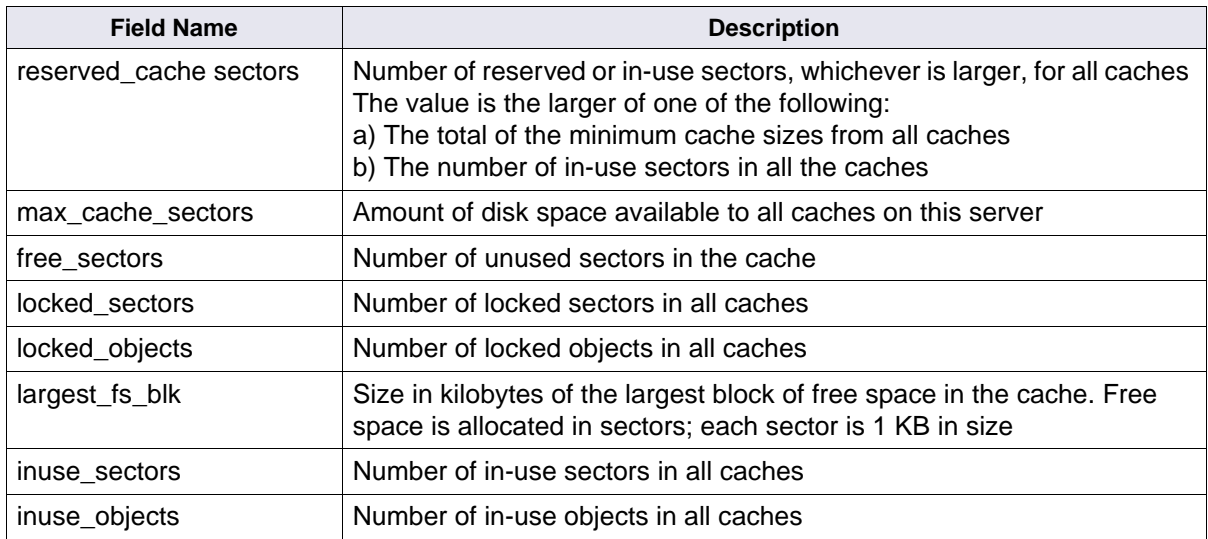

#### **Statistics Long Output - Third Section**

The final section of the display provides cache summary information. The following cache configuration attributes apply on to the ageable cache.

Statistics Long Output - Third Section

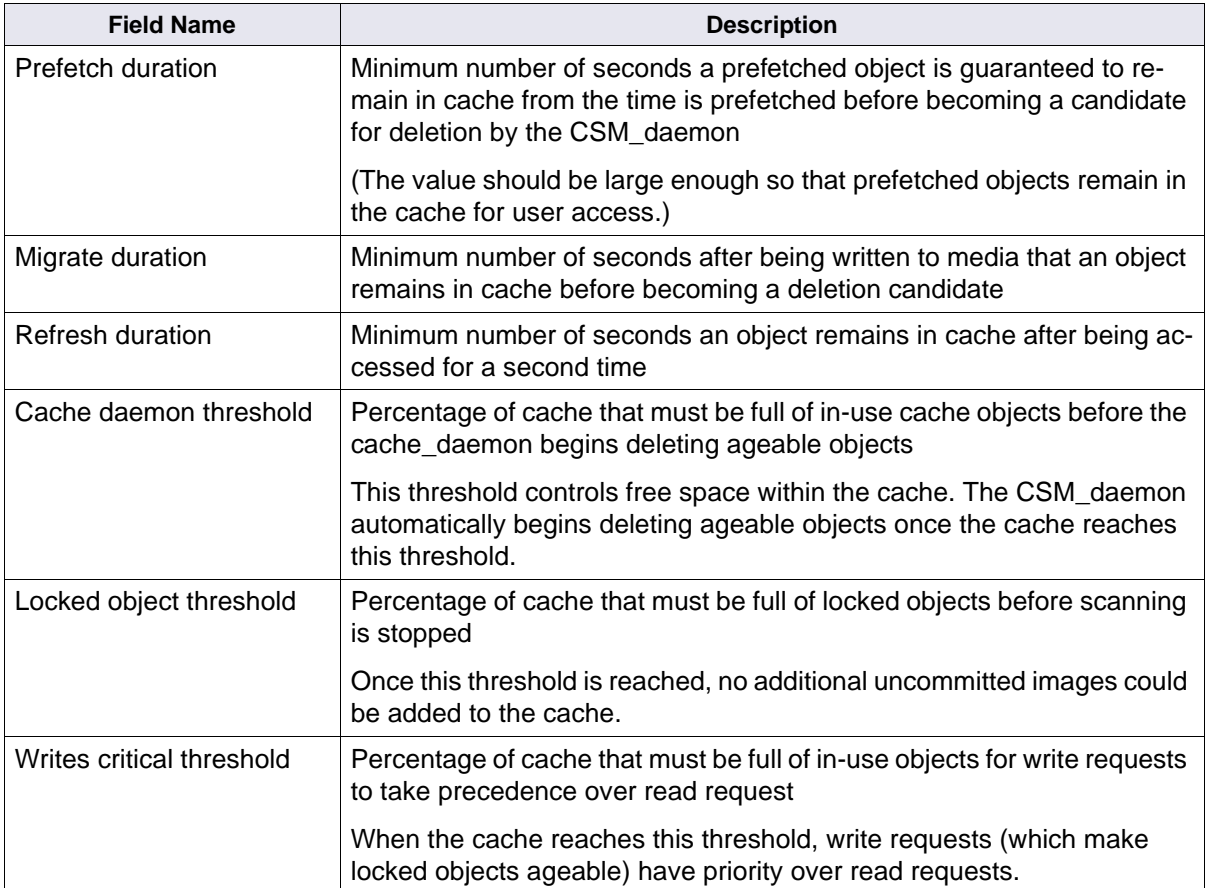

#### <span id="page-242-0"></span>**TERMOFF | TERMON**

The CSM tool list commands normally write output to the display device. This type of output is also called "terminal output." Use TERMOFF to disable output to the display device. You want to do this when printing long lists to a file via the hardcopy command. (See **["HArdcopy \[<filename>\]" on page 217](#page-216-0)**.) To turn terminal output back on, use the TERMON command.

#### **TRACE [ON [<pid>] | OFF]**

(Requires ALLOWUPDATES.)

Starts and stops tracing activity. If you specify a process ID (pid), the system traces only the specified process. Otherwise, it traces the cache activities of all processes. It also enables CSM\_daemon and CSMs to display trace information on the screen.

The system stores trace data in the standard error log file under the file path specified for your platform:

/fnsw/local/elogs/elog<date> UNIX

SW\_LOC\logs\elogs\el<date> Windows Server

## **Checklist**

Before you use CSM\_tool, be aware of the following:

- You must be a member of the fnadmin group or have a valid fnlogon session to run CSM\_tool.
- You must run CSM tool commands from the server, not remotely.
- You can use CSM\_tool only at a server that contains a transient database and the transient database must be running.
- Do not use the deleteobjects, initialize, and initpartition commands under normal operating conditions. Doing so could corrupt your system. Contact your service representative for assistance before running these commands.
- At the <CSM tool> prompt, enter ? to get help text for available commands.
- **Note** To use some commands, you must first provide a password through the ALLOWUPDATES command. If you have not issued ALLOWUP-DATES, CSM\_tool help text does not display the commands that require ALLOWUPDATES.

## **Procedure**

**1** At a FileNet server, enter the following command:

#### **CSM\_tool**

The <CSM\_tool> prompt appears.

**2** Call your service representative for the ALLOWUPDATES password, if necessary.

To use commands that change the cache (such as deleting objects and initializing cache and partitions), contact your service representative for the required ALLOWUPDATES password. Then enter the ALLOWUPDATES command.

**3** Enter commands at the <CSM\_tool> prompt.

## **Related Topics**

**["check\\_page" on page 154](#page-153-0)**

**["CSM\\_exim" on page 190](#page-189-0)**

**["fnlogon" on page 489](#page-488-0)**

**["MKF\\_tool" on page 801](#page-800-0)**

## **cstat**

## **Description**

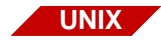

cstat is available only on a UNIX-based Image Services server.

A program creates a core file when it aborts. If a running program creates a core file, the cause could be with that program, with a shared library, or with a file that the program calls. Core files contain information that could help to determine the cause of the failure. The cstat tool reads the core file and displays information about the core file, such as the name of the program that generated the core file.

A program debugger, such as dbx or xdb, is necessary to perform a complete analysis of the core file. For more information about these debugger programs, use the appropriate UNIX **man** command to display the related on-line manual pages.

## **Use**

Use cstat to obtain information about a core file.

The cstat tool is most useful when you have many core files and need to know the names of the programs that aborted and the date and time the programs aborted.

## **Syntax**

cstat [<pathname>]

**<pathname>** Full path name of the core file to examine

## <span id="page-246-0"></span>**Sample Output**

```
corona(root)/> cstat /fnsw/local/tmp/core
===> AIX Version <===
core file /fnsw/local/tmp/core
signal (6) used by abort, replace SIGIOT in the future
command bes_commit
process id 18105
program file bes_commit
last 15 linked libraries ...
library file /fnsw/lib/shobj/BESr
library file /fnsw/lib/shobj/DOCb
library file /fnsw/lib/shobj/DOCp
library file /fnsw/lib/shobj/DOCr
library file /fnsw/lib/shobj/OSIr
```
## **Checklist**

Before you use cstat, be aware of the following:

- Image Services for Windows Server does not support cstat.
- You should regularly monitor your system for the presence of core files. A recurring problem can create numerous core files that occupy large amounts of disk space.
- You should copy core files to tape. Your service representative could request that you send the tapes for diagnosis.

## **Procedure**

**1** At the command prompt, enter **cstat** and the full path name of the core file.

Information about the core file displays.

**2** Locate the failing program.

Find the "program file" line in the core file display. (The program file in **["Sample Output" on page 247](#page-246-0)** is bes\_commit.) This is the name of the program whose failure caused the core file to be created.

## **Related Topics**

**["cordebug" on page 163](#page-162-0)**

**["cormon" on page 166](#page-165-0)**

# **cti**

## **Description**

The cti tool counts the number of distinct non-null values recorded in the index database for a specified index. Performance varies depending on the uniqueness of the index. If the index is unique, cti optimizes its search by using the COUNT function available in SQL. If the index is not unique, the SQL COUNT function is not used and additional resources are required to determine the count, possibly affecting performance.

The cti tool establishes the interface to the RDBMS (Oracle, Microsoft SQL Server, or IBM DB2) before counting begins. When successfully logged on to the RDBMS, cti establishes a cursor for the SQL statement and builds the SQL statement to select the row for the specified index from the index table. After the cursor is established, the SQL statement executes, fetching the row for the specified index.

When specifying the index name, you must spell and capitalize it exactly as it was when originally created. It must be a retrieval key, not just an informational key, but need not be unique. However, if the key is not unique, performance could be affected. If the index name you enter is not a retrieval key, cti displays the following message:

Index not inverted. Count of distinct values for the index is not possible using this program.

Output from cti displays to standard output (usually the terminal screen or window from which you invoke cti).

#### **Use**

Use cti to count the number of unique values recorded in the RDBMS index database for a specified index.

## **Syntax**

cti <index\_name>

**<index\_name>** The name of a user index or a system index.

Enter **cti** with no index name to display help information.

## **Sample Output**

The following sample output shows two reports for a very small database:

```
costa5(kehr)/home/kehr> cti CreationRelease
Number of distinct values for the index is : 0
Total number of index values examined is : 0
costa5(kehr)/home/kehr> cti F_DOCNUMBER
Direct database count is used. There will be no status prompts.
Number of distinct values for the index is : 715
Total number of index values examined is : 715
```
## **Checklist**

Before you use cti, be aware of the following:

- You must run cti locally on the Index server.
- You must spell and capitalize the index name exactly as it was originally created.
- The index name must be a retrieval key. (We recommend assigning a unique retrieval key; otherwise, it could affect performance.)

## **Procedure**

No specific procedure is required.

## **Related Topics**

See the "Database Maintenance" chapter of your System Administrator's Handbook for a discussion of indexes and keys. To download IBM FileNet documentation from the IBM support page, see **["Accessing IBM FileNet Documentation" on page 21](#page-20-0)**.

# **dbp**

**Use**

## **Description**

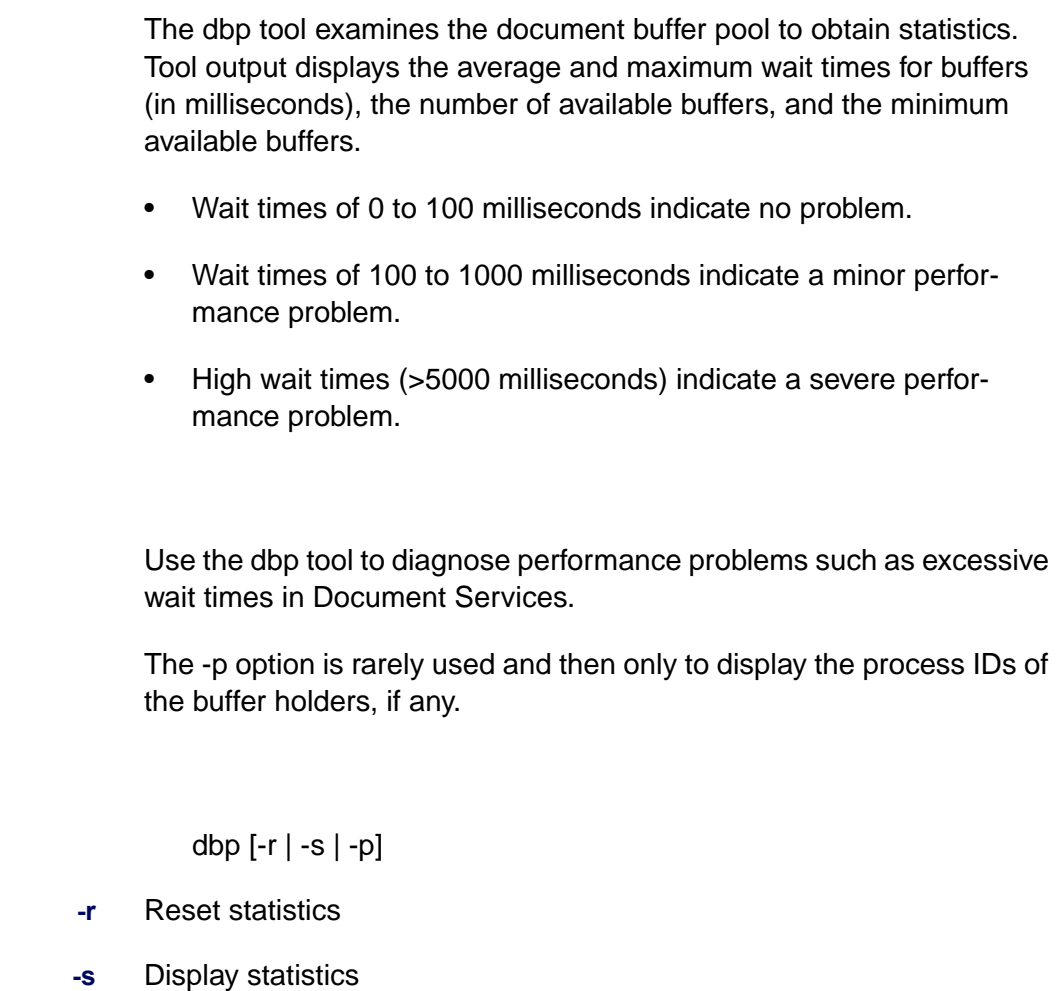

**-p** Display the process ID of the page owner

**Syntax**
## **Sample Output**

In the example below, dbp is run with the -s option to retrieve statistics, and again with the -p option to retrieve process IDs for the page holders (none in this case).

```
corona(root)/> dbp -s
Directory buffers:
   Avg_wait_msec: 0, Max_wait_msec: 0
   Num avl bufs: 4, Min avl bufs: 4
Page buffers:
   Avg_wait_msec: 0, Max_wait_msec: 0
   Num avl bufs: 4, Min avl bufs: 4
Descriptor buffers:
  Avg_wait_msec: 0, Max_wait_msec: 0, Cache hits:
\OmegaNum avl bufs: 4, Min avl bufs: 4, Cache allocs:
\Omegacorona(root)/> dbp -p
Page owner pids:
Desc owner pids:
Dir owner pids:
```
## **Checklist**

Before you use dbp, be aware of the following:

- The -s option is useful to analyze performance problems; the -p option is rarely used.
- You must run dbp on the Storage Library server.

## **Procedure**

No specific procedure is required.

# **dbverify**

## **Description**

The dbverify tool identifies those documents that are:

• In the index database but missing from the permanent database on the document locator server. If documents meeting this criteria are found, dbverify stores their document numbers in:

/fnsw/local/logs/inx\_logs/Mloc<date\_time>UNIX

<drive>:\fnsw\_loc\logs\inx\_logs\Mloc<date\_time>Windows Server

• In the permanent database on the document locator server but missing from the index database. If documents meeting this criteria are found, dbverify stores their document numbers in:

/fnsw/local/logs/inx\_logs/Midx<date\_time>UNIX

<drive>:\fnsw\_loc\logs\inx\_logs\Midx<date\_time>Windows Server

• In the permanent database on the document locator server but not written to media. If documents meeting this criteria are found, dbverify stores their document numbers in:

/fnsw/local/logs/inx\_logs/Modk<date\_time>UNIX

<drive>:\fnsw\_loc\logs\inx\_logs\Modk<date\_time>Windows Server

Refer to the -o option under "Syntax" below.

The system date and time in yyyymmdd\_hhmmss format are appended to each output file name.

The dbverify tool requires exclusive use of the databases. If another application has a lock on the database, dbverify can initiate deadlock retry operations. You can set parameters specifying the number of retries that dbverify should attempt and the delay between retry attempts. If dbverify attempts the maximum number of retries and a deadlock still exists, dbverify fails and displays an error message that indicates a deadlock condition exists.

When dbverify completes, a summary of missing documents and fetched documents displays.

## **General Use**

Use dbverify to verify that the records of the DOCTABA table in the index database and DOCS table in the permanent database compare correctly.

## **Use with FileNet P8 Content Federation Services (IS 4.0 SP3 and higher)**

Unless you are confident that you know which IS documents have or do not have associated entries in DOCTABA, the dbverify tool is not a good way to verify database integrity.

As always, dbverify compares records in the DOCTABA and DOCS tables but will now report mismatches depending on how the documents are indexed in Image Services using the FileNet P8 Content Federation Services (CFS) functionality. Documents will always be indexed in the DOCS table on the MKF database, but sometimes not indexed in DOCTABA on the Index database, so this mismatch will be caught by dbverify. For example, documents that are stored in the Image Services system and cataloged in the Content Engine system could retain their Image Services index information in DOCTABA. Depending on how the document originally entered the FileNet

system, cataloging could have occurred only in the Content Engine. By design, some IS documents will not have entries in DOCTABA.

Consequently, you need to search through the output of dbverify to identify mismatches, because if the image is not indexed in DOCTABA but the image is stored on the IS system, dbverify will report a mismatch. Refer to the table below to see where this mismatch can occur. Where you see an **N** in the table is where dbverify could report a mismatch.

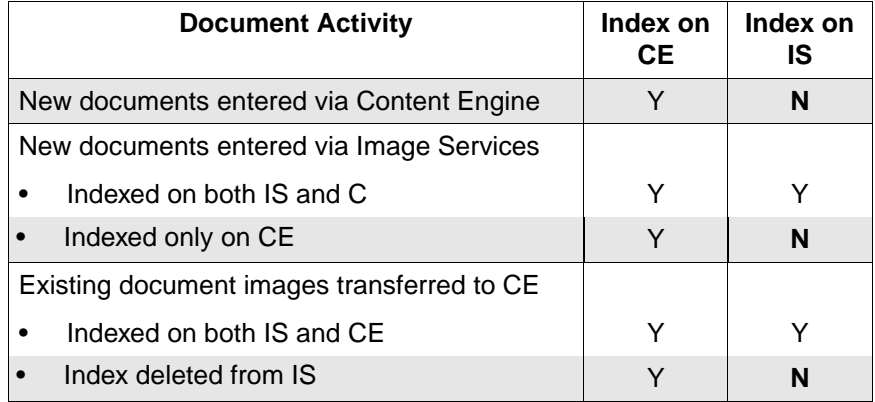

## **Syntax**

dbverify -s<document number> -e<document number> -o [-h] [-d] [-R<retries>] [-D<delay>]

- **-s<document number>** Specifies the starting document number of a document range. If not specified, the default starting number is 0.
- **-e<document number>** Specifies the ending document number of a document range. If not specified, default ending number is 0xFFFFFFFF.
	- **-o** Identify documents that are not written to the media. If not specified, dbverify does not check media.
	- **-d** Use defaults for unspecified options. The defaults are 0 for starting document number, 0xFFFFFFFF for ending document number, and no check of media.

If you do not specify -d, dbverify prompts you for each parameter. See **["Sample Output" on page 259](#page-258-0)**.

- **-h** Help lists the description of dbverify.
- **[-R<retries>]** The maximum number of retry attempts in case a deadlock occurs. The default is 20 retries. However, you can specify 0.
- **[-D<delay>]** The delay period between retries in 0.10-second units. The default is 100.

## <span id="page-258-0"></span>**Sample Output**

If you enter dbverify with no options, the program prompts you to enter the starting document number, as shown below:

```
corona(fnsw)/home/fnsw> dbverify
enter starting document number or 'h' for help : h
where -s specifies the starting document number, with 0 as
           as the default.
        -e specifies the ending document number, with 0x7FFFFFFF
           as the default.
        -o specifies to identify the documents that are not
           written to the media, which do not identify
           the default.
        -d uses defaults for the unspecified options.
        -h list the description of dbverify.
        -R deadlock retries (default 20)
        -D deadlock delay in 0.010 second units (default 100)
dbverify is a utility that identifies
a. those documents that are in the index database but are
    missing in the locator database, and stores their
    document numbers in file /fnsw/local/logs/inx_logs/Mloc*
b. those documents that are in the locator database but
    are missing in the index database, and stores their
    document numbers in file /fnsw/local/logs/inx_logs/Midx*
c. those documents that are not written to the media if
    -o option is specified, and stores their document numbers
    in file /fnsw/local/logs/inx_logs/Modk*
```
If you do not specify the -d option, and you do not need help, dbverify prompts you for each parameter, as shown in the example below (responses to prompts are in bold type):

```
corona(fnsw)/home/fnsw> dbverify
enter starting document number or 'h' for help : 0
enter ending document number or 'h' for help : 0x7fffffff
identifies document missing in media (y/n/h) : y
Number of documents missing in the index database : 0 (/fnsw/local/logs/
inx_logs/Midx9702)
Number of documents missing in the locator database : 0 (/fnsw/local/logs/
inx_logs/Mloc97)
Number of documents missing in the media : 0 (/fnsw/local/logs/inx_logs/
Modk970214)
Number of documents fetched from the index database : 0
Number of documents fetched from the locator database : 0
corona(fnsw)/usr/fnsw>
```
In the following output list, dbverify lists information on the activities performed as the verify takes place. This information is followed by a summary statement of the number of documents found to be missing in the index and locator databases, and the full path name of the file into which dbverify places the missing document numbers, if any. The output below is a partial listing:

```
corona(fnsw)/home/fnsw> dbverify -d -R0
Number of documents missing in the index database : 0 (/fnsw/local/logs/
inx_logs/Midx970214_153504)
Number of documents missing in the locator database : 19999 (/fnsw/local/
logs/inx_logs/Mloc970214_153504)
Number of documents fetched from the index database : 19999
Number of documents fetched from the locator database : 0
```
If you do not specify the -d option, dbverify prompts you for each parameter, as shown in the example below (responses to prompts are in bold type):

```
corona(fnsw)/home/fnsw> dbverify
enter starting document number or 'h' for help : 0
enter ending document number or 'h' for help : 0x7fffffff
identifies document missing in media (y/n/h) : y
Number of documents missing in the index database : 0 (/fnsw/local/logs/
inx_logs/Midx9702)
Number of documents missing in the locator database : 0 (/fnsw/local/logs/
inx_logs/Mloc97)
Number of documents missing in the media : 0 (/fnsw/local/logs/inx_logs/
Modk970214)
Number of documents fetched from the index database : 0
Number of documents fetched from the locator database : 0
corona(fnsw)/usr/fnsw>
```
## **Procedure**

No specific procedure is required.

# **dclview**

## **Description**

The dclview tool creates views on DOCTABA corresponding to document classes. You can then use these views from sqlplus (Oracle), SQL Report Writer (Oracle), isql (MS SQL Server), or Command Line Processor (IBM DB2) to provide a user-oriented view of DOCTABA.

For each document class, dclview creates a different view. The format of the view name  $F_{\alpha}$  <document class names, that is F\_ followed by the document class name. In addition, dclview creates a general view, F\_ DOCTABA, of all columns in the table.

Each view contains all FileNet columns and user columns for the document class. However, some columns in the view are different from those in DOCTABA. For example, f\_entrydate in DOCTABA is a number but it is displayed in a view in ddmmyyyy format, where dd is the day, mm is the month, and yyyy is the year.

#### **Use**

Use dclview to create views on DOCTABA which you can then use to create user-oriented views.

An option is also available for simply viewing the statements that create the view. Use this option if you want to examine the statements before actually creating the view on the database.

## **Syntax**

```
dclview [-c] [-q] \{-a \mid dclname ...}
```
- **-c** Create the views in the database. If not specified, the default is to display the CREATE VIEW statements on the standard output.
- **-g** Create the general view on all columns.
- **-a** Create the general view and create views on all document classes. If you specify -a, -g option is automatically set. Mutually exclusive with the use of dclname.
- **dclname** Create views on only the specified document classes. Mutually exclusive with the -a option.

#### **Sample Output**

In the following example, the dclview -g is run to display the CREATE VIEW statements for a general view of DOCTABA.

```
corona(fnsw)/home/fnsw> dclview -g
create view "F_DOCTABA"
( F_DOCNUMBER,F_DOCCLASSNAME,F_ARCHIVEDATE,F_DELETEDATE
,F_ENTRYDATE,F_RETENTOFFSET,F_PAGES,F_DOCTYPE,F_RETENTBASE,F_RETENTDISP,
F_ACCESSRIGHTS,"I1") as select
 F_DOCNUMBER,F_DOCCLASSNAME,TO_DATE('01-JAN-70')+D.F_ARCHIVEDATE,
TO_DATE('01-JAN-70')+D.F_DELETEDATE,TO_DATE('01-JAN-70')+D.F_ENTRYDATE,
NVL(D.F_RETENTOFFSET,0),NVL(D.F_PAGES,1),
DECODE(D.F_DOCTYPE,null,'Image',1,'Text',2,'Form',3,
'Mixed',4,'Other',D.F_DOCTYPE),
DECODE(D.F_RETENTBASE,null,'Closing',1,'Entry',D.F_RETENTBASE),
DECODE(D.F_RETENTDISP,null,'Delete',1,'Archive',D.F_RETENTDISP),
SUBSTR(DUMP(D.F_ACCESSRIGHTS, 16), 16, 35), substr(A31, 1, 6)
  from document_class dc, doctaba d where
dc.f_docclassnumber = d.f_docclassnumber
```
## **Checklist**

Before you use dclview, be aware of the following:

- You must run dclview from the Index server.
- You must run dclview with no options to get online help.

## **Procedure**

No specific procedure is required.

## **Related Topics**

See the Index and WorkFlo Database Contents Manual for a discussion of DOCTABA.

See your System Administrator's Handbook for information about document classes.

To download IBM FileNet documentation from the IBM support page, see **["Accessing IBM FileNet Documentation" on page 21](#page-20-0)**.

# **ddexim**

## **Description**

The ddexim tool saves (exports) and restores (imports) document class and index information in the index database.

The ddexim tool exports/imports all Data Dictionary information currently in system memory (document classes, indexes, CE Relationships, keys, clusters, forms, menus, validation tables, aperture card files, media families, WorkFlo queues, surfaces [if specified]) to a userspecified file on magnetic tape or magnetic disk. You can also control the amount of information that ddexim processes. For example, you can exclude the following information from the export:

- Oracle information
- Forms
- Menus
- Validation tables
- Aperture card information
- Family information
- WorkFlo queue information
- CE Relationships

You can selectively include document classes or media surface information during the export.

Normally, ddexim directs the output of an export operation to an ASCII file. However, you can redirect this output to a terminal device or window.

After exporting index information to a file, you can import that information to current system memory. All information is imported from the file unless you specify options to exclude certain information. You can also cause ddexim to update information in the index database during the import. This update can occur only when index information in the database matches information in the imported ASCII file. For example, if you are trying to update the index database, the index name in the database must be the same as the index name in the imported ASCII file.

## **Use**

Use ddexim to save (export) or restore (import) document class information and index database information. You can also use ddexim to examine database configurations. The program writes to the standard output so you can view its output.

Use the -sd option to exclude export or import of dumped information (for example, ASCII or hexadecimal dumps of old forms, menus, validation tables, and aperture card files).

Any FileNet user can run ddexim export. However, only the SysAdmin user or members of the fnadmin group, or a user with a valid fnlogon session, can run ddexim import.

If you are working on a system with a **multi-server configuration**, ddexim importing and/or exporting should be run on the Root/Index server **only**.

#### **Exporting**

The ddexim export operation writes index, document class, family, form, WorkFlo queue, and media surface information to an ASCII file.

For FileNet P8 Content Federation Services systems with configured Content Engine Object Store mapping, ddexim will now always export the Content Engine configuration information except when the -sc (skip CE Configuration) option is selected.

#### **Importing**

The ddexim import operation restores all information in the ASCII file directly to the index database.

You can use ddexim during recovery procedures to import index and document class information to the index database. Import recreates the information without re-entering all the index and document class information.

If you attempt to import a cluster that already exists in the index database, ddexim issues the following informational message:

Importing cluster on index 'cluster\_string'... (already exists)

However, if you use the modify option (-m), ddexim performs the import, overwriting existing cluster information.

If you attempt to import a document class that has associated remote families, and the domain for the remote families does not exist, ddexim issues the following message and continues processing:

Can't update remote family for local family <family name>...

If you attempt to import a document class or work space that does not have a security group defined in the local system, ddexim issues the following warning message and sets the security group to (NONE):

Security group '<group>' does not exist for <workspace|class>, '<workspace\_name>|<class\_name>', setting to '(NONE)'

On an FileNet P8 Content Federation Services system with configured Content Engine Object Store mapping, if you perform a ddexim import and the system serial number (SSN) in the export file matches the local SSN, the content Engine configuration will be imported unless the -sc option is selected. If the local SSN and export file SSN do not match, by default the Content Engine configuration file will not be imported. The following message will be displayed:

```
CE to DCL Configuration was not applied because the SSNs did not match.
Import File SSN=<File SSN> Local SSN=<Local SSN>
To configure CE INFO anyways use the '-C' option
```
To override this, use the -C (always import CE configuration) option when the SSNs do not match.

**Note** The ddexim export files generated with ddexim that has Content Engine information will not be compatible with older Image Services systems like 4.0.20.

## **Syntax**

ddexim { -e [> <filename>] | -i <impfile>} [options]

- **-e** Export information from the index database and write the results to standard output.
- **> filename** Directs exported index information to the specified ASCII file. Used only with -e option. If you do not include the > symbol, Data Dictionary information prints to the terminal screen but is not saved to an ASCII file.
- **-i <impfile>** Import information from the specified file to the index database. All existing index information is deleted.

#### **Options**

- **-sn** Skips (exclude) import or export of n where n is one or more of the following:
	- o RDBMS information: document class, index, key, and cluster descriptions
	- d Dumped information (for example forms, menus, validation tables, and aperture card files)
	- f Family information: media family descriptions
	- w WorkFlo queues
	- c CE Configuration: for IS systems that participate in FileNet P8 Content Federation Services with Content Engine systems, the -sc option skips the Content Engine configuration information.
- **-as** Includes import/export information about surfaces. Import occurs only if source SSN = target SSN

#### **-c <classname>**

Export/import only the specified document class and related indexes and families, but no media surface information. For more than one document class, run ddexim with this option for each document class.

## **Note** Clustering information is exported for specified document classes **only** if clustering is set for that document class.

- **-C** Option used while importing only. For IS systems that participate in FileNet P8 Content Federation Services with Content Engine systems, the -C option indicates that Content Engine information should be imported even though the local system serial number (SSN) does not match the SSN in the export file. This -C option always imports the Content Engine configuration.
- **-m** Modifies existing information in the Data Dictionary during import. Only new or updated information is added to the Data Dictionary. Existing keys, indexes, and surfaces are **never** modified. On FileNet P8 Content Federation Services systems, this also holds true. If document classes already exists, they will not be updated unless the modify flag is set.

For sample FileNet P8 Content Federation Services system output where the modify flag is not set, see **["FileNet P8 Con](#page-274-0)[tent Federation Services Output - Modify Flag is Not Set"](#page-274-0)  [on page 275](#page-274-0)**.

For sample FileNet P8 Content Federation Services system output where the modify flag is set, see **["FileNet P8 Content](#page-275-0)  [Federation Services Output - Modify Flag is Set" on](#page-275-0)  [page 276](#page-275-0)**.

## **Sample Output**

Use a text editor to view the ASCII file that was created by ddexim export. The ASCII file contains blocks of Data Dictionary information. Each block contains the following elements:

- Index information type (document class, index, or WorkFlo queue)
- Index information name

This is the name you assigned to the document class, index, or WorkFlo queue.

• Index information attributes

Attributes include descriptions of a document class or index. For example, the attributes for a document class can include pages per document, batch size, and family name.

The following sample output shows several blocks of information in an ASCII file created by the -e option. The blocks include a document class, WorkFlo queue, family, and index.

```
class dialog {
description "dialog"
security read name "(ANYONE)"
security write name "(ANYONE)"
security exe name "(ANYONE)"
retent_disp delete
retent base rel to entry
retent_offset 12
pages_per_doc 0
tab out flag false
verify_images false
verify_indexes false
batch_total false
batch_size 5
family_name HPrint
no catalog flag false
index Description: required=f batch_totals=f verify=f 
source=1
index TestDate: required=f batch_totals=f verify=f source=1
index TestNotes: required=f batch_totals=f verify=f source=1
index Description2: required=f batch_totals=f verify=f 
source=1
index numeric: required=f batch_totals=f verify=f source=1
index processdate: required=f batch_totals=f verify=f 
source=1
}
wflq q1 joec {
     nch_object_name WflServer
     desc_read_sec_name "(ANYONE)"
    desc write sec name "(ANYONE)"
```

```
 desc_exe_sec_name "(ANYONE)"
     content_read_sec_name "(ANYONE)"
    content write sec name "(ANYONE)"
     content_exe_sec_name "(ANYONE)"
     description "queue for testing dump operations."
     field: fld1 typ=1 len=16 unique=0 req=t rendev=f disp=t
 }
...
family tranlog {
    is primary false
     tran_families
    interleave_cnt 1
    disk type 5
    server 2: desired cur surfs=0 preferred osars=*
    }
...
index Description {
     description "Description Uppercase Convert"
     internal_name A31
     type ascii
    maxstrlen 60
     upper false
     }
index TestDate {
     description "Date of the Test"
     internal_name A32
     type date
     upper false
    }
```
#### **FileNet P8 Content Federation Services Output - Object Store Configuration Data**

Sample object store configuration data from the ddexim export file:

```
ce_object_store_guid {11111111-1234-1234-1234-123456789013} {
     ce_object_store_name "OS1111"
     ce_domain_guid {12345678-1234-1234-1234-123456789012}
     ce_domain_name "CE1"
     class ce_im_only not_default_dcl_os
     class ce_class default_dcl_os
    class ce_class2 not_default_dcl_os
 }
```
#### <span id="page-274-0"></span>**FileNet P8 Content Federation Services Output - Modify Flag is Not Set**

The following is displayed if the Content Engine Object Store to Document Class mapping already exists and the modify flag was not set:

```
Importing Object Store: 
Object Store = 'OS1111' GUID = '{11111111-1234-1234-1234-123456789013}' 
CE domain = 'CE1' GUID = '{12345678-1234-1234-1234-123456789012}' .already 
exists
```
#### <span id="page-275-0"></span>**FileNet P8 Content Federation Services Output - Modify Flag is Set**

The following is displayed if the Content Engine Object Store to Document Class mapping already exists and the modify flag was set:

```
Importing Object Store: 
Object Store = 'OS1111' GUID = '{11111111-1234-1234-1234-123456789013}' 
CE domain = 'CE1' GUID = '{12345678-1234-1234-1234-123456789012}' .modified
Importing DCL='ce_class' default Object Store ...modified
```
The first line in each block of ddexim output contains a type and a name. Not all types and names are shown in the sample output. The table below contains the complete list:

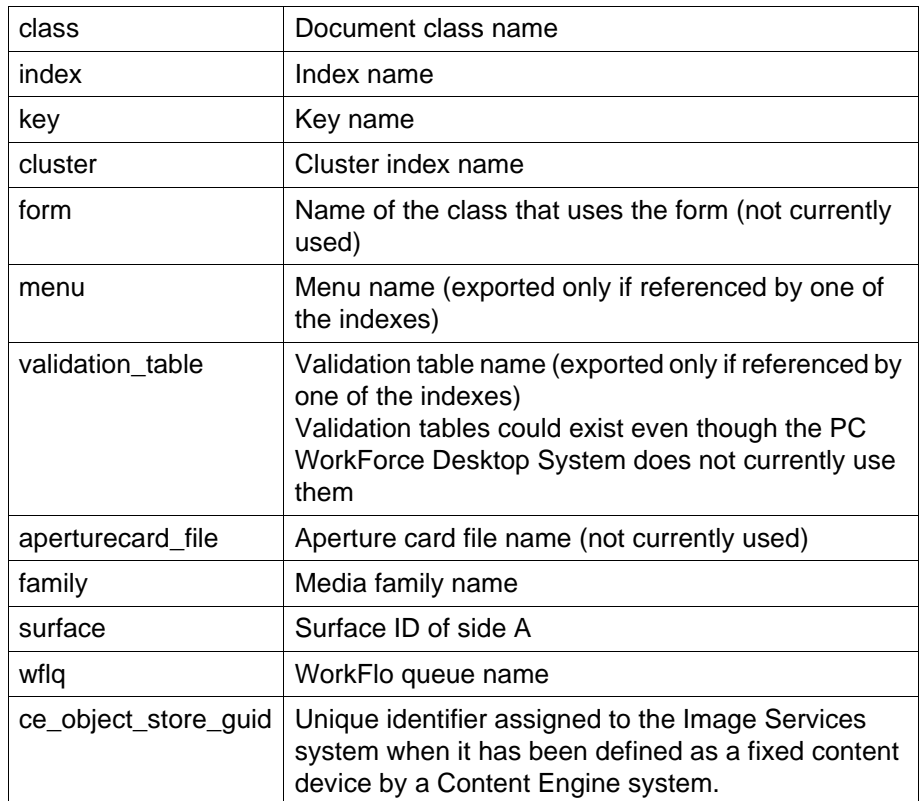

## **Checklist**

Before you use ddexim, be aware of the following:

- You should contact your service representative before you attempt an import.
- Verify that the Image Services software and the MKF and RDBMS databases are up before running this tool or the program will hang. Also, if the RDBMS is configured remotely, verify that it is also brought up by the Database Administrator.
- If the databases reside remotely, verify that the IS software and databases are all up and running on the remote servers to avoid a program hang. For example, when running this tool on an Application server, verify that the Root/Index server is up and running.
- To use the ddexim import function, you must be the SysAdmin user, a member of the fnadmin group, or have a valid fnlogon session.
- The -i option replaces all Data Dictionary information with information in the specified file.
- If you want to import security definitions assigned to document classes on a Windows server with MS SQL Server installed, you must follow procedures described in **["Import Security Definitions](#page-279-0)  [Procedure" on page 280](#page-279-0)**.

• If ddexim is running in the foreground, press the Control+c key sequence to abort ddexim. If running in the background, enter one of the following commands depending upon the server's operating system, supplying the process ID (<pid>) for ddexim:

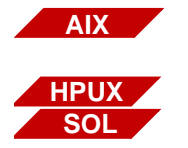

**Procedure**

## **Export Procedure**

**1** Logon to the FileNet system.

**kill -31 <pid>**

**kill -17 <pid>**

- **2** Verify that the Image Services software and the MKF and RDBMS databases are up before running this tool or the program will hang. If the databases reside remotely, verify that the IS software and databases are all up and running on the remote servers to avoid a program hang.
- **3** Enter the ddexim -e command with appropriate options.

Use the ">" symbol to redirect output to a file.

**4** View the file created by the export option.

If the output file contains system logon information on the first line, use a text editor to delete that information. The following is an example of system logon information:

SCT\_logon(FN\_USER=SysAdmin,PASSWORD=SysAdmin,TER-MINAL=)

#### **Import Procedure**

**1** Call your service representative.

Discuss Data Dictionary import options with your service representative. Choosing incorrect options could destroy all previously entered document class and index information.

- **2** Logon as the SysAdmin user, or as a user that is a member of the fnadmin group, or establish a valid fnlogon session.
- **3** Verify that the Image Services software and the MKF and RDBMS databases are up before running this tool or the program will hang. If the databases reside remotely, verify that the IS software and databases are all up and running on the remote servers to avoid a program hang.
- **4** Enter ddexim -i to import the index information.

Use the appropriate import options and specify the correct ASCII file name.

#### <span id="page-279-0"></span>**Import Security Definitions Procedure**

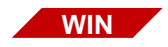

Before using ddexim to import security definitions for document classes, you must perform these procedures if you're running on a Windows server with a SQL Server installation.

On your Image Services server with an MS SQL Server installation, follow these steps:

- **1** Stop the FileNet software and verify that MS SQL Server is also stopped.
- **2** Open the Start menu and select the Programs menu.
- **3** Select MS SQL Server 6.5 from the Programs menu.
- **4** Select SQL Client Configuration Utility.
- **5** Verify that the Automatic ANSI to OEM option is turned off: If it is checked, click it to remove the check mark.
- **6** Start the FileNet software.
- **7** Import the data using this command:

ddexim -i <filename>

where <filename> is the name of the file containing the security definitions for document classes.

### **Related Topics**

#### **["fnlogon" on page 489](#page-488-0)**

See the "Database Maintenance" chapter of your System Administrator's Handbook for a description of document class, family information, index information, and WorkFlo queues.

See the Index and WorkFlo Database Contents Manual for descriptions of the index database and WorkFlo Queue database tables.

To download IBM FileNet documentation from the IBM support page, see **["Accessing IBM FileNet Documentation" on page 21](#page-20-0)**.

# **deldocs**

## **Description**

The deldocs tool deletes documents from the Image Services index database and/or the MKF permanent database. It could also delete selected documents from cache, given selected settings.

**Use**

Use deldocs to delete documents that have been committed using the "no cataloging" option of Database Maintenance.

You can use deldocs to delete a single document, multiple documents, or all documents for a specified media surface. To delete multiple documents, specify a list of document IDs in a file that deldocs uses as input.

You can also delete all documents on a media surface and use Background Job Control Erase Media or Consolidate Media to erase the surface (only when using erasable media). The Consolidate Media function provides an option to erase the media as it consolidates the media.

**CAUTION** This command deletes all references to the documents from the Image Services index and MKF permanent databases.You can, however, reimport these deleted documents from storage media.

> For details on deleting documents from cache, see **"Documents in Cache" on page 285**.

## **Use with FileNet P8 Content Federation Services (IS 4.0 SP3 and higher)**

The output of the deldocs tool could report some confusing information when being used with the FileNet P8 Content Federation Services functionality. Since the function of deldocs is to delete entries from the DOCS table and the DOCTABA table (when the image has been indexed on the Image Services system), but not the images themselves, the CE catalog entry could reference an image that it believes does not exist when the documents are stored on the Image Services system but indexed on the Content Engine system.

Additionally, in the instances where documents are indexed on the Image Services system and the deldocs tool is run, Index Services will create an export log entry to tell the FileNet P8 CFS Server for Image Services to delete the corresponding index entry on the Content Engine system. Refer to the table below to determine when documents on the IS server will not have the index information associated with them (the **N**s) because if index information does not exist in DOCTABA for an image, there is no way to notify the Content Engine system to delete its catalog information for that image.

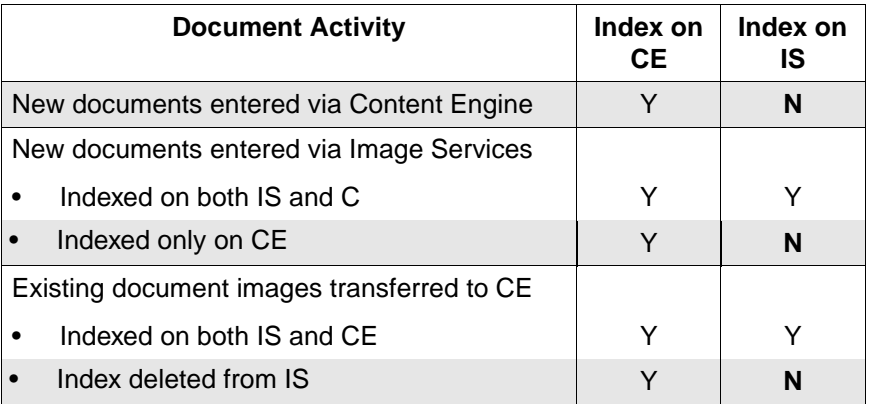

## **Syntax**

deldocs { -f <filename> | -s <surfaceid> [-b] } [-i] [-v]

**-f <filename>** Text file name containing document IDs, one ID per line

- **-s <surfaceid>** Delete all documents on the surface specified by <surfaceid>. This option does not erase documents from the media surface.
	- **-b** Delete documents from both sides of the surface specified by <surfaceid>. Must be used in conjunction with the -s <surfaceid> parameter.
	- **-i** Ignore single document storage (SDS) retention settings.

**-v** Verbose mode - lists individual document ID's that have been successfully deleted. This mode is less efficient but the totals are more exact because documents are deleted one at a time and are easier to keep track of. Use verbose mode if you need exact statistics. If the filename (-f) option is used with verbose mode, documents that are skipped because they don't exist in the permanent database are also listed.

**Note deldocs** will not delete a document if it is stored on an SDS device, the **SDS delete** option is turned on for the SDS unit, and the document retention setting is set to one of the following: infinite, Event Based Retention (EBR), or chronological retention. In the case of chronological retention, deldocs will not delete a document only if the date has not yet been reached. To ignore the SDS retention setting, use the **-i** option.

## **Documents in Cache**

The deldocs -f command behaves differently depending on two things:

- **1** Whether the class assigned to the document is set to migrate to disk, and
- **2** Whether the operator overrides this document class setting by modifying the Capture Committal Component.

#### **Document Class Setting**

When scanned into the FileNet system, the document is assigned to a class. The document then inherits any parameter values set for the class to which it is assigned.

The System Administrator configures classes using the Database Maintenance application, available through the Application Executive (Xapex). The Database Maintenance Classes option, Define/Update Document Classes, enables the administrator to set the Migration to O.D. field to either Yes or No:

- Yes specifies that any documents associated with this class will be migrated to disk. It also flags the document as "ageable," unlocking it in cache. As long as the Capture Professional application does not override this setting before committal, deldocs does not delete the document from cache. Instead, either CSM\_daemon can remove the document from cache at an appropriate time or you can remove the document manually using the CSM\_tool.
- No specifies that any documents associated with this class will not be migrated to disk. After committal has completed successfully, the document resides in cache as a "locked" document. As long as the Capture Professional application does not override this setting

before committal, the deldocs command deletes a locked document from cache.

**Note** Use the CSM tool utility to see if a document in page cache contains a "locked" or "ageable" status.

#### **Capture Committal Component**

Under normal conditions, the Capture Committal Component inherits the default setting for the given document class, whether Migration To O.D. is set to Yes or No. If set to Yes, Capture Professional shows Commit with Migration checked. If set to No, Capture Professional shows Commit without Migration checked. If the operator modifies the Capture Committal Component, it overrides the setting assigned to the document class.

## **Checklist**

Before you use deldocs, be aware of the following:

- You must be logged on to FileNet security (Windows Server users, logon through the Application Executive) before using deldocs.
- Even if a document is not in both the index and document databases, deldocs deletes the document.

## **Procedure**

- **1** Log on with appropriate user privileges.
- **2** Enter the deldocs command with desired options.

## **Related Topics**

See **["CSM\\_tool" on page 204](#page-203-0)** for instructions on deleting documents locked in cache.

## **["fnlogon" on page 489](#page-488-0)**

See the "Database Maintenance" chapter of your System Administrator's Handbook for a discussion of the Enable Cataloging option.

See the "Background Job Control" chapter in your System Administrator's Handbook for information about consolidating and erasing media.

To download IBM FileNet documentation from the IBM support page, see **["Accessing IBM FileNet Documentation" on page 21](#page-20-0)**.

# **del\_osvr**

## **Description**

The del osvr tool permanently or temporarily removes a Storage Library server from the system. The del\_osvr tool automatically reassigns (logically moves) optical media and families to a destination Storage Library server by deleting rows in the MKF permanent database surface tables for the media on the original Storage Library server and creating those rows in the surface tables on a destination Storage Library server. In addition, del\_osvr removes records for the deleted Storage Library server from the family locator table of the MKF permanent database.

## **CAUTION** This tool is typically used as part of a procedure and should not be used independently.

For a permanent deletion operation, del\_osvr begins by checking the Storage Library servers for documents that are not yet written to optical media. If it finds any, the program displays informational messages and terminates. You must take **one** of the following actions:

- Restart the Storage Library server and allow pending write requests to complete.
- Run WRT clean to remove pending write requests.

You can temporarily remove a Storage Library server such as when a Storage Library server must be repaired or replaced. This option eliminates the restriction that no writes be pending for the media. When you use the temporary option of del\_osvr, the Storage Library server appears as inaccessible to the Image Services system.
Image Services does not change the statistics or the high-water marks for the optical media del osvr is logically moving to a new destination server. The del osvr tool temporarily moves the optical media to the destination server by copying (not moving) MKF permanent database surface table records and flagging the media as read-only. The media is then available for read operations at the destination server. When you later add back the deleted Storage Library server, the original media statistics are still valid.

**Tip** Changes to the family references made by del osvr might not be the ones you desire. You can use Database Maintenance tools to change family information. To move optical media from one Storage Library server to another, use move disk.

If the Image Services software fails or the server is rebooted before del osvr completes, you can safely rerun del osvr.

If del osvr fails during execution, correct the problem and rerun del osvr until it successfully completes.

**CAUTION** Do not run any other program (such as add\_osvr) after an unsuccessful run of del\_osvr. Doing so leaves the databases in a partially converted state, producing unpredictable results.

### **Use**

Use del osvr to permanently or temporarily delete a Storage Library server from the system. You can also use the tool to move optical storage media from one Storage Library server to another.

If you do not specify the -t option, del\_osvr checks the Storage Library servers for documents that are not yet written to optical storage media. If it finds any, the program displays informational messages and terminates. Either restart the Storage Library server and allow outstanding write requests to complete or run WRT clean to remove them.

You might typically use this tool as part of a procedure that includes using the add osvr and move disk tools. You shouldn't use the del osvr tool independently.

#### **Typical Scenario**

For detailed procedures, see **["Procedure" on page 293](#page-292-0)**. The following procedure represents a typical scenario in which a Storage Library server is deleted, then added back. Finally, the media is restored to its original storage library.

**1** Run del\_osvr to delete storage library 3 and logically move its media to storage library 4:

### **del\_osvr 3 4**

**2** Add storage library 3 back to the system. (add\_osvr does not move media.)

### **add\_osvr 3**

**3** For each medium originally in 3, run move\_disk to restore the medium, identified by <surf\_id>, to storage library 3:

**move\_disk <surf\_id> 3**

# **Syntax**

del\_osvr [-t] <svrid1> <svrid2> ... <svridn> <dest\_server\_num>

**-t** Temporarily delete the Storage Library server

**<svrid1> <svrid2> ... <svrid***n***>** Storage Library server IDs for the Storage Library servers to be deleted

**<dest\_server\_ num>** Destination Storage Library server to receive information from the deleted Storage Library server

# **Checklist**

Before you use del\_osvr, be aware of the following:

- Before running del osvr, you must shut down document services.
- Before running del osvr, ensure that FileNet software is up to the point where NCH is started and MKF permanent and transient databases are accessible on all Storage Library servers.
- The del osvr tool automatically reassigns optical storage media and families to the destination Storage Library server.
- You cannot add a partially full optical disk to the destination family's surface array if the array is full. If it detects this condition, del osvr logs a message to the system event log and continues.
- The del\_osvr tool terminates if, during a permanent storage library delete operation, del\_osvr finds documents that are not yet written to optical storage media. You must either allow outstanding write requests to complete or remove them before re-running del\_osvr.

## <span id="page-292-0"></span>**Procedure**

Perform the following steps to permanently delete a Storage Library server:

**1** Back up the system to tape.

If an unrecoverable failure occurs before del osvr completes successfully, restoring the backup is the only way to return the system to its original state.

**2** Eject all media from the Storage Library server you want to delete.

In most cases, you would physically eject the media from the storage library before you start del osvr. However, you could choose to skip this step if both of the following conditions are met:

- The storage library you are deleting is to be unavailable for only a short time, then be added back.
- You can tolerate the optical media being inaccessible during the period the storage library is unavailable.
- **3** Ensure all Storage Library servers are in single-user mode and that Document Services is shut down.
- **4** Ensure that the system is up to the point where NCH is started and MKF permanent and transient databases are accessible on all Storage Library servers.
- **5** Run del osvr. The program updates permanent and transient MKF databases.
- **6** Shut down the Storage Library server and reboot the system.

When del osvr completes, shutdown the Storage Library server and reboot the system. Reboot all Storage Library servers to multi-user mode, including the Storage Library server you just deleted.

**7** Delete the Storage Library server from the configuration using the System Configuration Editor.

As an option, you can run the move disk tool to move optical media to other servers. You can also run Database Maintenance tasks to reassign family references.

# **Related Topics**

**["add\\_osvr" on page 126](#page-125-0)**

**["move\\_disk" on page 826](#page-825-0)**

**["WRT\\_clean" on page 1341](#page-1340-0)**

See the "Database Maintenance" chapter of the System Administrator's Handbook. To download IBM FileNet documentation from the IBM support page, see **["Accessing IBM FileNet Documentation" on](#page-20-0)  [page 21](#page-20-0)**.

# **dialout**

# <span id="page-294-0"></span>**Description**

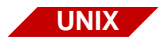

The dialout tool is available only on a UNIX-based Image Services server.

The dialout tool connects a FileNet server to a serial port. You can run dialout on any FileNet server equipped with a modem.

The following table describes the serial port assignment for the supported FileNet platforms.

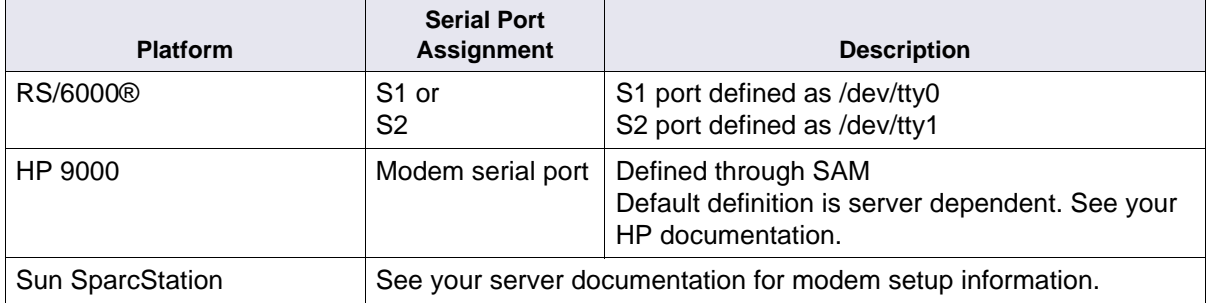

Use fn\_edit (the FileNet System Configuration Editor) to define port configurations for servers in a UNIX environment.

A getty must be available before you start dialout. Use the following command to check for the presence of a getty:

# **ps -ef | grep getty**

If a getty is not enabled, reset the port before you run dialout.

## **Use**

Use dialout to connect your server to a remote system or to test your dial-up connection to a remote system.

When dialout starts, default values display for making a remote modem connection. To change these values, enter a new value after the colon as each option setting displays.

If you dial a particular site frequently, you can set up dialout to use information in the /usr/lib/uucp/Systems file to connect to that site. To use this feature, add a line to the Systems file to include the name and phone number of the site. Then enter the site name when dialout prompts you for Remote System or Phone Number.

Limited help is available by specifying the -h option when you start dialout. If you use the kermit option, additional commands display when you enter a question mark (?) at the kermit prompt, as shown below.

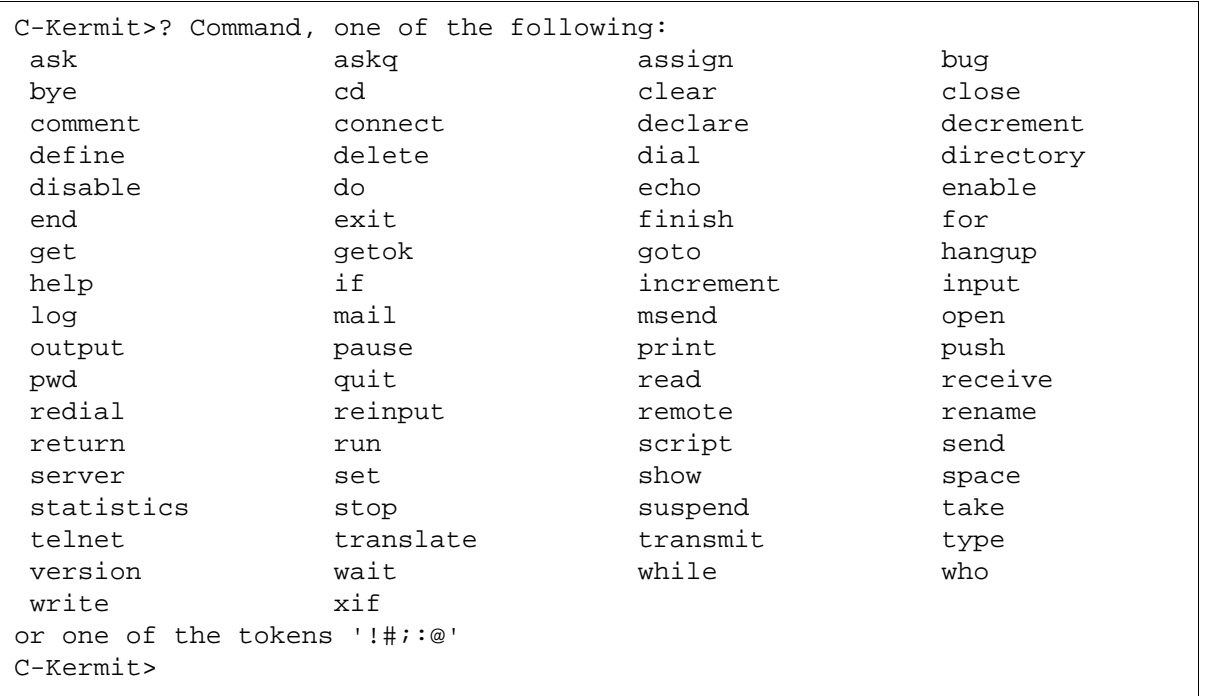

# **Syntax**

dialout [-k] [-h]

- **-k** Use kermit to connect to the modem and dial out
- **Note** kermit is not required to connect to the modem.
	- **-h** Display help information

## **Sample Output**

The sample below shows the default version of dialout:

```
corona> dialout
Default values are printed inside of '[ ]'.
Accept the default, type <Enter>.
Line [/dev/tty0]: 
Speed [9600]:
Remote System or Phone Number (e.g. 9=18006330850) [tac_cronos]:
~.: To quit dialout
Hayes Modem Compatible Commands:
at<cr>: Attention to modem to accept commands
atdt<phone no.><cr> : To dial phone number of remote station
use atdp for pulse dial
ath<cr>: To hang up modem
+++: Force modem from on line to off line
WARNING:The above commands are supported by most modems. For modems
not supporting these commands, please refer to the appropriate
manual for specific modem commands.
connecting at 9600 baud -- please wait
Connected
```
Using the kermit option of dialout provides some additional commands to disconnect from the dialout session. The sample below shows dialout using the kermit option:

```
corona> dialout -k
Default values are printed inside of '[]'.
To accept the default, type <Enter>.
Line [/dev/tty0]:
Speed [9600]:
c : To connect modem
^\c : To exit connection
quit \cdot To quit dialout (kermit option)
Hayes Modem Compatible Commands:
at<cr> : Attention to modem to accept commands
atdt<phone no.><cr> : To dial phone number of remote station
                             use atdp for pulse dial
ath<cr> : To hang up modem
+++ : Force moden from on line to off line
WARNING: The above commands are supported by most modems. For modems
        not supporting these commands, please refer to the appropriate
        manual for specific modem commands.
connecting at 9600 baud -- please wait
C-Kermit 5A(179) BETA, 8 Feb 92, IBM RS/6000 (AIX 3.x)
Type ? or HELP for help
C-Kermit>
```
# **Checklist**

Before you use dialout, be aware of the following:

- You can run dialout on any server equipped with a modem.
- You can use the following command to check for a getty:

```
ps -ef | grep getty
```
If you do not find a getty, reset the serial port.

- The default configuration supports most modems. For other modems, refer to your modem documentation.
- You can set up dialout to use information in the /usr/lib/uucp/Systems file to connect to a frequently-dialed site. See **["Description"](#page-294-0)  [on page 295](#page-294-0)**.

# **Procedure**

**1** Start dialout by entering the appropriate command from the list below:

**dialout>** to use dialout with default options

**dialout -k>** to use kermit to connect to the modem and dial out

When you use the -k flag, the kermit prompt (C-Kermit>) displays. Enter a question mark (?) to display a list of kermit commands or enter **help** followed by the name of a command to display command-specific help.

- **2** If you do not want to use default settings, enter new values followed by a carriage return at the prompt for each setting you want to change.
- **3** When your session is complete, log off the modem.

Use ~. (tilde, period) or other appropriate command for your environment to log off the modem. This command returns you to your host system, completes the dialout script, and issues a connection closed message.

# **Related Topics**

### **["kermit" on page 650](#page-649-0)**

See your operating system manuals for a description of getty.

# **docchk**

# **Description**

The docchk tool inspects a specified set of document pages on a storage media for image corruptions.The program first checks the primary copy of each document and inspects header information, such as document headers, page headers, and band headers and reports any errors. The program next checks the header information on the transaction log copy of each document. The program then compares checksums for the primary and transaction log pages. Checksums that do not match indicate a potential image corruption problem. The program writes an output file listing the total number of documents and pages that were checked and the total number that were mismatched ("bad"). During the image verification, docchk decompresses the document image to check the image integrity.

The docchk tool only recognizes the following six compressed image types:

- Original FileNet Proprietary Image Format (FILENET)
- Computer Aided Logistics Services (CALS)
- Tagged Image File Format (TIFF)
- Image Business Systems (IBS)
- Distributed Image Systems (DIS)
- Kodak Image Management System (KIMS)

Any other image types are skipped for image decompression checking and counted as illegal source image types and reported at the end of the output file.

For TIFF or CALS images that have been committed with checksumming enabled, docchk verifies that the checksums are correct.

The docchk tool saves temporary information about document locations and sizes in the /tmp directory. You can determine the amount of / tmp space required with the following formula:

 $(168 * # documents) + (8 * #pages) = #bytes of space required$ 

The program runs as a series of phases: scan, sort, check primary documents, and check tranlog (transaction log) documents. If you specify the -c option, docchk compares the primary documents and tranlog documents. Since this method causes more disk swaps and possible performance degradation, use it only if you need to check small sets of documents.

When mismatched pages are found, docchk writes error messages and summary information to a user-specified output file. Error messages have prefixes of **ERROR** followed by 80 bytes of identity information. The identify information includes the document ID, page number, and surface ID. Error text follows the prefix.

Summary information indicates the total number of documents and pages checked, and the total number that were bad. The report also reports the **run time**, the amount of time docchk took to execute. After the run time message, if an unrecognized image type was encountered in the check, a warning message displays the number of illegal source image types.

### **Use**

The docchk tool checks data (stored on storage media) that is associated with page format documents on a FileNet system against tranlog copies of the data. Use docchk to examine documents which could have been corrupted during transfer to media.

# **Syntax**

docchk [-f<firstdoc>] [-l<lastdoc>] [-s<surfid>] [-n<inplist>] [-b] [-c] [-h] [-i] [-d] [-m] [-p] [-t] [-u] [-x<#mismatch>] [-y<compsz>] [-z<decompsz>] <outfilename>

- **-f<firstdoc>** Identifies document ID of the first document to check (default is 0).
- **-l<lastdoc>** Identifies document ID of the last document to check (default is 4 billion, which is the maximum document ID).
- **-s<surfid>** Checks only those documents on surface <surfid>. For documents in a given range, check only those with the specified surface ID.
- **-n<inplist>** Identifies the input file name containing document IDs. Invalid if you specify -s, -l, or -f options. Only documents listed in this text file are checked. Use a text editor to change the file contents.
	- **-b** Turns off large buffering. When the -b option is specified, docchk reads each page as a separate I/O. If you specify this option, docchk does not read unwritten or bad areas on the storage media. Use this option to avoid the overhead of disk error handling when a high number of disk errors have occurred on the system.
	- **-c** Compares the tranlog copy of the document against the primary copy of the document. A hexadecimal report describes any data that differs

between the two compared copies of the page. Requires two drives. Mutually exclusive with the -p or -t options.

- **-h** Runs docchk at high priority (default is low priority).
- **-i** Skips page inspection. Reports only errors found in document headers, media I/Os, or compares.
- **-d** Skips decompression check of image data. Does not detect decompression errors, but reports errors found in the image and band headers.
- **-m** Enables the map function. If specified, does not read unwritten sectors on storage media.
- **-p** Checks primary copy only (default is to check both primary and transaction log copies)
- **-t** Checks tranlog copy only (default is to check both primary and transaction log copies)
- **-u** If a primary or transient document is bad, updates the document status in DOCS table with the information that either the primary or transient document is bad. Therefore subsequent retrievals always select the alternative good copy of the document, if any.
- **-x<#mismatch>** Specifies the maximum number of mismatches of image per block when the -c option is specified. This option is used for capping the docchk comparison time. The -x option is only valid when used with the -c option.
	- **-y<compsz>** Specifies the maximum size in kilobytes of the largest compressed image (default=512, minimum=512, maximum=8192). If <compsz> is less than 512, the system uses the default value of 512 KB.

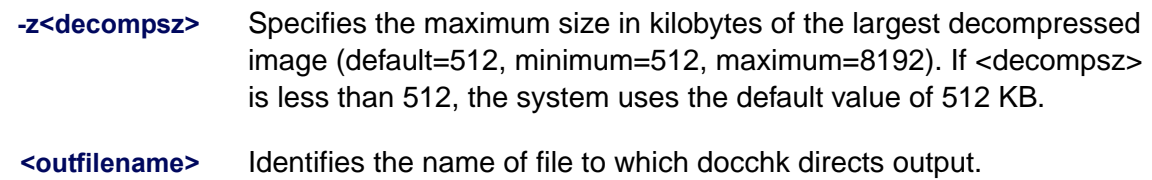

# **Sample Output**

The following docchk command returns summary information to the output file specified as outfile1:

#### **docchk -s4080 outfile1**

The output file lists the following sample summary information.

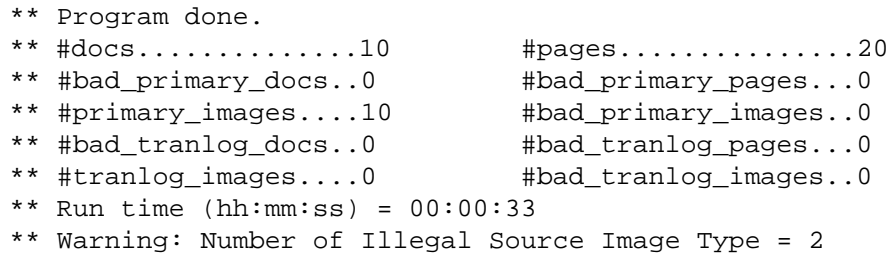

A brief explanation of all fields in the output file follows below:

**#docs** The number of documents checked.

#### **#pages**

The number of pages checked. The document header is page 0. The minimum number of pages in a document is two—the document header (page 0) and one data page.

#### **#bad\_primary\_docs**

The number of documents that are bad on primary media.

## **#bad\_primary\_pages**

The number of pages that are bad on primary media, including page 0 errors. If page 0 is bad, docchk might not be able to locate the remainder of a document to inspect it.

## **#primary\_images**

The number of bit-mapped pages on primary media. This counter is listed separately because better error checking can be performed on images.

## **#bad\_primary\_images**

The number of images on primary media that do not decompress correctly.

### **#bad\_tranlog\_docs**

The number of documents that are bad on transaction log media.

### **#bad\_tranlog\_pages**

The number of pages that are bad on transaction log media.

## **#tranlog\_images**

The number of pages on transaction log media that are bitmapped images.

## **#bad\_tranlog\_images**

The number of images on transaction log media that do not decompress correctly.

## **Checklist**

Before you use docchk, be aware of the following:

- If you have a very large number of documents to check, be sure that enough space is available in /tmp for docchk to store information during execution.
- If a system failure or reboot occurs while docchk is running, docchk does not automatically restart when you restart the system.
- A check of a large number of documents could take considerable time. Consider breaking up the task into multiple docchk runs using the -f, -l, and -n options.
- The following signals affect program operation.

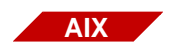

On an AIX/6000 platform: kill -30 <pid> causes docchk to report status kill -31 <pid> causes docchk to abort

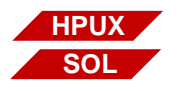

On an HP-UX or Solaris Operating Environment platform: kill -16 <pid> causes docchk to report status kill -17 <pid> causes docchk to abort

where  $\leq$  pid  $>$  is the docchk process ID.

An example of the status reported resembles the following:

Check primary docs, # processed: 0, total: 30, errors: 0

# **Procedure**

No specific procedure is required.

# **doccnt**

# **Description**

The doccnt tool scans the DOCS table of the MKF permanent database and counts the number of documents on each surface. It then verifies that the value in num\_act\_docs in both the surf\_dyn\_info and surf locator tables in the permanent database agree.

If the values do not agree, doccnt takes action based on options you specify. If you use the -setodt option, doccnt uses the value calculated from scanning the DOCS table to correct the num\_act\_docs field in both tables. However, if you use the -list option, doccnt writes its results to standard output upon completion. No correction is attempted.

# **Use**

Use doccnt tool when discrepancies in document counts occur due to events, such as a system crash. The doccnt tool counts documents and verifies the count against values in the locator tables. You can run the -list option first to determine whether discrepancies exist. Then use the -setodt option to update the surf dyn info and surf locator tables.

In order to run the doccnt tool, you must first shutdown the FileNet software with an **initfnsw -y stop**, and then startup the MKF and relational databases with an **fn\_util startdb**.

**Note** Running doccnt with the FileNet software up results in the following message:

This program may not be run when document services is up

# **Syntax**

doccnt [ -setodt | -list ]

- **-setodt** Updates num\_act\_docs value in the MKF permanent database tables, surf\_dyn\_info and surface\_locator.
	- **-list** Writes results of update operation to standard output when the program completes
	- **Note** The **num act docs** value refers to the number of active documents on a given surface. An active surface is the primary surface and the active tranlog. Images on either of these active surfaces can be directly accessed by IS. The num\_act\_docs value for the primary surface and the active tranlog will be increased after a successful image committal.

Alternate (or secondary) tranlogs are not considered active. Images stored in these alternate tranlogs must be imported into the system in order to access these images. If your system is set up to use multiple tranlogs, only one of them contains active documents and the last tranlog selected is considered to be the active tranlog. The num\_act\_ docs value for any alternate tranlog(s) is not increased after a successful image committal.

# **Example**

This example requests the output be sent as a listing to standard output.

```
corona(root)/> doccnt -list
```
# **Checklist**

Before you use doccnt, be aware of the following:

- This tool locks the MKF permanent database for its exclusive use until doccnt completes.
- When doccnt is running in the **foreground,** the Control+c key sequence aborts doccnt.
- When doccnt is running in the **background**, you can abort the process using the method described for your operating system.
	- From the UNIX command line, enter these commands:

kill -30 <pid> (doccnt reports status of process) kill -31 <pid> (doccnt aborts the process)

where <pid> is the doccnt process ID.

From the UNIX command line, enter these commands:

kill -16 <pid> (doccnt reports status of process) kill -17 <pid> (doccnt aborts the process)

where  $\leq$  pid  $\geq$  is the doccnt process ID.

• From the Windows Task Manager, select the process you want to abort, click the right mouse button, and choose the End Task option.

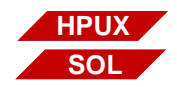

**AIX**

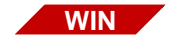

# **Procedure**

The following steps are recommended:

- **1** As fnsw user, logon to the Document Locator server.
- **2** Shutdown the FileNet software by entering:

### **initfnsw -y stop**

**3** Start the MKF and relational databases by entering:

## **fn\_util startdb**

- **4** Run doccnt with the desired option(s).
- **5** Once you have finished running doccnt, start the FileNet software by entering:

## **initfnsw restart**

# **DOC\_dumpfb**

# **Description**

DOC dumpfb provides information on fast batch objects in cache. This information includes document IDs, cache locations, and hexadecimal dumps. You might use fast batch for high-volume committal procedures when you need to reduce the time between entering documents and committing them. The Computer Output to Laser Disk 2 (COLD 2) application uses fast batch committals exclusively.

**Note** You must enable fast batch committal capability when you configure your FileNet system.

## **Use**

Use DOC dumpfb to obtain information about fast batch objects in cache.

# **Syntax**

DOC dumpfb <flag> <objectid>

- **<flag>** View the specified object ID. If you don't specify any flags, it prints only the document IDs for the documents in the fast batch. See **["Flags" on](#page-314-0)  [page 315](#page-314-0)** for flag descriptions.
- **<objectid>** The object ID of the fast batch for which you want information. This ID is always above 4 billion (4000000000). Cache object IDs under 4 billion are not fast batch objects. Use CSM\_tool listobjects to obtain the object ID for your fast batch.

You must specify an object ID.

#### <span id="page-314-0"></span>**Flags**

- **-p** Displays summary information for the fast batch and a hexadecimal dump of each object data in the fast batch.
- **-h** Displays attributes, such as document class and size, for each document in the fast batch.
- **-s** Displays summary information for each page in the batch.
- **-e** Displays summary information for each sector in the batch.
- **-d** Displays summary information for the fast batch and document IDs for all documents in the fast batch.
- **-o** Displays the storage location information.

### **Sample Output**

This section contains sample output of each DOC\_dumpfb flag and a brief explanation of the output.

#### **DOC\_dumpfb -p**

The -p flag lists summary information and a hexadecimal dump for each fast batch object, as shown in the following sample.

The following example shows the first portion of output for doc id 106015.

```
corona(root)/> DOC_dumpfb -p 4160000000
Dump of fast batch object with id=4160000000, size=406676
Cacheloc_offset=400384, odloc_offset=403456, #pages=200, has_chksum=0
-----------------------------------------------------------------------
Page and doc header dump
                                 -----------------------------------------------------------------------
Doc=106015 docpage=1 batchpage=0 offset=0 #bytes=842
-------Page sector 0---------
0000: c5000000 0000034a 00000060 00000000 000002ea 00000060 00000000 00000060
0020: 00000000 00000000 00000000 00000000 54414c4b 00000002 00000000 00000000
0040: 00000000 00000000 00000000 00000000 00000000 00000000 00000000 00000000
0060: 120e3230 300a176c 61736572 2f4d6f6e 6f2e3130 300a0d0e 30302e30 3030492c
0080: 0e302c0e 30302e31 3235492c 0e300a0a 0a0a0a0a 0a0a0a0a 0a202020 20202020
00a0: 20205452 4156454c 4c455253 20434845 51554520 41444a55 53544d45 4e540a20
00c0: 20202020 20202020 432f4f20 42424e59 204c414b 45205355 43434553 530a2020
00e0: 20202020 20202052 45434f52 44532041 4e442041 444a5553 544d454e 54532044
```
The top portion of the output shows the ID of the fast batch object (4160000000) and its size in bytes (406676). Summary information is followed by a hexadecimal dump of the data associated with each document ID in the fast batch. Fast batches contain multiple documents, so you see a hexadecimal dump for each document ID in the fast batch.

#### **DOC\_dumpfb -h**

The -h flag displays the attributes of each document in the fast batch. The following is an example of output:

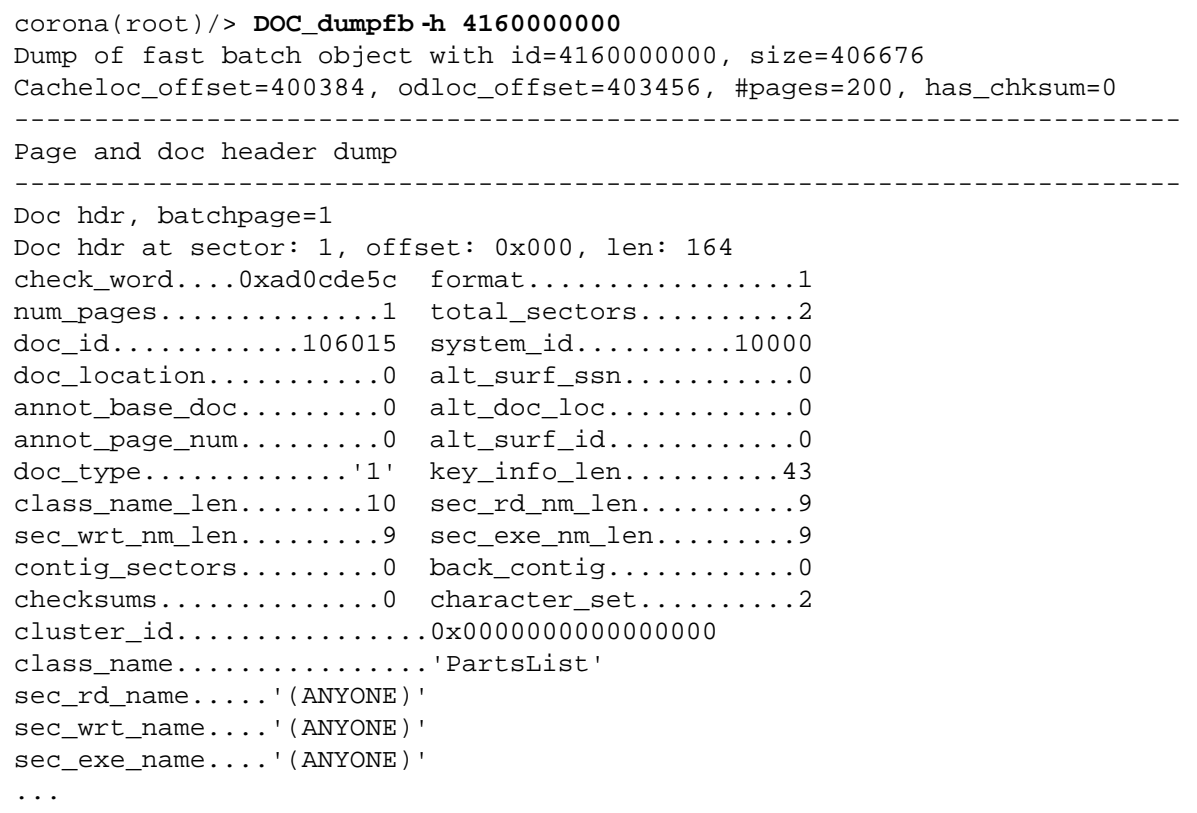

The summary information for the specified object is followed by detailed information about the object's document class and storage location. In the example, the document class name for document ID 106015 is PartsList. The document has two index keys (PartNum and Description).

#### **DOC\_dumpfb -s**

The -s flag displays summary information about each document in the fast batch. The following sample displays information for document IDs from 106015 to 106019:

```
corona(root)/> DOC_dumpfb -s 4160000000
Dump of fast batch object with id=4160000000, size=406676
Cacheloc_offset=400384, odloc_offset=403456, #pages=200, has_chksum=0
-------------------------------------------------------------------------
Summary listing for all pages
-------------------------------------------------------------------------
    Doc=106015 docpage=1 batchpage=0 offset=0 #bytes=842
                   sector 0 data: c5000000 0000034a 00000060 00000000
    Doc=106015 docpage=0 batchpage=1 offset=1024 #bytes=164
                   data: 00010000 ad0cde5c 00000001 00000002
    Doc=106016 docpage=1 batchpage=2 offset=1188 #bytes=2804
                   sector 0 data: c5000000 00000af4 00000060 00000000
    Doc=106016 docpage=0 batchpage=3 offset=4096 #bytes=164
                   data: 00010000 ad0cde5c 00000001 00000004
    Doc=106017 docpage=1 batchpage=4 offset=4260 #bytes=3830
                   sector 0 data: c5000000 00000ef6 00000060 00000000
    Doc=106017 docpage=0 batchpage=5 offset=8192 #bytes=164
                   data: 00010000 ad0cde5c 00000001 00000005
    Doc=106018 docpage=1 batchpage=6 offset=8356 #bytes=995
                   sector 0 data: c5000000 000003e3 00000060 00000000
    Doc=106018 docpage=0 batchpage=7 offset=10240 #bytes=164
                   data: 00010000 ad0cde5c 00000001 00000003
```
As shown in the above example, the output provides the following information for each document (Doc):

## **docpage**

Page of the document

## **batchpage**

Page within the entire fast batch

## **offset**

Location of the page in cache

## **#bytes**

Size of the page in bytes

### **data**

Hexadecimal list of the first four addresses of the document

#### **DOC\_dumpfb -e**

The -e flag is similar to the -s flag. However, the -e flag provides summary information for each sector (rather than for each document) in the fast batch. The following is a sample of output:

```
corona(root)/> DOC_dumpfb -e 4160000000
Dump of fast batch object with id=4160000000, size=406676
Cacheloc_offset=400384, odloc_offset=403456, #pages=200, has_chksum=0
------------------------------------------------------------------------
Summary listing for all pages
------------------------------------------------------------------------
    Doc=106015 docpage=1 batchpage=0 offset=0 #bytes=842
                   sector 0 data: c5000000 0000034a 00000060 00000000
    Doc=106015 docpage=0 batchpage=1 offset=1024 #bytes=164
                   data: 00010000 ad0cde5c 00000001 00000002
    Doc=106016 docpage=1 batchpage=2 offset=1188 #bytes=2804
                   sector 0 data: c5000000 00000af4 00000060 00000000
                   sector 1 data: 20202020 20202020 20202020 20202020
                   sector 2 data: 414e2041 2052414d 4f532020 2f2f5452
    Doc=106016 docpage=0 batchpage=3 offset=4096 #bytes=164
                   data: 00010000 ad0cde5c 00000001 00000004
    Doc=106017 docpage=1 batchpage=4 offset=4260 #bytes=3830
                   sector 0 data: c5000000 00000ef6 00000060 00000000
                   sector 1 data: 44202020 20202020 20202020 20202020
                   sector 2 data: 20202020 20373737 37303030 3533204e
                   sector 3 data: 312c3130 302c3030 302e3030 0a202020
```
The output is divided into rows by document ID. The first line of each row contains summary information (see the description of the -s flag for details). After summary information, hexadecimal addresses for the first row of each sector are listed.

#### **DOC\_dumpfb -d**

The -d flag displays summary information for the entire fast batch followed by a list of document IDs for all documents in the fast batch as shown below:

```
corona(root)/> DOC_dumpfb -d 4160000000
Dump of fast batch object with id=4160000000, size=406676
Cacheloc_offset=400384, odloc_offset=403456, #pages=200, has_chksum=0
Documents in batch:
106015
106016
106017
106018
106019
106020
106021
106022
106023
106024
106025
106026
106027
106028
106029
106030
```
The fast batch summary information includes the following:

**size**

Size of the fast batch in bytes

#### **cacheloc\_offset**

Location of the object in cache

#### **odloc\_offset**

Location of the object on storage media

#### **#pages**

Number of pages in the fast batch

#### **has\_chksum**

Current setting of error checking

#### **DOC\_dumpfb -o**

The -o flag lists storage location information for the fast batch. The following is an output sample:

```
corona(root)/> DOC_dumpfb -o 4160000000
Dump of fast batch object with id=4160000000, size=406676
Cacheloc offset=400384, odloc offset=403456, #pages=200, has chksum=0
                     -----------------------------------------------------------------------
```
Optical disk location array dump

```
iteration1: 0, iteration2: 3111006483
pages_written: 0, cur_fam: 0, last_surf 0
```
Summary information for the fast batch is followed by the fast batch location on storage media. (See the -d flag description for summary information.)

# **Checklist**

Before you use DOC\_dumpfb, be aware of the following:

- The system must contain fast batch objects (IDs above 4000000000).
- You must know the fast batch object ID for which you want information. Use CSM\_tool listobjects to locate object IDs.

# **Procedure**

The following steps are recommended:

- **1** Use **CSM\_tool listobjects** to find object IDs for fast batches in cache.
- **2** Enter **DOC\_dumpfb** at the command line, specifying a flag and appropriate object ID.

# **Related Topics**

**["CSM\\_tool" on page 204](#page-203-0)**

**["DOC\\_tool" on page 326](#page-325-0)**

See the FileNet system configuration tool (System Configuration Editor or fn\_edit) online help for information on defining fast batch committal capability.

# **docfetch**

# **Description**

The docfetch tool retrieves an image into page cache. You can retrieve the image immediately using synchronous retrieval or defer the retrieval to a later time. When you specify synchronous retrieval, the docfetch tool retrieves the image immediately and you cannot enter additional commands from the command line until the retrieval completes. If you prefer asynchronous retrieval, docfetch queues the retrieval request and the actual retrieval takes place at a later time.

This tool writes most docfetch error messages to the standard output device, usually the window from which you run the tool. However, it writes a few error messages only to the system error log. If you suspect a problem, check the system error log for messages.

### **Use**

Use docfetch to retrieve an image into page cache. For example, for diagnostic purposes, you might need to retrieve an image that is no longer in cache. Once the image is in page cache, you can use CSM\_ tool to examine the image or use a system copy or dump utility to place the image in a file for further examination.

# **Syntax**

docfetch [ -s ] <doc\_id>

**-s** Synchronously retrieves an image into page cache. If you do not specify this option, this tool queues the retrieval to perform at a later time.
**<doc\_id>** Identifies the document to retrieve into page cache.

# **Example**

This example retrieves document ID 1145546 into page cache.

corona> **docfetch 1145546** Doc id 1145546 is retrieved into the page cache.

# **Checklist**

Before you use docfetch, be aware of the following:

- You must run docfetch on the Storage Library server.
- To retrieve an image into page cache, you must be logged on as a user who has access privileges to the document you are trying to retrieve.

# **Procedure**

No specific procedure is required.

**Related Topics**

**["CSM\\_tool" on page 204](#page-203-0)**

# **DOC\_tool**

# **Description**

DOC tool provides statistics on media and slots in a storage library or FileNet OSAR. After specifying the storage library for which you want information, you can view information on all drives, slots, and read/ write requests for that library.

DOC tool provides many of the same options included in the Storage Library Control program (SLC). However, DOC\_tool only displays information. To make changes, you must use SLC.

# **Use**

Use DOC tool to examine the status of a storage library or to troubleshoot Storage Library server problems.

Enter **DOC\_tool** at the system command line. The DOC\_tool prompt displays:

# **<DOC\_tool:lib a>**

**Note** If the server has a storage library, **DOC** tool will find the first library (**lib a** in the above example) and information from DOC\_tool will apply to the library shown in the prompt. If the <DOC\_tool> prompt displays without a library, the tool could not find a library on the server. If this is the case, a library will need to be set to talk using **["SETLibr" on](#page-370-0)  [page 371](#page-370-0)**.

> From the DOC tool prompt, enter commands to perform functions and tasks. See the **["Commands" on page 327](#page-326-0)** for command descriptions. Some commands require special permission. To run these commands,

<span id="page-326-0"></span>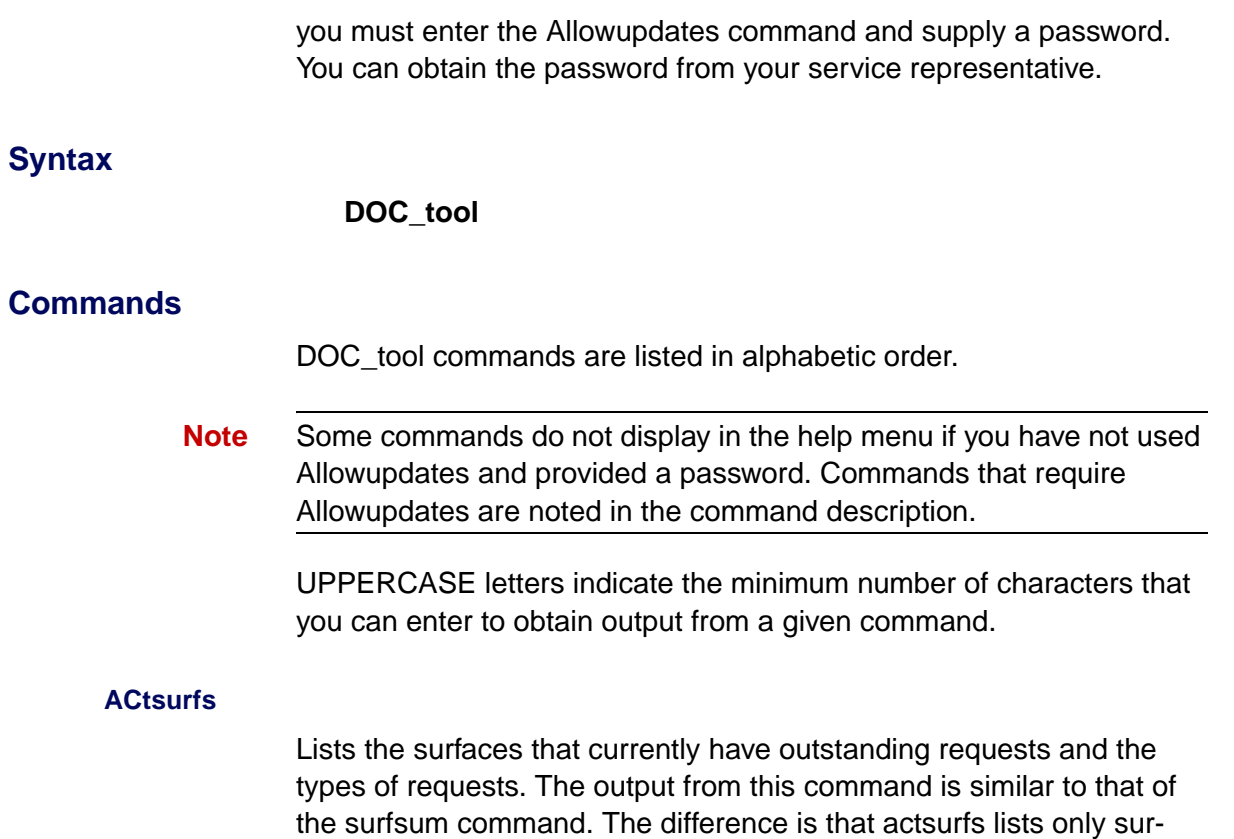

faces with outstanding read or write requests. The following is an example of actsurfs output:

```
9087: a in_drive 0 W=150 
#xfer: 0
9088: a in slot 34 W=72
9069: a in slot 27 R1=2
9004: in gripper R1=2
9056: not in osar R1=1
Total of 5 surface records
The first column lists the surface id
```
See **["Surfsum" on page 374](#page-373-0)** for descriptions of the information in actsurf output.

#### **ALLOWUPDATES**

Establishes correct permissions for running certain commands.

#### **ARMLog**

Displays the arm history log of storage library commands issued and storage library responses received on a particular storage library. The following is an example of output from the ARMLog option:

```
ARM Command?Status log:
ESIO IE MS RDY ESgrp
ESgrp ESio ESgrp ESio MV s1->io
```
#### **BAckupmode**

This command is used to set/reset MSAR libraries in Backup mode.

The following are Backup mode-specific anomalies:

- An MSAR library can only be placed into Backup mode if any of the drives with surfaces are NOT exclusively reserved by an oddump.
- On a system with Multiple MSAR libraries, if some of the libraries are in Backup mode and others are in Normal mode, inserting media is not allowed.
- When an MSAR library is in Backup mode, write requests associated with the MSAR library will not be serviced and all MSAR surface files are opened in **ReadOnly** mode. However, read requests are still handled.
- An MSAR library will stay in Backup mode across an IS software restart.
- All annotation copy jobs started when an MSAR library is in Backup mode will wait until the library is placed in Normal mode and which time it will complete.
- All stsurfupdate jobs will wait when the target MSAR library is in Backup mode.
- The Docpurge utility will wait when the target MSAR library is in Backup mode.
- If an MSAR library is in Backup mode for an extended period of time, the page cache could become full, which could stop committal to the system. Therefore, a message will be logged in the syslog when the write critical threshold and/or lock threshold is reached.

• The Backup mode impacts the **Oddump** tool in a variety of ways. To review these changes, review **["oddump" on page 886](#page-885-0)**.

### **CEINFO**

Displays shared memory management variables while exporting annotations to the FileNet P8 Content Engine (CE) in a Content Federated Services for Image Services (CFS-IS) environment.

#### **Note** Allowupdates must be invoked before running this command.

If you do not want to see the display in verbose mode, enter **n** at the verbose mode prompt or simply press return:

```
<DOC_tool:lib a>ceinfo
Verbose mode (y/n) [n]: : n
Number CE Info records allocated = 1
Number of active CE IS import aqent(s) = 1HighWaterMark Sequence numbers: seq_num1=1148661855 seq_num2=171000000
Entry=1 ce_os_id=1000 host_id='ben:1968'
   num entries checked out=4
     first_checked out doc_id=100000
    last checked out doc id=100001
     elapse checkout time: 495.845053 seconds
Outstanding requests (0):
```
Enter **y** at the Verbose mode prompt to see the following additional information:

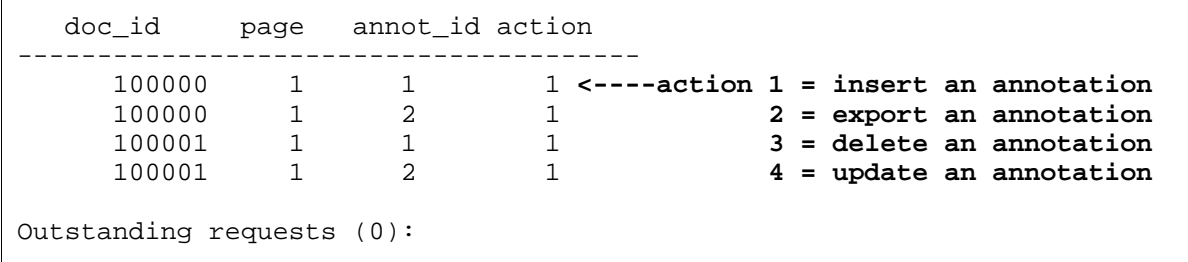

#### **DEMands**

Lists all requests made to a given media surface. You must specify the surface ID at the prompt. The output sample below indicates a number of reads and writes on surface 9069. Two high priority reads (HI\_READ count=2) have occurred. Information on each read request includes the document ID, numbers of pages read, priority level, and cache statistics associated with the request.

```
surface_id: 9069
```

```
HI_READ: : count = 2, oldest = 709925911
     RETRIEVAL (7): time = 709925911, locked = 0
         doc_id=15421658, surf_id=9069, od_loc=169964, other_cpy_bad=0
         first_page=1, #pages=1, contig_sectors=67, back_contig=0
        next=00000000, prev=402e978c, qind=0, priority=2
        notify_ptr=40147bd8, cache_id=1, cache_ssn=2623082, pages_done=0
       alt surf id=0, alt od loc=0
    RETRIEVAL (7): time = 709925912, locked = 0
         doc_id=15421658, surf_id=9069, od_loc=169964, other_cpy_bad=0
         first_page=2, #pages=0, contig_sectors=67, back_contig=0
        next=402e8e24, prev=00000000, qind=0, priority=2
        notify_ptr=40147b90, cache_id=1, cache_ssn=2623082, pages_done=0
         alt_surf_id=0, alt_od_loc=0
MED\_READ: : count = 0, oldest = 0WRITE 0: : count = 0, oldest = 0
LOW READ: : count = 0, oldest = 0
BKG: : count = 0, oldest = 0
```
#### **DEVsum**

Displays the contents status and the surface ID for the gripper and each drive and slot in the storage library. You can limit the display to non-empty, enabled slots by answering **no** to each of devsum's two "print status" prompts as shown in the example below:

```
Print status of empty slots? (y/n):n
Print status of disabled slots? (y/n):n
Gripper Contents=known Surfid=9088
Drive 0 Contents=known Surfid=9087
Drive 1 Contents=known Surfid=9069
Slot 21 Contents=known Surfid=9050
Slot 28 Contents=known Surfid=9083
Slot 29 Contents=known Surfid=9035
Slot 30 Contents=known Surfid=9084
```
The contents status can be one of the following:

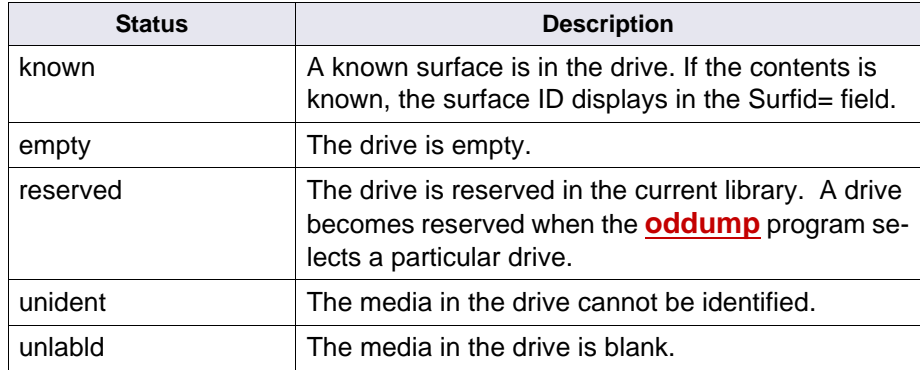

<span id="page-333-0"></span>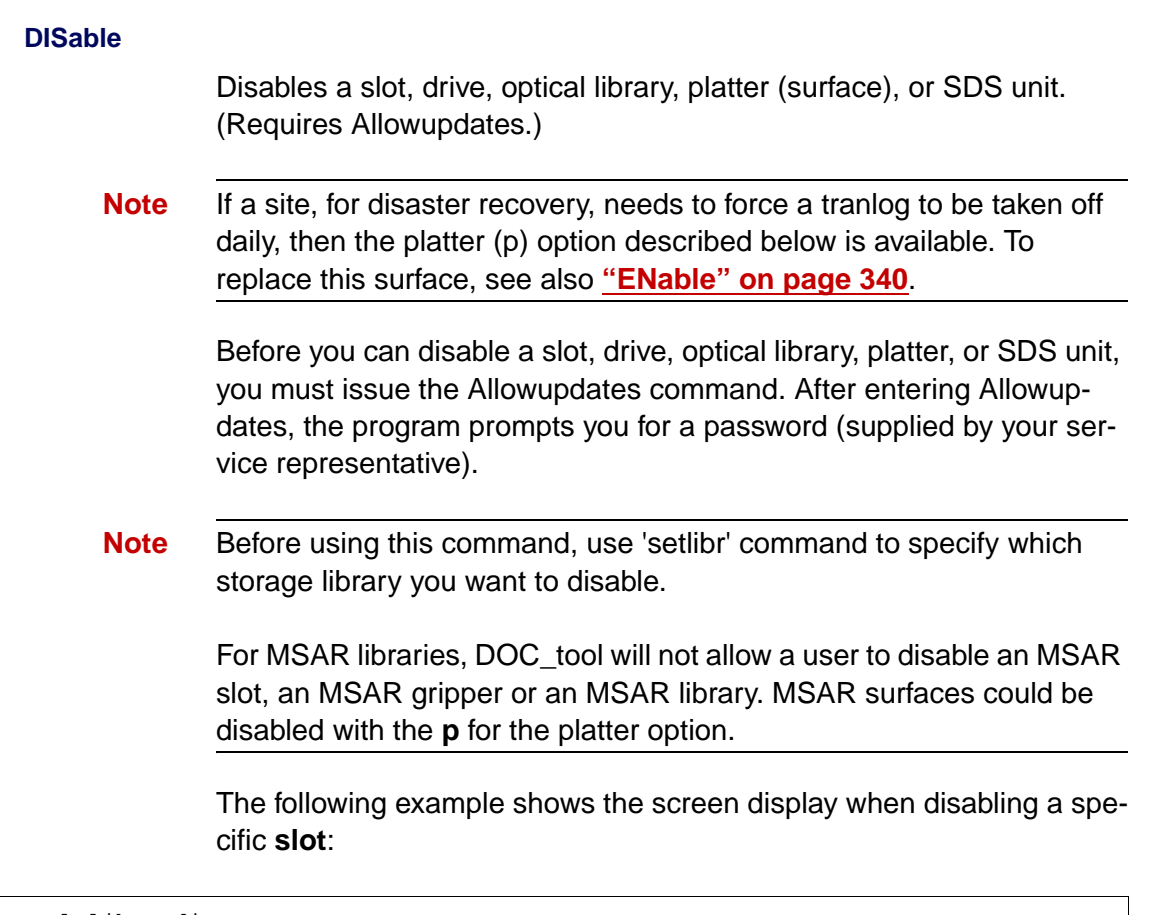

```
<DOC_tool:lib a>dis
Slot, drive, OpticalLibrary, Platter(surface), SDS?('s', 'd', 'o', 'p', 'SDS'):s
Starting slot number: 7
Ending slot number: 8
Message sent to scheduler
```
**Note** If the library being disabled is an MSAR library, there will be no **o**  option. If the SDS unit is not in an ENABLED state, there will be no **SDS** option.

> The following example shows the screen display when disabling a specific **drive**:

```
<DOC_tool:lib a>dis
Slot, drive, OpticalLibrary,or Platter(surface)?('s', 'd', 'o', or 'p'):d
Drive number: 1
Message sent to scheduler
```
To be able to disable for writes the current TRANLOG surface, the following option is provided. The following example shows the screen display when disabling a specific **platter**:

```
<DOC_tool:lib a>dis
Slot, drive, OpticalLibrary,or Platter(surface)?('s', 'd', 'o', or 'p'):p
Surface id: 5188
Both sides? (y/n): yDisable reads and writes (no => disable just writes)? (y/n): y
Surface successfully disabled
```
The program writes corresponding messages in syslog, as shown in the following example:

```
1998/11/02 12:17:16.941 <fnsw> DOC_tool (28600) ...
Slot 7 of StorageLib 1 disabled by DOC tool utility
1998/11/02 12:17:16.953 <fnsw> DOC_tool (28600) ...
Slot 8 of StorageLib 1 disabled by DOC_tool utility
1998/11/02 12:17:52.076 30,0,109 <fnsw> DOC_tool 
(28600) ...
Drive 1 of StorageLib 1 disabled by DOC tool utility
```
# **SDS-specific options**

**Note** It is now possible to enable a Single Document Storage (SDS) unit. The SDS Implementation provides the ability to store single documents to third-party storage units (such as EMC Centera, NetApp SnapLock, IBM DR550, etc.), and not in surfaces. When a document is being read to or written from an SDS storage unit, it will be associated with an SDS unit ID. This is in contrast to when a document is stored on an optical or MSAR surface and the document is associated with a surface ID.

> When an SDS unit is disabled, new requests will not be dispatched to the SDS worker (SDS\_CSAR\_reader, for example). In fact, no new requests will be enqueued to the SDS worker until the unit is reenabled, but any outstanding SDS requests will continue to be processed. However, outstanding requests will **not** be re-directed to surface-based storage.

This section shows the different prompts that will display at the **DISable** command when an SDS device is configured on the system.

The following example shows the screen when the selected library is an MSAR library with the SDS option:

```
<DOC_tool:lib a>dis
drive, Platter(surface), SDS?('d', 'p', 'SDS'):
Starting slot number: 7
Ending slot number: 8
Message sent to scheduler
```
The following example shows the screen when the selected library is an optical library with the SDS option:

<DOC\_tool:lib a>dis Slot, drive, OpticalLibrary, Platter(surface), SDS?('s', 'd', 'o', 'p', 'SDS'):

> When the server is a Cache-only server, there is no library selected. If an SDS unit is in an **ENABLED** state, the following prompt will display for the **DISable** command:

SDS unit? <y=yes>

If the **DISable** command is invoked on a Cache-only server that does not have an SDS configured, the following message will display:

Function only available on system with storage libraries configured

If the **DISable** command is invoked on a Cache-only server that does have an SDS configured but not in an **ENABLED** state, the following message will display:

No storage libaries configured and no SDS units are ENABLED Use the SDSinfo command to get more info on the SDS units

For more information, go to **["SDSinfo" on page 356](#page-355-0)**.

#### **DMDsum**

Provides a summary of all read and write requests to the storage library. Output includes read and write information for storage media in the storage library as well as request information for media in an ODU. The following is an example:

```
All disks? (y/n):y
Summary for all disks in osar:
DmdHighPriReads......2 DmdMidPriReads..0 DmdLowPriReads...0
DmdWrites............222 DmdBackgrounds..0 DmdTotal.........224
Identifies...........0
OduHighPriReads......1 OduMidPriReads..0 OduLowPriReads...0
OduWrites............0 duBackgrounds..0 OduTotal.........1
Disks with requests..4
```
#### **DRIVE**

Provides information about a specific drive. The output for this command is the same as for the drives command.

To obtain information about all drives in a storage library, use the drives command.

#### **Drives**

Provides information on every drive in the storage library, including media ID, the number of errors and transfers on the media, and whether or not the drive is disabled.

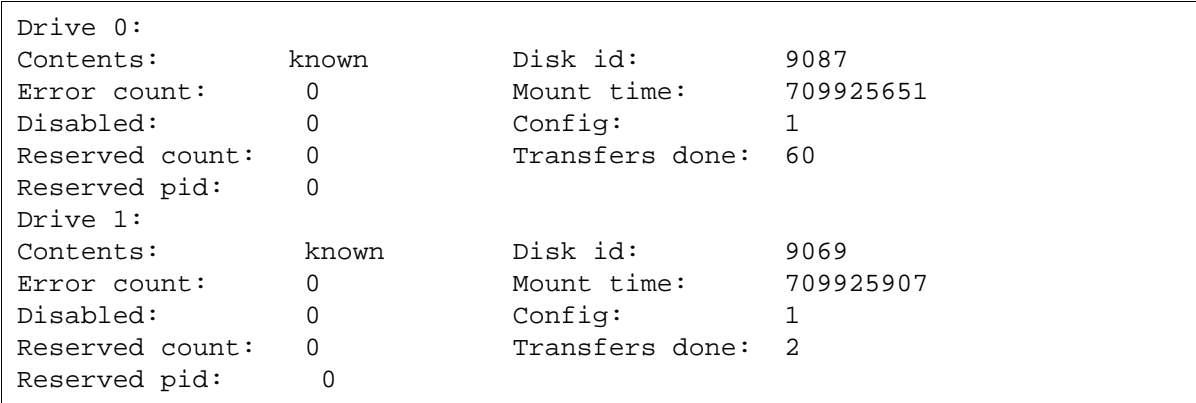

# **Tip** To obtain information about a specific drive, use the DRIVE command.

The Reserved count field value is the number of processes reserving this particular drive. The Reserved pid field contains the ID of the process that is reserving this particular drive.

#### **DRIVESTATUS**

Indicates whether a specific storage library drive is loaded. Specify the drive number for which you want information.

**Tip** To obtain a list of all storage library drives, use the drives command.

#### **EJmsar**

This option will eject an MSAR (Magnetic Storage and Retrieval) surface based on a surface ID as input.

**Note** Allowupdates must be invoked before running this eject command.

Only surfaces in the current library will be ejected.

#### <span id="page-339-0"></span>**ENable**

Enables a slot, drive, optical library, platter (surface), or SDS unit. (Requires Allowupdates.)

**Note** If a site, for disaster recovery, needs to force a tranlog to be taken off daily, then the platter (p) option described below is available. To replace this surface, see also **["DISable" on page 334](#page-333-0)**.

> Before you can enable a slot, drive, optical library, platter, or SDS unit, you must issue the Allowupdates command. After entering Allowupdates, the program prompts you for a password (supplied by your service representative).

**Note** Before using this command, use 'setlibr' command to specify which storage library you want to disable.

> For MSAR libraries, DOC\_tool will not allow a user to disable an MSAR slot, an MSAR gripper or an MSAR library. MSAR surfaces could be disabled with the **p** for the platter option.

> The following example shows the screen display when enabling a specific **slot**:

```
<DOC_tool:lib a>en
Slot, drive, OpticalLibrary, Platter(surface), SDS?('s', 'd', 'o', 'p', 'SDS'):s
Starting slot number: 7
Ending slot number: 8
Message sent to scheduler
```
**Note** If the library being enabled is an MSAR library, there will be no **o**  option. If the SDS unit is not in a DISABLED state, there will be no **SDS** option.

> The following example shows the screen display when enabling a specific **drive**:

```
<DOC_tool:lib a>en
Slot, drive, OpticalLibrary,or Platter(surface)?('s', 'd', 'o', or 'p'):d
Drive number: 1
Message sent to scheduler
```
To be able to enable for writes the current TRANLOG surface, the following option is provided. The following example shows the screen display when enabling a specific **platter**:

```
<DOC_tool:lib a>en
Slot, drive, OpticalLibrary,or Platter(surface)?('s', 'd', 'o', or 'p'):p
Surface id: 5188
Both sides? (y/n): y
Enable reads and writes (no => enable just reads)? (y/n): y
Enable active writes (no => nonactive)? (y/n): y
Surface successfully enabled
```
The program writes corresponding messages in syslog, as shown in the following example:

```
1998/11/02 12:17:33.523 <fnsw> DOC_tool (28600) ...
Slot 7 of StorageLib 1 enabled by DOC_tool utility
1998/11/02 12:17:33.525 <fnsw> DOC_tool (28600) ...
Slot 8 of StorageLib 1 enabled by DOC tool utility
1998/11/02 12:18:00.253 30,0,109 <fnsw> DOC_tool 
(28600) ...
Drive 1 of StorageLib 1 enabled by DOC tool utility
1998/11/02 12:18:00.256 30,0,109 <fnsw> dsched (16292) 
...
Drive 1, StorageLib b enabled
```
# **SDS-specific options**

**Note** It is now possible to enable an SDS unit. The SDS Implementation provides the ability to store single documents to third-party storage units, and not in surfaces. When a document is being read to or written from an SDS storage unit, it will be associated with an SDS unit ID. This is in contrast to when a document is stored on an optical or MSAR surface and the document is associated with a surface ID.

> This section shows the different prompts that will display at the **ENable** command when an SDS is configured on the system.

The following example shows the screen when the selected library is an MSAR library with the SDS option:

```
<DOC_tool:lib a>en
drive, Platter(surface), SDS?('d', 'p', 'SDS'):
Starting slot number: 7
Ending slot number: 8
Message sent to scheduler
```
The following example shows the screen when the selected library is an optical library with the SDS option:

<DOC\_tool:lib a>en Slot, drive, OpticalLibrary, Platter(surface), SDS?('s', 'd', 'o', 'p', 'SDS'): When the server is a Cache-only server, there is no library selected. If an SDS unit is in a **DISABLED** or **DISCONNECTED** state, the following prompt will display for the **ENable** command:

SDS unit? <y=yes>

If the **ENable** command is invoked on a Cache-only server that does not have an SDS configured, the following message will display:

Function only available on system with storage libraries configured

If the **ENable** command is invoked on a Cache-only server that does have an SDS configured but not in an **DISABLED** or **DISCONNECTED** state, the following message will display:

No storage libaries configured and no SDS units are DISABLED Use the SDSinfo command to get more info on the SDS units

For more information, go to **["SDSinfo" on page 356](#page-355-0)**.

#### **GRipper**

Provides summary information on the storage library gripper, including the media ID and the gripper status (disabled or enabled).

#### **Help or ?**

Displays a help menu of DOC\_tool commands with brief description of each. By default, it includes only the commands available without using the allowupdates command. To display all available commands, you

must first enter the allowupdates command, as shown in the following example:

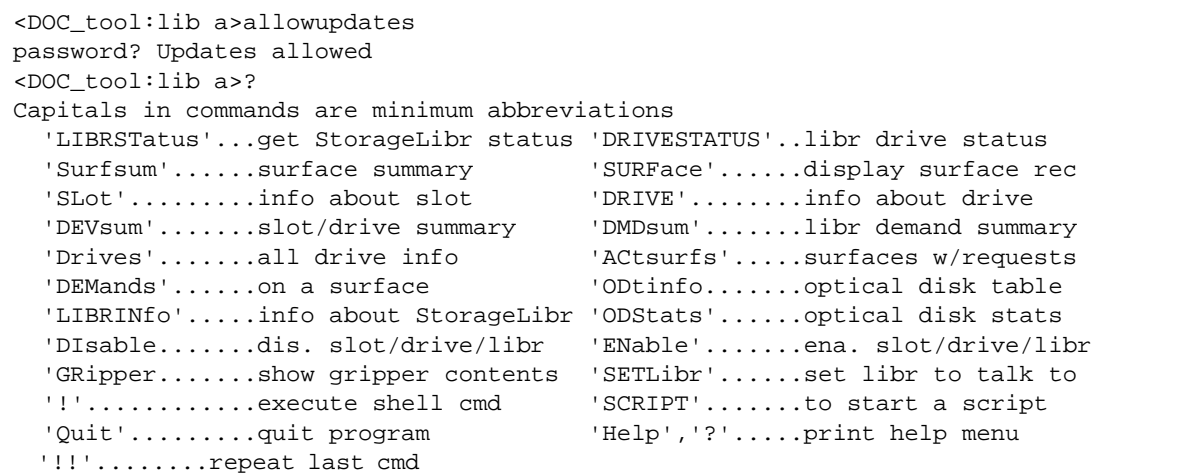

#### **INSmsar**

This option will either insert or incorporate an MSAR (Magnetic Storage and Retrieval) surface into an MSAR library based on the MSAR surface file input (an absolute path to a link [.lnk] or data [.dat] file). If the surface is not incorporated yet, this option will automatically incorporate it. If the surface is local or already incorporated, this option will insert it.

When an MSAR surface file is being inserted or incorporated, the checksum files and file high water mark stored in the MSAR label will be validated. If the validation fails, the MSAR surface file will not be inserted and an appropriate message will be displayed. The error messages can be found in the LSI section of the System Messages Manual.

To download IBM FileNet documentation from the IBM support page, see **["Accessing IBM FileNet Documentation" on page 21](#page-20-0)**.

**Note:** Allowupdates must be invoked before running this insert command.

For incorporation of a foreign MSAR surface, a media family will also need to be selected.

#### **LIBRINfo**

Provides summary information for all storage libraries attached to a system, including the number of slots, disks, and drives, the type of storage library, and the current mode. (See **["LIBRSTatus" on](#page-346-0)  [page 347](#page-346-0)** for information on storage library mode.) In particular, the information concerning the number of disks helps determine how full the storage library is getting. The following is an example of LIBRINfo output:

StorageLibrary a: #slots=96, drives=0,1, librtype=FileNet12, mode=normal StorageLibrary b: #slots=48, drives=0, librtype=Hitachi5, mode=normal StorageLibrary c: #slots=64, drives=0,1, librtype=FileNet12, mode=normal

> The following example shows the information returned for a FileNet OSAR. The Windows Server system in this example has a SCSI

FileNet OSAR 50GTL and a Hewlett Packard model 40T storage library and an MSAR library attached:

```
<DOC_tool>librinfo
StorageLibrary a: #slots=32, drives=1,2, librtype=HP Autochanger, mode=normal
StorageLibrary b: #slots=50, drives=1,2, librtype=FileNet_gt, mode=normal
StorageLibrary c: #slots=128, drives= 1,2,3,4,5,6,7,8,9,10,11,12,
        librtype=MSAR, mode=normal
       disk(s) in library = 0
        MSAR surface creation directory = d:\msar\9076.dat
```
**Note** In the previous and following examples, the MSAR surface creation directory is in Windows format.

The UNIX format would be /fnsw/local/msar.

#### <span id="page-346-0"></span>**LIBRSTatus**

Displays information on a particular storage library. The following is an example of output from this option:

```
 Storage Library mode = normal
I/O station status = N/A (No I/O station)
 Gripper content status = empty
disk(s) in library = 0
MSAR surface creation directory = d:\max\9076.dat
```
**Storage Library mode** indicates whether the storage library is in normal, manual, disabled, or backup mode. In normal mode, the robotic arm within the storage library inserts and removes media. In manual mode, media are inserted and removed by hand. An Optical Disk Unit (ODU) is always in manual mode. In disabled mode, the

robotic arm in the storage library is disabled, but optical drives could still be read from and written to. Backup mode only applies to MSAR libraries.

**I/O station status** is the status of the storage library's input/output station. In particular, the information concerning the number of disks helps determine the how full the storage library is getting. In the example above, the I/O station is empty and the I/O station door is closed. For RapidChanger, this field displays "N/A (No I/O Station)."

**Gripper content status** is the status of the storage library gripper. In the example above, "one full" indicates the gripper is in use. For Rapid-Changer, this field displays "N/A (No Gripper)."

**Gripper disabled** indicates if the gripper is disabled (1) or enabled (0).

**MSAR surface creation directory** indicates the directory where MSAR surfaces files will be created. This field will only be displayed if the library is an MSAR library.

# **ODtinfo**

Provides information on the media surface you specify. The following is an example of output for surface ID 9069:

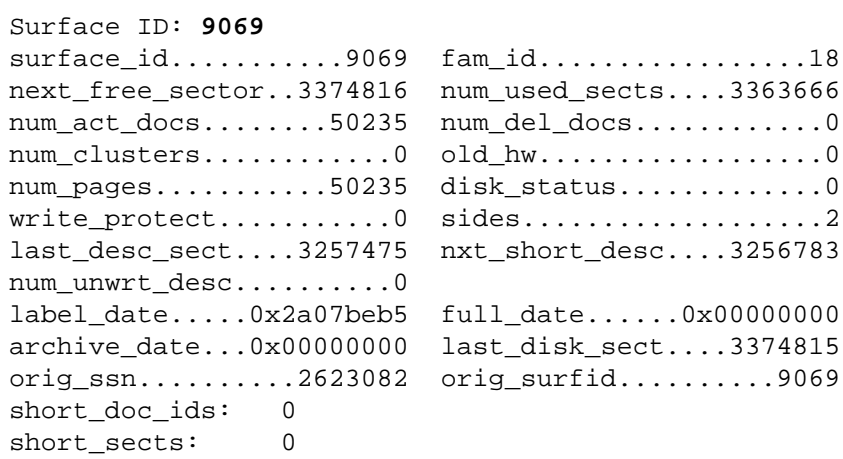

Most of this information is extracted from permanent database tables such as surf\_dyn\_info and surf\_stat\_info.

### **ODStats**

Displays statistics for the media you specify. Output might not appear if odstatus detects no errors.

### **Quit**

Exits DOC\_tool.

#### **READMsarlabel**

Displays the volume label (sector 16) and MSAR label (sector 0). The command prompts the user for an absolute path to the MSAR surface file name (.dat). The MSAR surface does NOT need to be in the MSAR library.

If the surface is out of the library, the checksum and high water mark values will be validated. A message will be displayed to indicate if the values are valid or invalid.

For MSAR surface files that have the old format (no checksum), the MSAR label and the volume label content is displayed without doing checksum validation. This command is NOT password protected. The following is an example of readmsarlabel output:

```
<DOC_tool:lib a>readm
MSAR surface file (absolute path with extension .dat): /msar/003440.dat
VOLUME LABEL
============
Surface ID.................3440 family type.................'PRIMARY'
format level..............21 system id.................3287
directory extent start....64 event extent start.......984
directory_extent_end......983 event_extent_end.........1999
byte-sex.....................0x1020304 character set.............1
sector size...............1024
date......................2002/09/09
time......................12:27:16
volume_name...............''
write vendor name.........'FileNet'
format vendor name........'FileNet'
```
Output continued on next page.

```
(<DOC_tool:lib a>readm continued)
MSAR LABEL
==========
disk type.................21
format_level..............3
sector size...............1024
label name.................'MSAR'
file HWM in sectors.......4002
number of checksums.......10
chk array[0].start sect...3986 chk array[1].start sect..1
chk array[0].num sect.....16 chk array[1].num sect....16
chk array[0].cks...........414e5ab2 chk array[1].cks............327e1604
chk array[2].start sect...2000 chk array[3].start sect..500
chk array[2].num sect.....16 chk array[3].num sect....16
chk array[2].cks.............89949a66 chk array[3].cks...........0
chk array[4].start sect...1000 chk array[5].start sect..1500
chk array[4].num sect.....16 chk array[5].num sect....16
chk array[4].cks.............0 chk array[5].cks............0
chk array[6].start sect...2000 chk array[7].start sect..2500
chk array[6].num sect.....16 chk array[7].num sect....16
chk array[6].cks............89949a66 chk array[7].cks............0
chk array[8].start sect...3000 chk array[9].start sect..3500
chk_array[8].num_sect.....16 chk_array[9].num_sect....16
chk array[8].cks.............0 chk array[9].cks............0
Label checksum............d45e4936
```
Not validating MSAR checksums because surface is inside the library

### **SATClear**

Allows the user to remove surface activity records that are no longer needed or meaningful. This option could be used if a surface was erased or consolidated. Records can be removed by date or by surface.

<DOC\_tool>**satc** Enter tracking removal date (mm/dd/yyyy) (all records prior to this date will be removed) or <CR>, to remove tracking data by surface id. Clear surface logging info from  $mm/dd/yyyy$  and older?  $(y/n)$ : Enter a surface id or <CR> for no surfaces: Clear surface activity logging for surface xxx? (y/n):

> After the first prompt above is answered, checking will be done for invalid dates. All tracking entries with a date equal to or older than the date entered will be removed. If a valid date is entered, the second prompt will display. When this is answered, the user is done.

> If <CR> is entered at the first prompt, the third prompt will display and the second prompt will not appear. After the third prompt is answered, the fourth prompt will display. After the fourth prompt is answered, the user is done.

#### **SATRDetail**

Displays all logged activity for all surfaces or for a selected surface, for any period of time that logging has been invoked. A report is generated for a time period you specify with a start date and duration of days. Any past date could be entered as the starting date of the report, but only activity from the days when logging was enabled is displayed.

#### <DOC\_tool>**satrd**

```
Enter start date (mm/dd/yyyy) for report or <CR>for all days logged:
Enter the duration of the report (in days):
Enter a surface id or <CR> for all surfaces:
```
If you enter a start date at the first prompt, the date is verified. If you entered a valid date, the second prompt displays.

After you enter the number of days duration in the second prompt, a third prompt asks you to specify the surfaces to include in the report.

(If you press <CR> at the first prompt, SATRDetail skips the second prompt.)

Specifying a non-existent surface at the third prompt results in an empty report.

(If you press <CR> at the third prompt, SATRDetail displays logged activity for all surfaces.)

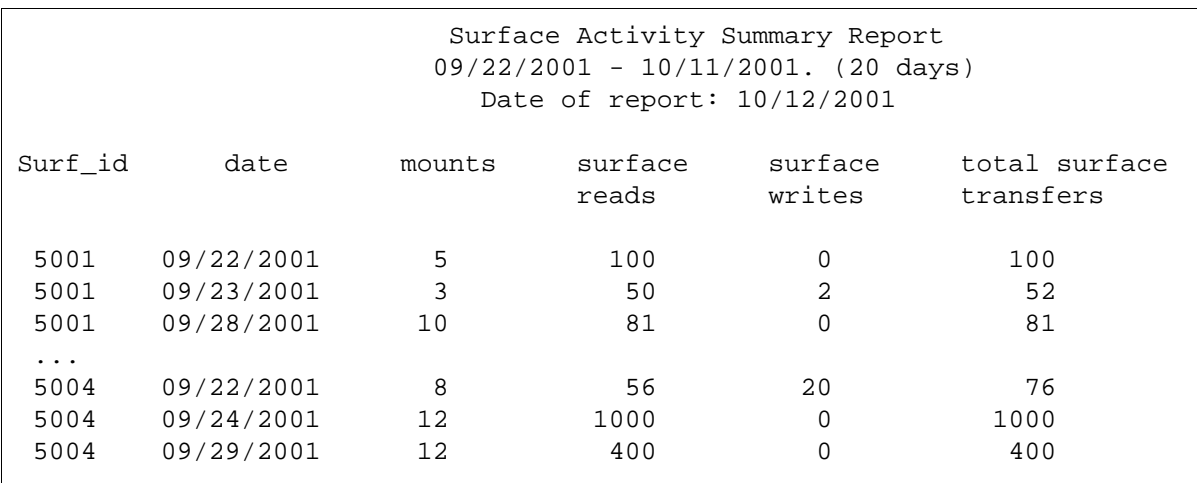

Based on a start date of 9/22/2001, a duration of 20 days, and all surfaces selected, a report similar to the following displays.

There is one report line for any daily activity for each surface during the specified duration of days. If there is no activity for a day of the report, that date does not appear for that surface.

**Note** The value in the **mounts** column is increased only when the dtp process recognizes a disk change in the drive. If no disk is in a drive, inserting a disk is not counted as a mount.

# **SATRSummary**

Displays the total of all activity logged for each surface or for a single selected surface for the time period specified by the user. The same user interface as described in the satrdet option applies to this option. There is one line of report data for each surface in the permanent database even if no activity occurred. The activity for all days in the specified duration is be summed and reported.

A report similar to the following displays:

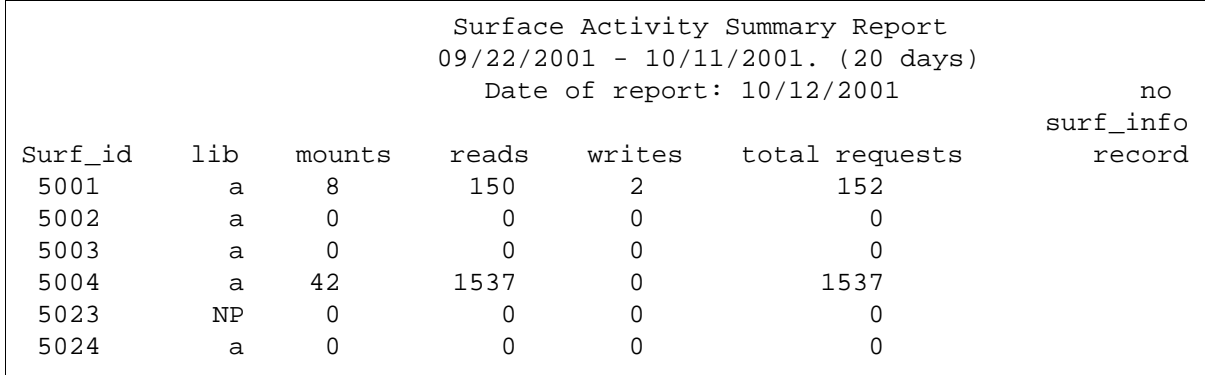

The NP in the screen above stands for Not Present.

**Note** The value in the **mounts** column is increased only when the dtp process recognizes a disk change in the drive. If no disk is in a drive, inserting a disk is not counted as a mount.

#### **SCRIPT**

Starts execution of a previously-written script from a file name that you specify. The program prompts you for the script name when you enter the SCRIPT command.

#### <span id="page-355-0"></span>**SDSinfo**

Allows the user to view the current state of the SDS unit an its associated SDS worker (either SDS\_CSAR\_reader or SDS\_FS\_reader) as well as performance information.

**Note** Only one SDS worker could be configured on a system, either the SDS\_CSAR\_reader or the SDS\_FS\_reader. Various SDSinfo fields are impacted and will only display the information for the configured worker.

# **SDSinfo command prompt and options:**

If the SDSinfo command is invoked and there are no SDS units configured on the server, the following message is displayed:

<DOC\_tool:lib a>**sdsinfo** No SDS have been configured on this server

> The **SDSinfo** command supports four options allowing the user to display a summary, an SDS queue, a detail worker, or an all information report, as shown below:

```
<DOC_tool:lib a>sdsinfo
Summary info, Queued request info, Worker info, or All info?
  ('s', 'q', 'w', 'a')
```
Basic information is displayed for all reports, regardless of which **SDSinfo** option is selected. The following table describes this basic information:

#### Basic SDS Information

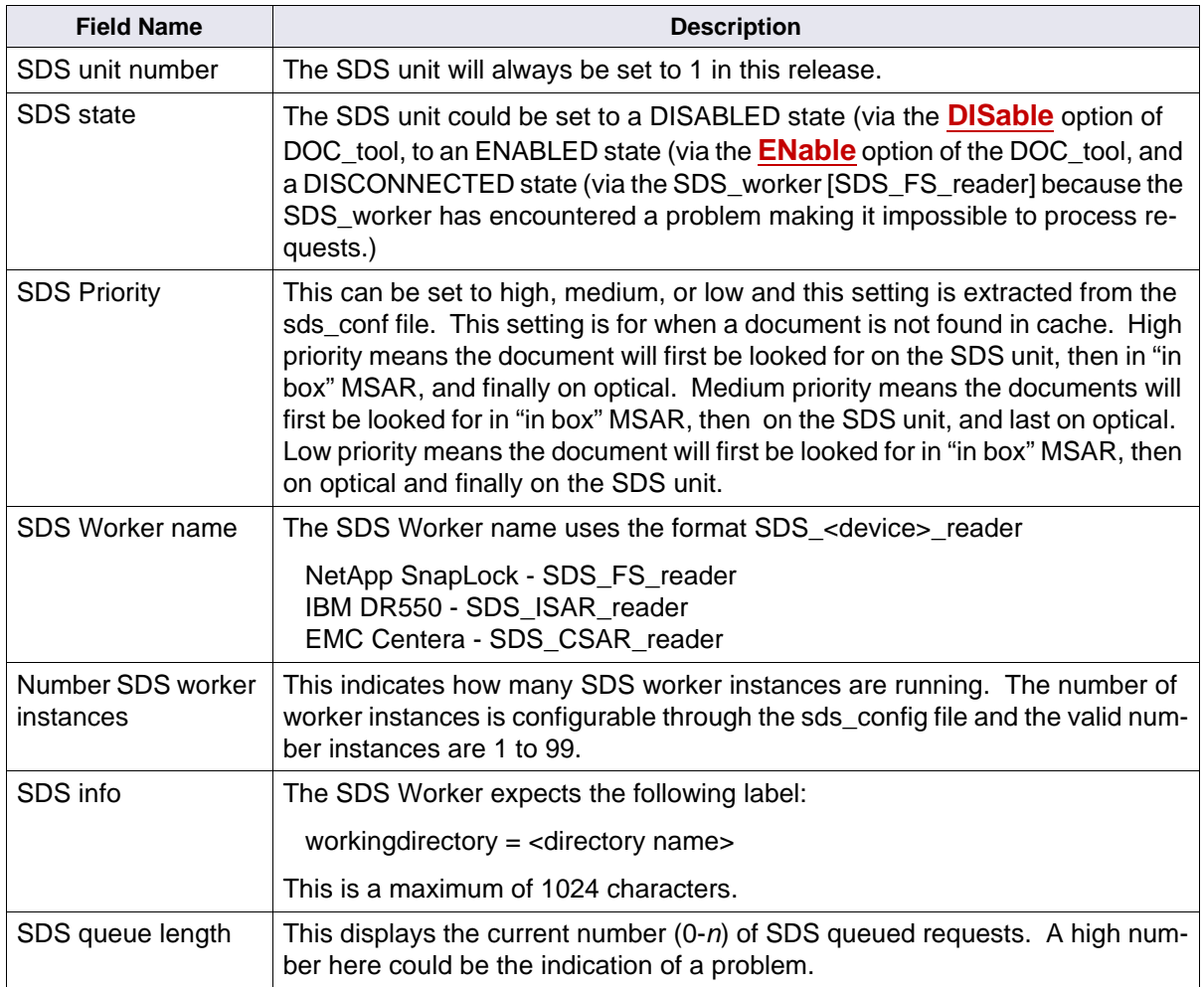

When the Summary option is selected, the basic information as described above is displayed and the summary worker report is displayed:

The following table describes this Summary worker report information:

SDS Counter Summary Worker Information

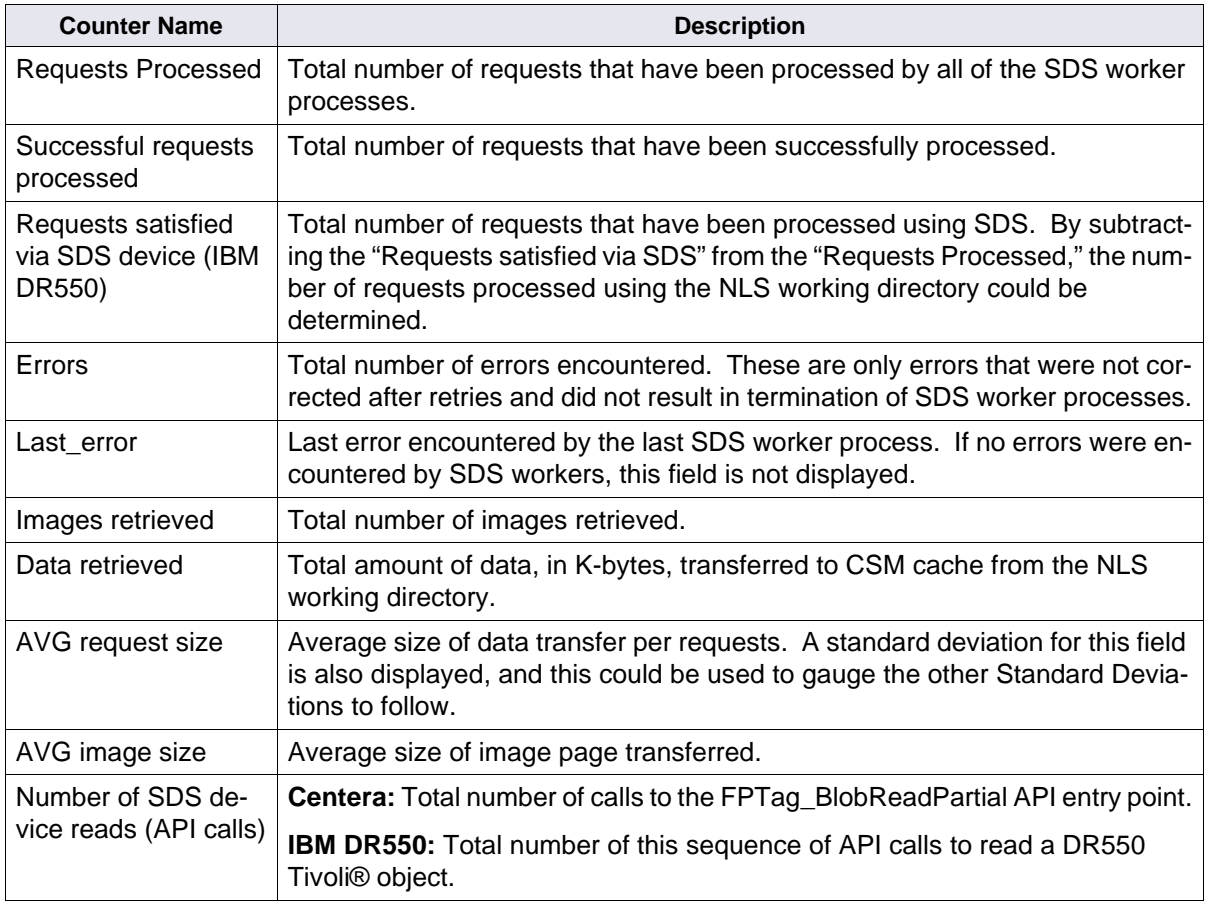

SDS Counter Summary Worker Information, Continued

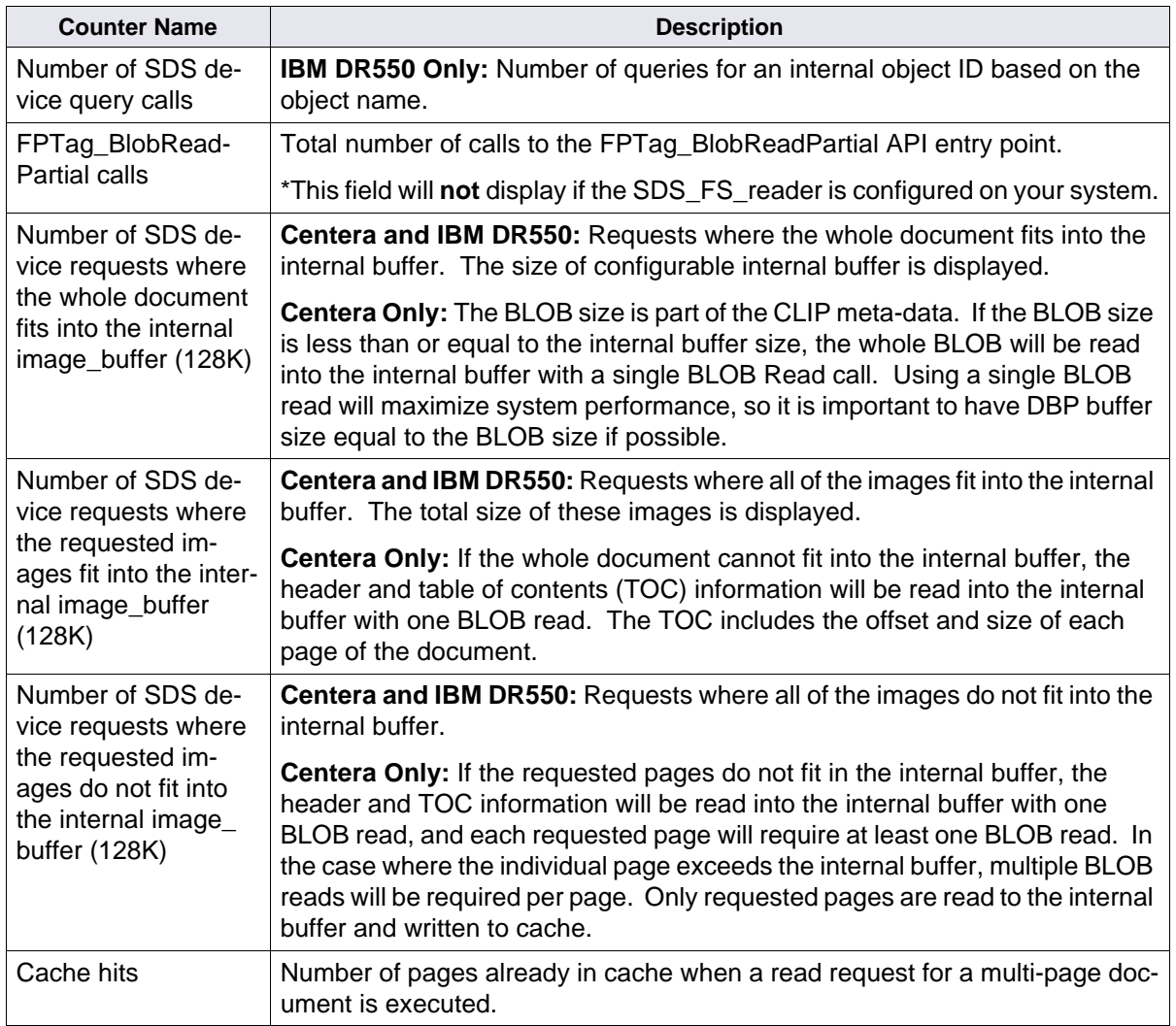

The following table describes the Accumulated Average Time Summary Worker Report information, which is also displayed using the Summary option:

SDS Accumulated Average Time Summary Worker Report

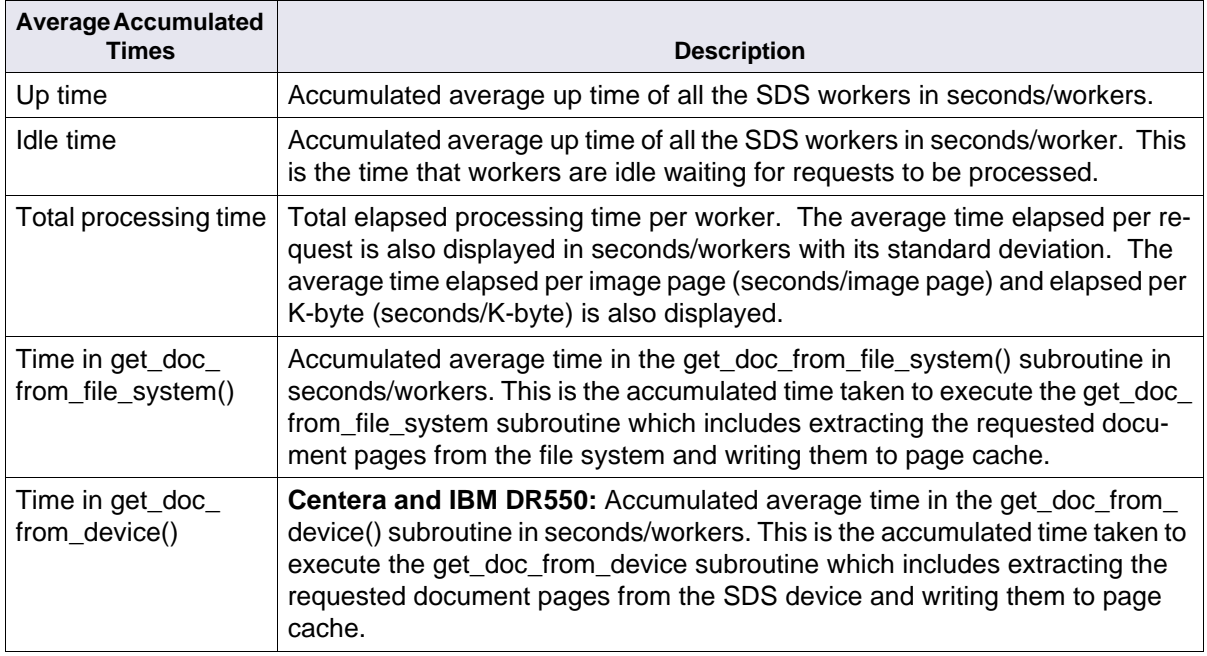
SDS Accumulated Average Time Summary Worker Report, Continued

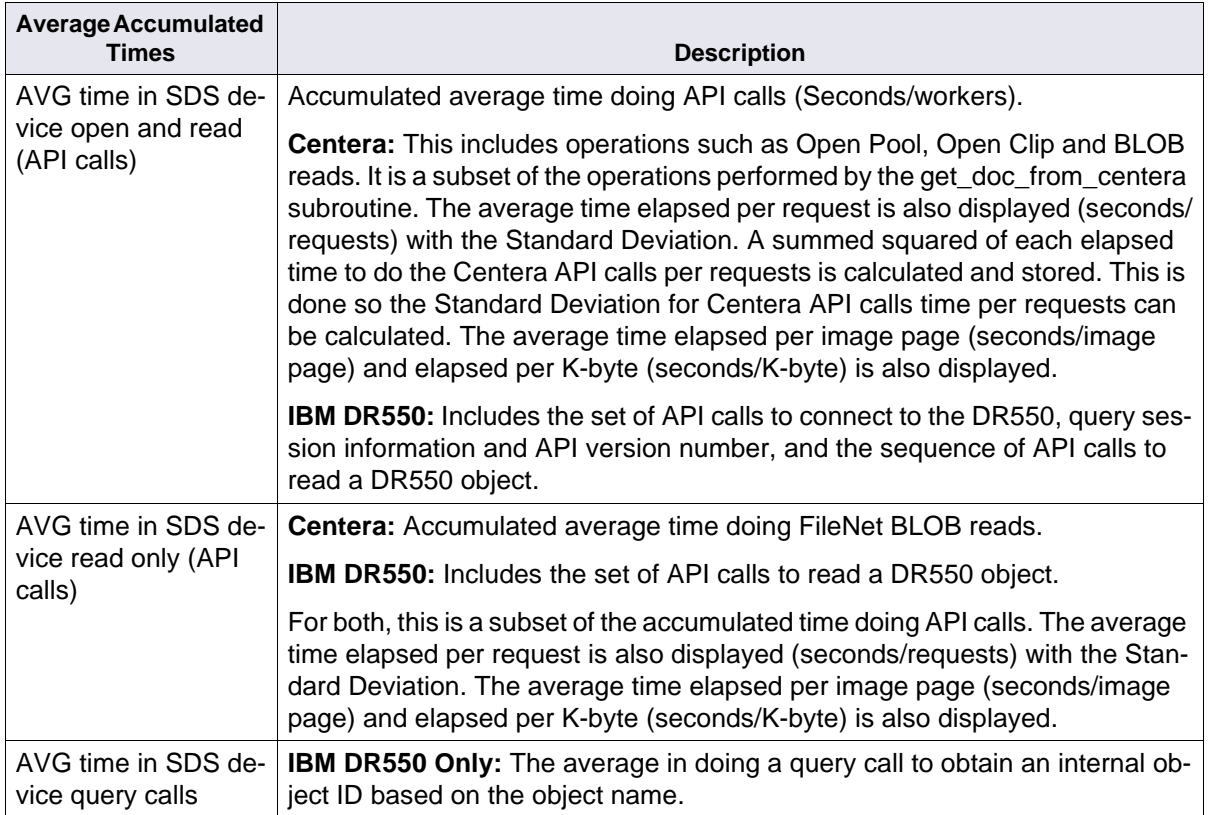

SDS Accumulated Average Time Summary Worker Report, Continued

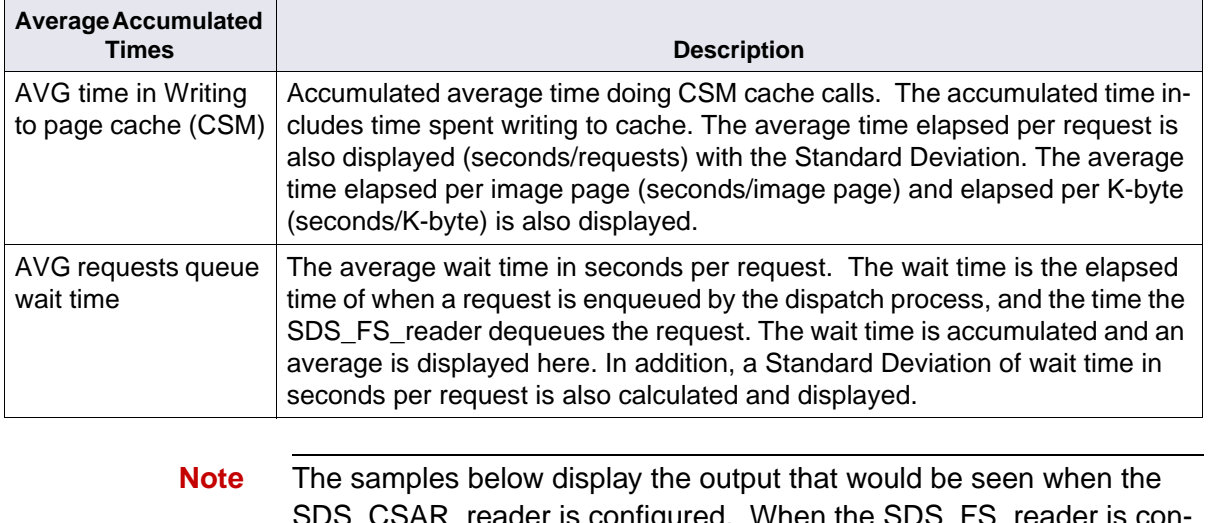

ader is configured. When the SD  $\,$ figured, none of the Centera related fields will be displayed as indicated on the previous pages with a \*.

Sample output - Summary Option

```
<DOC_tool:lib a>sdsinfo
Summary info, Queued request info, Worker info, or All info?
 ('s', 'q', 'w', 'a'): : s
The current time is Mon Aug 28 14:37:35 2006
SDS info: SUMMARY option
****** SDS unit = 1 state = ENABLED SDS priority = medium ********
   DEBUG Setting = MAX
    Worker = 'SDS_ISAR_reader' Number Instances = 1
    info = 'WorkingDirectory=/NLS/tivoli domain=10.10.8.35'
    Current number of outstanding requests in the SDS queue: 0
Total Accumulated counters from all workers(1): 
  TOTAL WORKER COUNTERS:
   Requests processed = 3
   Successful requests processed = 2
   Requests satisfied via SDS device (IBM DR550): 2
   Errors = 1
   Images retrieved = 9
   Data retrieved = 0.719210MB
   AVG request size = 245.490234K (STDEV=477699.203356)
   AVG Image Size = 81.830078K
   Number of SDS device read (API calls) = 11
   Number of SDS device query calls = 0
   Number of SDS device requests where the whole document fits
    into the internal image_buffer (128K): 0
  Number of SDS device requests where the requested images fits
   into the internal image buffer (128K): 1 Number of SDS device requests where the requested images do not
    fit into the internal image_buffer (128K): 1
   Cache hits: 0
  AVERAGE ACCUMULATED ELAPSE TIMES:
  Up time: 76152.546358 secs/workers (1269.209106 mins)
   Idle time: 76147.776404 secs/workers (1269.129607 mins) (99.99%)
(continued on next page)
```
Sample output - Summary Option, continued

```
 Total processing time: 4.752298 secs/workers
                         (1.584099 secs/reqs)
                         (0.848008 STDEV secs/reqs)
                         (0.528033 secs/image page)
                          (0.006453 secs/KB)
  Time in get_doc_from_filesystem(): 0.000790 secs/workers
  Time in get_doc_from_device(): 4.076062 secs/workers
  AVG time in SDS device open and read (API calls): 2.991772 secs/workers
                                                      (0.997257 secs/reqs)
                                                      (0.840033 STDEV secs/reqs)
                                                      (0.332419 secs/image page)
                                                      (0.004062 secs/KB)
  AVG time in SDS device read only (API calls): 2.133966 secs/worker
                                                  (0.711322 secs/reqs)
                                                  (0.237107 secs/image page)
                                                 (0.002898 secs/KB)
  AVG time in SDS device query calls: 0.000000 secs/worker
  AVG time in writing to page cache (CSM): 0.438663 secs/workers
                                            (0.146221 secs/reqs)
                                            (0.179214 STDEV secs/reqs)
                                            (0.048740 secs/image page)
                                            (0.000596 secs/KB)
  AVG requests queue wait time: 0.247177 secs/reqs
                                (0.426779 STDEV secs/reqs)
<DOC_tool:lib a>
```
When the Queue option is selected:

All the Basic SDS information is displayed and detailed information about any outstanding SDS queued requests is displayed.

Sample output - Queue Option

```
<DOC_tool:lib a>sdsinfo
Summary info, Queued request info, Worker info, or All info?
 ('s', 'q', 'w', 'a'): : q
The current time is Mon Aug 28 14:42:15 2006
SDS info: QUEUED option
****** SDS unit = 1 state = ENABLED SDS priority = high ********
        DEBUG Setting = MAX
        Worker = 'SDS_CSAR_reader' Number Instances = 1
        info = 'WorkingDirectory=/NLS/centera emcdomain=10.10.16.1,10.10.16.2'
        Current number of outstanding requests in the SDS queue: 2
 Request Type: READ_REQUEST
        doc id = 104148, doc index = 104148, ssn = 8815170,
        cache id = 1, cache ssn = 8815170, firstpage = 1, numpages = 1,
        prim_surf_id = 3014, tran_surf_id = 0
         notify_ptr =5f60abf8, has_clipid = TRUE
 Request Type: READ_REQUEST
         doc_id = 104148, doc_index = 104148, ssn = 8815170,
        cache_id = 1, cache\_ssn = 8815170, firstpage = 1, numpages = 1,
        prim surf id = 3014, tran surf id = 0
         notify_ptr =5f60abb0, has_clipid = TRUE
<DOC_tool:lib a>
```
If there are no requests in the SDS queue, a message similar to the following will be displayed:

Sample output - Empty Queue Option

```
<DOC_tool:lib a>sdsinfo
Summary info, Queued request info, Worker info, or All info?
 ('s', 'q', 'w', 'a'): : q
The current time is Mon Aug 28 14:46:53 2006
SDS info: QUEUED option
****** SDS unit = 1 state = ENABLED SDS priority = high ********
        DEBUG Setting = MAX
        Worker = 'SDS_CSAR_reader' Number Instances = 4
        info = 'workingdirectory=/surf/HSM_DISK emcdomain=10.10.16.1'
        Current number of outstanding requests in the SDS queue: 0
 SDS (unit=1) queue is currently empty
```
When the Worker option is selected:

The Basic SDS information is displayed, along with information about each active worker, and a summary worker report. The information displayed is similar to worker summary reports but the counters and time accumulates are specific to each worker. The fields displayed in the Summary report and Worker report are the same except there is an additional field, the "Last request done" field which is a time stamp of the last request done.

Sample output - Worker Option

```
<DOC_tool:lib a>sdsinfo
Summary info, Queued request info, Worker info, or All info?
 ('s', 'q', 'w', 'a'): : w
The current time is Mon Aug 28 14:51:10 2006
SDS info: WORKER option
****** SDS unit = 1 state = ENABLED SDS priority = medium ********
    DEBUG Setting = MAX
    Worker = 'SDS_ISAR_reader' Number Instances = 3
    info = 'WorkingDirectory=/NLS/tivoli domain=10.10.8.35'
    Current number of outstanding requests in the SDS queue: 0
Worker instance 1: 
 WORKER COUNTERS:
   Requests processed: 3
   Requests satisfied via SDS device (IBM DR550): 2
   Successful requests processed: 2
   Errors: 1 (last error = ca64000a)
   Retrieved image pages count: 9
   Retrieved data: 0.719210MB
   AVG Image Size = 81.830078K
   AVG request size = 245.490234K
   Number of SDS device read (API calls): 11
   Number of SDS device query calls: 0
   Number of SDS device requests where the whole document fits
    into the internal image_buffer (128K): 0
   Number of SDS device requests where the requested images fits
   into the internal image buffer (128K): 1 Number of SDS device requests where the requested images do not
    fit into the internal image_buffer (128K): 1
   Cache hits: 0
(continued on next page)
```
Sample output - Worker Option, continued

```
WORKER ACCUMULATED TIMES:
  Up time = 76481.966902 secs (1274.699448 mins)
   Total Idle time = 76477.196948 secs (1274.619949 mins) (99.99%)
   Last request done = 76355.779166 secs (1272.596319 mins)
   Total processing time: 4.752298 secs
                         (1.584099 secs/reqs)
                         (0.528033 secs/image page)
                          (0.006453 secs/KB)
  Time in get doc from filesystem(): 0.000790 secs
   Time in get_doc_from_device(): 4.076062 secs
   Time in SDS device open and read (API calls): 2.991772 secs
                                                  (0.997257 secs/reqs)
                                                  (0.332419 secs/image page)
                                                  (0.004062 secs/KB)
   Time in SDS device read only (API calls): 2.133966 secs
                                       (0.711322 secs/reqs)
                                       (0.237107 secs/image page)
                                       (0.002898 secs/KB)
   Time in SDS device querying database: 0.000000 secs
   Time in writing to page cache(CSM): 0.438663 secs 
                                       (0.146221 secs/reqs)
                                       (0.048740 secs/page)
                                       (0.000596 secs/KB)
   Total SDS requests queue wait: 0.741531 secs 
                                  (0.247177 secs/reqs)
                                  (0.082392 secs/page)
                                  (0.001007 secs/KB)
.
.
.
```
When the all option is selected, all the information above is displayed.

Sample output - All Option

```
<DOC_tool:lib a>sdsinfo
Summary info, Queued request info, Worker info, or All info?
 ('s', 'q', 'w', 'a'): : a
The current time is Mon Aug 28 14:59:32 2006
SDS info: ALL option
***** SDS unit = 1 state = ENABLED SDS priority = medium ********
        DEBUG Setting = MAX
        Worker = 'SDS_ISAR_reader' Number Instances = 1
        info = 'workingdirectory=/NLS/tivoli domain=10.10.8.35'
        Current number of outstanding requests in the SDS queue: 0
  SDS (unit=1) queue is currently empty
Worker instance 1:
WORKER COUNTERS:
   Requests processed: 3
   Requests satisfied via SDS device (IBM DR550): 2
   Successful requests processed: 2
   Errors: 1 (last error = ca64000a)
   Retrieved image pages count: 9
   Retrieved data: 0.719210MB
  AVG Image Size = 81.830078K AVG request size = 245.490234K
   Number of SDS device read (API calls): 11
   Number of SDS device query calls: 0
   Number of SDS device requests where the whole document fits
   into the internal image buffer (128K): 0 Number of SDS device requests where the requested images fits
    into the internal image_buffer (128K): 1
  Number of SDS device requests where the requested images do not
    fit into the internal image_buffer (128K): 1
   Cache hits: 0
(continued on next page)
```
Sample output - All Option, continued

```
WORKER ACCUMULATED TIMES:
  Up time = 76594.523156 secs (1276.575386 mins)
   Total Idle time = 76589.753202 secs (1276.495887 mins) (99.99%)
   Last request done = 76468.335420 secs (1274.472257 mins)
   Total processing time: 4.752298 secs
                         (1.584099 secs/reqs)
                         (0.528033 secs/image page)
                         (0.006453 secs/KB)
  Time in get doc from filesystem(): 0.000790 secs
  Time in get_doc_from_device(): 4.076062 secs
   Time in SDS device open and read (API calls): 2.991772 secs
                                                  (0.997257 secs/reqs)
                                                  (0.332419 secs/image page)
                                                  (0.004062 secs/KB)
   Time in SDS device read only (API calls): 2.133966 secs
                                       (0.711322 secs/reqs)
                                       (0.237107 secs/image page)
                                       (0.002898 secs/KB)
   Time in SDS device querying database: 0.000000 secs
   Time in writing to page cache(CSM): 0.438663 secs 
                                       (0.146221 secs/reqs)
                                       (0.048740 secs/page)
                                       (0.000596 secs/KB)
   Total SDS requests queue wait: 0.741531 secs 
                                 (0.247177 secs/reqs)
                                  (0.082392 secs/page)
                                  (0.001007 secs/KB)
Total Accumulated counters from all workers(1):
   TOTAL WORKER COUNTERS:
     Requests processed = 3
     Successful requests processed = 2
     Requests satisfied via SDS device (IBM DR550): 2
    Errors = 1 last error = ca64000a
.
.
.
```
#### **SETLibr**

Allows you to specify the storage library for which you want information. Some DOC\_tool commands display information about the default storage library, **a**, unless you first select a specific storage library with the setlibr command.

To specify a new storage library, enter **setlibr** at the DOC\_tool prompt. Specify the storage library ID at the following prompt:

Current Storage Library is: a New Storage Library (a, b, ...,h):

If you specify an invalid storage library, the following message displays:

New Storage Library is not configured, current osar unchanged

#### **SLot**

Provides information on a slot within the storage library.

DOC tool slot first prompts you for a slot number so before using this command, use the surfsum command to display a list of possible slot numbers.

The following is an example of output for slot 35, which is entered at the prompt in the first line of the output below:

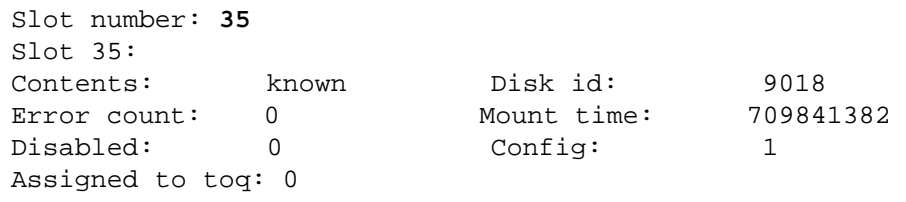

The slot command output displays the following information:

**Contents** field displays a description of the slot contents (known, empty, unident, unlabld). Each descriptive value is described below:

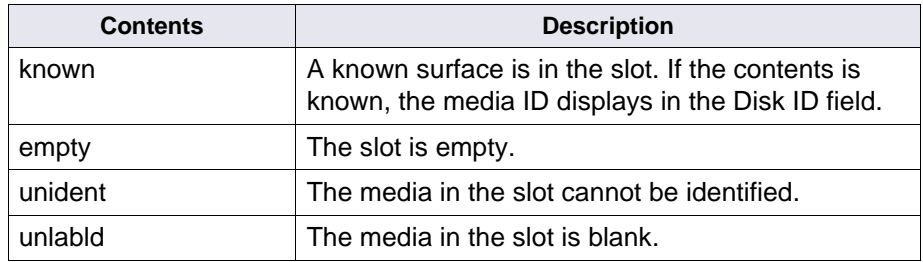

**Error count** displays the number of failed attempts to access the slot. The slot is disabled if the error count exceeds a set limit.

**Mount time** is the number of seconds the media has been mounted in the slot.

**Disabled** is a value that describes whether or not the slot is disabled. 0 indicates the slot is enabled, 1 indicates the slot is disabled.

**Config** is the configuration status. 1 means the slot is configured. This value is always 1 for a slot.

**Assigned to toq** is a disk scheduler indicator. If the value is 1, an RSVP has been posted to eject the media in the slot and the scheduler does not attempt to swap the disk into a drive. If the value is 0, you can schedule the media for a swap.

#### **SURFace**

Displays surface records on specific media or in a specific slot. You specify the surface ID for which you want information, as shown in the sample output below for surface ID 9069:

Surface ID: **9069** Surfid..9069 OrigSurfid..9069 OrigSSN.......2623082 Fam id..18 NxtAvlSect..3374816 LastDiskSect..3374815 DiskType..5 Lock....0 LockPid.....0 LockCount.....0 Gdp.......000000000 Io\_hist\_counts: 19 92 51 46, time: 709925743, index: 0 seek\_depth: high=10, mid=0, low=0, seek\_ascend: 1, seek\_sect: 169964 Osar#....0 Location....in\_gripper Slot...0 Unavail..0 DoNotUse..0 Primary..1 From\_oper...0 Drive..0 Loaded...1 WrtProt...0 MSARReadOnly 1 HighPriRead MedPriRead Write LowPriRead Bckgrnd Total ----------- ---------- ----- ---------- ------- ----- Count: 2 0 0 0 0 2 Time: 10:39:01 16:00:00 16:00:00 16:00:00 16:00:00 Cur time:  $709925965 = 10:39:25$ , ODU: R1=0 R2=0 W=0 R3=0 Bkg=0 Tot=0 MSAR surface file =  $d:\max\9069.dat$ 

> Most of these records are extracted from permanent database tables such as surf info, surf locator, and scalar numbers.

The MSAR information in the example above can be defined as follows:

• If **MSARReadOnly** is **1**, the surface could be read from but not written to. If **MSARReadOnly** is **0**, the surface is available for reads and writes.

• MSAR surface files are the MSAR equivalent to optical surfaces. MSAR surface files are dynamically created and allotted by the MSAR software on an as-needed basis. The field **MSAR surface file** shows the last location of the data file for the surface.

#### **Surfsum**

Provides information on media in a storage library, including the location and the number of reads and writes scheduled to the media.

**Tip** Many DOC\_tool commands prompt for a media surface number or slot number. Run surfsum to locate these numbers.

The following example of surfsum output has been abbreviated for readability). Each column of information is described after the example:

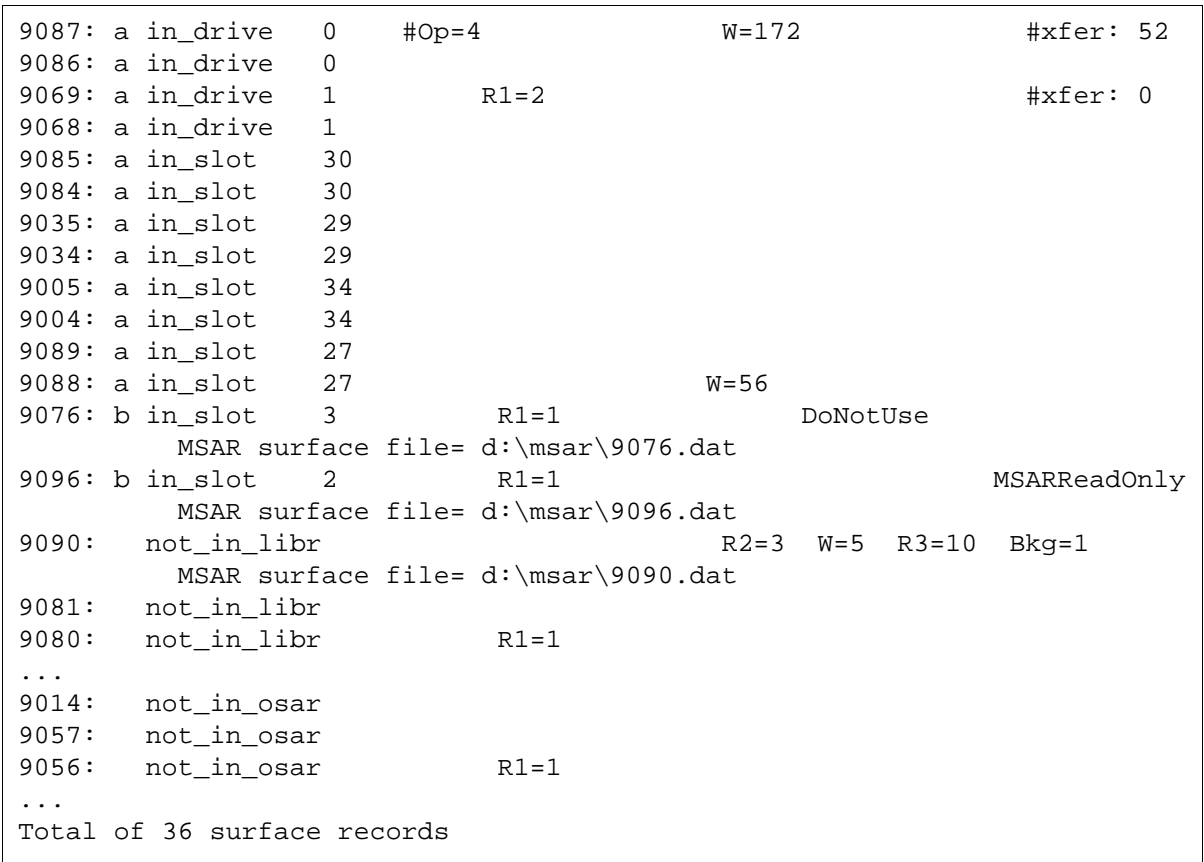

Column 1 - media surface in the storage library. In this example, all media surface numbers are in the 9000 range.

Column 2 - the storage library in which the media surface is located and the location of the surface within that storage library. In this example, the first set of surfaces (9087 through 9088) are located in storage library **a** and are either in a drive (in drive) or a slot (in slot). Surfaces 9014, 9056, and 9057 are not in a storage library (not\_in\_ osar). Library **b** is an MSAR library.

Column 3 - the drive number or slot number for the media surface. In the example, surfaces 9086 and 9087 belong to drive 0. Surfaces 9084 and 9085 belong to slot 30. Note that each drive and slot has two associated surfaces, one odd and one even.

The remaining columns display additional information such as the number of reads (of type R1, R2, or R3) and writes (W) to a surface. Not all media surfaces display this information. The fields display only when requests are generated to a certain surface. Each field is described below:

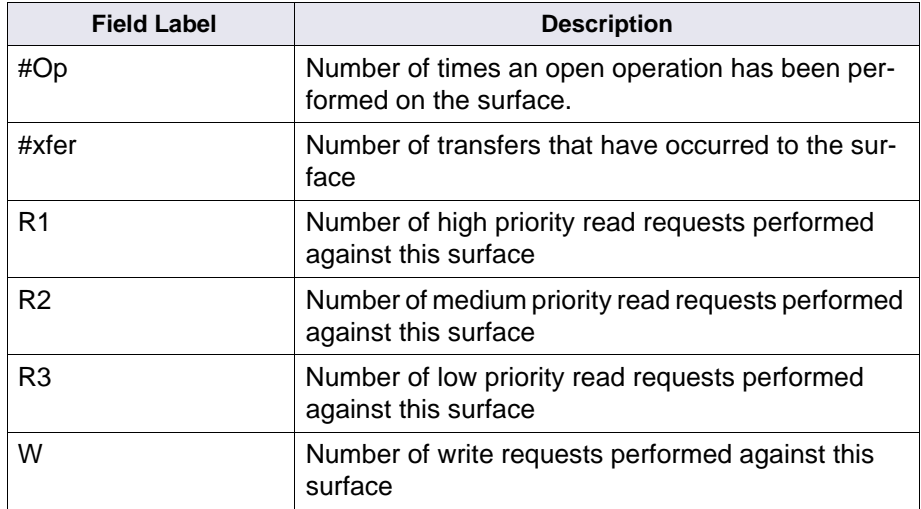

Executes a shell command

#### **!!**

**!**

Repeats the last command

# **Checklist**

Before you use DOC\_tool, be aware of the following:

- You must have a valid fnlogon session or be logged on as a member of the fnadmin group before you use this tool.
- You must run DOC\_tool from within the /fnsw/bin directory.
- Before you start DOC\_tool, the permanent database must be running.
- You must run DOC\_tool from the server to which the storage library is connected.

## **Procedure**

**1** At the command line, enter **DOC\_tool**.

The prompt changes to <DOC\_tool>.

**2** Specify the storage library.

If you want information for other than the default storage library, use the setlibr command to specify a different storage library.

**3** Enter desired commands.

To repeat a command, enter **!!** at the DOC\_tool prompt.

**4** Exit DOC\_tool.

When your analysis is complete, enter **quit** at the prompt.

# **Related Topics**

See the "Storage Library Control" chapter of your System Administrator's Handbook.

To download IBM FileNet documentation from the IBM support page, see **["Accessing IBM FileNet Documentation" on page 21](#page-20-0)**.

# **EBR\_clean**

The EBR\_clean utility is for use **only by your service representative** to reclaim shared memory and interlocks for a failed backup or restore.

For additional information, refer to Appendix A of the Enterprise Backup/Restore User's Guide. To download IBM FileNet documentation from the IBM support page, see **["Accessing IBM FileNet Docu](#page-20-0)[mentation" on page 21](#page-20-0)**.

# **EBR\_genscript**

The EBR genscript tool generates dataset definition files, device specification files, and builds backup and restore scripts through a question-and-answer interface. In addition, EBR\_genscript optionally determines the number of tapes required to back up the selected datasets.

For additional information, refer to Appendix A of the Enterprise Backup/Restore User's Guide.

EBR\_label

The EBR\_label utility labels and relabels the following:

- tapes in a stand-alone tape drive used for backup
- tapes in a tape library used for backup
- magnetic disk files used for backup

For additional information, refer to Appendix A of the Enterprise Backup/Restore User's Guide. To download IBM FileNet documentation from the IBM support page, see **["Accessing IBM FileNet Docu](#page-20-0)[mentation" on page 21](#page-20-0)**

# **EBR\_orreset**

If an Oracle database in online backup mode terminates abnormally, the database is left in a state in which the rollforward of redo logs has not completed. To reset the database to a working state, run the EBR\_orreset utility.

For additional information, refer to Appendix A of the Enterprise Backup/Restore User's Guide. To download IBM FileNet documentation from the IBM support page, see **["Accessing IBM FileNet Docu](#page-20-0)[mentation" on page 21](#page-20-0)**.

# **EBR\_tdir**

The EBR tdir utility displays the tape label on a tape in a stand-alone tape drive or tape library, or on a disk file.

For additional information, refer to Appendix A of the Enterprise Backup/Restore User's Guide.

# **EBR\_ulmk**

EBR\_ulmk unlocks MKF databases that have been locked for an offline backup that did not complete. Locking the database insures a clean backup by keeping the database offline for the duration of the backup.

For additional information, refer to Appendix A of the Enterprise Backup/Restore User's Guide.

# **eladisp**

# **Description**

Through a command-driven interface, eladisp displays statistics collected by the Event Logging Abstract (ELA). In certain instances, you simply need to monitor ELA data collection. In others, you need to modify ELA data collection capabilities to obtain specific information about your system or to aid in troubleshooting. Data collection capabilities are controlled by the contents of an event codes file.

### **Note** The eladisp tool collects data only for Courier remote programs.

The event codes file contains ELA event codes, a numeric code under which data is collected and maintained in the ELA shared library. When you start eladisp, eladisp first attempts to read an event codes file. If you specified the -d option, eladisp reads the event codes file you specified. Otherwise, eladisp reads the default event codes file, /fnsw/lib/perf/ela/elacodes in UNIX and \fnsw\lib\perf\ela\elacodes in Windows Server. If the attempt to read the file is unsuccessful, eladisp terminates. If successful, eladisp initializes all internal tables and sets up its input/output environment.

You control the display of ELA statistics by entering commands. Event names are the most important command parameters. Event names are symbolic names that map to the ELA event codes. You can assign ELA codes to any software module or even across modules.

An event code has two parts: the major category and the minor category. These parts map to major category names and minor category names. A complete event name consists of a major category name and a minor category name (for example, an event name could consist of a remote program name and a procedure name). When only a major category name is specified in an eladisp command, eladisp considers all the minor categories under the major category as well.

ELA major and minor event names are input for many eladisp commands. These parameters are described below:

**<majorevent>** A symbolic ELA major category name or a unique prefix for one, such as a remote program name like DOC or CSM. For remote programs, a "c" suffix is added to indicate client stubs. ELA names and codes are in /fnsw/lib/perf/ela/elacodes (UNIX) and \fnsw\lib\perf\ela\elacodes (Windows Server). Names must begin with an alphabetic character and are limited to 16 characters.

**<minorevent>** A symbolic ELA minor category name associated with a major category. Minor event categories are listed under the major event categories in /fnsw/lib/perf/ela/elacodes (UNIX) and \fnsw\lib\perf\ela\elacodes (Windows Server).

> Use the show directory command to display a list of all major and minor event categories defined for your system.

The partial output below lists the major event code for a WorkFlo Queue Services (WQS) client with its 39 minor event names.

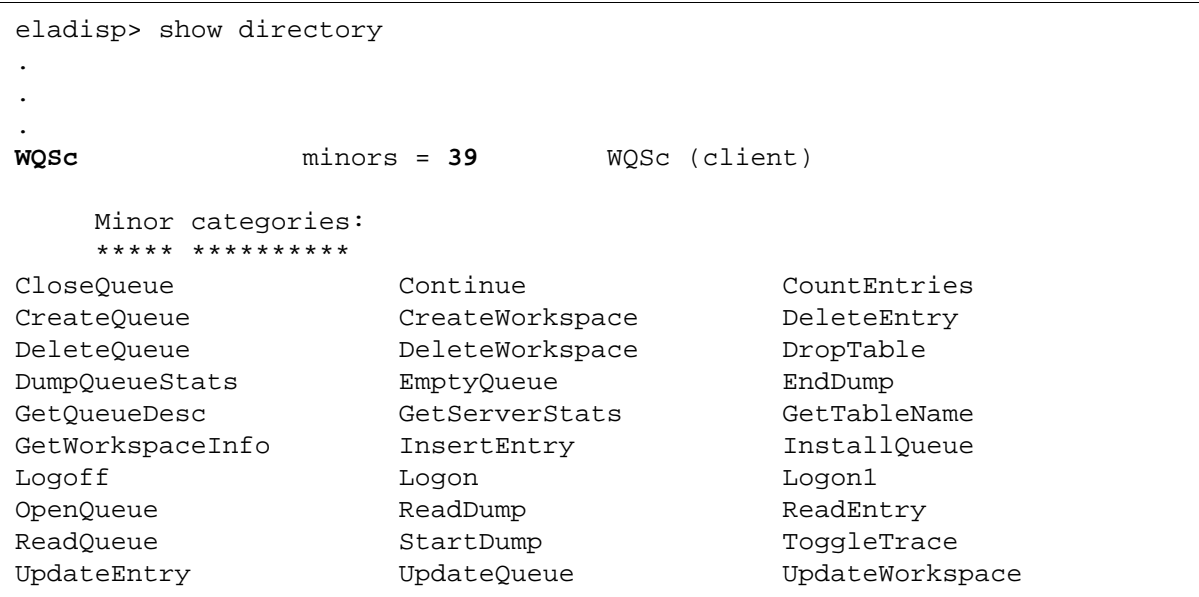

Compare the output above with information stored in the event codes file (elacodes) shown below. The syntax of file entries is:

.event <event\_code> <symb\_name> [<n\_minors>] ["<help\_ string>"] <list\_of\_minor\_statements> .end

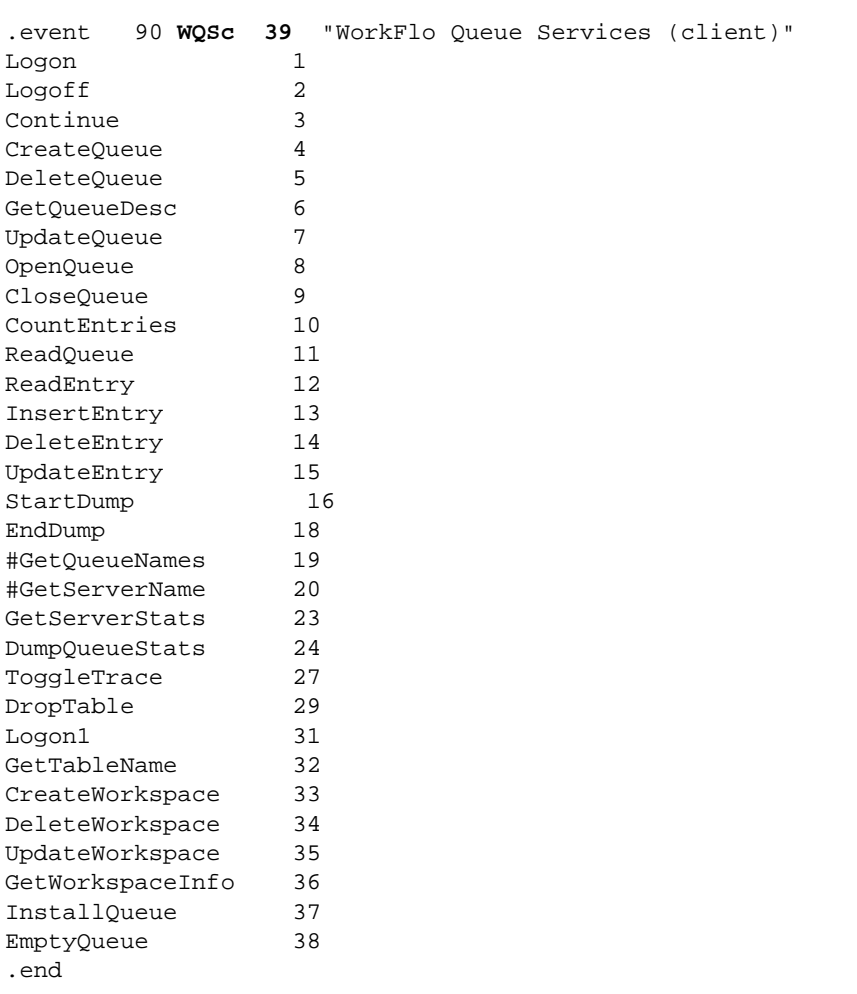

## **Use**

Use eladisp to display statistics collected by the Event Logging Abstract or to monitor or modify ELA data collection capabilities.

Enter **eladisp** at the command line to start the tool. An information message displays and the command prompt changes to eladisp>. At the prompt, enter eladisp commands or a**?** if you need help.

```
corona(root)/> eladisp
eladisp: found 27 event categories
          Type ? for help
eladisp>
```
For command help and descriptions, see **["Commands" on page 386](#page-385-0)**.

# **Syntax**

eladisp [-d <filename>]

- **-d <filename>** Full path name of the event codes file. If you do not specify a name, eladisp uses the default file /fnsw/lib/perf/ela/elacodes (UNIX) or \fnsw\lib\perf\ela\elacodes (Windows Server).
	- **Note** The -d option does not redirect output. Use the standard syntax available with your command shell to redirect the output.

# <span id="page-385-0"></span>**Commands**

If you start eladisp with no arguments, it locates and displays the number of event categories currently being logged by ELA then returns a prompt (eladisp>) from which you enter commands. Each command has a set of options. Help is available for each command and its options.

### <span id="page-385-1"></span>**Getting Command Help**

Three levels of help are available to help you select the appropriate eladisp command and options:

- To display a list of all commands, enter a question mark (**?**) at the eladisp prompt.
- To display a list of all options of a command category, enter a question mark followed by a command (**? show**) at the eladisp prompt.

• To obtain a list of command options and a description of the information this combination provides, enter the help command followed by the command (for example, **help show**) at the eladisp prompt.

A question mark (?) displays all eladisp commands:

```
eladisp>?
Main ELA commands
------------------------------------------------------------------
Commands to assign ELA parameters
---------------------------------
ASSIGN BINDINGS <channel_id> {[<major_event> | <minor_event>]}
ASSIGN BINS <bins>
ASSIGN CHFILTER <channel_id> ['['<hostnum>']'] [<groupname>]
ASSIGN HISTOGRAM <minorevent> <histog_typ> <lowvalue> <highvalue>
ASSIGN MATCHCOND <minorevent> ['['<hostnum>']'] [<groupname>]
ASSIGN TRACE <size>
Commands to disable data collection
-----------------------------------
DISABLE CHFILTER <channel_id>
DISABLE EVENT <majorevent list>
DISABLE HISTOGRAM <minorevent> <histog_typ>
DISABLE MATCHCOND <minorevent>
DISABLE TRACE <channel id>
Commands to enable data collection
----------------------------------
ENABLE EVENT <majorevent_list>
ENABLE HISTOGRAM <minorevent> <histog_typ>
ENABLE TRACE <channel id>
Data display commands
---------------------
SHOW BINDINGS <channel_id>
SHOW CHANNEL [<major_event> | <minor_event> | <channel_id>]
SHOW CHFILTER <channel id>
SHOW DESCRIPTION [<majorevent> | <minorevent>]
```

```
SHOW DIRECTORY [<majorevent> | <minorevent>]
SHOW EVENT [<minorevent> | <majorevent>]
SHOW HISTOGRAMS [<majorevent> | <minorevent>]
SHOW LOCKSTATS
SHOW STATUS <channel id>
SHOW TRACE channel id> [<list of event names>] ["| <shell cmd>", "> file"]---
---------------------------------------------------------------
  Special commands
------------------------------------------------------------------
Commands to clear ELA data
--------------------------
CLEAR EVENT *** No execution permission
CLEAR HISTOGRAM <minorevent> <histog_typ>
Commands to remove ELA objects
------------------------------
REMOVE BINDINGS {[<major_event> | <minor_event>]}
REMOVE CHANNEL *** No execution permission
REMOVE EVENT *** No execution permission
REMOVE HISTOGRAM <minorevent>
Commands to reset trace channel data
------------------------------------
RESET CHANNEL *** No execution permission
RESET READP <channel_id> <offset>
------------------------------------------------------------------
 Commands of general utility
------------------------------------------------------------------
! <command>
? [<command>]
HELP [<command>]
HISTORY
QUIT
READ <filename>
SET [<variable>] [<value>]
^ [<number> | <command>]
\boldsymbol{\wedge}\,\boldsymbol{\wedge}------------------------------------------------------------------
```
Compare the differences between the two levels of command help in the following examples:

#### eladisp>**? show**

```
Data display commands
---------------------
SHOW BINDINGS <channel id>
SHOW CHANNEL [<major_event> | <minor_event> | <channel_id>]
SHOW CHFILTER <channel id>
SHOW DESCRIPTION [<majorevent> | <minorevent>]
SHOW DIRECTORY [<majorevent> | <minorevent>]
SHOW EVENT [<minorevent> | <majorevent>]
SHOW HISTOGRAMS [<majorevent> | <minorevent>]
SHOW LOCKSTATS
SHOW STATUS <channel id>
SHOW TRACE <channel id> [<list of event names>] ["| <shell cmd>", ">
file"]
```
eladisp>**help show**

```
Data display commands
SHOW BINDINGS <channel_id>
--- Show binding(s) for a channel
SHOW CHANNEL [<major_event> | <minor_event> | <channel_id>]
--- Verify channel id or show binding for an event or event category
SHOW CHFILTER <channel id>
--- Show match (filter) conditions for a channel
SHOW DESCRIPTION [<majorevent> | <minorevent>]
--- Print remote procedure description
SHOW DIRECTORY [<majorevent> | <minorevent>]
--- Show list of events
SHOW EVENT [<minorevent> | <majorevent>]
--- Show ELA event data
```

```
SHOW HISTOGRAMS [<majorevent> | <minorevent>]
--- Show histogram data
SHOW LOCKSTATS
--- Show ELA lock statistics
SHOW STATUS <channel_id>
--- Show status (description) of a channel
SHOW TRACE <channel_id> [<list_of_event_names>] ["| <shell cmd>", ">
file"]
--- Show event trace entries for a channel
```
Many eladisp commands are available. This section describes only the most frequently used, starting with general utility commands which affect the operation or the data display mode of many other commands.

#### **General Utility Commands**

General utility commands change command execution modes, enhance your use of eladisp, or improve your productivity with the tool. The use of the help command is discussed in **["Getting Command](#page-385-1)  [Help" on page 386](#page-385-1)**. Some of the other most commonly used general utility commands—read, set, and data display controls—are described below.

#### **read <filename>**

Reads and interprets commands from the specified input file. Within the file, all text on a line following a # symbol is interpreted as a comment. The following sample file contains commands to collect all active ELA data in a UNIX file:

```
# eladisp script to log all ELA data
#
set journ ela.log # open a journal
set scroll on # start scrolling mode
set term off \qquad # optional command
show event \# displays basic usage data
show histogram # displays histograms
set journ off # close journal
```
## **set [<variable>] [<value>]**

Sets or inspects a program variable value.

If you enter set with no parameters, the command lists the values of all variables.

If you enter set with one parameter, the set command lists the value of the variable specified by the first parameter. However, if you specify a second parameter, eladisp attempts to set the specified variable to the value specified by the second parameter.

## **Data Display Control Commands**

Another group of general utility commands control the display of data. The eladisp output is designed for display on tty device screens in one of three modes: **interactive, scrolling, or auto-refresh**.

In **interactive** and **auto-refresh modes**, a list of available display control commands appears at the bottom of the screen as a prompt. The program waits for you to select a control command before continuing. You can enter all control commands as a single character (without

pressing the return key). The following table describes each data display control command character:

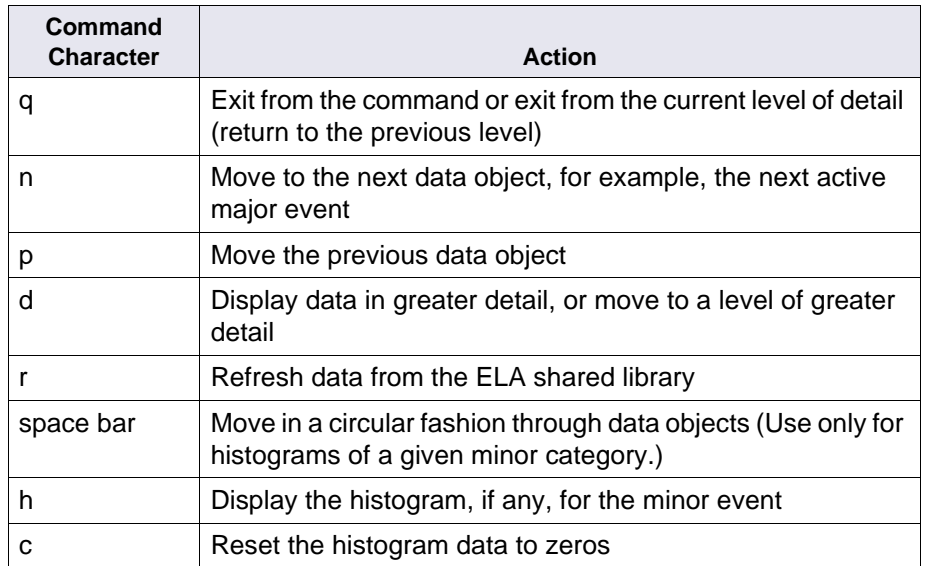

In **auto-refresh mode**, eladisp refreshes the screen after a specified interval, and when you enter another command such as p, r, or n.

**Scrolling mode** is available for show event and show histogram commands. The show trace command is always in scrolling mode. In scrolling mode, eladisp sends all data relevant to a particular display command to the screen without prompting you. Scrolling mode is only intended for redirection of output to a file or when you want data collection to occur in the background. Scrolling mode is enabled automatically when you specify the **read** general utility command or if you start eladisp with output redirected to a file.

If you activated a journal with the set command, scrolling is not automatically enabled and you are in interactive mode with the command. To manually enable scrolling mode, use the command:

### **set scroll on**

To set scrolling mode back to interactive mode, use the command:

### **set scroll off**

#### **Data Display Commands**

In general, all data display commands accept either no argument, a major event name, or a minor event name. Some of the commonly used data display commands and ways to use them are described below (uppercase letters indicate the abbreviated form of the command and parameters). Data display control commands are described when available for command output displays.

### **SHow Bindings <channel\_id>**

Shows bindings for a channel. A channel ID is required input.

```
eladisp> sh bindings 0
CSM: DOC: BES:
```
## SHow CHAnnel [<major\_event> | <minor\_event> | <channel\_id>]

Verifies the channel ID or shows the binding for an event or event category.

```
eladisp> sh cha
Channels: 0
```
## **SHow DEscription [<majorevent> | <minorevent>]**

Displays remote procedure description.

**Note** The Show Description command is available only when trace symbols are set on.

> If you do not specify an argument, eladisp prints a list of known Courier objects. These include the remote program (event category) names.

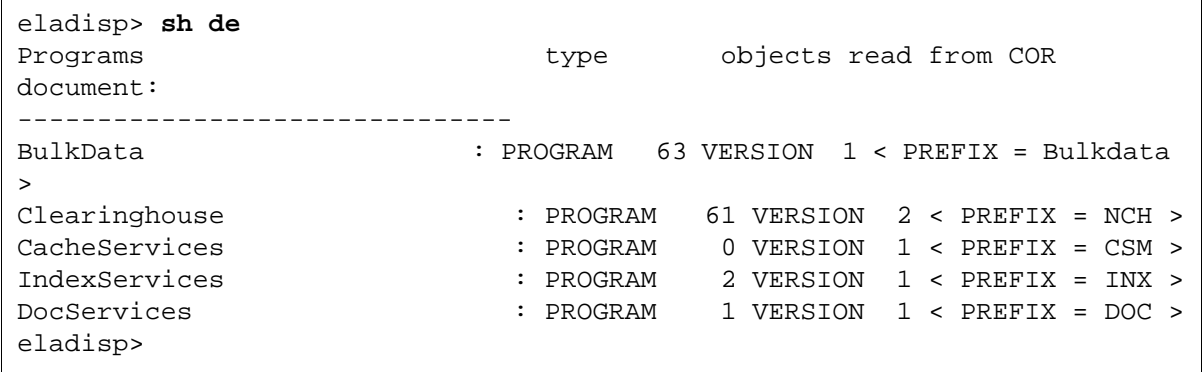

## **SHow DIrectory [<majorevent> | <minorevent>]**

Displays a list of event names from the event directory. This command is intended as a help feature. If you do not specify an argument, eladisp displays a list of major events and minor event names for each. If you specify a major event name, the events for only that category display. If you specify a minor event name, eladisp displays the single minor event and its major category.

The following example displays directory information for the major event CSM (Cache Services Manager).

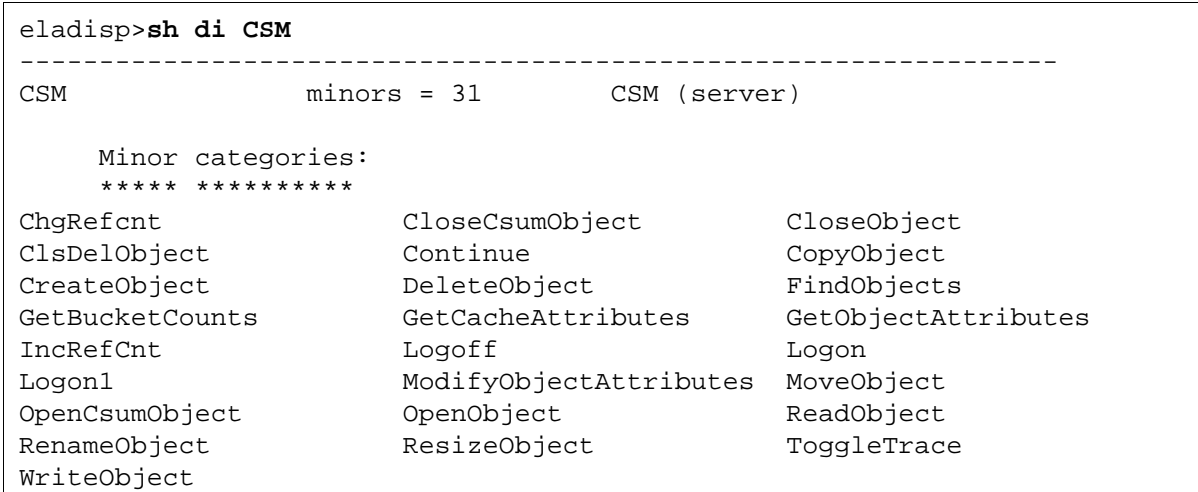

## **SHow EVent [<minorevent> | <majorevent>]**

Displays basic information and logging status for an event. If you do not specify a major or minor event, eladisp displays a list of major events assigned to your station, the logging state of each, number of minors, and number of active minors. Valid display control commands are r, q, and d.

riesling ( 1 ) \*\*\*\* journal begin Tue Dec 10 14:12:46 1996 eladisp>**show event** Tue Dec 10 14:12:50 1996 Event Status Minors Active ===================================== BES enabled 60 0 CPT enabled 8 0 CSM enabled 31 5 CSMc enabled 31 0 DOC enabled 50 6 FIL enabled 12 0 INX enabled 80 9 NCH enabled 39 2 PRI enabled 20 0 PSMc enabled 10 0 SEC enabled 45 8 SOI enabled 15 0 WOS enabled 40 0  $[r,d,q]$ q eladisp>quit

> If you select **d** (next level of detail), eladisp shows a summary of a major event with a list of active event names and activity counts in a fixed size window at the top of the screen (long lists are truncated). Only events with active minor events display at this level. Display control commands n, p, d and q are available in the window. The d com-
mand takes you to the minor category level, displaying use data for active minors, two at a time, below the major category summary. Use p and n to move through the list; q returns you to the previous level. Use r to refresh the data for the major category. (Refreshed data is indicated by an increase in the time displayed on the screen.)

### **SHow Histograms [<majorevent> | <minorevent>]**

Displays histogram data. If you do not specify an argument, a list of histogram entries displays. The d command at this level displays the first histogram entry. Only assigned histograms (those with non-trivial parameters) display. Available display control commands are the space bar, r, n, p and q. To reset all histogram data to zero, use the c command.

#### **Main ELA Commands**

You can selectively generate traces of individual events with trace initialization commands. For example, you could want to examine the sequence of Remote Procedure Calls (RPCs) arriving at various servers as a result of batch entry activity driven by a WorkFlo script.

Event tracing supports the creation of multiple circular trace logs, called channels. It creates each channel with a specified size, which is the maximum number of events it can contain. It supports a maximum of 16 channels, each containing up to 128 events. (The global memory requirement per event is approximately 128 bytes.)

Individual events (or event categories) are uniquely bound to a channel for tracing. Each channel can be enabled and disabled independently. In addition, you can specify a filter condition for a channel with the Assign Chfilter command. A filter condition is a source/destination host address or FileNet security name or both. If you specify a filter condition, only events that satisfy the condition are recorded in the channel.

An event is logged into a channel if:

- the corresponding event category has been enabled for logging
- the event or event category has been bound to an existing channel
- the channel itself has been enabled
- the filter condition defined for the channel, if any, is satisfied

To initialize a trace log, you must issue eladisp commands that create or remove tracing channels. You can also dynamically modify trace logging parameters. The following commands perform these functions.

## **ASsign BINDings <channel\_id> {[<major\_event> | <minor\_ event>]}**

Binds event categories or minor events to a channel.

#### **ASsign TRace <size>**

Assigns a new tracing channel of the specified size (number of events), up to the maximum size of 128 events.

#### **ENable TRace <channel\_id>**

Enables event trace data logging for an existing channel. The trace channel must have been previously assigned with the assign trace command.

# **REMove BINDings {[<major\_event> | <minor\_event>]}**

Removes bindings for event categories or minor events.

### **DISable TRace <channel\_id>**

Disables event trace data logging for the specified channel.

# **Checklist**

Before you use eladisp, be aware that eladisp is primarily intended for use by service representatives involved in performance analysis or technical support.

## **Procedure**

No specific procedure is required. However, the following steps represent a typical set of commands to create a trace log to channel 0 and start the collection and display of BES, CSM and DOC data.

**1** Enter **eladisp** at the command line.

The prompt changes to eladisp>.

**2** At the eladisp prompt, enter the following sequence of commands.

**show channel assign trace 32 assign bind 0 CSM BES DOC enable trace 0 show binding 0 show status 0**

. (other commands as necessary)

#### **remove trace 0**

**3** Enter **quit** to exit eladisp.

**.**

**.**

# **Related Topics**

**["getreports" on page 523](#page-522-0)**

**["perf\\_mon" on page 954](#page-953-0)**

**["perf\\_report" on page 968](#page-967-0)**

# <span id="page-400-0"></span>**endbackup**

# **Description**

The endbackup script calls initfnsw restart to kill the RPC\_Listen, OCOR\_Listen, /etc/logproc, NCH\_daemon, and MKF\_clean processes that are running as a result of a backup operation. The script then issues a command to unmount the file systems and returns the server to multi-user mode. A message is written to the server's backup recovery log when endbackup runs. The system starts up various databases and displays progress messages as each starts.

#### **Use**

Run endbackup after a backup has completed to kill any current processes and return the server to multi-user mode.

#### **Syntax**

endbackup

# **Sample Output**

In the example below, endbackup is run on the server and the system message displays. In a production system, this message is followed by additional system messages indicating progress as the system starts up the databases.

```
$ endbackup
96/08/22 08:27:23 endbackup: returning to multi-
user mode
please wait
$
```
# **Checklist**

Before you use endbackup, be aware that you must run endbackup on each server, beginning with the Root server.

# **Procedure**

No specific procedure is required.

## **Related Topics**

**["endbackup" on page 401](#page-400-0)**

**["initfnsw" on page 583](#page-582-0)**

See your System Administrator's Companion for UNIX or System Administrator's Companion for Windows Server for a discussion of the backup operation. To download IBM FileNet documentation from the IBM support page, see **["Accessing IBM FileNet Documentation" on](#page-20-0)  [page 21](#page-20-0)**.

# **enlarge\_ncol**

# **Description**

The Microsoft® SQL Server<sup>™</sup> RDBMS and IBM DB2 RDBMS require you to specify a fixed length format in a user mask when you create a numeric index. You must specify the number of digits, called precision and scale, before and after the decimal point. This tool automatically adds padding digits to allow for future increases in the number of digits that make up the numeric index without creating another column. If you try to increase the mask in Database Maintenance to an amount larger than the allocated amount, you get an error message.

You can use tools provided by the RDBMS to create a new column with a larger format and move data from the old column to the new column. You can also use the enlarge ncol tool to automatically perform this operation.

# **CAUTION** The FileNet Image Services software **must** be shutdown when running enlarge\_ncol.

The enlarge ncol tool increases the precision and scale of an existing numeric column in a Microsoft SQL Server database and a DB2 database. The tool performs the following sequential operations to accomplish the column enlargement:

- Renames the old column
- Creates a new column with a larger format
- Copies the data from the old column to the new column
- Inserts null characters in the old column to recover the space

Before this tool enlarges the column, it displays a summary of the proposed updates with a confirmation prompt.You can enter **y** to continue or **n** to terminate the operation.

#### **Use**

Use enlarge ncol to increase the precision and scale of a numeric user index when the user index is enlarged to a size greater than its physical definition in the database.

**CAUTION** Limit the number of numeric index enlargements. Every index that is enlarged uses another column in the DOCTABA table of the index database. The space used by the old column is wasted.

# **Syntax**

enlarge\_ncol [<options>]

Supply the input options on the command line or when prompted by enlarge\_ncol when it runs. (See **["Examples" on page 406](#page-405-0)**.)

#### **Options**

**-i <indexname>** Specifies the numeric index to enlarge

**-p <precision>** Sets a new precision

Precision is the total number of digits on both the left and the right side of the decimal point (excluding the decimal point, commas, etc.). The new precision value must be greater than the old precision value. The maximum value for Microsoft SQL Server is 30. The maximum value for DB2 is 30.

#### **-s <scale>** Sets a new scale

Scale is the number of digits shown on the right side of the decimal point. The new scale value could be equal to or greater than the old scale value. The scale value must be less than or equal to the precision value. The scale value cannot be increased unless the precision value is also increased.

- **-r <rows>** Specifies the maximum number of rows to update before committing (default: 2000)
	- **-n** Sets old column data to null. If you do not specify this option, the old column contains the old data.
	- **-h** Prints syntax help text
	- **Tip** Use the RDBMS native query tool to determine the current precision and scale settings. Also, the enlarge\_ncol tool displays the current settings before prompting you for confirmation to update, as shown below: Current database column is type numeric(21,7) New database column will be type numeric(22,8) Update (y/n):

## <span id="page-405-0"></span>**Examples**

The following example is the result of a successful attempt to enlarge a numeric column (responses to prompts appear in bold type):

```
> enlarge_ncol
     Enter name of the numeric user index to enlarge: 
User_index_num
     Enter precision: 22
     Enter scale (0-22): 8
     User index 'User_index_num' will be updated as 
follows:
     Current database column is type numeric(21,7)
     New database column will be type numeric(22,8)
     Update (y/n): y
     Please wait...
     Copying data from column 'a38' to column 'a39'
     96/08/12 17:21:23 22100 rows updated
     Successfully enlarged numeric index 'User_index_
num'
```
The example below is the result of an attempt to enlarge a numeric index using an incorrect precision or scale (responses to prompts appear in bold type):

```
> enlarge_ncol
Enter name of the numeric user index to enlarge: User_
index_num
     Enter precision: 23
     Enter scale (0-22): 8
     Precision must be greater than existing precision
     Existing precision = 22, New precision = 23
     Enlarging numeric index 'User_index_num' failed
```
If the attempt to enlarge a column fails, messages and a prompt display. You can rerun enlarge\_ncol to finish the operation, as shown in the example (response to the prompt appears in bold type):

Attempt to enlarge numeric column 'User\_index\_num' failed. In order to enlarge another numeric column you must either finish or cancel the failed attempt. Canceling will, in most cases, waste a column in DOCTABA. Finish processing (y/n) ? **y** Copying data from column 'a39' to column 'a40'

 96/08/12 17:29:54 22100 rows updated Successfully enlarged numeric index 'User\_index\_num'

# **Checklist**

Before you use enlarge ncol, be aware of the following:

- This tool is I/O intensive. On a very large database, column enlargement can take a long time.
- Since enlarge ncol is modifying the database configuration, run the tool only when the Image Services software is shut down.
- The database uses more space as a result of this operation, since the data has to be copied into the new column before the old column can be NULLed out. If there is no free space available in the database, you might have to increase the database size before running the tool.

# **Procedure**

- **1** Shut down the Image Services software.
- **2** Start the relational database management system if it is not still up.
- **Note** With a DB2 system or a site-controlled system, the RDBMS is probably already up.
	- **3** Enter **enlarge\_ncol** at the command line.

If you do not specify options when you enter the command, the program prompts you for options.

**4** When the tool completes, restart the Image Services software.

# **Related Topics**

See the Microsoft SQL Server Administrator's Companion

# **export\_cdb**

# **Description**

This export tool copies the latest Configuration Database (.cdb) file from /fnsw/local/sd/conf\_db to the /fnsw/local/sd/conf\_db/export directory. This tool is designed to be the first step in the process of cloning the IS system configuration of multiple IS systems from a single master .cdb file and could be done as a part of a fresh install of Image Services or as part of a migration. The other tools associated with this process are the **[import\\_cdb](#page-575-0)** tool and the **[migrate\\_cdb\\_changes](#page-708-0)** tool.

**Note** All the path names documented for this tool are shown in UNIX format (e.g., /fnsw/local/sd/conf\_db/export). For Windows Server path names, substitute the /fnsw/local/ with <drive>:\fnsw\_loc\ and use a back slash (\) instead of a forward slash (/) throughout the rest of the path (e.g., <drive>:\fnsw\_loc\sd\conf\_db\export.

# **The Cloning Process**

#### **Cloning Through Fresh Installs**

The latest version of the .cdb file from a master IS system is used as the master .cdb file, and the clone system creates a new configuration database from this master file by doing the following:

- Replacing system-specific information with information from the clone systems. This includes domain name, server name, and system serial number (ssn).
- Copying the dataset configuration on the cloned system, including path and filenames.

• Copying all relational database information on the cloned system, including paths, server name, instance name, version, etc.

#### **Cloning Through Migration**

The latest version of the .cdb file from a master IS server is used as the master .cdb file, and only changes to performance tuning parameters are being cloned.

- Only relational database performance parameters are modified by the process.
- The relational database type, version, etc. aren't modified.

#### **System Requirements for Cloning**

Both the master and clone systems must have common attributes in order for the tools to work and the process to complete successfully. These are:

- Combined server systems
- No high availability supported
- Same operating system, IS version, relational database, including version and type (e.g., both FileNet-controlled, local site-controlled, or remote site-controlled).

#### **Safety Check Table**

A safety check is automatically run as part of the tool operation and whenever a safety check fails, the application logs an error to the system log file and the program aborts. The following table describes the safety check rules:

System Cloning Safety Check

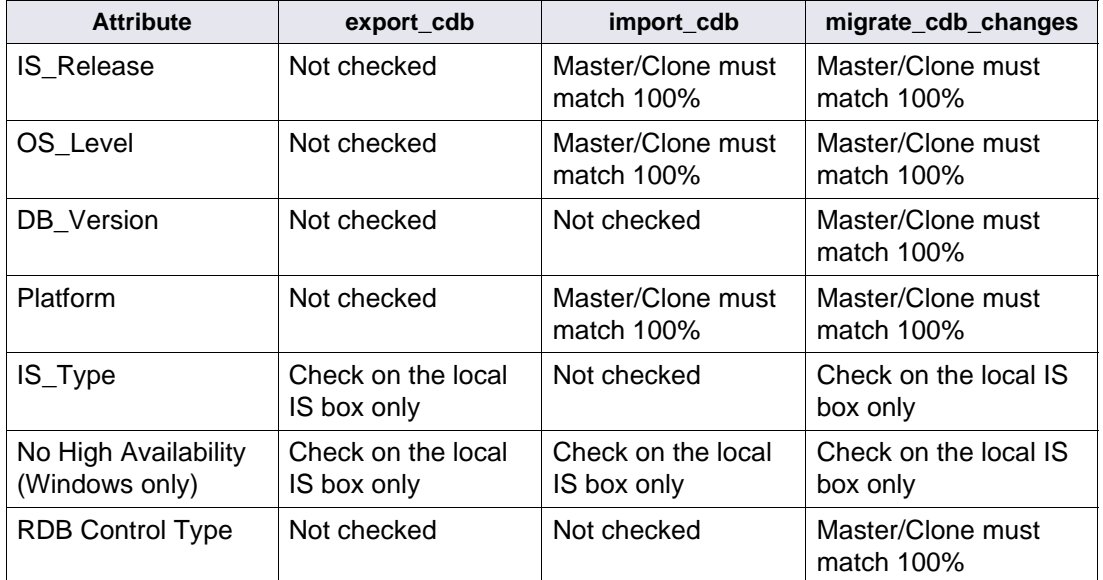

## **Use**

You use this tool to export an ims\_exp\_xx.cdb file to /fnsw/local/sd/ conf db/export directory where xx is the revision number of the .cdb file. The tool always selects the latest version of the .cdb file to export.

The newly exported file name is READ ONLY and is in the following format: ims\_exp\_xx.cdb.

The export cdb tool should be used in conjunction with the import cdb tool or the migrate cdb changes tool.

# **Syntax**

export\_cdb [-s <source\_prefix>]

#### **Options**

**-s <source\_prefix>** Optionally allows the user to specify a prefix for the source file other than the default "ims" prefix.

# **Procedure**

- **1** On the IS server being used as the master server, use fn\_edit to define the configuration database parameters. This has probably been done and the latest cdb file is established.
- **2** On the IS server being used as the Master server, run **export\_cdb** to make a copy of the master IS server's configuration database file by entering the following command:

#### **export\_cdb**

In the above example, the export file would be created in the following directory structure: /fnsw/local/sd/conf\_db/export/ims\_exp\_xx.cdb, where xx is the revision number of the .cdb file.

If you want to use the optional **-s <source\_prefix>** parameter, <source\_prefix> is the value you use to associate the file with the clone server the configuration file is being exported to (for example, california). In this -s example, the export file would be created in the following directory structure: /fnsw/local/sd/conf\_db/export/california\_ xx.cdb, where xx is the revision number of the .cdb file.

**3** Manually move or copy the newly created file from the master IS server to the clone IS server by placing it in the following location on the clone IS server:

/fnsw/local/sd/conf\_db/import/ims\_exp\_xx.cdb

**4** On the IS server being used as the clone server, run one of the following commands to import the configuration database file, depending upon your current system scenario:

**import** cdb (create .cdb file for a fresh install)

**migrate\_cdb\_changes** (update .cdb file for a migration)

Again if you want to use the optional **-s <source\_prefix>** parameter, <source\_prefix> is the value you use to associate the file with the clone server the configuration file is being exported to (for example, california).

**Note** When you import or migrate using the optional -s parameter, you are still creating a new revision for the default IS configuration database file (ims\_xx.cdb). The xx in the file name will be one revision higher.

## **Related Topics**

**["import\\_cdb" on page 576](#page-575-0)**

**["migrate\\_cdb\\_changes" on page 709](#page-708-0)**

# **FileNet System Manager**

# **Description**

FileNet System Manager is a performance monitoring tool that will collect performance information from the FileNet products. In order to use FileNet System Manager on IS, the IS Server must be running a System Manager listener agent which talks to a remote FileNet System Manager through a specified port.

#### **Use**

Since Image Services already has a performance monitoring tool, **perf** mon, it was just enhanced to add the listener agent functionality. With the listener agent mode turned on, perf\_mon continues to capture data to its perflog in normal mode and it also acts as the listener agent by writing data to a specified port for the System Manager to read. The data capture intervals will be identical for both modes. If you want to have two different intervals for the two modes of operation, two instance of perf\_mon can be run.

In perf mon, the System Manager listener agent is turned off (set listener false) by default. The listener agent can be turned on temporarily by manually running an instance of perf\_mon and setting the Listener variable to True (see **Make the System Manager Listener Agent Run Temporarily**). Also, if you want the listener agent to always run whenever the IS software is started up, you can set the Listener variable to True in the perf\_mon.script start file (see **Make the System Manager Listener Agent Always Run**).

### **Procedures**

#### **Make the System Manager Listener Agent Run Temporarily**

**1** To start an instance of perf\_mon, enter:

#### **perf\_mon**

**2** To turn the listener agent on through the perf\_mon tool, enter a sampling command and then exit perf\_mon, enter:

```
schedule 1 00:00:00 02:00:00
schedule 1 07:55:00 00:15:00
schedule 1 18:15:00 02:00:00
schedule 2 00:00:00 03:00:00
link 1 1
link 2 1
link 3 1
link 4 1
link 5 1
link 6 2
link 0 2
poll savefile 300
perf_mon> set listener true
perf_mon> sample outputfile 60 6
perf_mon> quit
```
#### **Make the System Manager Listener Agent Always Run**

To set Listener to True as the default so the System Manager listener agent will always run whenever the IS software is started up, complete the following steps.

**1** Go the /fnsw/local/sd directory (<drive>:\fnsw\_loc\sd - for Windows) to see if a perf\_mon.script exists. If one exists, skip to Step 2. If you don't have a perf mon.script you can create one by copying it from / fnsw/lib/perf/ (<drive>:\fnsw\lib\perf - Windows).

**cp /fnsw/lib/perf/perf\_mon.script /fnsw/local/sd/perf\_mon.script**

copy to **<drive>:\fnsw\_loc\sd** on a Windows server.

**2** From the /fnsw/local/sd directory (<drive>:\fnsw\_loc\sd - for Windows), using vi or your preferred editor, edit the perf\_mon.script file to make the first command line of the script file to be **set listener true**. Below is the edited scrip file:

```
# stamp
#
set listener true
schedule 0 0:00:00 2:00:00
schedule 0 6:00:00 0:15:00
schedule 0 19:00:00 2:00:00
schedule 1 0:00:00 2:00:00
link 0 1
link 1 0
link 2 0
link 3 0
link 4 0
link 5 0
link 6 1
poll /fnsw/local/sd/1/perflog
echo done
# stamp d;lkfjpojr;wohf
```
- **3** Save and Exit the file.
- **4** Restart the FileNet software.

## **Related Topics**

#### **["perf\\_mon" on page 954](#page-953-0)**

# **flat**

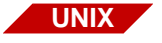

The flat tool is available only on a UNIX-based Image Services server.

## **Description**

The FileNet LAN Analysis Tool (flat) reads and decodes the output of network analyzer programs and network packet traces on UNIX platforms. It provides some FileNet-specific analysis capabilities not found in other commercially-available analyzers. The flat tool also analyzes traces captured from a variety of other tools, such as:

- **Sniffer**
- **LANalyzer**
- **LANWatch**
- iptrace (AIX/6000 platform only)
- snoop (Solaris Operating Environment platform only)

Your service representative dials into a server to analyze the trace data or an on-site representative can examine the trace. This enables the service representative to diagnose a wide variety of system-level problems.

**Use**

Use flat to analyze trace data for system problem resolution.

flat [<trace\_file>]

**<trace\_file>** Name of a saved trace output data file. If you do not specify the trace file name at the time you invoke flat, you can use the flat **display (d)** command to specify the file. (See **["Trace Commands" on page 431](#page-430-0)**.)

> When you start flat, command mode becomes active and the **CMD>** prompt displays and waits for input.

## **Command Quick Reference**

The flat tool provides several commands, each one initiated by typing a single character. Some of these commands have different functions, depending on whether you're working in command or display mode. The following table briefly describes these commands in alphabetical order.

Quick Reference of flat Commands

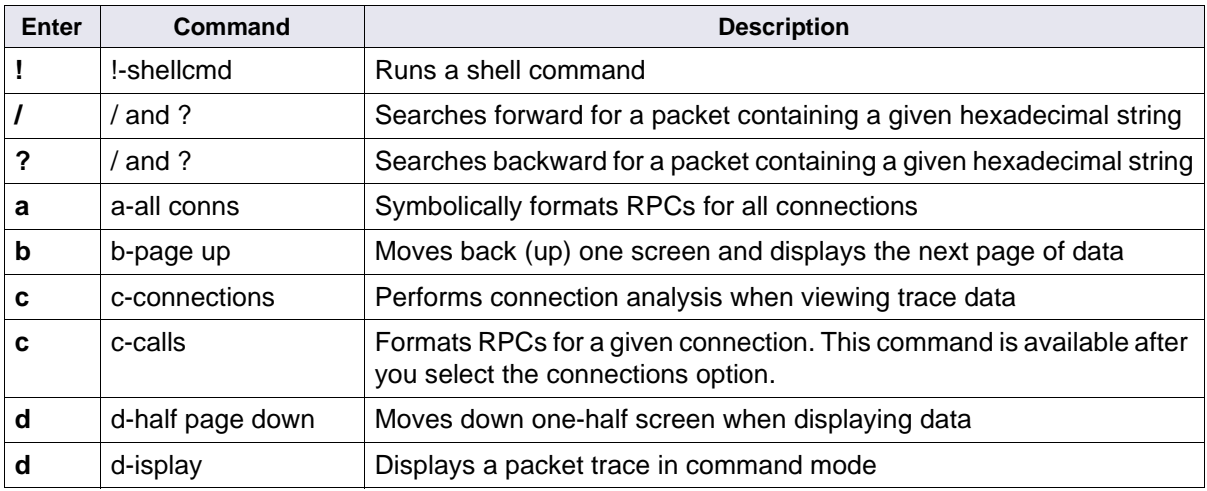

Quick Reference of flat Commands, Continued

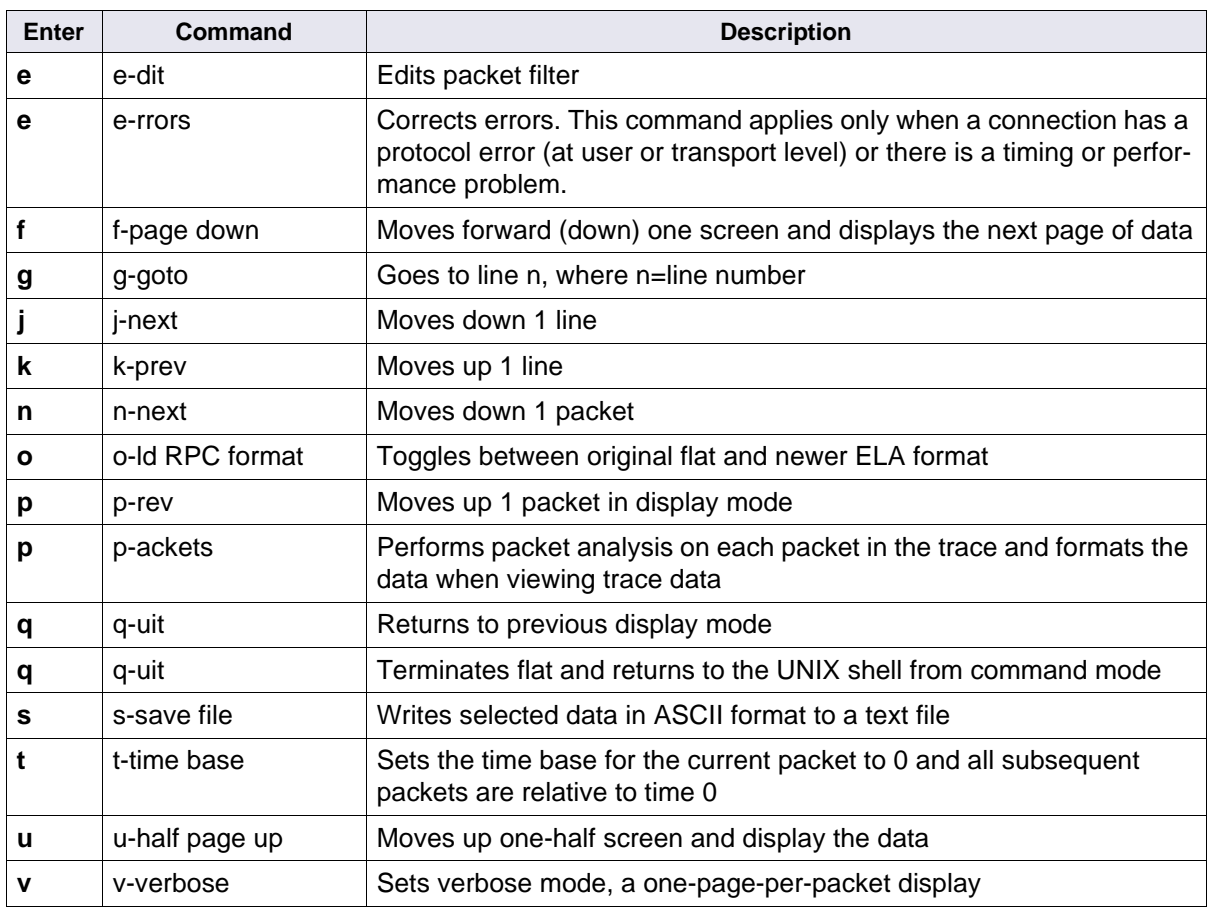

For more detailed descriptions of flat commands, see the following sections, organized by type of command:

- **["Basic Display Commands" on page 424](#page-423-0)**
- **["Miscellaneous Display Commands" on page 429](#page-428-0)**
- **["Trace Commands" on page 431](#page-430-0)**

#### **Interface Overview**

You interface with flat through windows and by selecting context-sensitive commands from a menu bar in each window. Selecting a menu option presents a hierarchy of display modes (described later in this section).

Once active and in command mode, flat displays a **CMD>** prompt and a list of available commands in a menu bar at the bottom of the screen, similar to the following:

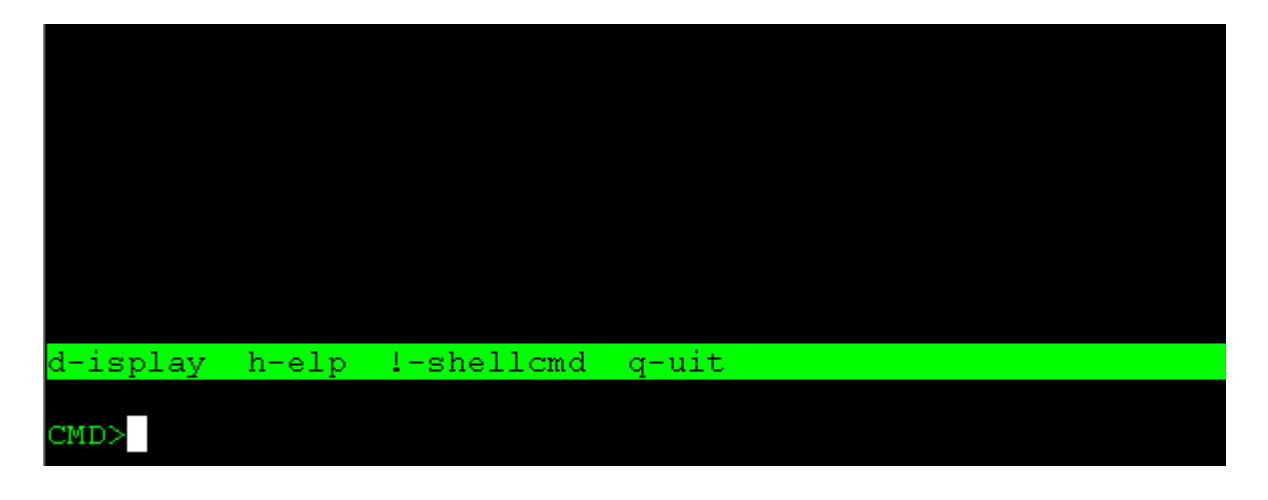

You can request a list of flat commands with a brief description by entering **h** at the **CMD>** prompt:

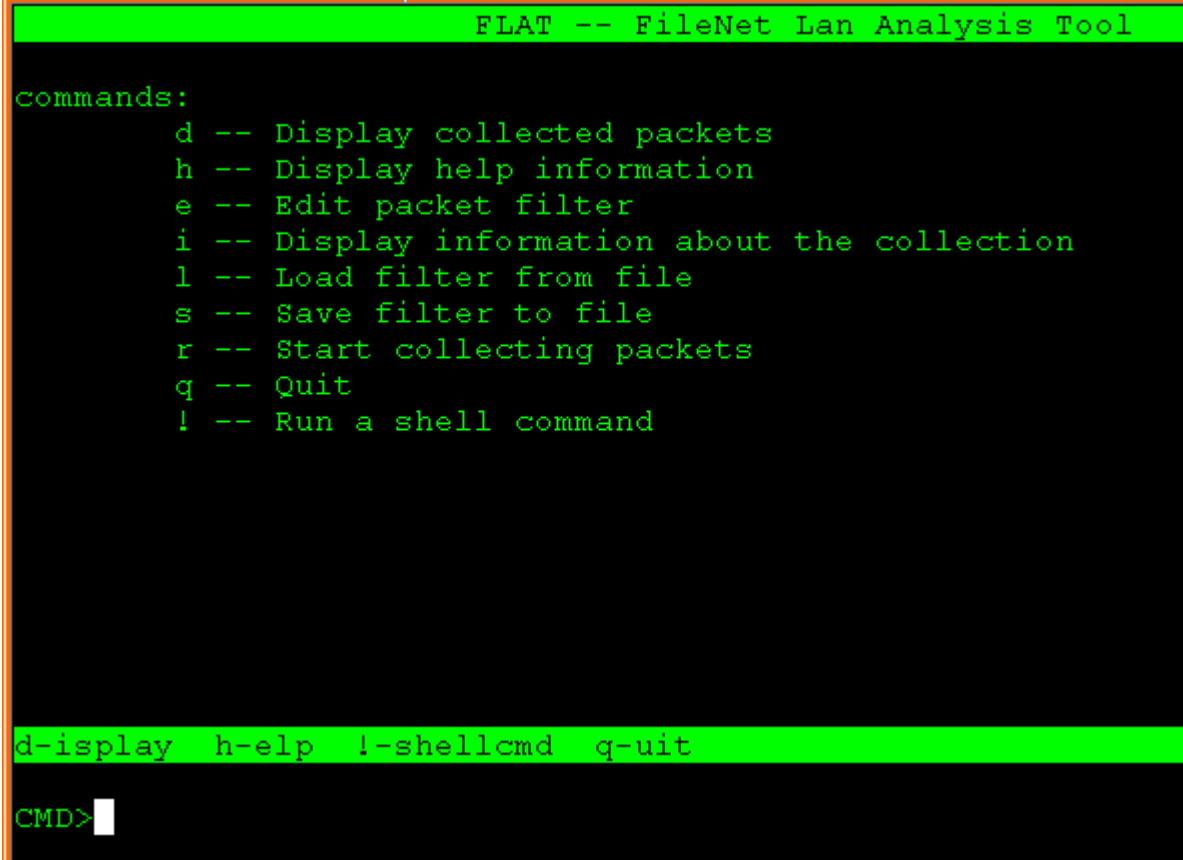

Enter the trace file name at the prompt as shown below:

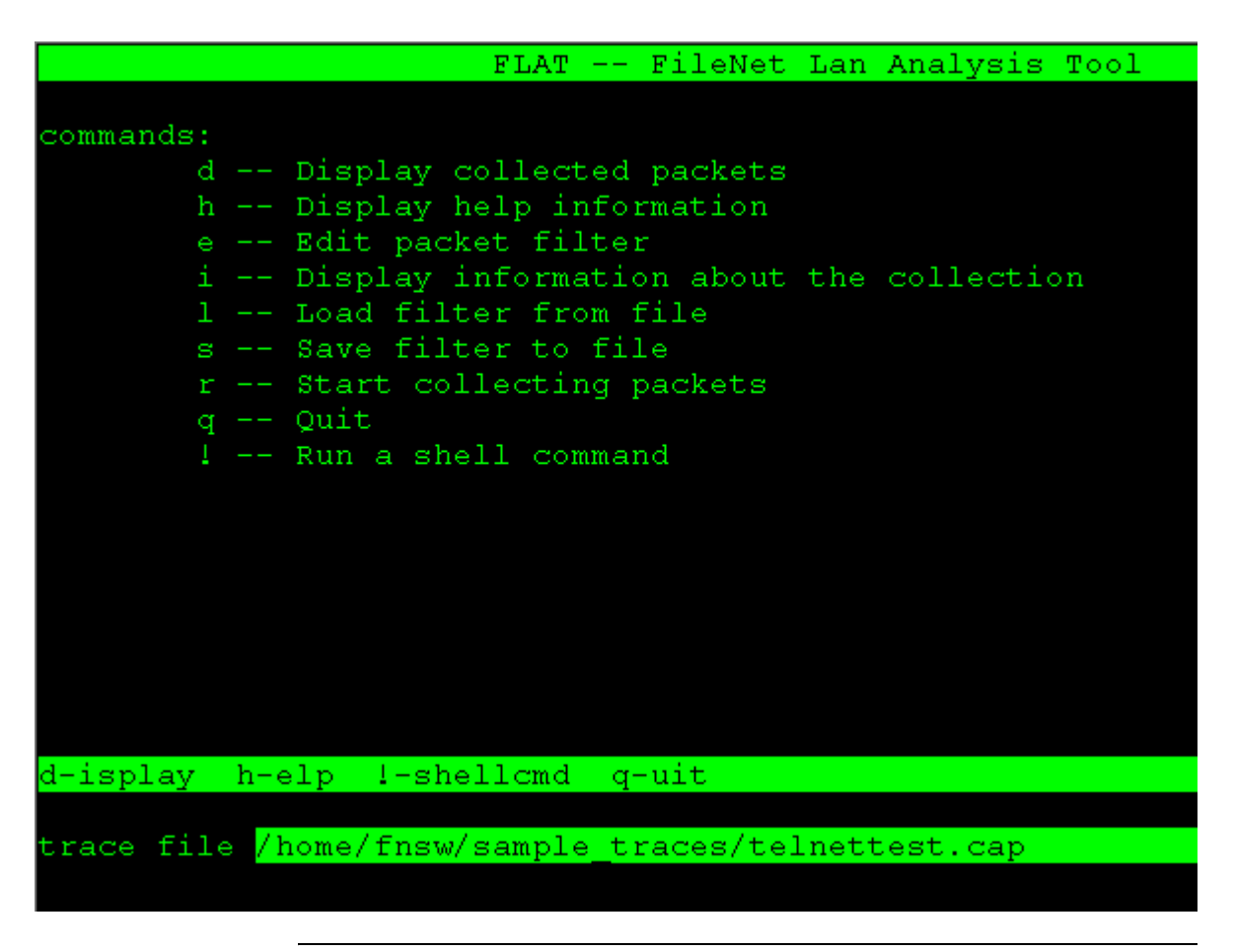

**Tip** If you started flat with a specified trace name, the file name becomes the default trace file and automatically displays in the **trace file** prompt field when you enter the display command. You could enter a new trace file name or press Enter to accept the displayed trace file.

After you enter the trace file name, flat displays the terse packet display window and highlights the currently active entry and the available commands for the current mode:

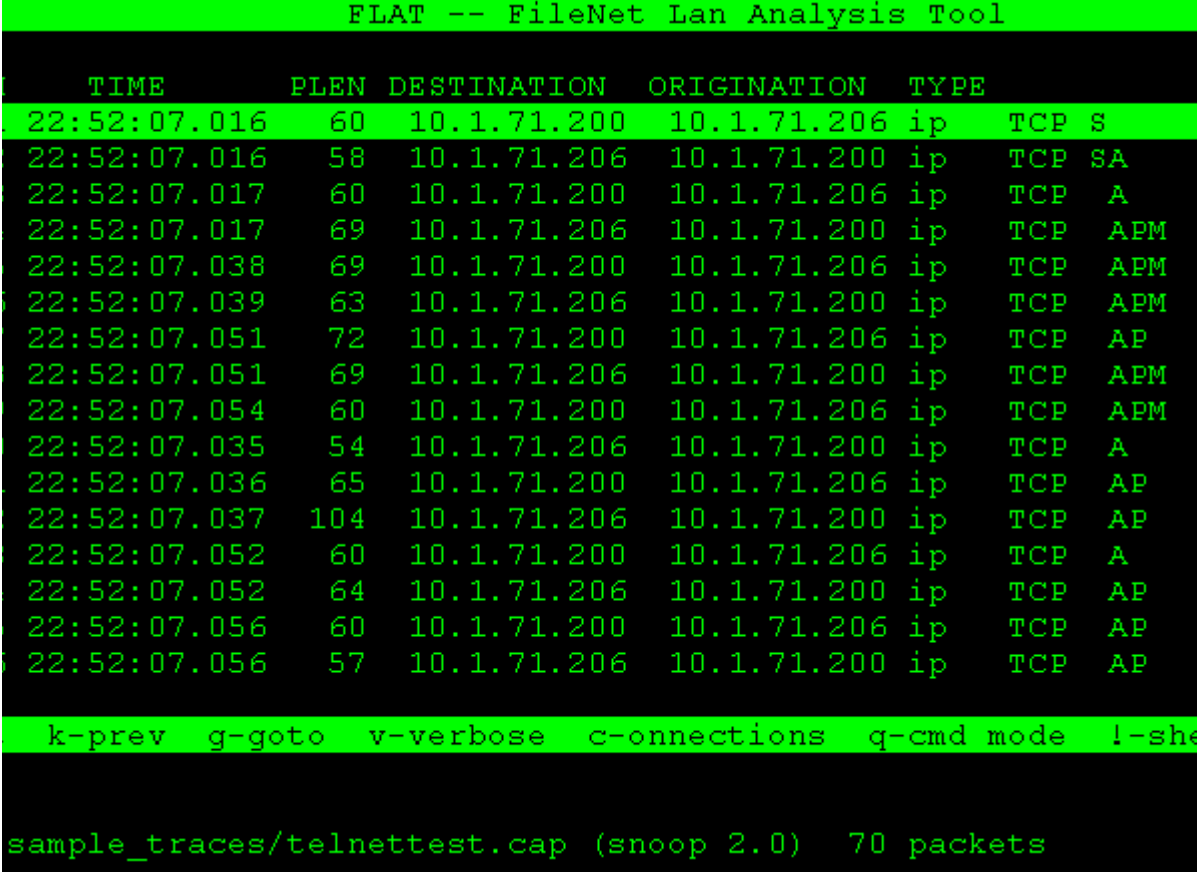

See **["Basic Display Commands" on page 424](#page-423-0)** for a description of the commands that appear at the lower portion of the display.

#### <span id="page-423-0"></span>**Basic Display Commands**

The flat tool has several display modes—command mode, terse packet display mode, and connection display mode. Many commands have different meanings depending on the display mode you select. However, all display screens support a basic set of display commands you use to move through trace data, save or print a file, and execute commands from a shell.

**Note** Basic display commands operate on lines in the display in a manner similar to the commands you use with the **less** utility (see **["less" on](#page-691-0)  [page 692](#page-691-0)**). Although a currently highlighted line of the display could be a packet, a connection, or other component, the operation of all commands in the basic set is the same.

> The following table lists the set of basic display commands with a description of the action taken when you select the command from the menu bar:

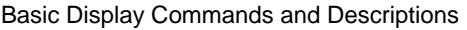

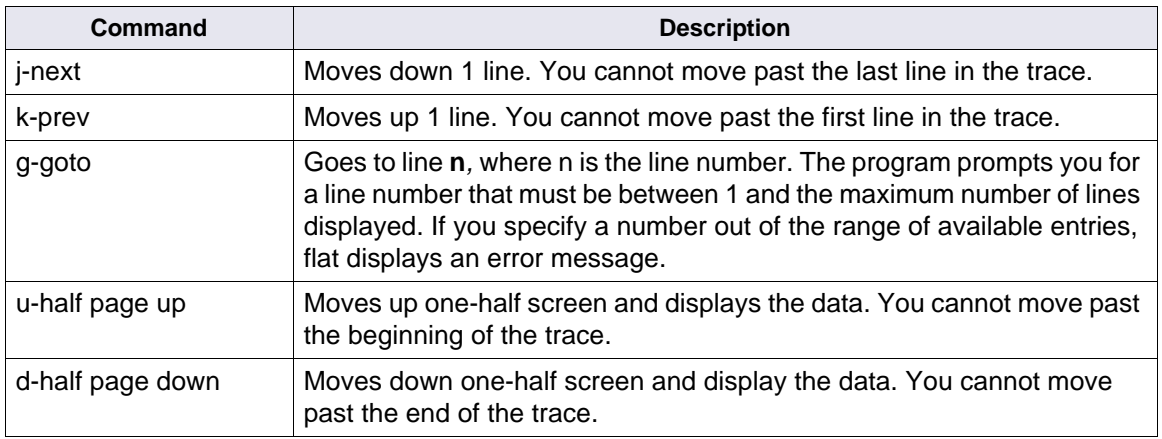

Basic Display Commands and Descriptions, Continued

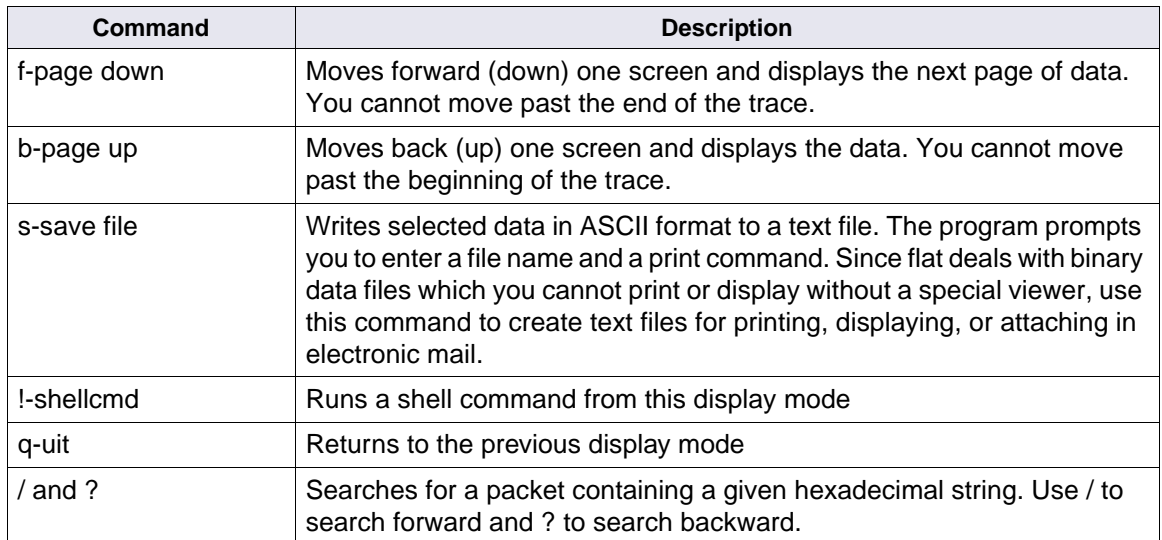

As you make selections, the commands in the menu bar change to reflect those allowed for the selected display mode.

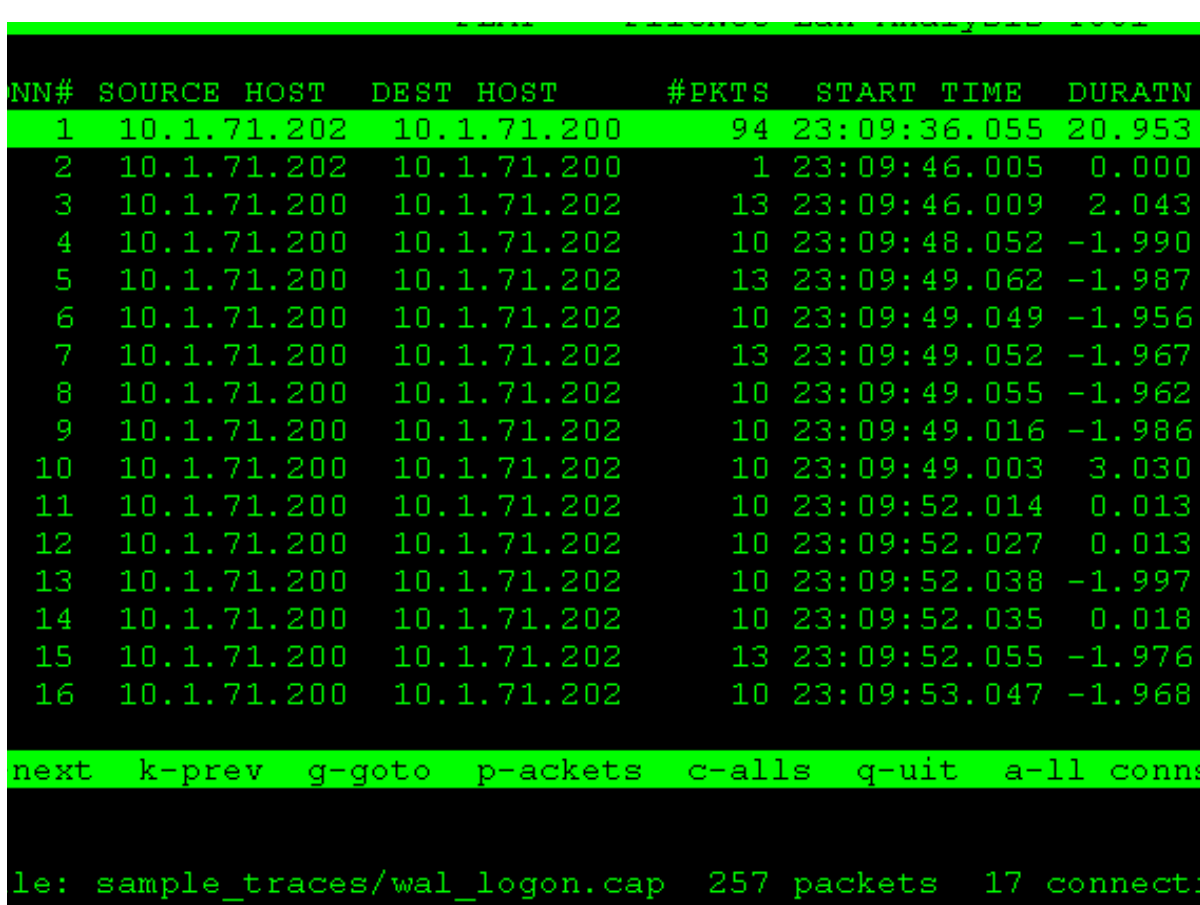

When you enter the **c** (connections) command from connection mode level, the following window displays. Compare the available menu options to those in the previous window.

All flat display screens support a basic set of commands you can use to move through the trace data, save and print the file, and execute shell commands. (See **["Basic Display Commands" on page 424](#page-423-0)**.) In addition, flat has several display modes—command mode, terse packet display mode, and connection display mode. You can view these command modes as a tree structure.

As you move from one display mode level to the next, the commands available from the menu bar have different results. To return to a previous command display level, enter **q** (quit). A few commands do not change modes, but instead simply execute a function. (See **["Miscella](#page-428-0)[neous Display Commands" on page 429](#page-428-0)**.)

- **Tip** To minimize the volume of information displayed, use the **c**, **a**, **e** command sequence, as described below.
	- **1** Display network connection (instead of packets) using the **c** (connections) command. This displays fewer objects to examine.
	- **2** Analyze all connections at both the network transport and FileNet RPC levels using the **a** (all connections) command.
	- **3** Display only the connections that contain connection errors using the **e** (error) command.
- **Note** Experience with FileNet applications, the IS Toolkit libraries, and network protocols can help you more effectively analyze trace data.

The following diagram shows the relationship between display modes and the commands associated with each mode.

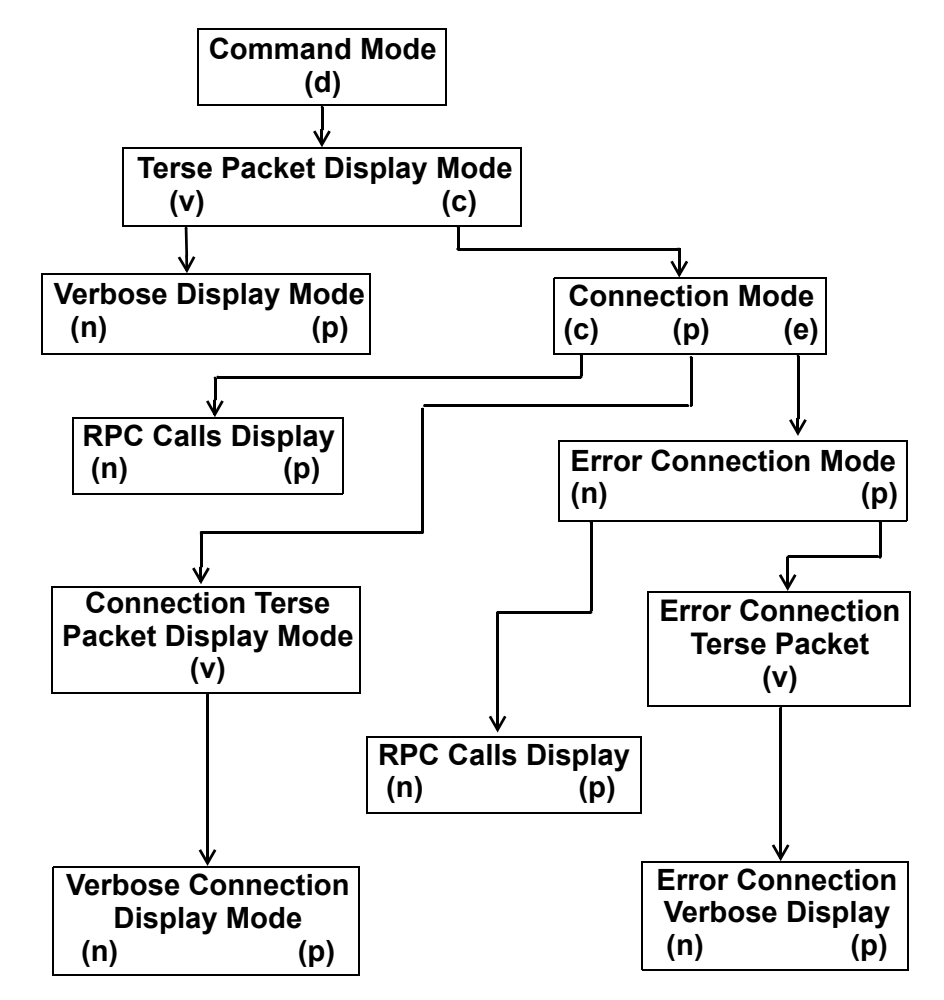

Note: Miscellaneous commands t, a, n, and p do not change modes.

Flat Command Mode Hierarchy

## <span id="page-428-0"></span>**Miscellaneous Display Commands**

Each display mode level in flat supports a set of basic commands and a set of context-sensitive commands. For basic command descriptions, see **["Basic Display Commands" on page 424](#page-423-0)**.

The following miscellaneous commands do not change modes, but instead simply execute the function described in the table within one of the display modes:

Miscellaneous Display Commands and Descriptions

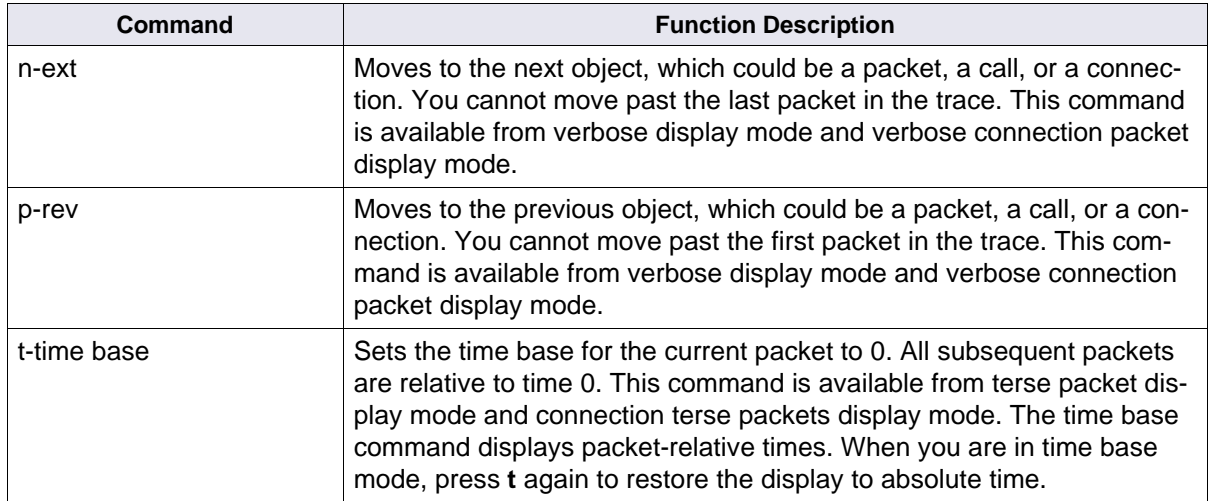

Miscellaneous Display Commands and Descriptions, Continued

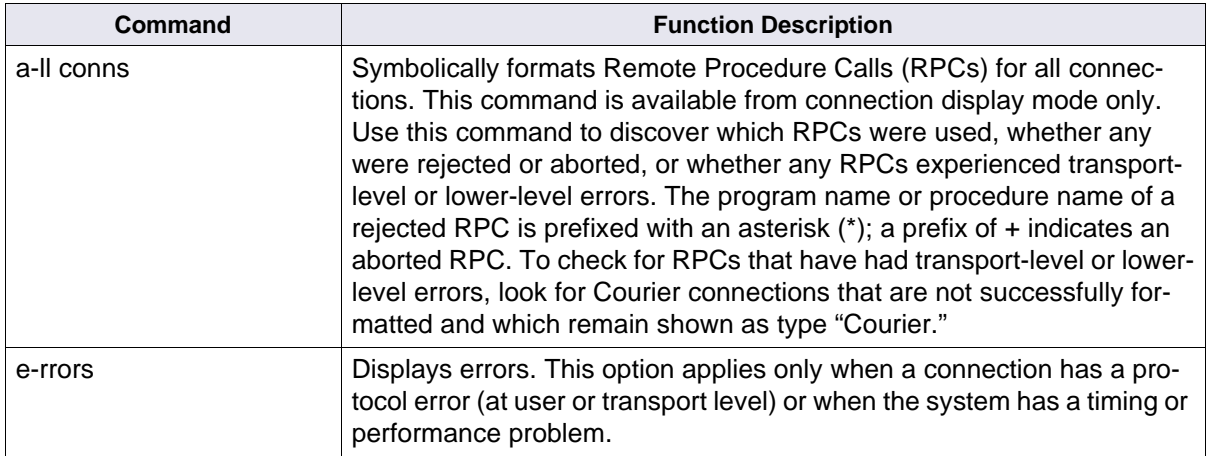

# <span id="page-430-0"></span>**Trace Commands**

These flat commands perform viewing and display functions on the trace.

Viewing and Display Commands

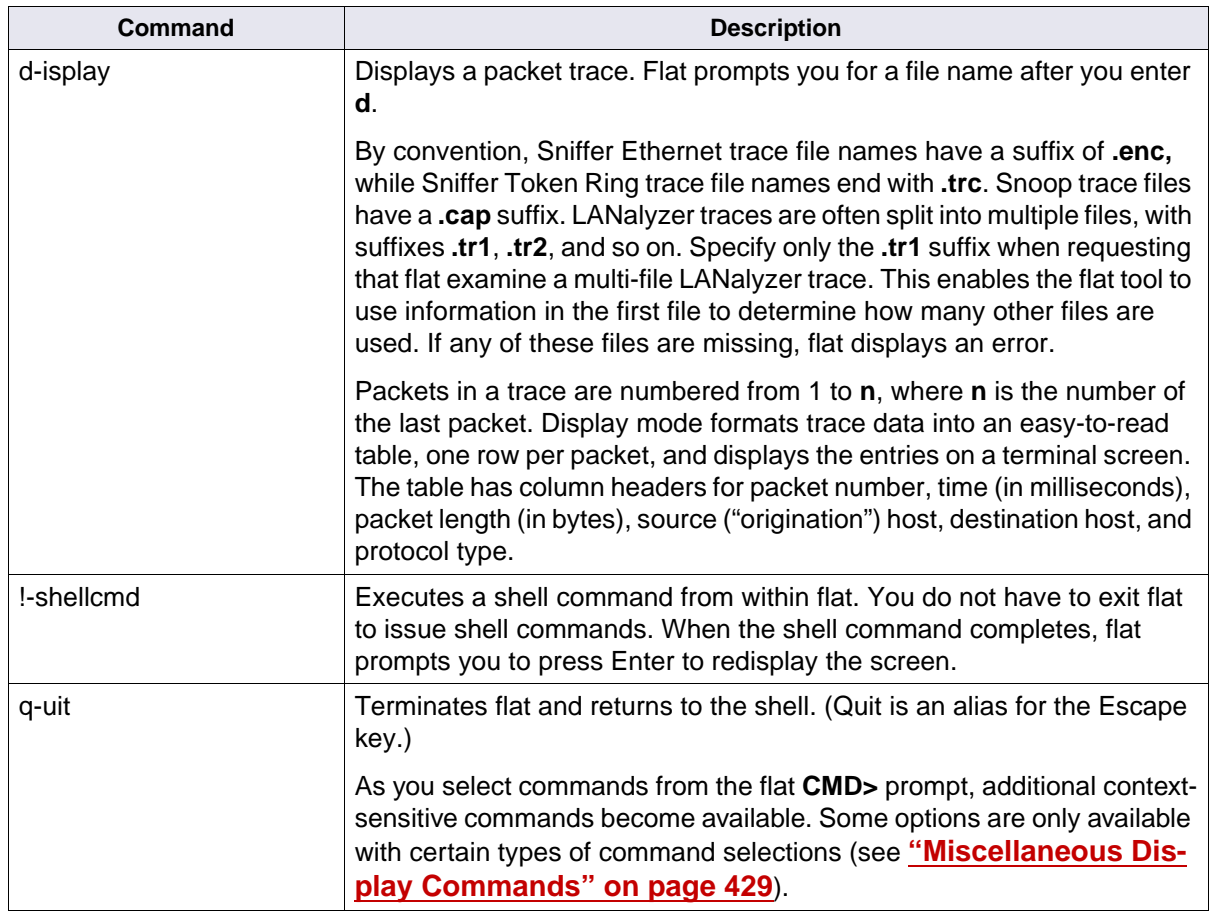

Viewing and Display Commands, Continued

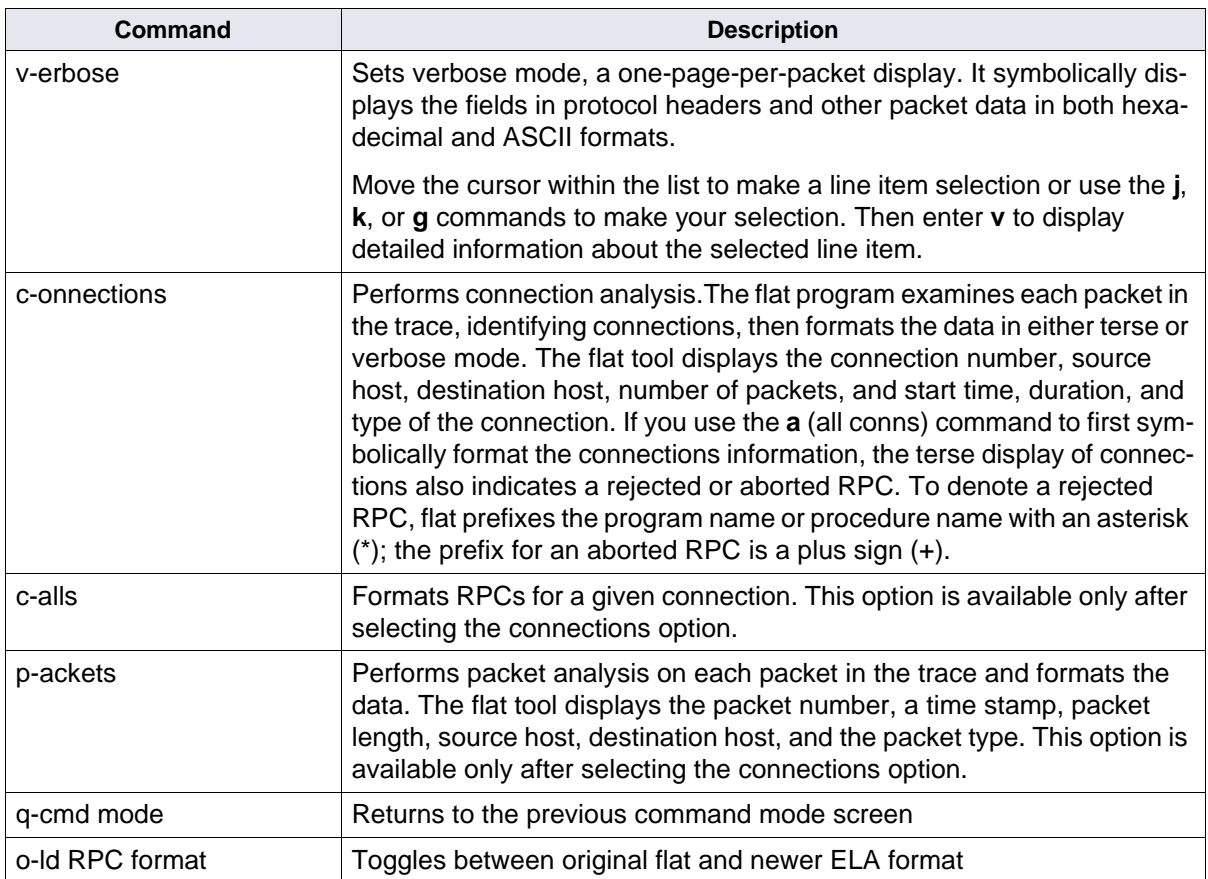
### **Samples**

The samples below display the described flat commands. You could find it helpful to refer to the diagram **["Flat Command Mode Hier](#page-427-0)[archy" on page 428](#page-427-0)** as you examine the flow between display modes.

Normally, you use a certain set of commands to examine a trace. For every trace, we recommend that you first select the terse packet display mode, then connections, followed by all connections. Further examination of packets, connections, etc. is dictated by the problem you are trying to solve (for example, hardware vs. software problem, network vs. application problem, etc.).

#### **Basic Trace Examination**

The following samples show a set of commands typically used to examine a trace.

**Note** If you enter the flat command without a trace file name, you must specify a trace file name with the **d** command. The requested trace data displays after you enter the file name.

The following illustration shows the initial screen in command mode:

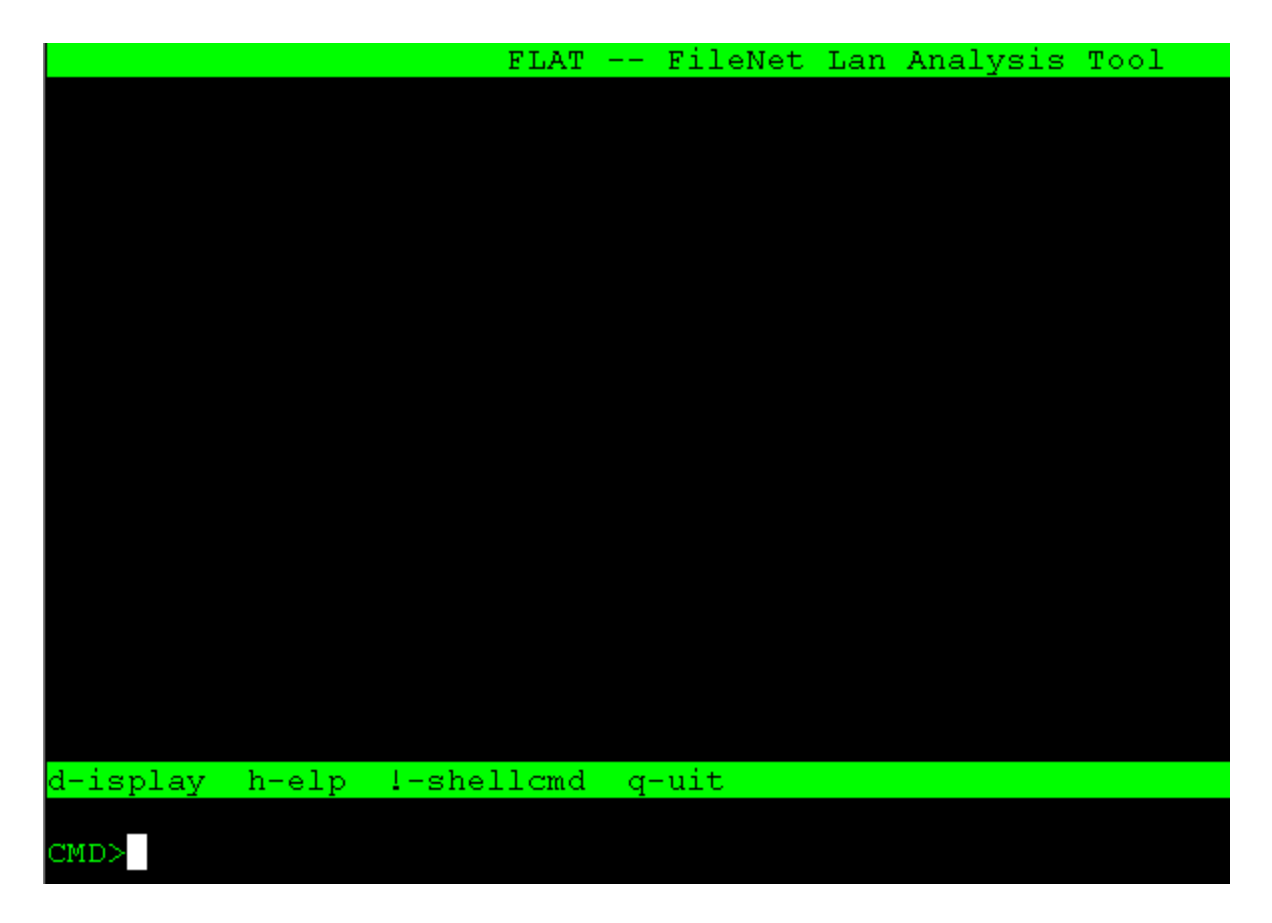

Note the commands available at the bottom of the screen and the command mode prompt, **CMD>**.

For example, to display a trace file, you would type **d**, then enter the file path and name at the prompt for trace file.

The flat tool displays the following screen, called the terse packet display mode. Note that if you had invoked flat using the **file path and name**, you would already be at the following display, as shown for the trace file wfd\_logon.cap, stored in the subdirectory sample\_traces.

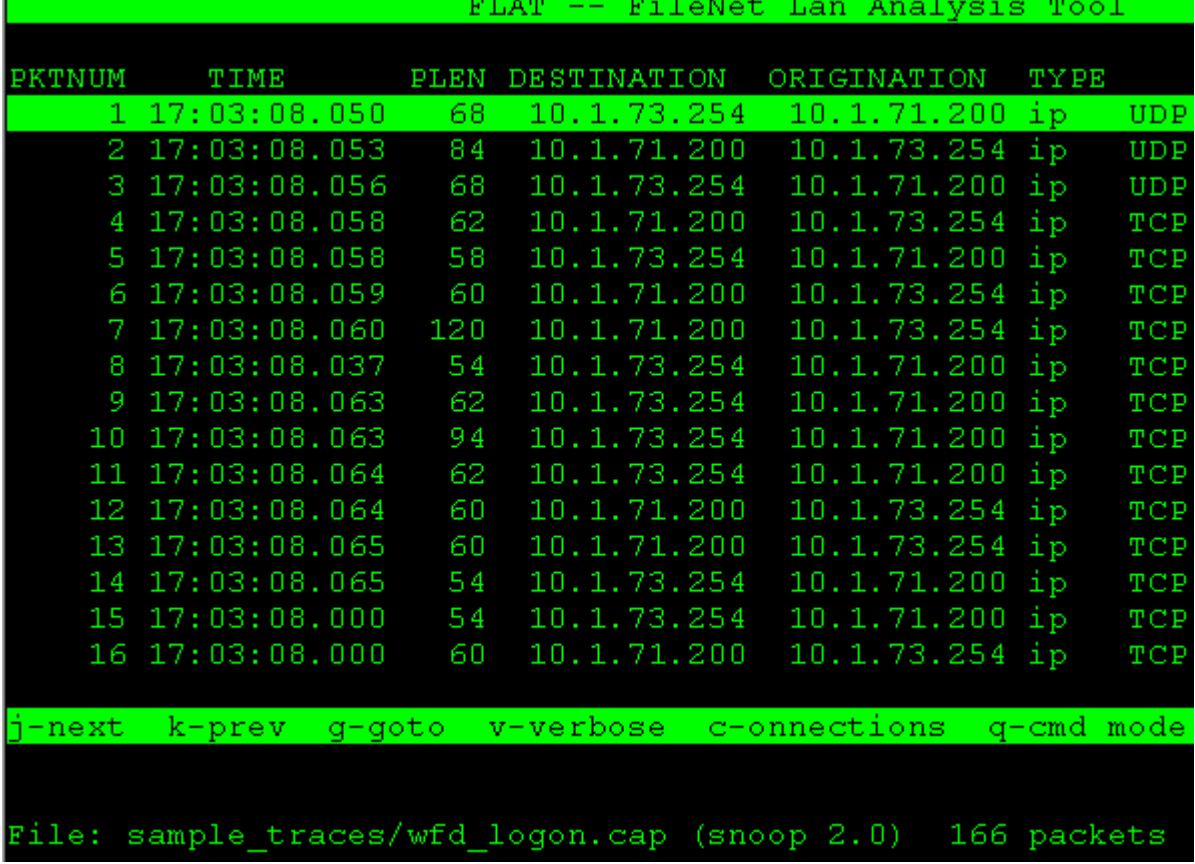

flat

The connections command is a very important command and differentiates flat from all commercially available network analyzers on the market.

The power of the connections command is its ability to reduce a trace of 165 objects (packets), in our example above, to a trace containing just 12 connections. Analysis and problem identification become much easier tasks. In a production environment, a similar trace file could contain thousands of packets, making it very difficult to detect anomalies.

The connections command output helps identify problems detected based on the number of packets, packet length, the duration, or the connection type. Gathering this information manually requires considerable networking expertise.

To see the connections detail for this trace file, select the **c** (connections) command from the terse packet display menu bar. The resulting display, called the connection mode display, is shown below:

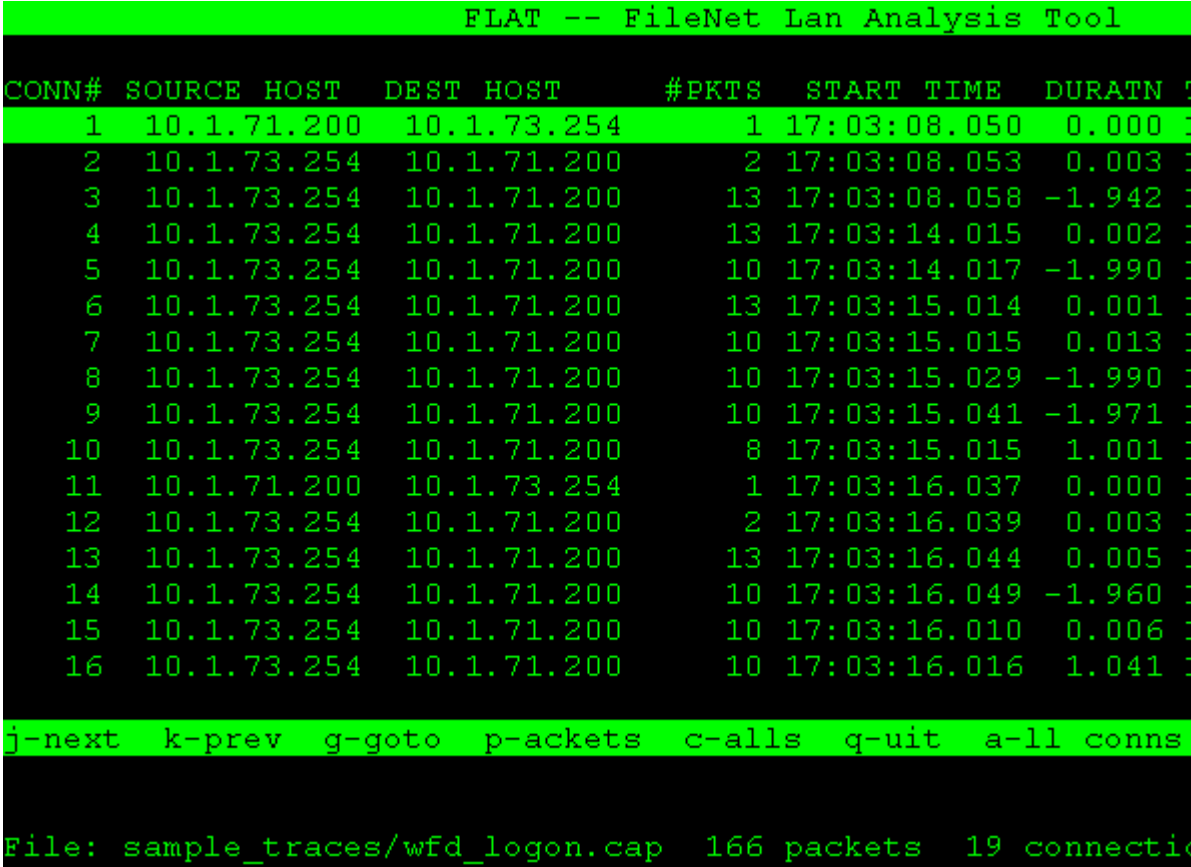

You could use the next level of analysis to examine the packets and/or the calls using the **a**, **p**, and **c** commands. The **a** command applies to "all" connections, while the **p** and **c** commands operate on the currently highlighted entry. The following screens show the output from the **p** and **c** selections.

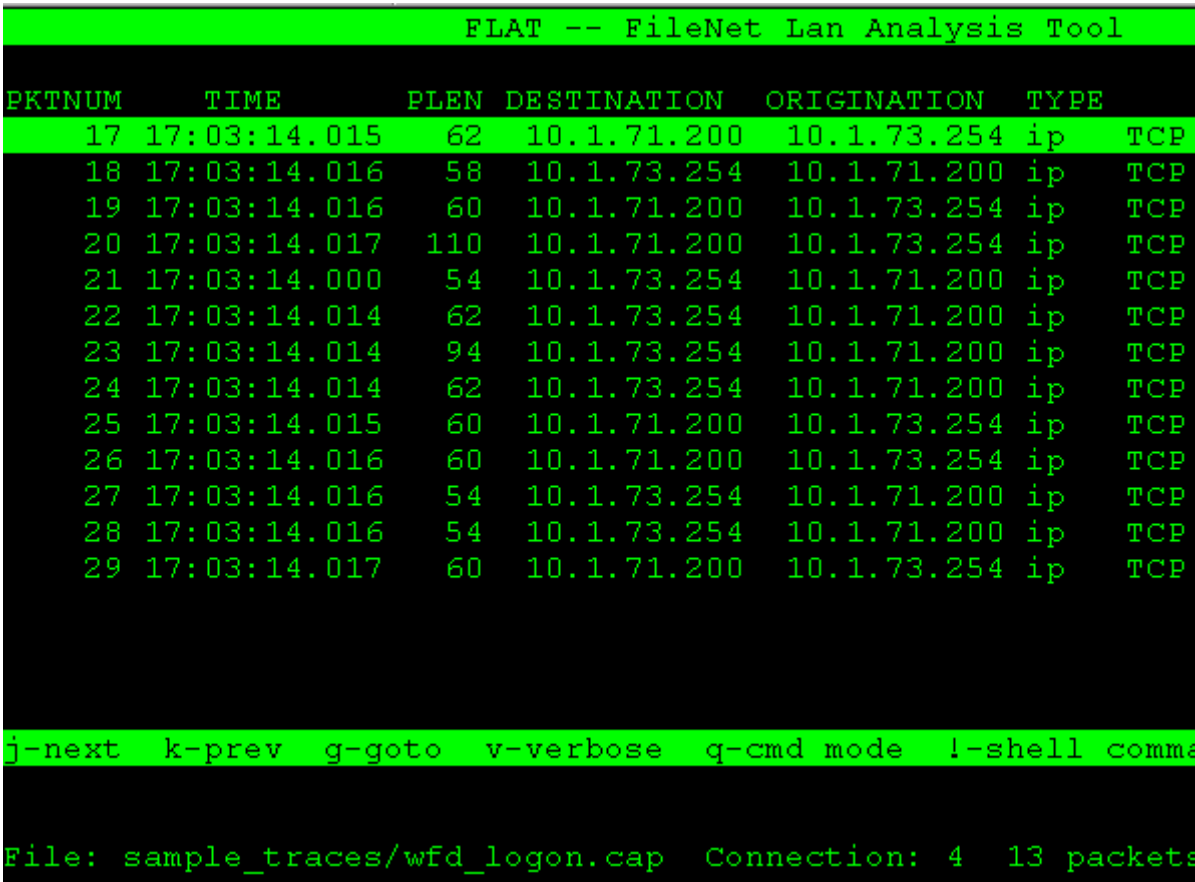

In the first example below, the **p** command displays packets for connection 4.

The next example has selected the **c** (calls) command when displaying a Snoop trace file named **wfd\_logon.cap** in the sample\_traces subdirectory. This displays the formatted RPC calls associated with connection 4, a logon to the Network Clearing House, calling the List Objects command.

```
FLAT = -FileNet Lan Analysis Tool
CONN# SOURCE HOST
                  DEST HOST
                                #PKTS
                                       START TIME
                                                   DURATN
       10.1.73.254 10.1.71.200
                                   13 17:03:14.015
                                                    0.0024
Messaqe 0 packet 20 bytes 52 (0x34) Msqtype call
                                                    tid Ox
 NCH. ListObjects
   pattern = RECORDorganization = "FileNet\00",domain = "sunlite\00",object = "*\00"Ŧс
   property = 0xead7 (60119)c
   aqent = RECORDcredentials = 0(0),
       verifier = 0(0)Message 2 packet 23 bytes 36 (0x24) Msgtype bulk
               q-qoto q-cmd mode l-shell command
                                                   h-elp
i-next.
       k-prev
File: sample traces/wfd logon.cap 166 packets
                                               19 connecti
```
To examine a specific packet in detail, use the verbose command from the connection terse packet display mode. Enter **q** to exit the above RPC calls display mode and return to the connection mode display.

The following screens show the sequence from connection mode to display packet information in verbose mode for the file telnettest.cap.

For the first example, we selected **g** (go to) and entered a **4** at the prompt to select a connection.

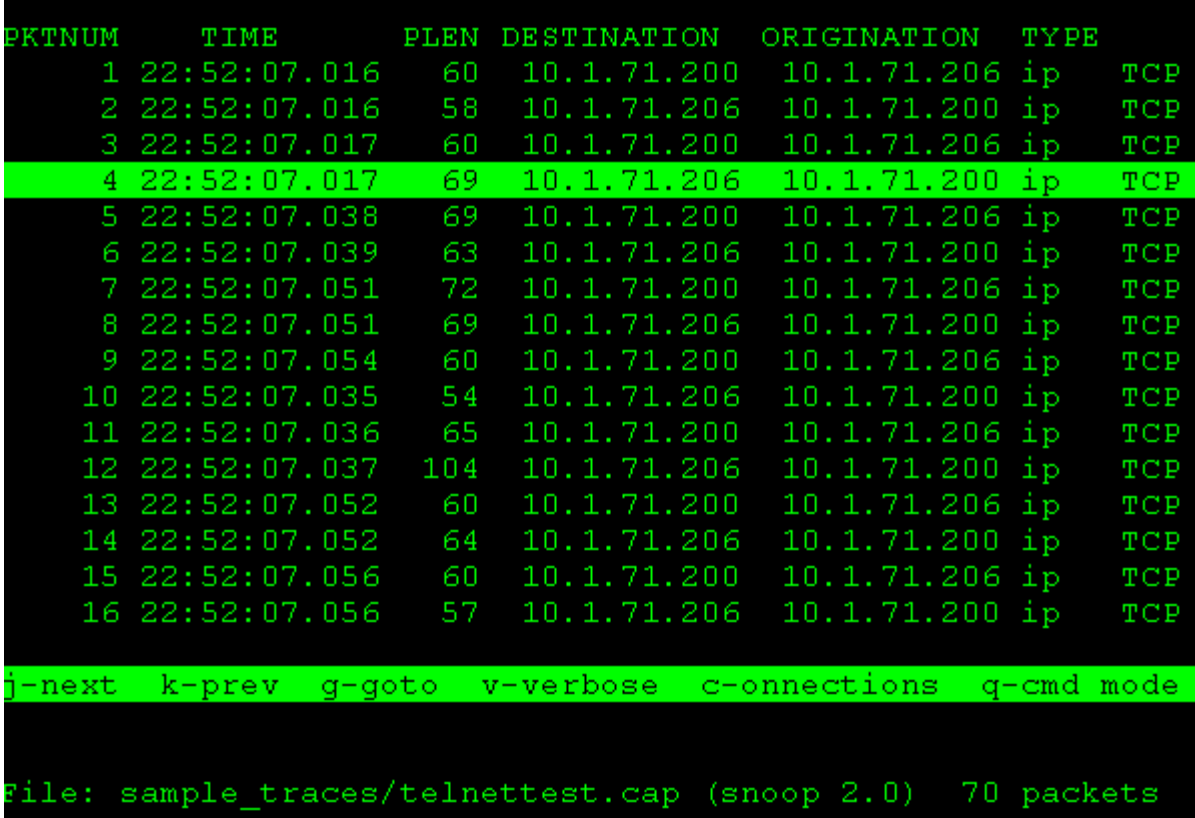

The next example results from selecting **v** to display connection **4** in verbose mode. As you can see, this displays detailed information on the selected packet.

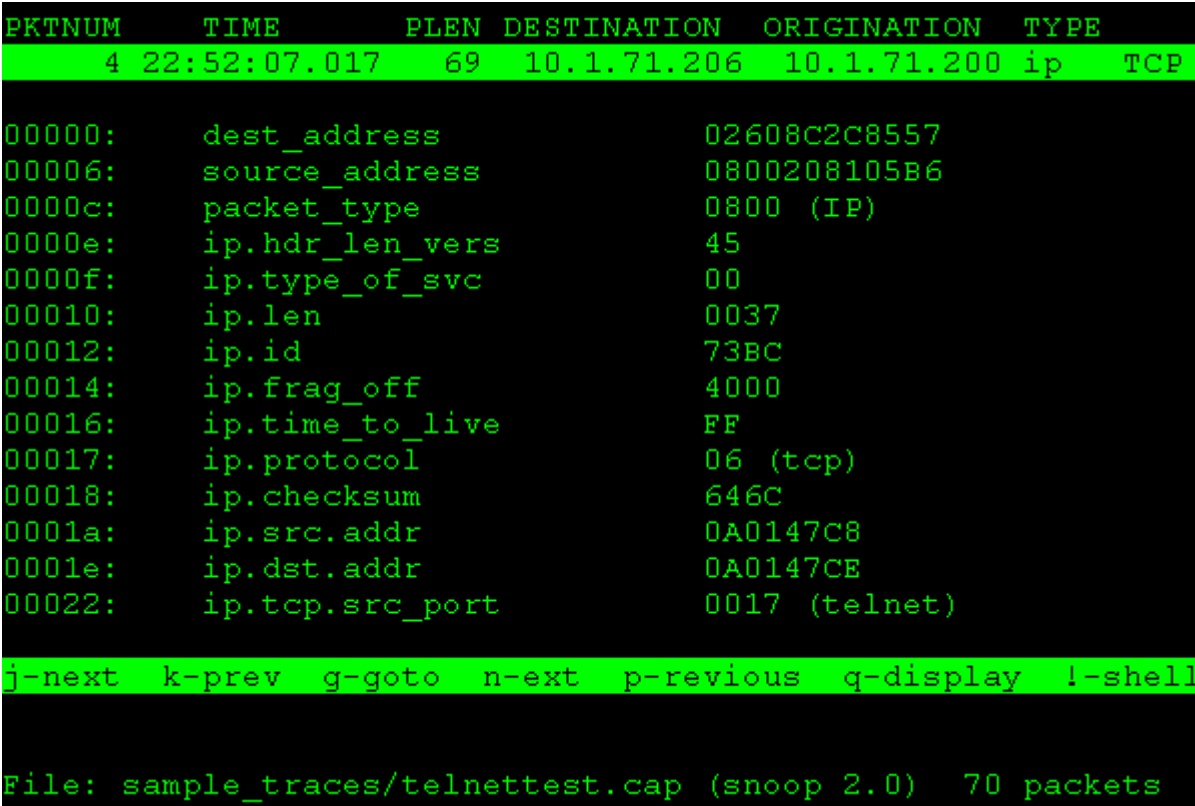

**Tip** The number of packets associated with a connection is usually small between 7 and 15. When you examine a trace, scan the **#PKTS**  column for large values. Large values could indicate a problem that needs examination.

To display details for the next example, we selected n (next packet), displaying details for packet 5.

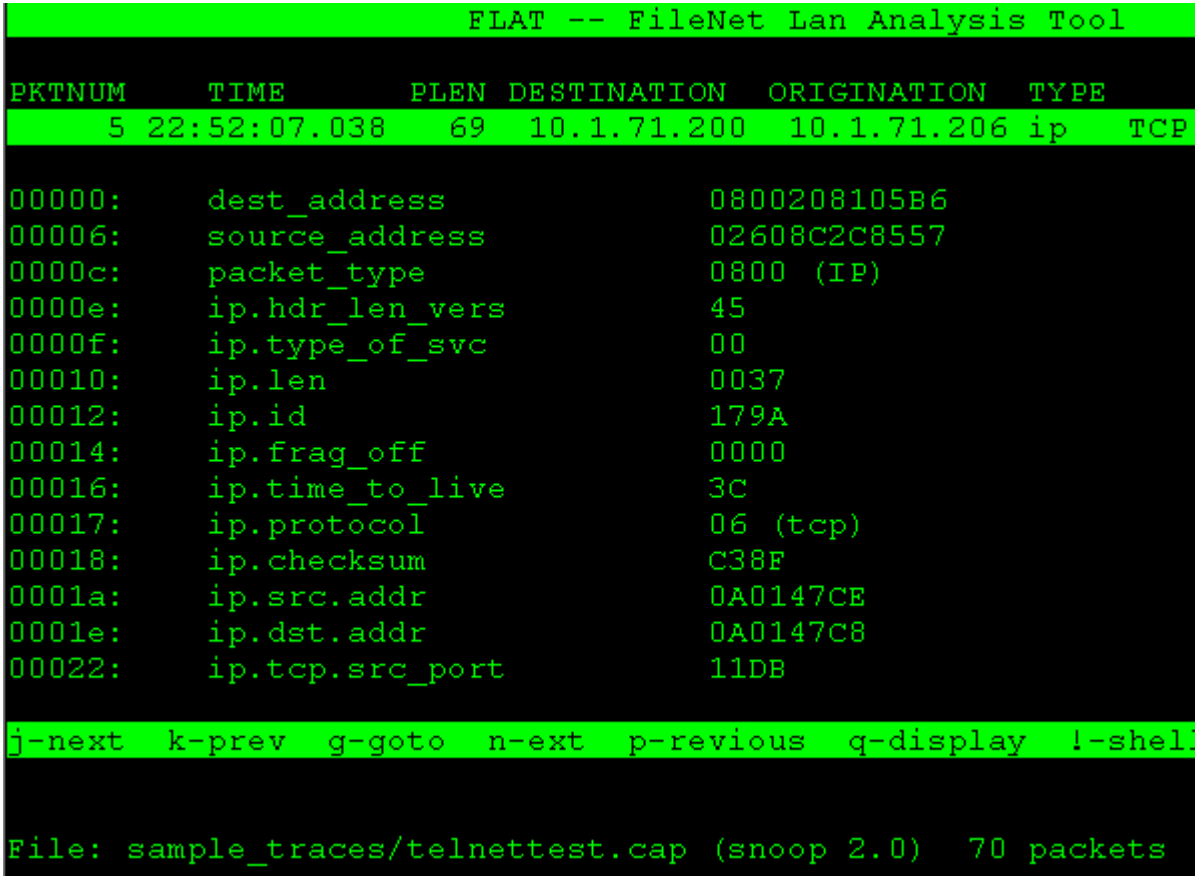

Enter **q** (quit) to return to connection terse packet display mode.

In terse display mode, you can use the **t** (time base) command to examine packets relative to a base packet. The following display has selected packet **1** as the base packet for a time-based analysis.

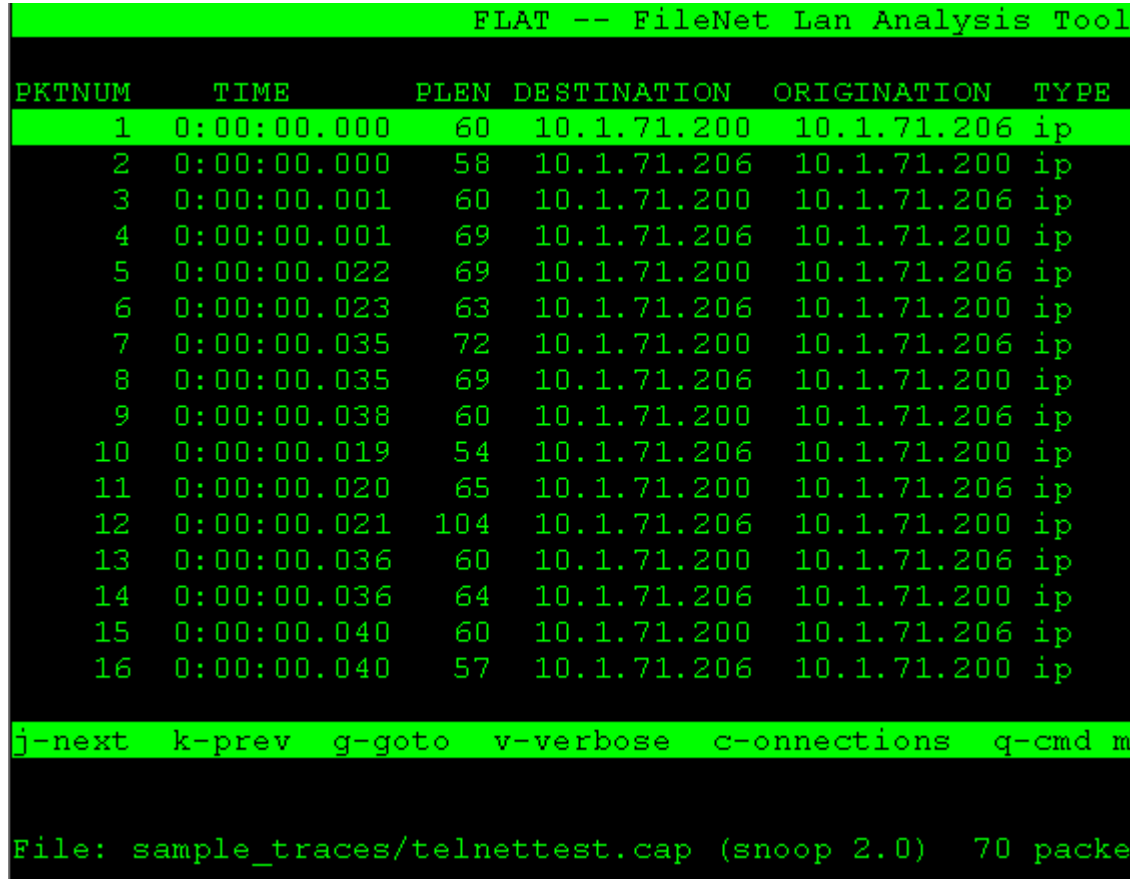

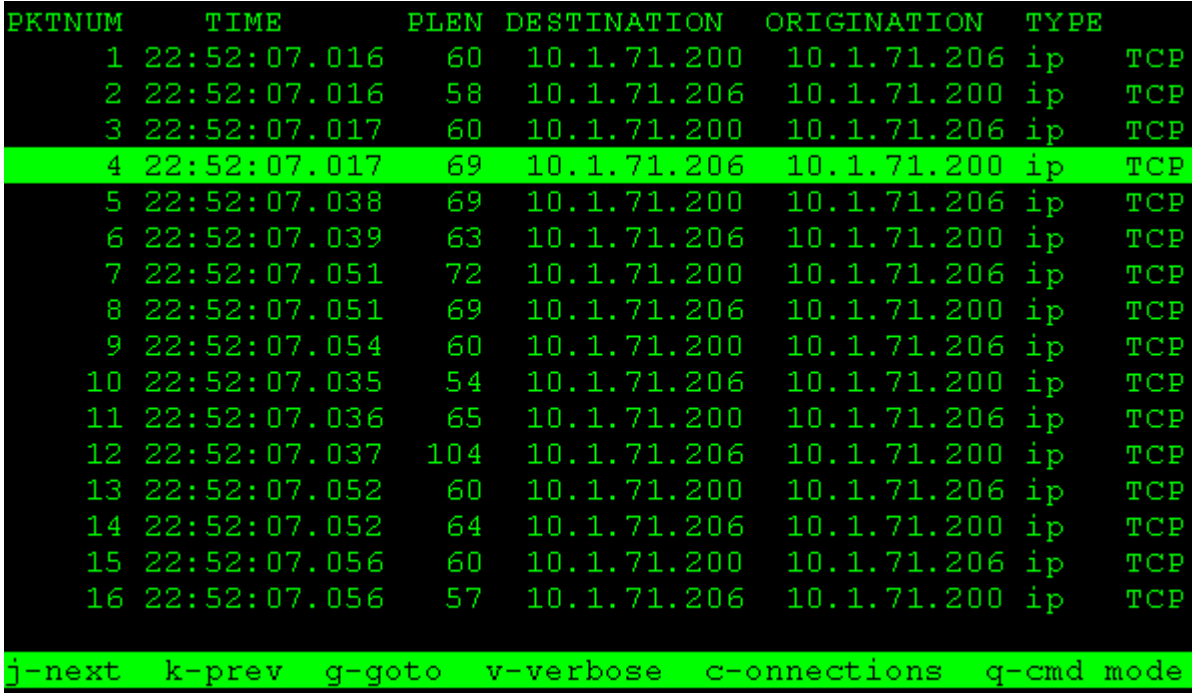

Entering **t** again returns the display to absolute time, as shown in the following example.

When you have completed your analysis, enter **q** (quit) to exit to the command mode display (**CMD>** prompt). Enter **q** (quit) again to exit flat.

Detailed examination can continue to very low levels of the network management components. Your service representative can assist you with detailed analysis.

### **Files**

The flat tool is versatile in its ability to decode and format specific information. A packet description file, pkt.desc, contains packet descriptions that flat uses to decode packets. You can make modifications to the description file. In addition, files with the naming convention of **x.y** contain descriptions of Courier RPCs for a program, where the hexadecimal program number is x and the program version is y.

The pkt.desc file and Courier RPC description files are contained in a default directory, /fnsw/local/flat. However, you can specify an alternate directory to contain the packet and Courier RPC description files by setting the FLAT DIR environment variable. The following listing shows the files contained in the default directory:

```
corona(root)/> ls /fnsw/local/flat
0.1 8003401.1 8003404.1 8003415.1 800341a.1 pkt.desc
2.2 8003402.1 800340a.1 8003417.1 80034fe.1
8003400.1 8003403.1 8003414.1 8003418.1 80034ff.1
```
For example, 8003402.1 is the file that contains the RPC description for INX (which is Courier program number 0x8003402), version 1. (The information is also available in the /fnsw/etc/serverConfig file.

Use a combination of your modified pkt.desc file and a program file to decode and format trace data for analysis of a specific problem or to limit the amount of information that flat retrieves from the trace file.

Before you use flat, be aware of the following:

- You should use flat under the direction of your service representative.
- The flat tool is not supported on the Windows Server platforms.
- You can obtain trace data from network analyzer programs or from trace utilities as directed by your service representative.
- Many commands have different functions depending on the command level from which you invoke them.

# **Procedure**

Perform the following steps at the direction of your service representative:

- **1** Run the appropriate trace program, directing the output to a file.
- **2** Run flat against the trace file, using display mode commands to format and analyze the data.

# **Related Topics**

Use the UNIX **man iptrace** command to display the related on-line manual pages.

# **fn\_edit**

The fn\_edit program invokes a graphical user interface (GUI) utility called the FileNet System Configuration Editor. This program creates and modifies the system configuration database.

For an introduction to fn\_edit, refer to the System Configuration Overview. For detailed instructions, use the program's online help system. To download IBM FileNet documentation from the IBM support page, see **["Accessing IBM FileNet Documentation" on page 21](#page-20-0)**.

# **fn\_ldif\_xfer**

# **Description**

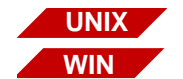

The standards surrounding LDAP (Lightweight Directory Access Protocol - a directory service protocol that runs over TCP/IP) have advanced. This tool provides a better performing conversion utility that increases the openness of the FileNet Image Services software. This tool translates industry standard LDIF (Lightweight Directory Interchange Format) files into the FileNet proprietary XML format.

This tool gives customers the ability to use their LDAP tools to generate the LDIF files for use with FileNet software by translating files into the proper format to be imported into Image Services and Content Services.

### **Use**

This utility will convert LDAP objects in LDIF format into FileNet proprietary XML format. The **[LDAP\\_import](#page-670-0)** tool is then used to import the file attributes into the Image Services security database. All objects are mapped one to one. This tool provides a batch (add) mode during import as opposed to the previous requirement of having all users and groups residing in a single file. Customers now have the freedom to create LDIF files any way they desire and the translator needs to only translate FileNet-related objects and attributes. The tool works in a three step process.

• **1** - A parsing of the input file occurs, which accomplishes several things: creates a temporary users file, a temporary groups file, an entry search table and a members linked list.

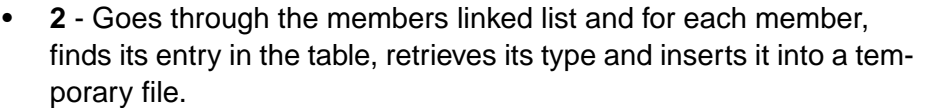

• **3** - Finally, the tool merges all temporary files into a single FileNet proprietary XML file.

**Note** The creation of temporary files requires disk space in the current directory. Please ensure that adequate disk space is available before running this utility.

# **Syntax**

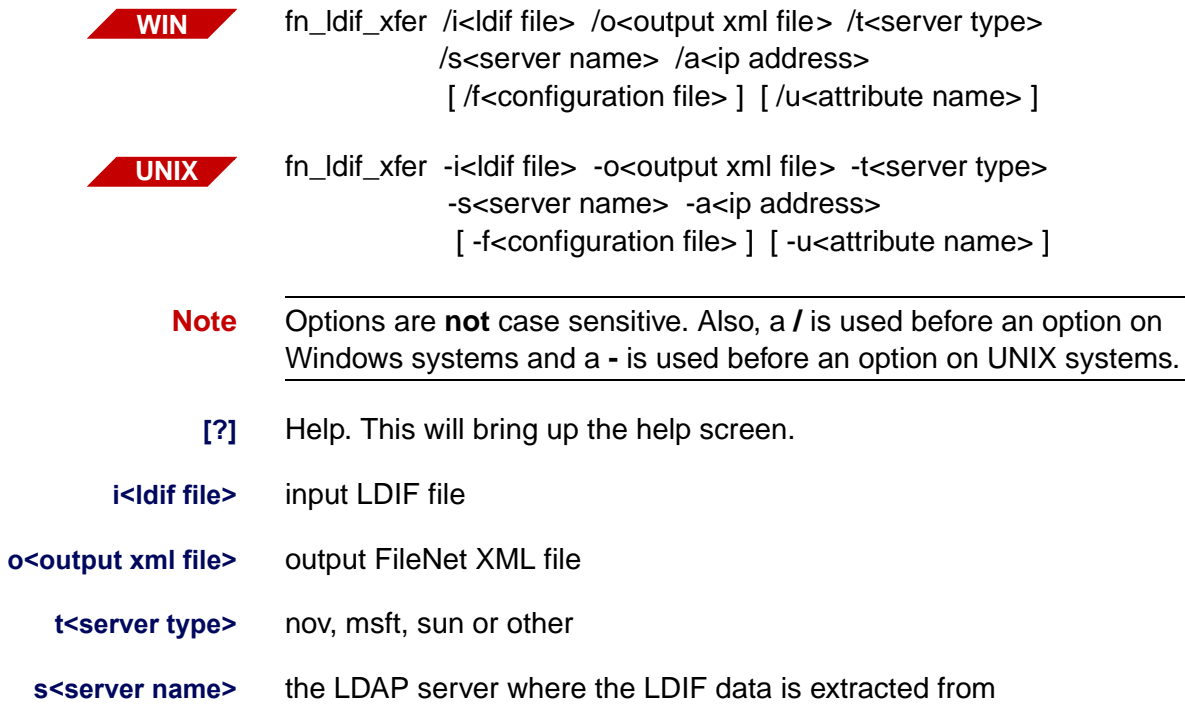

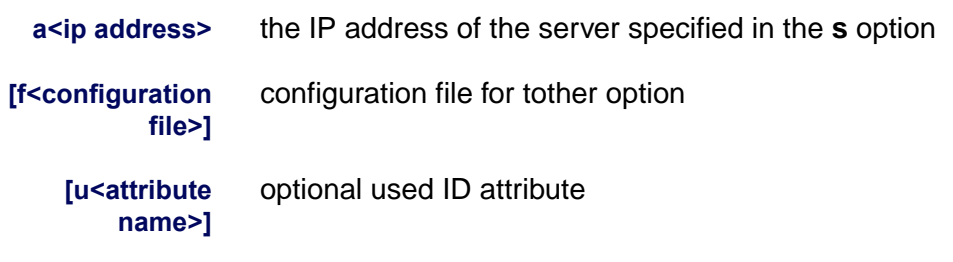

The following table shows the relationships between the LDAP attributes and the FileNet XML objects:

#### LDAP to XML Attribute Mappings

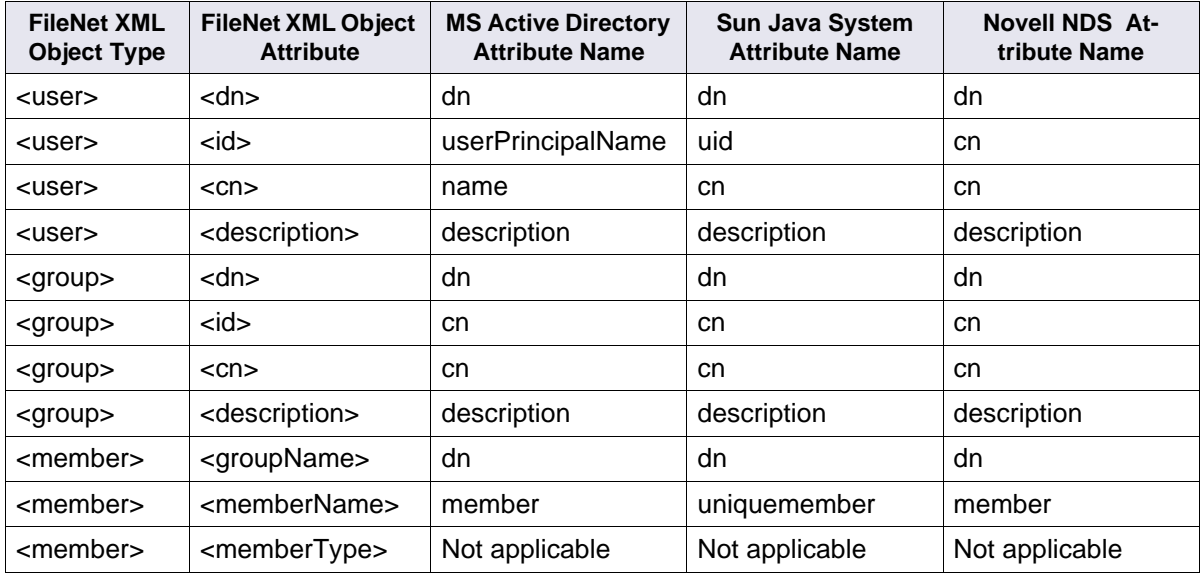

**Note** Sun Java<sup>™</sup> System was formally known as Sun ONE Directory Server.

• The **tother** option supports LDAP vendors other than Active Directory, ONE and NDS. However, the **tother** option must be used with

the **f<configuration file>** option allowing you the freedom of defining custom LDAP attribute mappings. The following is an example of an ASCII-based configuration file.

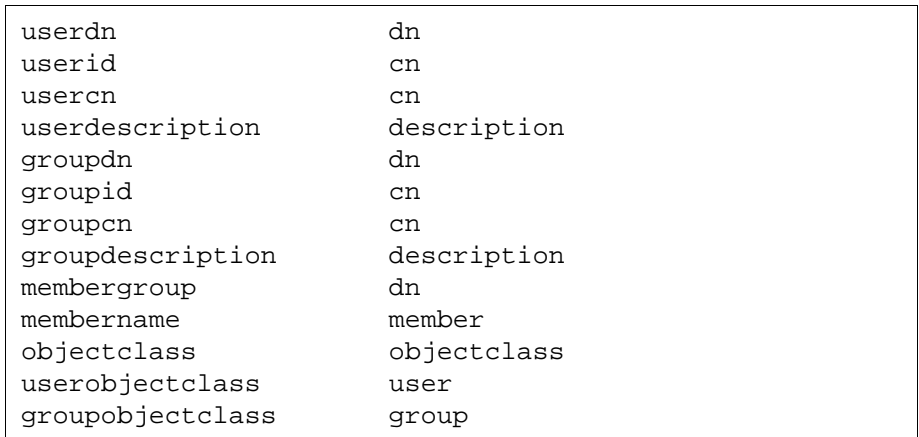

Each line consists of two string tokens separated by spaces or tabs. The first token is the FileNet XML object attribute descriptor which should never be modified. The second token is the custom LDAP attribute field. Both token types are not case sensitive.

• The following table displays the object identifiers for each of the main LDAP vendors.

Main LDAP Vendor Object Identifiers

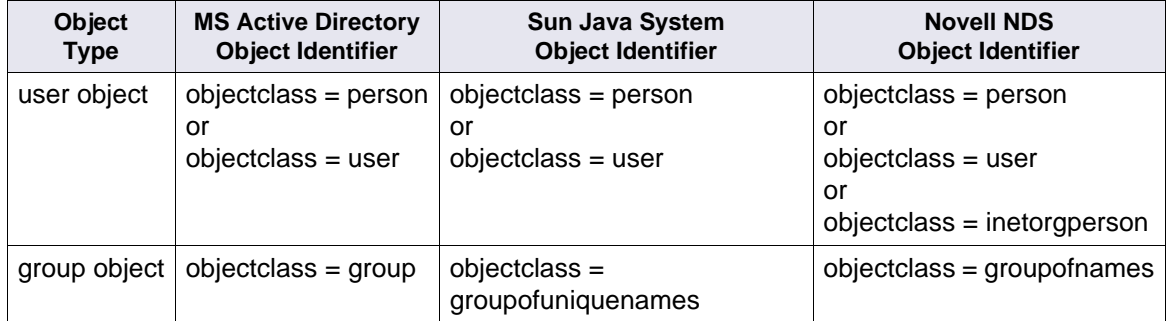

# **Generating LDIF Files**

- **Important** It is **important** to know how to correctly generate your LDIF files. When generating LDIF files, it is crucial that all group and user objects are fully exported, because:
	- The FileNet software needs to know if a member is a user or a group.
	- The FileNet software needs other attributes.

There is very definitely a correct and an incorrect way to do this. In the example below, the command is incomplete and the resulting output is inadequate because it does not indicate if the members are users or groups. It displays a partial export of a group called ThreeStooges using the **ldifde** tool.

### **Note** There are many ways to generate LDIF data, and the **ldifde** tool is used here solely as an example. You could use any tool you wish.

Example of Inadequate LDIF File

#### >**ldifde -f output.ldf -r "(&(objectclass=group)(cn=Three Stooges))"**

```
dn: CN=Three Stooges,OU=Groups,DC=ldap,DC=eng
changetype: add
member: CN=Curley Fine,CN=Users,DC=ldap,DC=eng
member: CN=Moe Fine,CN=Users,DC=ldap,DC=eng
member: CN=Larry Fine,CN=Users,DC=ldap,DC=eng
member: CN=Bad!User,CN=Users,DC=ldap,DC=eng
memberOf: CN=test1group,OU=Groups,DC=ldap,DC=eng
memberOf: CN=grp1,OU=OU1,DC=ldap,DC=eng
cn: Three Stooges
groupType: -2147483646
instanceType: 4
distinguishedName: CN=Three Stooges,OU=Groups,DC=ldap,DC=eng
objectCategory: CN=Group,CN=Schema,CN=Configuration,DC=ldap,DC=eng
objectClass: group
objectGUID:: 6XCIh/E56kONEe87OZVm5g==
objectSid:: AQUAAAAAAAUVAAAASyy8GkTduD2Ci6YoeicAAA==
name: Three Stooges
sAMAccountName: Three Stooges
sAMAccountType: 268435456
uSNChanged: 88788
uSNCreated: 88492
whenChanged: 20050725165211.0Z
whenCreated: 20050719225330.0Z
```
If you process the inadequate LDIF file, the following error is generated:

```
Warning: member type unknown, Group DN= ..., Member DN= ...
```
The example below illustrates the proper way to export a single group using a complete command, where each member object is fully exported.

Example of Complete LDIF File

```
>ldifde -f output.ldf -r "(|(&(objectclass=user)
(memberof=cn=Three Stooges,OU=groups,dc=ldap,dc=eng))
(&("(objectclass=group)(cn=Three Stooges)))"
dn: CN=Three Stooges,OU=Groups,DC=ldap,DC=eng
changetype: add
member: CN=Curley Fine,CN=Users,DC=ldap,DC=eng
member: CN=Moe Fine,CN=Users,DC=ldap,DC=eng
member: CN=Larry Fine,CN=Users,DC=ldap,DC=eng
member: CN=Bad!User,CN=Users,DC=ldap,DC=eng
memberOf: CN=test1group,OU=Groups,DC=ldap,DC=eng
memberOf: CN=grp1,OU=OU1,DC=ldap,DC=eng
cn: Three Stooges
groupType: -2147483646
instanceType: 4
distinguishedName: CN=Three Stooges,OU=Groups,DC=ldap,DC=eng
objectCategory: CN=Group,CN=Schema,CN=Configuration,DC=ldap,DC=eng
objectClass: group
objectGUID:: 6XCIh/E56kONEe87OZVm5g==
objectSid:: AQUAAAAAAAUVAAAASyy8GkTduD2Ci6YoeicAAA==
name: Three Stooges
sAMAccountName: Three Stooges
sAMAccountType: 268435456
```

```
uSNChanged: 88788
uSNCreated: 88492
whenChanged: 20050725165211.0Z
whenCreated: 20050719225330.0Z
dn: CN=Larry Fine,CN=Users,DC=ldap,DC=eng
changetype: add
memberOf: CN=Three Stooges,OU=Groups,DC=ldap,DC=eng
accountExpires: 9223372036854775807
badPasswordTime: 0
badPwdCount: 0
codePage: 0
cn: Larry Fine
countryCode: 0
displayName: Larry Fine
givenName: Larry
instanceType: 4
lastLogoff: 0
lastLogon: 0
logonCount: 0
distinguishedName: CN=Larry Fine,CN=Users,DC=ldap,DC=eng
objectCategory: CN=Person,CN=Schema,CN=Configuration,DC=ldap,DC=eng
objectClass: user
objectGUID:: u3v5AjL8sk+bgowPp1Jo9w==
objectSid:: AQUAAAAAAAUVAAAASyy8GkTduD2Ci6YoeycAAA==
primaryGroupID: 513
pwdLastSet: 127662872680468750
name: Larry Fine
sAMAccountName: lfine
sAMAccountType: 805306368
sn: Fine
userAccountControl: 512
userPrincipalName: lfine@ldap.eng
uSNChanged: 88500
uSNCreated: 88496
whenChanged: 20050719225428.0Z
whenCreated: 20050719225427.0Z
```

```
dn: CN=Moe Fine,CN=Users,DC=ldap,DC=eng
changetype: add
memberOf: CN=Three Stooges,OU=Groups,DC=ldap,DC=eng
accountExpires: 9223372036854775807
badPasswordTime: 0
badPwdCount: 0
codePage: 0
cn: Moe Fine
countryCode: 0
displayName: Moe Fine
givenName: Moe
instanceType: 4
lastLogoff: 0
lastLogon: 0
logonCount: 0
distinguishedName: CN=Moe Fine,CN=Users,DC=ldap,DC=eng
objectCategory: CN=Person,CN=Schema,CN=Configuration,DC=ldap,DC=eng
objectClass: user
objectGUID:: JNJpsEOCbEmePDRH3RO/YQ==
objectSid:: AQUAAAAAAAUVAAAASyy8GkTduD2Ci6YofCcAAA==
primaryGroupID: 513
pwdLastSet: 127662873013281250
name: Moe Fine
sAMAccountName: mfine
sAMAccountType: 805306368
sn: Fine
userAccountControl: 512
userPrincipalName: mfine@ldap.eng
uSNChanged: 88506
uSNCreated: 88502
whenChanged: 20050719225501.0Z
whenCreated: 20050719225501.0Z
dn: CN=Curley Fine,CN=Users,DC=ldap,DC=eng
changetype: add
memberOf: CN=Three Stooges,OU=Groups,DC=ldap,DC=eng
```

```
accountExpires: 9223372036854775807
badPasswordTime: 0
badPwdCount: 0
codePage: 0
cn: Curley Fine
countryCode: 0
displayName: Curley Fine
givenName: Curley
instanceType: 4
lastLogoff: 0
lastLogon: 0
logonCount: 0
distinguishedName: CN=Curley Fine,CN=Users,DC=ldap,DC=eng
objectCategory: CN=Person,CN=Schema,CN=Configuration,DC=ldap,DC=eng
objectClass: user
objectGUID:: bd/jQ1tFKUm6f0DLYSATXQ==
objectSid:: AQUAAAAAAAUVAAAASyy8GkTduD2Ci6YofScAAA==
primaryGroupID: 513
pwdLastSet: 127662873684218750
name: Curley Fine
sAMAccountName: cfine
sAMAccountType: 805306368
sn: Fine
userAccountControl: 512
userPrincipalName: cfine@ldap.eng
uSNChanged: 88512
uSNCreated: 88508
whenChanged: 20050719225608.0Z
whenCreated: 20050719225608.0Z
dn: CN=Bad!User,CN=Users,DC=ldap,DC=eng
changetype: add
memberOf: CN=Three Stooges,OU=Groups,DC=ldap,DC=eng
accountExpires: 9223372036854775807
badPasswordTime: 0
badPwdCount: 0
codePage: 0
```

```
cn: Bad!User
countryCode: 0
displayName: Bad!User s. User
givenName: Bad!User
initials: s
instanceType: 4
lastLogoff: 0
lastLogon: 0
logonCount: 0
distinguishedName: CN=Bad!User,CN=Users,DC=ldap,DC=eng
objectCategory: CN=Person,CN=Schema,CN=Configuration,DC=ldap,DC=eng
objectClass: user
objectGUID:: dEEp5EfxJkeIEwodJT/8pQ==
objectSid:: AQUAAAAAAAUVAAAASyy8GkTduD2Ci6Yo7gQAAA==
primaryGroupID: 513
pwdLastSet: 0
name: Bad!User
sAMAccountName: Bad!User
sAMAccountType: 805306368
sn: User
userAccountControl: 512
userPrincipalName: Bad!User@ldap.eng
uSNChanged: 72069
uSNCreated: 4452
whenChanged: 20040616155932.0Z
whenCreated: 20030915224630.0Z
```
### **Examples**

The following command converts a Sun Java System LDIF file to a FileNet XML file. This is a Windows example.

**fn\_ldif\_xfer /imy.ldf /ofilenet.xml /tsun /sldapserver /a2.10.105.7**

The following command converts an Active Directory LDIF file to a FileNet XML file, but uses the sAMAccountName field as the user id. This is a Windows example.

**fn\_ldif\_xfer /imy.ldf /ofilenet.xml /tmsft /usAMAccountName /sldapserver /a5.105.17.10**

# **Checklist**

Before using fn\_ldif\_xfer, there are several predefined rules that you must follow since the tool is designed for support use only:

- fn\_ldif\_xfer is intended for use on all UNIX and Windows platforms running Image Services 4.0 SP4 or higher.
- Make sure you have the LDAP server name and IP address available.
- You must be a member of the fnadmin or fnop group to run fn\_ldif xfer.
- Translations will only occur on Users, Groups and Members. No other objects will be translated.
- For each translatable object, only FileNet **required** attributes will be translated.

• You are allowed to provide an optional attribute for the FileNet user ID attribute (/u). The application default is show in the table below:

Directory Service Product Default Attributes

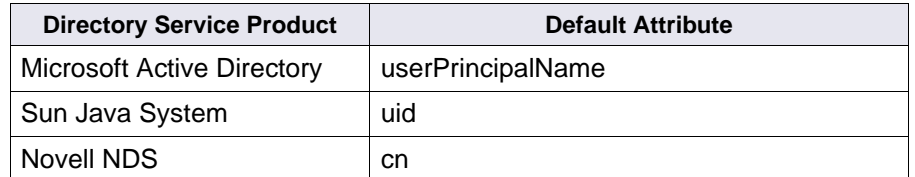

- No changes are made to the current XML schema.
- All general logging and error logging are output to the following:

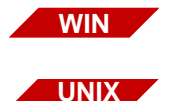

\fnsw\_loc\logs\ldap\fn\_ldif\_xferYYYYMMDDlog.txt

/fnsw/local/logs/ldap/fn\_ldif\_xferYYYYMMDDlog.txt

### **LDIF Format Sample File**

For specific details on LDIF, refer to RFC 2849 on the Internet using any search engine (e.g., Google).

LDIF files are ASCII-based with the following general rules:

- Objects are separated by a carriage return line feed (new line).
- One <attribute\_name>:<value> pair per line.
- Lines starting with a # sign indicate comments.
- Any non-empty line could be folded (continued) by inserting a line separator and a space.

Sample LDIF File

```
# This is a sample LDIF file
dn: CN=Test T. User,CN=Users,DC=ldap,DC=eng
changetype: add
accountExpires: 9223372036854775807
badPasswordTime: 0
badPwdCount: 0
codePage: 0
cn: Test T. User
countryCode: 0
displayName: Test T. User
givenName: Test
initials: T
instanceType: 4
lastLogoff: 0
lastLogon: 0
logonCount: 0
distinguishedName: CN=Test T. User,CN=Users,
 DC=ldap,DC=eng
objectCategory: CN=Person,CN=Schema,CN=Configuration,DC=ldap,DC=eng
objectClass: user
objectGUID:: fDey+Mh27k2YKVVrkqTUrg==
objectSid:: AQUAAAAAAAUVAAAASyy8GkTduD2Ci6YoAQUAAA==
primaryGroupID: 513
pwdLastSet: 0
name: Test T. User
sAMAccountName: prewindowsname
sAMAccountType: 805306368
sn: User
userAccountControl: 512
userPrincipalName: userlogonname@ldap.eng
uSNChanged: 72150
uSNCreated: 4509
whenChanged: 20040616155935.0Z
```

```
whenCreated: 20030915224631.0Z
dn: CN=Bad!Group,CN=Users,DC=ldap,DC=eng
changetype: add
cn: Bad!Group
groupType: -2147483646
instanceType: 4
distinguishedName: CN=Bad!Group,CN=Users,DC=lda
 p,DC=eng
objectCategory: CN=Group,CN=Schema,CN=Configuration,DC=ldap,DC=eng
objectClass: group
objectGUID:: aL1yLAmLCkKjeTSwCAkgrw==
objectSid:: AQUAAAAAAAUVAAAASyy8GkTduD2Ci6YoAgUAAA==
name: Bad!Group
sAMAccountName: Bad!Group
sAMAccountType: 268435456
uSNChanged: 4514
uSNCreated: 4512
whenChanged: 20030915225148.0Z
whenCreated: 20030915225148.0Z
```
# **Procedure**

No specific procedure is required.

# **Related Topics**

**["ldap\\_exp" on page 662](#page-661-0)**

**["LDAP\\_import" on page 671](#page-670-0)**

# **fn\_msg**

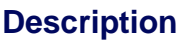

The fn\_msg tool retrieves information that describes the error that occurred, including the shared library that detected the error. The first field of the information returned displays the shared library. In the sample output above, the error tuple 80,0,2 was issued by the DOC shared library. A brief description of the error is also supplied, if available.

### **Use**

Use fn\_msg to decode error message tuples.

### **Syntax**

fn\_msg <errorspec>

**<errorspec >** Specifies one or two error codes. If you specify two error codes, separate the two codes with a hyphen.

> An error code could be entered as three decimal numbers separated by commas, a decimal number suffixed with a period, or a hexadecimal number. For example, the following commands are equivalent:

fn\_msg 126, 0, 103 fn\_msg 2113929319. fn\_msg 7e000067

### **Sample Output**

The example below requests information on error code 80,0,2, received when attempting to locate a document. The fn\_msg tool returns information about the message tuple.

corona(root)/> **fn\_msg 80,0,2** <DOC,0,2> Document not found by DOC.

# **Checklist**

Before you use fn\_msg, be aware that message information might not be available for all error tuples.

# **Procedure**

No specific procedure is required.

# **Related Topics**

See the System Messages Handbook. To download IBM FileNet documentation from the IBM support page, see **["Accessing IBM FileNet](#page-20-0)  [Documentation" on page 21](#page-20-0)**.

# **fn\_perm**

**WIN**

The **fn** perm tool is only available on the Windows Server platform and not available on the UNIX platforms.

# **Description**

The fn\_perm tool is a command line tool used to set up file and directory permissions on Windows servers where the set permissions option is not available.

# **Use**

This tool is predominately used in eProcess or Visual WorkFlo-only Image Services installations, which are installed using a mini-installer that puts down a subset of the full IS software. The tool can also be used when IS service packs are installed on those types of systems. It is not used during normal IS software installations and updates.

# **Syntax**

fn\_perm <drive letter of location of \fnsw and/or \fnsw\_loc>

If the fnsw and fnsw loc directories are located on different drives, fn perm needs to be run twice using a different drive letter argument each time.

fn\_perm does not generate any output on the screen or in a log file.

# **fn\_pso\_driver**

The fn\_pso\_driver tool is new in the IS 4.0 Itanium® Edition and IS 4.0 SP5 releases. It is not included or supported in earlier releases of Image Services.

# **Description**

The fn\_pso\_driver tool is used exclusively during the Programmable Security Object recovery process, and allows you to convert all standard SQL scripts and system scripts into customized scripts.

**Important** This tool is highly sensitive, and its misuse could cause your IS system to behave unexpectedly. Please confer with your service representative before using this tool.

### **Use**

This tool generates PSO customized scripts.

# **Syntax**

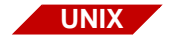

fn\_pso\_driver [ -l | -d | -c | -t | -? ]

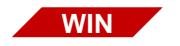

fn\_pso\_driver  $\lceil$  /l  $\rceil$  /d  $\rceil$  /c  $\lceil$  /t  $\rceil$  /?  $\rceil$ 

- **l** List files to be converted
- **c** Generate PSO customized scripts (If you omit this option, the tool generates default FileNet scripts.)
- **d** Disable verbose mode

**t <string>** Database type, where <string> can be one of the following:

mssql oracle db2 none

(This option overrides the default RDB type)

**?** Help screen

# **Procedure**

Refer to the description of fn\_pso\_podf\_admin for PSO recovery procedures.

# **Related Topics**

**["fn\\_pso\\_podf\\_admin" on page 469](#page-468-0)**

**["fn\\_pso\\_switch" on page 474](#page-473-0)**
# <span id="page-468-0"></span>**fn\_pso\_podf\_admin**

The fn\_pso\_podf\_admin tool is new in the IS 4.0 Itanium Edition and IS 4.0 SP5 releases. It is not included or supported in earlier releases of Image Services.

# **Description**

The fn\_pso\_podf\_admin tool is used exclusively during the Programmable Security Object recovery process, and allows you to directly update the master Programmable Object Data File (PODF).

**Important** This tool is highly sensitive, and its misuse could cause your IS system to behave unexpectedly. Please confer with your service representative before using this tool.

> FileNet security objects include four operating system objects and several relational database objects. When these objects are configured properly, they ensure that FileNet software is robust and secure.

### **Use**

If it's absolutely necessary to change one or more FileNet security object, then use this tool along with PSO guidelines to perform the task. This tool forcibly updates the master PODF.

### **Syntax**

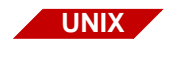

fn\_pso\_podf\_admin  $\lceil -d \lt$ string> $\lceil -h \rceil -$ ?

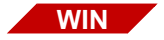

fn\_pso\_podf\_admin  $\left[ \frac{\text{d}}{\text{d}} \times \text{string} \right] \left[ \frac{\text{h}}{\text{d}} \right]$  /?

**d <string>** Database type, where <string> can be one of the following:

mssql oracle db2 none

- **h** Help screen
- **?** Help screen

### **Procedure**

To change the name of the FileNet software user **fnsw**, you must be logged in with **root** or **administrator** privileges.

Follow the appropriate procedure for your platform:

- **["UNIX" on page 470](#page-469-0)**
- **["Windows" on page 472](#page-471-0)**

#### <span id="page-469-0"></span>**UNIX**

If any error occurred when using the **fn\_pso\_switch** tool, the master PODF would not be changed and you should still be able to restart Image Services using the previous PODF data. If this is the case, follow these steps:

- a Resolve the error.
- b Log in as **root** user and run **fn\_setup**.
- c Restart Image Services.
- d Run the **fn\_pso\_switch** tool again.

If there were no errors, but Image Services would not start, you would have to change the master PODF data back to the previous state. Image Services should then start again. (If necessary, contact your service representative.) If this is the case, follow these steps:

#### **In a non-cluster environment:**

- a Resolve the error.
- b Run **fn\_pso\_podf\_admin** tool and enter the original PODF data.
- c Run **fn\_pso\_driver -c** to regenerate all script files.
- d Log in as **root** user and run **fn\_setup**.
- e Restart Image Services.
- f Run the **fn\_pso\_switch** tool again, or contact your service representative.

#### **In a cluster environment:**

- a Resolve the error.
- b Run **fn\_pso\_podf\_admin** tool and enter the original PODF data on node 1.
- c Run **fn\_pso\_driver -c** to regenerate all scripts on node 1.
- d Log in as **root** user, run **fn\_setup** on node 1.
- e Restart Image Services on node 1.

f Run the **fn\_pso\_switch** tool again, or contact your service representative.

#### <span id="page-471-0"></span>**Windows**

If any error occurred when using the **fn\_pso\_switch** tool, the master PODF would not be changed and you should still be able to restart Image Services using the previous PODF data. If this is the case, follow these steps:

- a Resolve the error.
- b Restart Image Services.
- c Run the **fn\_pso\_switch** tool again.

If there were no errors, but Image Services did not start, then you should change the master PODF data back to the previous state so Image Services will start again. Then contact your service representative. If this is the case, follow these steps:

- a Resolve the error.
- b Run **fn\_pso\_podf\_admin** tool and enter the original PODF data.
- c Run **fn\_pso\_driver /c** to regenerate all script files.
- d Reconfigure your "IS ControlService" service.
- e Restart Image Services.
- f Run the **fn\_pso\_switch** tool again, or contact your service representative.

**Related Topics**

**["fn\\_pso\\_driver" on page 467](#page-466-0)**

**["fn\\_pso\\_switch" on page 474](#page-473-0)**

# <span id="page-473-0"></span>**fn\_pso\_switch**

The fn\_pso\_switch tool is new in the IS 4.0 Itanium Edition and IS 4.0 SP5 releases. It is not included or supported in earlier releases of Image Services.

# **Description**

The fn\_pso\_switch tool enables you to change the user name of the standard FileNet software user, **fnsw**.

**Important** The task of changing any security object should be done with great caution. Before you actually change the **fnsw** user name, take a few moments to analyze your system, and if you can avoid changing this security object, you should do so. If changing security objects is mandatory, please familiarize yourself with Programmable Security Objects in the Image Services Systems Administrator's Handbook. To download IBM FileNet documentation from the IBM support page, see **["Accessing IBM FileNet Documentation" on page 21](#page-20-0)**.

# **Syntax**

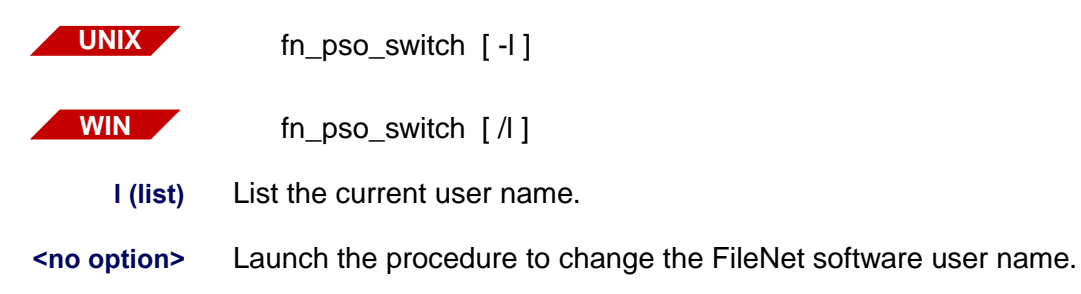

## **Procedure**

To change the name of the FileNet software user **fnsw**, you must be logged in with **root** or **administrator** privileges.

**1** At a command prompt, enter:

#### **fn\_pso\_switch**

The following messages display:

Checking permissions... Verifying IS permission...

**2** Then you are prompted for the Authorized IS user name and password:

> Authorized IS user name: Authorized IS password:

Enter the name of the SysAdmin user and the appropriate password.

**3** When the log in is successful, you see:

Logging in '<server>' as 'SysAdmin... Permission granted!

Enter Command ('m' for menu):

**4** To see the menu of commands, enter **m** at the prompt.

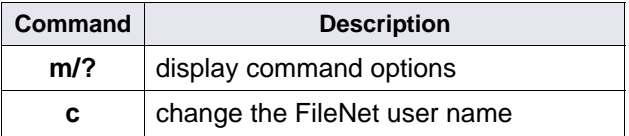

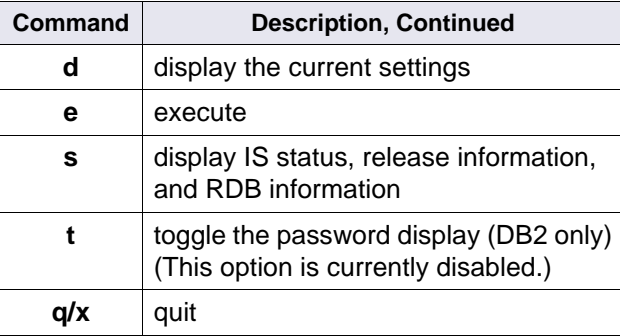

The **c** command allows you to change **fnsw** to any other name and saves it in the local buffer. You could run the **c** option as often as you wish until you are satisfied with the new setting. The change is not saved until you use the **e** option

**5** For example, to change the **fnsw** user name to **george**, you would enter:

### **c george**

If you think this isn't quite right, you can enter a different name:

### **c robert**

Someone might guess that name, so perhaps...

### **c tenelif**

Only someone who knows that this name is FileNet spelled backwards would guess it.

**Tip** Choose a name that is memorable, but not obvious.

**6** Save this user name by entering the **e** command.

- **7** You can verify the current user name setting by entering the **d** command to display its current value.
- **8** When you've finished, enter either the **q** or **x** command to quit the fn\_ pso\_switch tool.
- **9** If any errors occur during the fn\_pso\_switch process, refer to the recovery procedures described with **["fn\\_pso\\_podf\\_admin" on](#page-468-0)  [page 469](#page-468-0)**

## **Related Topics**

**["fn\\_pso\\_driver" on page 467](#page-466-0)**

**["fn\\_pso\\_podf\\_admin" on page 469](#page-468-0)**

# **fn\_setup**

The **fn** setup program attempts to set the permissions for all files under /fnsw and /fnsw/local directories using a permission\_table that is updated with each new Image Services release.

For information on fn\_util and its commands, refer to the System Configuration Overview. To download IBM FileNet documentation from the IBM support page, see **["Accessing IBM FileNet Documentation" on](#page-20-0)  [page 21](#page-20-0)**.

# **fn\_util**

The fn\_util starts, stops, creates, and updates the MKF and RDBMS databases, calling fn\_oracle, fn\_db2, and fn\_mssql to perform RDBMS configurations.

For information on fn\_util and its commands, refer to the System Configuration Overview. To download IBM FileNet documentation from the IBM support page, see **["Accessing IBM FileNet Documentation" on](#page-20-0)  [page 21](#page-20-0)**.

# **fnddcfg**

**WIN**

This **fnddcfg** tool is only available on the Windows Server platform and not available on the UNIX platforms.

**Syntax**

fnddcfg [–u] [–v] [–f <group>]

If no argument is specified, fnddcfg will configure FnScsidd

- **–u** Unconfigures FnScsidd.
- **–v** Runs in verbose mode
- **–f <group>** Specifies the group in SYSTEM\CurrentControlSet\Control\Service-GroupOrder that the FnScsi class should start after.

# **Procedure**

After FnScsidd is configured or unconfigured, the server needs to be rebooted to put the configuration change into effect.

# **fndev**

**WIN**

This **fndev** tool is only available on the Windows Server platform and not available on the UNIX platforms.

**Syntax**

fndev  $[-u \mid -d]$   $[-v]$  <dev name>  $[\text{}> \text{<} \text{path}> \text{<} \text{target}> \text{<} \text{turn>}]$ 

If no argument is specified, fndev will list all SCSI optical disk drives and auto changers detected by the FileNet Windows Server kernel mode class driver.

**–u <dev name>** The device will be displayed unmarked in the Windows Server registry. If the device is not in the registry, it will be added unmarked along with the specified SCSI port, path, target and lun, if applicable. Both cases cause the device NOT to be claimed for FileNet use on the next reboot.

**–d <dev name>** The device will be deleted from the Windows Server registry.

- **<dev name>** The device will be displayed marked in the Windows Server registry. If the device is not in the registry, it will be added marked along with the specified SCSI port, path, target and lun, if applicable. Both cases cause the device to be claimed for FileNet use on the next reboot.
	- **–v** Runs in verbose mode. Information concerning optical disk drives and auto changers are stored under subkey "SYSTEM\CurrentControlSet\Services\FnScsidd\Parameters" and are relative to the HKEY\_ LOCAL MACHINE in the Windows Server registry.

# **FNL\_disp**

# **Description**

The FNL\_disp tool displays interlocks (ILKs) and process control records (PCRs). ILKs and PCRs could be designated by current position, next or previous, absolute index, or pointer. The displayed data is a snapshot of the running system. Be aware that the real data could be changing as you view the snapshot.

### **Use**

FNL disp was designed as a tool for use only by program developers to analyze problems in FileNet process control. Such problems typically require examination of shared memory, semaphores, and interlocks. Occasionally, your service representative could request that you run FNL\_disp to gather information for the problems described above.

**Note** Do not use FNL disp unless requested to do so by your service representative. You can use the ipc\_tool to examine process control problems.

## **Syntax**

FNL\_disp

Enter commands at the FNL\_disp> prompt.

# **Commands**

In the command descriptions below, replace items within angle brackets (< >) with an appropriate integer. Items within square brackets ([ ])are optional; items within braces ({ }) are required. For example, the following syntax indicates that A is required and must be followed by one of the alternatives, B or C:

 $A$ { $B$ | C}

In the following syntax example, A is required but selection of either B or C is optional:

 $A [ B | C ]$ 

- **q** Quit the program
- **?** Display the help text
- **g** Display the globals

**i { . | + | - | <dec int> | \*<hex int> }** 

Display an interlock.

The following parameters display an interlock.

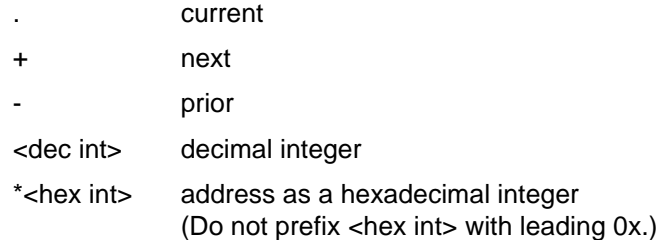

## **p { . | + | - | <dec int> | \*<hex int> }**

Displays a Process Control Record. (See the **i** (interlock) command above for parameter descriptions.)

### **h { <hex int> ... <hex int> | <hex int>/<dec int> }**

Displays shared memory. Displays hexadecimal longword and ASCII dump of address range <hex int> ... <hex int> or of <dec int> longwords. (Do not prefix <hex int> with leading 0x.)

Use the scrolling functions at the bottom of the display to move forward and backward through the data.

**Tip** You must type the scrolling option character then press Enter.

### **l <dec int>**

Sets the number of lines per page to <dec int> for the **h** (hex) command display.

# **s { + | ++ | - | - - } {pid <n> | p { r | c } [ i <n> ] | i c [ l ] }**

Searches for processes or interlocks using the positional parameters described below:

- + forward
- ++ forward, skipping current
- backward
- -- backward, skipping current

Searches processes for:

- pid <n> A specific process, where <n> is the process ID number
- or
- p {r | c} A specific process r or c
	- where

r is the reader of the current interlock (or interlock <n>), or c is the last claimer of the current interlock (or interlock <n>)

Searches interlocks for:

- i <n> A specific interlock where <n> is the interlock number
- or
- i c The interlock for which the last claimer is the current process
- or
- i l The locked binary interlock for which last claimer is the current process

### **Sample Output**

The examples below use FNL disp commands to display the globals, the current interlock, and the next process control record. The last command, **q**, exits the FNL\_disp program.

```
corona(root)/fnsw> FNL_disp
FNL_disp>g
GLOBALS @ 0x50000674:
    avail_pros_p 0x500120C8
    avail_pros_num 100
    pros_fvx 128
    num_pros_chunks 1
    pros_elts_per_chunk 128
    next_p 0x00000000
    fast_p 0x00000000
    cs_ilk_oflo_flag 0
    pros_rec_dv[0] = 0x50011878
    avail_ilk 159
    ilk_fvx 256
    num_ilk_chunks 2
    ilk_elts_per_chunk 128
    ilk_rec_dv[0] = 0x50013E80
   ilk\_rec\_dv[1] = 0x500E8DDCFNL_disp>
FNL_disp>i .
interlock_rec[0] @ 0x50013E80:
   lockint 0
    claim_count 0
    claimq_p 0x00000000
    cs_count 0
   shareq p 0x00000000
    validation 0x00000000
   last_claim_pid 0
```

```
handle addr 0x00000000
   next pros ilk p 0x00000000
   alloc prosx pros rec[0]
    init_cc 0
FNL_disp>p +
pros_rec[1] @ 0x500118C4:
    myinx 1
   pid 11773 (alive)
   args /fnsw/lib/perf/perf_mon -f/fnsw
   next_p 0x00000000
   prev_p 0x00000000
   wait ilk p 0x00000000
   wait type 0 (UNKNOWN)
    trying 0 (FALSE)
   pros_owned_ilk_p: 0x00000000
    cs_ilk [0]: 0x00000000
    cs_ilk [1]: 0x00000000
    cs_ilk [2]: 0x00000000
FNL_disp>q
corona(root)/fnsw>
```
# **Checklist**

Before you use FNL\_disp, be aware of the following:

- Typically, you use ipc tool to obtain debugging information about interlocks and process control records. However, your service representative could request that you run FNL\_disp for other reasons.
- The real data could be changing as you view the snapshot taken by FNL\_disp.
- You can safely run FNL disp while your system is active. Since FNL disp does not obtain locks during operation, you can also safely terminate FNL disp prior to its completion. To prematurely terminate FNL\_disp, use one of the following methods:
- If ddexim is running in the foreground, press the Control+c key sequence to abort ddexim. If running in the background, enter one of the following commands depending upon the server's operating system, supplying the process ID (<pid>) for ddexim:
	- On UNIX platforms, use one of the following commands where <pid> is the process ID of the FNL\_disp process.

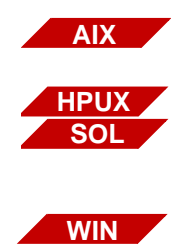

**kill -30 <pid>**

**kill -16 <pid>**

• On Windows Server platforms, use the **pview** command or the Task Manager to terminate the FNL\_disp process.

See your Windows Server manuals for information about pview and the System Administrator's Handbook for information about Task Manager functions. To download IBM FileNet documentation from the IBM support page, see **["Accessing IBM FileNet](#page-20-0)  [Documentation" on page 21](#page-20-0)**.

## **Procedure**

No specific procedure is required.

# **Related Topics**

**["ipc\\_tool" on page 610](#page-609-0)**

# **fnlogon**

# <span id="page-488-0"></span>**Description**

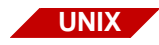

The fnlogon tool is available only on a UNIX-based Image Services server.

The fnlogon tool provides a security interface to the following FileNet tools: CSM\_exim, CSM\_tool, ddexim, DOC\_tool, MKF\_tool, oddump, PRI\_tool, SEC\_tool, and WQS\_tool. You can run some tools without using fnlogon if you are logged on as the root or fnsw user or if you are logged on as a member of the fnadmin group with SysAdmin privileges.

At successful logon, the tool you want to access validates your logon information.

### **Use**

Use fnlogon to logon to the FileNet security interface when you need to use tools that require this interface.

When you enter fnlogon at the command line, a series of prompts request a FileNet logon name, a FileNet logon password, a security service name, and the program name you want to run.

Enter your FileNet logon and password. At the prompt for security service name, press Enter to access the local system. If you want to access a networked system, enter the name of the security system for the networked system (for example, Security-System:<domain>:FileNet).We do not recommend that you log on to a remote security system.

**Tip** We generally recommend that you do not specify a security service name. If you do not specify a security service name, fnlogon connects you to the local domain's security service. Connecting to the local domain's security service eliminates difficulties if you subsequently run applications that are not designed for remote operation.

At the program prompt, you can enter the tool you want to access or press Enter. If you do not specify a tool name at the program prompt, fnlogon runs your default shell and a system prompt appears. At the system prompt, you can enter **q** (or **quit**) to logoff the security system or enter the tool name you want to access. The requested tool issues calls to validate the logon security information that fnlogon passed to it. When you quit the tool, you can run another tool that requires fnlogon without re-running fnlogon itself. However, if you entered a tool name at the program prompt, when you subsequently exit that tool, you also exit the fnlogon program. To run any other tool that requires fnlogon, you must re-run the fnlogon tool.

# **Syntax**

fnlogon

## **Example**

In the example below, fnlogon issues prompts to which you must respond.

```
$ fnlogon
FileNet user name: SysAdmin
FileNet password:
FileNet security service (CR = local service):
Program (CR = default shell): SEC_tool
```
In this example, the user pressed the Enter key at the FileNet security service prompt to connect to the local security service (recommended). The SEC tool was selected at the program prompt.

You could also respond to the program prompt by pressing the Enter before you enter a tool name from the system prompt.

```
$ fnlogon
FileNet user name: SysAdmin
FileNet password:
FileNet security service (CR = local service):
Program (CR = default shell):
$ SEC tool
SEC_tool>
```
If you access a tool as described in the example directly above, you could quit the tool and enter another tool name at the system prompt without re-running fnlogon. Enter **exit** to completely exit from fnlogon.

The following example shows an exit first from the SEC\_tool with the **quit** command (after which the system prompt displays), then from the fnlogon program with the **exit** command, and finally from the system, using the **logout** command.

```
<SEC_tool>quit
$ exit
fnlogon: logging off...
$ logout
```
# **Checklist**

Before you use fnlogon, be aware of the following:

- If you default to the shell by pressing Enter at the program prompt, you are inside another shell from which you must exit (by entering **exit**) before you can log out.
- The Control+d key sequence also exits fnlogon.

## **Procedure**

- **1** Enter **fnlogon** at the system prompt.
- **2** Respond to the prompts.

## **Related Topics**

See the "Security Administration" chapter of your System Administrator's Handbook. To download IBM FileNet documentation from the IBM support page, see **["Accessing IBM FileNet Documentation" on](#page-20-0)  [page 21](#page-20-0)**.

See individual tools listed in **["Description" on page 489](#page-488-0)**.

# **Description**

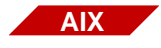

The gaddr tool is supported on Image Services for AIX/6000 systems only.

The gaddr command displays the host addresses of those hosts accessible to the glogin and gsh tools. The system stores the host addresses in files in the directory /usr/FileNet/glogin. The gloginsvr program, which starts automatically during FileNet software initialization, keeps these host addresses up to date.

If you invoke gaddr with no arguments, the displayed information includes:

- Host name
- Server number
- Network address for each server with a nonzero host number
- Time and date of the last modification to each host address file

If you supply host names, gaddr displays information about only those hosts.

An option is available that identifies those host addresses which appear in more than one host file and another option removes address files for named hosts. The gaddr tool broadcasts requests to remove the address files from remote machines as well.

### **Use**

The gaddr tool displays the addresses of the host machines that are accessible with gsh. Use gaddr to determine host configuration information or to spot certain configuration problems such as duplicate addresses.

## **Syntax**

gaddr [-d] [-r] [<file name> ...<file name>] [<hostname> ... <hostname>]

- **-d** Identifies and displays duplicate addresses. Use this option to investigate potential configuration problems caused by duplicate addresses.
- **-r** Removes named files and broadcasts the remove request to remove the address files on remote machines

#### **<file name>** One or more file names to remove with the -r option

**<host name>** One or more host names to display

## **Sample Output**

In the example below, gaddr is run first without options, then with the -d option to search for duplicate addresses. The last example requests information for only two hosts, costa1 and costaNLS.

**Note** In the following sample output, ellipses (...) indicates that only a portion of the entire listing is included in this document.

> The output consists of the host name, the server number of the host, and the network address for each server with a nonzero host number. The date and time stamp represents when the last modification to the address file was made.

corona<fnsw> **gaddr**

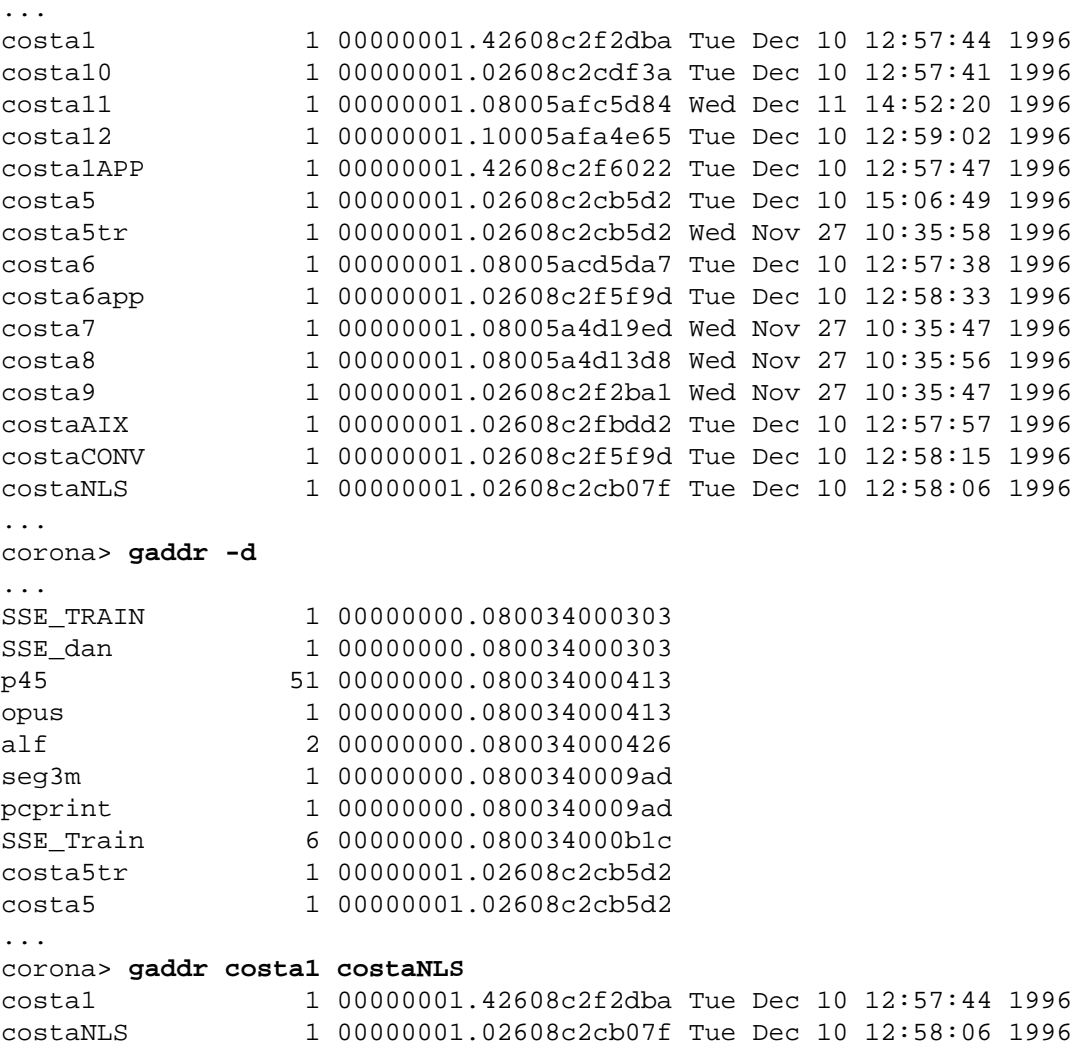

# **Checklist**

Before using gaddr, be aware of the following:

- The -r option removes specified host address files from remote machines as well as local machines.
- To get online help, enter

**gaddr -**

# **Procedure**

No specific procedure is required.

# **Related Topics**

**["glogin" on page 565](#page-564-0)**

**["gsh" on page 570](#page-569-0)**

# **gcp**

# **Description**

The gcp tool copies files between systems. Each file or directory argument is either a remote file name of the form **rhost:path** or a local file name containing no **:path**. If a full path name is not specified for a remote file or directory, a default path name is interpreted relative to a directory on the remote host as follows: The gcp tool uses the string value of the REMOTEDIR environment variable, if set; otherwise is uses /tmp.

You do not have to have an account at the remote host to use gcp. Files created on a remote host belong to the user running gcp if the host has an account with the same name. If one does not exist, the owner of the file is "daemon." Requests to read files on remote hosts are subject to security checking relative to the same account; otherwise, the file must have read permission enabled for all users.

When the copy operation completes, use the ls (list) command to verify that you received the file. You can also use the sum command to examine the byte count of the received file. The sum command is generally used to determine if a file that has been copied or sent over transmission lines is an exact copy of the original. Compare this byte count with the byte count of the file on the source system to verify that they are equal. An example of the sum command follows:

```
corona(root)/> sum /fnsw/local/tmp/diane/chkpgsmpl
58254 66 /fnsw/local/tmp/diane/chkpgsmpl
corona(root)/>
```
If you want the name of the received file to be the same name as the source file, enter that name in the <file name2> parameter. However, if you enter the name of the receiving file incorrectly, gcp creates a new file of that name. No message displays telling you that the new file has been created. This could result in what appears to be a "lost" file. To avoid this, you can use a period (.) in the <file name2> parameter instead of a file name. Then gcp automatically names the received file the same name as the source file. In the example below, we use a period for <file name2> and gcp names the received file /fnsw/local/tmp/ diane/chkpgsmpl. Then we use the ls (list) command to verify that the received file has the correct name.

```
corona(root)/> ls /fnsw/local/tmp/diane
log12094 testlog
corona(root)/> gcp norco:/tmp/chkpgsmpl /fnsw/local/tmp/diane/.
corona(root)/> ls /fnsw/local/tmp/diane
chkpgsmpl log12094 testlog
```
### **Use**

Use gcp to copy files between two systems on the same or a different local area network.

## **Syntax**

gcp [ options ] <file name1> [ <file name2> | <directory> ]

- **<file name1>** The local or remote file to copy from (the source file). The format of a remote file name is rhost:path where rhost is the remote host name and path is the full path name to a remote file or directory. (See **["Checklist" on page 502](#page-501-0)** for the default.)
- **<file name2>** The local or remote file to copy to (the target file). The format of a remote file name is rhost:path where rhost is the remote host name and path is the full path name to a remote file or directory. (See **["Checklist" on page 502](#page-501-0)** for the default.) You can also use a period (.) to force gcp to name the target file the same as the source file.
	- **<directory>** The directory to receive the copied files. (See **["Checklist" on](#page-501-0)  [page 502](#page-501-0)** for the default.)
		- **<options>** Valid options for special handling are listed below:

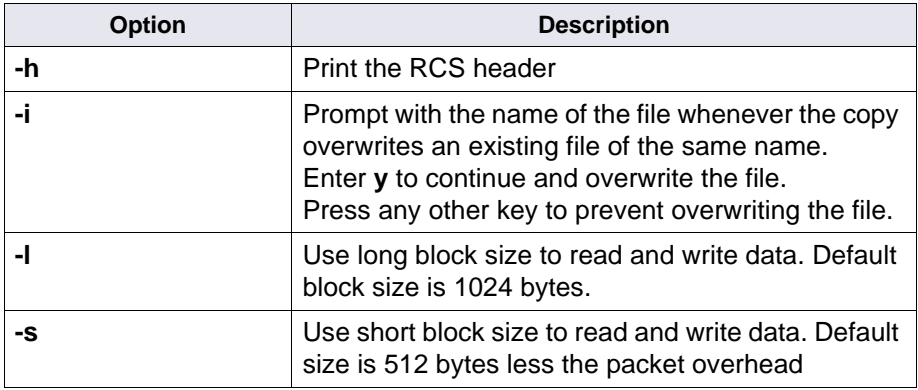

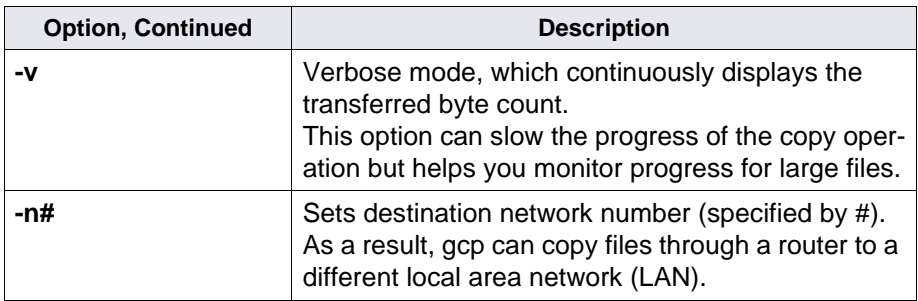

## **Examples**

In the following example, the file named chkpgsmpl is copied from the remote host named norco into a directory /fnsw/local/tmp/diane on the receiving system. You can verify that the file was received by using the ls command to list the contents of the directory that received the file.

corona(root)/> **gcp norco:/tmp/chkpgsmpl /fnsw/local/tmp/diane/chkpgsmpl** corona(root)/> **ls /fnsw/local/tmp/diane** chkpgsmpl

> Use a period (.) for the target file name and gcp automatically names the received file the same name as the source file.

corona(root)/> **gcp norco:/tmp/chkpgsmpl /fnsw/local/tmp/diane/.**

<span id="page-501-0"></span>Before you use gcp, be aware of the following:

- If you specify the file name or directory name in the gcp command, and do not specify a full path name for a remote file or directory, the default path is interpreted relative to a directory on the remote host as follows: If you set the REMOTEDIR environment variable, gcp uses that string value as the default path; otherwise it uses /tmp.
- A copy operation is not performed if neither source nor target files exist on the current system.
- Before you run gcp, gcpsyr must be running on the remote host.

# **Procedure**

No specific procedure is required.

# **Related Topics**

ls command (See the online manual pages or the "Commands" chapter of your System Administrator's Handbook.) To download IBM FileNet documentation from the IBM support page, see **["Accessing](#page-20-0)  [IBM FileNet Documentation" on page 21](#page-20-0)**.

sum command (Use the appropriate UNIX **man** command to display the related on-line manual pages.)

# **GDBcheckdb**

# **Description**

GDBcheckdb is a tool called internally by FileNet startup software to check for the logon status of the relational database management system (RDBMS) before logging on to the RDBMS.

GDBcheckdb terminates if it encounters an error.

### **Use**

FileNet software calls GDBcheckdb internally during RDBMS startup. Occasionally, you can run this command manually for problem determination. For example, if your system is encountering RDBMS logon errors, you can use the GDBdebug and GDBcheckdb tools to examine the errors as part of a problem determination strategy. GDBcheckdb ensures that the RDBMS can be logged on to, which is typically the first verification to perform in the debugging process before you proceed with the analysis. (See **["GDBdebug" on page 505](#page-504-0)**.)

## **Syntax**

GDBcheckdb [-l | -w]

- **-w** Retries the logon every 15 seconds. Mutually exclusive with the -l option.
	- **-l** Verifies that the FileNet database can be logged on to. One attempt is made to log on. If the logon is successful, GDBcheckdb completes. If unsuccessful, GDBcheckdb logs an error and exits. Mutually exclusive with the -w option.

## **Checklist**

Before you use GDBcheckdb, be aware that this tool is not intended to be run manually. Use this tool from the command line only during problem determination of RDBMS logon failures.

# **Procedure**

To check for the logon status of the RDBMS during problem determination, follow these steps:

- **1** Use GDBdebug to turn on debugging.
- **2** Start the relational database management system.

You can use a number of methods such as:

- fn\_util startrdb command
- FileNet scripts (fn\_oracle, fn\_sql, or fn\_db2)
- native RDBMS procedures
- **3** Enter **GDBcheckdb** at the command line.

Call your service representative if you need assistance with problem determination.

# **Related Topics**

**["GDBdebug" on page 505](#page-504-0)**
# **GDBdebug**

# **Description**

The GDBdebug tool traces relational database operations and writes trace output to a file that you can browse with a text editor.

**Note** GDBdebug is intended for use **only** at the direction of your service representative.

> Trace options are set with flags, using hexadecimal values for the events to be traced. Each hexadecimal value represents an entry point in the generic database (GDB) program.

The default file to receive trace output is one of the following:

/fnsw/local/logs/gdb\_logs/GDBdbg<pid> for UNIX platforms

<drive>:\fnsw\_loc\logs\gdb\_logs\GDBdbg<pid> for Windows Server platforms

where  $\leq$  pid $>$  is the process ID of the process calling the GDB functions.

#### **Changing the Default Path and File Name**

You can change the location of the default trace file by setting the GDB\_DEBUG\_FILE environment variable to another directory path and file name or you can redirect the output to the standard output device. (The GDB\_DEBUG\_FILE environment variable applies only to the processes started in the current shell.)

#### **CAUTION** Trace files can be very large. Use GDBdebug only when necessary and turn the trace off as soon as possible after debugging information is collected.

For example, to set the GDB\_DEBUG\_FILE environment variable, follow these steps:

a On UNIX servers, enter the appropriate command for your shell:

**export GDB\_DEBUG\_FILE=/tmp/<filename>** Bourne/Korn shell

#### **setenv GDB\_DEBUG\_FILE /tmp/<filename>** C shell

On Windows Servers, go to Control Panel > System > Advanced tab > Environment Variables.

b Shutdown and restart the Image Services software.

#### **Deadlock Checking**

GDBdebug supports deadlock checking and retry logic for GDB functions. Trace functions allow callers to determine if the error they received was a retryable deadlock error or not. When deadlock errors occur, a half-second delay is introduced to allow the competing process to progress and give up any of the involved locks. You can reset the default delay with GDBdebug -d. If all available retries fail, GDBdebug writes an informational message to the event log. It allows up to 20 retries; however, you can reset the number of retries on a server-wide basis with GDBdebug -r.

GDBdebug includes a deadlock generation facility for testing of deadlock retry logic. This function is only used by support personnel. For more information, call your service representative for instructions and information.

#### **Use**

Use GDBdebug at the direction of your service representative to collect trace information when you are investigating problems in the generic database (GDB) subsystem.

The most common use of GDBdebug is to trace an application program. The trace results are most accurate when only a single client is accesses the FileNet system.

### **Syntax**

To print the complete syntax for GDBdebug, enter GDBdebug with no parameters at the command line.

GDBdebug  $\{ -q \mid -s \leq \text{value} \}$   $\{ -d \leq \text{#} > | -r \leq \text{#} > \}$ 

- **-g** Retrieves and displays the value of the current debug flag setting as well as the current deadlock delay value and the maximum number of deadlock retry attempts
- **-s <value>** Sets the debug flag with the hexadecimal number specified by <value>. See the online help statement for GDBdebug or **["GDBdebug](#page-507-0)  [Values" on page 508](#page-507-0)**.
	- **Tip** The most commonly-used setting is FFFF (all bits turned on). Call your service representative to obtain the correct hexadecimal flag setting for the type of trace necessary.

Setting the value to zero (0) turns off the trace.

- **-d <#>** Sets the debug deadlock delay time to the value specified by #, where # is in 100ths of a second. For example,  $20 = 1/5$  second:  $300 = 3$  seconds.
- **-r <#>** Sets the maximum number of debug deadlock retry attempts. The default value is 20.

#### <span id="page-507-0"></span>**GDBdebug Values**

The following table lists the hexadecimal bit settings and describes the function to be traced for each setting:

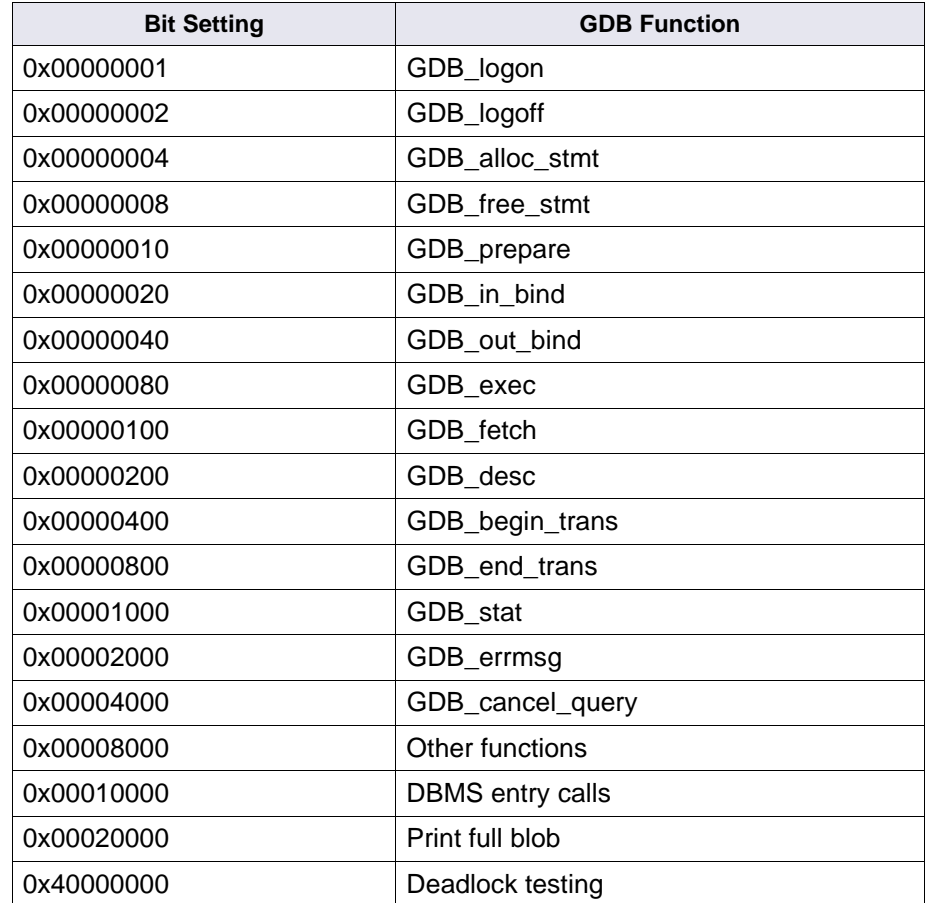

#### **Example**

The following examples show how to obtain the current setting for the GDBdebug flag and how to reset the flag if directed to do so by your service representative. In this example, the flag setting is displayed and shows that the trace is off (debug: 0x0). The flag is set to hexadecimal value '10' and the flag is once again displayed to verify the setting. Finally, the flag is reset to turn off tracing and again verified for the correct setting:

```
> GDBdebug -g
debug: 0x0
deadlock delay: 50 (secs/100)
deadlock max retries: 20
> GDBdebug -s 10
> GDBdebug -g
debug: 0x10
deadlock delay: 50 (secs/100)
deadlock max retries: 20
> GDBdebug -s 0
> GDBdebug -g
debug: 0x0
deadlock delay: 50 (secs/100)
deadlock max retries: 20
```
# **Checklist**

Before you use GDBdebug, be aware of the following:

- You should use GDBdebug only when directed by your service representative.
- GDBdebug trace files can be very large. Use GDBdebug only when necessary and only long enough to obtain required output.

# **Procedure**

Call your service representative for the procedure to run GDBdebug and the correct hexadecimal debug value setting for the specific problem being investigated.

See also the procedure under **["GDBcheckdb" on page 503](#page-502-0)**.

# **GDB\_exim**

# **Description**

GDB exim provides generic export and import functions for the purpose of moving data between relational database managements systems (RDBMSs) or between servers.

**CAUTION** GDB\_exim is not designed to be used by the customer. Complete procedures for running GDB\_exim are available only from your service representative.

GDB exim provides the following main functions:

- Export data from a database to external files
- Import data from external files to a database
- Transfer data from one server to another via tape files, magnetic disk files, or over a network

GDB\_exim can add or delete columns from indexes during its processing. When you add columns to the index, GDB\_exim automatically prevents duplicate columns. You can specify indexes as nonclustered. If you select columns for deletion that did not exist originally, GDB\_exim does not generate an error.

If GDB exim is interrupted during export or import, it can be restarted. Information about interrupted jobs is kept in restart files. These files allow the operation to continue at the point of interruption. Since they have already been processed, the original input files are largely ignored at restart and input is read from the restart files instead.

**Note** If the export or import is taking place over a network, the job might have to be reinitiated if the sending and receiving systems detect a discrepancy in the point of restart.

#### **Command Files**

GDB\_exim performs functions based on information found in command files. Command files use a definition language to specify what to export or import and what changes to make between RDBMSs and what changes to make (for example, adding or dropping columns or changing storage parameters).

The export function reads the contents of the commands file and creates a definitions file that describes the exported data which the data files contain. Commands in the export file control the sequencing of the operation. Each step in the operation has a name. The step name can be used for restart, if necessary, and export/import synchronization. The name becomes the root of the file names that are passed from export to import (via definitions files and data files).

#### **Rules Files**

The import function reads the commands file and rules file, which provide a higher degree of control by overriding the definitions files. Since definitions files represent the "old" database, the rules files provide a way to describe the differences to be reflected in the "new" database. A standard rules file is normally used, however, you can modify this file to meet customization requirements or special circumstances.

You can add or delete columns from indexes by specifying index properties in the rules file. If a column you are attempting to add already exists, GDB exim automatically prevents the addition of a duplicate column. You can specify that indexes be nonclustered (for Oracle environments).

#### **Job File Names**

The following table describes the job file names that GDB exim uses.

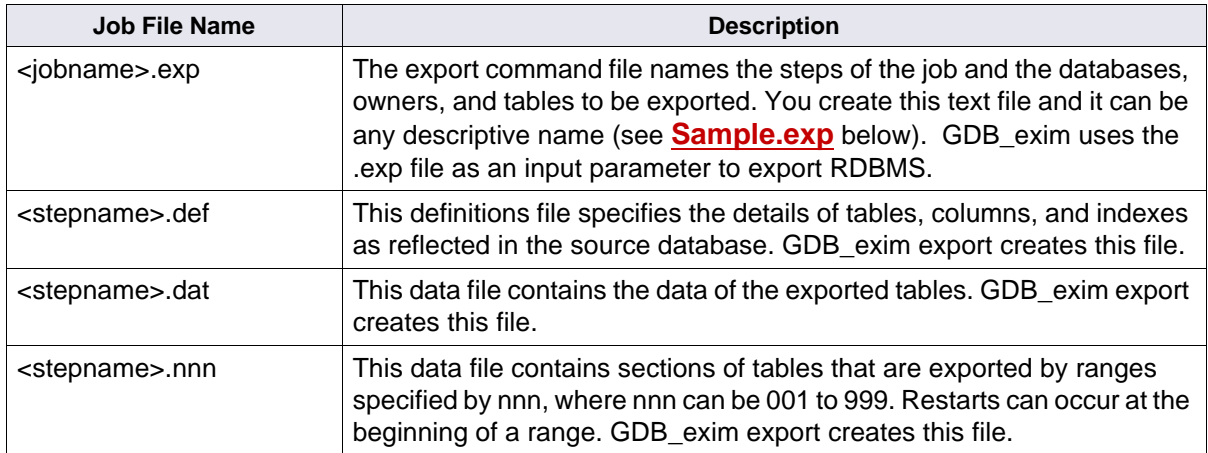

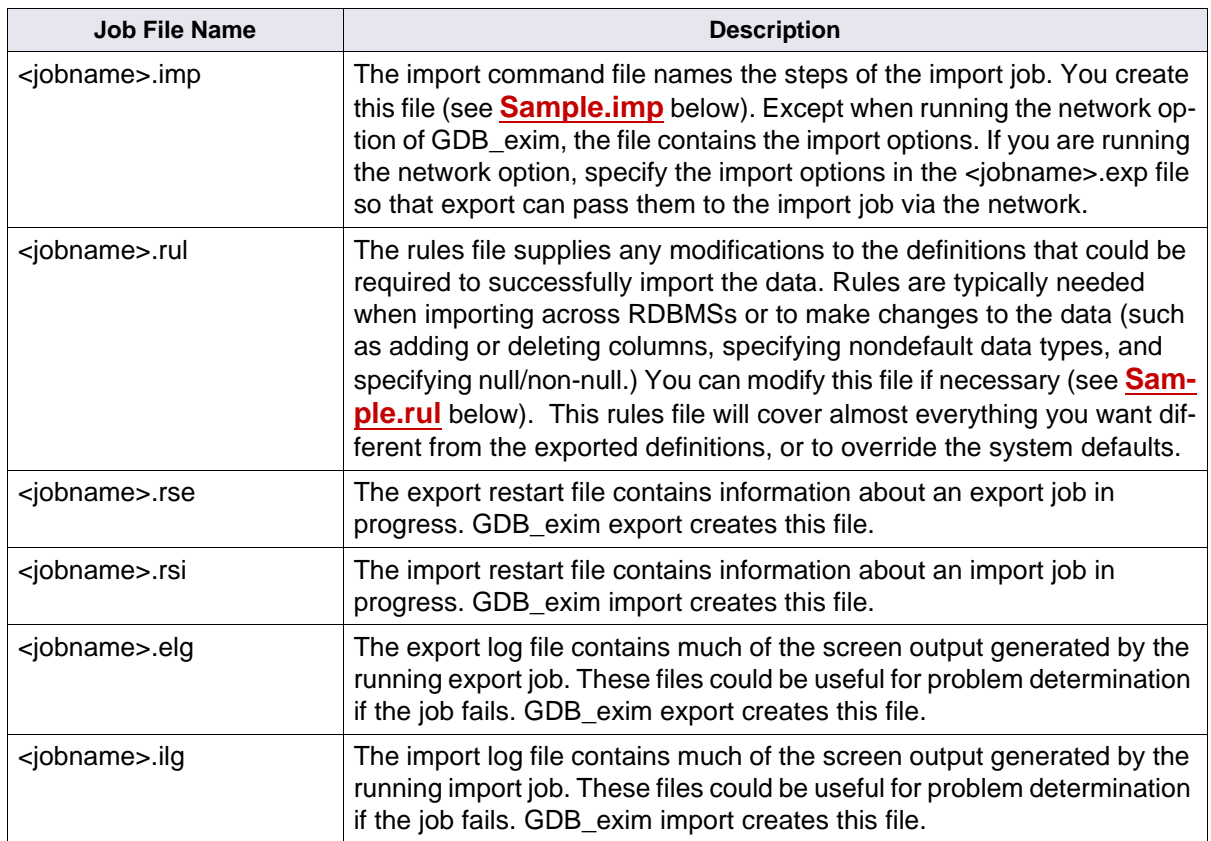

#### **User-defined Job File Examples**

#### <span id="page-514-0"></span>**Sample.exp**

In this sample .exp file, GDB\_exim -e will export all tables owned by f\_ sw under the "indexdb" database and generate a pair of export1 files: export1.def and export1.dat.

```
options (disk '.')
step export1:
export
\big( database indexdb
\overline{\phantom{a}} owner f_sw
\overline{\phantom{a}} table *
    )
 )
)
```
#### <span id="page-514-1"></span>**Sample.imp**

In this sample .imp file, verify that you copy a pair of files (export1.def and export1.dat) from the server that you exported to the server that you want to import data to. As the first line of the example indicates, Import will first drop the old, existing tables before creating the new tables.

options (disk '.', existing\_tables drop) step export1 % export1 matches with the export one in sample.def

#### <span id="page-515-0"></span>**Sample.rul**

In this sample .rul file, data will be imported from another RDBMS (mssql/db2) and automatically change the tablespace name to be SITE\_SYS\_TS to fit with Oracle. This is optional and you can always change the schema (.def) file to test the import. .

```
oracle
\sqrt{2} database indexdb
 {
    owner f_sw
\blacksquaretable * (location SITE SYS TS) % Refers to Oracle tablespace
    ]
 }
 )
```
# **Use**

You can use GDB\_exim to move data in your RDBMS databases between different RDBMSs or to move data when converting from one release of your RDBMS to another. You can also use GDB\_exim to move data between databases on different servers.

# **Syntax**

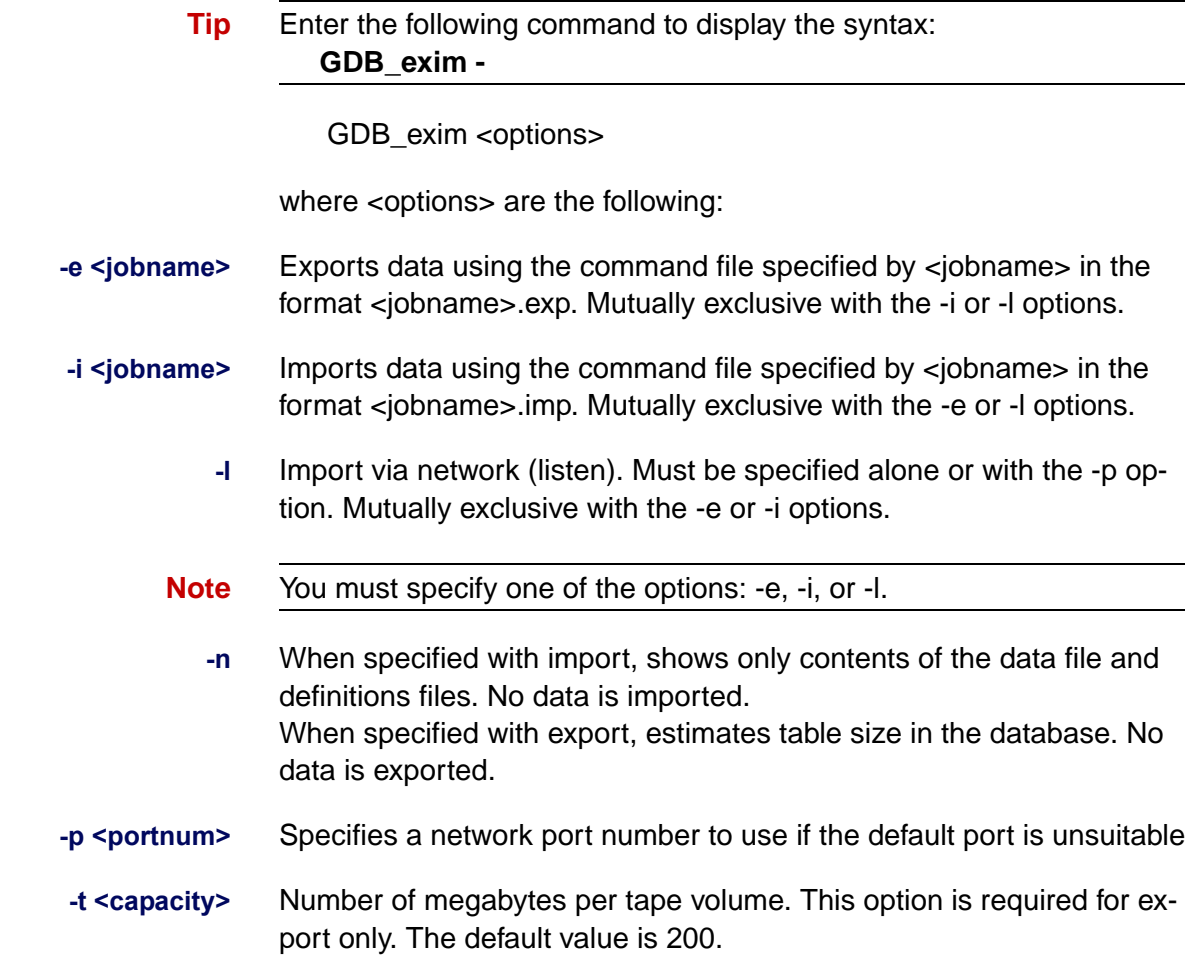

### **Checklist**

Before you use GDB\_exim, be aware of the following:

- GDB exim is not designed for customer use.
- You must contact your service representative for complete procedures and for assistance in creating command files or modifying the rules file.
- If GDB exim is interrupted during an export or import operation, the job can be restarted.

# **Procedure**

Before you run GDB\_exim, call your service representative for complete procedures. You must create the required command and definitions files. You can modify the rules file for import operations. Use GDB exim only at the direction of your service representative.

# **Related Topics**

See the Index and WorkFlo Database Contents Manual for information about the index database tables. To download IBM FileNet documentation from the IBM support page, see **["Accessing IBM FileNet Docu](#page-20-0)[mentation" on page 21](#page-20-0)**.

# **get\_rdbms**

# **Description**

The get rdbms tool gathers performance and configuration information about your RDBMS. The information is a snapshot of index and Workflo Queue database configuration and statistics; rollback and data dictionary activity; session and system-wide activity; space use; table and tablespace information; index information; and Oracle Server Manager reports.

**Note** For IBM DB2, this tool is not supported.

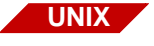

The get\_rdbms tool runs on the AIX/6000, HP-UX, and Solaris Operating Environment platforms only.

You can gather information on all categories of RDBMS information or optionally select individual report types. Once you select your options, the get rdbms script gathers the appropriate information and writes the formatted information to the output file.

The get rdbms tool writes output to the directory you specify or to the default directory /fnsw/local/logs/perf. The output file name format is:

rdbms.<n>.<mmmdd>

where  $\langle n \rangle$  is the local station number and  $\langle m \rangle$  mmmdd $\langle n \rangle$  is the current month and day (for example, Jun15).

#### **Use**

Use get rdbms to collect a snapshot of your RDBMS performance and configuration statistics in a single file.

You can collect all reports or individual reports by category. For example, if you suspect individual tables are fragmented in the database, select the get rdbms space use option and examine the DBA Extents information in the report.

### **Syntax**

get\_rdbms  $[-\circ]$  <outfile>]  $[-\circ]$  <outdir> $[[-\circ]$   $[-\circ]$   $[-\circ]$   $[-\circ]$   $[-\circ]$   $[-\circ]$ 

- **-o <outfile>** Specifies the output file. The default is rdbms.<n>.<mmmdd> where  $\langle$ n $>$  is the local station number and  $\langle$ mmmdd $\rangle$  is the current month and day.
- **-od <outdir>** Specifies the output directory. The default is /fnsw/local/logs/perf.
	- **-a** Creates all reports (index, performance, space, table and Oracle Server Manager). This option is mutually exclusive with individual report types.
	- **-i** Creates index reports
	- **-p** Creates performance reports
	- **-s** Creates space use reports
	- **-t** Creates table reports
	- **-I** Creates Oracle Server Manager parameter reports for Oracle

**Tip** The option for parameter reports is specified as a capital **I**, not a lower case L.

#### **Sample Output**

The following sample output is from get\_rdbms -**I** for Oracle Server Manager parameter reports (output is truncated for readability):

```
get_rdbms -I - Fri Sep 3 10:14:23 PDT 1999
>>> S Q L D B A R E P O R T S <<<
Oracle Server Manager Release 3.0.4.0.0 - Production
(c) Copyright 1997, Oracle Corporation. All Rights Reserved.
Oracle8 Enterprise Edition Release 8.0.4.0.0 - Production
PL/SQL Release 8.0.4.0.0 - Production
SVRMGR> Connected.
SVRMGR> Total System Global Area 6568364 bytes
Fixed Size 38940 bytes
Variable Size 1448656 bytes
Database Buffers 2048000 bytes
Redo Buffers 32768 bytes
SVRMGR> NAME TYPE VALUE
----------------------------------- ------- -----------------------------
always anti join string NESTED LOOPS
audit file dest string ?/rdbms/audit
audit trail string NONE
b tree bitmap plans boolean FALSE
background core dump string full
background_dump_dest string ?/rdbms/log
bitmap merge area size integer 1048576
```
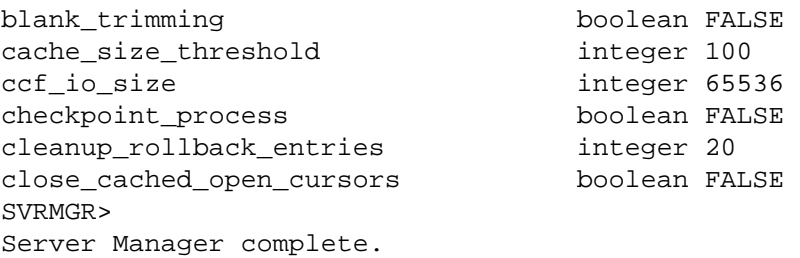

### **Procedure**

- **1** Run get\_rdbms with desired options.
- **2** Use a text editor to view the output file.

# **Checklist**

Before you use get\_rdbms, be aware of the following:

• To display online help for the command syntax, enter get\_rdbms followed by a hyphen:

#### **get\_rdbms -**

• get rdbms checks to see if there is a password set in the environment for f\_maint. If one has not been set, you will be prompted for the f\_maint password.

# **Related Topics**

#### **["sgs" on page 1183](#page-1182-0)**

See your RDBMS documentation for information about Oracle Server Manager.

# **getreports**

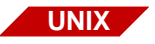

The getreports tool is available only on a UNIX-based Image Services server. To generate reports on a Windows server, use perf report.

# **Description**

The getreports tool is a UNIX shell script that runs multiple instances of the perf report tool to collect the necessary soft reports for each type of server. The getreports tool:

- Calls the perf\_report tool to examine the type of server from the information found in the reports file
- Creates appropriate reports based on server type
- Builds the reports

The perf mon utility collects system performance statistics on the current Image Services server at configurable intervals (by default, every 15 minutes from 6:00 AM to 7:00 PM, and every two hours during other times). It then stores the data in the perflog file.

The perf\_report tool uses the appropriate report definition file to format the report data it retrieves from the perflog file. It then creates the output report files with a naming convention that includes the server type, server number, report type, and date.

The getreports tool stores the reports as text files in /fnsw/local/logs/ perf. If the directory does not exist, getreports creates it. Each time you run getreports, it uses perf\_report to generate a new set of report files, then stores the files in the same directory.

You can view the reports using a UNIX command, such as less or more, or by opening it in a text editor, such as vi.

The report file naming convention is:

<server type><station number>.<report type>.MonDD.txt

**server type** One of the following designations:

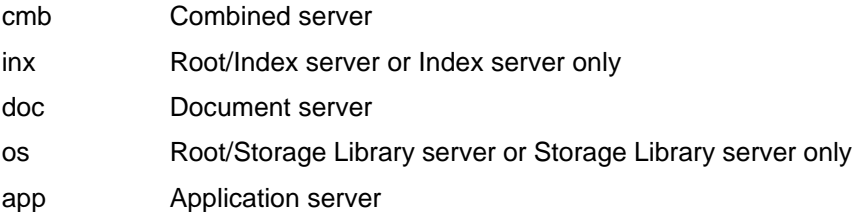

**server number** Number of the server

If getreports cannot obtain the server number for a particular server, it uses server number 99.

- **report type** Report type. Full reports have one of the following designations:
	- ful Full report abs Full absolute report

The perf report tool also generates subsystem-specific reports. For a complete list of predefined soft reports, see **["Predefined Soft Re](#page-972-0)[ports" on page 973](#page-972-0)**.

**MonDD** Month and day the report is generated

**txt** Extension added for compatibility with editors on a Windows platform or for viewing on any PC

As an example, the name of an output report file generated for server 1, a Combined server, reporting document services performance information for December 10 is "cmb1.ds.Dec10.txt"

**Note** See the perf mon and perf report tools for a full description of all the report types.

> The getreports tool also creates status messages. It writes status messages to a log file, rpt**n**.stat.<mmdd>.txt, where **n** is a report number and <mmdd> is the date of the report in month and day format. For example, **rpt1.stat.Dec10.txt** is the file containing status information from December 10. It writes log files to the /fnsw/local/logs/perf directory.

> The information written to the status message log file indicates the following:

- Date and time that getreports was started and/or abnormally terminated
- Configuration file used to generate reports
- System for which reports are being generated
- Types of reports generated
- File information on the report files created

The following example shows a getreports status file:

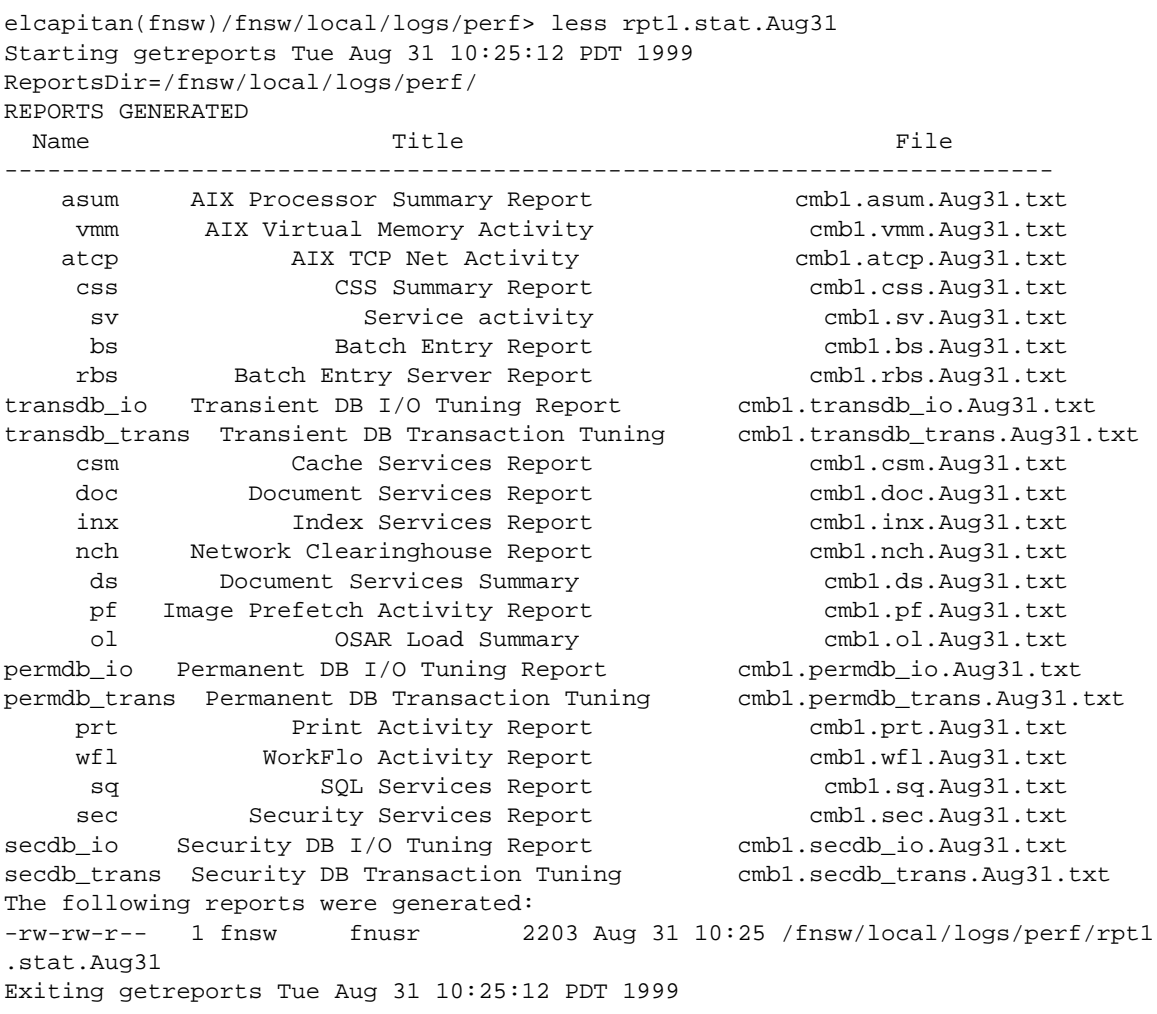

#### **Use**

Use getreports to generate performance reports based on the server type.

Use optional switch settings to limit output from getreports. To display a list of optional switch settings, enter the getreports command followed by a space and two hyphens (--), as shown below:

```
elcapitan(fnsw)/fnsw/local/logs/perf> getreports --
        getreports [-a] [-v] [-r reportdir] [perfargs]
               -a all reports all servers
               -v verbose mode
               -r reportdir produce output in reportdir
                             (Default is /fnsw/local/logs/perf)
               perfargs perf_report arguments
```
You can further limit your output by typing a hyphen followed by one of the perf report arguments. You can set the perf report argument variables from the command line.

See "**perf** report" on page 968 for a detailed discussion of the arguments. Some of the more commonly-used arguments are:

- -br to set a date on which to start statistics averaging
- -er to set a date on which to end statistics averaging
- -b to set the average interval begin time
- -e to set an average interval end time
- -d to set the maximum number of daily reports

As an example, to limit reports to one day, enter:

#### **getreports -d1**

The default is all report types for the day you invoke the getreport command (in this case, August 31). The following output displays a list of generated reports that result from the -d1 switch setting.

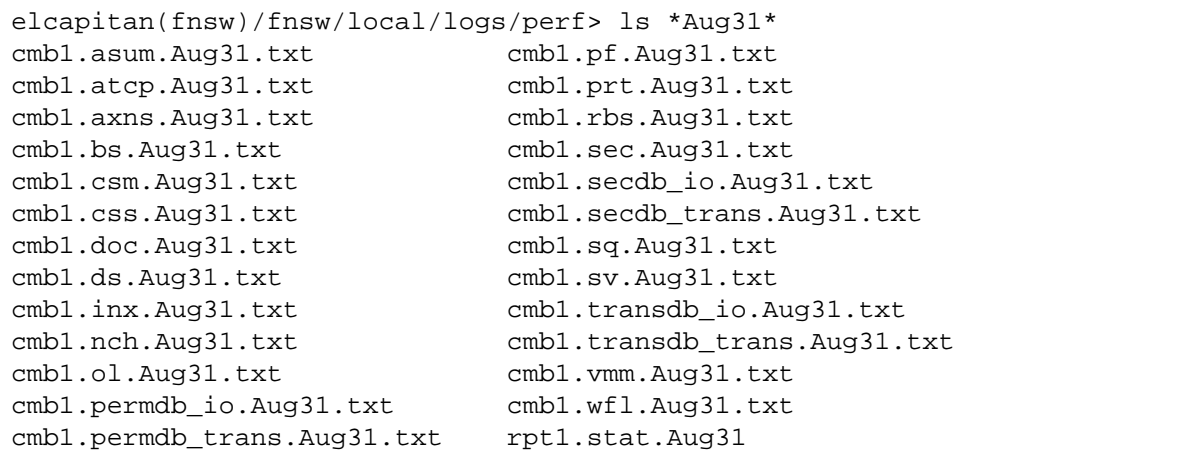

# **Syntax**

getreports [-a] [-v] [-r <reportdir>] [perfargs]

- **-a** Generates all report types for all servers
- **-v** Displays output in verbose (detailed) mode
- **-r <reportdir>** Produces output in the specified directory The default file is /fnsw/local/logs/perf.
	- **perfargs** perf\_report arguments Refer to **["perf\\_report" on page 968](#page-967-0)** for a list of arguments and descriptions.

# **Example**

If run on a server with batch services, getreports calls perf report -a which generates the reports for a Batch server including the following "bs" report type. The following example shows a Batch Entry Report. (For samples of other report types, see **["Sample Reports" on](#page-999-0)  [page 1000](#page-999-0)**.)

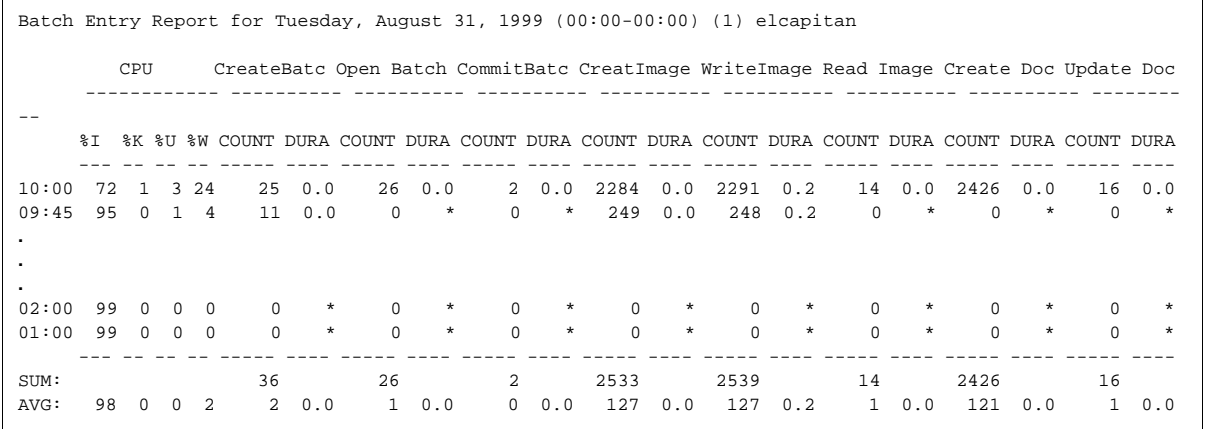

The report heading includes the report type, date, and time. The prefix for each entry is the time in hh:mm format. In this example, the time shows that perf\_mon had collected the data in 15 minute intervals.

To format the group and column headings for the Batch Services Report (shown in the previous example), perf\_report used the report bs definition in the reports file (located in /fnsw/lib/perf). For more details, see **["Sample Reports" on page 1000](#page-999-0)**.

# **Checklist**

Before you use getreports, remember to use optional switch settings to limit the report output types, servers, time, and so on.

For example, to limit the output to one day, use the -d1 switch. The output files created apply to one day only. Refer to **["perf\\_report" on](#page-967-0)  [page 968](#page-967-0)** for a description of performance report arguments.

# **Procedure**

No specific procedure is required.

# **Related Topics**

**["perf\\_mon" on page 954](#page-953-0)**

**["perf\\_report" on page 968](#page-967-0)**

# **getstamps**

**UNIX**

The getstamps tool is available only on a UNIX-based Image Services server.

# **Description**

The getstamps tool is a UNIX shell script that collects stamps for all subsystems on the Image Services server on which you run the program. A stamp displays the system and developer release numbers, subsystem, release type, and SCR number for a set of files.

The getstamps tool enables a technician to generate a database file on the SCR server, which contains the most current software fixes available for a specific UNIX platform and Image Services software release. The technician can then compare the existing SCR database file with the stamps currently installed on a customer's server using either of the following two methods:

- Intervention: A technician requests the customer to run the **getstamps -stamps** option at the customer site to generate a stamps report. The customer forwards the stamps report electronically to the technician who runs the **getstamps -compare** option against the customer's stamps report.
- Customer Site: A field technician at the customer site remotely logs onto the FTP site and copies the current database file and getstamps tool to the customer's server. The field technician can then run the **getstamps -all** option to generate the stamps report and run the comparison in one step.

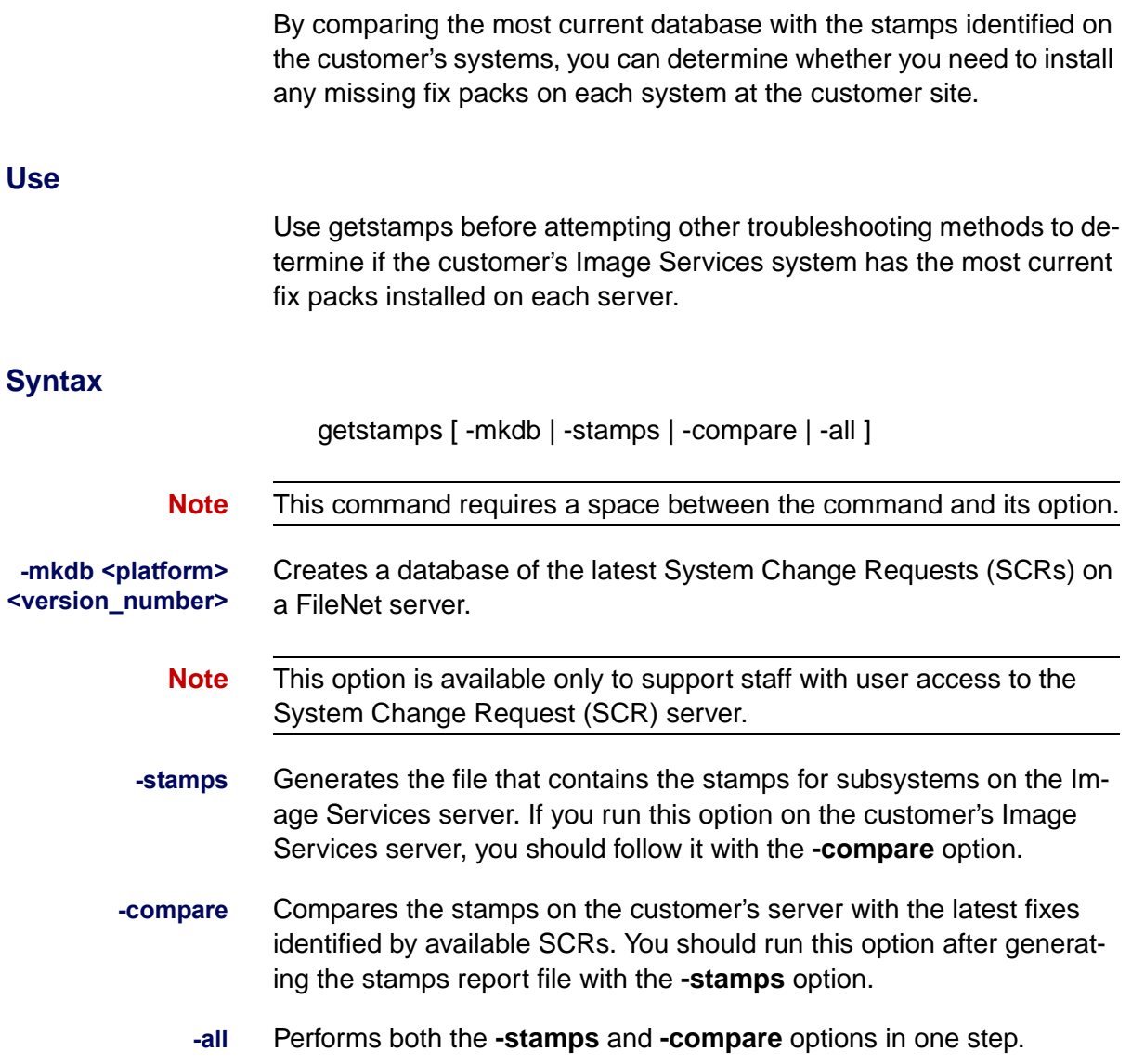

### **Sample Output**

This section shows the screens displayed when using this tool to verify the current installation of a customer server named "happy."

#### **Displaying Help Text**

To list the help text showing the proper command syntax, enter the **getstamps.sh** command without any arguments, as shown in the following example.

```
./getstamps.sh
getstamps: Get stamp info; Compare stamps with current SCRs
USAGE: getstamps -mkdb PLATFORM VERSION # Make DB of latest SCRs on cantillo
      qetstamps -stamps # Get site stamps
       getstamps -compare # Compare site stamps/latest scrs
      getstamps -all # One-stop get/compare
EXAMPLE: 1) On cantillo, run "getstamps -mkdb hp9 342"
         2) Copy "scrs.hp9.342.db" to /fnsw/local/tmp on customer system
         3) Finally, run "getstamps -all" on customer's system(s)
NOTES:
* Includes IMS, COLD and WAL SCRs.
* The "-compare" can either be done directly in /fnsw/local/tmp on the
   customer's machine or remotely at FileNet.
```
#### **Generating the Stamps**

To generate the stamps, you must first copy the getstamps.sh file to the customer's server, then enter the **getstamps.sh** command with the **-stamps** option, as shown in the following example.

 **./getstamps.sh -stamps** Getting basic system info... Fetching IMS stamp info, please be patient... Fetching WAL/Unix stamp info, please be patient... Done capturing FileNet stamp information: See list file /fnsw/local/tmp/stamps.happy.lst.

#### **Viewing the Stamps**

To view the information contained in the generated stamps file, you could use the **less** command, as shown in the following example.

```
 less stamps.happy.lst =>
#
# System Stamp info
#
# System hostname: happy
# System OS: HP-UX happy B.10.20 A 9000/847 1427304221 two-user license
# Stamp Date: Fri, Sep 17, 1999 10:54:15 AM
#
# IMS STAMPS:
-rwsr-s--- 1 fnsw fnusr 192360 Feb 6 1998 /fnsw/bin/ARC_copy
    system 3.4.1.46(3) (userid 8, Thu Jan 29 18:22:13 1998)
    developer 3.4.1.0.0 (userid 8, Thu Jan 29 18:16:57 1998)
    SubSys: ar, Rel_type: rel_hpux, SCR#: 41938, mode: 100755, size: 192360
-rwsr-s--- 1 fnsw fnusr 32972 Feb 6 1998 /fnsw/bin/ARC_create
    system 3.4.1.46(3) (userid 8, Thu Jan 29 18:22:15 1998)
    developer 3.4.1.0.0 (userid 8, Thu Jan 29 18:17:16 1998)
    SubSys: ar, Rel_type: rel_hpux, SCR#: 41938, mode: 100755, size: 32972
...
```
#### **Running the Compare Command**

To compare the system stamps with the current SCR database, change to the directory where you copied the database file, then enter the **getstamps.sh** command with the **-compare** option, as shown in the following example.

happy(root)/fnsw/local/tmp> **/tommy/paul/proj/getstamps/getstamps.sh -compare =>** Comparing /fnsw/local/tmp/scrs.hp9.341.db with /fnsw/local/tmp/stamps.happy.lst.

#### **Viewing the Compare File**

To view the compare file, you could use the **less** command, as shown in the following example.

```
 less compare.happy.lst =>
#
# SCRs/Stamps Comparison
#
# Report Date: Wed, Sep 29, 1999 07:40:58 AM
#
# SCRs Database: /fnsw/local/tmp/scrs.hp9.341.db
# Mkdb Date: Tue Sep 28 22:24:46 PDT 1999
#
# Stamps list: /fnsw/local/tmp/stamps.happy.lst
# Stamp Date: Wed, Sep 29, 1999 07:40:58 AM
#
# IMS MODULES:
# Latest Site Module
# SCR Stamp Name
# ------ ----- --------
 93280 48772 /fnsw/bin/Xcold_rpt
  93279 66274 /fnsw/lib/shobj/libINXl.sl
  93274 NULL permission_table: NOT FOUND
```
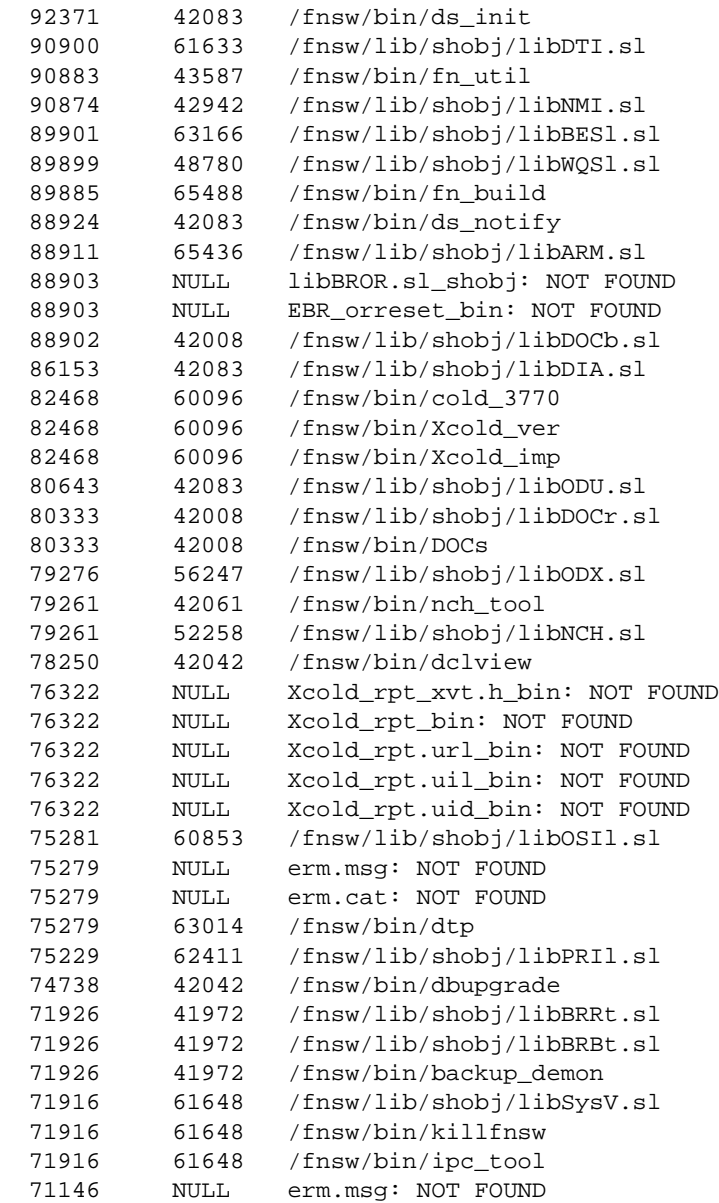

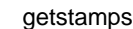

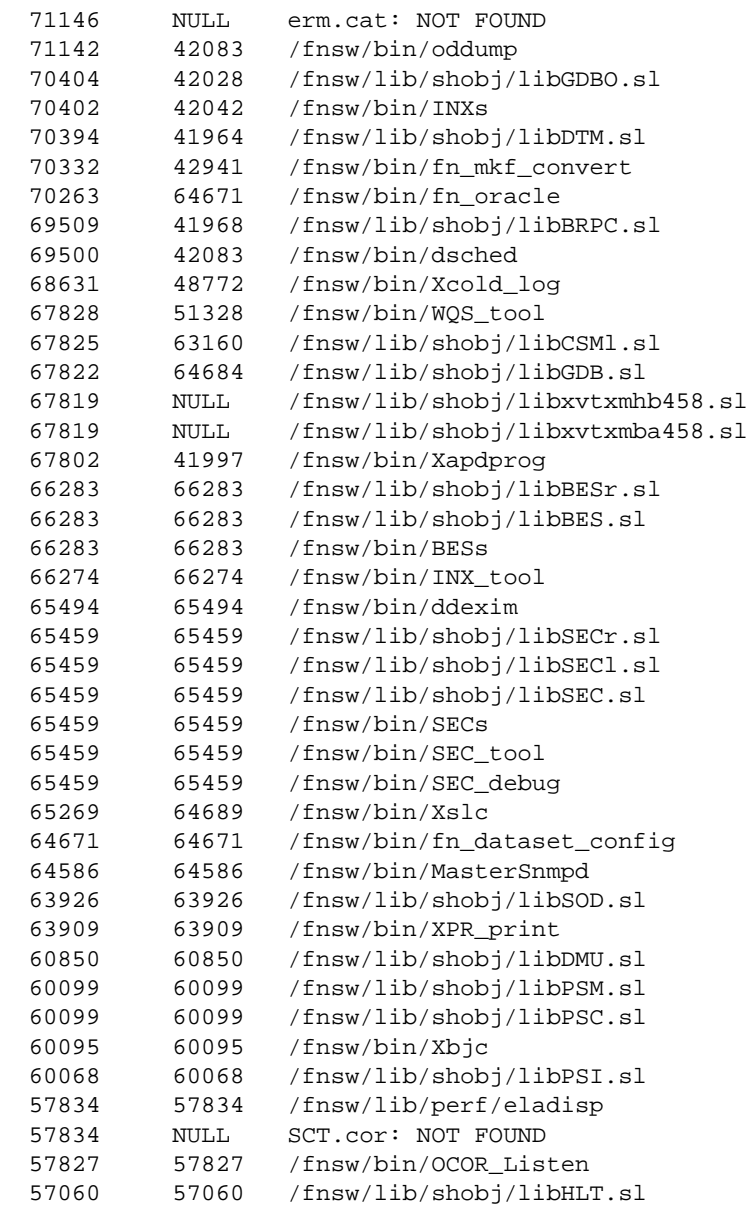

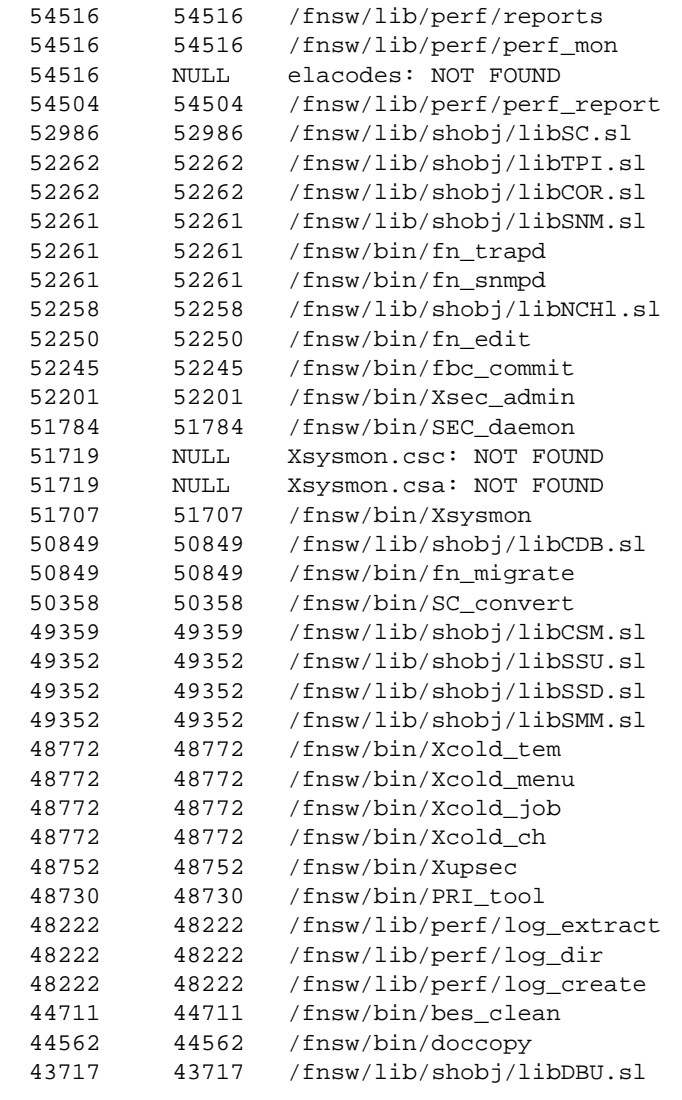

# WAL MODULES:

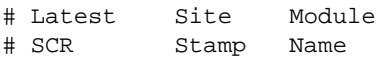
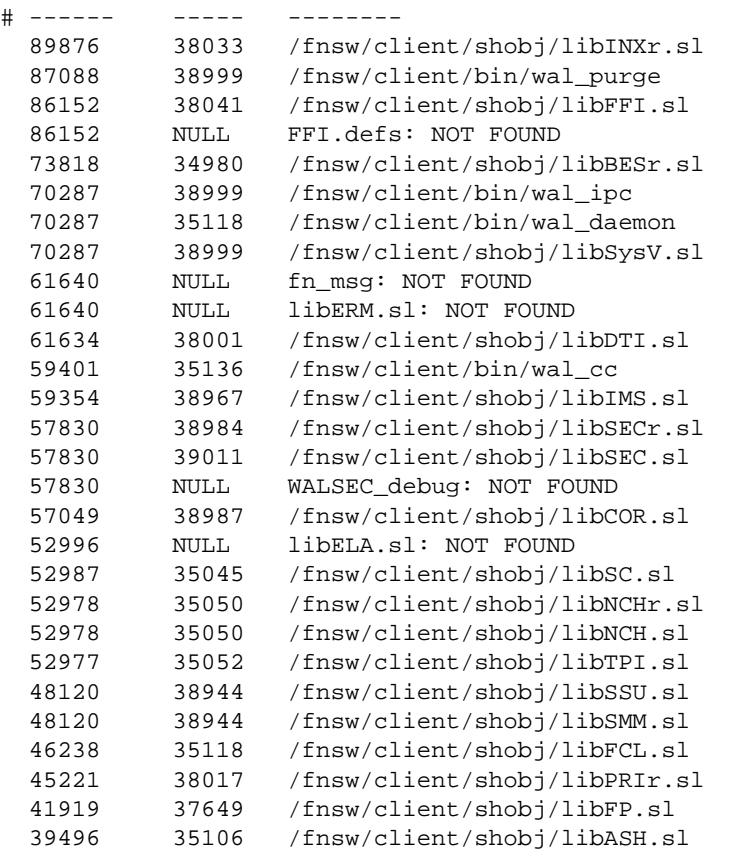

#### **Analyzing the Compare File**

As shown in the example above, the compare file lists the most recent SCR next to the latest stamp found on each module installed on the customer's Image Services server. The compare file sorts this information in chronological order (by SCR number).

You can easily scan this list to determine if and how far the site stamps for each module are behind the most current SCR. For example:

- Look at the top of the list to see how far out of sync the site stamps are from the latest SCRs.
- Scan down the list to find where the SCR numbers match to determine at what point the SCRs become in sync.

From examining the start of the Image Services stamps report in this example, you can see that the modules at the top of the list are very out of date.

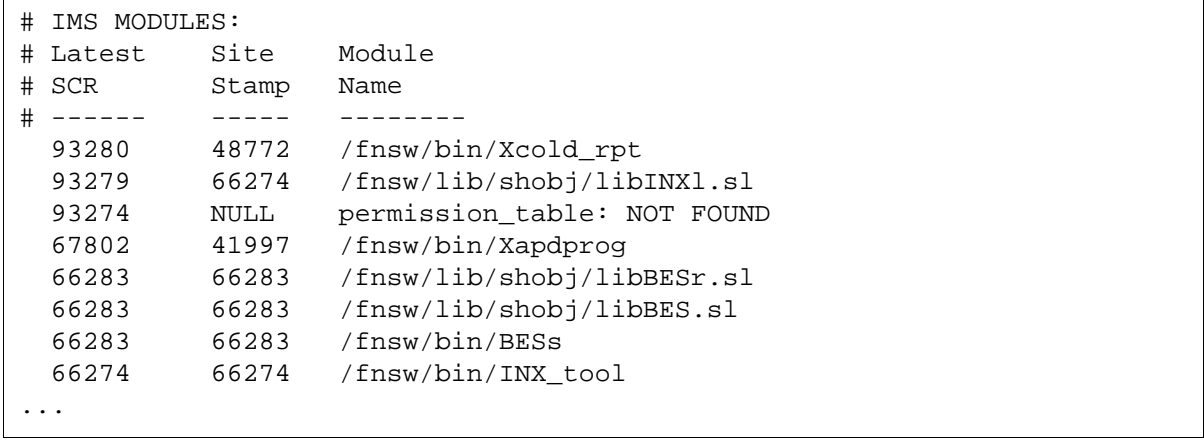

As you scan further down the list in this example, you can see that the modules become synchronized around SCR 66283. Everything from that point down should match.

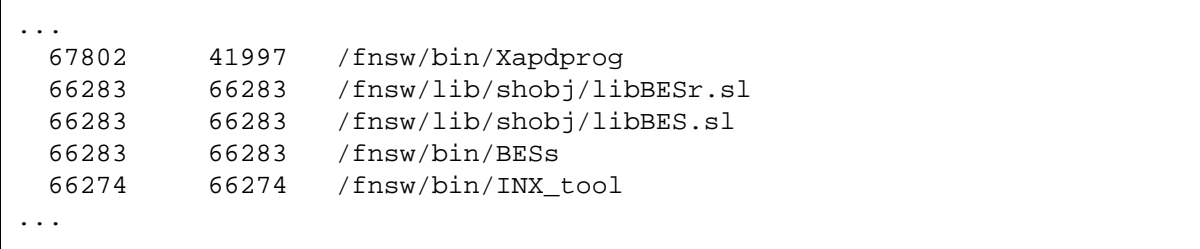

#### **Procedure**

**1** Obtain the current SCR database file for the customer's server. Its name identifies the server platform and Image Services release number using the following format:

scrs.<platform>.<release\_number>.db

where:

<platform> is the platform identifier, as defined in the table below  $\leq$  release number is the release number, such as 3.5.0, 3.6 or 4.0.0

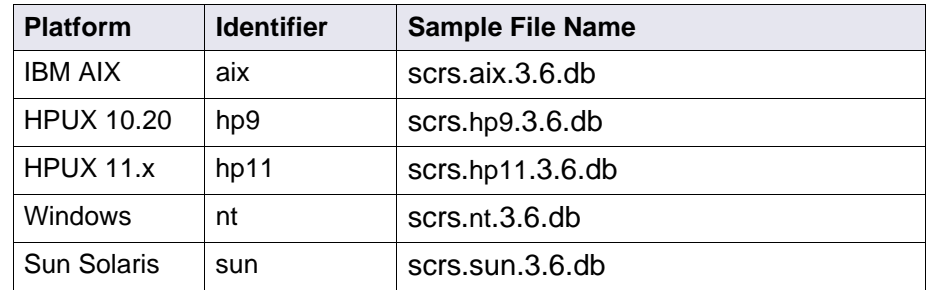

**2** Copy the getstamps and scrs.<platform>.<release\_number>.db files to the following directory on the customer system:

/fnsw/local/tmp

- **Warning** If you use kermit to transfer these files, you must change the name. For example: **mv scrs.hp9x350xdb scrs.hp9.db**
	- **3** Run the **getstamps -all** command on the customer's server.

## **Checklist**

Before you use getstamps, be aware of the following:

- You must generate the stamps report on the customer's system. We recommend that you generate the report on ALL Image Services servers in a dual or multi-server configuration.
- Be sure to create a BINARY copy when transferring files between a Windows Server and a UNIX platform.

## **Related Topics**

**["stamp" on page 1234](#page-1233-0)**

**["stampro" on page 1236](#page-1235-0)**

## **getstatus**

## **Description**

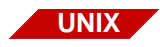

The getstatus tool is available only on a UNIX-based Image Services server.

The getstatus tool is a script that collects a variety of information on a FileNet system. The information is a snapshot of the state of the system in terms of active processes, network statistics, and database statistics, and a listing of some configuration files.

The getstatus tool retrieves configuration information from various configuration files, for example, /fnsw/local/sd/1/as\_config.s, /fnsw/local/ sd/1/as\_config.g, data definition language (ddl) files for MKF databases, and /fnsw/local/sd/1/print\_config for print services. As an option, you can eliminate collecting and displaying the configuration files.

The getstatus tool writes output to the default directory /fnsw/local/ logs/perf. The output file name format is:

stats.<n>.<mmmdd>

where <n> is the server number <mmmdd> is the month and day of the report.

For example, the following file contains statistics gathered on September 1 for server ID 1:

stats.1.Sep1

If you run getstatus and an output file already exists, getstatus forces you to overwrite the existing file or exit the program. The following example shows the dialog:

```
elcapitan(fnsw)/fnsw/local/logs/perf> getstatus -s
/fnsw/local/logs/perf/stats.1.Sep1 already exists
Do you wish to overwrite it \langle y \rangle / n ?
```
If you reply **n** to the dialog, getstatus terminates. If you want to create a new file without overwriting the existing file, rename the existing file and rerun getstatus.

#### **Use**

Use getstatus to collect a snapshot of FileNet system performance statistics and configuration settings in a single file.

If the databases are active at the time getstatus runs, the report data might not be completely current. The output includes a warning to inform you of this situation. For the most current statistics, run getstatus with the databases shut down.

The following example shows a partial report generated by running the getstatus -eperm command:

```
 System: elcapitan
                          getstatus
                      Server Profile Report
    Reporting for station 1 on Wed Sep 1 14:37:00 PDT 1999 ...
    Invoked as getstatus -eperm
PROCESS STATUS LISTING FOR STATION 1
-------------------------------------
    F S UID PID PPID C PRI NI ADDR SZ RSS WCHAN TTY TIME CMD
  303 A 0 0 0 120 16 -- 3c0f 12 12 - 3:11 swapper
200003 A 0 1 0 6 63 20 280a 368 176 - 0:14 /etc/init 
   303 A 0 516 0 120 127 -- 4010 8 8 - 11832:45 kproc
  303 A 0 774 0 0 16 -- 4411 12 8 - 0:08 kproc
   303 A 0 1032 0 0 36 -- 5c17 16 16 - 0:06 kproc
   303 A 0 1290 0 0 37 -- 6018 64 56 * - 1:40 kproc
 40201 A 0 2112 0 0 60 20 4471 16 8 - 0:00 kproc
240001 A 0 2436 1 0 60 20 1144 88 36 EVENT - 3:10 /usr/sbin/syncd 60 
 40303 A 0 2604 1 0 39 -- 5936 16 16 - 0:00 kproc
 40001 A 0 2934 1 0 60 20 715c 408 288 - 0:18 /usr/dt/bin/dtlogin -daemon 
240001 A 80 3128 4140 0 60 20 15a5 1480 1000 - 0:09 /usr/dt/bin/dtsession 
240001 A 80 3556 24300 0 60 20 2769 540 12 - 0:00 /bin/bsh /bin/bsh /bin/bsh 
 40401 A 0 3644 1 0 60 20 5e1 472 12 EVENT - 0:00 /usr/lib/errdemon 
240001 A 0 3878 2934 0 60 20 2168 5304 2524 EVENT - 5:58 /usr/lpp/X11/bin/X -x abx -x dbe 
-x GLX -D /usr/lib/X11//rgb
 40001 A 0 4140 2934 0 60 20 697a 592 68 - 0:00 dtlogin <:0> -daemon 
240001 A 80 4730 24024 0 60 20 381 304 40 - 0:00 /usr/dt/bin/dtexec -open 0 -ttprocid 
2.tmj4o 01 24300 134217
240001 A 0 4910 5164 0 60 20 25a9 136 12 EVENT - 0:00 /usr/lpp/info/bin/infod 
240001 A 0 5164 1 0 60 20 15e5 300 12 - 0:00 /usr/sbin/srcmstr
240001 A 0 5426 1 0 60 20 7ddf 248 212 EVENT - 0:01 /usr/sbin/cron 
240001 A 0 5676 1 0 60 20 29ea 72 20 EVENT - 0:00 /usr/ccs/bin/shlap 
240401 A 0 6022 1 0 60 20 328c 40 12 EVENT - 0:00 /usr/sbin/uprintfd 
240001 A 0 6256 5164 0 60 20 4a52 224 88 - 0:00 /usr/sbin/syslogd 
240001 A 0 6452 5164 0 60 20 6659 724 440 - 0:00 sendmail: accepting connections on 
port 25 
...
```
#### **Syntax**

getstatus [-v] [-d] [-s] [-y] [-a] [-r reportdir] [-E] [-e<mkf | perf | perm | net>] [-nconfig] [-p<password>]

- **-v** Generates report in verbose mode
- **-d** Displays commands that will be run but does not generate reports
- **-s** Displays a snapshot without service reports
- **-y** Forces overwrite of an existing output file
- **-r <reportdir>** Writes output to the directory specified by <reportdir>, which is the full path name of the directory to receive the report file. Default directory is /fnsw/local/logs/perf.
	- **-E** Runs all extra statistical output options (-enet for network, -emkf for MKF, -eperf for performance configuration, and -eperm for permanent database)
	- **-enet** Displays extra network output only Runs netstats, a standard UNIX tool. For netstats options and format, see the netstats manual pages for your platform.
	- **-emkf** Displays extra MKF output only (runs MKF\_perf)
	- **-eperf** Displays extra output on the performance configuration only and concatenates the perf\_mon.script file to the getstatus output
	- **-eperm** Displays extra MKF statistics on the permanent database only Runs MKF\_stats on the MKF permanent database.
	- **-nconfig** Do not display a listing of configuration settings
- **-p<password>** getstatus has a hard-coded rdbms password for f\_maint. If the hardcoded one is not the real password, you can now put in the password.
	- **Note** To display online help for command syntax, enter **getstatus -**

#### **Example**

You can specify the -d option to display the commands that getstatus will run but without generating reports, as shown in the example below:

```
elcapitan(fnsw)/usr/fnsw> getstatus -d
                             System: elcapitan
                             getstatus
                        Server Profile Report
           Reporting for station 1 on Thu Sep 2 10:06:13 PDT 1999 ...
           Invoked as getstatus -d
           DISPLAY ONLY MODE NO DATA WILL BE GATHERED
CMD: ps gl, ps guw, ps gv
CMD: PPMOI
CMD: netstat -m, netstat -in
CMD: netstat -v, netstat -m, netstat -in
CMD: iostat
CMD: vmstat 1 5, vmstat -s
CMD: svmon
CMD: df
CMD: nfsstat
CMD: lsvg -p <lv>, lspv -1 <pv>
CMD: lscfg
CMD: CSM_tool
CMD: dbp -s
CMD: MKF_stats -d /fnsw/dev/1/transient_db0
CMD: Checking transient.ddl files
CMD: Checking as_config.s files
CMD: Checking as_config.g files
CMD: Checking init.ora
CMD: Checking DocClass Indexes
CMD: WQS_tool
End getstatus report for elcapitan station 1
```
The following example spanning the next few pages is a partial report provided only to show the major subheadings of information collected by getstatus:

 System: elcapitan getstatus Server Profile Report Reporting for station 1 on Thu Sep 2 10:09:40 PDT 1999 ... Invoked as getstatus PROCESS STATUS LISTING FOR STATION 1 ------------------------------------- F S UID PID PPID C PRI NI ADDR SZ RSS WCHAN TTY TIME CMD 303 A 0 0 0 120 16 -- 3c0f 12 12 - 3:35 swapper 200003 A 0 1 0 0 60 20 280a 368 180 - 0:19 /etc/init 303 A 0 516 0 120 127 -- 4010 8 8 - 12997:47 kproc 303 A 0 774 0 0 16 -- 4411 12 8 - 0:08 kproc ... USER PID %CPU %MEM SZ RSS TTY STAT STIME TIME COMMAND root 516 99.2 0.0 8 8 - A Aug 24 12997:47 kproc fnsw 52778 0.1 1.0 1268 1476 - A 14:18:57 0:39 BESs root 3878 0.0 1.0 5304 2444 - A Aug 24 6:20 /usr/lpp/X11/bin/X -x abx  $-x$  dbe  $-x$  GLX  $-D$  /usr/lib/X11//rqb  $-T$  -forc fnsw 72598 0.0 1.0 1260 1468 - A 14:22:03 0:27 BESs ... PID TTY STAT TIME PGIN SIZE RSS LIM TSIZ TRS %CPU %MEM COMMAND 0 - A 3:35 8 12 12 xx 0 0 0.0 0.0 swapper 1 - A 0:19 75 344 180 32768 25 36 0.0 0.0 /etc/init 516 - A 12997:47 0 8 8 xx 0 0 99.2 0.0 kproc 774 - A 0:08 0 12 8 xx 0 0 0.0 0.0 kproc 1032 - A 0:07 10 16 16 xx 0 0 0.0 0.0 kproc 1290 - A 1:47 0 64 56 xx 0 0 0.0 0.0 kproc 2112 - A 0:00 0 16 8 xx 0 0 0.0 0.0 kproc 2436 - A 3:28 2231 88 36 xx 2 4 0.0 0.0 /usr/sbin/syncd 60 ... PPMOI ON STATION 1 -------------------

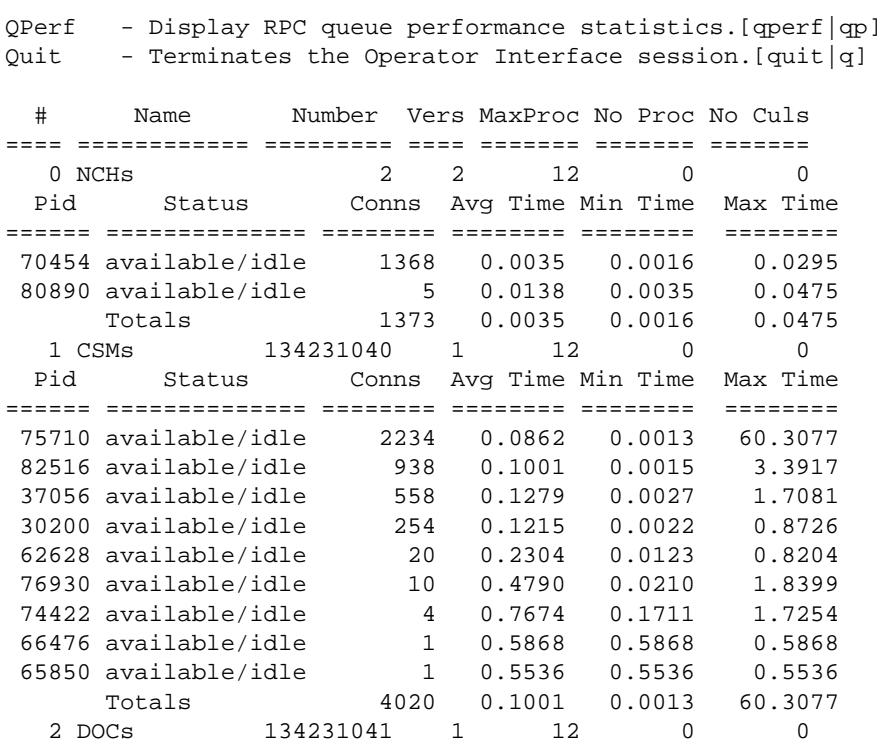

...

```
NETWORK STATISTICS FOR STATION 1
```
---------------------------------

Kernel malloc statistics:

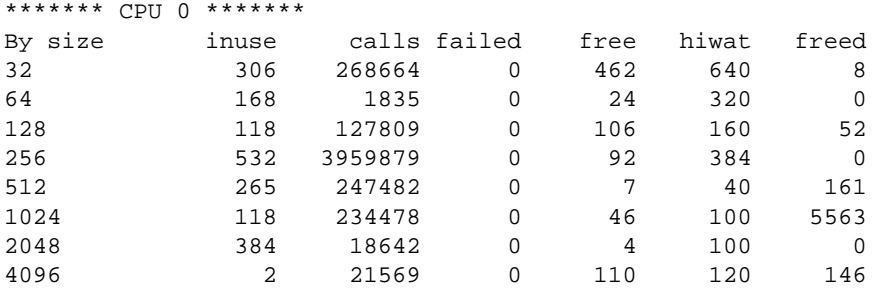

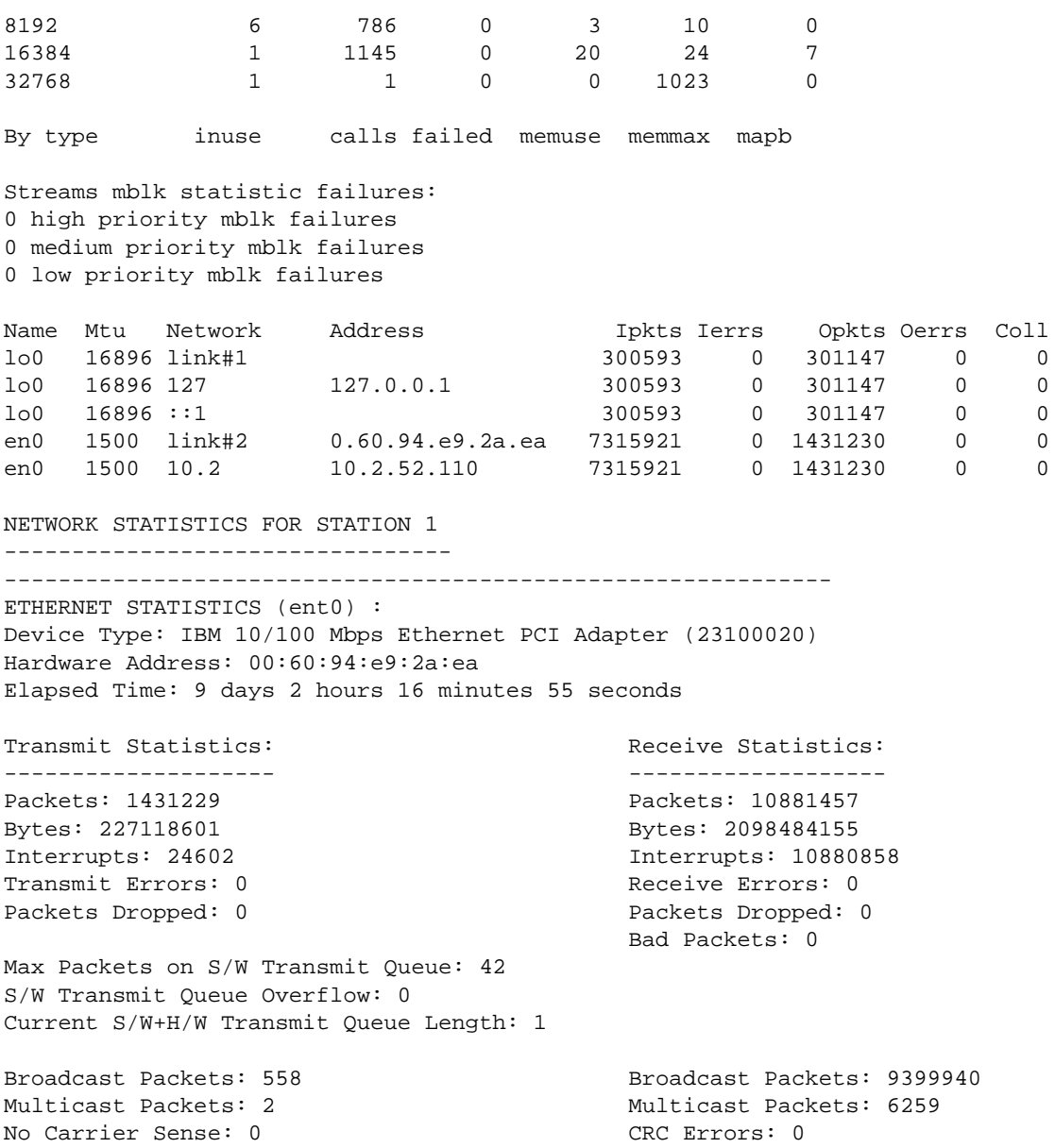

DMA Underrun: 0 DMA Overrun: 0 Lost CTS Errors: 0 Alignment Errors: 0 Max Collision Errors: 0 No Resource Errors: 0 Late Collision Errors: 0 800 Receive Collision Errors: 0 Deferred: 48392 Packet Too Short Errors: 0 SOE Test: 0 Packet Too Long Errors: 0 Timeout Errors: 0 2002 2003 2004 Packets Discarded by Adapter: 0 Single Collision Count: 25858 Receiver Start Count: 0 Multiple Collision Count: 8624 Current HW Transmit Queue Length: 1 General Statistics: ------------------- No mbuf Errors: 0 Adapter Reset Count: 0 Driver Flags: Up Broadcast Running Simplex AlternateAddress 64BitSupport IBM 10/100 Mbps Ethernet PCI Adapter (23100020) Specific Statistics: ------------------------------------------------ Chip Version: 25 RJ45 Port Link Status : up Media Speed Selected: 10 Mbps Half Duplex Media Speed Running: 10 Mbps Half Duplex Receive Pool Buffer Size: 384 Free Receive Buffers: 384 No Receive Buffers: 0 Inter Packet Gap: 96 Adapter Restarts due to IOCTL commands: 1 Packets with Transmit collisions: 1 collisions: 25858 6 collisions: 0 11 collisions: 0 2 collisions: 7376 7 collisions: 0 12 collisions: 0 3 collisions: 1183 8 collisions: 0 13 collisions: 0 4 collisions: 64 9 collisions: 0 14 collisions: 0 5 collisions: 1 10 collisions: 0 15 collisions: 0 Excessive Deferrals: 0 Kernel malloc statistics: \*\*\*\*\*\*\* CPU 0 \*\*\*\*\*\*\* By size inuse calls failed free hiwat freed

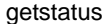

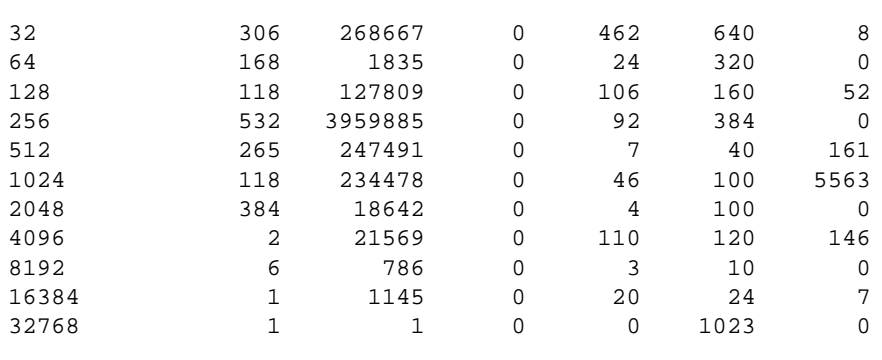

By type inuse calls failed memuse memmax mapb

Streams mblk statistic failures: 0 high priority mblk failures 0 medium priority mblk failures

0 low priority mblk failures

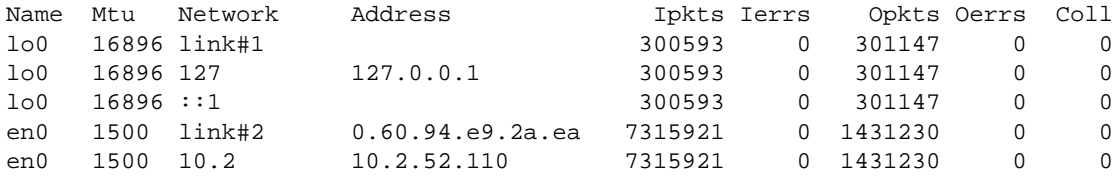

IO STATISTICS FOR STATION 1

----------------------------

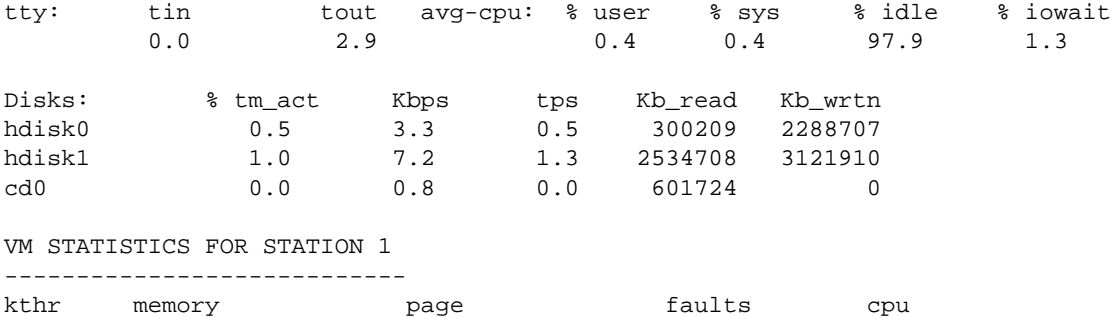

----- ----------- ------------------------ ------------ -----------

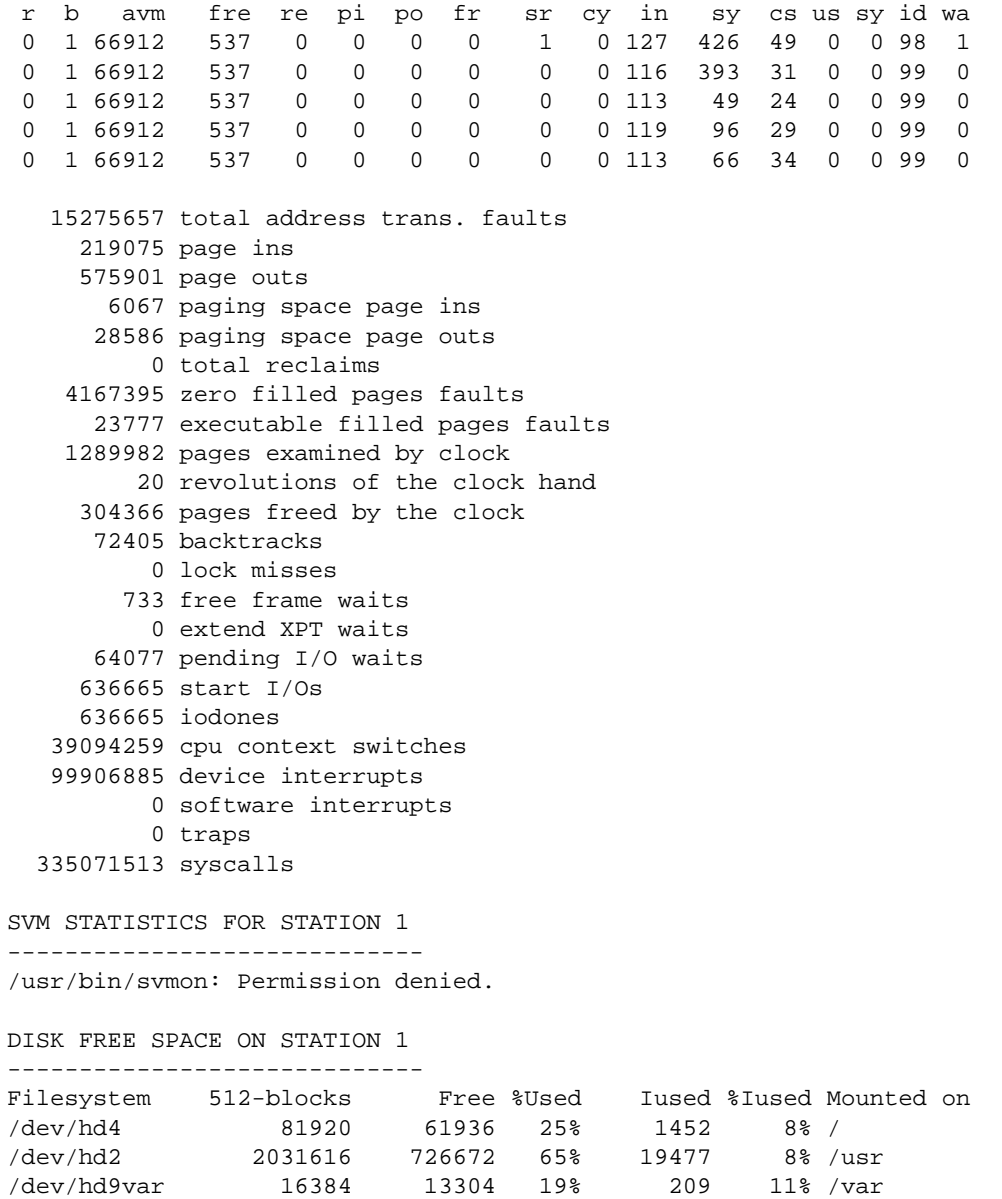

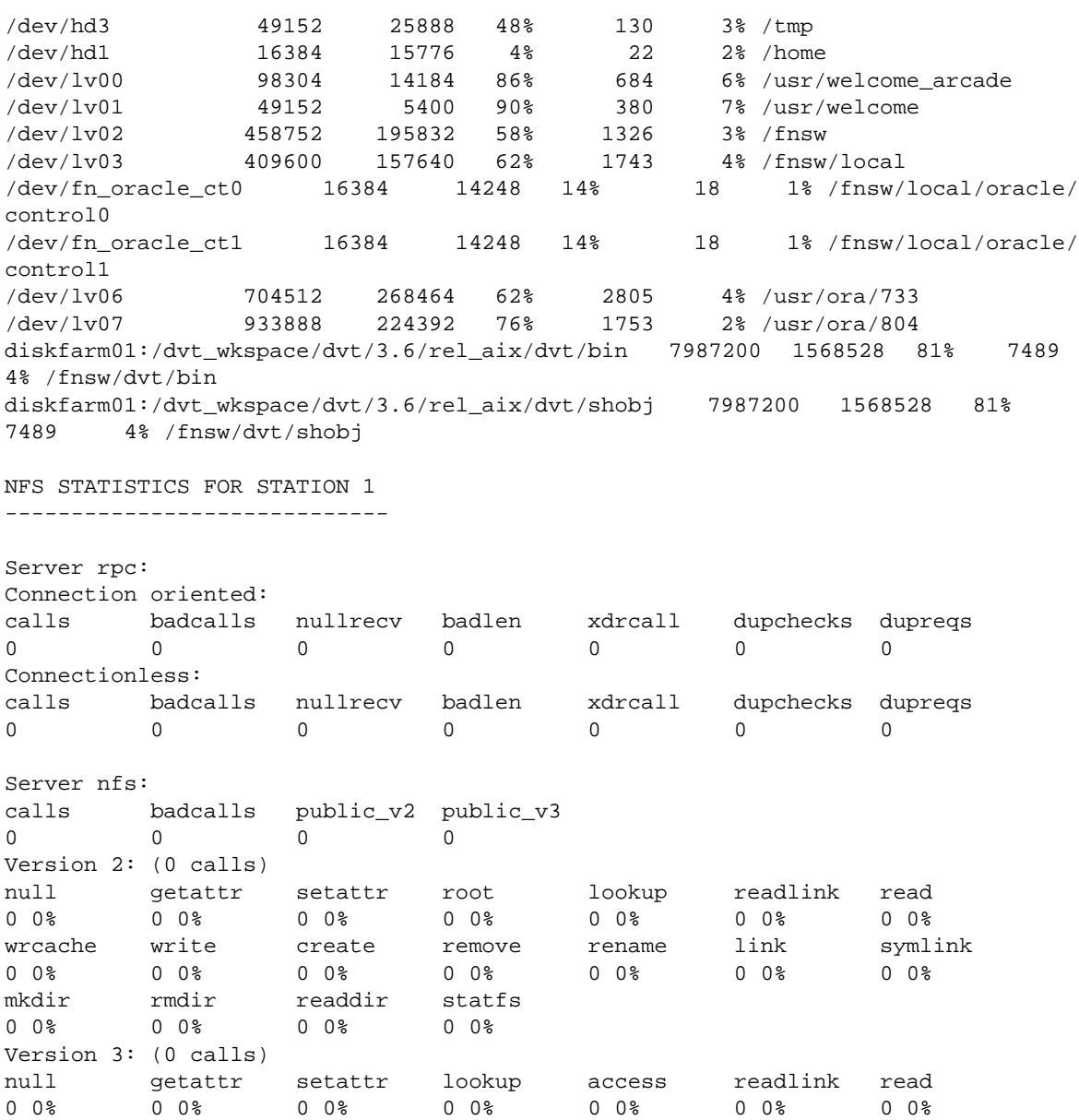

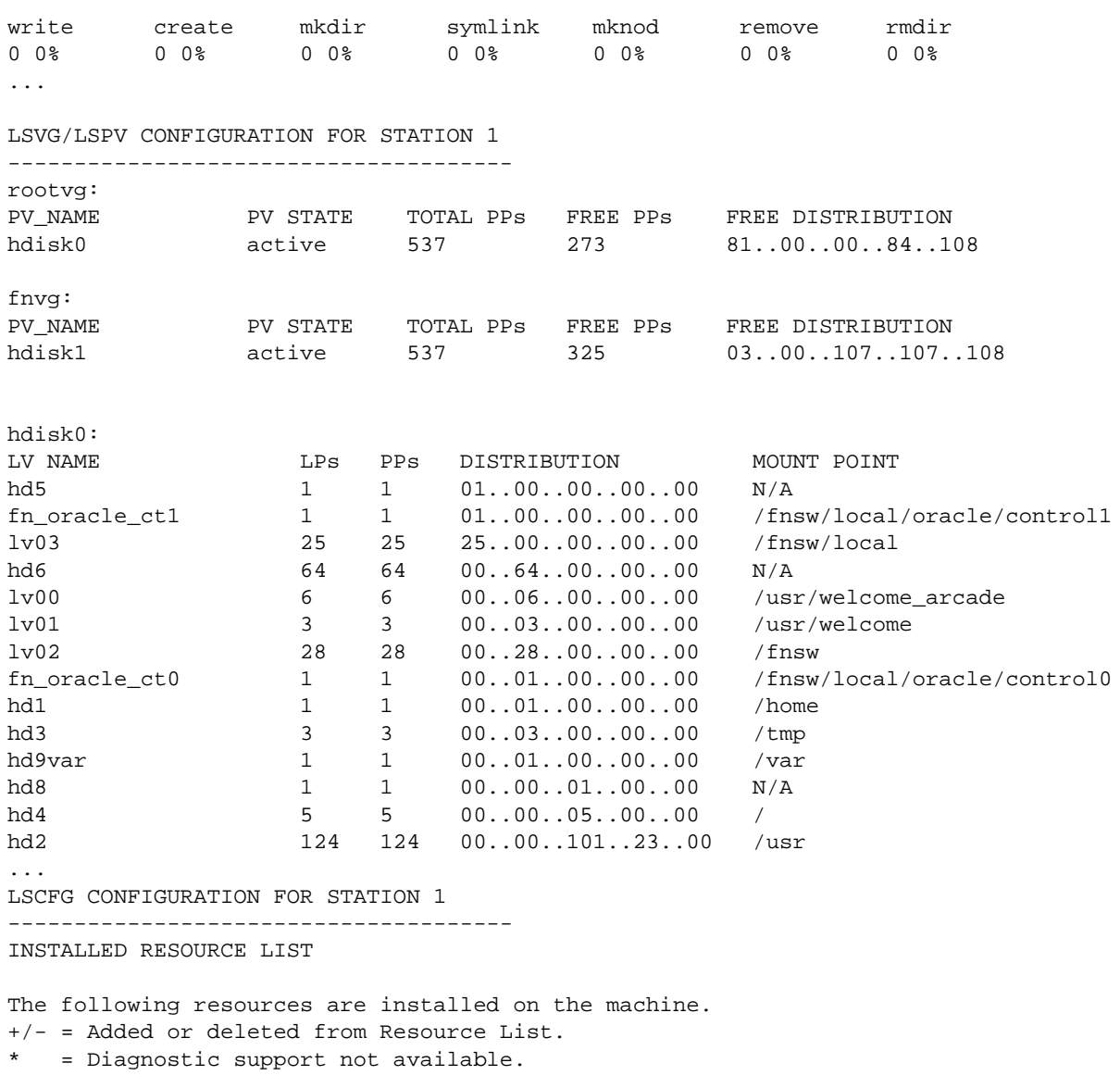

Model Architecture: chrp

Model Implementation: Multiple Processor, PCI bus

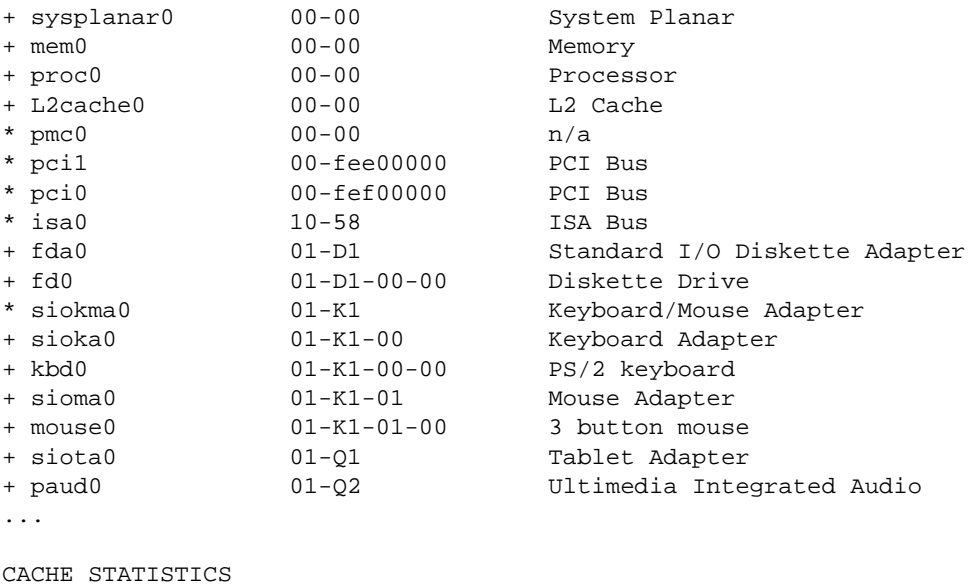

----------------

Type '?' for help

```
Cache Id Name \frac{1}{3} and \frac{1}{3} and \frac{1}{3} free
-------- ---- -------- ------ ------
      1 page_cache1:elcapitan:FileNet 0 10 90
      3 bes_cache1:elcapitan:FileNet 0 0 99
      4 sys_print_cache1:elcapitan:FileNet 0 0 100
      5 app_print_cache1:elcapitan:FileNet 0 0 100
      * Physical space summary 0 2 98
Statistics for cache #1, name = 'page_cache1:elcapitan:FileNet'
min_cache_sectors 20480 locked_sectors 0 inuse_sectors 1868 
max_cache_sectors 20480 locked_objects 0 inuse_objects 948 
free sectors 18612 ageable T refcnts F
self_cleaning F
...
--------------------------------------------------------------------------
Physical space summary
reserved_sectors 51200 locked_sectors 0 inuse_sectors 1868
```
max\_cache\_sectors 102399 locked\_objects 0 inuse\_objects 948 free\_sectors 100531 largest\_fs\_blk 99777 -------------------------------------------------------------------------- Prefetch duration............300 secs Migrate duration.............300 secs Refresh duration.............120 secs Cache daemon threshold.......80% Locked object threshold......85% Writes critical threshold....90% DOCUMENT BUFFER STATISTICS -------------------------- Directory buffers: Avg\_wait\_msec: 0, Max\_wait\_msec: 0 Num\_avl\_bufs: 4, Min\_avl\_bufs: 2 Page buffers: Avg\_wait\_msec: 0, Max\_wait\_msec: 1 Num\_avl\_bufs: 16, Min\_avl\_bufs: 7 Descriptor buffers: Avg\_wait\_msec: 0, Max\_wait\_msec: 9, Cache hits: 0 Num\_avl\_bufs: 16, Min\_avl\_bufs: 12, Cache allocs: 459 TRANSDB MKF STATISTICS ON STATION 1

-----------------------------

MKF statistics for /fnsw/dev/1/transient db0:

WARNING: /fnsw/dev/1/transient\_db0 is NOT shutdown Statistics may not be up to date completely.

File 0: /fnsw/dev/1/transient\_db0 0 20480

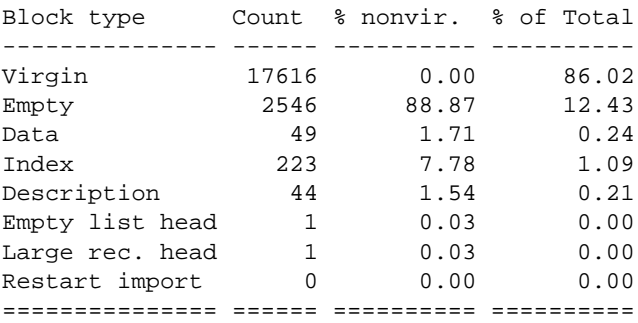

```
Nonempty 319 11.13 1.56
Max number of blocks in data base = 20480
Nonvirgin blocks in data base = 2865 13.99 %
TRANSIENT.DDL PARAMETERS
------------------------
--transient Document Server Database DDL
PARAMETERS
...
AS_CONF.G PARAMETERS
--------------------
...
ORACLE CONFIGURATION
--------------------
control_files = /fnsw/local/oracle/control0/ctl.ora,/fnsw/local/oracle/control1/
ctl.ora
db_name = indexdb
nls_territory = AMERICA
db_block_buffers = 1000
db block size = 2048db files = 20
db_file_multiblock_read_count = 8
dml_locks = 100
log_archive_start = FALSE
...
WORKFLO QUEUE PERFORMANCE ANALYSIS
----------------------------------
Type '?' for help
<WQS_tool>Total Open: 0 Critical Lock: NOT LOCKED (0)
==============================================
<WQS_tool><WQS_tool>
End getstatus report for elcapitan station 1
```
## **Checklist**

Before you use getstatus, be aware of the following:

- When run against a large database, the -eperm option could take considerable time to complete. For example, getstatus -eperm takes approximately ten minutes to complete for a 600 MB permanent database.
- If the databases are active when getstatus runs, report data might not be completely accurate. For the most accurate statistics, shut down the databases before you start getstatus.
- The getstatus output varies from platform to platform.
- To obtain RDBMS status, see **["getstamps" on page 532](#page-531-0)**.

## **Procedure**

No specific procedure is required.

## **Related Topics**

**["CSM\\_tool" on page 204](#page-203-0)**

**["dbp" on page 252](#page-251-0)**

**["getstamps" on page 532](#page-531-0)**

**["MKF\\_stats" on page 795](#page-794-0)**

**["perf\\_mon" on page 954](#page-953-0)**

**["PPMOI" on page 1030](#page-1029-0)**

**["spacerpt" on page 1203](#page-1202-0)**

**["WQS\\_tool" on page 1325](#page-1324-0)**

# **glogin**

## **Description**

The glogin tool connects your terminal on the current local system to the remote system you specify and logs you in to that remote station with the same user name you are currently using on your local system. You can specify a different login user name by using the -l option when you run glogin.

The remote system name must be one that exists in /etc/uucpname, or a decimal station number, or both the name and number.

The server for the glogin program, gloginsvr, provides a remote login facility for FileNet users. The gloginsvr is started during FileNet software initialization and must be running before you can use glogin.

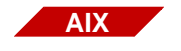

The glogin tool is supported on Image Services for AIX/6000 systems only.

#### **Use**

Use glogin to log in to a remote system from your current local system. For example, you can examine files on a remote system or check job status on a remote system while working on your local system.

## **Syntax**

glogin <remote host name> [ -l <user name > ]

**<remote host name>** System name of the remote host to be logged into, or a decimal station number, or both the name and number, separated by a colon. The default station number is 1 and the default system name is that of the local system.

**-l <user name>** The alternate user name that should be logged into the remote system.

## **Example**

In the example below, a user on the norco system issues the glogin command requesting connection to a remote host named corona. The user enters the glogin command at norco's system prompt (norco%). Upon successful login to the remote host, the remote system (corona) displays its system prompt [corona(root/)>]:

```
norco% glogin corona
corona(root/)>
```
## **Checklist**

Before using glogin, be aware of the following:

• Do not use the **~.** (tilde + period) key combination to log out of a remote session. To terminate a glogin session, use the logout command or the Control+d key combination. If you use the **~.** key combination, glogin displays the following message:

glogin: Do you want abnormal termination? [ny]

Respond by pressing any key other than y or n to reestablish glogin operation. If you invoked the dialout command from glogin, you can pass the ~. (tilde, period) through glogin by typing **~~.** (tilde, tilde, period) to terminate dialout.

• The glogin tool is supported on Image Services for AIX/6000 systems only.

## **Procedure**

No specific procedure is required.

## **Related Topics**

**["dialout" on page 295](#page-294-0)**

**["gaddr" on page 493](#page-492-0)**

# **gls**

## **Description**

The gls tool is a subset of the **ls** tool and lists directories and, optionally, files on remote systems.

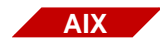

The gls tool is supported on Image Services for AIX/6000 systems only.

#### **Use**

Use gls to list the directories of remote systems.The gls tool accepts only one name argument of the form **system:path**. If the path is invalid on the specified system or is not specified for a remote file or directory, gls interprets the path relative to a directory on the remote host as follows: The string value of the REMOTEDIR environment variable is used if it has been set for the gls user; otherwise, /tmp is used as the default path.

### **Syntax**

gls [ -l | -C ] [ -a ] [ <system name>:[<path>] ]

**-l** Produces a directory list in single column format. If the output is to a pipe or a file instead of a terminal screen or window, the -l option is automatically set.

**Note** -I is mutually exclusive with -C.

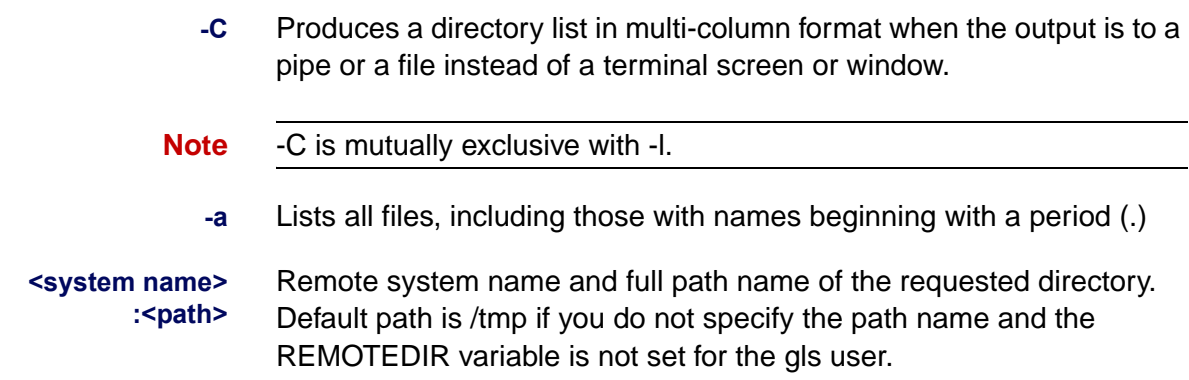

#### **Sample Output**

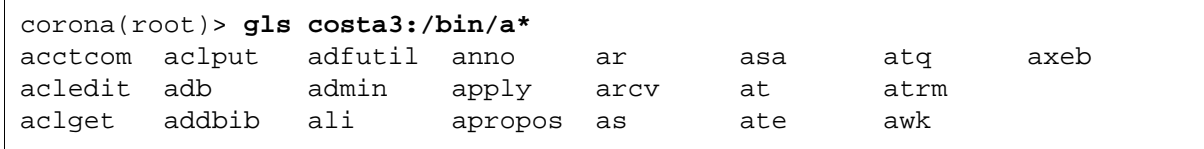

#### **Checklist**

Before using gls, be aware of the following:

- The requested path must be valid on the specified system.
- The default path is /tmp if you do not specify the path name and the REMOTEDIR variable is not set for the gls user.
- The gls tool is supported on Image Services for AIX/6000 systems only.

#### **Procedure**

No specific procedure is required.

# **gsh**

## **Description**

The gsh (global shell) tool runs commands on a remote system. The default user name is that which you used to log on to the local system. You can change the name using a gsh command option.

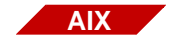

The gsh tool is supported on Image Services for AIX/6000 systems only.

#### **Use**

From your local system, use the gsh tool to run commands and interactive programs on a remote system.

Use the gaddr command to determine what remote systems are available to you.

## **Syntax**

gsh [ -l <user name> ] <remote host> [ <command> ]

**-l <user name>** Changes the local user name to that specified in <user name>

**<remote host>** Name of remote host on which to run the command

The remote host must be either a name in /etc/uucpname, a decimal station number, or both the name and number in the format **rhost:station#**.

**<command>** The command you want to run

#### **Example**

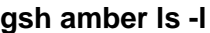

In this example, the list command (ls -l) runs on the remote host called amber and the output produced by the list command returns to the local terminal display.

## **Checklist**

Before using gsh, be aware that gloginsvr provides a remote login facility for FileNet users. The gloginsvr is started during FileNet software initialization and must be running on the local system before you can use gsh.

### **Procedure**

No specific procedure is required.

## **Related Topics**

**["gaddr" on page 493](#page-492-0)**

## **ident**

## **Description**

The ident tool identifies a file by searching the specified source (text) files or object code files for all occurrences of a keyword pattern. The ident tool displays the output at the terminal or window from which you issued the command.

The keyword pattern can identify author, date, header, or other information. Keyword patterns are normally inserted into a source (text) file or object code file automatically by commands, such as the Revision Control System (RCS) checkout command, or programs. For example, if a C program in file.c (the source file) inserts header information as the following string array:

char rcsid[ ] = "\$Header: file.c,o last updated 96/10/19 \$"

and file.c is compiled into file.o (the object file), you can use ident to display the header information from both file.c and file.o, as shown below:

```
ident file.c file.o
file.c:
$Header: file.c,o last updated 96/10/19 $
file.o:
$Header: file.c,o last updated 96/10/19 $
```
You can also insert keyword patterns manually into a source file using a text editor. You can then use ident to search for these patterns within a file.

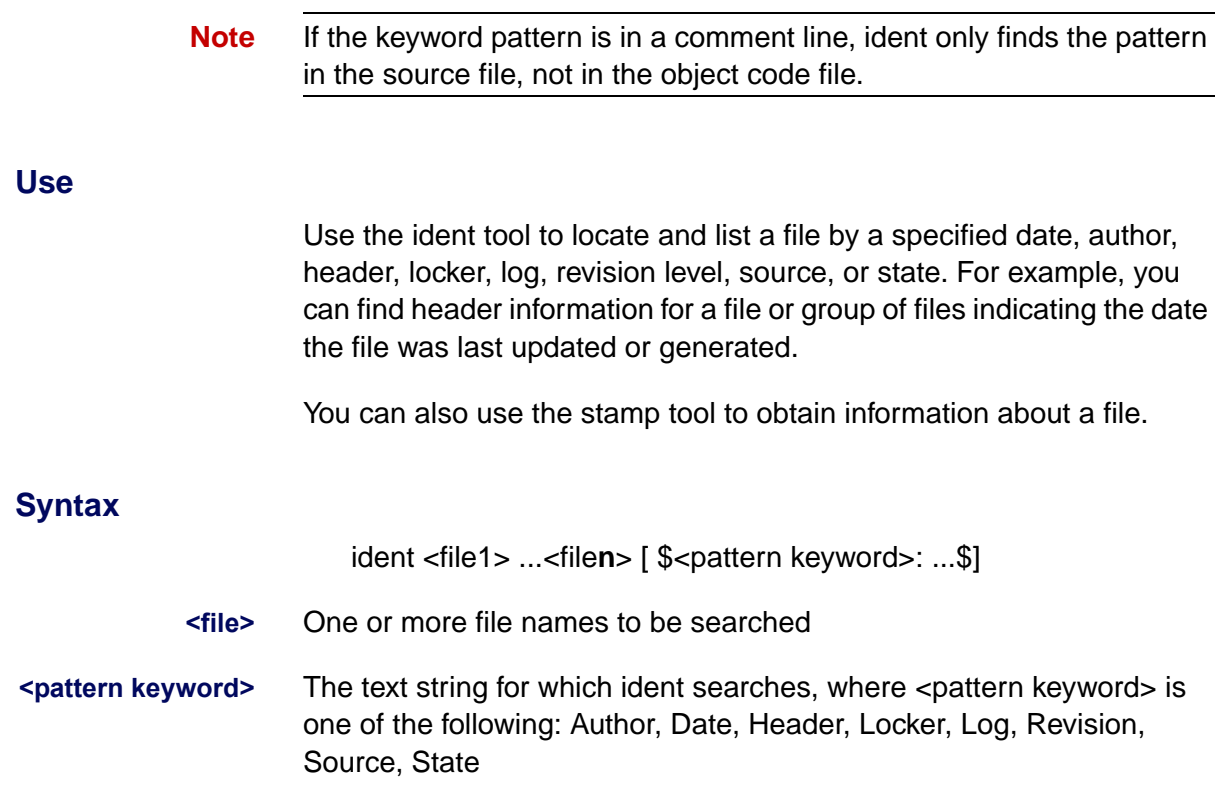

#### **Sample Output**

In the example below, ident first extracts header information from the source code files main.c and main2.c. Then, using a wildcard file search character (\*), ident extracts header information from all source and object files starting with the letter **m**.

```
% ident main.c 
main.c:
     $Header: main.c,v 1.1 96/10/19 11:44:07 tom Exp $
     $Header: main.c,v 1.1 96/10/19 11:44:07 tom Exp $
% ident main2.c
main2.c:
     $Header: This line was manually changed in vi by Tom $
     $Header:$
% ident m*
main:
     $Header: main.c,v 1.1 96/10/19 11:44:07 tom Exp $
main.c:
     $Header: main.c,v 1.1 96/10/19 11:44:07 tom Exp $
     $Header: main.c,v 1.1 96/10/19 11:44:07 tom Exp $
main2:
     $Header:$
main2.c:
     $Header: This line was manually changed in main2.c using an editor $
     $Header:$
```
## **Checklist**

Before you use ident, be aware of the following:

- You can use ident to extract information from both source (text) files and object code files.
- You can also use the stamp tool to obtain file identification information.

#### **Procedure**

No specific procedure is required.

## **Related Topics**

**["stamp" on page 1234](#page-1233-0)**

## **import\_cdb**

## **Description**

This tool imports the latest Configuration Database (.cdb) file into the IS configuration directory. This tool is designed to be the last step in the process of cloning the IS system configuration of multiple IS systems from a single master configuration database file and is done as a part of a fresh install of Image Services. The other tool associated with this process is the **[export\\_cdb](#page-408-0)** tool.

For more information on the cloning process, see **["export\\_cdb" on](#page-408-0)  [page 409](#page-408-0)**.

**Note** All the path names documented for this tool are shown in UNIX format (e.g., /fnsw/local/sd/conf\_db/import). For Windows Server path names, substitute the /fnsw/local/ with <drive>:\fnsw\_loc\ and use a back slash (\) instead of a forward slash (/) throughout the rest of the path (e.g., <drive>:\fnsw\_loc\sd\conf\_db\import.

**Use**

You use this tool to import the .cdb file from /fnsw/local/sd/conf\_db/import directory to create a new .cdb file in the /fnsw/local/sd/conf\_db directory. The tool always selects the latest version of the .cdb file to import.

As part of the import, the utility automatically updates the domain and server information, the IP address, and the SSN number in the .cdb file to reflect the new system.
The import cdb tool should be used in conjunction with the export cdb tool.

# **Syntax**

import\_cdb [-s <source\_prefix>]

### **Options**

# **-s <source\_prefix>** Optionally allows the user to specify a prefix for the source file other than the default "ims" prefix.

**Note** When you import using the optional -s parameter, you are still creating a new revision for the default IS configuration database file (ims\_xx.cdb). The xx in the file name will be one revision higher.

# **Procedure**

- **1** On the IS server being used as the master server, use fn\_edit to define the configuration database parameters. This has probably been done and the latest cdb file is established.
- **2** On the IS server being used as the master server, run **export\_cdb** to make a copy of the master IS server's configuration database file by entering the following command:

### **export\_cdb**

In the above example, the export file would be created in the following directory structure: /fnsw/local/sd/conf\_db/export/ims\_exp\_xx.cdb, where xx is the revision number of the .cdb file.

If you want to use the optional **-s <source\_prefix>** parameter, <source\_prefix> is the value you use to associate the file with the clone server the configuration file is being exported to (for example, california). In this -s example, the export file would be created in the following directory structure: /fnsw/local/sd/conf\_db/export/california\_ exp\_xx.cdb, where xx is the revision number of the .cdb file.

For more information on the **export** cdb tool, see "export cdb" on **[page 409](#page-408-0)**

**3** Manually move or copy the newly created file from the master IS server to the clone IS server by placing it in the following location on the clone IS server:

/fnsw/local/sd/conf\_db/import/ims\_exp\_xx.cdb

**4** On the IS server being used as the clone server, run the following command to import the configuration database file and create a .cdb file:

### **import\_cdb**

Again if you want to use the optional **-s <source\_prefix>** parameter, <source\_prefix> is the value you use to associate the file with the clone server the configuration file is being exported to (for example, california).

# **Related Topics**

**["export\\_cdb" on page 409](#page-408-0)**

**["migrate\\_cdb\\_changes" on page 709](#page-708-0)**

# **initbackup**

# **Description**

The initbackup command sets up the environment for backups with a call to initfnsw backup. This includes running logproc to log errors, OCOR listen to monitor for network requests and replies, MKF startup to start the network clearinghouse database (NCH\_db0), and NCH daemon (on any server providing a remote NCH service).

### **Use**

In IDMIS 3.3.0 and later, the preferred method of initializing Image Services software is with the FileNet Task Manager. However, you can still run initbackup from the command line if you need to.

Use initbackup to prepare a server's processes for backup. Run initbackup on each server to prepare the environment prior to running a script to perform an offline backup.

### **Syntax**

initbackup

# **Sample Output**

The following sample is output from execution of the initbackup script.

Terminating FileNet software on Root/Index/Osar server... Shutdown oracle data base. SQL\*DBA: Release 7.0.12.1.0 - Production on Thu Jan 13 09:38:41 1994 Copyright (c) Oracle Corporation 1979, 1992. All rights reserved. ORACLE7 Server Release 7.0.12.1.0 - Production With the procedural option PL/SQL Release 2.0.14.0.1 - Production Connected. ORACLE instance shut down. ORACLE instance started. Database mounted. Database opened. Total System Global Area 4398928 bytes Fixed Size 34344 bytes Variable Size 3922216 bytes Database Buffers 409600 bytes Redo Buffers 32768 bytes Database closed. Database dismounted. ORACLE instance shut down. SQL\*DBA complete. Shutting down permanent data base. Database is shut down. Shutting down transient data base. Database is shut down. Shutting down security database Database is shut down. Termination of FileNet software completed. MKF\_clean 19787 Starting NCH\_daemon... Starting OCOR\_Listen...

# **Checklist**

Before you use initbackup, be aware of the following:

- Using the Task Manager Backup button is the preferred method of establishing the correct environment for running backup.
- initbackup calls the initfnsw command with the backup option.

# **Procedure**

- **1** Shut down all servers.
- **2** On each server, enter the following command:

# **initbackup**

## **Related Topics**

### **["endbackup" on page 401](#page-400-0)**

initfnsw command with the backup option

See the "Backup" chapters of the following documents for additional information on preparing for backup:

- System Administrator's Companion for UNIX
- System Administrator's Companion for Windows Server
- Enterprise Backup/Restore User's Guide

To download IBM FileNet documentation from the IBM support page, see **["Accessing IBM FileNet Documentation" on page 21](#page-20-0)**.

# **initfnsw**

# **Description**

The initfnsw program performs different initialization actions depending on the option you specify. The following is a description of the actions performed with each initfnsw option:

### **initfnsw backup**

After FileNet software is stopped, places FileNet software in the appropriate state to perform a backup.

### **initfnsw start**

Starts FileNet software and FileNet databases.

### **initfnsw stop**

Stops FileNet databases and FileNet software.

### **initfnsw restart**

Stops FileNet software, then starts it.

### **initfnsw restore**

Stops FileNet software, then starts FileNet processes necessary for a restore.

### **initfnsw status**

Displays the Image Services software status.

### **initfnsw terminate**

Stops FileNet software and terminates the TM\_daemon. The terminate option is normally used to shut down the FileNet system before a software upgrade.

**Note** The following three options have to do with the fact that backup of magnetic storage requires the Image Services software to be shutdown. The addition of these three scriptable commands to pause and resume magnetic storage input and output and service network requests eliminates the need for this required shutdown on IS servers running AIX. These commands make the downtime of these devices as short as possible, eliminating increased response times and possible failures. It is expected that the customer, partner, or Professional Services will provide scripts to use these commands and interact with the RDBMS and the magnetic disk. The script should pause the IS software, pause the RDBMS, perform the storage split, resume the RDBMS, and resume IS.

# **initfnsw pause** (AIX only)

Pauses magnetic disk input/output activity.

# **initfnsw resume** (AIX only)

Resumes magnetic disk input/output activity.

# **initfnsw ispaused** (AIX only)

Reports to stdout whether or not input/output activity is currently paused.

### **Use**

This command provides a command line method of initiating tasks more easily run through the FileNet Task Manager.

- Use initfnsw backup to prepare a server to be backed up.
- Use initinsw to start, stop, and restart FileNet software.

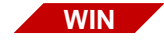

The initfnsw start, restart, and stop commands have no effect on the TM\_daemon that runs as a service in the Image Services for Windows Server. Use the Services applet of the Windows Control Panel to start, restart, or stop the TM\_daemon independently of the Image Services software. For more information, refer to the "Getting Started" chapter of the System Administrator's Companion for Windows Server.

To download IBM FileNet documentation from the IBM support page, see **["Accessing IBM FileNet Documentation" on page 21](#page-20-0)**.

# **Syntax**

**Tip** You can display initfnsw syntax by entering **initfnsw** with no parameters at the command line.

The initfnsw syntax is:

initfnsw [-y] [-m] [-h <hostname>] {start | stop | backup | restart | status | terminate | pause | resume | ispaused}

**-m** Maintains software state when errors are encountered

If you specify this option, FileNet software does not terminate if errors are encountered during an initfnsw operation.

### **-h <hostname>** Issues request to the host specified by <hostname>

The default host name is the local host.

The TM\_daemon must be running on the specified host. If you do not specify host name, or you specify the local host, initfnsw attempts to start the TM daemon whether or not a TM daemon is already running.

- **-y** Do not display a confirmation message. (This option is available only with the stop, backup, restore, restart, and terminate options.)
	- If you specify this option, initfnsw automatically starts processing.
	- If you do **not** specify the -y option, initfnsw displays a confirmation message. Continue or terminate the process by responding to the message.
- **Tip** If you use the -y option, you must enter before the other option on the command line (for example: initfnsw -y stop).
- **start** Initializes FileNet software
- **stop** Terminates FileNet software
- **backup** Shuts down the RDBMS index database and MKF databases and initializes a minimal FileNet environment in preparation for backup of FileNet software and databases. You must run initfnsw stop **before** initfnsw backup.
- **restore** Starts FileNet processes required for a restore operation
- **restart** Stops then starts all FileNet programs
- **status** Displays FileNet software status information

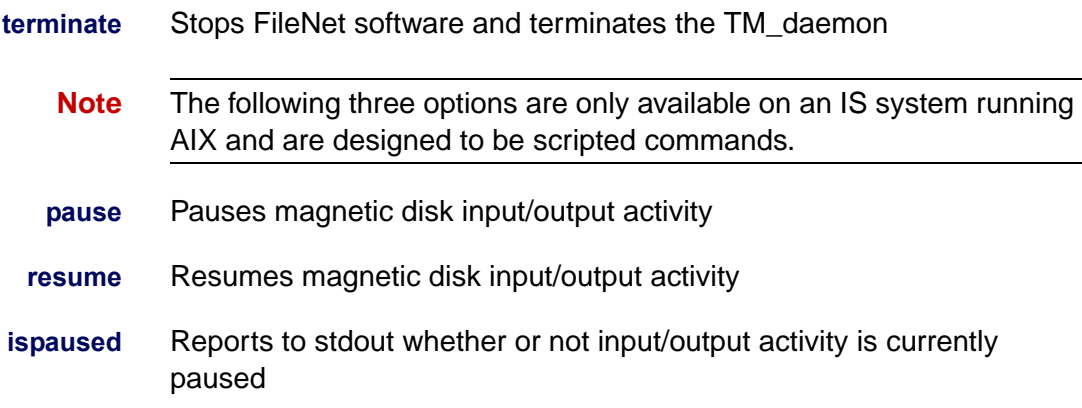

## **Sample Output**

The following displays are sample output for frequently used initfnsw commands.

#### **initfnsw start Sample**

After you issue the **initfnsw start** command, you see output similar to the following:

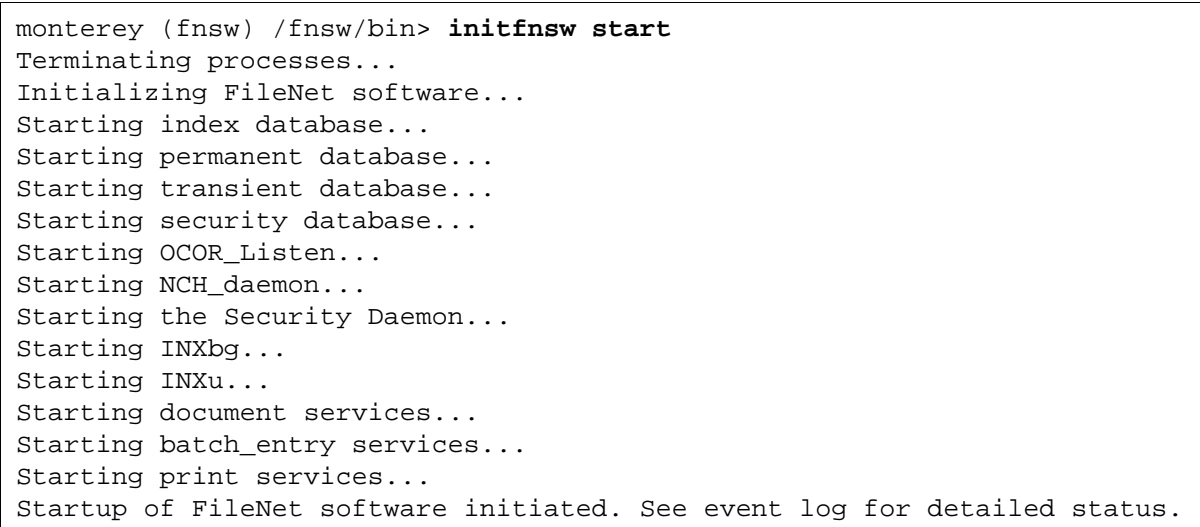

If you attempt to use initfnsw start when TM\_daemon is not running, the following error message displays:

Check to ensure that the IS ControlService and TM daemon are running.

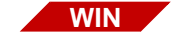

Examine the status of the IS ControlService process from the Windows Control Panel's Services applet and start the process and TM\_ daemon if necessary. For more information about starting and stopping the IS ControlService process and TM\_daemon, see the "Getting Started" chapter of the System Administrator's Companion for Windows Server. To download IBM FileNet documentation from the IBM support page, see **["Accessing IBM FileNet Documentation" on](#page-20-0)  [page 21](#page-20-0)**.

#### **initfnsw stop Sample**

The **initfnsw stop** command terminates all FileNet software. After responding to the confirmation prompt, initfnsw stop displays the following output:

monterey (fnsw) /fnsw/bin> **initfnsw stop** Are you sure you want to stop software on server 'monterey'? (y | n) [n] : **y** Terminating FileNet software... Shutting down security database... Shutting down permanent database... Shutting down transient database... Terminating processes... Shutting down index database... Termination of FileNet software completed.

#### **initfnsw backup Sample**

You must stop FileNet software before you run **initfnsw backup**. If you run initfnsw backup while FileNet software is active, the following message displays:

monterey (fnsw) /fnsw/bin> **initfnsw backup** Software is not stopped. Request denied!

The initfnsw backup command starts NCH\_daemon, OCOR\_Listen, MKF clean, and some network programs. These components of the FileNet system must be running to perform a backup.

After stopping FileNet software, a successful initfnsw backup command displays output similar to the following:

```
monterey (fnsw) /fnsw/bin> initfnsw backup
Initializing FileNet software for backup mode...
Starting OCOR_Listen...
Starting NCH_daemon...
Startup of FileNet software for backup mode has been initiated.
```
#### **initfnsw restore Sample**

To prepare for a restore operation, use **initfnsw restore**. The initfnsw restore command terminates all FileNet processes then establishes the proper environment for running a restore operation. The command prompts you for confirmation, as shown in the following output:

```
monterey (fnsw) /fnsw/bin> initfnsw restore
Are you sure you want to enter restore mode on server 'monterey'? (y | n)
[n] : y
Terminating processes...
Initializing FileNet software for restore mode...
Starting OCOR_Listen...
Starting NCH_daemon...
Startup of FileNet software for restore mode has been initialized.
```
#### **initfnsw status Sample**

To obtain the status of the FileNet software, run **initfnsw status**:

```
monterey (fnsw) /fnsw/bin> initfnsw status
Software status for host 'monterey' (operating system = HPUX):
      Software started since Wed Nov 20 11:04:21 1996
```
# **Checklist**

Before you use initfnsw, be aware of the following:

• You might prefer using the FileNet Task Manager to perform the tasks accomplished with initfnsw options.

**WIN**

The initfnsw start, restart, and stop commands do not effect the TM\_daemon that runs as a service in the Image Services for Windows Server.

# **Procedure**

No specific procedure is required to start, stop, or restart FileNet software. However, Task Manager functions are the preferred method for performing these tasks.

For correct procedures to establish backup mode, refer to your FileNet backup documentation (see **["Related Topics" on page 592](#page-591-0)**).

For information about restoring your Image Services system, call your service representative. If you use Enterprise Backup/Restore, refer to the Enterprise Backup/Restore User's Guide for restore information. To download IBM FileNet documentation from the IBM support page, see **["Accessing IBM FileNet Documentation" on page 21](#page-20-0)**.

## <span id="page-591-0"></span>**Related Topics**

To download IBM FileNet documentation from the IBM support page, see **["Accessing IBM FileNet Documentation" on page 21](#page-20-0)**.

System Administrator's Handbook or online help for information on using Task Manager.

"Backup" chapter in your System Administrator's Companion for UNIX or System Administrator's Companion for Windows Server for backup information.

"Getting Started" chapter of System Administrator's Companion for Windows Server for information on starting and stopping TM\_daemon.

If you use Enterprise Backup/Restore to back up and restore your FileNet system, refer to the Enterprise Backup/Restore User's Guide.

# **INXdebug**

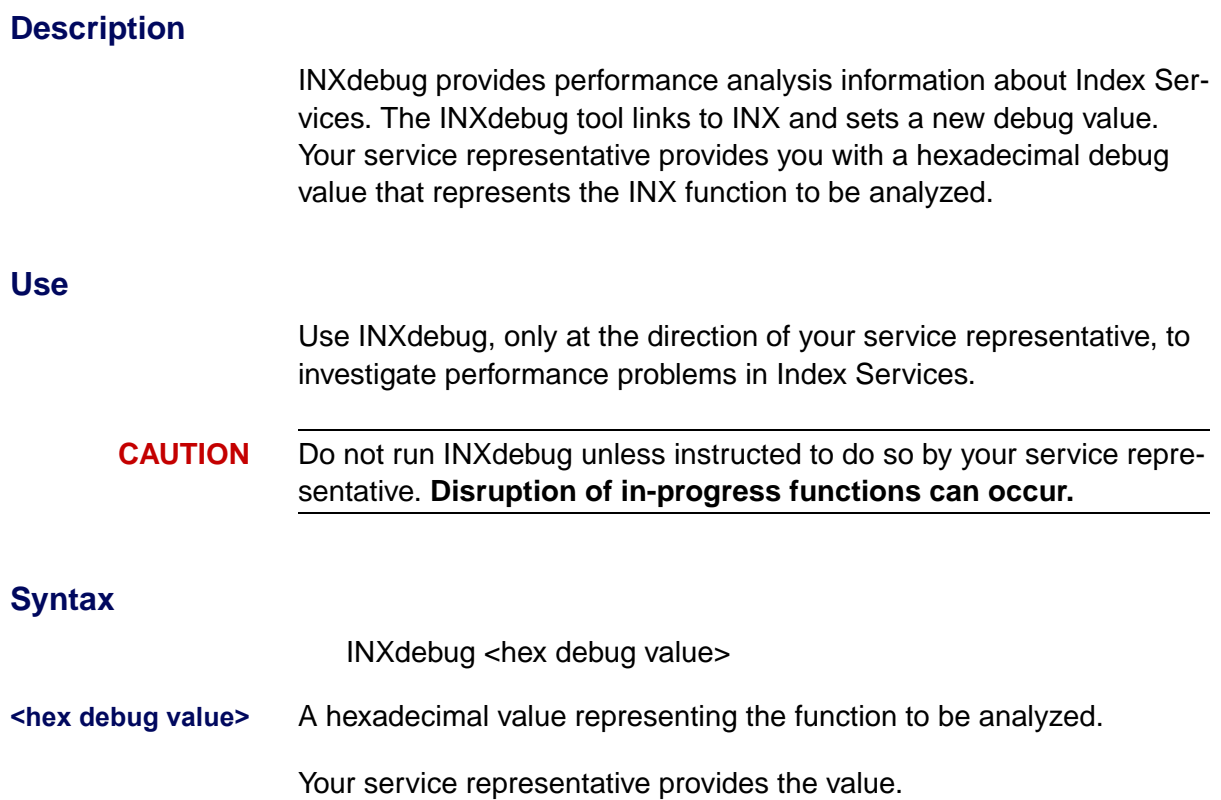

# **Checklist**

Before using INXdebug, be aware of the following:

- Do not run this program unless instructed to do so by your service representative.
- Your service representative provides a hexadecimal debug value.

# **Procedure**

Call your service representative for the procedure and the hexadecimal debug value.

# **INX\_export**

# **Description**

The INX export tool can be used to export existing document index information associated with an IS document class to make it available for import by a Content Engine (CE) system.

If you have a Remote Admin Console (RAC) attached to your system, there is a GUI version of the tool called the **CFS Connector - IS Catalog Export Tool**. It is accessed from the Application pulldown on the main Applications Executive screen of your RAC. Please see IS Catalog Export Tool related chapter of the Remote Admin Console User's Guide for more information on this tool. There is online help available when running the tool as well.

### **Use**

Logon to the Image Services Root/Index or Combined Server as fnsw and run **INX\_export** from the command line.

# **Syntax**

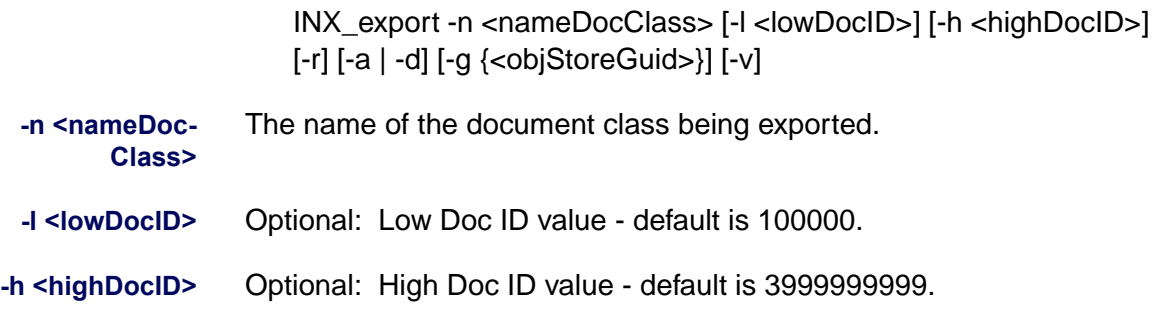

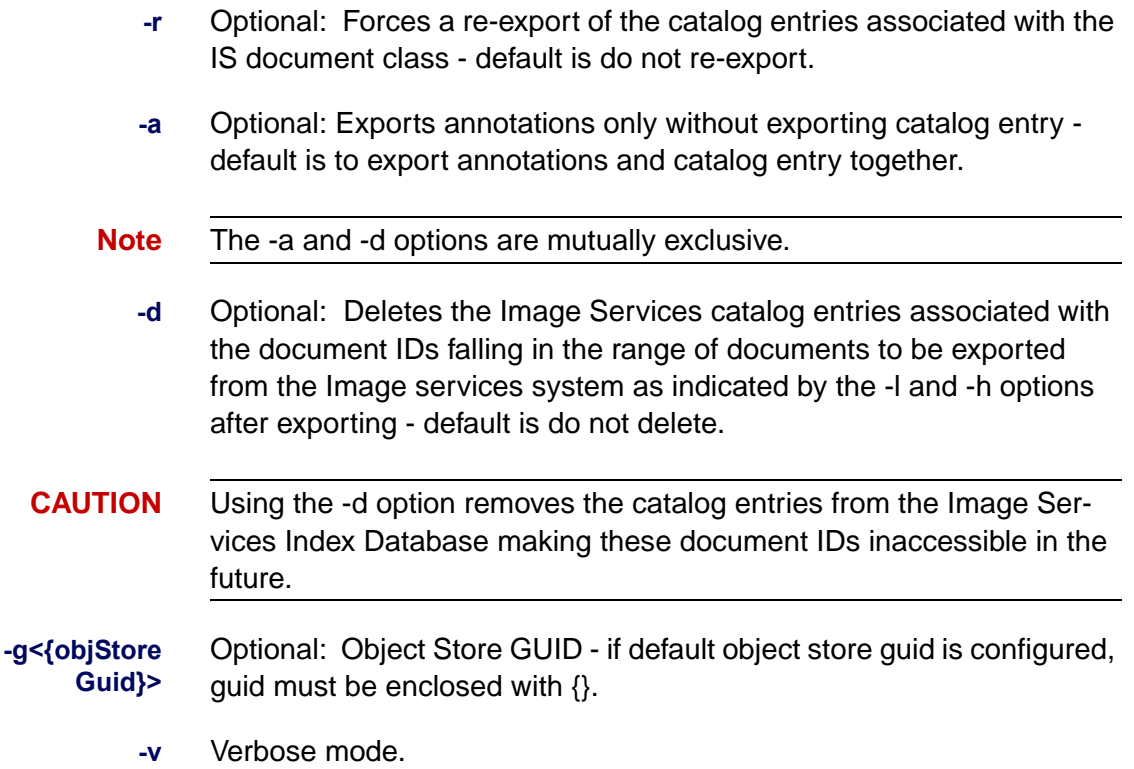

# **Examples**

In the example below, You are exporting Document IDs 100000 through 3999999999 of the Federation document class with no re-exports, and without deleting the document IDs from the IS system.

## **INX\_export -n Federation**

In the example below, You are exporting Document IDs 105000 through 200000 of the Federation document class with no re-exports, deleting the document IDs from the IS system, and in verbose mode.

### **INX\_export -n Federation -l 105000 -h 200000 -d -v**

In the example below, You are exporting the Federation document class to the CE object store guid D3C9E071-62A6-4C3E-BA23- 19383E939869.

## **INX\_export -n Federation -g {D3C9E071-62A6-4C3E-BA23- 19383E939869}**

# **Procedure**

The following procedure is an example used to run the INX\_export command.

- **1** On the Root/Index server log on as **fnsw**.
- **2** Enter a command similar to the following depending on what you want to do:

### **INX\_export -n <docClass> -g {objStoreGuide}**

# **Related Topics**

The IS Catalog Export Tool related chapter of the Remote Admin Console User's Guide.

# **INX\_tool**

# **Description**

INX tool provides the ability to view and release index services (INX) capability locks and also provides command interaction with Index Services via the new CE\_INFO and CE\_CONF commands. INX uses capability locks to prevent two clients from updating the same object at one time. The following objects can obtain capability locks:

- documents
- folders
- tabs
- indexes
- document classes
- clusters
- menus
- validation tables

Under normal circumstances, capability locks are automatically released following an update. On occasion, the release does not occur. For example, a client can lock a document but, due to a bug in the client application code or an application program failure, fail to release the lock when the update completes. In another example, a lock can be held when a PC running in native mode while updating a document in a Query Match Report is accidentally rebooted or must be rebooted because of an operating system error.

### **Use**

Use INX tool to manually unlock objects when software fails to do so. Such occurrences are rare.

Do not use INX tool to unlock an object being used by other clients. If a program locks an object for updating and you remove the lock on that object with INX\_tool, more than one client at a time could update the object, compromising the integrity of the database and the state of internal shared memory.

To determine if an object is locked, examine the time stamp of the object. An object is usually locked for only a short time. If the time stamp indicates an object has been locked for a long time (hours or days), it is reasonable to consider unlocking the object with INX\_tool. If the application program is structured to allow locking objects for long periods of time, an application-dependent method of judging failures to unlock must be invoked.

# **Syntax**

INX\_tool

When you enter INX\_tool at the command line, the prompt changes to <INX\_tool>.

Enter INX\_tool commands at this prompt.

# **Commands**

The following table identifies all available INX\_tool commands with a brief description of each. The list is followed by detailed explanations of each command.

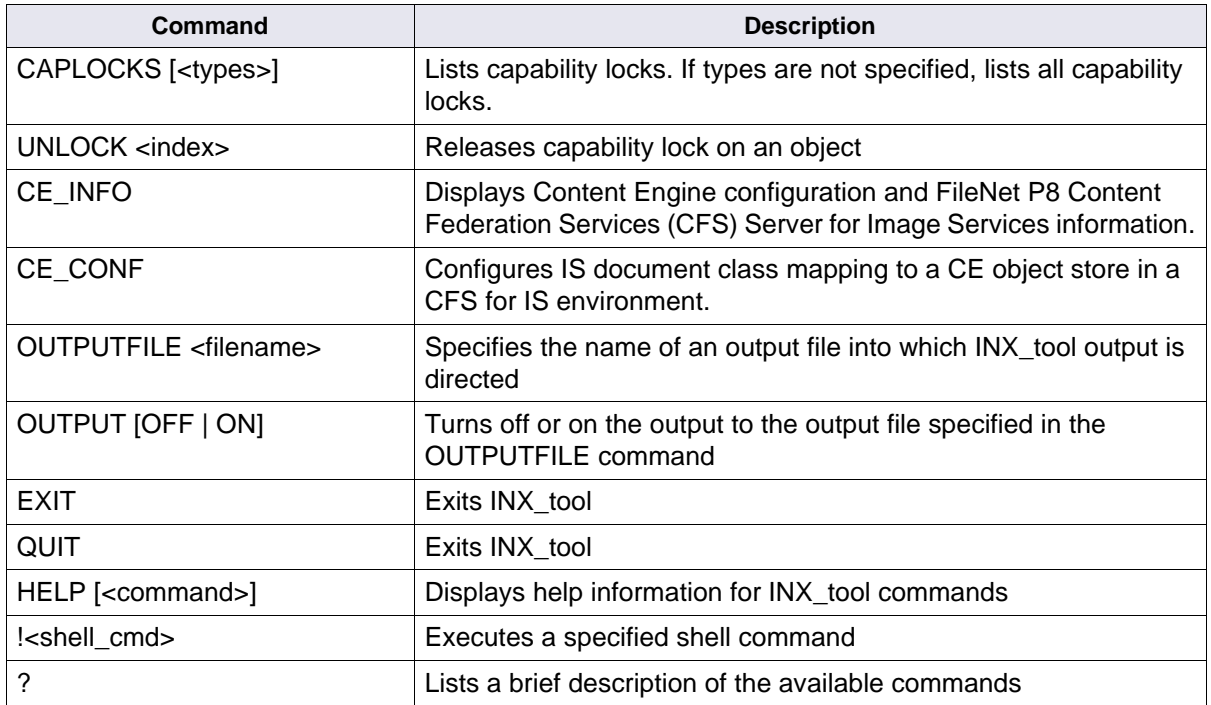

# **caplocks [<types>]**

<types> can be one or more of the following:

- A available locks
- C document class locks
- D document locks
- F folder locks
- I index locks
- L cluster locks
- M menu locks
- T tab locks
- V validation table locks
- \* all locks

If you do not specify an object type, caplocks displays locks on all object types.

The following example shows two locked documents with doc numbers 1901 and 1900:

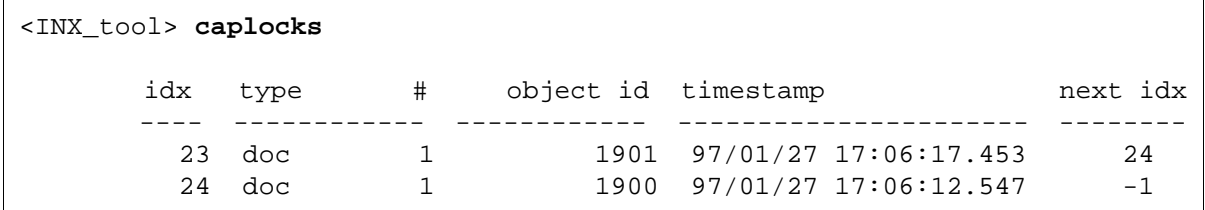

The first column, idx, contains the number that uniquely identifies the capability lock. The second column, type, identifies the object type that is locked. The type column contains both a type description, such as doc, and the internal type number (#). The third column is the object identifier. If the object type is doc, the object ID column holds the document's doc number. If the object type is menu, the column holds the menu's identifier, and so on. The fourth column contains the time that the object was locked. The last column contains internal indexing information and can be ignored.

#### **unlock <index>**

To remove a lock and release the object, use the unlock command followed by the capability lock identifier. (Obtain the identifier from the first column of the caplocks output.) INX tool displays the capability lock and prompts you to confirm the action before the lock on the object is removed. Before you respond to the prompt, review the displayed information to verify that this is the correct lock to remove.

The following example shows the removal of the lock for object 23:

```
<INX_tool> unlock 23
       idx type # object id timestamp next idx
 ---- ------------ ------------ ---------------------- --------
        23 doc 1 1901 97/01/27 17:06:17.453 24
Unlock index 23 (y/n) ? y
<INX_tool>
```
#### **ce\_info**

To display Content Engine information and CFS Server for Image Services information in a variety of ways, use the many menu-driven view options available with the ce\_info command.

The following example shows the main display of the cd\_info command:

```
<INX_tool> ce_info
CE INFO views
         1) Display All configured Object Stores
         2) View Object Store to DCL relationship(s)
         3) View DCL to Object Store relationship(s)
         4) View DCL default Object Store configuration
         5) View CE Shared Memory Management Variables
  Select one(1-5):
```
If you enter 1, you will receive a screen similar to the following which will display object store information after answering some system prompts:

```
< Select one(1-5):1
Enter the NCH domain name [ibmmsar]:
Enter the NCH organization name [FileNet]:
Enter the logon user name [SysAdmin]:
Enter the logon password [********]:
Known Domain/OBJECT_STORE(s):
   DOMAIN: 'ISNTTITAN'='{C8A20902-43EB-49BF-9B65-266B07140865}'
   Object Store: 'TESTCASE_B_OS'='{D5A78CDF-1BE6-423E-9CB3-67EE04AEA70C}'
   CE_OS_ID=1000
   Configured DCL(s):
    DVT_docclass1
   DVT_docclass2
   DOMAIN: 'INT3P8'='{3DF5A8EE-083C-4069-9B3E-90007E0D47C8}'
   Object Store: 'OS_BESTCASE'='{BF8AA25E-9559-43E2-A021-4EC18FA6F6EA}'
   CE_OS_ID=1001
Configured DCL(s):
    DVT_docclass1
    doc_from_ce
    ce_class
    ce_class2
```
You enter the appropriate responses to the prompts. All prompts are self-explanatory and will provide an accurate display of your desired view.

#### **ce\_conf**

The ce\_conf command configures Images Services document class mapping to a Content Engine object store.

The following example shows the main display of the cd\_info command:

<INX\_tool>CE\_CONF

```
Enter the NCH domain name [ibmmsar]:
Enter the NCH organization name [FileNet]:
Enter the logon user name [SysAdmin]:
Enter the logon password [********]:
Known CE_DOMAIN/OBJECT_STORE(s):
         DOMAIN: 'CE'='{12345678-1234-1234-1234-123456789012}'
         Object store: 'OS'='{12345678-1234-1234-1234-123456789013}'
         DOMAIN: 'CE2'='{12345678-1234-1234-1234-123456789013}'
         Object store: 'OS2'='{12345678-1234-1234-1234-123456789044}'
         DOMAIN: 'CE2'='{12345678-1234-1234-1234-123456789013}'
         Object store: 'OS3'='{12345678-1234-1234-1234-123456789555}'
         DOMAIN: 'ISNTTITAN'='{0C56A5DC-1F6F-437D-A5B0-9C15A0C9BCE6}'
         Object store: 'CE_B_OS'='{5590A000-43AD-4DD2-A1D3-38B51D995E16}'
         DOMAIN: 'ISNTTITAN'='{0C56A5DC-1F6F-437D-A5B0-9C15A0C9BCE6}'
         Object store: 'CE_C_OS'='{84A7DF45-B1F7-40B2-86A2-46EB496CB7A7}'
```
CE\_DOMAIN\_NAME:

Normally this relationship should be managed through Enterprise Manager and the CFS Connector - IS Catalog Export Tool on RAC. For more information on this tool, see Chapter 4 of the Remote Admin Console User's Guide.

You are prompted for specific information for the CE domain you are interested in. In our example below, we chose CE:

```
CE DOMAIN NAME: ce
CE_DOMAIN_GUID: {12345678-1234-1234-1234-123456789012}OBJECT_STORE_NAME: OS
OBJECT_STORE_GUID: {12345678-1234-1234-1234-123456789013}
Add DCL=IS C DCL (id=90) to CE OS DCL MAP (y/n):nAdd DCL=ce im only (id=1) to CE OS DCL MAP (y/n):yMake this the default Object Store for DCL=ce im only(y/n) [n]:y
Add DCL=ce no cat class (id=2) to CE OS DCL MAP (y/n):nAdd DCL=ce class (id=3) to CE OS DCL MAP (y/n):nAdd DCL=ce class2 (id=4) to CE OS DCL MAP (y/n):nAdd DCL=not ce class (id=5) to CE OS DCL MAP (y/n):nAdd DCL=mode1default (id=6) to CE OS DCL MAP (y/n):nAdd DCL=COLD committals (id=7) to CE OS DCL MAP (y/n):nAdd DCL=PDE DM1 CATY nums (id=8) to CE OS DCL MAP (y/n):nAdd DCL=CE IS Scratch (id=9) to CE OS DCL MAP (y/n):nAdd DCL=PDE CATN 6 (id=10) to CE OS DCL MAP (y/n):nINX ce config object store dcl map: successfully called
successfully set DCL='ce class' (id=3)
 Object_store_guid={12345678-1234-1234-1234-123456789013} DEFAULT
```
Note that when answering the prompt for the CE domain and object store name GUIDs, you must enter in the brackets (**{}**) in addition to the entire string of numbers.

In the example above, notice that when you answer Y to add a document class, you are also asked if you want to make the object store the default object store. Once you have gone through all of the document classes you are given a summary of all of the successful document class mappings as well as which object store is the default.

#### **outputfile <filename>**

INX tool typically displays its output to the standard output device. You can optionally specify a file to which INX\_tool directs its output. For example, the following command causes INX\_tool to write its output to the inx010397.out file in the /tmp directory:

<INX\_tool> **outputfile /tmp/inx010397.out**

After using the outputfile command, use the **output** command to write INX tool output to the specified file.

### **output [off | on]**

Use the **output on** command to cause INX\_tool to write its output to the file you specified in the outputfile command. If you want the output to be displayed only to the standard output device, use the **output off** command.

### **exit / quit**

Use either the exit or quit command to terminate INX tool.

### **help [<command>]**

Use the help command to display additional information on one or all INX tool commands. If you do not specify a command, the help command displays brief information for all INX tool commands.

The following example displays help for the outputfile command:

```
<INX_tool> help outputfile
OUTPUTFILE <file name> - establishes <file name> as the file to which output
                          will be directed. The OUTPUT ON command must be used
                          to cause output to be written to <file name>.
<INX_tool>
```
#### **!<shell\_cmd>**

Executes the specified shell command.

### **?**

Lists brief help information for each INX\_tool command.

### **Checklist**

Before you use INX\_tool, be aware of the following:

- To use INX\_tool, you must be logged on as a member of the fnusr group.
- You must run INX\_tool from the Index server.

# **Procedure**

No specific procedure is required.

# **Related Topics**

Information on the CFS Connector - IS Catalog Export Tool on RAC, can be found in Chapter 4 of the Remote Admin Console User's Guide.

# **ipc\_tool**

# **Description**

The ipc\_tool enables you to examine the resources that allow Image Services processes to interact. These resources include:

- **Shared memory:** stores common data, accessed by multiple processes.
- **Semaphores:** control guarding abstract initialization and access to system resources.
- **Interlocks:** control access to critical sections of code.

You can run ipc\_tool as a menu-driven utility or you can enter the ipc\_tool command with one of the options at the system prompt.

#### **Running ipc\_tool as a Menu-Driven Utility**

When you enter ipc tool at the command line without flags, the following menu and prompt appear:

```
 Welcome to ipc_tool
   1. Abstract Shared Memory (detailed)
   2. Abstract Shared Memory (summary)
   3. Address to Abstract Mapping
   4. Examine Shared Memory
   5. System Management Semaphores
   6. Claimed Application Interlocks
   7. Interlock usage of a process
   8. Current Processes
   9. Dump Shared Memory Segment(s) to File(s)
   A. Shared Memory Segment Information
->
```
As shown in this example, each menu option identifies the type of information displayed after you type the corresponding character. For example, typing an uppercase letter **A** displays the Shared Memory Segment Information report.

See **["Commands" on page 615](#page-614-0)** for a description of these menu options.

To quit displaying ipc\_tool output, type **q**. To exit the menu, type **q** (quit) at the prompt (->).

### **Running ipc\_tool from the Command Line**

If you prefer to run ipc tool commands from the command line, simply enter the appropriate flag after the **ipc\_tool** command.

The following example shows output displayed on an AIX platform when running the **ipc** tool -A option from the command line.

```
moorea(fnsw)/home/fnsw> ipc_tool -A
Maximum shared memory segments available in software: 11
Segment Size: 0x01000000 bytes (16 MB)
Successfully test allocated and attached to 10 shared memory segments.
Segment #0 (called the address manager) is small.
The other 9 segments are 16 MB each for total shared memory = 144 MB.
The actual amount of shared memory available during operation may be less.
Shared Memory Address Manager Information
     Address Shm id Creator
   0 0xc0000000 102401 Shared address manager
   1 0xb0000000 618498 FileNet server software
System's fixed shared memory address table (derived)...
  0: 0xc0000000
  1: 0xb0000000
  2: 0xa0000000
  3: 0x90000000
  4: 0x80000000
  5: 0x70000000
  6: 0x60000000
  7: 0x50000000
  8: 0x40000000
  9: 0x30000000
```
To quit displaying ipc\_tool output, type **q**.
## **Use**

Use ipc tool to examine the resources which allow Image Services processes to interact. For example:

- If a process hangs, ipc\_tool enables you to determine if any claimed semaphores or interlocks are delaying processes.
- When shared memory corruption causes problems with one or more processes, ipc\_tool enables you to examine shared memory, which might help you find the source of the corruption.
- When you're using fn\_edit to tune system performance by adjusting the shared memory and buffer size values, ipc tool enables you to determine the number of shared memory segments in use.
- **Note** The ipc tool only provides information and does not modify the system in any way.

# **Syntax**

```
ipc_tool [-a] -t | -m | -d | -s | -i | -I | -p | -D | -A ]
```
You can run the ipc tool command with one of its optional flags at the system prompt. Entering the ipc tool command without any flags displays the ipc\_tool menu.

See "Flags" below for a description of each flag.

## **Flags**

Flags for ipc tool correspond to selections from the ipc tool menu. See **["Commands" on page 615](#page-614-0)** for a detailed description of the information associated with each flag:

- **-a** Abstract Shared Memory (detailed)
- **-t** Abstract Shared Memory (summary)
- **-m** Address to Abstract Mapping
- **-d** Examine Shared Memory
- **-s** System Management Semaphores
- **-i** Claimed Application Interlocks
- **-I** Interlock usage of a process
- **-p** Current Processes
- **-D** Dump Shared Memory Segment(s) to File(s)
- **-A** Shared Memory Segment Information

#### <span id="page-614-0"></span>**Commands**

The following items correspond to the menu options displayed when you start the menu-driven form of ipc\_tool. Each option also corresponds to a flag that you can directly enter to select a specific option at the time you start ipc tool from the command line.

#### **1. Abstract Shared Memory (detailed)**

(corresponds to the -a flag)

Produces a list of shared memory blocks grouped by shared library (abstract) name with the starting address and size of each block displayed. If the program detects data corruption at a certain address, ipc\_tool halts and produces a report of the problem.

At the end of the output, ipc\_tool reports the average block size of the shared library and the total number of bytes allocated for the shared library. The -a option can help when you are trying to determine which shared libraries have been linked since the FileNet software started.

The following example shows a partial listing of the report displayed when selecting this option on an AIX platform. The report displayed for your Image Services system might vary from this example. This example omits the complete data where indicated with an ellipsis (...).

 SHM: 1: Address: 0xb0000000 Size: 6244 2: Address: 0xb068b09c Size: 528 ... SHM: Total bytes ...... 9902768 ARM: 1: Address: 0xb066aef4 Size: 6636

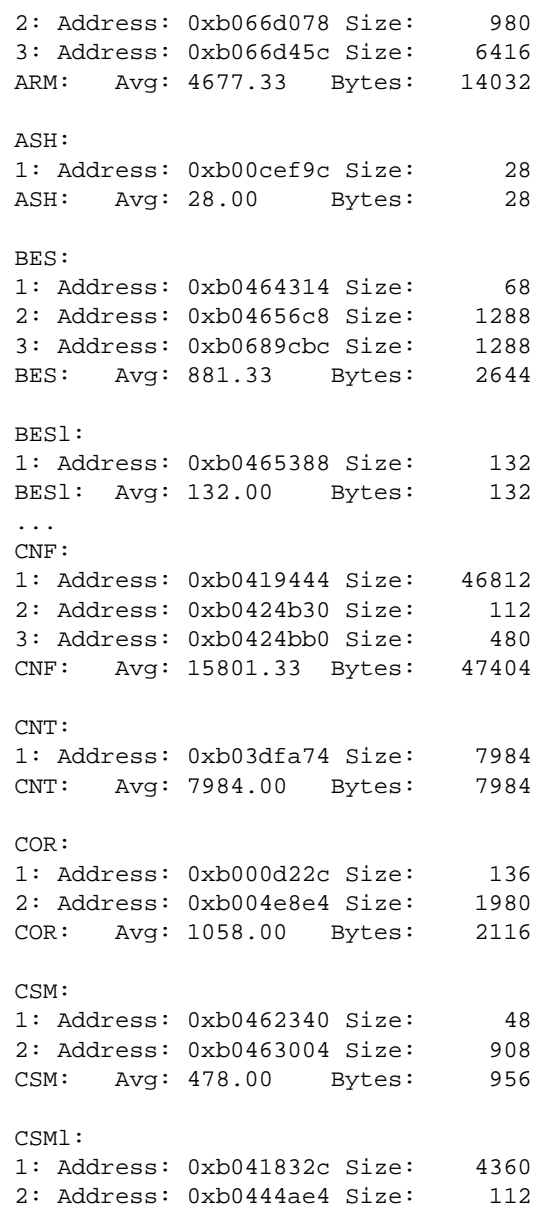

... CSMl: Avg: 399.38 Bytes: 5192 ... DIS: 1: Address: 0xb04484f4 Size: 8468 DIS: Avg: 8468.00 Bytes: 8468 ... DOC: 1: Address: 0xb04633cc Size: 144 2: Address: 0xb046346c Size: 676 DOC: Avg: 410.00 Bytes: 820 ... GTI: 1: Address: 0xb000d304 Size: 224 2: Address: 0xb000d3f4 Size: 6160 ... GTI: Avg: 11284.25 Bytes: 180548 ... INX: 1: Address: 0xb04172a4 Size: 40 2: Address: 0xb041741c Size: 2348 ... INX: Avg: 536.11 Bytes: 101860 ... MKFt: 1: Address: 0xb000be1c Size: 5004 2: Address: 0xb004f0e0 Size: 1424 ... MKFt: Avg: 19292.68 Bytes: 3762072 NCH: 1: Address: 0xb0007374 Size: 312 2: Address: 0xb00074bc Size: 272 ...

 NCH: Avg: 3806.40 Bytes: 19032 NCHl: Linked, but no shared memory. ... NLT: 1: Address: 0xb00cee40 Size: 60 2: Address: 0xb00e62c8 Size: 1576 ... NLT: Avg: 632.67 Bytes: 3796 NMI: 1: Address: 0xb066972c Size: 832 2: Address: 0xb0670e30 Size: 864 ... NMI: Avg: 591.20 Bytes: 2956 OCOR: 1: Address: 0xb0017cd0 Size: 223352 2: Address: 0xb004e558 Size: 60 ... OCOR: Avg: 56053.00 Bytes: 224212 ... ODX: 1: Address: 0xb066c8f0 Size: 892 2: Address: 0xb068da14 Size: 1720 ODX: Avg: 1306.00 Bytes: 2612 OPM: 1: Address: 0xb044b8f0 Size: 88 2: Address: 0xb044b958 Size: 48 3: Address: 0xb044b998 Size: 48 OPM: Avg: 61.33 Bytes: 184 OSA: 1: Address: 0xb044a618 Size: 160 2: Address: 0xb044b9d8 Size: 1736 OSA: Avg: 948.00 Bytes: 1896

```
 OSI:
 1: Address: 0xb066ed7c Size: 48
 2: Address: 0xb0670738 Size: 68
 OSI: Avg: 58.00 Bytes: 116
 OSIl:
 1: Address: 0xb066f678 Size: 4272
 2: Address: 0xb06707b4 Size: 140
 OSIl: Avg: 2206.00 Bytes: 4412
...
 PMM:
 1: Address: 0xb0465610 Size: 32
 2: Address: 0xb046937c Size: 256
 PMM: Avg: 144.00 Bytes: 288
...
 PRIl:
 1: Address: 0xb0460094 Size: 8860
 2: Address: 0xb046948c Size: 596
 PRIl: Avg: 192006.19 Bytes: 2112068
...
 QLG:
 1: Address: 0xb044583c Size: 204
 2: Address: 0xb0445918 Size: 10256
 QLG: Avg: 5230.00 Bytes: 10460
 QMA:
 1: Address: 0xb0405e54 Size: 192
 2: Address: 0xb0415ec4 Size: 696
...
 QMA: Avg: 779.00 Bytes: 9348
... 
 SAS:
 1: Address: 0xb0463950 Size: 336
 2: Address: 0xb0463ab0 Size: 2064
 SAS: Avg: 1200.00 Bytes: 2400
```
 SC: Linked, but no shared memory. SEC: 1: Address: 0xb03a1320 Size: 264 2: Address: 0xb0464f54 Size: 20 ... SEC: Avg: 48.00 Bytes: 528 ... SKF: 1: Address: 0xb03e19b4 Size: 11972 SKF: Avg: 11972.00 Bytes: 11972 SKFt: 1: Address: 0xb03b52b0 Size: 596 2: Address: 0xb03e4888 Size: 5964 SKFt: Avg: 3280.00 Bytes: 6560 SLMl: 1: Address: 0xb00018bc Size: 68 2: Address: 0xb0405f94 Size: 84 ... SLMl: Avg: 114.36 Bytes: 2516 ... WQSl: 1: Address: 0xb00cef00 Size: 28 2: Address: 0xb03ff3e8 Size: 976 WQSl: Avg: 502.00 Bytes: 1004 WRT: 1: Address: 0xb046392c Size: 20 WRT: Avg: 20.00 Bytes: 20 Total bytes of shared memory:....6862992 The following example shows a message ipc\_tool displayed after detecting data corruption in the MKF shared library (also called an "abstract"):

```
Corruption detected at address <0x300006c0> for abstract 
<MKF>!
Leading size of <32> doesn't match trailing size of <2171424>.
MKF:
1: Address: 0x300006c4 Size: 32 <- block corrupt!
SKF: Avg: 32.00 Bytes: 32
```
This tool can detect data corruption when the shared memory block allocated for a shared library does not match the block size values stored in adjacent shared memory addresses.

## **2. Abstract Shared Memory (summary)**

(corresponds to the -t flag)

Produces a summary of shared memory use by each shared library (abstract). The output is an abbreviated version of the information provided by the detailed abstract shared memory report (menu option 1 or flag -a).

The following example shows a partial listing of the report displayed when selecting this option on an AIX platform. The report displayed for your Image Services system might vary from this example.

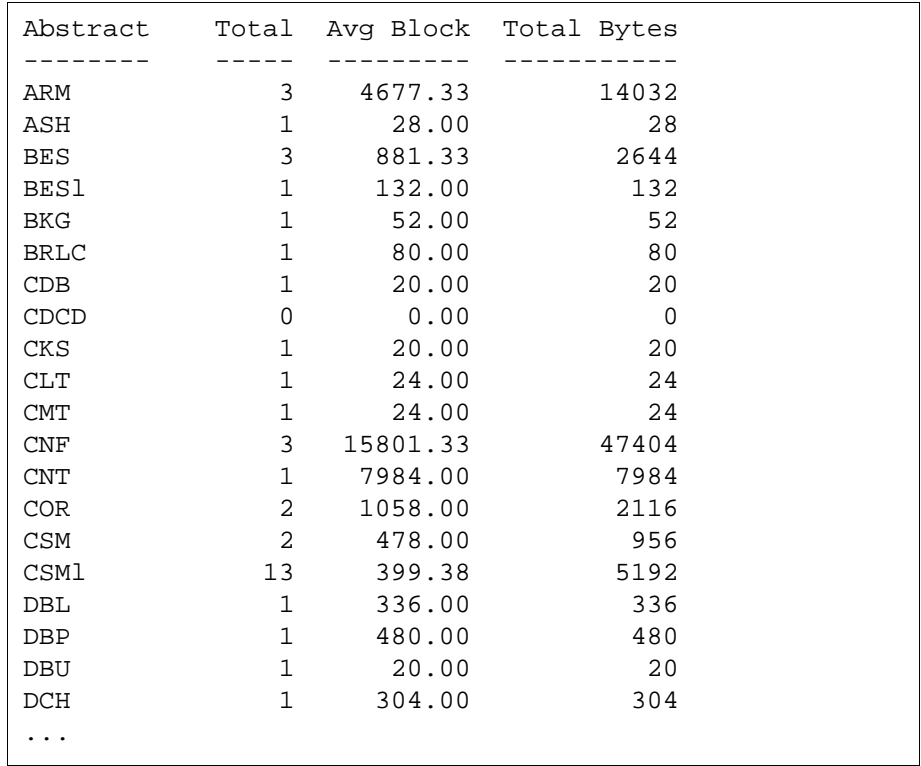

#### **Abstract**

The name of the shared library (abstract).

## **Total**

Total number of blocks allocated for use by the shared library.

# **Avg Block**

Average size (in bytes) of each allocated memory block.

# **Total Bytes**

Amount of memory (in bytes) used by the shared library. The calculation is Total  $*$  Avg Block = Total Bytes.

## **3. Address to Abstract Mapping**

(corresponds to the -m flag)

Identifies the shared library (abstract) that is using a memory address that you specify. Use this option to identify a shared library when you know the address where data corruption has occurred but you do not know which shared library is using that memory address. After selecting this option, the program displays output similar to the following:

```
Segment 1: 0xb0000000 - 0xb0ffffff
Enter Address:
```
If you enter the hexadecimal address 0xb0112230, the program displays output similar to the following:

```
Enter Address: 0xb0112230
 MKFt:
  1: Address: 0xb00e6b18 Size: 200096
```
This information tells you that the MKF shared library is using memory located at address 0xb0112230, which is part of a shared memory segment starting at address 0xb00e6b18.

**Note** If memory is corrupted at the address you specify, the information reported might not be reliable. If you suspect this condition, menu option 4 (Examine Shared Memory) could help in troubleshooting.

#### **4. Examine Shared Memory**

(corresponds to the -d flag)

Provides a hexadecimal and ASCII view of shared memory addresses. To display an address and the addresses immediately following it, enter the address at the prompt.

The following example shows a partial listing of the report displayed when selecting this option on an AIX platform. The report displayed for your Image Services system might vary from this example.

```
\rightarrow 4
Segment 1: 0xb0000000 - 0xb0ffffffEnter Address: 0xb0112230
 b0112220: 00000000 00350E00 00000000 00000000...... 5... ...> b0112230: 00000000 00000000 00000000 00000000 .... .... ....
 b0112240: 00000000 00000000 00000000 00000000......b0112250: 00000000 00000000 00000000 00000000............ b0112260: FFFFFFFF 00000000 000008B0 00000000 .... .... .... ....
 b0112270: 00000000 00351200 00000000 00000000...... 5... ... b0112280: 00000000 00000000 00000000 00000000 .... .... .... ....
 b0112290: 00000000 00000000 00000000 00000000............ b01122a0: 00000000 00000000 00000000 00000000 .... .... .... ....
  b01122b0: FFFFFFFF 00000000 000008B1 00000000 .... .... .... ....
 b01122c0: 00000000 00351600 00000000 00000000...... 5... ...b01122d0: 00000000 00000000 00000000 00000000............ b01122e0: 00000000 00000000 00000000 00000000 .... .... .... ....
 b01122f0: 00000000 00000000 00000000 00000000......b0112300: FFFFFFFF 00000000 000008B2 00000000 .... .... ....
 b0112310: 00000000 00351A00 00000000 00000000...... 5......b0112320: 00000000 00000000 00000000 00000000...... b0112330: 00000000 00000000 00000000 00000000 .... .... .... ....
  b0112340: 00000000 00000000 00000000 00000000 .... .... .... ....
```
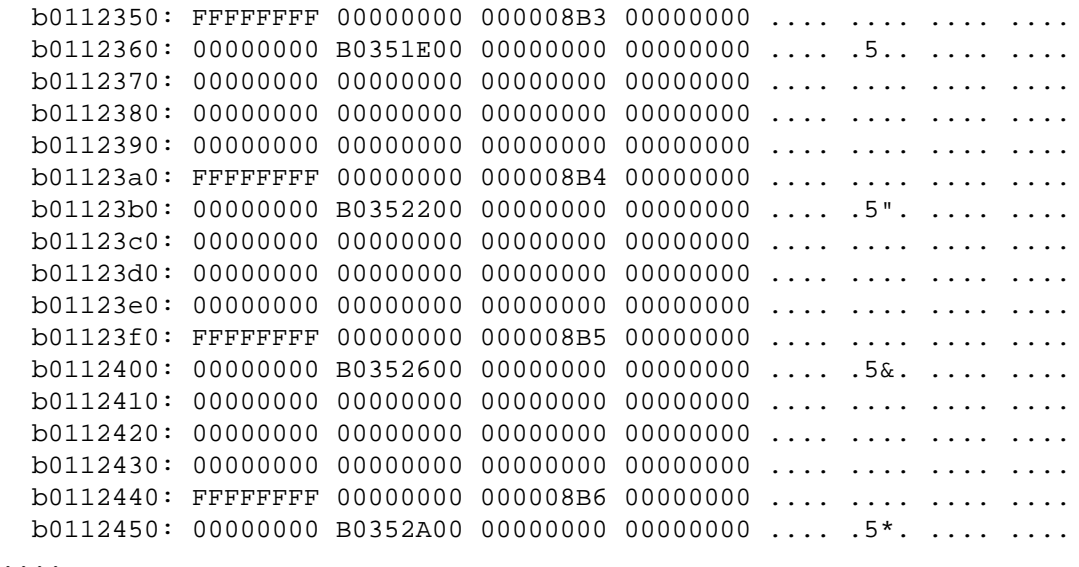

Use this option when you know the address at which memory is corrupted but other ipc\_tool options (such as menu option 3) are unable to identify the shared library using that corrupted address.

For example, if ipc\_tool found memory corruption at address 0x30000000, view the ASCII text at that address.

Enter **ipc\_tool -d** then, at the prompt, enter the address of the corrupted memory. If the ASCII text for this address appears to be associated with a WorkFlo queue, you could conclude that a WorkFlo shared library was responsible for the problem and take appropriate action.

#### **5. System Management Semaphores**

(corresponds to the -s flag)

Displays the status of semaphores used to manage various critical sections within the shared memory and interlock managers. Output consists of two sections. The first section lists information on system semaphores. The second section lists the status of current shared libraries (abstracts).

The following example shows a partial listing of the report displayed when selecting this option on a UNIX platform. The report displayed for your Image Services system might vary from this example. This example omits the complete data where indicated with an ellipsis (...).

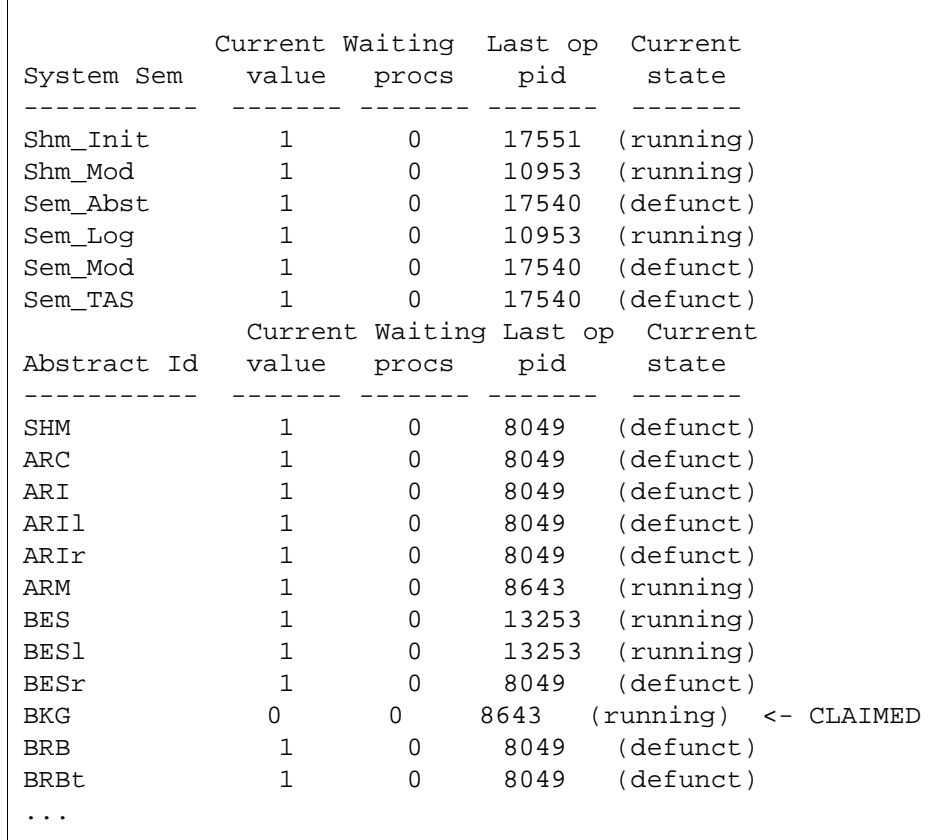

Descriptions of each field follow the example.

## **Current value**

 $\Gamma$ 

Indicates whether the semaphore is set. A value of 1 indicates the semaphore is not set; 0 indicates the semaphore is set.

## **Waiting Procs**

Number of processes waiting to access the shared library. If any processes are waiting, the current value field is 0.

# **Last op pid**

Identifier of the last process to modify the semaphore.

## **Current state**

Indicates whether the shared library is running or not running (defunct). If the interlock is in the process of being claimed (a process which lasts for only a fraction of a second), then a "CLAIMED" message appears in the right hand column. In the System Management Semaphores example, the BKG shared library (abstract) is being claimed by process 8643.

# **6. Claimed Application Interlocks**

(corresponds to flag -i)

Reports on the interlocks currently claimed by FileNet software. Use this option to identify processes that could be creating a bottleneck in the system.

The output report prints the process name with the process ID. In addition, the display encloses the named interlock string in double quotes (" ").

The following example shows a partial listing of the report displayed when selecting this option on a UNIX platform. The report displayed for your Image Services system might vary from this example. This example omits the complete data where indicated with an ellipsis (...).

```
Interlock [8] created by COR ""
                 Claim counts (initial: 0 current: 0 shared: 0)
                 Last claimer: (32204) [dead]
Interlock [18] created by MKFt "MKF 0 writeahead ilk"
                 Claim counts (initial: 0 current: -1 shared: 0)
                 Claim queue (oldest first)
                    [1] MKF writer (19574) [alive]
Interlock [44] created by MKFt "MKF 1 writeahead ilk"
                 Claim counts (initial: 0 current: -1 shared: 0)
                Last claimer: MKF writer (34732) [alive]
                 Claim queue (oldest first)
                     [1] MKF_writer (34732) [alive]
Interlock [70] created by MKFt "MKF 2 writeahead ilk"
                 Claim counts (initial: 0 current: -1 shared: 0)
                 Last claimer: MKF_writer (22968) [alive]
                 Claim queue (oldest first)
                     [1] MKF_writer (22968) [alive]
Interlock [88] created by MKFt "MKF 2 accttr 11"
                 Claim counts (initial: 0 current: 0 shared: 0)
                 Last claimer: bes_commit (16600) [alive]
Interlock [89] created by MKFt "MKF 2 accttr 12"
                 Claim counts (initial: 0 current: 0 shared: 0)
                 Last claimer: dtp (28432) [alive]
Interlock [96] created by MKFt "MKF 3 writeahead ilk"
                 Claim counts (initial: 0 current: -1 shared: 0)
                 Claim queue (oldest first)
                     [1] MKF_writer (27588) [alive]
...
Summary information...
383 total interlocks; 322 in use; 61 available.
```
For shared libraries that do not yet include the named interlock string, ipc tool prints an empty pair of double quotes. If processes are waiting on an interlock, the process name and number appear in the claim or share queue.

In the example below, interlocks 70, 76, and 227 are claimed. Processes 24474 and 19554 are waiting in the claim queue for interlock 76. Process 18746 is currently claiming interlock 76.

```
Interlock [70] created by MKFt "MKF 2 writeahead ilk"
                 Claim counts (initial: 0 current: -1 shared: 0)
                Last claimer: MKF writer (15122) [alive]
                 Claim queue (oldest first)
                     [1] MKF_writer (15122) [alive]
Interlock [76] created by MKFt "MKF 2 transres"
                 Claim counts (initial: 0 current: -2 shared: 0)
                Last claimer: bes commit (18746) [alive]
                 Claim queue (oldest first)
                    [1] bes commit (24474) [alive][2] PRI daemon (19554) [alive]
Binary interlock [227] created by CSMl ""
                 Claim counts (initial: 1 current: 0 shared: 2)
                 2 processes holding claimshare status:
                    [1] bes commit (24474) [alive] [2] dvt_bs_2 (40892) [alive]
```
Some interlocks have names in order to better identify them. The display encloses the named interlock string in double quotes (" "). In the example above, Interlock 70 (MKF 2 writeahead ilk) and 76 (MKF 2 transres) are named interlocks but 227 is not. Interlock 227 is shared by processes 24474 and 40892 (although neither has currently claimed the interlock).

If a number of processes build up in a queue waiting for an interlock, a bottleneck has probably occurred. The process that last claimed the interlock is probably responsible for the bottleneck.

#### **7. Interlock usage of a process**

(corresponds to flag -I)

**Note** The flag for menu option 7, Interlock Usage of a Process, is an uppercase i. Do not confuse this with either the lowercase i flag for menu option 6, Claimed Application Interlocks, or a lowercase L.

> Prompts you for a FileNet process number then displays current interlock use for that process. Use this option when you suspect a particular process is hung on an interlock.

> For example, when we request information on interlock use for process 19310, ipc tool reports that process 19310 is waiting on interlock 146 for write access (wait type: writer):

```
Process 19310 (alive); waiting on interlock [146]; wait type: writer
Interlock [146] created by program;
Claim queue (oldest first)
*** [1] 19310 (alive)
```
#### **8. Current Processes**

(corresponds to flag -p)

Calls the whatsup program to display a list of current FileNet processes as well as any shared memory or semaphore sets allocated for FileNet programs. Use Current Processes to determine the last process that modified a given interlock. (See the description of **["what](#page-1308-0)[sup" on page 1309](#page-1308-0)** for additional information.)

**UNIX**

The following is a partial listing of output from the -p option. The output is slightly different when -p is run on a Windows Server platforms. This sample is from a UNIX platform:

IS Processes on server 'moorea':

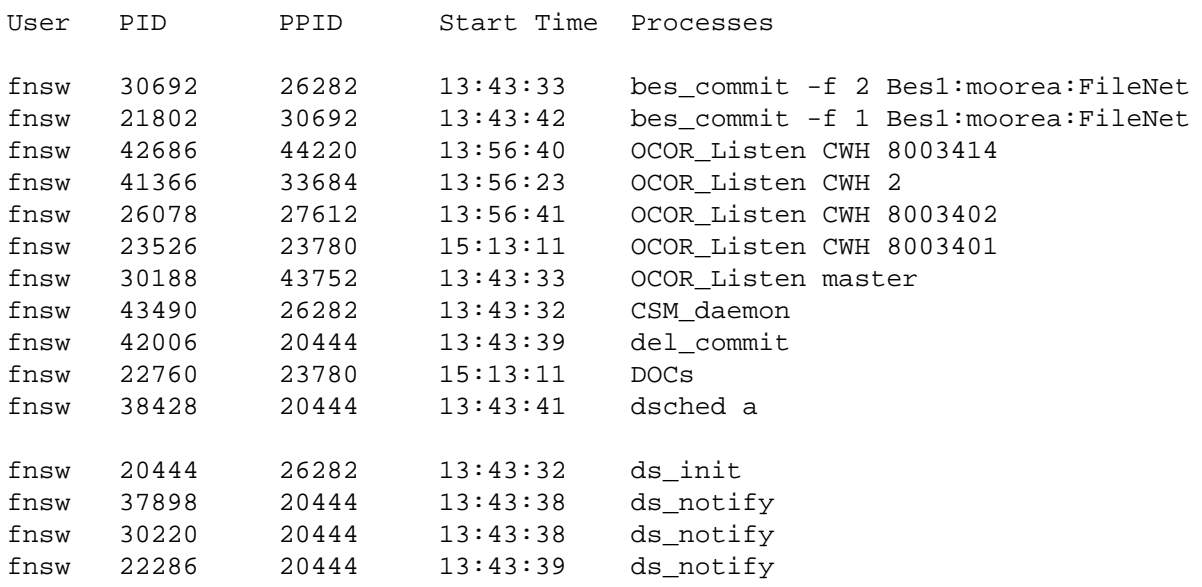

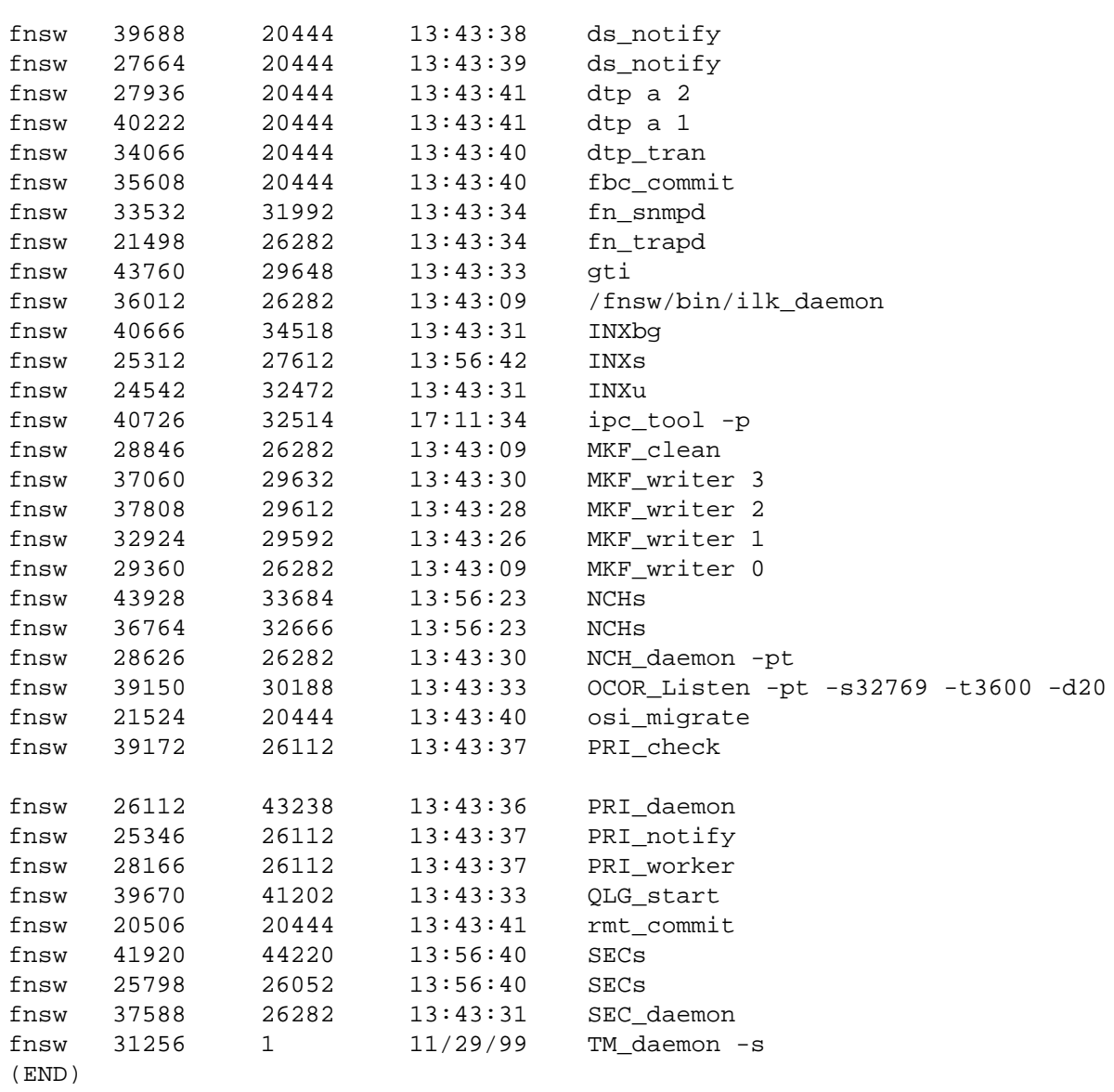

#### **WIN**

The following sample is from a Windows Server platforms. Note the difference in format:

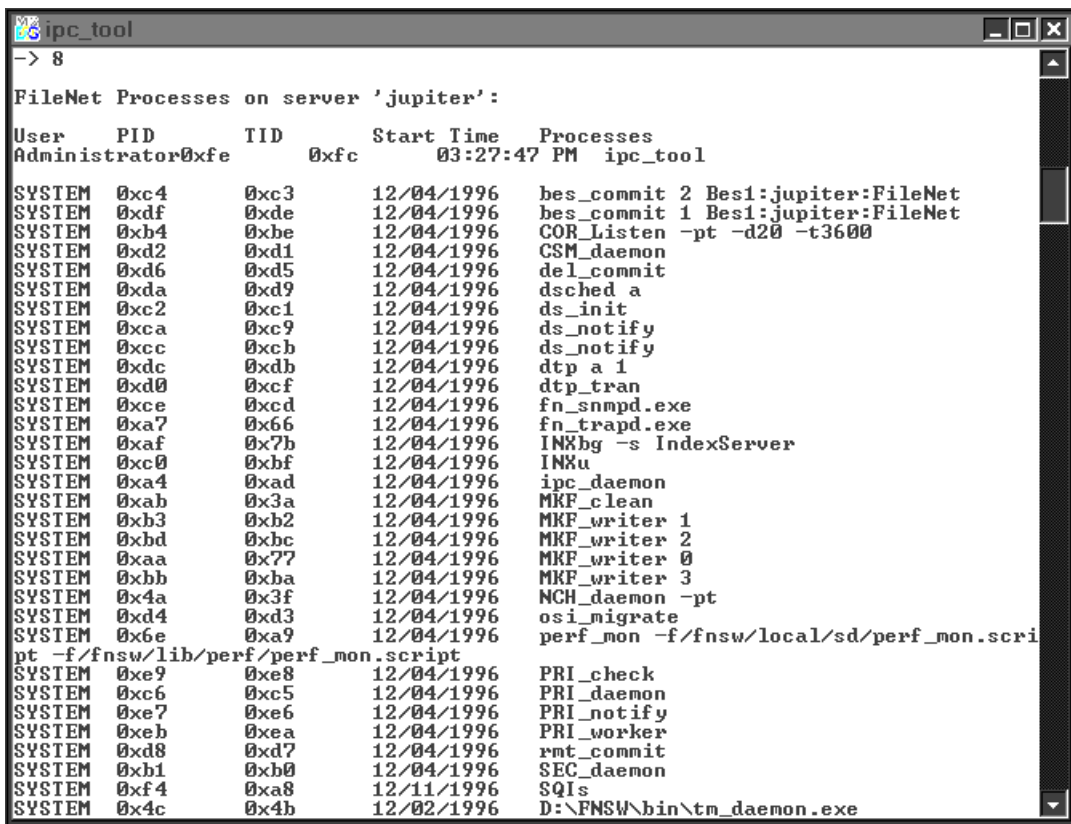

# **9. Dump Shared Memory Segment(s) to File(s)**

(corresponds to flag -D)

Dumps the existing shared memory segments to a magnetic disk file or to magnetic tape. Use this option to collect information before reporting a problem or when you want to save information on shared memory corruption before rebooting. The ipc\_tool prompts you for the destination of the information to be dumped.

#### **A. Shared Memory Segment Information**

(corresponds to flag -A)

Displays the number of shared memory segments in use. Its output includes descriptions of the information provided. The output of option A varies, based on platform.

The AIX and SUN platforms include shared memory segment addresses. Output from option A on either an AIX or SUN platform shows the addresses at which the system will allocate segments. This table is not fixed — the system determines addresses through testing the system shared memory limits.

The following example shows output from option A run on an AIX server:

IS software shared memory segment limit: 11 segments Current configured segment size: 0x01000000 bytes (16 MB)

Before allocating shared memory for IS, the SysV library performs a test to determine the system shared memory limit. This test can be used as a reference for performance tuning. The test results vary depending on the amount of memory in use by other processes. The actual amount of shared memory available during operation may be less. The test results are:

 Successfully attached to 10 segments Successfully obtained 160 MB of shared memory

The following table displays the number of shared memory segments currently in use by IS. Segment #0 (called the address manager) is small. The The other segment(s) contain the actual IS data. Note that running ipc tool will force the creation of segments #0 and #1 even when no other IS process is up.

Shared Memory Address Manager Information

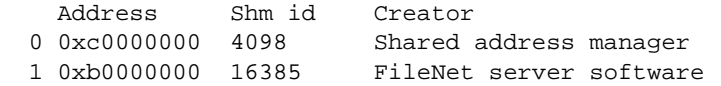

Total IS shared memory allocated: 16 MB (not including segment #0)

The following table lists the fixed addresses used for the shared memory segments.

System's fixed shared memory address table (derived)...

- 0: 0xc0000000
- 1: 0xb0000000
- 2: 0xa0000000
- 3: 0x90000000
- 4: 0x80000000
- 5: 0x70000000
- 6: 0x60000000
- 7: 0x50000000
- 8: 0x40000000
- 9: 0x30000000

Output from option A on either an HPUX or SUN platform does not show addresses at which segments will be allocated. The HPUX platform does not include shared memory segment addresses. Windows uses fixed addresses which are the same on every Windows-based Image Services server; therefore, they are not displayed with this option.

The following example shows output from option A run on an Windows server.

IS software shared memory segment limit: 129 segments Current configured segment size: 0x01400000 bytes (20 MB)

Before allocating shared memory for IS, the SysV library performs a test to determine the system shared memory limit. This test can be used as a reference for performance tuning. The test results vary depending on the amount of memory in use by other processes. The actual amount of shared memory available during operation may be less. The test results are:

 Successfully attached to 23 segments Successfully obtained 460 MB of shared memory

The following table displays the number of shared memory segments currently in use by IS. Segment #0 (called the address manager) is small. The The other segment(s) contain the actual IS data. Note that running ipc\_tool will force the creation of segments #0 and #1 even when no other IS process is up.

Shared Memory Address Manager Information

 Address Shm id Creator 0 0x45000000 FNSHM\_464d0000 Shared address manager 1 0x46400000 FNSHM\_464a0000 FileNet server software

Total IS shared memory allocated: 20 MB (not including segment #0)

# **Checklist**

Before you use ipc\_tool, be aware of the following:

- FileNet software must be running to detect shared memory use.
- In rare cases, the semaphore that initializes shared memory could be locked. In this case, ipc tool cannot operate since no shared memory is available to view. When ipc tool cannot claim the semaphores it requires, after about 10 seconds, the system prompts:

Can't claim semaphores. Continue anyway? (y/n)[n]:

This indicates a problem with system operation: most likely an Image Services software hang. In response to this prompt, enter a **y** to enable ipc tool to access Image Services information without claiming any semaphores.

The system uses semaphores to prevent access to the Image Services information while it is being changed. When ipc\_tool avoids claiming the semaphores, the information it obtains could be in a state of change, or it could be corrupted, making it invalid.

# **Procedure**

The following procedure is an example used to diagnose Image Services system software hangs.

- **1** Enter **ipc\_tool** at the command line.
- **2** Select menu option 1, Abstract Shared Memory (detailed).
	- If a data corruption message displays, make a note of the shared library (abstract) and location of the corruption (the shared memory address). You need this information to resolve data corruption on a shared library.
	- If a data corruption message does not appear, the problem could be related to system management semaphores. Select menu option 5, System Management Semaphores.
- **3** If you know the location of the corruption (the shared memory address), select menu options 3 and 4, entering the shared memory address at the prompts.
- **4** Before rebooting, select menu option 9 to dump shared memory information to a file. This information could be useful later in identifying the cause of the problem.

## **Related Topics**

#### **["whatsup" on page 1309](#page-1308-0)**

See the UNIX operating system's documentation or the online manual ("man") pages on a UNIX server for information about the ipcs and ipcrm tools.

- The ipcs tool displays information on message queues, shared memory segments, and semaphores. You can use this tool after shutting down all Image Services software to determine if any fnsw resources still remain on the system.
- The ipcrm tool removes a message queue, semaphore set, or shared memory ID. You can use this tool to forcefully remove any interprocess communication facilities that are still in use after shutting down the Image Services software.
- **CAUTION** Do **not** use ipcrm while the Image Services software is running! Fatal and unpredictable errors could occur if interprocess communication facilities are removed while the Image Services software is active.

# **ixdb\_stat**

# **Description**

The ixdb stat tool gathers statistical information about documents and folders from the index database. It also gathers statistics on WorkFlo queues. Types of information gathered include, but are not limited to:

- Total number of documents and folders
- Smallest and largest document number
- Number of closed and filed documents
- Document class indexes

Output from the tool is written to a file you specify when you start the tool or to a default output file if you do not specify one.

#### **Use**

Use ixdb stat to gather statistical information about the index database. For example, you can determine the number of documents or folders in your database, or the number of closed documents. To examine how the space in the index database is being used, see **["spacerpt" on page 1203](#page-1202-0)**.

Specify an output file of your choice into which ixdb stat writes its collected statistics, or optionally use a default output file. To view an output file, use a text editor or text viewing commands such as the UNIX **more** or **less** commands or the Windows Server **type** command. In Windows Server, you can also use Wordpad.

## **Use with FileNet P8 Content Federation Services (IS 4.0 SP3)**

The output of the ixdb stat tool could report some confusing information when being used with the FileNet P8 Content Federation Services functionality. Since the function of ixdb stat is to gather statistical information about documents and folders from the index database, some documents stored on Image Services through FileNet P8 Content Federation Services might not have entries in the Index Database, so the output is going to indicate fewer documents than their actually are.

Refer to the table below to determine when documents on the IS server will not have the index information associated with them (the **N**s).

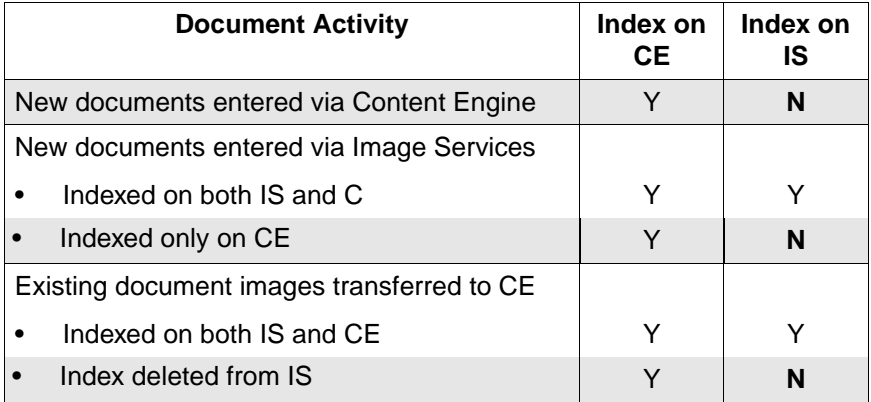

# **Syntax**

If you run ixdb stat with no options, online help displays. The ixdb stat syntax is the following:

ixdb\_stat [-d] [-f] [-a] [-v] [fid]

- **-d** Gather only document statistics
- **-f** Gather only folder statistics
- **-a** Shorthand notation for the combination of -d and -f. If you do not specify either -d or -f, the program uses -a by default.
- **-v** Verbose option continuously prints the number of database rows examined. It prints the number for every 10000 rows retrieved.
- **fid** User-specified name of the output file. Default files are:

/fnsw/local/logs/inx\_logs/ixdbs\_<MonDD>for UNIX platforms

D:\fnsw\_loc\logs\inx\_logs\ixdbs\_<MonDD>for Windows Server platforms

where MonDD is the current month and day.

#### **Sample Output**

**UNIX**

This UNIX sample output is from ixdb stat with the -d option. You can use the less command to display document statistics written to the default output file.

The output below is a partial listing of the file contents:

```
corona(root)> less /fnsw/local/logs/inx_logs/ixdbs_Oct28
        INDEX DATABASE STATISTICS
Date of Report : Mon Oct 28 14:38:55 1996
DOCUMENT STATISTICS :
Total Document : 9460 lowest doc_id : 100100 highest doc_id : 528572 
Documents with Archive Dates : 0 Archivable Today * : 0
Documents with Delete Dates : 0 Deletable Today * : 0
Closed Documents : 0
   * unless document is filed in a folder
DATA DICTIONARY STATISTICS :
Total Document classes : 39
Total User Indexes : 122 inverted : 13
Document Class Total Documents Index
  -------------- --------------- -----
LM6000 class 0
LM6000_CLASS 210
HP_4X_CLASS 10
HP 2X CLASS 90 numeric3
                              numeric2
name2
HP_650_CLASS 3093
IBM_4X_CLASS 62 NAME
DVT_docclass1 1 DVT_num_idx1
                              DVT_ascii_idx1
```
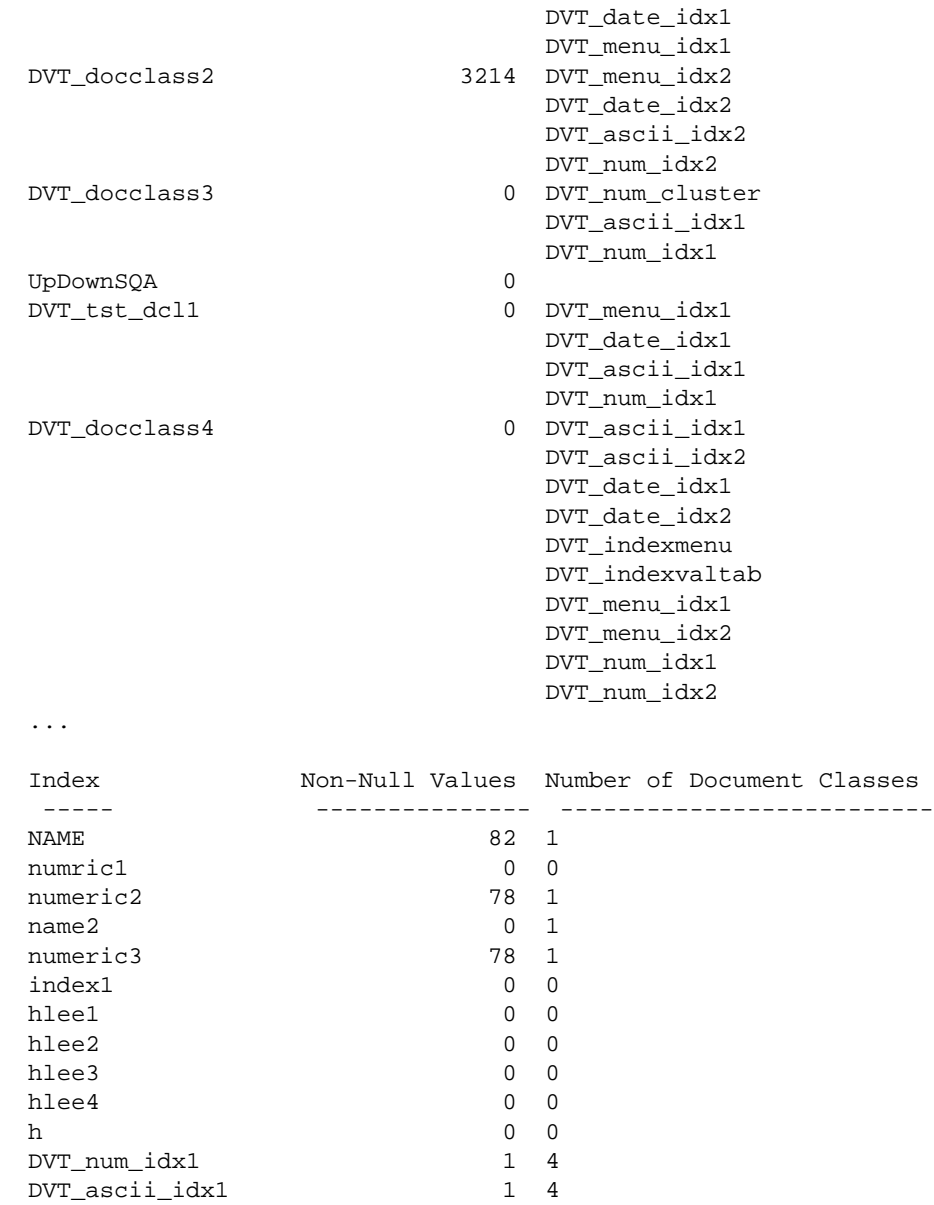

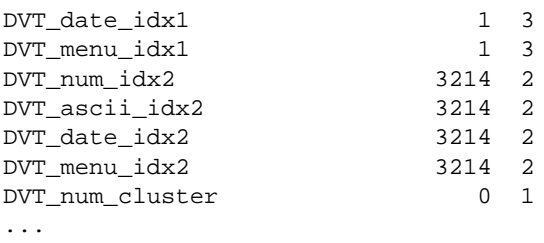

WORKFLO QUEUES STATISTICS:

--------------------------

Workflo Queue Name Number of Rows

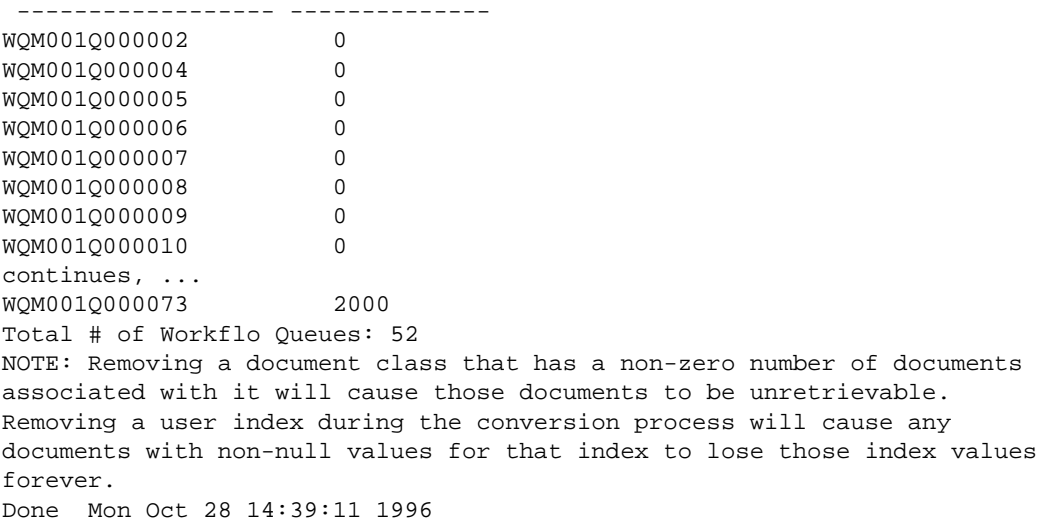
# **Checklist**

Before you use ixdb\_stat, be aware of the following:

- You must run ixdb stat on the Index server.
- The verbose (-v) option could aid in monitoring the progress made on a large database. However, ixdb stat runs slower in verbose mode.

# **Procedure**

- **1** Enter **ixdb\_stat** with appropriate options to start the program.
- **2** Examine the output file.

You could need the assistance of your service representative to analyze the output.

# **Related Topics**

See **["spacerpt" on page 1203](#page-1202-0)** for information on obtaining index database space statistics.

# **kermit**

# **Description**

The kermit tool transfers files between a personal computer and a host system. In addition to operating in interactive mode, the FileNet Cbased kermit program is capable of operating in **server** mode, in which kermit transmits and receives files under the direction of a remote (usually personal) computer.

The kermit tool does not change the names of files it sends, with the following exceptions:

- Changes lowercase letters to uppercase
- Removes path names
- Detects each tilde  $(-)$  character and changes it to an X character
- If the file name begins with a period, inserts an X before it

The kermit tool stores received (incoming) files under their own names with the following exceptions:

- Changes uppercase letters to lowercase
- If you specified the write protect (–w) option and the file name is the same as that of an existing file, appends a generation number to the name

## **Use**

Use kermit to transfer files in either interactive mode or server mode.

At the command line, enter **kermit –x** to start kermit in server mode; terminate server mode by entering **kermit –f**.

# **Syntax**

kermit [ <files> | – ] [ options ]

- **<files>** Specifies one or more names of files you want to send or receive. Mutually exclusive with the – option.
	- **–** Causes kermit to send files from standard input, which must come from a file or a pipe. Standard input cannot come from the terminal. Mutually exclusive with the <files> option.

## **Options**

- **–s** Sends the specified files
- **–r** Receives files

This option causes kermit to wait passively for files to arrive.

- **–k** Passively receives files and sends the files to standard output
- **–f** Sends a **finish** command to the remote server to terminate server mode
- **–a** Specifies an alternate name for a single transferred file

Use with the  $-s$ ,  $-r$ , or  $-g$  options to tell the receiving system to use the alternate name specified when storing the file. If you send or receive

multiple files, this option affects only the first file. The following example sends the file called "main" to be stored as "**main2"** on the receiving system**:**

#### **kermit –s main –a main2**

**–x** Starts kermit in server mode

The result is the same as entering the **server** command when kermit is running interactively.

**–l <line>** Specifies the terminal line to use for terminal connection and file transfer. The following example uses line cu10 for the transmission:

#### **kermit –l /dev/cu10**

- **–j<host>** Specifies the network host name
- **–b <bps>** Specifies the baud rate <bps> for the line <line> named in the –l option

Always include this option when using the –l option. The following example uses line cu10 and a line speed of 9600 baud for the transmission:

#### **kermit –l /dev/cu10 –b 9600**

- **–p <x>** Specifies the type of parity, where <x> is one of the following:
	- e even
	- o odd
	- m mark
	- s space
	- n none (the default)

**–t** Specifies half-duplex, line turnaround with XON as the handshake character

#### **–g <remote\_file>** Actively requests a remote server to send the named files

<remote\_file> is a file specification in the remote host's own syntax. Ensure that you enclose in quotes those characters in  $\le$ remote file> that would otherwise be replaced by a UNIX shell.

**–c** Establishes a terminal connection over the specified or default communication line **before** any file transfer takes place

Use with the  $-1$  and  $-6$  options.

- **Tip** To return to the local system, type the escape character—normally Control+backslash or ^\—followed by the letter c.
- **–n** Similar to –c option but this option is performed **after** a file transfer takes place. You can use the –c and –n options in the same command. Use with the  $-1$  and  $-6$  options.
- **–i** Specifies transferring files exactly **as is** with no conversions (a binary transfer)

This option eliminates the <LF> to <CR><LF> conversion which normally occurs when transferring files between UNIX and non-UNIX systems.

**–w** Specifies write-protection to avoid file name conflicts with sent files that have the same name as existing files on the receiving system

Use this option to prevent existing files from being inadvertently overwritten.

**–q** Suppresses screen update (sets **quiet** mode) during file transfer

File transfer proceeds in the background.

**–d** Sets debug mode and records information to the debug.log file in the current directory

Use this option to collect information when you encounter problems when running the kermit program.

- **–e** <*n*> Sets the receive packet length to <*n*
- **-m<name>** Sets the modem type <name>
	- **–v<***n***>** Sets the window size to <n>
		- **–z** Forces operation of kermit to the foreground
		- **–h** Displays kermit command line options
		- **–S** Enters interactive dialog mode Default if no action command is given on the command line.

# **Checklist**

Before you use kermit, be aware of the following:

- You should use the write protect (–w) option to prevent overwriting files on the receiving system that could have the same name as a received file from another system.
- When you specify the **send –** command, kermit sends from standard input. Standard input must be from a file or a pipe; it cannot be directly from a terminal.

• Depending on how your shell interprets input parameters, you might need to enclose certain parameters, such as remote file names, in quotes.

# **Procedure**

No specific procedure is required.

### **Related Topics**

## **["dialout" on page 295](#page-294-0)**

# **killfnsw**

# **Description**

The killfnsw tool is issued at the system command line to forcefully shut down components of the FileNet system such as processes, daemons, databases, and users.

# **CAUTION** Do not use killfnsw unless you are absolutely sure normal shutdown methods have failed. We recommend that killfnsw be used only by a trained FileNet system administrator or your service representative to avoid damage to your FileNet system.

The killfnsw program removes all existing interprocess communication structures including shared memory segments, message queues, and semaphore sets used by the FileNet software. It abruptly shuts down databases.

If you run killfnsw with no arguments, the Task Manager daemon (TM\_ daemon) remains active. You must use a killfnsw argument to terminate TM\_daemon.

#### **Use**

Use killfnsw **only** after normal attempts to shut down the software fail and you have evaluated the reason your system cannot shut down normally. For example, verify that the normal shutdown process or command is not just running slowly. (Allow at least five minutes for a shutdown process or command to complete before resorting to killfnsw.) Use ipc tool to analyze your system's state. However, if ipc tool does not run or cannot complete, you could be forced to use killfnsw to shut down your system or components of your system.

You could be forced to use killfnsw to terminate the TM\_daemon. Normally, the TM daemon continues to run across shutdown cycles of FileNet software. On occasion, you might have to terminate TM\_ daemon as well. For example, when you need to install fix packs that include shared libraries on the FileNet system, you must terminate all processes that use the shared library before installing the new shared library. Since the TM\_daemon uses some of the FileNet shared libraries, you must terminate it to upgrade the shared library or install the new shared libraries.

**Note** For more information about starting and stopping a service process in a Windows Server environment, see the System Administrator's Companion for Windows Server. To download IBM FileNet documentation from the IBM support page, see **["Accessing IBM FileNet Documen](#page-20-0)[tation" on page 21](#page-20-0)**.

# **Syntax**

killfnsw [-h] [–D] [–v] [–S] [–A] [–p <pid>] [–y] [–c] [-d] [-n] [-r]

- **–h** Help: displays usage
- **–D** Kills TM\_daemon
- **–v** Runs in verbose mode. This option displays names of processes as they are terminated.
- **–S** Kills processes when the FileNet system is in single user mode. killfnsw will not kill some IS tasks. These are tasks which need to run while killfnsw is terminating the software. This option alters the list of tasks to ignore while the system is running is single user mode. The ignore list for single user mode is smaller, so more tasks are killed with this option.
- **–A** Removes address manager shared memory segments. killfnsw always removes the data shared memory segments. This option also removes the address manager segment and should be used with **-D** to completely shut down the IS and remove all its resources. This option only applies to UNIX platforms.
- **-p<pid>** Kills the process specified by process ID <pid>
	- **–y** Suppresses confirmation messages like skipping the killfnsw startup prompt.
	- **–c** Kills only clean shared libraries with zero use counts (AIX/6000 platforms only)
	- **–d** Debug mode. This option helps debug killfnsw and should only be used at the request of **your service representative** as it can cause problems in the operation of Image Services.
- **–n** Do not claim semaphores. This option normally claims system semaphores before accessing shared memory resources. If those semaphores are already claimed by another process, killfnsw could hang. This option allows killfnsw to ignore the claimed semaphores and continue. This option should only be used when killfnsw hangs and **only** at the request of **your service representative** as it can cause problems in the operation of Image Services.
- **–r** Remove killfnsw guard file. killfnsw creates a **guard** file (named /fnsw/ etc/killfnsw) to prevent other IS tasks from starting while killfnsw is terminating Image Services. This option should only be used if killfnsw failed to remove the guard file and **only** at the request of **your service representative** as it can cause problems in the operation of Image Services.
- **Note** Use **initfnsw stop** or the IS task manager (Xtaskman) to properly shutdown Image Services software. If problems occur during the shutdown, the **killfnsw** command could be used to clean up the system.

After Image Services has stopped, enter **killfnsw -AD** to completely remove Image Services processes and resources.

# **Checklist**

Before you use killfnsw, be aware of the following:

- You should use killfnsw **only** after normal attempts to shut down the software fail and you have evaluated the reason your system cannot shut down normally.
- In a UNIX environment, running the whatsup command restarts a TM\_daemon that you terminated with killfnsw.

## **Procedure**

- **1** Use Task Manager to list all running FileNet processes.
- **2** Terminate FileNet processes.

Use Task Manager or the **initfnsw stop** command.

**3** Run killfnsw with appropriate options to terminate active processes.

When killfnsw completes, run whatsup to determine if the processes have been stopped.

- **Note** If you run killfnsw with no arguments, the Task Manager daemon remains active.
	- **4** Terminate the Task Manager daemon, if necessary, enter the following command:

#### **killfnsw –D**

**Tip** Do not run the whatsup command after you terminate TM daemon in a UNIX environment. Doing so automatically restarts TM\_daemon.

### **Related Topics**

**["INX\\_tool" on page 598](#page-597-0)**

**["whatsup" on page 1309](#page-1308-0)**

System Administrator's Handbook for Task Manager information.

System Administrator's Companion for Windows Server for information on starting and stopping service processes in a Windows Server environment.

To download IBM FileNet documentation from the IBM support page, see **["Accessing IBM FileNet Documentation" on page 21](#page-20-0)**.

# <span id="page-661-0"></span>**ldap\_exp**

# **Description**

LDAP (Lightweight Directory Access Protocol) is a directory service protocol that runs over TCP/IP and its service model is based on entries. In the area of system security, this would include entries like users, groups, and group members. LDAP provides a way for a client to prove his identity to a directory server, allowing for seamless access to remotely linked resources such as an IS or CS system. The FileNet software has the ability to import users and groups from an LDAP server into the FileNet proprietary security database. That means that LDAP users and groups need to only be administered once, via the LDAP server. LDAP users and groups do not need to be administered a second time using FileNet security administration tools.

There are various LDAP-based directory service products (such as Sun Java System, Novell NDS, and Microsoft Active Directory) that can be used. LDAP is a solution many companies are turning to in order to provide simplified system security centralization and authentication. For companies currently using LDAP who would like to leverage their users and groups as FileNet principals and groups (Unified Logon), this can be done through an export/import process. FileNet Image Services provides a set of tools for this LDAP solution that first exports (using ldap\_exp) the users names, group names, and group memberships from the LDAP-based directory service and then imports them into the Image Services (IS) security database using LDAP\_import. Image Services can import from any supported LDAP directory via a standardized XML interchange format. FileNet Image Services currently provides LDAP support for Sun Java System, Novell NDS, and Microsoft Active Directory LDAP directory services.

ldap\_exp exports the LDAP-based security information to an XML formatted file. For more information on this file, go to **["Export File Infor](#page-680-0)[mation" on page 681](#page-680-0)**. The tool used to perform the import function is LDAP import. To review the LDAP import tool go to "LDAP import" **[on page 671](#page-670-0)**.

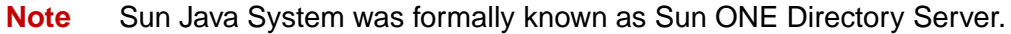

#### **Use**

It is the use of the Idap exp tool and Web Services 3.2 in conjunction with the LDAP import tool that makes the single logon from a trusted Windows Server domain feature possible.

**Note** It is important to note that in order to use LDAP, you must be connected to a client running Web Services 3.2.

> Also, The Image Services security database maintains separate entries for each supported directory service type: FileNet proprietary service database, NT LAN Manager (NTLM), and LDAP. All three security entries can co-exist, but you need to choose one directory service for administering users and groups for all thin clients of a particular Web Server.

Run ldap\_exp to do the following:

- Bind to an LDAP directory set up by a Web-based, networked directory server you specify with one of the Idap exp options.
- Create an XML output file for requested group names.
- Write an XML file of user/group information that will be used by the LDAP\_import tool. See **["Export File Information" on page 681](#page-680-0)** for an example of this file.
- Close the LDAP directory service.

# **Requirements**

There are two main requirements that must be met in order for IS support for LDAP to work:

- Communication with a client running Web Services 3.2
- Login and password to an LDAP Directory Service

# **Syntax**

The command for exporting the XML file:

ldap\_exp -s <server> -d <br/> <br/> <br/>ddDN> -w <br/> <br/>ddown> -t <<br/>ldap server type> -b <baseDN> [-p <port>] [-g <group-list-filename>] [-o <XML-output-filename>] [-l <logfilename>] [-i] [-e] [-k] [-Z] [-f] [-x <group-list-filename>] [ -v] [-c1 <user object class>] [-c2 <group object class>] [-a1 <user attribute>] [-a2 <group attribute] [-a3 <member attribute>]

- **Note** Options are **not** case sensitive. The command switches must be prefixed by a '-' on UNIX platforms and "/" on Windows Server platforms.
- **? or h** Help. This will bring up the help screen.
- **s <server>** (Required) The name of the server where the LDAP directory is installed.

(for example, **-s sun03**)

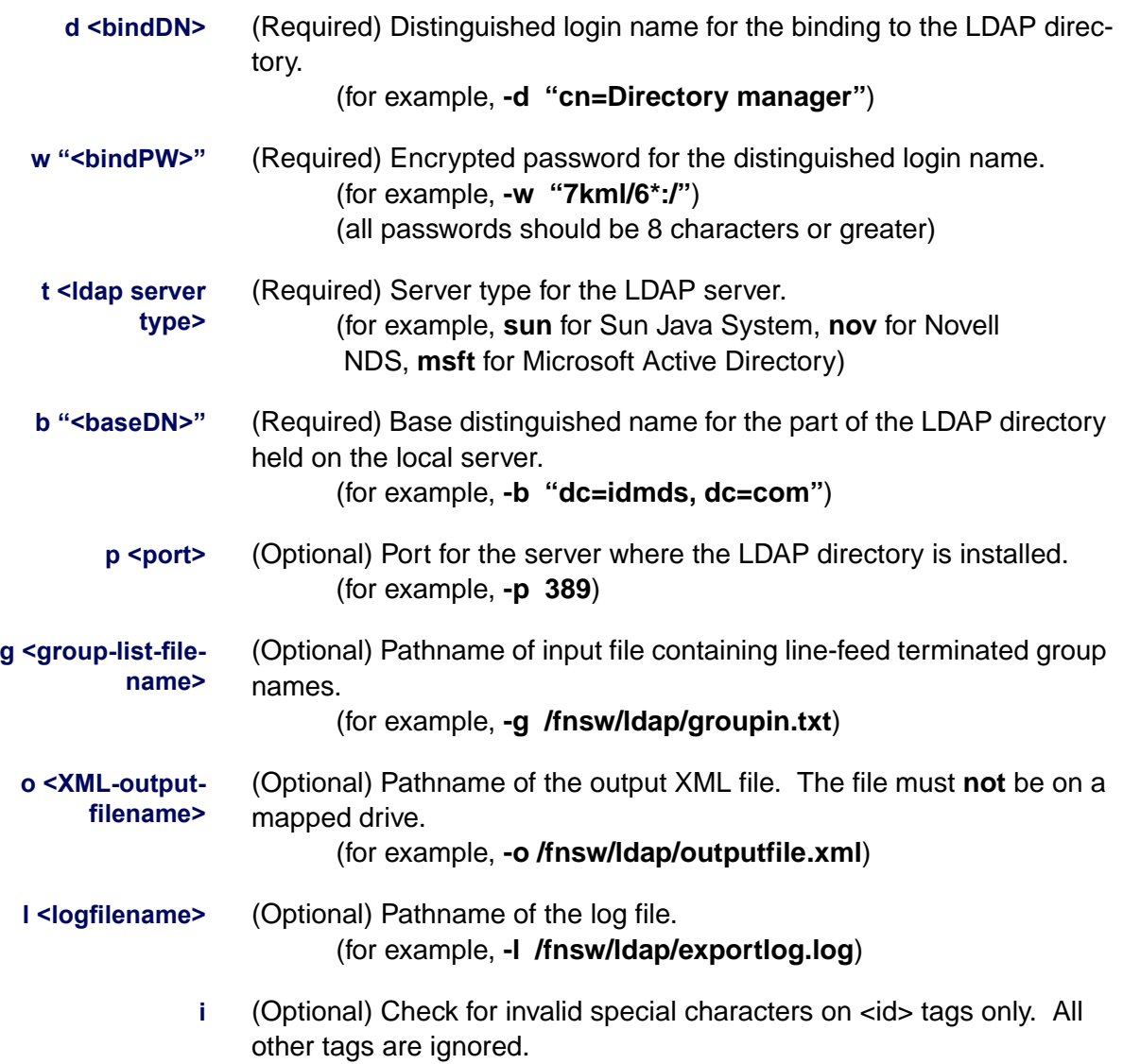

- **e** (Optional) Remove all escape characters: dash (-) and backslash **(\)**. Microsoft Active Directory prefixes a backslash character (**\**) with specific characters such as a comma (**,**) or a backslash (**\**). Consequently, if you use a comma (**,**) or backslash (**\**) character in your attribute data (any data between tags), you should use this option to remove them.
- **k** (Optional) Use paged results for searching if a large amount of data needs to be returned. Option available only when using Windows Active Directory. Using Microsoft Active Directory, a single search call cannot return a large amount of data. If bulk data needs to be returned to the caller, use this option to return the data a page at a time.
- **Z** (Optional) Use secure socket layer (SSL) for connecting. The LDAP server must have the secured LDAP socket enabled. For instructions on enabling the secured LDAP socket, consult your LDAP directory service's documentation. Note that this option must be run with the **f** option.
- **f** (Optional) This option points to the cert7.db (client certificate) file's directory path. Option available only on UNIX platforms. For instructions on generation the cert7.db file, consult your LDAP directory service's documentation or the Netscape Communicator Guide. The FileNet software does not support cert7.db generation. Note that this option must be run with the **Z** option.

**x <group-list-filename>** (Optional) Pathname of output file containing group names. (for example, **-x /fnsw/ldap/groupout.txt**)

- **v** (Optional) Generate verbose log output.
- **c1 <user object class>** (Optional) Class type for user. Default is **person** for all platforms.

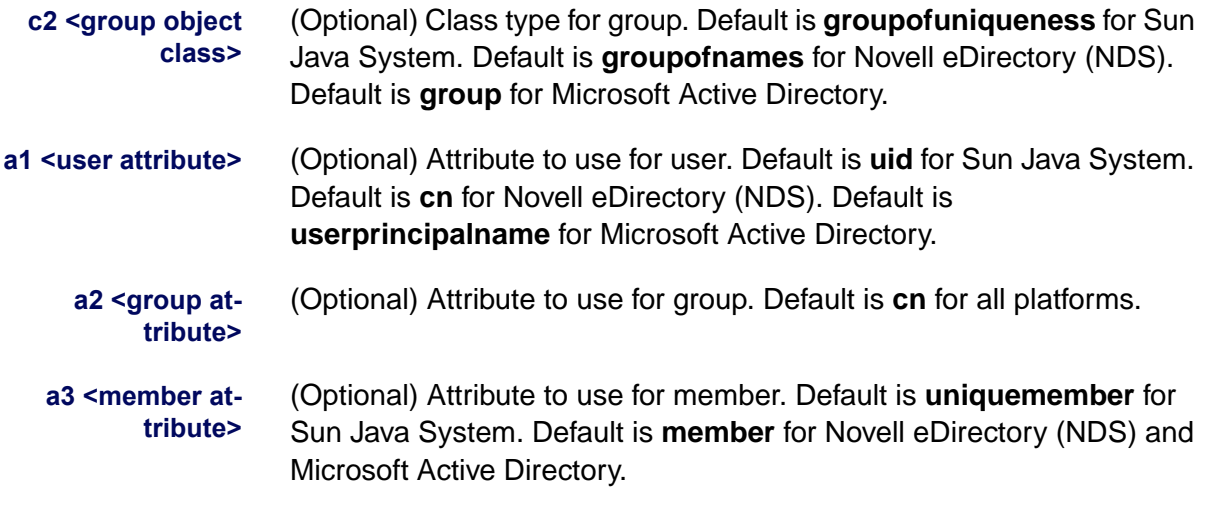

## **Procedure**

- **1** Obtain the following information in order to successfully run the ldap\_ exp command:
	- Determine the server name and port number of the LDAP directory service you will be using along with a login name and password to access the service.
	- Decide which directory services you will be using (**-t option**).
	- Create an ASCII text file with the names of the groups you want to export (**-g option**).
	- Decide where you want the XML output file to go on the IS server (for example, /fnsw/local/tmp on UNIX) (**-o option**). Default = current directory.
	- Decide where you want the Idap exp log file to go on the IS server (for example, /fnsw/local/logs/ldap on UNIX) (**-l option**). Default = current directory.
- **2** Log on to the IS server or be authenticated through remote access.
- **3** The LDAP import and export utilities are located in the /fnsw/bin directory.
- **Note** It is important to note that when using the NDS directory service, the binding person (Jeff Lee.vangogh in the example on the next page) needs to have the Common Name (**CN**) property listed in their NDS Rights property list. The user must have rights to the CN field.

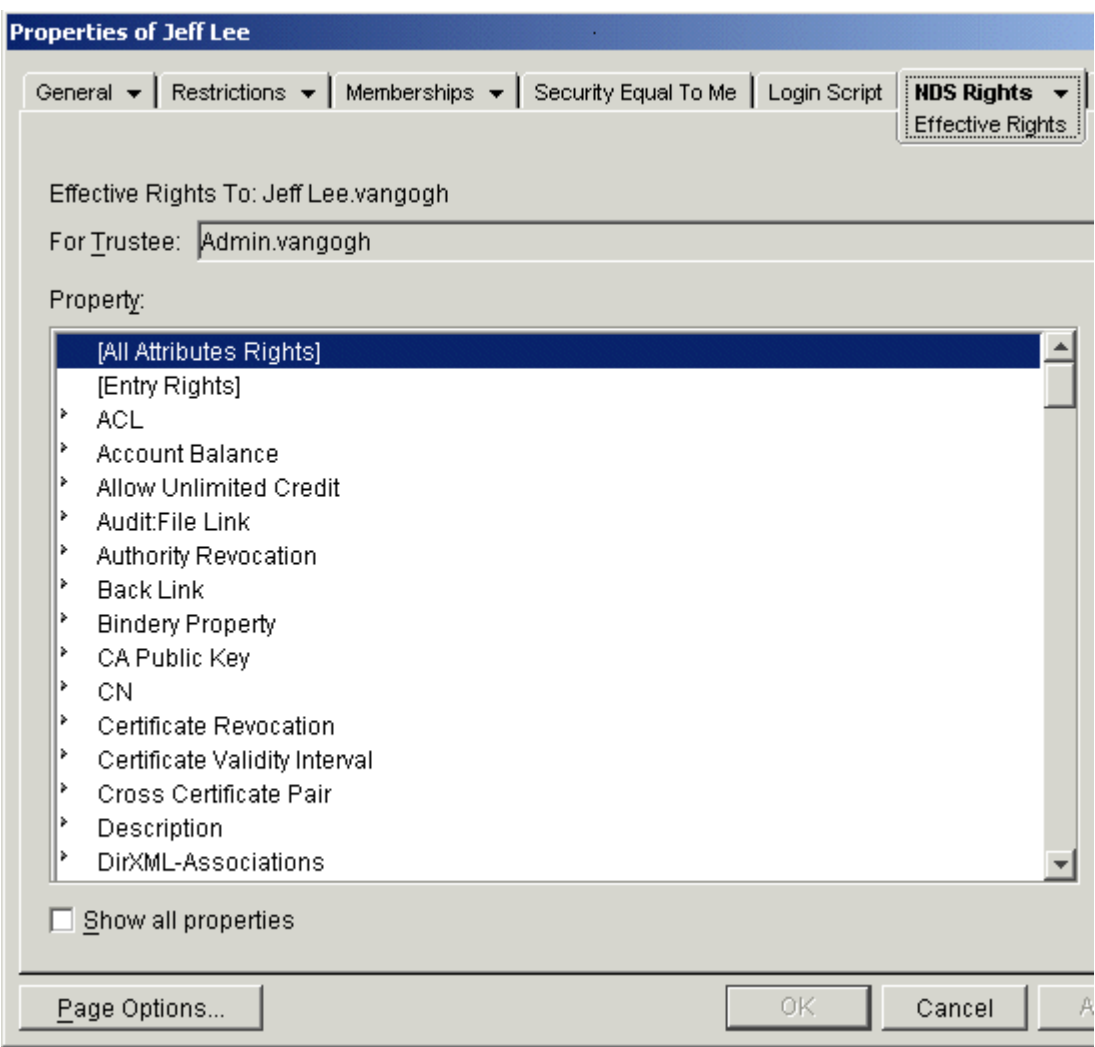

**4** Review the ldap\_exp options **before** running the export command.

<span id="page-669-0"></span>**5** Export the LDAP-based security information to the XML formatted file.

When ready, use the following command (UNIX example) to export the groups and users to the XML formatted file:

**ldap\_exp -s <server> -b <bindDN> -w <bindpw>**

- **-t <ldap server type> -p <port> -g <group-list-filename>**
- **-o <XML-output-filename> -l <logfilename>**
- **-x <group-list-filename>**

Example:

**ldap\_exp -s sun03 -b smith -w :015K+]% -t sun -p 389 -g /fnsw/local/tmp/groupin.txt -o /fnsw/local/tmp -l /fnsw/local/logs/ldap -x groupout.txt**

**Related Topics**

**["LDAP\\_import" on page 671](#page-670-0)** and **["LDAP\\_password" on page 690](#page-689-0)**.

# <span id="page-670-0"></span>**LDAP\_import**

# **Description**

LDAP (Lightweight Directory Access Protocol) is a directory service protocol that runs over TCP/IP and its service model is based on entries. In the area of system security, this would include entries like users, groups, and group members. LDAP provides a way for a client to prove his identity to a directory server, allowing for seamless access to remotely linked resources such as an IS or CS system. The FileNet software has the ability to import users and groups from an LDAP server into the FileNet proprietary security database. That means that LDAP users and groups need to only be administered once, via the LDAP server. LDAP users and groups do not need to be administered a second time using FileNet security administration tools.

There are various LDAP-based directory service products (such as Sun Java System, Novell NDS, and Microsoft Active Directory) that can be used. LDAP is a solution many companies are turning to in order to provide simplified system security centralization and authentication. For companies currently using LDAP who would like to leverage their users and groups as FileNet principals and groups (Unified Logon), this can be done through an export/import process. FileNet Image Services provides a set of tools for this LDAP solution that first exports (using ldap\_exp) the users names, group names, and group memberships from the LDAP-based directory service and then imports them into the Image Services (IS) security database using LDAP\_import. Image Services can import from any supported LDAP directory via a standardized XML interchange format. The FileNet software currently provides LDAP support for Sun Java System, Novell NDS, and Microsoft Active Directory LDAP directory services.

The step that needs to be completed before using the LDAP\_import tool is exporting the LDAP-based security information to an XML formatted file. For more information on this file, go to **["Export File Infor](#page-680-0)[mation" on page 681](#page-680-0).** The tool used to perform this function is Idap exp. To review the ldap\_exp tool go to **["ldap\\_exp" on page 662](#page-661-0)**.

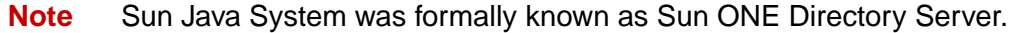

#### **Use**

The use of the LDAP import tool in conjunction with the Idap exp tool and Web Services makes the security centralization and authentication solution possible.

The LDAP import tool and export utilities are located in the /fnsw/bin directory.

**Note** To use LDAP and the Unified Logon functionality, you must be connected to a client running Web Services 3.2.

> Also, The Image Services security database maintains separate entries for each supported directory service type: FileNet proprietary service database, NT LAN Manager (NTLM), and LDAP. All three security entries can co-exist, but you need to choose one directory service for administering users and groups for all thin clients of a particular Web Server.

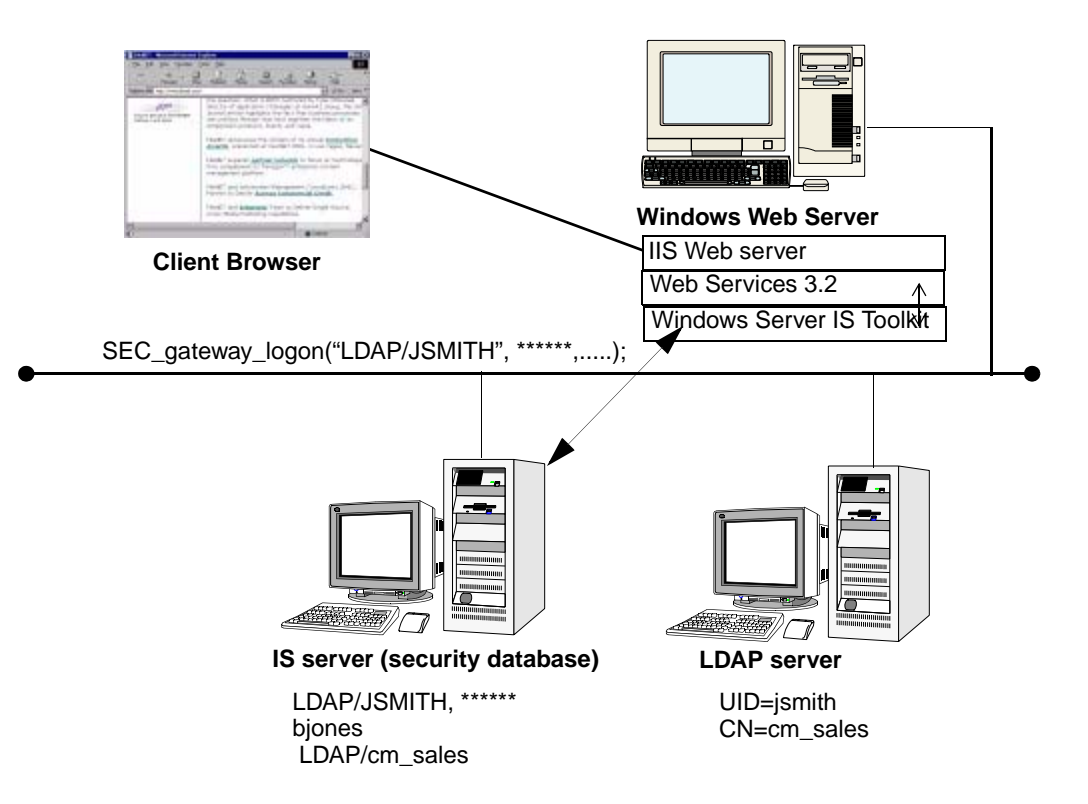

The graphic below depicts what is needed to use LDAP import.

Run LDAP\_import to import the LDAP-based security information into the IS Security Database. This requires the use of an XML formatted file generated by the export tool mentioned above and must be run on a Server running Image Services software. This tool can import the XML file information to any other IS server (Windows Server or UNIX) on the network. All import users/groups will be imported with uppercase names and an "LDAP/" prefix will be added denoting that the user's security administration will be authenticated via the LDAP server.

The main operation of LDAP import is the sync operation and it happens automatically (by default). The import will make the subset of the users and groups in the FileNet security database that are LDAP users and groups exactly match the LDAP users and groups in the export data file. However, only the users and groups that are from the LDAP source will be affected by the import program. In other words, all other users and groups in the FileNet security database will be unaffected by LDAP import. Also, any LDAP-related memberships NOT found in the export data file will be ignored. For example, if LDAP/mjones belongs to native group ACCT this membership will be kept. However, if native user jsmith belongs to LDAP group LDAP/eng, this membership will be ignored.

#### **Document Access Use Example**

If an LDAP system has GroupA with UserA and UserB as its members and that group with its users is sent through the Idap\_exp/LDAP import process, it will now reside on that IS server as LDAP/GROUPA with its users LDAP/USERA and LDAP/USERB.

An IS server will typically have existing users and groups before importing and they are called Native users and groups. A Native group or user is created by the IS Security Administration application. After the LDAP import, by default, users only have access to permissions assigned to (ANYONE). If you want that group and its users to be able to have the same security as an object already residing on the IS server (a native group or user), you will need to go into the security administration application in Xapex and edit each user's permissions to give them the desired document access.

For more information on editing user security, go to the Security Administration chapter of the System Administrator's Handbook. To download IBM FileNet documentation from the IBM support page, see

**["Accessing IBM FileNet Documentation" on page 21](#page-20-0)**. Be aware that the next time an ldap\_exp/LDAP\_import is done, the LDAP\_import tool, by default, will **ignore** any existing membership where one LDAP object (can be a user or a group) is a member of a native group.

## **Requirements**

There are three main requirements that must be met in order for IS support for LDAP to work:

- Communication with a client running Web Services 3.2.
- To run the LDAP import program, the operating system user must be a member of the fnadmin group. To login to Image Services with the user (**u**) and password (**p**) options, the user must be either SysAdmin or a user that is a member of the SysAdminG group with all administrative privileges.
- The sort utility provided by the native operating system must be present. On Windows it is named **sort.exe** and on UNIX it is named **sort**.
- **Important** Do not run LDAP import in the **/fnsw** directory. In some cases, an aborted LDAP import run (due to lack of disk space) can leave large temporary files behind without cleaning them up. In extreme cases, this could cause Image Services to hang.

#### **The Sort Utility**

The sort utility used by LDAP import might require large temporary files during operation. LDAP import must be run from a directory with adequate available disk space. For example, you might need up to 800 MB for very large security databases in excess of 100,000 users.

The sort utility also uses space in the **/var/tmp** directory and might need up to 100 MB of free space for security databases in excess of 100,000 users.

The sort utility tries to locate sufficient temporary space in the following directories:

- **/var/tmp** The default temporary space used during the sort command processing.
- **/usr/tmp** If files cannot be created in /var/tmp, the sort utility tries to use space in /usr/tmp.
	- **/tmp** If files cannot be created in /var/tmp or /usr/tmp, the sort utility uses space in /tmp.

## **Syntax**

The minimum command for importing the XML Input file:

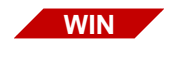

LDAP import /h<host> /i<file>

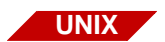

LDAP import -h<host> -l<file>

**Note** Options are **not** case sensitive. Also, a **/** is used before an option on Windows systems and a **-** is used before an option on UNIX systems.

**?** Help. This will bring up the help screen.

#### h<host>[:organiza**tion]** Image Services (IS) domain, and optionally, organization. The default organization is **FileNet**. This is the IS domain you generally want to import your LDAP source to.

- **i<file>** LDAP XML input file (XML formatted file created in the export step). This is the name of the XML formatted input file. This file is generated by the export tool.
- **u<user>** IS user name. This is an optional parameter and must be used with / p<pwd> to provide batch mode processing. LDAP\_import interactively prompts for user name for IS security authentication. By specifying user name through the command line, prompting will be skipped.
- **p"<enpwd>"** Encrypted password. This is an optional parameter and must always be used with /u<user> to provide batch mode processing. LDAP import interactively prompts for user password for IS security authentication. By specifying user password through the command line, prompting will be skipped. The encrypted password is created using the LDAP password tool. For more information on the encryption tool, go to **["LDAP\\_password" on page 690](#page-689-0)**.
	- **f** Force password update. If your users were created before this option became available, it is strongly recommended that all users should be re-exported and re-imported with this option set. This option forces an update on the password which is recalculated with a stronger algorithm. The new password is calculated on DN (distinguished name, the LDAP server name, and the IP address of the LDAP server. This option should only be used once for all users. If you are importing new users or if all of your users are created after this option became available, you can ignore this option. For more information on using this option, refer to the document Implementing Enhanced LDAP Security.
	- **b** Batch mode processing. This mode is used for incremental inserts. Use this mode if you do not want to be in the sync mode (default mode). Batch mode does not expire users and groups, even if they do not exist in the XML input file.

For example, if you have already successfully imported 100,000 users and would like to import an additional 5 users, you can generate your XML input file with the 5 new users and run ldap\_import with the b option so all existing 100,000 users are not touched. If you import the additional 5 users without using the b option, the existing 100,000 users are expired.

# **Procedure**

- **1** Transfer the output from Step 6 (**/o** or **-o** parameter) of the export procedure (**[page 670](#page-669-0)**) to the IS server, for example using FTP. Place the output file in a directory for example /fnsw/local/tmp (\fnsw\_loc\tmp on a Windows Server).
- **2** Go to the directory on the IS server where the XML formatted file was transferred in Step 1 (for example, /fnsw/local/tmp on UNIX).
- **3** Review the LDAP\_import options **before** running the import command.
- **4** Import the LDAP-based security information into the IS Security Service. This step takes the XML formatted input file and updates the Image Services security database.

Use the following command to import the groups and users to the IS system using the XML formatted file created using Idap exp:

LDAP import /h<host>[:org] /l<file> [/u<user>] [/p"<enpwd>"]

Examples:

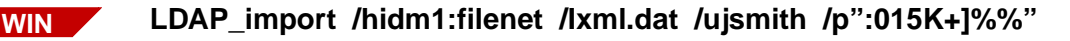

**LDAP\_import -hidm1:filenet -Ixml.dat -ujsmith -p":015K+]%"**

**UNIX**

**Note** On Windows systems, if the encrypted password contains a % or a \, you need to add a second % or \. For example, **/p":015K+]%"** needs to be entered as **/p":015K+]%%"**. A % becomes %% and a \ becomes \\.

> When you enter the command, if you do not include the user and password arguments, you are prompted for user name and password (not encrypted) with the necessary privileges to complete the import (such as SysAdmin). You then see messages indicating you are importing an Windows Server domain input file and security information.

**Note Automated (Batch Mode) import:** If you want to set up your system so that an import is automatically run at pre-determined intervals using crontab, be aware of the following:

Set up crontab entry as shown

min hour monthday month weekday command

0 14 27 12 4 /home/fnsw/ldapcmd > /home/fnsw/ldap.log

Run LDAP\_import as the FileNet software user, such as **fnsw**.

Enter following commands: **/home/fnsw/ldapcmd /fnsw/bin/LDAP\_import -hserver -i /home/fnsw/ldapcmd -uSysAdmin -p":015K+]%"**

Please note that you must enter the full paths.

- **Note** If you are importing a lot of users (for example, 100,000), the import could take somewhere between 30 - 60 minutes depending upon the speed of the IS server.
	- **5** To check if the import was successful, run Xapex, log in as Administrator, and check to see if the new groups and users are present. For example, if you imported a group called **support** from the LDAP-based directory service and you know user **johnf** belongs to the group, then after a successful import a new group (**LDAP/SUPPORT**) and a new user (**LDAP/JOHNF**) will have been created. Also note that the maximum user/group name is 35 characters with the LDAP/ prefix. If this maximum is exceeded, the names are rejected. It is important to know that Image Services does not allow duplicate names between users and users, groups and groups, and users and groups. You will see an error in this log file if you have duplicate names. For example, you cannot have a user named scan and a group named scan. If you do, you will receive the following message:

<92,0,108> A duplicate object already exists in the database.

# **LDAP\_import generated Files**

A log file and three ascii files are created or appended per each LDAP\_ import run:

• A separate log file is created daily and then appended for each run of the tool during the day. Depending upon platform, this file is located in the following location:

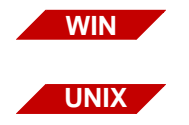

- \fnsw\_loc\logs\ldap\ldap\_importyyymmddlog.txt
- /fnsw/local/logs/ldap/ldap\_importyyyymmddlog

• In the directory where the tool is run, three ascii files are created each time the tool is run. These files will precisely list the current FileNet IS LDAP-based users and groups and their memberships:

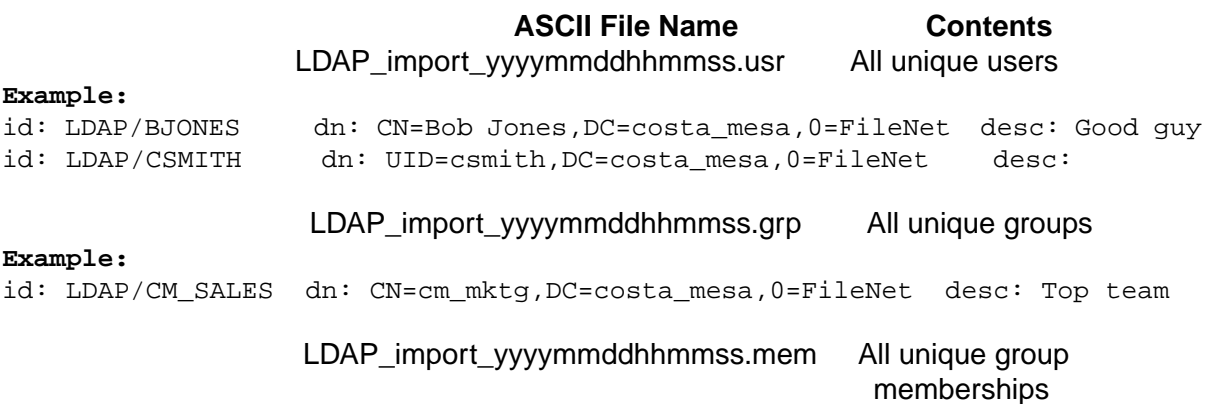

#### **Example:**

id1: LDAP/CM\_SALES id2: LDAP/BJONES dn1: CN=cm\_mktg,DC=costa\_ mesa,0=FileNet dn2: CN=Bob Jones,DC=costa\_mesa,0=FileNet type: user

#### <span id="page-680-0"></span>**Export File Information**

This section describes the XML specification for the export data files from LDAP databases. This ASCII export file format for FileNet security database synchronization simplifies importing logon information from LDAP databases into FileNet security databases. An example of the file is shown next.

#### **Sample Export File**

The following is a sample XML export file with information for two users (Bob Jones and Charles Smith) and one group (cm\_sales).

```
<?xml Version="1.0" encoding="UTF-8"?>
<principals>
```

```
<server_name>ldapserver</server_name>
<ip_address>10.14.60.60</ip_address>
<users>
    \langleuser>
       <dn>CN=Bob Jones,DC=costa_mesa,O=FileNet</dn>
       <id>LDAP/bjones</id>
       <cn>Bob Jones</cn>
       <description>Good guy</description>
     </user>
    \langleuser>
       <dn>UID=csmith,DC=costa_mesa,O=FileNet</dn>
       <id>LDAP/csmith</id>
       <cn>Charles Smith</cn>
     </user>
   </users>
   <groups
     <group>
       <dn>CN=cm_mktg,DC=costa_mesa,O=FileNet</dn>
       <id>LDAP/cm_sales</id>
       <cn>cm_sales</cn>
       <description>We make it happen</description>
     </group>
   </groups>
   <members>
    <member>
       <groupName>CN=cm_mktg,DC=costa_mesa,O=FileNet</groupName>
      <memberName>CN=Bob Jones,DC=costa_mesa,O=FileNet</memberName>
      <memberType>user</memberType>
     </member>
   </members>
</principals>
```
#### **File Format Concepts**

The file format is able to capture all relevant security information for Content Services and Image Services, including users, groups, and group memberships, including nested groups.

The main entries being modeled in the logon information are the security principals (users and groups). In the LDAP export file, group nodes are delimited by a group tag (<group></group>). User nodes are delimited by a user tag (<user></user>). Group memberships are delimited by member note tags (<member></member>).

A membership element must uniquely designate the group node and the member node. This is done by calling out all the unique names of the group and its members. In LDAP, the full distinguished name (DN) is unique.

A security principal is a user or a group. The syntax of the principal names in a particular FileNet document security database must be converted to and from the principal names in the LDAP export file.

- **LDAP Names** For LDAP, distinguished names (DN) could contain the following elements, which can occur several times, and in a least significant to most significant order:
	- **CN** Common Name
	- **L** Locality Name
	- **ST** State or Province Name
	- **O**  Organization Name

**OU** - Organization Unit Name

**C** - Country Name

**STREET** -Street Address

**DC** - Domain Component

**UID** - User ID

- **Note** All characters, including blanks and other white space within the values of the XML tags in the support data file are significant and all characters between the tags are also part of the value.
	- In the export data file, the value of the <dn> XML tag is the full LDAP distinguished name of the user or group.
	- In the export data file, the value of  $\langle$ id is the value to be stored in the target FileNet security database as the name of the user or group. For data from LDAP sources, the first 5 characters of the <id> value are **LDAP/**. The **ldap\_exp** program sets the value it develops for the <id> tag with these 5 characters. The **ldap\_exp**  program can optionally develop the value of <id> from primary and secondary LDAP attributes that the user specifies, or it can develop the value of the <id> tag using its default convention. The <id> attribute is the only LDAP attribute value that the **ldap\_exp** program modifies before storing it in the corresponding XML tag in the export data file.
	- In the export data file, the value of <description> is the value of the LDAP description attribute.

The **Idap** exp program limits the length of the names of the XML tags to 35 characters. In addition, the **LDAP\_import** program could also
reject or truncate some users or groups due to name size limits being exceeded.

**Expired Names** All LDAP objects on the IS system not found in the export data file will be **expired** on the IS system by the sync operation after the import. For example:

> **In LDAP\_import 1:** The XML file contains LDAP/GROUPA and its users LDAP/USERW and LDAP/USERX. After LDAP import is run, the IS server will contain LDAP/GROUPA, LDAP/USERW, LDAP/ USERX.

In LDAP import 2: The XML file contains LDAP/GROUPB and its users LDAP/USERY and LDAP/USERZ, and for some reason LDAP/ GROUPA and its users LDAP/USERW and LDAP/USERY have been removed from the XML file because the user thought this group and its users were no longer needed in the file since they already were on the IS Server. After LDAP import is run this time the IS server will contain LDAP/GROUPB, LDAP/USERY, LDAP/USERZ. LDAP/USERA and its users LDAP/USERW and LDAP/USERX will be marked expired.

In LDAP import 3: The XML file contains LDAP/GROUPB and its users LDAP/USERY and LDAP/USERZ along with LDAP/GROUPA and its users LDAP/USERW and LDAP/USERY. After LDAP\_import is run this time the IS server will contain LDAP/GROUPB, LDAP/USERY, LDAP/USERZ. LDAP/USERA and its users LDAP/USERW and LDAP/ USERX will be marked unexpired.

**Note** When users or groups are missing from current XML file and present in the previous XML file, the users are expired. If the users or groups are added back into the XML file and imported, the users and groups will be unexpired.

#### **Image Services Names** For Image Service systems, the **LDAP\_import** program gets the name of the user or group from the value of <id> in the export data file. For IS systems, user and group names stored in the FileNet security database are limited to 40 non-null characters (less the **LDAP/** prefix). **LDAP\_import** for IS systems will store the value of the <id> tag as the principal name, including the **LDAP/** prefix.

**LDAP\_import** gets the value of the description field in the security database from the value of the XML <description> tag. It will truncate the value to 79 (not 80) characters due to size limitations (one character is reserved for a termination character).

#### **XML File Format Description**

- An LDAP export file consists of one <principals> element, which contains one <server\_name> element, one <ip\_address> element, one <users> element, one <groups> element, and one <members> element.
- The <server\_name> element and the <ip\_address> element are sources used for strong password creation.
- Within the <users> element is zero or more <user> elements. Each  $\lt$ user> element must contain a  $\lt$ dn> and an  $\lt$ id> element. The <dn> element must have a tag. A <user> element may optionally also contain a <description> element. The export program prefixes the value of the  $\leq$ id> element with the characters **LDAP/**. So, the first 5 characters of the value of the <id> element are **LDAP/**.
- Within the <groups> element is zero or more <group> elements. Each <group> element must contain a <dn> and an <id> element. The <dn> element must have a tag. A <group> element may optionally also contain a <description> element. The export program prefixes the value of the <id> element with the characters **LDAP/** for group names.

• Within the <members> element is zero or more <member> elements. Each <member> element must contain a <groupName> element, a <memberName> element, and a <memberType> element. The <groupName> contains the exact <dn> of the group. The <memberName> contains the exact <dn> of the member. The value of the <memberType> element must be **user** or **group**.

The following is the screen output generated by running the command with the sample XML file.

- Two users are added: LDAP/BJONES and LDAP/CSMITH
- One group is added: LDAP/CM\_SALES

#### • One membership: LDAP/BJONES is a member of LDAP/CM\_SALES.

```
C:\jsmith\ldap>ldap_import /hmyserver /isample.xml
Preprocessing input file 'sample.xml'...
Locating IS server...please wait
Authorized IS user name: SysAdmin
Authorized IS user password:
Generating IS data files...please wait...
Generating LDAP data files...please wait...
Importing LDAP XML inout file 'sample.xml'...
2002/01/08 12:11:57.392 92,0,458 <fnsw>ldap_import(340.2284 0x154.8ec)...
Importing LDAP security to IS host [myserver], version 4.0.0
Synchronizing users started [01-08-2002, 12:11 PM]...please wait...
Synchronizing groups started [01-08-2002, 12:11 PM]...please wait...
Synchronizing members started [01-08-2002, 12:11 PM]...please wait...
Total user objects added = 2
Total group objects added = 1
Total objects expired = 0
Total objects unexpired = 0
Total objects updated = 0
Total members added = 1
Import process completed. Please check log file for possible errors.
```
**Note** Two users, one group and one membership were added. The objects consist of users and groups.

#### **Related Topics**

#### **["ldap\\_exp" on page 662](#page-661-0)** and **["LDAP\\_password" on page 690](#page-689-0)**.

**Note** Portions of this software were developed using the "expat XML parser library". The contents of this file are subject to the **Mozilla Public License Version 1.1** (the "License"); you might not use this file except in compliance with the License. You can obtain a copy of the License at **http://www.mozilla.org/MPL/**.

> Software distributed under the License is distributed on an "AS IS" basis, WITHOUT WARRANTY OF ANY KIND, either expressed or implied. See the License for the specific governing rights and limitations under the License.

# <span id="page-689-0"></span>**LDAP\_password**

## **Description**

The LDAP password tool is used to encrypt a password that will be used by LDAP import during the import process, so you can provide a user name with an encrypted password through the command line without revealing the real password.

To review the LDAP\_import tool go to **["LDAP\\_import" on page 671](#page-670-0)**.

#### **Use**

To create an encrypted password that will be used later in the LDAP\_ import command, simply enter the LDAP\_password command with the real password within quotation marks as the only parameter.

For example, if the password is SysAdmin, enter:

#### **LDAP\_password "SysAdmin"**

The program will display the encrypted password (for example, SysAdmin = **":015K+]%"**) that you would then enter in the LDAP\_ import tool command using the **/p"<enpwd>"** argument.

**Important** On Windows systems, if the encrypted password contains a % or a \, you need to add a second % or \. For example, **/p":015K+]%"** needs to be entered as **/p":015K+]%%"**. A % becomes %% and a \ becomes \\.

> The encrypted password is only used through the command line. It is useful when LDAP import is invoked or automated by a batch file (that is, no prompting for user id and password) or for a cron job.

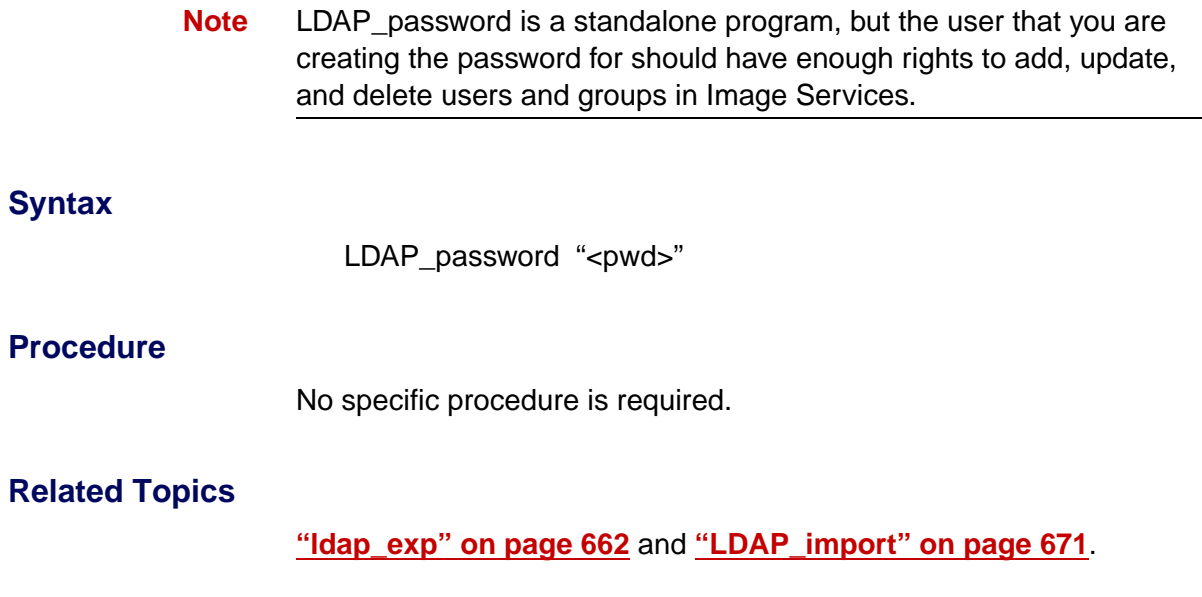

# **less**

# **Description**

The less tool is a file viewing utility that offers several benefits over other viewing utilities and text editors, such as:

- As you view a file, you can move backward as well as forward through the file contents.
- The less tool does not have to read the entire input file before starting so with large input files, it starts faster than text editors such as vi.
- A large variety of terminals support less, including limited support for hard copy terminals. On a hard copy terminal, lines that should be printed at the top of the screen are prefixed with an "up" arrow.

## **Use**

Use the less command to view files.

After you enter the less command with a file name, less displays the file contents. You can scroll forward (using the space bar or commands of less) or backward (by pressing the **b** key on your keyboard or entering less commands). Using less commands, you can scroll in increments of one window, a half window, or a line. When you finish viewing the file, enter **q** or press the escape key (ESC) to exit.

less [–? | –h] <filename> [ flags ]

- **–?** Displays a summary (help screen) of the commands of less. When you specify this option, less ignores all other options and exits after displaying the help screen. (Depending on how your shell interprets the question mark, you might need to enclose the question mark in quotes, for example, "–?".)
- **–h** Displays a summary (help screen) of all available options and flags of less
- **<filename>** Specifies the file you want to view

#### **Commands**

Run **less –?** to list all commands of less. The following table identifies one or more commands you can use to perform a single task.

less Command Summary

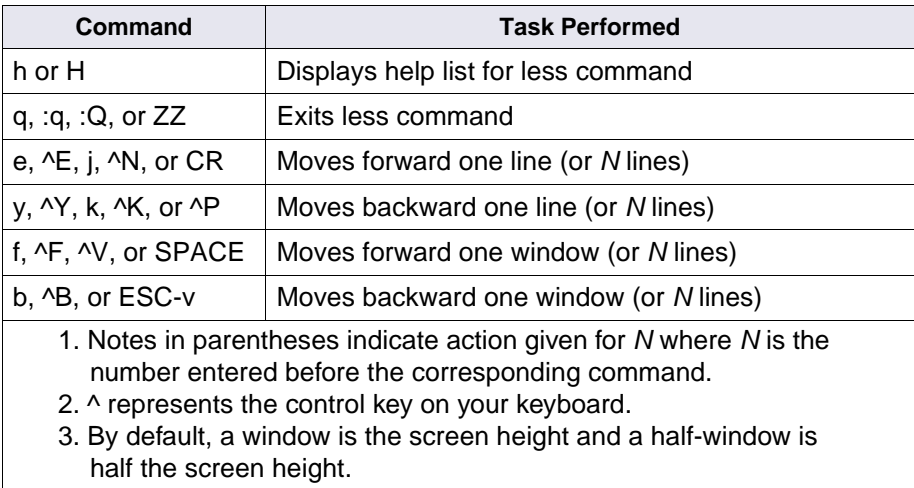

#### less Command Summary

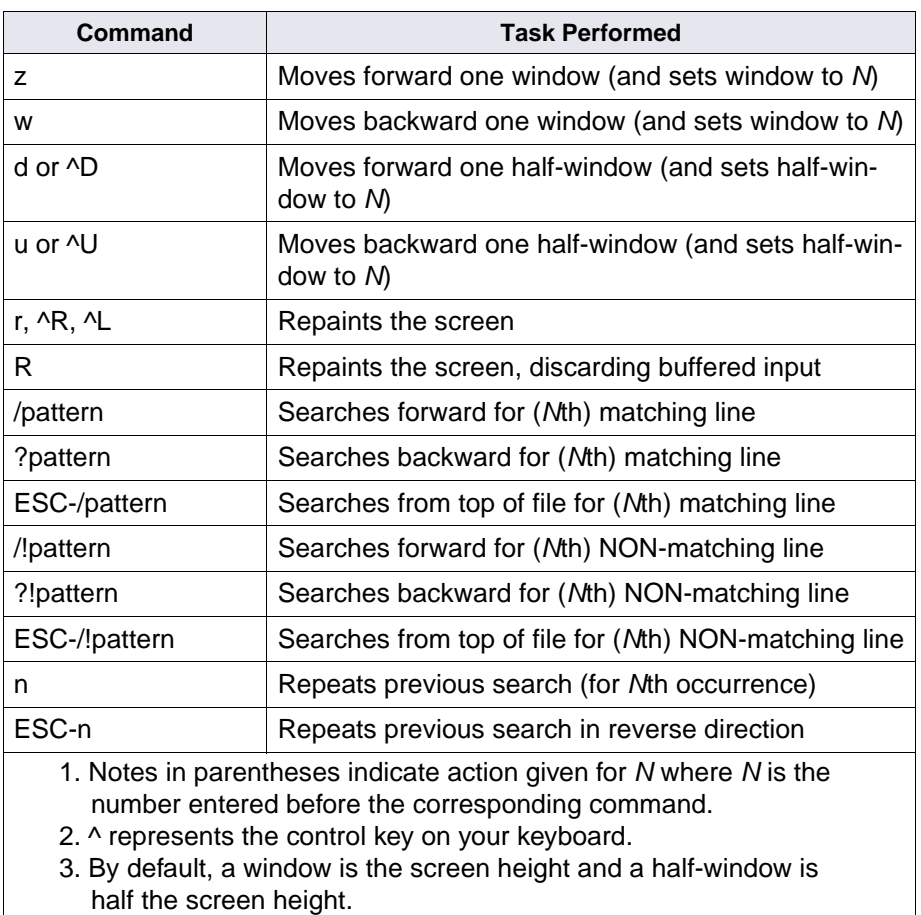

#### **Flags**

Run **less –h** to list all flags and options

#### **Checklist**

Before using the –? option of less, understand how your shell interprets a question mark. You might need to enclose the question mark in quotes, for example, "–?".

#### **Procedure**

No specific procedure is required.

#### **Related Topics**

Refer to the online manual (man) pages for details of the less command and its commands, flags, and options.

# <span id="page-695-0"></span>**log\_create**

## **Description**

The log\_create tool creates a circular log file to receive log records generated by performance analysis tools.

#### **Use**

Use log\_create to create a circular log file or increase the size of an existing log file.

You must specify the name of the log file to create. As an option, you can also indicate a maximum number of 1024-byte physical records that can comprise the log file.

#### **Syntax**

log\_create <logfile> [–m#]

- **<logfile>** Specifies the log file to create. If you don't specify a directory path with the file name, log\_create places the file in the current directory.
	- **–m#** Maximum number of physical records as specified by the value of #

The default maximum number of physical records is 512; each record is 1024 bytes in length.

#### **Example**

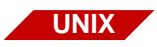

In the UNIX platform example below, log\_create creates a new log file named testlog in the /fnsw/local/tmp/test directory. The log file is limited to a maximum of 256 records. The ls command verifies the existence of the new log file in the directory.

```
corona(root)/> log_create /fnsw/local/tmp/test/testlog -m256
corona(root)/> ls /fnsw/local/tmp/test/t*
testlog testperf
```
# **Checklist**

Before you use log\_create, be aware of the following:

- You must specify a log file name.
- If you do not specify a maximum number of records for the log file, log\_create uses the default of 512 1024-byte records.

# **Procedure**

No specific procedure is required.

# **Related Topics**

**["log\\_dir" on page 699](#page-698-0)**

**["log\\_extract" on page 702](#page-701-0)**

**["perf\\_mon" on page 954](#page-953-0)**

**["perf\\_report" on page 968](#page-967-0)**

# <span id="page-698-0"></span>**log\_dir**

# **Description**

The log\_dir tool lists and displays, in reverse chronological order, all records in a circular log file created by the perf\_mon or log\_create tool. For each record in the log file, log\_dir lists the record type, record length, and time stamp in reverse chronological order.

#### **Use**

Use log\_dir to view entries in a circular log file. Use the short (–s) option to limit the display of entries to only the newest and the oldest entries.

A common use of log\_dir is to view entries in the default perf\_mon capture log:

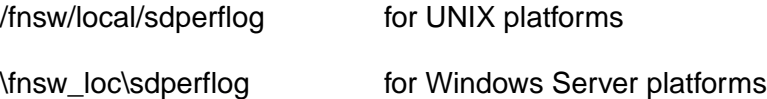

## **Syntax**

log\_dir <logfile> [–s]

- **<logfile>** Specifies the log file to display
	- **–s** Displays only the newest and oldest log file entries

#### **Sample Output**

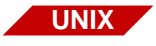

In the first example below from a UNIX platform, log\_dir displays all entries in the log file in reverse chronological order. The second example, uses the –s option to display only the newest and oldest log file entries.

```
corona(root)/> log_dir /fnsw/local/tmp/test/log111896
LOGFILE : /fnsw/local/tmp/test/log111896 IN REVERSE CHRONOLOGICAL ORDER
number type length end time
    11 1 6112 Mon Nov 18 14:18:57 1996
    10 1 6112 Mon Nov 18 14:18:52 1996
     9 1 6112 Mon Nov 18 14:18:47 1996
     8 1 6112 Mon Nov 18 14:18:42 1996
     7 1 6112 Mon Nov 18 14:18:37 1996
     6 1 6112 Mon Nov 18 14:18:32 1996
     5 1 6112 Mon Nov 18 14:18:27 1996
     4 1 6112 Mon Nov 18 14:18:22 1996
     3 1 6112 Mon Nov 18 14:18:17 1996
     2 1 6112 Mon Nov 18 14:18:12 1996
    1 2 1 Mon Nov 18 14:18:12 1996
corona(root)/> log_dir /fnsw/local/tmp/test/log111896 -s
LOGFILE : /fnsw/local/tmp/test/log111896 IN REVERSE CHRONOLOGICAL ORDER
number type length end time
11 16112Mon Nov 18 14:18:57 1996
 1 21Mon Nov 18 14:18:12 1996
```
# **Checklist**

To use log\_dir, you must specify an existing log file name.

## **Procedure**

No specific procedure is required.

## **Related Topics**

**["log\\_create" on page 696](#page-695-0)**

**["log\\_extract" on page 702](#page-701-0)**

**["perf\\_mon" on page 954](#page-953-0)**

**["perf\\_report" on page 968](#page-967-0)**

# <span id="page-701-0"></span>**log\_extract**

# **Description**

The log extract tool extracts a range of records from one circular log file and appends them to another circular log file. If the destination log file does not exist, the tool creates a new log file with the same attributes as the source log file.

The default circular log file is:

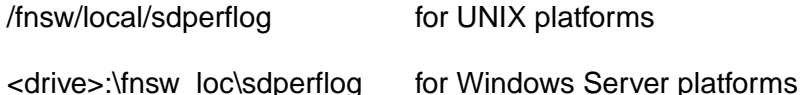

Use log extract to select a specified number of logical records from a circular log file. A common use of log\_extract is to obtain for later viewing some of the perflog entries before the program overwrites the entries in the circular log file.

Select a starting logical record number for extraction. The number of records to extract is determined by the value you assign to the **number** argument.

You can choose to extract the records in one of two directions—forward (records that are newer than the starting record) or backward (records that are older than the starting record).To extract the records that are newer than the starting record, simply specify a value **n** for the number argument. To extract the records that are older than the starting record, specify **–n** for the number argument.

# **Syntax**

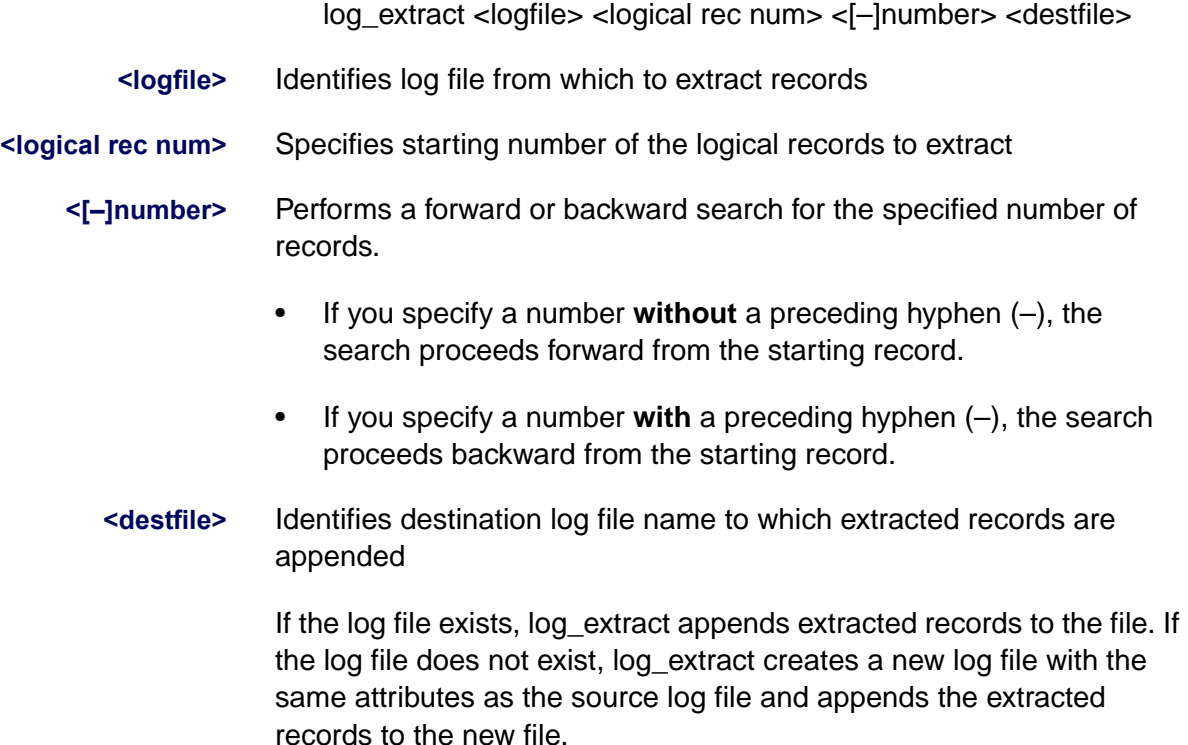

#### **Sample Output**

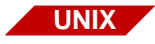

In the example below, log extract selects five records from a UNIX circular log file /fnsw/local/tmp/extlog. It writes the five extracted records to /fnsw/local/tmp/extrct5 and the log\_dir tool displays the appended records.

```
corona(root)/> log_extract /fnsw/local/tmp/extlog 1 5 /fnsw/local/tmp/extrct5 
Starting at logical rec 1, and selecting 5 records 
corona(root)/>
corona(root)/> log_dir /fnsw/local/tmp/extrct5
LOGFILE : /fnsw/local/tmp/extrct5 IN REVERSE CHRONOLOGICAL ORDER
number type length end time
     5 1 7236 Mon Nov 4 16:11:46 1996
     4 1 7236 Mon Nov 4 16:06:46 1996
     3 1 7236 Mon Nov 4 16:01:46 1996
     2 1 7160 Mon Nov 4 15:56:46 1996
    1 2 1 Mon Nov 4 15:56:46 1996
corona(root)/>
```
## **Checklist**

Before you use log\_extract, be aware of the following:

- You must specify a log file name from which log\_extract can select the requested records.
- If the destination log file does not exist, log\_extract creates a new destination log file with the same attributes as the source log file.

#### **Procedure**

No specific procedure is required.

#### **Related Topics**

**["log\\_create" on page 696](#page-695-0)**

**["log\\_dir" on page 699](#page-698-0)**

**["perf\\_mon" on page 954](#page-953-0)**

**["perf\\_report" on page 968](#page-967-0)**

# **manifest**

# **Description**

The manifest tool maintains a file that specifies the contents of a server software release partition. The tool supports commands for creating, maintaining, and querying the contents of the partition. The program only maintains the file and does not maintain the file system. That is, manifest does not create, delete, or update other files.

The manifest tool stores its file in a compressed form. The manifest file includes information about each regular file in the file system of the release partition. The manifest tool attempts to filter out information about device files, configuration files, and log files.

Typical information saved in the manifest for each file include the full path name of the file, the file mode, the last date and time the file was modified, the file size, a checksum on the file, and the stamp on the file.

**Use**

Each release of software includes a manifest file generated as one of the final steps in creating a release tape. As you use the manifest tool to load new versions of the file into the release partition, you can update the file using the add and delete options. You can also use manifest to identify file corruption and the installation of unauthorized versions of software.

**Note** The use of manifest is restricted to support personnel.

#### **Syntax**

manifest <commands>

The individual manifest commands are described below.

# **Commands**

In the command descriptions that follow, replace items in angle brackets (< >) with an appropriate file name or station number as indicated. You can specify multiple commands in a single invocation of the manifest command.

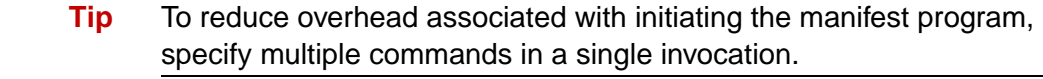

**add <filename>** Adds the specified file to the manifest

**check <filename>** Checks the given file against the manifest

- **checkall** Compares all files against the manifest and prints the results to standard output (usually the display device from which you invoked the command)
- **delete <filename>** Deletes the specified file from the manifest

**show <filename>** Shows information about the given file from both the file itself and from the manifest file

It shows data from the manifest file first, followed by data from the file.

**update <filename>** Updates the manifest with information from the specified file

#### **Example**

The following command adds the named file to the manifest.

#### **manifest add relfile**

## **Sample Output**

The sample below displays information from the manifest for /fnsw/bin/ TAPs.

```
corona(fnsw)/usr/fnsw> manifest show /fnsw/bin/TAPs
From the manifest:
./fnsw/bin/TAPs 102755 96/09/06 13:34:49 67449 22779 17 sys 3.3.1.19(0)
 dev 3.3.1.0.0
From the current file:
./fnsw/bin/TAPs 102755 96/09/06 13:34:49 67449 22779 17 sys 3.3.1.19(0)
dev 3.3.1.0.0
```
# **Checklist**

Before using manifest, be aware of the following:

- Updates apply only to the manifest file, not to the file system.
- The use of manifest is restricted to support personnel.

## **Procedure**

No specific procedure is required for this tool.

# **migrate\_cdb\_changes**

## **Description**

This migrate tool updates the performance-related parameters in the clone system's configuration database (.cdb) file from a specified file in the /fnsw/local/sd/conf\_db/import directory. This tool is designed to be the last step in the process of cloning the IS system configuration of multiple IS systems from a single master configuration database file and is done as a part of a migration. The other tool associated with this process is the **export** cdb tool.

For more information on the cloning process, see **["export\\_cdb" on](#page-408-0)  [page 409](#page-408-0)**.

**Note** All the path names documented for this tool are shown in UNIX format (e.g., /fnsw/local/sd/conf\_db/import). For Windows Server path names, substitute the /fnsw/local/ with <drive>:\fnsw\_loc\ and use a back slash (\) instead of a forward slash (/) throughout the rest of the path (e.g., <drive>:\fnsw\_loc\sd\conf\_db\import.

#### **Use**

You use this tool to migrate the differences from a migrated .cdb file into an existing ims exp xx.cdb file on another system. The migrate file must be located in the in /fnsw/local/conf\_db/import directory. Only changes to the .cdb performance parameters are migrated. Modifications to devices, datasets, caches, and most relational database changes aren't migrated. This tool always selects the latest version of the .cdb file to import.

The migrate cdb changes tool should be used in conjunction with the export\_cdb tool.

#### **Syntax**

migrate\_cdb\_changes [-s <source\_prefix>]

#### **Options**

#### **-s <source\_prefix>** Optionally allows the user to specify a prefix for the source file other than the default "ims" prefix.

**Note** When you migrate using the optional -s parameter, you are still creating a new revision for the default IS configuration database file (ims\_xx.cdb). The xx in the file name will be one revision higher.

## **Procedure**

- **1** On the IS server being used as the master server, use fn\_edit to define the configuration database parameters. This has probably been done and the latest cdb file is established.
- **2** On the IS server being used as the master server, run **export\_cdb** to make a copy of the master IS server's configuration database file by entering the following command:

#### **export\_cdb**

In the above example, the export file would be created in the following directory structure: /fnsw/local/sd/conf\_db/export/ims\_exp\_xx.cdb, where xx is the revision number of the .cdb file.

If you want to use the optional **-s <source\_prefix>** parameter, <source\_prefix> is the value you use to associate the file with the clone server the configuration file is being exported to (for example, california). In this -s example, the export file would be created in the following directory structure: /fnsw/local/sd/conf\_db/export/california\_ exp\_xx.cdb, where xx is the revision number of the .cdb file.

For more information on the **export** cdb tool, see "export cdb" on **[page 409](#page-408-0)**

**3** Manually move or copy the newly created file from the master IS server to the clone IS server by placing it in the following location on the clone IS server:

/fnsw/local/sd/conf\_db/import/ims\_exp\_xx.cdb

**4** On the IS server being used as the clone server, run the following command to import the configuration database file and update the .cdb file:

#### **migrate\_cdb\_changes**

Again if you want to use the optional **-s <source\_prefix>** parameter, <source\_prefix> is the value you use to associate the file with the clone server the configuration file is being exported to (for example, california).

#### **Related Topics**

**["export\\_cdb" on page 409](#page-408-0)**

**["import\\_cdb" on page 576](#page-575-0)**

# **MKF\_ddl**

# **Description**

The Data Definition Language (ddl) file is the ASCII text file containing source text for an MKF database definition.

MKF ddl processes the ddl file and writes the database description specified in the ddl file to the MKF database; the database now contains information about itself. In addition, options are available to initialize, update, and compare the ddl file and check the syntax of the ddl file.

fn\_edit generates the ddl text files, so you need to run fn\_edit to change them. Otherwise, your changes get lost when the software is started.

The primary purpose of the initialize option is to create an empty database with a valid data description so the option is normally used only once to initially create an MKF database. You use it only rarely after that. If used on a live database, the initialize option destroys any and all data in the database. If you suspect that any valid data exists in the database you plan to initialize, back up the database before you initialize.

#### **CAUTION** If you specify the –initialize option, MKF ddl zeroes out all the rows in the database. **All data is lost.**

The update option causes MKF ddl to write a new database description into the database. However, it does not modify or delete any files, partitions, tables, or columns in the database. It adds new data to the database (files, partitions, tables, columns, etc.) at the end of their section. For example, it adds a new table last, after all previous tables; it

adds a new column as the last column of its table; and so on. The exception is the size of the last data file or last log file.

**Note** When you run MKF ddl –update, verify that MKF ddl is the first program to use the database after you start FileNet software. If another program uses the database before MKF\_ddl –update runs, MKF\_ddl generates an error.

> You can change some database parameters with MKF\_ddl –update. The following table indicates which parameters you can change:

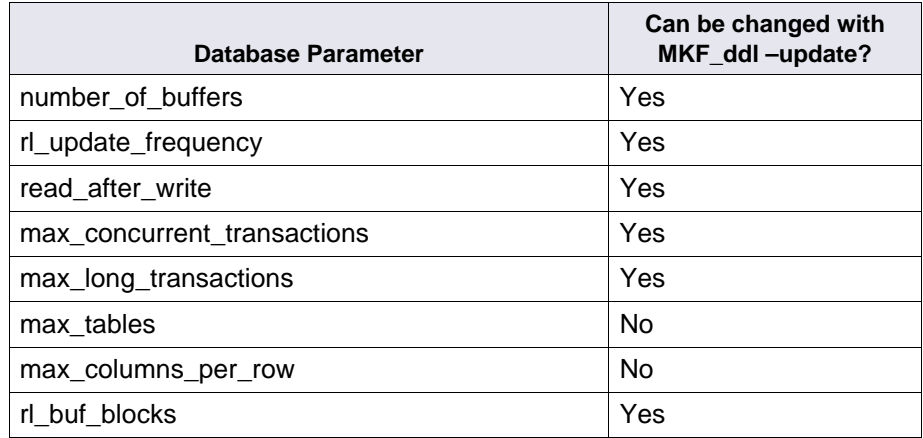

The final step in update processing calls MKF to update the available space btrees.

#### **Note** If the system fails before the update phase completes, rerun MKF ddl update.

MKF ddl can perform a syntax check on the specified ddl file without deleting or changing existing rows in the ddl file or the database.

MKF\_ddl can also compare the ddl file and the database, returning an exit status indicating the results of the comparison. When you run MKF\_ddl with the comparison option, it does not delete or change existing rows in the database. The format of the exit status is:

exit status  $= n$  (text)

where **n** is the exit status code followed by the text for the exit status condition.

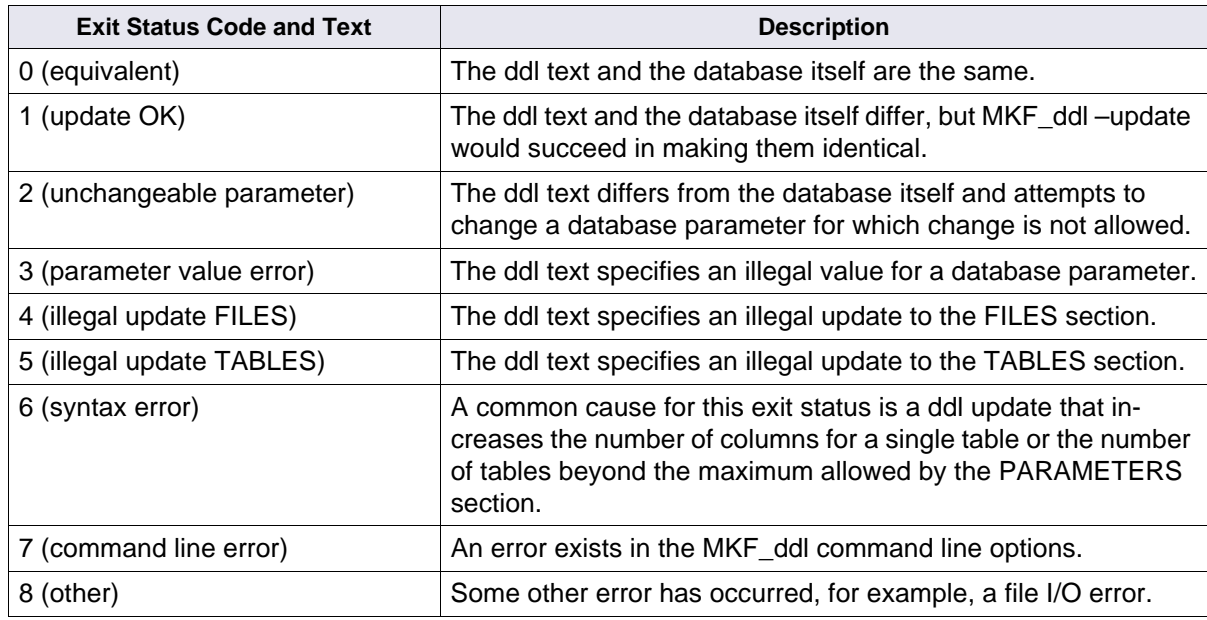

The table below describes valid exit status codes:

#### **Use**

System configuration tools (System Configuration Editor and fn\_edit) are normally used to create, initialize, and update the ddl text file. The system configuration tools generate the Data Definition Language (ddl) source file and using MKF\_ddl to update it could result in out-of-synchronization problems between the ddl source file and the database.

However, on rare occasions, your service representative could direct you to use MKF ddl to initialize or update the MKF transient, permanent, or Network Clearinghouse databases.

Using other options, you can check the ddl file for proper syntax and compare the contents of the ddl file to the database.

#### **Syntax**

MKF\_ddl <ddlsource file> [–initialize | –update | –syntax | –compare]

**<ddlsource file>** Full path name of the ddl file for the MKF database you want to initialize or update

> For example, the full UNIX path name of the MKF transient database ddl file is /fnsw/local/sd/1/transient.ddl.

- **–initialize** Zeroes out the database specified in the named ddl file, losing all rows stored in the database
	- **–update** Adds information to the database description without deleting or changing any existing rows
	- **–syntax** Checks for correct syntax of a ddl source file without deleting or changing any existing rows
- **–compare** Compares the text data in the ddl file with the database itself and returns an exit status code

## **Sample Output**

The following sample output shows the messages issued for an MKF\_ ddl update of the permanent database.

```
> MKF_ddl /fnsw/local/sd/1/permanent.ddl –update
updating avsp tables for table family disk ...
updating avsp tables for table surf_dyn_info ...
updating avsp tables for table surf stat info ...
updating avsp tables for table docs ...
updating avsp tables for table cluster map ...
updating avsp tables for table scalar numbers ...
updating avsp tables for table od stats ...
updating avsp tables for table annotations ...
updating avsp tables for table surf locator ...
updating avsp tables for table family locator ...
updating avsp tables for table remote family ...
"MKF ddl /fnsw/local/sd/1/permznent.ddl -update" exit status = 0
(success)(This is not an error.)
```
The sample below shows the messages issued for initialization of the permanent database on a Windows system.

```
zeroing F:\FNSW_DB\PERMANENT_DB0
      blocks 0x0000000000000000 to 0x000000000000A7FF
zeroing F:\FNSW_DB\PERMANENT_DB0
      blocks 0x0000000000003000 to 0x000000000000A7FF
zeroing F:\FNSW_DB\PERMANENT_DB0
      blocks 0x0000000000006000 to 0x000000000000A7FF
zeroing F:\FNSW_DB\PERMANENT_DB0
      blocks 0x0000000000009000 to 0x000000000000A7FF
zeroing G:\FNSW DB\PERMANENT RL0
      blocks 0x0000000000000000 to 0x0000000000002FFF
"MKF_ddl permanent.ddl -initialize" exit status = 0 (success) (This is not 
an error.)
```
## **Checklist**

Before you use MKF\_ddl, be aware of the following:

- You must be a member of the fnadmin or fnop group to run MKF ddl.
- You should not use MKF\_ddl to initialize or update a database unless specifically directed to do so by your service representative.
- The MKF ddl program should only be run when the database is shut down, no processes are linked to MKF, and no shared memory for MKF exists.
- **Note** If you attempt to use the –initialize option against an in-use database, the program writes an error message to the system event log and the function terminates.
	- You must run MKF ddl on the server on which the target database resides.
	- The –initialize option zeroes out all database rows for the target database. **Do not use this option** unless you are specifically directed to do so by your service representative.
	- Initializing a transient database deletes any affiliated objects in the associated cache.
	- Initializing a permanent database deletes any affiliated documents on storage media.
	- Initializing the NCH database deletes all resource names stored in the database.
- The –update option does not affect any current rows in the database. Updating the database is only necessary if you have changed the contents of its corresponding ddl file. Use the Configuration Editor to change the contents of a ddl file.
- Entering the MKF\_ddl command with no options displays help information.
- MKF database initialization can also be accomplished with the initialization options of the fn\_util command. See online help for fn\_ util.

#### **Procedure**

Follow these steps to initialize a database:

**1** Shut down the database.

Use **killfnsw -A -D -y** to kill the FileNet software and delete shared memory.

**2** At the command line, enter MKF\_ddl with the appropriate ddl file name and options.

For example, to initialize the transient database, use the following command:

#### **MKF\_ddl /fnsw/local/sd/1/transient.ddl –initialize** (UNIX) **MKF\_ddl D:\FNSW\DEV\1\TRANSIENT.DLL -initialize** (Windows)

If you initialize the NCH database, the Image Services System Configuration Builder restores the NCH database resource names when FileNet software is restarted.

**3** Restart FileNet software.

Restarting the software automatically updates the ddl file.

## **Related Topics**

For information about system configuration tools (System Configuration Editor or fn\_edit), see your FileNet system's online help.

Refer to online help for the fn\_util command.
# **MKF\_debug**

## **Description**

The MKF debug program displays information to assist in diagnosing database hangs. MKF\_debug displays a list of all processes linked to the MKF shared library (abstract) and the status of all known MKF databases on the server. MKF debug takes a "snapshot" and therefore reports only events at the time you start the program.

#### **Use**

Use MKF debug to determine whether a database is hung. If the database is hung, MKF\_debug can also identify the process causing the hang.

Use the quick option to display only critical information, for example, which, if any, processes died in MKF, the currently open databases, and the states of currently open databases. Use the verbose option to display more detailed output.

**Tip** As a first step in debugging, check the output report for a **yes** in the **database fatal err** field. See **["database fatal err" on page 728](#page-727-0)** for more information.

## **Syntax**

```
MKF debug [-q] -v]
```
- **–q** Quick option displays only critical information
- **–v** Verbose option displays detailed information (the default)

### **Sample Output**

The output below shows which processes are linked locally to the MKF shared library (abstract):

```
All processes using an MKF database on this station:
* if + in
dead MKF process num program name
---- ---- ----------- ------------------------------
                    9244 NCHs
                   10539 MKF_clean
                   11565 INXs
                   11825 PRIs
             =======================================================
```
- An asterisk (\*) appearing in the first column (\*\* if dead") indicates the process terminated.
- A plus sign  $(+)$  in the second column  $($ "+ in MKF") indicates the process is executing MKF code to perform an MKF operation (for example, find, insert, etc.).
- The process num column contains the process ID number of the program listed in the program name column.

Combinations of indicators show what is happening to your MKF databases and in the MKF subsystem. Use the following guidelines to interpret these indicator combinations.

#### **Asterisk (\*), no plus sign**

An asterisk (\*) without a plus sign (+) in the second column indicates the process terminated but was not executing MKF code at the time it terminated. The fact that the process is dead might indicate a problem. If it is a problem, the problem is typically not in MKF. For example, an asterisk displays is this column even if a process terminates normally, a user issues a Control+c key sequence to prematurely terminate a program or process, or a user kills a process linked to MKF.

The background cleanup daemon, MKF\_clean, eventually backs out the transactions of processes that died in the middle of an MKF transaction but were outside of MKF kernel code at the time of the death. Such conditions usually indicate a bug or problem in the application program.

## **Plus sign (+), no asterisk**

On an active system, you frequently see a plus sign in the second column, but no asterisk in the first column. This combination indicates that, at the time the snapshot is taken by MKF\_debug, the process is in the middle of an MKF operation.

## **Asterisk (\*) and plus sign (+)**

If the process dies in MKF kernel code, the background cleanup daemon, MKF clean, cannot release the hung database. Check for a core file and check the system event log for error messages.

## **Tip** To release the hung database, restart the FileNet software.

The output below provides additional information about the MKF databases. Output fields are described following the output sample.

```
Thu Apr 12 16:36:12 2001
All processes using an MKF database on this station:
* if + in
dead MKF process num program name
---- ---- ----------- ------------------------------------
                  2076 MKF_writer 0 
                  1080 MKF_clean 
                          =========================================================================
MKF database number 0: at 0x4600CBE0
 base data file name: F:\FNSW_DB\PERMANENT_DB0
  db state: 2 (normal)
  database fatal err: no
 description valid: 1
 db is recovered: 1
  abort mode: 0
  opendescpid: 0
  number of buffers: 256
  num virgin buffers: 255
  block list at: 0x46081D00, elt sz = 92
  num avail buffs: 0
  num bufs in mru ring: 1
  tot olayable buffs: 256
  tot non-olayable bufs: 0
  tot unmod data blks: 0
  &acttr: 0x4600D084, elt sz = 588, num elts = 13
  &datafileinx: 0x4600EE60, elt sz = 4, num elts = 8
  &aijfileinx: 0x4600EE80, elt sz = 4, num elts = 8
  &bijfileinx: 0x4600EEA0, elt sz = 4, num elts = 8
  blklisthhead: 0x46087980 num_ble_hh = 331
 max long trans cc: 1
```

```
 long trans claim cnt: 1
  max trans claim cnt: 3
  trans claim count: 3
 transres_ilk 0xFACE000E
  longtransres_ilk 0xFACE000F
 small->large trans: 0
  small->large tr fail: 0
 small->large tr err: 0
  getbuffer retries: 0
  getbuffer errs: 0
  cb_p: 0x46017000
  mbi demon pid: 2076
  mbi demon enabled: 0
 log_updaij_time: 0
  mbi heap at: 0x4628B470
 num heap: 257
 heap av at: 0x4628C4B0num heap levels: 9
 heap avbv: 0x7FC00000
 num writeahead: 0x0000000000000000
  num writeahead bursts: 0 (0x00000000)
# calls MKF_shutdown: 0
# calls MKF_open: 1
# calls MKF_close: 1
# calls MKF_open_cursor: 11
# calls MKF_close_cursor: 11
# calls MKF get item number: 0
# calls MKF_bind: 0
# calls MKF begin transaction: 0
# calls MKF end transaction: 0
# calls MKF abort transaction: 0
# calls MKF set position: 0
# calls MKF_find: 0
# calls MKF_insert: 0
# calls MKF_update: 0
# calls MKF_delete: 0
# calls MKF_open_description: 2
```

```
# calls MKF close description: 2
# calls MKF get parameters: 0
# calls MKF set parameters: 0
# calls MKF_get_file: 0
# calls MKF set file: 0
# calls MKF get record: 0
# calls MKF set record: 0
# calls MKF_get_item: 0
# calls MKF_set_item: 0
# calls MKF qet aij bsn: 0
# calls MKF update avsp: 0
# calls MKF transaction state: 0
# calls MKF set abortmode: 0
# short transactions started: 33
# short transactions completed: 33
# short transactions aborted: 0
# long transactions started: 0
# long transactions completed: 0
# long transactions aborted: 0
# attempts to convert short to long transaction: 0
# successful conversions of short to long trans: 0
# deadlocks: 0
# single-operation MKF find: 0
# single-operation MKF_insert: 0
# calls on mkf readblock: 1
# buffer pool cache hits: 0
# buffers: 256
# physical reads of aij: 1
# blocks read from aij: 24
# physical writes to aij: 0
# blocks written to aij: 0
# physical reads on bij: 0
# blocks read from bij: 0
# physical writes to bij: 0
# blocks written to bij: 0
# physical reads on data files: 1
# blocks read from data files: 1
```

```
# physical writes to data files: 1
# blocks written to data files: 1
# calls on getbuffer: 1
# total calls on mkf divest: 1
# calls on mkf divest(completely): 1
# total calls on mkf search: 0
# calls on mkf search (firsttry=TRUE): 0
# calls on mkf search (forupdate=TRUE): 0
# calls on mkf searchtable: 0
# calls on mkf insertkey: 0
# calls on mkf deletekey: 0
# calls on mkf merge: 0
# B-tree table merges: 0
# B-tree table splits: 0
total blocks in data files: 43008
number of non-virgin blocks in data files: 2195
number of blocks in global empty block list: 0
```
No active transactions on this database.

```
************************** end report *********************************
Thu Apr 12 16:36:12 2001
```
#### **base data file name**

The base data file contains the description of the database. The name is defined in the database's ddl file.

#### **db state**

The database control block contains the database state. The following table describes the legal states:

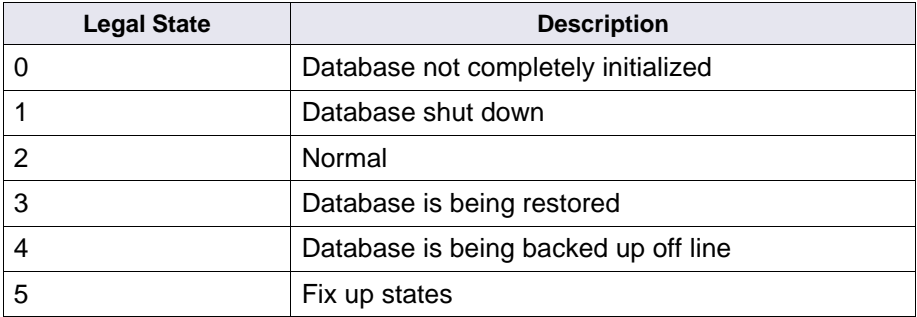

#### <span id="page-727-0"></span>**database fatal err**

A **yes** in this field indicates a fatal error occurred. Check for an event log entry and a core, dump, or Dr. Watson file, depending on your platform.

## **description valid**

A value of 1 means that the database description was successfully read from the base datafile. A value of 0 usually means that this has not happened yet.

#### **db is recovered**

A value of 1 means that crash recovery completed successfully during the initial opening of the database. A value of 0 means that crash recovery has not been run yet or has failed. A value of zero also indicates that crash recovery will be attempted again the next time the database is opened.

#### **abort mode**

For development use only. This mode helps exercise the deadlock handling code of FileNet server software.

The value should always be zero (0).

#### **xxx\_ilk**

The ilk entry displays hexadecimal value of the interlock handle. Most of the interlocks are used as locks. A few are used as resourceblocking interlocks.

## **opendescpid**

Process ID of the process that executed an MKF\_opendescription call but has not yet executed MKF\_closedescription. MKF\_ddl is the primary caller of MKF opendescription.

#### **number of buffers**

The number of buffers in the database's buffer pool, as defined in the ddl file for the database. This parameter controls the main buffer pool of memory for the database. When writing to a block in the database, two buffers are consumed—one for the current copy of the block's

information and one for a copy of the buffer before the information was modified.

#### **num virgin buffers**

The number of buffers that have never been used.

#### **block list at**

Hexadecimal location of the block list (an array of blocks in the buffer pool) and size, in bytes, of each element in the array.

#### **num avail buffs**

The number of buffers in the available buffer list. These buffers were in use at one time but currently do not contain information.

#### **num bufs in mru ring**

The number of buffers in the overlayable (most recently used) buffer ring. These buffers contain valid information, but can be reclaimed; if reclaimed, these buffers can hold the contents of a database block not currently resident in the buffer pool. The overlayable ring is maintained in most-recently-used order, which facilitates choosing the leastrecently-used buffer as the buffer to overlay. Overlaying the leastrecently-used buffer helps minimize I/O to the database.

#### **tot olayable bufs**

The number of buffers in an available buffer list plus the number of buffers in the overlay ring.

#### **tot non-olayable bufs**

The number of buffers currently in use. These buffers cannot be overlaid at the present time (actually, the time the "snapshot" was taken by MKF\_debug).

### **tot unmod data blks**

The number of unmodified data blocks in the buffer pool.

## **&acttr**

Hexadecimal address of the array of active transaction structures, size, in bytes, of each element in the array, and number of elements in the array.

## **&datafiledef**

Hexadecimal address of the array of data file definitions, size, in bytes, of each element in the array, and number of elements in the array.

## **&datafileinx**

Hexadecimal address of the array of data file indexes into the global table of files, size, in bytes, of each element in the array, and number of elements in the array.

## **&aijfiledef**

Hexadecimal address of the array of file definitions for the after-image journal (aij), size, in bytes, of each element in the array, and number of elements in the array.

### **&aijfileinx**

Hexadecimal address of the array of aij file indexes into the global table of files, size, in bytes, of each element in the array, and number of elements in the array.

## **&bijfiledef**

Hexadecimal address of the array of file definitions for the beforeimage journal (bij), size, in bytes, of each element in the array, and number of elements in the array.

## **&bijfileinx**

Hexadecimal address of the array of bij file indexes into the global table of files, size, in bytes, of each element in the array, and number of elements in the array.

## **blklisthhead**

Hexadecimal address of the array of hash heads (the hash table is used to locate database blocks in the blocklist array) and the hexadecimal hash mask.

## **max long trans cc**

The maximum value of the claim count for large transactions. This is the maximum number of transactions that can execute concurrently. A large transaction (also known as a "long" transaction) is one that requires more blocks than can fit in 1/**n** of the buffer pool, where **n** is the maximum value of the transaction claim count. This value must be less than or equal to the claim count.

### **long trans claim cnt**

The current value of the claim count for large transactions (also known as "long" transactions). If positive or zero (0), the value is the number of new large transactions that can start. If negative, the value is the number of processes waiting to begin a large transaction.

#### **max trans claim cnt**

The current value of the transaction claim count. This value represents the maximum number of transactions of either type (large or small) that can concurrently execute against the database. This value must be greater than or equal to the long transaction claim count.

#### **trans claim count**

The current value of the transaction claim count. If positive or zero (0), the value is the number of new transactions of either type (large or small) that can currently begin. If negative, the value is the number of processes waiting to begin transactions against the database. The maximum number of concurrent transactions is limited to maximize performance. If you allow more than an optimal number of concurrent transactions, buffer pool thrashing and/or excessive abort transactions occur.

#### **small–>large trans**

The number of transactions that were successfully converted from small to large transactions.

#### **small–>large tr fail**

The number of failed attempts to convert small transactions to large transactions.

#### **small–>large tr err**

The number of small transactions that ultimately failed to convert to large transactions. Multiple attempts might be made to convert a small transaction to a large transaction. These attempts ultimately succeed or fail, with the number of failures noted in this field.

#### **getbuffer retries**

The number of retries to obtain the use of a buffer so that a new database block can be read into the buffer pool. The first attempt is not considered a retry.

#### **getbuffer errs**

The number of times a transaction failed to get a buffer to hold a database block.

#### **ctlblock\_p**

Hexadecimal pointer to a buffer containing the database control block.

#### **ctlblklock**

The interlock used as a lock for updating control block information.

#### **recdef**

Hexadecimal location of the row definitions (for example, table definitions) array.

#### **mbi demon pid**

Process ID of the writeahead (mbi) process. (**mbi** is "modified beforeimage.")

### **mbi demon enabled**

If the value is 0, the writeahead (mbi) demon is disabled. If 1, it is enabled.

### **log\_updaij\_time**

If the value is 0, debugging information is not written to the system event log. If 1, debugging information (for example, elapsed time for updating the pointer to the beginning of the aij, number of buffers written, and so on) is written to the system event log.

#### **mbi\_heap at**

Hexadecimal address of the mbi heap.

#### **num\_heap**

Number of elements in the mbi heap.

#### **heap\_av at**

Hexadecimal address of the available mbi heap element array.

#### **num\_heap\_levels**

Number of levels in the mbi heap.

#### **heap\_avbv**

Bit vector for available elements in the mbi heap.

#### **num writeahead (ms)**

Most significant longword for the number of buffers written by the writeahead demon. The concatenation of the ms and ls longword is a 64-bit integer.

### **num writeahead (ls)**

Least significant longword for the number of buffers written by the writeahead demon. The concatenation of the ms and ls longword is a 64-bit integer.

#### **num writeahead bursts**

Number of times (in decimal and hexadecimal notation) the writeahead daemon awoke to write a burst.

The writeahead daemon alternates between "sleep" and "awake" (active) states. A "burst" occurs when the daemon awakens, writes a number of buffers ahead, then returns to a sleep state.

## **Checklist**

Before using MKF debug, be aware of the following:

- You can be a member of the fnadmin, fnop, fndba, or fnusr groups to run MKF\_debug.
- You must run MKF\_debug on the server where the database resides.
- MKF\_debug takes a snapshot of MKF activity and therefore reports only events occurring at the time you start the program.
- You can safely run MKF debug any time. MKF debug cannot hang a database and MKF debug itself will not hang, even if one or more databases are hung.

## **Procedure**

No specific procedure is required.

## **Related Topics**

**["MKF\\_dump" on page 738](#page-737-0)**

**["MKF\\_tool" on page 801](#page-800-0)**

# <span id="page-737-0"></span>**MKF\_dump**

## **Description**

MKF dump provides a combined hexadecimal and ASCII display of the contents of a file or partition. MKF\_dump can also display MKF database data files and recovery log files in a fully formatted or semiformatted mode. MFK\_dump can also provide a display of the block headers in Enterprise Backup and Restore (EBR) backup files and MKF\_export output files. You can use MKF\_dump on any file. MKF dump has hexadecimal and ASCII editing capability.

MKF dump does not perform its functions through the MKF subsystem. Rather, MKF\_dump opens files directly by calling file open routines.

You can use MKF dump on any file.

## **Use**

An MKF **expert** can use MKF\_dump to view MKF databases and afterimage files. The most common uses of MKF\_dump are to search for corruption in a database and to view the database control block.

You can view the files in formatted, semi-formatted, or hexadecimal plus ASCII format. The hexadecimal plus ASCII format consists of hexadecimal data block displayed on the left with equivalent ASCII characters displayed in a column on the right, as shown below:

```
BLOCK 230 (0x00000000000000E6): F:\fnsw_db\tran_db_1k
    0x0000E6 01 (230): 0x0011: ai 17 of short trans
    trans id: 370 (0x172) aij bsn: 0x000000000000 (0)
DATA BLOCK table: 1 numrecs: 59 gas: 0 Btree gas: 0 bv bytes: 8
row 0 (0x0):
     251: F0000000 00000001 00000001 00000001 | |
row 1 (0x1):
     247: F0000000 00000002 00000002 00000002 | |
row 2 (0x2):
     243: F0000000 00000003 00000003 00000003 | |
row 3 (0x3):
     239: F0000000 00000004 00000004 00000004 | |
row 4 (0x4):
     235: F0000000 00000005 00000005 00000005 | |
row 5 (0x5):
     231: F0000000 00000006 00000006 00000006 | |
row 6 (0x6):
     227: F0000000 00000007 00000007 00000007 | |
row 7 (0x7):
     223: F0000000 00000008 00000008 00000008 | |
row 8 (0x8):
     219: F0000000 00000009 00000009 00000009 | |
row 9 (0x9):
     215: F0000000 0000000A 0000000A 0000000A | |
row 10 (0xA):
    211: F0000000 0000000B 0000000B 0000000B
row 11 (0xB):
     207: F0000000 0000000C 0000000C 0000000C | |
row 12 (0xC):
     203: F0000000 0000000D 0000000D 0000000D | |
row 13 (0xD):
     199: F0000000 0000000E 0000000E 0000000E | |
row 14 (0xE):
     195: F0000000 0000000F 0000000F 0000000F | |
row 15 (0xF):
     191: F0000000 00000010 00000010 00000010 | |
```
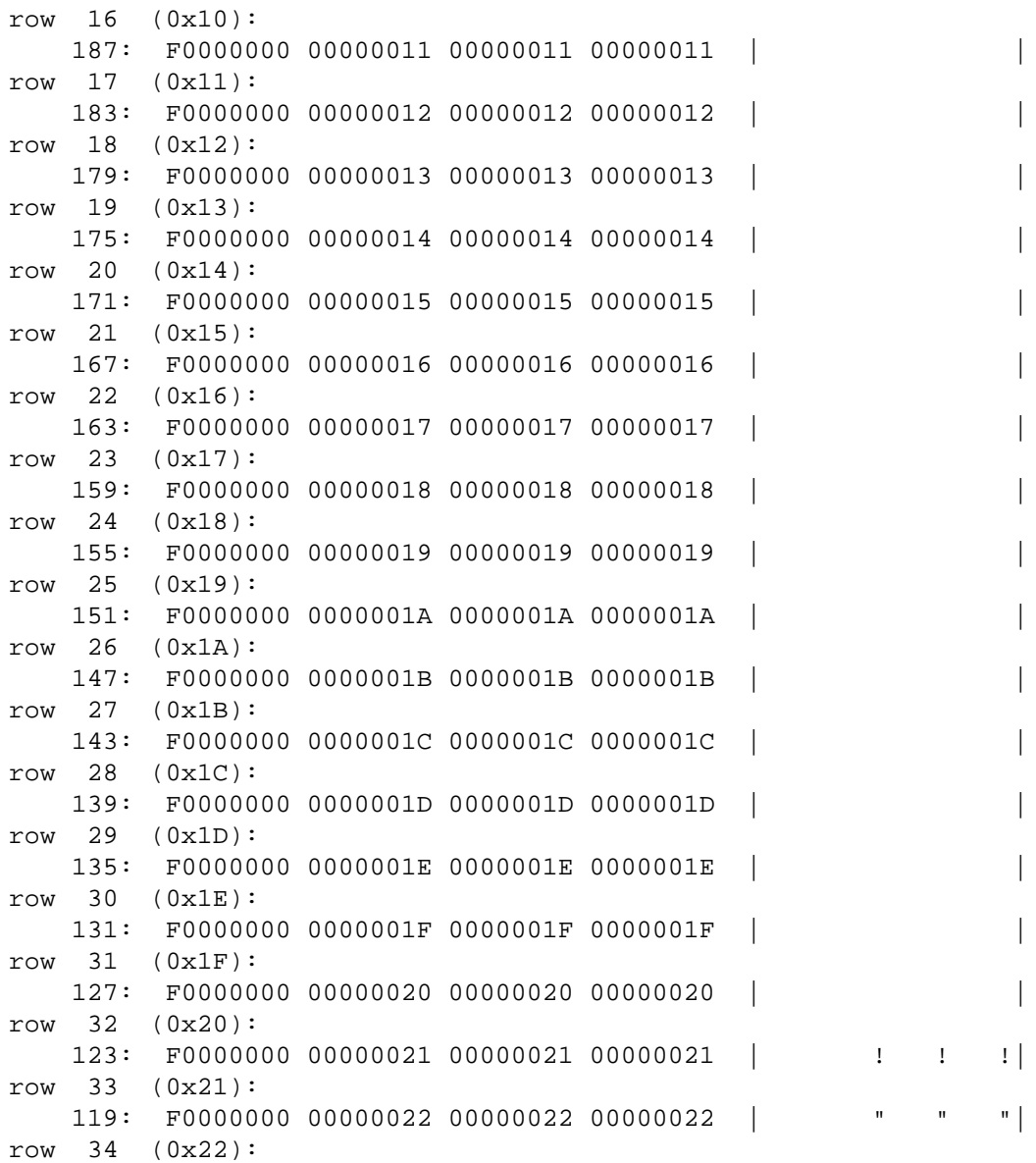

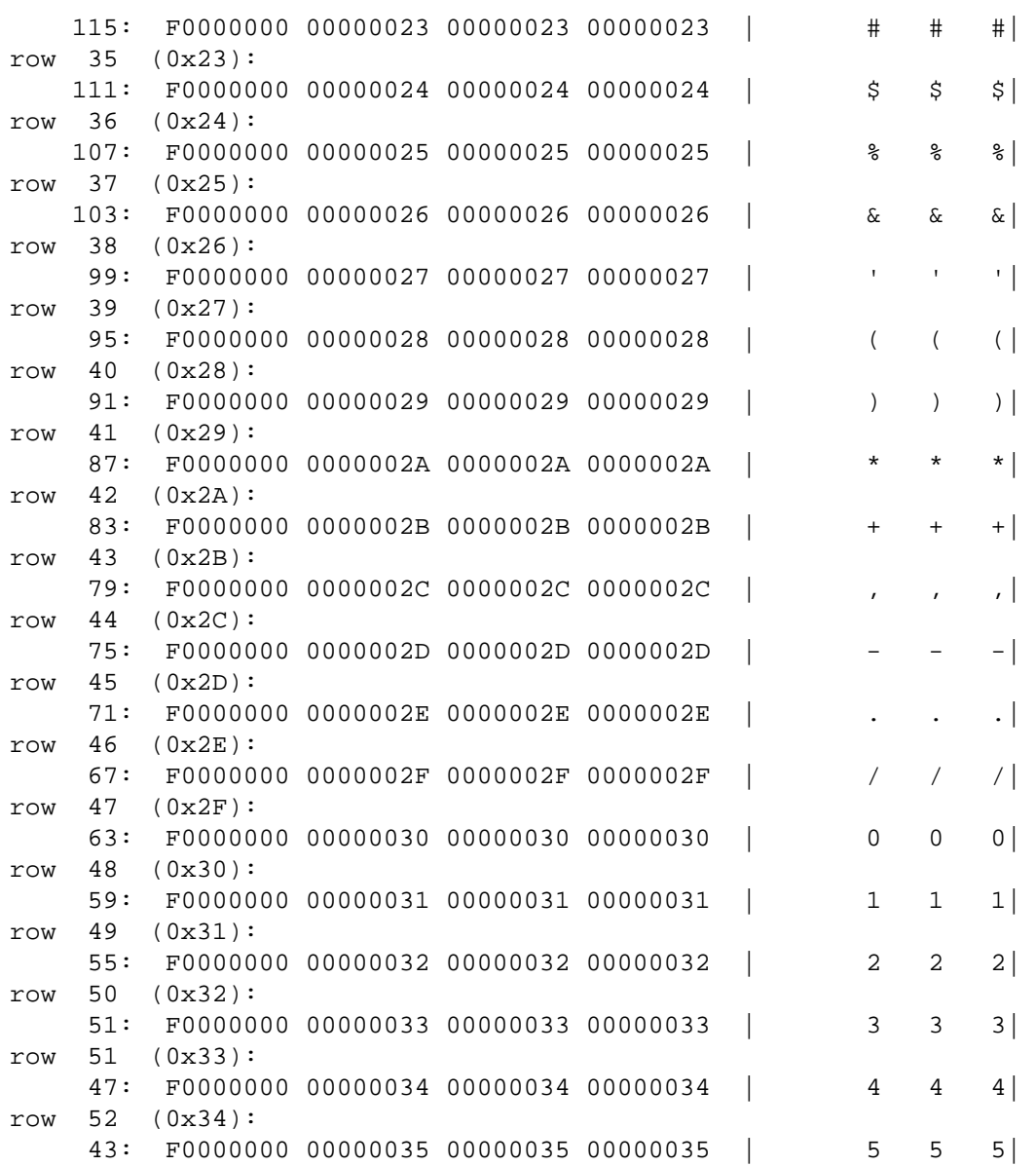

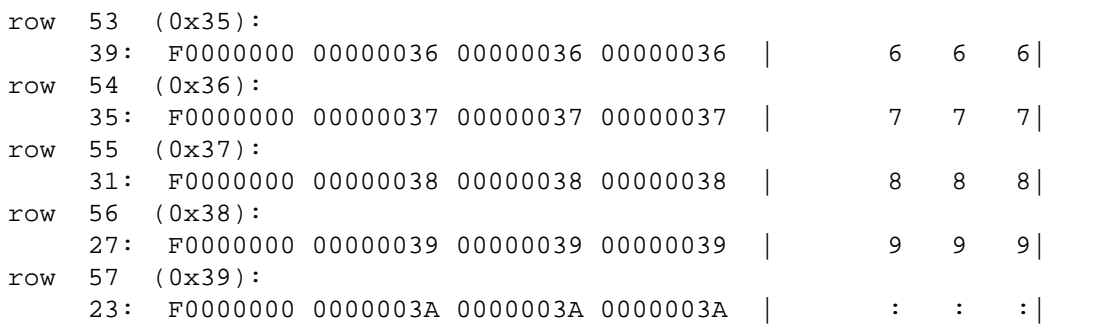

**Note** By default, only the first two rows and the last row of the block are drawn.

## **Syntax**

MKF\_dump <file> [... <filen>]

**<file>** Specifies the first raw partition or file to be viewed.

### **Commands**

To start MKF\_dump, enter **MKF\_dump** followed by one or more file names at the system prompt.

**CAUTION** Before you can edit hexadecimal/ASCII data, you must know the password provided by your service representative. Manually editing data in hexadecimal is extremely dangerous to the integrity of the data.

> When you start MKF dump, the MKF dump prompt follows a help message. Also, you must use the full path name to make the command work. In UNIX:

```
corona(root)/. 170 ) MKF_dump /fnsw/dev/1/permanent_db0
Enter ?<cr> for help.
MKF_dump: ?
```
In Windows:

corona(root)/. 170 ) **D:\MKF\_dump \FNSW\DEV\1\PERMANENT\_DB0** Enter ?<cr> for help. MKF\_dump: **?**

At the prompt, enter commands to view data and perform tasks. To display the available commands, enter a question mark (?) followed by Enter. The following list of commands and their descriptions displays:

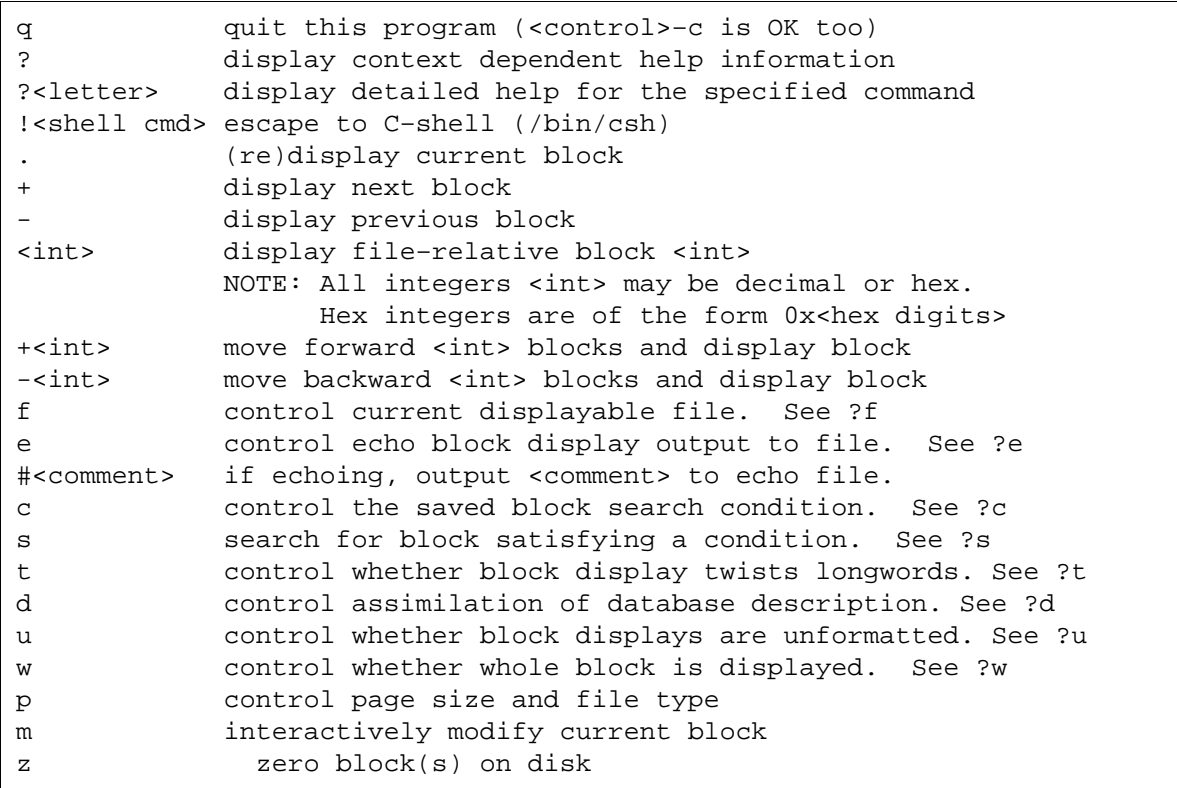

To display detailed help for an individual command, enter a question mark followed by the first letter of a command. Press the space bar at the prompt to page through multi-screen help messages.

#### MKF\_dump: **?s**

Searches normally start with current block.

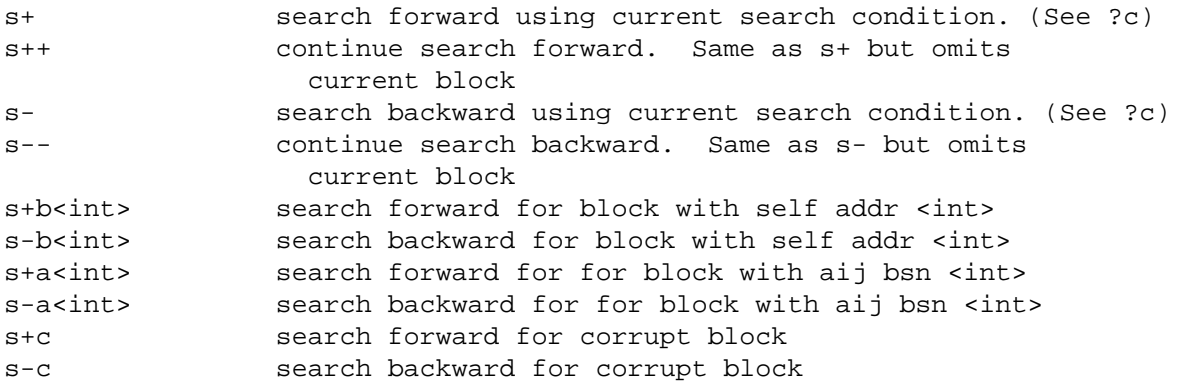

Enter <SP> for more help, 'q' to quit:

The forms  $s+$ ,  $s+$ ,  $s-$ ,  $s-$  are used to start and continue searches using the current saved search condition. (See ?c) The other forms do not use the current search condition, and their parameter (i.e., block address or aij block sequence number) are not rememberd for use in subsequent search commands. The search for a block address or aij bsn can also be accomplished with a saved search condition. The search for corruption, however, can not be accomplished in any other way. Note, however, that whenever a block is displayed as the result of any command (i.e., a search command or a direct display command), the program indicates whether the displayed block is corrupted or not.

> To display the current setting of a command, enter the command followed by **Enter**.

The following examples show the help displayed with the question mark properly placed:

MKF\_dump: **?t** t show whether longwords are being twisted t t+ set (t- reset) twist-longwords on block display MKF\_dump: **?w** w show if whole block is displayed w+ w+ set (w- reset) display whole block NOTE: if w-, only block summary information is displayed

**Note** A **?** placed after the command letter is ignored.

## **Examples**

Try MKF\_dump to become familiar with it. You can do no harm as long as you do not use the modify-a-block (m) or zero-a-block (z) commands. Use of these editing commands requires a password.

MKF dump uses the concept of a current block and a current file. Initially, you are positioned at block 0 of file 0 (the first parameter). To move to the next block, enter a plus  $(+)$ . Enter a minus  $(-)$  to go to the previous block. To move to a specific block, either forward or backward from the current block, type a  $+\text{cint}$  or  $-\text{cint}$ , where  $\text{cint}$  is the integer for the block number you want to examine.

To move to block n of the file, type n, where the value of n is either a decimal block number or a hexadecimal block number. Hexadecimal block numbers start with 0x. For example, to display block 100, enter 100 followed by a carriage return or 0x64 followed by a carriage return. In the sample below, MKF dump displays Block 1 of the transient database on a UNIX system. (Blocks are the base datafile if an MKF database is the database control block.) Use the options from the menu bar at the bottom of each screen to move through the displays.

```
MKF_dump: 1
BLOCK 1 (0x000001): /fnsw/dev/1/transient db0
   0x000001 06 (1): 0x0000: ai 0 of short trans
   trans id: 0 (0x0) aij bsn: 0x000000000000
DESCRIPTION BLOCK -- DATABASE CONTROL BLOCK
    formatlevel 3
    epoch 15
   epochchanging 0
    datafilenum 0
    dbstate 2: normal
    number of buffers 256
   max short trans 2
    max long trans 1
    cur num rec types 17
    max num rec types 20
    max cols. per rec 32
    cur num data files 1
   cur num aij files 1
    cur num bij files 0
    addr data file defns 0x00000200 (2)
    addr aij file defns 0x00000300 (3)
    addr bij file defns 0x00000400 (4)
    addr table defns 0x00000500 (5)
<sp>=next screen d=down u=up b=goto begin e=goto end q=quit
```
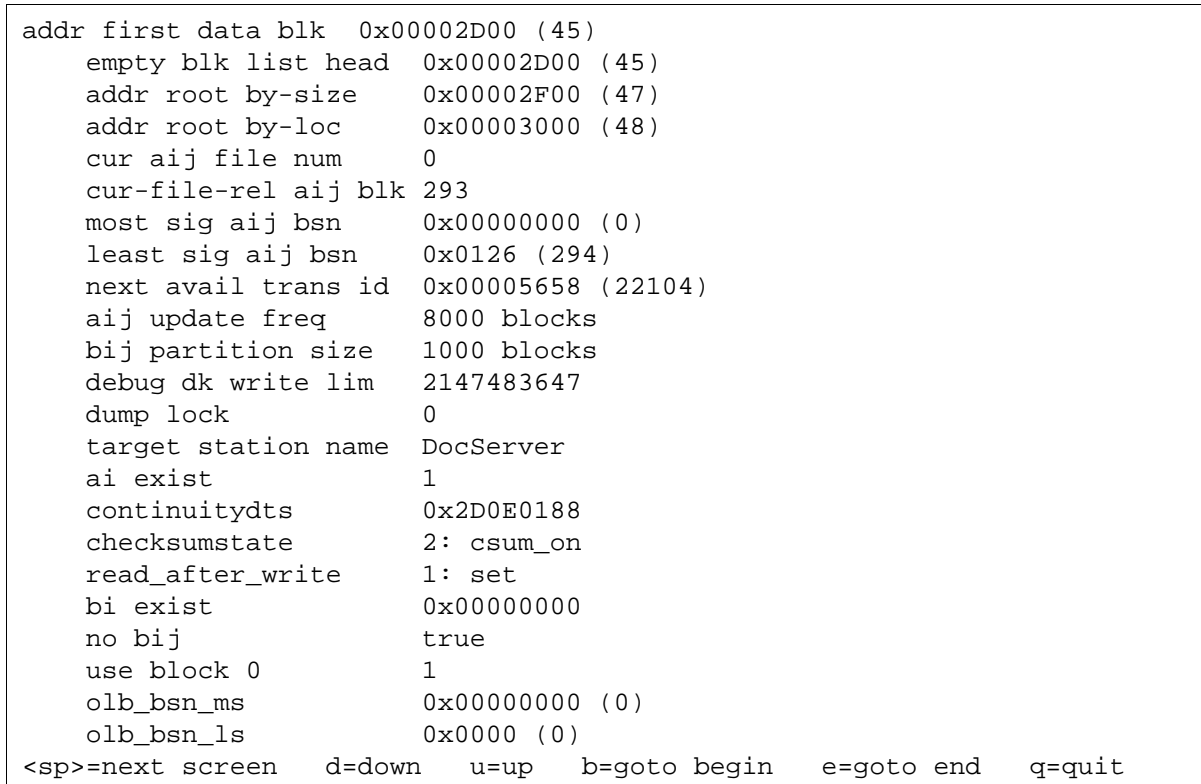

Using the keys indicated in the options bar at the bottom of each display, you can move up and down from your current position in the data display, or go to the beginning or end of the displayed data. CR moves down one line in the display. To end this display and return to the MKF\_ dump prompt, press the q key.

**Note** To properly set the display on a Windows system you must right click on the screen and select Properties: From there do the following:

> Layout --> Screen Buffer size --> Height - 25 Options --> Command History --> number of buffers - 1

You can also select different data display formats. Use the **u** command to select an unformatted display or to reset an unformatted display back to formatted. As shown below, enter **u+** to display unformatted hexadecimal data for block 230. To reset the display to a formatted view of block 177, enter **u–**.

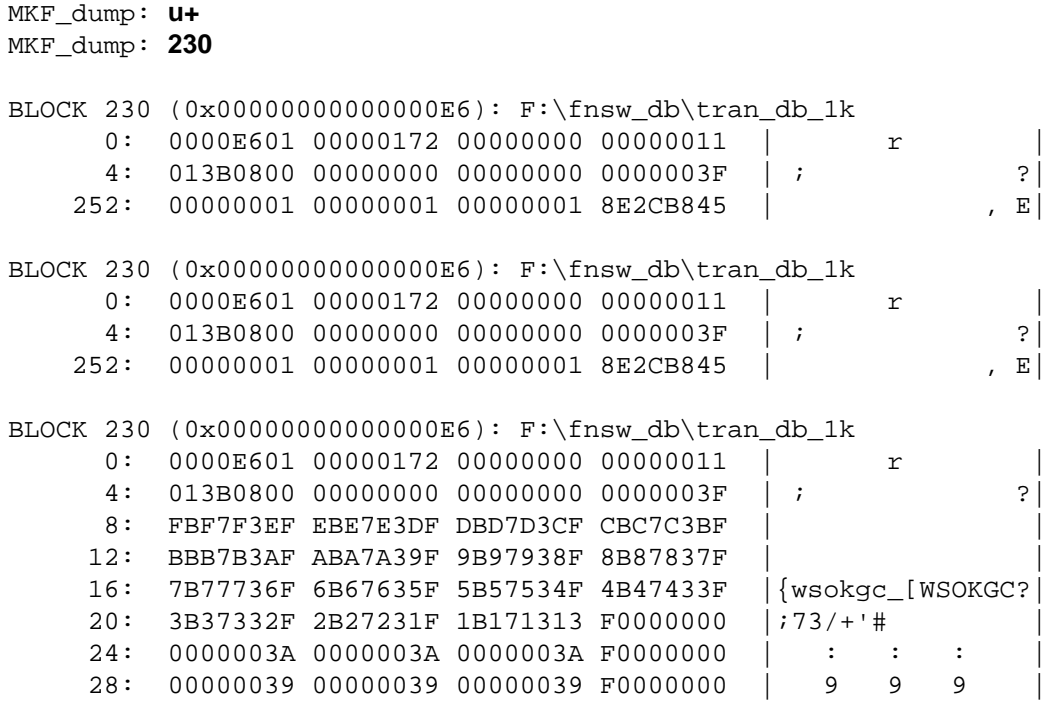

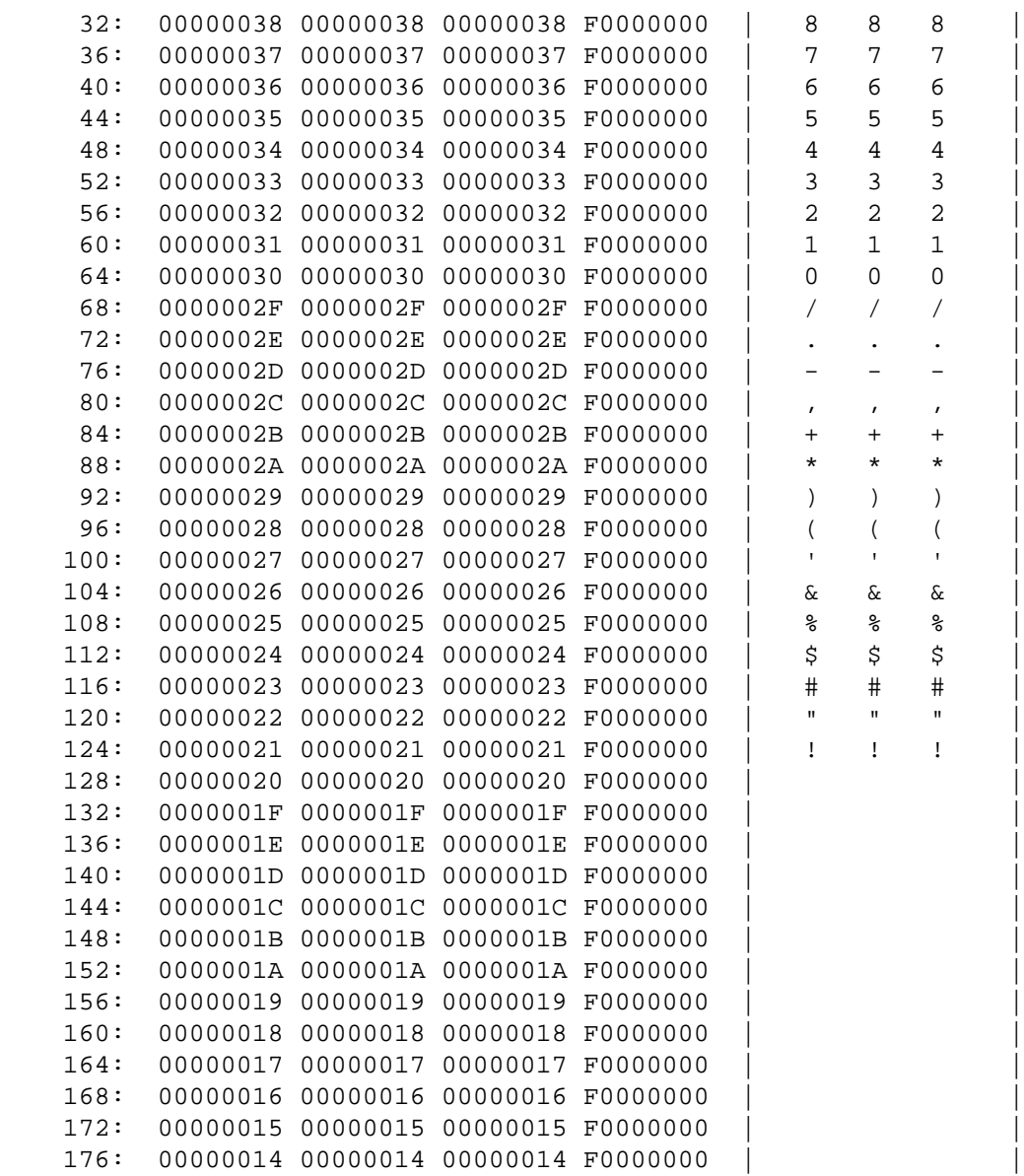

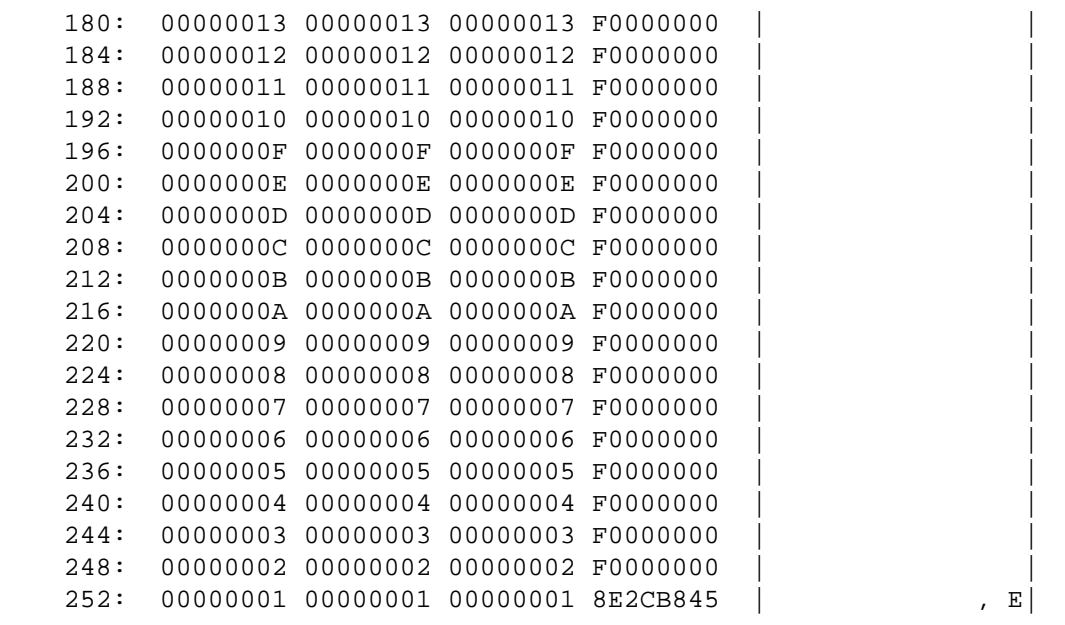

## **Checklist**

Before you use MKF\_dump, be aware of the following:

- You must be a member of the fnadmin or fnop group to run MKF dump.
- You should not attempt to modify database information unless you are an MKF expert.
- To modify database information, you must first obtain an authorization password from your service representative.

## **Procedure**

The following procedure is based on a scenario in which the system is running slowly even after turning off the **read after write** option for the database. We want to determine if the database has been updated with our request to disable the read after write option.

Perform the following steps:

**1** Run MKF\_dump on the transient database.

```
corona(root)/.> MKF_dump /fnsw/dev/1/transient_db0
Enter ?<cr> for help
MKF_dump: ?
```
corona(root)/.> MKF\_dump D:\FNSW\DEV\1\TRANSIENT\_DB0 Enter ?<cr> for help

MKF\_dump: **?**

**2** Enter a **w+** at the command prompt to display whole blocks of data, then verify the correct mode has been set with the **w?** command.

```
MKF_dump: w+
MKF_dump: w?
full-block-mode = 1
```
**3** Enter a plus sign (**+**) at the prompt to advance to and display block 1 of the database. Block 1 is the database control block.

MKF\_dump: **+**

- **4** Examine pertinent information in the control block, such as:
	- Does the block contain the correct base data file name? (/fnsw/dev/1/transient\_db0)
	- Is the state of the database normal? (dbstate 2: normal)
	- Is read after write disabled? (read\_after\_write 1: set)

Use the following sample output as a reference.

```
BLOCK 1 (0x000001): /fnsw/dev/1/transient_db0
   0x000001 06 (1): 0x0000: ai 0 of short trans
   trans id: 0 (0x0) aij bsn: 0x000000000000
DESCRIPTION BLOCK -- DATABASE CONTROL BLOCK
    formatlevel 3
    epoch 78
   epochchanging 0
    datafilenum 0
    dbstate 2: normal
    number of buffers 64
   max short trans 3
    max long trans 1
    cur num rec types 10
    max num rec types 15
    max cols. per rec 24
    cur num data files 1
    cur num aij files 1
    cur num bij files 0
    debug dk write lim 2147483647
    dump lock 0
    target station name DocServer
   ai exist 1
    continuitydts 2a2d68be
    checksumstate 2: csum_on
    read_after_write 1: set
    bi exist 0x00000000
    no bij true
   use block 0 1
```
**5** Enter **q** to exit MKF\_dump and reply to the confirmation prompt:

```
MKF_dump: q
Enter y<cr> to confirm you wish to terminate this 
program: y
```
# **MKF\_export**

## **Description**

MKF\_export scans the data in an MKF database and copies the data to a magnetic disk file or magnetic tape.

MKF export first shuts down the specified MKF database. The database remains shut down for the duration of the export.

You cannot resume a terminated MKF\_export job from the point at which it terminated. If an MKF export job is killed or terminates abnormally during the export, you must rerun the export from the beginning.

**Tip** If MKF export is killed or terminates abnormally, you might need to run MKF startup to restart the database.

To enhance performance, MKF\_export skips over blocks and rows that seem to have problems. It writes notification messages of skipped blocks or rows to the system event log. Occasionally some skipped data could be lost. At the completion of an MKF\_export job, check the system event logs for messages related to skipped blocks or rows.

MKF export achieves high performance by reading the MKF database sequentially with large multi-sector I/Os and by ignoring all blocks except data blocks. For data blocks, MKF\_export sequentially exports each valid row.

MKF export writes 512 KB blocks to the output file, starting with the database description, followed by all the rows of the database.

The output blocks have a block sequence number and a checksum. This enables MKF import to tell if any blocks are recovered, missing,
or duplicated. There are ECC blocks in the output, so that MKF\_import can tolerate a certain degree of I/O errors or corrupted data by reconstructing the blocks in error. This helps make the import/export process robust. The data in the output file is compressed. The exact size of the output file depends on the database content. As a rule of thumb, the output file will probably be one half to one third the size of the In-use portion of the database.

#### **Use**

MKF export scans the data in an MKF database (NCH, security, transient, or permanent) and copies it to a magnetic disk file or magnetic tape.

Use MKF\_export (followed by MKF\_import) to transport all or some data from one MKF database to another. For example, you can use MKF export and MKF import to move MKF database data to a different platform or when making a major configuration.

## **Syntax**

MKF\_export <br />basefile> {out=<disk filename>|out=<tape parameters>}

**basefile** The full path name of the base file of the MKF database (for example, **/fnsw/dev/1/permanent\_db0** for UNIX, or **D:\FNSW\DEV\1\PERMANENT\_DB0** for WIndows) that is to be exported. All the data in the database is exported. MKF\_export makes no provision for specifying that less than the entire database should be exported.

**out** Specifies whether the date exported is sent to a disk file or a local tape device. The out options are:

{out=<disk filename>|out=tape <tape parameters>}

#### **out=<disk filename>**

**Note** <tape parameters> is not allowed with this option.

This must be the full pathname of the disk file to be created for the output date. The output file can also be a UNIX raw partition, which will increase throughput drastically over magnetic tape or ordinary disk files.

#### **out=tape <tape parameters> ::= <type> <device>**

This causes the output to go to magnetic tape. It is assumed that the tape drive is local to the host when MKF\_export is running. If the exported data does not fit on one tape, the tape will be rewound, and MKF\_export will ask the user to mount another tape. This will be repeated until all the row data has been exported, no matter how many tapes are necessary. Care should be taken when marking the tapes,

because MKF\_import will ask the user to mount the tapes in the same order as they were written.

#### **<type> ::= type= {reel | QIC | 8mm | 4mm | IBM348 | dlt}**

Type of tape device, as described in the table below:

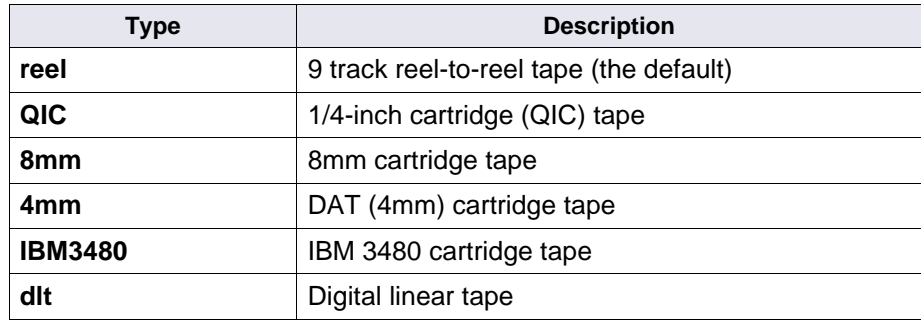

#### **<device> ::= device=<special device file>**

The full path name of the tape device that rewinds the tape when the device is closed.

UNIX example: **device=/dev/tape1**. Windows example: **device=TAPE0**.

#### **Sample Output**

Displays one line every four seconds with status indication how many seconds have passed and estimating how many seconds remain along with a percentage of rows:

```
MKF export begin: Thu Apr 12 17:47:20 2001
5 secs., 21 secs. remain, 465,431 rows, 19%
10 secs., 21 secs. remain, 1,168,512 rows, 32%
15 secs., 18 secs. remain, 1,830,431 rows, 45%
20 secs., 14 secs. remain, 2,533,953 rows, 58%
25 secs., 11 secs. remain, 3,076,452 rows, 69%
Rows exported: 3,076,452
Blocks output: 73
Bytes output: 38,273,024
Total elapsed time: 29 seconds
MKF_export F:\fnsw_db\permanent_db0:
     Successful completion. (This is not an error.)
MKF_export end: Thu Apr 12 17:47:49 2001
```
### **Examples**

#### **General Examples (UNIX)**

MKF\_export /fnsw/dev/1/permanent\_db0 out=/tmp/perm.edata

MKF\_export /fnsw/dev/1/permanent\_db0 out=tape type=4mm device=/ dev/tape1

#### **General Examples (Windows)**

MKF\_export D:\FNSW\DEV\1\PERMANENT\_DB0 OUT=D: \TMP\PERM.EDATA

MKF\_export D:\FNSW\DEV\1\PERMANENT\_DB0 OUT=TAPE TYPE=4MM DEVICE=TAPE0

# **Checklist**

Before using MKF\_export, be aware of the following:

- You must be a member of the fnadmin or fnop group to run MKF export.
- At MKF export startup, the database shuts down automatically.
- If MKF export processing is interrupted or aborted, you cannot resume the operation at the point it terminated. If a program or system interruption disrupts MKF\_export completion, restart the export from the beginning.
- MKF export shuts down the database during the export. If you issue the kill command to terminate the program, if the program terminates abnormally, or if the system fails, you could have to restart the database. (MKF\_startup can be used to start the database.) If MKF export completes normally, restarting the database is unnecessary.
- MKF export always exports all data in the database. MKF export does not perform partial exports of data.
- When MKF export completes, check the system event log for skipped block or row messages.

## **Procedure**

- **1** Determine the base name of the MKF database you want to export to disk or tape.
- **2** Verify that the database is not being used before you start MKF\_ export. (MKF export requests that the FileNet software be shutdown.)
- **3** Run the MKF\_export command with appropriate options.

Use the basefile name of the database you want to export. Remember to specify out=tape if exporting to a tape drive.

**4** When the procedure completes, check the system event log for errors.

## **Related Topics**

#### **["MKF\\_import" on page 770](#page-769-0)**

# <span id="page-763-0"></span>**MKF\_fixup**

# **Description**

MKF fixup attempts an in-place recovery of an MKF database and is designed to maximize the probability of executing to completion. MKF\_ fixup recovers any sort of corruption to the **data** portion of the MKF database, minimizing loss of user data. However, it is not intended to recover corrupted **description information** in the MKF database. (Other features, not described here, provide recovery of this information.) In fact, MKF\_fixup depends on this description information being correct.

MKF fixup has four distinct phases:

- Inspect/coalesce
- Sort
- **Merge**
- Zero/Wrapup

MKF fixup performs the following tasks:

- Assimilates the database description.
- Makes an initial pass through all the data files.
- Counts the number of rows and data blocks of each table.
- Checks the validity of every data block numerous times.
- Collects the data blocks for all tables, orders them by table number, and condenses them to the very beginning of the data files.
- Scans the rows of data blocks for the current table and extracts the key values for the current key. Sorts the keys into ascending order, and generates the leaf level btrees. Generates all the higher level btree blocks, thereby regenerating the entire btree for the current key. Repeats these steps for each table.
- Zeroes the blocks in data files beyond the new high-water mark.
- Zeroes all bij and aij files.
- At completion, leaves the database shut down so you do an off line backup immediately.

MKF\_fixup periodically writes restart information to disk. If interrupted and restarted, MKF\_fixup restarts at its last restart point. The restart points are as follows:

- The last disk write in the inspect/coalesce phase.
- The beginning of the sort phase.
- The beginning of the zero/wrapup phase.

#### **Use**

Use MKF fixup in either one of the following two cases:

- As the final step of a fast initial load. An example of this case is a database format conversion (for example, changing the database block size). In this case, the original database is backed up and exported with MKF export. Then the database is redefined using fn edit and initialized by running MKF\_ddl with the **-initialize** option. Finally, MKF\_import is run with the **init** option. At the end of the import, MKF import will automatically run MKF fixup.
- When data in the database has been corrupted in such a way that it cannot be recovered using normal MKF recovery/rollforward mechanisms. An example of this case is when there are bad disk blocks and no backup was done, or all of the backup tapes are unavailable. In this case, MKF fixup is run to repair the database as best it can.
- **CAUTION** Do not run MKF fixup without the consent and participation of your service representative. MKF fixup is complex and can execute for long periods of time.

MKF fixup is not intended for use in normal situations. (Crash recovery is automatic. Disk head crash recovery is done using backup dumps and rolling the database forward.) Use MKF\_fixup when:

- The database is corrupted by some means (how doesn't matter hardware, software, firmware, operator, or other).
- The corruption has entered the backup dumps, so that a rollforward would restore corrupted data.

MKF fixup is a last resort (assuming rescanning and re-indexing of all documents is impractical) to be used only when you must make do with whatever data you currently have in your database. A few rows (those rows that were in corrupted data blocks) will likely be lost in the process.

We recommend that you run utilities such as MKF verify to check the invariant conditions of the database and to check for lost rows after MKF fixup completes. Recovering lost information must be done on a special case basis.

## **Syntax**

MKF fixup <base\_data\_file\_name>

**base\_data\_file\_ name** The full path name of the base data file of the MKF database to be fixed. (UNIX: The first character must be a **/**. Windows: must start with **<Drive letter>:\**.) This is the only required parameter and is normally the only parameter specified. Examples of <basefile> specifications for the permanent and transient database partitions in a UNIX environment are **/fnsw/dev/1/permanent\_db0** and **/fnsw/dev/1/transient\_db0.** In a Windows environment they are: **D:\FNSW\DEV\1\PERMANENT\_DB0** and **D:\FNSW\DEV\1\TRANSIENT\_DB0**

## **Examples**

The following command example runs MKF\_fixup against the permanent database:

**MKF\_fixup /fnsw/dev/1/permanent\_db0** (UNIX)

**MKF\_fixup D:\FNSW\DEV\1\PERMANANET\_DB0** (Windows)

# **Checklist**

Before you use MKF\_fixup, be aware of the following:

- You must be a member of the fnadmin or fnop group to run MKF fixup.
- MKF fixup must be run on the host where the base data file resides.
- The database and shared memory must be shutdown before MKF fixup starts.

## **killfnsw -A -D -y**

If you have trouble shutting the database down, a qualified support person must be contacted to take special measures to shut it down.

- You should run MKF fixup only at the direction of your service representative and only when all other attempts to save a database have been unsuccessful.
- You should back up the MKF database before running MKF fixup.
- Once MKF fixup begins, it must finish. You cannot use the FileNet software until MKF fixup completes.
- If interrupted, MKF fixup can be restarted. To restart, run MKF fixup again from the current directory with the same parameters.
- You must restore a full backup of the database if for any reason MKF fixup does not complete.
- MKF\_fixup saves only salvageable data. Some user data could be lost.
- After MKF\_fixup completes, a full backup should be run.
- Backup the database immediately after MKF\_fixup completes.

## **Procedure**

Contact your service representative for a procedure that is specific to your site needs.

## **Related Topics**

None.

# <span id="page-769-0"></span>**MKF\_import**

# **Description**

MKF import reads the data produced by MKF export and stores the data in an MKF database. It can read the data from a magnetic disk file or magnetic tape. The export data can be from any supported platform (AIX, HP-UX, Solaris, Windows 2000).

A description of MKF\_import needs to be discussed as two separate cases: **add** and **init**. The **add** option adds data using manual database inserts. The **init** option is only allowed on freshly initialized databases and it for fast initial load of the database.

#### **The add Option**

In contrast to MKF\_export, MKF\_import does not shut down the database. If you attempt to run MKF import while the database is shut down, MKF import stops until the database is restarted.

MKF import alters the MKF database. If the system crashes or the program does not complete for any reason, you re-run the **add** option and it will data from the point it left off.

With the <**rs**> parameter, you assign a restart file name for the restart file (for example, rs=import.rs) and is only used with the Add option. When initially run, MKF import creates this file, and stores restart information in it (including any modifications that were specified by the <mods> parameter). When MKF\_import completes normally, it deletes the restart file. If the restart file is already present when MKF\_import starts up, MKF import uses it to resume at the point where it left off.

**Tip** Magnetic tapes written on one platform might not be readable on a different platform due to vendor incompatibility. If that is the case, you will want to export to a disk file, use ftp to get the export file to the destination system, and import from the copy on the destination system.

You can make dynamic, or "on-the-fly," modifications to the exported data with the **<mods>** parameter. If the ddl descriptions for the target and source databases are identical, the program imports all rows. However, if they differ, it checks the parameters in **<mods>**. If the file specified by **<mods>** is absent, it is a fatal error.

If **mods=prompt** is present, the program prompts you interactively for certain options that you select from a set of menus. If **mods=<filename>** is present, the MKF import checks the specified ASCII text file for the modification options to be performed.

The modifications allowed are to omit importing specified tables.

#### **The init Option**

The **init** option is for fast initial load of a freshly initialized database. This option is much faster than the **add** option. The init option does not use normal database inserts. Instead, after the import is finished, is automatically runs **MKF\_fixup** to generate B-trees.

When **init** starts, the database could be started up or shut down. When **MKF** fixup finishes, the database will be in the shutdown state.

<span id="page-771-0"></span>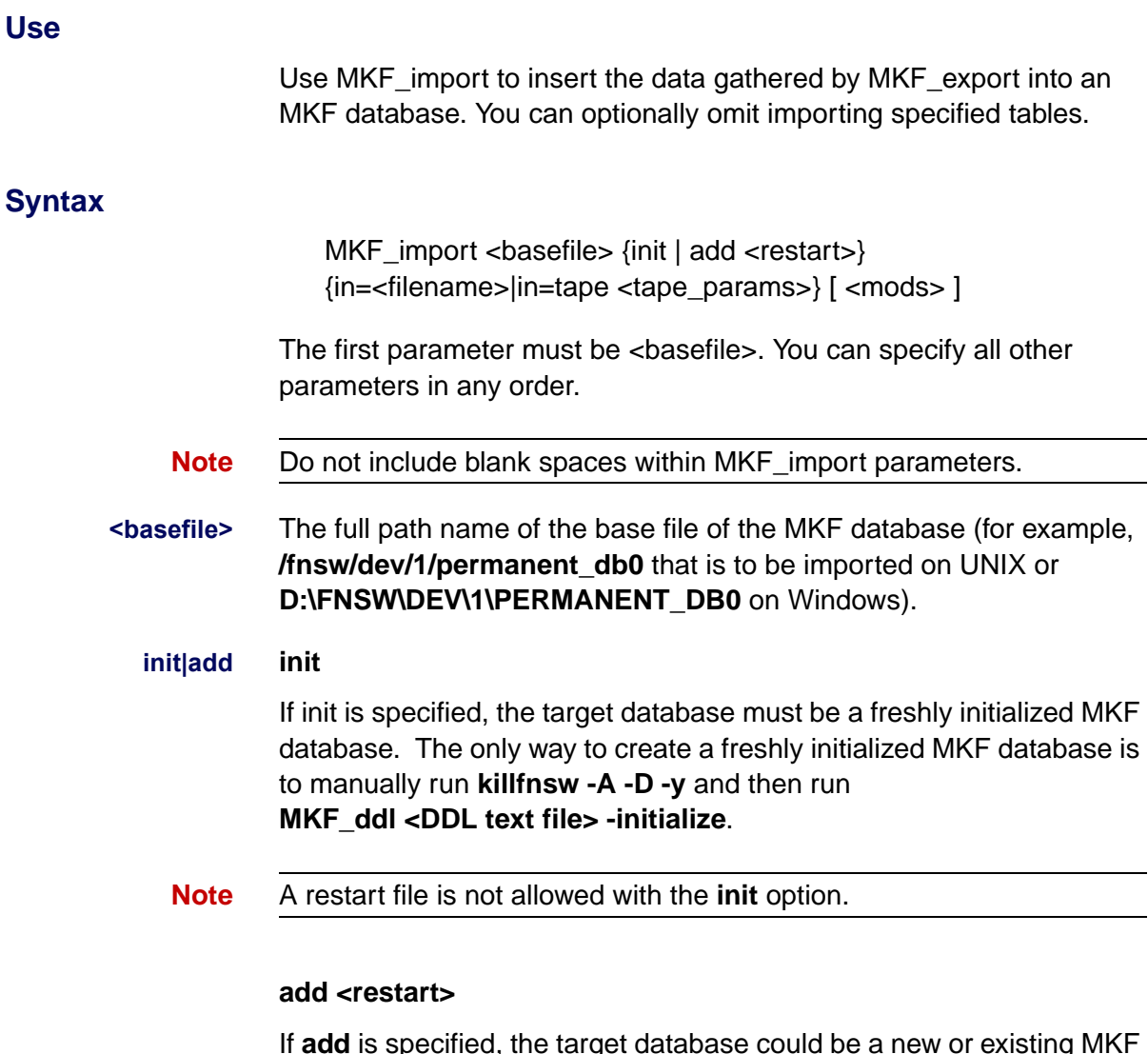

If **add** is specified, the target database could be a new or existing MKF database. Importing the data will incrementally add rows to the database using normal database inserts. It is your responsibility to prevent duplicate key errors by pre-planning. The **<restart>** parameter is:

rs=<full path name of restart file>

This specifies the name of the restart file.

- **Note** When you use the add option, you MUST use the mods option also to suppress all of the duplicate tables.
- **input** Location from which you are importing rows, that is, the source of the input. Specify input in the format:

in=<filename>|in=tape <tape\_params>

• If the input is in a magnetic disk file, the input parameter format is:

in=<filename>

It must be the full path name of the input file.

• If the input is from magnetic tape, the input parameter format is:

in=tape <tape\_params>

- **Tape Parameters** Specifies the tape parameters when you choose tape as the input source (in=tape). The tape parameters **<tape\_params>** are **<type> <device>**
	- **Note** It is assumed that the tape drive is local to the host when MKF import is running.

## The **<type>** parameter is **dev={reel | QIC | 8mm | 4mm | IBM348 | dlt}**

Type of tape device, as described in the table below:

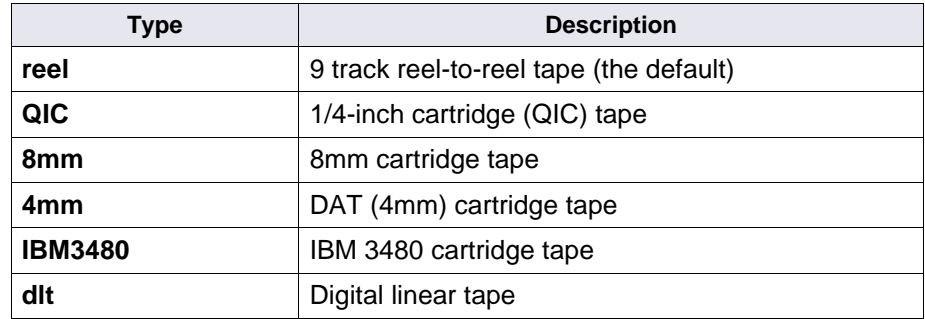

The **<device>** parameter is **device=<special device file>**

The full path name of the tape device that rewinds the tape when the device is closed.

UNIX example: **device=/dev/rmt0** (file name) Windows example: **device=TAPE0**

**<mods>** Specifies the source of modifications to the database description. The format is:

mods={prompt|<filename>}

**prompt** causes the program to prompt for tables to suppress and it leads you to a multi-level, menu-driven program. At first, you will see the following menu:

```
Main menu for modifications to exported data:
   1 Proceed with import
   2 Suppress import of some tables
   3 Show tables exported
   4 Show tables in target database
   5 Terminate this program.
Enter choice number:
<MKF_import>
```
Option 1 - Allows you to go ahead with the import. Be aware that, by default, all tables will be imported.

Option 2 - Gives you another prompt to enter the table name you want to modify. Once you select a table the following menu choices display:

```
 1 Suppress import of table
   2 Unsuppress import of table
   3 Show columns of exported table
   4 Show columns of target table in target database.
   5 Show tables exported
   6 Show tables in target database
   7 Select another table.
   8 Exit menu.
Enter choice number:
<MKF_import>
```
Sub-Option 1 - You select this option if you do not want to import the table.

Sub-Option 2 - This option will only be selectable once you have suppressed that table. Use this option to place the suppressed table back on the list of tables to be imported.

Sub-Option 3 - Shows the columns of the exported table.

Sub-Option 4 - Shows the columns of the table you have selected.

Sub-Option 5 - Shows the current list of tables to be imported and whether they are suppressed or not.

Sub-Option 6 - Displays a list of tables in the database.

Sub-Option 7 - Allows you to change tables.

Sub-Option 8 - Returns to the previous menu level.

Option 3 - Shows the current list of the tables to be imported in that database. If you haven't suppressed any tables, all of the tables will appear in the list.

Option 4 - Shows a list of all the tables in that database. The System Reference Guide has a description for each of these tables. To download IBM FileNet documentation from the IBM support page, see **["Accessing IBM FileNet Documentation" on page 21](#page-20-0)**.

Option 5 - Quits the mods=prompt program.

**<filename>** is the name of the ASCII text file that contains the tables to suppress. When using the filename parameter, you need to create a file containing the names of the tables you want to suppress (for example, batch data). This file should contain nothing more than the

table name(s) followed by the word suppress, and should look similar to the following:

```
batch_data suppress
print_options suppress
```
# **Examples**

You can run MKF import interactively. The program prompts you for parameters, as shown in the short example below.

corona(fnsw)/home/fnsw> **MKF\_import** MKF import begin: Thu Jan 4 13:25:20 2001 Enter h for help message and quit, i for interactive mode: **i** The restart file is created if not present, and is deleted upon completion of the import. It holds restart information in the event that the import is interrupted and must be resumed. Enter restart file name: **/home/fnsw/saveit.rs**

To obtain detailed help for all parameters and options of MKF\_import, enter **h** at the prompt as shown below:

```
$ MKF_import
MKF_import begin: Thu Jan 4 13:26:53 2001
Enter h for help message and quit, i for interactive mode: h
```
#### **General Examples (UNIX)**

MKF\_import /fnsw/dev/1/permanent\_db0 init in=/tmp/perm.exp

MKF\_import /fnsw/dev/1/permanent\_db0 init in=tape type=4mm device=/dev/rmt0

#### **General Examples (Windows)**

MKF\_import D: \FNSW\DEV\1\PERMANENT\_DB0 INIT IN=D: \TMP\ PERM.EDATA

MKF\_import D: \FNSW\DEV\1\PERMANENT\_DB0 INIT IN=TAPE TYPE=4MM DEVICE=TAPE0

# **Checklist**

Before using MKF\_import, be aware of the following:

- You must be a member of the fnadmin or fnop group to run MKF import.
- The database must be started but not in use.
- If you must restart MKF import, use exactly the same parameters that you originally used, especially the restart file parameter. To ensure using the same parameters, consider using a shell script to run MKF\_import.
- If you run MKF import with no parameters, the program prompts you to enter parameters. If you run MKF\_import with only the **help** parameter or with incorrect parameters, several screens of help information display.

• You must not include blank spaces in MKF\_import parameters. The first parameter must be <basefile>, but the others can be in any order.

## **Procedure**

Enter the MKF\_import command using information from **["Syntax" on](#page-771-0)  [page 772](#page-771-0)**. Use the base file name of the database you want to import.

**Tip** Remember to specify **in=tape** if you import from a tape drive.

## **Related Topics**

**["MKF\\_fixup" on page 764](#page-763-0)**

**["MKF\\_export" on page 756](#page-755-0)**

System Reference Guide

To download IBM FileNet documentation from the IBM support page, see **["Accessing IBM FileNet Documentation" on page 21](#page-20-0)**.

# <span id="page-779-0"></span>**MKF\_order**

# **Description**

MKF order ensures that the byte ordering of an MKF database data file is the native byte ordering of the CPU on which it is currently running. It updates files and partitions in place, as necessary, to accomplish this. MKF\_order only reorders the blocks that need to be reordered.

Normally, you never use MKF\_order, except on a back up using EBR, and then restoring using the reconfigure onto option. MKF order is only used in unusual circumstances.

You must run this program on the **destination** system after transferring MKF database files to the destination system from a **source** system of different byte ordering. You can use a byte-oriented transfer program such as ftp to perform such transfers.

**Note** It is **very important** to shut down the MKF database on the **sending** system **before** you begin the transfer to the destination system. MKF\_ order issues an error message if the MKF database is not shut down.

> If the destination files and partitions have different names, sizes, starting offsets, or partition flags than those on the sending system, you must run MKF\_rename on the destination system **after** MKF\_ order completes normally.

When an MKF database is shut down, the aij and bij contain no needed information. Therefore, you do not need to transfer the aij or bij to the destination system—transfer only the data files and partitions. You must manually create and zero the recovery log files and partitions on the destination system.

To create files (but not raw partitions), you can use the UNIX **touch** command. All MKF blocks, particularly aij and bij blocks on the destination system, must be initialized to zero. If you need to run MKF\_ rename after MKF\_order completes, MKF\_rename performs that initialization.

You can safely run MKF order on an MKF database that already has the native byte ordering. You can also safely rerun MKF\_order if it does not finish the first time. In fact, MKF\_order can be safely run any time the database is not in use.

MKF order checks the checksum and self-address in each block. If incorrect, the byte ordering of the block is reversed and the checksum and self-address are rechecked. If correct, MKF\_order updates the block on disk. It reads updated blocks back on disk to ensure that the write operation completed correctly.

Since the checksum and self-address of every block are checked, upon normal termination there is extremely high confidence that the transfer from the sending system was accomplished without any undetected I/O errors, and that the database was assembled properly.

MKF order leaves the database in the shutdown state. You usually need to run MKF rename after MKF order completes. Finally, run MKF startup to enable normal processing against the database, and, if necessary, update the DDL source text file to reflect the new file layout. This is done by making changes in fn\_edit.

#### **Use**

The MKF order program ensures that byte ordering of a database is appropriate for a given CPU. This in-place operation completely changes a database. It is **only** necessary to run MKF\_order after transferring an MKF database from a system with a CPU that has a byte order opposite of the byte ordering of the destination CPU.

### **Syntax**

MKF\_order< file> [ –numblks ] [<filen> [ –numblks ] ...

**<file>** Name of the MKF base data file or partition to be byte-ordered. You can specify up to eight files.

#### **–<numblks>** Number of 1024-byte blocks to be transformed. For files, all blocks are transformed by default. The –numblks parameter is unnecessary for files, but required for partitions.

**Note** You must include all data files of the database. However, do **not** include the aij (after-image journal), bij (before-image journal), and recovery log files.

## **Example**

The following example reorders 1,024 blocks (for 1024 byte blocks this is one megabyte) in the transient database partition:

**MKF\_order /dev/1/transient\_db0 –1024** (UNIX) **MKF\_order D:\DEV\1\TRANSIENT\_DB0 -1024 (Windows)** 

# **Checklist**

Before using MKF\_order, be aware of the following:

- You must be a member of the fnadmin or fnop group to run MKF order.
- MKF order does an in-place byte reordering of the specified database and completely changes the database contents (if the byte ordering needs to be corrected).
- You must shut down the databases on the sending system before starting MKF order.
- You do not need to transfer the aij or bij recovery logs to the destination system.
- You must manually create and zero out the recovery log files or partitions on the destination system.
- It is usually necessary to run MKF\_rename after MKF\_order completes normally.

### **Procedure**

- **1** Create and initialize the recovery log files and partitions on the **destination** system.
- **2** Initialize all MKF blocks, particularly aij and bij blocks, on the destination system.

Running MKF\_ddl –initialize is usually the best method to do this.

- **3** Shut down the MKF databases on the **sending** system.
- **4** Transfer the MKF data files from the sending system to the destination system.
- **5** Run MKF\_order on the destination system.
- **6** When MKF\_order completes, run MKF\_rename, if necessary, on the destination system.
- **7** Restart the databases on the sending and destination systems.

### **Related Topics**

**["MKF\\_rename" on page 785](#page-784-0)**

# <span id="page-784-0"></span>**MKF\_rename**

# **Description**

MKF rename performs the following functions:

- Modifies the blocks in the new base data file that contain the description of all files and partitions of the database.
- Modifies certain fields in the control block.
- Could modify fields in other blocks of the base data file (for example, the empty-block-list-head block).
- Zeros the blocks in the data files from the first virgin block to the end.
- Zeros all recovery log files.

MKF rename accesses all files directly and does not call MKF. The database must be shut down during MKF rename processing.

- **Note** You don't use MKF rename to reconfigure a database on the same host. The normal way to transfer a database to another system is to use Enterprise Backup and Restore/**reconfigure into**. MKF\_rename is only used in unusual circumstances.
- **Note** Data partitions should be on separate spindles from recovery log partitions whenever possible. However, before-image journal partitions could be on the same spindles as the data partitions.

#### **Use**

Use MKF rename to rename, reconfigure, and copy the data and recovery files of an MKF database.

**CAUTION** If done incorrectly, reconfiguring your database in place could result in data loss. Call your service representative before you attempt to use MKF\_rename.

# **Syntax**

MKF\_rename <infile>

**<infile>** The name of an ASCII file that contains the new file or partition names and descriptions.

> The data in the input file <infile> is in three sections. The information in each section is line oriented. The first section is the data section, indicated by "data:" appearing on a line by itself. The next two sections are for recovery logs and before-image journals. These sections begin with a separate line containing "rl" or "bij:'', respectively.

**Note** The recovery log was formerly known as the after-image journal.

Blank lines are not allowed in the file. The lines in each section have four fields separated from each other by one or more blanks characters:

- The first field is the full path name of the file or partition (including drive letter, if any) and must begin with a forward slash character(/).
- The second field is the partition flag. Flag values are 0 for files and 1 for partitions.
- The third field is the zero-relative starting block. For files or partitions in the data section, this field must be zero. The block size of the databases was established when **MKF\_dll -initialize** was run. For more information, see **["MKF\\_ddl" on page 712](#page-711-0)**. The block size cannot be changed.
- The fourth field is the number of blocks.

The following is an example of an input file that describes a database with three partitions:

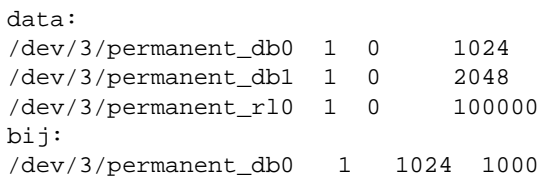

The first line describes the base data file, /dev/3/permanent\_db0, which is 1024 blocks long. (Each MKF database block is 1024 bytes in size.) The 1 on this line indicates that this is a partition, not a file.

The second partition is /dev/3/permanent\_db1. This partition holds the second part of the data and is 2048 blocks long.

The third partition is /dev/3/permanent\_rl0 and holds the recovery log. The partition is 100,000 blocks long.

The before-image journal starts at the end of the base data partition. The before-image journal is 1,000 blocks long.

# **Checklist**

Before you use MKF\_rename, be aware of the following

- You must be a member of the fnadmin or fnop group to run MKF rename.
- Reconfiguring your database in place could result in data loss or corruption if done incorrectly. Call your service representative before you run MKF\_rename.
- You should back up the old database before you reconfigure or rename it with MKF\_rename.
- You must first copy the data from the original database files or partitions into the new set of files or partitions. Use operating system copy utilities.
- You must shut down the database before starting MKF rename.
- MKF rename leaves the database in a shutdown state. When MKF rename completes, you must run MKF zeroaij to initialize the recovery log files then enable the database for normal processing. (You can use MKF\_startup, an appropriate fn\_util command, or recycle FileNet software to enable normal database processing).
- The database should be offline while copying the data and renaming the files.
- MKF rename does not copy any data from old files to the new files.

### **Procedure**

- **1** Call your service representative before you use MKF\_rename.
- **2** Back up all databases you want to reconfigure.
- **3** Verify that data from the original database files or partitions is in the new set of files or partitions.

Use operating system copy utilities such as UNIX dd or cp or the Windows Server copy command.

**4** Use fn\_util command options to shut down the database.

Refer to fn\_util online help for command option descriptions.

**5** Run MKF\_rename.

Specify the full path name of the file containing new file or partition descriptions.

- **6** When MKF\_rename completes, run MKF\_zeroaij to initialize the recovery log files.
- **7** Enable normal processing for the database.

# **Related Topics**

#### **["MKF\\_order" on page 780](#page-779-0)**

**["MKF\\_shutdown" on page 790](#page-789-0)** and **["MKF\\_startup" on page 793](#page-792-0)**

**["MKF\\_zerobij" on page 823](#page-822-0)**

Refer to online help for fn\_util command options.

# <span id="page-789-0"></span>**MKF\_shutdown**

# **Description**

MKF shutdown shuts down an MKF database. Before shutting down the database, MKF\_shutdown waits for all current database transactions to complete and causes any future calls to the database to be suspended until the database is restarted. The shutdown and startup processes are transparent to programs using the database except for a delay while the database is shut down.

If the system fails while the database is shut down, the database remains shut down when you restart the system after the failure.

**Note** Normally, you don't need to run MKF shutdown because the FileNet software shuts down all of the databases when the software is stopped, or because EBR shuts down the MKF database if you want to make an offline backup of it.

#### **Use**

You must run MKF shutdown locally.

Use MKF shutdown to shut down the MKF permanent, transient, or security databases. Normally, you don't need to run MKF shutdown because the FileNet software shuts down all the databases when the software is stopped, or because EBR shuts down an MKF database if you want to make a backup of it.

### **Syntax**

MKF\_shutdown <base\_data\_file>

**<base\_data\_file>** Full path name of the base data file of the MKF database.

You can find this name in the ddl file for the database.

### **Example**

The following example shows the command to shut down the MKF transient database and the completion message displayed by MKF\_ shutdown on a UNIX system:

corona> **MKF\_shutdown /fnsw/dev/1/transient\_db0** Database is shut down.

The following example shows the command to shut down the MKF transient database and the completion message displayed by MKF\_ shutdown on a Windows Server system:

corona> **MKF\_shutdown D:\FNSW\DEV\1\TRANSIENT\_DB0** Database is shut down.

## **Checklist**

Before using MKF\_shutdown, be aware of the following:

- You must be a member of the fnadmin or fnop group to run MKF shutdown.
- Before you run MKF\_shutdown, verify that Storage Library Control is not running.
- MKF\_shutdown must be run at the server on which the database resides.

# **Procedure**

No specific procedure is required. However, verify that Storage Library Control is inactive before you start MKF\_shutdown.

# **Related Topics**

#### **["MKF\\_startup" on page 793](#page-792-0)**

Refer to online help for related fn\_util command options.

See the System Administrator's Handbook for a description of Storage Library Control. To download IBM FileNet documentation from the IBM support page, see **["Accessing IBM FileNet Documentation" on](#page-20-0)  [page 21](#page-20-0)**.
# **MKF\_startup**

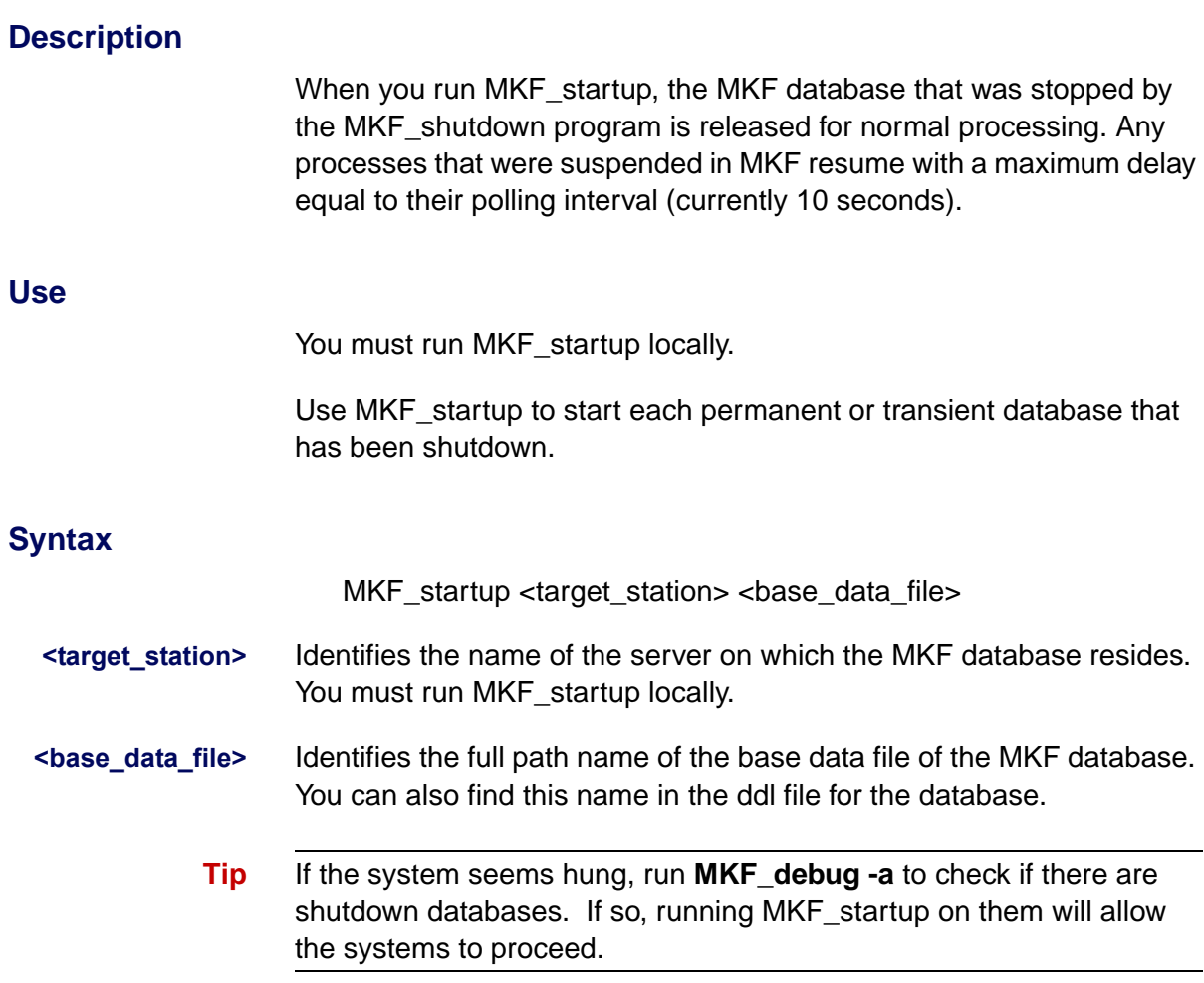

### **Example**

The following example shows the command to start the MKF transient database and the completion message displayed by MKF startup on a UNIX system:

```
MKF_startup /fnsw/dev/1/transient_db0
Database started up.
```
The following example shows the command to start the MKF transient database and the completion message displayed by MKF startup on a Windows Server system:

```
MKF_startup D:\FNSW\DEV\1\TRANSIENT_DB0
Database started up.
```
# **Checklist**

- You must be a member of the fnadmin or fnop group to run MKF startup.
- Before using MKF startup, be aware that the program must run at the server on which the database resides.

## **Procedure**

No specific procedure is required.

# **Related Topics**

### **["MKF\\_shutdown" on page 790](#page-789-0)**

Refer to online help for related fn\_util command options.

# **MKF\_stats**

# **Description**

MKF stats gathers and displays statistical information about how disk space is being used in an MKF database.

You can run MKF stats with the MKF database active or shut down. However, to obtain the most accurate information, the database should be shut down. MKF stats displays a warning message if the database is not shut down.

### **Use**

Use MKF\_stats to check the space available within a specified MKF database. You can also view the allocation of index space via a map.

You should run MKF stats once a week to monitor the size of your MKF databases, particularly the permanent database.

# **Syntax**

MKF stats <flag> <database>

- **<flag>** Specifies which type of report to run. There are three possible flags, q, –v, or –d. See **["Flags" on page 796](#page-795-0)** for further information.
- **<database>** Identifies the full path name of an MKF database

### <span id="page-795-0"></span>**Flags**

- **–q** Displays a quick report containing total number of blocks, blocks used, and space used in the database.
- **–v** Displays a report and a view of the database by block type. Does not display blocks that have never been used but does include them in the statistics.
- **–d** Displays detailed statistics reports of block counts by type and percentages.

### **Sample Output**

The following examples use the MKF stats options to examine the MKF permanent database.

The following samples display reports on a Windows system. However, in the **-q** example, the database is active and MKF\_stats issues a warning message that the statistics might not be completely accurate:

```
TSG26(1):7> MKF_stats -q F:\FNSW\DEV\1\TRANSIENT_DB0
MKF statistics for F:\FNSW\DEV\1\TRANSIENT DB0:
WARNING: F:\FNSW\DEV\1\TRANSIENT_DB0 is NOT shutdown
Statistics may not be up to date completely.
MKF statistics for F:\FNSW\DEV\1\TRANSIENT_DB0:
MKF statistics for F:\FNSW\DEV\1\TRANSIENT_DB1:
MKF statistics for F:\FNSW\DEV\1\TRANSIENT DB2:
Max number of blocks in data base = 30,000
Virgin blocks in data base = = 2,735Nonvirgin blocks in data base = 27,265 90%
```

```
root TSG26(1):8> MKF_stats -v F:\FNSW\DEV\1\TRANSIENT_DB0
MKF statistics for F:\FNSW\DEV\1\TRANSIENT_DB0:
Block types:
   'D'=data 'd'=description '?'=unknown
   'I'=index 'A'=avsp directory 'r'=MKF_import restart
   '_'=empty 'L'=avsp list head 'R'=reserved
   '.'=virgin 'h'=empty list head
0x0000000000000000: .ddddddd dddddddd dddddddd dddddddd dddddddd dddddhRI
0x0000000000000030: IIIIIIII IIIIIIII IIIIIIII IIIIIIII IIIIIIII IIIIIIII
0x0000000000000060: IIIIIIII IIIIIIII IIIIIIII IIIIIIII IIIIIIII IIIIIIII
0x0000000000000090: IIIIIIII IIIIIIII IIIIIIII IIIIIIII IIIIIIII IIIIIIII
0x00000000000000C0: IIIIIIII IIIIIIII IIIIIIII IIIIIIII IIIII___ _D____D_
0 \times 000000000000000000000: D_{\text{max}} D_{\text{max}} D_{\text{max}} D_{\text{max}} D_{\text{max}} D_{\text{max}} D_{\text{max}} D_{\text{max}} D_{\text{max}} D_{\text{max}} D_{\text{max}} D_{\text{max}} D_{\text{max}} D_{\text{max}} D_{\text{max}} D_{\text{max}} D_{\text{max}} D_{\text{max}} D_{\text{max}} D0 \times 0000000000000120: D_\_\_D_\_\_D \_D_\_D \_D_\_\_D \_D_\_\_D \_D_\_\_D \_D_\_D0x0000000000000150: DDDDIIDD DDDDDDDD DDDDDDDD DDDDDDID DDDDDDDD DDDDDDDD
0x0000000000000180: DDDDDDDD DIDDDDDD DDDDDDII DDDDDDDD DDDDDDDD DDDIDDDD
0x00000000000001B0: IIDDDDDD DDDDDDDD DDDDDDDD DDDDDDDD DIDDDDDD DDDDDDII
0x00000000000001E0: DIIIIDDD DDDDDDDD DDDDDDDD DDDDDIDD DDDDDDDD DDIDDDDD
0x0000000000000210: DDDDDDDD DDDDDDDD DDDDDDDD DDDDDIDD DDDDDDII IIDIIIII
0x0000000000000240: IIIDIIDD DDDDDDDD DDDDIDDD DDDDDDDD DDDDDDDD DDIDDDDD
0x0000000000000270: DDDDDDDD DDD_DDDD DDDDDDDD DDDDDDDD D
Max number of blocks in data base = 10,000
Virgin blocks in data base \qquad \qquad = 9,343
Nonvirgin blocks in data base = 1.1 and 1.1 and 1.1 and 1.1 and 1.1 and 1.1 and 1.1 and 1.1 and 1.1 and 1.1 and 1.1 and 1.1 and 1.1 and 1.1 and 1.1 and 1.1 and 1.1 and 1.1 and 1.1 and 1.1 and 1.1 and 1.1 and 1.1 and 1.1 an
```
The following sample displays a detailed report of the MKF transient database on a Windows system:

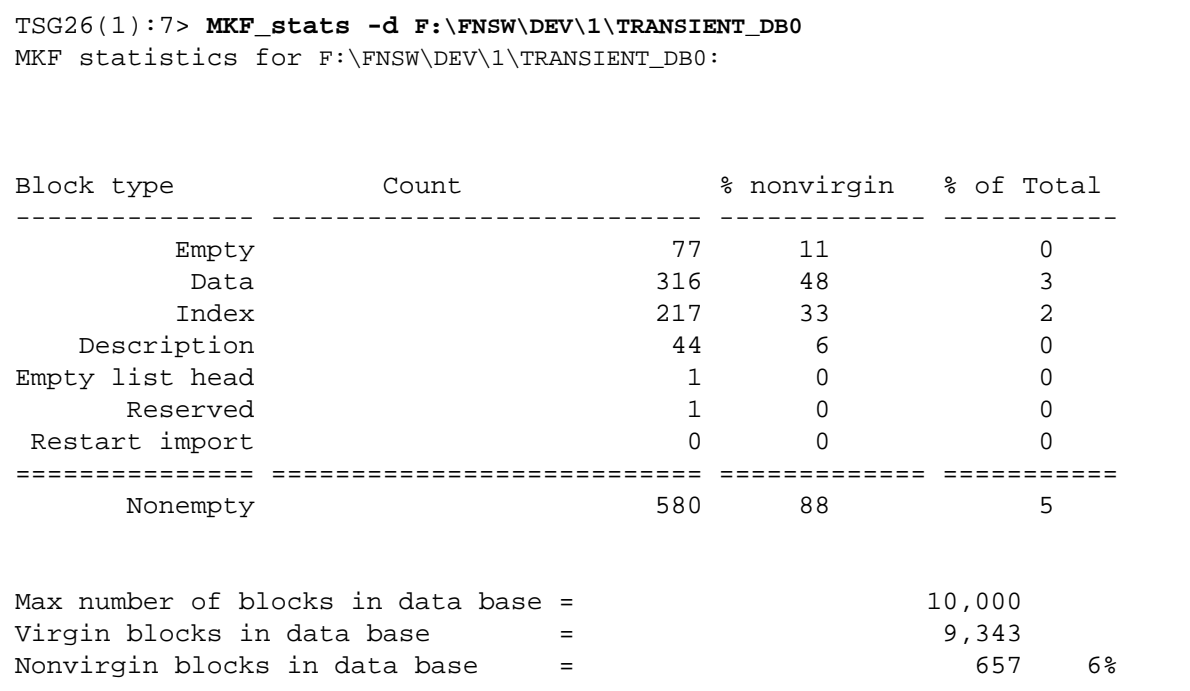

# **Checklist**

Before using MKF\_stats, be aware of the following:

- You must be a member of the fnadmin or fnop group to run MKF stats.
- You must run the program at the server that contains the database.
- You must use the full path name of the database, for example:

/fnsw/dev/1/permanent\_db0 for UNIX platforms

D:\FNSW\_LOC\DEV\1\PERMANENT\_DB0for Windows platforms

- MKF stats can take a while to complete and display output to your display device, depending upon the size of the database.
- To obtain the most accurate information and to avoid degrading system performance, run MKF stats when the database is shut down.

# **Procedure**

No specific procedure is required.

# **MKF\_tool**

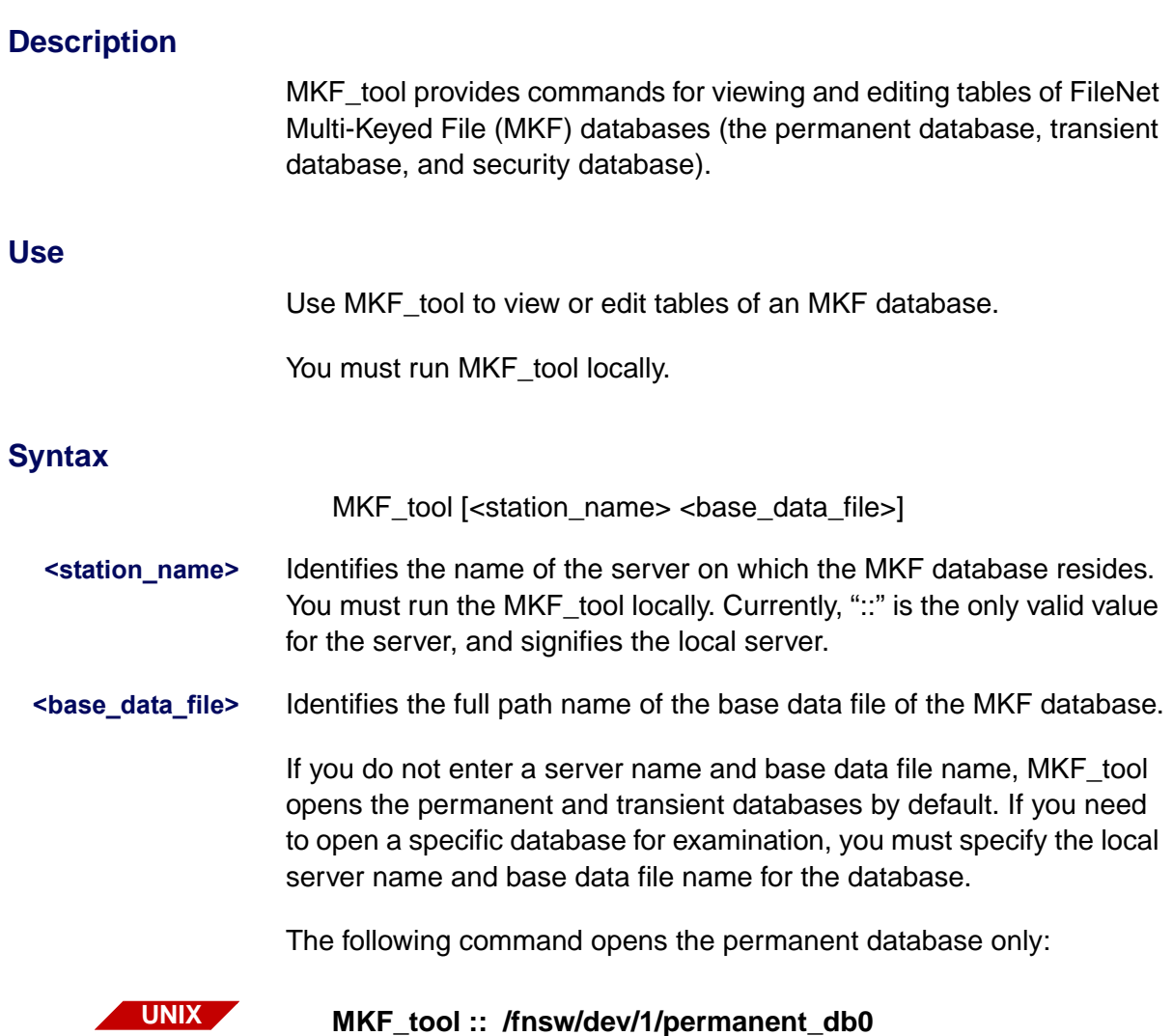

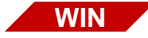

## MKF\_tool :: D:\FNSW\DEV\1\PERMANENT\_DB0

When you enter MKF tool at the command line, the MKF tool> displays. Enter commands at this prompt. See **["Commands" on](#page-803-0)  [page 804](#page-803-0)** for command descriptions.

**Tip** MKF tool always opens the security database. If MKF tool doesn't want to come up, it could be because one of the databases it opens is shut down.

# **Examples**

The examples in this section include several commonly-used MKF\_ tool commands and the select command.

#### **Commonly-Used Command Examples**

The examples below illustrate some commonly-used MKF\_tool commands:

• Display online help for **all** MKF\_tool commands:

**help**

or for a specific command:

#### **help describe**

List all the MKF database tables:

#### **desc**

• Display the attributes of the DOCS table:

### **desc docs**

• Change the last command given (desc docs) to **desc csm\_used\_ space**:

### **^docs^csm\_used\_space**

• Count the total number of documents on the Storage Library server:

### **count docs \***

• Count the total number of write requests:

### **count write\_request \***

#### **Select Command Examples**

The manner in which you use the select command affects performance. Using wildcard characters (\*) could cause excessive execution time. Your system could **appear** to "hang." For example, the following command could take a while to execute:

### **select docs \* where doc\_id=1000000000**

The wildcard (\*) causes MKF\_tool to select every document in the DOCS table for IS checking. To obtain the information efficiently, use the following format, which takes only a few milliseconds to execute:

### **select docs doc\_id=1000000000**

The following are typical select command examples:

• Display the current surface assigned to family ID 2:

### **select family\_disk family\_id=2**

• Display the dynamic surface table relating to surface **3008**. This is updated, like other rows in this table, each time an image is written to the surface:

### **select surf\_dyn\_info \* where surface\_id=3008**

• Display static information about a surface (such as the family ID, disk status, date labeled, and so on):

### **select surf\_stat\_info \* where surface\_id=3008**

• Display the maximum document ID in DOCS:

### **select docs doc\_id < 0xffffffff**

• Display a range of document IDs in DOCS:

### **select docs 103303 < doc\_id < 103538**

## <span id="page-803-0"></span>**Commands**

Many MKF tool commands are available to you. The following table identifies all commands, in alphabetical order, with a brief description of each. The list is followed by detailed explanations of each command.

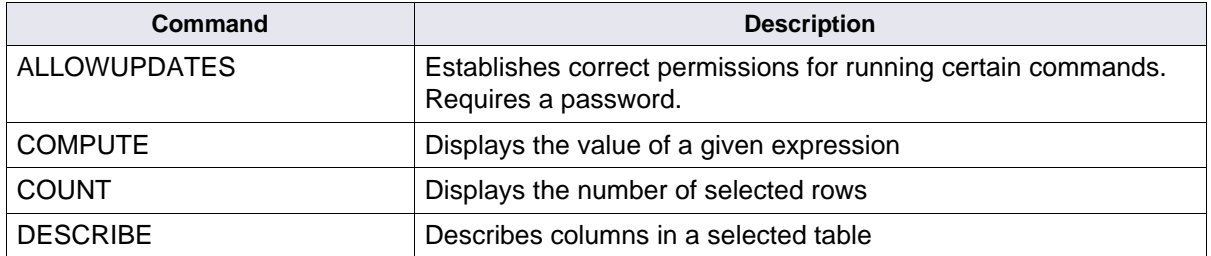

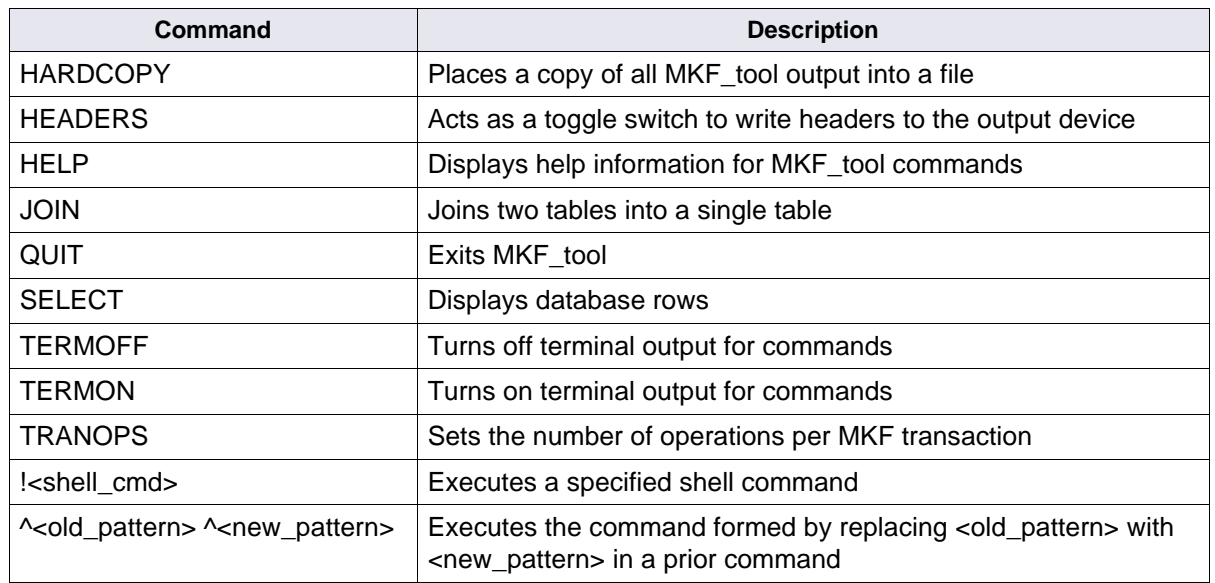

In the command descriptions that follow, replace items in angle brackets  $(<)$  with an appropriate value. Items in square brackets ( $\lceil \rceil$ ) are optional and items that you should enter **as is** are in UPPERCASE. All commands are case insensitive; therefore, you can enter any keyword or MKF column name in either uppercase or lowercase. You can enter some keywords in abbreviated form. You only need to enter the uppercase characters. For example, the describe command is listed as DESCribe. To enter the abbreviated form of the command, enter **desc** as the command line.

You can break up long commands into multiple lines by suffixing all lines except the last with the backslash (\) character. As an alternative, you can type long commands as a single long line, up to 2000 characters.

Some commands have additional parameters that are described in **["Command Parameter Descriptions" on page 811](#page-810-0)**.

#### **ALLOWUPDATES**

Before you can delete any data from a database table, you must use the ALLOWUPDATES command. To issue the ALLOWUPDATES command, log on a user that is a member of the fnadmin group. After entering ALLOWUPDATES, the program prompts you for a password (supplied by your service representative).

#### **COMPUTE <expression>**

Displays the value of the given expression. In addition to constants, the expression could include variable names from the previously selected row.

#### **COUNT <table\_name> <key\_cond> [WHERE <expression>]**

Displays a count of the number of selected rows.

#### **DESCribe [<table\_name>]**

Describes the columns in the specified table. If you don't specify a table name, this command lists all table names (without descriptions).

#### **HARDcopy [<filename>]**

Sends MKF tool output to a file. If you specify a <filename>, this command creates a file using that name and copies all screen output to the that file. If you do not specify <filename>, it closes the previous output file (if it exists), displaying all information on the screen only.

#### **HEADERS**

Toggles whether headers are written to the output device. Useful when generating files of data with no column headers or other nondata columns.

### **HELP [<command>]**

Displays help information. If you specify <command>, displays help for that command; otherwise displays help for all commands.

#### **JOIN <table1> TO <table2> AS <table3> BY [<column1>] <column2>**

Joins <table1> and <table2>, creating <table3>. Each row in <table3> is a row from <table1> combined with a row from <table2>. If <column1> is not specified, <column2> is an MKF column that must exist in both tables, and must have the same type. If <column1> is specified, <column1> is an MKF column in <table1>, and <column2> is an MKF column in <table2>. Both columns must be of the same type. Note that this command does not change any data in the database you can only view the data of <table1> and <table2> in a new manner.

You can perform any operation on the new table, including selects, deletes, updates, and inserts. If a row exists in <table1> but not in <table2> (or vice versa), attempts to select, delete, or update this row using the new table will fail, unable to locate it. Attempts to insert the row generates a "duplicates" error.

Restrictions: When accessing <table3>, the keys in <table2> other than <column2> are unusable and appear as ordinary data columns.

<column1> and <column2> must be the name of a unique nongroup key.

Example: When you run this program in the default manner, the following command automatically executes:

### **join surf\_stat\_info to surf\_dyn\_info as surf\_info by surface\_id**

This join executes a select command such as:

**select surf\_info surface\_id > 0 where family\_id=1 and num\_act\_docs=0**

**Note** family id is in the surf stat info table and num act docs is in the surf dyn info table. Before you can use the select command above, you must issue the join command to join the surfast info and surfadyn info tables into a single table view.

#### **Quit**

Terminates MKF\_tool.

#### **SElect <table\_name> <key\_cond> [WHERE <expression>] [SHOWING <column\_list>;]**

Displays rows in the database.

Care must be taken when using date and time formats as shown in the example below:

```
MKF_tool> sel csm_used_space * where created >="2003/02/25 11:25:54 AM"
cache_id................1 ssn..................5769
obi id.............100005 page.......................0
maxlen................136 curlen................136
sec len....................0 refent.....................1
seqnum......................1 numchunk..................1
startary.......0x0100012f lenary..................1
created........1046200434 => 2003/02/25 11:13:54
read....................0 => 1969/12/31 16:00:00
sec info [0].......
client attr [0]....2,0,0,0,0,0,0,0
```
When you formulate a select command, you really need to see what date/time format you are using first in your operating systems settings. If you use a format different than the one set for your system, you will get a failure.

Invalid datetime format

The date can be represented as either:

- **integers**
- strings (enclosed in double quotes)

If you are not sure of your format, just enter:

**sel <tablename> \***

and look for a line in the display similar to the following:.

created........1046200434 => 2003/02/25 11:13:54

#### **TERMOFF**

Turns off terminal output, which can be desirable if writing large amounts of data to an output file via the HARDCOPY command.

#### **TERMON**

Turns terminal output back on after being shut off with TERMOFF.

#### **TRANOPS <operations\_per\_transaction>**

Sets the number of operations per MKF transaction in the delete and update commands. Setting this to a low value can prevent overflowing the before–image partition. If you set this to a high value, the program can perform an entire command in one transaction, thus guaranteeing that either all or none of the changes are made. The default is 100.

**Note** Transactions do not span commands, and therefore an "end of transaction" is done at the end of each command regardless of the setting of this parameter.

#### **!<shell\_cmd>**

Executes the specified shell command.

#### ^<old\_pattern>^<new\_pattern>

Executes the command formed by replacing <old\_pattern> with <new pattern> in the previous command. The characters "^^" repeat the last

command unchanged. The character "^" displays the last command, but does not execute it.

### <span id="page-810-0"></span>**Command Parameter Descriptions**

The following are MKF command parameter descriptions.

#### **<table\_name>=<name>|.**

Where <name> is the name of a table. Use a period (.) to specify the last table referenced.

#### **<key\_cond>=[<key\_const><op>]<key\_name><op><key\_const>**

#### **<key\_cond>=\***

#### **<key\_cond>=<key\_name> in <filename>**

A <key cond> (key condition) of "\*' means display all columns in a table using the first defined key where the key value is greater than or equal to zero.

When key values are a list of constants in <filename>, use the format:

<key\_name> in <filename>

Specify one constant per line when using this format.

#### **<key\_const>=<exp>[:<key\_const>]**

One <exp> (mathematical expression) must exist in the <key\_const> (key constant) for each component of the key. Key components are items in a group key, and elements in any array except an ASCII array. An ASCII array counts as one <exp>, and does not need to be entered as <char>:<char>:<char>.

#### **<exp>=a mathematical expression**

Same as <expression> except uses only constants.

#### **<expression>=a mathematical expression**

The following table describes the operators:

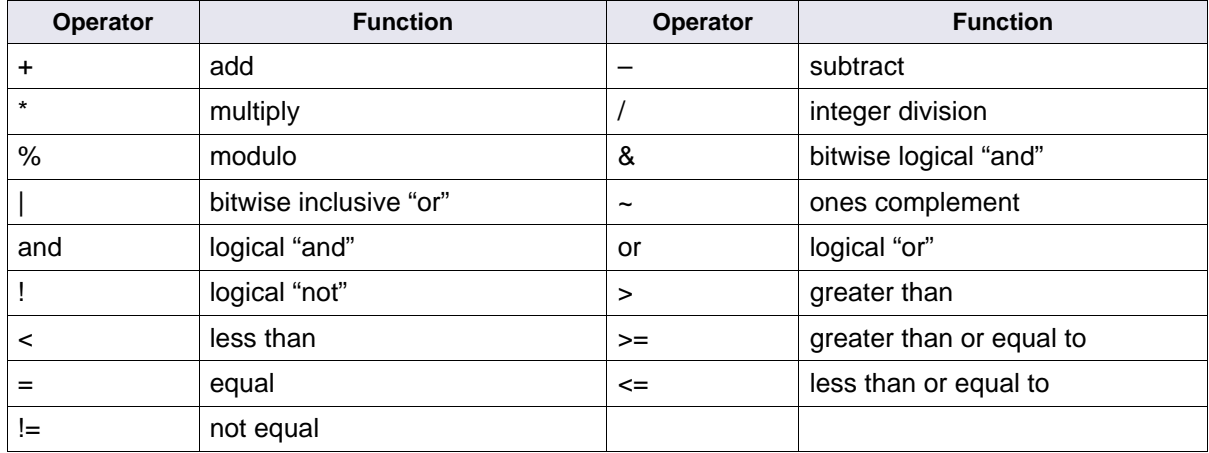

You can use parentheses to override the precedence of operators.

Operands are:

- MKF column names
- String constants
- Character constants
- Hexadecimal constants
- Decimal constants
- The asterisk character (\*)

You must type MKF column names as declared in the ddl. No abbreviations are allowed, but names are case insensitive. MKF column names that are non-ASCII arrays must be subscripted with [<expression>]. MKF variable names that are ASCII arrays might be subscripted. ASCII arrays that are not subscripted might only be compared against string constants or other ASCII arrays. columns of type MKF\_ column\_date are either integers or date strings in the format **yyyy/mm/ dd**. columns of type MKF column datetime are also defined as integers or date/time strings in the format **yyyy/mm/dd hh:mm:ss**.

String constants are surrounded with double quotes, and any pair of double quotes is treated as a single quote within the string.

Character constants are any character surrounded by single quotes. Only one character is allowed between the quotes, and it can be the single quote (') character.

Hexadecimal constants must be preceded with **0x**; all numeric constants not preceded with **0x** are assumed to be decimal.

The operand '\*' denotes a null MKF column and can be used in expressions of the form "<mkf\_column>=\*" or "<mkf\_column> !=\*". The expression is TRUE or FALSE, depending on whether the MKF column is null or not.

**Note** If an MKF column is null and used in any expression other than the above two, the MKF column is zero (0).

#### **<column\_list>=<column\_name> [<column\_list>]**

The <column\_list> indicates which columns in the row to display.

### **<column\_name>=<mkf\_ddl\_name>|[ [ min | max | sum | avg ] (<column\_name> ) ]**

Where <mkf ddl name> is the MKF ddl name of a column in a table, or the functions min, max, sum, or avg, followed by the column name surrounded by parentheses.

The functions give the minimum, maximum, sum, and average of the identified column for all rows selected. For the average function, null columns in selected rows are ignored and do not change the average.

## **Checklist**

Before you use MKF\_tool, be aware of the following:

- To use MKF tool, you must be logged on as a member of the fnadmin group or have a valid fnlogon session with SysAdmin privileges.
- You must run the program from a terminal attached to the server where the databases reside. MKF tool does not operate remotely.
- The database must **not** be shutdown and the security database must **not** be shutdown.
- If you want to modify any of the tables, contact your service representative for the password to the ALLOWUPDATES command. The password is changed monthly.

# **Procedure**

**1** Start MKF\_tool.

Enter **MKF\_tool** at the command line of the server on which the databases reside. The MKF\_tool prompt appears:

<MKF\_tool>

**2** Enter commands at the MKF\_tool prompt.

# **MKF\_verify**

# **Description**

MKF verify validates the contents of any database. In the first phase of its operation, the MKF\_verify checks the Btrees against the data rows, verifying that the rows pointed to exist and have the correct key value. In the second phase, MKF verify checks the data rows against the btrees by extracting the key values and verifying that the keys exist in the Btrees and point back to the correct rows.

**Note** MKF verify can take a long time to run.

If MKF verify is interrupted during its processing, you can restart it by simply running MKF verify again and passing the name of the restore file.

### **Use**

MKF verify validates the contents of the permanent, transient or security database. Use it to locate corruption in the database. You must run MKF verify locally.

MKF verify is restartable. When you initially start MKF verify, use **restartfile=<file>** to create a new restart file. MKF\_verify reuses the restart file you specify to resume from the point at which it was interrupted. If you do not specify a restart file name, MKF verify uses a default restart file (**MKF\_verify.res**).

# **Syntax**

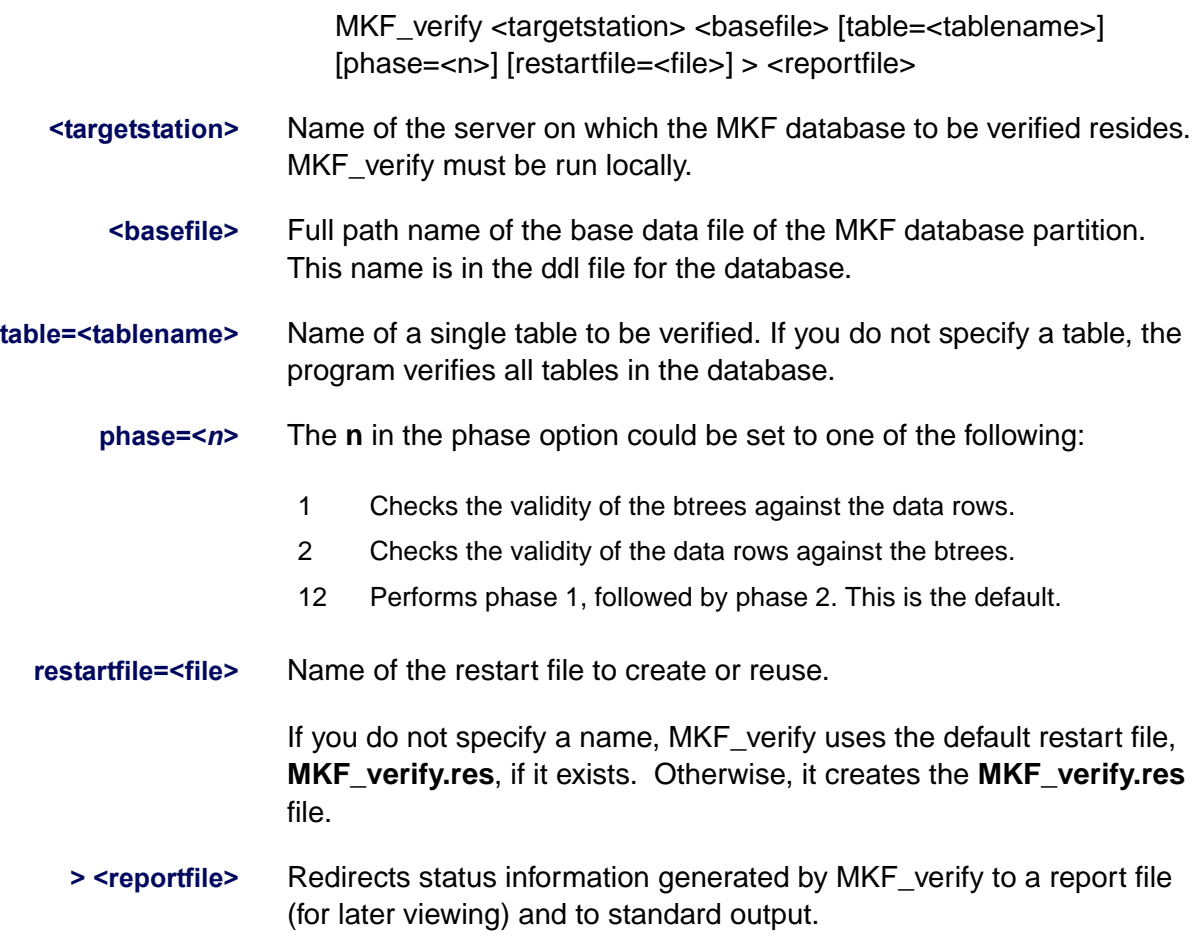

# **Example**

The following example verifies the transient database on a UNIX system, redirecting the output of MKF verify to the /tmp/rpt file. A partial listing is shown.

```
corona(root)/> MKF_verify /fnsw/dev/1/transient_db0 > /tmp/rpt
Begin MKF_verify Thu Nov 14 13:43:44 1996
  DocServer:/fnsw/dev/1/transient_db0
restart point 1. e.t.: 1 secs phase: 1
  table num: 0 index: 0
restart point 2. e.t.: 1 secs phase: 1
   table num: 0 index: 1
restart point 3. e.t.: 1 secs phase: 1
  table num: 0 index: 2
restart point 4. e.t.: 1 secs phase: 1
  table num: 1 index: 0
restart point 5. e.t.: 1 secs phase: 1
  table num: 1 index: 1
restart point 6. e.t.: 1 secs phase: 1
  table num: 1 index: 2
...
table num: 17 index: 0
restart point 44. e.t.: 4 secs phase: 2
  block: 0
restart point 45. e.t.: 5 secs phase: 3
End MKF_verify. e.t. 5 secs Thu Nov 14 13:43:49 1996
```
**Note** In the above example, phase 3 is the program's wrap-up phase which is very short and exists so if the program is killed or the system dies during phase 3, it will restart in phase 3 on a restart, as it should.

> The command you would enter on a Windows Server system would be: **MKF\_verify D:\FNSW\DEV\1\TRANSIENT\_DB0 > D:\TMP\RPT**

## **Checklist**

Before you use MKF\_verify, be aware of the following:

- You must be a member of the fnadmin or fnop group to run MKF verify.
- You must run MKF verify at the server on which the database resides.
- The database must be started. However, the FileNet software can be up or down when you run MKF verify.
- If the database is **in use** when you run MKF\_verify, it could degrade system performance.
- You should run this program during off-peak hours. Each verification phase takes 8 to 9 hours per one million rows.
- MKF verify is restartable if interrupted by using a restart file.

# **Procedure**

- **1** Run MKF verify with the correct parameters.
- **2** After MKF verify completes, check the contents of your report file and the event log.

# **Related Topics**

**["MKF\\_fixup" on page 764](#page-763-0)**

# <span id="page-819-0"></span>**MKF\_zeroaij**

# **Description**

MKF zeroaij exists for one reason: to zero the after-image journal (aij) files after a disk spindle on which the aij resides has failed. The aij is automatically zeroed by FileNet processes for any other situations that require the aij to be zeroed.

### **Note** "Recovery log" and "after-image journal" are synonymous.

When you start MKF\_zeroaij, the MKF\_zeroaij program zeroes the after-image recovery log. The program requests the base data file name rather than the recovery log file name because the base data file has the names of **all** recovery log files and data files. The base data file name is in the ddl file for the database (for example, **/fnsw/local/ sd/1/permanent.ddl** or **/fnsw/local/sd/1/transient.ddl** on UNIX, or **D:\FNSW\SD\1\PERMANENT.DDL** or **D:\FNSW\SD\1\TRANSIENT.DDL** on Windows Server).

**Use**

The MKF\_zeroaij program clears any data that exists in either the transient or permanent recovery logs. If the magnetic media containing the recovery log fails, a new drive must be initialized prior to running normal operations. Use MKF\_zeroaij to initialize the new disk drive.

### **Syntax**

MKF zeroaij <br >>base\_data\_file>

**<base\_data\_file>** Identifies the full path name of the base data file of the MKF database. Be sure to specify the base data file name and not the after-image journal file name.

### **Example**

## **MKF** zeroaij /fnsw/dev/1/permanent\_db0 (on UNIX) **MKF** zeroaij D:\FNSW\DEV\1\PERMANENT\_DB0 (on Windows)

## **Sample Output**

>**MKF\_zeroaij /fnsw/dev/1/permanent\_db0**

zeroing /fnsw/dev/1/permanent\_rl0 (block 0 through 40959) MKF\_zeroaij: done

```
>MKF_zeroaij D:\FNSW\DEV\1\PERMANENT_DB0
zeroing D:\FNSW\DEV\1\PERMANENT_RL0 (block 0 through 40959)
MKF_zeroaij: done
```
## **Checklist**

Before you use MKF\_zeroaij, be aware of the following:

- You must be a member of the fnadmin or fnop group to run MKF\_ zeroaij.
- You must notify your service representative before you attempt to run MKF\_zeroaij.
- You must use the base data file name, **not** the recovery log file name.
- You must run MKF\_zeroaij at the server on which the database resides.
- You must shut down the database before running this command.
- No processes should be linked to MKF when MKF\_zeroaij is started. Normally, you should shut down FileNet software before you start MKF\_zeroaij.
- MKF xeroaij will refuse to zero the aij if it contains information needed for crash recovery. If this error occurs, contact your service representative. A restore will normally be required.

# **Procedure**

- **1** Call your service representative.
- **2** Shutdown the FileNet software.
- **3** Run MKF\_zeroaij.
- **4** Restart the FileNet software.

### **Related Topics**

### **["MKF\\_zerobij" on page 823](#page-822-0)**

# <span id="page-822-0"></span>**MKF\_zerobij**

# **Description**

MKF zerobij exists for one reason: to zero the before-image journal (bij) files after a disk spindle on which the bij resides has failed. The before-image journal is automatically zeroed by FileNet processes for any other situations that require the bij to be zeroed.

MKF\_zerobij requests the base data file name rather than the recovery log file name because the base data file has the names of **all** recovery log files and data files. The base data file name is in the ddl for the database (for example, **/fnsw/local/sd/1/permanent.ddl** or **/fnsw/ local/sd/1/transient.ddl** on UNIX, or **D:\FNSW\SD\1\PERMA-NENT.DDL** or **D:\FNSW\SD\1\TRANSIENT.DDL** on Windows Server)

### **Use**

Use MKF\_zerobij to clear data that exists in either the transient or permanent before-image journal. If the magnetic media containing the before-image journal fails, you must initialize a new drive prior to running normal operations. Use MKF\_zerobij to initialize the new disk drive.

**Note** The FileNet software currently does not use MKF before-image journals for any MKF databases.

### **Syntax**

MKF zerobij <br />base\_data\_file>

**<base\_data\_file>** Identifies the full path name of the base data file of the MKF database.

**Note** Be sure to specify the base data file name and **not** the before-image journal file name.

# **Example**

## **MKF** zerobij /fnsw/dev/1/permanent db0 (on UNIX) **MKF\_zerobij\_D:\FNSW\DEV\1\PERMANENT\_DB0** (on Windows)

# **Sample Output**

>**MKF\_zerobij /fnsw/dev/1/permanent\_db0** MKF\_zerobij: done

>**MKF\_zerobij D:\FNSW\DEV\1\PERMANENT\_DB0** MKF\_zerobij: done

# **Checklist**

Before using MKF\_zerobij, be aware of the following:

- You must be a member of the fnadmin or fnop group to run MKF zerobij.
- You must call your service representative before you attempt to run this program.
- You must use the base data file name. Do not use the recovery log file name.
- You must run the program at the server on which the database resides.
- You must shut down the database before running this command.
- No processes should be linked to MKF when MKF\_zerobij is started. Normally, the FileNet software should be shut down before running MKF\_zerobij.

## **Procedure**

- **1** Call your service representative.
- **2** Shutdown the FileNet software.
- **3** Run MKF\_zerobij.
- **4** Restart the FileNet software.

### **Related Topics**

**["MKF\\_zeroaij" on page 820](#page-819-0)**

# **move\_disk**

# **Description**

The move disk tool logically moves storage media from one Storage Library server to another. The move\_disk tool reads storage media information from the MKF permanent database of the Storage Library server on which the media currently reside. It then writes the information into the destination Storage Library server database and updates surface locator tables. Finally, move\_disk deletes the storage media information from the permanent database of the original Storage Library server.

### **Use**

Use move\_disk to balance the load on the system or to reassign optical media to servers after running add\_osvr or del\_osvr.

In the case of multiple Storage Library servers, always move the primary and tranlog surfaces together to the same server using move\_ disk.

Complete the entire move disk procedure (ejecting the surfaces, running move\_disk, and inserting the surfaces) before changing the mode of any of the libraries.

For MSAR surfaces on a network drive, be careful not to eject a surface from a library in Backup mode and move and insert the surface into a library that is in Normal mode. Doing so could easily alter the surface file.

If any MSAR library on the local Storage Library server is in Backup mode, the move\_disk program will not allow the move disk operation to be done on any MSAR surface.

# **Syntax**

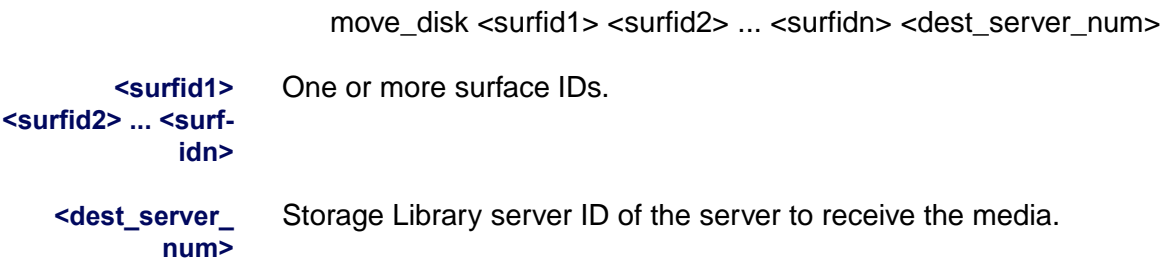

# **Checklist**

Before using move disk, be aware of the following:

- Before running move disk, physically eject from the storage library all media you want to move.
- The move disk tool is typically used as part of a procedure that includes the use of add\_osvr and del\_osvr.
- You can also use Database Maintenance tasks to balance the system load.

# **Procedure**

The move disk tool is typically used as part of a procedure that includes use of the add osvr and del osvr tools. For an example of a typical scenario in which these tools are used together, see **["Typical](#page-289-0)  [Scenario" on page 290](#page-289-0), under the description of the del osvr tool.** 

# **Related Topics**

**["add\\_osvr" on page 126](#page-125-0)**

**["del\\_osvr" on page 288](#page-287-0)**

See the "Database Maintenance" chapter of your System Administrator's Handbook. To download IBM FileNet documentation from the IBM support page, see **["Accessing IBM FileNet Documentation" on](#page-20-0)  [page 21](#page-20-0)**.
# **msar\_io\_test**

## **Description**

The msar\_io\_test program is used to determine relative speed of I/O for a specific directory. You can use this program on the MSAR creation directory.

### **Use**

This program creates a temporary file in the specified directory. The program will simulate writes of documents and short descriptors. It will also simulate IS document reads from this file. Test results will be printed to standard output and logged in the system log file. Time in minutes will also be displayed for the write and read phases.

## **Syntax**

msar\_io\_test [-s <surface size in MB>] [-d <document size in KB>] [-r <read documents (X times)>] [-o] <directory path>

**Note** All parameters shown in the table below are optional with the exception of the directory parameter.

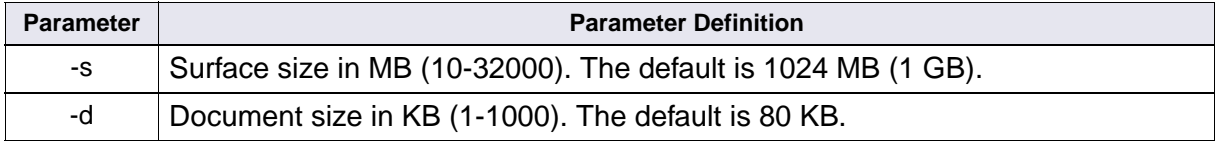

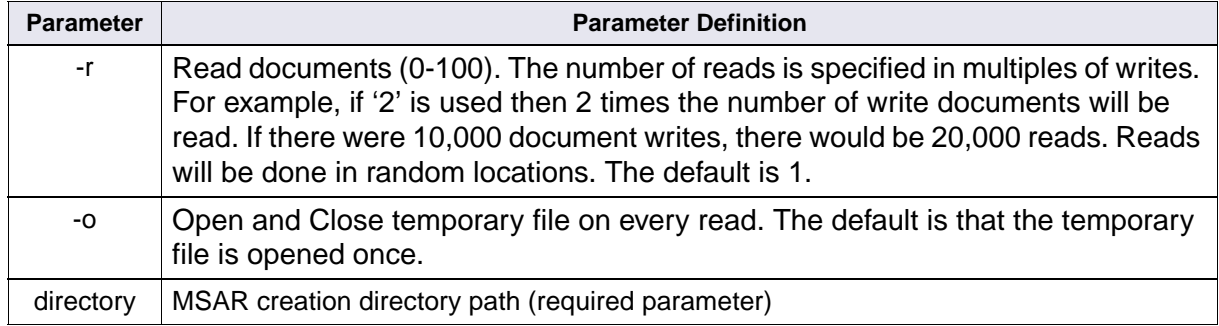

**Note** All reads and writes are done in multiples of 1K sector sizes.

For example, if you accept the defaults the command would look like:

### **msar\_io\_test d:\msar**

Or if you choose some optional parameters, the command might look like:

### **msar\_io\_test -s 2048 -r 2 d:\msar**

You can see the results of running the msar\_io\_test program by viewing the system log.

## **Related Topics**

#### **["sync\\_write\\_test" on page 1267](#page-1266-0)**

Also see the MSAR Procedures and Guidelines document. To download IBM FileNet documentation from the IBM support page, see **["Accessing IBM FileNet Documentation" on page 21](#page-20-0)**.

# **msar\_sync\_test**

## **Description**

The msar\_sync\_test program has been enhanced and the name has been changed to sync\_write\_test. See **["sync\\_write\\_test" on](#page-1266-0)  [page 1267](#page-1266-0)**

# <span id="page-831-0"></span>**nch\_check**

## **Description**

The nch check tool verifies that the NCH daemon program is running and that the NCH database is providing service for the server's default domain. If a server supports multiple network interfaces or multiple protocol stacks, nch\_check reports all network addresses at which the NCH daemon is running.

The system displays error messages on the standard output device. If nch check cannot verify that NCH is available, it returns a non-zero exit status.

FileNet initialization routines normally invoke nch\_check to delay the startup of certain software components until NCH is running. Because initialization routines invoke nch\_check with a wait option, nch\_check does not return information until the domain's NCH service is available.

You can also use the nch check tool to diagnose network problems. See "Use" below and **["Troubleshooting" on page 834](#page-833-0)**.

## **Use**

After initializing your system, you can use nch\_check as a diagnostic tool to verify that the NCH\_daemon program is running and that the NCH database is providing service for the server's default domain.

When using nch check as a diagnostic tool, be aware that nch check does not flush the server's domain-address cache. Before you run nch check, run the nch flush tool to flush the cache. Flushing the cache data ensures nch\_check verifies that the NCH\_daemon program is running on the correct NCH server.

## **Syntax**

nch\_check [–w] [–q] [–d <domain>]

- **–w** Waits for NCH services to respond. This option is only used by FileNet software initialization routines.
- **–q** Runs in quiet mode If specified, nch\_check logs error messages to the system event log. If not specified, error messages display on the standard output device.
- **–d <domain>** Performs verification on the domain specified by <domain>. If you do not specify the <domain>, the program performs verification on the server's default domain. <domain> is of the form <domain>[:<organization>].

## **Example**

In this example, nch check verifies that the NCH daemon serving corona:FileNet is running and displays the network address that NCH used to locate the domain's NCH\_daemon process.

```
corona(root)/fnsw/bin> nch_check
NCH_daemon serving domain "corona:FileNet" running
at network address [135.0.75.50,32769]
```
Refer to "nch tool" on page 841 for more information on network addresses.

## <span id="page-833-0"></span>**Troubleshooting**

Analyzing nch check messages can make you aware of a variety of communication problems that could be occurring in your system. This section describes some of the typical situations you could encounter along with associated error messages and possible corrective actions.

## **Configuration Errors**

Since nch check performs verification for the server's default domain, use the –d <domain> option to specify a domain other than the default when you are diagnosing communication problems in cross-system or multiple-system environments.

The following message could indicate that your server configuration is in error:

Unable to get default domain name

Check for the existence of /fnsw/local/sd/nch\_domain and that it contains the correct default domain name. If the nch\_domain file is missing, run the Configuration Builder to create it. If it exists but the default domain name is incorrect, correct the name with the Configuration Editor and run Configuration Builder to rebuild the nch\_domain file.

## **Message 156,0,56**

You could get the following message and explanation text:

Unable to locate NCH\_daemon serving domain "corona:FileNet", error = <156,0,26> fn\_msg 156,0,56 Unable to locate an NCH server for the specified domain.

Output from the fn\_msg tool indicates that nch\_check is unable to locate an NCH server for the specified domain. Several causes could be associated with this one error message:

• The domain name is incorrect.

Check for the correct domain name in /fnsw/local/sd/nch\_domain on the server. It must match that in the configuration database. A typographical error could have occurred when entering the domain name during system configuration.

• The Root server is booting.

You can also see message 156,0,56 if you run nch\_check while the Root server is booting. When booting is complete, the situation resolves. However, if the message occurs while the Root server is running, verify that the NCH\_daemon process is running.

Use Task Manager or the **ps –aux** command (shown below) to display the processes. If the NCH\_daemon is not running, use Task Manager to restart the system.

```
corona(root)> ps -aux
  UID PID TTY TIME CMD
    0 6624 console/0 0:01 gcpsvr
    0 6887 console/0 0:01 gloginsvr
    0 7405 console/0 3:00 scrsvfnsw
    0 8162 console/0 0:00 gloginsvr
.
.
.
    80 54183 hft/0 0:01 ds_init
   80 54935 hft/0 0:24 NCH_daemon
   80 55205 hft/0 0:01 INXbg
```
The NCH server address is incorrect.

The server's name resolution capability (that is, its ability to map server names to network address through the /etc/hosts file) is unable to provide the name if the address is incorrect. Correct the NCH server address. The following display shows address-toname mapping contained in a sample /etc/hosts file.

```
# example configuration
#IP address name
127.0.0.1 localhost
135.0.75.50 corona
```
#### **Waiting**

When you run nch check –w, you could receive messages from nch check indicating that it is waiting, such as:

Waiting for Root Server to start Clearinghouse (NCH)

You can get this message if the Root server is in the process of booting. When booting is complete, the situation resolves. However, if the Root server is running, verify that the NCH\_daemon process is running. Use Task Manager or the **ps –aux** command to display the processes. If the NCH\_daemon is not running, use Task Manager to restart the system.

#### **NCH Inactive**

Certain conditions could arise in other areas of the system that cause nch check to issue error messages because the NCH daemon is running but NCH is not. These situations are often the result of configuration errors, and could result in the following messages and error tuples:

NCH server does not support domain,  $error = < n1, n2, n3$ 

where the three-part tuple  $\langle n1,n2,n3\rangle$  can be any of the following:

<156,0,25> Probably an MKF-related error

<156,0,24> Network-related error

<156,2,15> Domain name or address configuration error

Some of the possible causes, and actions to take, are:

NCH is inoperable. Check for possible MKF hangs.

- The default domain name was changed and the Root server's NCH was rebuilt with the Configuration Builder. However, nch\_check is running on a server whose default domain name was not rebuilt and now points to another NCH instance. Delete /fnsw/local/sd/ nch domain and run Configuration Builder on the server in question to build a correct nch\_domain file for the server's default domain.
- The NCH IP address in /etc/hosts is incorrect and is referencing another NCH instance. Correct the address.

## **Checklist**

Before you use nch\_check, be aware of the following:

- When using nch check as a diagnostic tool, run nch flush before you run nch\_check.
- nch check performs verification on the server's default domain unless you change the domain with the –d <domain> option.

## **Procedure**

No specific procedure is required.

## **Related Topics**

**["nch\\_flush" on page 839](#page-838-0)**

**["nch\\_tool" on page 841](#page-840-0)**

# <span id="page-838-0"></span>**nch\_flush**

## **Description**

The nch flush tool dynamically resizes cache used by the network clearinghouse (NCH). While resizing cache, nch\_flush removes inmemory copies of the NCH objects and property values and clears all current NCH server-address cache contents.

**Tip** The **nch** tool resizecache command performs an identical function.

## **Use**

A typical use of nch\_flush is to force a client NCH to obtain data from the NCH server if the server data has changed and the client has a stale copy of that data.

You can safely run nch\_flush at any time.

## **Syntax**

nch\_flush

## **Example**

In the example below, nch flush clears the cache. No output displays at the terminal if the tool completes successfully.

```
corona(root)/fnsw/bin> nch_flush
corona(root)/fnsw/bin>
```
## **Checklist**

Before using nch\_flush, be aware of the following:

- No output displays at the terminal if the nch\_flush completes successfully.
- You can safely run nch\_flush at any time.

## **Procedure**

No specific procedure is required.

## **Related Topics**

**["nch\\_check" on page 832](#page-831-0)**

**["nch\\_tool" on page 841](#page-840-0)**

# <span id="page-840-0"></span>**nch\_tool**

## **Description**

The nch tool program provides information on the system resources defined in the Network Clearinghouse (NCH) database. The NCH database (NCH\_db0) contains information about the hardware and software resources on your FileNet system. Resources include servers, databases, tape drives, printers, and WorkFlo queues.

#### **Entries in the NCH Database**

The following is a sample of some entries in an NCH database:

Bes:corona:FileNet

Cache1a:corona:FileNet

DocServer:corona:FileNet

IndexServer:corona:FileNet

Each entry has three parts. Each part tells you something about the system resource. Use the last entry, **IndexServer:corona:FileNet**, to examine the three parts as they are described in the next section.

#### **NCH Resource Name Description**

The first part of this resource description, which is referred to as the **object**, gives you the name of the system resource. In this case, it is IndexServer. This entry relates to the software and hardware for index database management.

The second part of the entry, **domain**, tells you the name of the system where the resource resides. In this case, that system is called "corona." The corona system includes its own server hardware, FileNet applications, and cache; corona could also have attached scanners, printers, and workstations. Many system resources (objects) make up the corona system. IndexServer is just one of them.

The third part of the name, **organization**, is the company or group to which the system belongs. In most cases, the organization is **FileNet** even though the resources belong to a customer. Many resources (objects) make up a system (domain), and, similarly, many systems can make up an organization. In the example above, IndexServer is part of the corona system. And the corona system is part of the FileNet organization.

Each system resource of the NCH database contains three parts, in the format "object:domain:organization." This three-part terminology is used throughout this discussion of nch\_tool.

## **Use**

To use nch\_tool, you must be logged on as a member of the fnop or fnadmin group.

You normally use nch\_tool when you have detected or suspect an error in the NCH database. In most cases, errors involve an incorrectlynamed system resource.

## **CAUTION** You should use nch tool only to diagnose problems. To change the NCH objects and properties, you must use the FileNet System Configuration tools.

The FileNet System Configuration Builder automatically rebuilds the NCH database upon a restart of the FileNet software. Resource name changes are automatically updated in this way. However, if a resource name changes but is not updated in the NCH database, the resulting condition could exist undetected until a particular procedure, such as one of the following, is performed and fails with error messages:

- Accessing a WorkFlo queue that is incorrectly named
- Backing up a dataset that has a name change
- Trying to print to a printer that is not properly named

Error message tuples that involve the NCH database start with 156, as shown in the example below:

<156,2,16> The name's object does not exist.

If you see such an error, you could have an incorrect resource name. Use nch\_tool to locate the problem.

This discussion of nch\_tool includes only options you would use for viewing information, such as listings of NCH objects and properties. If you need, for example, to alter individual entries in the NCH database or resize the NCH cache, call your service representative.

## **Syntax**

nch tool  $[-l]$   $[-u]$   $[\n<$ file>]

- **–l** Establishes local mode of operation. Makes available some nch\_tool commands that are otherwise not available. Use these extra commands to make changes to the NCH database. In addition, some commands (for example, listproperties) provide more output when you use the  $-1$  flag.
- **Note** You can use the –I flag only on the Root server (where the NCH database resides). Contact your service representative before you use this flag.
	- **–u** Establishes update operation mode. Only the FileNet configuration software uses this mode.

Normally, nch\_tool returns an error if it cannot perform a command operation. Update mode instructs nch\_tool to assume that the intent of nch tool commands is to update an existing database and to work around the otherwise normal command operation errors. For example, the CreateObject command normally returns a "no change" error if the object to be created already exists in the database. In update mode, the error is not issued.

**<file>** Identifies the name of a input file that contains a list of nch\_tool commands. The FileNet system configuration software uses this file.

When nch tool is started, the **nch tool>** prompt displays. Enter nch tool command at this prompt. The syntax of the commands is described below. Individual commands are described in **["Command](#page-847-0)  [Overview" on page 848](#page-847-0)**.

#### **Syntax Conventions**

The nch tool commands include references to an NCH resource name that you specify as a three-part, two-part, or one-part name. In addition, the command could include a property specification. This section describes the syntax conventions you must observe when entering an NCH resource name and properties.

An item surrounded by angle brackets  $(<)$  is required input. An item inside square brackets ([ ]) is optional.

Commands deal with system resources that contain three parts separated by colons, <object>:<domain>:<organization>, or an abbreviation. You can also use a **pattern**.

Patterns differ from names in that they can use the wildcard character (\*) in the left-most part of the name component. However, the asterisks can only appear in the first (left-most) part of the name. The following example is **not** a legitimate object name because asterisks occur in the first and second parts of the name:

Def\*:\*:FileNet

Specify the components of the NCH three-part name as described below.

**<object>** Identifies a Network Clearinghouse three-part resource name, or a suitable abbreviation using a pattern

You can use a wildcard character (\*) in the first part of the object name. For example, the following are both acceptable object names:

DefaultIMS:rojo:FileNet Def\*:rojo:FileNet

You can also specify multiple wildcard characters, as shown below:

\*ef\*:rojo:FileNet

If the Domain and Organization variables have a default of "rojo" and "FileNet," respectively, you could also specify:

**DefaultIMS** 

**<domain>** Identifies a Clearinghouse two-part domain name, or a suitable abbreviation. You can also use a pattern. The following is a two-part name example:

rojo:FileNet

If the organization variable has a default of "FileNet," you can abbreviate the domain name to **rojo**.

You can use the wildcard character (\*) in the first (left-most) part of a domain name. For example, domain name formats below are acceptable:

rojo:FileNet ro\*:FileNet

You can also specify multiple wildcard characters, such as:

\*oj\*:FileNet

However, the asterisks can only appear in the first (left-most) part of the name. So the following example is **not** a legitimate domain name because asterisks occur in the first and second part of the name:

ro\*:File\*

**<organization>** A Clearinghouse one-part organization name. You can use the wildcard character (\*) in the organization name. All of these organization name formats are acceptable:

> FileNet File\* \*NET

**<property>** A Clearinghouse property name. Each NCH object can have one or more associated properties. Properties contain data values that describe the object. To view a list of recognized property names, enter **help properties** at the nch\_tool prompt.

## <span id="page-847-0"></span>**Command Overview**

Many nch\_tool commands are available to you. The following list identifies all available commands, in alphabetical order, with a brief description of each. For detailed descriptions and use, see **["Commands" on page 850](#page-849-0)**.

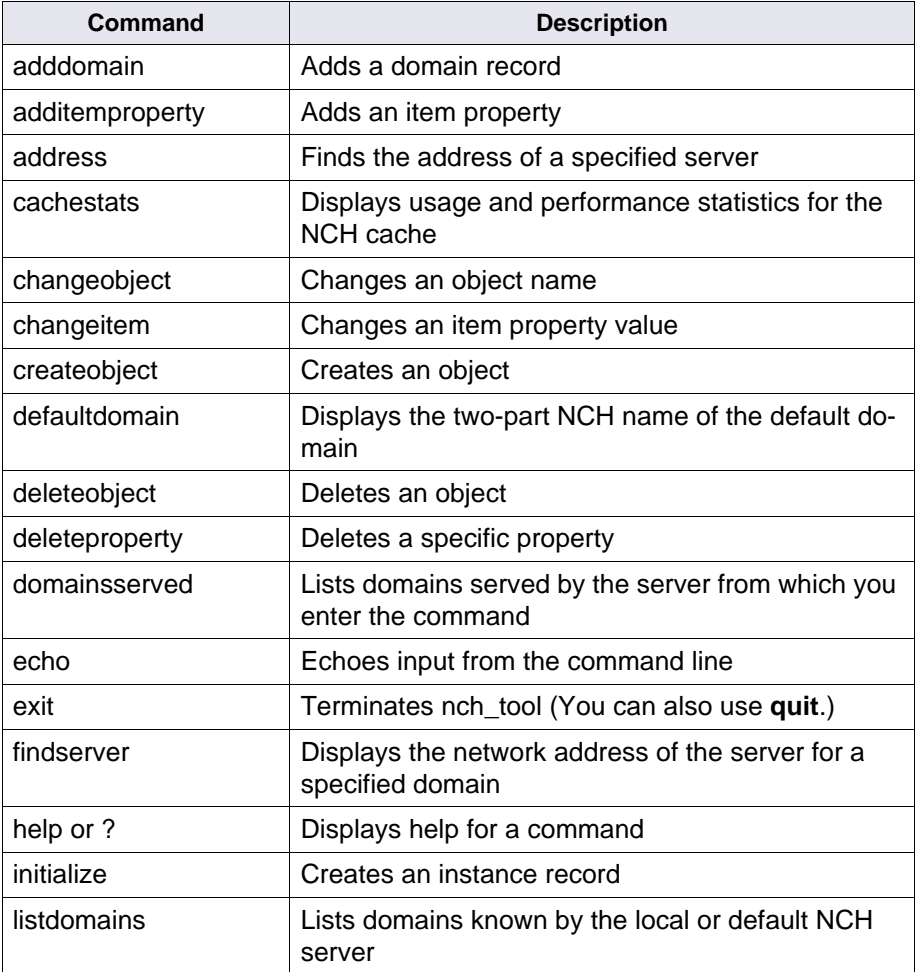

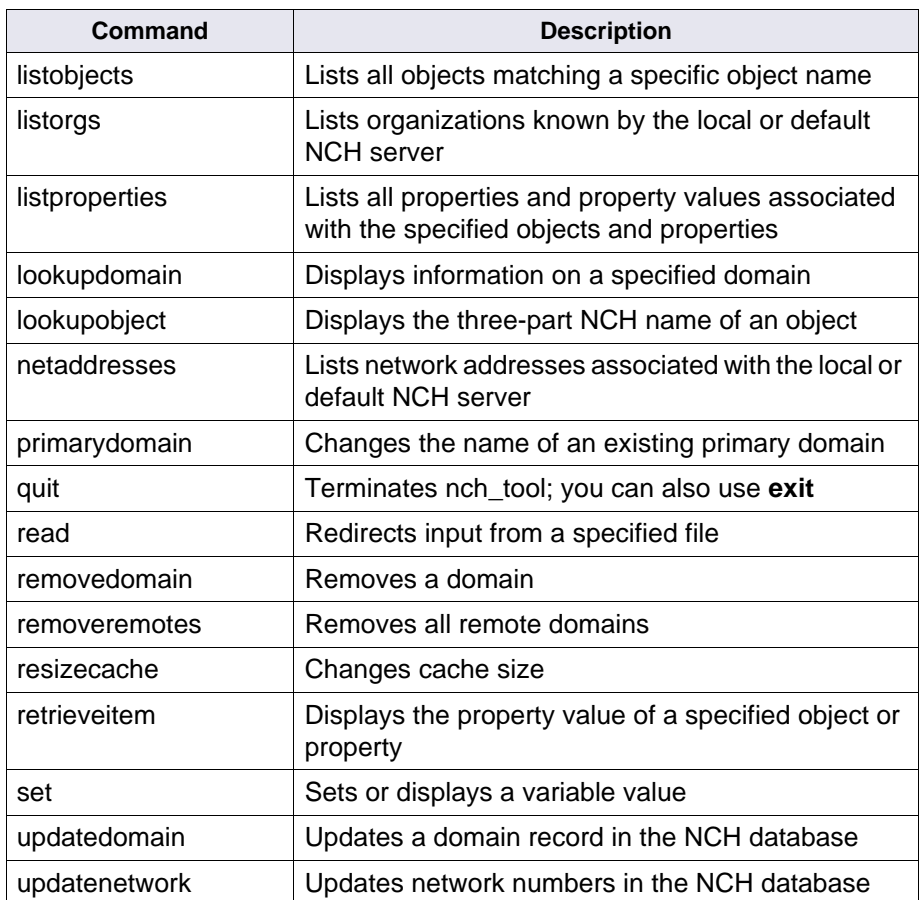

## <span id="page-849-0"></span>**Commands**

Each nch tool command is described in detail below. When you list commands using ? at the nch\_tool prompt, the system lists commands by functional categories. However, this section lists commands in alphabetical order.

This section uses uppercase characters to show the minimum number of characters you must enter to run the command. You can always enter more or all characters of a command to run it but you cannot enter fewer characters than those shown in uppercase. For example, to run the changeobject command (shown as CHANGEObject), you must enter at least the following characters:

## **changeo**

At the command line, you do not have to enter any character in uppercase letters. Uppercase simply shows the required syntax.

### **ADDDomain <name> <service> [<network address>]**

Adds a domain record to the NCH database.

<name> is a domain name.

<service> is specified as one of the following selections: primary, secondary, or tertiary. Specify **primary** for all local domains. Specify **tertiary** for domains supported by other servers but known by this server, that is, other internetworked systems.

<net address> is optional and should only be specified if the service is tertiary. If specified, <net address> is the full network address of the NCH server for that domain.

#### **ADDItemproperty <name> <property> <value>**

Creates a new object property for the object specified by <name>

<value> is a property value.

If the property already exists, nch tool normally returns a "no change" error. However, in update mode, the program does not return this error or report the property value as updated.

#### **ADDRess <name>**

Locates a network address for a symbolic network server name that can be of several forms, including:

- Three part NCH name
- TCP address of the form  $\#.\#.\#.\#$ ,  $\#$ ] where  $\#$  is decimal
- TCP/IP Internet host name

This function also indicates whether the address is local to the server upon which it is making the call.

### **CAchestats**

Displays use and performance statistics about the NCH cache, as in the following example:

```
nch_tool> cachestats
         1 cache resizes
         4 server address cache slots
       100 object hash table slots
        50 object cache entries
       200 extent entries, 114 unused
           Timeout = 7200 seconds
         2 find server calls, 0 hits
         1 add server calls, 0 invalidate server calls
       247 find prop calls, 180 hits, 32 timeouts
        78 add prop calls
         0 delete prop calls, 0 delete object calls
        39 free prop calls, 0 free object calls
```
The example above shows that one (1) attempt to dynamically resize cache was made, and displays statistics on table and extent settings for the NCH cache.

"Calls" refer to NCH administrative functions. The example above shows that two (2) find server calls were made, and neither call was satisfied by data in the cache (0 hits). In addition, cachestats reports that: one (1) add server call was made; 0 invalidate server calls (that is, remove a server from the server address cache) were made; 247 find property calls were made, with 180 successfully satisfied by data in cache, and 32 property values were found to have aged beyond the time-out period. Other types of calls are reported as shown.

#### **CHANGEObject <name> <newname>**

Changes an existing object name specified by <name> to a new object name specified by <newname>. The <newname> must be in a domain supported by the same server that supports the domain specified in <name>.

#### **CHANGEItem <name> <property> <value>**

Changes the value of an existing property <property> for the item specified by  $\alpha$  ame to the new property value specified in  $\alpha$  alue  $\alpha$ 

#### **CReateobject <name>**

Creates an object specified by <name> in the NCH database

If the object already exists, nch tool normally returns a "no change" error. However, in update mode, this error is not returned if the object exists and the object is reported as created.

#### **DEFaultdomain**

Displays the name of the default domain. The domain name has two parts, the domain itself and the organization.

nch\_tool> **defaultdomain** The default domain is corona:FileNet

## **DELETEObject <pattern> [property]**

Deletes all objects that match the object name specified in <pattern> and property criteria. See **["LISTOBjects <object> \[<property>\]" on](#page-857-0)  [page 858](#page-857-0)** for more information about selection criteria.

In nonlocal mode, deleteobject deletes only a single object, which you must specify exactly. The property argument is not relevant in this mode. In nonlocal mode, nch\_tool normally returns a "no change" error if the object does not exist. However, in update mode, this error is not returned if the object does not exist and the object is reported as deleted.

### **DELETEProperty <name> <property>**

Deletes the specified property for the object specified by <name> from the NCH database.

If the object does not exist, nch tool normally returns a "no change" error. However, in update mode, this error is not returned if the object does not exist and the property is reported as deleted.

### **DOmainsserved [<service>]**

Lists the domains served by this server. The domain name has two parts: the domain itself and the organization. If you do not specify the optional <service> parameter, the primary domain is included, but tertiary domains are not. See below for instructions on how to specify the service. An example is:

```
nch_tool> domainsserved
corona:FileNet
```
The <service> parameter describes a domain service level. Any particular Clearinghouse server can provide one of two levels of service for a particular domain—primary or tertiary.

Primary domain service level indicates that the server is acting as the master for the particular domain. Primary servers manage object and property records for the domain.

Tertiary domain service level indicates that the server knows about the existence of a particular domain but does not actively manage any object or property data for that domain. Remote systems are currently configured by creating tertiary domains with the appropriate names through the System Configuration Editor.

If you specify the –I flag when starting nch tool, additional output displays. Specifying a <service> lists information about each domain of that service level or lower when using the  $-1$  flag. For example, specifying "tertiary" displays all tertiary domains. The output is more complete in this mode and is similar to that of the lookupdomain command. (See the description of the lookupdomains command for an explanation of the output fields.)

The following example displays detailed information for a tertiary domain:

```
nch_tool> domainsserved tertiary
norco:FileNet
    Service = Tertiary, Updates = 0, Agent = [0,0] Primary Domain Server Net Address = 
[00000000,000000000000,0000]
```
### **ECho <text string>**

Displays the text following the echo command to the output device

The echo command is useful in command files to write text to an output file.

### **EXit | Quit**

Terminates nch\_tool

#### **Findserver <domain>**

Displays the network address of the server for the specified domain, as in the example below. The server address is the IP address. (See the description of IP address under the listproperties and netaddresses commands.)

```
nch_tool> findserver corona
Server address = [135.0.75.50, 32769]
```
You typically might use the findserver command to verify the existence of and the ability to communicate with a specific server in a domain. You can also use the nch check command tool to find this information.

### **Help | ?**

Displays a description of each command. For example, if you enter **help properties** or **? properties**, the names of all recognized properties display.

### **Initialize <hint>**

Creates an instance record in the NCH database. You would use this command only to initialize the NCH database. It is the first command executed after MKF\_ddl initialization of the NCH database.

<hint> is an object name specified as "hint:defaults:FileNet".

### **LISTDomains <domain>**

Lists domains known by the local or default NCH server that match the specified two-part domain name. The following command uses the wildcard character to request a listing of all known domains:

```
nch_tool> listdomains *
corona:FileNet
norco:FileNet
```
### <span id="page-857-0"></span>**LISTOBjects <object> [<property>]**

Lists all objects matching the specified object name. Listobjects is useful for viewing the current resource entries in the NCH database. If you specify a <property> parameter, it restricts the list to objects matching the pattern and having the specified property. (See the listproperties command for a list of valid property names.) An example of listobjects output follows:

```
nch_tool> listobjects *
Bes:corona:FileNet
Cache1a:corona:FileNet
DefaultIMS:corona:FileNet
DocServer:corona:FileNet
FormsServer:corona:FileNet
IndexServer:corona:FileNet
Index_DB:corona:FileNet
Index_RLa:corona:FileNet
Index_RLb:corona:FileNet
OsarServer1:corona:FileNet
Perm_DB1:corona:FileNet
Perm_RL1a:corona:FileNet
```
### **LISTORgs <organization>**

Lists organizations known by the local or default NCH server that match the specified one-part organization name (usually "FileNet").

```
nch_tool> listorgs *
FileNet
```
### **LISTProperties <object> [<property>]**

Lists all properties and property values associated with the specified objects and properties. Each NCH object has one or more associated properties. Properties contain the data values that describe the object; therefore, properties are characteristics of an NCH object. Use the listobjects command to display a list of object names.

**Tip** To get a more detailed display of information from the listproperties command, specify the local flag (–l) when starting nch\_tool. If you do not start nch\_tool with the –l flag, listproperties shows properties for only one object.

In the following example, nch tool was not started with the local option. The listproperties displays only the properties for the **first** object matching the object pattern specified.

```
nch_tool> listproperties D*
```

```
 Properties for DefaultIMS:Pubs:FileNet
     (ims, "System IMS Defaults")
     (IMSDesc, 256 IndexServer:Pubs:FileNet 
       DocServer:Pubs:FileNet 10126 
FormsServer:Pubs:FileNet)
```
In the following example, nch\_tool was started with the local option specified and the listproperties command is issued with the wildcard character to display properties for all objects:

```
nch_tool> listproperties * 
Properties for Bes:corona:FileNet
(addressList, [135.0.75.1,32769]
(batchEntryService, "Batch Entry Service") 
(batchDesc, 1 DefaultIMS:corona:FileNet bes_cache1:corona:FileNet)
Properties for Cache1a:corona:FileNet
(addressList, [135.0.75.1,32769]
(dataSet, "Cache partition")
Properties for DefaultIMS:corona:FileNet
(ims, "System IMS Defaults")
(IMSDesc, 256 IndexServer:corona:FileNet DocServer:corona:FileNet 10000 
     FormServer:corona:FileNet)
```
The example above shows properties for three NCH objects: Bes, Cache1a, and DefaultIMS. It associates several properties with each object. (See **["Property Names List" on page 861](#page-860-0)** for a list of valid property names.)

The Properties line of the output displays the three-part NCH object name.

The first line of addressList output displays the IP (Internet Protocol) address (135.0.75.1) followed by the port number. In the example given for Bes:corona:FileNet, the port is 32769, which is Courier using transmission control protocol (tcp). A daemon (in this case, the Courier daemon) "listens" on this socket for incoming requests for connection to the socket.

The remaining lines of the display describe other properties of each object, such as the name of the service and a description, as defined by the FileNet Configuration Editor. For Bes:corona:FileNet in the example above, the name of the service is followed by the description line, which consists of a property version level (in this case, 1), the Image Services name associated with the service (in this case, the default IS), and the batch entry cache name (bes\_ cache1:corona:FileNet).

Other information, based on the property type, could also appear, such as dataset names (as shown for Cache1a:corona:FileNet) and system serial numbers (as shown in the entry for DefaultIMS:corona:FileNet, where the system serial number is 10000).

## <span id="page-860-0"></span>**Property Names List**

The following table lists all valid property names. For information about a particular property, specify the property name in the <property> parameter of the listproperties command. To display this list, enter **help properties** or **help \*** at the nch\_tool> prompt.

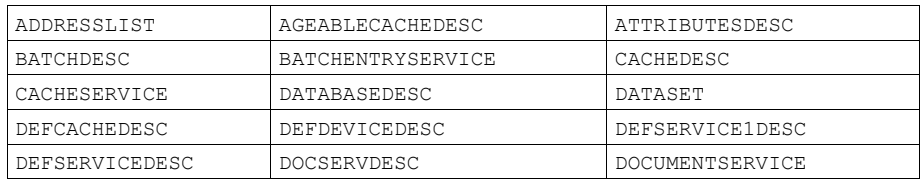

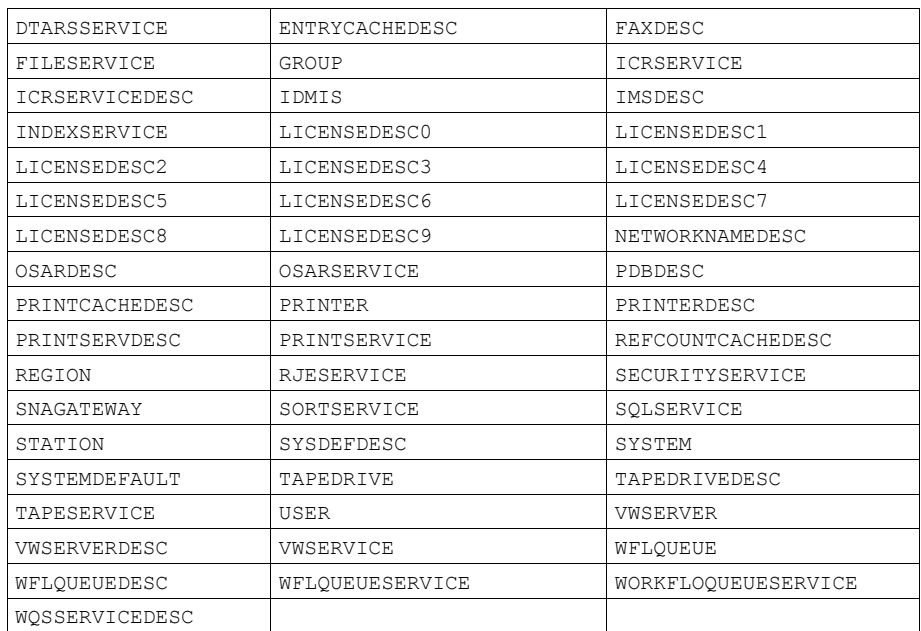

The following examples show useful listproperties commands. The first example uses a wildcard search (\*) to display the address list for all objects. The second example displays all properties associated with any object that has an object name beginning with the letter P. Because the –l option was not specified when nch\_tool was started, only the first object satisfying the criteria displays.

```
nch_tool> listproperties * addresslist
   Properties for Bes:corona:FileNet
     (addressList, [135.0.75.50,32769]
                   [00000000,08005a7a30b7,0005] )
     (batchEntryService, "Batch Entry Service")
     (batchDesc, 2 DefaultIMS:corona:FileNet bes_
cache1:corona:FileNet DefaultIMS:corona:FileNet)
nch_tool> listproperties P*
```

```
 Properties for Perm_DB1:corona:FileNet
   (addressList, [135.0.75.50,32769]
                 [00000000,08005a7a30b7,0005] )
   (dataSet, "Permanent Database partition")
```
#### **LOOKUPDomain <domain>**

Displays information on the specified domain. This command is available only if you specify the  $-1$  flag when starting nch tool. Below are two examples of lookupdomain output, followed by explanation of the output fields.

```
nch_tool> lookupdomain corona
    Service = Primary, Updates = 0, Agent = [0,0] Primary Domain Server Net Address = 
       [00000000,000000000000,0000]
nch_tool> lookupdomain norco
    Service = Tertiary, Updates = 0, Agent = [0,0] Primary Domain Server Net Address = 
       [00000000,000000000000,0000]
```
Output from the lookupdomain command includes the domain's service level (see the domainsserved command for an explanation of primary and tertiary service levels), updates, the Clearinghouse agent parameters of 0,0, and the network address of the domain. Updates is an unused field at this time and always contain zero. The agent field represents authenticator values for the credentials and verifier agent parameters, used to verify the participants in a connection. At this time, the agent parameter values are always zero. NCH verifies that both agent parameters contain zero.
#### **LOOKUPObject <object>**

Displays the full, three-part NCH name of the first object with a name that matches the specified object. You can also use wildcards as shown in the following example:

```
nch_tool> lookupobject B*
B*:corona:FileNet --> Bes:corona:FileNet
```
#### **Netaddresses**

Lists the network addresses associated with the local or default NCH server. NCH uses the network address to locate the server that can satisfy the request for service.

```
nch_tool> netaddresses
     [135.0.75.1,32769]
```
The above example displays the IP (Internet Protocol) address of the default server, followed by the port number. In this case, the IP address is 135.0.75.1 and the port number is 32769.

A dual-homing server in a multiserver environment is one in which there are two network adapters per server. If you have installed and configured a dual-homing server, the netaddresses command displays two IP address lines. The IP addresses are different, as shown in the example below.

```
nch_tool> netaddresses
    [135.0.75.1,32769]<---- P Address
    [135.0.75.2, 32769] <—IP Address
```
Refer to your FileNet system software installation procedures for information about dual-homing server installation.

Note that the values for the address are determined from the routing information packets (RIPs) received from the network. It specifies the **order** in which the addresses display, which you can change with operating system network interface configuration commands. Refer to your operating system documentation for more information.

#### **Primarydomain <domain>**

**Note** The primarydomain command is intended to be used internally only by FileNet System Configuration tools.

> Changes the name of an existing primary domain to the specified domain name. (This command is valid only if you started nch\_tool in local mode using the –l option.)

All property values associated with the primary domain are automatically changed to reflect the new domain name.

You can use this command to change the name of a primary domain. If you define only one primary domain, it changes the name to the one specified, as well as its property values, to reflect the new primary domain. The command does not change the NCH database if you define multiple primary domains (which is very unusual).

#### **REAd <filename>**

Directs nch\_tool to read and interpret commands from the input file specified by <filename>

#### **REMOVEDomain <name>**

Removes the domain specified by <name> from the NCH database

If you define multiple primary domains for the system, you can use the removedomain command to remove unwanted domains.

#### **REMOVERemotes**

Removes all remote domains. Only by FileNet System Configuration programs use this command.

#### **RESizecache [<servers> <objs> <extents> <timeout>]**

Resizes the domain server address cache and the object property value cache. NCH uses three caches: server address cache, object property value cache, and extents cache. Resizing flushes the cache contents. Running the command with no arguments resizes the caches without changing cache sizes, which provides a useful way to flush the caches.

<servers> controls the number of <domain, server, address> tuples in the domain server address cache. The default value is 4.

The remaining three parameters are related to the object property value cache.

<objects> controls the size of the objects table, that is, the maximum number of objects that can be cached concurrently.

<extents> controls the number of 64 byte extents available for storing property values and therefore is an upper bound on the number of property values that can be cached concurrently.

<timeout> specifies the maximum cache-residency, in seconds, of a property value. When the timeout period expires, NCH considers the property value stale; therefore, you can remove the entry from cache. If the timeout period is zero, it cannot age the property values out of the cache.

The default values are 50 objects, 200 extents, and a timeout value of 7200 seconds (2 hours). To disable caches, set the appropriate sizes to zero.

#### **RETrieveitem <object> <property>**

Displays the property value for the specified object and property

```
nch_tool> retrieveitem DocServer docservdesc
DocServer:corona:FileNet
   (docServDesc, 2 [Resident] 10000 page_cache1:Pubs:FileNet)
```
For a list of valid property names, see **["Property Names List" on](#page-860-0)  [page 861](#page-860-0)**.

## **Set [<variable> [<value>]]**

Sets or displays a variable value. If you do not specify any parameters, set simply lists the values of all variables.

<variable> can be one of the following:

- domain sets the domain name variable
- organization sets the organization name variable

<value> is the two-part domain name or one-part organization name you want to set the variable to.

The program uses the domain or organization values specified with the set command as defaults when you do not specify the domain name or organization name in an nch\_tool command. If you do not set these variables with the set command, the program initializes the values for domain and organization using the default NCH domain and organization. It obtains the defaults from the nch\_domain file for UNIX platforms or the Registry database for Windows Server platforms. You can set these defaults with fn\_setup (UNIX) or the FileNet System Configuration Editor (Windows Server).

The following commands set the default domain to "rojo" and the default organization to "FileNet":

**set domain rojo**

## **set organization FileNet**

### **UPDATEDomain <domain\_name> <service> [network\_address] [new\_domain\_name]**

Updates a domain record

**CAUTION** Updatedomain is intended for use only by FileNet system configuration programs to update the service level and network address associated with a domain.

> <network\_address> is only necessary for tertiary domains on nonlocal networks, in which case you should specify the network address of the NCH server for that domain.

> If you specify <new\_domain\_name>, the program changes the domain name and if it is primary, the program updates all property values stored in that domain to reflect its new name.

**CAUTION** Changing a domain name requires changing many files, so you should not manually change domain names. If you need to change a domain name, use FileNet system configuration utilities (fn\_setup for UNIX platforms; System Configuration Editor for Windows Server platforms).

#### **UPDATENetwork <pattern> <network>**

Updates network number fields in the addressList property values for those objects specified by <pattern>. This command is used **only** by FileNet system configuration programs.

## **Checklist**

Before you use nch\_tool, be aware of the following:

- To use nch tool, you must be logged on as a member of the fnop or fnadmin group.
- The NCH database must be up when running nch tool.
- You must call your service representative if you need to make changes to the NCH database or NCH cache.
- To display detailed listings, start nch tool with the  $-1$  flag.
- **Note** You can issue the –I flag only from the Root server on which the NCH database resides.

## **Procedure**

**1** Start the program.

Enter **nch** tool at the command line. The following prompt displays:

**nch\_tool>**

**2** Enter nch tool commands at the prompt.

As you examine the output from commands, you could discover a problem within an NCH resource (such as an incorrect queue, database, or printer description). Call your service representative for further instructions. The NCH database could require modification or re-initialization.

**CAUTION** Changes to the NCH objects and properties must be made with FileNet system configuration utilities. Use nch\_tool only to diagnose problems.

# **Related Topics**

**["nch\\_check" on page 832](#page-831-0)**

**["nch\\_flush" on page 839](#page-838-0)**

System Configuration Editor online help (for Windows Server platforms) or fn\_setup online help (for UNIX platforms)

See your system software installation procedures for an explanation of network installation.

# **NLT\_build\_maps**

# **Description**

The NLT build maps tool allows you to create a character set translation map which maps a user-defined or non-FileNet system character set to the system default character set. You can define the system character set using the FileNet Configuration Editor. It represents the default character set the system uses to represent all character-based data. The newly created character set map allows you to import foreign data from non-FileNet systems, such as EBCDIC from mainframes, to a FileNet system. After importing the data, you can display and store it on the FileNet system.

To begin the translation process, you must create ASCII-based maps in source format. The source translation map consists of 256 records. The format of each record identifies character mapping from the source character set to the destination character set's corresponding hexadecimal value for that character. The records are representations of each character in the character set in the following arrangement:

0xc1 0x41 capital letter A

where

- the first column is the hexadecimal offset into a specified source character set
- the second column is the destination character set's corresponding hexadecimal value for the character
- the third column is optionally used for comments. Use this space to describe the character being mapped.

• Any record beginning with a # or "white space" (spaces or tabs) is considered a comment line.

The FileNet software provides six sample map files in the following directory:

/fnsw/lib/nltmapsFor UNIX platforms

\fnsw\lib\nltmapsFor Windows Server platforms

Two of the files provide source code for translation of the EBCDIC character set. In addition, the FileNet software provides the binary normal and inverse maps for translations of EBCDIC and ISO 8859-1. The table below describes each file:

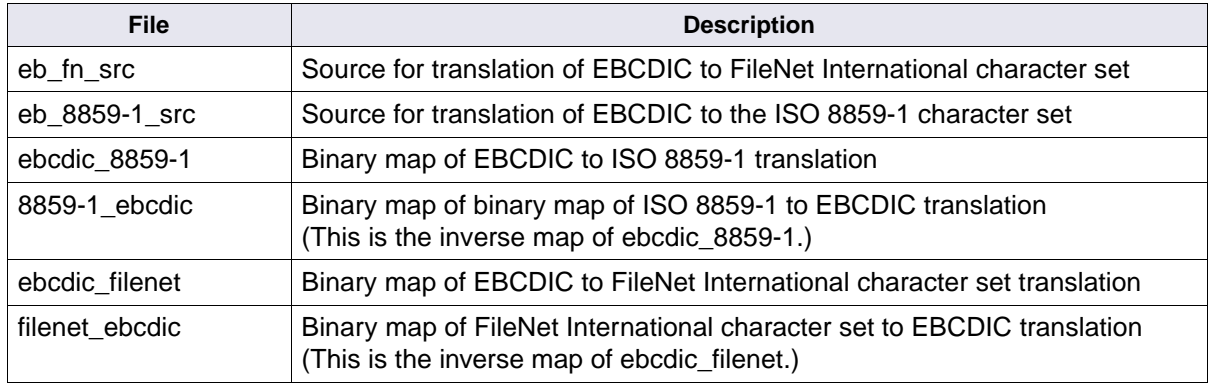

**Note** When NLT build maps builds the binary maps, it places them in the local (current) directory. If the local (current) directory is other than /fnsw/local/nltmaps (or \fnsw\_loc\nltmaps for Windows Server), a message informs you to move the maps to /fnsw/local/nltmaps. This is necessary because the NLT program that performs the translation looks

for and uses the map located in /fnsw/local/nltmaps even if a map of the same name exists in /fnsw/lib/nltmaps.

In addition to the binary file of the map, NLT build maps creates a file consisting of the inverse mappings of the characters. You provide the name of this inverse map in the –i option. For example, if you created a map that translates EBCDIC to the FileNet International character set, the inverse map provides translation from the FileNet International character set back to EBCDIC.

We strongly suggest that you choose names for your normal and inverse map files that describe the type of mapping that is taking place. This is the file name displayed by the various applications (such as COLD 2) for selection, and therefore should be self-describing. For example, a file name of ebcdic to 8859 tells you that the source character set is EBCDIC and the destination character set is FileNet ISO 8859. Compare this to a file name of translate to iso, which tells you the destination file is ISO, but does not tell you anything about the source character set.

After the create process, you can run the verification option (–v) to ensure that your files have correctly mapped each character in the set. If you have not mapped the characters correctly, NLT\_build\_maps displays as much information about the record in error as possible in either an ERROR or WARNING message, similar to the following:

WARNING: One-to-many mapping detected (record=n,index=0xnn). Record ignored.

It might also display a sequence similar to the following:

ERROR: Many-to-one mapping detected in inverse map (index=0xnn).

ERROR: Can't verify inverse map due to previous errors.

NLT build maps: Verification of inverse map fn\_eb failed!

where **n** is the record in error and **nn** is the index value into the character set.

One-to-many mapping errors occur when you assign a character value that is already mapped to more than one character in the destination character set. This situation causes only warning messages to display, alerting you of the condition.

Many-to-one mapping errors occur when the source map file maps more than one of the same character value. For example, in mapping the EBCDIC capital J to the FileNet International character set, you could have made a typographical error. When mapping 0xd1 to 0x4a, you typed 0xc1 instead of 0xd1. Since 0xc1 is already mapped to 0x41, in our example, verification returns a many-to-one mapping error. Verification fails on this type of mapping error.

When you have created and verified the translation maps, move the normal and inverse maps to /fnsw/local/nltmaps (or \fnsw\_loc\nltmaps for Windows Server). (NLT build maps displays a message reminding you to do this.) It is then the responsibility of the application to call NLT to retrieve the list of these user-defined names. The NLT program passes an array of the map names back to the application, and the application displays the list to the users for selection.

A typical example of this is the COLD 2 application. A COLD 2 user can import non-FileNet-supported EBCDIC data into the FileNet system for storage and/or display. COLD 2 calls NLT in the above manner to perform the translation on the data being imported.

## **Use**

Use NLT build maps to create a character set by translating a userdefined or non-FileNet-supported character set to the system character set. Use NLT build maps to create character sets that allow you to import non-FileNet system data (such as EBCDIC) into FileNet applications (such as COLD 2).

The FileNet software provides two sample source map files for translating the EBCDIC character set. One file translates EBCDIC to the FileNet International character set, and the other translates EBCDIC to the ISO 8859-1 character set. In addition, the FileNet software provides the binary normal and inverse maps for these translations. All these files are located in /fnsw/lib/nltmaps (or \fnsw\lib\nltmaps for Windows Server).

## **Syntax**

In the syntax below, you can separate an option from the map name with a space, but a space is not required.

NLT build maps  $\{-c \mid -v\}$  –s<source map> –n<normal map> –i<inverse\_map>

- **–c** Creates translation maps using translation mapping records from  $\leq$  source map >. (–c is mutually exclusive with –v)
- **–v** Verifies translation maps using translation mapping records from <source\_map>. To check for mapping errors, use –v after you create a translation map.  $(-v)$  is mutually exclusive with  $-c$ )
- **-s<source map>** Identifies the name of the ASCII source translation file containing translation mapping records. This option is required.
- **–n<normal\_map>** Identifies the name of the normal translation map to be created or verified in the local directory using <source\_map> as the input file. The local directory is the current directory. –n or –i (or both) is required.
- **–i<inverse\_map>** Identifies the name of the inverse translation map to be created or verified in the local directory using <source\_map> as the input file. The local directory is the current directory. –i or –n (or both) is required.

## **Example**

The following partial list of records from the source map file /fnsw/lib/nltmaps/eb\_8859-1\_src maps the characters from the EB-CDIC character set to the ISO 8859-1 character set.

```
# ebcdic_iso8859-1_src:
#
# This file contains the character mappings from the EBCDIC character set # to the 
ISO 8859-1 character set. The first column represents the EBCDIC # character's 
representation in hexadecimal. The second column
# represents the corresponding ISO 8859-1 character's representation in 
# hexadecimal. The third column contains the visual description of the
# character. The sequence XXX corresponds to bit combinations that do not # 
represent graphic characters.
#
0x00 0x00 XXX
0x01 0x01 XXX
.
.
0x40 0x20 space
0x41 0xa0 no-break space
0x42 0xa1 inverted exclamation mark
0x43 0xa2 cent sign
.
.
0xc1 0x41 capital letter A
0xc2 0x42 capital letter B
0xc3 0x43 capital letter C
```
Taking a character from the above source map as an example, the following record maps the character 'A' from the EBCDIC character set to the ISO 8859-1 character set:

0xc10x41capital letter A

In EBCDIC, 'A' is represented by 0xc1. In ISO 8859-1, 'A' is represented by 0x41.

# **Checklist**

Before you use NLT\_build\_maps, be aware of the following:

- Before you run NLT build maps, you must map the characters in a source file.
- You should use a naming convention for your normal and inverse map files that makes it easy to tell what type of translation is being mapped in each.

# **Procedure**

- **1** Create the source mapping file for the character set you want to translate.
- **2** Run NLT build maps with the appropriate options to create and verify the binary normal and inverse maps from the source map file.
- **3** Move the binary normal and inverse map files to /fnsw/local/nltmaps for UNIX platforms or \fnsw\_loc\nltmaps for Windows Server platforms.

## **Related Topics**

Refer to online help for FileNet configuration utilities (System Configuration Editor for Windows Server and fn\_edit for UNIX platforms) for information on the system default character set.

See the COLD 2.0 Handbook for information on the use of NLT\_build\_ maps with the COLD 2 "import document" function.

# **ntdm\_exp**

# **Description**

Image Services provides a single user logon from a trusted Windows Server domain. This functionality uses FileNet-provided tools to first export the users names and group names from the Windows Server domain and then import them into the Image Services (IS) Security Service.

## **Use**

It is the use of the ntdm\_exp tool in conjunction with either the RSEC imp tool or the SEC imp tool that makes the single logon from a trusted Windows Server domain feature possible.

Run ntdm\_exp to export the Windows Server domain security information to an XML formatted file. This requires the user to run the export command twice with different options each time. The first time exports the group names and creates the group.lst control file. The second time the command is run exports groups and users to the XML formatted file using the group.lst control file created from the first running of the command.

## **Syntax**

First, export group names and create the group.lst control file:

ntdm\_exp /L<domain> /O<file> [/G<op>]

Second, export groups and users to the XML formatted file using the group.lst control file created in the first command:

ntdm\_exp /l<file> /O<file> [/E<file>] [/S]

**/? or /H** Help

## **/L<domain>** Generate a control file containing all unique group names for the given Windows Server primary domain

- **/I<file>** Export control file
- **/O<file>** Output file
- **/G<op>** Global group operator (a, e, sk, se, sx, dk, de, dx, x)
	- (a) **Add** on groups and users.
	- (e) **Expire** groups and users.

(sk) - **Sync** groups and users in the sec\_groups table. if a user is only in the sync group, **kill** actual user in sec\_object table. Otherwise, remove user from the sync group only.

(se) - **Sync** groups and users in sec\_groups table. If a user is only in the sync group, **expire** actual user in sec\_object table. Otherwise, remove user from the sync group only.

(sx) - **Sync** groups and users in sec\_groups table. If a user is only in the sync group, **no operation** on actual user in sec\_object table. Otherwise, remove user from the sync group only.

(dk) - **Delete** groups and users in sec\_groups table. If a user is only in the delete group, **kill** the actual user in sec\_object table. Otherwise, remove user from the delete group only.

(de) - **Delete** groups and users in sec\_groups table. If a user is only in the delete group, **expire** actual user in sec\_object table. Otherwise, remove user from the delete group only.

(dx) - **Delete** groups and users in sec\_groups table. If a user is only in the delete group, **no operation** on actual user in sec\_object table alone. Otherwise, remove user from the delete group only.

(x) - **No operation**.

(If /G option isn't specified, the default group operator is x)

- **/E<file> Exclude** users from being exported.
- **/S<file>** Omit groups/users that contain **special** characters (spaces or special characters).

## **Procedure**

- **1** Log on to the Windows Server client from which you plan to export the user and group information. You need to log on as a user with sufficient rights to complete the export.
- **2** Download the ntdm\_exp tool from the Web to the \fnsw\CLIENT\bin directory. The tool is located on the IBM Information Management support page (**<http://www.ibm.com/software/data/support>**).
- **3** On the Windows Server client station, go to the directory in which you want your export file(s) created, for example, \fnsw\CLIENT\tmp.
- **4** From the Windows Server client station, export the Windows Server domain security information to an XML formatted file. To do this, you need to run the ntdm\_exp command twice with different options each time:
- First to extract the group names in the Windows Server domain.
- Second to extract the users in specified groups.

The result of the second run is a file that is later imported to the particular Image Services library on which the user wants to configure the accounts. Review the ntdm\_exp options **before** running the export command. The ntdm\_exp tool must be run from a DOS environment on any Windows client machine that is in the correct domain. When ready, run the following export operations:

a First, use the following command to export group names and create group.lst, the group list control file:

## **ntdm\_exp /L<domain> /O<file> [/G<op>]**

Example:

## **ntdm\_exp /Lnt1 /Ogroup.lst /Gse**

b Second, use the following command to export groups and users to the XML formatted file using the group.lst file created in the first command:

## **ntdm\_exp /I<file> /O<file> [/E<file>] [/S]**

Example:

## **ntdm\_exp /Igroup.lst /Oxml.dat /S**

- **Note** All error messages are logged to a file called ntdm\_exp.log in the current directory. Releases prior to IS 3.6 must use the /S option when running the command to create the XML formatted file.
	- **5** After you have successfully created the output file, you have to import the Windows Server domain security information into the IS Security Service. This step requires the use of the XML formatted file generated from the export step. To complete this import step you have two choices:
		- Import the XML file by running the security import tool on an Image Services server. The tool used to perform this function is SEC\_ imp. To review this import tool, go to **["SEC\\_imp" on page 1129](#page-1128-0)**
		- Import the XML file by running the remote security import tool on an Windows Server machine. The tool used to perform this function is RSEC\_imp. To review this import tool, go to **["RSEC\\_imp"](#page-1102-0)  [on page 1103](#page-1102-0)**.

## **Related Topics**

**["RSEC\\_imp" on page 1103](#page-1102-0)** and **["SEC\\_imp" on page 1129](#page-1128-0)**

# **oddump**

# **Description**

The oddump tool is a utility for analyzing storage media problems and, in certain cases, repairing media problems. Features of the tool include a hexadecimal dump option as well as a formatted print mode. You can also use oddump to display storage media data structures. In addition, oddump performs database updates when such updates must be done in conjunction with storage media changes.

The oddump tool detects when document services software is running and determines if a storage drive is disabled. If document services software is running, oddump can perform some of its functions only on a disabled drive.

If your system has more than one Storage Library server, oddump prompts you to enter a lowercase letter indicating the Storage Library server that contains the desired drive.

**Note** Even though oddump is an optical disk dump utility, it can be used for MSAR libraries, drives, and surfaces. All of the existing oddump options will be supported for MSAR surfaces.

## **Use**

Use oddump to investigate and repair storage media problems. Repairs could include resetting the high-water mark and creating a new doc\_hdr table.

The oddump tool runs in two modes—read-only and update/modify. Read-only mode is the default. To perform update and modify functions, you must issue the ALLOWUPDATES command, which requires a password from your service representative. All oddump commands are available to update and modify database tables in addition to all read-only functions.

# **Syntax**

oddump

When you enter oddump at the command line, the program prompts you to enter a drive number.

```
vicenza(fnsw)/home/fnsw> oddump
ODDUMP -- Optical disk dump.
Storage Library containing drive? (a,b,...,p):a
Logical drive number? (0,1,\ldots,9,a,b,c or CR=none):
No drive selected
Type '?' for help
<oddump:lib a>
```
If you do not select a drive at this time (as depicted in the example above), the <oddump> prompt will only show the library selected. Once you select a drive, the drive number will also be reflected in the prompt, for example <oddump:lib a:drive 1>. At any rate, enter commands at the <oddump:lib a> prompt. See **["Commands" on](#page-887-0)  [page 888](#page-887-0)** for a list of valid commands and their use. Some commands have a number of subcommands, which are also described in the "Commands" section.

## <span id="page-887-0"></span>**Commands**

A variety of oddump commands enable you to investigate and repair storage media problems. The following table lists each command in alphabetical order with a brief description of each. Detailed descriptions of each command follow the table.

**Tip** UPPERCASE letters in command descriptions denote the minimum number of characters you must enter on the command line to run the command. For example, to run the cachedochdr command, you can enter any of the following commands: CA, ca, CACHEDOCHDR, cachedochdr.

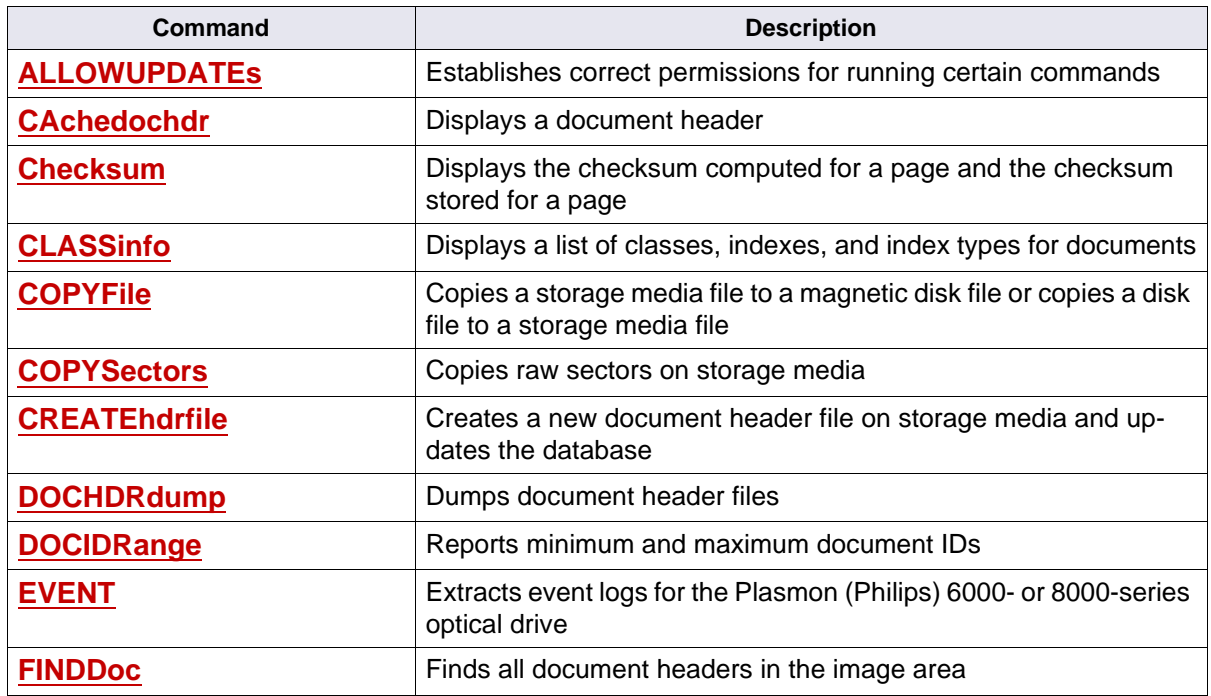

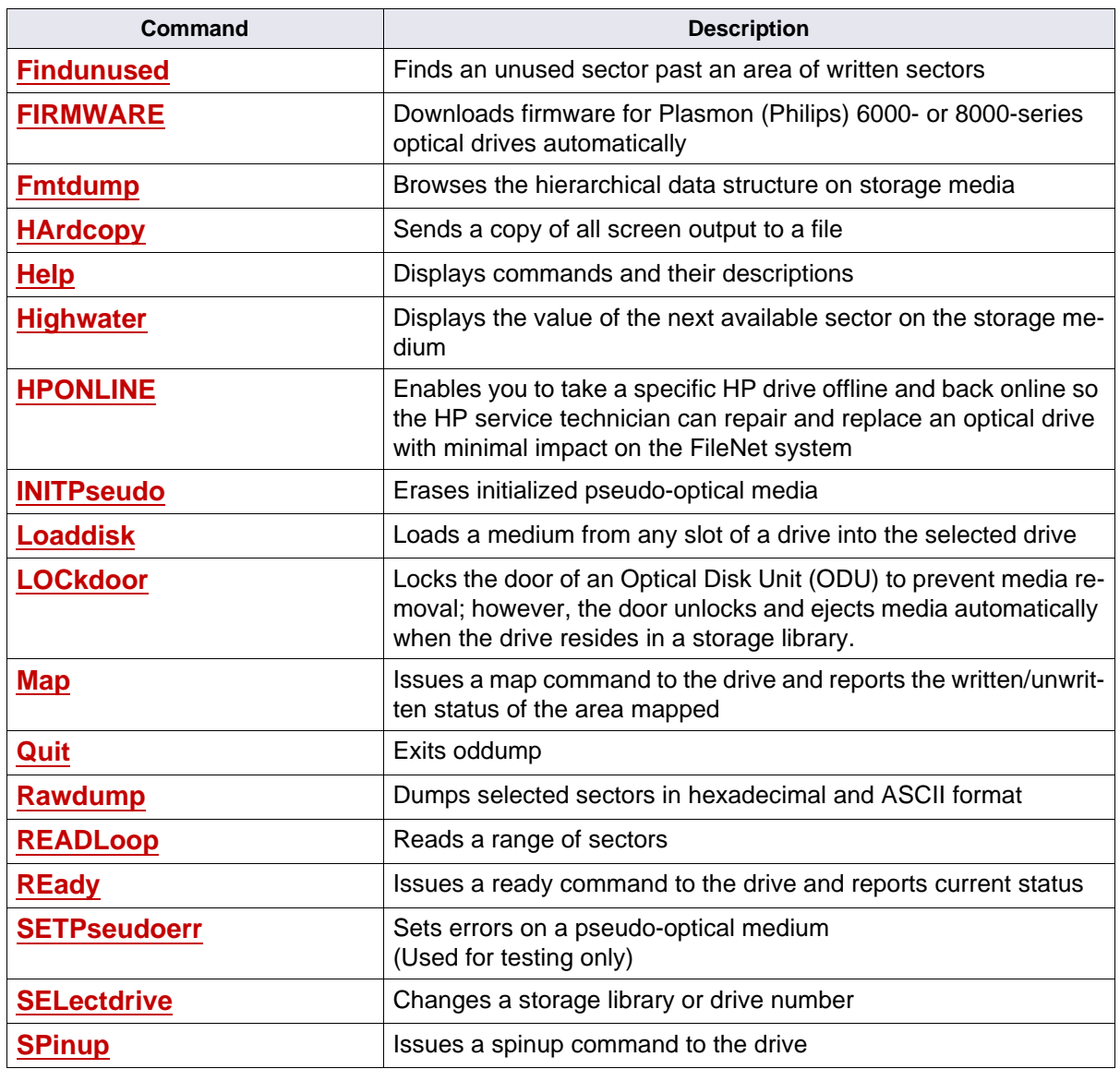

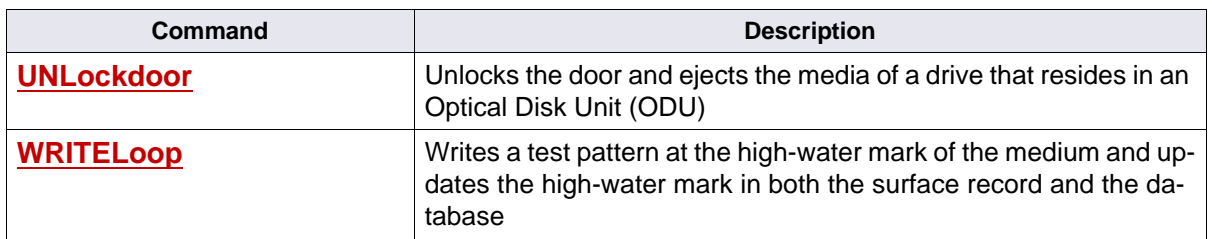

In the command descriptions that follow, replace items in angle brackets (< >) with an appropriate value. Items in square brackets ( [ ] ) are optional and UPPERCASE identifies characters you need to type. All commands are case insensitive; therefore, you can enter any keyword in either uppercase or lowercase. You can abbreviate keywords listed in uppercase by specifying the capitalized characters of the keyword.

#### <span id="page-889-0"></span>**ALLOWUPDATEs**

Enables functions that write to storage media and update the database. Requires a password, available from your service representative.

#### <span id="page-889-1"></span>**CAchedochdr**

Displays a document header (page 0 of a document) from the page cache. You must enter a document ID. Displays the attributes of the document, including indexing information, and the size and location of each document page.

#### <span id="page-889-2"></span>**Checksum**

Displays the checksum computed for a page and the checksum stored for a page when given a sector number that contains the document header of a document and a page of the document. This is useful to determine if the checksum on a storage media page is invalid.

**Note** If a background job has an ODU file handle open as it sits in the wait loop because an MSAR library is in Backup mode, this command that requires an exclusive drive open access to the surface will fail with the drive busy error.

### **CLASSinfo**

Displays a list of classes, indexes, and index types for documents in the directory. You can use the command output to set up a database for media import. The list can be for either all document header files on the media or for a single file. Since output can be lengthy, consider using the hardcopy command to send output to a file. (See **["HArdcopy"](#page-915-1)  [on page 916](#page-915-1)**.)

**Note** If a background job has an ODU file handle open as it sits in the wait loop because an MSAR library is in Backup mode, this command that requires an exclusive drive open access to the surface will fail with the drive busy error.

#### <span id="page-890-0"></span>**COPYFile**

(Requires ALLOWUPDATEs)

Copies a storage media file to a magnetic disk file or copies a magnetic disk file to a storage media file. When copying a file to storage media, a file with a file name prefix of "FN\_DESCRIPTOR\_" must be a valid document header file. Files with other prefixes can contain any type of data.

**CAUTION** Copying magnetic disk files to storage media is not an officially supported feature. Use it only with approval from your service representative.

**Note** If this command attempts to modify the surface file of an MSAR library in Backup mode, it will not be allowed to complete.

> If you select the copy to storage media option, the following prompts display:

```
Extent size is kilobytes (min=200, CR=100):
Buffer size in kilobytes (CR=64):
Mag disk file to read:
Optical disk file to create and write (CR=same name):
Begin copy (y/n):
```
Extent size should be large enough to prevent excessive allocation, which takes time, and small enough to avoid wasting space at the end of the last partially filled extent sector.

The recommended buffer size is 64KB. The magnetic disk file names must follow rules set by the native operating system. The storage media file name must follow storage media format specification rules.

If you copy to magnetic disk, the following prompts display:

```
Buffer size in kilobytes (CR=64):
Optical disk file to read:
Mag disk file to create and write (CR=same name):
Begin copy (y/n):
```
**Note** If a background job has an ODU file handle open as it sits in the wait loop because an MSAR library is in Backup mode, this command that requires an exclusive drive open access to the surface will fail with the drive busy error.

#### <span id="page-892-0"></span>**COPYSectors**

#### (Requires ALLOWUPDATEs)

Copies raw sectors on storage media using one of three options. When you enter copysectors, a prompt for the mode displays. The following table describes these modes.

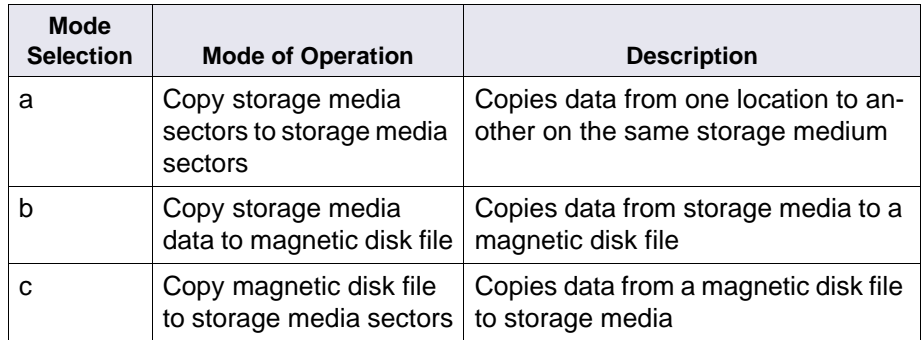

You can also use these options to copy data from one storage medium to a magnetic disk file, then to a second storage medium.

- **Note** If this command with the **a** and **c** options attempts to modify the surface file of an MSAR library in Backup mode, it will not be allowed to complete.
- **Note** Copying magnetic disk files to storage media is not an officially supported feature. Use it only with approval from your service representative.

#### <span id="page-893-0"></span>**CREATEhdrfile**

(Requires ALLOWUPDATEs)

Creates a new document header file on the storage medium and updates the database to include this file during document writes. When executed, the following prompt displays:

Create new document headers file. Confirm? (y/n)

**Note** If this command attempts to modify the surface file of an MSAR library in Backup mode, it will not be allowed to complete.

#### <span id="page-893-1"></span>**DOCHDRdump**

Dumps document headers files

**Note** If a background job has an ODU file handle open as it sits in the wait loop because an MSAR library is in Backup mode, this command that requires an exclusive drive open access to the surface will fail with the drive busy error.

#### <span id="page-893-2"></span>**DOCIDRange**

Reports minimum and maximum document IDs on the selected storage media.

#### <span id="page-894-0"></span>**EVENT**

Extracts Plasmon (Philips) 6000- or 8000-series optical drive event log data for analysis. The log file generated provides essential troubleshooting data for service representatives.

**Note** Only your service representative should use the event command. The oddump help command does not list the event command.

> When you enter the EVENT command, oddump reads the parse file associated with the type of drive selected to determine how to format the event log file. After successfully generating the event log file, oddump displays a message showing the log file name and directory in which the program stored the file.

If desired, you can redefine the format displayed in the event log file by editing the appropriate parse file using a text editor. For details, see **["Event Log Parse File" on page 906](#page-905-0)**.

## **Generated Event Log File**

The program stores log data in an ASCII file in the following directory:

/fnsw/local/logs/phil\_elog for UNIX platforms

<drive>:\fnsw\_loc\logs\phil\_elog for Windows Server platforms

The output file name is in the following format:

o<library\_id>d<drive\_number><yyyymmdd>

where:

<library\_id> is the Plasmon (Philips) 6000- or 8000-series storage library ID

<drive\_number> is the storage media drive number <yyyymmdd> is the year, month, and day on which the log file is generated.

For example, output file /fnsw/local/logs/phil\_elog/oad019990301 was created on March 1, 1999 and contains event log data for storage library A, drive 0.

**Note** A Storage Library server is sometimes still referred to as an "OSAR." The first character of the output file name is an alphabetic o for OSAR, not a numeric zero.

When you run the event command, oddump generates the logs listed below:

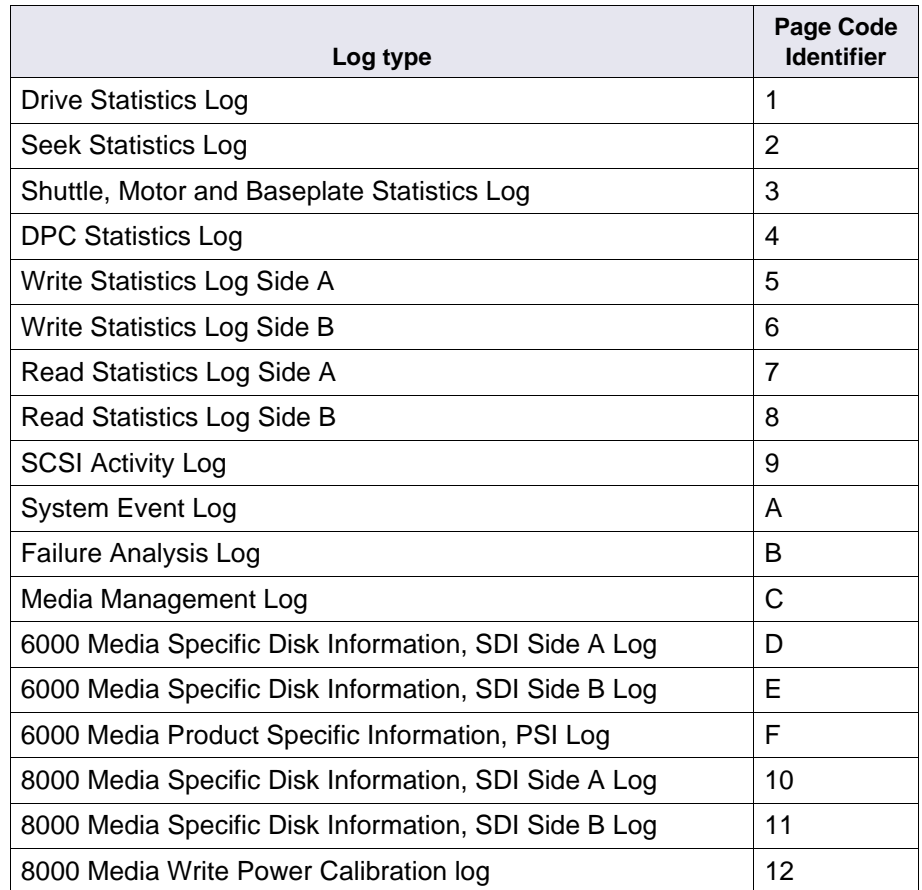

The System Event Log (page code A) is disabled by default. Output for disabled page codes is all zeros. To extract System Event Log information, you must enable the feature through the configuration options of the Philips Drive Operator Console (DOC).

Page code B might exist, depending on the firmware level installed on the storage library. If page code B exists, the log type is Log B. If Log B does not exist, oddump makes an entry in the output file that includes the Write Once Optical Drive Interface (WOODI) firmware revision value (bytes 5 through 10 of page code 1).

If oddump encounters errors in any page code, oddump logs an error message in the output file, skips the page code in error, and continues to the next. Event log extraction does not clear all event logs.

The output file lists each log, separated by the title of the log file and page code number.

## **Event Log File Example**

The following example shows the screen displayed when entering the oddump commands required to generate an event log file for an 8000 series Plasmon (Philips) drive, located in storage library c, logical drive number 1, on October 13, 1999.

```
borabora(fnsw)/fnsw/local/logs/phil_elog> oddump
ODDUMP -- Optical disk dump.
Storage Library containing drive? (a, b,...,p) <c>
Logical drive number? (0, 1, \ldots, 9, a, b, \ldots, or CR=none) <1>
Drive successfully opened. Checking label . . .
Disk is labeled; Surface id is 3000.
Type '?' for help
<oddump:lib c>event
Extract LD6100/8100 access event log into file /fnsw/local/logs/phil_
elog/ocd119991013 successfully
```
The command example shown above generated the event log file presented in the following example.

The following example shows the primary log file headers created for this event log, but omits the complete data where indicated with an ellipsis (...).

#### LD8100 DRIVE

```
***** Drive Statistics Log (PAGE CODE = 1, Size = 200) *****
 Drive Serial Number (byte 000 - 004): 80005
  WOODI Firmware Rev (byte 005 - 00a): 091004
 RWS/A Firmware Rev (byte 00b - 010): 691004
 RWS/B Firmware Rev (byte 011 - 016): 691004
 DPC Firmware Rev (byte 017 - 01c): 790928
 WOODI Serial Number (byte 01d - 01f): 000000
 RWS/A Serial Number (byte 020 - 022): 000013
 RWS/B Serial Number (byte 023 - 025): 000011
Raw Data: Drive Statistics Log (PAGE CODE = 1, Size = 200) 
0000: 38303030353039313030343639313030
0010: 34363931303034373930393238000000
...
***** Seek Statistics Log (PAGE CODE = 2, Size = 40) *****
  Side A Seek Errors (byte 000 - 003): 00000000
  Side A Seek Operations (byte 004 - 007): 0000c083
  Side A Seek Retries (byte 008 - 00b): 0000011d
  Side B Seek Errors (byte 014 - 017): 00000000
  Side B Seek Operations (byte 018 - 01b): 0000d895
...
```
\*\*\*\*\* Shuttle, Motor and Baseplate Statistics Log (PAGE CODE = 3, Size = 134) \*\*\*\*\*

 Information Reads On Spin Up (byte 000 - 003): 0000004c Focus Not Achieved On Spin Up (byte 004 - 007): 00000000 Total Spin Ups (byte 008 - 00b): 00000026 Total Spin Up Failures (byte 00c - 00f): 00000000 8600 Media Insertions (byte 010 - 013): 00000000 DI Retries (byte 014 - 017): 00000000 Door Openings (byte 024 - 027): 00000000 Shuttle Initializations (byte 028 - 02b): 00000000 Shuttle Movements (byte 02c - 02f): 00000000 Shuttle Movement Failures (byte 030 - 033): 00000000 Media Insertion Failures (byte 034 - 037): 00000000 Slot 1 Media Insertions (byte 038 - 03b): 00003fee Slot 2 Media Insertions (byte 03c - 03f): 00000000 ... Raw Data: Shuttle, Motor and Baseplate Statistics Log (PAGE CODE = 3, Size = 134) 0000: 0000004c000000000000000002600000000 0010: 00000000000000000000000000000000 ... \*\*\*\*\* DPC Statistics Log (PAGE CODE = 4, Size = 230) \*\*\*\*\* DPC Commands Not Completed (byte 000 - 003): 00000000 Shuttle Door Faults (byte 004 - 007): 00000000 Shuttle Unload Faults (byte 008 - 00b): 00000000 Shuttle Load Faults (byte 00c - 00f): 00000000 Shuttle Position Faults (byte 010 - 013): 00000000 Shuttle Initialization Faults (byte 014 - 017): 00000000 Baseplate Open Faults (byte 018 - 01b): 00000000 Baseplate Close Faults (byte 01c - 01f): 0000000b

```
Raw Data: DPC Statistics Log (PAGE CODE = 4, Size = 230) 
0000: 00000000000000000000000000000000
0010: 0000000000000000000000000000000b
...
***** Write Statistics Side A (PAGE CODE = 5, Size = 300) *****
Sectors written by channel A : 00000000
Total channel A relocs : 00000000
Channel A reloc rate : 0.000000 %
 Drive Not Configured Errors (byte 000 - 003): 00000000
 Command Not Completed Errors (byte 004 - 007): 0000024f
 Arbitrary Faults (byte 008 - 00b): 0000024f
 Focus Faults (byte 00c - 00f): 00000000
...
Raw Data: Write Statistics Side A (PAGE CODE = 5, Size = 300) 
0000: 000000000000024f0000024f00000000
0010: 00000000000000000000000000000000
0020: 00000000000000000000000000000000
...
***** Write Statistics Side B (PAGE CODE = 6, Size = 300) *****
Sectors written by channel B : 00000000
Total channel B relocs : 00000000
Channel B reloc rate : 0.000000 %
...
```

```
Raw Data: Write Statistics Side B (PAGE CODE = 6, Size = 300) 
0000: 00000000000000010000000100000000
0010: 00000000000000000000000000000000
0020: 00000000000000000000000000000000
...
***** Read Statistics Side A (PAGE CODE = 7, Size = 600) *****
 Drive Not Configured Errors (byte 000 - 003): 00000000
 Command Not Completed Errors (byte 004 - 007): 00000865
 Arbitrary Faults (byte 008 - 00b): 00000865
 Focus Faults (byte 00c - 00f): 00000000
 Tracking Out of Limit Faults (byte 010 - 013): 00000000
...
Raw Data: Read Statistics Side A (PAGE CODE = 7, Size = 600) 
0000: 00000000000008650000086500000000
0010: 00000000000000000000000000000000
...
***** Read Statistics Side B (PAGE CODE = 8, Size = 600) *****
 Drive Not Configured Errors (byte 000 - 003): 00000000
 Command Not Completed Errors (byte 004 - 007): 00000371
 Arbitrary Faults (byte 008 - 00b): 00000371
 Focus Faults (byte 00c - 00f): 00000000
 Tracking Out of Limit Faults (byte 010 - 013): 00000000
 Transfer Faults (byte 014 - 017): 00000000
 C Clock Faults (byte 018 - 01b): 00000000
 Motor Speed Faults (byte 01c - 01f): 00000000
 Read Timing Faults (byte 020 - 023): 00000000
   ...
```

```
Raw Data: Read Statistics Side B (PAGE CODE = 8, Size = 600) 
0000: 00000000000003710000037100000000
0010: 00000000000000000000000000000000
0020: 00000000000000000000000000000000
0030: 00000000000000000000000000000004
...
***** SCSI Activity Log (PAGE CODE = 9, Size = 1100) *****
 Mode Sense Header Byte 2: (byte 000 - 000): 00
 Mode Sense Page 20 Byte 2: (byte 001 - 001): 00
 Mode Sense Page 20 Byte 3: (byte 002 - 002): 04
...
Raw Data: SCSI Activity Log (PAGE CODE = 9, Size = 1100) 
0000: 00000410000088107000000000000000
0010: 031d801e008017801780037000000036
...
***** System Event Log (PAGE CODE = A, Size = 16000) *****
No Parse data in '/fnsw/lib/parse_eventlog8100' 
Raw Data: System Event Log (PAGE CODE = A, Size = 16000) 
0000: 10014000000000000410000000003dead
0010: face00008810700000000000000008810
...
***** Log B (PAGE CODE = B, Size = 8000) *****
 CDE Log Index (byte 000 - 001): 0002
 CDB Log (byte 1-4) (byte 002 - 005): 02470248
...
```

```
Raw Data: Log B (PAGE CODE = B, Size = 8000) 
0000: 00020247024802480000000000000000
0010: 00000000000000000000000000000000
...
***** Media Management Log (PAGE CODE = C, Size = 400) *****
  Side A Media ID (byte 000 - 008): 38 39 33 38 30 34 31 37 41 
  Side B Relocations Left (byte 08e - 091): 00000000
Raw Data: Media Management Log (PAGE CODE = C, Size = 400) 
0000: 38393338303431374100000000000d01
0010: 000036f3000000000000000000000000
...
***** LM 8100 Media Specific Disk Info. (SDI) Side B Log (PAGE CODE = 11, Size = 
2048) *****
  SDI Revision Code (byte 000 - 000): 01
  Product Identifier (byte 001 - 001): 08
  Servo - Writer Number (byte 002 - 002): 01
...
Raw Data: LM 8100 Media Specific Disk Info. (SDI) Side B Log (PAGE CODE = 11, Size 
= 2048)
0000: 0108010107cf0a010000000d3214788c
0010: 64646464646969695e5e5e3e416483
0020: 64646464646464646464646464646464
...
```
# **Event Log Parse File**

The oddump tool event command formats each log file as defined in the parse file associated with the selected drive. You can modify the format displayed in the log file by editing the appropriate parse file prior to running the command.

The parse file is located in the following directory:

/fnsw/lib for UNIX platforms

<drive>:\fnsw\lib for Windows Server platforms

The name of the parse file identifies the associated Plasmon (Philips) drive type:

parse\_eventlog6100 for LMS 6000-series drives

parse\_eventlog8100 for LMS 8000-series drives

When generating the event log file, the oddump event command reads up to six fields in each line and formats the information accordingly. It ignores all comments, preceded by a pound sign (#).

The following illustration identifies each field of the first line oddump reads from the parse file and points out how each field displays in the corresponding row of the event log file.

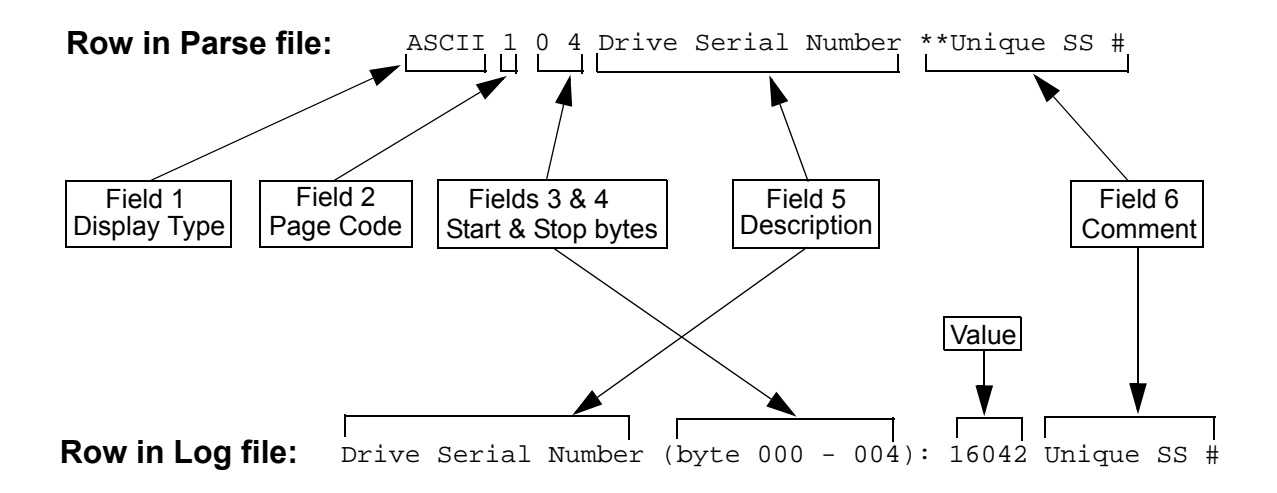

The following example shows a partial listing of the parse file used to define the formatting of an event log file generated for the LMS 8000 series drive. This example omits the complete data where indicated with an ellipsis (...). For a complete data description, see the SCSI Interface Specification for your Plasmon Infinity 6000- or 8000-Series drive (part number 97662164 for the 8000-series drives).

```
#
# Format of parse file:
#
# Any entry preceded by a pound sign, "#" is considered to be a comment and
# will be ignored.
# field 1 - display type field - Currently "ASCII" is the only supported
# optional display type. If no display type is specified, the data will
# be displayed in HEX. - (optional field). This entry must start in the
# first column.
# (Note: Currently, only five entries use this optional field.)
# field 2 - pagecode in HEX - (mandatory field) This entry must be in the
# first column if there is no display type.
# field 3 - start byte in DECIMAL - (mandatory field)
# field 4 - end byte in DECIMAL - (mandatory field)
# field 5 - Field description in ASCII - (mandatory field)
# field 6 - Additional comment field ASCII. This should always be preceded by two
# asterisks "**" - (optional field)
#
# The fields must be seperated by a space.
#
```

```
###########################################
#
#Drive Statics Log (Page code 1)
#
###########################################
ASCII 1 0 4 Drive Serial Number
ASCII 1 5 10 WOODI Firmware Rev
1 32 34 RWS/A Serial Number
###########################################
#
#Seek Statistics Log (Page code 2)
#
###########################################
2 0 3 Side A Seek Errors 
2 4 7 Side A Seek Operations
###########################################
#
#Shuttle, Motor and Baseplate Statistic Log ( Page code 3)
#
###########################################
3 0 3 Information Reads On Spin Up
3 4 7 Focus Not Achieved On Spin Up
...
###########################################
#
#DPC Statistic Log (Page code 4)
#
###########################################
4 0 3 DPC Commands Not Completed
4 4 7 Shuttle Door Faults
...
```

```
###########################################
#
#Write Statistic Log for Side A (Page code 5)
#
###########################################
5 0 3 Drive Not Configured Errors
5 4 7 Command Not Completed Errors
5 8 11 Arbitrary Faults
...
###########################################
#
#Write Statistic Log for Side B (Page code 6)
#
###########################################
6 0 3 Drive Not Configured Errors
6 4 7 Command Not Completed Errors
6 8 11 Arbitrary Faults
###########################################
#
# Read Statistics Side A Log (Page code 7)
#
###########################################
7 0 3 Drive Not Configured Errors
7 4 7 Command Not Completed Errors
...
###########################################
#
# Read Statistics Side B Log (Page code 8)
#
###########################################
8 0 3 Drive Not Configured Errors
8 4 7 Command Not Completed Errors
...
```

```
###########################################
#
# SCSI Activity Log (Page code 9)
#
###########################################
9 0 0 Mode Sense Header Byte 2:
9 1 1 Mode Sense Page 20 Byte 2:
9 2 2 Mode Sense Page 20 Byte 3:
...
###########################################
#
#Failure Analysis Log (Page code B)
#
###########################################
b 0 1 CDE Log Index
b 2 5 CDB Log (byte 1-4)
###########################################
#
# Media Management Statistic Log (Page code C)
#
###########################################
c 0 8 Side A Media ID
c 10 13 Side A Raw Media Sectors Left 
###########################################
#
# Media Management Statistic Log (Page code D)
#
###########################################
d 0 8 Media ID
d 9 11 Datae media was tested
d 12 12 Media Tested number
```

```
###########################################
#
# Media Management Statistic Log (Page code E)
#
###########################################
e 0 8 Media ID
e 9 11 Datae media was tested
e 12 12 Media Tested number
...
###########################################
#
# Media Management Statistic Log (Page code F)
#
###########################################
f 0 0 Media Family
f 1 1 LM 6000 Identifier
...
###########################################
#
# LM 8000 Media Specific Disk Info Side A (Page code 10)
#
###########################################
10 0 0 SDI Revision Code
10 1 1 Product Identifier 
###########################################
#
# LM 8000 Media Specific Disk Info Side B (Page code 11)
#
###########################################
11 0 0 SDI Revision Code
11 1 1 Product Identifier 
...
```
#### **FINDDoc**

Finds all document headers in the image area, which is not a directory of the media. The program prompts you to enter a starting and ending sector number. It then scans the disk in the range specified for document headers. It displays the SSN, document ID, and sector offset of each document header. FINDDoc can also find documents that are not completely written. It does not find any headers in a directory if the directory is in the range.

**Note** Since document write operations use a "skip ahead" method of error recovery, using this command does not reliably guarantee finding all documents on a medium.

## **Findunused**

Finds an unused sector past an area of written sectors. The program displays the following prompts:

Begin search at? (CR=7000) End search at? (CR=1280299)

If you do not enter beginning and ending search criteria, the search begins at default sector 7000 and ends at default sector 1280299. Sector 7000 is the first sector to which a document can be written and sector 1280299 is the last used sector on a storage medium.

When the find is complete, the following message displays:

Search from xxxxx to yyyyy found unused at zzzzz

where the first unused sector within the specified range (xxxxx to yyyyy) was found at zzzzz.

### **FIRMWARE**

(Requires ALLOWUPDATEs)

Downloads firmware (also called "microcode") for Plasmon (Philips) 6000- or 8000-series optical drives automatically.

Before using this utility to download the firmware for your Plasmon (Philips) drive, you must load the microcode you received for your drive from Philips, perhaps on a floppy disk or copied to a directory on your server through a file transfer session using ftp or kermit.

Run oddump on the server that contains the Philips drive, issue the ALLOWUPDATEs command, and enter the password when prompted. After you enter the FIRMWARE command, the program prompts:

Firmware version (such as c09, please note this is case sensitive)

Enter the firmware file name, identified by the firmware level with extension numbers. For example, for a series with codes beginning with "C01," you would enter:

# **C01**

Once you've entered a valid microcode file name, the system prompts you for the directory path containing the firmware files:

New firmware files location (full path name, CR=current directory)

Enter the directory path where the firmware files reside. For example:

# **/usr/fnsw/philips**

As the program downloads the firmware files, it displays its progress on the screen, as shown in the following example:

```
Starting DATA DOWNLOAD ....
     Downloading c09.1 ....
     Downloading c09.f ....
     Downloading c09.10 ....
     Downloading c09.11 ....
     Downloading c09.12 ....
     Downloading c09.13 ....
     Downloading c09.14 ....
     Downloading c09.15 ....
     Downloading c09.16 ....
     Downloading c09.17 ....
     Downloading c09.18 ....
     Downloading c09.19 ....
     Downloading c09.1a ....
     Downloading c09.1b ....
     Downloading c09.1c ....
     Downloading c09.30 ....
     DATA DOWNLOAD is completed
     Starting DRIVE DOWNLOAD ....
```
If you attempt to download firmware having the same microcode version as the one you are installing, the program displays the following error message:

```
Starting DATA DOWNLOAD ....
Downloading c09.1 ....
LaserDrive is already at the desired series code level c09
A microcode download is not required.
```
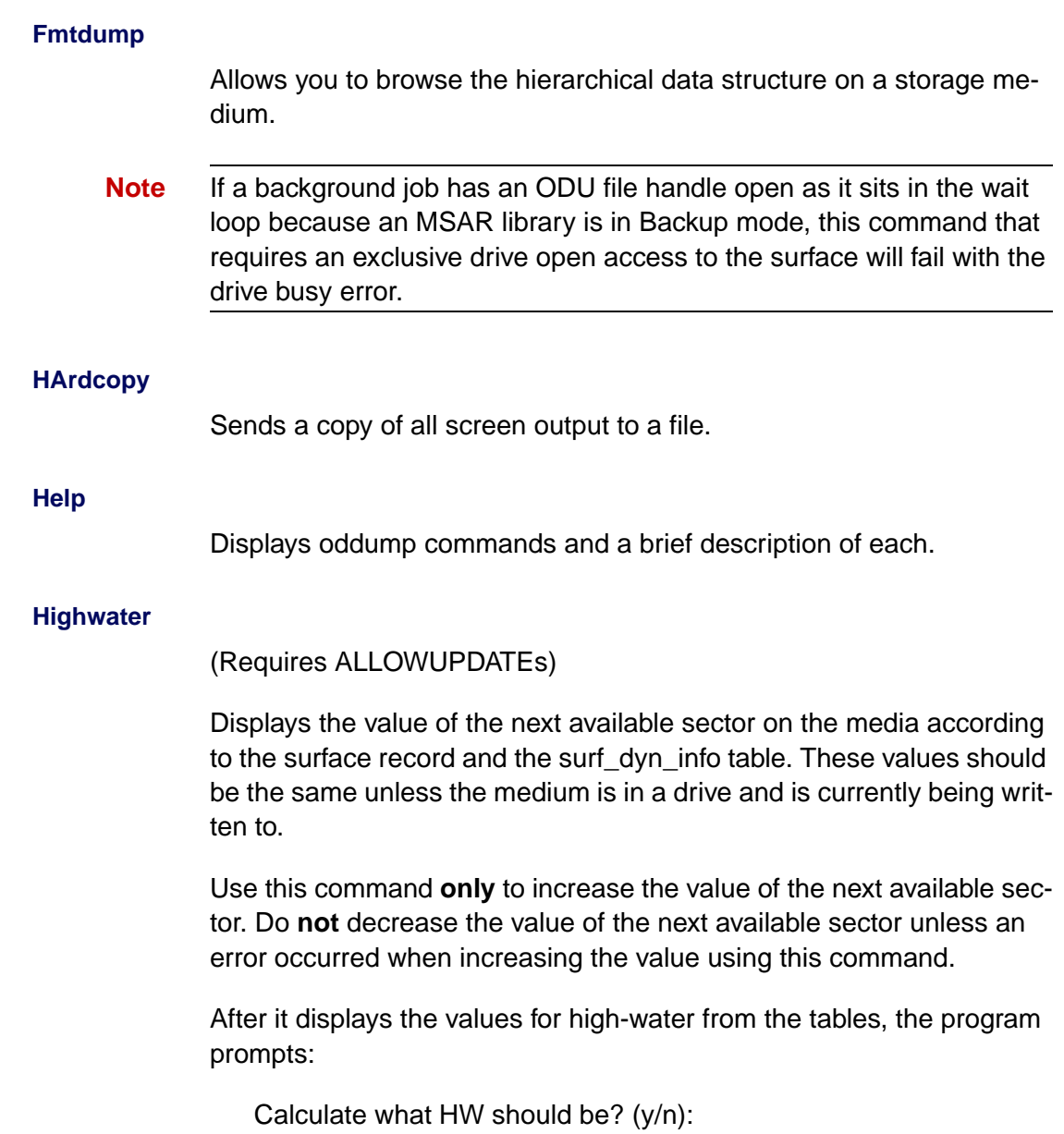

If you enter **y**, the program inspects the event log and starts the Findunused command from the appropriate point to determine the high-water value. This high-water value should match the value in the tables.

You can then change the value of the next sector in the surface record, the surf dyn info table, and the event log of the medium. Make changes in the tables only, or in all three places. Changing the value in all three places is recommended. If you do not set the value in the event log and the medium is used on another system, the second system cannot write on the medium at the right location.

- **Note** If this command attempts to modify the surface file of an MSAR library in Backup mode, it will only calculate the highwater mark of an MSAR file and will not offer a user to update the highwater mark in the surf\_ info database.
- **Note** If a background job has an ODU file handle open as it sits in the wait loop because an MSAR library is in Backup mode, this command that requires an exclusive drive open access to the surface will fail with the drive busy error.

# **HPONLINE**

(Requires ALLOWUPDATEs)

Enables you to take a specific HP drive offline (library a in the example below) and back online so the HP service technician can repair and replace an optical drive with minimal impact on the FileNet system.

The following example shows the screen display that appears when you enter the hponline command at the oddump command prompt.

```
<oddump:lib a>HPONLINE
Options are:
     a. Prepare for drive(s) state change. Run this option
        BEFORE drive state changed to either
        == "Online Pending" or
        == "Offline Good Pending" (only for 330/600fx or up)
     b. Take a specific disabled drive to "Offline Failed"
     c. Bring drive(s) to "Online" or
                           "Offline Good" (only for 330/600fx or up)
Choice? < >
```
To select an hponline command option, type its option letter in the space provided with the system prompt for choice, as shown in the following example.

Choice? <a> Successfully access storage library a to detect online drive repair state change

The following table describes the options available:

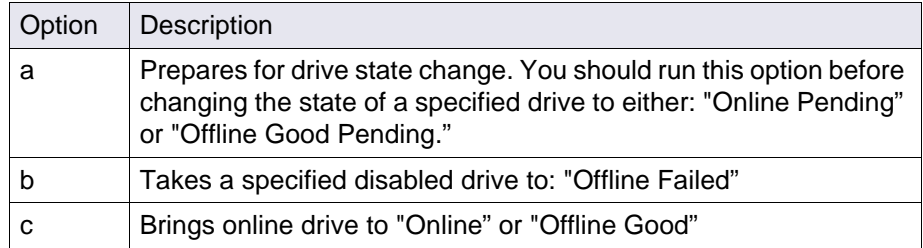

The Image Services System Administrator uses the hponline options to change the states of the drive as needed while the HP service technician repairs and replaces the failed drive.

At any time, you can check the current state of the drive through the console display of the HP jukebox. For control panel operational procedures, see the user's guide that came with your HP Optical Jukebox.

The following table identifies which actions to take in response to the possible drive states displayed on the storage library's front panel.

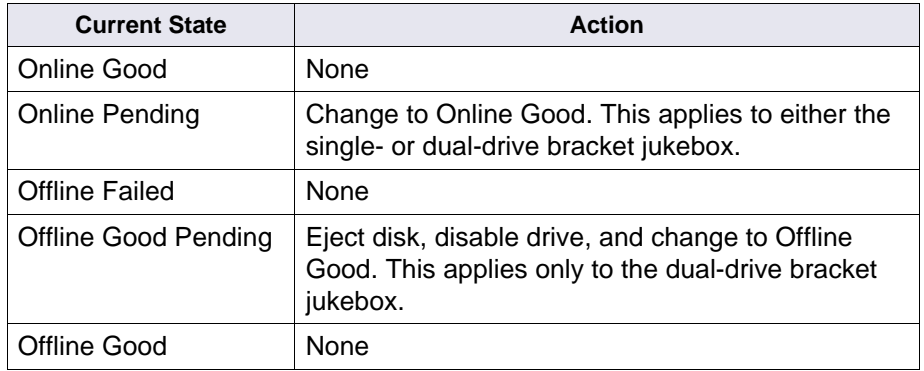

The following diagrams show typical procedures and operations involved when using this tool during an HP service call for a single-drive and dual-drive storage library.

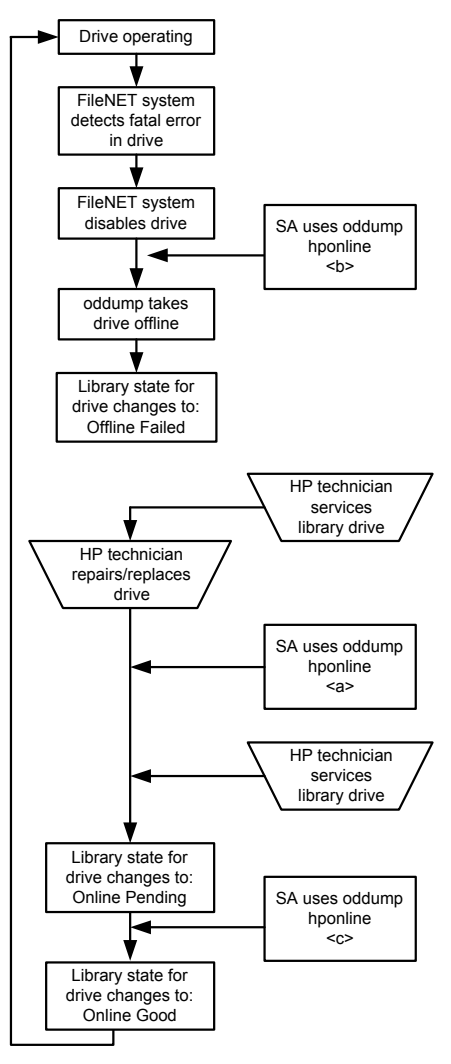

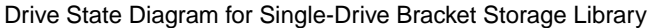

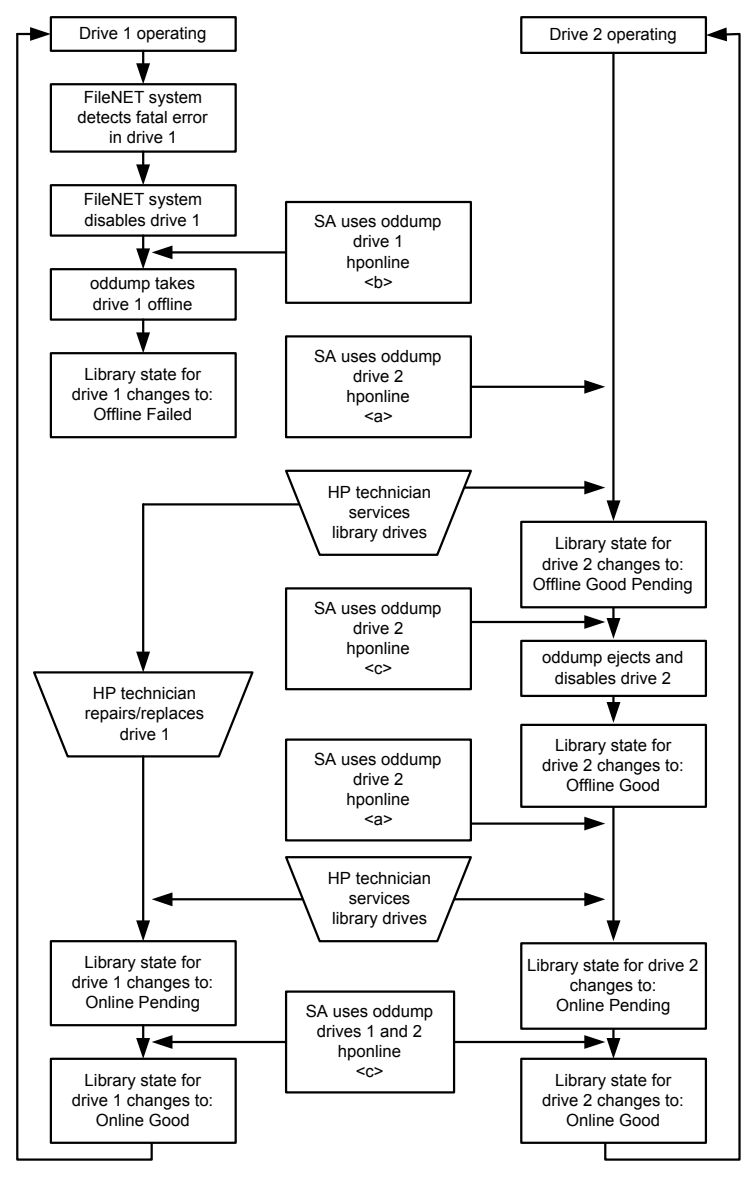

Drive State Diagram for Dual-Drive Bracket Storage Library

#### **INITPseudo**

(Requires ALLOWUPDATEs)

Erases initialized pseudo-optical media (optical media simulated on magnetic disk media).

## **Loaddisk**

Loads a medium from any slot of a drive into the specified drive. Updates the media location tables so that the location of the medium is known to the system.

# **LOCkdoor**

(Requires ALLOWUPDATEs)

Locks the door of an Optical Disk Unit (OCU) to prevent media removal. When the drive resides in a storage library, the program unlocks the drive and ejects the media automatically.

### **Map**

Issues a map command to the drive and reports the written/unwritten status of the mapped area. The following prompts display:

Sector number (CR=1) Sector count (CR=32) Detailed (y/n)?

Sector number is the first sector to map. Sector count is the number of 1 KB sectors to map.

If you enter **y** at the Detailed prompt, it displays the status for the low 512 bytes and the high 512 bytes for each sector. If you enter **n**, it assigns only one status: the more significant of the two 512-byte status reports.

For example, if one sector has an error status and another has a written status, the combined status shows an error.

Status bytes in the map indicate the following:

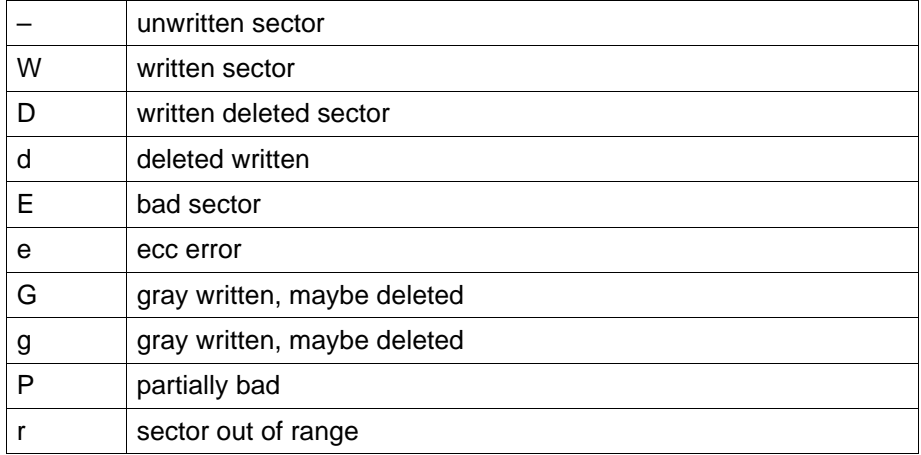

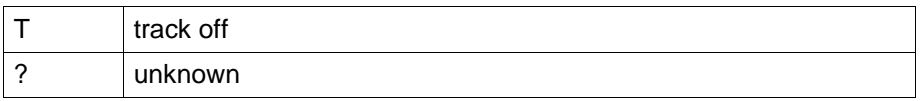

**Note** Written and deleted sectors could show up with either a W or a D status when you map multiple sectors but shows a D status when you request a single sector map (sector count  $= 1$ ).

**Quit**

Exits oddump

#### **Rawdump**

Dumps selected sectors in hexadecimal and ASCII format. Reads 1 KB of data at a time and displays .25 KB. When you start rawdump, the following prompt displays:

R)ead, N)xt, P)rev, F)wd, B)ck, T)ypecast, U)nusedsrch W)rt, M)dfy, E)rase, (CR=exit)?

**Note** If you do not use ALLOWUPDATEs, some options do not display.

The options are:

**Read** prompts for a sector number, reads the sector, and displays the first 256 bytes.

**Next** displays the first 1/4 of the next sector.

**Previous** displays the first 1/4 of the previous sector.

**Forward** displays the next 1/4 of the current sector, or the first 1/4 of the next sector if the last 1/4 of the current sector is displayed.

**Back** displays the previous 1/4 of the current sector, or the last 1/4 of the previous sector if displaying the first 1/4 of the current sector.

**Typecast** displays the contents of the buffer as one of several media structures. Select the structure from the following prompt:

L)abel, O)ldlbl, U)pdatelbl, M)sarlbl, I)nitExt, T)ermExt, F)ileDirEnt, D)ochdr, or E)ventEnt?

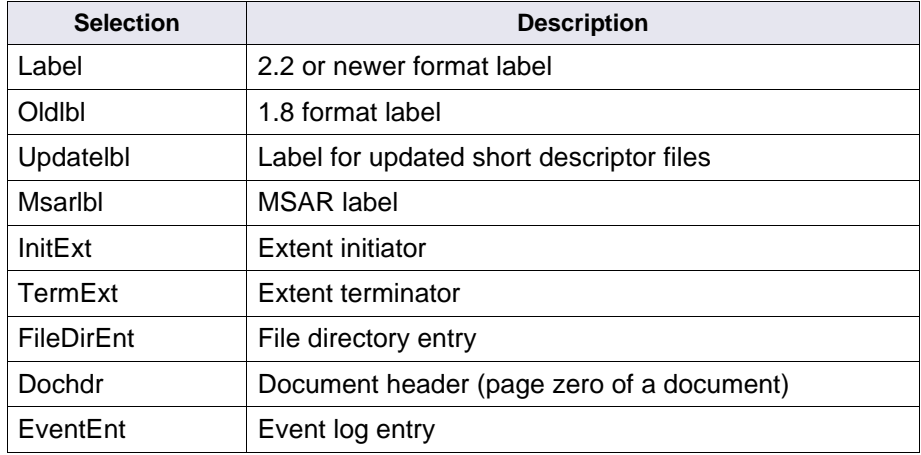

**Note** Only development Engineering should use the typecast option.

For MSAR surfaces, the label can be read through the typecast option.

**Unusedsrch** performs a linear search for unwritten sectors. You must select a drive before you can use unusedsrch. The program prompts you to enter a starting sector number and number of sectors to search:

```
<oddump:lib a>selectdrive
Logical drive number? (0, 1, ..., or CR=none) <1>
Drive successfully opened. Checking label . . .
<oddump><oddump>r
R)ead, N)ext, P)rev, F)wd, B)ck, T)ypecast, U)nusedsrch 
(CR=exit)? <u>
Linear search for unwritten sector
Start search at sector number 1
Number of sectors to search 100
```
**Write** prompts for a sector number and then writes that sector with the contents of the buffer. Before the write operation occurs, you must confirm your selection. (See the caution below.)

**CAUTION** Use the write option carefully. Once you write a sector, you can never modify it.

> **Modify** allows you to change the data currently in the buffer with ASCII or hexadecimal input of data. You can input decimal numbers by selecting hex input and then suffixing each number with a decimal point. After modifying the buffer, you can check the change by entering **t** for typecast and print as a structure, or by typing **s** for a redisplay of the data in hexadecimal/ASCII.

**Erase** allows you to erase sectors, if the media supports the erase command.

**Note** If this command attempts to modify the surface file of an MSAR library in Backup mode, only the Read, Next, Prev, Fwd, Bck, Typecast and Unusedsrch options will display. Subsequent to these commands this command will not show any options to write, modify or delete an MSAR surface.

### **READLoop**

Reads a range of sectors. When you start readloop, the program prompts you to enter the number of sectors in an I/O, the number of times to issue the I/O, and the first sector to read. An I/O error during the read does not abort the readloop. However, you can manually abort the read operation using the Control+c key sequence.

## **REady**

(Requires ALLOWUPDATEs)

Issues a ready command to the drive and reports current status of the drive.

#### **SETPseudoerr**

Sets errors on a pseudo-optical medium so when a client reads or writes to a sector, the system returns an error to the client attempting the I/O. Used for testing only.

#### **SELectdrive**

Changes to a new Storage Library server number or drive number and attempts to read the volume label of the storage medium in that drive. Use this when you manually swap a medium from the drive or when you want to select a different drive.

## **SPinup**

Issues a spinup command to the drive. After a storage medium is manually inserted into the drive, use this command to pull the medium into the drive.

# **UNLockdoor**

(Requires ALLOWUPDATEs)

Unlocks the door and ejects the media of the drive that resides in an Optical Disk Unit (ODU).

# **WRITELoop**

(Requires ALLOWUPDATEs)

Writes a test pattern at the high-water mark of the media and updates the media high-water mark in both the surface record and the database. Use this command to test the ability to write to a medium without damaging the structures previously written. This command aborts if an I/O error occurs or you enter the Control+c key sequence.

**Note** If this command attempts to modify the surface file of an MSAR library in Backup mode, it will not be allowed to complete.

# **Checklist**

Before using oddump, be aware of the following:

- You must run oddump on the Storage Library server. If your system has more than one Storage Library server, the program prompts you to enter the specific server.
- To run oddump, you must be logged on as a member of the fnadmin group or have a valid fnlogon session with SysAdmin privileges.
- To perform any changes to the storage media files, you must execute the ALLOWUPDATEs command. ALLOWUPDATEs requires a password only available to your service representative.
- You do not need to place a medium in the drive before the program starts; you can use the loaddisk command to move media in and out of the drive. The same command also updates the media location tables to avoid system errors from misplaced media.
- If you manually remove a medium and insert another while running oddump, you should reselect the drive with the selectdrive command. The oddump program caches certain information about a medium (such as surface ID). The selectdrive command updates the cached information with current information.

# **Procedure**

If you plan to make changes to media files, call your service representative for the ALLOWUPDATEs password in preparation for Step 2 below.

**1** Enter **oddump** at the system prompt. If the server has multiple Storage Library servers, the program prompts you to enter a lower case letter indicating the Storage Library server that contains the desired drive.

After you respond to the user prompts, the prompt changes to <oddump:lib n>.

- **2** If you plan to change storage media files, run ALLOWUPDATEs and enter the required password.
- **3** Enter commands and options to perform the required tasks.
- **4** Enter **Q** (quit) to exit oddump.

# **Related Topics**

# **["fnlogon" on page 489](#page-488-0)**

See the System Administrator's Handbook for information about the Storage Library Control program to enable or disable optical drives. To download IBM FileNet documentation from the IBM support page, see **["Accessing IBM FileNet Documentation" on page 21](#page-20-0)**.

# **odrecover**

# **Description**

The odrecover tool initiates a docimport background job to start importing documents from storage media. This works the same as calling the stdocimp tool with selected options. It takes the following actions:

• Updates the next available document ID in the scalar numbers table, if necessary.

If you have to restore your system from backup tapes, the current document ID on the backup tapes usually does not match the document ID that was current when the database was damaged.

- Avoids importing deleted documents when only one of the document tables (DOCS or DOCTABA) is damaged.
- Verifies that a document is in both document tables.

If the document is in only one table, odrecover adds it to the other table. If the document is not in either table, odrecover does not add the document to either table. If both document tables are damaged, use the –d flag to import all documents on the storage media.

• Prevents adding documents to WorkFlo queues.

Re-imported documents should already be in the appropriate WorkFlo queues (or already processed by WorkFlo).

You can have odrecover verify that the associated document classes in the importing and exporting systems match during import. By default, odrecover does **not** require consistent document classes.

**Note** If odrecover encounters an error (such as mismatched document class) during the import of a document into DOCTABA, odrecover still corrects an inconsistency in the databases based on the DOCTABA table in the following manner. If the document exists in DOCTABA but not in DOCS prior to the import, the document is imported to the DOCS table. If the document exists in DOCS but not in DOCTABA prior to the import, odrecover **deletes** the document from the DOCS table. Check for message tuple 90,0,18 in the following logs:

- system event log
- import log file

/fnsw/local/logs/bkglog/ImpLog.xxxxxx for UNIX platforms <drive>:\fnsw\_loc\logs\bkglog\ImpLog.xxxxxxfor Windows Server platform where xxxxxx is the odrecover job number.

To recover the deleted documents, run odrecover –d.

If you run odrecover with the exact match flag (–e), odrecover issues message 90,0,18 when a mismatch exists between the index entries of the importing and exporting systems. The program logs messages in both the system error log and in the Background Job Control import log (ImpLog.xxxxxx) for the odrecover job.

# Samples from both these logs are shown below:

```
97/02/12 16:23:10.000 90,0,18 <fnswg> docimport 111 (0xa4.84) ...
Docimport Job#=111, surf=3344; doc 1167956, ssn 8008, Can't get index 
description, name='stringA'
```
97/02/12 16:23:10.000 90,0,18 <fnswg> docimport 111 (0xa4.84) ... Docimport Job#=111, surf=3344: Translate descriptor to DIR failed. Document id=1167956, ssn=8008

97/02/12 16:23:10.000 90,0,18 <fnswg> docimport 111 (0xa4.84) ... Docimport Job#=111: Import: DB insert failed. Document id=1167956,  $ssn=8008$ 

97/02/12 16:23:46.000 76,0,262 <fnswg> docimport 111 (0xa4.84) ... Document import Job 111 completed

The following entries are from the Background Job Control import log file:

```
Information for import job number 111 started at Wed 
Feb 12 16:22:40 1997
Job parameters:
Input surface id: 3344
Import from both sides: no
Import all files: yes
Document class must match exactly: yes
Reset surface statistics: no
Insert into doctaba: yes
Secuurity options: from document class
Update scalar numbers tables: yes
Update WorkFlo queue: no
Skip import of deleted documents: yeys
Number of documents to skip on media: 0
High priority: no
Errors encountered:
document id: 1167956, ssn: 8008, error: <90,0,18>
End of job information:
Number of errors encountered: 1
Number of documents read from input media: 610
Number of documents imported: 0
Number of duplicate documents in docs table: 1
Job completed at Wed Feb 12 16:23:46 1997
```
## **Use**

Use odrecover to import documents from media and rebuild the permanent and index databases when either or both databases have become damaged or corrupted.

# **Use with FileNet P8 Content Federation Services (IS 4.0 SP3)**

The output of the odrecover tool can report some confusing information when being used with the FileNet P8 Content Federation Services functionality. Since the function of odrecover is to initiate a docimport background job to start importing documents from storage media, a catalog entry is inserted into DOCTABA for each document. If the affected document class and indexes are mapped to Content Engine, then the new CE catalog entry is inserted into the CE database and contains the mapped index values from the media, this can cause a problem when the documents are stored on the Image Services system but indexed on the Content Engine system. In this scenario, the images could be erroneously catalogued twice in the CE catalog.

Additionally, in the instances where documents are indexed on the Image Services system and the odrecover tool is run, existing DOCTABA indexes are overwritten with data from the media. This can over-write the existing document properties in the CE catalog, if the properties are mapped. Refer to the table below to determine when documents on the IS server will not have the index information associated with them (the **N**s).

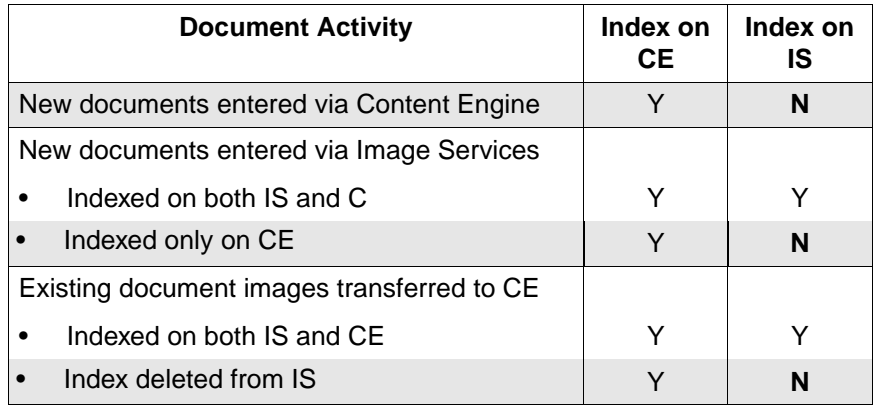
# **Syntax**

odrecover [–b] [–d] [–e] <surface ID>

- **–b** Imports both sides of the specified medium
- **–d** Imports all documents on the specified media, regardless of whether the documents are in the DOCS or DOCTABA table. Imports all documents, even those that have been deleted from the databases. This flag is usually specified if both document tables are corrupted.
- **–e** Verifies that the importing and exporting systems have an exact document class match for each document to be imported. If mismatch occurs, odrecover logs an error message and the document is imported or deleted based on the DOCTABA table. If you do not specify this option, odrecover continues with the operation even if the document classes do not match.
- **<surface ID>** Specifies the media surface to import (for example, 3002)

# **Checklist**

Before using odrecover, be aware of the following:

- Entering odrecover with no flags displays online help that includes a description of odrecover and a definition of each parameter.
- When you run odrecover, you must import documents from all media that were written since the last backup was made. If you do not import all media, the assignment of duplicate document IDs could result.
- After running odrecover, rescan documents that were in page cache (that is, those documents not yet written to media).
- The odrecover tool does not import documents into WorkFlo queues.
- The default behavior of odrecover is equivalent to running stdocimp with –nonexactclass, –noworkfloqueue, –updatesnt, and –nondeleted docs options. You must specify the –e option to request an exact document class match and the –d option to import the deleted documents from media.

### **Procedure**

Use the following command to import both sides of a medium and place missing or damaged documents in the DOCS or DOCTABA table:

### **odrecover –b <surface ID>**

Use the –b option if documents are missing or damaged in one table, but not the other.

To import all documents, including deleted documents, use odrecover –d:

#### **odrecover –d <surface ID>**

The –d flag imports the documents even if they already exist in the DOCS or DOCTABA table.

**Tip** The odrecover program initiates a document import job. You can monitor the document recovery process like any other document import using Background Job Control.

## **Related Topics**

#### **["stdocimp" on page 1249](#page-1248-0)**

See the "Background Job Control" chapter of your System Administrator's Handbook. To download IBM FileNet documentation from the IBM support page, see **["Accessing IBM FileNet Documentation" on](#page-20-0)  [page 21](#page-20-0)**.

# <span id="page-939-0"></span>**oraloglist**

**UNIX**

The oraloglist tool is available only on a UNIX-based Image Services server.

# **Description**

The oraloglist tool provides a simple way of running the commands required to determine the status (enabled or disabled) of the Oracle RDBMS archive logging mode.

Normally, you must run a set of commands, including the "connect internal" command, to determine this setting. These commands require special permissions — only a database administrator should run them. With oraloglist, any user can easily determine the archive logging status.

## **Use**

Use oraloglist to determine the archive logging status. For example, use oraloglist to verify that the database log mode is set to AR-CHIVELOG mode before a backup. (Refer to your System Administrator's Companion for UNIX or System Administrator's Companion for Windows Server for more information. To download IBM FileNet documentation from the IBM support page, see **["Accessing IBM FileNet](#page-20-0)  [Documentation" on page 21](#page-20-0)**.)

FileNet software must be active or the index database must be up to use this command.

## **Syntax**

### **["oraloglist" on page 940](#page-939-0)**

### **Sample Output**

Enter the oraloglist at the command line as shown in the sample output below:

```
corona(fnsw)/usr/fnsw> oraloglist
```
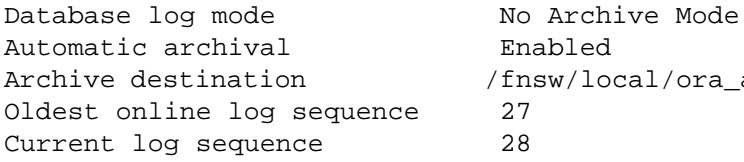

Archive destination /fnsw/local/ora\_arch/arch

# **Checklist**

Before you use oraloglist, be aware that FileNet software must be active or the index database must be up.

# **Procedure**

No specific procedure is required.

# **osschk**

# **Description**

The osschk (optical subsystem check) tool provides summary information contained in FileNet error logs for optical storage and retrieval (OSAR) libraries. The osschk tool normally resides in the following directory of the optical subsystem server:

/fnsw/support

The system writes output from osschk to the directory where the elogs are found:

/fnsw/local/logs/elogs/

The first time you execute osschk on the server, it prompts for a site name used to identify that particular system. The site name is used only by osschk and is used on the osschk summary report. The program automatically configures itself to match the number of storage libraries and optical drives. On multi-server Image Services configurations, the program will analyze the elogs on one server at a time. The program will prompt for the station number of the server.

In response to the osschk command, the program prompts for starting and ending dates of the period of the FileNet error logs to check.

The osschk tool summarizes all OSAR and optical information into the following two files:

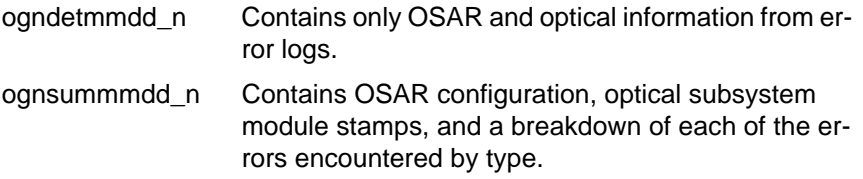

The osschk tool generates file names using the following format:

ogntypmmdd\_n

where:

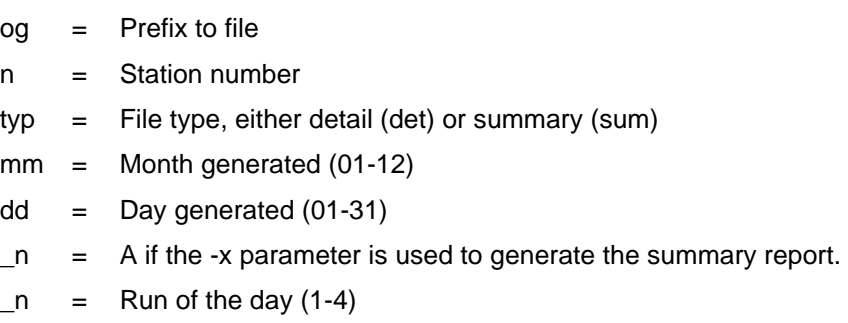

For example, a file named **og1sum0325\_1** is the osschk summary file generated on station number 1 on March 25 during the first run of the day.

When finished generating the files, the program pauses to allow you to view the summary and detail files. If you enter **yes** (default is no) to view the files, it displays a less prompt, enabling forward and backward viewing of the summary file first. A **q** ends the less mode.

After displaying the summary file, the program pauses again to allow you to view the detail file. If you enter **yes** (default is no) to view the detail file, it displays a less prompt, enabling forward and backward viewing. A **q** ends the less mode and quits the program.

**Note** If the -x argument is used, then the program will NOT give a prompt or allow the viewing of the summary or detail file.

> Any summary or detail files remain on the server for approximately two months before the program automatically removes them. When the osschk program is run, it looks for summary and detail files that are within a two-month-old range and erases them. For example, if the program is run in June (Month 06) all the summary and detail files made in the April (Month 04) of the same year are erased.

### **Use**

Use osschk to determine the hardware performance of the Image Services server's optical subsystem. You can analyze the generated output to check the subsystem performance and look at any points requiring attention or repair.

The osschk utility can summarize elog data in different situations:

• To summarize last week's errors:

### > **osschk -x** Enter the dates of the last week and today.

• To summarize elogs that were transferred from some other machine and placed in the /sitea/elog directory:

#### > **osschk -ka /sitea/elog**

Enter the dates of the time period to scan.

• To summarize the error for the day, assuming it is close to the end of the day (11:30, etc.) > **osschk -x**

## **Syntax**

osschk [-v] [-s] [-d] [-k] [-a <elog directory path>] [-x] [-h]

- **Note** The options for the osschk utility are mutually exclusive, unless noted otherwise.
	- **-v** Displays previously generated summary and detail files.
	- **-s** Generates a file of the storage library configuration and related optical subsystem module stamps.
	- **-d** Disables the summary and detail files. The program will prompt the user and delete the files as directed.
	- **-k** Tells the program **NOT** to use the stamp and configuration information from the server where the utility is running. osschk will use the data in the scanned elogs to derive the apparent configuration to allow the generation of the summary.
- **Note** When the -k option is used, stamp data for the various system modules will **NOT** be reported.
- **-a <elog directory path>** Allows the user to specify in the next parameter the directory of the elogs to be analyzed.
	- **Note** Sometimes elogs from one system will be transferred into a subdirectory on another system for analysis. The -a option can be specified with the -k option and will cause the program to examine the elogs in a subdirectory and to report only on the OSAR libraries that have errors in the elog files.
		- **-x** Used when the osschk utility is included in a script run automatically from another script. The option utilizes no screen input from the user and provides no screen output to the user. The elog that is summarized is from the day it is run. In addition, the files produced will have the A suffix in the file name.
		- **-h** Displays a summary of the options that control osschk.

#### **Sample Output**

The following example shows a summary file generated for a site with one OSAR library on station 1. It does not show the detail file, but contains only lines from the error log files which involve the optical subsystem. The example has filtered out other lines.

```
cat og1sum032503_1
         ++++++++++++++++++++++++++++++++++++++++++++++++++++
       Site Name.. A Site Name
         ++++++++++++++++++++++++++++++++++++++++++++++++++++
        Platform: AIX OS: 4.2.1.0 IMS: 3.5.0
 - - - - - - - - - - - - - - - - - - - - - - - - - -
        Modules in.. /fnsw/bin
             dtp
     system 3.5.0.224(0) (userid 8, Thu Nov 15 12:33:14 2001)
     SubSys: os, Rel_type: rel_aix, SCR#: 143325, mode: 100755, size: 302856
             dtp_tran
     system 3.5.0.240(3) (userid 8, Thu Mar 7 11:31:57 2002)
     SubSys: os, Rel_type: rel_aix, SCR#: 150069, mode: 100755, size: 70034
            dsched
     SubSys: 
             oddump
     system 3.5.0.241(3) (userid 8, Wed Mar 20 14:52:21 2002)
     SubSys: os, Rel_type: rel_aix, SCR#: 150770, mode: 100755, size: 248335
             fnsod
     system 3.5.0.149(0) (userid 8, Fri May 26 13:55:35 2000)
     SubSys: kd, Rel_type: rel_aix, SCR#: 109458, mode: 100755, size: 163694
         Companion Module in.. /etc/drivers
             /etc/drivers/fnsod
     system 3.5.0.149(0) (userid 8, Fri May 26 13:55:35 2000)
     SubSys: kd, Rel_type: rel_aix, SCR#: 109458, mode: 100755, size: 163694
             FNPoll
     system 3.5.0.122(3) (userid 8, Tue Nov 2 16:42:48 1999)
     SubSys: kd, Rel_type: rel_aix, SCR#: 97690, mode: 100755, size: 60501
```

```
 Xslc
     system 3.5.0.233(0) (userid 8, Tue Jan 22 09:51:08 2002)
     SubSys: xc, Rel_type: rel_aix, SCR#: 146770, mode: 100755, size: 1388323
         Associated Module in.. /fnsw/lib/X11/uid
             Xslc.uid
     system 3.5.0.180(0) (userid 8, Thu Jan 11 14:13:06 2001)
     SubSys: xc, Rel_type: rel_aix, SCR#: 121594, mode: 100644, size: 344179
         Modules in.. /fnsw/lib/shobj
             ARM
     SubSys: 
             ODX
     SubSys: 
             ODU
     system 3.5.0.217(0) (userid 8, Thu Sep 27 10:43:51 2001)
     SubSys: os, Rel_type: rel_aix, SCR#: 139584, mode: 100755, size: 291534
             FCL
     system 3.5.0.173(2) (userid 8, Mon Nov 13 12:38:15 2000)
     SubSys: mv, Rel_type: rel_aix, SCR#: 118027, mode: 100755, size: 40631
             SysV
     system 3.5.0.254(25) (userid 8, Mon Aug 12 15:58:20 2002)
     SubSys: mv, Rel_type: rel_aix, SCR#: 159279, mode: 100755, size: 408603
         - - - - - - - - - - - - - - - - - - - - - - - - - - - -
The number of Servers configured on this system: 1
       OSAR Configuration for... stimpy (AIX)
       -------------------------------------------
Library Unit: 1 (a): FileNet Optical Library 50GTL/GTS/HTL/HTS Slots: 50 
Mode: Normal
             Device Addr: 0 5 6 0
                 osarb is linked to.. /dev/fnsod.0,5,6,0
Drive 1: Plasmon LMS LD8100 30 GB Optical Drive
             Device Addr: 0 5 1 0
                 oddb1 is linked to.. /dev/fnsod.0,5,1,0
- - - - - - - - - - - - - - - - - - - - - - - - - - - - - - - -
        ++++++++++++++++++++++++++++++++++++++++++++++++++++
```

```
 Command line : /fnsw/support/osschk 
   This osschk report was run at..
           Tue Mar 25 15:14:12 PST 2003 
   Report Period Start.. 01/01/2003 End.. 01/30/2003
   Site_Name.. A Site Name 
   Directory of scanned elogs: /fnsw/local/logs/elogs 
   Deriving the list of OSARs from the error logs... 
   (No system configuration files were used to 
   generate this report.) 
   OSAR Server.. stimpy
  List of OSAR Libraries found by scanning elogs : A
   ***** Summary Info for Storage Library.. 'A' *****
   Library A wake-up [RF389] Qty: 0
   Total RFxxx error count for Library A = 0
   Total Backup Mode count for Library A = 6
 RB153 Qty: 1 RB153______The Gripper 2 Slot Align Sensor 
                      did not detect the alignment target after 
                      completion of the mechanism move. A routine 
                      that hunts for the target over a limited area 
                      was successful in finding it however and the 
                      command completed normally. 
RB261 Qty: 5 RB261 Rack 1 Interrupter Sensor was
                      not blocked while a cartridge was moved
                      between the gripper and the Storage slot. 
   Backup mode counts at Drives: 
              Drive 1 = 0Drive 2 = 1Drive 3 = 0
```
osschk

```
 Backup mode counts at Slots : 
                  Slots 00 to 09 .. Qty: 1 
                  Slots 10 to 19 .. Qty: 4 
                  Slots 20 to 29 .. Qty: 0 
                  Slots 30 to 39 .. Qty: 0 
                  Slots 40 to 49 .. Qty: 0 
                  Slots 50 to 59 .. Qty: 0 
                  Slots 60 to 69 .. Qty: 0 
                  Slots 70 to 79 .. Qty: 0 
                  Slots 80 to 89 .. Qty: 0 
                  Slots 90 to 99 .. Qty: 0 
                  Slots 100 to 109 .. Qty: 0 
                  Slots 110 to 119 .. Qty: 0 
                  Slots 120 to 129 .. Qty: 0 
                  Slots 130 to 139 .. Qty: 0 
                  Slots 140 to 149 .. Qty: 0 
       Backup mode counts at I/O Station : 
                 Input and IX.. Oty:
                 Output .. Qty: 0
       Fault counts at I/O Station : 
                  Input.. Qty: 0
                  Output. Qty: 0
        Times Slot(s) were disabled. = 0
       Storage Library.. A
         Enabled = 0 Disabled = 0 using XSLC
         Enabled = 0 Disabled = 0 using DOC_tool
      The following describes disable & enable counts.
         XSLC = Request to Disable/Enable using XSLC.
         DOC = Request to Disable/Enable using DOC_tool.
         S/W = Disabled by software due to previous/motion error.
       Requested ---- Disable via ---- or -Enable via-
 Drive # XSLC DOC S/W XSLC DOC 
Drv_1 0 0 5 4 0
Drv_2 0 0 5 3 0
Drv_3 0 0 4 3 0
```

```
 ---- Current drive status:
        New Disabled Configured
        Drive 1: Disabled Configured
        Drive 2: Disabled Configured
        Drive 3: Disabled Configured
        Drive 4: Disabled Configured
        Drive 5: Disabled Configured
          - - - - - - - - - - - - - - - - - - - - - - - - - -
       Move count totals ( ALL libraries combined ).
        [ Manually view logs for specific library. ]
                Gripper -> Slot = 0
                Gripper -> Drive = 0
               Gripper \rightarrow I/O = 0Slot/Dr \rightarrow Grip = 0Slot \rightarrow Drive = 6Slot -> I/O = 0 - - - - - - - - - - - - - - - - - - - - - - - - - -
       FileNet elog totals ( All libraries combined ).
          Occurrences of Lost disk.. = 0
         Occurrences of Found disk.
                            - - - - - - - - - - - - - - - - - - - - - - - - - -
                      SCSI OSAR Drive Number: 
Sys_Error SCSI_Sense Drv 1 Drv 2 Drv 3 Drv 4 Drv 5 Drv 6
'disabled' no_sns_data 5 5 4 0 0 0
'baddata' 03,09,00,0e 0 0 4 0 0 0
'drivedown' 04,44,00,38 5 6 2 0 0 0
'drivedown' 04,44,00,39 1 0 1 0 0 0
'drivedown' no_sns_data 5 3 6 0 0 0
'drivenotrd 02,04,00,36 0 5 0 0 0 0
'drivenotrdy' 02,04,00,62 0 2 0 0 0 0
'drivenotrdy' 04,44,80,ff 0 1 0 0 0 0
'drivereset' 04,44,00,39 0 0 1 0 0 0
'drivereset' 06,44,80,36 0 0 1 0 0 0
'eof' no_sns_data 0 2 0 0 0 0
'unusedsect' no_sns_data 0 0 0 1 0 0 0 0
Totals for OSAR Library A 16 24 20 0 0 0
       + + + + + + + + + + + + + + + + + + + + + + + + + + +
-------------- End of Report -----------------
```
# **Procedure**

- **Note** Document Services needs to be up and running on the server for osschk to run.
	- **1** Enter **osschk** at the OSAR server's prompt.
	- **2** If this is the first time osschk is run on a server, respond to the prompt to enter the name of the server.
	- **3** Respond to prompts for starting and ending dates of the period of FileNet error logs you want to check.
	- **4** Enter **yes** to view the summary file and use the less function to scroll through the displayed file.
	- **5** Enter **q** to quit viewing the summary file.
	- **6** Enter **yes** to view the detail file and use the less function to scroll through the displayed file.
	- **7** Enter **q** to quit viewing the detail file and end the program.

To view these files again or any previously generated files, use **osschk -v**.

# **Related Topics**

**["DOC\\_tool" on page 326](#page-325-0)**

**["getreports" on page 523](#page-522-0)**

**["oddump" on page 886](#page-885-0)**

**["perf\\_report" on page 968](#page-967-0)**

# **perf\_mon**

# **Description**

The perf mon tool collects statistical data that is kept by the kernel, and the following shared libraries ("abstracts"): counter (CNT), Network Clearinghouse (NCH), Multi-keyed Files (MKF), WorkFlo Queue Services (WQS), Configuration Database (CDB), Security (SEC), and WorkFlo (WQM). It gathers statistical data from the following areas: cpu usage for kernel and non-kernel activities; overall file system activities; kernel file system activities; network I/O statistics; database server counts; document services counts, RPC statistics, and security statistics.

When FileNet software starts or restarts, perf\_mon starts automatically with a script file

perfmon -fperfmon.script

The script file resides in:

/fnsw/lib/perf/perf\_mon.script UNIX platforms

<drive>:\fnsw\lib\perf\perf\_mon.script Windows Server platforms

The script controls the default sampling intervals to run every 15 minutes during the normal 8:00 a.m. to 6:00 p.m. day and every two hours during the night. On the weekends, samples also run every two hours.

Use an editor to view the script to see how automated scheduling works.

You can change parameters defined in the perflog file, as described in **["SET \[<variable>\] \[<value>\]" on page 961](#page-960-0)**. If you want to change

only the number of records stored in the perflog file, see **["log\\_create"](#page-695-0)  [on page 696](#page-695-0)** for details on changing the maximum number of records.

The perf\_mon tool collects the samples in a circular log file:

/fnsw/local/sd/1/perflog for UNIX platforms

<drive>:\fnsw\_loc\sd\1\perflog for Windows Server platforms

You can also run perf\_mon from the command line to debug performance problems. If you run perf mon from the command line, the log file in which the program saves the collected data is the one you name in your capture command (for example, sample <filename> 60 10).

You can set up a schedule of monitoring activity. Use the perf mon schedule command to set up daily or weekly times when you want perf mon to run automatically. First, set up the daily schedules. Then, link each weekday with one daily schedule. Finally, invoke the poll command. Poll determines the current time and weekday, and monitors the system according to the schedule that you linked to each weekday. When you use scheduling, you must account for a full 24 hour period, starting at midnight. Poll does not wrap around to the next day.

For example, the following commands (with appropriate comments) set the system to monitor at 30-minute intervals from 8:00 a.m. to 5:00 p.m. and at two-hour intervals from 5:00 p.m. to 8:00 a.m. the next day.

"schedule 1 00:00:00 02:00:00" -- from midnight on, monitor every two hours

"schedule 1 08:00:00 00:30:00" -- from 8 a.m. on, monitor every 30 minutes

"schedule 1 17:00:00 02:00:00" -- from 5 p.m. on, monitor every two hours

After the program collects the data, you can run perf report, the performance report writing tool, to gather and format the statistics into reports. (Refer to **["perf\\_report" on page 968](#page-967-0)**.)

### **Use**

When you start or restart FileNet software, perf\_mon starts automatically and collects performance data. However, you can run perf\_mon from the command line with special commands and parameters to debug performance problems. You can run perf\_mon interactively from your terminal or run it using a command file.

# **Syntax**

You can use one of the following two command forms to start perf\_mon:

perf\_mon

perf\_mon starts and runs in interactive mode.

• perf\_mon –f<script> [&]

perf mon starts and accepts input from a command file.

- **–f<script>** Reads perf\_mon input commands from the file specified by <script> instead of from standard input
	- **&** Runs perf\_mon in the background You must use the –f<script> option to run perf\_mon in the background.

### **Commands**

There are two categories of commands you can use with perf\_mon. Capture Commands collect specific information. Command Dispatcher Commands operate within perf\_mon.

To list these commands interactively, type ? at the  $\leq$  perf\_mon > prompt, as shown in the example below. A description of each command follows the example.

perf mon> ?

```
Capture Commands
=======================================================================
   + filename Sample system state
  ADD_EVENT event \qquad Add an event category
   ADD_QUEUE systemname queuename Add workflo queue to the list
   LINK [day# sched#] Link a day to a schedule
   POLL filename [n_samples] Capture according to the schedule
  SAMPLE filename delay n The Capture at a regular interval
   SCHEDULE # [time intv] Inspect or modify schedule
  SHOW DISKS Show the disk list
  SHOW EVENT Show enabled event categories
  SHOW_QUEUE Show the Workflo queue list
   UNSCHEDULE # [time] Clear or delete schedule entry
  WATCH delay n samples [> filename] Watch at a regular interval
Command Dispatcher Commands
=======================================================================
   ! command line Issue commands to a shell
   ? List this information
   ECHO Echo command line
  EXIT EXIT
   HELP List this information
  OUIT EXIT CONTROLLER IN THE EXIT THIS PROGRAM
  READ file \qquad \qquad Redirect input from 'file'
  SET variable [value] Set or inspect a variable
```
# **Capture Commands**

#### **+ <filename>**

Takes one sample of system data and saves it to the specified file

#### **ADD\_EVENT <event>**

Adds an event category beyond those listed in the events list when perf\_mon starts

#### **ADD\_QUEUE <systemname> <queuename>**

In addition to the WorkFlo general queue, adds one specific WorkFlo queue <queuename> to the list to be monitored. <systemname> is the name of the WorkFlo system. You can invoke add\_queue on up to 5 different WorkFlo queues.

#### **LINK [<day#> <sched#>]**

Link a day to a schedule, where day# is the number of the weekday. Sunday is day 0, Saturday is day 6.

sched# is the schedule number as defined with the SCHEDULE command. For example, to link Monday and Tuesday to schedule 1 (as set up with the schedule command), use the following commands:

**link 1 1 link 2 1**

#### <span id="page-957-0"></span>**POLL <filename> [<n\_samples>]**

Begins data capture according to the schedule. <filename> is the name of the file where the system saves the data.  $\leq$ n samples is a decimal value for number of samples. Poll uses the schedules that are currently set up by the schedule and link commands. For example, the following command uses schedule 1, monitors 50 times and stores the data in a file called savefile:

# **poll savefile 50**

#### **SAMPLE <filename> <delay> <n>**

Captures data at a regular interval specified in seconds by the <delay> parameter, for a specified number of times defined by the <n> parameter. The data is stored in the specified file. For example, the following command saves data in a circular log file named savefile. Data collection occurs every 5 seconds for 10 times:

### **sample savefile 5 10**

### **SCHEDULE # [<time intv>]**

Adds an entry to a schedule of monitoring activity. You can also use this command to inspect or modify an existing schedule. You can specify a maximum of 7 schedules. Each schedule can have a maximum of 6 entries.

**#** is a new or existing schedule number. <time intv> is the start time followed by the interval time.

For example, to add an entry to schedule 1 to begin monitoring at 10:00 a.m. and monitor at one-hour intervals, enter the following command:

## **schedule 1 10:00:00 01:00:00**

Use the LINK command to map days of the week with the schedule number.

#### **SHOW\_DISKS**

Shows the disk list being monitored

#### **SHOW\_EVENT**

Shows the enabled event categories

#### **SHOW\_QUEUE**

Shows the Workflo queue list being monitored

#### **UNSCHEDULE # [<time>]**

Clears or deletes a schedule entry from the schedule number specified by  $#$ 

<time> is the time to be deleted from the schedule, in the form hh:mm:ss. If you do not specify [time], perf\_mon deletes the entire schedule.

#### WATCH <delay> <n samples> [> <filename>]

Displays CPU activity at a regular interval

<delay> is the interval (in seconds) to invoke the read/write of CPU activity.

<n\_samples> is the number of samples to "watch."

> <filename> redirects the output to the specified file.

# **Command Dispatcher Commands**

#### **! command line**

**?**

Issues commands to a shell

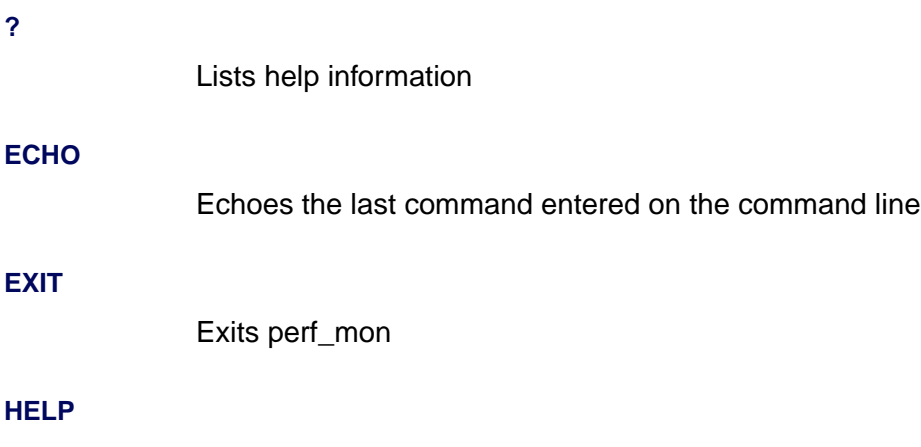

Lists help information

#### **QUIT**

Exits perf\_mon

#### **READ <filename>**

Redirects input from the specified file name

#### <span id="page-960-0"></span>**SET [<variable>] [<value>]**

Sets or inspects a variable having the value specified in <value>. If you do not specify <value>, the current value of that variable displays. If you do not specify <variable>, perf\_mon inspects all variables.

The following table defines each of the set command variables, identifies the default and available values, and notes values you should not change.

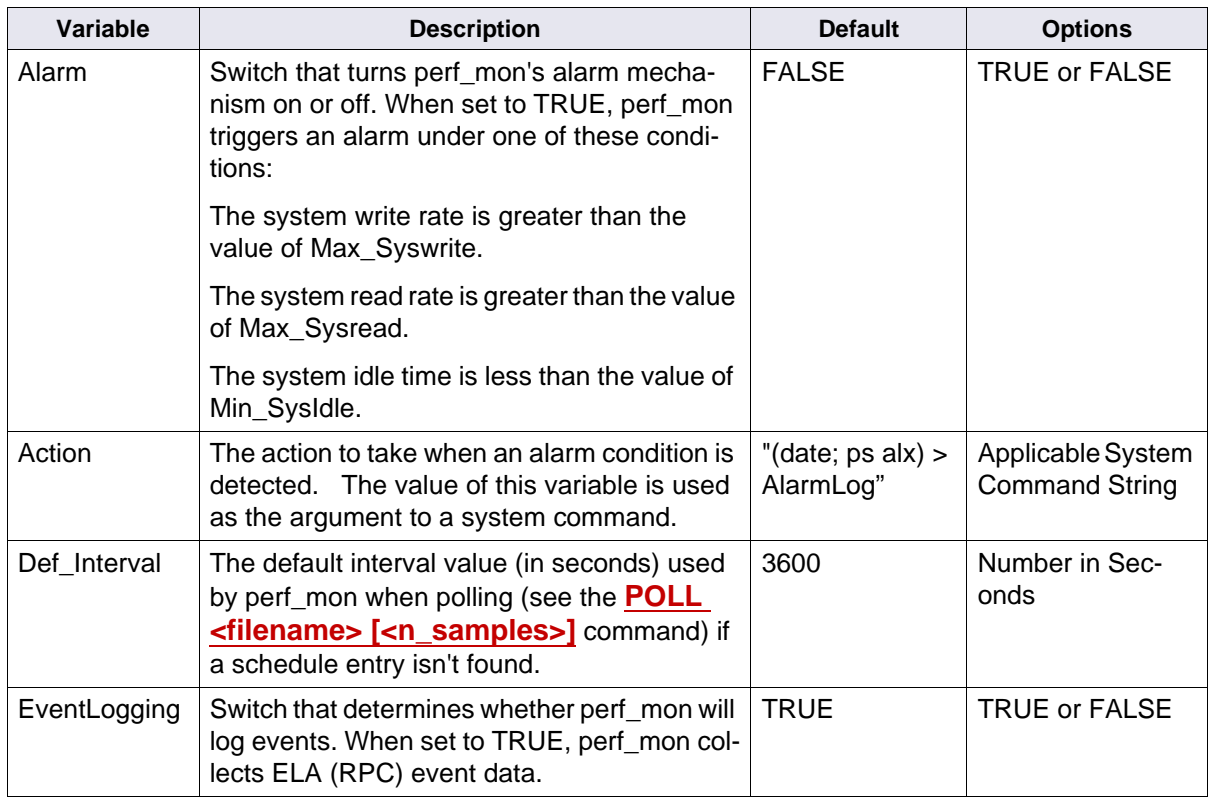

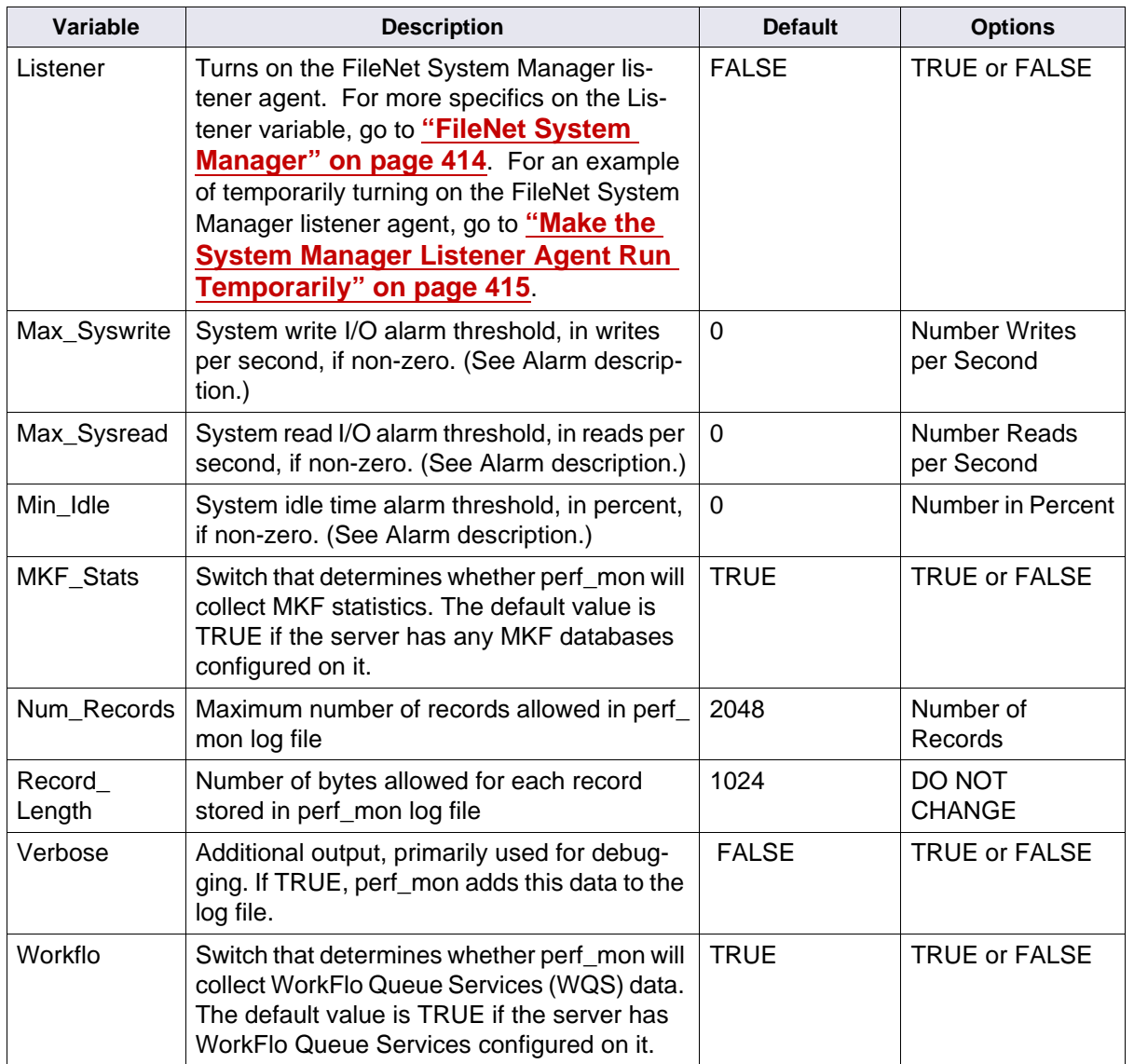

### **Examples**

The set command displays a list of all current variable settings:

```
perf_mon> set
     Alarm = FALSE
     Action = "(date; ps alx) > AlarmLog"
     Def_Interval = 3600
     EventLogging = TRUE
    Max Syswrite = 0
    Max Sysread = 0Min Idle = 0 MKF_Stats = TRUE
     Num_Records = 2048
     Listener = TRUE
     Record_Length = 1024
     Verbose = FALSE
    Workflo = TRUE
```
The following sample command captures a sequence of two data collections at a constant interval of two seconds and saves the data to file testfile. The return of the perf\_mon prompt indicates that the data collection is complete. The quit command terminates perf\_mon.

```
perf_mon> sample testfile 2 2
perf_mon> quit
```
To see the data in file testfile, run perf\_report:

# **perf\_report –rful testfile**

(For more information, see **["perf\\_report" on page 968](#page-967-0)**.)

The following commands establish monitoring schedules 1 and 2, linking Monday through Friday to schedule 1 and Saturday and Sunday to schedule 2. The last command, poll, limits monitoring to no more than 300 times and saves the data to a file named savefile.

```
schedule 1 00:00:00 02:00:00
schedule 1 07:55:00 00:15:00
schedule 1 18:15:00 02:00:00
schedule 2 00:00:00 03:00:00
link 1 1
link 2 1
link 3 1
link 4 1
link 5 1
link 6 2
link 0 2
poll savefile 300
```
# **Checklist**

Before you use perf\_mon, be aware of the following:

- perf\_mon starts automatically at system start or restart. However, you can run it from the command line at any time to capture data related to a specific performance problem.
- If you use scheduling, you must account for a full 24-hour period, starting at midnight.
- To generate reports with data perf mon has collected, run perf report. You can view the generated report files using a text editor.

# **Procedure**

- **1** Start perf mon in the foreground or the background.
	- To run perf\_mon in the foreground, enter **perf\_mon** at the command line. At the <perf\_mon> prompt, enter perf\_mon Capture or Command Dispatcher commands.
	- To run perf mon in the background, create a script file (for example, pmon script) containing the commands just as you would enter them interactively. Then, invoke perf\_mon as follows:

# **perf\_mon –fpmon\_script &**

The example script name is pmon\_script. Use your script name when you start perf\_mon.

**2** When data collection is complete, run perf report to view the captured data.

# **Related Topics**

**["log\\_create" on page 696](#page-695-0)**

**["log\\_dir" on page 699](#page-698-0)**

**["log\\_extract" on page 702](#page-701-0)**

**["perf\\_report" on page 968](#page-967-0)**

**["FileNet System Manager" on page 414](#page-413-0)**

# <span id="page-967-0"></span>**perf\_report**

# **Description**

The perf report tool generates reports you can use to analyze performance. It provides report generation capabilities for historical data logged in the system performance log file by the perf\_mon tool. (Use the log\_dir tool to see the entries in the log file.) The data logged by ELA (the event logging abstract) includes Remote Procedure Call (RPC) data and some local events. ELA logs data on a per-server basis.

You can request default reports, canned soft reports, or user-defined soft reports. The perf report tool generates reports that summarize system activity and/or a set of data items for various subsystems such as document services and WorkFlo. Default report types are:

- **abs** Full Absolute Report
- **ful** Full Report

For details on report types, see **["Soft Reports" on page 972](#page-971-0)**.

If you want to define your own custom soft reports, you can:

- Define new data variables from the set of basic system variables
- Do arithmetic
- Define reports that are tables, or collections of tables, containing basic or user-defined variable data

The **perf** report -a command writes a collection of reports to text files stored in the reports directory. After generating reports, perf\_report

displays the file path to the reports directory, followed by a list of generated reports.

You can view these reports using view commands or text editors available through your server's operating system.

The perf report tool calculates the difference between two records in the log. In the full report and most canned soft reports, perf\_report prints the delta value. An exception is the absolute report (see the –rabs option). For soft reports, you can choose between delta and absolute values for each data item in the record. With the –i option, you can also specify an interval number to generate reports between every **n**th record. Options are available so you can limit the total number of reports or limit the number of reports to generate each day.

### **Use**

Use perf\_report to generate reports (using data gathered by the perf mon tool and written to a log file) to assist you with performance analysis tasks.

# **Syntax**

To generate default or specific soft reports, use the following format with appropriate options as defined in "Options."

perf\_report <logfile> [–i#] [–m#] [-ph] [-pd] [–d#] [-tz#] [-tsv] [-csv] [-p] [-r<rname1>] [-r<rname2>] [-fd<ela\_dir>] [-fr<reports\_file>] [–br<date>+<time>] [–er<date>+<time>] [–b<time>] [–e<time>]

### **Note** No spaces are allowed between an option and its parameter.

# **Options**

- **<logfile>** Specifies the name of the performance monitor log file from which to extract log records A log file name is required.
	- **–i#** Sets reporting interval to the value specified by # If not specified, default interval is 1. perf report generates a report every **n** records found in the performance log, where **n** is the value specified in #. The default of 1 causes perf report to use every entry when generating reports.
	- **–m#** Sets maximum number of generated reports to the value specified by # (for example, m4)
	- **-ph** Sets printout to display in hourly increments
	- **-pd** Sets printout to display in daily increments
	- **–d#** Sets maximum number of generated daily reports to the value specified by # (for example, d2)
	- **-tz** Specifies delta in hours between local time and capture log time (for example, -24, 24)
	- **-tsv** Formats report using tabbed characters as column separators. This enables you to import generated reports into applications, such as Excel spreadsheets.
	- **-csv** Formats report using commas as column separators. Used for Scout Import.
- **–r<rname1> –r<rname2> ...** Produces the default and/or soft reports specified in <rname1>. You can specify a maximum of 32 report names

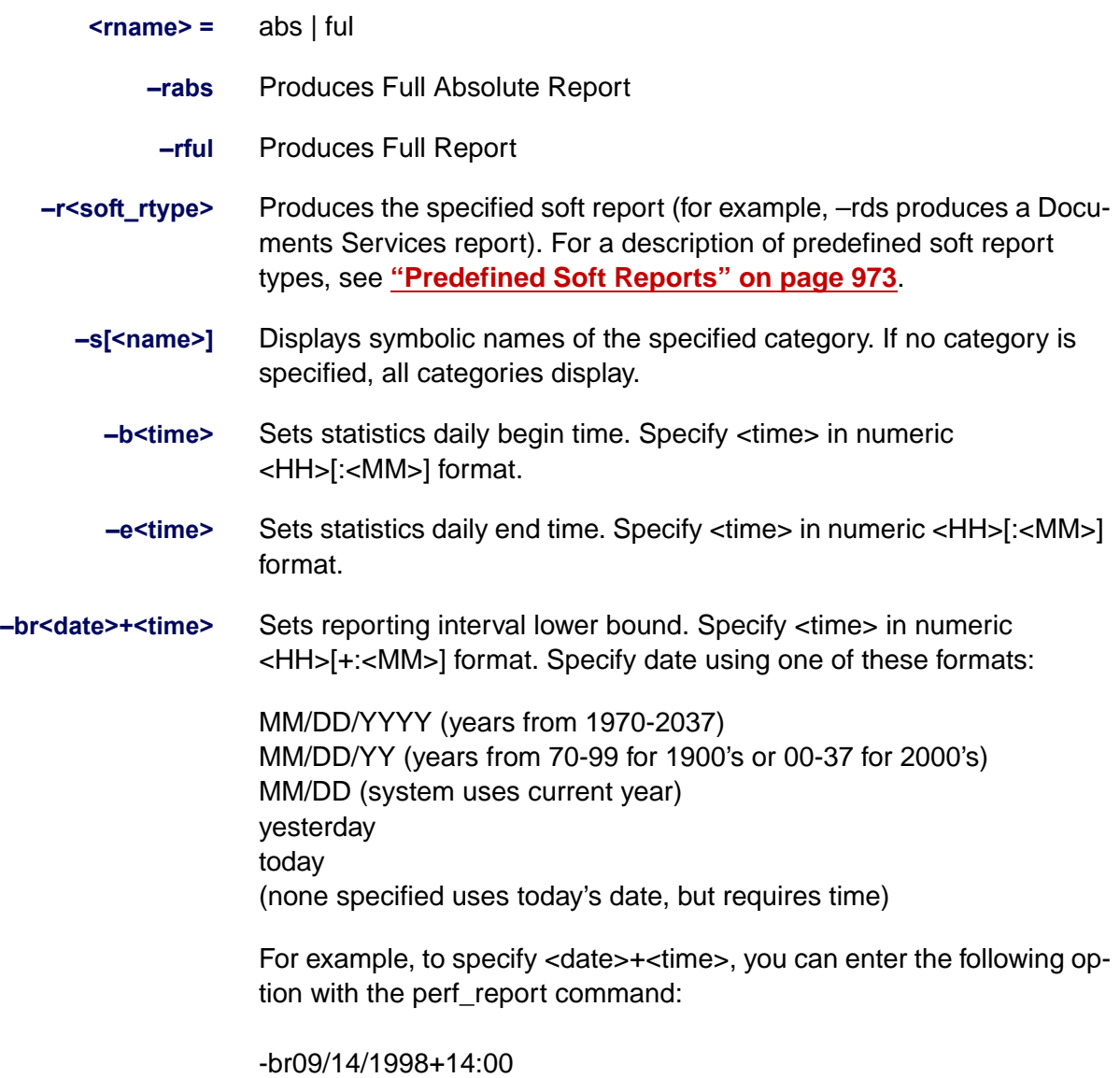

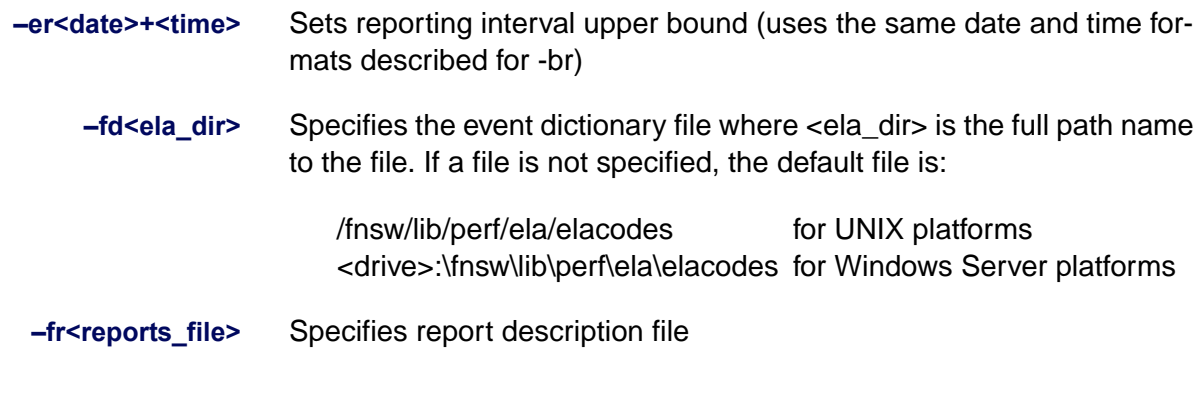

# <span id="page-971-0"></span>**Soft Reports**

A "soft report" contains performance statistics defined in a report description file that specifies the report format, parameters, and variable constructs. "Canned" soft reports are available in the default reports file:

/fnsw/lib/perf/reports for UNIX platforms <drive:>\fnsw\lib\perf\reports for Windows Server platforms

When generating soft reports, perf\_report scans the report description file until it finds the specified report type.

To generate individual predefined reports, you can enter the following command:

perf\_report -r<soft\_rtype>

where: <soft\_rtype> is the report type.

For example, to generate a CSS Summary Report, you would enter the following command:
perf\_report -rcss

### **Predefined Soft Reports**

The following table shows a list of predefined soft reports. For report samples, see **["Sample Reports" on page 1000](#page-999-0)**.

Predefined Soft Reports

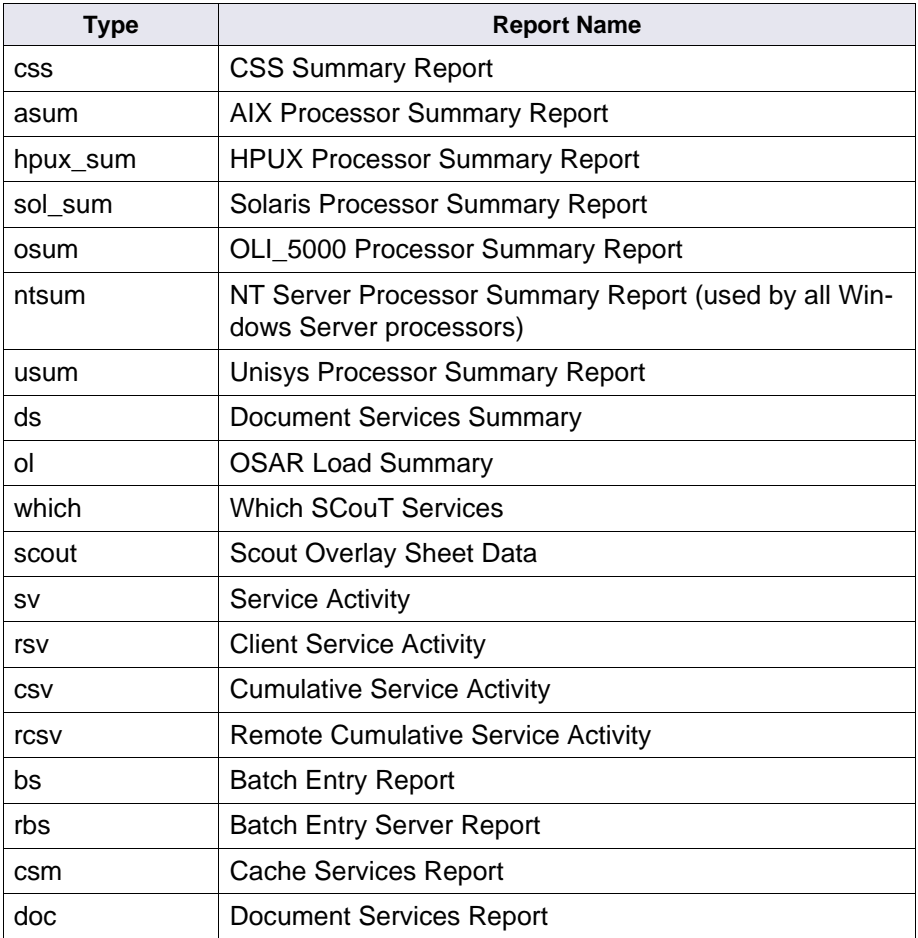

# Predefined Soft Reports

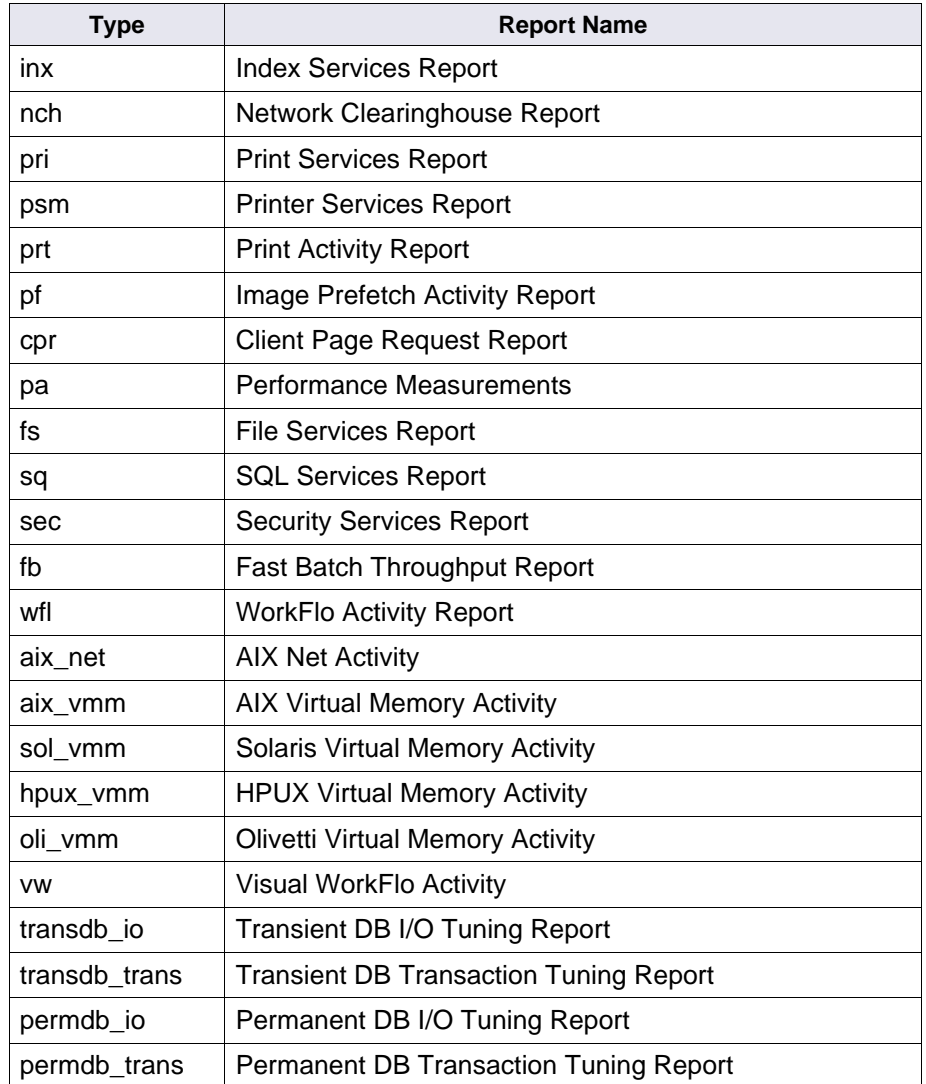

Predefined Soft Reports

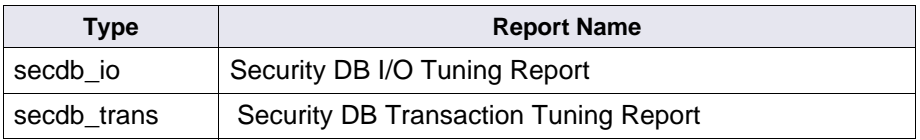

#### **User-Defined Soft Reports**

You can also define your own soft reports. To create a user-defined report, you must create a report description file containing statements that build a table of data values. Once built, the perf report tool uses this table to generate the type of report you need in a format that you have prescribed. You specify your report description file with the –fr option.

A single report supports a maximum of 128 columns, subject to a limit on the total size of all expressions. Each operand, operator, and function name count as one element. In addition, each function, column or compound variable counts as one element. It supports a maximum of 2048 elements.

Each column of the table is defined by an arithmetic expression and a title string. In addition, a column can be defined with optional print format information and information about the type of summary desired for the column.

The table rows correspond to a time frame and the data that occurred in the time frame. The report displays records based on the perf\_report options you select, such as a particular service, date, time, etc. (See the descriptions in the Options section above).

For example, you can specify hourly intervals (using the -ph option) to display rows of data in hourly intervals, even if the data records were collected every 15 minutes.

To generate soft reports, perf\_report reads two files: the directory of Event Log Abstract (ELA) event categories and a reports file. The default locations of each are:

ELA event categories default directory:

/fnsw/lib/perf/ela/elacodes for UNIX platforms <drive>:\fnsw\lib\perf\ela\elacodes for Windows platforms

Reports default file path:

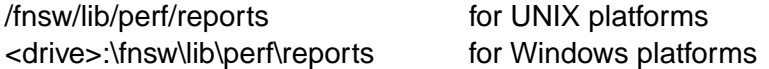

The ELA directory contains the symbolic names for ELA event categories and the minor events associated with each category. System (i.e. nonELA) variable names are also organized into categories in this directory. The definitions in the report file consist, in part, of these ELA names and other system variable names.

Use the following command to display a list of all ELA and nonELA event categories:

# **perf\_report –s**

Soft report descriptions in the reports file have two constructs: the single-statement "variable" construct and the multi-statement "report" construct.

The variable construct defines a compound variable. The perf\_report tool supports a maximum of 128 user-defined variables, subject to the limit on the total size of all expressions as described above. Arithmetic expressions are supported in a C-like syntax. The basic operator set consists of add  $(+)$ , subtract  $(-)$ , divide  $($ ) and multiply  $(*)$ . Operands are system variables, integer constants or floating point constants. Variables can be basic or compound (user-defined). (See the description of **["Basic Variables" on page 981](#page-980-0)** and **["Compound Variables"](#page-982-0)  [on page 983](#page-982-0)**.)

Report descriptions can also support a set of functions. (Refer to **["Functions" on page 985](#page-984-0)**.)

The following example taken from a reports file shows the definition of a variable called "cputime":

variable cputime = (sys.idle + sys.wait + sys.kernel + sys.user)/100.0

The multi-statement report construct contains other statements but can also include "variable" statements. The construct carries a statement over to a new line using the backslash (\) symbol. The multistatement report construct terminates with an "end" statement.

#### **Report Description File**

The following example shows the format definition for the CSS Summary Report, taken from a report description file.

```
report css "CSS Summary Report"
     column idle title "%I" format "d3" average
     column kernel title "%K" format "d2" average
     column user title "%U" format "d2" average
     column wait title "%W" format "d2" average
     group "CPU"
     column disk.ops.rate title "OPS/SEC" format "d8" average
     group "DISK"
     column sec.CurrentSLUs title "CURRENT" format "d8" average
     column sec.PeakSLUs title "PEAK" format "d8"
     column sec.MaximumSLUs title "MAX ALLOWED" format "d8"
     column sec.SLURejects title "REJECTS" format "d8" average sum
     column sec.SLUSoftLimit title "SOFT CUTOFF" format "d8"
     column sec.SLUSoftViolations title "SOFT VIOLATIONS" format "d8" average sum
     group "SLU"
end
```
The example above describes a CSS Summary Report that consists of three groups of columns. Each column has its own title and format. Each group name appears immediately after the columns describing the information included in the specified group.

The CSS report format defines the format for three groups of information:

- CPU describes the columns that display the CPU-related performance statistics. The column titles present the column formats that identify the average percentage of time the CPU spends on activities during the data collection time, including idle (%I), kernel (%K), user (%U), and wait (%W) time.
- DISK describes the column containing the disk-related information. This column has a title of OPS/SEC which reflects the operations per second.
- SLU consists of six columns with titles of CURRENT, PEAK, MAX ALLOWED, REJECTS, SOFT CUTOFF, and SOFT VIOLATIONS. These define the statistics collected regarding the SLAC key usage. (For details, see **["Customer Service Report" on page 1005](#page-1004-0)**.

The end statement terminates this report construct.

The following sample is a complete report definition for a Service Activity report. The report definition is from the reports file in /fnsw/lib/perf.

```
# perf_report report descriptions #
variable cputime = (sys.idle + sys.wait + sys.kernel + sys.user)/100.0
variable idle = sys.idle/cputime
variable wait = sys.walk/cputimevariable user = sys.user/cputime
variable kernel = sys.kernel/cputime
report sv "Service activity"
     column idle title "%I" format "d3" average
     column kernel title "%K" format "d2" average
     column user title "%U" format "d2" average
     column wait title "%W" format "d2" average
     group "CPU"
     column INX:$ title "COUNT" sum average
     column INX:$.dura/(1000*INX:$) title "DURA" format "f4.1" average
     group "INX"
     column WQS:$ title "COUNT" sum average
     column WQS:$.dura/(1000*WQS:$) title "DURA" format "f4.1" average
     group "WQS"
     column SQI:$ title "COUNT" sum average
     column SQI:$.dura/(1000*SQI:$) title "DURA" format "f4.1" average
     group "SQI"
average
     group "BES"
     column CSM:$ title "COUNT" sum average
     column CSM:$.dura/(1000*CSM:$) title "DURA" format "f4.1" average
     group "CSM"
     column DOC:$ title "COUNT" sum average
     column DOC:$.dura/(1000*DOC:$) title "DURA" format "f4.1" average
     group "DOC"
end
```
### <span id="page-980-0"></span>**Basic Variables**

To build your report file, you use a set of basic variables to define the information you want retrieved from the performance log. Basic variables are either ELA data variables, nonELA variables, or special variables.

Both ELA and nonELA data variable names have two main parts, a category name and an item name. An ELA category name is separated from an item name by a colon (:). A period (.) separates nonELA category names from item names. In addition, both ELA and nonELA variable names can have one or two option suffixes. (See **["Suffixes"](#page-983-0)  [on page 984](#page-983-0)**.) A period (".") separates the name from its suffix(es). Some nonELA variables also use optional variable-dependent parameters.

**Tip** To see a list of variable-dependent parameters, run perf report –s and locate the parameters under the nonELA category descriptions in the output listing.

Special variables have only one part and can be program constants, configuration variables, or time values. (See **["Special Variables" on](#page-982-1)  [page 983](#page-982-1)** for more information.)

The following are names and short descriptions of ELA event names of remote procedures for which you can collect data on both server and client systems (client procedures are identified with a suffix of 'c'):

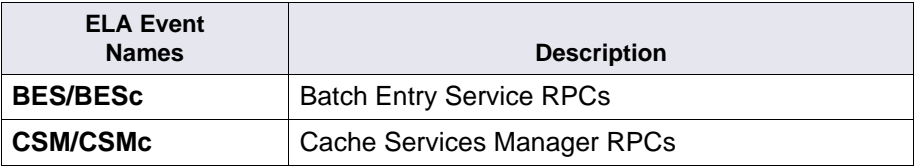

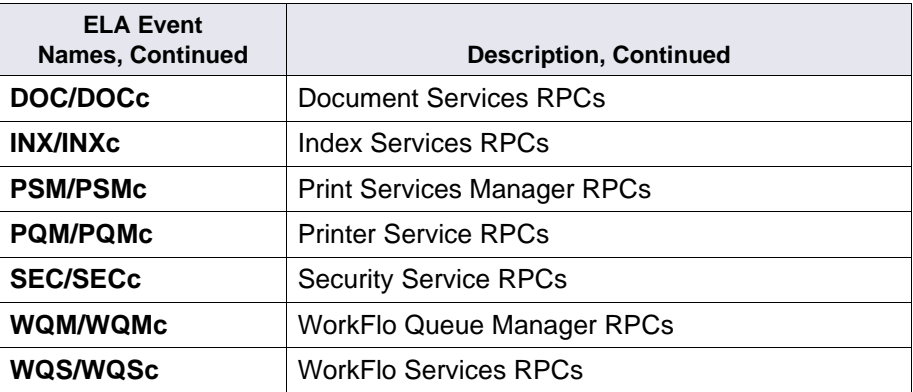

NonELA variable categories are listed below with a brief description:

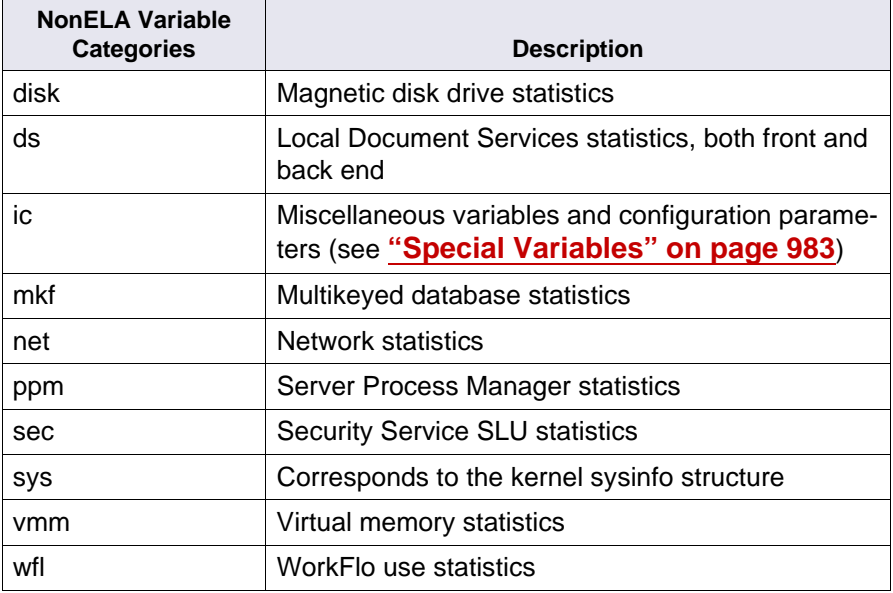

### <span id="page-982-0"></span>**Compound Variables**

A "variable" statement followed by a variable name and any legal arithmetic expression(s) defines a compound variable. You can define a compound variable anywhere in a report description file. No colon (:) or period (.) can appear in a compound variable name.

The format of a compound variable description is

variable <variable  $name> =$ 

The following is an example of a compound variable. The variable named "pkts" is defined to represent the SPP packet rate per hour.

variable pkts = (net.SPPpktsin.rate+net.SPPpktsout.rate) \* 3600

# <span id="page-982-1"></span>**Special Variables**

Special variable names have only one part and, in most cases, cannot be used with suffixes. Special variables can be time variables, configuration-related variables, or program constants. Special variables include all variables of the nonELA category "ic." Use the –s option of the perf report command for a complete list of these variables, as shown below.

```
corona(root)/> perf_report -sic
Data symbols for category: ic (Misc. and Configuration variables)
*************************
stanum t ndisks nqueues nevents nmkfdbs
sv_root sv_boot sv_file sv_index sv_doc sv_batch
sv_cache sv_print sv_osar sv_wfl sv_dtars sv_nch
sv_sort
```
Some useful special variables are listed below:

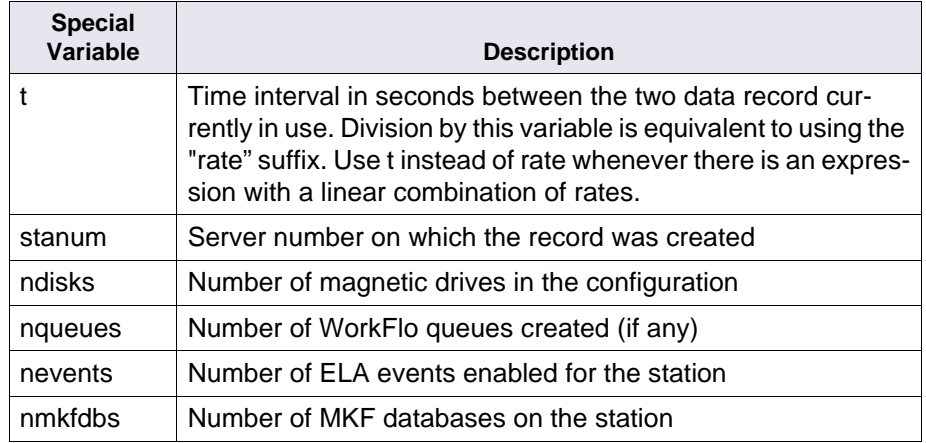

### <span id="page-983-0"></span>**Suffixes**

Suffixes are optional additions to names, which you can use whenever they are semantically valid. Both ELA and nonELA variable names can have one or two option suffixes. A period (.) separates a name from its suffixes. There are two types of suffixes—data type and time function. Semantically incorrect data type suffixes used with nonELA variables are reported as parsing errors.

The following are the data type suffixes:

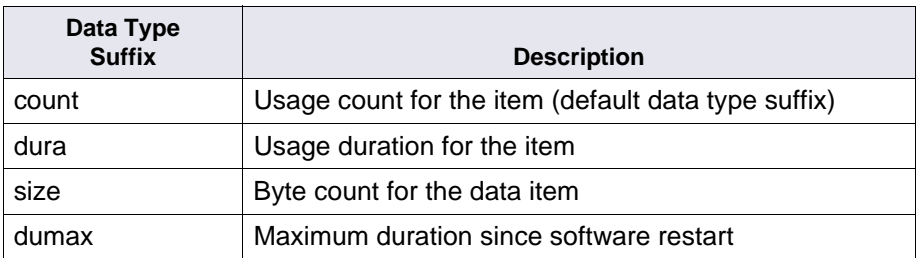

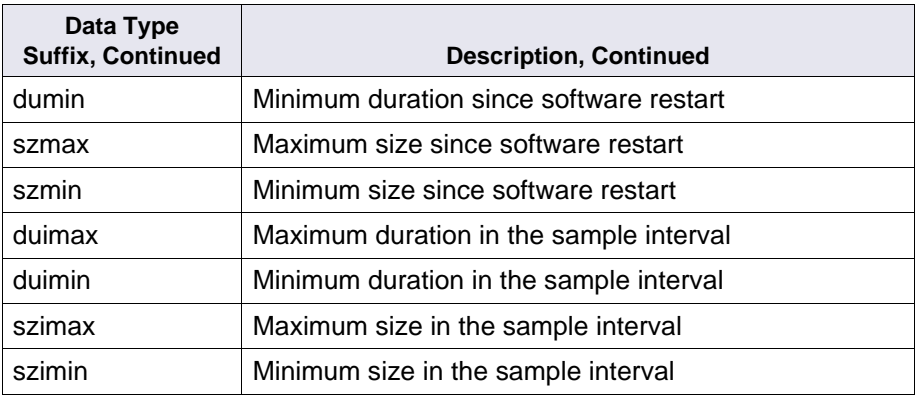

The following are the time function suffixes:

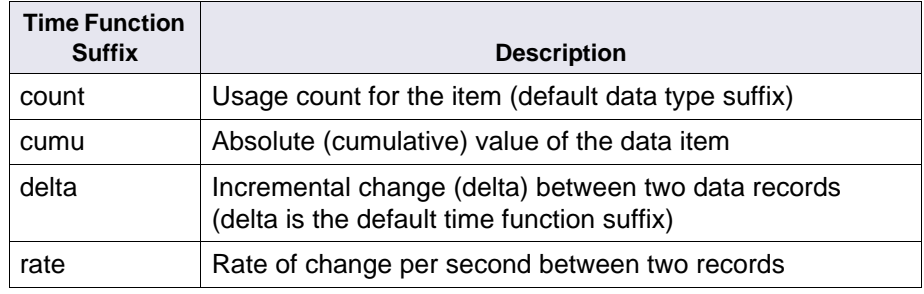

**Note** The use of the rate suffix is equivalent to explicitly dividing the data item by the **t** variable. See **["Special Variables" on page 983](#page-982-1)**.

# <span id="page-984-0"></span>**Functions**

General functions are supported in expressions that you use in your reports description file. Function arguments are general expressions, and are separated by commas. The perf\_report tool supports a maximum of 128 function arguments, subject to the limit on the total size of

all expressions (see the discussion on expression limits under **["Soft](#page-971-0)  [Reports" on page 972](#page-971-0)**). The supported functions are listed below:

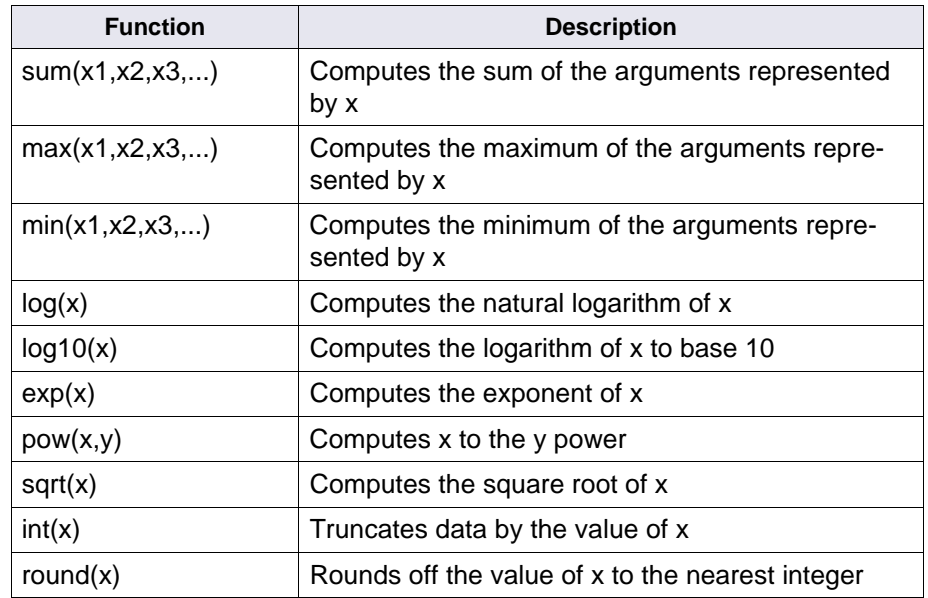

The following examples show the use of functions. The first example computes the sum of the values represented by the rate of network SPP packets received and the rate of network SPP packets sent:

# **sum(net.SPPpktsin/t,net.SPPpktsout/t)**

The example below computes the maximum of the two values represented by sys.user and sys.kernel:

### **max(sys.user,sys.kernel)**

### **Report Construct**

Once you have defined variables in the report description file, you can define the report construct itself. The report construct consists of one or more column statements, and optional group and variable statements.

A "column" statement binds an expression and title string to a column in the output report. You can use a group statement to group columns under an optional subtitle. A variable statement within the report construct defines compound variables that have scope only within the given report from the next statement following the variable to the end of the reports file.

The format of the report construct is as follows:

```
report <report name> <title_string>
column <exp> title <title_string> [format]
<fmt_string>] [sum] [average]
[group] [<title_string>]
[column]
[group]
...
end
```
where

**title string** is a text string used as the title for a report or for columns or groups. A report title is limited to one line. Column or group titles are limited to 3 lines. Separate each line of a multiple-line title with the backslash (\) character. The formatted string is centered over the report.

In the case of columns, the string is centered in the column width. Column width is computed as the maximum of the column title string width and the data format width. In the case of a group, the string is centered over the group's width. Group width is computed as the sum of the respective column widths. Group titles extending beyond this width are truncated.

**fmt\_string** is an optional three-part string that defines a left margin, right margin, and a data format for the column. Margins default to a value of zero. The three-part string is defined as follows:

```
[|#] [<data fmt>] [r#]<data_fmt>=<int_fmt> | <float_fmt>
\leftarrowint fmt\leftarrow=#[#]d
<float_fmt>=#.#f
```
The components of the format string are defined as follows:

• l#

Left margin position, where # is number of positions (default is 0).

• r#

Right margin position, where # is number of positions (default is 0).

• data\_fmt

Minimum width field expressed as an integer (<int\_fmt>) or floating point number (<float\_fmt>). The minimum width field can be followed by an optional period and second width field. The width field(s) are followed by a data type symbol for integer (d) or floating point (f). Data values are printed right justified.

• int\_fmt

Minimum width field expressed as an integer. The second width

field, if used, specifies the maximum data field width. (If not specified, the default is 5d.)

• float fmt

Minimum width field expressed as a floating point number. The second width field, if used, specifies the maximum number of places print to the right of the decimal point. (If not specified, the default is 5.1f.)

**sum** generates optional summaries per column, printing the column total at the bottom of the report

**average** generates optional summaries per column, printing the average per row (record) at the bottom of the report.

**group** creates a group of columns starting from the first column or from the first column after the last "group" statement. It can provide an optional title string to print centered over the group of columns. If used, the optional title string must be three lines or less. Title lines are truncated to fit over the total width of the column. Total width of the column is determined by the width of each column in the group. The width of each column is the maximum of the width of the column title and the maximum data format width, truncated to a maximum of 16 characters.

# **Sample Output**

To create the following sample report, perf\_mon was run to collect performance data for a specified interval. The captured data was written to

a log file /fnsw/tmp/log12096. The commands used to perform these steps follow:

```
corona(root)/> perf_mon 
perf mon> sample /fnsw/tmp/log12096 5 10
perf_mon> quit
```
The next step was to create reports using the data collected and stored in the log. This sample uses the Full Report option (–rful) and the default report description file. This combination creates a large amount of data, sent to the standard output device (usually the terminal from which you invoked perf report). A better way to view the data is to redirect the output reports to a file and use the less command to scroll through the reports. The set of commands to perform those steps follow:

```
corona> perf_report /fnsw/tmp/log12096 -rful > /fnsw/
tmp/testperf
corona(root)/> ls /fnsw/tmp/t*
testperf
corona(root)/> less /fnsw/tmp/testperf
```
The following pages show a partial listing of the reports. Since this example captured data every 5 seconds for 10 intervals, ten reports are in the file. This example shows only one of those reports.

New\_Day (00:00-00:00) (1) HQ-HAMLET Base file : zz Date-time : Wed Aug 31 11:32:35 2005 Date-time : Wed Aug 31 11:33:35 2005 Services: INDEX DOC BATCH CACHE PRI OSAR WorkFlo NCH SQL RmtFile Security NT Server hardware configuration: CPUs Type PageSize Disks -------- -------- -------- -------- 4 Pentium 4096 0 CPU Utilization: priority  $\ast$  total  $\ast$  n-idl ticks tot-cpu-time -------- -------------- -------------- -------------- ------------- idle 99.367 ----- 5962 59.620 kernel 0.450 71.053 27 0.270 user 0.183 28.947 11 0.110 wait 0.000 0.000 0 0.000 -------------- -------------- -------------- -------------- 100.000 100.000 6000 60.000 NT System Activity PSWITCHES SYSCALLS INTERRUPTS PQUELEN 36134 652999 21955 0 NT File System Activity READS READ KB WRITES WRITE KB 1412 20581 330 5013 SEC SLU Statistics: Current Number of SLUs = 1

```
SLU High Water Mark = 1
Maximum Allowed SLUs = 99999
Logon Rejections = 0
Soft Limit of SLUs = 99999
Soft Limit Violations = 0
Counts:
PPM Process Starts = 0
PPM No Process = 0
Document Services -- Incremental Report for Wed Aug 31 11:33:35 2005
              Docs Pages Cache Disk Errors
              ------ ------ ------ ------ ------
Committals: 0 0
Fast Batch: 0 0 0
Migrations (H): 204 204 204 0 0
Migrations (M): 0 0 0 0 0<br>Migrations (L): 0 0 0 0 0
Miquations (L): 0 0 0 0 0Imports: 0 0
Summary of DOC Calls
--------------------
   Prefetch Calls: 0
    Migrate Calls: 204
    Async Migrate Calls: 0
   Fast Batch Committals: 0
    Client Page Requests: 204
    Client Page Cache Hits: 204
    Client Cache Hit Ratio %: 100.000
     PageRD PageRD PageRD PageWR Reads Writes Reads Writes Loads
      (H) (M) (L) (KB) (KB)
     ------ ------ ------ ------ ------ ------ ------ ------ ------
     ====== ====== ====== ====== ====== ====== ====== ====== ======
SUM:
```

```
Queue Removals: 0 \text{ RD}(H), 0 \text{ RD}(M), 0 \text{ RD}(L), 0 \text{ WR}, 0 \text{ BG} Arm Moves Op Loads Op Unloads
         ---------- ---------- ----------
Workspace : General WorkfloQueue : General
Operation Name Count Duration OraCount OraDurat LockCount LockDurat
-------------- --------- -------- -------- -------- --------- ---------
MKF Base Data File = C:\FNSW LOC\SD\NCH DB0
     160 finds (52 single op)
       0 inserts (0 single op)
      0 updates 0 deletes 0 set_pos
 27 begin_trans 21 end_trans 6 abort_trans
 250 short_start 244 short_compl 6 short_abort
      0 long_start 0 long_compl 0 long_abort
      0 short->long 0 successful 0 deadlocks
     341 readblocks 341 cachehits (100.00% hit ratio, 32 buffers)
         Reads Blks Writes Blks
        ======== ====== ======== ======
  AIJ: 0 0.00 0 0.00
 BIJ: 0 0.00 0 0.00
 DB: 0 0.00 0 0.00
      0 shutdowns 3 open 0 close
     15 open_cursor 0 close_cursor<br>84 qet_item_num 72 bind
     84 get item num
      0 open_desc 0 close_desc
       0 get_param 0 set_param
      0 get file 0 set file
      0 get_record 0 set_record
      0 get_item   0 set_item
 0 get_aij_bsn 0 update_avsp
 0 trans_state 0 set_abortmode
```

```
 0 getbuffer 341 divests 314 divestcompletely
    160 search: 160 firsttry 0 forupdate
     187 searchtable 0 insertkey 0 deletekey
     0 merge calls: 0 table merges 0 table splits
MKF Base Data File = C:\FNSW\DEV\1\PERMANENT DBO 204 finds (204 single op)
      0 inserts (0 single op)
     0 updates 0 deletes 0 set_pos
     0 begin trans 0 end trans 0 abort trans
     226 short_start 226 short_compl 0 short_abort
     0 long_start 0 long_compl 0 long_abort
     0 short->long 0 successful 0 deadlocks
     408 readblocks 396 cachehits ( 97.06% hit ratio, 312 buffers)
         Reads Blks Writes Blks
       ======== ====== ======== ======
  AIJ: 0 0.00 0 0.00
  BIJ: 0 0.00 0 0.00
 DB: 12 1.00 0 0.00
     0 shutdowns 1 open 0 close
      1 open_cursor 0 close_cursor
      5 get_item_num 16 bind
     0 open_desc 0 close_desc
     0 get param 0 set param
     0 get file 0 set file
     0 get_record 0 set_record
      0 get_item 0 set_item
     0 get aij bsn 0 update avsp
     0 trans_state 0 set_abortmode
      12 getbuffer 408 divests 408 divestcompletely
     204 search: 204 firsttry 0 forupdate
     204 searchtable 0 insertkey 0 deletekey
     0 merge calls: 0 table merges 0 table splits
MKF Base Data File = C:\FNSW\DEV\1\TRANSIENT_DBO
```

```
 616 finds (1 single op)
       0 inserts (0 single op)
     204 updates 0 deletes 0 set_pos
    411 begin trans 409 end trans 2 abort trans
     498 short_start 496 short_compl 2 short_abort
      0 long_start 0 long_compl 0 long_abort
      0 short->long 0 successful 0 deadlocks
    1789 readblocks 1781 cachehits ( 99.55% hit ratio, 312 buffers)
         Reads Blks Writes Blks
        ======== ====== ======== ======
 AIJ: 204 2.87 204 2.87
  BIJ: 0 0.00 0 0.00
DB: 27 1.00 19 1.00
      0 shutdowns 2 open 0 close
       8 open_cursor 0 close_cursor
     14 get item num 64 bind
      0 open_desc 0 close_desc
       0 get_param 0 set_param
      0 get file 0 set file
      0 get record 0 set record
       0 get_item 0 set_item
       0 get_aij_bsn 0 update_avsp
     204 trans_state 0 set_abortmode
     390 getbuffer 1611 divests 1407 divestcompletely
     972 search: 616 firsttry 356 forupdate
     972 searchtable 178 insertkey 178 deletekey
      0 merge calls: 0 table merges 0 table splits
MKF Base Data File = C:\FNSW\DEV\1\SEC_DBO 39 finds (36 single op)
       0 inserts (0 single op)
       3 updates 0 deletes 0 set_pos
       2 begin_trans 2 end_trans 0 abort_trans
```
 416 short\_start 416 short\_compl 0 short\_abort 0 long\_start 0 long\_compl 0 long\_abort 0 short->long 0 successful 0 deadlocks 89 readblocks 85 cachehits ( 95.51% hit ratio, 150 buffers) Reads Blks Writes Blks ======== ====== ======== ====== AIJ: 2 2.50 2 2.50 BIJ: 0 0.00 0 0.00 DB: 4 1.00 0 0.00 0 shutdowns 3 open 0 close 33 open\_cursor 0 close\_cursor 51 get item num 294 bind 0 open\_desc 0 close\_desc 0 get\_param 0 set\_param 0 get file 0 set file 0 get\_record 0 set\_record 0 get\_item 0 set\_item 0 get aij bsn 0 update avsp 0 trans\_state 0 set\_abortmode 7 getbuffer 89 divests 80 divestcompletely 39 search: 39 firsttry 0 forupdate 48 searchtable 0 insertkey 0 deletekey 0 merge calls: 0 table merges 0 table splits Event Data for Category CSM (0) (4 of 40) MINOR CODE COUNT AVG DUR IVAL MAX AVG SIZE TOT DUR KB/SEC ==== ================ ======== ======== ======== ======== ========= ========

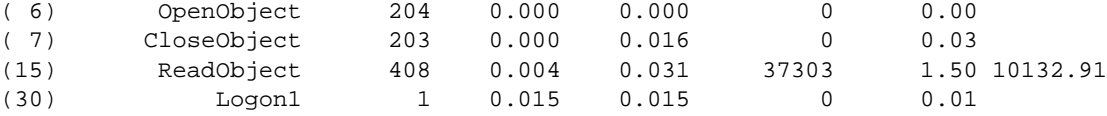

Event Data for Category DOC (1) (2 of 50)

 MINOR CODE COUNT AVG DUR IVAL MAX AVG SIZE TOT DUR KB/SEC ==== ================ ======== ======== ======== ======== ========= ======== (26) MigrateWSSNFromO 204 0.002 0.063 0 0.33 (30) Logon1 1 0.032 0.032 0 0.03

Event Data for Category INX (2) (0 of 85)

 MINOR CODE COUNT AVG DUR IVAL MAX AVG SIZE TOT DUR KB/SEC ==== ================ ======== ======== ======== ======== ========= ========

Event Data for Category PRI (3) (0 of 25)

 MINOR CODE COUNT AVG DUR IVAL MAX AVG SIZE TOT DUR KB/SEC ==== ================ ======== ======== ======== ======== ========= ========

Event Data for Category BES (4) (0 of 75)

 MINOR CODE COUNT AVG DUR IVAL MAX AVG SIZE TOT DUR KB/SEC ==== ================ ======== ======== ======== ======== ========= ========

Event Data for Category SEC (20) (4 of 60)

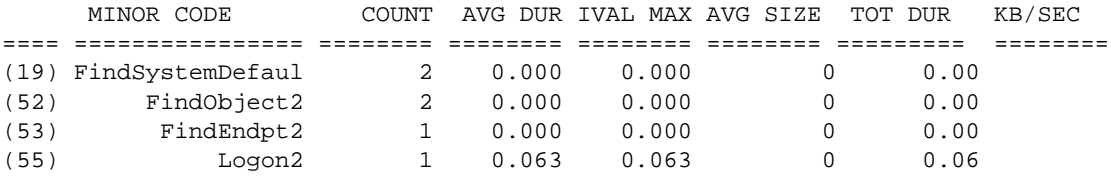

Event Data for Category SQI (23) (0 of 20)

 MINOR CODE COUNT AVG DUR IVAL MAX AVG SIZE TOT DUR KB/SEC ==== ================ ======== ======== ======== ======== ========= ========

Event Data for Category FIL (24) (0 of 12)

 MINOR CODE COUNT AVG DUR IVAL MAX AVG SIZE TOT DUR KB/SEC ==== ================ ======== ======== ======== ======== ========= ========

Event Data for Category WQS (26) (0 of 45)

 MINOR CODE COUNT AVG DUR IVAL MAX AVG SIZE TOT DUR KB/SEC ==== ================ ======== ======== ======== ======== ========= ========

Event Data for Category CPT (29) (1 of 8)

 MINOR CODE COUNT AVG DUR IVAL MAX AVG SIZE TOT DUR KB/SEC ==== ================ ======== ======== ======== ======== ========= ========

**Event Data for Category NCH (61) (2 of 127)**

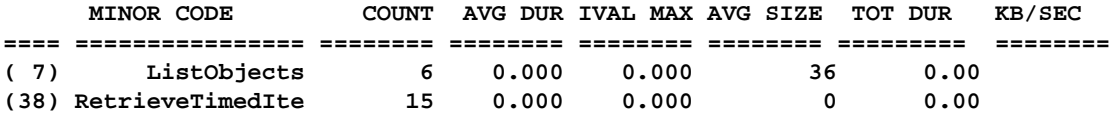

Event Data for Category PSMc (74) (0 of 10)

 MINOR CODE COUNT AVG DUR IVAL MAX AVG SIZE TOT DUR KB/SEC ==== ================ ======== ======== ======== ======== ========= ========

end report

#### **Event Data Definitions**

As an example, Event Data for Category NCH (61) (2 of 127) bold in the sample above - This line represents the name of the Major event category for Network Clearinghouse, which is major event #61 in the

elacodes file. It has been assigned 127 minor events (or RPCs) and of those 127, 2 have been active since software restart (possibly occurring before the report was started).

**Event** - The minor event code from the elacodes file that was active in this reporting interval.

**MINOR CODE** - The minor event name from the elacodes file that was active in this reporting interval.

**COUNT** - The number of this specific event that happened during the reporting interval.

**AVG DUR** - The average duration of this event during the reporting interval.

**IVAL MAX** - The maximum duration of this event that occurred in this reporting interval. This is only accurate if the reporting interval is the same as the sample interval. If you run a report with the "-rful" option and no reporting interval change options, the sample interval equals the reporting interval. However, if you run **perf\_report -rful -m1 -n99**, which writes one report interval for all 99 samples, the IVAL MAX will be the maximum of the last sample interval.

**AVG SIZE** - The average size of this event (if applicable) during the reporting interval.

**TOT DUR** - The total duration across all occurrences of this event that happened during the reporting interval.

**KB/SEC** - The number of Kilobytes per second (if applicable) related to this event that happened during the reporting interval.

### <span id="page-999-0"></span>**Sample Reports**

The following reports provide you with a sample of output for each report type. These particular samples were generated on an AIX Combined server. Reports are similar across supported platforms.

#### **Scout Report**

To use the perf report output directly with Scout, use the following syntax:

### **perf\_report -rscout -ph -csv > scout.txt**

The **-csv** option is a requirement.

This example illustrates how to use a combination of options to get the report into a format that can be imported into Scout.

The following example shows the report generated when running perf\_ report to generate the scout report. This report provides the baseline demand for a system being upgraded using the Scout sales tool. Using the -ph option collects the data hourly in chronological order, as the Scout product expects to see the data. The -tsv option formats the information in columns separated by tabs, making it easy to import into an Excel Spreadsheet.

```
elcapitan(fnsw)/usr/fnsw> perf_report -rscout -ph -tsv
Log file defaulting to /fnsw/local/sd/1/perflog
Scout Overlay Sheet Data for Wednesday, September 15, 1999 (00:00-00:00) (1) eln
        Daily CPU, Network, Osar, and Optical Drive Demands
 -----------------------------------------------------------------------
        AS CSM Appl BES DOC INX NCH Osar CSM PRI
```
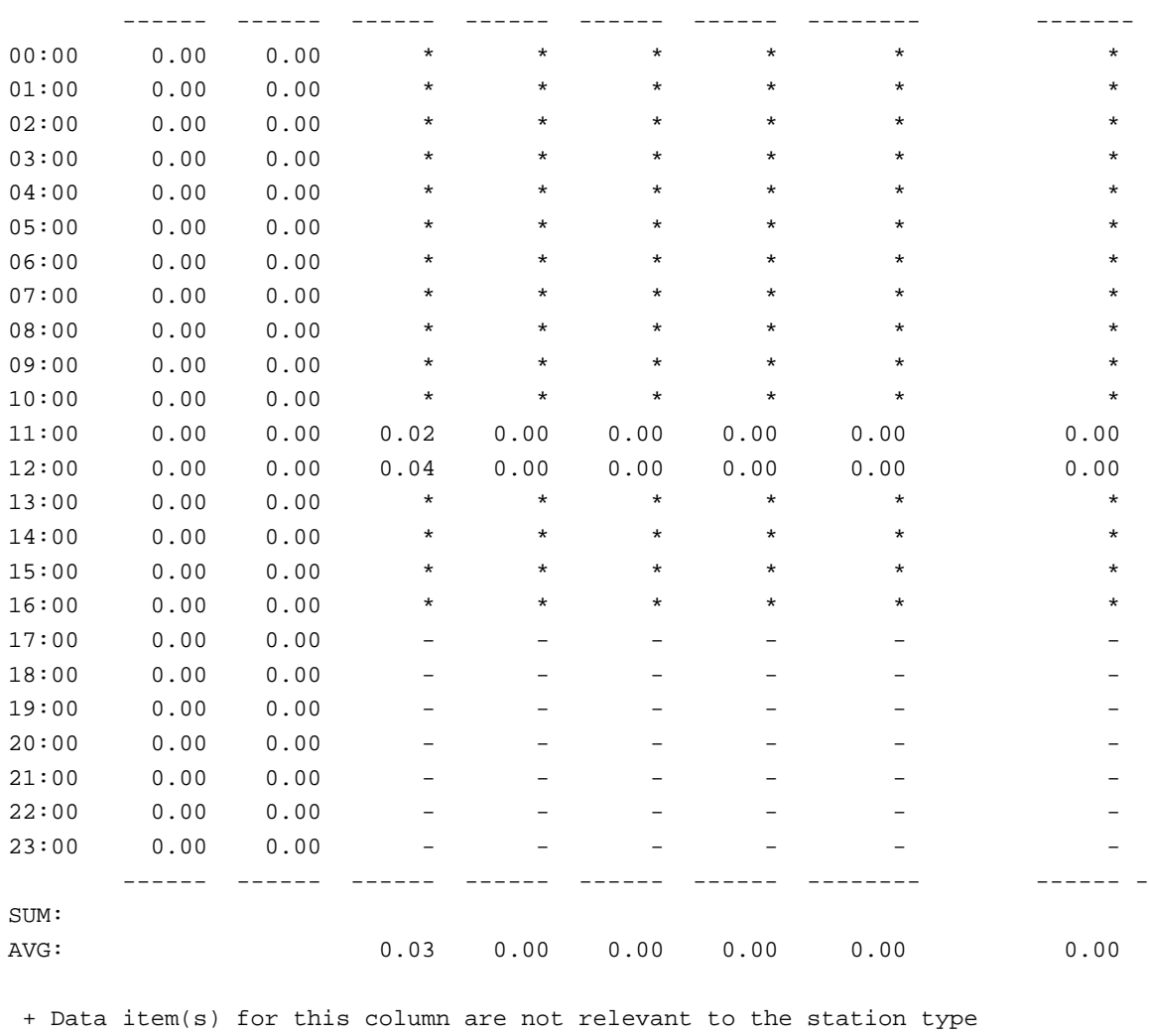

- Data item(s) for this column were not logged

### **Batch Services Report**

The batch services (batch entry) report (cmb1.bs.Aug31.txt) displays information about batch activity.

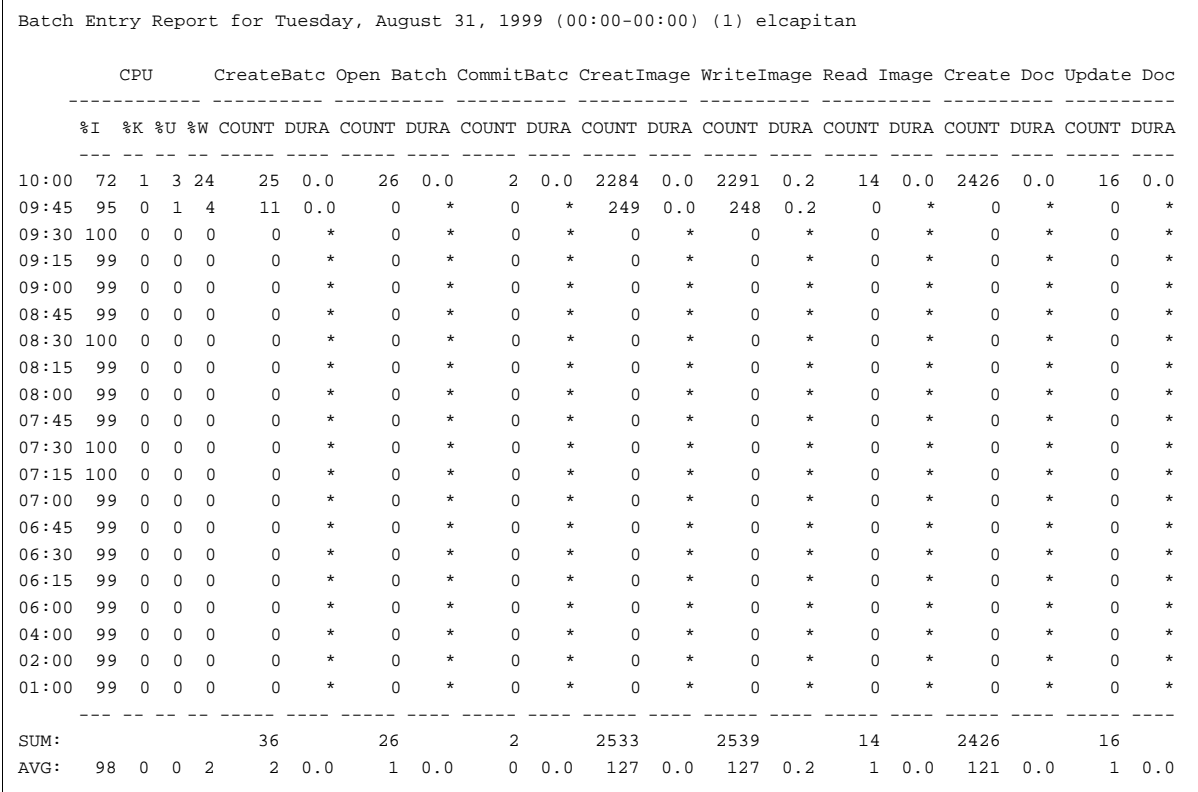

**Note** You can generate this report using the perf\_report -rbs command.

#### **Cache Services Report**

The cache services report (cmb1.csm.Aug31.txt) displays information about the activity of objects in cache.

Cache Services Report for Tuesday, August 31, 1999 (00:00-00:00) (1) elcapitan CPU Create Obj Open Obj Close Obj Delete Obj Find Objs Read Obj Write Obj Copy Obj Move Obj CSM Hits ----------- ---------- ---------- ---------- ---------- ---------- -------- ---------- ---------- -------- ------ %I %K %U %W COUNT DURA COUNT DURA COUNT DURA COUNT DURA COUNT DURA COUNT DURA COUNT DURA COUNT DURA COUNT DURA RATIO --- -- -- -- ----- ---- ----- ---- ----- ---- ----- ---- ----- ---- ----- ---- ----- ---- ----- ---- ----- - --- --------- 10:00 72 1 3 24 0 \* 0 \* 0 \* 0 \* 0 \* 0 \* 0 \* 0 \* 0 \* \* 09:45 95 0 1 4 0 \* 0 \* 0 \* 0 \* 0 \* 0 \* 0 \* 0 \* 0  $\star$   $\star$ 09:30 100 0 0 0 0 \* 0 \* 0 \* 0 \* 0 \* 0 \* 0 \* 0 \* 0 \* \* 09:15 99 0 0 0 0 \* 0 \* 0 \* 0 \* 0 \* 0 \* 0 \* 0 \*  $\wedge$  \* \* 09:00 99 0 0 0 0 \* 0 \* 0 \* 0 \* 0 \* 0 \* 0 \* 0 \* 0 \* \* 08:45 99 0 0 0 0 \* 0 \* 0 \* 0 \* 0 \* 0 \* 0 \* 0 \*  $0 \rightarrow$ 08:30 100 0 0 0 0 \* 0 \* 0 \* 0 \* 0 \* 0 \* 0 \* 0 \* 0 \* \* 08:15 99 0 0 0 0 \* 0 \* 0 \* 0 \* 0 \* 0 \* 0 \* 0 \* 0 \* \* 08:00 99 0 0 0 0 \* 0 \* 0 \* 0 \* 0 \* 0 \* 0 \* 0 \*  $0 \rightarrow$ 07:45 99 0 0 0 0 \* 0 \* 0 \* 0 \* 0 \* 0 \* 0 \* 0 \* 0 \* \* 07:30 100 0 0 0 0 \* 0 \* 0 \* 0 \* 0 \* 0 \* 0 \* 0 \* 0 \* \* 07:15 100 0 0 0 0 \* 0 \* 0 \* 0 \* 0 \* 0 \* 0 \* 0 \* 0 \* \* 07:00 99 0 0 0 0 \* 0 \* 0 \* 0 \* 0 \* 0 \* 0 \* 0 \*  $0 \times$ 

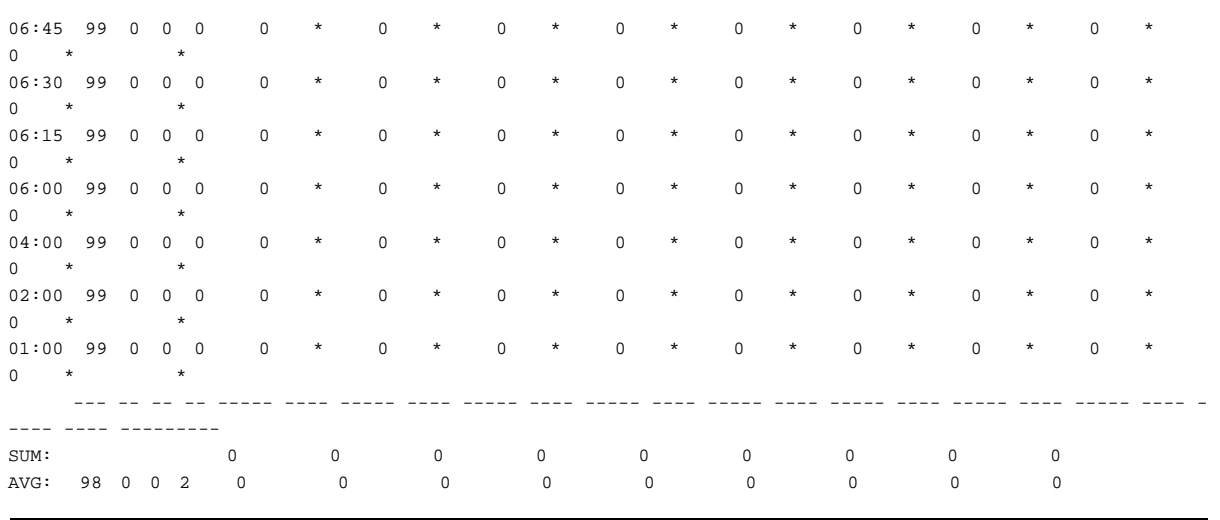

# **Note** You can generate this report using the perf\_report -rcsm command.

#### <span id="page-1004-0"></span>**Customer Service Report**

As shown in the following example (cmb.css.Apr27.txt), the css report identifies the collection times at the far left. It displays three groups of information collected exactly at the time specified. The first two groups summarize CPU and disk performance. The last group summarizes simultaneous logged on users (SLUs). (See **["CSS Report SLU Column](#page-1006-0)  [Descriptions" on page 1007](#page-1006-0)**.)

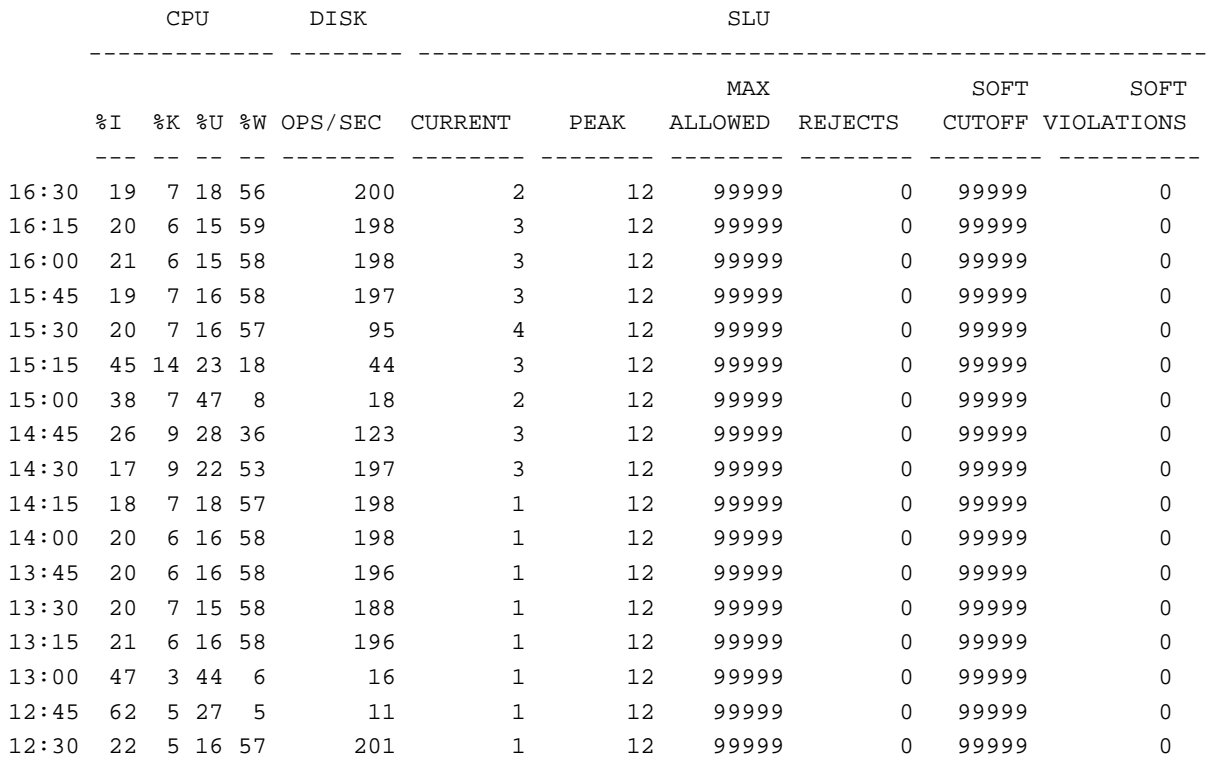

CSS Summary Report for Tuesday, April 27, 1999 (00:00-00:00) (1) redondo

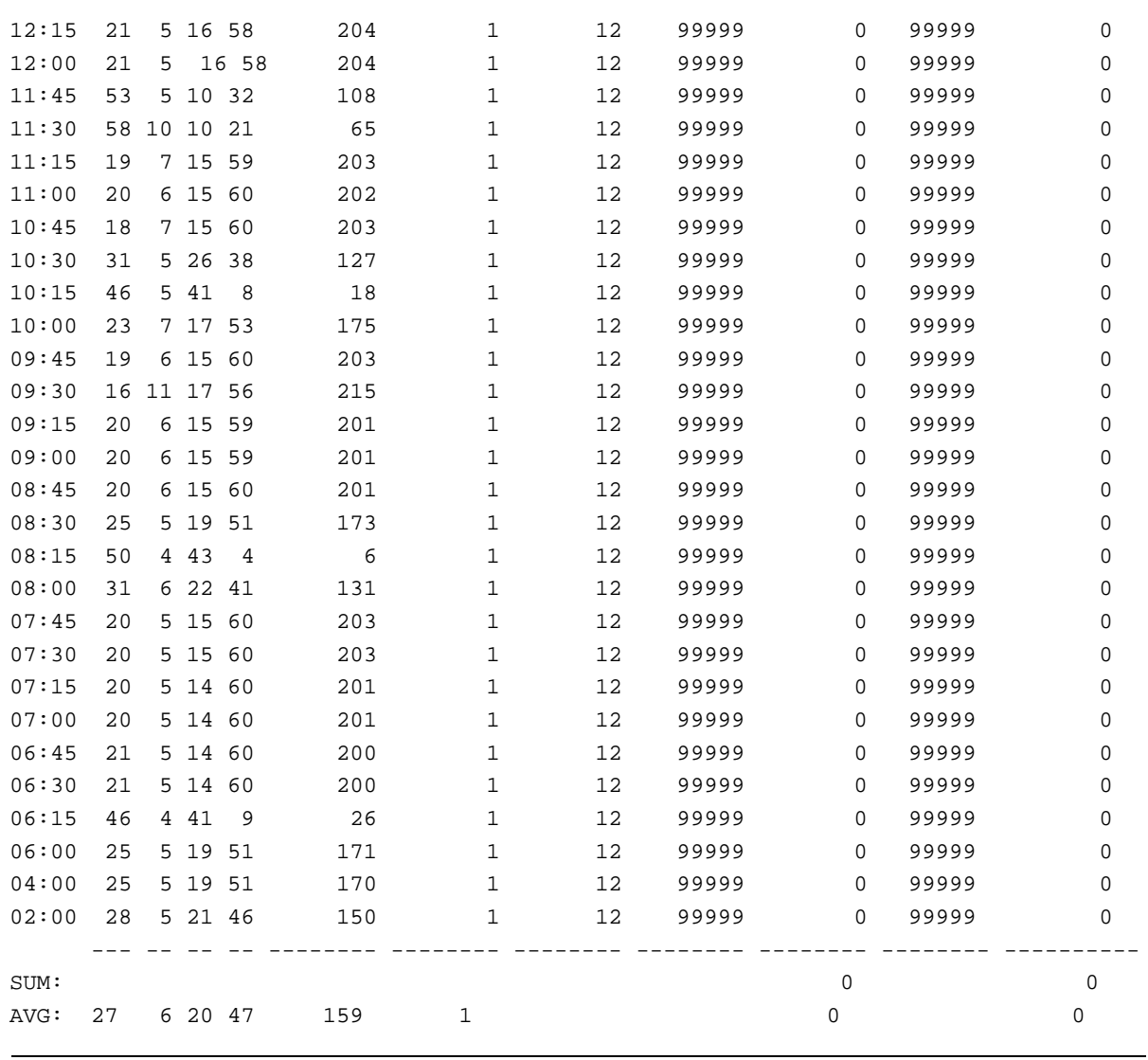

# **Note** You can generate this report using the perf\_report -rcss command.

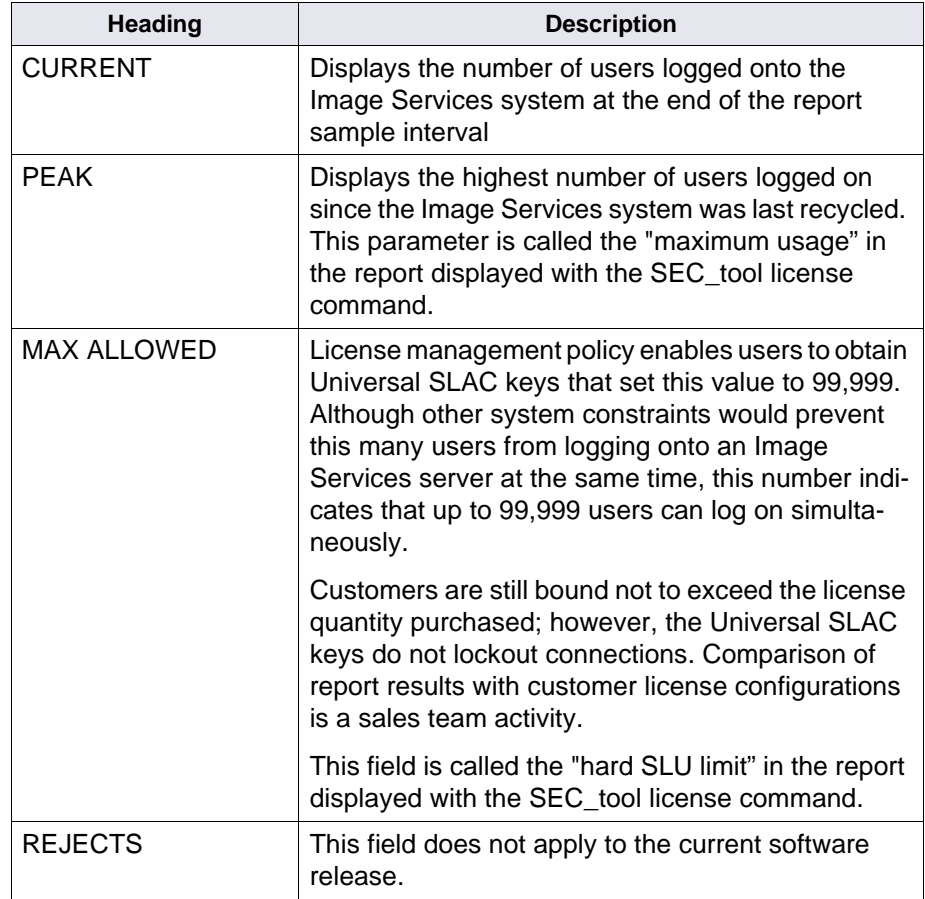

<span id="page-1006-0"></span>CSS Report SLU Column Descriptions

#### CSS Report SLU Column Descriptions

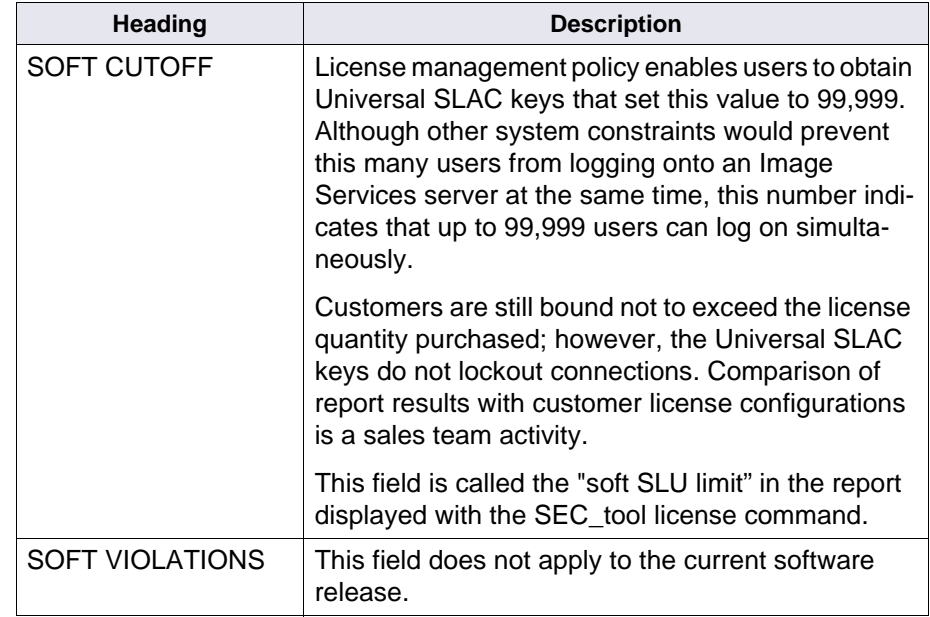
#### **Document Services Report**

The document services report (cmb1.doc.Aug31.txt) displays detailed information about document activity.

Document Services Report for Tuesday, August 31, 1999 (00:00-00:00) (1) elcapitan CPU Commit Doc MigToOD MigFromOD Prefetch Creat Anno Get Annot Batch Crt Batch Wrt Batch Cls ------------ ---------- ---------- ---------- ---------- ---------- ---------- ---------- ---------- - --------- %I %K %U %W COUNT DURA COUNT DURA COUNT DURA COUNT DURA COUNT DURA COUNT DURA COUNT DURA COUNT DURA COUNT DURA --- -- -- -- ----- ---- ----- ---- ----- ---- ----- ---- ----- ---- ----- ---- ----- ---- ----- ---- - ---- ---- 10:00 72 1 3 24 0 \* 0 \* 0 \* 0 \* 0 \* 0 \* 0 \* 0 \* 0 \* 09:45 95 0 1 4 0 \* 0 \* 0 \* 0 \* 0 \* 0 \* 0 \* 0 \* 0 \* 09:30 100 0 0 0 0 \* 0 \* 0 \* 0 \* 0 \* 0 \* 0 \* 0 \* 0 \* 09:15 99 0 0 0 0 \* 0 \* 0 \* 0 \* 0 \* 0 \* 0 \* 0 \*  $0 \rightarrow$ 09:00 99 0 0 0 0 \* 0 \* 0 \* 0 \* 0 \* 0 \* 0 \* 0 \* 0 \* 08:45 99 0 0 0 0 \* 0 \* 0 \* 0 \* 0 \* 0 \* 0 \* 0 \* 0 \* 08:30 100 0 0 0 0 \* 0 \* 0 \* 0 \* 0 \* 0 \* 0 \* 0 \*  $0 \rightarrow$ 08:15 99 0 0 0 0 \* 0 \* 0 \* 0 \* 0 \* 0 \* 0 \* 0 \* 0 \* 08:00 99 0 0 0 0 \* 0 \* 0 \* 0 \* 0 \* 0 \* 0 \* 0 \* 0 \* 07:45 99 0 0 0 0 \* 0 \* 0 \* 0 \* 0 \* 0 \* 0 \* 0 \* 0 \* 07:30 100 0 0 0 0 \* 0 \* 0 \* 0 \* 0 \* 0 \* 0 \* 0 \* 0 \* 07:15 100 0 0 0 0 \* 0 \* 0 \* 0 \* 0 \* 0 \* 0 \* 0 \* 0 \* 07:00 99 0 0 0 0 \* 0 \* 0 \* 0 \* 0 \* 0 \* 0 \* 0 \* 0 \*

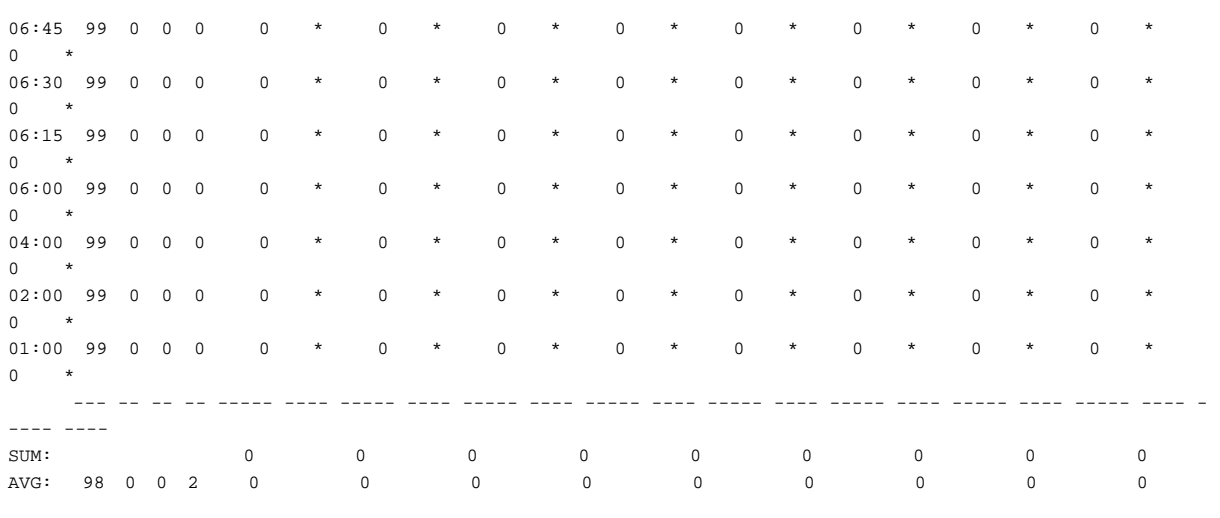

# **Note** You can generate this report using the **perf\_report -rdoc** command.

#### **Document Services Summary Report**

The document services summary report (cmb1.ds.Aug31.txt) displays summary information about document activity.

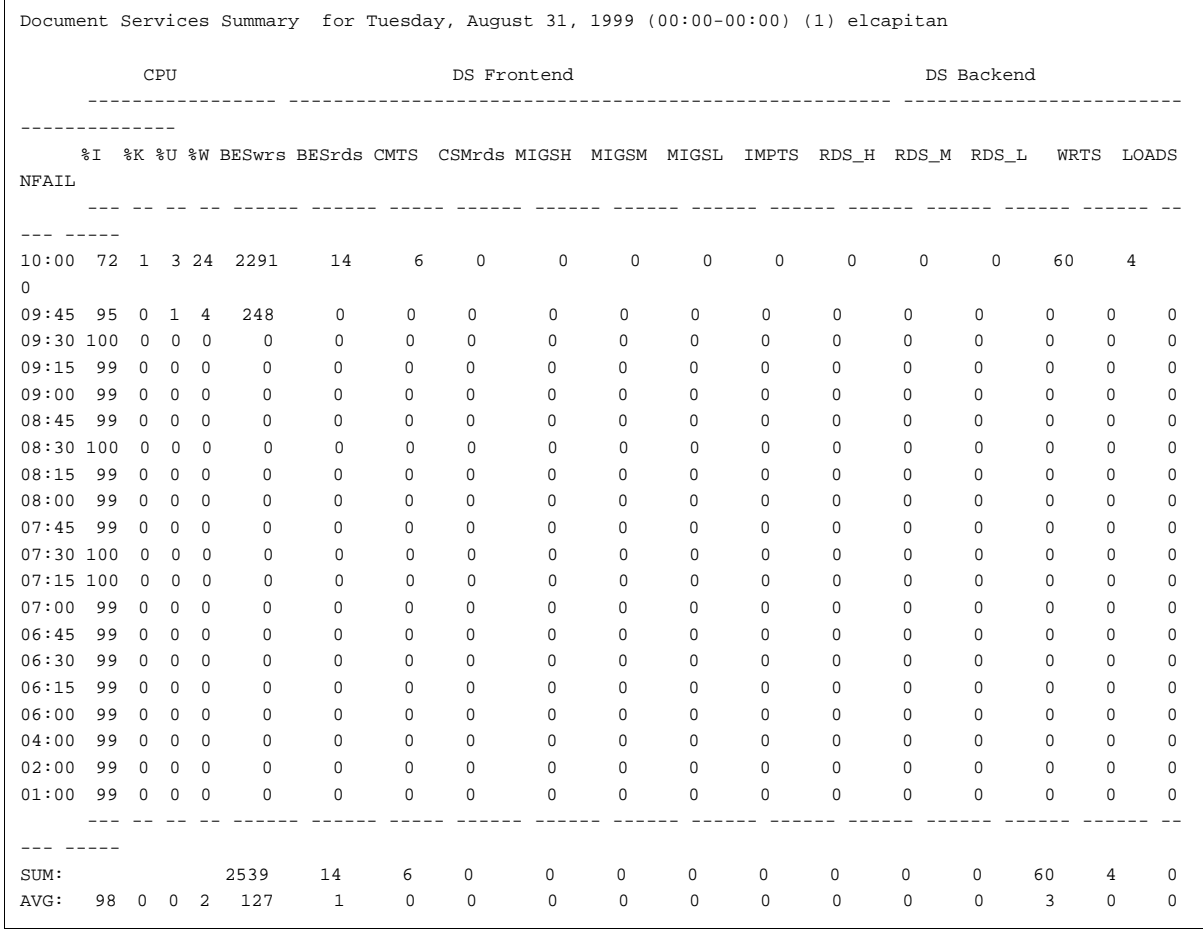

**Note** You can generate this report using the **perf\_report -rds** command.

#### **Processor Summary Report**

The processor summary report (cmb1.aix\_sum.Aug31.txt) displays general information about system activity.

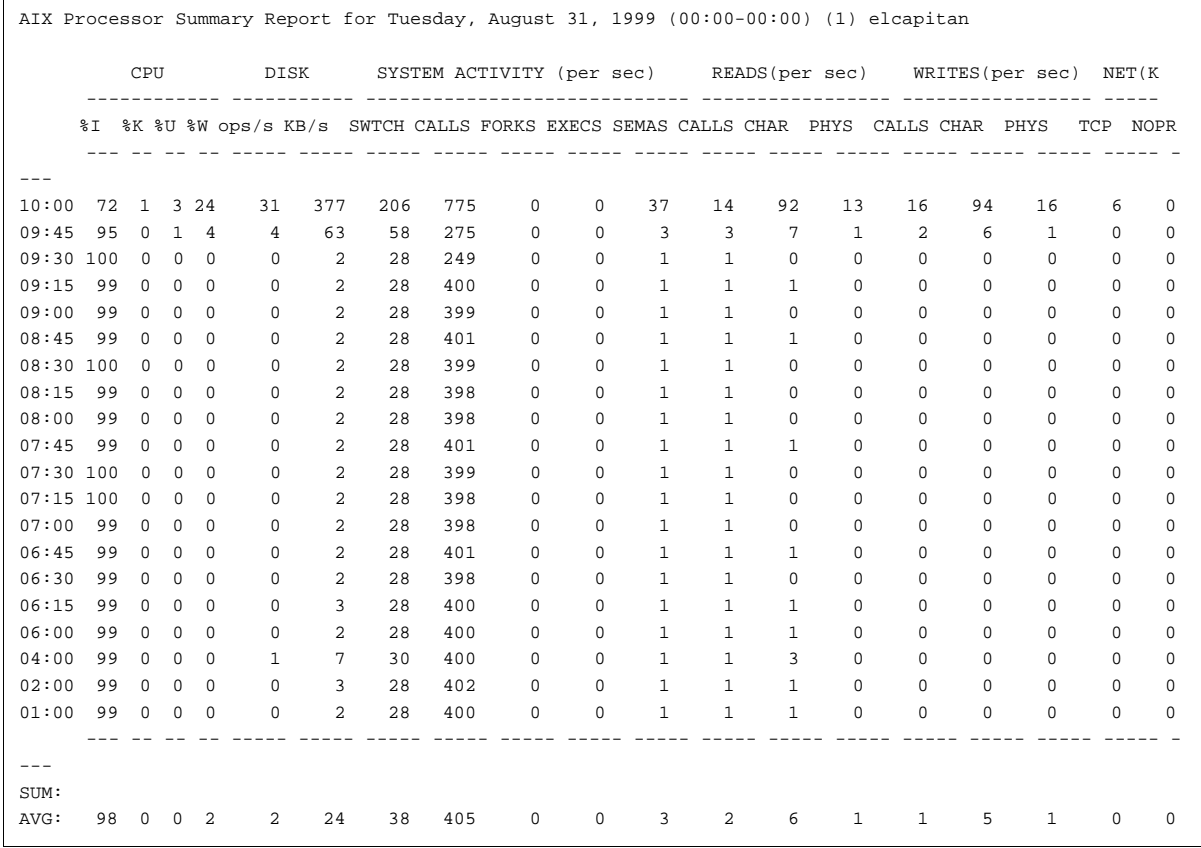

**Note** You can generate this report using the **perf\_report -raix\_sum** command.

#### **Index Services Report**

The index services report (cmb1.inx.Aug31.txt) displays indexing activity.

Index Services Report for Tuesday, August 31, 1999 (00:00-00:00) (1) elcapitan

 CPU Create Dir Get Dir Update Dir Delete Dir Find Dirs File Doc Unfile Doc Find Folds CreateFold ------------ ---------- ---------- ---------- ---------- ---------- ---------- ---------- ---------- -

 %I %K %U %W COUNT DURA COUNT DURA COUNT DURA COUNT DURA COUNT DURA COUNT DURA COUNT DURA COUNT DURA COUNT DURA

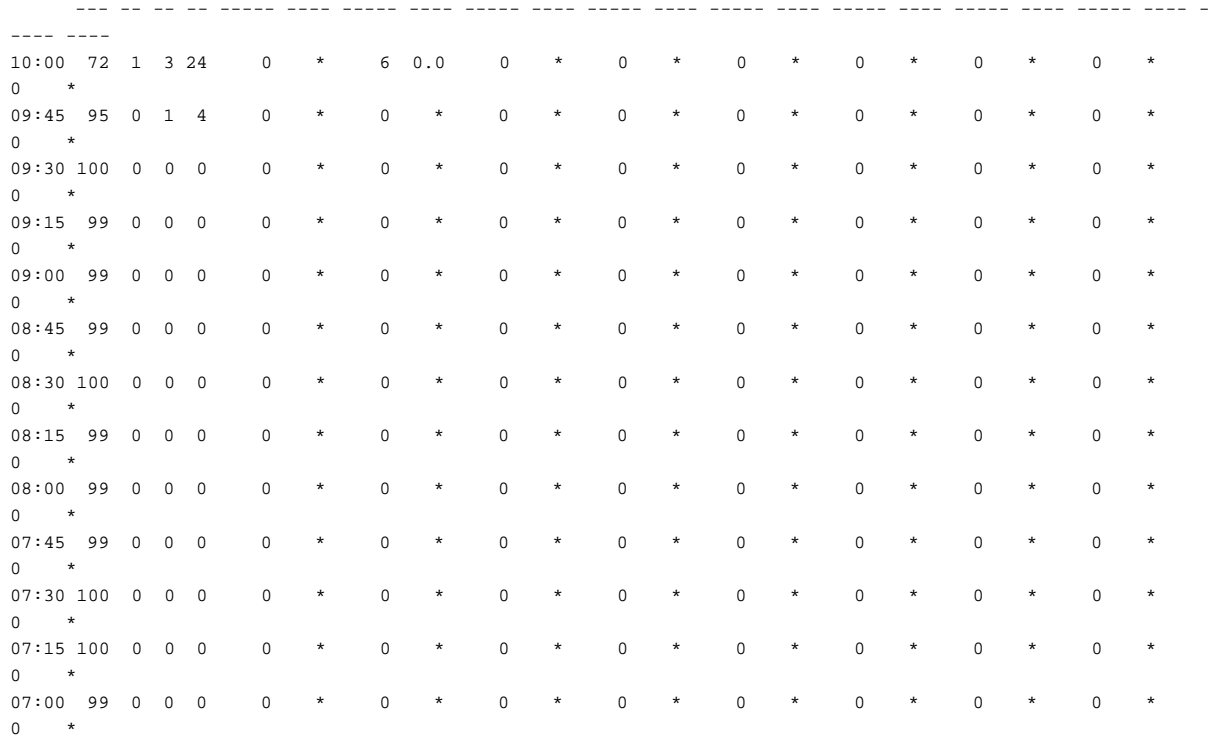

---------

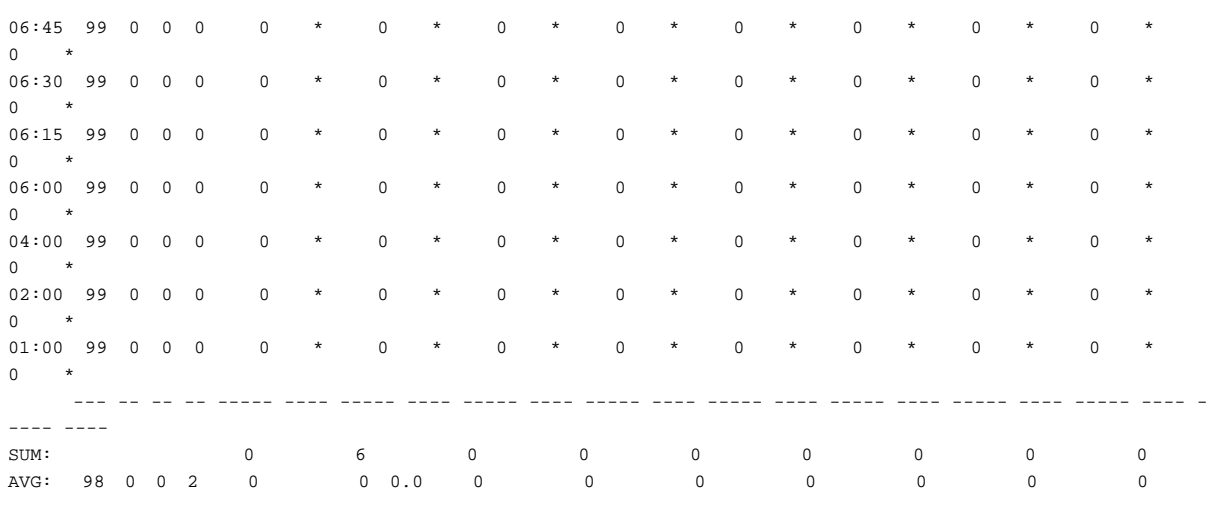

# **Note** You can generate this report using the **perf\_report -rinx** command.

### **Network Clearinghouse (NCH) Report**

The network clearinghouse report (cmb1.nch.Aug31.txt) displays activity for NCH objects, properties, and items.

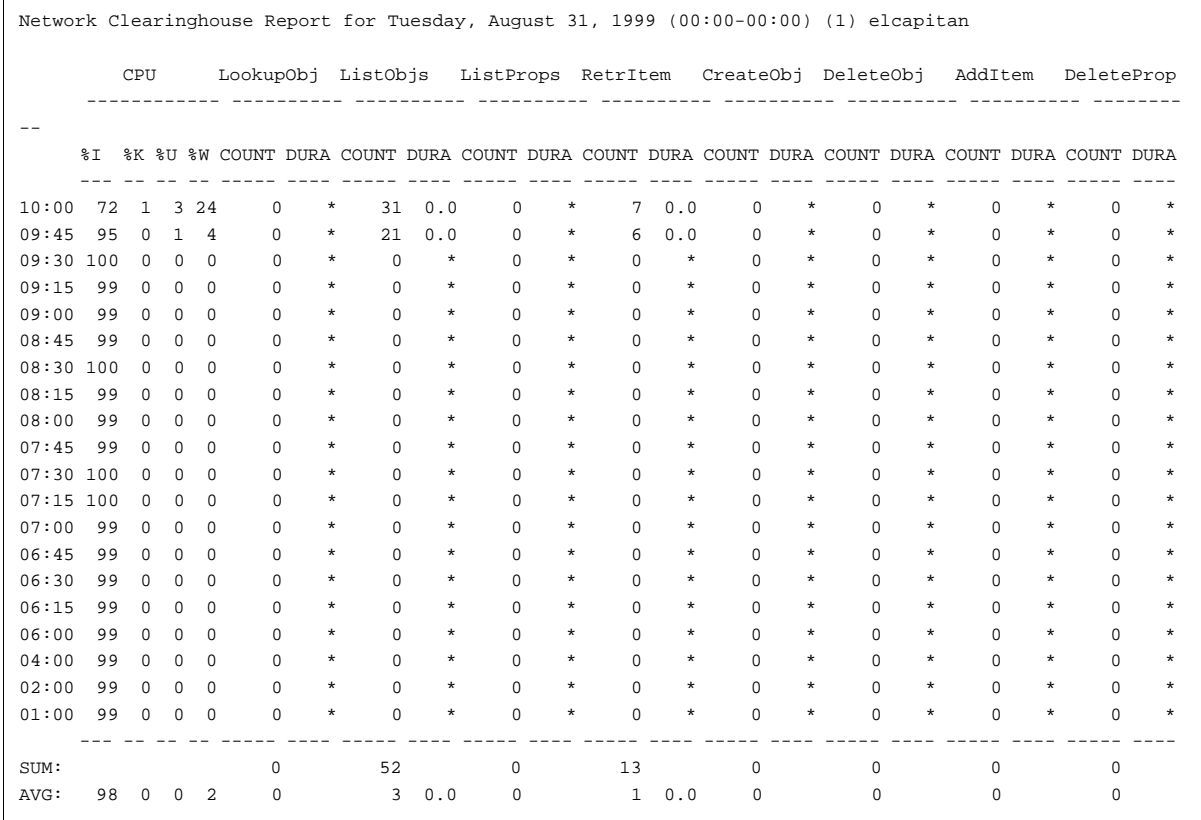

**Note** You can generate this report using the **perf\_report -rnch** command.

# **Storage Library (OSAR) Load Report**

The storage library (OSAR) load summary (cmb1.ol.Aug31.txt) displays loading activity in the storage libraries.

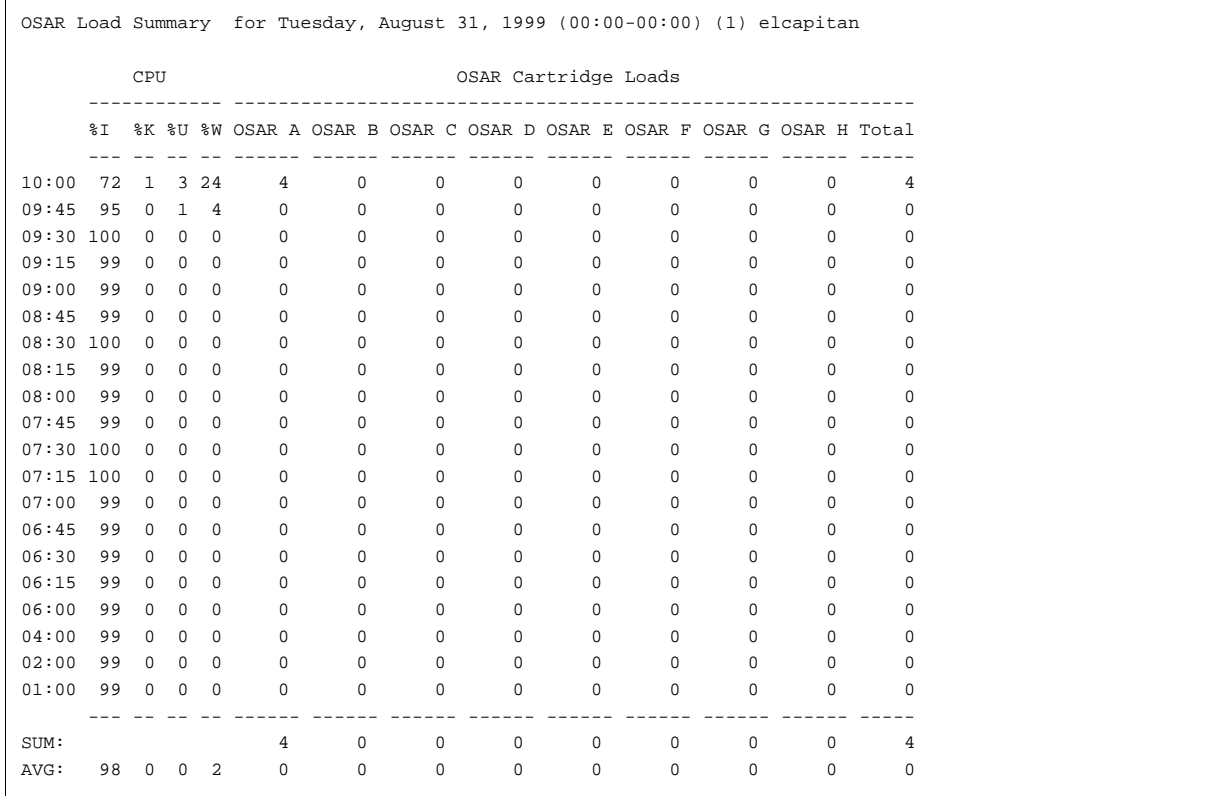

**Note** You can generate this report using the **perf\_report -rol** command.

#### **Image Prefetch Activity Report**

The image prefetch activity report (cmb1.pf.Aug31.txt) displays statistics on image retrieval from optical storage libraries to cache and image prefetching activity.

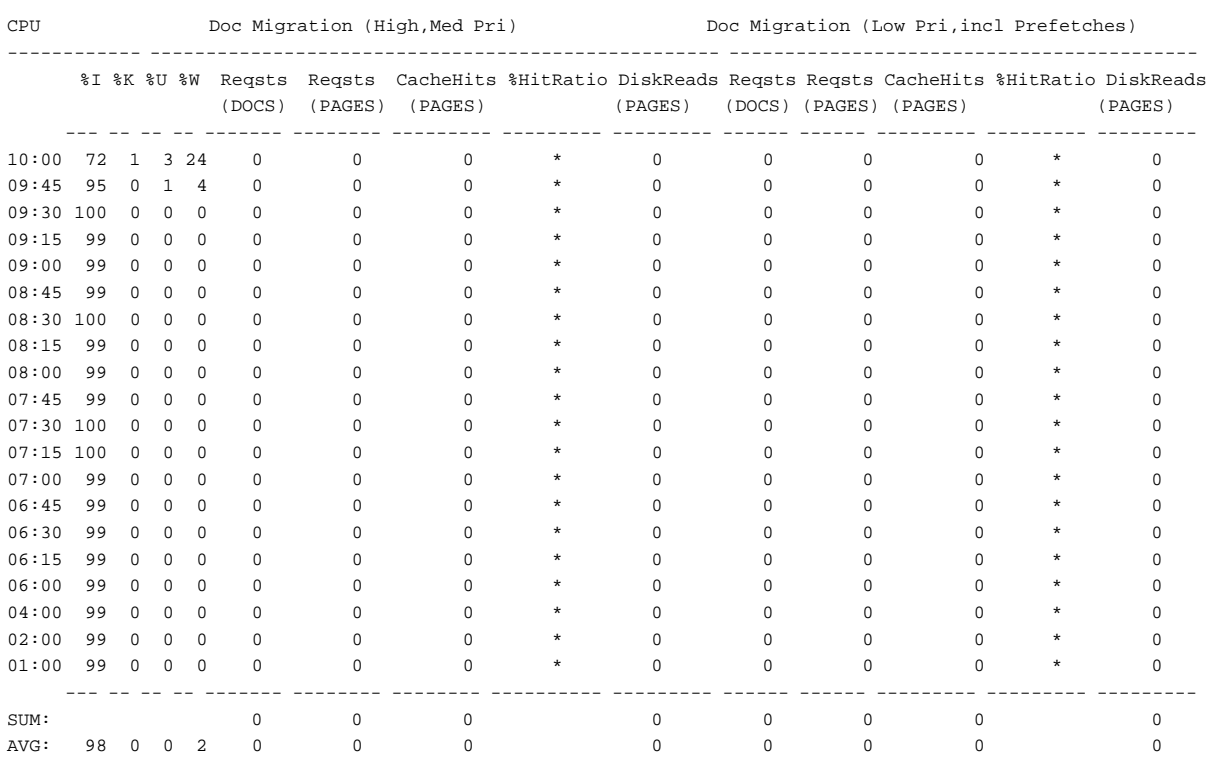

Image Prefetch Activity Report for Tuesday, August 31, 1999 (00:00-00:00) (1) elcapitan

#### **Note** You can generate this report using the **perf\_report -rpf** command.

#### **Client Page Request Report**

The client page request report (cmb1.cpr.Aug31.txt) displays statistics on image retrieval from optical storage libraries and cache from the IDM Desktop Client point of view.

Client Page Request Report for Tuesday, August 31, 2004 (00:00-00:00) (1) elcapitan

CPU

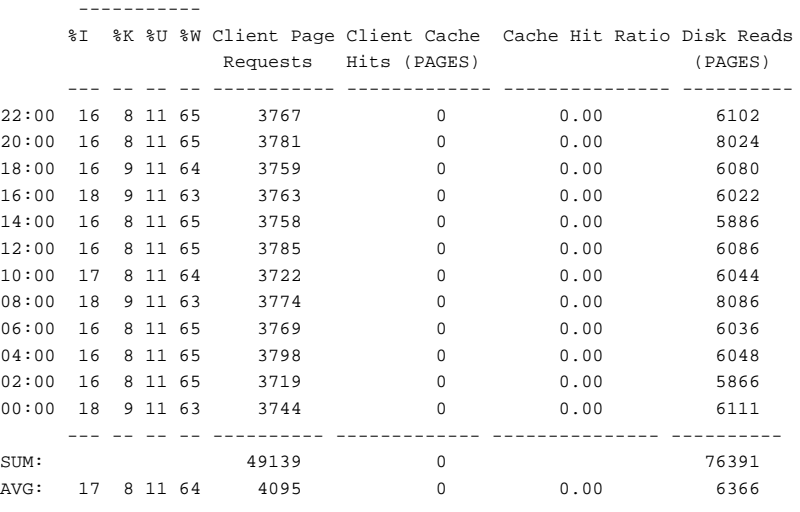

#### **Note** You can generate this report using the **perf\_report -rcpr** command.

## **Print Activity Report**

The print activity report (cmb1.prt.Aug31.txt) displays information on print services activity.

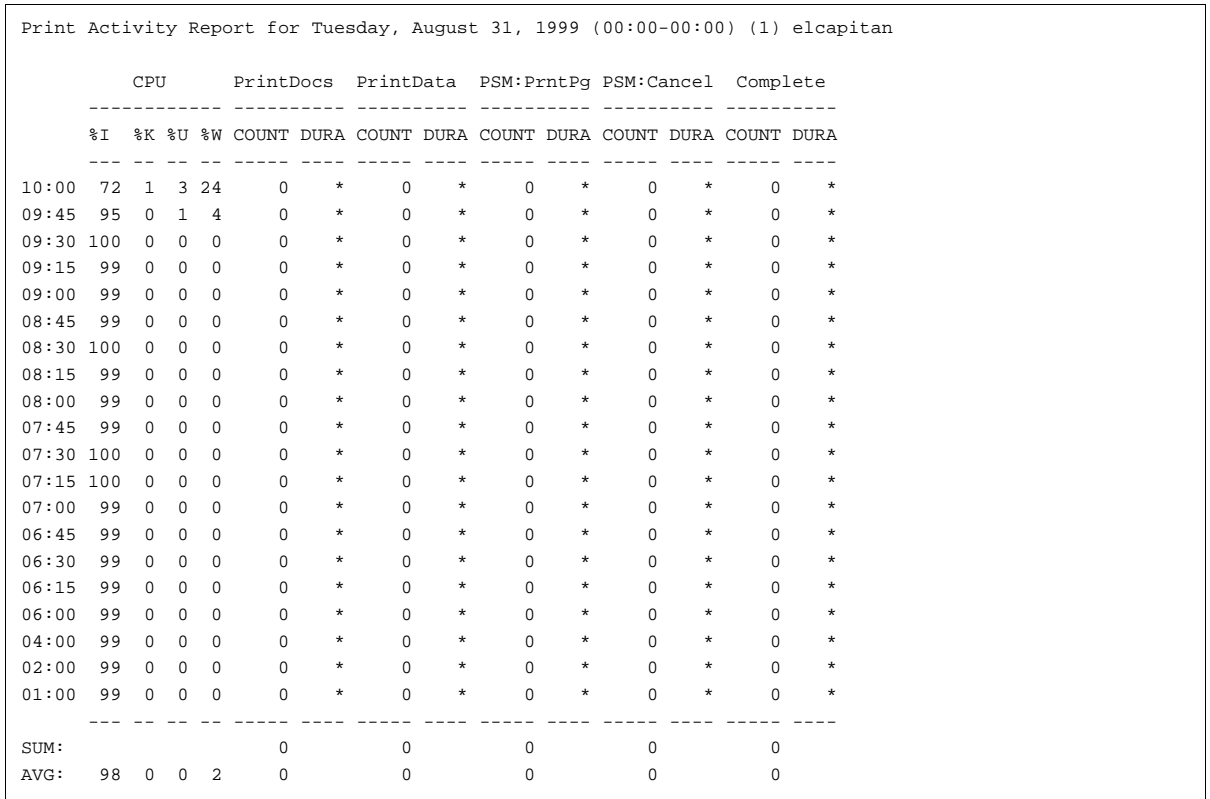

**Note** You can generate this report using the **perf\_report -rprt** command.

#### **Security Services Report**

The Security Services report (cmb1.sec.Aug31.txt) displays information about security services activity. The following sample output is an abbreviated example:

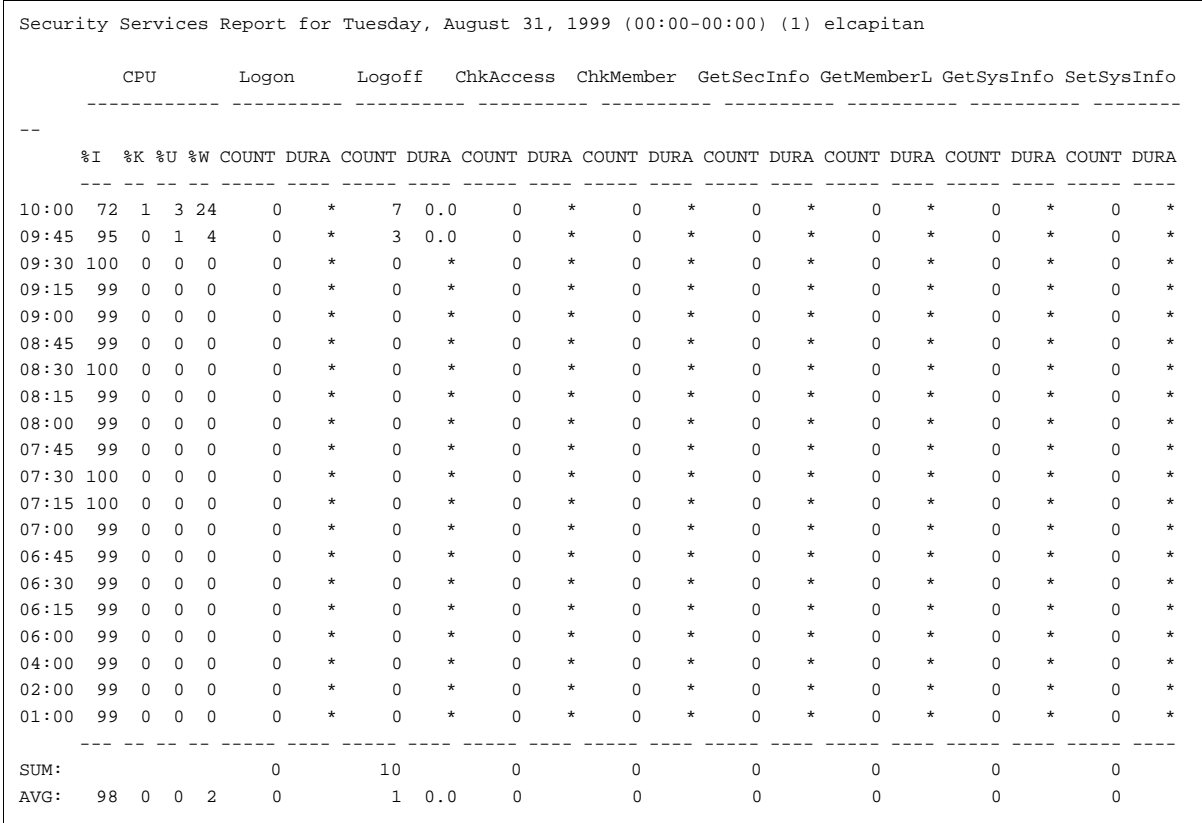

**Note** You can generate this report using the **perf\_report -rsec** command.

# **SQL Services Report**

The SQL services report (cmb1.sql.Jan31.txt) displays information on SQL services activity.

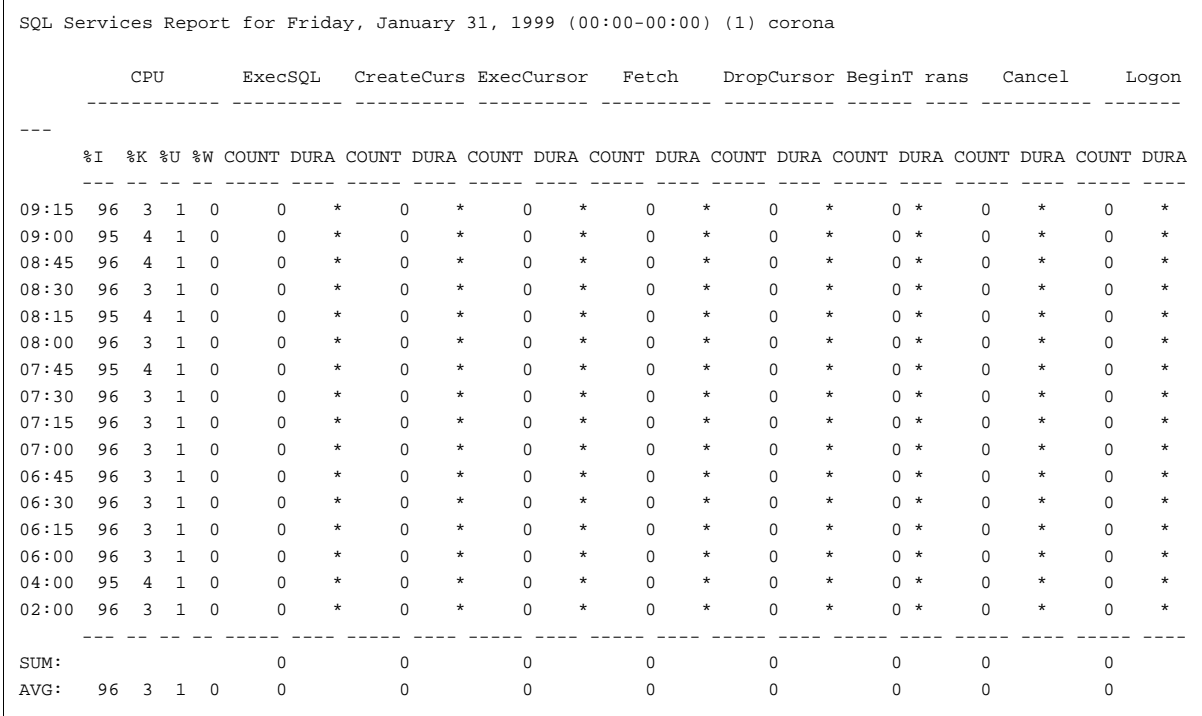

**Note** You can generate this report using the **perf\_report -rsql** command.

#### **Service Activity Report**

The service activity report (cmb1.sv.Aug31.txt) displays information about service process activity in the FileNet system.

Service activity for Tuesday, August 31, 1999 (00:00-00:00) (1) elcapitan

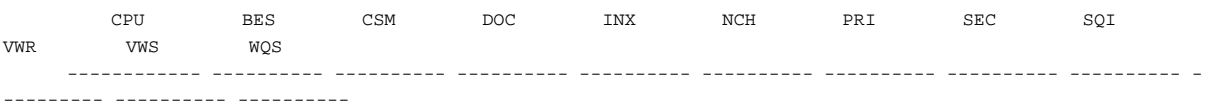

 %I %K %U %W COUNT DURA COUNT DURA COUNT DURA COUNT DURA COUNT DURA COUNT DURA COUNT DURA COUNT DURA COUNT DURA COUNT DURA COUNT DURA

--- -- -- -- ----- ---- ----- ---- ----- ---- ----- ---- ----- ---- ----- ---- ----- ---- ----- ---- -

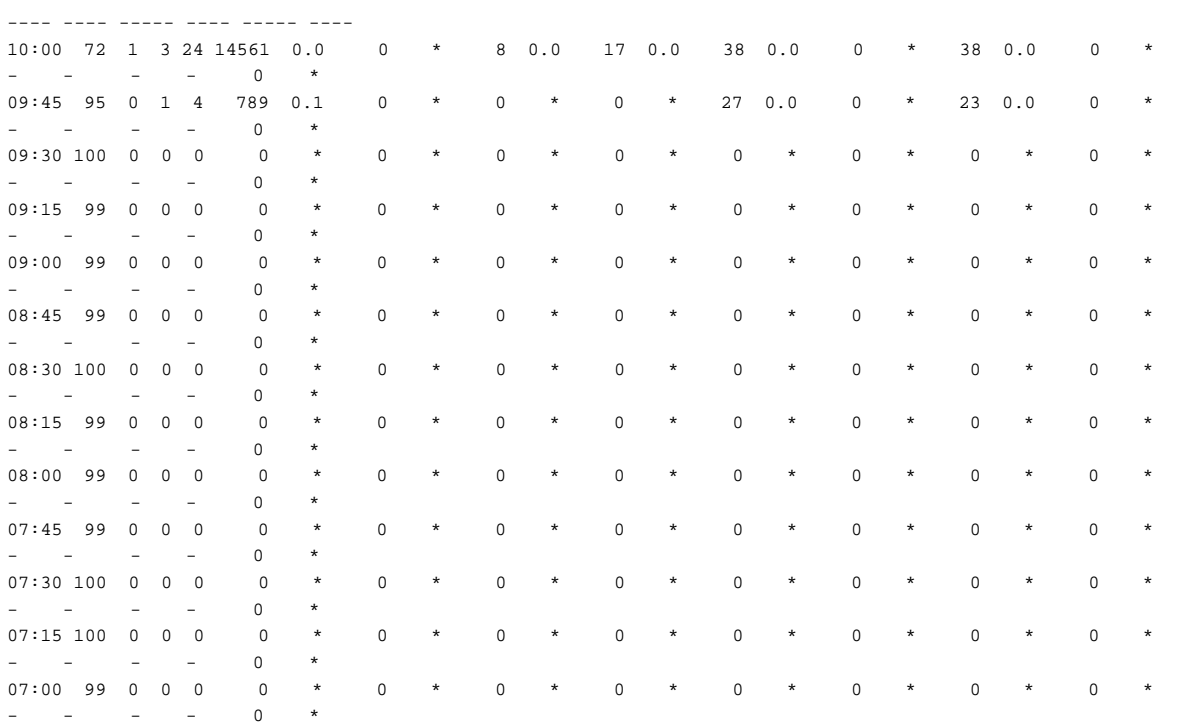

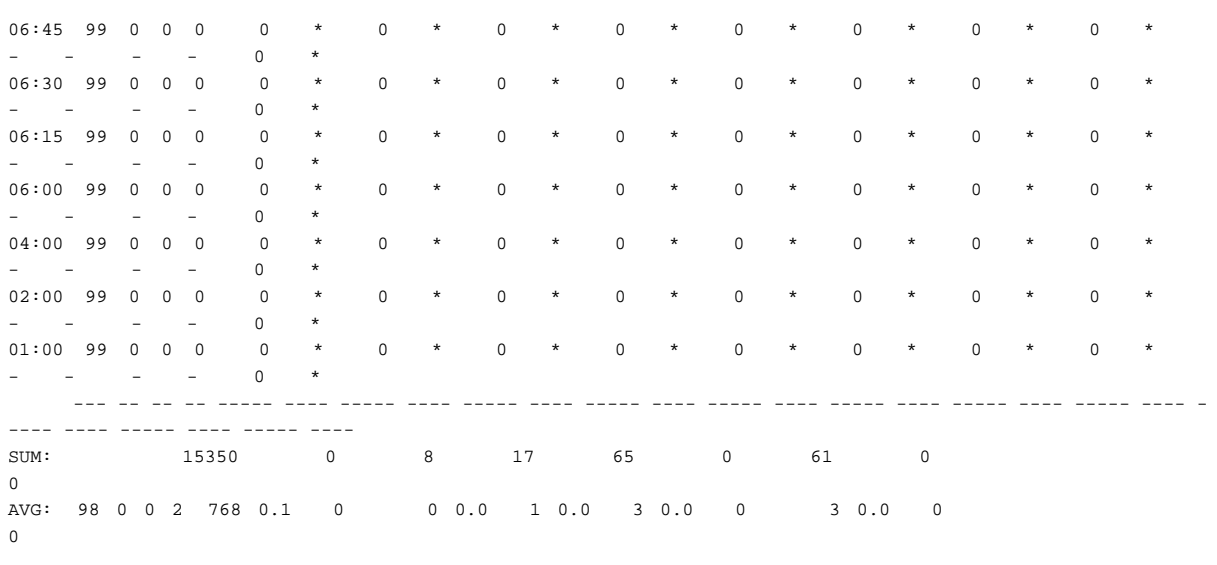

# **Note** You can generate this report using the **perf\_report -rsv** command.

#### **WorkFlo Activity Report**

The WorkFlo activity report (cmb1.wfl.Aug31.txt) displays activity associated with the WorkFlo queues and database. In the sample report below, the last "Dura" column heading of the report has been truncated to accommodate available space. Your actual output display presents all field headings.

WorkFlo Activity Report for Tuesday, August 31, 1999 (00:00-00:00) (1) elcapitan CPU READ UPDATE DELETE INSERT DELandINS COUNT STARTDUMP READDUMP OPEN UPDT SEL MISC ------------ ---------- ---------- ---------- ---------- ---------- ---------- ---------- ---------- - --------- ---------- ---------- %I %K %U %W COUNT DURA COUNT DURA COUNT DURA COUNT DURA COUNT DURA COUNT DURA COUNT DURA COUNT DURA COUNT DURA COUNT DURA COUNT DURA --- -- -- -- ----- ---- ----- ---- ----- ---- ----- ---- ----- ---- ----- ---- ----- ---- ----- ---- - ---- ---- ----- ---- ----- ---- 10:00 72 1 3 24 0 \* 0 \* 0 \* 0 \* 0 \* 0 \* 0 \* 0 \* 0 \* 0 \* 0 \* 09:45 95 0 1 4 0 \* 0 \* 0 \* 0 \* 0 \* 0 \* 0 \* 0 \* 0 \* 0 \* 0 \* 09:30 100 0 0 0 0 \* 0 \* 0 \* 0 \* 0 \* 0 \* 0 \* 0 \* 0 \* 0 \* 0 \* 09:15 99 0 0 0 0 \* 0 \* 0 \* 0 \* 0 \* 0 \* 0 \* 0 \* 0 \* 0 \* 0 \* 09:00 99 0 0 0 0 \* 0 \* 0 \* 0 \* 0 \* 0 \* 0 \* 0 \* 0 \* 0 \* 0 \* 08:45 99 0 0 0 0 \* 0 \* 0 \* 0 \* 0 \* 0 \* 0 \* 0 \* 0 \* 0 \* 0 \* 08:30 100 0 0 0 0 \* 0 \* 0 \* 0 \* 0 \* 0 \* 0 \* 0 \* 0 \* 0 \* 0 \* 08:15 99 0 0 0 0 \* 0 \* 0 \* 0 \* 0 \* 0 \* 0 \* 0 \* 0 \* 0 \* 0 \* 08:00 99 0 0 0 0 \* 0 \* 0 \* 0 \* 0 \* 0 \* 0 \* 0 \* 0 \* 0 \* 0 \* 07:45 99 0 0 0 0 \* 0 \* 0 \* 0 \* 0 \* 0 \* 0 \* 0 \* 0 \* 0 \* 0 \* 07:30 100 0 0 0 0 \* 0 \* 0 \* 0 \* 0 \* 0 \* 0 \* 0 \*  $0 \times 0 \times 0$ 

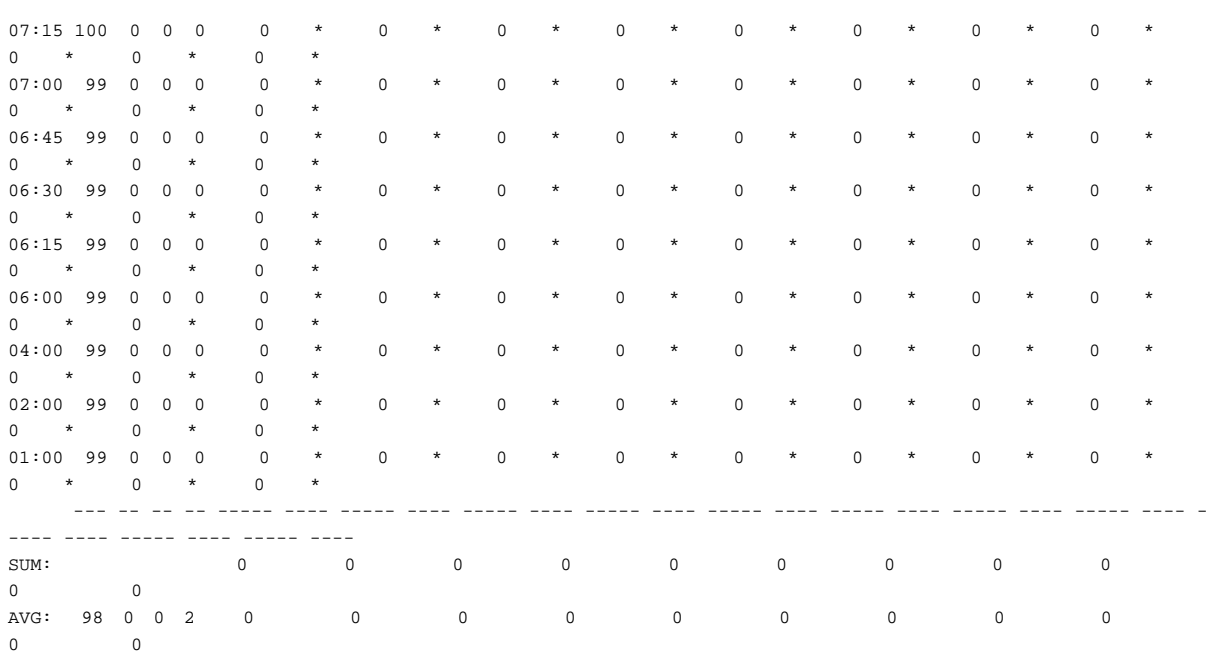

**Note** You can generate this report using the **perf\_report -rwfl** command.

# **Checklist**

Before you use perf\_report, be aware of the following:

- The performance monitoring and data collection tool, perf\_mon, starts automatically when you start the FileNet software. You can run perf report against the existing data collected by perf mon and written to the log file (the UNIX default is /fnsw/local/sd/1/perflog; Windows Server default is \fnsw\_loc\sd\1\perflog). However, you can also run perf\_mon from the command line to collect specific or time-dependent performance data.
- Output from perf report can be lengthy. You can redirect output to a file or pipe the output to the less command for ease of viewing. For example, the following command redirects output:

# **perf\_report /fnsw/tmp/log112196 –rful > /fnsw/tmp/myfile / less /fnsw/tmp/myfile**

and this command pipes the output to the less command:

# **perf\_report /fnsw/tmp/log112196 –rful | less**

**Note** The full report with no other options (as used above) generates a full report for every sample taken.

> If you want to write one report for all samples, run the following command:

# **perf\_report –ml –i<n samples> /fnsw/tmp/log112196 > /fnsw/tmp/myfile**

# **Procedure**

**1** Select performance data source.

You can use the existing data automatically collected by the perf\_mon tool or run perf\_mon from the command line to retrieve new performance data.

**2** Run perf\_report.

Enter the perf\_report command with the parameters required to format and display performance data.

# **Related Topics**

**["getreports" on page 523](#page-522-0)**

**["log\\_dir" on page 699](#page-698-0)**

**["log\\_extract" on page 702](#page-701-0)**

**["perf\\_mon" on page 954](#page-953-0)**

# <span id="page-1027-0"></span>**ppm\_log**

# **Description**

When Protocol Process Manager (PPM) logging is enabled with the debug option of PPMOI, information is written to a circular log buffer inside PPM. When activated, the ppm log tool writes the contents of the log buffer to a file.

If logging is activated but ppm\_log is not running, the logged information just cycles through the log buffer. If PPM should hang or if you want to see the log information, you can run ppm log at any time. Once started, ppm\_log runs in a loop, logging information from the log buffer to the log file once per second.

The ppm log tool runs in the background. You can terminate ppm log at any time using either the kill command with either the interrupt (INT) or terminate (TERM) signal. Use the ps command to obtain the ppm\_ log process ID, which is required input to the kill command.

**CAUTION** Do not use kill –9 to terminate ppm log. Doing so can hang your Image Services system.

# **Use**

Use ppm log to write PPM log information to a file for viewing with a text editor. The log information can help you to investigate PPM hang conditions or to analyze problems in OCOR\_listen or PPM software modules.

# **Syntax**

ppm\_log <logfilename>

**<logfilename>** The full path name of the file to receive logging information. The default for UNIX platforms is /fnsw/local/logs/cor/ppm\_log and for Windows Server platforms is <drive>:\fnsw\_loc\logs\cor\ppm\_log.

# **Checklist**

Before you use ppm\_log, be aware that you should not use **kill –9** to terminate ppm\_log. Doing so can hang the Image Services system.

# **Procedure**

No specific procedure is required.

# **Related Topics**

#### **["PPMOI" on page 1030](#page-1029-0)**

Use the UNIX **man kill** command to display the related on-line manual pages.

# <span id="page-1029-0"></span>**PPMOI**

# **Description**

PPMOI is the operator interface to the Protocol Process Manager (PPM) shared library. Use this tool's options to analyze server processes. In addition to displaying the current status and configuration of each FileNet subsystem, use PPMOI to test changes before making them permanent.

### **Use**

Use PPMOI (Protocol Process Manager Operator Interface) to perform the following tasks:

- Temporarily increase the allowable number of request handlers started on a server
- Debug or temporarily alleviate problems with server processes
- Obtain Remote Procedure Call (RPC) counts and performance statistics
- Obtain statistics for RPC connection queuing

Use the connection service and queuing statistics of PPMOI to properly tune the number of request handlers available on your Image Services server.

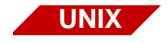

**UNIX** Connection queuing is implemented for UNIX platforms only.

You can also capture information with a debugging option. PPM stores log information in a circular buffer. You can write its contents to a file using the ppm\_log tool. (See **["ppm\\_log" on page 1028](#page-1027-0)**.)

Choosing the appropriate number of service request handlers (also called "server stubs") enhances overall FileNet system performance. You must allocate enough request handlers to provide good subsystem response time. However, specifying too many request handlers for any of the server processes could needlessly use up resources.

PPMOI can help you tune service request handlers when you are troubleshooting a sluggish FileNet system or one that often stops operating due to system overload.

To permanently increase the number of request handlers, you must edit the serverConfig file.

**CAUTION** Before editing the serverConfig file, make a backup copy of the original configuration. This prevents you from losing important configuration details if your new file becomes corrupt during your editing session.

**UNIX**

For UNIX platforms, PPMOI attempts to locate the serverConfig file in /fnsw/local/sd. If it doesn't find the file, PPMOI looks for it in the default directory, /fnsw/etc.

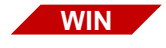

On a Windows Server platform, PPMOI searches the following equivalent directories:

<drive>:\fnsw\_loc\sd <drive>:\fnsw\etc

For a detailed description of serverConfig file parameters, see the most current System Reference Guide. To download IBM FileNet documentation from the IBM support page, see **["Accessing IBM FileNet](#page-20-0)  [Documentation" on page 21](#page-20-0)**.

Before changing the maximum number of request handlers for any subsystem, see **["Service Request Handlers" on page 1048](#page-1047-0)**.

### **Syntax**

#### PPMOI

When you start PPMOI, the PPMOI> prompt displays at which you can enter PPMOI commands.

To display a list of PPMOI commands, enter **PPMOI** (uppercase) at a system command line prompt, as shown below:

corona(root)/> **PPMOI** FileNet PPM Operator Interface COMMANDS Cleanup - Initiates PPM's process cleanup routine. [cleanup $|c|$ Debug - Turns PPM DEBUG on and off. [debug|d] debugger- Allows server stub to start by itself.[debugger|db]  $Help - Gets you this list.[help|h]$ Modify - Change max or opt value of one entry in table. [modify|m] Resume - Restores all max values to original setting. [resume  $|r]$ SHow - Displays all the entries in the PPM table.[show|sh] STatus - Displays server stub process status.[status|st] CULstatus - Displays CUL status.[culstatus|cul] SUspend - Changes all max values in the PPM table to 0.[suspend|su] RPcqueue- Display entries in RPC queues. [rpcqueue|rp] QPerf - Display RPC queue performance statistics.[qperf|qp] Quit - Terminates the Operator Interface session. [quit|q]

See the following descriptions of each PPMOI command.

# **Commands**

This section lists PPMOI commands in alphabetical order. Uppercase letters of the command indicate the minimum number of characters that you can enter to run the command.

#### **Cleanup**

Initiates a PPM cleanup function to get rid of all unused processes. As an option, you can initiate the cleanup any time using this command. The system automatically initiates this function when:

- All server stubs are busy, or
- Before Cormon displays data to avoid displaying information about server processes that have already exited.

#### **Debug**

Turns the debug option in PPM on and off. When toggled on, PPM logs diagnostic messages using the ppm\_log program.

The **debug** option displays the current status followed by a prompt to maintain the current setting or change it:

```
PPMOI> debug
                 PPM_DEBUG is OFF
Change PPM_DEBUG to 'on' 'off' or <CR>:
```
Press Enter to maintain the current selection; enter **on** to turn on the debugger; enter **off** to turn it off.

#### **DEBUGGER**

Enables you to turn the debugger on or off.

When you enter **debugger**, a warning message displays informing you whether the debugger is on or off followed by a prompt:

```
PPMOI> debugger
         WARNING WARNING WARNING WARNING WARNING WARNING 
WARNING
         The debugger option is for FileNet programming use 
only.
                 debugger option is OFF
Change debugging option to 'on' 'off' or <CR>:
```
Press Enter to maintain the current selection; enter **on** to turn on the debugger; enter **off** to turn it off.

#### **Help**

Displays a list of PPMOI commands with a brief description of each.

#### <span id="page-1034-0"></span>**Modify [<entry#>]**

Temporarily changes the maximum and optimum numbers for any of the server processes started by PPM. Use the **[SHow \[<entry#>\]](#page-1035-0)** or **[STatus \[<entry#>\]](#page-1036-0)** command to obtain a specific PPM table entry number to modify. For example, to change the maximum number of server processes for PPM table entry 16:

```
PPMOI> modify 16
Modify Table - Enter Entry Number or <CR>: 16
Enter maximum value or <CR>: 32
```
To permanently change the maximum values assigned to a request handler, you must edit the serverConfig file.

**Note** See also **["Event Log Output" on page 1047](#page-1046-0)** and **["Service Request](#page-1047-0)  [Handlers" on page 1048](#page-1047-0)** for more information about when to consider permanent changes to the serverConfig file.

# **QPerf [<entry#>]**

Displays RPC queue performance statistics. QPerf displays the queueing statistics for all remote programs or if requested, for a single entry.

To obtain the number of a PPM entry, run the show or status command. Select a PPM entry number from the **Entry** column of the show report or the **#** column of the status report. See **["QPerf Command](#page-1043-0)  [Output" on page 1044](#page-1043-0)** for a sample of QPerf output and a description of the fields in the report.

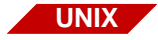

Connection queuing is implemented for UNIX platforms only.

#### **Quit**

Terminates the PPMOI tool.

#### <span id="page-1035-1"></span>**Resume**

Resets the maximum processes to the values currently set in the serverConfig file. Use resume after a suspend command to allow new requests for service to be processed. (See **["SUspend" on](#page-1036-1)  [page 1037](#page-1036-1)**.)

#### **RPcqueue [<entry#>]**

Displays the state of the connection queue at a particular instant for a single entry or all entries in the PPM table. If you do not specify an entry, this command displays all entries. To obtain the number of a PPM entry, run the **[SHow \[<entry#>\]](#page-1035-0)** or **[STatus \[<entry#>\]](#page-1036-0)** command. Select a PPM entry number from the **Entry** column of the show report or the **#** column of the status report.

#### <span id="page-1035-0"></span>**SHow [<entry#>]**

Lists the maximum and optimum numbers for a single entry or all entries in the PPM tables. If you do not specify an entry, this command displays all entries. To obtain the number of a PPM entry, run the show or status command. Select a PPM entry number from the **Entry** column of the show report or the **#** column of the status report. See **["Show Command Output" on page 1038](#page-1037-0)** for a sample of show output and a description of the fields in the report.

#### <span id="page-1036-0"></span>**STatus [<entry#>]**

Displays connection service statistics by server process, by remote program (such as Batch Entry Services or WorkFlo Queues Services), and by total for all remote programs or a single PPM entry. To obtain the number of a PPM entry, run the show or status command. Select a PPM entry number from the **Entry** column of the show report or the **#** column of the status report. See **["Status Command Output" on](#page-1040-0)  [page 1041](#page-1040-0)** for a sample of status output and a description of the fields in the report.

#### **CULstatus**

Used to display the customer embedded Oracle user license status which is now obsolete with the use of the Universal SLAC Key. If this command is entered, the following displays:

PPMOI> **culstatus** Type MaxNumber HiWaterNum CurrentNum RejectNum == ====== ========== ========== ========== ========== There is no CUL enforced

#### <span id="page-1036-1"></span>**SUspend**

Changes the maximum value for all entries in the PPM table to zero, which suspends any new requests for service.

**Note** Although this command does change all request handlers to zero, it does not prevent existing ones from servicing requests. It only works when issued before PPM has allocated any requests handlers.

# **Sample Output**

The following sections show sample output from issuing PPMOI commands.

## <span id="page-1037-0"></span>**Show Command Output**

PPMOI> **show**

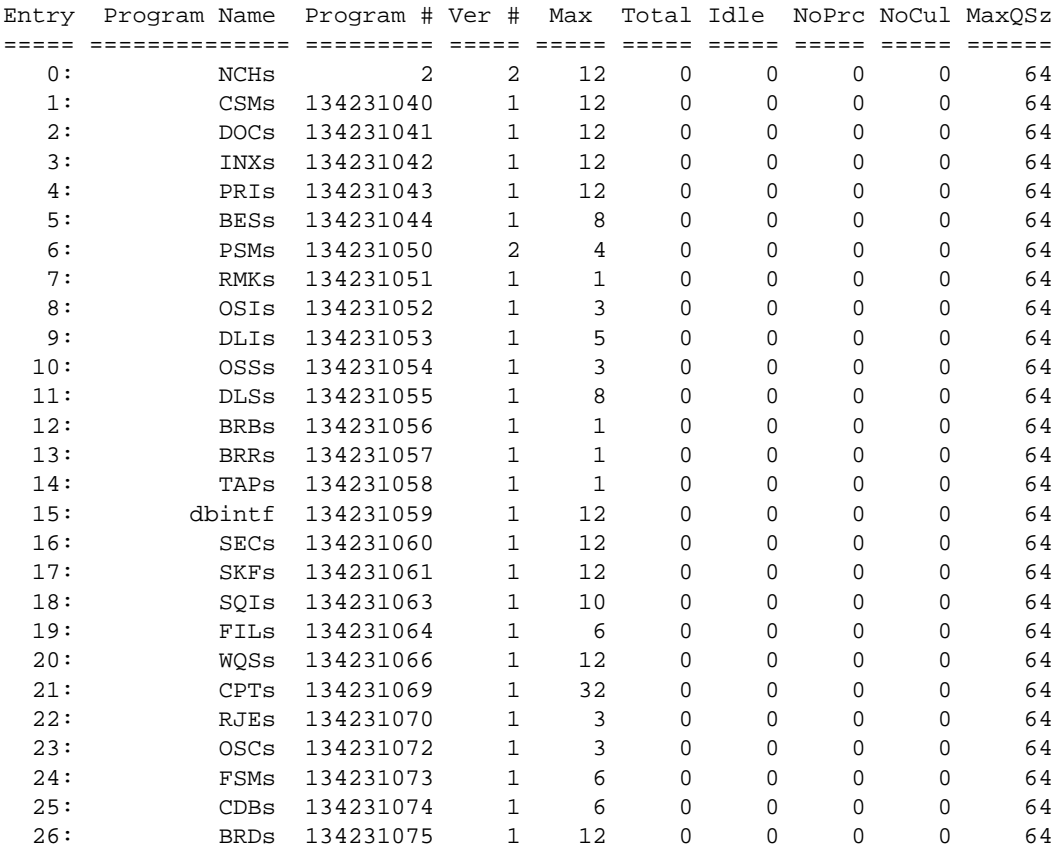

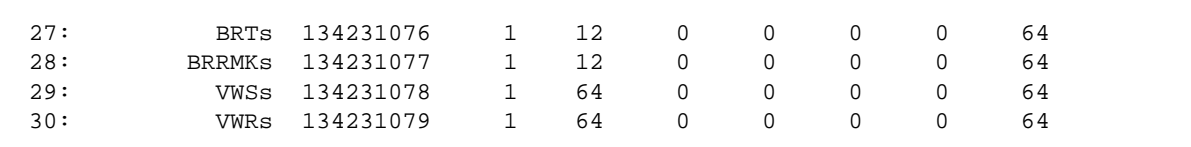

PPMOI

### **Program Name**

The request handler's program name

# **Program #**

A system-assigned program number

# **Ver #**

The program's version number

# **Max**

The currently defined maximum number of request handlers

- If you changed this value using PPMOI, the Max field identifies that temporary value. (See **["Modify \[<entry#>\]" on page 1035](#page-1034-0)** and **["SUspend" on page 1037](#page-1036-1)**.)
- If you reset the server or restore the permanent values, this field identifies the maximum number of request handlers set in the serverConfig file. (See **["Resume" on page 1036](#page-1035-1)**.)

# **Total**

The total number of request handlers started up since the last reboot of the system

#### **Idle**

The number of request handlers currently loaded into memory

# **NoPrc**

The number of "no process" occurrences for this type of request handler (that is, the number of times this process was not available because the maximum number had been reached)

# **NoCul**

The number of RPCs rejected due to the number of times a database management system (DBMS) CUL license limit was exceeded. If this value is not zero, more DBMS licenses should be obtained from the DBMS vendor.

# **MaxQSz**

The maximum connection queue size. The value is obtained from the serverConfig file in /fnsw/local/sd or in /fnsw/etc. If the value is not present in serverConfig, the default maximum of 64 is assumed. Queue sizes greater than 64 are lowered to 64.

#### **Status Command Output**

<span id="page-1040-0"></span>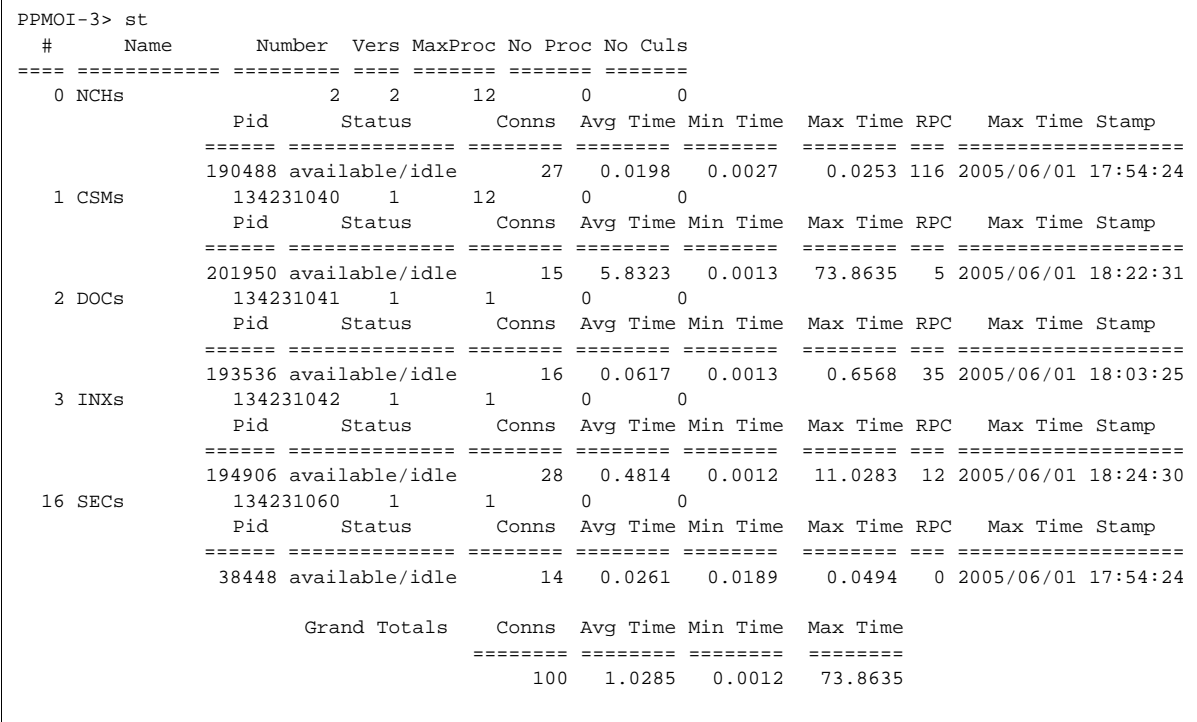

Each entry in the status listing includes the following information:

# **#**

The entry number in the PPM table

## **Program name**

The request handler name

#### **Program number**

The request handler's Courier program number

#### **Vers**

The Courier version number of the request handler

# **MaxProc**

The currently defined maximum number of request handlers

- If you changed this value using PPMOI, the MaxProc field identifies that temporary value. (See **["Modify \[<entry#>\]" on page 1035](#page-1034-0)** and **["SUspend" on page 1037](#page-1036-1)**.)
- If you reset the server or restore the permanent values, this field identifies the maximum number of request handlers set in the serverConfig file. (See **["Resume" on page 1036](#page-1035-1)**.)

# **No Proc**

The number of "no process" occurrences for this request handler (that is, the number of RPCs rejected when this process was not available because the maximum number had been reached)

# **No Culs**

The number of RPCs rejected due to the number of times a database management system (DBMS) CUL license limit was exceeded. If this value is not zero, more DBMS licenses should be obtained from the DBMS vendor.

# **Pid**

The process IDs of the request handlers that are loaded into memory

# **Status**

The status of the request handler. The table below lists each status and its description that you can see in the report:

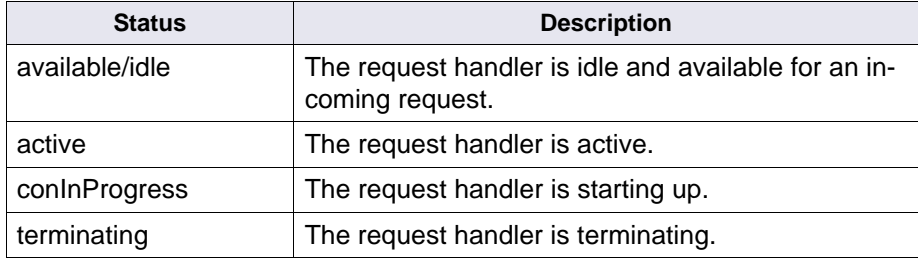

# **Conns**

Number of connections processed by this pid

# **Avg Time**

Average process time of all connections

# **Min Time**

The fastest process time for any connection

# **Max Time**

The duration of the longest Remote Procedure Call (RPC)

#### **RPC**

The remote procedure number of the longest RPC

### **Max Time Stamp**

The date and time at the end of the longest RPC

### **Totals**

Totals for each column of the report for the named process (for example, CPTs)

# **Grand Totals**

Totals for each column of the report for all processes for all programs running at the time of this report

#### **QPerf Command Output**

<span id="page-1043-0"></span>PPMOI> **qp 28** # Name On Max Alloc OnQ Hiwt DQ # QOps Avg Time Min Time Max Time === ====== == ==== ===== ==== ==== == ======== ======== ======== ======== 28 CPTs 1 64 64 0 4 0 795961 0.5247 0.1057 45.8849 Totals # QOps Avg Time Min Time Max Time ======== ======== ======== ======== 795961 0.5247 0.1057 45.8849

# **#**

The entry number in the PPM table
#### **Name**

The request handler name

### **On**

Flag indicating the status of connection queuing. Flag values are:

- **0** Queuing is disabled.
- **1** Queueing is enabled.

#### **Max**

Maximum number of connections allowed on a connection queue

### **Alloc**

Number of connections queue structures that have been allocated

### **OnQ**

Number of connections currently on the queue

#### **Hiwt**

The high water mark indicating the maximum number of queued connections

### **DQ**

Flag indicating that a connection is in the process of being dequeued

### **# QOps**

The number of queue operations that have been performed since the Image Services software started

## **Avg Time**

The average time that a connection spent on the queue

## **Min Time**

The minimum time that a connection spent on the queue

## **Max Time**

The maximum time that a connection spent on the queue

#### **Event Log Output**

PPMOI is most often used to address problems identified from entries in the event log. Events and errors are logged to the following files:

/fnsw/local/logs/elogs/elog<yyyymmdd> for UNIX servers

<drive>:\fnsw\_loc\logs\elogs\elog<yyyymmdd> for Windows servers

The following is an example of a log entry:

```
1997/04/01 13:23:46 17, 1, 8196 <fnsw>
PPM_GetProcess: no available process, program = 134231061 
version = 1.
```
This message indicates that the number of requests for the request handler, identified by the program number 134231061, exceeded the number that the system is configured for. Use the Modify option to temporarily increase the maximum value until the higher demand for that process is reduced.

PPM uses an algorithm to queue connections if all server processes for a given program are busy. Queued connections offer much better system robustness when processing heavy bursts of traffic.

However, if the number of server processes is set too low and connections are consistently queued, it significantly affects server response time. Use the status command and the QPerf command to obtain the total number of connections processed and the total number of connections queued for the remote programs in question.

#### **Note** See also **["Service Request Handlers" on page 1048](#page-1047-0)**.

## **Checklist**

Before you use PPMOI, be aware of the following:

- PPMOI is directory independent. You can run it from any working directory.
- After restarting FileNet software, any values changed using PPMOI return to their current settings as defined in the serverConfig file. You can also use the Resume option to restore all values to their original settings.

## **Procedure**

**1** Enter **PPMOI** at the system command line.

The PPMOI> prompt displays.

- **2** At the PPMOI> prompt, enter commands to display or modify information.
- **3** Enter **quit** when finished.

## <span id="page-1047-0"></span>**Service Request Handlers**

Client PCs make requests to the Image Services in the form of a Remote Procedure Call (RPC). A group of related RPCs is called a "remote program," such as the Image Services subsystems DOC, INX, and WQS.

A service request handler is a process on the Image Services that responds to an RPC from a client. There are separate request handlers for each unique remote program. The Courier networking software is the mechanism that delivers RPC requests from clients to the request handlers for processing, and delivers the responses from the server back to the clients.

PPM is the Courier component that manages service request handlers. PPM creates new request handlers as necessary and maintains status as to whether a given request handler is available or busy. As the "operator interface" for PPM, PPMOI enables you to temporarily alter the maximum number of request handlers allocated for a given remote program.

Once you have temporarily tuned the maximum number of request handlers to enhance system performance, you can make those changes permanent by editing the /fnsw/etc/serverConfig file.

Changing the number of service request handlers can profoundly impact Image Services system performance. For example:

- Allocating too few request handlers can cause slow response time or ignored requests.
- Allocating too many request handlers sometimes consumes more resources than available on the server. This can result in longer response times and dropped requests. In extreme cases, it can cause the Image Services server to crash.

### **Collecting Statistics**

Before you attempt to change the number of request handlers for any remote program, use the appropriate PPMOI command to gather the following information:

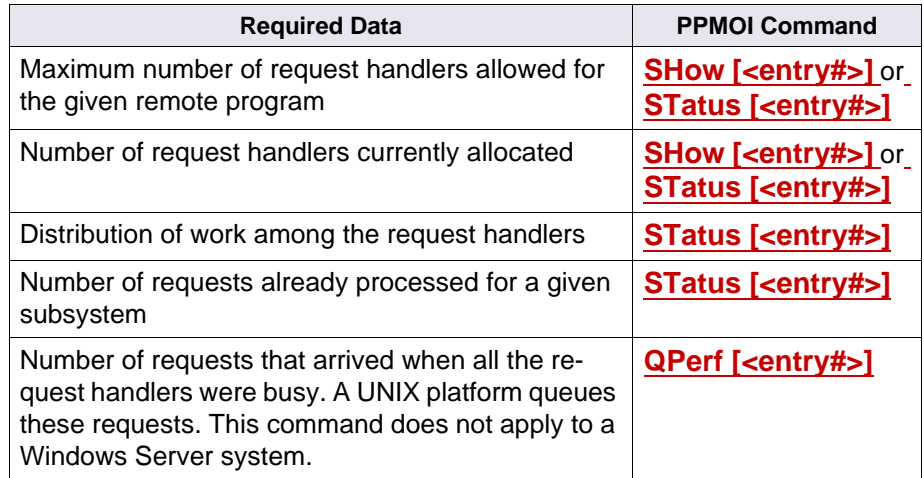

#### **Frequently Asked Questions**

After collecting the required information, review the following FAQs before changing the maximum number of request handlers for any given Image Services subsystem:

**1** My system consistently allocates only half the maximum number of request handlers. Should I reduce this value to reflect what the system actually uses?

Probably not. Image Services only creates a new request handler when all the existing ones are busy when a new request arrives. If your system is running well, and exhibits no resource shortages, the extra request handlers enable the customer to add additional applications or end users with less risk of exceeding the request handler limit without having to constantly tune the server.

It is unlikely that you would have to reduce the FileNet default settings to avoid resource shortages. Resource shortage usually occurs when users do not adhere to the recommendations provided in this document.

**2** My system hit the request handler limit for a remote program. Do I need to increase the maximum number of request handlers for this remote program?

It depends on the RPC arrival patterns and how long it takes the server to process those RPCs.

• If the RPC traffic is steady-state, and the server is using the maximum number of configured request handlers, you should probably increase the limit.

• If the RPC traffic is very bursty, the system should continue to perform acceptably without increasing the number of request handlers.

Use the PPMOI **[STatus \[<entry#>\]](#page-1036-0)** command to estimate these RPC traffic patterns by examining the distribution of RPCs to request handlers. The following example shows the distribution of work to request handlers for bursty RPC traffic.

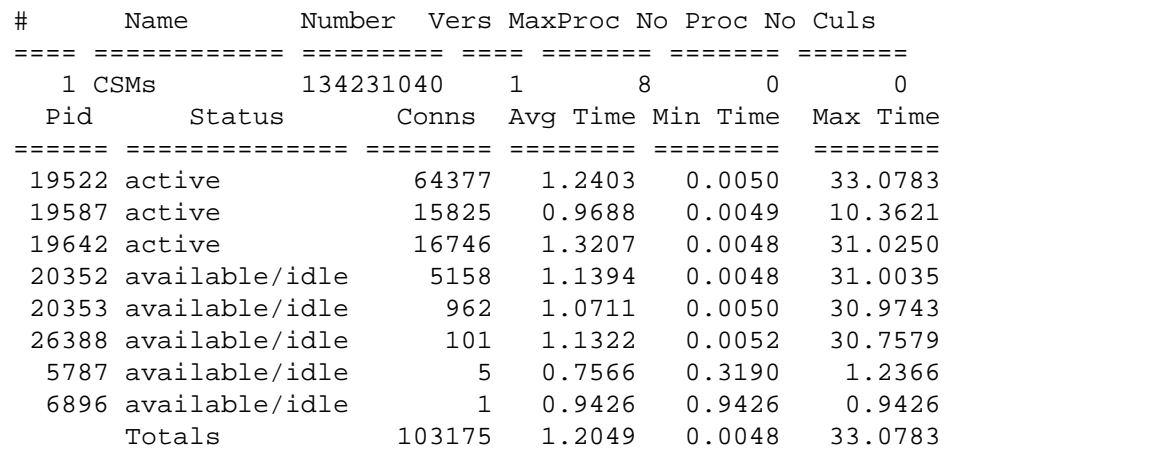

Note that, in this case, the first four request handlers have processed about 99% of the requests (102106 out of 103175), while the remaining four request handlers have processed the remaining 1% of the requests. Statistics like this indicate that, although the maximum number of request handlers have been allocated, half of them are barely used. Therefore, you would not need to increase the number of request handlers at this time.

If the RPCs arrive at a steadier rate, PPM would distribute them more evenly to request handlers than shown in the previous example.

- **3** Other than using PPMOI to temporarily allocate the maximum number of request handlers, what other method can I use to help determine when I need to increase the configured value?
- If the Image Services server is running on a UNIX platform, you can use the PPMOI QPerf command. When an RPC arrives on a UNIXbased Image Services server, and all the request handlers are busy, PPM queues the RPC until a request handler finishes its current request and becomes available to process the new one. By examining the queue statistics for a remote program, you can determine by how much the demand for a given remote program has exceeded the configured number of request handlers. **UNIX**

This queuing mechanism can increase the capacity of the Image Services to handle bursts of RPC traffic. However, the process of queuing the request until a request handler is available imposes measurable overhead on the processing of an RPC.

In other words, for a UNIX-based Image Services server:

• If the output of the PPMOI **[STatus \[<entry#>\]](#page-1036-0)** command indicates that RPC traffic for a given remote program is bursty, it is more acceptable to run with a smaller number of request handlers, let them all become busy, and let the queuing mechanism handle the occasional overflow. In this case, there is less motivation to increase the maximum number of request handlers.

• If the RPC counts of the request handlers are more evenly distributed (less bursty), then letting all the request handlers become busy can constantly invoke the queuing mechanism, increasing the system overhead required to process requests. In this case, you should increase the maximum number of request handlers.

As a guideline, for bursty traffic, it can be tolerable to queue 10% of the total number of request handlers (from the STatus command). For steady state traffic, queuing any more than 1% of the requests can be unacceptable.

**4** Since Windows-based Image Services servers do not support connection queuing, what happens to requests for service when all configured request handlers for a particular service (subsystem) are busy?

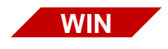

When all server stubs are busy on an Windows-based Image Services server, Courier "sleeps" for a short time, then tries sending the request again. Courier repeats this sequence until it finds an available request handler to process the request. If all request handlers for the particular service remains busy after several attempts, Courier rejects the RPC, returning an error message to the client server.

**5** The number of clients using the server just doubled. Should I double the number of request handlers configured for each remote program?

No. As the load on a server approaches its capacity, the dividing line between enough request handlers and too many request handlers becomes narrower. The incremental resource consumption for each request handler can be far more than one would expect.

For example, each INX server process can also require one or more new database processes. This is the secondary resource consumption to consider when evaluating such a configuration change.

When a server has limited resources, increasing the number of request handlers often reduces throughput, as the server OS spends more time managing additional processes that cannot contribute to increased output. Other times, the server capacity becomes saturated with request handlers when the server does not have the resources to handle any more, regardless of how high the you increase the limit.

**6** How do I dynamically change the maximum number of request handlers for a remote program?

The **[Modify \[<entry#>\]](#page-1034-1)** command in PPMOI enables you to increase the maximum number of request handlers. This command has immediate effect, and helps when "rescuing" a poorly configured server.

Note that using the modify command to reduce the maximum number of request handlers cannot prevent PPM from using any pre-existing request handlers. It only prevents PPM from creating more than the new lower maximum. For example, if PPM has allocated eight request handlers, changing its number to zero cannot prevent any RPCs from being processed by the ones that already exist. It will, however, prevent PPM from allocating another new request handler.

**7** Can I kill request handlers if I think the system has allocated too many?

No. Doing this can corrupt data or shut down the Image Services server.

### **Related Topics**

### **["ppm\\_log" on page 1028](#page-1027-0)**

**["whatsup" on page 1309](#page-1308-0)**

# **PRI\_tool**

## **Description**

PRI tool is a utility that helps you manage printers and print requests in your FileNet system through a series of commands you enter from the PRI\_tool prompt. PRI\_tool has two modes of operation: command line input and interactive command parameter input. Command line input mode allows those familiar with PRI tool commands to directly enter commands, options, and parameters at the command line. Interactive input mode prompts you for the command parameters.

### **Use**

Use PRI tool to manage printers and print requests and to obtain statistics about print-related activities. You can suspend, redirect, and cancel print requests, as well as suspend activity on individual printers. You can also use PRI tool to display a printer's status and other printrelated information.

## **Syntax**

PRI\_tool

When PRI\_tool starts, the <PRI\_tool> prompt displays. Enter commands at the prompt or enter ? to display the following:

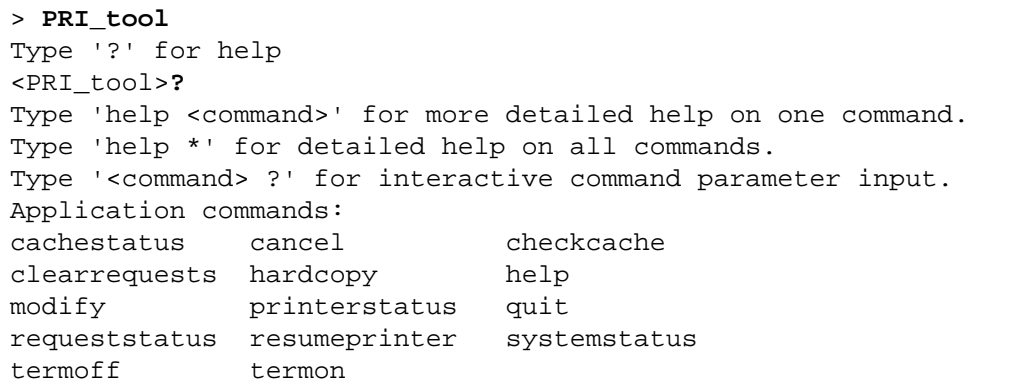

See **["Commands" on page 1058](#page-1057-0)** for a description of individual PRI\_ tool commands.

### <span id="page-1057-0"></span>**Commands**

#### **cachestatus**

The cachestatus command displays the number of objects fetched for each cache and for each printer. Use this command primarily to determine if the number of pages fetched is close to the cache full threshold, a condition that prevents a printer from printing.

```
<PRI_tool> caches
```

```
Summary statistics for caches (all printers):
   Cache 0: sys_print_cache1:costa5:FileNet
             min/max_pgs=409/819, #sects=81920, pgs_fetched=2
Statistics on each cache for each printer:
   Printer 0: FES3canon:costa5:FileNet
       Cache 0: sys_print_cache1:costa5:FileNet
           min/max_full=20/50, min/max_pgs=163/409, pgs_fetched=0
...
Printer 11: fax4:costa5:FileNet
      Cache 0: sys print cachel: costa5: FileNet
           min/max_full=20/50, min/max_pgs=163/409, pgs_fetched=2
```
The first section shows summary statistics for each cache, including:

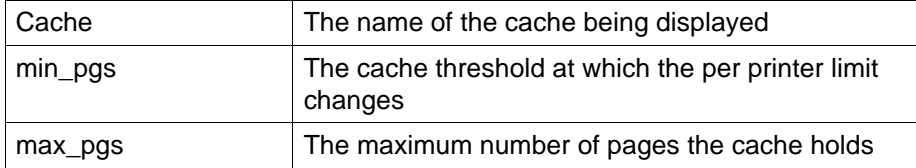

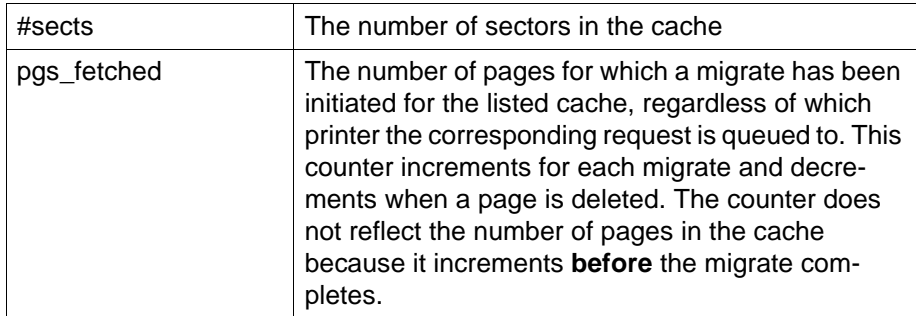

The second section contains the number of pages migrated into each cache for each printer.

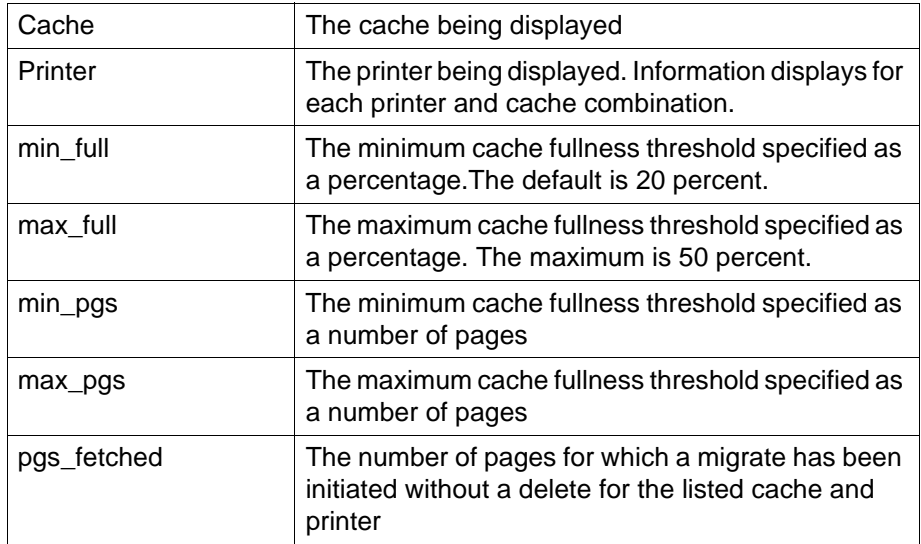

The cache fullness affects the number of migrates the system attempts in the following ways:

- If pages fetched is less than minimum pages for a given cache (first section), the system fetches up to the maximum pages limit specified for the cache and printer (second section).
- If pages fetched is greater than minimum pages and less than maximum pages for the cache (first section), the system fetches up to the minimum pages limit for the cache and printer (second section).
- If pages fetched is greater than or equal to maximum pages for the cache (first section), no additional fetching is done for any printer.

#### **cancel**

The cancel command cancels the indicated requests. The syntax of the cancel command is:

cancel [<request\_ID>] [file=<filename>] [user=<username>] [printer=<printername>] [priority=<priority>]

If you include multiple options, the program cancels only the requests that satisfy all options. The following table describes each option:

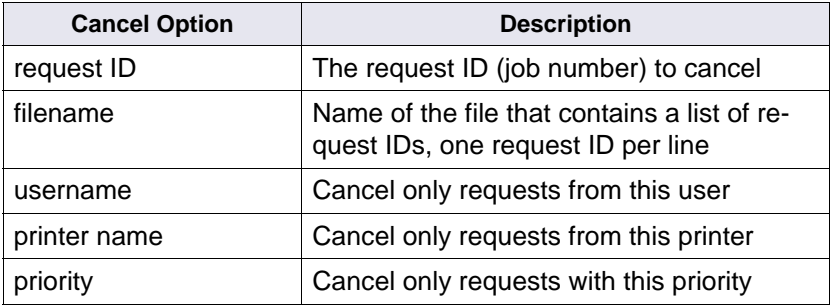

#### **checkcache**

This option checks the print cache for objects that don't belong there. It suspends all activity by print services while it runs. The time could be anywhere from a few seconds to approximately 15 minutes for systems with 100,000 or more pages waiting to be printed. If necessary, you can abort this command with the Control+c key sequence.

#### **clearrequests**

The clearrequests command deletes all print requests and removes all objects from the print caches.

You might use this command to clear requests that have frozen a Print server. For example, if the Print server violates a protocol, it dumps the trace buffer to a file and logs an appropriate message to sys\_log.

#### **hardcopy**

Use hardcopy to send session output to a magnetic disk file or to turn off hardcopy output. The syntax of the hardcopy command is:

hardcopy [<filename>]

<filename> is the name of the file that receives the output. If you do not specify a file name, the command turns off hardcopy output.

The following command turns on hardcopy and sends the output to the file named **outfile**:

**hardcopy outfile**

### **help [<command>]**

This command displays help information for the specified command. If you do not specify a command, help text for **all** commands displays.

To display the complete help text file, enter **help \***. More information displays than can fit in one window so this command is only useful if you are working in a scrollable X-window or MS-DOS window that allows you to see information at the start of the file.

If a command has its own parameters, you can use another form of help, called "interactive help." When you use interactive help, PRI\_tool prompts you for each individual parameter. To use interactive help, enter the command followed by a question mark (?). Each parameter displays in sequence and waits for you to enter a response. For any parameter you do not want to specify, press Enter to accept the default. Below are two examples using the cancel command. The first example uses the default for each prompt by pressing Enter (indicated by **<cr>**). The second example enters the request ID (5002), making PRI\_tool cancel the print job immediately.

```
<PRI_tool> cancel ?
request_id (CR for other options)? <cr>
name of file with request ids (CR if none)? <cr>
only requests from user (CR=any)? <cr>
only requests from printer (CR=any)? <cr>
only requests with priority (CR=any)? <cr>
<PRI_tool> cancel ?
request_id (CR for other options)? 5002
Request 5002 canceled, status=queued
<PRI_tool>
```
#### **modify**

Use the modify command to change a print request. The command changes either a request ID or a file containing a list of request IDs (one request ID per line). The syntax of the modify command is:

```
modify [<request_id>] [fromfile=<filename>] [fromuser=<user-
name>]
  [fromprinter=<printer>] [frompriority=<priority>]
  [frompapersize=<papersize>]
  [papersize={letter,lgal,b,c,d,e,a0,a1,a2,a3,a4,a5,b4,b5,18x24,top,
      bottom,third,default,half_letter,best_avail,10x14,executive}]
  [scaling={normal,clipboth,exact,approx,original,cener,enhanced_
  exact}]
  [orientation={default,landscape,portrait,no_rotate}]
  [note=<note>] [priority={0..9}]
  [printer=<object:domain:organization>] [copies=<#copies>]
```
 [overlay={none,firstpage,allpages}] [eject\_tray=<eject\_tray#>] [print\_time=<yyyy/mm/dd hh:mm:ss>] [security=<read\_name> <write\_name> <exe\_name>] [collate] [annotations] [request\_header] [doc\_headers] [phone\_num=<phonenumstr>] [headline=<headlinestr>] [fax\_mode={coarse,fine}]

If you specify more than one of the options that start with **from**  (fromprinter, frompriority, or frompapersize), a request must satisfy **all** of those options before PRI\_tool can modify it.

If printing has already started for a particular request ID, you can change only the following options:

- **printer**
- paper size
- **overlay**
- reset the priority to 0 (which suspends the request)
- **Note** Any modification you make with these options causes the system to automatically cancel and resubmit the request, which in turn can change the printing order relative to other requests.

The following table briefly describes modify command options. For more detailed definitions, see the "Printing" chapters of the Client-side documentation.

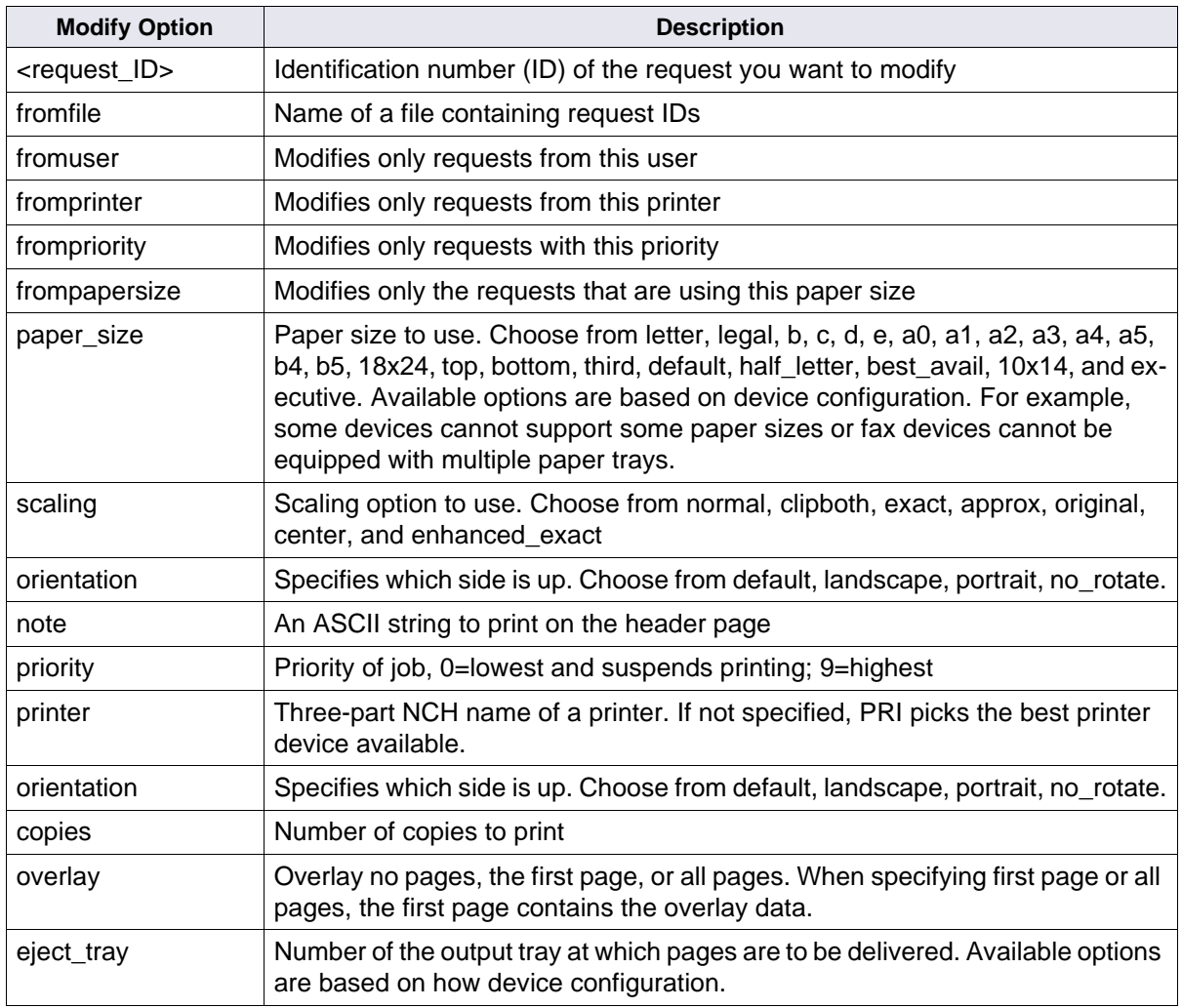

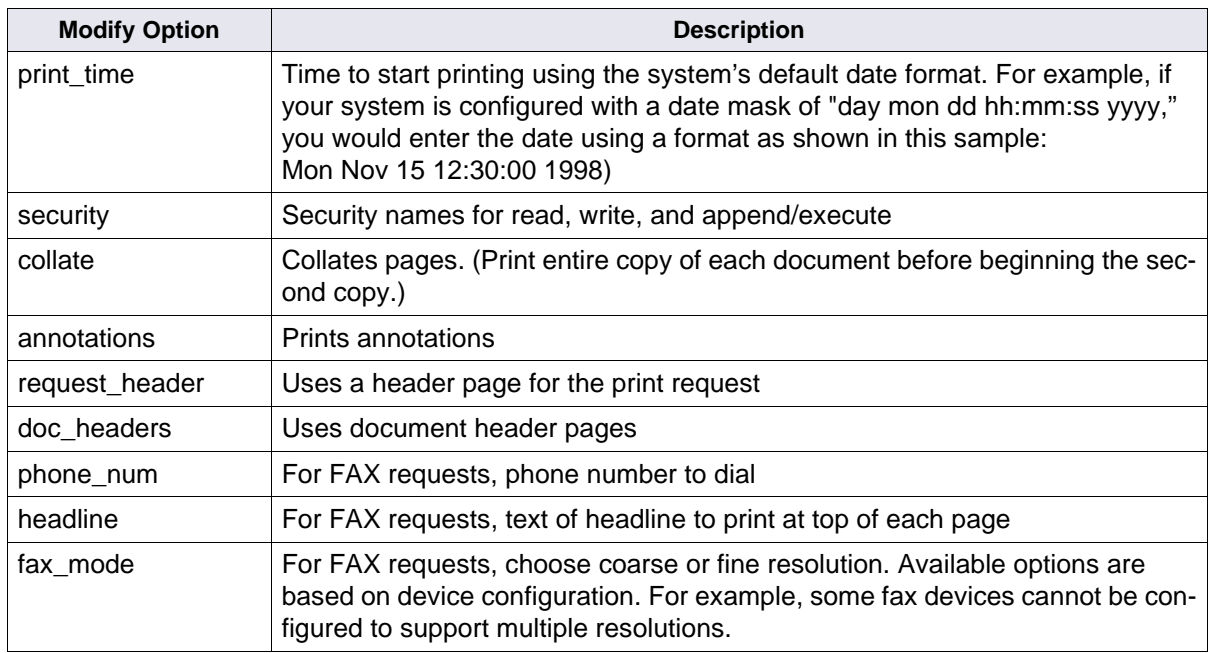

#### **printerstatus**

Use this command to get a long or short status report for one or all configured printers and FAX machines.

printerstatus [<printer\_name> [nonfax] [faxonly] [long]]

Specifying the nonfax option displays only printer devices; the faxonly option displays only fax devices.

Entering the command with no parameters displays a report similar to the following:

<PRI\_tool> printerstatus # printer print fetch requests pages idle namerequest request queued queued time 0 PRT3canon:costa5:FileNet11 suspended 1 RIC20\_4:costa5:FileNet00 9632 2 Xerox:costa5:FileNet00 suspended 3 Versatec:costa5:FileNet00 9632 4 fax1:costa5:FileNet00 down 5 fax2:costa5:FileNet74675050 down 6 fax3:costa5:FileNet752822 down

The fields of the printstatus report are described in the following table:

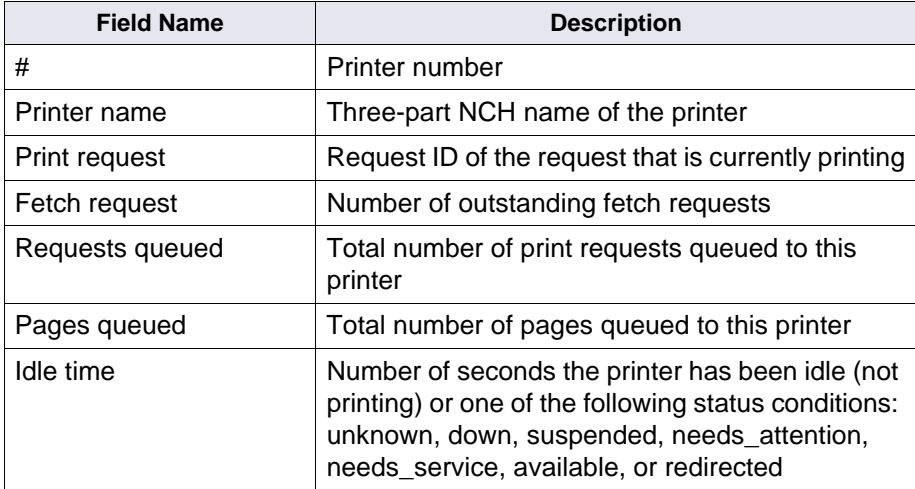

Use the long option to obtain detailed information on one of the printers. Specify the printer as shown below in the sample output for a long status for printer PRT3canon:

```
<PRI_tool> printerstatus PRT3canon long
Printer 0 : PRT3canon:costa5:FileNet
Status: suspended
Print error:(n.a. -- suspended)
Request printing:none
Embedded migrate:(n.a. -- suspended)
Next migrate:*
Time since print:3567
Requests queued:1
Pages queued:1
Pages printing:0
Avail papersizes:(n.a. -- suspended)
Config papersizes:letter,legal,a4,b5,top,best_
avail,default,dont_care
```
The following table describes each field of the long status report:

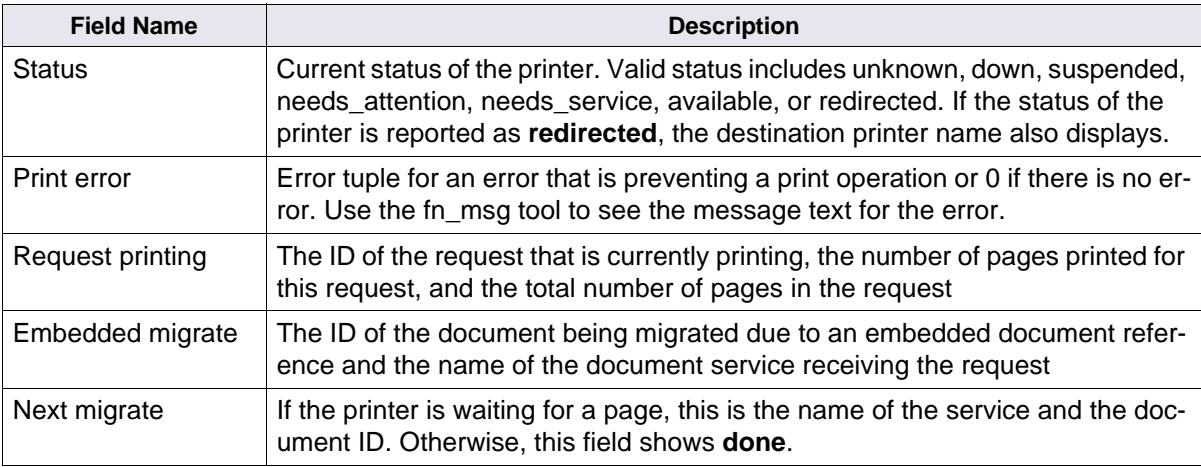

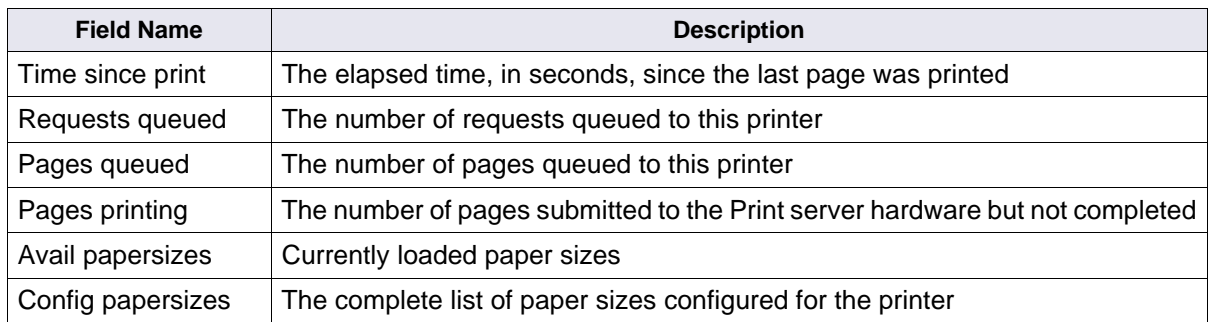

#### **quit**

Exits PRI tool. The Control+c key sequence also exits the program.

#### **redirectprinter <from\_printer> to <to\_printer>**

**Note** This command does not appear in the help information for PRI tool unless you have specified the ALLOWUPDATEs command.

> The redirectprinter command redirects all present and future print requests from one printer to another.

> **<from\_printer>** is the name of the printer from which output is being redirected. If you do not specify a <from\_printer> name, PRI\_tool prompts you for the name.

**<to\_printer>** is the name of the printer to which print requests are being transferred. If you do not specify a <to printer> name, PRI tool prompts you for the name.

Use the resumeprinter command when you want to cancel the redirection.

#### **requeststatus**

Displays the status of one or more print requests.

requeststatus [<request\_ID>] [user=<username>] [long] [docs] [priority=<priority>] [printer=<printername]

The table below describes the requeststatus command options:

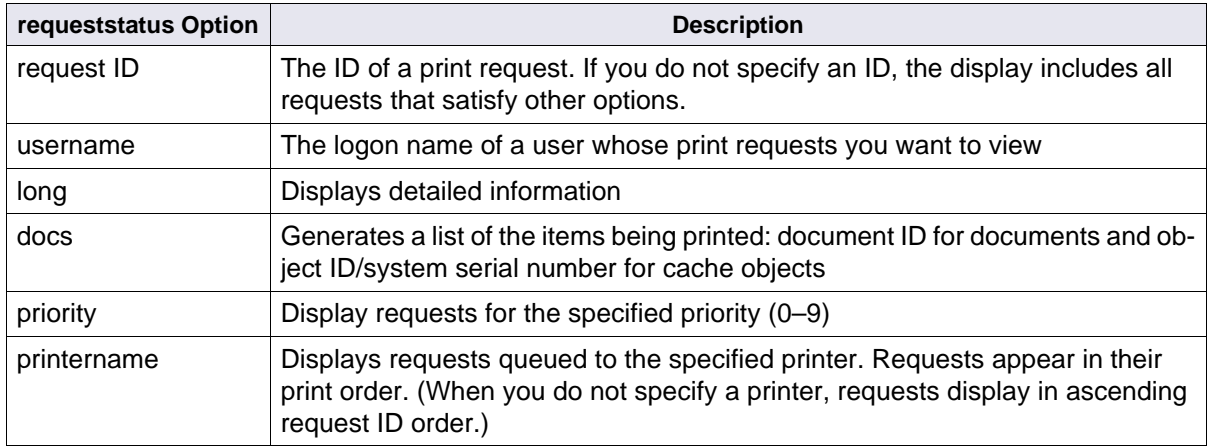

The following is a partial listing of the information printed when you do not specify a request ID:

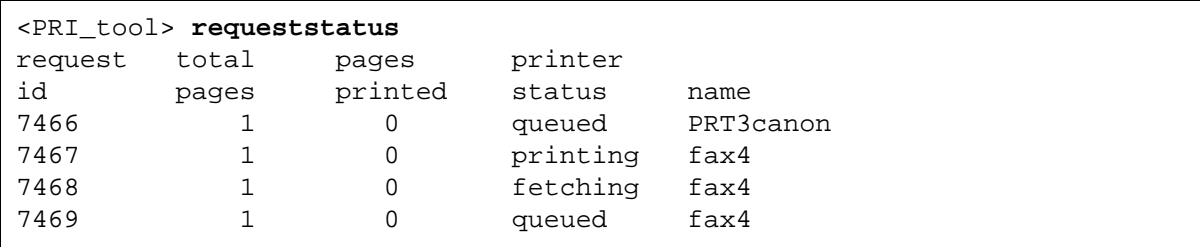

The following is a long report for a single request ID:

```
<PRI_tool> requeststatus 5003 long
request_id=5003, request_status=queued, print_err=00000000, fax_
request=f,
submit time=93/12/8 16:00:58, print time=n.a., done time=n.a., copies=1,
priority=4, paper size=dont care, collate=f, two sided=f, annotate=f,
req_header=t, doc_headers=f, scaling=normal, orientation=default,
printer=FEScanon:costa3:FileNet, user=SysAdmin:costa3:FileNet, form_
name='', note='', eject tray=0, total pages=1, pages printed=0
```
The next sample shows the information displayed by the docs option:

```
<PRI_tool> requeststatus docs
req_id=5000, total_pages=1, status=printing, printer=printflo
objectid=4160000000, ssn=14059, 1stpg=1, lastpg=1, service=app_print_cache_
1:costa3:FileNet
-------------------------------------------------------------------------
req_id=5003, total_pages=1, status=queued, printer=FEScanon
doc_id=30093216, 1stpg=1, lastpg=1, service=DocServer:costa3:FileNet
-------------------------------------------------------------------------
req_id=5004, total_pages=1, status=queued, printer=FEScanon
doc_id=30093216, 1stpg=1, lastpg=1, service=DocServer:costa3:FileNet
```
#### **resumeprinter <printer name>**

The resumeprinter command starts up printing on a printer that was previously suspended or redirected.

#### **systemstatus**

The systemstatus command gives overall system status information similar to the following example:

```
<PRI_tool> systemstatus
Total requests queued:53 Total requests printed:0
Total pages queued:53 Total pages printed:0
```
#### **termoff**

The termoff command turns off output to the terminal. Use this command in conjunction with the hardcopy command to get large listings into a file without waiting for terminal I/O.

#### **termon**

The termon command turns on output to the terminal. Use termon to restart output to the terminal after using the termoff command.

## **Checklist**

Before you use PRI tool, be aware of the following:

- FileNet software and network software must be running.
- You must be logged on to the server as a member of the fnadmin group or be logged on to Image Services as the SysAdmin user. (Refer to the "Introduction" chapter of the System Administrator's Handbook for logon information. To download IBM FileNet documentation from the IBM support page, see **["Accessing IBM](#page-20-0)  [FileNet Documentation" on page 21](#page-20-0)**.)
- Run PRI tool on the server where Print Services is running (usually the Storage Library server). You can remotely login to the server, if necessary.
- To disable or re-enable a printer, you must supply the printer's object name. If you remotely login on a UNIX system to run PRI tool, you must supply the three-part NCH name of the printer to be deleted or re-enabled.
- If you are running PRI tool from the same domain and organization that owns the printer, you only need to specify the printer's object name. Otherwise, you must use the three-part NCH name when prompted for a printer name.
- You can display printer names using fn\_edit (UNIX) or the System Configuration Editor (Windows Server).
- If you enter an incorrect name while disabling or re-enabling a printer, the prompt repeats. If you do not know the name of the printer and want to exit from the prompt, enter the Control+C key sequence.
- Some commands, for example, redirectprinter, do not appear in the help information for PRI tool unless you have specified the AL-LOWUPDATEs command and provided a password.
- If a printer encountered problems, you might have to redirect its print jobs to another printer. Re-enabling the original printer does not automatically redirect those print jobs back to the enabled printer.

## **Related Topics**

**["CSM\\_tool" on page 204](#page-203-0)**

**["MKF\\_tool" on page 801](#page-800-0)**

# <span id="page-1074-0"></span>**QLG\_dump**

## **Description**

QLG\_dump displays the quick logging log data from one of the following log files:

/fnsw/local/logs/qlogs/1/QLG<yyyymmdd> on UNIX platforms

<drive>:\fnsw\_loc\logs\qlogs\1\qlg<yyyymmdd> on Windows platforms

where:

QLG<yyyymmdd> is the name of the log file to which statistics are written.

<yyyymmdd> is the current system date in year, month, and day format.

### **Use**

Use QLG dump to display the quick logging entries in the log file. You can start quick logging either by using the FileNet System Configuration Editor or by using the QLG\_start tool.

### **Syntax**

QLG\_dump <log\_file\_name>

## **Example**

The following UNIX example displays a portion of a quick logging log file for Friday, March 17, 2006:

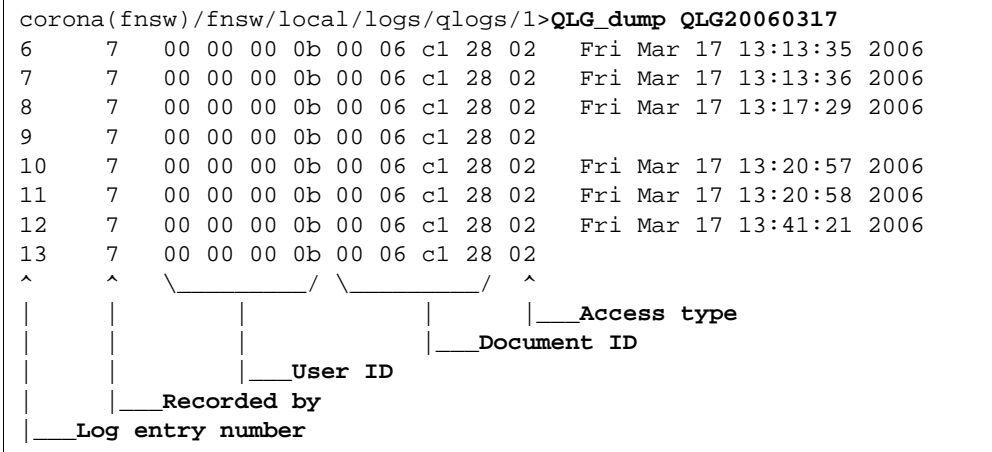

Where:

**Log entry number** The sequence number of each entry in the log.

**Recorded by** A number representing the IS service that recorded the change: 1=committal, 7=document services

- **User ID** The user ID number (hexadecimal). On Windows servers, the byte order is reversed. In the example,  $ob = 11 = SysAdmin$ . (You can use **["SEC\\_tool" on page 1163](#page-1162-0)** to dump the userids of all system users.)
- **Document ID** The document ID number (hexadecimal). On Windows servers, the byte order is reversed.

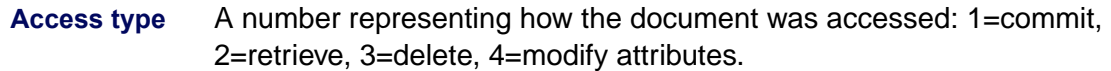

## **Procedure**

No specific procedure is required.

### **Checklist**

Before you use QLG\_dump, be aware of the following:

- QLG\_flush writes any in-memory QLG buffer data to today's QLG log file, so the QLG\_dump report of today's log file contains the most up-to-date information.
- If you start quick logging with the QLG\_start command, QLG\_flush terminates quick logging. If you start quick logging with the FileNet System Configuration editor, QLG flush does not terminate quick logging.

### **Related Topics**

**["QLG\\_flush" on page 1078](#page-1077-0)**

**["QLG\\_start" on page 1080](#page-1079-0)**

# <span id="page-1077-0"></span>**QLG\_flush**

## **Description**

QLG flush stops the quick logging writer process and writes log data from the quick logging program's in-memory buffers to one of the following log files:

/fnsw/local/logs/qlogs/1/QLG<yyyymmdd> on UNIX platforms

<drive>:\fnsw\_loc\logs\qlogs\1\qlg<yyyymmdd> on Windows platforms

where:

QLG<yyyymmdd> is the name of the log file to which statistics are written.

<yyyymmdd> is the current system date in year, month, and day format.

### **Use**

Use QLG flush to stop the log writer process that you started with the QLG start tool, and write its data to the quick logging log file.

**Tip** To restart quick logging, run the QLG\_start tool.

If you enabled quick logging through the FileNet System Configuration editor, QLG\_flush does not stop quick logging. In this situation you can use QLG flush to force data to be written to the QLG log file while quick logging continues.

Use QLG dump to examine the quick logging entries in the log file.

### **Syntax**

QLG\_flush

## **Example**

The following example stops quick logging:

```
corona(fnsw)/usr/fnsw> QLG_flush
flushed log entries to file: QLG20051109
```
## **Procedure**

No specific procedure is required.

## **Checklist**

Before you use QLG\_flush, be aware of the following:

- If you started quick logging with QLG\_start, you can also stop quick logging by rebooting the server.
- If you enabled quick logging through the FileNet System Configuration editor, QLG\_flush does not disable quick logging over a server reboot. You must disable quick logging from the Configuration Editor.

## **Related Topics**

**["QLG\\_dump" on page 1075](#page-1074-0)**

**["QLG\\_start" on page 1080](#page-1079-0)**

# <span id="page-1079-0"></span>**QLG\_start**

## **Description**

QLG\_start starts up quick logging. When you start quick logging, the program begins logging usage statistics to one of the following log files:

/fnsw/local/logs/qlogs/1/QLG<yyyymmdd> on UNIX platforms

<drive>:\fnsw\_loc\logs\qlogs\1\qlg<yyyymmdd> on Windows platforms

where:

QLG<yyyymmdd> is the name of the log file to which statistics are written.

<yyyymmdd> is the current system date in year, month, and day format.

You can also use the FileNet System Configuration Editor to enable quick logging. You can stop quick logging by running the QLG\_flush tool or by rebooting the server. However, if you enabled quick logging with the Configuration Editor, quick logging stays enabled even if you reboot the server. If you enabled quick logging through the Configuration Editor, you must disable it with the Configuration Editor.

QLG\_start begins logging the number of pages retrieved, documents committed, and documents deleted.

**Note** To make quick logging as efficient as possible, documents committed with fast batch committal only appear in the log file if quick logging was started by fn\_edit. They will not appear in the log if quick logging was started by QLG start.
### **Use**

Use the QLG start program to initiate quick logging of usage statistics.

## **Syntax**

QLG start (UNIX platforms) start QLG\_start (WIindows Server platform)

**Note** When using this tool on a Windows Server system use the "start application name" syntax. When this is done, a new window will be created for the QLG\_start program while the original window is available for more commands. DO NOT close the newly created window until a recycle is required or you could lock up the Storage Library Control application (error 202,1,2009).

## **Example**

The following example starts the quick logging process with the QLG\_ start command and stops quick logging with QLG flush:

```
corona(fnsw)/usr/fnsw> QLG_start
Allocated 512 entry (10240 byte) log buffer
QLG: starting log writer (DailyAutoCheckpoint)
corona(fnsw)/usr/fnsw> QLG_flush
flushed log entries to file: QLG20051109
```
Use QLG dump to examine the entries in the log file.

## **Checklist**

Before you use QLG\_start, be aware of the following:

- You can stop quick logging by running QLG\_flush (see **["QLG\\_](#page-1077-0) [flush" on page 1078](#page-1077-0)**) or by rebooting the server.
- If you enable quick logging through the FileNet System Configuration editor, QLG\_flush does not disable quick logging over a server reboot. You must disable quick logging from the Configuration Editor.

## **Procedure**

To gather usage information, do the following:

- **1** Enter **QLG\_start** on the command line (**start QLG\_start** on Windows).
- **2** Store the captured records.

When you have recorded enough information, force the QLG entries out to magnetic media by entering the following command:

## **QLG\_flush**

**3** Examine the data in the log file /fnsw/local/logs/qlogs/1/QLG<yyyymmdd> (UNIX) or <drive>:\fnsw\_loc\logs\qlogs\1\qlg<yyyymmdd> (Windows Server) by entering:

## **QLG\_dump <log\_file\_name>**

## **Related Topics**

**["QLG\\_dump" on page 1075](#page-1074-0)**

**["QLG\\_flush" on page 1078](#page-1077-0)**

# <span id="page-1083-0"></span>**remove\_docs\_ref**

## **Description**

This tool removes any and all references to the specified surfaces from the MKF PermDB document locator (doc locator) database table. Documents will be deleted from the doc locator table and index table (DOCTABA) if no other surface references exist in the doc locator table. This tool along with the **remove surf** tool make up the surface removal feature that can be run on all Image Services platforms and should always be run in tandem, running the remove\_docs\_ref tool prior to running the remove surf tool. This feature works with both optical (5.25" and 12") and MSAR surfaces and it could be used for both primary and tranlog surfaces. For two-sided optical surfaces, both sides must be removed in the same transaction.

## **Use**

Prior to the development of this tool and the remove surf tool, Image Services did not provide a way to remove all references to a surface without erasing the surface, nor was there a way to remove a group of surfaces from the database in a safe and efficient manner.

**Note** It is best to run **remove docs ref** when the system is idle or there is a minimum of activity. DO NOT run this tool during times of high system activity as there could be some negative performance ramifications.

> An example of when these tools might be used is if you were converting your primary optical surfaces to MSAR surfaces and then you want to remove all references to the tranlog optical surfaces. The remove docs ref command line tool is run with either the -s option or the -f option. The -s option is designed to remove one surface ID at a

time. The -f option allows you to remove multiple surfaces by including a list of surface IDs in an ASCII file.

This tool should typically be run before running the **[remove\\_surf](#page-1094-0)** tool.

### **Use with FileNet P8 Content Federation Services (IS 4.0 SP3)**

The output of the remove docs ref tool could report some confusing information when being used with the FileNet P8 Content Federation Services functionality. Since the function of remove docs ref is to delete references to a group of surfaces from the DOCS table and the DOCTABA table, but not the images themselves, the CE catalog entry could reference an image that it believes does not exist when the documents are stored on the Image Services system but indexed on the Content Engine system.

Additionally, in the instances where documents are indexed on the Image Services system and the remove\_docs\_ref tool is run, Index Services will create an export log entry to tell the FileNet P8 CFS Server for Image Services to delete the corresponding index entry on the Content Engine system. Refer to the table below to determine when documents on the IS server will not have the index information associated with them (the **N**s) because if index information does not exist in DOCTABA for an image, there is no way to notify the Content Engine system to delete its catalog information for that image.

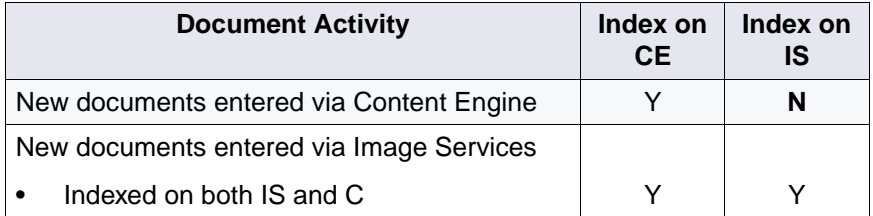

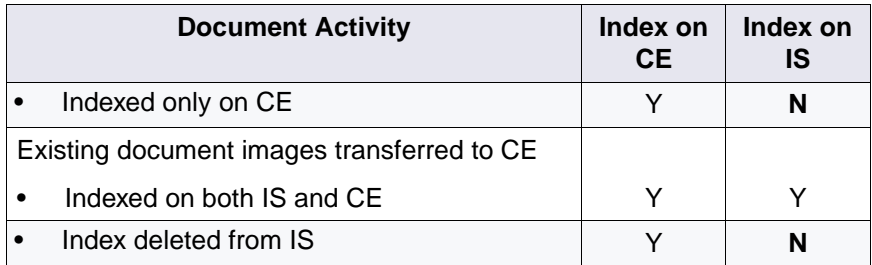

### **Syntax**

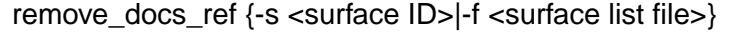

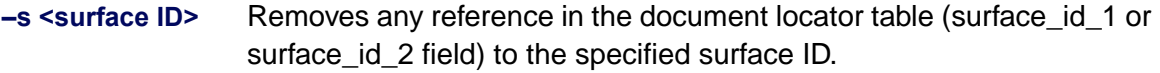

**–f <surface list file>** Removes any reference in the document locator table (surface\_id\_1 or surface id 2 field) to a group or list of surfaces (all of the surface IDs entered in the specified ASCII text file). The ASCII file name entry needs to be a full path and file name. For example, /fnsw/local/tmp/ docid.txt (UNIX) or C: \fnsw\_loc\tmp\docid.txt

> **Note** This tool is best run with a complete list of surfaces entered into an ASCII text file (the -f option) instead of running it multiple times with a single surface each time (the -s option), because this tool does a sequential search in the docs table which could take a long time. If the tool is run with no parameters, the usage statement will display.

## **Sample Output**

The following sample is output to the log file from remove docs ref when run with the -s option specified.

```
corona(root)/> remove_docs_ref -s 3004
Job started at 06/11/2003 15:55:35
Option -s 3004
Begin sequentially scanning the DOCS table. It will take a while ....
#docs table entry scanned = 2501
Successfully process the following surface(s):
Surface server surf info. surf info. surf info. surf info. total
              num act docs num del docs num act docs num del docs updated
              (before) (before) (after) (after) (doc count)
======== ====== ============ ============ ============ ============ =========
    3004 2 501 0 0 501 501
Job completed successfully at 15:15:36
```
The following sample is output to the log file from remove docs ref when run with the -f option specified.

```
corona(root)/> remove_docs_ref -f docid.txt
Job started at 06/11/2003 15:55:35
Option -f docid.txt
Begin sequentially scanning the DOCS table. It will take a while ....
#docs table entry scanned = 2501
Successfully process the following surface(s):
Surface server surf info. surf info. surf info. surf info. total
             num act docs num del docs num act docs num del docs updated
             (before) (before) (after) (after) (doc count)
======== ====== ============ ============ ============ ============ =========
 3004 2 501 0 0 501 501
 3006 3 1000 0 0 1000 1000
Job completed successfully at 15:15:36
```
## **Checklist**

Before you use remove docs ref, be aware of the following:

- The user running the tool must be a member of the fnadmin group.
- This tool must be run on the storage library server containing the document locator table that has the references that are being removed.
- This tool cannot be run while Image Services is down. The tool requires Document Services to be running.
- For multiple storage library server configurations, remote surface must be read and write disabled. In other words, the user must

manually read/write disable the surface(s) not on the server with the doc locator table. However, the tool will automatically read/ write disable the surface(s) on the server with the doc locator table.

- For two-sided optical disks, only one side is removed when using the -s option.
- For two-sided optical disks, when one side is specified, the other side is not removed unless it is explicitly specified.
- The -s option is used to remove a single surface and the -f option is used to remove multiple surface for best performance.
- There is no password required to run this tool.
- This tool should typically be run before running the **remove** surf tool.
- The tool performs a sequential scan of the doc locator table and this scan could take a while to complete if the table is large.
- If the tool is interrupted, statistics in the surf info table might not be correct. The user must rerun the tool to fix any inconsistencies in the database.
- This tool does not create a checkpoint file. If the tool is interrupted, it must be restarted from the beginning.
- Upon completion, a log file is generated.

## **Procedures**

#### **Phases of remove\_docs\_ref**

The remove docs ref tool's program goes through a few distinct phases as it runs:

- **1** In the **initiation phase**, the tool does the following: calls fnc\_register\_ program, links to the necessary abstracts, checks to see if the user is in the fnadmin group via SEC validate logon(), logs on to services (SEC, DOC, INX) so that remove\_docs\_ref runs as a service process, logs on to databases (document locator and Permanent MKF DB), verifies that the tool is run on the server with the document locator table, process the input surface ID(s), verifies whether the input surface ID(s) are read and write disabled. If there is any error, the program will terminate.
- **2** In the **search the document locator table phase**, the tool does the following: logs that the remove\_docs\_ref tool was invoked, searches the docs table sequentially by starting with the lowest document ID, removes any references that point to a surface in the removal list found in the document ID list just searched, removes both the Index Services Doctaba entry and the table entry if both surface id 1 and surface id 2 in the docs table do not have any associated surfaces, reduces the total of the num act docs field in the surf info table to reflect the removal of active documents for a particular surface (calls the ODT\_ update remote entry point inside the RMK transaction), displays dots  $( \ldots )$  to indicate the progress of documents processed (a dot = every 1000 documents).
- **3** In the **final phase**, the tool does the following: sets the num\_act\_docs filed in all of the associated surf\_info entries to zero (0) upon the successful completion of remove\_docs\_ref (calls the ODT\_update\_remote entry point inside the RMK transaction), generates a system log of surface ID(s) to indicate the surfaces that have been processed, logs off from the various databases and services, unlinks from the abstracts.

#### <span id="page-1090-0"></span>**How to form a list of optical tranlog surfaces**

The following steps can be used to form a list of optical tranlog surfaces on a storage library server. This optical tranlog list can then be used as input to the remove docs ref program.

- **Note** If you have a multiple storage library server configuration, you will need to perform these steps on each storage library server. For more information on using MKF\_tool, see **["MKF\\_tool" on page 801](#page-800-0)**.
	- **1** Invoke the MKF\_tool and run the following MKF\_tool command to create a join between the surf stat info table and the family disk table with the family id field.

<MKF tool>join surf stat info to family disk as surf family join by family id

**2** In the same MKF\_tool session, run the MKF\_tool hardcopy command to generate a file that will contain the output from the query command in the next step.

<MKF\_tool>**hardcopy tranlog\_surf**

**3** Next, generate a complete list of tranlog surfaces (optical and MSAR tranlog surfaces):

<MKF tool>select surf family join \* where is primary=0 showing surface id

**4** Exit from the MKF\_tool program. This will close the tranlog\_surf file opened in Step 2, which now contains a concatenated list of all both MSAR and optical tranlog surfaces.

#### <MKF\_tool>**quit**

- **5** Using your preferred editor, cleanup the tranlog\_surf file so that only surface ids are in the file.
- **Note** Steps 6 9 must be done to remove MSAR tranlog surfaces from the inclusive list of tranlog surfaces generated in the previous steps.
	- **6** Invoke the MKF\_tool and run the MKF\_tool hardcopy command to generate a file for all the MSAR surfaces.

<MKF\_tool>**hardcopy msar\_surf**

**7** Next, run a query to list all of the MSAR surface IDs on the storage library server.

<MKF\_tool>**select lib\_surfaces \* showing surface\_id**

**8** Exit from the MKF tool program. This will close the msar surf file opened in Step 6, which now contains a concatenated list of all both MSAR and optical tranlog surfaces.

<MKF\_tool>**quit**

**9** Using your preferred editor, cleanup the msar surface file so that only surface ids are in the file.

- **Note** If you are running Image Services on a UNIX server, complete Steps 10 - 12 to from a list of optical-only tranlog surfaces. If you are running Image Services on a Windows Server system, you will need to use Windows native tools or third-party utility programs (e.g., Hamilton CSH) to do what is described here.
	- **10** Using the UNIX sort utility, sort the msar surf file.

**sort msar\_surf>sorted\_msar\_surf**

**11** Then sort the tranlog surf file.

**sort tranlog\_surf>sorted\_tranlog\_surf**

**12** Finally, using the diff command, remove any MSAR surfaces from your tranlog surfaces list.

```
diff sorted_msar_surf sorted_tranlog_surf | grep ">" | sed -e "s/>//">optical_
tranlog_surf
```
You now have a complete list of optical tranlog surfaces in the optical\_ tranlog\_surf file. You can now use this file as an input file in the remove\_docs\_ref program when used with the **-f** option.

#### **How to remove all optical tranlogs**

The following steps can be used to remove all of the optical tranlogs in a system.

- **1** Identify all of the optical tranlogs on all of the servers on the system. To do this, refer to **["How to form a list of optical tranlog surfaces"](#page-1090-0)  [on page 1091](#page-1090-0)**.
- **2** Next, on each server that is NOT the doc locator server, use the Storage Library Control program to read/write disable every surface on the list. To do this, see the "Storage Library Control" chapter of your System Administrator's Handbook. To download IBM FileNet documentation from the IBM support page, see **["Accessing IBM FileNet](#page-20-0)  [Documentation" on page 21](#page-20-0)**.
- **3** On every server, use the Storage Library Control program to eject every surface in the list. (Be sure to remove each surface from the I/O station.) To do this, see the "Storage Library Control" chapter of your System Administrator's Handbook.
- **4** Run **remove\_docs\_ref -f** using the input file from Step 1.

**remove docs ref -f docid.txt** (example)

**5** Run **remove\_surf** on each surface in the list on each server. For more information, refer to **["remove\\_surf" on page 1095](#page-1094-0)**.

**remove\_surf 3002** (example)

### **Related Topics**

**["remove\\_surf" on page 1095](#page-1094-0)**

**["MKF\\_tool" on page 801](#page-800-0)**

## <span id="page-1094-0"></span>**remove\_surf**

## **Description**

This tool removes the specified surface from the surf info Permanent MKF DB tables, family disk write surfaces list (current and future write surfaces), Permanent MKF DB table, surf locator Permanent MKF DB table, lib\_surfaces Permanent MKF DB table, OSA shared memory, SRF shared memory and OSA checkpoint file (the tables other than the document locator table). For two-sided optical disks, both sides will automatically be removed.

### **Use**

Prior to the development of this tool and the **remove docs ref** tool, Image Services did not provide a way to remove all references to a surface without erasing the surface, nor was there a way to remove a group of surfaces from the database in a safe and efficient manner.

An example of when these tools might be used is if you were converting your primary optical surfaces to MSAR surfaces and then you want to remove all references to the tranlog optical surfaces. This tool can be used to change an assigned blank surface (unlabeled surface it has an associated surface ID but it has not been swapped into a drive and no volume label has been written.) to an unassigned blank surface.

The remove surf command line tool is run with a surface ID (local surface ID) as its only parameter and it is a required parameter.

This tool is typically run after the remove docs ref tool, but can be invoked without running remove docs ref for a surface ID that has no associated references in the document locator table. This would be

the case if the surface is unlabeled and has no documents or if the surface was copied or consolidated.

### **Syntax**

remove\_docs\_ref <surface ID>

- **<surface ID>** Removes any reference in the surf\_docs table to the specified surface ID on this system.
	- **Note** If the tool is run with no parameters, the usage statement will display.

## **Sample Output**

The following sample is output to the log file when remove surf is run.

```
corona(root)/> remove_surf 3002
Successfully removed surface id=3002 from table(s): surf_info surf_locator
Successfully removed surface id=3003 from table(s): surf_info
Program successfully terminated
```
## **Checklist**

Before you use remove\_surf, be aware of the following:

- The user running the tool must be a member of the fnadmin group.
- This tool must be run on the storage library server containing the surf info (ODT) entry for the specified surface.
- This tool cannot be run while Image Services is down. The tool requires Document Services to be running.
- The specified written surface must be out of the library.
- **Note** An unlabeled, blank surface does not need to be removed from the library.
	- The num act docs field of surfainfo must be set to zero (0). For two-sided surfaces, both sides must have no active documents (num\_act\_docs field must equal zero for both sides). If there are no references, (surface id 1 or surface id 2 fields) in the docs table for a given surface, the num\_act\_docs field will be set to zero. A surface that does not have any documents will also have a zero (0) value in the num\_acts\_docs field. The **[remove\\_docs\\_ref](#page-1083-0)** tool will set the num act docs field to zero (0) for a surface that has successfully processed.
		- In addition, the **[deldocs](#page-281-0)** tool will set the num\_acts\_docs field to zero (0) after all the documents of a surface have been deleted from the docs and doctaba tables.
		- The **[doccnt](#page-309-0)** tool can also be used in the event that the num act docs field does not accurately represent the number of active documents. The **doccnt** tool does a sequential search through the entire docs table to make the num\_ act docs field accurate. This could take some time depending upon the size of your docs table. **doccnt** takes a single surface or a list of surfaces as input parameters.
- **Note** Running **doccnt** will take the same amount of time as remove docs ref, so if you are not sure there of documents in the docs table to remove or if the statistics are correct, running remove\_docs\_ref before running remove surf will be sufficient to fix the statistics so remove surf can be run successfully.
- The specified surface must not have any associated pending read/ write/background job requests.
- For two-sided optical disks, the remove surf tool will remove both sides (Side A and B). Either side can be used as an input parameter.
- There is no password required to run this tool.
- This tool should typically be run after running the **remove docs [ref](#page-1083-0)** tool.

## **Procedure**

The remove surf tool's program goes through a few distinct phases as it runs:

- **1** In the **initiation phase**, the tool does the following: calls fnc\_register\_ program, links to the necessary abstracts, checks to see if the user is in the fnadmin group via SEC validate logon(), does a service logon (SEC\_service\_logon) so that remove\_surf runs as a service process.
- **2** In the **verification phase**, where the surface needs to meet the removal criteria (If any criteria is not met, the tool will terminate.), the tool does the following: checks to see if the surf\_info tables know about this surface (call ODT), verifies that the surface is not currently in the box or is unlabeled, verifies that num\_act\_docs is equal to zero (0) (If num act docs is not set to zero, the tool will indicate to the user that remove docs ref needs to be run before remove surf.), disables the surface for reads and writes (call HLT), verify there are no pending requests (call SRF to check the total\_count and odu\_total fields).
- **3** In the **remove DB references phase**, the tool does the following: removes references in the surf info, surf locator, and lib surfaces tables

from the permanent DB entries. (Normally, removal of all database entries can be done with a single, permanent DB MKF transaction. There is one exception, and that is when removing a surface on a storage library server that does not have the document locator table local on the server. The surf locator table, used for multiple storage library server configurations, is always located on the same server as the document locator table. In this case, two transactions are needed, one remote and one local.)

**4** In the **final phase**, the tool does the following: generates a system log to indicate that the surface has been successfully removed from the surf info tables, lib surfaces table, etc., logs off from SEC services, unlinks from the abstracts.

## **Related Topics**

**["remove\\_docs\\_ref" on page 1084](#page-1083-0) ["deldocs" on page 282](#page-281-0) ["doccnt" on page 310](#page-309-0)**

## **rollcall**

**AIX**

The rollcall tool is supported in Image Services for AIX/6000 systems only.

## **Description**

The rollcall tool broadcasts a request over a network for a specific system or all active systems to identify themselves. For a specific system request, you must specify the network number of the system. The rollcall tool stores the specified network number in the net number field of the net address it uses for broadcasting.

Output from rollcall lists the names of systems that respond, sorted alphabetically. If the output device is a tty, rollcall prints the list in columns. You can specify that the addresses of each responding system also be included in the output.

## **Use**

Use rollcall to list the systems that are running on the network.

## **Syntax**

## rollcall [ –vn# ]

- **–v** Prints the network address of responding systems
- **–n#** Stores the specified network number # in the net number field of the rollcall net address

**Note** You can specify only one rollcall option. If you want to use both –v and –n options, specify them together in the format –vn#.

## **Sample Output**

The sample below is output from rollcall when run with no options specified.

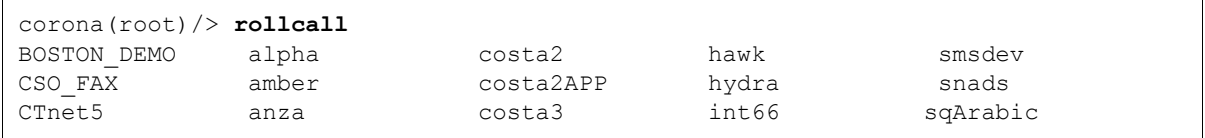

The following sample is output from rollcall –v and displays the network addresses of each responding system.

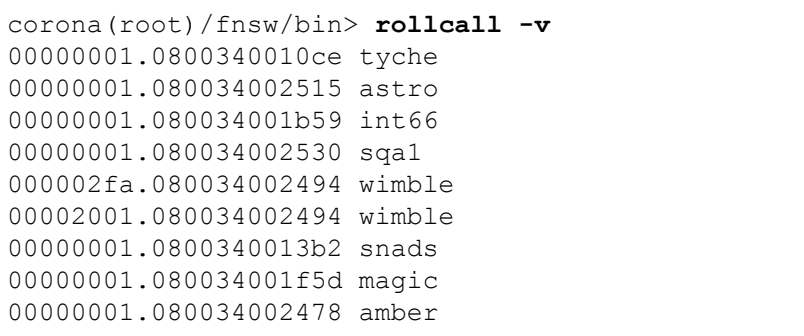

The last sample is output from rollcall –v and specifying a network number:

```
corona(root)/fnsw/bin> rollcall -vn1
00000001.080034002250 sqArabic
00000001.080034002468 alpha
00000001.080034001b56 sqa4
00000001.08003400237c venice
00000001.02608c2f605e sunset
00000001.02608c2f605b atlas
00000001.02608c2fbdd2 verde
00000001.02608c2f6717 swat
00000001.02608c2f5ccc elvis
00000001.02608c2cb07f costaNLS
00000001.08005a4d09f9 sparta
```
### **Checklist**

Before you use rollcall, be aware of the following:

- Since rollcall only takes one option, you must use both  $-v$  and  $-n$ together in the format –vn#.
- The rollcall tool is supported in Image Services for AIX/6000 systems only.

## **Procedure**

No specific procedure is required.

## **Related Topics**

#### **["gcp" on page 498](#page-497-0)**

# **RSEC\_imp**

## **Description**

Image Services provides a single user logon from a trusted Windows Server (NT) domain. This functionality uses FileNet-provided tools to first export the users names and group names from the Windows Server domain and then import them into the Image Services (IS) Security Service.

The step you need to complete before you use the RSEC\_imp tool is exporting the Windows Server domain security information to an XML formatted file. For more information on this file, go to **["XML-For](#page-1109-0)[matted File Information" on page 1110](#page-1109-0)**. The tool used to perform this function is ntdm\_exp. To review the ntdm\_exp tool go to **["ntdm\\_](#page-880-0) [exp" on page 881](#page-880-0)**.

#### **Use**

It is the use of the RSEC imp tool in conjunction with the ntdm exp tool that makes the single logon from a trusted Windows Server domain feature possible.

Run RSEC\_imp to import the Windows Server domain security information into the IS Security Service. This requires the use of an XML formatted file generated from using the export tool mentioned above and must be run on a Windows Server machine with no Image Services software present, but that has either Web Service or IDM Desktop installed. This tool can import the XML file information to any other IS server (Windows Server or UNIX) on the network. There are two separate versions of the RSEC\_imp command that can possibly be run. The first is importing the XML input file, which is mandatory.

The second has to do with the various renaming options which could need to be done depending on your IS system configuration.

**Note** You must be logged in as the SysAdmin user to run the RSEC imp tool.

## **Syntax**

The command for importing the XML Input file:

RSEC\_imp /H<host> /l<file>

The command for renaming domain name:

RSEC\_imp /H<host> /R:[<old\_name>]:<new\_name> [/E<file>] [/F] [/O]

**/?** Help

**/H<is\_domain>** Image Services (IS) domain name

**/R:[<old\_ name>]:<new\_ name>**

Rename existing IS user/group to the <new\_name> domain name. If <old\_name> is omitted, (e.g., RSEC\_imp/R::<new\_name>), all the users, except systems accounts, are prepended with "<new\_name>\" (/E, /F, /O).

EXAMPLE 1:

If you have the following IS objects:

MOOREA\USER1 MOOREA\USER2 MOOREA\USER3 MOOREA\USER4

### MOOREA\USER5 MOOREA\USER6

Then you run /R:MOOREA:GOOFY as part of the RSEC\_imp command, the above object are renamed to the following (with new hashed passwords):

GOOFY\USER1 GOOFY\USER2 GOOFY\USER3 GOOFY\USER4 GOOFY\USER5 GOOFY\USER6

EXAMPLE 2:

If you have the following IS objects:

USER1 USER2 USER3 USER4 USER5 USER6

Then you run /R::GOOFY as part of the RSEC\_imp command (no old\_ name), the above objects are renamed to the following (with new hashed passwords):

GOOFY\USER1 GOOFY\USER2 GOOFY\USER3 GOOFY\USER4

#### GOOFY\USER5 GOOFY\USER6

**/E<file> (use w/ /R)** Specify an exclude users file. This is a comma delimited ASCII file where you place one user per line, followed by a comma (For example., MOOREA\USER3,). This one user will not be renamed after the command is executed.

If you have the following IS objects:

MOOREA\USER1 MOOREA\USER2 MOOREA\USER3 MOOREA\USER4 MOOREA\USER5 MOOREA\USER6

And you have an exclude file name exclude.lst with one line,

MOOREA\USER3,

Then you run /R:MOOREA:GOOFY /Eexclude.lst as part of the RSEC\_imp command, the above object are renamed to the following (with new hashed passwords):

GOOFY\USER1 GOOFY\USER2 MOOREA\USER3 GOOFY\USER4 GOOFY\USER5 GOOFY\USER6

Notice that USER3 didn't change. Also, user exclude files are case sensitive since Image Services is case sensitive.

- **/F<file> (use w/ /R)** Force removing of users during rename operation if the user already exists as 'new\_name\user'.
- **/O<file> (use w/ /R)** Override system accounts. During a rename operation, by default, system accounts are skipped. If the user wants to also rename system accounts, they use the /O option. This option should be used with care.

During an Image Service installation, the following seven accounts are created:

3 system user accounts

**FieldService Operator** SysAdmin

4 system group accounts

SysAdminG AuditG FieldServiceG OperatorG

**/I<file>** XML input file (XML formatted file created in import step).

## **Procedure**

- **1** Log on to the Windows Server client to which you plan to import the user and group information. You need to log on as SysAdmin.
- **2** Download the RSEC\_imp tool from the Web to the \fnsw\CLIENT\bin directory. The tool is located on the IBM Information Support Web site (**[www.ibm.com/software/data/support](http://www.ibm.com/software/data/support)**).
- **3** Go to the directory where your XML formatted file was created, for example, \fnsw\CLIENT\tmp.
- **4** Import the Windows Server domain security information into the IS Security Service. This step take the XML formatted input file and update the Image Services security tables. Review the RSEC\_imp options **before** running the import command.

When ready, use the following command to import the groups and users to the IS system using the XML formatted file created during the ntdm\_exp:

## **RSEC\_imp /H<is\_domain> /I<file>**

Example:

## **RSEC\_imp /Hidm1 /Ixml.dat**

When you enter the command, you are prompted for user name and password with the necessary privileges to complete the import (e.g., SysAdmin). You then see messages indicating you are importing an Windows Server domain input file and security information.

**5** Use the following command to rename (if desired):

## RSEC\_imp /H<is\_domain> /R:[<old\_name>]:<new\_name> [/ **E<file>] [/F] [/O]**

Example:

**RSEC\_imp /Hidm1 /R:oldname:newname /Eexclude.lst /F**

**RSEC\_imp /Hidm1 /R::newname /Eexclude.lst /O**

**Note** When the old domain name is missing as in the second example above, existing users are converted to unified logon users.

> The /R option should never be used in the same command as the /I option. They are mutually exclusive.

**Note** All error messages are logged to a file called ntdm\_exp.log in the current directory.

> To check if the import was successful, run Xapex.exe, log in as Administrator, and check to see if the new groups and users are present. For example, if you imported a group called **support** from domain **nt55**  and you know user **johnf** belongs to the group, then after a successful import a new group (**NT55/SUPPORT**) and a new user (**NT55/JOHNF**) will have been created.

### <span id="page-1109-0"></span>**XML-Formatted File Information**

This section describes the XML specification for RSEC\_imp. RSEC\_ imp is a IS Toolkit-based import utility which takes an XML-formatted input file and imports it into Image Services. RSEC\_imp support the following XML elements:

**<domains>** Global document element.

This is the beginning of the document indicator.

Subelements:

- <domain>: Required. See <domain> below.
- <group>: See <group> below.
- **<domain>** Domain element.

This is the exported Windows Server group name.

Subelements:

- <dname>: Required. Windows Server domain name.
- **<group>** Group element.

this is the exported Windows Server group indicator.

Subelements:

- <gname>: Required. Exported Windows Server group Name.
- <gcomment>: Optional. Group comments.
- <op>: Required. This is the group operator. The following operations are supported:

**add** - Add group

**expire** - expire group

**sync\_kill** - sync group/kill users if applicable

**sync\_expire** - sync group/expire uses if applicable

**Sync\_noop** - sync group/no\_op on users

**delete** kill - delete group/kill users if applicable

**delete** expire -delete group/expire uses if applicable

**delete\_noop** - delete group/no\_op on users

**noop** - no\_op on users

• <user>: User indicator.The <user> element should have the following subelements:

**<uname**: Required. User name

**<ucomment>:** Optional. User comments.

**<fullname>:** Optional. User full name.

#### **XML File General Concepts**

- <domains> tag should be the first element after the XML declaration tag and <closing /domains> tag should be the last element of the XML document.
- This is followed by one or more <domain> tag </domain> tag parings.
- Within each <domain> tag, groups are listed in linear order and the nested groups are not supported.
- Within each group tag <group>, there is a single group name element tag <gname>, a single group operator tag <op>, a single group comment tag <gcomment), and 0 or more user element tags  $\langle$ user $>$ .
- Within each user tag <user>, there is a single user name tag <uname>, a single user comment tag <ucomment>, and a single user full name tag <fullname>. Depending on the group operator you choose, some group operators to not require user tags.

#### **XML File General Form**

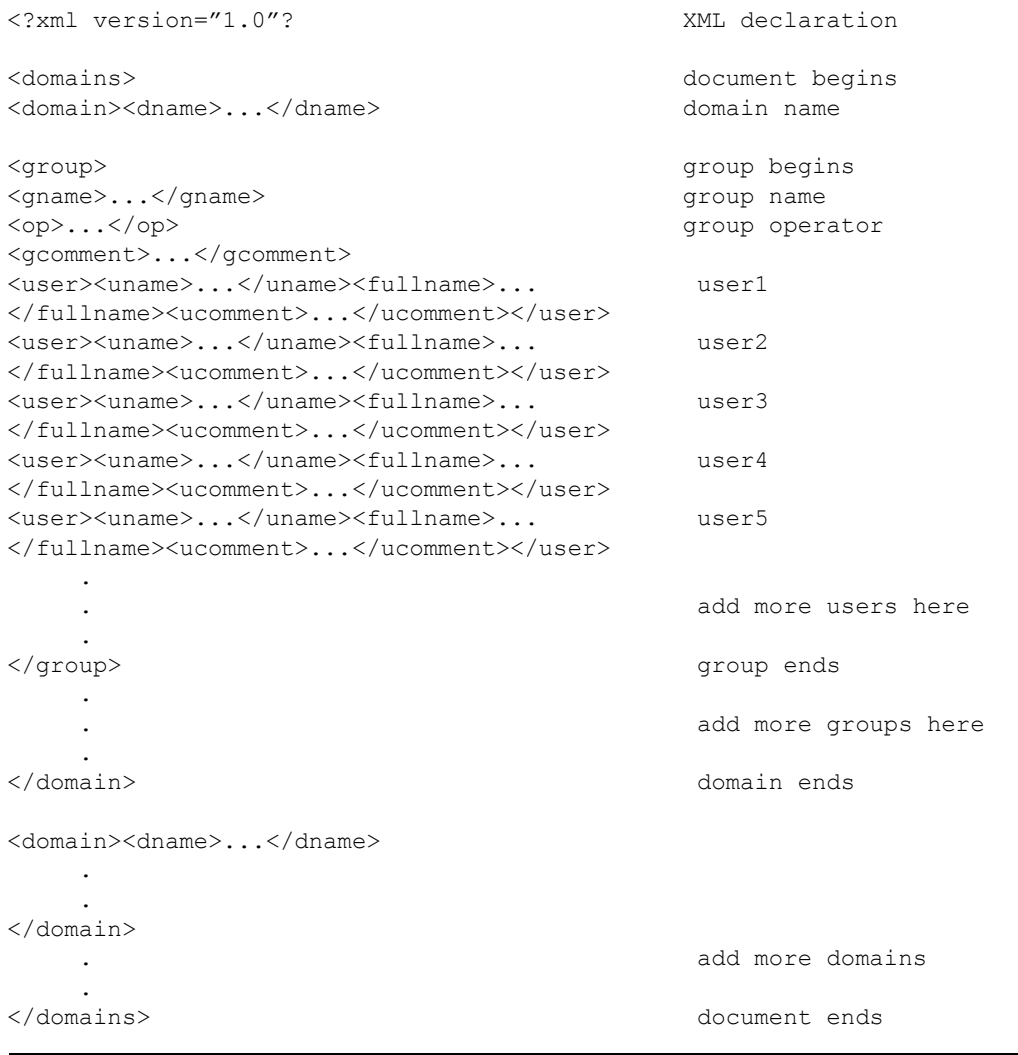

#### **XML File Example Form**

Here is an example that contains group **HR** with **add** operator and group **ENG** with **expire** operator of domain **Windows**.

```
<?xml version="1.0"? 
<domains> 
<domain><dname>Windows</dname> 
<group><gname>HR</gname> 
<op>add</op> 
<gcomment>Human Resource Group</gcomment>
<user><uname>bob</uname><fullname>Bob Jones</fullname>
<ucomment>Developer</ucomment></user>
<user><uname>steve</uname><fullname>Steve Jobs</fullname>
<ucomment>CEO</ucomment></user>
<user><uname>lucy</uname><fullname>Lucy Ball</fullname>
<ucomment>Secretary</ucomment></user>
</group>
<group><gname>ENG</gname>
```

```
<op>expire</op> 
<gcomment>Engineering/gcomment>
</group>
```

```
</domain>
</domains>
```
## **Related Topics**

#### **["ntdm\\_exp" on page 881](#page-880-0)** and **["SEC\\_imp" on page 1129](#page-1128-0)**.

**Note** Portions of this software were developed using the "expat XML parser library". The contents of this file are subject to the **Mozilla Public License Version 1.1** (the "License"); you cannot use this file except in compliance with the License. You can obtain a copy of the License at **http://www.mozilla.org/MPL/**.

> Software distributed under the License is distributed on an "AS IS" basis, WITHOUT WARRANTY OF ANY KIND, either expressed or implied. See the License for the specific language governing rights and limitations under the License.

# **SC\_convert**

## **Description**

This program converts a bi-level image from one standard format to another by calling the SC data abstract. This program produces an ASCII output file to report completion status named './SC\_convert.out'.

### **Use**

Keywords and values can be abbreviated by typing only the first few initial characters of the keyword or value. In many cases, you only need to type the first letter. However, if new parameters are implemented in the future, the minimum abbreviations could change. Therefore, shell scripts running this program should not abbreviate.

The keywords and values are usually case insensitive. Alternatives bracketed by curly braces and separated by commas are syntactic notation for 'choose exactly one alternative.' Items enclosed in angle brackets are meta-variables with mnemonic names to indicate what they stand for.

## **Syntax**

SC convert [<options>]

All command line options are optional, except as follows:

'if' and 'of' are required for DOS.

#### **Options**

The command line parameters are mostly of the form:
<keyword>=<value>

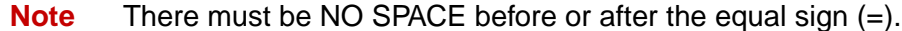

- **{?,help}** Creates a file named SC\_convert.out containing the menu of options. Entering invalid parameters also produces this help file.
	- **Tip** To display the list of options for this tool directly to your computer screen, enter SC\_convert -h. To save the list of options on your hard drive, enter the SEC\_debug command without any parameters. SC\_ convert creates a file named SC\_convert.out in the current directory that you can view using the **more** or **less** commands.
- **{if,inputfile}** Input image filename. Default = stdin. Required option on DOS. For example:

if=<filename>

**{of,outputfile}** Output image filename. Default = stdout. Required option on DOS. For example:

of=<filename>

**format** Output image format could be 'FileNet', 'TIFF', or 'CALS'. For example:

f={FileNet,TIFF,CALS}

Default is TIFF. Input image format is recognized automatically, and so it can not be specified. The formats can be abbreviated f=FileNet, t=TIFF, and c=CALS.

**compression** Compression type of output image: either CCITT Recommendation T.4 (Group 3 FAX) or CCITT Recommendation T.6 (Group 4 FAX). Default is group4. For example:

 $c = \{g3, group3, g4, group4\}$ 

**tiled** Default: When this parameter is omitted, the output image will be tiled if the uncompressed image size exceeds a certain empirically determined threshold. Otherwise, the output image will not be tiled. For example:

t={{TRUE,FALSE},{1,0},{yes,no}}

TRUE, 1, yes ––> output image will be tiled.

FALSE,  $0$ , no  $\rightarrow$  output image will not be tiled.

This is recommended in order to make the best overall performancespace tradeoff.

**rotate** Put a tag in the output image that says to rotate the image counterclockwise on display by the specified number of degrees. For example:

r={90,180,270}

(Do NOT rotate it now as part of the conversion.)

### **Examples**

**Example 1 (UNIX-like and 'Windows+DOS'-like platforms):**

**SC\_convert if=imagein.fn of=imageout.tiff f=t c=g4**

This example converts an image in a file called 'imagein.fn' into a group 4 TIFF image in a new file called 'imageout.tiff'. The output image will be untitled unless it exceeds a reasonable upper size limit in which case the output image will be tiled.

### **Example 2 (UNIX-like platforms):**

### **SC\_convert <imagein.fn>imageout.tiff**

This example has the same effect as Example 1. This is possible because SC reads the input file sequentially and writes the output file sequentially.

### **Example 3 (UNIX-like platforms):**

### **cat imagein.fn | SC\_convert | cat >imageout.tiff**

This example has the same effect as Example 1 and Example 2.

# **SEC\_debug**

# **Description**

The SEC debug tool enables support personnel to trace execution within the Security Services subsystem of the Image Services server. This tool provides different trace levels based on specified command options.

FileNet software defines classes of functions within shared libraries (also known as "abstracts"). Each function, called an "entrypoint," can be a member of exactly zero or one of the following classes: entry, ventry, rentry, sentry, and ientry. If it is not a member of any of these classes, the function is referred to within the SEC\_debug program as a "uentry" for "unexposed entry."

You can use the SEC\_debug tool to enable or disable trace debugging for each entrypoint class within a given shared library or set of shared libraries. The debugging system for security contains three shared libraries (SEC, SECl, and SECr) and one executable program (SECs). For example, you can turn on or off debugging for entries in SEC or sentries and rentries in SECl. This enables you to minimize the number of debugging statements logged to solve a specific problem, thus maximizing system performance, while maintaining maximum possible debugging coverage.

Security Service modules contain built-in debugging messages, sent to the standard system log.

### **Use**

Use SEC debug from the command line while the Image Services server is running to activate or deactivate debugging for a set of entrypoint classes for the SEC, SECl, SECr shared libraries and the SECs executable. You can also use it to view the debugging status at any time.

**Note** Do not use the SEC debug tool unless explicitly instructed to do so by your service representative.

> The SEC\_debug tool terminates immediately after changing the debugging levels. The Image Services software maintains debugging status. When enabled through SEC\_debug, debugging remains enabled until disabled using this tool or by shutting down and restarting the Image Services server.

# <span id="page-1120-0"></span>**Syntax**

SEC\_debug [+<type>] [-<type>] [STATUS]

- **Tip** To display a help screen for this tool, enter the SEC\_debug command without any parameters.
- **+<type>** Turns on debugging for the specified shared library or executable and entrypoint type.

<type> is one of the following:

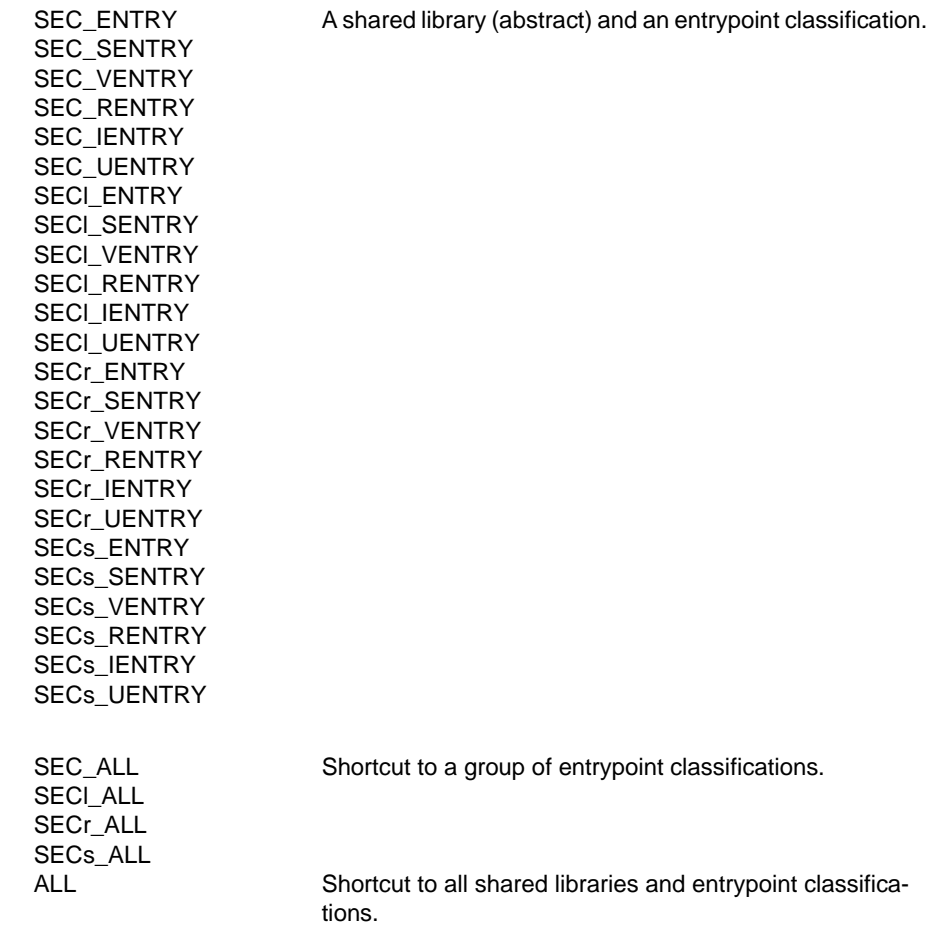

For details, see **["Types" on page 1124](#page-1123-0)**.

**-<type>** Turns off debugging for the specified shared library or executable and entrypoint type.

<type> is one of the following:

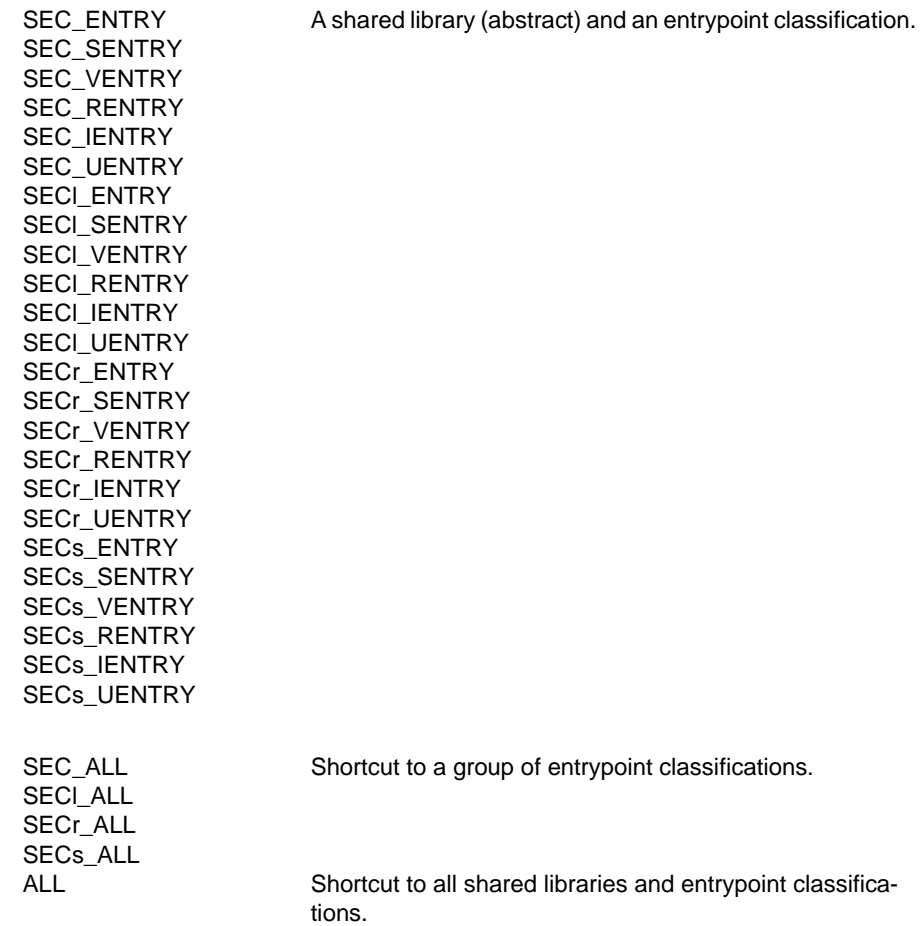

For details, see **["Types" on page 1124](#page-1123-0)**.

**STATUS** Prints a table to standard output of each debugging type and its status. It also displays a status table if a command changed any debug settings whether you added the STATUS parameter or not.

### <span id="page-1123-0"></span>**Types**

Types let you enable or disable debugging for all entrypoint types within a particular shared library at the same time. The final type, "ALL," affects debugging for all shared libraries and all entrypoints at once.

You can combine types (using a plus or minus sign) on the command line by separating them with a space to produce the desired effects.

For example, to enable debugging for sentry and rentry functions within the SEC shared library and disable debugging for ventry functions in the SECr shared library with one command, type the following:

SEC\_debug +SEC\_SENTRY +SEC\_RENTRY -SECr\_VENTRY

The order of parameters on the command line is not significant.

If the command enables a debugging type that is already enabled or disables a type that is already disabled, the command has no effect on that debugging type. This is not an error.

However, if you enable and disable a single debugging type with the same command, the command generates an error. For example:

SEC\_debug +SEC\_SENTRY -SEC\_SENTRY

This combination is invalid because it is ambiguous whether the program should enable or disable SEC\_SENTRY debugging.

SEC\_debug +ALL -SEC\_RENTRY

This combination is invalid because it is ambiguous whether the program should enable or disable SEC\_RENTRY debugging.

The SEC debug tool rejects and reports an invalid command due to ambiguity.

## **Sample Output**

The following examples show the output that displays after running the SEC\_debug command using various options.

The following sample shows output after entering the following command when all debugging is turned off.

SEC debug STATUS

SEC debug: Manages SEC Enhanced Runtime Debugging -------------------------------------------------------

All debugging is currently off.

The following sample shows output after entering the following command when SEC sentry debugging is turned on.

## SEC\_debug STATUS

```
SEC debug: Manages SEC Enhanced Runtime Debugging
-------------------------------------------------------
Debugging Status:
                          -------------------------------------------------------------
| Abst | Entry | Ventry | Rentry | Sentry | Ientry | Uentry |
-------------------------------------------------------------
| SEC | OFF | OFF | OFF | ON | OFF | OFF |
-------------------------------------------------------------
| SECs | OFF | OFF | OFF | OFF | OFF | OFF |
-------------------------------------------------------------
| SECl | OFF | OFF | OFF | OFF | OFF | OFF |
     -------------------------------------------------------------
| SECr | OFF | OFF | OFF | OFF | OFF | OFF |
        -------------------------------------------------------------
```
The following sample shows output after entering the following command when no debugging is turned on.

SEC\_debug +SEC\_IENTRY +SECs\_ALL

```
SEC debug: Manages SEC Enhanced Runtime Debugging
-------------------------------------------------------
Settings changed.
Debugging Status:
               -------------------------------------------------------------
| Abst | Entry | Ventry | Rentry | Sentry | Ientry | Uentry |
-------------------------------------------------------------
| SEC | OFF | OFF | OFF | OFF | ON | OFF |
-------------------------------------------------------------
| SECs | ON | ON | ON | ON | ON | ON |
   -------------------------------------------------------------
| SECl | OFF | OFF | OFF | OFF | OFF | OFF |
   -------------------------------------------------------------
| SECr | OFF | OFF | OFF | OFF | OFF | OFF |
             -------------------------------------------------------------
```
# **Checklist**

Before you use SEC\_debug, be aware of the following:

- You should use this tool only under the explicit direction of your service representative.
- Since SEC debug runs while the Image Services server is running, it must share memory resources to make debugging calls to the software. Furthermore, since each security operation can make tens or hundreds of function calls, the system log fills quickly, causing severe performance degradation. Use debugging sparingly and with extreme caution.

# **Procedure**

Run this program from the command line. See the **["Syntax" on](#page-1120-0)  [page 1121](#page-1120-0)** for details on command line options.

# **Related Topics**

### **["WALSEC\\_debug" on page 1300](#page-1299-0)**

See the "Security Administration" chapter of your System Administrator's Handbook. To download IBM FileNet documentation from the IBM support page, see **["Accessing IBM FileNet Documentation" on](#page-20-0)  [page 21](#page-20-0)**.

# **SEC\_imp**

# **Description**

Image Services provides a single user logon from a trusted Windows Server domain. This functionality uses FileNet-provided tools to first export the users names and group names from the Windows Server domain and then import them into the Image Services (IS) Security Service.

The step you need to complete before you use the SEC\_imp tool is exporting the Windows Server domain security information to an XML formatted file. For more information on this file, go to **["XML-Formatted](#page-1135-0)  [File Information" on page 1136](#page-1135-0)**. The tool used to perform this function is ntdm\_exp. To review the ntdm\_exp tool go to **["ntdm\\_exp" on](#page-880-0)  [page 881](#page-880-0)**.

### **Use**

It is the use of the SEC imp tool in conjunction with the ntdm exp tool that makes the single logon from a trusted Windows Server domain feature possible.

Run Sec imp to import the Windows Server domain security information into the IS Security Service. This step requires the use of an XML formatted file generated from using the export tool mentioned above and must be run on an IS server (Windows Server or UNIX). This tool can import the XML file information to any local IS server (Windows Server or UNIX) and it can import to an IS server in its own domain (Windows Server or UNIX). There are two separate versions of the SEC imp command that can possibly be run. The first is importing the XML input file, which is mandatory. The second has to do with the var-

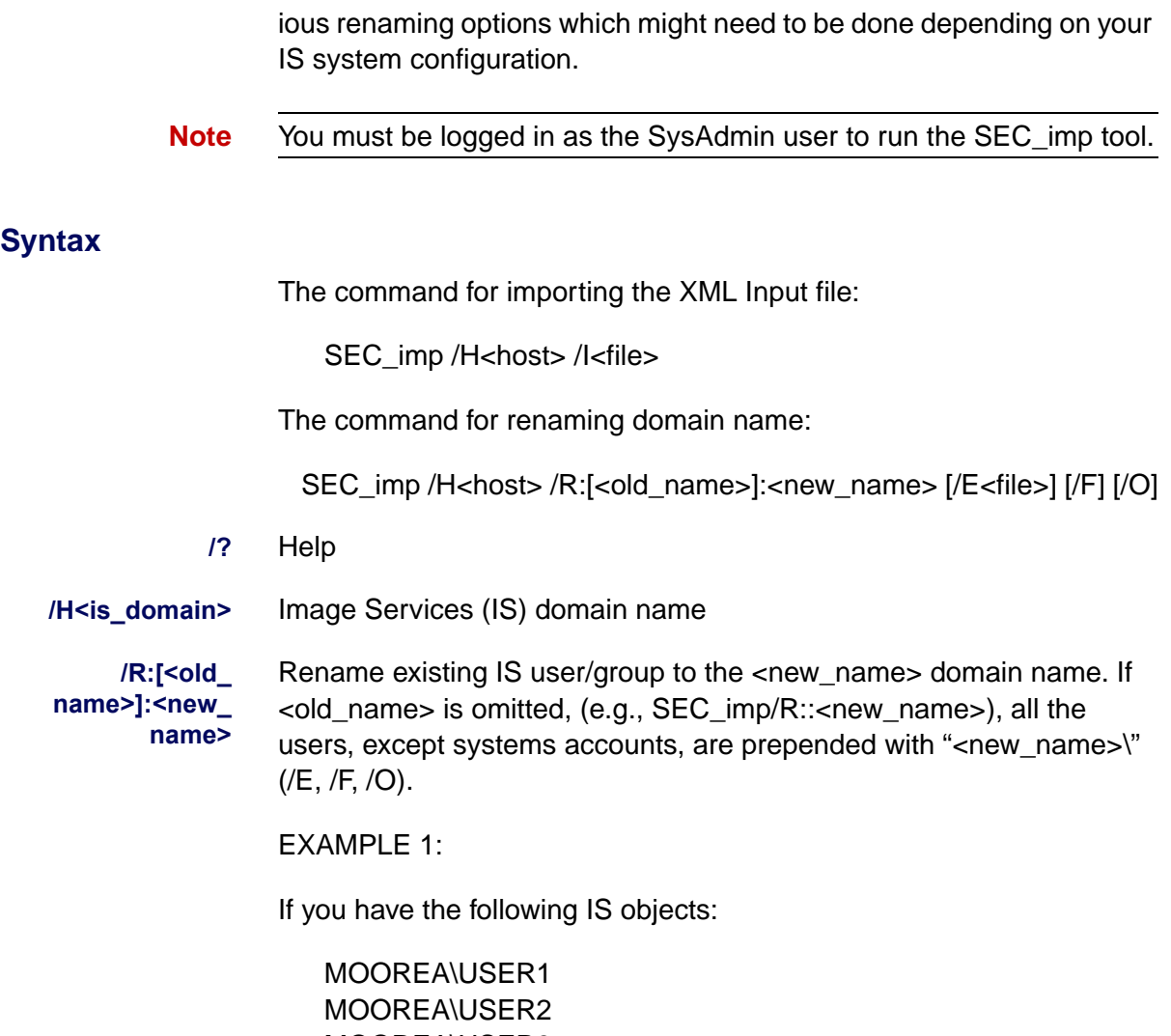

### MOOREA\USER5 MOOREA\USER6

Then you run /R:MOOREA:GOOFY as part of the SEC\_imp command, the above object are renamed to the following (with new hashed passwords):

GOOFY\USER1 GOOFY\USER2 GOOFY\USER3 GOOFY\USER4 GOOFY\USER5 GOOFY\USER6

EXAMPLE 2:

If you have the following IS objects:

USER1 USER2 USER3 USER4 USER5 USER6

Then you run /R::GOOFY as part of the SEC\_imp command (no old\_ name), the above objects are renamed to the following (with new hashed passwords):

GOOFY\USER1 GOOFY\USER2 GOOFY\USER3 GOOFY\USER4

### GOOFY\USER5 GOOFY\USER6

**/E<file> (use w/ /R)** Specify an exclude users file. This is a comma delimited ASCII file where you place one user per line, followed by a comma (For example., MOOREA\USER3,). This one user will not be renamed after the command is executed.

If you have the following IS objects:

MOOREA\USER1 MOOREA\USER2 MOOREA\USER3 MOOREA\USER4 MOOREA\USER5 MOOREA\USER6

And you have an exclude file name exclude.lst with one line,

MOOREA\USER3,

Then you run /R:MOOREA:GOOFY /Eexclude.lst as part of the SEC\_ imp command, the above object are renamed to the following (with new hashed passwords):

GOOFY\USER1 GOOFY\USER2 MOOREA\USER3 GOOFY\USER4 GOOFY\USER5 GOOFY\USER6

Notice that USER3 didn't change. Also, user exclude files are case sensitive since Image Services is case sensitive.

- **/F<file> (use w/ /R)** Force removing of users during rename operation if the user already exists as 'new\_name\user'.
- **/O<file> (use w/ /R)** Override system accounts. During a rename operation, by default, system accounts are skipped. If the user wants to also rename system accounts, they use the /O option. This option should be used with care.

During an Image Service installation, the following seven accounts are created:

3 system user accounts

FieldService **Operator** SysAdmin

4 system group accounts

- SysAdminG AuditG FieldServiceG OperatorG
- **/I<file>** XML input file (XML formatted file created in import step).

# **Procedure**

- **1** Transfer the output from Step 4 of the export procedure (**["ntdm\\_exp"](#page-880-0)  [on page 881](#page-880-0)**)to the IS server, for example using FTP. Place the output file in a directory, for example /fnsw/local/tmp (\fnsw\_loc\tmp on Windows Server).
- **2** Log on to the IS server as the SysAdmin user.
- **3** Download the SEC\_imp tool from the Web to the /fnsw/bin directory. The tool is located on the IBM FileNet Web site (**[www.ibm.com/soft](http://www.ibm.com/software/data/support)[ware/data/support](http://www.ibm.com/software/data/support)**) in the appropriate directory for your operating system:
- **4** Go to the directory on the IS server where you transferred the XML formatted file in Step 1 of this procedure (for example, /fnsw/local/tmp on UNIX, \fnsw\_loc\tmp on Windows Server).
- **5** Import the Windows Server domain security information into the IS Security Service. This step take the XML formatted input file and update the Image Services security tables. Review the SEC\_imp options **before** running the import command.

When ready, use the following command to import the groups and users to the IS system using the XML formatted file created during the ntdm\_exp:

# SEC imp /H<is\_domain> /l<file>

Example:

# **SEC\_imp /Hidm1 /Ixml.dat**

When you enter the command, you are prompted for user name and password with the necessary privileges to complete the import (e.g., SysAdmin). You then see messages indicating you are importing an Windows Server domain input file and security information.

**6** Use the following command to rename (if desired):

# SEC imp /H<is\_domain> /R:[<old\_name>]:<new\_name> [/ **E<file>] [/F] [/O]**

Examples:

## **SEC\_imp /Hidm1 /R:oldname:newname /Eexclude.lst /F**

**SEC\_imp /Hidm1 /R::newname /Eexclude.lst /O**

**Note** When the old domain name is missing as in the second example above, existing users are converted to unified logon users.

> The /R option should never be used in the same command as the /I option. They are mutually exclusive.

**Note** All error messages are logged to a file called ntdm\_exp.log in the current directory.

> To check if the import was successful, run Xapex.exe, log in as Administrator, and check to see if the new groups and users are present. For example, if you imported a group called **support** from domain **nt55**  and you know user **johnf** belongs to the group, then after a successful import a new group (**NT55/SUPPORT**) and a new user (**NT55/JOHNF**) will have been created.

### <span id="page-1135-0"></span>**XML-Formatted File Information**

This section describes the XML specification for SEC imp. SEC imp is a IS Toolkit-based import utility which takes an XML-formatted input file and imports it into Image Services. SEC imp support the following XML elements:

**<domains>** Global document element.

This is the beginning of the document indicator.

Subelements:

- <domain>: Required. See <domain> below.
- <group>: See <group> below.
- **<domain>** Domain element.

This is the exported Windows Server group name.

Subelements:

- <dname>: Required. Windows Server domain name.
- **<group>** Group element.

this is the exported Windows Server group indicator.

Subelements:

- <gname>: Required. Exported Windows Server group Name.
- <gcomment>: Optional. Group comments.
- <op>: Required. This is the group operator. The following operations are supported:

**add** - Add group

**expire** - expire group

**sync\_kill** - sync group/kill users if applicable

**sync\_expire** - sync group/expire uses if applicable

**Sync\_noop** - sync group/no\_op on users

**delete** kill - delete group/kill users if applicable

**delete** expire -delete group/expire uses if applicable

**delete\_noop** - delete group/no\_op on users

**noop** - no\_op on users

• <user>: User indicator.The <user> element should have the following subelements:

**<uname**: Required. User name

**<ucomment>:** Optional. User comments.

**<fullname>:** Optional. User full name.

#### **XML File General Concepts**

- <domains> tag should be the first element after the XML declaration tag and <closing /domains> tag should be the last element of the XML document.
- This is followed by one or more <domain> tag </domain> tag parings.
- Within each <domain> tag, groups are listed in linear order and the nested groups are not supported.
- Within each group tag <group>, there is a single group name element tag <gname>, a single group operator tag <op>, a single group comment tag <gcomment), and 0 or more user element tags  $\langle$ user $>$ .
- Within each user tag <user>, there is a single user name tag <uname>, a single user comment tag <ucomment>, and a single user full name tag <fullname>. Depending on the group operator you choose, some group operators to not require user tags.

### **XML File General Form**

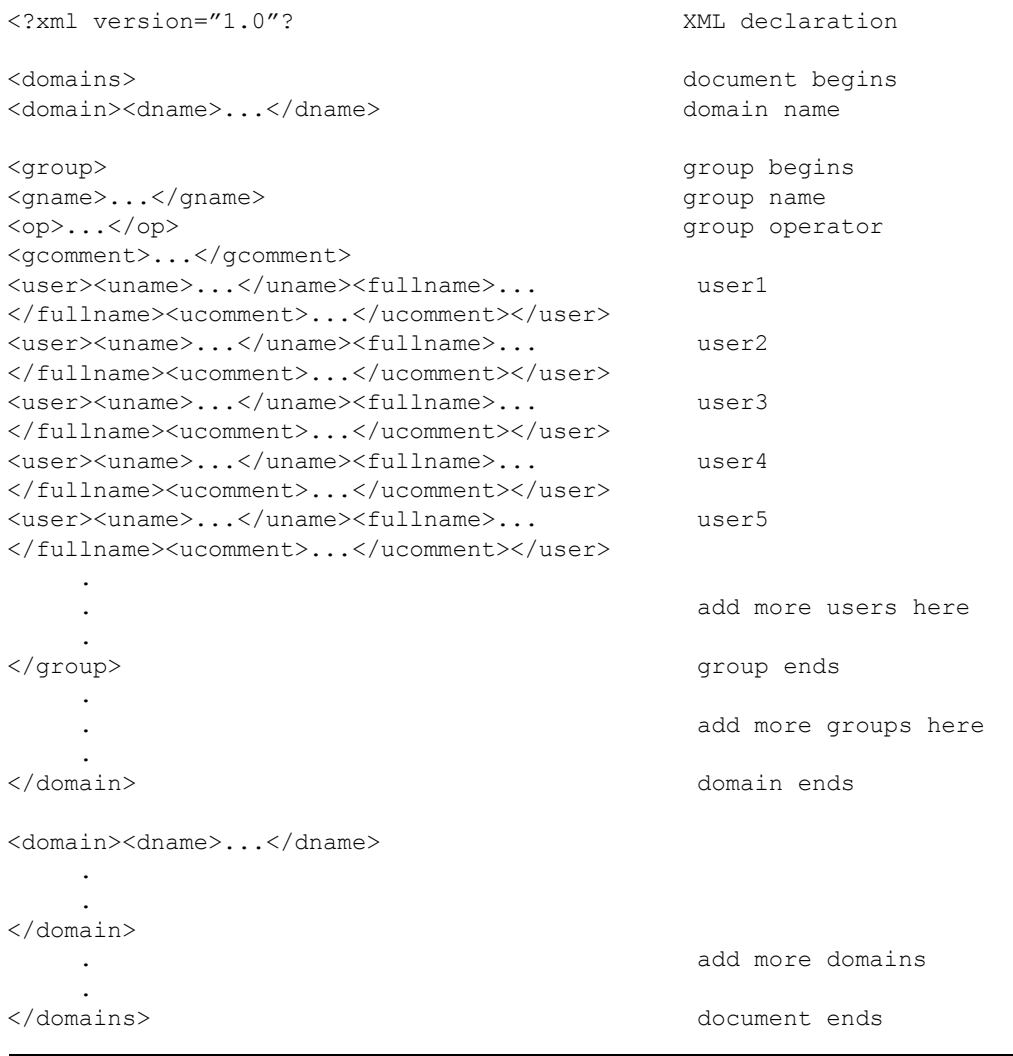

Here is an example that contains group **HR** with **add** operator and group **ENG** with **expire** operator of domain **Windows**.

```
<?xml version="1.0"? 
<domains> 
<domain><dname>Windows</dname> 
<group><gname>HR</gname> 
<op>add</op> 
<gcomment>Human Resource Group</gcomment>
<user><uname>bob</uname><fullname>Bob Jones</fullname>
<ucomment>Developer</ucomment></user>
<user><uname>steve</uname><fullname>Steve Jobs</fullname>
<ucomment>CEO</ucomment></user>
<user><uname>lucy</uname><fullname>Lucy Ball</fullname>
<ucomment>Secretary</ucomment></user>
</group>
<group><gname>ENG</gname>
```

```
<op>expire</op> 
<gcomment>Engineering/gcomment>
</group>
```

```
</domain>
</domains>
```
### **Related Topics**

### **["ntdm\\_exp" on page 881](#page-880-0)** and **["RSEC\\_imp" on page 1103](#page-1102-0)**.

**Note** Portions of this software were developed using the "expat XML parser library". The contents of this file are subject to the **Mozilla Public License Version 1.1** (the "License"); you cannot use this file except in compliance with the License. You can obtain a copy of the License at **http://www.mozilla.org/MPL/**.

> Software distributed under the License is distributed on an "AS IS" basis, WITHOUT WARRANTY OF ANY KIND, either expressed or implied. See the License for the specific language governing rights and limitations under the License.

# **SEC\_init**

# **Description**

The SEC init program sets or initializes the reserved objects in the security database.

SEC init sets the security system in the following manner:

- Rebuilds the reserved object users and groups (SysAdmin, Operator, and FieldService) and groups (SysAdminG, OperatorG, AuditG, and FieldServiceG) in the security database.
- Resets the system-wide security defaults for users, groups, and devices to their initial settings.

SEC init first checks for the existence of the reserved objects. If they do not exist, SEC\_init adds them to the security database. If they exist, SEC init overwrites them using initial default settings. In addition, it overwrites the SysAdmin password with the initial system default password for SysAdmin, and resets the Operator, and FieldService passwords. The System Administrator must restore the passwords for Operator and FieldService. See the "Security Administration" chapter of the System Administrator's Handbook for more information. To download IBM FileNet documentation from the IBM support page, see **["Accessing IBM FileNet Documentation" on page 21](#page-20-0)**.

As SEC init takes each action, the system displays informational messages at the standard output device (see **["Sample Output" on](#page-1143-0)  [page 1144](#page-1143-0)**). SEC init affects only reserved objects. It does not change other objects.

### **Use**

Use SEC init to rebuild the security database. If users have forgotten or lost the System Administrator's password, or the System Administrator has changed it, you can reset the password to the default. Since this also resets the other reserved object passwords, the System Administrator must change them again through the Security Administration application after SEC\_init –r completes.

**Note** If you need to initialize the security database by zeroing out its contents, refer to the fn\_util initsec command. Contact your service representative for assistance before initializing a database.

# **Syntax**

SEC init  $-r$   $|-i$   $|-u$ 

**–r** Resets the security table by overwriting all reserved objects in the database with the initial default values

The –r option affects **only** the set of reserved objects (users SysAdmin, Operator, and FieldService and groups SysAdminG, OperatorG, AuditG, and FieldServiceG), resetting their attributes to the default settings. It does not modify other user password information. You must be logged in as a member of fnadmin group or be logged on to the FileNet software as SysAdmin to use this option.

- **–i** Initializes basic database fields, if not present
- **–u** Updates the F\_OPEN database name

## <span id="page-1143-0"></span>**Sample Output**

```
corona(root)/> SEC_init -r
Overwriting...
Adding user defaults record: UserDefaults...
     (replacing...)
Adding group defaults record: GroupDefaults...
     (replacing...)
Adding device defaults record: DeviceDefaults...
     (replacing...)
Adding SysAdminG object...
     (replacing...)
Adding SysAdminG to the groups table...
     (exists)
Adding AuditG object...
     (replacing...)
Adding AuditG to the groups table...
     (exists)
Adding SysAdmin object...
     (replacing...)
Adding SysAdmin to the groups table...
     (exists)
Adding OperatorG object...
     (replacing...)
Adding OperatorG to the groups table...
     (exists)
Adding Operator object...
     (replacing...)
Adding Operator to the groups table...
     (exists)
(exists)
Adding system control table information...
     (replacing...)
corona(root)/>
.......
```
# **Checklist**

Before you use SEC\_init, be aware of the following:

- If you changed the passwords for the standard system-defined (reserved) groups and users from their defaults, the System Administrator must change them again through the security application after running SEC\_init –r.
- SEC init –r resets system-wide security defaults to their original default settings.

# **Procedure**

No specific procedure is required.

# **Related Topics**

See the "Security Administration" chapter of your System Administrator's Handbook. To download IBM FileNet documentation from the IBM support page, see **["Accessing IBM FileNet Documentation" on](#page-20-0)  [page 21](#page-20-0)**.

# **SEC\_map**

# **Description**

SEC map is a command line tool for mapping one Image Services user or group name to one or more Content Engine distinguished names (dn) in a Content Federation Services for Image Services (CFS-IS) environment. The mapped CE users and groups are stored in the sec\_map\_prin\_to\_dn\_table of the MKF Security database. Mapping IS security objects to CE security objects is required for exporting IS annotations to CE.

The SEC map tool does not have a graphical user interface (GUI).

### **Use**

SEC map walks you through a series of prompts and asks you to enter the appropriate values. Except for the help command, none of the other commands needs any parameters.

### **Distinguished Names**

There are two types of distinguished names:

- LDAP (Lightweight Directory Access Protocol)
- UPN (User Principal Name)

A distinguished name based on the **LDAP protocol** consists of key and value pairs:

key=value,key=value,key=value

The first key and value pair relates to the user identification. The prefix **cn** (common name) or **ui** (user id) are some of the preferred prefixes.

cn=smith,co=USA ui=smith,co=USA

A distinguished name based on the **UPN protocol** has a format similar to an email address:

smith@filenet.com

The maximum size of a distinguished name is **1023 characters**.

### **User and Group Files**

Since a distinguished name can be long, SEC\_map reads records from, and writes records to, a flat file. Each line in the file represents a record.

The two flat files are:

user.txt group.txt

The first line in the file has the format:

CE Domain Name<tab>CE Domain GUID<new line>

Each subsequent line represents a record with the format:

id<tab>name<tab>distinguished name<new line>

# **Syntax**

To launch the SEC\_map tool, enter the following at the command line:

### **SEC\_map**

The SEC\_map menu displays:

? help quit logon logout set dn suffix set dn prefix set ldap type export\_all export\_blank import help

Enter commands at the <SEC\_map> command line prompt.

From the <SEC\_map> prompt, you can display online help for each command by entering **help** followed by the command name. For example:

<SEC\_map>**help set\_ldap\_type**

# **Commands**

- **?** Displays the menu of SEC\_map commands.
- **quit** SEC\_map terminates gracefully.

**logon** SEC\_map prompts you for a user name and password. It attempts to logon to the Image Services server using the entered user name and password.

> If you are already logged onto the Image Services server, SEC\_map logs you out and then tries to log you on again.

- **logout** Logs you out of the Image Services server. If you were not logged on, SEC map ignores the command.
- **set dn\_suffix** Prompts you to enter a suffix for the distinguished name.
	- The maximum length for a suffix is **922 ASCII characters**.
	- The maximum length for a user name is **40 ASCII characters**.

Using the **LDAP protocol**, anything that appears after the 'cn=username', is considered to be a suffix. In the example, "co=USA" is a suffix.

cn=smith,**co=USA** ui=smith,**co=USA**

A distinguished name based on the **UPN protocol** has a format similar to an email address:

#### smith@**filenet.com**

Anything that appears after the '@' sign is considered to be a suffix.

set\_dn\_prefix Prompts you to enter a prefix to precede the user name.

- The maximum length for a prefix is **16 ASCII characters**.
- The maximum length for a user name is **40 ASCII characters**.

Using the **LDAP protocol**, the prefix **cn** (common name) or **ui** (user id) are some of the preferred prefixes.

**cn**=reza,co=USA **ui**=reza,co=USA

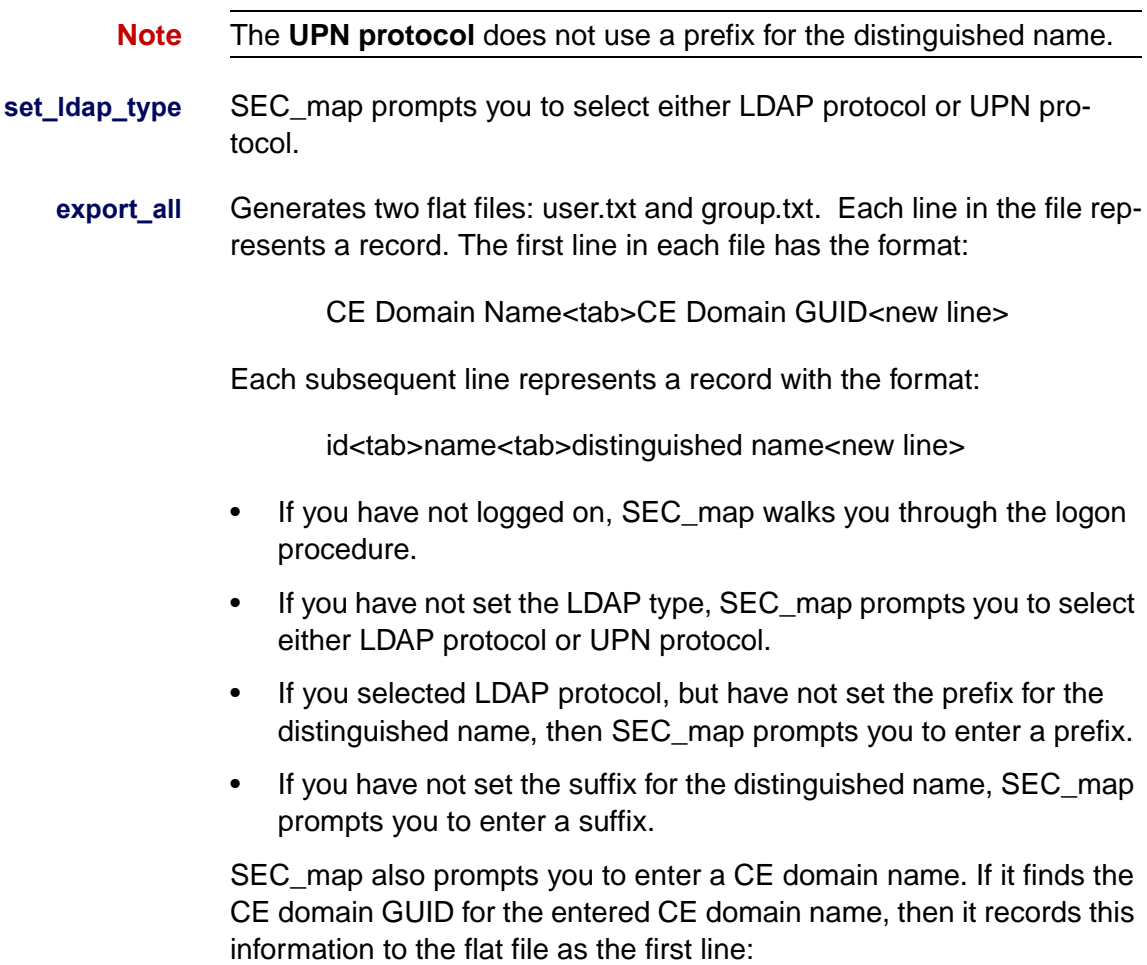

CE Domain Name<tab>CE Domain GUID<new line>

SEC map goes through the security database and generates a record for each user name and saves the record in the flat file. Devices are not considered to be users.

**export blank** Generates two flat files named user.txt and group.txt. Each line in the file represents a record. The first line in the file has the format:

CE Domain Name<tab>CE Domain GUID<new line>

Each subsequent line represents a record with the format:

id<tab>name<tab>distinguished name<new line>

- If you have not logged on, SEC map walks you through the logon procedure.
- If you have not set the LDAP type, SEC map prompts you to select either LDAP protocol or UPN protocol.
- If you selected LDAP protocol, but have not set the prefix for the distinguished name, then SEC\_map prompts you to enter a prefix.
- If you have not set the suffix for the distinguished name, SEC map prompts you to enter a suffix.

SEC map prompts you to enter a CE domain name. If it finds the CE domain GUID for the entered CE domain name, then it records this information in the flat file as the first line: CE Domain Name<tab>CE Domain GUID<new line>

SEC\_map goes through the security database and for each user name that does not have a distinguished name, it generates a record and saves the record in the flat file. Devices are not considered to be users.

**import** SEC\_map prompts you to enter a file name to import, either user.txt or group.txt. SEC\_map reads the flat file and parses the records in the file. For each user name, it validates the user id. If the validation passes, the distinguished name is inserted into the security database and the record is deleted from the file. Otherwise, the record is kept in the file.

The first line in the file must have the format:

CE Domain Name<tab>CE Domain GUID<new line>

Each subsequent line represents a record with the format:

id<tab>name<tab>distinguished name<new line>

• If you have not logged on, SEC map walks you through the logon procedure.

## **Procedure**

### **Mapping User and Group Security for Annotations**

After you have created the document class mapping in Enterprise manager on the Content Engine server, you can use the **SEC\_map** tool on the Image Services system to map the user and group security for annotations.

**1** Launch the SEC\_map tool by entering at a command prompt:

### **SEC\_map**

**2** At the SEC map prompt, enter export all to create the user.txt and group.txt files.
SEC\_map> **export\_all** 

**3** Answer the prompts to logon, select the LDAP type, and select a suffix for the distinguished name.

SEC map reads the MKF security database and creates the user.txt and group.txt files in the current directory. The IS user and group names are converted to CE distinguished names based on your answers to the previous prompts.

**4** When the export is finished, exit from SEC\_map:

SEC\_map> **quit**

- **5** Now you can use your preferred text editor, such as **vi**, to view these two files and verify that all the IS users and groups are mapped correctly to the appropriate CE distinguished names. Make any changes you wish, and save the files.
- **Tip** If necessary, you can delete the two files, and run **export** all again.
	- **6** When you're sure the user.txt and the group.txt are correct, you can launch SEC map again to import them into the MKF security database:

**SEC\_map** SEC\_map> **import**

**7** Again, follow the prompts to import the user.txt file, then the group.txt file. SEC map validates each distinguished name before storing it in the MKF Security database on the IS Root server.

After an entry is stored in the MKF security database, the corresponding entry is deleted from the user.txt or group.txt file. If an entry cannot be validated, it is not removed from the file.

- If all the distinguished names are valid and the user.txt and group.txt files are empty, SEC\_map automatically deletes them.
- If any invalid entries remain in either file, SEC map does not delete the file. You can then re-edit the file, correct the invalid entries, and re-run the import.

# **Related Topics**

See the "Annotations" section in Chapter 3 of the FileNet P8 Content Federation Services for Image Services Guidelines. To download IBM FileNet documentation from the IBM support page, see **["Accessing](#page-20-0)  [IBM FileNet Documentation" on page 21](#page-20-0)**.

# **SEC\_rm\_config**

# **Description**

SEC\_rm\_config invokes the Image Services Record Management Configuration Utility. This utility is used in a Content Federation Services for Image Services (CFS-IS) environment and provides you the ability to display and edit current Record Management configuration security settings on the Image Services server.

# **Use**

Use the SEC rm config utility to set the three system level settings: Record Security level, the Record Management Group and the Record Management Log level. You must run this tool on the Root server as a member of the FNADMIN group.

#### **Record Security Level**

The Record Security Level (also referred to as Lockdown Mode) can be set to READ\_ONLY, APPEND\_ONLY, or NO\_CHANGE.

- **Note** These security level settings apply only to normal users and do not impact the SysAdminG user.
	- READ ONLY Any user that is not a member of the SysAdminG group and already had at least Read privileges to the documents before the lockdown can only view the documents. This is the default setting.
	- APPEND ONLY Any user that is not a member of the SysAdminG group and already had at least Read and Append/Execute

privileges to the documents before the lockdown can only view the documents and add new annotations.

- NO CHANGE The same security settings as currently exist in the Index Database of the IS system.
- **Note** Once the Record Level Security has been set, and documents have been locked down at that level, changing the Record Level Security to a less restrictive setting does not change the security level of these documents. This is true even if you lock the same documents again. You can only make the security level more strict. For example, you cannot change the Record Level Security from READ\_ONLY to APPEND\_ONLY.

If you change the Record Level Security to a less restrictive setting, only future documents will be locked at the new level. If you change the RM Group, you must re-declare all of the old records for the changes to take place.

#### **RM Group**

The RM Group names the Record Management group and a single RM group is used at the system level. When the tool is first launched, the value for the RM Group is UNDEFINED and any attempts to lockdown records will fail until the RM Group is named. It is recommended that a new IS security group be created as the RM Group using the Security Administration tool in the Application Executive (Xapex) utility as opposed to using an existing security group. Be aware that you cannot assign an IS user for the RM group, it must be an IS security group.

Once documents are declared as records (locked down), they inherit the security attribute (the Group ID) of the configured RM Group. If the RM Group must be changed, the CE configured IS user (the IS user associated with the IS Fixed Content Device) must always be a member of the new RM Group. For example, if a group named **Records** was initially assigned to the RM Group, and then a new group named **Records grp** is assigned to the RM Group, the CE Configured user must be made a member of both Records and Records\_grp.

**Note** To provide the maximum protection, no other IS user should ever be made a member of the RM Group.

#### **RM Log Level**

The RM Log Level sets the level of detail the system writes to the system's log file in the Edit Activity Log Level section. This can be set to MINIMAL or VERBOSE.

- MINIMAL Logs errors only associated with any Records Management operations. This is the default setting.
- VERBOSE Logs errors and detailed information on the document IDs being locked and the updated security.
- **Note** The Edit Activity Log Level section is referring to logging to the system's log file and has nothing to do with the Activity Logging feature.

# **Syntax**

To launch the SEC rm config utility, on the systems Root server, logon as a member of the FNADMIN (FNSW) group and enter the following at the command line:

# **SEC\_rm\_config**

The IS Record Management Configuration Utility screen displays.

```
c:\WINNT\system32>SEC_rm_config
Image Services Record Management Configuration Utility
Command line options:
 d Display current configuration settings
 e Edit configuration settings
s Save configuration settings
 p Print menu
 q Quit
Enter command =>
```
From this screen, you have four options in addition to quitting the utility: displaying the current IS configuration, editing the IS configuration, saving the current settings, or printing the menu.

#### **d option**

The **d** option displays the current configuration settings for the IS system and the selected user (the first time, the current user configuration displays the same as the IS configuration, the default settings):

```
Enter command =d
Current Image Services Configuration:
Record Security Level : READ_ONLY
RM Group : UNDEFINED
RM Log Level : MINIMAL
Current User Selected Configuration:
Record Security Level : READ_ONLY
RM Group : UNDEFINED
RM Log Level : MINIMAL
```
#### **e option**

The **e** option allows you to edit the current settings:

```
Enter command =e
Edit Record Security Level
s READ_ONLY
w APPEND_ONLY
n NO_CHANGE
Enter Record Security Level [READ_ONLY] => 
Edit Record Manager Group
Enter Record Manager Group name [UNDEFINED] => records
Edit Activity Log Level
m MINIMAT.
v VERBOSE
Enter Activity Log Level [MINIMAL] =>
```
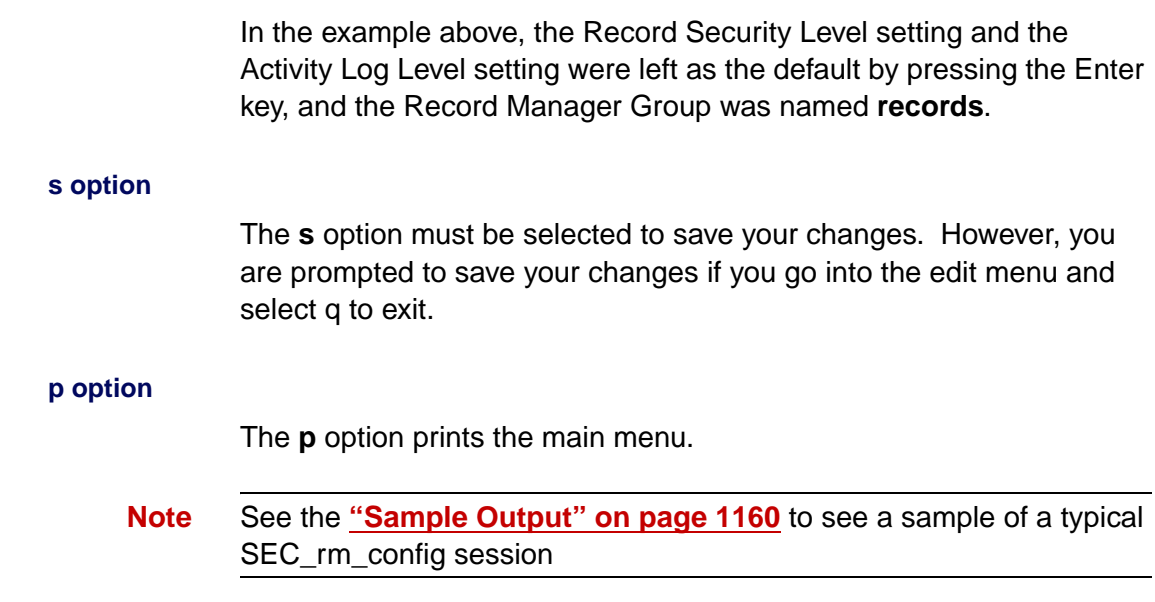

# <span id="page-1159-0"></span>**Sample Output**

The following is a sample of a typical SEC\_rm\_config session.

```
c:\WINNT\system32>SEC_rm_config
Image Services Record Management Configuration Utility
Command line options:
 d Display current configuration settings
 e Edit configuration settings
s Save configuration settings
 p Print menu
 q Quit
(contintued on next page)
```

```
(continue from previous page) 
Enter command \Rightarrowe
Edit Record Security Level
s READ_ONLY
w APPEND_ONLY
n NO_CHANGE
Enter Record Security Level [READ ONLY] => s
Edit Record Manager Group
Enter Record Manager Group name [records] =>
Edit Activity Log Level
m MINIMAL
v VERBOSE
Enter Activity Log Level [VERBOSE] =>m
Enter command \Rightarrow d
Current Image Services Configuration:
Record Security Level : READ_ONLY
RM Group : records
RM Log Level : VERBOSE
Current User Selected Configuration:
Record Security Level : READ_ONLY
RM Group : records
RM Log Level : MINIMAL
Enter Command \Rightarrow s
Saving Record Management control table information...
SEC rm config: Record Management settings have been successfully updated
(continued on next page)
```

```
(continue from previous page) 
Enter Command \Rightarrow d
Current Image Services Configuration:
Record Security Level : READ_ONLY
RM Group \overline{\phantom{a}} : records
RM Log Level : MINIMAL
Current User Selected Configuration:
Record Security Level : READ ONLY
RM Group : records
RM Log Level : MINIMAL
Enter Command \Rightarrow q
Exiting...
```
It is important to note that once you edit the security settings and then display them before saving them, you will see what the system settings currently are in the Current Image Services Configuration area of the display and what they will become in the Current User Selected Configuration area of the display once you save the settings using the s option. After you display the setting after saving them, you will see the two areas are the same again.

# **SEC\_tool**

# **Description**

System administrators and your service representative can view internal details of the Security Services and can perform certain administrative actions with SEC\_tool.

### **Use**

Use SEC\_tool to view and update various security aspects of the Image Services system. Some of the SEC\_tool commands require SysAdmin privileges. To obtain SysAdmin privileges, you should log onto the Image Services server as SysAdmin before running SEC\_ tool.

You can also log onto the Image Services server for all platforms using Xapex. On a UNIX-based Image Services server, you can also use the fnlogon command.

## **Syntax**

SEC\_tool

Enter commands at the <SEC\_tool> command line prompt.

## **Commands**

In the command descriptions that follow, replace items in angle brackets  $(<)$  with the appropriate value; items in square brackets ([]) are optional. All commands are case insensitive; therefore, you can enter any keyword or database item name in either uppercase or lowercase.

Although you can enter all letters of a command name, SEC\_tool only requires that you enter the letters shown in this section with UPPER-CASE letters. For example, to initiate the command shown as "DECOde" with its command syntax, you must enter at least the following characters:

### **deco**

SEC tool provides a variety of commands. From the <SEC tool> prompt, you can display online help for each command by entering a question mark followed by the command. For example:

### <SEC\_tool>**? decode**

The following table lists all commands with a brief description of each:

SEC\_tool Application Commands

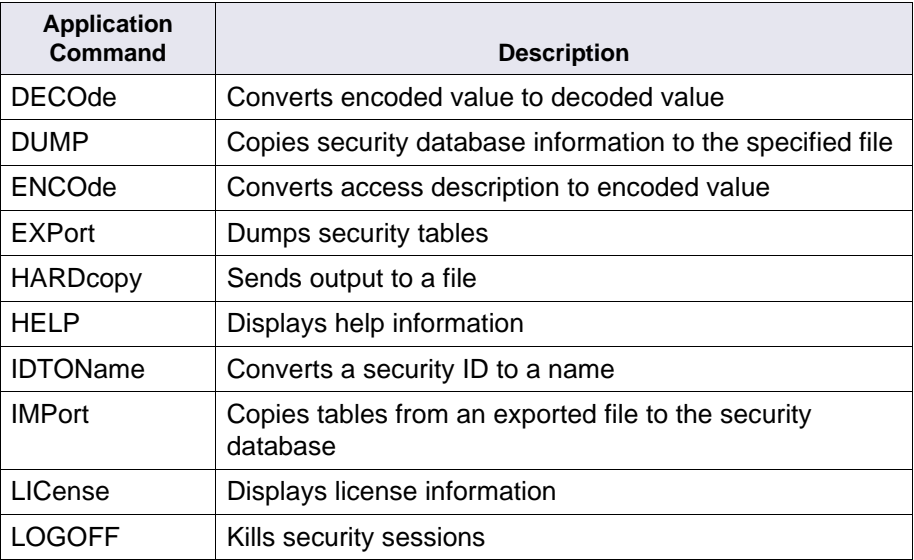

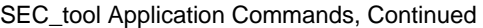

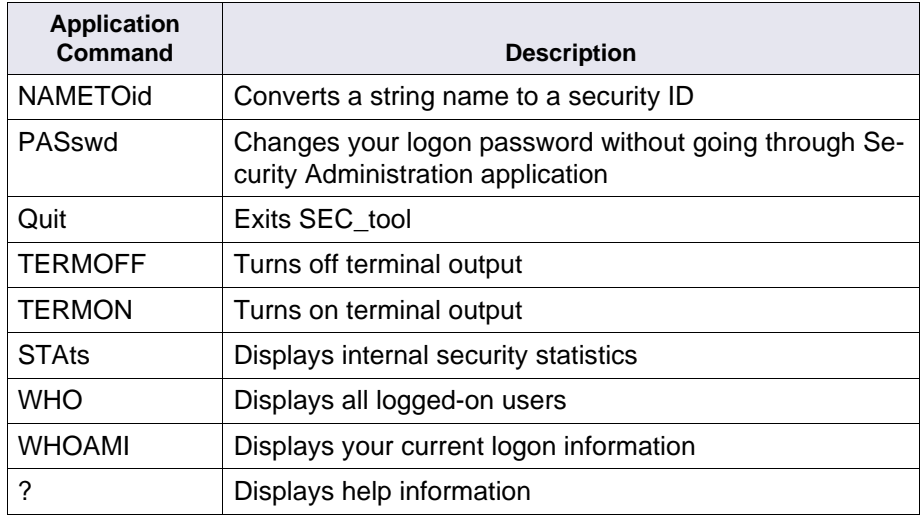

The following commands contain detailed explanations of all options, parameters, and arguments you need to use the application commands.

### **DECOde [<number> | <number> | <...>] | [ 0x<hexstring>]**

Converts an encoded access restriction value to its decoded value

- **<number>** A decimal number less than or equal to 255; you can specify up to 12 decimal numbers separated by spaces. Alternatively, you can specify a hexadecimal value.
- **<0x<hexstring>** A hexadecimal string where <hexstring> is 1 to 12 hexadecimal bytes preceded by the identifier 0x. Alternatively, you can specify a decimal value.

### **DUMP [ dump\_type ]**

Displays information from the security database based upon the specified dump\_type parameter. The dump types are:

Security Dump Types

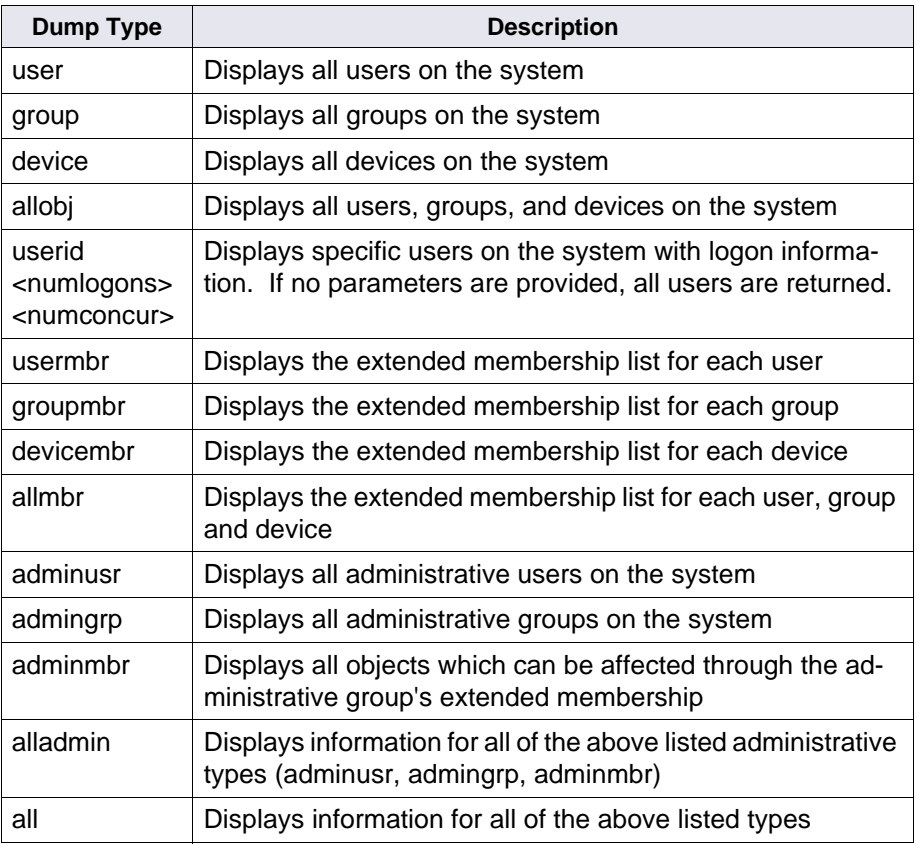

For example, to display a list of users whose logons are greater than one, and/or whose concurrent logons are greater than 1, you would enter at the SEC\_tool prompt:

## <SEC\_tool>**dump userid 1 1**

The resulting display would look similar to this:

------------------------------------------------------------------------ User Object Listing Thu Mar 16 17:01:47 2006 Total logons greater than: 1 Concurrent logons greater than: 1 ----------------------------------------------------------------------- id name  $\qquad$   $\qquad$  logons ----- ------------------------------------- ---------- -------- 00011 SysAdmin:vermeer:FileNet 28 2 2 10021 bryanl:vermeer:FileNet 2 1 10022 blambert:vermeer:FileNet 5 1 10023 bkl: vermeer: FileNet 4 1 1 10024 bryan1:vermeer:FileNet 3 1 ----------------------------------------------------------------------- userids with  $> 1$  logons and/or  $> 1$  concurrent logons:  $5$ Number of users with more than 1 logons: 5 Number of users with concurrent logons set greater than 1: 1 ------------------------------------------------------------------------

If you enter the **dump userid** option with no parameters:

<SEC\_tool>**dump userid**

### The resulting display would look like this:

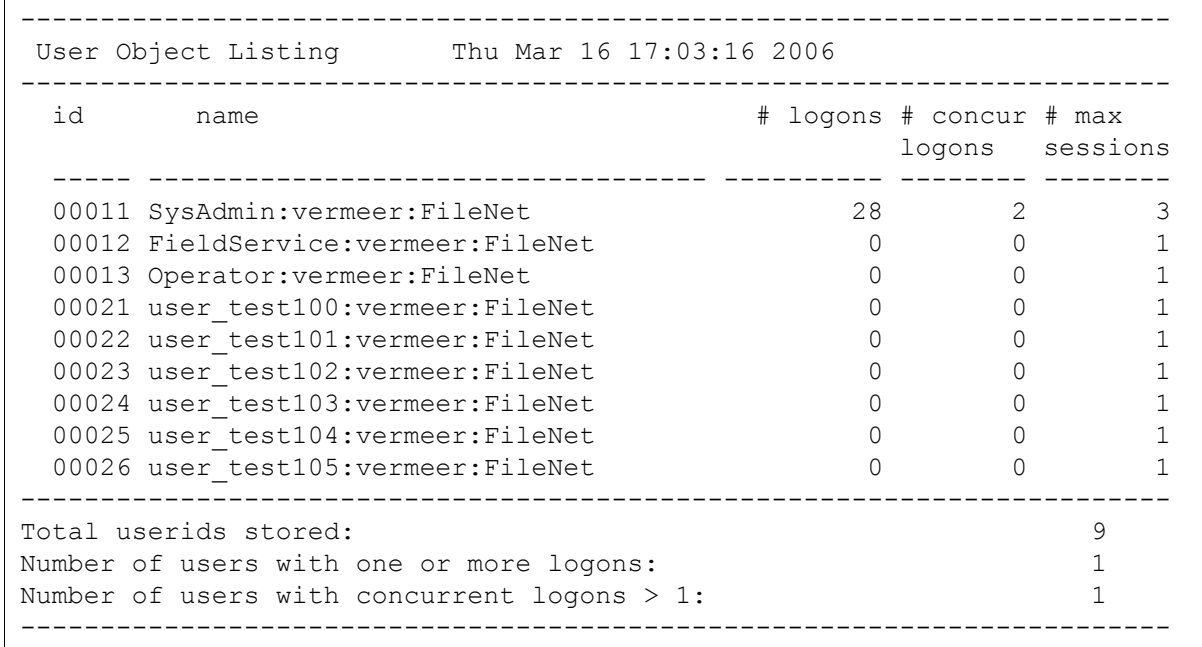

### **ENCOde <read\_id> | <write\_id> | <ax\_id>**

Converts an access description to an encoded value

### **EXPort [<filename>]**

Dumps (exports) the security tables, in ASCII format, to the specified file. This command requires SysAdmin privileges.

**Note** Do not use this option to export the security database with the intention of importing the security tables on a new server. Doing so can prevent you from retrieving documents with certain document classes on the

new server. When performing a server-to-server migration, we recommend using the Backup and Restore Utility.

#### **HARDcopy [<filename>]**

Sends program output to a file. If you specify a <filename>, SEC\_tool creates a file of that name, and sends all output to both your terminal screen and to this file. If you do not specify a <filename>, SEC\_tool closes the previous output file and turns off hard copy output.

#### **HELP [<command> | \* ]**

Displays help information. If you specify <command>, it prints help for the indicated command. To get help for all commands, enter:

#### **HELP \***

#### **IDTOName <id>**

Converts a specified security ID to a name. If it can't find the ID in the object table, the system searches the deleted object table. If the ID corresponds to a deleted object, a message informs you the system has deleted the object, displaying its name.

#### **IMPort [<filename>] [overwrite | overwrite\_all] [from=<from\_domain>] [to=<to\_domain>]**

Imports tables from an exported file to the local security database. This command requires SysAdmin privileges.

- **<filename>** File name of the exported security tables. This parameter is required.
- **overwrite** A literal string that, when specified, overwrites the **reserved** FileNet objects in the target database with the related import objects data. A

reserved object is an object, created by the SEC\_init command (as it is issued from SysAdmin, SysAdminG, or AuditG, for example).

**overwrite** all A literal string that, when specified, updates the **all** FileNet security objects in the target database with the information contained in the specified <import\_filename>. All security objects, both reserved and custom, are updated with the same id contained in the file. If the id on the target system is already taken, the object associated with that id is removed during the import process.

> This option is used primarily when importing the security database in preparation for an upgrade to IS 4.0 SP5 as described in the document, Updating the MKF Security Database (Prerequisite for IS 4.0 SP5), which is available from your service representative.

**Important** After you export the security database, **you should not make any changes to Image Services security** before you import it with the overwrite all option. If you do, unexpected results can occur.

> For example, if you export the security database and then **delete** a session group, you would expect the session group to be restored with all its members intact when you import the security base with the overwrite all option. However, the session group is not restored to its previous state. The group is restored, but previous members of the group are **not** reinstated.

> Also, if you export the security database and then **rename** a session group, you would expect the group to be restored to its previous name and membership when you import the security database with the overwrite all option. However, although the group is returned to its original name, the previous members are **not** reinstated.

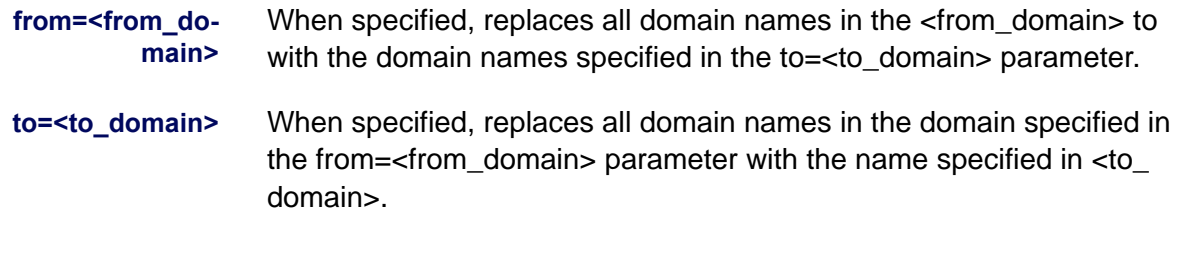

### **LICense**

Displays licensing information for the local domain, as shown in the example below. (For SLU column descriptions, see **"SEC\_tool License Report Column Descriptions" on page 1172**.)

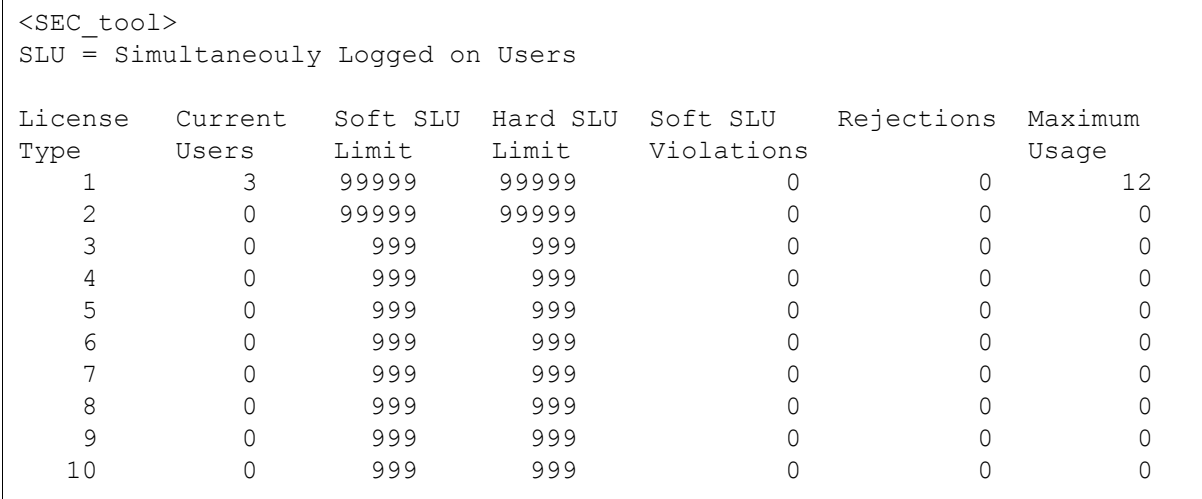

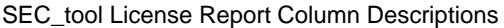

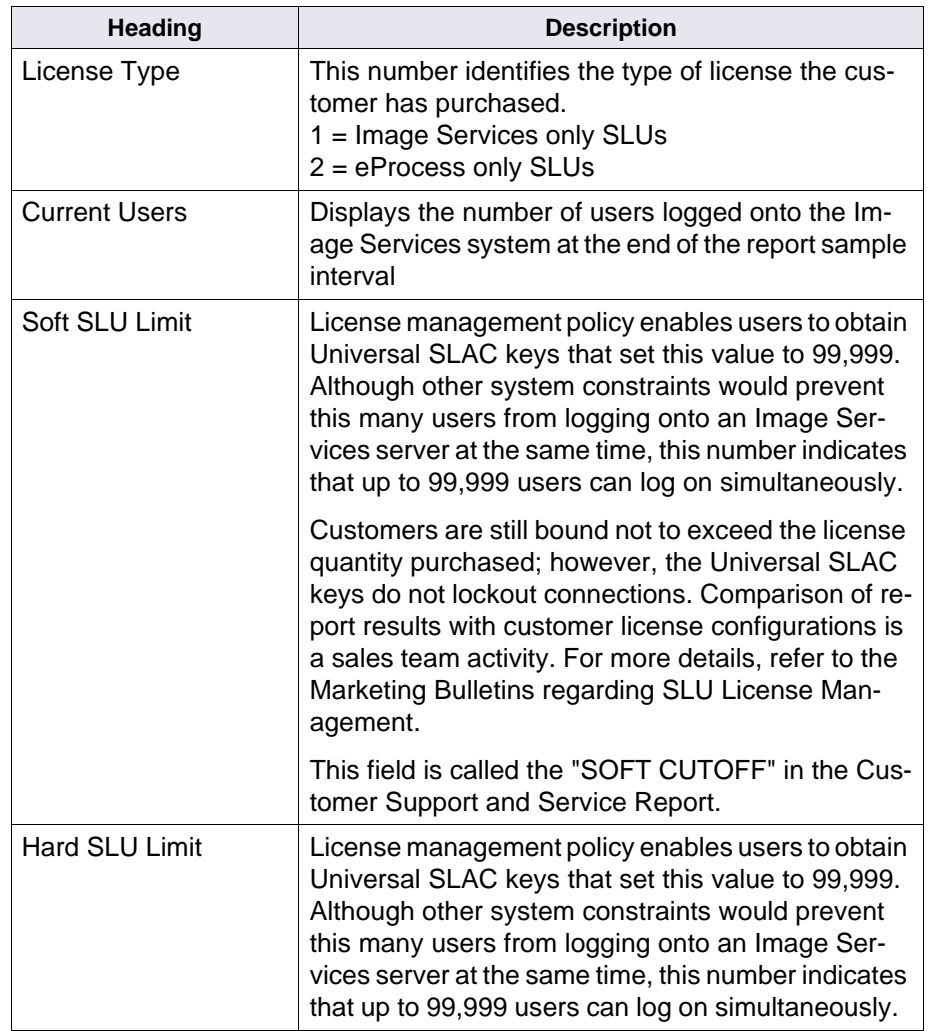

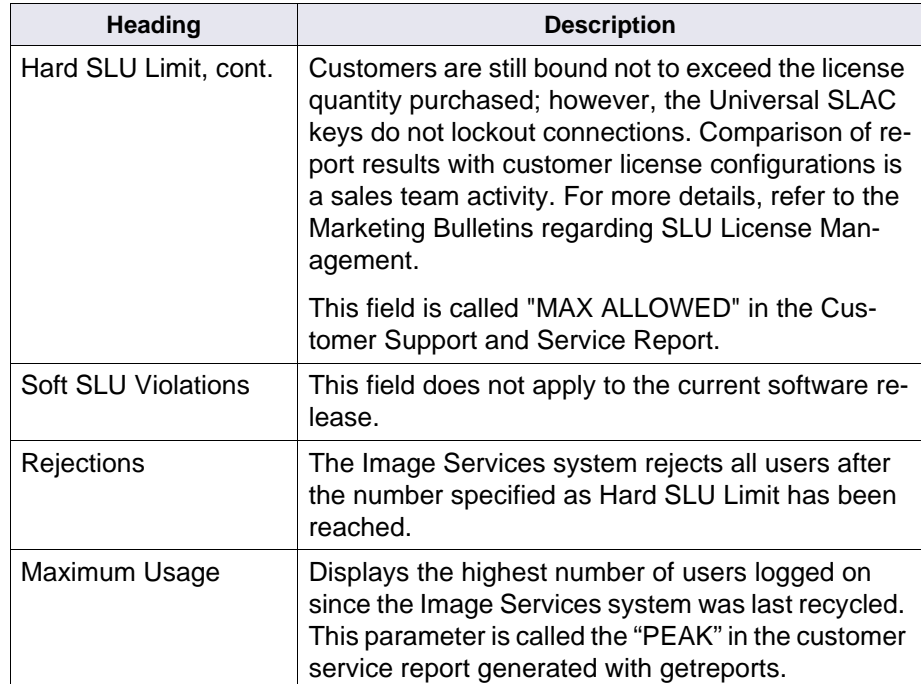

SEC\_tool License Report Column Descriptions, Continued

#### **LOGOFF [ all | (user=<user\_name> | endpt=<endpt\_name>) ]**

Terminates security sessions

- **all** Logs off all users. To execute LOGOFF with the **all** parameter, you must be SysAdmin or a user possessing the Supervisor or Principal attribute. You cannot use **all** in conjunction with any other parameter of the LOGOFF command.
- **user=<user\_ name>** Identifies the name of a logged on user. You can determine the logged on users by using the who command. If you specify the user's name, the program terminates **every** logon instance of that user. If used in

conjunction with the endpt=<endpt\_name> parameter, it terminates only that user's **specific** instance. A user can terminate his or her own logon instances but only the SysAdmin user or a user with the Supervisor or Principal attribute can terminate another user's logon instance.

If you use this option, but do not specify a <user\_name>, SEC\_tool issues a syntax error message.

**endpt=<endpt\_ name>** Identifies the name of the logged-on endpoint. You can use the who command to determine logged-on endpoint names. You must be a non-system administrator user to use the user=<user\_name> option in conjunction with this option.

> If you use this option, but do not specify an <endpt\_name>, SEC\_tool issues a syntax error message.

#### **NAMETOid <name\_string>**

Converts the specified string name to an ID

#### **PASswd**

Use this command to change your logon password without going through the Security Administration application windows. SEC\_tool displays your current user ID in the field "User:" and prompts you for your old password, new password, and confirmation of your new password. These passwords do not appear on the screen as you type them. This command requires SysAdmin privileges.

The example below shows the prompt sequence when user "tmkppr" enters the PAS command:

```
<SEC_tool>pas
User: SysAdmin:allaha:FileNet
Old password: 
New password: 
Retype new password: 
Password has been updated.
```
**Quit**

Exits the SEC\_tool program

#### **TERMOFF**

Turns off terminal output. You might want to do this when writing large amounts of data to an output file using the HARDCOPY command.

#### **TERMON**

Turns on terminal output. Use this command to restore terminal output after it was shut off with TERMOFF.

#### **STAts**

Displays the internal security statistics as shown below:

```
SEC_tool>stats
Events
------
FileNet software was started at: Tue Dec 23 10:54:24 1997
deserialize calls: total=0 as of Wed Dec 31 16:00:00 1969
service logon calls: total=25 as of Mon Jan 05 11:52:27 1998
```
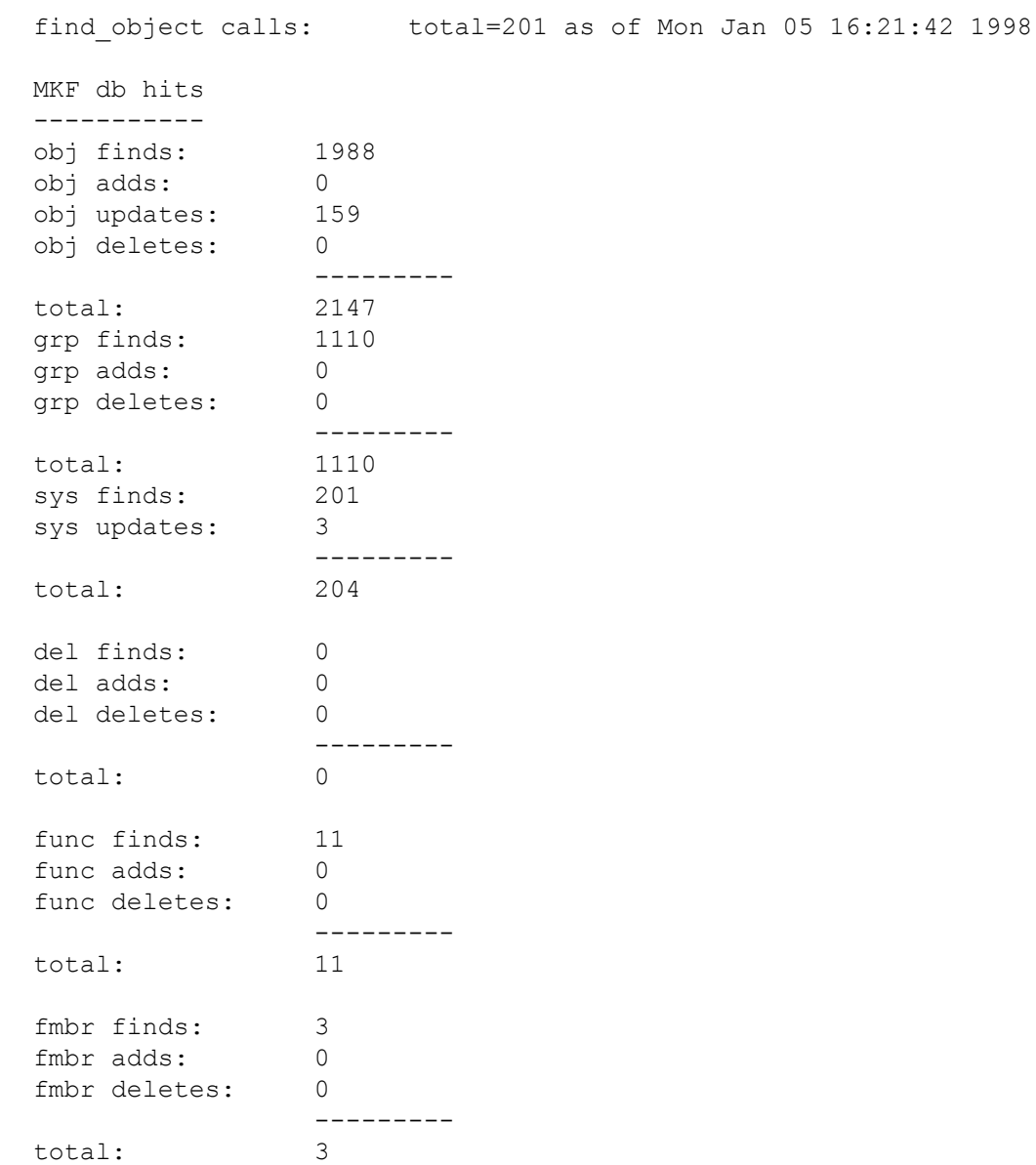

#### grand total: 3475

#### **WHO [ ( v | user=<user\_name> | endpt=<endpt\_name> ) | <minutes> ]**

Displays a list of logged-on users.

**v** Verbose mode. This option displays detailed information related to a logon session. The detailed information includes the user\_name, the endpt\_name, the logon\_time, the calculated expiration\_time and the number of sessions. If you do not specify verbose mode, then just the user and endpoint names are displayed in a columnar format.

- **user=<user\_ name>** Identifies the name of a logged-on user. The <user\_name> is a string by which this command attempts to filter through the list of logged-on users. This string does not need to be the full-length user name. All users partially matching this string will be displayed. For example, a search for all logged-on users whose names begin with the letter 'S' can be executed by specifying 'user=S'.
- **endpt=<endpt\_ name>** Identifies the name of the logged-on endpoint. Like the user name parameter, the endpoint name parameter allows you to specify a partial string. If both the endpoint name and the user name parameters are specified, then the displayed logged-on user must meet **both** search criteria. This parameter can be useful in identifying all loggedon users on a certain type of device. Since all FileNet Personal Computer (PC) endpoint names begin with 'PC', it would be possible to list these logon sessions by specifying 'endpt=PC'.
	- **<minutes>** This option reports all users that logged on the system within the specified number of minutes. This parameter must be an integer and is the number of minutes back from the current time. It is meant to be used

alone. If it's used with the v, user, or endpt parameters, this option will override (ignore) them.

**Note** The number of users that have logged on during the specified number of minutes is not necessarily the same as the number of currently logged on users.

> For example, if you specified a time period of 30 minutes, some users can have logged on for a few minutes and then logged off within that time span. They would be included in the list.

> There can also be some currently logged on users who first logged on, say, 45 minutes ago that would not be included in the list.

Here are some examples:

• Display a standard list of all the currently logged on users:

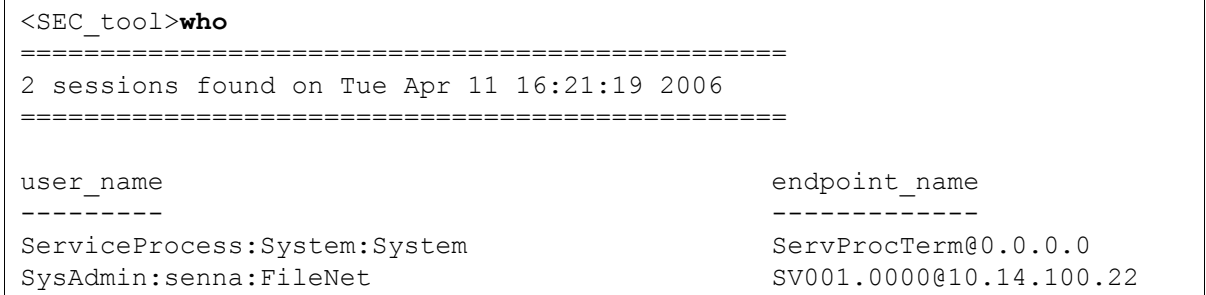

• Display a list of all logged on users in verbose mode:

```
<SEC_tool>who v
================================================
2 sessions found on Tue Apr 11 16:23:33 2006
================================================
------ 1 ------
who: ServiceProcess:System:System
endpoint: ServProcTerm@0.0.0.0
logon_time: Mon Apr 03 09:32:25 2006
exp time: no expiration
sessions: 56
------ 2 ------
who: SysAdmin:senna:FileNet
endpoint: SV001.0000@10.14.100.22
logon_time: Fri Apr 07 15:13:22 2006
exp_time: no expiration
sessions: 1
```
• Display a list of logged on users whose user names begin with Se:

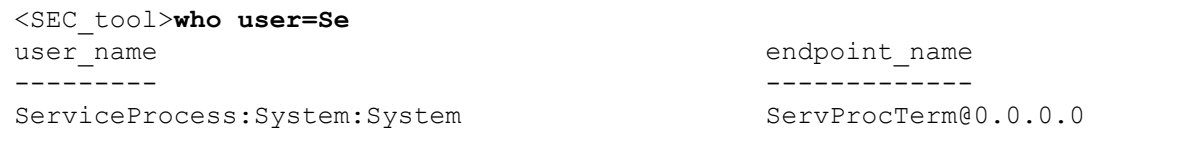

• Display a list of logged on users whose endpoint names begin with SV:

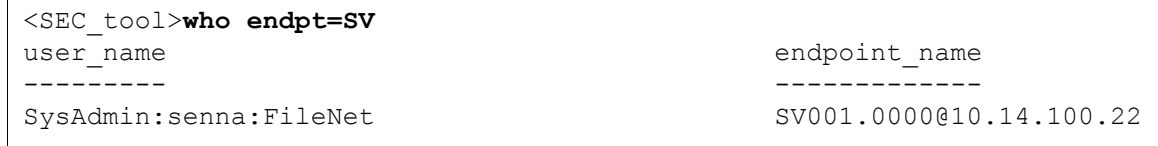

### • Display a list of users who logged on in the last 15 minutes:

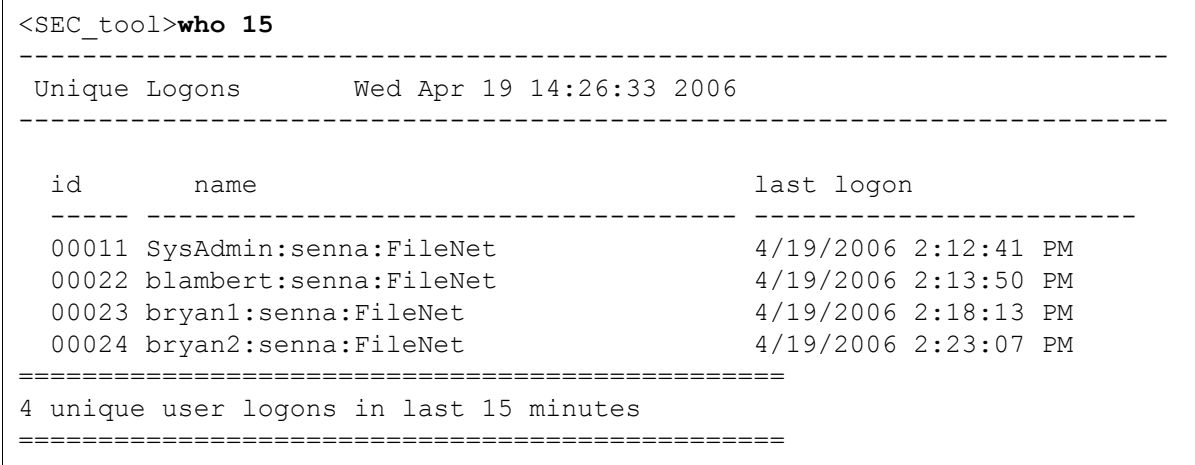

#### **WHOAMI**

• Displays the FileNet user's current logon information:

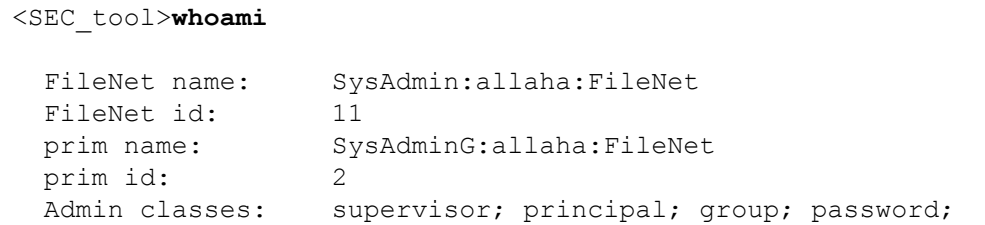

# **?**

Displays all help information

# **Checklist**

Before you use SEC\_tool, be aware of the following:

- When you use the SEC\_tool **logoff** command to terminate a user, you must specify the user name. If you do not specify a name, SEC\_tool issues a syntax error message.
- When you use the SEC\_tool **logoff** command to terminate a logged-on end point, you must specify an end point name. If you do not specify a name, SEC\_tool issues a syntax error message.

# **Procedure**

Logon to SEC\_tool.

## **Related Topics**

**["fnlogon" on page 489](#page-488-0)**

**["getreports" on page 523](#page-522-0)**

See the "Security Administration" chapter of your System Administrator's Handbook. To download IBM FileNet documentation from the IBM support page, see **["Accessing IBM FileNet Documentation" on](#page-20-0)  [page 21](#page-20-0)**.

# **sgs**

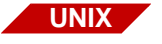

The sgs tool is available only on a UNIX-based Image Services server.

# **Description**

The sgs (system get status) tool lists the system configuration settings on the Image Services server. This tool gathers specified information from the latest conf\_db file and displays it in an easy-to-read format.

You can use this tool on any server in which it is installed. When running this command, you must specify the type of information you want to view using the appropriate option.

If you run the sgs tool on a server that does not provide the function specified by the command option, the list does not present complete details.

For example, if you run sgs using the -o option on a server that does not provide an OSAR or storage library, it lists the OSAR command option format without any values describing an installed device.

# **Use**

Use sgs when you want to view the configuration settings on a UNIXbased Image Services server.

**CAUTION** Once you issue an sgs command, do not abort its display before the system redisplays its prompt. Doing so leaves database calls open, hanging up the process.

# **Syntax**

sgs [-h | -d | -r | -n | -l | -t | -o | -e | -c | -p | -w]

- **Note** This command requires a space between the command and its option.
	- **-h** Displays the sgs command help screen, a list of command options
	- **-d** Identifies the server details, including its domain name, system serial number, operating system version, and FileNet software version
	- **-r** Displays information about any remote servers configured on the system, including the system type and domain name
	- **-n** Displays the system configuration, including its description, serial number, Image Services release number, domain name, organization name, networking protocol, and type of system verification method used
	- **-l** Displays server details, including the server's station number, type of server, IP address, and server name
	- **-t** Displays details about the server's tape drive, including its network clearing house name, type, and capacity
	- **-o** Displays details on the server's storage library, including its type, number of slots, current mode, drive capacity, and device address
	- **-e** Lists all subsystems configured on the system
	- **-c** Identifies the server's cache details, including the configured thresholds for each type of cache
	- **-p** Identifies the server partitions allocated to system cache, as well as the various databases

**-w** Identifies printers and fax machines connected to the server, including the device IP address, name, and type

# **Sample Output**

After you run the sgs command, it collects the information for the specified configuration parameter and displays a warning banner, followed by the requested information.

### **sgs -h Sample Display**

The following example shows the command help list displayed using the **sgs -h** command option.

```
 Help command for 'sgs' Program Date: 03/26/97
       syntax: sgs
              where -h lists this help screen {default}
                     -d lists domain main server identity
                     -r lists all domain / remote servers
                     -n lists system configuration
                     -l lists server names and IP addresses
                     -t lists tape information
                     -o lists osar/optical information
                        ( shows device links on OSAR server only )
                     -e lists services on each server
                     -c lists cache percentage information
                     -p lists partition information 
                     -w lists printer/fax information 
                        ( shows device type on ROOT server only )
```
### **sgs -d Sample Display**

The following example shows a list displayed using the **sgs -d** command option. This option identifies the server details, including its domain name, system serial number, operating system version, and FileNet software version.

```
H(root)/> sgs -d ************************** WARNING *****************************
        Please DO NOT abort this program while running.
       Please WAIT.. for a prompt.. or processes may be left hanging.
       ***************** Program Rev: 97-06.1 **********************
The number of Servers configured on this system.. 1
Collecting -->> DOMAIN/MAIN SERVER information. <<-- Please wait..
       Domain Name: neelix:FileNet Domain No: 1
        SSN: 1100201788
        HP9000: B.11.0
        IS: 4.0.0
```
### **sgs -r Sample Display**

The following example shows a list displayed using the **sgs -r** command option. This option displays information about any remote

servers configured on the system, including the system type and domain name.

```
(root)/>sgs -r ************************** WARNING *****************************
        Please DO NOT abort this program while running.
       Please WAIT.. for a prompt.. or processes may be left hanging.
      ***************** Program Rev: 97-06.1 ***********************
The number of Servers configured on this system.. 1
Collecting -->> REMOTE Systems information. <<-- Please wait..
Domain / Remote Servers configured on this system.. 1
       Domain: System Type: Name:
        ------- ------------ ----------
           1 IS neelix
```
#### **sgs -n Sample Display**

The following example shows a list displayed using the **sgs -n** command option. This option displays the system configuration, including its description, serial number, Image Services release number, domain name, organization name, networking protocol, and type of system verification method used.

```
(root)/>sgs -n ************************** WARNING *****************************
        Please DO NOT abort this program while running.
        Please WAIT.. for a prompt.. or processes may be left hanging.
       ***************** Program Rev: 97-06.1 **********************
The number of Servers configured on this system.. 1
Collecting -->> SYSTEM CONFIGURATION information. <<-- Please wait..
        System Configuration:
        ---------------------
       System Description: [ HP9000: B.11.0 ]
       System Serial Number: [ 1100201788 ]
       System IS Release: [ 4.0.0 ]
       Domain Name: [ neelix ]
       Organization Name: [ FileNet ]
       Protocols in use: [ TCP ]
       Preferred Protocol: [ TCP ]
```
System Checksumming: [ NONE ]
## sgs -I Sample Display

The following example shows a list displayed using the sqs -I command option. This option displays server details, including the server's station number, type of server, IP address, and server name.

```
sas1(root) > sgs -1Please DO NOT abort this program while running.
     Please WAIT.. for a prompt.. or processes may be left hanging.
The number of Servers configured on this system.. 1
Collecting -->> SERVER LISTING information. <<-- Please wait..
                           IP Address
Sta Num Station Type
                                       Server Name
                           ____________
                                        <u> Liberatur</u>
  1 Root/Index/Document/Osar [135.0.2.24] sas1
```
## sgs -t Sample Display

The following example shows a list displayed using the sqs -t command option. This option displays details about the server's tape drive, including its network clearing house name, type, and capacity.

```
sas1(root)/> sqs -tPlease DO NOT abort this program while running.
     Please WAIT.. for a prompt.. or processes may be left hanging.
The number of Servers configured on this system.. 1
Collecting -->> TAPE information. <<-- Please wait..
     Tape Configuration for server... sas1
NCH name: rmt0  Device driver: /dev/rmt0  Tape type: 8mm 5GB/10GB
sas1(root
```
## sgs -o Sample Display

The following example shows a list displayed using the sgs -o command option. This option displays details on the server's optical

storage library, including its type, number of slots, current mode, drive capacity, and device address.

```
sas1(root)/> sqs -o
        Please DO NOT abort this program while running.
        Please WAIT.. for a prompt.. or processes may be left hanging.
        The number of Servers configured on this system.. 1
Collecting -->> OSAR/OPTICAL information. <<-- Please wait..
Number of Optical Storage Libraries on this Server= 1
        OSAR Configuration for... sas1
        _______________________________
Library Unit: 0 (a): HP Autochanger, Model 20XT Slots: 16 Mode: Normal
                Device Addr: 0 7 5 0
                    osara is linked to.. /dev/fnsod.0,7,5,0
Drive 1: HP C1716T (1.3 GB)
                Device Addr: 0 7 2 0
                    oddal is linked to.. /dev/fnsod.0,7,2,0
                 \frac{1}{2} \frac{1}{2} \frac{1}{2} \frac{1}{2} \frac{1}{2} \frac{1}{2} \frac{1}{2} \frac{1}{2} \frac{1}{2} \frac{1}{2} \frac{1}{2} \frac{1}{2} \frac{1}{2} \frac{1}{2}
```
 $sas1(root)/>$ 

## sgs -e Sample Display

The following example shows a list displayed using the sqs -e command option. This option lists all subsystems configured on the system.

 $(root)/>sgs -e$ Please DO NOT abort this program while running. Please WAIT.. for a prompt.. or processes may be left hanging. \*\*\*\*\*\*\*\*\*\*\*\*\*\*\*\*\*\* Program Rev: 97-06.1 \*\*\*\*\*\*\*\*\*\*\*\*\*\*\*\*\*\*\*\*\*\*\*\* The number of Servers configured on this system.. 1 Collecting -->> SERVICES information. <<-- Please wait.. Services Configured for server... neelix index doc batch cache print osar skf wqs nch sql rmt file sec

## sgs -c Sample Display

The following example shows a list displayed using the sqs -c command option. This option identifies the server's cache details, including the configured thresholds for each type of cache.

 $(root)/>sgs -c$ Please DO NOT abort this program while running. Please WAIT.. for a prompt.. or processes may be left hanging. \*\*\*\*\*\*\*\*\*\*\*\*\*\*\*\*\* Program Rev: 97-06.1 \*\*\*\*\*\*\*\*\*\*\*\*\*\*\*\*\*\*\*\*\*\*\* The number of Servers configured on this system.. 1 Collecting -->> CACHE information. <<-- Please wait.. Cache information for server... neelix -------------------------------- $---Thresholds---$ Cache Type Min sec Max sec Daemon Locked Write -----------\_\_\_\_\_\_\_\_ --------80 % 85 % 90 % Retrieval  $20%$  20 % Batch  $10\degree$ 60 % 80 % 85 % 90 % System Print 10 % 20 %  $80\text{ }8\text{ }85\text{ }\text{8}90\text{ }\text{8}$ Application Print 10 % 30 % 80 %  $85%$ 90 %  $0$   $\phantom{0}8$   $0$   $\phantom{0}8$ 80 % 85 % 90 % Fill-in Revise  $0<sup>8</sup>$  $0$  % 80 %  $85%$ 90 %  $0 \text{ }$   $\text{\%}$   $0 \text{ }$   $\text{\%}$ 80 % 85 % 90 % Folder View

#### **sgs -p Sample Display**

The following example shows a list displayed using the **sgs -p** command option. This option identifies the server partitions allocated to system cache, as well as the various databases.

```
(root)/>sgs -p ************************** WARNING *****************************
        Please DO NOT abort this program while running.
        Please WAIT.. for a prompt.. or processes may be left hanging.
       ***************** Program Rev: 97-06.1 **********************
The number of Servers configured on this system.. 1
Collecting -->> PARTITION information. <<-- Please wait..
        Partitions Configured for server... neelix
 -------------------------------
Disk: PPs: Mbytes: Partition Name
               20 /fnsw/dev/1/oracle_rl2
               200 /fnsw/dev/1/oracle_tr0
               200 /fnsw/dev/1/oracle_udb0
               20 /fnsw/dev/1/oracle_rl1
               20 /fnsw/dev/1/oracle_rl0
               210 /fnsw/dev/1/oracle_db0
               100 /fnsw/dev/1/cache0
               100 /fnsw/dev/1/permanent_db0
               40 /fnsw/dev/1/permanent_rl0
               20 /fnsw/dev/1/transient_db0
                40 /fnsw/dev/1/transient_rl0
               12 /fnsw/dev/1/sec_db0
                4 /fnsw/dev/1/sec_rl0
```
## sgs -w Sample Display

The following example shows a list displayed using the sqs -w command option. This option identifies printers and fax machines connected to the server, including the device IP address, name, and type.

```
(root)/>sgs -wPlease DO NOT abort this program while running.
      Please WAIT.. for a prompt.. or processes may be left hanging.
      ****************** Program Rev: 97-06.1 ************************
The number of Servers configured on this system.. 1
Collecting -->> PRINT/FAX information. <<-- Please wait..
Prt/Fax IP Address Printer Name Printer Type
                   ____________
  1 [135.0.75.230]
                      p1
```
## **Procedure**

Enter the sgs command, followed by a space and the option for the type of information you want to obtain.

# **SNT\_update**

## **Description**

The SNT update tool updates the scalar numbers table (SNT) after a restore operation of the MKF permanent database.

#### **Preventing Duplicate Document Numbers**

The scalar numbers table (SNT) of the MKF permanent database keeps a record of the next available numbers for several Image Services and Content Services number spaces. One of these numbers is the next available document ID. Whenever a system operator enters a new document into the system, the Image Services system assigns it a document ID using an increasing number sequence. It obtains the next available number from SNT when creating a new document or batch of documents.

If a magnetic disk crash occurs that results in the loss of the permanent database, it also loses the SNT. This requires restoring the permanent database from the last available backup tape. (A full restore of the permanent database overwrites the current values in the SNT with old values from the SNT of the restored system.) It uses any available transaction logs to roll the database forward to the most current transaction. However, it might not always be possible to roll forward to the exact moment of the crash so the permanent database might become unsynchronized with the index database and documents on storage media. If this unsynchronized condition occurs, the next available document ID in the SNT could be well below what it should be. After the operator restarts the FileNet software, the system might duplicate document IDs when scanning in new documents.

To prevent assigning duplicate document IDs, the system refers to the scalar numbers table checkpoint file, snt.chkpt, located in the /fnsw/ local/sd directory for UNIX platforms or \fnsw\_loc\sd directory for Windows Server platforms. As shown in the example below, this checkpoint file contains a backup copy of the critical data from the SNT (next available document ID, next surface ID, next background job ID, and encoded date/time stamp):

5018595 3344 98 856828856

The system updates the snt.chkpt file any time it allocates a new surface ID or creates a background job, once for every 1,000 new documents allocated. The system time stamps the file to help you determine how old the checkpoint file is compared to the last SNT restore. It decodes the encoded timestamp for display when you start SNT\_update. (See the example on **[page 1200](#page-1199-0)**.)

#### **Automatic Checkpoint Verification**

Each time Document Services starts up during a start or restart of FileNet software, the system compares the values in the snt.chkpt file against the values in the SNT of the permanent database. If any of the snt.chkpt file values is higher than those in the SNT, Document Services terminates and logs the following message:

Severe Error condition: The Scalar Numbers Table is behind the snt.chkpt file. This should only happen after a Permanent DB restore has been done. Continuing with this condition may cause multiple documents to be committed with the same doc ID. To resolve this problem, you must either remove the snt.chkpt file (if its contents are invalid) or update the Scalar Numbers Table with the SNT update program. Doc Services will not function until this problem is resolved.

SNT update reads the contents of the snt.chkpt file and adds 1,000 to the next available document ID value to ensure that the scalar numbers table is updated to the highest possible value. (Remember that the snt.chkpt file is only updated for every 1,000 newly allocated documents.) For example, if the value of the next document ID in the snt.chkpt file is 5018595, SNT\_update modifies the value in the checkpoint file to 5019595 during the update.

## **Use**

The SNT update program updates the scalar numbers table of the MKF permanent database from information obtained from the SNT checkpoint file. You could use SNT\_update to prevent creation of duplicate documents, surfaces, and background jobs under one of the following conditions:

- After restoring the MKF permanent database from tape: You might restore data if you lose the database due to a magnetic media crash and the /fnsw/local (\fnsw\_loc) partition is still available and undamaged.
- After initializing the software: You might use an initialization tool (such as ds\_init, fn\_util init, or fn\_util initperm) to set software parameters back to their original values.

## **Syntax**

SNT\_update

The program prompts you to quit or continue before it begins updating the scaler numbers table (SNT).

## **Checklist**

Before you use SNT\_update, be aware of the following:

- You must not run SNT update if the /fnsw/local (\fnsw\_loc) partition has been lost or damaged. If the partition is lost or damaged, call your service representative for assistance in restoring a valid SNT from a backup copy of the snt.chkpt file.
- SNT update could waste up to 1,000 document IDs but does not waste any surface IDs or background job numbers.

## **Procedure**

The following procedure updates the scalar numbers table with a valid checkpoint file.

**Tip** In the following procedure, references to the directory path for the snt.chkpt file depend on your platform, as follows:

> For UNIX platforms: /fnsw/local/sd/snt.chkpt For Windows Server platforms: \fnsw\_loc\sd\snt.chkpt

**1** Before you start the restore or initialization operation, make a copy of the magnetic disk-resident scalar numbers table checkpoint file, snt.chkpt.

You can copy the checkpoint file to tape or to a directory such as /fnsw/local/tmp (in UNIX) or \fnsw\_loc\tmp (in Windows Server).

**Note** If you cannot save the checkpoint file prior to performing a restore or initialization or if a magnetic disk crash has corrupted the checkpoint file, call your service representative immediately.

- **2** Perform the restore or initialization operation.
- **3** Verify that the restore or initialization operation did not overwrite the disk-resident snt.chkpt file.

If snt.chkpt was overwritten, copy the **saved** version of the snt.chkpt file (created in step 1 above) back into /fnsw/local/sd or \fnsw\_loc\sd, depending on your platform.

**4** Restart the FileNet software.

The Document Services initialization routine automatically compares the snt.chkpt file with the SNT table and, if necessary, issues messages directing you to run SNT\_update.

<span id="page-1199-0"></span>**5** Enter **SNT\_update** at the command line.

An example of the confirmation display is shown below. The values for surface, job, and document IDs are for illustration only. The values in your display will be different:

```
corona>SNT_update
"The time stamp on your checkpoint is Tue Feb 26 13:45:52 1997
"The SCALAR NUMBERS table values in the Permanent Database are:
                 Next Surface ID (MKF) = 3344
                Next Job ID (MKF) = 98
                Next Document ID (MKF) = 5018595
The check point file values are:
                Next Surface ID (checkpoint) = 3344
                Next Job ID (checkpoint) = 98
                Next Document ID (checkpoint) = 5018598
    ==> New Next Document ID will be = 5019598
Do you wish to update the Permanent Database Scalar numbers with the 
checkpoint 
values? (y/n):
```
**6** Respond to the update prompt.

If you reply **n**, SNT\_update terminates.

If you reply **y**, one of the following messages displays indicating successful completion or errors that prevent the successful update of the scalar numbers table:

- "Scalar numbers table updated"
- "Update was not necessary Scalar numbers table already up to date"
- "Scalar numbers table update failed, err=<err\_code>"

where <err\_code> is a value indicating the type of error encountered. SNT\_update terminates after displaying this message.

If SNT\_update does not complete successfully, call your service representative for assistance.

# **spacerpt**

## **Description**

The spacerpt tool lists space information for a whole database and all or specific tables of one Oracle user database.

The spacerpt tool displays information in table format to standard output (normally the terminal used to invoke spacerpt). Since the report can be lengthy, you might want to work in a scrollable window or redirect the output from spacerpt to a file, from which you can then view the information using the less or more commands.

**Note** The output report formats for Microsoft SQL Server are slightly different than those for Oracle.

For IBM DB2, this tool is not supported.

For information on running spacerpt on a remote server, see **["Run](#page-1213-0)[ning on a Remote Oracle Server" on page 1214](#page-1213-0)**.

### **Use**

The spacerpt program provides information about the space used by the FileNet tables in the index or WorkFlo databases. Run spacerpt weekly to establish a baseline measurement of space use. Then, depending on the rate of growth observed, run it more frequently (or less frequently) to monitor the database. You can run spacerpt on an Index server for the index database or a WorkFlo Queue server for a WorkFlo queue database.

# **Syntax**

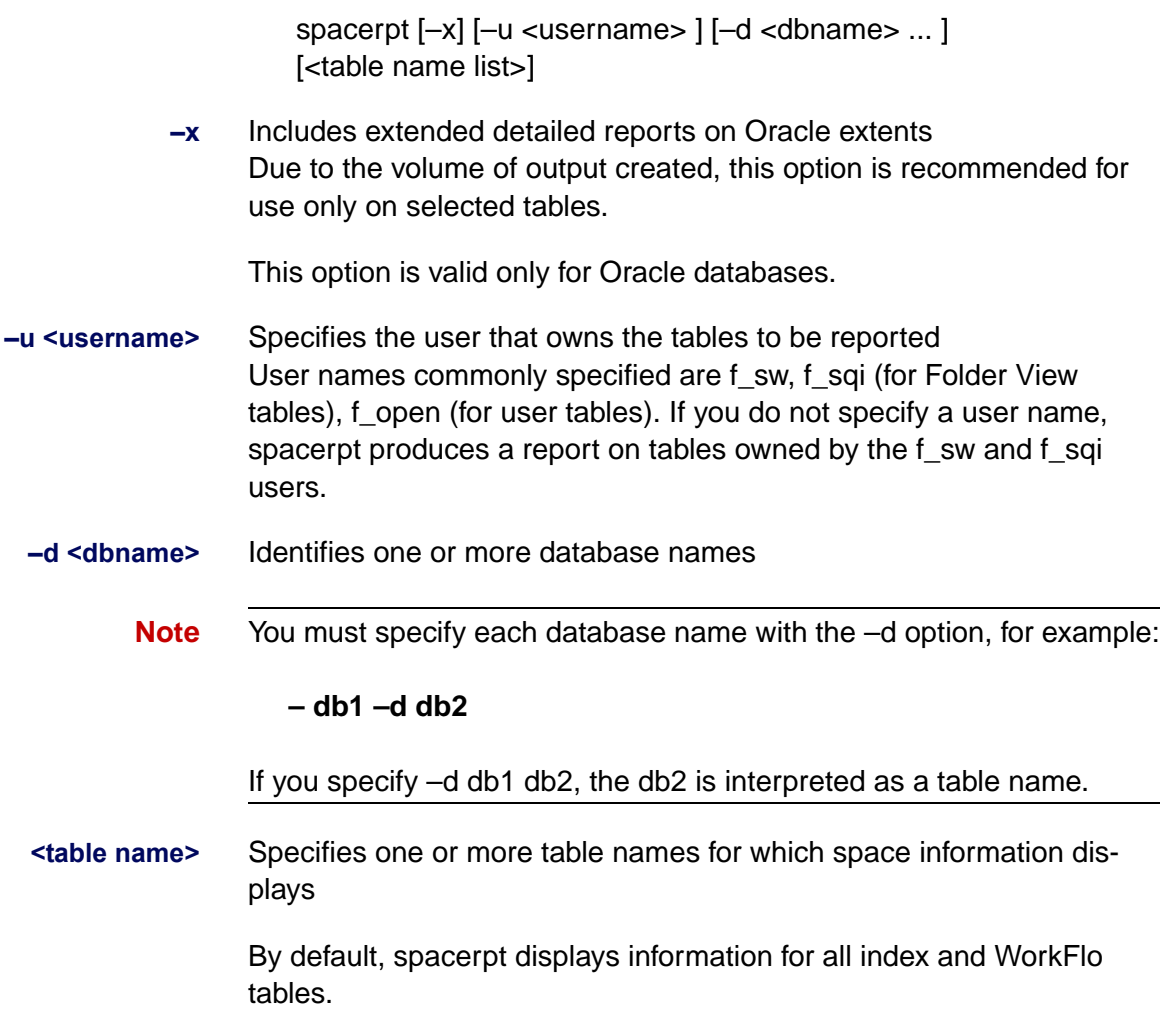

## **Sample Output**

This section shows sample output reports from both Oracle and Microsoft SQL Server.

#### **Sample Output from Oracle Environment**

The following is a partial listing of spacerpt output from an Oracle environment. The sample is followed by explanations of the report fields. The "... (listing continues)" text designates where entries have been truncated to reduce the size of the sample output listing for easier viewing.

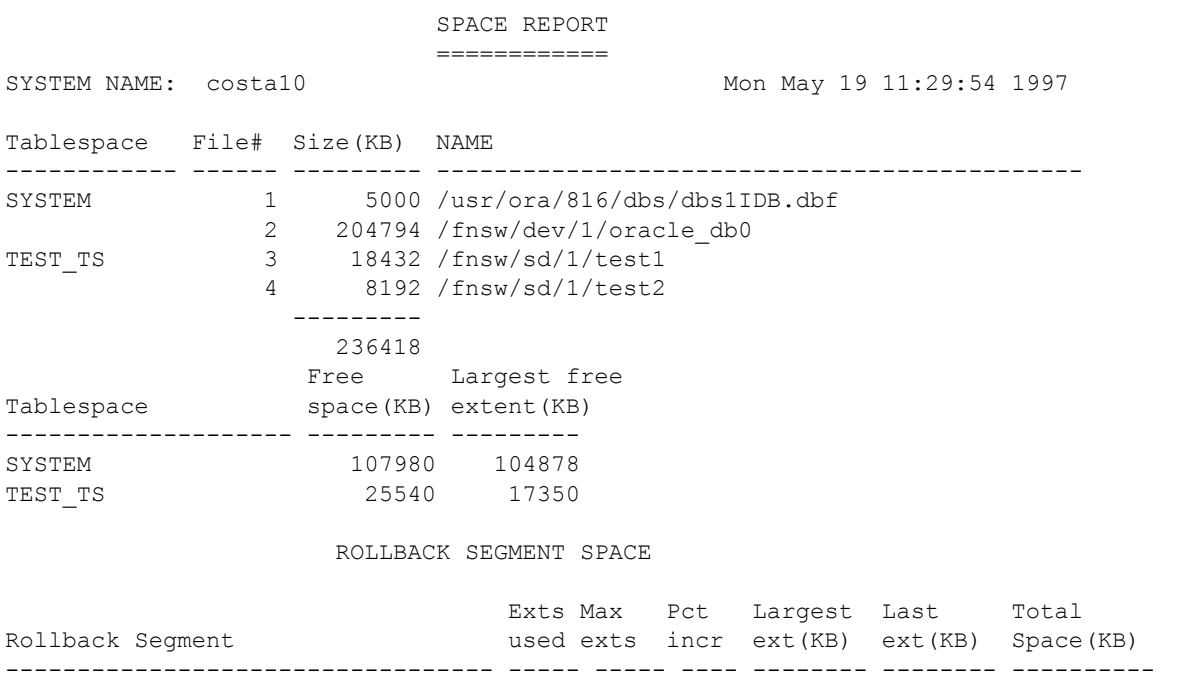

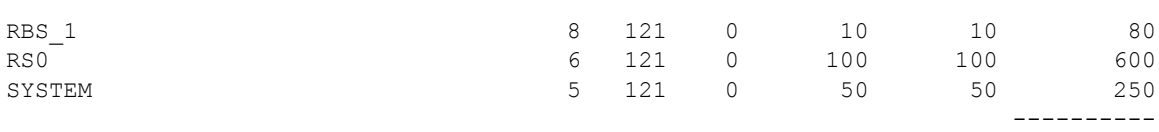

#### TABLE SPACE

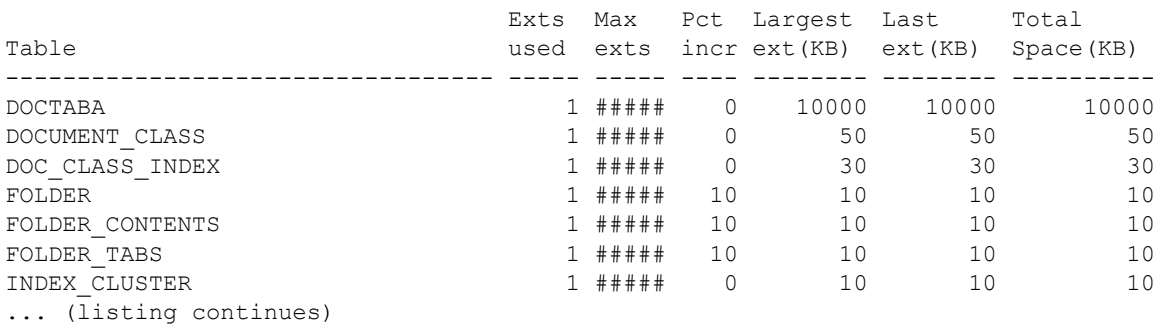

#### INDEX SPACE

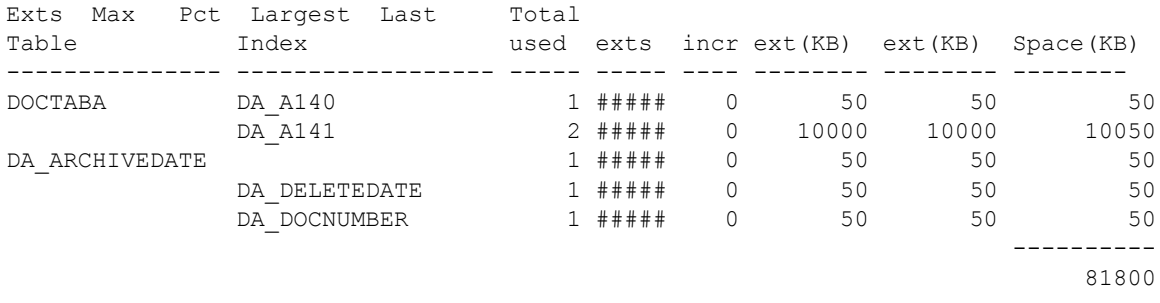

Each section of the output is described below.

#### **Part 1 Description**

The first part of the Space Report provides information about the entire index database, including a rollback segment space section.

### **Tablespace**

Identifies the name of the tablespace

## **File #**

Shows the sequential number of each file within the database

## **Size (KB)**

Shows the file size in kilobytes. The total size of all files displays at the end of the column.

## **Name**

Shows the full path name of each index database data file

## **Free Space (KB)**

Shows the number of kilobytes not allocated to a table, rollback segment, or index

## **Largest Free Ext (KB)**

Shows the number of kilobytes of the largest free (unused) extent for the table space. A database table is divided into regions called extents. Extents contain the actual indexing information that users enter.

## **Rollback Segment**

Shows the name of the rollback segment

**Note** Rollback segment field descriptions are the same as Part 2 and Part 3 field descriptions.

#### **Part 2 Description**

Individual tables are described in part two, "Table Space," of the report.

#### **Table**

Shows the name of the table

### **Exts Used**

Shows the total number of extents used by the table so far. It can display up to 9999 extents. If the database table has more than 9999 extents, this field displays the character string #####.

### **Max Exts**

Shows the maximum number of extents that can be allocated for the table. It can display up to 9999 extents. If the database table has more than 9999 extents, this field displays the character string #####.

## **Pct Incr**

Shows the percentage by which the size of a newly allocated extent is increased over its predecessor

## **Largest Ext (KB)**

Shows the size in kilobytes of the largest extent allocated for this table

## **Last Ext (KB)**

Shows the size in kilobytes of the last extent allocated for this table

## **Total Space (KB)**

Shows the number of kilobytes allocated to the table

#### **Part 3 Description**

The third part, "Index Space," displays information on the index space for each table. Field descriptions are the same as those in Part 2 with the exception of Index.

## **Index**

Shows the internal name of the individual index

## **Sample Output from Microsoft SQL Server Environment**

Sample output from an Microsoft SQL Server environment is shown below. The output differs slightly from spacerpt output on an Oracle system.

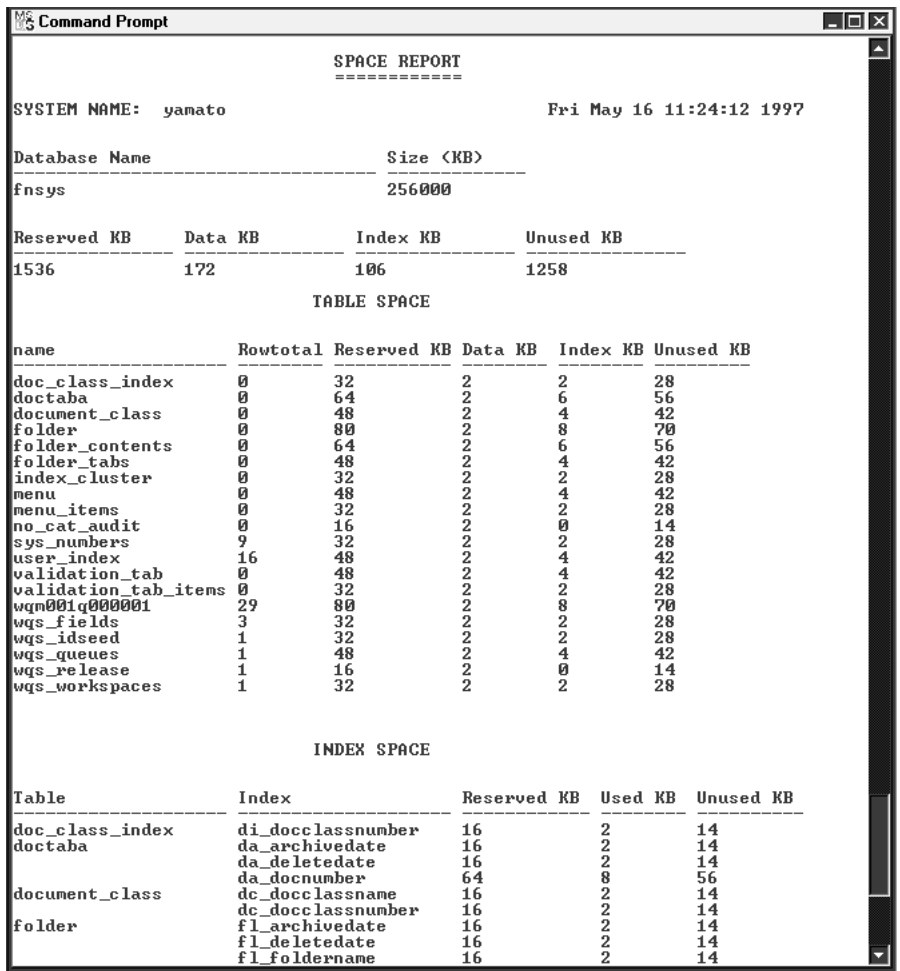

Each section of the output is described below.

#### **Part 1 Description**

Part 1 of the Space Report provides information about the entire index database.

#### **Database Name**

Shows the name of the database

## **Size (KB)**

Shows the total size of the database in kilobytes

#### **Reserved KB**

Shows the number of kilobytes of reserved space in the database

#### **Data KB**

Shows the number of kilobytes used for storage of data

#### **Index KB**

Shows the number of kilobytes used for storage of indexes

#### **Unused KB**

Shows the number of kilobytes not currently used

#### **Part 2 Description**

The second part of the Space Report, titled "Table Space," provides information on individual tables.

#### **Name**

Shows the table name

### **Rowtotal**

Shows the total number of rows in the table

### **Reserved KB**

Shows the number of kilobytes of reserved space in the table

### **Data KB**

Shows the number of kilobytes used by data in the table

### **Index KB**

Shows the number of kilobytes used by index entries in the table

### **Unused KB**

Shows the number of kilobytes not currently used in the table

#### **Part 3 Description**

The third part of the Space Report, titled "Index Space," displays information about index space use for each table.

#### **Table**

Shows the table name

#### **Index**

Shows the internal name of the individual index

### **Reserved KB**

Shows the number of kilobytes of reserved space for the index

### **Used KB**

Shows the number of kilobytes used to store the indexes

#### **Unused KB**

Shows the number of kilobytes not currently used

## **Checklist**

Before you use spacerpt, be aware of the following:

- The spacerpt tool executes in read-only mode on the database so you can run it any time on any system.
- You must start the database.
- Output report for MS SQL Server is slightly different than that for an Oracle database.

## **Procedure**

Enter **spacerpt** with appropriate parameters.

## <span id="page-1213-0"></span>**Running on a Remote Oracle Server**

If the Oracle databases are located on a remote Oracle server, you cannot run **spacerpt** directly because Oracle OS authentication prevents it. Instead, you need to modify two script files and login to sqlplus to get space information.

**1** Copy the following two files from the /fnsw/oracle directory of the Image Services server to the /fnsw/oracle directory on the remote Oracle server:

## **/fnsw/oracle/spacerpt\_summary.sql /fnsw/oracle/spacerpt\_extended.sql**

**2** On the remote Oracle server, use your preferred text editor, such as **vi**, to modify these two files. The first line of each file is:

/ as sysdba

**3** Remove this line from each file. Exit and save your changes.

Now you can run the **spacerpt** scripts successfully on the remote Oracle databases.

**4** On the remote Oracle server, login to sqlplus to run the scripts:

### **sqlplus**

- **5** When you're prompted, enter the user name f maint and its password.
- **6** To run **spacerpt**, enter the following command at the sqlplus prompt:

## **@/fnsw/oracle/spacerpt\_summary.sql**

**7** If you want to get a more detailed report, enter:

## **@/fnsw/oracle/spacerpt\_extended.sql**

# **sqlplus**

## **Description**

The sqlplus program provides commands to view tables in the Oraclebased FileNet index and WorkFlo databases. You can choose the columns and rows you want to view, from such tables as document\_class and user index. You can also view information on WorkFlo queues. In addition, sqlplus provides several administration commands that allow you to edit tables. However, use these editing commands only after contacting your service representative.

## **Use**

Use sqlplus when you need to examine tables in the index and WorkFlo databases. See the individual command descriptions for specific uses.

## **Syntax**

sqlplus

After entering the sqlplus command, the following prompts display.

```
corona(fnsw)/usr/fnsw> sqlplus
SQL*Plus: Release 3.3.2.0.0 - Production on Fri Mar 7 
15:31:49 1997
Copyright (c) Oracle Corporation 1979, 1994. All rights 
reserved.
Enter user-name:
Enter password:
```
Supply the appropriate user name and password to start sqlplus. When sqlplus starts, the prompt changes to **SQL>**. Enter sqlplus commands at this prompt.

To terminate the sqlplus program, enter any one of the following at the SQL prompt: **exit**, **quit**, or the Control+d key sequence.

## **Commands**

The following commands are a small subset of available sqlplus commands. The commands and their options listed are those most useful when you want to examine tables in FileNet databases. For more information, refer to the Oracle SQL Language Reference manual for your RDBMS system.

**Note** UPPERCASE letters indicate the minimum characters you must enter to run the command.

#### **Select <column names> FROM <table name> WHERE <expression>;**

Displays database tables. The following is a sample of information displayed from the Select command:

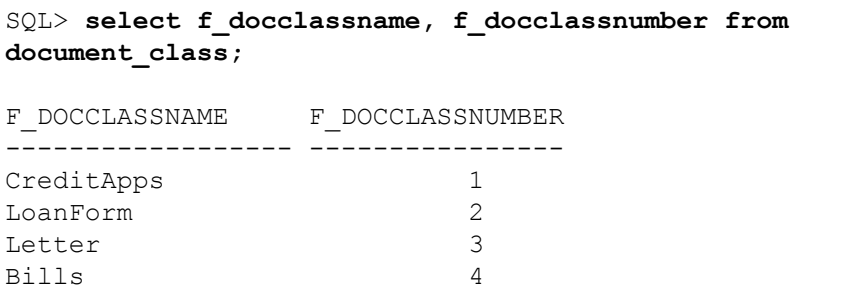

You can limit the output from the Select command using the "where" statement. In the example below, the "where" statement lists only those document classes that begin with the letter L. For example, entering the command:

## SQL> **select f\_docclassname from document\_class where f\_docclassname like 'L%';**

displays the following output:

```
F_DOCCLASSNAME 
------------------
LoanForm
Letter
```
When using the "where" statement, verify that each column name you use is listed after the Select clause.

The "where" statement has the following arithmetic operators:

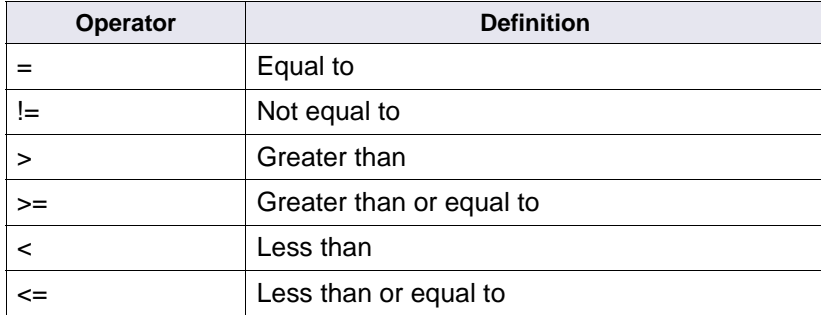

The "where" statement also has relational operators, as described below:

## **And**

Requires meeting both conditions joined by And. Be sure to select all columns in the Where clause.

```
Where f_batchsize > 10 And f_pages > 3;
```
### **Or**

Uses any condition joined by "or." Be sure to select all columns in the Where clause.

```
Where f_docclassname = 'CreditApps' Or f_docclassnumber =
3;
```
### **Between**

Displays rows with attributes in the range specified by "between"

## **Where f\_docclassnumber Between 1 and 3;**

### **In**

Displays all specified columns, much like the = operator. Be sure to enclose words or numbers in parentheses. If you specify a word, enclose it in single quotes.

```
Where f_docclassname In ('LoanForm', 'Letter');
```
### **Not In**

Does not display the specified columns, much like the != operator. Be sure to enclose words or numbers in parentheses. If you specify a word, enclose it in single quotes.

## **Where f\_docclassname Not In ('CreditApps', 'Bills');**

### **Like**

Lists all columns with text strings that match those specified. The example below specifies displaying all columns beginning with the letter "L". The % indicates that it is acceptable to display any text string occurring after the L.

## **Where f\_docclassname Like 'L%';**

## **Not Like**

Lists columns that do not have the characteristics specified

## **Where f\_docclassname Not Like 'B%' and f\_docclassname Not Like 'C%';**

### **Null**

Lists rows in which the specified column has no value (that is, "null"). (Use the Select clause to choose columns.)

## **Where f\_pages Is Null;**

## **Not Null**

Lists rows in which the specified column has a value

## **Where f\_pages Is Not Null;**

#### **DESCRIBE <table name>**

Lists the names of all columns in the table. In addition, it indicates whether the column requires values (NULL or NOT NULL) and the column type.

For example, the following output displays for the document\_class table:

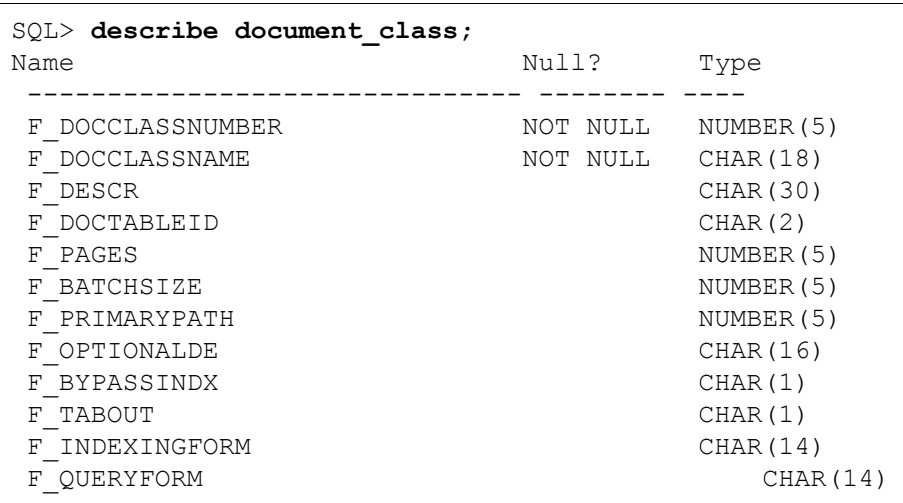

In the example above, the column names are either numeric (NUMBER) or character (CHAR) type. The number in parentheses indicates the maximum allowable digits (for a NUMBER type) or characters (for a CHAR type).

#### **ORDER BY <column name> Desc**

Specifies how to order rows based on the values of a given column name. This command orders numeric columns from smallest to largest values. If you specify Desc at the end of the command, then it orders values from largest to smallest. It orders strings alphabetically; if you specify Desc, it orders strings in inverse alphabetical order.

The following command displays the output in alphabetical order by document class name:

```
SQL> Select f_docclassname, f_docclassnumber from 
document_class Order by f_docclassname;
F_DOCCLASSNAME F_DOCCLASSNUMBER
----------------- ----------------
Bills 4
CreditApps 1
Letter 3
LoanForm 2
```
#### **TTITLE '<Title Name>'**

Places a title at the top of computer screen output. This title appears above all column headings and is re-used for each table you display. You must change this title by issuing another TTITLE command or by clearing it using the TTITLE OFF command. If you type TTITLE without a title name, then the current title displays.

The following example uses two commands to display the output with the table heading, "Document Classes":

```
SQL> TTITLE 'Document Classes'
SQL> Select f_docclassname, f_docclassnumber from 
document_class;
Document Classes
F_DOCCLASSNAME F_DOCCLASSNUMBER
----------------- ----------------
CreditApps 1
LoanForm 2
Letter 3
Bills 4
```
#### **BTITLE 'Title Name'**

Places a title at the bottom of a computer screen. This title appears below all column data and is re-used for each table that you display. You must change this title by issuing another BTITLE command or by turning it off (BTITLE OFF). If you type BTITLE without a title name, the current title displays.

The following two commands used together display the output with the table heading at the bottom of the output:

```
SQL> BTITLE 'Listing of all document classes on Index 
server'
SQL> Select f_docclassname, f_docclassnumber from 
document_class;
F_DOCCLASSNAME F_DOCCLASSNUMBER
----------------- ----------------
CreditApps 1
LoanForm 2
Letter 3
Bills 4
Listing of all document classes on Index server
```
#### **SET PAGESIZE <number of lines per page>**

Sets the number of lines on a given page. For example, the following command limits the lines per page to 40.

### SQL> **set pagesize 40**

This command is helpful for viewing large tables with many columns. If the page size is small (for example, 20 lines), the column headings reprint at the top of each page. To avoid this redundancy, set a larger page size.

#### **COLUMN <column name> HEADING '<Heading Name>' FORMAT A<number of spaces>**

Specifies a heading to use for a given column. You provide the name of the column to be replaced and the new heading name. You can also indicate the number of spaces to reserve for the column width of character headings; indicate this width after the 'A' option. The following example changes the column name for f\_docclassname:

## SQL> **Column f\_docclassname heading 'Document Class Name';**

As a result of the above command, the output of a Select command is modified to include the new column heading, as shown below:

```
Document Class Name
CreditApps
LoanForm
Letter
Bills
```
The program reuses this column name each time you select the f docclassname column.

#### **Change/<old text>/<new text>**

Edits the current command. < old text is only the text that you want to change. <new text> is text that will replace the first occurrence of the <old text>. Remember to separate the command, <old text>, and <new text> with forward slashes (/).

Use the List command to view the current command.

If you type "f\_docclassname" incorrectly as in the following command

## SQL> **Select docclass from document\_class;**

you can edit the line by typing:

## SQL> **Change/docclass/f\_docclassname**

The updated command then displays:

## **1\* select f\_docclassname from document\_class**

Then use the Run command (see below) to execute the updated command.

### List [<line number>]

Displays the current command, or optionally, one or more lines of the current command. The current command is that which executes if you use the Run command. For example, the following displays all lines of the command that would execute with Run:

SQL> **list**

 **1 select f\_docclassname from document\_class**

### **2\* where f\_docclassname like 'I%'**

An asterisk after the line number indicates the current line. The current line is the line you would edit with the Change command.

To display one or more specific lines of the current command, use List with the <line number> option.
As an example, your command could contain the following 3 lines:

```
1 select f docclassname, f docclassnumber from document class
```

```
2 where f_docclassname like 'L%'
```
3 order by f docclassnumber;

Type "L1" at the SQL prompt and press return to display line number 1 of your command, as the following example and its output shows:

#### SQL> **L1**

1 select f docclassname, f docclassnumber from document class

A typical use of the List command is to set the line number in preparation for editing with the Change command.

#### **RUN**

Executes the current command. Use RUN to execute a command after you edit it with the Change or Input commands. Use the List command to view the current command.

#### **INPUT**

Adds a new line to the current command. The next available line of the command displays after you enter **Inp**.

For example, if you want to enter a select command (such as **select f\_ docclassname from document\_class**) and add a "where" statement (such as **where f\_docclassname like 'I%'**), you would follow these steps:

**1** Enter Inp. The value 2 then displays.

```
SQL> select f_docclassname from document_class
SQL> Inp
2
```
The "2" indicates that you are about to enter the second line of the command.

**2** Enter your new text after the 2:

```
2 where f_docclassname like 'I%';
```
**3** Use the List command to display the full command:

```
SQL> list
select f docclassname from document class where f
docclassname like 'I%'
```
#### **SPOOL [<filename> | OFF]**

Indicates the file to which you want to save sqlplus output. When you have finished saving output to the file, type SPOOL OFF. To display the current spooling status, type SPOOL with no options.

### **Administrative Commands**

**CAUTION** Administrative commands alter tables within the index or WorkFlo databases. Do not use these commands unless authorized by your service representative.

#### **CREATE TABLE <table name> (<column name> <data type>);**

Adds a new table to the database. Specify the table name, column names, and the data type for each column. You must list column names and corresponding data types.

The following command creates a table called TestTable. The table has two columns. The first column is called Column\_1 and is a number. The second column is called Column\_2 and has text that can be up to 10 characters long.

### SQL> **Create Table TestTable (Column\_1 number,Column\_2 char(10));**

#### **DROP TABLE <table name>;**

Deletes the specified table from the database

**CAUTION** This command deletes all columns and rows of the specified table, as well as the table definition.

#### **INSERT INTO <table name> Values (<list>);**

Inserts values into a row of the specified table. You must include a separate Insert command for each row of a table. The list of row values should appear in the order of columns in the table. The following command inserts a row into TestTable:

### SQL> **Insert Into TestTable Values (1, first\_row);**

The value of "1" becomes data in the column named Column\_1, and the text string "first row" becomes data in Column 2.

#### **UPDATE <table name> SET <expression> WHERE <condition>;**

Changes the specified table name. Use the SET and WHERE commands to indicate the values to change. The SET command indicates a column value to alter. The WHERE command indicates the condition that must be met for the column name to be altered.

For example, the following command updates all values in Column\_1 to "2" when the variable in Column 2 is "second row".

### **Update TestTable Set Column\_1 = 2 Where Column\_2 = 'second\_row';**

#### **DELETE FROM <table name> Where <expression>;**

Deletes specified rows in the specified table. The Where expression indicates the row to delete. For example, the following command deletes rows that have a Column\_1 value that is greater than 1.

### SQL> **Delete From TestTable Where Column\_1 > 1;**

Refer to the Select command for more information on the Where expression.

# **Checklist**

Before you use sqlplus, be aware of the following:

- You must not shut down the database (index or WorkFlo).
- You must specify a password to enter sqlplus. Contact your service representative for this password.
- You must log on to sqlplus as f cso, f maint, or f operator.
- You must log in as f\_maint to view the main Oracle table, sys.dba tables.
- Before you use any command that modifies the index or WorkFlo databases, contact your service representative.

### **Procedure**

- **1** Contact your service representative for a password.
- **2** Enter **sqlplus** to start the program and enter the correct user name (f\_maint, f\_operation, or f\_cso) and password at the prompts.
- **3** Enter commands at the SQL prompt (SQL>).

To view FileNet table names, go to the next step.

- **4** List the FileNet tables.
	- Enter the following command to list the names of all FileNet tables:

### **select owner, table\_name from sys.dba\_tables where owner = 'F\_SW';**

F\_SW must be in uppercase and enclosed in single quotes. All other parts of the command can be in lowercase. Output similar to the following displays:

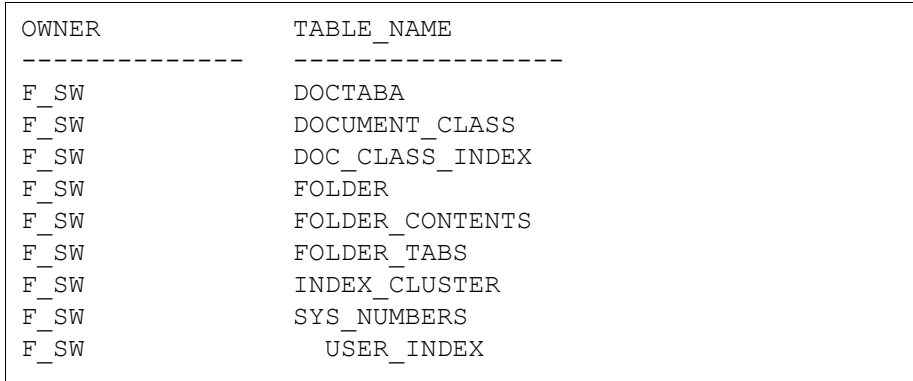

• To list tables for FolderView, specify the owner as F\_SQI:

#### **select owner, table\_name from sys.dba\_tables where owner = 'F\_SQI';**

**Note** The table, sys.dba\_tables, contains information on all Oracle tables on the system.

> Use other commands to display index or WorkFlo database information. Use the Describe command to list all columns for a particular table.

The format of WorkFlo tables is WQMsssQtttttt, where sss is a 3-digit decimal number corresponding to the server ID, and tttttt is a 6-digit decimal number corresponding to the table ID. If the table ID is less than 6 digits, the value is padded with leading zeroes. As an example, a table might have a name of "WQM001Q001234."

**Note** A queue table name, once created, does not change by upgrading to a new release. Only queues created in IDMIS Release 3.1.0 or later have the table name format as described above. You can see both formats in your output if your tables were created in an earlier release.

> If you need to alter database tables, contact your service representative for instructions.

**5** Enter **exit** at the SQL prompt to terminate sqlplus.

# **ssn**

## **Description**

The ssn tool displays the system serial number.

#### **Use**

Use the ssn tool to display the system serial number.

You can also use the System Attributes tab of the FileNet System Configuration Editor to display the system serial number and other systemrelated information.

### **Syntax**

ssn

## **Sample Output**

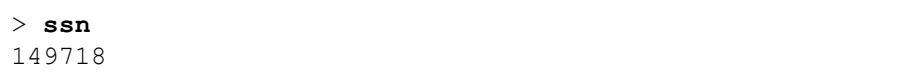

### **Procedure**

No specific procedure is required.

### **Related Topics**

See the online help for FileNet configuration tools (fn\_edit for UNIX platforms or System Configuration Editor for Windows Server platforms) for a description of System Attributes.

# **st\_msar\_convert**

## **Description**

The st\_msar\_convert program starts an MSAR convert background job, which converts optical surfaces to MSAR surfaces. This tool maintains the natural collection of documents as they were on the optical surface. MSAR surfaces that have been converted from optical become read-only surfaces. You will not be able to write to the newlycreated MSAR surface.

#### **Use**

Use st\_msar\_convert to run the conversion of an optical surface to an MSAR surface in the background. This tool is for local surfaces only. Foreign surfaces must use the **Consolidate Media** option in Background Job Control.

### **Syntax**

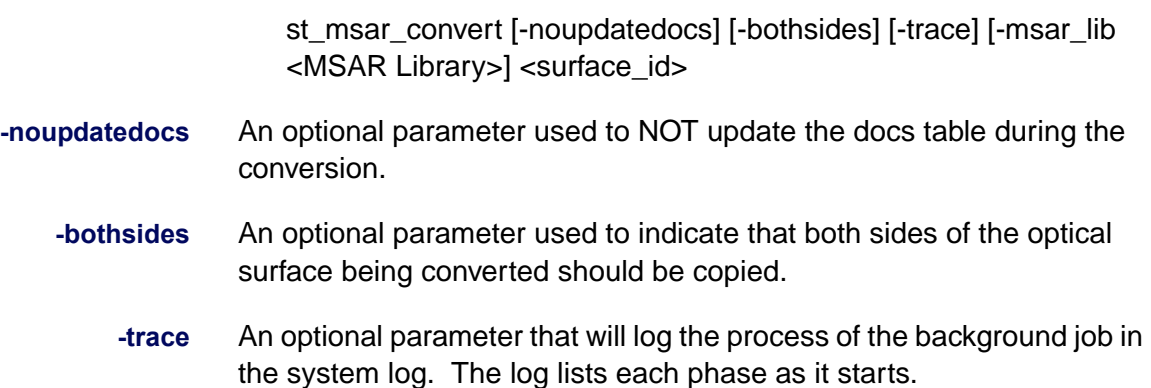

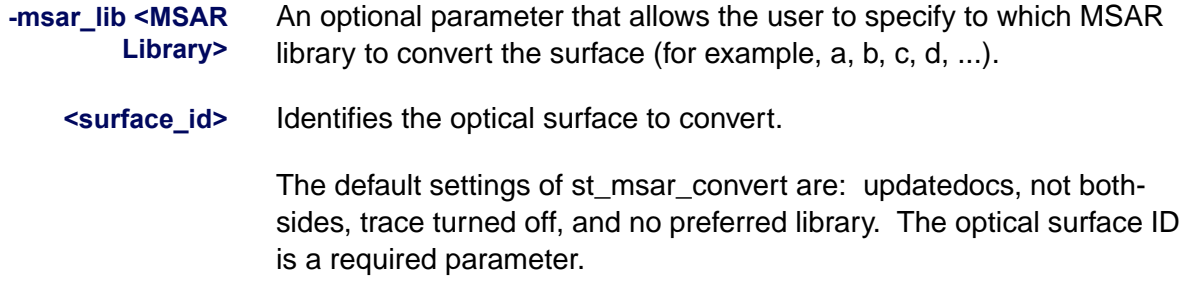

## **Sample Output**

After the st\_msar\_convert program is started, you should get the following output:

MSAR convert started. Job  $# =$  <number>

### **Checklist**

None.

### **Procedure**

No specific procedure is required.

## **Related Topics**

None.

# <span id="page-1233-0"></span>**stamp**

## **Description**

Stamp sets or displays the system and developer release numbers, subsystem, release type, and SCR number for a set of files. You can use it on virtually all kinds of files: VAX a.out files, AIX a.out files, shell scripts, include files, libraries, and amorphous binary large objects ("blobs") such as fonts and forms. If invoked with no options, stamp displays the system and developer release numbers, subsystem, SCR number, mode, and size for the named files. If you do not specify a file, it displays stamp information for a.out.

**Note** The stamp tool options that modify the stamp of a file require special permission levels and are not available to be run manually.

> When displaying the stamp for a library or an ASCII file, stamp beeps if the file has changed since it was stamped.

#### **Use**

Use stamp to display file characteristics (such as release number, developer, and Software Change Report (SCR) number).

### **Syntax**

The format for entering both system and development stamps is the same: "a.b.c.d.e" (e.g., 1.8.0.10.3).The unspecified components are set to zero.

stamp [<filename>] ... [<filename>]

**<filename>** Identifies one or more file names for which you are requesting information. If you do not specify a file name, stamp information for a.out displays.

## **Sample Output**

```
corona(fnsw)/usr/fnsw> stamp /fnsw/bin/TAPs
    system 3.4.1.19(0) (userid 8, Thu Aug 29 06:46:32 1996)
    developer 3.4.1.0.0 (userid 8, Thu Aug 29 06:46:06 1996)
    SubSys: br, Rel_type: rel_aix, SCR#: 31528, mode: 100755, size: 67449
```
# **Procedure**

No specific procedure is required.

**Related Topics**

**["stampro" on page 1236](#page-1235-0)**

# <span id="page-1235-0"></span>**stampro**

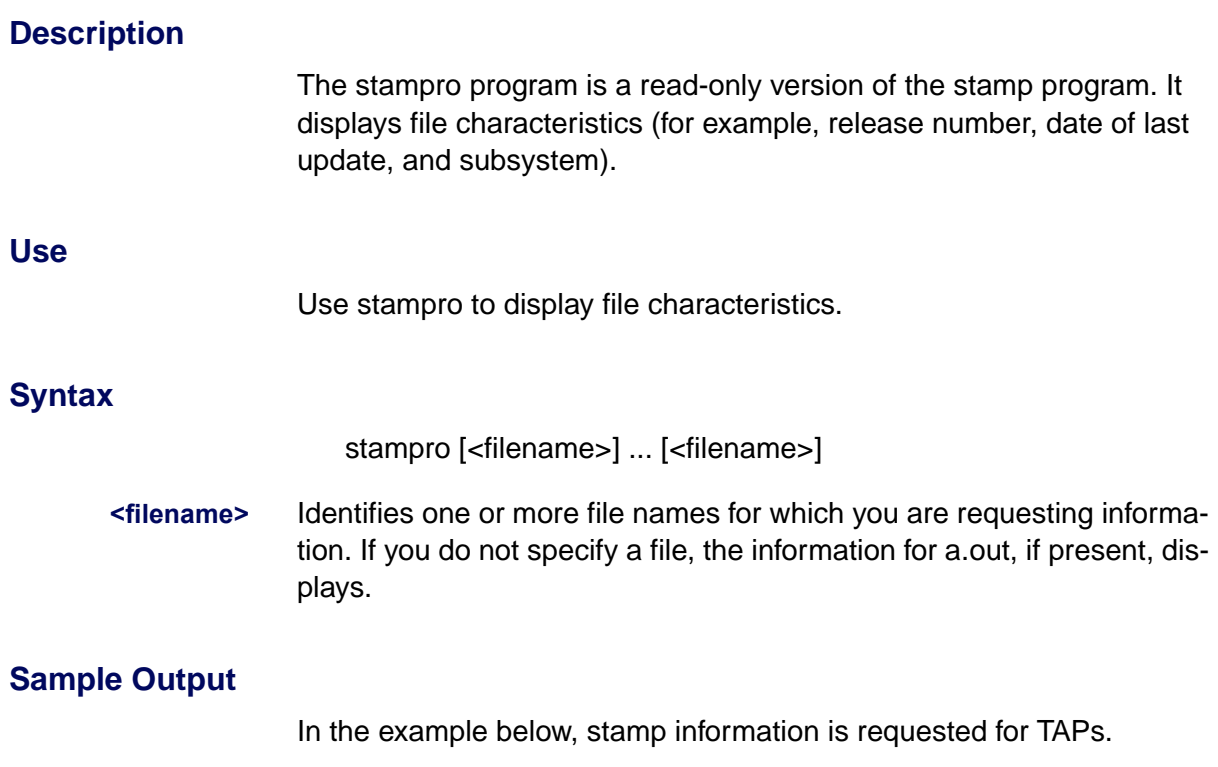

```
corona(fnsw)/usr/fnsw> stamp /fnsw/bin/TAPs
     system 3.4.1.19(0) (userid 8, Thu Aug 29 06:46:32 1996)
     developer 3.4.1.0.0 (userid 8, Thu Aug 29 06:46:06 1996)
     SubSys: br, Rel_type: rel_aix, SCR#: 31528, mode: 100755, size: 67449
```
# **Checklist**

Be aware that stampro is a read-only version of the stamp tool.

# **Procedure**

No specific procedure is required.

### **Related Topics**

**["stamp" on page 1234](#page-1233-0)**

# <span id="page-1237-0"></span>**stdoccpy**

# **Description**

The stdoccpy tool copies information from one storage medium to another without first importing the storage medium. Because you do not have to first import the medium, using stdoccpy can save up to several hours when performing copy operations between storage media. Although Background Job Control (BJC) provides a document copy function, stdoccpy offers more options than BJC. You can use BJC functions to see the results of a copy performed with stdoccpy.

The phase of stdoccpy are:.

- **Phase 1:** Generate a document ID list from the source surface.
- **Phase 2:** Sort the document IDs from Phase 1 and eliminate duplicates.
- **Phase 3:** Copy the document image from the source surface to the target surface. New index values for documents copied to the target surface are generated using the update short descriptor or index database.
- **Phase 4:** Copy annotations from the source surface to the target surface. (This phase is optional.)
- **Phase 5:** Erase the source media. (This phase is optional.)

#### **Use**

Use stdoccpy to start a document copy process between storage media.

You can also use stdoccpy to convert images from FileNet Banded Group 3 image format to TIFF Group 4 or CALS formats.

**Note** The stdoccpy image conversion option is not available through the Background Job Control graphical user interface menu. You must use stdoccpy from the command line to convert images.

> If an error occurs during the conversion operation, stdoccpy logs the error, copies the unconverted image to the target media surface, and continues. You must check the system error log for indications of conversion errors.

**Warning** The family entered MUST be the same type (primary/tranlog) and preferred to the same server as its alternate. If this rule is not followed, will result in primary and tranlog documents being separated across servers or residing on the wrong disk type. These conditions are not supported and will result in the loss of active use of the tranlog document.

### <span id="page-1239-0"></span>**Use with FileNet P8 Content Federation Services (IS 4.0 SP3)**

The output of the **newindexes** and **erase** options of the stdoccpy tool can report some confusing information when being used with the FileNet P8 Content Federation Services functionality.

For the newindexes option, the index values are retrieved from DOC-TABA rather than from the Content Engine (CE) catalog. DOCTABA does not always contain the latest index values, so older or null values could be used to populate the new media. For the erase option, the CE catalog entry could also be erased.

In the instances where index values on the new media will contain values from DOCTABA, these values could be old since updates on the Content Engine do not propagate back to Image Services

In the instances where documents are indexed on the Image Services system and the erase option is run, Index Services could create an export log entry to tell the FileNet P8 CFS Server for Image Services to delete the corresponding index entry on the Content Engine system.

Refer to the table below to determine when documents on the IS server will not have the index information associated with them (the **N**s) because if index information does not exist in DOCTABA for an image, there is no way to notify the Content Engine system to delete its catalog information for that image.

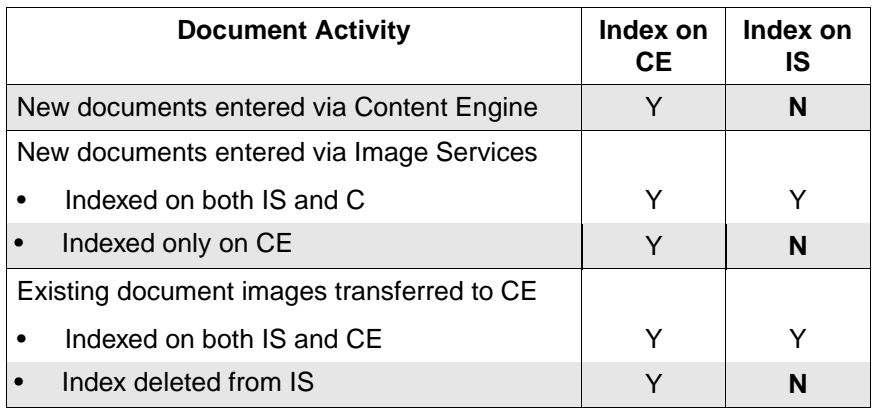

## **Syntax**

stdoccpy {–family <familyname> | –usecluster} {–docidfile <docidfile> | –surface <surfaceid>} [–findby {surface | db}] [–bothsides] [–nodatabase] [–optdiskfile <optdiskfile>] [–altsurf] [–onecopy] [–updatedb] [–newindexes] [–writelist] [–copyannot] [–erase] [–cformat {TIFF | CALS} –ccompression {G3 | G4} –ctiled {TILED | BANDED | AUTOTILED} ]

You must specify either –family <familyname> or –usecluster to specify the location to which documents are to be copied. You must specify either –docidfile <docidfile> or –surface <surfaceid> to indicate which documents to copy. All other parameters are optional.

You must specify –surface <surfaceid> to use any of the following options:

- –bothsides
- –findby
- –nodatabase
- –optdiskfile <optdiskfile>

For a detailed description of all parameters and options, see **["Parame](#page-1241-0)[ters and Options" on page 1242](#page-1241-0)**.

### <span id="page-1241-0"></span>**Parameters and Options**

### **–family <familyname>**

Indicates the family to which documents are to be written

### **–docidfile <docidfile>**

Identifies the file specified by <docidfile> that contains a list of the documents to copy. Each line in the file contains one document ID. The stdoccpy program uses the database to locate and copy each specified document.

#### **–surface <surfaceid>**

Copies documents on the specified <surfaceid>

### **–findby {surface | db}**

Specifies the method by which the documents to copy are found. The –findby surface option uses the media surface directory to locate the documents; –findby db uses the database to locate the documents.

**Note** If you do not specify –findby and the media is more recent than IMS Release 2.3 (which had no directory), the system uses the surface directory. Otherwise, it uses the database.

#### **–bothsides**

Copies both sides of <surfaceid>.

This option is mandatory for an optical disk.

This option does not apply to an MSAR surface and will be ignored.

#### **–nodatabase**

Indicates that no database exists. Also copies documents without checking for their presence in the DOCS table.

**Note** Using this option with –altsurf can result in an error because the program cannot use the database to find the alternate location of a document. This option must be used with the –surface and –findby options.

> If you do not include the –nodatabase option on the command line, it cannot copy a document on the disk if it is not in the database.

#### **–optdiskfile <optdiskfile>**

Indicates the name of the file on media that contains the documents. You must also specify the –surface and the –findby options.

#### **–usecluster**

Uses cluster information to determine where to write out the documents. Writes out a document to the surface specified by the cluster map table (if the specified surface is not disabled) or to the current write surface of the family (if the cluster surface is disabled).

### **–altsurf**

Indicates which copy of the document to read on the first attempt. If you specify –surface <surface id>, then –altsurf reads the document from the surface not equal to <surfaceid>. If you do not specify –surface <surfaceid>, then –altsurf reads the document from <surfaceid>. If you specify –docidfile <docidfile>, then –altsurf reads the document from the transaction log surface. If you do not specify –docidfile <docidfile>, then –altsurf reads the document from the primary surface.

#### **–onecopy**

Indicates that there is only one copy of the document available to be read, and failure to read this one copy generates an error in the copy. If you do not specify –onecopy and the program fails to read the primary copy of the document, then the program reads the transaction log copy of the document. Likewise, if you do not specify –onecopy and the program fails to read the transaction log copy of the document, then the program reads the primary copy of the document.

#### **–updatedb**

Updates the database with the new document location.

#### **–newindexes**

Retrieves index information from the Index database (DOCTABA) rather than copying index information from the source media.

**Note** The Image Services 4.0 SP3 has some direct impact with this option of stdoccpy. For more information, see **["Use with FileNet P8 Content](#page-1239-0)  [Federation Services \(IS 4.0 SP3\)" on page 1240](#page-1239-0)**.

#### **–writelist**

Creates a list of the documents that were copied and the destination surface. The list name is the one of the following:

/fnsw/local/logs/bkglogs/CpyDoc.nnn for UNIX platforms

<drive>:\fnsw\_loc\logs\bkglogs\CpyDoc.nnn for Windows Server

where nnn is the job number

#### **–copyannot**

Copies annotations. If you specify –nodatabase and –findby surface, the program copies annotations written on the input surface to the output surface. If you do specify either –nodatabase or –findby, for each document copied, the program writes annotations from the document's magnetic disk database to the destination media.

#### **–erase**

Erases the media after the copy of the document and removes the entries from the DOCTABA and DOCS tables. You can only use this option if **all** of the following are true:

- the medium is erasable.
- the –surface, –bothsides, and –updatedb options are specified -The bothsides option is ignored for MSAR surfaces.
- –optdiskfile option is **not** specified.
- **Note** The Image Services 4.0 SP3 has some direct impact with this option of stdoccpy. For more information, see **["Use with FileNet P8 Content](#page-1239-0)  [Federation Services \(IS 4.0 SP3\)" on page 1240](#page-1239-0)**.

## **–cformat {TIFF | CALS}**

Triggers a conversion from FileNet Banded Group 3 image format to either TIFF or CALS format.

### **–ccompression {G3 | G4}**

Specifies image compression type. G4 is the default. G3 compression is invalid for CALS format.

### **–ctiled {tiled | banded | autotiled}**

Selects the tiled image format. You can specify one of the following formats:

**tiled** specifies tiled images and is valid for TIFF images only.

**banded** specifies banded images.

**autotiled** chooses either tiled or banded automatically based on image size and density (number of pixels in a bitmap).

### **Checklist**

Before you use stdoccpy, be aware of the following:

- The program is directory independent. You can run stdoccpy from any working directory.
- Using stdoccpy can save you several hours when copying media because the media does not have to be imported first.
- You should carefully read the option descriptions to ensure that the resulting document copy meets your requirements.
- The stdoccpy tool offers more options than the document copy invoked in the Background Job Control (BJC). Use BJC to see the results of the document copy.
- Image file conversion is available only by using stdoccpy from the command line. You cannot use Background Job Control menu selections to convert image files.

# **Procedure**

Enter **stdoccpy** at the command line and specify the options, file names, and media surface IDs for the document to be copied.

## **Related Topics**

### **["stdocimp" on page 1249](#page-1248-0)**

See the "Storage Library Control" chapter of your System Administrator's Handbook. To download IBM FileNet documentation from the IBM support page, see **["Accessing IBM FileNet Documentation" on](#page-20-0)  [page 21](#page-20-0)**.

# <span id="page-1248-0"></span>**stdocimp**

# **Description**

The stdocimp tool starts a document import job. Using this tool imports documents from optical media by updating the DOCS and DOCTABA tables with document descriptor information on the optical media.

The import document function enables you to update existing document location information. For example, stdocimp updates surface id 1 and surface id 2 with new surface id information from the document descriptor on the optical media to reflect the new primary and tranlog surfaces. However, the update cannot take place if the new surface is NULL.

If stdocimp encounters an error (such as mismatched document class) while importing a document into DOCTABA, stdocimp still corrects the inconsistency in the databases based on DOCTABA in the following manner:

- If the document exists in DOCTABA but not in DOCS prior to the import, stdocimp imports the document to the DOCS table.
- If the document exists in DOCS but not in DOCTABA prior to the import, stdocimp deletes the document from the DOCS table.

Although Background Job Control (BJC) also provides a document import function, stdocimp offers more options.

### **Use**

Use stdocimp to import only the documents that did not commit successfully using the standard import function in BJC.

### **Use with FileNet P8 Content Federation Services (IS 4.0 SP3)**

The output of the stdocimp tool can report some confusing information when being used with the FileNet P8 Content Federation Services functionality. Since the function of stdocimp is to import documents from optical media by updating the DOCS and DOCTABA tables with document descriptor information on the optical media, a catalog entry is inserted into DOCTABA for each document. If the affected document class and indexes are mapped to Content Engine, then the new CE catalog entry is inserted into the CE database and contains the mapped index values from the media, this can cause a problem when the documents are stored on the Image Services system but indexed on the Content Engine system. In this scenario, the images could be erroneously catalogued twice in the CE catalog.

Additionally, in the instances where documents are indexed on the Image Services system and the stdocimp tool is run, existing DOC-TABA indexes are overwritten with data from the media. This can overwrite the existing document properties in the CE catalog, if the properties are mapped. Refer to the table below to determine when documents on the IS server will not have the index information associated with them (the **N**s).

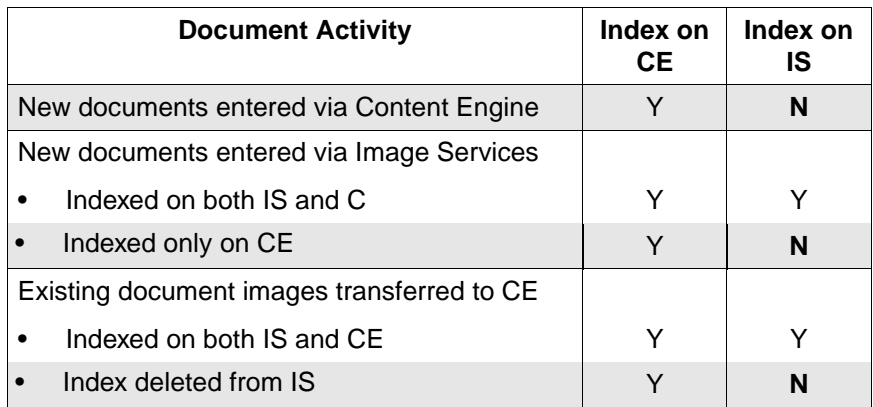

### **Syntax**

stdocimp [–nonexactclass] [–noinsertdoctaba] [–security {none | doc} ] [–updatesnt] [–noworkfloqueue] [–nodeleteddocs] [–bothsides] [–highpriority] [–optdiskfile <optdiskfile>] [–skipcount <skipcount>] [–docidfile <docidfile>] [–redo <redojobnum>] [-ssn <ssn>] [ignoredeleteupdate] [overwritedoctaba] <surface\_id>

The only required entry is <surface id>.

For a detailed description of all parameters and options, see **["Parame](#page-1251-0)[ters and Options" on page 1252](#page-1251-0)**.

#### <span id="page-1251-0"></span>**Parameters and Options**

#### **–nonexactclass**

Allows document imports even if document classes do not match exactly

#### **–noinsertdoctaba**

Does not insert documents into DOCTABA

**Note** You must also specify **–security none** when importing documents from non-existent classes.

This object is mutually exclusive with the -overwritedoctaba option.

### **–security {none | doc}**

If you specify **none**, import document security is set to ANYONE; otherwise, security is set to the same value as the specified document on optical media. If you omit this option, it uses the security defined for the document class by default.

#### **–updatesnt**

Updates the scalar numbers table if the import document ID to be imported is greater than the next available document ID. This option permits you to reinsert documents into a database if the database on magnetic disk has been back-dated by a restore.

#### **–noworkfloqueue**

Does not insert the document into a WorkFlo queue if a queue is defined for the document class

#### **–nodeleteddocs**

Does not import deleted documents (that is, those documents that are not in either the DOCS nor DOCTABA tables). Using this option, you can insert records that are missing from either the MKF permanent database or the index database.

### **–bothsides**

Imports both sides of media. This option is ignored if you specify –optdiskfile.

### **–highpriority**

Runs at high priority

### **–optdiskfile <optdiskfile>**

Specifies the name of the document headers file on the media to be imported

### **–skipcount <skipcount>**

Specifies the number of documents to skip before starting to import. For example, if <skipcount> is 100, the first 100 documents are not imported unless they are explicitly specified in the docidfile option.

### **–docidfile <docidfile>**

Specifies the name of a magnetic disk file where each line consists of [SSN] doc ID. If a system serial number (SSN) is present, you must separate the SSN and document ID by spaces. If an SSN is not present, it imports a document for any SSN with the given document ID. If the import reassigns document IDs, the document IDs in the <docidfile> are IDs on optical media, not IDs on the importing system. If you specify both a <docidfile> and a skip count, this option imports a document that satisfies either condition.

### **–redo <redojobnum>**

Imports the documents not imported by background job number <redojobnum>.

### **–ssn <ssn>**

Indicates the ssn of a surface to be imported if ssn is from an incompatible system.

### **–ignoredeleteupdate**

Allows short descriptors that have been marked Deleted by the stsurfupdate tool to be imported to a system's Index database. Normally a short descriptor that's marked Deleted on an optical disk cannot be imported into a system's Index database.

However, if a value already exists in doctaba and the corresponding field for the same document on the optical disk is a null value, the doctaba value for that field will remain the same after the import. The doctaba value will NOT be set to null.

#### **–overwritedoctaba**

Allows stdocimp to replace index information in doctaba with matching index information from the short descriptors on the optical media.

However, if a value exists in the Index database and the corresponding value for the same document on the optical disk is null, the Index dataset value will NOT be overwritten.

This object is mutually exclusive with the -noinsertdoctaba option.

#### **<surface\_id>**

Identifies the ID of surface to be imported. Do not use this option if you use the –redo <redojobnum> option.

## **Checklist**

Before you use stdocimp, be aware of the following:

- The command is directory independent. Run it under any working directory.
- The stdocimp tool has more options than the normal document import invoked in Background Job Control (BJC).
- Entering the command with no options displays help text.
- After stdocimp starts, it reports the background job number assigned to the document import job. You can then use BJC to monitor the import process like any other document import job.

# **Procedure**

Enter **stdocimp** at the system command line using the options necessary to import the document.

# **Related Topics**

**["odrecover" on page 932](#page-931-0)**

**["stdoccpy" on page 1238](#page-1237-0)**

See "Importing Documents" in the "Background Job Control" chapter of the System Administrator's Handbook. To download IBM FileNet documentation from the IBM support page, see **["Accessing IBM FileNet](#page-20-0)  [Documentation" on page 21](#page-20-0)**.

# **stmigrate**

# **Description**

The stmigrate tool migrates documents from magnetic disk cache to storage media. You can migrate all unmigrated documents in cache or selectively migrate documents by document ID or by date. The actual migration consists of queuing write requests to perform asynchronously.

If you choose to migrate documents by document ID, you must create a file that contains the document IDs. You must list each document ID on a separate line in the file. The stmigrate tool reads each document ID in the file and uses the transient database information to locate the document to migrate.

If the transient database runs out of space due to a large number of write requests, stmigrate sleeps for ten minutes before retrying the remaining migration requests.

Before stmigrate generates a write request for the document to be migrated, it performs the following actions:

- Updates the document descriptors (page 0) with the latest index key from the index database
- Updates the document descriptors with the security names information from the index database
- Checks the family ID information in the index database to ensure document migration to the designated family media

You can start multiple stmigrate jobs, without errors, for the same unmigrated document. In addition, an stmigrate job can include one or more documents that other stmigrate jobs have specified for migration. In

either case, stmigrate generates only one write request per document. If a write requests exists, it doesn't generate additional write requests. However, each migration job's log entries reflect that the document was successfully migrated.

A document eligible for migration must exist in the unmigrated document list in the permanent database DOCS table with a status of unmigrated.

The program reports critical errors such as program failures that occur during processing in the system event log. It reports less serious errors, such as missing document pages or no matching document against the specified document file, only in the background job log, MiLog.<iobnum>, where <iobnum> is the background job number. The log file is located in the following directory:

/fnsw/local/logs/bkglog/MiLog.<jobnum> for UNIX platforms

\fnsw\_loc\logs\bkglog\MiLog.<jobnum> for Windows platforms

The following example shows the entries when one document was successfully queued for migration and one (document ID 148657) was skipped due to error (message tuple 80,1,56):

```
Information for docmigrate job number 146 started at Fri Mar 28 20:08:07 1997
Job parameters:
Migrate: All Documents from File '/usr/fnsw/testmigr'.
Errors encountered:
Document id: 148657, ssn: 1717, error: <80,1,56>
End of job information:
Number of errors encountered: 1
Number of documents successfully queued for migrate: 1
Job completed at Fri Mar 28 20:08:09 1997
```
#### **Use**

A cache-only system stores committed documents in magnetic disk cache. When you add a storage library or ODU to a cache-only system, you can use stmigrate to move cache-resident documents to your new storage media and free up magnetic disk space.

**Note** If you prefer to use a graphical user interface over a command line tool, use the Migrate Docs task from the New menu in Background Job Control.

## **Syntax**

stmigrate { –all | –file <filename> | –date <date> }

- **–all** Migrates all documents in local page cache to storage media; mutually exclusive with –file and –date options
- **–file <filename>** Migrates only those committed documents listed in the user-generated file specified by <filename>; mutually exclusive with –all and –date options. Each line in the file contains a single document ID. For each committed document specified, the program uses the database to locate and migrate the document.
	- **–date <date>** Migrates all unmigrated documents that have a create date older than the date specified by <date>, where <date> is in mm/dd/yyyy format; mutually exclusive with –all and –file options

# **Checklist**

Before you use stmigrate, be aware of the following:

- The stmigrate tool is directory independent. You can run it from any working directory.
- The stmigrate tool is the command line equivalent of running Migrate Docs from Background Job Control.
- Entering the stmigrate command alone displays command syntax.
- The document migrate background job is interruptible. For example, if your system crashes while stmigrate is running, the job restarts automatically when the FileNet software restarts.
#### **Procedure**

**1** Create the media family.

Before you use stmigrate to move documents from magnetic disk cache to optical media, you must create the media family. You can also change the media size if the optical media surfaces are not assigned. Refer to "Define/Update Media Families" online help in Database Maintenance for more information.

**2** Start stmigrate.

Enter **stmigrate** at the system command line using the options necessary to migrate the documents you desire.

### **Related Topics**

See your System Administrator's Handbook for information about document migration.

Refer to Database Maintenance online help for Define/Update Media Families.

Refer to Background Job Control (BJC) online help for BJC tasks.

To download IBM FileNet documentation from the IBM support page, see **["Accessing IBM FileNet Documentation" on page 21](#page-20-0)**.

# **stsurfupdate**

### **Description**

The stsurfupdate tool starts up a surface update background job that supports the updating of the short descriptors. It updates short descriptors (or user indexes) stored on optical surfaces by writing to a new location with index information taken from the Index Database.

### **Use**

Three log files are always generated in the background job directory, **/fnsw/local/logs/bkglog/** at the end of the surface update. They are:

- UpdLog.job#
- UpdProg.job#
- UpdSummary.job#

An additional log file, **UpdExcpt.job#**, could also be found in the same background job directory. However, this file only exists to record exception conditions where updated short descriptors cannot be generated (see **["Log Files" on page 1265](#page-1264-0)**).

### **Syntax**

stsurfupdate -a | -f <surfidfile> | -s <surfid> | -p | -t [-n] [-d | -l <docidfile>] [-o] [-v] [-T]

**-a** Updates all in-box surfaces.

#### **-f <surfidfile>** Parses in a file full of surface ids for update, one surface id per line. The surfaceidfile name cannot start with a numeric character.

- **-s <surfid>** Updates a single numeric surface id (for example, **-s 3004**).
	- **-p** Updates all primary in-box surfaces.
	- **-t** Updates all tranlog in-box surfaces.

The above five options are mutually exclusive.

- **-n** Updates only if a mis-matched user numeric index value is detected in a short descriptor. The short descriptor numeric index is compared against the Index Database. If they mis-match, a new fixup short descriptor is generated. This new fixup short descriptor is taken from the Index Database. Note that besides updating the mis-matched user numeric index value, any other mis-matched indexes in the same descriptor are also updated into the optical. If this option is not used, by default, short descriptors whose indexes are not matching the indexes stored in Index Database are updated.
- **Note** The -n option conserves space on the optical media and minimizes the number of updates.
	- **-d** Deletes short descriptors if not found in the Index and Permanent Database. This creates an updated short descriptor which is marked as "deleted." A short descriptor that is marked as "deleted" cannot be imported to a system unless the **-ignoredeleteupdate** option is used when running the stdocimp utility. The -d and the -l options are mutually exclusive.
- **-l <docidfile>** Provides a list of document IDs which are updated if necessary. These are always interpreted as local documents. This is used as a filter. If a surface document ID is foreign and is in the local docs table, the original document ID is translated to a local document ID. This local docu-

ment ID is then compared with the document input list. The -l and the d options are mutually exclusive.

- **-o** Forces to update foreign documents with a new short descriptor. If this option is used in conjunction with the **-d** option, the updated short descriptors are also marked as **deleted** for these foreign documents when the corresponding documents are not found in either the Index nor the Permanent Database. Note that a warning exception, **FB Overridden**, is counted when using this option. If this option is not selected, by default, no update short descriptor is created for foreign documents.
- **Note** A WARNING exception "FB Overridden" is logged in the UpdExcpt.<job#> log file when using the -o option.
	- **-v** Reports detailed mis-match index information in the log file (verbose mode).
	- **Tip** Depending on the other options you use, the -v option can generate an extremely large amount of output. If space is limited in the bkglog directory, use -v with caution.

If you decide to use the -v option, we recommend that you use it with the -s <surfid> option on one surface at a time.

**-T** Test mode option. This option processes the surface but does not write to optical. Therefore, media/drive write compatibility is not checked. The surface is not marked with the update flag and no fixup short descriptors are written to optical. This option can be used to gather accurate statistics on updating.

### <span id="page-1264-0"></span>**Log Files**

After the stsurfupdate tool is run, the following three log files can be found in **/fnsw/local/logs/bkglog/**:

Updlog.000075 (000075 is the job number)

```
Information for surfupdate job number 75 started at 03/18/2005 10:15:05
Job parameters:
Update through all surfaces in the server: no
Verbose mode: no
Primary surface only: no
Tranlog surface only: no
Input surface id: 3070
Update only when mis-matched numeric index values are detected: no
Mark updated short descriptor as "deleted" if doc is not found in Index DB: no
Force update on foreign docs with mis-matched index values: no
Test mode: no
End of job information:
Number of errors encountered: 0
Number of surfaces scanned: 1
Number of surfaces skipped: 0
Number of short descriptors scanned from input media: 45
Number of short descriptors expected for update: 1
Last surface being processed: 3070
Job completed at 03/18/2005 10:15:37
```
Portion of UpdProg.000075 (000075 is the job number)

```
SURFACE UPDATE PROGRESS REPORT : ibm28d2r (ssn: 10359) Filename : UpdProg.000075
               =============================================================================
     SURFACE
       3070 started scanning and updating at Fri Mar 18 10:15:05 2005
              index updated in document class: Erase_UDO2 
                                                 >>>: Description 
       3070 scanned total of 45 doc headers, number of doc headers requires updates: 1
      3070 Short Desc File: 0, #Extent 1: Total allocated Sectors=3986 Total Used Sectors=1
      3070 Short Desc File: 1, #Extent 1: Total allocated Sectors=3986 Total Used Sectors=3
       3070 update expects using 1 sectors, 1825157 sectors is still available on surface
       3070 ended scanning and updating at Fri Mar 18 10:15:37 2005
 SUMMARY REPORT:
                Date/Time started: Fri Mar 18 10:15:04 2005
                command invoked: stsurfupdate -s 3070
                Number of surfaces processed = 1
                Number of surfaces skipped = 0
.
.
.
```
Portion of UpdSummary.000075 (000075 is the job number)

```
 SURFACE UPDATE SUMMARY REPORT : ibm28d2r (ssn: 10359) Filename : UpdSummary.000075
                                     ===============================================================================
                  Date/Time started: Fri Mar 18 10:15:04 2005
                  command invoked: stsurfupdate -s 3070
                  Number of surfaces processed = 1
                  Number of surfaces skipped = 0
.
.
.
```
# <span id="page-1266-0"></span>**sync\_write\_test**

### **Description**

If your system uses a storage management system such as NAS (network-attached storage), SAN (storage area network), or HSM (Hierarchical Storage Management) for your MSAR directory (see **["Terms"](#page-1272-0)  [on page 1273](#page-1272-0)**), it **must** support synchronous writes. This requirement is not unusual. MSAR creation directories, any directories which are used for storing database files, and any directories used for storing CSM cache files must support synchronous writes. Otherwise, data can be lost. It is also a specific need of database vendors for storing database files.

- **CAUTION** If synchronous writes are not supported, surface file data, database, or cache information can be lost.
	- **Note** For UNIX systems using NFS protocol, in the system file that is used for mounting the file system, verify that the **noac** option is set. It is also recommended that options, vers=3 and proto=tcp, also be set. Refer to your NFS operating system manual.

The sync write test program can be used to determine if a given storage management system directory supports synchronous writes. This stand-alone program can also be used without other IS software. (In the IS 3.6 ESE release, this program was referred to as the msar\_ sync\_test program.)

**Note** Local SCSI magnetic disk drives and SAN devices always support synchronous writes. So, it is not necessary to run this tool on SCSI or SAN

devices. Local ATA magnetic disk storage devices (e.g., an IDE drive) don't always support synchronous writes, so they must be tested.

#### **Use**

The sync write test program requires one parameter, the target (NAS, HSM, etc.) directory. A file will be created and opened with the platform-specific synchronous write through flags set (for UNIX: O\_SYNC, for Windows: FILE\_FLAG\_NO\_BUFFERING and FILE\_FLAG WRITE THROUGH) in the directory. These flags are used by the IS software for opening MSAR, database, and cache files. The program operates as follows:

• The file will be written to in 1024 byte block size indefinitely. Each block will contain a block number repeatedly stored in long words and the blocks will be numbered sequentially.

For example, the first block written will contain 256 long words with the value of 1, and the second block written will contain 256 long word with the value of 2, and so on. This information will be useful it ever becomes necessary to run traces on the data that is coming over the network or storage device.

- Once the program has written 10k of data, the user will be prompted to disconnect the target storage system.
- **Note** There is a 1 GB limit for the target file. If the file exceeds this limit during testing, the program will terminate and the sync\_write\_test will need to be re-run.
	- While the program is running, perform a soft disconnect to break the connection. For example, log onto the remote storage device

and unexport the share. This will cause the sync write test program to fail on the next write to the target file. A message will be written to the screen indicating the last successfully written sector. The user will also be prompted to reconnect the target storage system.

- Next, the target connection should be restored. Once this is done, the sync write test program will start the verification phase where the content of the data is verified and ultimately indicate if the system passes the test.
- If the system passes, the target test file will be deleted. This indicates that the target directory does support synchronous writes and can be used as an MSAR creation directory or used to store FileNet database and cache files. If the system does not pass, the target file will not be deleted. This indicates that the target directory does not support synchronous writes and cannot be used as an MSAR creation directory or as storage for FileNet database and cache files.
- For Windows 2003 systems only: The sectors are written twice because NTFS does not always indicate failure the first time. The IS software rewrites the last 1024 bytes of each buffer written to MSAR.
- This test should be performed five times.

### **Syntax**

sync\_write\_test <Target\_directory>

**<Target\_directory>** Target storage file directory.

#### **Procedure**

**1** Enter the following command:

#### **sync\_write\_test <Target\_directory>**

**Note** In the examples below, we use **I:\msar\_stor** for the <Target\_directory>, and the target\_sync\_file has the unique process ID appended, which is 2952.

> After you enter the command above, you will see a screen similar to the following.

```
D:\fnsw\bin>sync_write_test I:\msar_stor
Creating file I:\msar_stor\target_sync_file2952
```
**2** Once the program has written 10k of data, you will be prompted to disconnect the target storage system.

```
D:\fnsw\bin>sync_write_test I:\msar_stor
Creating file I:\msar_stor\target_sync_file2952
Disconnect the target storage device. (10k written so far)
Disconnect the target storage device. (100k written so far)
Disconnect the target storage device. (1000k written so far)
```
While the test continues to run, perform a soft disconnect to break the connection. For example, log onto the remote storage device and unexport the share. This will cause the sync write test program to fail on the next write to the target file.

- **Note** Additionally, if the sync write test is allowed to run and the target file exceeds 1073741824 bytes, the sync\_write\_test program will terminate. If this occurs, you will need to re-run the test.
	- **3.** The screen will display the following information.

```
After disconnection, Expected Failure occurred while writing to:
I:\msar_stor\target_sync_file2952 file (Target) system error=1167
The target file has been closed
Target file 'I:\msar_stor\target_sync_file2952' should be at least 21603k.
The target file has been closed
Re-connect the target storage device.
After you have re-connected. Type 'y' to continue or 'a' to abort.
```
You will also be prompted to reconnect the target storage system as seen in the example above.

**4** Restore the connection to the target system and answer **y** to the prompt. Once this is done, the sync\_write\_test program will start the verification phase where the content of the data is verified and ultimately indicate if the system passes the test.

```
Opening file I:\msar_stor\targer_sync_file2952
Verifying the data (one dot for every 100k verified):
                      .....................................................
.....................................................
  .................................
Last block verified=21603k
Passed SYNC test!!!
Target file has been deleted: I:\msar_stor\targer_sync_file2952
```
If the system passes, a **Passed Sync test!!!** notification will be displayed on the screen and the target test file will be deleted. This indicates that the target directory does support synchronous writes and can be used as an MSAR creation directory or used to store FileNet database and cache files.

If the file is smaller than the last successful write, the system will not pass. This will be evident by a screen similar to the following:

```
Target file has not been deleted: I:\msar_stor\targer_sync_file2952
This was done because the storage device failed the SYNC test.
```
In this case, the target file will not be deleted. This failure indicates that the target directory does not support synchronous writes and cannot be used as an MSAR creation directory or used to store FileNet database and cache files. If this occurs, you need to contact your storage provider for assistance.

**5** Repeat Steps 1 through 5 four more times.

It is necessary to do the test 5 times successfully because there can be a false positive result. If the test fails even once during the 5 tests, the system has **NOT** passed the test.

**Note** In some cases, the operating system or storage system can flush its buffers before the disconnection is complete. This means there is a possibility of having a false positive result. It might be necessary to consult with the storage provider about the specific way to disconnect a storage system.

#### <span id="page-1272-0"></span>**Terms**

- **NAS** Network-attached storage (NAS) is hard disk storage that is set up with its own network address rather than being attached to the department computer that is serving applications to a network's workstation users. By removing storage access and its management from the department server, both application programming and files can be served faster because they are not competing for the same processor resources. The network-attached storage device is attached to a local area network (typically, an Ethernet network) and assigned an IP address. File requests are mapped by the main server to the NAS file server
- **SAN** A storage area network (SAN) is a high-speed special-purpose network (or subnetwork) that interconnects different kinds of data storage devices with associated data servers on behalf of a larger network of users. SAN Storage Devices can be connected to the server via a network or locally attached.
- **HSM** Hierarchical Storage Management (HSM) is policy-based management of file backup and archiving in a way that uses storage devices economically and without the user needing to be aware of when files are being retrieved from backup storage media. Although HSM can be implemented on a standalone system, it is more frequently used in the distributed network of an enterprise. The hierarchy represents different types of storage media, such as redundant array of independent disks systems, optical storage, or tape, each type representing a different level of cost and speed of retrieval when access is needed.

#### **Related Topics**

#### **["test\\_raw\\_partition" on page 1284](#page-1283-0)**

If you are interested in looking at the source files for the sync\_write\_ test, they can be found in /fnsw/etc/sample/**sync\_write\_test.c**.

# **sys\_log**

### **Description**

The sys\_log program appends an entire string of message text to the system event log. Quotation marks around the message text are optional, as is the specification of an error tuple for the message. All of the following examples are valid:

sys\_log 181,1,1 "this is an error" sys\_log 181,1,1 this is an error sys\_log "this is an error" sys\_log this is an error

#### **Use**

You can invoke sys log using a script to add a message of your own to the event log. You can optionally assign a three-part error tuple to your message or just specify the message text to write to the event log.

#### **Syntax**

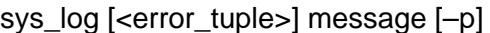

**<error\_tuple>** Specifies the three-part message number in the following format:

cat,func,num

where

**cat** specifies the category portion of the error tuple

**func** specifies the function portion of the error tuple

**num** specifies the number portion of the error tuple

- **message** Defines message text to write to the event log; maximum string length is 1024 bytes; quotes are optional
	- **–p** Displays the message at the active window and writes the message text to the event log

### **Example**

sys\_log 171,1,16 This is an error

### **Procedure**

No specific procedure is required.

## **tapeser**

### **Description**

The tapeser tool unconditionally writes a serial number (also called a volume label) to a tape. The serial number consists of six non-blank alphanumeric characters (letters, numbers, and spaces in any combination) or six spaces enclosed in quotes. If your serial number is less than six characters, pad the left-most digits with spaces or zeros (for example, 003456).

### **CAUTION** The tapeser tool writes a label and two tape marks at the beginning of the tape, **effectively erasing all the data on the tape.**

You specify the serial number and an optional device. The device parameter specifies the density of the tape to which you are writing. If you do not specify a device, the program obtains the default device for your specific system from tape configuration files.

### **UNIX**

For UNIX systems, the tape configuration file is /fnsw/local/sd/1/tapeconfig. The contents of this file resembles the following:

```
TAPE CONFIG 10
backup tape1:corona:FileNet
tape1:corona:FileNet,3,0,(1,/dev/rmt0.4,/dev/rmt0.5),\
(2,/dev/rmt0,/dev/rmt0.1)
```
**AIX**

For example, for AIX systems, the default is /dev/rmt0, and the tape density for this device is high density.

#### **Use**

Use tapeser to write a volume label with a serial number to a tape.

When attempting to read new blank tapes, the system scans the entire tape while checking for data. This is time-consuming and unnecessary. To avoid a complete scan of a blank tape on an initial read, use tapeser to write a volume label and two tape marks to new tapes.

### **Syntax**

tapeser –s <serialno> [–d <device>]

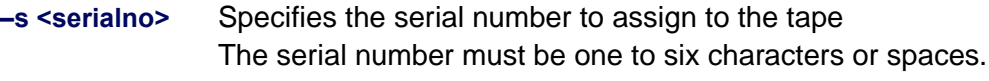

**–d <device>** Specifies the tape device to which the volume label is written If not specified, the default device for your specific system is obtained from tape configuration files.

### **Examples**

The examples below are tapeser commands to label new tapes.

The following command assigns a serial number of 12345 to a tape volume:

#### **tapeser –s 12345**

You can label a tape with a serial number consisting of six spaces. This helps when labeling tapes for unattended online backups. To assign a label of six spaces to a tape, verify that you enclose the six spaces within quote marks as represented below:

#### **tapeser –s " " –d /dev/rmt/0m**

You can control the use of tapes by assigning a particular character string as the volume label. For example, you can assign a day of the week as the volume label to control which tape to use on a particular day. To label a tape with the volume label "Monday," use the following command:

#### **tapeser –s MONDAY –d /dev/rmt/0m**

### **Checklist**

Before you use tapeser, be aware of the following:

- tapeser, in effect, erases all existing data on the tape.
- If you use spaces to label a tape, enclose the spaces in double quotes.

### **Procedure**

No specific procedure is required.

# **TAP\_tool**

### **Description**

TAP\_tool is a utility you can use to monitor and manage Image Services tape functions.

The report option of TAP tool creates a report on the internal state of the TAPt shared library (abstract). The output report also displays process IDs for workers, the remaining software-defined capacity of the current or last tape written, and identifies the default drive.

The clean option of TAP tool closes a client process if the process is not properly closed. If you attempt to close an active client, an error message displays indicating the client is still active.

You can also specify an option to collect debugging information. Debugging values are provided, when necessary, by your service representative.

#### **Use**

Use TAP tool to create a report on the internal state of the TAPt shared library, close a client process if the client has not been closed using the proper procedure, and dynamically set the debug variable.

Use –r to obtain the process ID of a dead process. When instructed to do so by your service representative, use –c and the process ID of a dead process to close a client process.

### **Syntax**

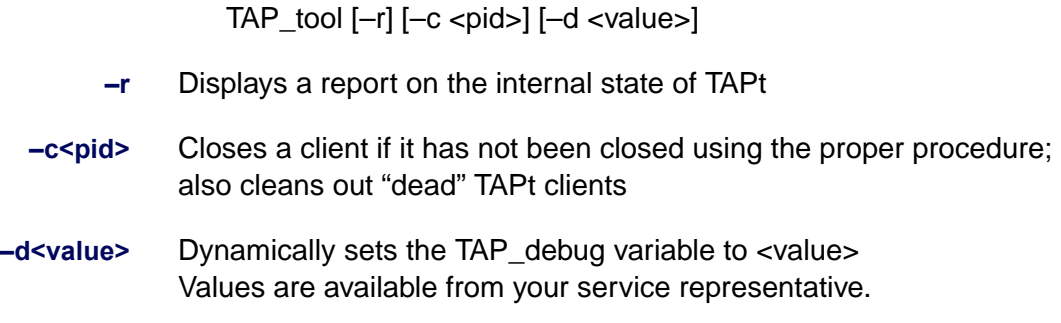

### **Sample Output**

The following sample is output from TAP\_tool with the report option:

```
$ TAP_tool -r
1 Service. Drive Descriptions:
tape1:costa3:FileNet type 3
  1 rew: /dev/rmt0.4 no rew: /dev/rmt0.5
* 2 rew: /dev/rmt0 no rew: /dev/rmt0.1
tape state: tapeCLOSED
keep going 0
tape is closed (normal)
job ' ', reel 0
file '', reel 0
userblockseq = 0, tapehighwater = 0, blockswaiting = 0
tape capacity remaining = 0 MB
```
The default tape drive is identified with an asterisk (\*) in column 1 of the report. The "tape capacity remaining" field at the end of the report displays the remaining software-defined capacity (in megabytes) of the current or last tape written.

### **Checklist**

Before you use TAP\_tool, be aware of the following:

- You must consult with your service representative before running TAP tool with the  $-c$  or  $-d$  options.
- Since a system process automatically cleans up "dead" clients, you should use the –c flag only in abnormal situations and at the direction of your service representative.

### **Procedure**

- **1** If you need to set the debugging variable, call your service representative.
- **2** Start TAP\_tool.

At the command line, enter **TAP\_tool** and the options required to create a report, close a client, or set the debug variable.

#### **Related Topics**

Depending on the method you use to back up and restore the Image Services software, refer to one of the following documents for information about labeling backup tapes:

- System Administrator's Companion for UNIX
- System Administrator's Companion for Windows Server
- Enterprise Backup/Restore User's Guide

To download IBM FileNet documentation from the IBM support page, see **["Accessing IBM FileNet Documentation" on page 21](#page-20-0)**.

# <span id="page-1283-0"></span>**test\_raw\_partition**

### **Description**

The **test raw partition** tool tests whether a UNIX platform supports raw partitions and synchronous writes to partitions and files. On UNIX platforms, the Image Services CSM page cache and the MKF transient, permanent, and security databases are stored in raw partitions. (Raw partitions are called logical volumes on some platforms.)

If your system uses a storage management system such as NAS (network-attached storage), SAN (storage area network), or HSM (Hierarchical Storage Management) for your MSAR directory (see **"Terms" on page 1291**), it **must** support synchronous writes.

Any directories that are used for storing database files, any directories used for storing CSM cache files, and any MSAR creation directories must support synchronous writes. It is also a specific requirement of all database management system vendors for storing database files. The file systems of all IS-supported platforms are high performance, and all support synchronous writes.

### **CAUTION** If synchronous writes are not supported, surface file data, database, or cache information could be lost in the event of a system crash or power failure.

Although a platform supports synchronous writes, it might not be actually performing synchronous writes. Caching can occur at the OS level, the NAS/SAN level, and the disk drive level. Synchronous writes do not occur unless all such caching is disabled, so if the IS page cache or any of the MKF databases are placed on such a device, the caching must be disabled or the cache must be battery-backed-up.

#### **How test\_raw\_partition Works**

The test raw partition tool counts the number of writes it can perform to the same sector of a file or partition within a fixed amount of time (20 seconds). If it's performing synchronous writes, the disk has to make one complete revolution between writes. Assuming one disk revolution per write, test raw partition calculates the speeds of the disk in RPM (revolutions per minute).

The RPM number calculation is the number of writes to the same sector divided by the time interval in seconds times 60 seconds per minute. (If the data is being cached, the speed is limited only by the speed of the CPU or memory, and the writes are asynchronous.)

Typically, server disks spin at rates of 3,600 to 7,500 revolutions per minute (RPM). The fastest spinning magnetic disks currently available might go as fast as 15,000 RPM. To allow for hardware improvements over the next number of years, test\_raw\_partitions considers 18,000 RPM to be achievable by a magnetic disk.

The test-raw-partition tool determines whether or not synchronous writes are being performed by performing these steps:

- **1** First, test raw partition computes the equivalent RPM number of the file or raw partition being tested based on the write rate described earlier.
- **2** Then test raw partition creates an ordinary file with asynchronous writes and computes the equivalent RPM number.
- **3** Finally, test\_raw\_partion compares the two RPM numbers:

If the RPM number of the file or raw partition being tested is less than the minimum of 18,000 RPM, and one half the RPM number of a file

with asynchronous writes, then the RPM number is assumed to be low enough to be achieved by synchronous writes to a magnetic disk. In this case, test raw partition passes the file or raw partition being tested.

If the RPM number of the file or raw partition being tested is equal to or greater than the minimum of 18,000, and one fourth the RPM number of a file with asynchronous writes, the file or raw partition being tested fails the test for synchronous writes.

#### **Use**

Use the test\_raw\_partition tool to find out if a particular platform supports raw partitions and is performing synchronous writes.

The test raw partition tool can perform these tests:

- Create and test raw partitions
- Test existing raw partitions
- Create and test a file

Run test\_raw\_partitions as a user with **root** privileges to avoid permission problems.

### **Syntax**

test raw partition  $\{vg=\langle vol\right. grp\}$  | par= $\langle part$ partition name> | file=<file\_name>}

The vg, par, and file options are mutually exclusive.

Run test raw paritition with no options to display the online help.

#### **Procedure**

Run test\_raw\_partition as a user with **root** privileges.

#### **OPTION 1: Test a New Partition**

Create a volume group for the test partition, or choose an existing volume group. Under the specified volume group, test\_raw\_partitions creates a test partition, runs a read/write test on the test partition, and then removes the test partition.

test\_raw\_partition vg=<volume\_group\_name>

The test raw partition tool creates a 16 MB (16\*1024\*1024) test partition fn\_test\_partn within the specified volume group, runs the read/ write test on it, and then removes the test partition.

The test raw partition tool also creates a small temporary file, /tmp/ fn file test, and automatically removes it when the test is finished.

#### **OPTION 2: Test an Existing Partition**

You must manually create a test partition mapped to the devices of interest before running this program. The partition must be at least 16 MB (16\*1024\*1024) in size.

**CAUTION** There must be NO valuable data in the test partition as DATA WILL BE DESTROYED by the disk write test.

test raw partition par=<full path name of the test partition>

The test raw partition tool creates a small temporary file, /tmp/fn\_file test, and automatically removes it when the test is finished. When test\_ raw partition is done, you must remove the test partition manually.

#### **OPTION 3: Test an Existing Directory**

Some platforms support synchronous writes, but not in certain file systems or directories. For example, some platforms do not support synchronous writes to files in /tmp. In such cases, no errors or warnings are produced.

test raw partition file=<full path name of test file>

The test\_raw\_partition tool creates the specified test file, runs the synchronous write test, and then removes the test file. The test\_raw\_partition tool also creates a small temporary file, /tmp/fn\_file\_test, and automatically removes it when the test is finished.

#### **Sample Output**

#### **Success Case**

The following command was run to test whether files in the /msar\_new directory support synchronous writes:

#### **test\_raw\_partition file=/msar\_new/abc**

#### The following output was produced:

```
PASS: partition opened for read/write
Starting 10 second write test on /tmp/fn file test
Performed 562816 writes to same sector in 10 secs
Corresponds to 3376896 RPM
Starting 20 second synchronous write test on /msar_new/abc
Performed 1520 writes to same sector in 20 secs
Corresponds to 4560 RPM
PASS: synchronous write test (RPM < min(18000, 844224))
PASS: open/close/read/sync-write test
PASS: ALL TESTS PASSED
DONE
```
#### **Explanation**

The file /tmp/fn\_file\_test was created and tested for synchronous writes, then deleted. That file was created such that the writes would be asynchronous, so its RPM number was very high (3,376,896 RPM). There are no magnetic disks that spin anywhere near that fast.

Then the test file /msar\_new\_/abc was created and tested. The file was created such that the writes were supposed to be synchronous. The RPM number was 4560 RPM, which falls within the normal range for magnetic disks.

The minimum of 18,000 RPM and one fourth the asynchronous file RPM number is min(18000, 0.25 \* 3376896), which is equal to min(18000, 844224), or 18000. Since 4560 is less than 18000, synchronous writes were performed to the test file /msar\_new/abc. Therefore, the test file /msar\_new/abc passed the synchronous write test.

#### **Failure Case**

The following command was run on a system different from the previous example to test whether files in the /msar directory support synchronous writes:

#### **test\_raw\_partition file=/msar/hello**

The following output was produced:

```
PASS: partition opened for read/write 
Starting 10 second write test on /tmp/fn file test
Performed 713621 writes to same sector in 10 secs 
Corresponds to 4281726 RPM 
Starting 20 second synchronous write test on /msar/hello 
Performed 44804 writes to same sector in 20 secs 
Corresponds to 134412 RPM 
FAIL: writes not synchronous (or RPM > min(18000, 1070430)) 
FAIL: open/close/read/sync-write test 
FAIL: SOME TESTS FAILED. 
DONE
```
#### **Explanation**

The file /tmp/fn\_file\_test was created, as before, to get the RPM number for files using asynchronous writes (that is, the OS performs caching). The computed number was 4,281,726 RPM, far faster than any magnetic disk.

Then the test file /msar/hello was created and tested. The computed number was 134,412 RPM, far faster than any magnetic disk. However, since the number was much smaller than for the /tmp/fn\_file\_test file, it implies that the "disk" was much slower. In fact, the equivalent FPM number is so low (but still faster than any magnetic disk) that it might be a SAN or NAS device that performs caching.

Since 134,412 is less than the minimum of 18,000 and 1,070,430 (one fourth the write of files with asynchronous writes), the test file /msar/ hello failed the synchronous write test.

#### **Terms**

- **NAS** Network-attached storage (NAS) is hard disk storage that is set up with its own network address rather than being attached to the department computer that is serving applications to a network's workstation users. By removing storage access and its management from the department server, both application programming and files can be served faster because they are not competing for the same processor resources. The network-attached storage device is attached to a local area network (typically, an Ethernet network) and assigned an IP address. File requests are mapped by the main server to the NAS file server
- **SAN** A storage area network (SAN) is a high-speed special-purpose network (or subnetwork) that interconnects different kinds of data storage devices with associated data servers on behalf of a larger network of users. SAN Storage Devices can be connected to the server via a network or locally attached.
- **HSM** Hierarchical Storage Management (HSM) is policy-based management of file backup and archiving in a way that uses storage devices economically and without the user needing to be aware of when files are being retrieved from backup storage media. Although HSM can be implemented on a standalone system, it is more frequently used in the distributed network of an enterprise. The hierarchy represents different types of storage media, such as redundant array of independent disks systems, optical storage, or tape, each type representing a different level of cost and speed of retrieval when access is needed.

### **Related Topics**

**["sync\\_write\\_test" on page 1267](#page-1266-0)**

If you are interested in looking at the source files for the sync\_write\_ test, they can be found in /fnsw/etc/sample/**sync\_write\_test.c**.

# **TLIB\_tool**

TLIB tool controls Exabyte tape library functions. The TLIB tool allows you to initialize or reset the tape library, lock or unlock the front access door, acquire inventory information about the tape library, move or load or unload media, position the tape library arm, eject media, and search or move media by bar code label.

For additional information, refer to Appendix A of the Enterprise Backup/Restore User's Guide. To download IBM FileNet documentation from the IBM support page, see **["Accessing IBM FileNet Docu](#page-20-0)[mentation" on page 21](#page-20-0)**.

### **uncompressdir**

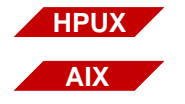

The uncompressdir tool is available only on an Image Services for AIX/ 6000 or Image Services for HP-UX. It does not run on Image Services for the Solaris Operating Environment or Image Services for Windows Server.

### **Description**

The uncompressdir tool restores a compressed file to its original uncompressed format. The uncompressdir tool calls the uncompress program, passing flags as options. The uncompress program recursively descends each specified directory. It examines each file for an extension of .Z, which indicates the file has been compressed with the compressdir tool. If you do not specify any directories, it uncompresses all applicable files starting with the current directory.

**Note** The uncompressdir tool is not supported in Image Services for Windows Server or Image Services for the Solaris Operating Environment.

#### **Use**

Use uncompressdir to restore a file compressed with compressdir to its original uncompressed format.

### **Syntax**

uncompressdir [ flags ] [ directory ... ]

- **flags** See "Flags" below.
- **directory** One or more directories that contain files you want to uncompress. If you do not specify a directory, the program uncompresses all applicable files starting with the current directory.

### **Flags**

- **–c** Writes to the standard output without changing the files (concatenate)
- **–q** Runs in quiet mode: without displaying progress messages
- **–v** Runs in verbose mode: displays progress messages with the expansion (in percent) of each file being uncompressed
- **–V** Displays the version and selected options

### **Example**

The following example requests the program to uncompress all compressed files in the /tmp/dumps directory.

corona(root)/> **uncompressdir /tmp/dumps**

### **Checklist**

Before you use uncompressdir, be aware of the following:

- If the input file is a directory, it remains unchanged.
- If you do not specify any directories, the program uncompresses all applicable files in all directories, starting with the current directory.
- The uncompressdir tool is not supported in Image Services for Windows Server or Image Services for the Solaris Operating Environment.

### **Procedure**

No specific procedure is required.

### **Related Topics**

**["compressdir" on page 160](#page-159-0)**
# **vl**

## **Description**

The vl (view log) tool displays entries in the FileNet event log on a local or remote host server. If you specify a remote host, it must be running TM\_daemon. However, if you specify the local host, vl does not require the host to run TM\_daemon.

#### **Use**

Use vl when you want to examine the entries in the event log of a particular server.

**Note** You can also use the Event Logs option from the Task Manager Monitor menu to examine the entries in the FileNet event log. See the Task Manager online help or the "System Management" chapter of your System Administrator's Handbook for details. To download IBM FileNet documentation from the IBM support page, see **["Accessing IBM](#page-20-0)  [FileNet Documentation" on page 21](#page-20-0)**.

## **Syntax**

vl [–t] [–h <hostname>] [–v <viewer>] [–d]

- **–t** Displays entries as the program writes them to the event log (tail mode)
- **–h <hostname>** Retrieves the event log from the specified host. Default is the local host name. The specified host server must run TM\_daemon.
	- **–v <viewer>** Uses program specified by <viewer> for viewing the event log

**–d** Displays contents of TM\_daemon log file. This option is valid only when specified for the local host.

#### **Sample Output**

corona(root)/> **vl** 96/11/20 10:15:29.295 211,1,17 <fnsw> TM\_daemon (3961) ... An SNMP trap was issued for this error with trap code d30001, trap severity '1' 96/11/20 10:15:29.553 211,1,11 <fnsw> TM\_daemon (3961) ... syslog semaphore has been re-established. 96/11/20 10:15:29.953 211,1,11 <fnsw> TM\_daemon (3961) ... Terminating FileNet software... 96/11/20 10:15:30.550 211,1,11 <fnsw> TM\_daemon (3961) ... Shutting down security database... 96/11/20 10:15:31.327 211,1,11 <fnsw> TM\_daemon (3961) ... Shutting down permanent database... 96/11/20 10:15:31.712 211,1,11 <fnsw> TM\_daemon (3961) ... Shutting down transient database... 96/11/20 10:15:32.639 211,1,11 <fnsw> TM\_daemon (3961) ... Terminating processes... 96/11/20 10:15:50.692 211,1,11 <fnsw> TM\_daemon (3961) ... Shutting down index database... 96/11/20 10:15:54.729 <fnsw> /fnsw/bin/sys\_log (4008) ... Shutdown Oracle data base... 96/11/20 10:16:04.714 211,1,11 <fnsw> TM\_daemon (3961) ... initiate\_procs: Processes terminated successfully on a 'stop' command 96/11/20 10:16:04.739 211,1,11 <fnsw> TM\_daemon (3961) ... Termination of FileNet software completed.

## **Checklist**

Before you use vl, be aware of the following:

- The vl tool displays the event log of the server on which you are running.
- You can also use the Event Log option of the Task Manager Monitor menu to view FileNet event logs.

## **Procedure**

No specific procedure is required.

## **Related Topics**

See the Task Manager online help or the "System Management" chapter of your System Administrator's Handbook for information about the Task Manager Monitor. To download IBM FileNet documentation from the IBM support page, see **["Accessing IBM FileNet Documentation"](#page-20-0)  [on page 21](#page-20-0)**.

# **WALSEC\_debug**

# **Description**

The WALSEC\_debug tool enables support personnel to trace execution within the Security Services subsystem of the FileNet IS Toolkit formerly known as the WorkFlo Application Language (WAL) Application Programming Interface (API). This tool provides different trace levels, based on specified command options.

FileNet software defines classes of functions within shared libraries (also called "abstracts"). Each function, called an "entrypoint," can be a member of exactly zero or one of the following classes: entry, ventry, rentry, sentry, and ientry. If it is not a member of any of these classes, the function is referred to within the WALSEC\_debug program as a "uentry" for "unexposed entry."

You can use the WALSEC debug tool to enable or disable trace debugging for each entrypoint class within a given shared library or set of shared libraries. The debugging system for IS Toolkit contains two shared libraries (SEC and SECr). For example, you can turn on or off debugging for entries in SEC or sentries and rentries in SECr. This enables you to minimize the number of debugging statements logged to solve a specific problem, thus maximizing system performance, while maintaining maximum possible debugging coverage.

Security Service modules contain built-in debugging messages, sent to the standard IS Toolkit log.

#### **Use**

Use WALSEC\_debug from the command line while the IS Toolkit client application is running to activate or deactivate debugging for a set of entrypoint classes for the SEC and SECr shared libraries. You can also use it to view the debugging status at any time.

**Note** Do not use the WALSEC debug tool unless explicitly instructed to do so by your service representative.

> Normally, the WALSEC\_debug tool terminates immediately after changing the debugging levels. When enabled through WALSEC\_debug, debugging remains enabled until disabled using this program or by releasing the shared memory for IS Toolkit clients. The time at which the program releases the shared memory for IS Toolkit clients is platform dependent; therefore, it is not a reliable method to disable debugging.

> You should usually run the WALSEC debug program after the IS Toolkit client application starts but before it terminates. However, if the IS Toolkit client has a short run time or you need a complete trace of all program calls, you should start the WALSEC\_debug program using the WAIT option prior to running the IS Toolkit client.

**Note** The WALSEC debug program affects all running IS Toolkit applications at the same time.

#### **Syntax**

## WALSEC\_debug [+<type>] [-<type>] [STATUS] [WAIT]

**Tip** To display a help screen for this tool, enter the WALSEC\_debug command without any parameters.

#### **Options**

**+<type>** Turns on debugging for the specified shared library or executable and entrypoint type.

<type> is one of the following:

SEC\_ENTRY SEC\_SENTRY SEC\_VENTRY SEC\_RENTRY SEC\_IENTRY **SEC\_UENTRY** SEC<sub>r</sub>\_ENTRY SECr\_SENTRY SECr\_VENTRY SECr\_RENTRY SECr\_IENTRY SEC<sub>r</sub>\_UENTRY A shared library (abstract) and an entrypoint classification. SEC\_ALL SECr\_ALL ALL Shortcut to a group of entrypoint classifications. Shortcut to all shared libraries and entrypoint classifi-

For details, see **["Types" on page 1304](#page-1303-0)**.

cations.

**-<type>** Turns off debugging for the specified shared library or executable and entrypoint type.

<type> is one of the following:

SEC\_ENTRY SEC\_SENTRY SEC\_VENTRY SEC\_RENTRY SEC\_IENTRY SEC\_UENTRY SEC<sub>r</sub>\_ENTRY SEC<sub>r</sub> SENTRY SECr\_VENTRY SEC<sub>r</sub> RENTRY SEC<sub>r</sub>\_IENTRY SECr\_UENTRY A shared library (abstract) and an entrypoint classification.

SEC\_ALL SECr\_ALL ALL Shortcut to a group of entrypoint classifications. Shortcut to all shared libraries and entrypoint classifications.

For details, see **["Types" on page 1304](#page-1303-0)**.

- **STATUS** Prints a table to standard output of each debugging type and its status. It also displays a status table if a command changed any debug settings whether you added the STATUS parameter or not.
	- **WAIT** Pauses debugging so it will wait for a key press before terminating. If you have a short running IS Toolkit client application or need a full trace, add the WAIT option to the command line and run WALSEC\_debug before starting your IS Toolkit application.

#### <span id="page-1303-0"></span>**Types**

Types let you enable or disable debugging for all entrypoint types within a particular shared library at the same time. The final type, "ALL," affects debugging for all shared libraries and all entrypoints at once.

You can combine types (using a plus or minus sign) on the command line by separating them with a space to produce the desired effects.

For example, to enable debugging for sentry and rentry functions within the SEC shared library and disable debugging for ventry functions in the SECr shared library with one command, type the following:

SEC\_debug +SEC\_SENTRY +SEC\_RENTRY -SECr\_VENTRY

The order of parameters on the command line is not significant.

If the command enables a debugging type that is already enabled or disables a type that is already disabled, the command has no effect on that debugging type. This is not an error.

However, if you enable and disable a single debugging type with the same command, the command generates an error. For example:

WALSEC\_debug +SEC\_SENTRY -SEC\_SENTRY

This combination is invalid because it is ambiguous whether the program should enable or disable SEC\_SENTRY debugging.

WALSEC\_debug +ALL -SEC\_RENTRY

This combination is invalid because it is ambiguous whether the program should enable or disable SEC\_RENTRY debugging.

The WALSEC\_debug tool rejects and reports an invalid command due to ambiguity.

#### **Sample Output**

The following examples show the output that displays after running the SEC debug command using various options.

The following sample shows output after entering the following command when all debugging is turned off.

SEC\_debug STATUS

WALSEC\_debug: Manages SEC Enhanced Runtime Debugging

-------------------------------------------------------

All debugging is currently off.

The following sample shows output after entering the following command when SEC\_sentry debugging is turned on:

## SEC\_debug STATUS

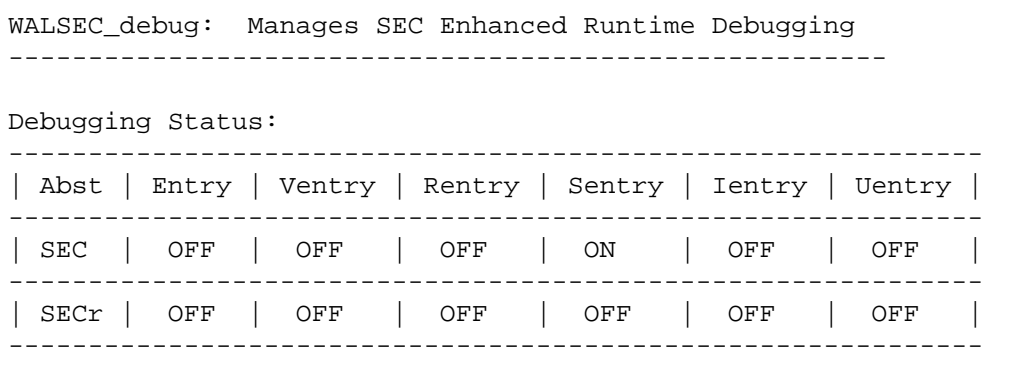

The following sample shows output after entering the following command when no debugging is turned on.

SEC\_debug +SEC\_IENTRY +SECr\_ALL

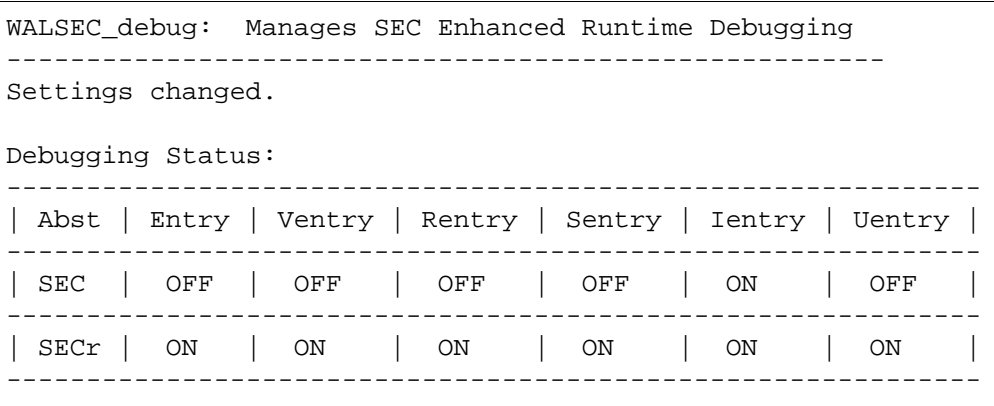

## **Checklist**

Before you use WALSEC\_debug, be aware of the following:

- You should use this tool only under the explicit direction of your service representative. However, some IS Toolkit developers might find it useful to log debug messages within the Security Services IS Toolkit entry points. IS Toolkit entry points in Security Services correspond to entry functions in the SEC shared library (SEC\_EN-TRY). IS Toolkit developers should use this tool at their own risk.
- Since WALSEC debug runs while the IS Toolkit client is running, it must share memory resources to make debugging calls to the software. Furthermore, since each security operation can make tens or hundreds of function calls, the system log fills quickly, causing severe performance degradation. Use debugging sparingly and with extreme caution.

# **Procedure**

Run this program from the command line. See the **["Syntax" on](#page-1308-0)  [page 1309](#page-1308-0)** for details on command line options.

## **Related Topics**

## **["SEC\\_debug" on page 1120](#page-1119-0)**

See the "Security Administration" chapter of your System Administrator's Handbook. To download IBM FileNet documentation from the IBM support page, see **["Accessing IBM FileNet Documentation" on](#page-20-0)  [page 21](#page-20-0)**.

# **whatsup**

# **Description**

The whatsup program displays a multi-column report of the FileNet programs currently loaded into the memory of the server. The information is formatted differently for UNIX platforms and Windows Server platforms. For a description of the report columns, see **["Sample Out](#page-1309-0)[put" on page 1310](#page-1309-0)**.

#### **Use**

Use the whatsup tool to determine if the FileNet software is running and which FileNet processes are active. The preferred method for determining this information is through the FileNet Task Manager, which provides a graphical user interface for changing the software state, reporting the software state, and reporting the active processes. However, if you are not able to run the graphical user interface, such as when support personnel dial in to a site for problem determination, you can use whatsup from the command line to obtain the same information.

Use the initfnsw tool to change the Image Services software state. You specify parameters of initfnsw to change the state. After you run initfnsw, you can run whatsup to determine if the expected state has been achieved and if the programs you expect to be active are running. (For details, see **["initfnsw" on page 583](#page-582-0)**.)

## <span id="page-1308-0"></span>**Syntax**

whatsup

## <span id="page-1309-0"></span>**Sample Output**

The sample output from the whatsup tool shows the FileNet programs currently loaded into memory. The output differs between UNIX platforms and Windows Server platforms.

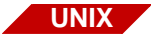

The sample below is from a UNIX system:

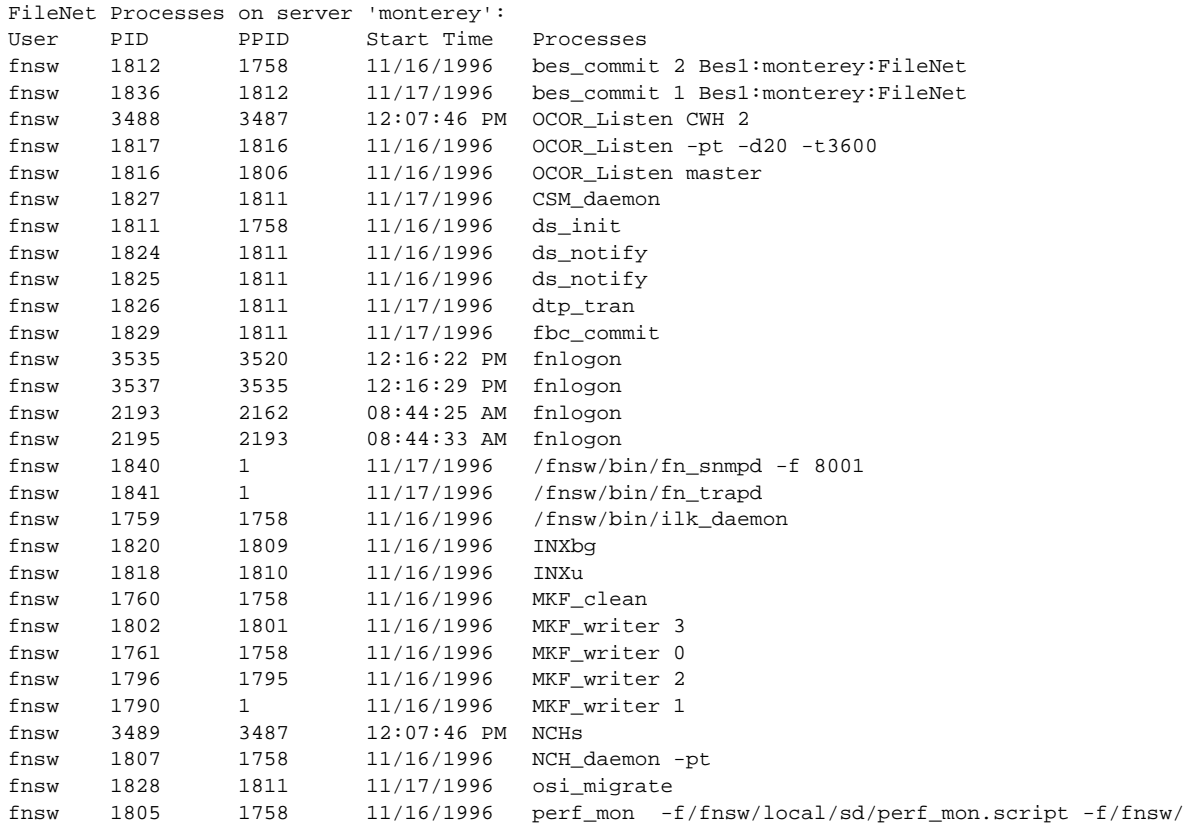

Each column of the report from a UNIX system is defined below:

**User** is the owner of the process.

**PID** is the system assigned process ID number in decimal format.

**PPID** is the parent process ID number, in decimal format, for the program that started the process listed in the PID column.

**Start Time** is the starting date or time of the process.

**Processes** is the process or command.

- On UNIX platforms, an OCOR\_listen process marked as CWH in the Processes field represents the connection warehouse process that owns the file descriptors of queued connections. The characters CWH are followed by the hexadecimal number of the remote program. Zero or more of these processes can exist per remote program, depending on whether any RPCs have been processed or queued. **UNIX**
	- **Note** Connection queuing is not supported for the Windows Server platforms.

All OCOR\_listen processes descend from a common ancestor. The output of whatsup identifies the common ancestor process as **master** in the Processes field.

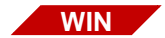

A Windows Server report, as shown in the sample below, differs slightly from that of a UNIX system. Report column heading TID is PPID on a UNIX platform report and values in TID and PID fields of the Windows Server report are in hexadecimal.

Each column of the report is defined below the example:

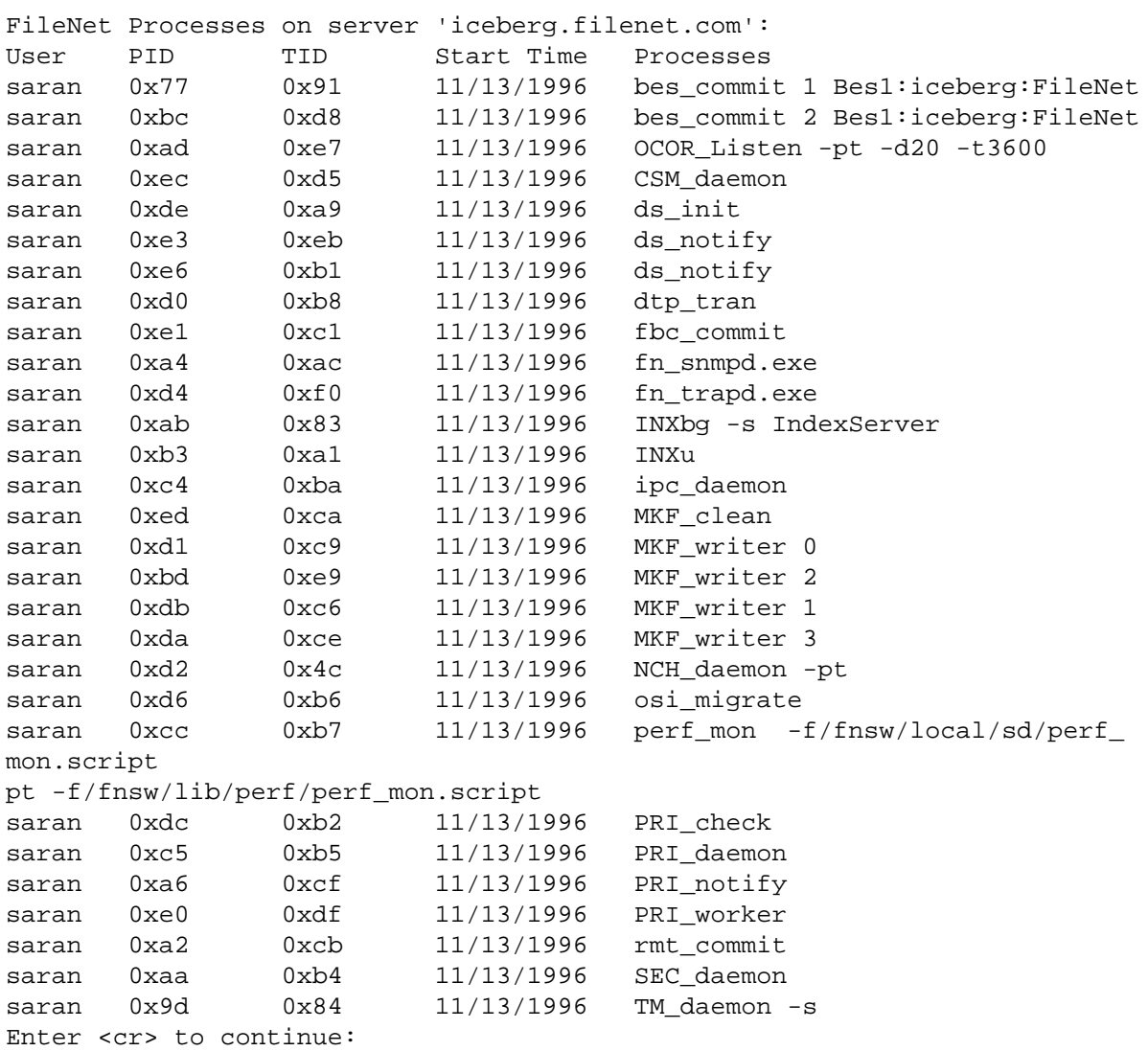

**User** is the owner of the process.

**PID** is the system assigned process ID number in hexadecimal format.

**TID** is the thread ID number, in hexadecimal format, for the program that started the process listed in the PID column.

**Start Time** is the starting date or time of the process.

**Processes** is the process or command.

## **Checklist**

Before you use whatsup, be aware of the following:

- The whatsup tool displays only FileNet programs loaded into the memory of the server to which you are logged on.
- The preferred method for obtaining FileNet system status is with the Task Manager Monitor.
- The output from whatsup is slightly different between UNIX platforms and the Windows Server platforms.
- In a UNIX environment, running whatsup automatically restarts a terminated TM\_daemon. However, in a Windows Server environment, whatsup does not automatically restart TM\_daemon. For more information on starting and stopping TM\_daemon in a Windows Server environment, see System Administrator's Companion for Windows Server. To download IBM FileNet documentation from the IBM support page, see **["Accessing IBM FileNet Documenta](#page-20-0)[tion" on page 21](#page-20-0)**.

## **Procedure**

No specific procedure is required.

# **Related Topics**

## **["initfnsw" on page 583](#page-582-0)**

See System Administrator's Handbook for information about the Task Manager.

See System Administrator's Companion for Windows Server for information about starting and stopping TM\_daemon in Windows Server.

To download IBM FileNet documentation from the IBM support page, see **["Accessing IBM FileNet Documentation" on page 21](#page-20-0)**.

# **WQMpack**

# **Description**

The WQMpack tool compresses WorkFlo Queue Services queues. WQMpack can operate on all queues of a workspace or the queues of a single table or multiple tables. Tables can be those owned by users other than f\_sw.

WQMpack uses space in the temporary directory (/tmp on UNIX platforms or \tmp on Windows Server platforms) for working storage. In addition, a list of all queues is written to a file in the temporary directory. Sufficient space to hold all the queues you are compressing must be available in the temporary directory before you start WQMpack.

If WQMpack cannot create GDB exim control files, error messages indicate which files the program could not create.

**Note** For IBM DB2, this tool is not supported.

#### **Use**

Use WQMpack to move WQS queues from one server to another, such as you might do when upgrading to a new server.

**Note** All queues in a given workspace must reside on the same WorkFlo Queue server.

> To determine individual table names for use in WQMpack, use WQS\_ tool.

## **Syntax**

WQMpack <-c | -s | -T > [-n] [-u | -o <table\_owner > ] <tablename  $|$  all $>$  \

 $[-1 #] [-E #] [-P #] [-F #] [-U #] [-J #] [-K #] [-L #] [-M #]$ 

- **–c** Displays space information, then compacts the queue, and displays space information again. See **["Optional RDBMS Data and Index Pa](#page-1316-0)[rameters" on page 1317](#page-1316-0)** for options you can use with this command.
- **–s** Displays space information and writes the information to the ./WQMpack.space file
- **–T** Truncates a table
- **CAUTION** The truncate command discards **all** data in the table!
	- **–n** Writes out GDB\_exim files but does not execute GDB\_exim
- **–u <username>** Specifies a user (the table owner) other than f\_sw, which is the default
- **–o<username>** Specifies a user (equivalent to the –u command)
	- **<tablename>** Identifies one or more tables to export. If you specify multiple table names, separate each with a space. Mutually exclusive with **all**.
		- **all** Specifies all queues on the server. Mutually exclusive with <tablename>.

#### <span id="page-1316-0"></span>**Optional RDBMS Data and Index Parameters**

You can use these options only with the –c command. The number sign (#) in the option is the number to which the data or parameter is changed:

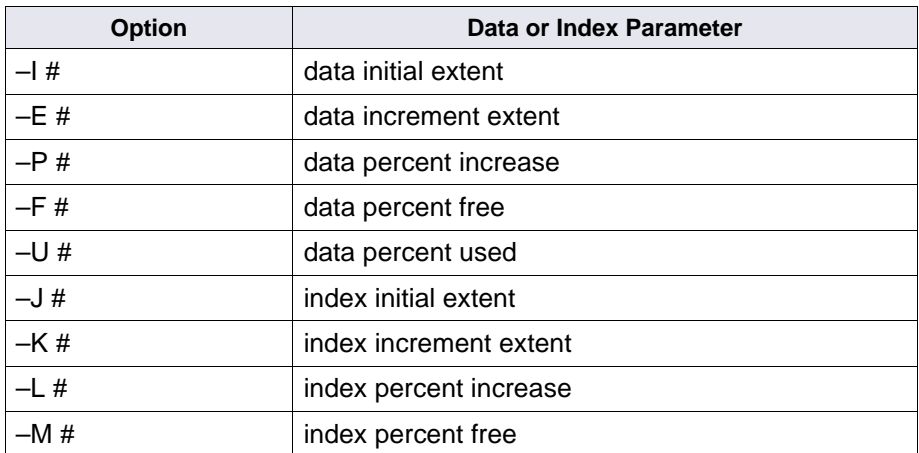

## **Example**

To display space information for WQM001q000001, run the following command:

## **WQMpack –s wqm001q000001**

To truncate all queue tables, use the following command:

#### **WQMpack –T all**

To compact WQM001q000001 and display space usage before and after the compaction, use the following command:

## **WQMpack –c wqm001q000001**

Use the following command with options to compact all queue tables and change the data initial extent, data increment extent, data percent free, index percent increase, and index percent free to the values specified:

## **WQMpack –c all –I 100 –E 200 –F 50 –L 50 –M 30**

# **Checklist**

Before you use WQMpack, be aware that:

- You must set the F\_MAINT\_PW environment variable before using WQMpack.
- The truncate option deletes all data from the table.
- All queues in a given workspace must reside on the same WorkFlo Queue server.
- Users should not access WorkFlo queues during a WQMpack import or export operation.
- You must ensure enough free space exists in the UNIX /tmp or Windows server \tmp directory to import or export the queues.
- It does not matter what directory you are in when you run WQMpack. However, WQMpack creates log files and other working files in the user's current working directory that do not get deleted when the tool is finished. Most of these files do not create a problem, but certain errors can create a **WQMpack.rsi** or **WQMpack.rse** file for resolving and restarting the command. If either of these files is present, there can be a problem with subsequent executions of WQMpack in this directory. Before running WQMpack, check your current working directory for WQMpack.rsi and WQMpack.rse. If these files exist, delete them before running WQMpack.

## **Procedure**

**1** Use a tool such as spacerpt to determine if sufficient working space is available in the temporary directory to accommodate the queues.

If insufficient space exists, you can import or export one (or a few) queues at a time or expand the temporary directory.

**2** On the WorkFlo Queue server, enter the **WQMpack** command.

## **Related Topics**

**["GDB\\_exim" on page 511](#page-510-0)**

**["sgs" on page 1183](#page-1182-0)**

**["spacerpt" on page 1203](#page-1202-0)**

**["WQS\\_tool" on page 1325](#page-1324-0)**

# **WQS\_move\_q**

# **Description**

The WQS move q tool copies WorkFlo Queue Services queues between servers. You can copy a single queue, all queues in a single workspace, or all queues in all workspaces. You can specify the program to delete queues from the source server as it copies them to the target server.

The program displays the number of the entries to copy as WQS\_ move q begins. As processing continues, the program displays the number of queues it copies for each one per cent (1%) of the total queues copied but at least for every 100 entries copied.

**Note** Workspaces themselves are not moved.

## **Use**

Use WQS move q to copy WorkFlo Queue Services queues from a source server to a target server. For example, if you add a new Application server to your FileNet system, you can use WQS\_move\_q to move WQS queues from the Combined server to the new Application server.

**Note** You must define WorkFlo Queue Services on the target server before attempting to move queues with WQS\_move\_q.

#### **Syntax**

WQS move q [<flags] <arguments>

#### **Flags**

**–d** Deletes source queues after copy

#### **Required Arguments**

- **Wfl\_server\_name** Identifies the server to which the program copies the queues
	- **domain** Specifies the NCH domain in which both servers reside
	- **organization** Specifies the NCH organization
		- **user** Specifies the FileNet user ID
		- **password** Specifies the FileNet password
		- **data (y/n)** Specifies whether to include data: specify y to move data or n to move description only
- **source workspace** Specifies the name of the source workspace; '\*' to specify all workspaces. If source workspace is '\*', source queue name is ignored if specified.
	- **source queue name** Specifies the name of the source queue; '\*' to specify all queues. Source queue name is ignored if source workspace is '\*'.

#### **Optional Arguments**

**target workspace** Specifies the workspace to receive moved queues, if different than source workspace

```
target queue Specifies the new name of moved queue, if different than source 
               queue name
```
# **Examples**

The following command moves WQS queues from the current Combined server to a new Application server, WflServer. This moves data and deletes the queues after the move completes.

```
vixen(fnsw)> WQS_move_q –d WflServer aurash FileNet SysAdmin SysAdmin y * 
* wtest1 qtest1
WOS move q started ...
     ... wtest1.qtest1 -> wtest1.qtest1
               2 total entries
2 entries done
```
# **Checklist**

Before you use WQS\_move\_q, be aware of the following:

- You must be a member of fnadmin or have a valid fnlogon session to use WQS\_move\_q.
- WorkFlo Queue Services must be defined on the target server before attempting to move queues with WQS\_move\_q.
- Workspaces themselves are not moved.

# **Procedure**

No specific procedure is required.

# **Related Topics**

#### **["WQS\\_tool" on page 1325](#page-1324-0)**

See the Index and WorkFlo Database Contents Manual for information on WorkFlo Queue Database tables. To download IBM FileNet documentation from the IBM support page, see **["Accessing IBM FileNet](#page-20-0)  [Documentation" on page 21](#page-20-0)**.

# <span id="page-1324-0"></span>**WQS\_tool**

# **Description**

WQS TOOL provides commands to view WorkFlo queue information. Information you can view includes table IDs, queue names, and table field names. Other WQS\_tool commands allow you to change the WorkFlo database. With these commands, you can create WorkFlo queues as well as initialize queues and table IDs.

**Note** Changing the WorkFlo Queue Database requires a special password. Call your service representative to obtain the password.

**Use**

Use WQS tool when you are troubleshooting problems in your Image Services system. For example, an error message can return the name of a queue or the table ID for a queue. Use WQS\_tool to obtain additional information about the queue or table ID that can help you identify the problem. In addition, you can use WQS\_tool to gather statistics that help you isolate performance problems.

## **Syntax**

WQS\_tool

When you enter **WQS** tool at the command line, the WQS tool prompt displays:

<WQS\_tool>

Enter WQS tool commands at the prompt. For a list of commands, see **["Commands" on page 1326](#page-1325-0)** and **["Administrative Commands" on](#page-1333-0)  [page 1334](#page-1333-0)**.

# <span id="page-1325-0"></span>**Commands**

The following paragraphs describe the commands you can use with WQS tool. They are not case sensitive and cannot be abbreviated.

#### **TABLE <WORKSPACE> <QUEUE NAME>**

Displays workspaces, queue names, database table IDs, and WorkFlo server names

You can use wildcard (\*) designations for the workspace and queue name parameters to list all workspaces and queue names.

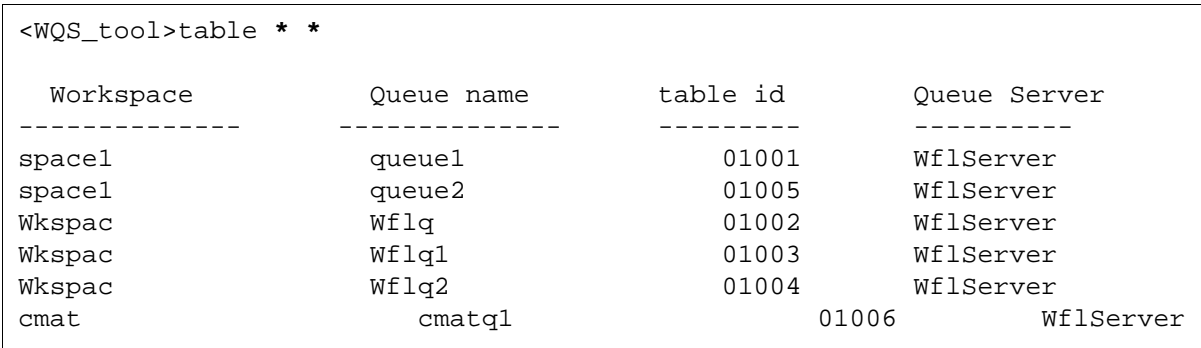

The partial listing below is a sample of output using wild cards:

The sample above shows information on all WorkFlo queues for all workspaces. You can limit the output by specifying a workspace or a workspace and a queue name. The example below lists only the queues for the workspace called space1:

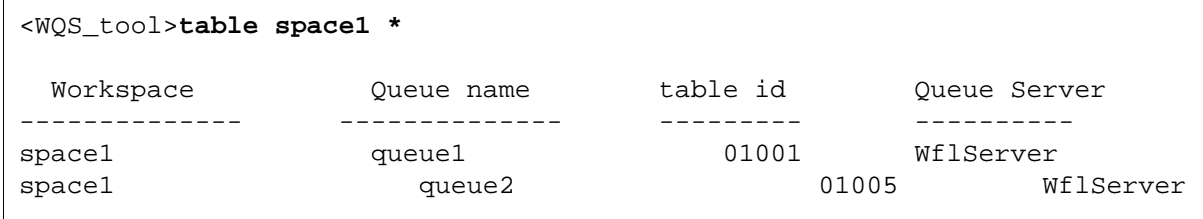

#### To further limit the output, specify both a workspace and queue name:

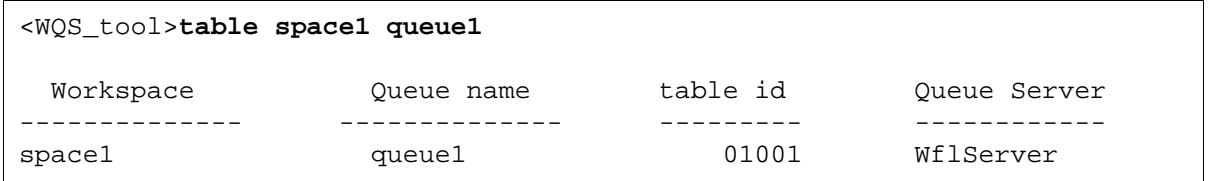

#### **DESCQUE <WORKSPACE> <QUEUE>**

Displays field information on the WorkFlo queue you specify

The output shows the names of all fields in the queue, the database column ID for the field, and whether the field is indexed or unique. Wildcards are not valid; you must specify a workspace and a queue.

```
<WQS_tool>descque space1 queue1
Queue: space1/queue1 Server: WflServer:corona:FileNet Table id: 01001
    Field DB Column Indexed? Unique?
 -------------- --------- -------- -------
field1 UF000
field2 UF001
field3 UF002
NCH queue object verified.
Verifying DB table for queue ...
  done.
```
A YES in the **Indexed?** column indicates that the data for the field is sorted, or indexed, for faster retrieval.

A YES in the **Unique?** column indicates the data is sorted for fast retrieval and each row has a different, or unique, value for this field. This column also contains YES if this is a rendezvous field. (See WorkFlo Script Developer's Guide for a description of rendezvous fields.) A unique field is by definition also an indexed field.

#### **QIDENT <TABLE ID> <WORKSPACE>**

Displays the name of the queue that corresponds to the table ID you specify. The QIDENT command is useful when an error message returns only the table ID for the WorkFlo queue. Use this command to find the queue name that corresponds to the table ID.

You can specify a workspace in which to search for the queue or use a wildcard (\*) to search all workspaces for the corresponding queue name. The following is an example of using a wildcard to search all workspaces for the table ID 01005:

```
<WQS_tool>qident 01005 *
```
FOUND space1/queue2 for table WQM001Q001005

Table ID 01005 belongs to workspace **space1** and queue **queue2**. The format for table identification is:

<workspace name>/<queue name>

In IDMIS Releases 3.1.0 and later, the format of a WorkFlo table name is:

WQMsssQtttttt

where

**sss** is a 3-digit decimal number corresponding to the server ID, and **tttttt** is a 6-digit decimal number corresponding to the table ID.

If the table ID is less than 6 digits, the value is padded with leading zeroes.

**Note** A queue table, once created, does not change by upgrading to a new release. A table created prior to IDMIS Release 3.1.0 is in the format WQM10tttt. Queues created in IDMIS Release 3.1.0 or later have the WQMsssQtttttt format, for example WQM001Q001234.

#### **NEXTID**

Displays the WorkFlo table ID to be used for the next table created. The following example shows the output from NEXTID:

```
<WQS_tool>nextid
```

```
Next table: 1010
```
The NEXTID command is helpful when moving or restoring queues on a server. The new queues could have table IDs that conflict with those already existing on the system. See INITNEXTID under **["Administra](#page-1333-0)[tive Commands" on page 1334](#page-1333-0)**.

#### **DUMPQS <WORKSPACE> <QUEUE> [<RESET>]**

Displays performance statistics for the specified queue. You can use a wildcard (\*) for both the workspace and the queue. To obtain statistics on all queues, type:

<WQS\_tool>**dumpqs \* \***

The optional <reset> parameter, which must be either T(rue) or F(alse), specifies whether to initialize the counters. Use T if you want to initialize the counters; use F if you do not want to initialize the counters (F is the default).

**Note** Do not use the reset option unless you want to clear all timing statistics. Reset sets all counts to 0; if you issue the DUMPQS command after using reset, the **count** and **avg time** columns read 0. The reset option requires the ALLOWUPDATES command and should only be used at the direction of your service representative.

> DUMPQS output is formatted according to WorkFlo queue functions. Any executed function appears in the first column of the table. Statistics display for the function itself, for the RDBMS database, and for interlock usage.

The following is an example of DUMPQS output for all queues of workspace **space1**:

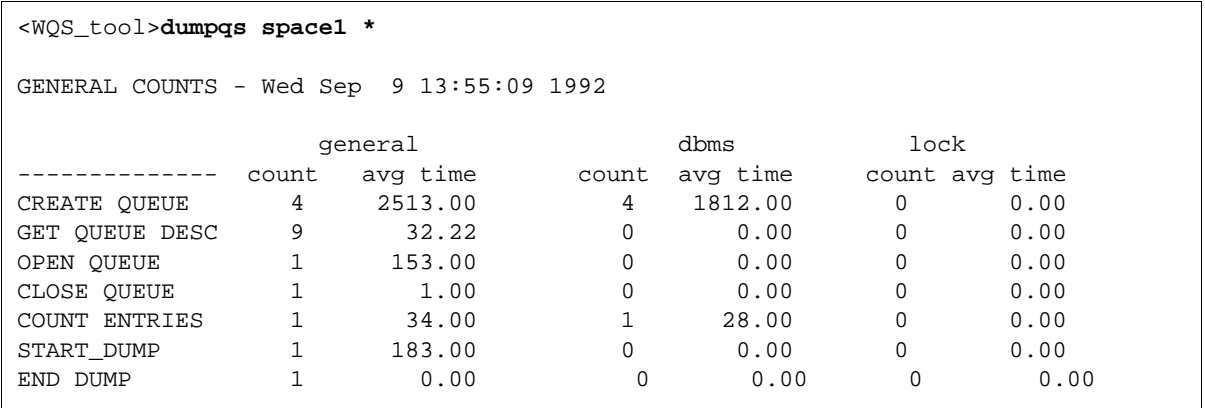

The output columns of the DUMPQS report are described below:

#### **GENERAL**

Time used to execute the WorkFlo function (Create Queue, Get Queue Desc, etc.). The **count** is how many times the function is called. The **avg time** is the average time, in milliseconds, to execute the function.

#### **DBMS**

Time used to access the RDBMS database. The **count** is the number of accesses to the RDBMS database. The **avg time** is the average time, in milliseconds, to access the database.

#### **LOCK**

Time used when writing to an interlock. The **count** is the number of writes to an interlock. The **avg time** is the average time, in milliseconds, to write to an interlock.
#### **OUTPUTFILE <FILE NAME>**

Specifies the file name to which WQS\_tool output is to be directed. Use this command when you need save WQS tool output in a file. A typical situation might be that your service representative needs to see the information displayed by WQS tool to debug a problem.

The following example saves output to the file named wqsoutput in the /tmp directory:

<WQS\_tool>**outputfile /tmp/wqsoutput** <WQS\_tool>**output on**

**Note** OUTPUTFILE **must** be used with the OUTPUT ON command. After you issue an OUTPUTFILE command, be sure to use the OUTPUT ON command to begin writing output to the file.

#### **OUTPUT [OFF | ON]**

Toggles output writing to the file indicated in the OUTPUTFILE command. To start writing to the output file, enter **OUTPUT ON**; to stop writing to the output file, enter **OUTPUT OFF**.

#### **QUIT**

Exits WQS\_tool

#### **HELP** OR **?**

Displays a brief description, including syntax, of each command

#### **Administrative Commands**

<span id="page-1333-0"></span>Administrative commands are those that allow you to maintain the WorkFlo Queue database, its tables and queues.

#### **ALLOWUPDATES**

Activates commands that make direct changes to the WorkFlo database, such as Initnextid, Qinstall, and Qfunc. Allowupdates requires a password, supplied by your service representative. Call your service representative if you need to make changes to the database.

#### **QINSTALL <WORKSPACE> [<OLD\_QUEUE\_NAME> [<NEW\_QUEUE\_ NAME>]]**

Builds a new queue in the specified workspace. You can use QIN-STALL to duplicate a queue on the same server, or build queues that are moved from another server. In each case, the binary file that describes the queue must exist on the system before running QINSTALL.

The description of the queue is based on the specified old queue. You can use a wildcard (\*) for the **old\_queue\_name**; if used, all queue description files qualify. You can specify a **new queue name** only when specifying an old queue; in such a case, the old queue cannot contain a wildcard. If you do not specify a new queue name, the new queue has the same name as the old queue.

#### **QNCH <WORKSPACE> <QUEUE>**

Adds entries for WorkFlo queues to the Network Clearinghouse (NCH) database for all workspaces indicated. Use QNCH when you move queues to a new server and must update their domains. The System Configuration Editor initializes all entries in the NCH database except those for WorkFlo tables. The QNCH command does for WorkFlo tables what the System Configuration Editor does for all other system resources.

Indicate the workspace and queue that you want to add to the NCH database. The specifications for workspace and queue can contain wildcard characters (\*).

**Note** If you are moving queues to a new server, you must import both Work-Flo database tables and WorkFlo queue definitions to the new server before you run QNCH.

#### **INITNEXTID <TABLE ID>**

Sets the next available database table ID. The valid range of numbers for table ID is 1 through 99999.

Table IDs could be out of order after moving new tables. The system usually uses INITNEXTID after moving or restoring a number of queues on a server to correct this out-of-order situation.

As an example, assume the last table was assigned an ID of 15. Using the NEXTID command, you find the next table ID will be 16. Now you add 10 queues from another server. Assume further that the highest table ID associated with those 10 queues is 48.

The system does not take into account those newly copied tables and still identifies the next table ID as 16. So you must change the next table ID to a value one greater than the largest table ID added. To do this, enter the following command at the WQS\_tool prompt:

#### <WQS\_tool>**INITNEXTID 49**

#### **QUNLOAD <WORKSPACE> <QUEUE>**

Closes the specified queue and flushes the queue description from memory. When a number of queues are opened but are no longer in use, use QUNLOAD to release memory allocated to these unused queues and functions.

QUNLOAD is helpful when recovering from abnormalities in which a queue is opened but not properly closed. Since the queue is considered open, the system cannot perform functions that require a closed queue (such as update\_queue). Use QUNLOAD to force the queue to close.

#### **QFUNC**

Allows you to directly call WorkFlo Queue Services functions. These functions create workspaces and queues, access database information, and edit queues. After typing QFUNC, the following prompt appears:

Please specify which server to logon to. Service name ( $<$ CR $>$  for default)=

Press carriage return to accept the default WorkFlo server or enter the name of another server. The QFUNC prompt then displays:

### **q\_func>**

Enter function calls at the q\_func> prompt from this list of valid functions:

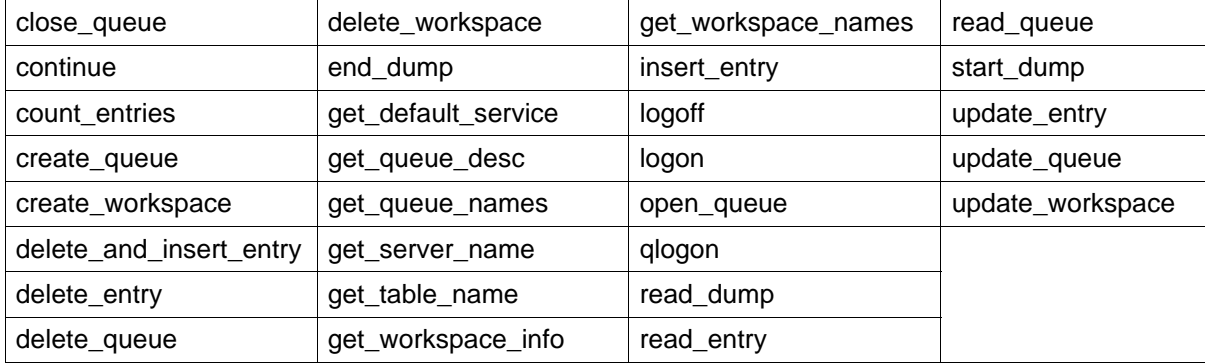

Type the name of the function and enter the information needed, such as workspace and queue names, at the prompts.

You can open up to five queues simultaneously under QFUNC. If a single queue is open, the selected function operates on the single queue. However, if more than one queue is open, any function to be performed on an open queue will prompt you to choose which queue is to be operated upon. The default is the last queue used.

Use the SHOW command to display the set of open queues and the current or last used queue. See **["Examples" on page 1338](#page-1337-0)**.

#### **SHOW**

Displays the set of open queues and the name of the Queue Service. A designator of ">" indicates either the current queue or the last queue opened.

#### <span id="page-1337-0"></span>**Examples**

The following QFUNC examples open multiple queues and use the SHOW command to display the current queue after a function selection. (Information you supply is in bold text. Omitted information is designated with ellipses.)

#### **Example 1**

This example shows the open\_queue command entered twice to open two queues, followed by the SHOW command to display the open queues:

```
q_func> open_queue
:workspace name = space1
:queue name = queue_one
...
q_func> open_queue
:workspace name = space1
:queue name = queue_two
...
q_func> show
Service name: WflServer:sparta:FileNet
Open queues are:
  1. space1.queue_one
> 2. space1.queue_two
:queue number (default=2) = 1
```
The queue named queue two was the last opened and is therefore the current open queue. A **>** character in the first column of the open queue list indicates the current queue and as does the **default=** field of the SHOW output.

#### **Example 2**

If a single queue is open and you request a function, the operation takes place on the single open queue. However, if multiple queues are open, QFUNC prompts you to select a queue for the operation. You can either press the Enter key to select the default queue or enter a number from the list for the queue you want, as shown in the following example:

```
q_func> read_queue
Open queues are:
  1. space1.queue_one
> 2. space1.queue_two
:queue number (default=2) = 1
...
q_func> show
Service name: WflServer:sparta:FileNet
Open queues are:
> 1. space1.queue_one
  2. space1.queue_two
:queue number (default=2) = 1
```
After the read\_queue operation completes, queue\_one is now the default queue, as the SHOW command indicates above.

# **Checklist**

Before you use WQS tool, be aware of the following:

- To use WQS tool, you must logon as the root or fnsw user, or as a member of the fnadmin group with SysAdmin privileges, or have a valid fnlogon session.
- The WorkFlo database must not be shut down.
- You can run all commands except DUMPQS from any server. Run DUMPQS at the server on which WorkFlo Queue Services resides.
- Call your service representative if you need to make changes to WorkFlo queues. You need a password to make such changes.

# **Procedure**

- **1** Call your service representative to obtain the password for Allowupdates, if necessary.
- **2** Enter **WQS\_tool** at a command line prompt.

The WQS tool prompt displays.

**3** At the <WQS\_tool> prompt, enter commands.

# **Related Topics**

#### **["WQS\\_move\\_q" on page 1321](#page-1320-0)**

# <span id="page-1340-1"></span>**WRT\_clean**

# **Description**

<span id="page-1340-0"></span>The WRT clean tool deletes write requests from the transient database. Based on options you specify, WRT clean deletes write requests when document services is up or down.

If document services is up, WRT clean deletes write requests for all documents except those in the process of being committed and those being processed by the document transfer process (dtp).

If document services is down, WRT\_clean deletes all write requests with no exceptions.

If you run WRT clean when document services is down and committals are in progress, you should also delete in-progress batches with the Batch Services clean tool, bes\_clean. (See **["bes\\_clean" on](#page-137-0)  [page 138](#page-137-0)**.)

#### **Use**

This tool must be run on the Storage Library server. Use WRT\_clean to delete documents that are committed but not yet written to storage media. If a problem occurs that prevents documents from being written from cache to storage media, use WRT\_clean to delete documents from cache. You can also use WRT\_clean to delete unwritten documents prior to running the del\_osvr tool. (See **["del\\_osvr" on](#page-287-0)  [page 288](#page-287-0)**.)

# **Use with FileNet P8 Content Federation Services (IS 4.0 SP3)**

<span id="page-1341-0"></span>The output of the WRT clean tool can report some confusing information when being used with the FileNet P8 Content Federation Services functionality. Since the function of WRT\_clean is to delete committed documents from the DOCS table and the DOCTABA table, the CE catalog entry can reference an image that it believes does not exist when the documents are stored on the Image Services system but indexed on the Content Engine system.

Additionally, in the instances where documents are indexed on the Image Services system and the WRT\_clean tool is run, Index Services will create an export log entry to tell the FileNet P8 CFS Server for Image Services to delete the corresponding index entry on the Content Engine system. Refer to the table below to determine when documents on the IS server will not have the index information associated with them (the **N**s) because if index information does not exist in DOCTABA for an image, there is no way to notify the Content Engine system to delete its catalog information for that image.

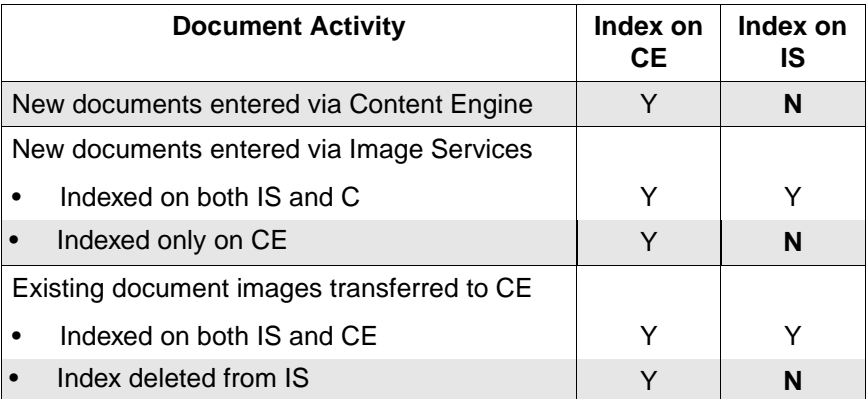

# **Syntax**

WRT clean  $\{-d \mid -u\} -f$  <filename>

**–d** Deletes all write requests when document services is down

Document services must stay down until WRT clean completes.

**Note fn\_util startdb** must be run before running the -d option of WRT\_clean because the databases must be up in order for the deletion to work.

- **–u** Deletes all write requests when document services is up
- **–f <filename>** Specifies a file containing document IDs to be deleted

The specified file contains one document ID per line in ASCII text. WRT clean deletes all write requests for each specified document. This option can **only** be used when document services is up.

# **Checklist**

Before you use WRT\_clean, be aware of the following:

- The file name option (–f) can only be used when document services is up.
- The databases must be up before running this tool. This is especially important when running the tool with the "-d" option because the program will hang.
- You can run WRT\_clean on a Storage Library server to delete documents with outstanding write requests on that server only. To delete documents for **all** outstanding write requests in the Image

Services system, you must run WRT\_clean on each Storage Library server.

• If the databases reside remotely, verify that the IS software and databases are all up and running on the remote servers to avoid a program hang. For example, when running this tool on a Storage Library server that is not the document locator server, verify that the software and databases are started. Also, if the RDBMS is configured remotely, verify that it is also brought up by the Database Administrator.

# **Procedure**

No specific procedure is required to run WRT\_clean with document services up. Enter **WRT** clean at the command line prompt. The databases should be up.

To run WRT\_clean with document services down, use the following procedure:

- **1** Enter **initfnsw -y stop** at the command line.
- **2** Enter **fn\_util startdb** to start just the Image Services databases.

This ensures that document services is down but the transient database is accessible to WRT clean.

**3** Enter **WRT\_clean -d**.

# **Related Topics**

**["bes\\_check" on page 131](#page-130-0)**

**["checkwrt" on page 158](#page-157-0)**

**["del\\_osvr" on page 288](#page-287-0)**

**["initfnsw" on page 583](#page-582-0)**

# <span id="page-1345-1"></span>**XPR\_print**

# **Description**

All FileNet graphical user interface (GUI) applications automatically invoke XPR print to print application reports. However, you can print a file from the command line with the XPR print tool. XPR print prints one file at a time.

### <span id="page-1345-0"></span>**Use**

Use XPR\_print to print files. You can run XPR\_print from the command line of an X window on UNIX platforms or an MS-DOS window on the Windows Server platforms.

When you enter XPR\_print at the command line, a selection window similar to the one below displays:

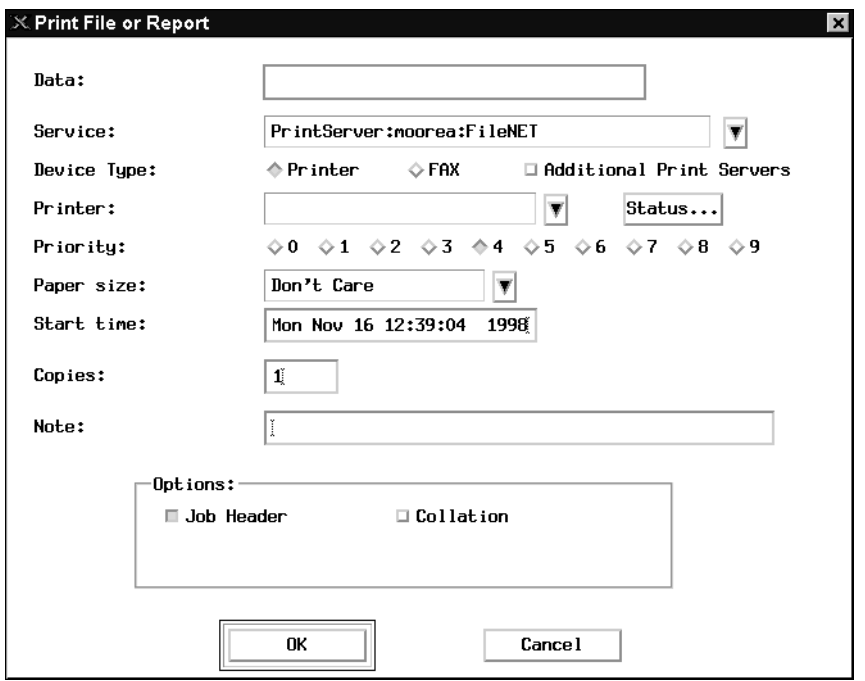

If you specified a file name with the XPR\_print command, the file name displays in the Data: box. If you did not specify a file name when you started XPR\_print, enter the file name you want to print in the Data: box.

You can select either a printer or facsimile (fax) device by selecting the appropriate radio button.

The default print service displays in the Service: box. Click the down arrow to display additional print services, if defined. The default printer that satisfies your print request displays in the "Printer:" box. Click on the down arrow to display additional local and remote Print servers, if they have been defined.

Click Status to display the current status of the selected device. To select a different local or remote Print server, click on the "Additional Print Servers" box.

Select other options as appropriate. Click the OK button to print your file.

# **Syntax**

XPR\_print [filename]

# **Example**

The following example uses the XPR\_print command to print the .login file in the user's /home directory:

XPR\_print /home/.login

See additional information and an example under **["Use" on](#page-1345-0)  [page 1346](#page-1345-0)**.

# **Checklist**

Before you use XPR\_print, be aware of the following:

- You can specify only one file name per print request.
- Wildcard characters are not allowed in the file name.

#### **Procedure**

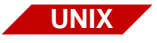

To print UNIX files with XPR\_print, the window manager must be running. At system startup, if you did not answer **yes** to the prompt to start X windows, you can start the window manager in a number of ways, for example, by typing:

**xinit**

or

**mwm &**

To print a server-based file, perform the following steps:

**1** Enter **XPR\_print** and a file name at the command line.

If you do not specify a file name, you must enter the file name in the "Data:" box of the "Print File or Report" window.

**2** Click the OK button to send the output to the currently selected printer.

If you didn't specify a file name in step 1, enter the file name into the "Data:" box of the window before clicking the OK button.

To select a different printer, click the arrow button to the right of the "Printer:" box to display a printer selection window. Highlight the desired printer and click the OK button. To see all available local and remote Print servers, click on the "Additional Print Servers" box.

**3** Print additional files if desired.

To print other files without leaving the XPR\_print, enter a new file name in the "Data:" box of the "Print File or Report" window and click the OK button.

**4** Exit XPR\_print.

When you have no further print requests, click the CANCEL button to leave XPR\_print.

# **Related Topics**

See the "Printing" chapter of your System Administrator's Handbook. To download IBM FileNet documentation from the IBM support page, see **["Accessing IBM FileNet Documentation" on page 21](#page-20-0)**.

# **Notices**

This information was developed for products and services offered in the U.S.A.

IBM may not offer the products, services, or features discussed in this document in other countries. Consult your local IBM representative for information on the products and services currently available in your area. Any reference to an IBM product, program, or service is not intended to state or imply that only that IBM product, program, or service may be used. Any functionally equivalent product, program, or service that does not infringe any IBM intellectual property right may be used instead. However, it is the user's responsibility to evaluate and verify the operation of any non-IBM product, program, or service.

IBM may have patents or pending patent applications covering subject matter described in this document. The furnishing of this document does not grant you any license to these patents. You can send license inquiries, in writing, to:

IBM Director of Licensing IBM Corporation North Castle Drive Armonk, NY 10504-1785 U.S.A.

For license inquiries regarding double-byte (DBCS) information, contact the IBM Intellectual Property Department in your country or send inquiries, in writing, to:

IBM World Trade Asia Corporation Licensing

2-31 Roppongi 3-chome, Minato-ku Tokyo 106-0032, Japan

**The following paragraph does not apply to the United Kingdom or any other country where such provisions are inconsistent with local law:** INTERNATIONAL BUSINESS MACHINES CORPORATION PROVIDES THIS PUBLICATION "AS IS" WITHOUT WARRANTY OF ANY KIND, EITHER EXPRESS OR IMPLIED, INCLUDING, BUT NOT LIMITED TO, THE IMPLIED WARRANTIES OF NON-INFRINGE-MENT, MERCHANTABILITY OR FITNESS FOR A PARTICULAR PURPOSE. Some states do not allow disclaimer of express or implied warranties in certain transactions, therefore, this statement may not apply to you.

This information could include technical inaccuracies or typographical errors. Changes are periodically made to the information herein; these changes will be incorporated in new editions of the publication. IBM may make improvements and/or changes in the product(s) and/or the program(s) described in this publication at any time without notice.

Any references in this information to non-IBM Web sites are provided for convenience only and do not in any manner serve as an endorsement of those Web sites. The materials at those Web sites are not part of the materials for this IBM product and use of those Web sites is at your own risk.

IBM may use or distribute any of the information you supply in any way it believes appropriate without incurring any obligation to you.

Licensees of this program who wish to have information about it for the purpose of enabling: (i) the exchange of information between independently created programs and other programs (including this one) and

(ii) the mutual use of the information which has been exchanged, should contact:

IBM Corporation J46A/G4 555 Bailey Avenue San Jose, CA 95141-1003 U.S.A.

Such information may be available, subject to appropriate terms and conditions, including in some cases, payment of a fee.

The licensed program described in this document and all licensed material available for it are provided by IBM under terms of the IBM Customer Agreement, IBM International Program License Agreement or any equivalent agreement between us.

Any performance data contained herein was determined in a controlled environment. Therefore, the results obtained in other operating environments may vary significantly. Some measurements may have been made on development-level systems and there is no guarantee that these measurements will be the same on generally available systems. Furthermore, some measurements may have been estimated through extrapolation. Actual results may vary. Users of this document should verify the applicable data for their specific environment.

Information concerning non-IBM products was obtained from the suppliers of those products, their published announcements or other publicly available sources. IBM has not tested those products and cannot confirm the accuracy of performance, compatibility or any other claims related to non-IBM products. Questions on the capabilities of non-IBM products should be addressed to the suppliers of those products.

All statements regarding IBM's future direction or intent are subject to change or withdrawal without notice, and represent goals and objectives only.

This information contains examples of data and reports used in daily business operations. To illustrate them as completely as possible, the examples include the names of individuals, companies, brands, and products. All of these names are fictitious and any similarity to the names and addresses used by an actual business enterprise is entirely coincidental.

COPYRIGHT LICENSE:

This information contains sample application programs in source language, which illustrate programming techniques on various operating platforms. You may copy, modify, and distribute these sample programs in any form without payment to IBM, for the purposes of developing, using, marketing or distributing application programs conforming to the application programming interface for the operating platform for which the sample programs are written. These examples have not been thoroughly tested under all conditions. IBM, therefore, cannot guarantee or imply reliability, serviceability, or function of these programs.

# **Trademarks**

IBM, the IBM logo, and ibm.com are trademarks or registered trademarks of International Business Machines Corporation in the United States, other countries, or both. If these and other IBM trademarked terms are marked on their first occurrence in this information with a trademark symbol (® or ™), these symbols indicate U.S. registered or common law trademarks owned by IBM at the time this information was published. Such trademarks may also be registered or common law trademarks in other countries. A current list of IBM trademarks is

available on the Web at "Copyright and trademark information" at **<www.ibm.com/legal/copytrade.shtml>**.

FileNet is a registered trademark of FileNet Corporation, in the United States, other countries, or both.

Microsoft and Windows are trademarks of Microsoft Corporation in the United States, other countries, or both.

UNIX is a registered trademark of The Open Group in the United States and other countries.

Java and all Java-based trademarks are trademarks of Sun Microsystems, Inc. in the United States, other countries, or both.

Other company, product, and service names may be trademarks or service marks of others.

# **U.S. Patents Disclosure**

This product incorporates technology covered by one or more of the following patents: U.S. Patent Numbers: 6,094,505; 5,768,416; 5,625,465; 5,369,508; 5,258,855.

# **Index**

#### **Numerics**

911 [69](#page-68-0)

# **A**

aborted transactions [733](#page-732-0) add\_osvr [126](#page-125-0) AIX/6000 systems, connecting to [565](#page-564-0) analyzing storage media [886](#page-885-0)

# **B**

background job [1232](#page-1231-0) Background Job Control consolidating media [282](#page-281-0) erasing media [282](#page-281-0) import log [933](#page-932-0) backup [41](#page-40-0) enterprise [47](#page-46-0) environment, establishing [579,](#page-578-0) [583](#page-582-1) balancing system load [126](#page-125-1), [826](#page-825-0) batch components, verifying [131](#page-130-1) debugging [148](#page-147-0) ID values, changing [151](#page-150-0) removing uncommitted [138](#page-137-1) services report [1002](#page-1001-0) table rows, locating orphaned [131](#page-130-2) tables, analyzing [148](#page-147-0) batches [41](#page-40-1) BES object consistency, checking [133](#page-132-0) bes check [131](#page-130-0) bes clean [138](#page-137-0)

bes\_debug [148](#page-147-1) bes\_setid [151](#page-150-1) broadcasting identification requests [1100](#page-1099-0) buffer pool statistics [252](#page-251-0) thrashing [733](#page-732-0) byte reordering [782](#page-781-0) updating order [780](#page-779-0)

# **C**

cache [42](#page-41-0), [1193](#page-1192-0) adding partition [209](#page-208-0) corruption, correcting [235](#page-234-0) initializing [218](#page-217-0) initializing partition [219](#page-218-0) manipulating [204](#page-203-0) services report [1003](#page-1002-0) Cache Export/Import Program [191](#page-190-0) cache objects checksum, calculating [211](#page-210-0) creating [212](#page-211-0) deleting [215](#page-214-0) displaying [204](#page-203-0) dumping [216](#page-215-0) fast batch [314](#page-313-0) import/export [190](#page-189-0) memory requirement for exporting [191](#page-190-1) cache statistics displaying [235](#page-234-1) retrieving [204](#page-203-0)

capability locks, listing [601](#page-600-0) character set creating translation map [872](#page-871-0) default FileNet system [880](#page-879-0) check\_page [154](#page-153-0) checkpoint verification, automatic [1197](#page-1196-0) checksum, displaying [890](#page-889-0) checkwrt [158](#page-157-0) claimed application interlocks, displaying [629](#page-628-0) COLD [314](#page-313-0) communication problems, diagnosing in cross-system environments [834](#page-833-0) in multiple system environments [834](#page-833-0) compressdir [160](#page-159-0) compressing files [160](#page-159-1) WorkFlo queues [1315](#page-1314-0) compression, forcing [161](#page-160-0) configuration [43](#page-42-0) system [1183](#page-1182-0), [1187](#page-1186-0) configuration information, collecting [546](#page-545-0) connection, dial-up kermit [298](#page-297-0) testing [296](#page-295-0) Content Federation Services dbverify [256](#page-255-0) deldocs [283](#page-282-0) remove\_docs\_ref [1085](#page-1084-0) stdoccpy [1240](#page-1239-0) stdocimp [644](#page-643-0), [936](#page-935-0), [1250](#page-1249-0) WRT clean [1342](#page-1341-0) continuation character [24](#page-23-0) control files, GDB\_exim [1315](#page-1314-1)

conventions [22](#page-21-0) converting images [1239](#page-1238-0) copy, global [498](#page-497-0) copying files between systems [498](#page-497-0) media [1238](#page-1237-0) storage media files [891](#page-890-0) COR handler requests analyzing [163](#page-162-0) dynamic information, displaying [166](#page-165-0) cordebug [163](#page-162-1) core files [43](#page-42-1) analyzing [246](#page-245-0) cormon [166](#page-165-1) corruption locating MKF database [816](#page-815-0) Courier handle table, displaying [166](#page-165-2) timing measurements [175](#page-174-0) CPT\_test [175](#page-174-1) automatic test [176](#page-175-0), [179](#page-178-0) RPC latency test [178](#page-177-0) throughput test [177](#page-176-0) cranuser ISRA [186](#page-185-0) LDAP [186](#page-185-0) CSAR [336](#page-335-0), [356](#page-355-0) CSM\_exim [190](#page-189-1) CSM\_tool [204](#page-203-1) cstat [246](#page-245-1) cti [249](#page-248-0) customer service report [1005](#page-1004-0)

#### **D**

Data Definition Language

creating [715](#page-714-0) file contents [712](#page-711-0) data dictionary [45](#page-44-0) importing/exporting [266](#page-265-0) Database Maintenance application [126](#page-125-1) databases [44](#page-43-0) index [49](#page-48-0) MKF [53](#page-52-0) NCH [56](#page-55-0) Oracle [56](#page-55-1) permanent [58](#page-57-0) security [62](#page-61-0) SQL server [53](#page-52-1) transient [65](#page-64-0) WorkFlo [68](#page-67-0) dbp [252](#page-251-1) dbverify [255](#page-254-0) dclview [262](#page-261-0) ddexim [266](#page-265-1) del\_osvr [288](#page-287-0) deldocs [282](#page-281-1) deleting documents [282](#page-281-2) Storage Library server [288](#page-287-1) dialout [295](#page-294-0) Disaster recovery platter (p) option [334](#page-333-0), [340](#page-339-0) displaying checksum [890](#page-889-0) current FileNet processes [633](#page-632-0) document class information [891](#page-890-1) memory-resident programs [1309](#page-1308-0) DOC dumpfb [314](#page-313-1) DOC\_tool [326](#page-325-0)

docchk [303](#page-302-0) doccnt [310](#page-309-0) docfetch [324](#page-323-0) document class information, displaying [891](#page-890-1) committal [45](#page-44-1) deletion [45](#page-44-2) headers, locating [913](#page-912-0) IDs, preventing duplicate [938,](#page-937-0) [1196](#page-1195-0) importing [932](#page-931-0), [1249](#page-1248-0) migration [1257](#page-1256-0) retrieval [46](#page-45-0) services [46,](#page-45-1) [1009](#page-1008-0) verification [255](#page-254-1) dumping document header files [894](#page-893-0) media sectors [925](#page-924-0)

### **E**

EBR [47](#page-46-1) EBR\_clean [379](#page-378-0) EBR genscript [379](#page-378-1) EBR\_label [379](#page-378-2) EBR\_orreset [380](#page-379-0) EBR\_tdir [380](#page-379-1) EBR\_ulmk [380](#page-379-2) eladisp [381](#page-380-0) endbackup [401](#page-400-0) enlarge\_ncol [409,](#page-408-0) [576,](#page-575-0) [709](#page-708-0) erasing media [282](#page-281-0) tape data [1276](#page-1275-0) error messages, analyzing NCH [835](#page-834-0) event log [47](#page-46-2) PPMOI output [1047](#page-1046-0)

viewing [1297](#page-1296-0) export cache objects [190](#page-189-0)

#### **F**

fast batch objects, analyzing [314](#page-313-0) fax [1195](#page-1194-0) file compressing [160](#page-159-1) displaying characteristics [1236](#page-1235-0) manipulation [48](#page-47-0) setting characteristics [1234](#page-1233-0) transfer [650](#page-649-0) uncompressing [1294](#page-1293-0) FileNet P8 Content Federation Services dbverify [256](#page-255-0) deldocs [283](#page-282-0) remove\_docs\_ref [1085](#page-1084-0) stdoccpy [1240](#page-1239-0) stdocimp [644](#page-643-0), [936](#page-935-0), [1250](#page-1249-0) WRT clean [1342](#page-1341-0) FileNet software [48](#page-47-1) preparing for restore [583](#page-582-2) starting [583](#page-582-3) stopping [583,](#page-582-4) [584](#page-583-0) FileNet System Manager [414,](#page-413-0) [963](#page-962-0) flat [417](#page-416-0) basic display commands [424](#page-423-0) display modes [424](#page-423-1) interface [420](#page-419-0) miscellaneous display commands [429](#page-428-0) packet description file [445](#page-444-0) quick reference [418](#page-417-0) viewing and display commands [431](#page-430-0) fn\_edit [447](#page-446-0) fn\_ldif\_xfer [448](#page-447-0)

fn\_msg [464](#page-463-0) fn\_perm [466](#page-465-0) fn\_setup [478](#page-477-0) fn\_util [478](#page-477-1) fnadmin [1073](#page-1072-0) fnddcfg [479](#page-478-0) FNL disp [481](#page-480-0) fnlogon [489](#page-488-0)

#### **G**

gaddr [493](#page-492-0) gcp [498](#page-497-1) GDB\_exim [511](#page-510-0) command files [512](#page-511-0) job file names [513](#page-512-0) rules file [513](#page-512-1) GDBcheckdb [503](#page-502-0) GDBdebug [505](#page-504-0) get\_rdbms [519](#page-518-0) getreports [523](#page-522-0) getstamps [532](#page-531-0) getstatus [546](#page-545-1) getty [302](#page-301-0) glogin [565](#page-564-1) gls [568](#page-567-0) gsh [570](#page-569-0)

# **H**

host addresses, displaying on AIX/6000 [493](#page-492-1) configuration, determining [494](#page-493-0) HP optical jukebox [917](#page-916-0)

# **I**

ident [572](#page-571-0)

identifying files [572](#page-571-1) systems [1100](#page-1099-0) Image client page request report [1018](#page-1017-0) image banded [154](#page-153-1) converting [154,](#page-153-2) [231,](#page-230-0) [1239](#page-1238-0) corruption, analyzing [231](#page-230-0) inspecting [303](#page-302-1) prefetch activity report [1017](#page-1016-0) retrieving into page cache [324](#page-323-1) TIFF [154](#page-153-3) tiled [154](#page-153-1) import cache objects [190](#page-189-0) documents [932,](#page-931-0) [1249](#page-1248-0) import/export document class information [266](#page-265-2) index information [266](#page-265-2) RDBMS data [511](#page-510-1) index database [49](#page-48-0) columns, enlarging [403](#page-402-0) statistics [643](#page-642-0) index services capability locks [598](#page-597-0) performance data, gathering [593](#page-592-0) report [1013](#page-1012-0) initbackup [579](#page-578-1) initfnsw [583](#page-582-5) ispaused [584](#page-583-1) pause [584](#page-583-2) resume [584](#page-583-3) initializing

FileNet software [583](#page-582-6) NCH database [857](#page-856-0) INSmsar [340](#page-339-1), [345](#page-344-0) integral SDS [50](#page-49-0) interlock displaying [481](#page-480-1) processes, waiting [630](#page-629-0) use, displaying [632](#page-631-0) INX\_export [595](#page-594-0) INX\_tool [598](#page-597-1) INXdebug [593](#page-592-1) ipc\_tool [610](#page-609-0) ipcs [642](#page-641-0) ipcsrm [642](#page-641-0) ISRA [186](#page-185-0) ixdb\_stat [643](#page-642-1)

# **K**

kermit data transfer interactive [651](#page-650-0) modes [650](#page-649-0) server mode [651](#page-650-0) killfnsw [656](#page-655-0) killfnsw help [658](#page-657-0) killing address manager shared memory segments [658](#page-657-1) processes [658](#page-657-2) TM\_daemon [658](#page-657-3)

# **L**

LAN analysis [417](#page-416-1) language translation [55](#page-54-0) ldap\_exp [662](#page-661-0) ldap\_import [671](#page-670-0)

ldap\_password [690](#page-689-0) LDIF [448](#page-447-1) less [692](#page-691-0) licence report [1172](#page-1171-0) Lightweight Directory Interchange Format [448](#page-447-1) Listener [963](#page-962-0) load balancing [126](#page-125-1), [826](#page-825-0) log file, creating performance [696](#page-695-0) log\_create [696](#page-695-1) log\_dir [699](#page-698-0) log\_extract [702](#page-701-0) logging [52](#page-51-0) quick [59](#page-58-0) logon security interface [489](#page-488-1) status, checking RDBMS [503](#page-502-1)

### **M**

Magnetic storage checking on paused state [584](#page-583-1) pausing [584](#page-583-2) resuming [584](#page-583-3) Magnetic Storage and Retrieval [54](#page-53-0) managing tape functions [1280](#page-1279-0) manifest [706](#page-705-0) manual organization [17](#page-16-0) media analyzing [886](#page-885-0) copying [1238](#page-1237-0) definition [22](#page-21-1) loading [923](#page-922-0) repairing [886](#page-885-0) sector, finding next available [916](#page-915-0) memory [52](#page-51-1)

message text, retrieving [464](#page-463-1), [466](#page-465-1) tuple decoding [464,](#page-463-1) [466](#page-465-1) messages [52](#page-51-2) migrating documents [1257](#page-1256-0) **MKF** before-image journal, zeroing [823](#page-822-0) copying data [756](#page-755-0) data, importing [770](#page-769-0) recovery logs, zeroing [820](#page-819-0) MKF database [53](#page-52-0) creating empty [712](#page-711-1) dumping [738](#page-737-0) editing tables [801](#page-800-0) hangs, diagnosing [721](#page-720-0) in-place recovery [764](#page-763-0) modifying a block [747](#page-746-0) renaming [785](#page-784-0) shutting down [790](#page-789-0) starting [793](#page-792-0) statistics, collecting [795](#page-794-0) validating contents [816](#page-815-1) viewing tables [801](#page-800-0) zeroing a block [747](#page-746-0) MKF ddl [712](#page-711-2) MKF debug [721](#page-720-1) MKF dump [738](#page-737-1) MKF\_export [756](#page-755-1) MKF fixup [764](#page-763-1) MKF\_import [770](#page-769-1) MKF order [780](#page-779-1) MKF rename [785](#page-784-1) MKF shutdown [790](#page-789-1) MKF startup [793](#page-792-1)

MKF stats [795](#page-794-1) MKF\_tool [801](#page-800-1) MKF verify [816](#page-815-2) MKF\_zeroaij [820](#page-819-1) MKF\_zerobij [823](#page-822-1) modifying Oracle database tables [1226](#page-1225-0) WorkFlo queue [1325](#page-1324-0), [1334](#page-1333-0) monitoring tape functions [1280](#page-1279-0) move disk [826](#page-825-1) moving RDBMS data between systems [511](#page-510-1) WorkFlo queues [1321](#page-1320-1) MSAR [54](#page-53-0) msar\_io\_test [829](#page-828-0) msar\_sync\_test [831](#page-830-0)

### **N**

NCH [55](#page-54-1) error messages, analyzing [835](#page-834-0) network number, updating [870](#page-869-0) properties, listing [859](#page-858-0) report [1015](#page-1014-0) resource name [842](#page-841-0) server, locating [856](#page-855-0) variable value, displaying or setting [868](#page-867-0) wait conditions, analyzing [837](#page-836-0) NCH cache flushing [839](#page-838-0) resizing [839,](#page-838-1) [867](#page-866-0) statistics, displaying [852](#page-851-0) NCH database [56](#page-55-0) collecting information [841](#page-840-0) initializing [857](#page-856-0) NCH domain

adding [851](#page-850-0) default [854](#page-853-0) displaying [864](#page-863-0) listing [857](#page-856-1) name, changing [870](#page-869-1) removing [867](#page-866-1) removing remote domains [867](#page-866-2) NCH object changing [853](#page-852-0) creating [853](#page-852-1) deleting [854](#page-853-1) listing [858](#page-857-0) NCH property deleting [854](#page-853-2) names [861](#page-860-0) value, displaying [868](#page-867-1) nch\_check [832](#page-831-0) nch\_flush [839](#page-838-2) nch\_tool [841](#page-840-1) network broadcast [1100](#page-1099-0) data transfer efficiency [179](#page-178-1) problems, diagnosing [832](#page-831-1) trace analysis [417](#page-416-1) NLT build maps [872](#page-871-1) ntdm\_exp [881](#page-880-0) numeric index values, increasing [403](#page-402-0)

### **O**

oddump [886](#page-885-1) firmware [914](#page-913-0) hponline [917](#page-916-0) odrecover [932](#page-931-1) online drive repair [917](#page-916-0) optical storage

library [1190](#page-1189-0) **Oracle** archive log mode status, determining [940](#page-939-0) database [56](#page-55-1) modifying database tables [1226](#page-1225-0) viewing database tables [1215](#page-1214-0) oraloglist [940](#page-939-1) OSAR [896](#page-895-0) error log summaries [942](#page-941-0) osschk [942](#page-941-1) overview [28](#page-27-0)

# **P**

partitions [1194](#page-1193-0) adding cache [209](#page-208-0) initializing cache [219](#page-218-0) password [690](#page-689-0) perf mon [954](#page-953-0) perf\_report [968](#page-967-0) performance [57](#page-56-0) analysis, index services [593](#page-592-0) displaying records [699–](#page-698-1)[701](#page-700-0) extracting records [702](#page-701-1)–[705](#page-704-0) log file, creating [696](#page-695-0)–[697](#page-696-0) statistics, collecting [546](#page-545-2) permanent database [58](#page-57-0) phases stdoccpy [1238](#page-1237-1) Philips drives downloading firmware [914](#page-913-0) ppm\_log [1028](#page-1027-0) PPMOI [1030](#page-1029-0) FAQs [1051](#page-1050-0) statistics [1050](#page-1049-0)

PRI\_tool [1056](#page-1055-0) print activity report [1019](#page-1018-0) printers [1195](#page-1194-1) printing [59](#page-58-1) process control analyzing [481](#page-480-2) records, displaying [481](#page-480-1) processes displaying FileNet [633](#page-632-0) killing [658](#page-657-2) processor summary report [1012](#page-1011-0) programs, displaying memoryresident [1309](#page-1308-0)

#### **Q**

QLG\_dump [1075](#page-1074-0) QLG\_flush [1078](#page-1077-0) QLG\_start [1080](#page-1079-0) qpref [1044](#page-1043-0)

### **R**

RDBMS checking logon status [503](#page-502-1) configuration information [519](#page-518-1) deadlock retry testing [506](#page-505-0) performance information [519](#page-518-1) tracing [505](#page-504-1) reassign media [826](#page-825-0) release partition, maintaining [706](#page-705-1) remote commands, running [570](#page-569-1) communications [60](#page-59-0) system directories, listing [568](#page-567-1) remote server [1186](#page-1185-0) remove\_docs\_ref [1084](#page-1083-0)

remove\_surf [1095](#page-1094-0) renaming an MKF database [785](#page-784-0) repairing storage media [886](#page-885-0) reports batch services [1002](#page-1001-0) cache services [1003](#page-1002-0) client page request [1018](#page-1017-0) customer service [1005](#page-1004-0) document services [1009](#page-1008-0) image prefetch activity [1017](#page-1016-0) index services [1013](#page-1012-0) license [1171](#page-1170-0) NCH [1015](#page-1014-0) predefined [973](#page-972-0) print activity [1019](#page-1018-0) processor summary [1012](#page-1011-0) samples [1000](#page-999-0) security services [1020](#page-1019-0) service activity [1022](#page-1021-0) SQL services [1021](#page-1020-0) storage library load [1016](#page-1015-0) WorkFlo activity [1024](#page-1023-0) request handlers [60](#page-59-1) restore, enterprise [47](#page-46-3) retrieving images into page cache [324](#page-323-1) message text [464](#page-463-1), [466](#page-465-1) RSEC\_imp [1103](#page-1102-0)

# **S**

SC\_convert [1116](#page-1115-0) scalar numbers table, updating [1196](#page-1195-1) SDS [334](#page-333-1), [340](#page-339-2) SEC debug [1120](#page-1119-0) SEC imp [1129](#page-1128-0)

SEC\_init [1142](#page-1141-0) SEC map [1146](#page-1145-0) SEC rm config [1155](#page-1154-0) SEC\_tool [1163](#page-1162-0) security [62](#page-61-1) analyzing services [1163](#page-1162-1) database [62](#page-61-0) defaults, resetting [1142](#page-1141-1) logon [489](#page-488-1) objects, initializing database [1142](#page-1141-2) rebuilding database [1143](#page-1142-0) services report [1020](#page-1019-0) semaphore status [627](#page-626-0) server displaying details [1186](#page-1185-1) ID assignment [128](#page-127-0) performance information, collecting [523](#page-522-1) stubs [60,](#page-59-1) [1048](#page-1047-0) services activity report [1022](#page-1021-0) request handlers [1048](#page-1047-0) setting file characteristics [1234](#page-1233-0) sgs [1183](#page-1182-0) shared library mapping [624](#page-623-0) shared memory blocks, displaying [615](#page-614-0) dump [625](#page-624-0) segments, dumping [636](#page-635-0) use summary [622](#page-621-0) shutting down FileNet system [656](#page-655-1) MKF database [790](#page-789-0) SLAC key license [1007](#page-1006-0), [1172](#page-1171-0) SLU usage [1007,](#page-1006-0) [1172](#page-1171-0)

software, FileNet [48](#page-47-1) space analyzing RDBMS [1203](#page-1202-0) reclaiming [160](#page-159-2) usage [63](#page-62-0) spacerpt [1203](#page-1202-1) spinup [929](#page-928-0) SQL server database [53](#page-52-1) services report [1021](#page-1020-0) sqlplus [1215](#page-1214-1) ssn [1231](#page-1230-0) st\_msar\_convert [1232](#page-1231-1) stamp [1234](#page-1233-1) stampro [1236](#page-1235-1) starting FileNet software [583](#page-582-3) MKF database [793](#page-792-0) statistics buffer pool [252](#page-251-0) collecting MKF database [795](#page-794-0) status, displaying Image Services software [583](#page-582-7) stdoccpy [1238](#page-1237-2) phases [1238](#page-1237-1) stdocimp [1249](#page-1248-1) stmigrate [1257](#page-1256-1) stopping FileNet software [583,](#page-582-4) [584](#page-583-0) storage media [61](#page-60-0) storage library adding to server [126](#page-125-2) disabling [334](#page-333-1), [340](#page-339-2) load report [1016](#page-1015-0)

locating server ID [128](#page-127-0) removing from server [288](#page-287-1) server [63](#page-62-1) statistics, collecting [326](#page-325-1) Storage Library Control [326](#page-325-2) stsurfupdate [1262](#page-1261-0) subsystems [1192](#page-1191-0) sync\_write\_test [1267](#page-1266-0) sys\_log [1274](#page-1273-0) system configuration settings [1183](#page-1182-0) identification [1100](#page-1099-0) information [64](#page-63-0) log message, adding [1274](#page-1273-1) performance statistics, collecting [546](#page-545-2) resource information, collecting [841](#page-840-0) serial number, displaying [1231](#page-1230-1) System Manager [414,](#page-413-0) [963](#page-962-0) System Manager listener agent always run [415](#page-414-0) temporarily run [415](#page-414-1)

# **T**

TAP\_tool [1280](#page-1279-1) tape data, erasing [1276](#page-1275-0) drives [64,](#page-63-1) [1190](#page-1189-1) functions, managing and monitoring [1280](#page-1279-0) serial number, writing [1276](#page-1275-1) tapeser [1276](#page-1275-2) Task Manager, FileNet [579,](#page-578-2) [585](#page-584-0) test raw partition [1284](#page-1283-0) TIFF images [154](#page-153-3) TLIB\_tool [1293](#page-1292-0)

TM\_daemon killing [658](#page-657-3) restarting [660,](#page-659-0) [1313](#page-1312-0) starting in Windows Server [585](#page-584-1) stopping in Windows [657](#page-656-0) stopping in Windows Server [585](#page-584-1) terminating [584](#page-583-0) tool selection [41](#page-40-2) transient database [65](#page-64-0) troubleshooting [69](#page-68-1) communication problems [834](#page-833-1)

# **U**

uncompressdir [1294](#page-1293-1) uncompressing files [1294](#page-1293-0) unified logon [662,](#page-661-0) [671](#page-670-0), [881](#page-880-0), [1103](#page-1102-0), [1129](#page-1128-0) unique index values, counting [249](#page-248-1) unused sectors, locating [913](#page-912-1), [914](#page-913-1)

#### **V**

validating MKF database contents [816](#page-815-1) verifying batch components [131](#page-130-1) documents [255](#page-254-1) NCH daemon [832](#page-831-1) server's default domain [832](#page-831-1) viewing event log [1297](#page-1296-0) file characteristics [1236](#page-1235-0) files [692](#page-691-1) Oracle database tables [1215](#page-1214-0) system serial number [1231](#page-1230-1) WorkFlo queue information [1325](#page-1324-0) views, creating document class [262](#page-261-1) vl [1297](#page-1296-1)

#### **W**

wait times, diagnosing Document Services [252](#page-251-2) WALSEC debug [1300](#page-1299-0) whatsup [1309](#page-1308-1) WorkFlo activity report [1024](#page-1023-0) WorkFlo queue compressing [1315](#page-1314-0) database, modifying [1334](#page-1333-0) modifying [1325](#page-1324-0) moving [1321](#page-1320-1) name, locating [1329](#page-1328-0) viewing [1325](#page-1324-0) WQMpack [1315](#page-1314-2) WQMpack.rse deleting [1319](#page-1318-0) WQMpack.rsi deleting [1319](#page-1318-0) WQS\_move\_q [1321](#page-1320-2) WQS\_tool [1325](#page-1324-1) write requests analyzing [158](#page-157-1), [1341](#page-1340-0) deleting [1341](#page-1340-0) pending [288](#page-287-2) WRT clean [1341](#page-1340-1)

#### **X**

XPR\_print [1346](#page-1345-1)

### **Z**

zeroing MKF before-image journal [823](#page-822-0) recovery logs [820](#page-819-0)

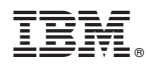

Program Number: 5724-R95

Printed in USA

GC31-5543-01

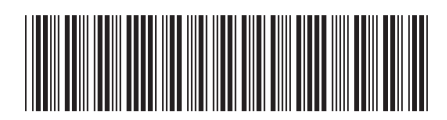